# **GUIDE DE L'UTILISATEUR ADOBE® ILLUSTRATOR® CS3**

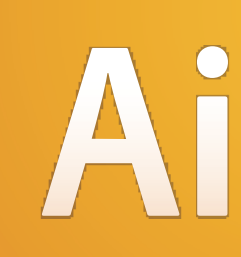

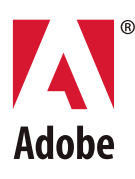

#### $© 2007 Adobe Systems Incorporated. Tous droits réserves.$

Guide de l'utilisateur d'Adobe® Illustrator® CS3 pour Windows® et Mac OS

Si ce guide est distribué avec un logiciel comprenant un accord avec l'utilisateur final, ce guide, ainsi que le logiciel qu'il décrit, sont fournis sous licence et ne peuvent être utilisés ou copiés qu'en accord avec les termes de cette licence. Sauf autorisation spécifiée dans la licence, aucune partie de ce guide ne peut être reproduite, enregistrée ou transmise sous quelque forme que ce soit, par quelque moyen que ce soit, électronique, mécanique ou autre, sans l'autorisation écrite préalable d'Adobe Systems Incorporated. Veuillez noter que le contenu de ce guide est protégé par des droits d'auteur, même s'il n'est pas distribué avec un logiciel comprenant un accord avec l'utilisateur final.

Les informations contenues dans ce guide sont données à titre purement indicatif. Elles peuvent être modifiées sans préavis et ne constituent pas un engagement de la part d'Adobe Systems Incorporated. Adobe Systems Incorporated ne peut être tenu pour responsable des erreurs ou des inexactitudes apparaissant dans les informations fournies par ce guide. Nous attirons votre attention sur le fait que les illustrations et images que vous pouvez être amené à incorporer à vos projets peuvent être protégées par des droits d'auteur, auquel cas leur exploitation sans l'autorisation de l'auteur constituerait une violation de ces droits. Veillez à obtenir toutes les autorisations requises de la part des auteurs.

Toute référence à des noms de société dans les modèles cités en exemple est indiquée à des fins de démonstration.

Adobe, le logo Adobe, Acrobat, After Effects, Creative Suite, Dreamweaver, Flash, Illustrator, InDesign, le logo Open Type et Photoshop sont des marques ou des marques déposées d'Adobe Systems Incorporated aux Etats-Unis et/ou dans d'autres pays.

Microsoft, OpenType et Windows sont des marques déposées de Microsoft Corporation aux Etats-Unis et/ou dans d'autres pays. Apple, Mac, Mac OS et Macintosh sont des marques d'Apple Inc. déposées aux Etats-Unis et dans d'autres pays. Certaines marques sont la propriété de The Proximity Division of Franklin Electronic Publishers, Inc., et sont utilisées avec la permission de celui-ci. Merriam-Webster est une marque de Merriam-Webster, Inc. Toutes les autres marques sont la propriété de leurs propriétaires respectifs.

Ce produit comprend le logiciel BISAFE et/ou le logiciel TIPEM de RSA Data Security, Inc. Copyright © 1995-2002 Metrowerks Corporation. Tous droits réservés. Copyright © 1994 Hewlett-Packard Company Copyright © 1996, 1997 Silicon Graphics Computer Systems, Inc. Copyright © 1998 Gilles Vollant Ce produit comprend un logiciel mis au point par Apache Software Foundation [\(http://www.apache.org\)](http://www.apache.org) Ce programme a été créé avec MacApp® : ©1985-1988 Apple Computer, Inc. Le logiciel MacApp est la propriété d'Apple Computer, Inc. et est cédé sous licence à Adobe en vue d'une utilisation exclusive avec Adobe Illustrator. Les couleurs PANTONE® affichées dans l'application ou la documentation utilisateur peuvent ne pas correspondre aux normes identifiées par PANTONE. Reportez-vous aux manuels de référence des couleurs PANTONE pour une correspondance exacte des couleurs. PANTONE® et les autres marques Pantone, Inc. sont la propriété de Pantone, Inc. © Pantone, Inc. 2006. Pantone, Inc. est titulaire du copyright sur les données chromatiques et/ou le logiciel dont la licence a été accordée à Adobe Systems Incorporated en vue d'une utilisation exclusive avec Adobe Illustrator. PANTONE Color Data et/ou le logiciel ne peuvent, en aucun cas, être copiés sur disquette ou en mémoire en dehors du cadre de l'exécution d'Adobe Illustrator. Le logiciel est produit sous licence de DIC pour l'utilisation des copyrights de bases de données chromatiques dérivées d'échantillonnages. Les vidéos Flash 9 sont optimisées par la technologie vidéo On2 TrueMotion. © 1992- 2005 On2 Technologies, Inc. Tous droits réservés. <http://www.on2.com>Ce produit comprend un logiciel mis au point par OpenSymphony Group [\(http://www.opensymphony.com/](http://www.opensymphony.com/)) Certaines parties de ce code ont été cédées par Nellymoser ([www.nellymoser.com\)](http://www.nellymoser.com) Technologie de compression et décompression vidéo Sorenson Spark™ sous licence Sorenson Media, Inc.

Certaines portions orthographiques du présent produit sont basées sur Proximity Linguistic Technology. ©Copyright 1990 Merriam-Webster Inc. ©Copyright 1990 Tous droits réservés. Proximity Technology A Division of Franklin Electronic Publishers, Inc. Burlington, New Jersey, Etats-Unis. ©Copyright 2003 Franklin Electronic Publishers Inc.©Copyright 2003 Tous droits réservés. Proximity Technology A Division of Franklin Electronic Publishers, Inc. Burlington, New Jersey, Etats-Unis. Legal Supplement ©Copyright 1990/1994 Merriam-Webster Inc./Franklin Electronic Publishers Inc. ©Copyright 1994 Tous droits réservés. Proximity Technology A Division of Franklin Electronic Publishers, Inc. Burlington, New Jersey, Etats-Unis. ©Copyright 1990/1994 Merriam-Webster Inc./Franklin Electronic Publishers Inc. ©Copyright 1997 Tous droits réservés. Proximity Technology A Division of Franklin Electronic Publishers, Inc. Burlington, New Jersey, Etats-Unis ©Copyright 1990 Merriam-Webster Inc. ©Copyright 1993 Tous droits réservés. Proximity Technology A Division of Franklin Electronic Publishers, Inc. Burlington, New Jersey, Etats-Unis. ©Copyright 2004 Franklin Electronic Publishers Inc. ©Copyright 2004 Tous droits réservés. Proximity Technology A Division of Franklin Electronic Publishers, Inc. Burlington, New Jersey, Etats-Unis. ©Copyright 1991 Dr. Lluis de Yzaguirre I Maura ©Copyright 1991 Tous droits réservés. Proximity Technology A Division of Franklin Electronic Publishers, Inc. Burlington, New Jersey, Etats-Unis. ©Copyright 1990 Munksgaard International Publishers Ltd. ©Copyright 1990 Tous droits réservés. Proximity Technology A Division of Franklin Electronic Publishers, Inc. Burlington, New Jersey, Etats-Unis. ©Copyright 1990 Van Dale Lexicografie bv ©Copyright 1990 Tous droits réservés. Proximity Technology A Division of Franklin Electronic Publishers, Inc. Burlington, New Jersey, Etats-Unis. ©Copyright 1995 Van Dale Lexicografie bv ©Copyright 1996 Tous droits réservés. Proximity Technology A Division of Franklin Electronic Publishers, Inc. Burlington, New Jersey, Etats-Unis. ©Copyright 1990 IDE a.s. ©Copyright 1990 Tous droits réservés. Proximity Technology A Division of Franklin Electronic Publishers, Inc. Burlington, New Jersey, Etats-Unis. ©Copyright 1992 Hachette/Franklin Electronic Publishers Inc. ©Copyright 2004 Tous droits réservés. Proximity Technology A Division of Franklin Electronic Publishers, Inc. Burlington, New Jersey, Etats-Unis. ©Copyright 1991 Text & Satz Datentechnik ©Copyright 1991 Tous droits réservés. Proximity Technology A Division of Franklin Electronic Publishers, Inc. Burlington, New Jersey, Etats-Unis. ©Copyright 2004 Bertelsmann Lexikon Verlag ©Copyright 2004 Tous droits réservés. Proximity Technology A Division of Franklin Electronic Publishers, Inc. Burlington, New Jersey, Etats-Unis. ©Copyright 2004 MorphoLogic Inc. ©Copyright 2004 Tous droits réservés. Proximity Technology A Division of Franklin Electronic Publishers, Inc. Burlington, New Jersey, Etats-Unis. ©Copyright 1990 William Collins Sons & Co. Ltd. ©Copyright 1990 Tous droits réservés. Proximity Technology A Division of Franklin Electronic Publishers, Inc. Burlington, New Jersey, Etats-Unis. ©Copyright 1993-95 Russicon Company Ltd. ©Copyright 1995 Tous droits réservés. Proximity Technology A Division of Franklin Electronic Publishers, Inc. Burlington, New Jersey, Etats-Unis. ©Copyright 2004 IDE a.s. ©Copyright 2004 Tous droits réservés. Proximity Technology A Division of Franklin Electronic Publishers, Inc. Burlington, New Jersey, Etats-Unis. La partie Césure de ce produit est basée sur Proximity Linguistic Technology. ©Copyright 2003 Franklin Electronic Publishers Inc.©Copyright 2003 Tous droits réservés. Proximity Technology A Division of Franklin Electronic Publishers, Inc. Burlington, New Jersey, Etats-Unis. ©Copyright 1984 William Collins Sons & Co. Ltd. ©Copyright 1988 Tous droits réservés. Proximity Technology A Division of Franklin Electronic Publishers, Inc. Burlington, New Jersey, Etats-Unis. ©Copyright 1990 Munksgaard International Publishers Ltd. ©Copyright 1990 Tous droits réservés. Proximity Technology A Division of Franklin Electronic Publishers, Inc. Burlington, New Jersey, Etats-Unis. ©Copyright 1997 Van Dale Lexicografie bv ©Copyright 1997 Tous droits réservés. Proximity Technology A Division of Franklin Electronic Publishers, Inc. Burlington, New Jersey, Etats-Unis. ©Copyright 1984 Editions Fernand Nathan ©Copyright 1989 Tous droits réservés. Proximity Technology A Division of Franklin Electronic Publishers, Inc. Burlington, New Jersey, Etats-Unis. ©Copyright 1983 S Fischer Verlag ©Copyright 1997 Tous droits réservés. Proximity Technology A Division of Franklin Electronic Publishers, Inc. Burlington, New Jersey, Etats-Unis. ©Copyright 1989 Zanichelli ©Copyright 1989 Tous droits réservés. Proximity Technology A Division of Franklin Electronic Publishers, Inc. Burlington, New Jersey, Etats-Unis. ©Copyright 1989 IDE a.s. ©Copyright 1989 Tous droits réservés. Proximity Technology A Division of Franklin Electronic Publishers, Inc. Burlington, New Jersey, Etats-Unis. ©Copyright 1990 Espasa-Calpe ©Copyright 1990 Tous droits réservés. Proximity Technology A Division of Franklin Electronic Publishers, Inc. Burlington, New Jersey, Etats-Unis. ©Copyright 1989 C.A. Stromberg AB. ©Copyright 1989 Tous droits réservés. Proximity Technology A Division of Franklin Electronic Publishers, Inc. Burlington, New Jersey, Etats-Unis.

Note aux utilisateurs finals du gouvernement des Etats-Unis : le logiciel et la documentation sont des articles commerciaux (« Commercial Items »), selon la définition de ces termes dans l'article 48 C.F.R. §2.101, composé d'un logiciel commercial (« Commercial Computer Software ») et d'une documentation pour logiciel commercial (« Commercial Computer Software Documentation ») selon la définition de ces termes dans l'article 48 C.F.R. §12.212 ou article 48 C.F.R. §227.7202, selon le cas. Conformément aux articles 48 C.F.R. §12.212 ou 48 C.F.R. §§227.7202-1 à 227.7202-4, selon le cas, le logiciel commercial et la documentation pour logiciel commercial sont cédés sous licence aux utilisateurs finals du gouvernement des Etats-Unis (a) en tant qu'articles commerciaux uniquement et (b) avec uniquement les droits conférés à tout autre utilisateur final conformément aux termes et conditions stipulés dans le présent document. Droits non publiés réservés en vertu de la législation américaine sur les droits d'auteurs. Adobe s'engage à respecter toutes les lois sur l'égalité des chances, y compris, si approprié, les dispositions de l'Executive Order 11246, comme modifié, la section 402 de l'Acte d'assistance à la réhabilitation des vétérans du Vietnam (Vietnam Era Veterans Readjustment Assistance Act) de 1974 (38 USC 4212) et la section 503 de l'Acte de réhabilitation (Rehabilitation Act) de 1973, comme modifié, ainsi que les règlements de l'article 41 C.F.R., sections 60-1 à 60-60, 60-250 et 60-741. Les règlements et la clause d'action affirmative contenus dans la phrase précédente doivent être inclus comme référence.

Adobe Systems Incorporated, 345 Park Avenue, San Jose, California 95110, USA.

## **Sommaire**

#### **[Chapitre 1 : Prise en main](#page-6-0)**

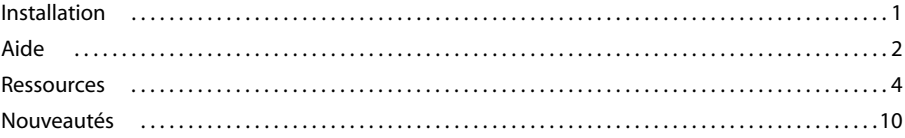

#### **[Chapitre 2 : Espace de travail](#page-18-0)**

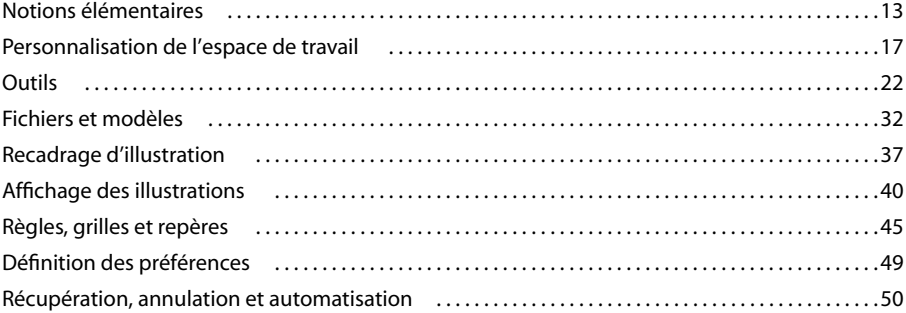

#### **[Chapitre 3 : Dessin](#page-56-0)**

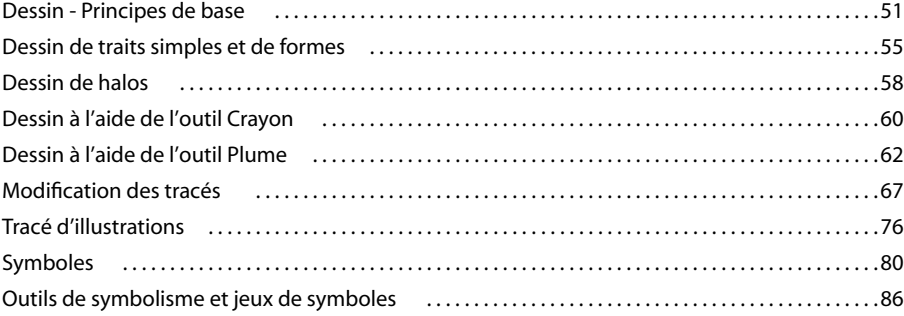

#### **[Chapitre 4 : Couleur](#page-96-0)**

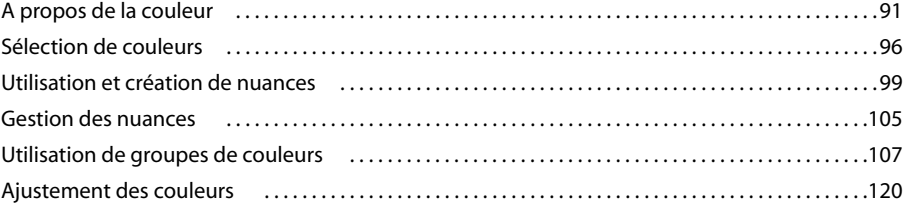

#### **[Chapitre 5 : Gestion des couleurs](#page-129-0)**

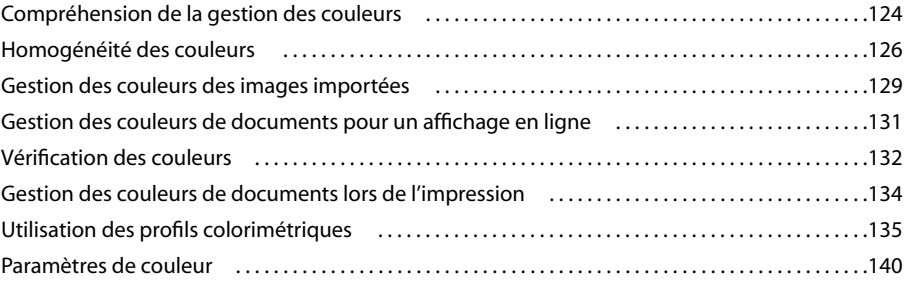

### **[Chapitre 6 : Peinture](#page-151-0)**

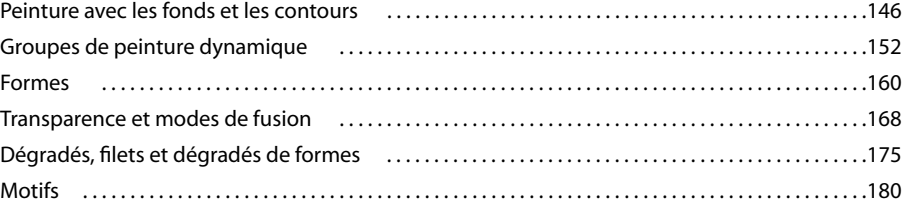

#### **[Chapitre 7 : Sélection et disposition des objets](#page-192-0)**

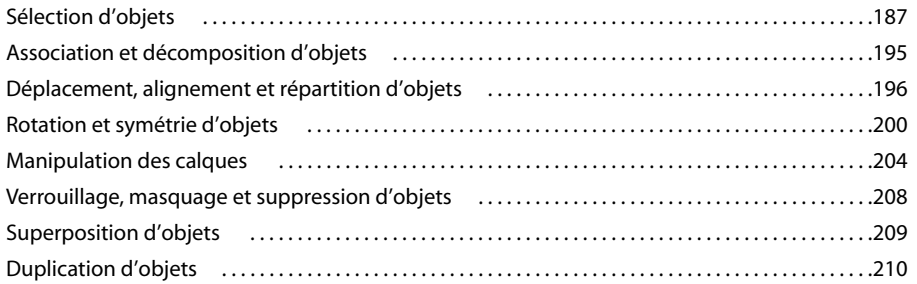

#### **[Chapitre 8 : Remodelage des objets](#page-218-0)**

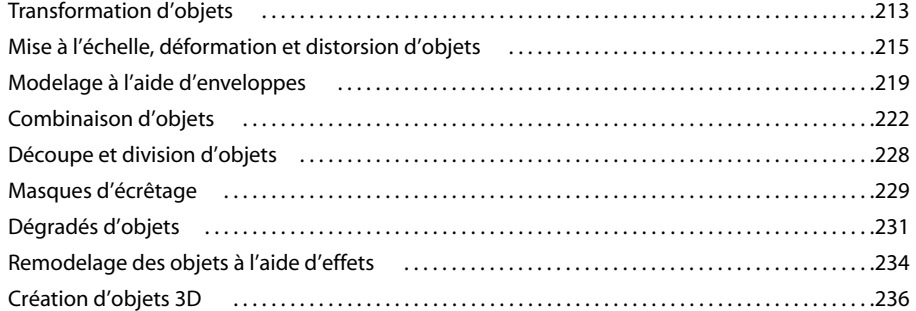

#### **[Chapitre 9 : Importation, exportation et enregistrement](#page-249-0)**

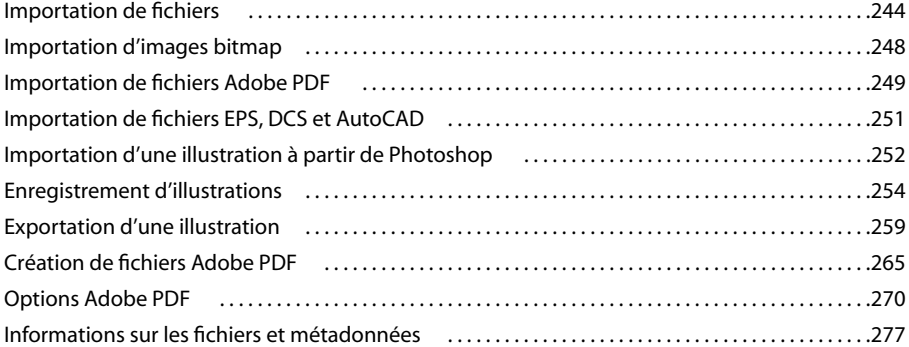

#### **[Chapitre 10 : Texte](#page-284-0)**

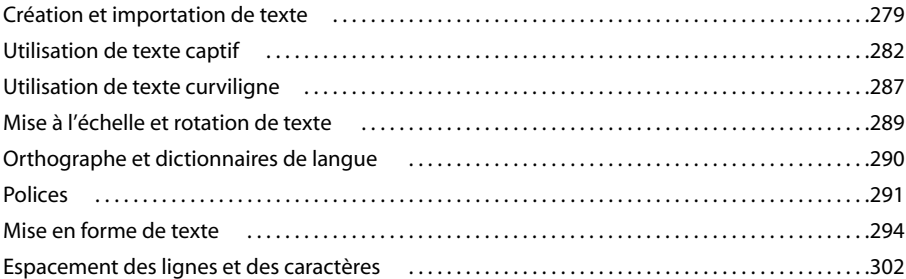

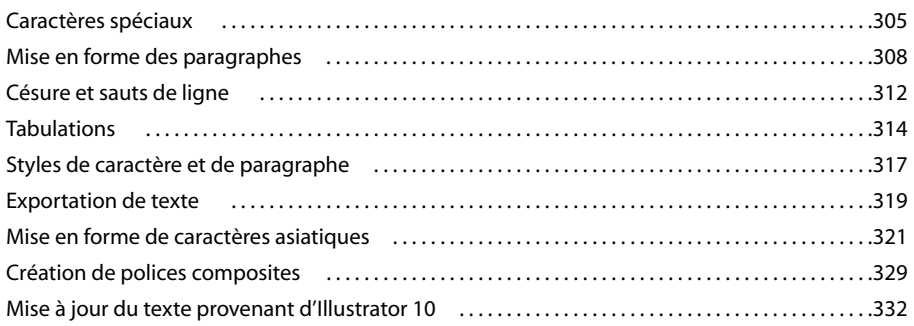

#### **[Chapitre 11 : Création d'effets spéciaux](#page-339-0)**

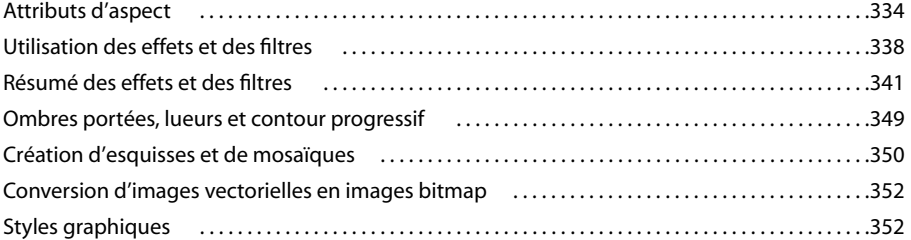

#### **[Chapitre 12 : Images Web](#page-361-0)**

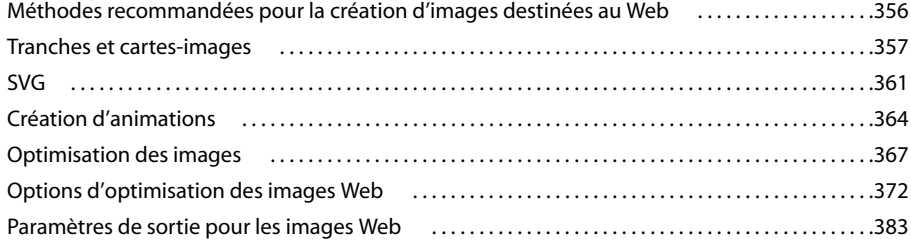

#### **[Chapitre 13 : Impression](#page-391-0)**

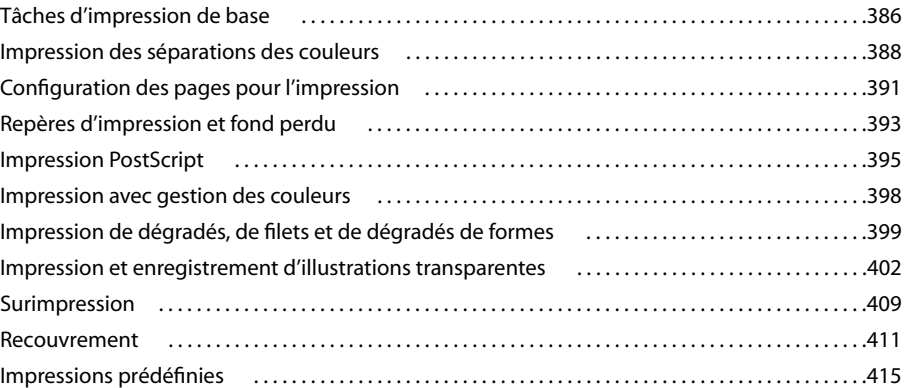

#### **[Chapitre 14 : Automatisation des tâches](#page-422-0)**

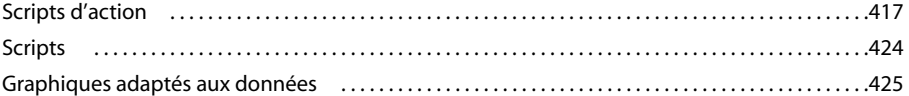

#### **[Chapitre 15 : Graphes](#page-435-0)**

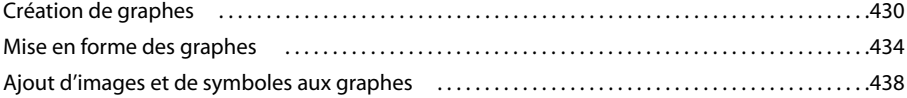

## **[Chapitre 16 : Raccourcis clavier](#page-448-0)** [Personnalisation des raccourcis clavier . . . . . . . . . . . . . . . . . . . . . . . . . . . . . . . . . . . . . . . . . . . . . . . . . . .443](#page-448-1) [Raccourcis clavier par défaut . . . . . . . . . . . . . . . . . . . . . . . . . . . . . . . . . . . . . . . . . . . . . . . . . . . . . . . . . . . . .444](#page-449-0) **[Index](#page-460-0)** . . . . . . . . . . . . . . . . . . . . . . . . . . . . . . . . . . . . . . . . . . . . . . . . . . . . . . . . . . . . . . . . . . . . . . . . . . . . . . . . . . .455

## <span id="page-6-0"></span>**Chapitre 1 : Prise en main**

Si vous n'avez pas installé votre nouveau logiciel, commencez par lire les informations relatives à l'installation et autres opérations préliminaires. Avant de commencer à utiliser votre logiciel, prenez le temps le vous familiariser avec la présentation de l'aide d'Adobe et les ressources disponibles aux utilisateurs. Vous avez accès à des vidéos d'explication, des modules externes, des modèles, des communautés d'utilisateurs, des séminaires, des didacticiels, des flux RSS, et bien plus encore.

## <span id="page-6-1"></span>**Installation**

#### **Configuration requise**

❖ Pour vérifier la configuration système complète et recommandations pour votre logiciel Adobe®, consultez le fichier Lisez-moi situé sur le disque d'installation.

#### **Installation du logiciel**

**1** Fermez toute autre application Adobe en cours d'exécution sur votre ordinateur.

**2** Introduisez le disque d'installation dans le lecteur, puis suivez les instructions qui s'affichent à l'écran.

*Remarque : pour de plus amples informations, consultez le fichier Lisez-moi situé sur le disque d'installation.*

#### **Activation du logiciel**

Si vous possédez une licence pour un utilisateur unique pour votre logiciel Adobe, il vous sera demandé d'activer votre logiciel ; ce processus est très simple et anonyme et vous devez l'avoir exécuté dans les 30 jours après le début de l'utilisation du logiciel.

Pour plus d'informations sur l'activation du produit, reportez-vous au fichier Lisez-moi de votre disque d'installation ou visitez le site Web d'Adobe à l'adresse [www.adobe.com/go/activation\\_fr.](http://www.adobe.com/go/activation_fr)

**1** Si la boîte de dialogue d'activation n'est pas ouverte, choisissez Aide > Activation.

**2** Suivez les instructions qui s'affichent à l'écran.

*Remarque : si vous souhaitez installer le logiciel sur un autre ordinateur, vous devez, au préalable, le désactiver sur votre ordinateur. Sélectionnez Aide > Désactiver.*

#### **Enregistrement**

Enregistrez votre produit afin de bénéficier, gratuitement, d'une aide à l'installation, de notifications de mises à jour, ainsi que d'autres services.

❖ Pour vous enregistrer, suivez les instructions affichées dans la boîte de dialogue d'enregistrement qui apparaît après l'installation et l'activation du logiciel.

*Si vous reportez l'enregistrement, vous pourrez effectuer cette procédure ultérieurement en sélectionnant Aide > Enregistrement.*

#### **Lisez-moi**

Le DVD d'installation contient le fichier Lisez-moi pour le logiciel. (ce fichier est aussi copié dans le dossier de l'application pendant l'installation du produit). Ouvrez le fichier pour prendre connaissance d'informations très importantes sur les sujets suivants :

• Configuration système

- Installation (dont la désinstallation du logiciel)
- Activation et enregistrement
- Installation des polices
- Résolution des problèmes
- Support technique
- Informations juridiques

## <span id="page-7-0"></span>**Aide**

#### **Ressources d'assistance d'Adobe**

La documentation de vos logiciels Adobe est disponible dans plusieurs formats.

#### **Aide en ligne et LiveDocs**

L'aide en ligne vous donne accès à l'ensemble de la documentation et du matériel didactique disponible au moment de la distribution du logiciel. Elle est disponible à partir du menu d'aide du logiciel Adobe.

L'aide LiveDocs contient l'intégralité de l'aide en ligne, plus des mises à jour et des liens vers du matériel didactique supplémentaire disponible sur le Web. Pour certains produits, vous pouvez également ajouter des commentaires aux rubriques dans l'aide LiveDocs. L'aide au format LiveDocs est disponible dans le Centre de ressources d'aide d'Adobe à l'adresse [www.adobe.com/go/documentation\\_fr.](http://www.adobe.com/go/documentation_fr)

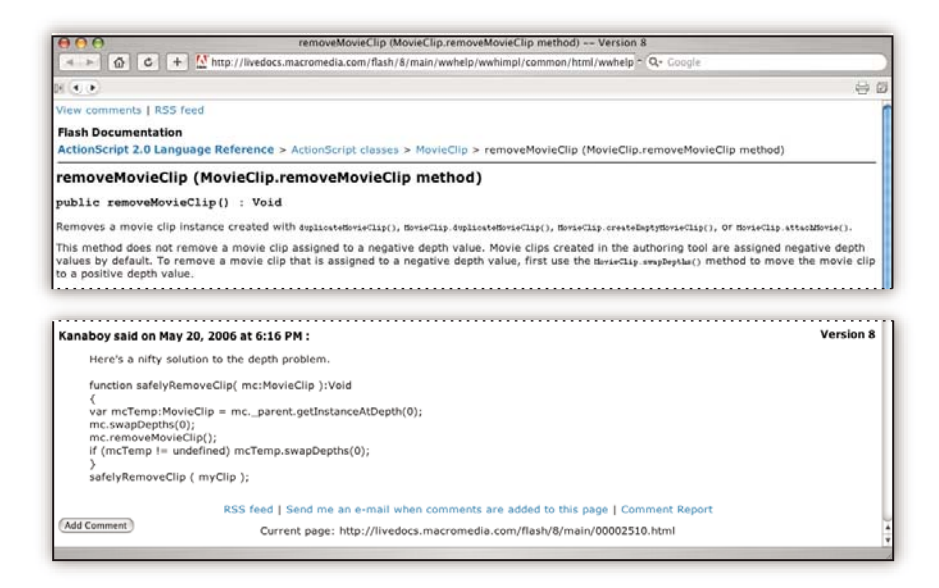

La plupart des versions de l'aide en ligne et LiveDocs vous permettent d'effectuer une recherche dans les systèmes d'aide de plusieurs produits. Certaines rubriques peuvent également proposer des liens vers du contenu connexe sur le Web ou vers des rubriques d'aide d'un autre produit.

Vous devez considérer le module d'aide comme une plate-forme d'accès vers du contenu supplémentaire et des communautés d'utilisateurs. La version la plus récente et la plus complète de l'aide est toujours disponible sur le Web.

#### **Documentation Adobe PDF**

L'aide en ligne est également disponible sous la forme d'un fichier PDF optimisé pour l'impression. D'autres documents, tels que des guides d'installation et des livres blancs, peuvent également être fournis au format PDF.

Tous les documents au format PDF sont disponibles par le biais du Centre de ressources d'aide d'Adobe à l'adresse [www.adobe.com/go/documentation\\_fr](http://www.adobe.com/go/documentation_fr). Pour consulter la documentation PDF incluse avec le logiciel, accédez au dossier Documents sur le DVD d'installation ou de contenu.

#### **Documentation papier**

La version imprimée de l'aide en ligne est disponible à la vente sur Adobe Store à l'adresse [www.adobe.com/go/store\\_fr.](http://www.adobe.com/go/store_fr) Vous y trouverez également des ouvrages édités par des partenaires d'Adobe.

Un guide de l'utilisateur imprimé est livré avec tous les produits Adobe Creative Suite® 3, les produits Adobe autonomes étant quant à eux fournis avec un guide de prise en main imprimé.

#### **Utilisation du module d'aide du produit**

L'aide en ligne est accessible par le biais du menu Aide. Après avoir ouvert Adobe Help Viewer, cliquez sur Parcourir pour consulter l'aide des autres produits Adobe installés sur votre ordinateur.

La fonction d'aide fournit des informations sur différents produits :

- Certaines rubriques contiennent des liens vers les systèmes d'aide d'autres produits Adobe ou vers des informations supplémentaires sur le Web.
- D'autres rubriques sont communes à plusieurs produits. ar exemple, si vous voyez une rubrique Aide marquée de l'icône de Adobe Photoshop® CS3 et de l'icône Adobe After Effects® CS3, vous savez que la rubrique concerne une fonctionnalité semblable dans les deux produits ou décrit des processus communs aux deux produits.
- Vous pouvez effectuer une recherche dans les systèmes d'aide de plusieurs produits.

*Si vous recherchez une expression, telle que « outil forme », placez-la entre guillemets afin de n'afficher que les rubriques contenant tous les mots de l'expression en question.*

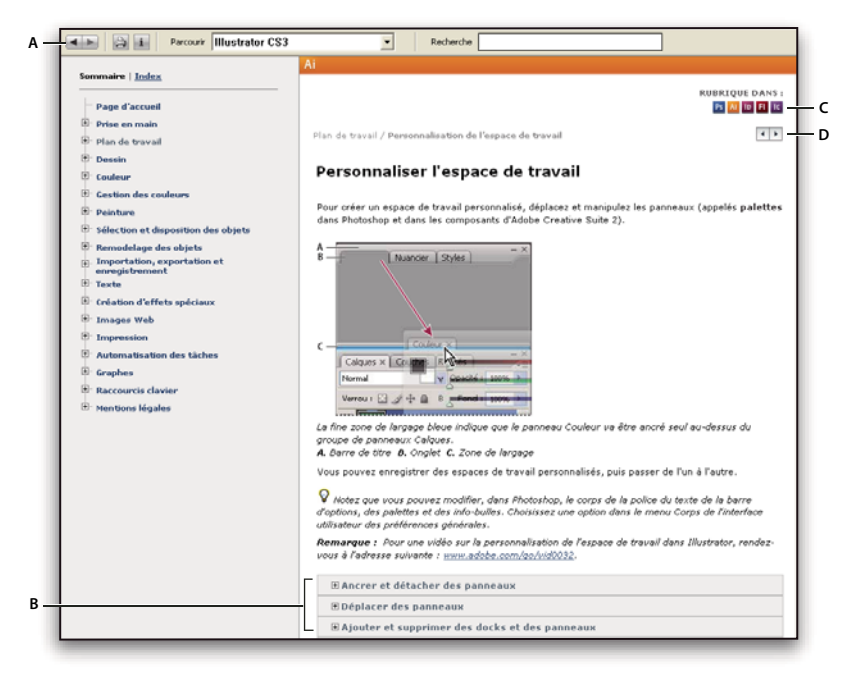

#### *Aide*

*A. Boutons Précédent/Suivant (liens précédemment visités) B. Sous-rubriques extensibles C. Icônes indiquant une rubrique partagée D. Boutons Précédent/Suivant (liens précédemment visités) (rubriques en ordre séquentiel)*

#### **Fonctions d'accessibilité**

L'aide d'Adobe est accessible aux personnes souffrant d'un handicap (mobilité réduite, cécité ou déficience visuelle). L'aide intégrée au produit prend en charge les fonctions d'accessibilité standard suivantes :

• L'utilisateur peut modifier la taille du texte à l'aide de commandes de menu contextuel standard.

- Les liens sont soulignés pour une identification aisée.
- Si le texte d'un lien ne correspond pas au titre cible, ce dernier est indiqué dans l'attribut Titre de la balise d'ancrage. Par exemple, les liens Précédent et Suivant incluent le titre des rubriques précédente et suivante.
- Le contenu prend en charge le mode à forts contrastes.
- Les images sans légende présentent un texte de remplacement.
- Chaque cadre est doté d'un titre indiquant son utilité.
- Les balises HTML standard définissent la structure du contenu pour les outils de lecture d'écran ou de synthèse de la parole à partir du texte.
- Les feuilles de style contrôlent la mise en forme, d'où une absence totale de polices incorporées.

**Raccourcis clavier pour les commandes de barre d'outils de l'aide (Windows) Bouton Précédent** Alt + Flèche Gauche

**Bouton Page suivante** Alt + Flèche Droite

**Imprimer** Ctrl+P

**Bouton A propos de** Ctrl+I

**Menu Parcourir** Alt+touche Bas ou Alt+touche Haut pour consulter l'aide d'une autre application

**Zone de recherche** Ctrl+S pour placer le point d'insertion dans la zone Rechercher

#### **Raccourcis clavier de navigation dans l'aide (Windows)**

- Pour passer d'un panneau à un autre, appuyez sur Ctrl+Tab (vers l'avant) ou Maj+Ctrl+Tab (vers l'arrière).
- Pour parcourir les liens soulignés dans un panneau, appuyez sur Tab (vers l'avant) ou Maj+Tab (vers l'arrière).
- Pour activer un lien souligné, appuyez sur Entrée.
- Pour agrandir le texte, appuyez sur Ctrl+signe égal.
- Pour réduire la taille du texte, appuyez sur Ctrl+-.

## <span id="page-9-0"></span>**Ressources**

#### **Atelier vidéo Adobe**

L'atelier vidéo Adobe Creative Suite 3 propose plus de 200 vidéos de formation pour Adobe Creative Suite 3. Ces ateliers couvrent un large éventail de sujets à l'intention des professionnels de l'impression, du Web et de la vidéo.

Vous pouvez utiliser l'atelier vidéo Adobe pour en apprendre davantage sur le produit Creative Suite 3. De nombreuses vidéos vous expliquent comment utiliser les applications Adobe de manière combinée.

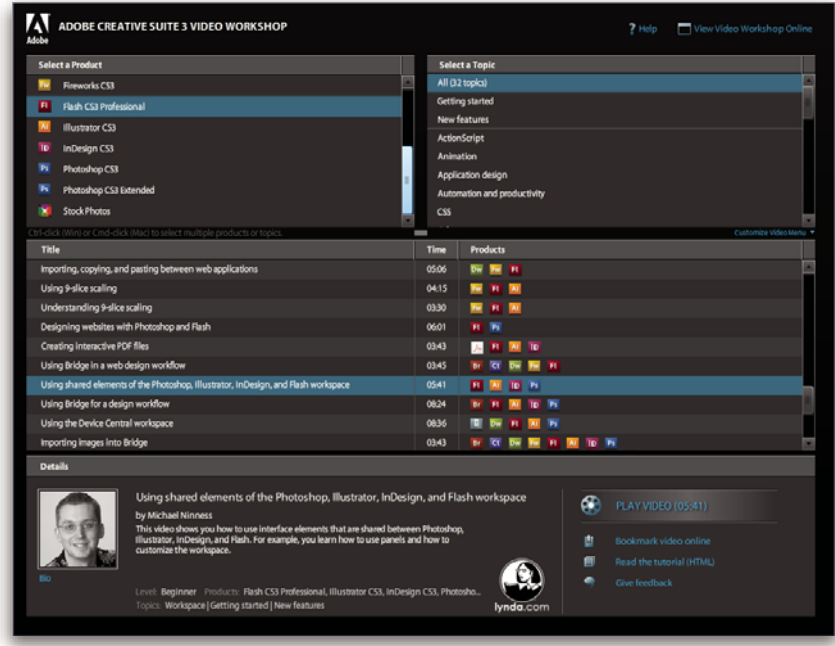

Lorsque vous lancez l'atelier vidéo Adobe, vous choisissez les produits que vous voulez apprendre et les sujets que vous voulez voir. Des informations détaillées sont disponibles pour chaque vidéo afin de vous aider et diriger votre apprentissage.

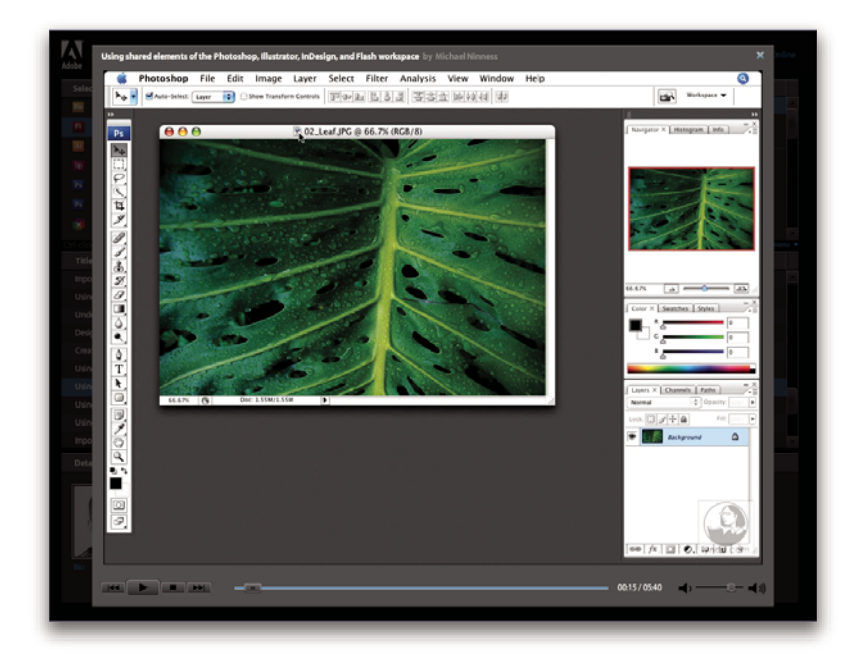

#### **Communauté de présentateurs**

Avec cette nouvelle version, Adobe Systems invite les membres de la communauté Adobe à partager leurs compétences et leurs connaissances. Adobe et Lynda.com mettent à votre disposition des didacticiels, trucs et astuces proposés par des concepteurs et développeurs de renom parmi lesquels Joseph Lowery, Katrin Eismann et Chris Georgenes. Des experts Adobe, tels que Lynn Grillo, Greg Rewis et Russell Brown, vous prodigueront également de précieux conseils. Au total, pas moins de 30 experts partageront leurs connaissances avec vous !

#### **Didacticiels et fichiers source**

L'Atelier vidéo Adobe propose des formations pour les utilisateurs débutants et expérimentés. Vous y trouverez également des vidéos concernant les nouvelles fonctions et les techniques essentielles. Chaque vidéo porte sur un seul sujet et dure généralement entre 3 et 5 minutes. La plupart des vidéos s'accompagnent d'un didacticiel illustré et de fichiers source. Vous pourrez ainsi imprimer les procédures détaillées et exécuter seul le didacticiel.

#### **Utilisation de l'atelier vidéo Adobe**

Pour accéder à l'Atelier vidéo Adobe, utilisez le DVD inclus dans votre produit Creative Suite 3. Il est également disponible en ligne à l'adresse [www.adobe.com/go/learn\\_videotutorials\\_fr](http://www.adobe.com/go/learn_videotutorials_fr). Adobe s'engage à ajouter régulièrement de nouvelles vidéos à son atelier vidéo en ligne. Nous vous invitons donc à vous enregistrer pour découvrir toutes les nouveautés.

#### **Vidéos Illustrator CS3**

L'atelier vidéo Adobe couvre un large éventail de sujets concernant Adobe Illustrato® CS3. En voici un aperçu :

- Création et configuration d'un document
- Importation de contenu dans Illustrator
- Sélection, manipulation et alignement d'objets
- Utilisation d'objets dynamiques et de Live Color
- Enregistrement de fichiers pour le Web

Les vidéos vous expliquent également comment utiliser Illustrator CS3 avec d'autres solutions Adobe :

- Utilisation efficace de texte et de symboles entre Illustrator et Flash®
- Création d'un contenu mobile dans Illustrator
- Utilisation d'éléments partagés dans Photoshop, Illustrator, InDesign® et Flash
- Exportation de fichiers SWF animés à partir d'Illustrator

Pour accéder aux dictaticiels vidéo d'Adobe Creative Suite 3, visitez l'atelier vidéo Adobe à l'adresse suivante : [www.adobe.com/go/learn\\_videotutorials\\_fr](http://www.adobe.com/go/learn_videotutorials_fr).

#### **Extras**

Vous avez accès à de très nombreuses ressources afin de vous aider à tirer le meilleur parti possible de votre logiciel Adobe. Certaines de ces ressources sont installées sur votre ordinateur pendant la procédure d'installation ; d'autres échantillons et documents très pratiques se trouvent sur le disque d'installation ou de contenu. Des suppléments particulièrement intéressants sont également proposés en ligne par la communauté Adobe Exchange, à l'adresse [www.adobe.com/go/exchange\\_fr](http://www.adobe.com/go/exchange_fr).

#### **Ressources installées**

Lors de l'installation du logiciel, plusieurs ressources sont placées dans votre dossier d'application. Pour visualiser ces fichiers, accédez au dossier correspondant sur votre ordinateur.

- Windows® : *[disque de démarrage]*\Program Files\Adobe\*[application Adobe]*
- Mac OS® : *[disque de démarrage]*/Applications/*[application Adobe]*

Le dossier de l'application peut contenir les éléments suivants :

**Plug-ins** Les plug-ins (ou modules externes) sont de petits logiciels qui étendent les fonctionnalités de votre logiciel ou en ajoutent de nouvelles. Une fois installés, les modules externes s'affichent comme options dans les menus Importation ou Exportation, comme formats de fichier dans les boîtes de dialogue Ouvrir, Enregistrer sous et Exporter l'original ou bien encore comme filtres dans les sous-menus Filtres. Par exemple, plusieurs modules externes avec des effets particuliers sont automatiquement installés dans le dossier Modules externes du dossier Photoshop CS3.

**Préconfigurations** Les préconfigurations se composent d'un éventail d'outils, de préférences, d'effets et d'images particulièrement pratiques. Les préconfigurations de produit contiennent des pinceaux, nuanciers, groupes de couleurs, symboles, formes personnalisées, styles de graphiques et de calques, motifs, textures, actions, espaces de travail, etc. Du contenu prédéfini est disponible dans toute l'interface utilisateur. Certaines préconfigurations (c'est le cas des bibliothèques de pinceaux Photoshop, par exemple) s'activent uniquement lorsque vous sélectionnez l'outil correspondant. Si vous ne souhaitez pas créer un effet ou une image en partant de zéro, puisez votre inspiration dans les bibliothèques prédéfinies.

**Modèles** Les fichiers de modèle peuvent être ouverts et affichés dans Adobe Bridge CS3, ouverts à partir de l'Ecran de bienvenue ou directement à partir du menu Fichier. En fonction du produit, les fichiers de modèles vont des en-têtes de lettre aux bulletins d'information en passant par les sites Web, menus de DVD et autres boutons vidéo. Chaque fichier de modèle a été élaboré par un concepteur professionnel et illustre parfaitement les fonctionnalités du produit. Ces modèles peuvent se révéler particulièrement utiles pour démarrer un projet.

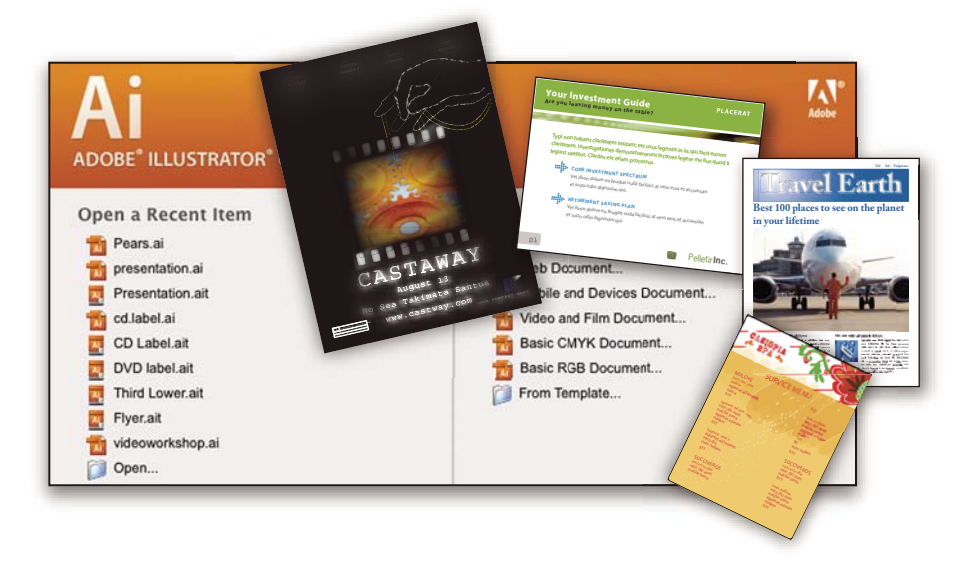

**Echantillons** Les fichiers échantillons contiennent des conceptions plus complexes. Ils constituent la solution idéale pour présenter, de manière dynamique, les nouveautés d'un produit. Ces fichiers illustrent toutes les possibilités créatives à votre disposition.

Polices Votre solution Creative Suite s'accompagne de plusieurs familles de polices et polices OpenType® . Les polices sont copiées sur votre ordinateur lors de l'installation :

- Windows : *[disque de démarrage]*\Windows\Fonts
- Mac OS X : *[disque de démarrage]*/Library/Fonts

Pour plus d'informations sur l'installation des polices, consultez le fichier Lisez-moi situé sur le DVD d'installation.

#### **Contenu du DVD**

Le DVD d'installation ou de contenu fourni avec votre produit contient des ressources supplémentaires utilisables avec votre logiciel. Le dossier En prime contient des fichiers spécifiques au produit, tels que des modèles, images, préconfigurations, actions, plug-ins et effets, ainsi que des sous-dossiers destinés aux polices et banques d'images. Le dossier Documentation contient une version PDF de l'aide, des informations techniques et d'autres documents, tels que des feuilles modèles, des guides de référence et des informations spécialisées.

#### **Adobe Exchange**

Vous en voulez plus ? Dans ce cas, rendez-vous sur [www.adobe.com/go/exchange\\_fr,](http://www.adobe.com/go/exchange_fr) une communauté en ligne où les utilisateurs téléchargent et échangent, à titre gracieux, des milliers d'actions, extensions, plug-ins et autres éléments utilisables avec les produits Adobe.

#### **Accueil Bridge**

L'Accueil Bridge, une nouvelle destination dans Adobe Bridge CS3, réunit en un seul emplacement fonctionnel des informations récentes sur tous vos logiciels Adobe Creative Suite 3. Démarrez Adobe Bridge, puis cliquez sur l'icône Accueil Bridge dans la partie supérieure du panneau Favoris pour accéder aux dernières astuces, actualités et ressources concernant vos outils Creative Suite.

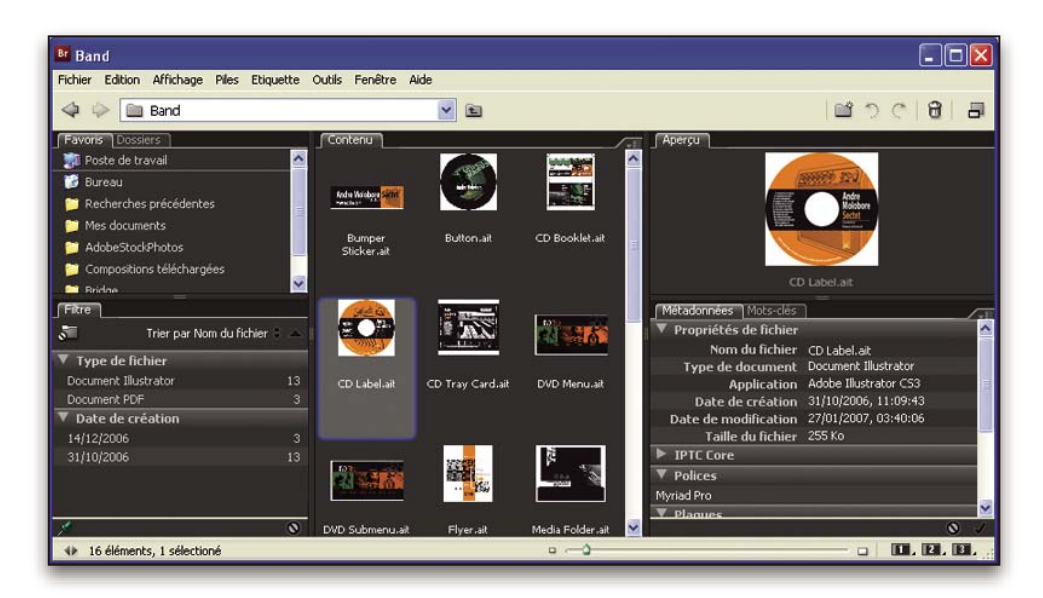

*Remarque : l'Accueil Bridge n'est peut-être pas disponible dans toutes les langues.*

#### **Pôle de création Adobe**

Pôle de création Adobe met à votre disposition des articles, modèles et instructions proposés par des experts de l'industrie, des concepteurs de renom et des partenaires d'édition d'Adobe. Du nouveau contenu est ajouté tous les mois.

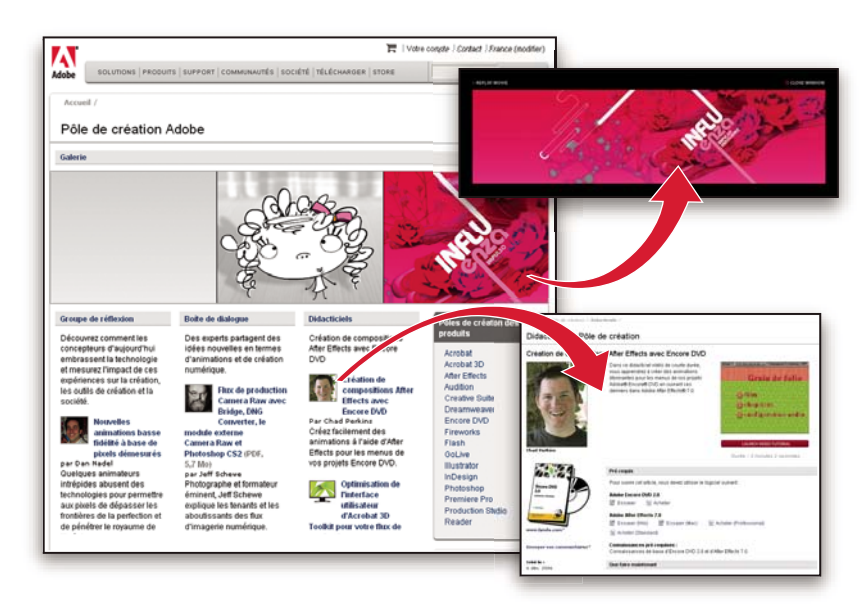

Outre des centaines de didacticiels axés sur les logiciels de conception, vous y trouverez des conseils et techniques sous la forme de vidéos, de didacticiels HTML et d'extraits de chapitres de livre.

Les idées nouvelles sont au cœur même de Think Tank, Dialog Box et Gallery :

- Les articles Think Tank analysent la façon dont les concepteurs contemporains embrassent la technologie et ce que leurs expériences signifient pour la création, les outils de création et la société en général.
- Dans Dialog Box, des experts partagent leurs idées nouvelles en termes d'animations et de création numérique.
- Dans Gallery, vous découvrirez ce que les artistes entendent par conception en mouvement.

Rendez-vous sur Pôle de création Adobe à l'adresse [www.adobe.com/fr/designcenter.](http://www.adobe.com/fr/designcenter)

#### **Pôle de développement**

Le Pôle de développement Adobe propose des échantillons, des didacticiels, des articles et diverses ressources à l'usage des développeurs qui utilisent des produits Adobe pour élaborer, entre autres projets, du contenu mobile, des applications Internet et des sites Web sophistiqués. Ce pôle contient également des ressources à l'intention des développeurs de plugins pour produits Adobe.

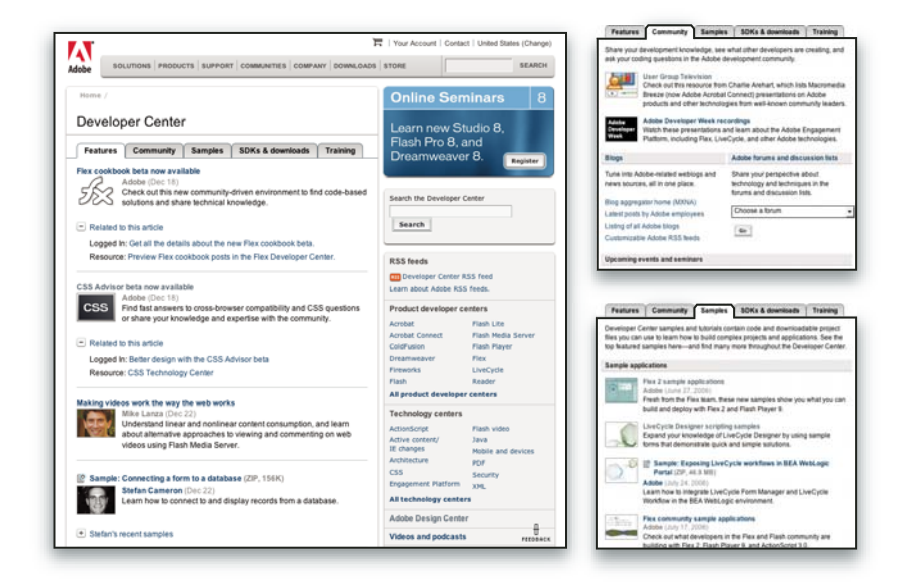

Outre des échantillons de code et des didacticiels, vous y trouverez des flux RSS, des séminaires en ligne, des kits SDK, des guides de création de scripts, ainsi que bien d'autres ressources techniques.

Rendez-vous sur le Pôle de développement Adobe à l'adresse [http://www.adobe.com/go/developer\\_fr](http://www.adobe.com/go/developer_fr).

#### **Support technique**

Consultez le site Web d'assistance technique d'Adobe ([http://www.adobe.com/fr/support\)](http://www.adobe.com/fr/support), pour obtenir des informations de dépannage pour votre produit et en savoir plus sur les options d'assistance technique gratuites et payantes. Suivez le lien Formation pour accéder à des manuels Adobe Press, à un éventail de ressources de formation, à des programmes de certification de logiciels d'Adobe, etc.

#### **Téléchargements**

Rendez-vous à l'adresse [www.adobe.com/go/downloads\\_fr](http://www.adobe.com/go/downloads_fr) pour obtenir gratuitement des mises à jour, des versions d'essai et d'autres logiciels utiles. Adobe Store (à l'adresse [www.adobe.com/go/store\\_fr](http://www.adobe.com/go/store_fr)) vous donne également accès à des milliers de plug-ins de développeurs tiers, ce qui vous aide à automatiser des tâches, personnaliser des flux de production, créer des effets spéciaux de qualité professionnelle et bien d'autres choses encore.

#### **Adobe Labs**

Adobe Labs vous permet d'utiliser et d'évaluer des technologies nouvelles et émergentes, ainsi que des produits Adobe.

Adobe Labs vous donne accès à un éventail de ressources :

- Préversions de logiciels et technologies à venir
- Echantillons de code et méthodes conseillées pour accélérer votre apprentissage
- Préversions de la documentation technique et produit
- Forums, contenu Wikipédia et autres ressources de collaboration pour vous aider à interagir avec des développeurs qui partagent vos opinions

Adobe Labs favorise la mise en place d'un processus de développement de logiciels axé sur la collaboration. Dans cet environnement, les clients utilisant de nouveaux produits et technologies deviennent rapidement productifs. Adobe Labs est également un forum de commentaires, que l'équipe de développement Adobe utilise pour créer des logiciels correspondant aux besoins et aux attentes de la communauté.

Visitez Adobe Labs à l'adresse [www.adobe.com/go/labs\\_fr](http://www.adobe.com/go/labs_fr).

#### **Communautés d'utilisateurs**

Les communautés d'utilisateurs comprennent des forums, des blogs et d'autres moyens leur permettant de partager des technologies, des outils et des informations. Les utilisateurs peuvent poser des questions afin de savoir comment les autres utilisateurs exploitent au mieux leur logiciel. Les forums utilisateur sont disponibles en anglais, français, allemand et japonais ; les blogs sont rédigés dans un large éventail de langues.

Pour participer à des forums ou à des blogs, rendez-vous à l'adresse [www.adobe.com/fr/communities](http://www.adobe.com/fr/communities).

## <span id="page-15-0"></span>**Nouveautés**

#### **Fonctions de dessin évoluées**

#### **Couleurs dynamiques**

Explorez les harmonies de couleurs et appliquez simultanément des couleurs de manière dynamique à plusieurs images vectorielles. Grâce aux couleurs dynamiques, vous pouvez découvrir de nouvelles associations de couleurs, les essayer rapidement, puis les enregistrer pour les réutiliser. Vous pouvez afficher un aperçu des modifications apportées à votre illustration, modifier la tonalité générale de toute votre illustration en expérimentant avec la roue chromatique ou simplement ajuster l'une des couleurs avec un maximum de précision (voir la section [« Présentation des couleurs](#page-114-0) [dynamiques » à la page 109](#page-114-0)).

#### **Panneau Nuancier**

Enregistrez un groupe de couleurs dans le panneau Nuancier afin de pouvoir vous référer rapidement à vos couleurs préférées (voir la section [« Enregistrement des couleurs du panneau Guide des couleurs dans le panneau Nuancier » à la](#page-114-1) [page 109\)](#page-114-1).

#### **Mode Isolation**

Utilisez le mode Isolation pour protéger certaines parties d'une illustration contre toute modification. Vous pouvez regrouper, masquer, verrouiller et empiler des calques en toute confiance, sachant que les parties isolées de l'illustration ne seront pas modifiées par mégarde (voir la section [« Isolation des groupes et sous-calques » à la page 188\)](#page-193-0).

#### **Meilleure intégration**

#### **Intégration avec Adobe Flash**

Créez des vecteurs complexes, des storyboards et testez les séquences sans devoir les redessiner dans Adobe Flash. Gagnez du temps sur la production grâce au texte, aux calques et aux symboles qui conservent leur structure et leur caractère modifiable lorsque vous les copiez-collez dans Flash. Vous pouvez librement passer d'Illustrator à Flash et inversement en profitant des avantages de chaque programme (voir les sections [« Balisage de texte à exporter dans Flash » à la page 319](#page-324-1) et [« A propos des images Flash » à la page 364\)](#page-369-1).

#### **Symboles**

Profitez de la puissance d'Illustrator grâce aux symboles qui sont désormais plus pratiques à créer et plus faciles à personnaliser.De plus, vous pouvez les utiliser dans Flash en toute confiance (voir la section [« A propos des symboles » à](#page-85-1) [la page 80\)](#page-85-1).

#### **Impression**

Conservez les espaces colorimétriques natifs pendant l'impression. Grâce à la prise en charge de DeviceN, vous pouvez être certain que votre illustration sera correctement séparée lors de son impression (voir la section[« Impression des séparations](#page-393-1) [des couleurs » à la page 388\)](#page-393-1).

#### **Efficacité améliorée de l'espace de travail**

#### **Nouveaux profils de documents**

Accélérez le démarrage lorsque vous ouvrez un nouveau document en sélectionnant un nouveau profil de document prédéfini. Ces profils sont adaptés à différents types de projet (périphérique mobile, impression, Web et vidéo, par exemple). Vous pouvez enregistrer des profils personnalisés avec des paramètres de démarrage, tels que les dimensions de plan de travail, les nuances, les formes, les styles et les espaces colorimétriques (voir la section [« A propos des nouveaux](#page-37-1) [profils de documents » à la page 32\)](#page-37-1).

#### **Espaces de travail personnalisés**

Personnalisez votre espace de travail au moyen de panneaux repliables et de nouvelles vues d'icônes. Vous pouvez enregistrer votre espace de travail comme un paramètre prédéfini et, ce faisant, l'optimiser pour des tâches données (voir la section [« Personnalisation de l'espace de travail » à la page 17\)](#page-22-1).

#### **Performances**

Travaillez de façon plus fluide et efficace sans attendre qu'Illustrator s'adapte à vos mains et à votre créativité. L'architecture sous-jacente d'Illustrator a été améliorée. Vous remarquerez des temps de défilement et de zoom améliorés, des taux de rafraîchissement plus énergiques et un meilleur temps de réponse.

#### **Accès aux bibliothèques depuis les panneaux**

Accédez facilement aux bibliothèques de formes prédéfinies, de nuanciers thématiques et de styles graphiques. Désormais, vous pouvez rapidement appliquer l'effet précis que vous voulez en déroulant votre liste de bibliothèques grâce à une icône située dans la barre inférieure des panneaux d'outils (voir, par exemple, la section [« Présentation du panneau Formes » à la](#page-166-0) [page 161\)](#page-166-0).

#### **Outils et contrôles de dessin évolués**

#### **Panneau Contrôle**

Trouvez l'outil dont vous avez besoin pour la tâche à accomplir grâce au panneau Contrôle qui affiche les options les plus adaptées à la sélection en cours. Vous pouvez accéder à des contrôles de point d'ancrage, des outils de sélection, des masques d'écrêtage et des distorsions d'enveloppes en haut de l'écran. L'encombrement de l'espace de travail s'en trouve réduit puisque vous n'avez plus à garder autant de panneaux ouverts (voir la section [« Présentation du panneau Contrôle » à la page 16\)](#page-21-0).

#### **Modification de tracé**

Dès que vous sélectionnez des points, le panneau Contrôle affiche des outils de modification du tracé. Vous pouvez ajuster plus vite votre travail et même afficher ou masquer les poignées d'un seul clic de souris (voir la section [« Spécification de](#page-59-0) [l'aspect de la ligne directrice et du point directeur » à la page 54\)](#page-59-0).

#### **Sélection de point**

Placez votre pointeur sur n'importe quel point d'ancrage et agrandissez-le afin de le voir et de le sélectionner facilement. Votre pointeur affiche un carré plus grand à tous les endroits où il détecte un point (voir la section [« Spécification des](#page-59-1) [préférences de taille du point d'ancrage » à la page 54](#page-59-1)).

#### **Alignement de points**

Alignez et répartissez les points comme vous aligneriez et répartiriez des objets. Lorsque vous sélectionnez plusieurs points, la totalité de la plage de boutons d'alignement apparaît dans le panneau Contrôle. Vous pouvez également aligner des points sur le plan de travail ou sur une zone de recadrage (voir la section [« Alignement et répartition d'objets » à la page 199\)](#page-204-0).

#### **Outil Gomme**

Supprimez rapidement des parties de l'illustration aussi facilement que vous supprimeriez des pixels dans Photoshop. Il suffit de faire glisser la souris ou le stylet sur n'importe quelle forme ou ensemble de formes. Illustrator crée des tracés le long des bords du contour effacé.Le lissage de l'effacement est conservé (voir la section [« Effacement de l'illustration » à la](#page-78-0) [page 73\)](#page-78-0).

#### **Outil Zone de recadrage**

Tracez plusieurs zones de recadrage avec des caractéristiques personnalisées ou prédéfinies. Vous pouvez créer rapidement des documents PDF d'une page parfaitement cadrés sur votre sélection, permettant ainsi d'enregistrer des variations d'illustrations à présenter à vos clients ou à vos collègues (voir la section [« Création, modification et suppression des zones](#page-42-1) [de recadrage » à la page 37](#page-42-1)).

## <span id="page-18-0"></span>**Chapitre 2 : Espace de travail**

Bienvenue dans Adobe Illustrator CS3. Illustrator vous propose une zone de travail et une interface utilisateur efficaces pour créer et modifier des illustrations en vue de leur impression, afin de les afficher sur le Web et sur des dispositifs mobiles.

## <span id="page-18-1"></span>**Notions élémentaires**

#### **Aperçu de l'espace de travail**

Vous pouvez créer et manipuler vos documents et fichiers à l'aide de divers éléments tels que des panneaux, barres et fenêtres. On désigne sous le nom d'*espace de travail* toute organisation de ces éléments. La première fois que vous ouvrez un composant d'Adobe Creative Suite, l'espace de travail par défaut s'affiche. Vous pouvez le personnaliser en fonction des tâches que vous y effectuez. Vous pouvez, par exemple, créer un espace de travail destiné à la modification des tâches et un autre pour les visualiser, les enregistrer et passer de l'une à l'autre.

*Vous pouvez, à tout moment, rétablir l'espace de travail par défaut en sélectionnant l'option appropriée dans le menu Fenêtre > Espace de travail.*

Bien que l'espace de travail soient différents dans Flash, Illustrator, InCopy, InDesign et Photoshop, la manipulation des éléments est pratiquement identique dans chacune de ces applications. L'espace de travail par défaut de Photoshop est caractéristique :

- La *barre de menu* occupe la partie supérieure de l'écran. Les différentes commandes y sont classées dans des menus.
- Le *panneau Outils* (appelé *palette Outils* dans Photoshop) contient des outils permettant de créer et de modifier des images, des illustrations, des éléments de page, etc. Les outils connexes sont regroupés.
- Le *Panneau Contrôle* (appelé *barre d'options* dans Photoshop) affiche des options relatives à l'outil sélectionné. (Le Panneau Contrôle n'est pas disponible dans Flash.)
- La *fenêtre Document* (appelée *Scène* dans Flash) affiche le fichier sur lequel vous travaillez.
- Les *panneaux* (appelés *palettes* dans Photoshop) vous aident à surveiller et à modifier votre travail. Le panneau Montage (Flash) et le panneau Couches (Photoshop) en sont deux exemples. Certains panneaux sont affichés par défaut. Vous pouvez toutefois en ajouter en sélectionnant celui de votre choix dans le menu Fenêtre. De nombreux panneaux s'accompagnent d'options qui leur sont propres. Ils peuvent être regroupés, empilés ou ancrés.

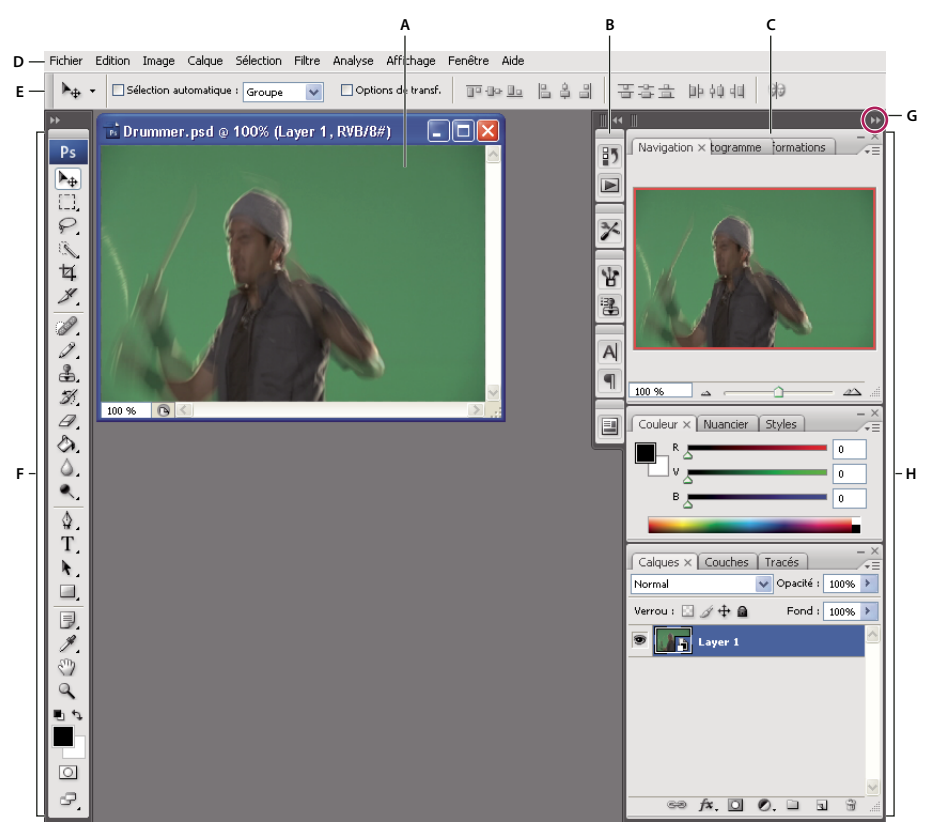

*Espace de travail par défaut de Photoshop*

*A. Fenêtre de document B. Dock de panneaux réduits à la taille d'icônes C. Barre de titre du panneau D. Barre de menus E. Barre d'options F. Panneau d'outils G. Bouton de réduction à la taille d'une icône H. Trois groupes de panneaux (palettes) en ancrage vertical*

Pour consulter une vidéo de présentation de l'espace de travail, rendez-vous à l'adresse [www.adobe.com/go/vid0187\\_fr.](http://www.adobe.com/go/vid0187_fr)

#### **Pour afficher ou masquer tous les panneaux**

- (Illustrator, InCopy, InDesign, Photoshop) Pour afficher ou masquer tous les panneaux, y compris le panneau Outils et la barre d'options ou le Panneau Contrôle, appuyez sur Tab.
- (Illustrator, InCopy, InDesign, Photoshop) Pour afficher ou masquer tous les panneaux, à l'exception du panneau Outils et de la barre d'options ou du Panneau Contrôle, appuyez sur Maj+Tab.

*Pour afficher temporairement les panneaux qui ont été masqués à l'aide de ces techniques, déplacez le pointeur sur le bord de la fenêtre de l'application (Windows) ou du moniteur (Mac OS) et pointez sur la bande qui apparaît.*

• (Flash) Pour afficher ou masquer tous les panneaux, appuyez sur F4.

#### **Pour afficher les options de menu du panneau**

◆ Positionnez le pointeur sur l'icône de menu du panneau – isituée dans le coin supérieur droit et appuyez ensuite sur le bouton de la souris.

#### **(Illustrator) Pour régler la luminosité du panneau**

❖ Faites glisser le curseur Luminosité dans les préférences de l'interface utilisateur. Cette commande affecte tous les panneaux, y compris le Panneau Contrôle.

#### **Pour reconfigurer le panneau Outils**

Vous pouvez afficher les outils du panneau Outils dans une seule colonne ou côte à côte dans deux colonnes.

*Dans InDesign, vous pouvez également basculer d'un affichage en une colonne vers une vue en deux colonnes en définissant une option dans les préférences d'interface.*

❖ Cliquez sur la double flèche dans la partie supérieure du panneau Outils.

#### **A propos des modes d'écran**

Vous pouvez modifier la visibilité de la fenêtre d'illustration et de la barre de menus à l'aide des options de mode situées au bas du panneau Outils :

- Le mode Ecran maximisé  $\Box$  affiche l'illustration dans une fenêtre agrandie dotée d'une barre de menus en haut et de barres de défilement sur les côtés, mais sans barre de titre.
- Le Mode Fenêtres standard  $\Gamma$  affiche l'illustration dans une fenêtre standard, avec une barre de menus en haut et des barres de défilement sur les côtés.
- Le mode Plein écran avec menus  $\Box$  affiche l'illustration dans une fenêtre plein écran dotée d'une barre de menus, mais sans barres de titre ou de défilement.
- Le mode Plein écran sans menus  $\Box$  affiche l'illustration dans une fenêtre plein écran, sans barre de titre ou de menus, ni barres de défilement.

#### **Utilisation de la barre d'état**

Lorsque vous êtes en mode Ecran maximisé, la barre d'état s'affiche sur le bord inférieur gauche de la fenêtre d'illustration. Elle affiche le niveau de zoom actif et les informations concernant l'un des éléments suivants : l'outil en cours d'utilisation, la date et l'heure, le nombre d'annulations et de rétablissements disponibles, le profil colorimétrique du document ou l'état du fichier géré.

Cliquez sur la barre d'état pour effectuer l'une des opérations suivantes :

- modifier le type d'informations affichées dans la barre d'état en sélectionnant une option dans le sous-menu Afficher ;
- afficher le fichier en cours dans Adobe Bridge en sélectionnant la commande Faire apparaître dans Bridge ;
- accéder aux commandes de Version Cue®.

#### **Saisie de valeurs dans les panneaux et les boîtes de dialogue**

Vous entrez les valeurs en vous servant des mêmes méthodes dans tous les panneaux et toutes les boîtes de dialogue. Vous pouvez également réaliser des opérations mathématiques élémentaires dans toutes les zones de texte acceptant des valeurs numériques. Par exemple, pour déplacer un objet sélectionné de 3 unités vers la droite en utilisant les unités de mesure en cours, il n'est pas nécessaire de définir la nouvelle position horizontale. Il suffit d'entrer **+3** après la valeur en cours dans le panneau Transformation.

#### **Saisie d'une valeur dans un panneau ou dans une boîte de dialogue**

- ❖ Utilisez l'une des méthodes suivantes :
- Entrez une valeur dans la zone, puis appuyez sur la touche Entrée ou Retour.
- Faites glisser le curseur.
- Faites glisser l'aiguille du cadran.
- Cliquez sur les boutons fléchés du panneau pour augmenter ou réduire la valeur.
- Cliquez dans la zone de texte, puis utilisez la flèche Haut ou Bas du clavier pour augmenter ou réduire la valeur. Maintenez la touche Maj enfoncée, puis cliquez sur une touche fléchée pour accroître le taux d'augmentation ou de réduction.
- Sélectionnez une valeur dans le menu associé à la zone de texte.

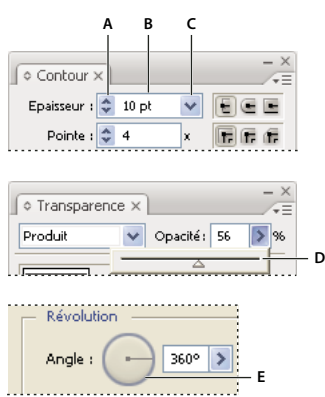

*Méthodes de saisie de valeurs*

*A. Boutons fléchés B. Zone de texte C. Flèche de menu D. Curseur E. Cadran*

#### **Calcul des valeurs dans un panneau ou dans une boîte de dialogue**

- **1** Effectuez l'une des opérations suivantes dans une zone de texte acceptant des valeurs numériques :
- Pour remplacer la valeur active par une expression mathématique, sélectionnez cette valeur.
- Pour utiliser la valeur active dans une expression mathématique, cliquez avant ou après cette valeur.
- **2** Entrez une expression mathématique simple avec un opérateur mathématique unique, tel que **+** (plus), **-** (moins),
- **x** (multiplication), **/** (division) ou **%** (pourcentage).

Par exemple, **0 pt + 3** ou **5 mm + 4**. De même, **3 cm \* 50 %** équivaut à multiplier 3 centimètres par 50 %, soit 1,50 cm, et **50 pt + 25 %** équivaut à ajouter 25 % de 50 points à 50 points, soit 62,5 points.

**3** Appuyez sur la touche Entrée (Windows) ou Retour (Mac OS) pour appliquer le calcul.

#### <span id="page-21-0"></span>**Présentation du panneau Contrôle**

Le panneau Contrôle propose un accès rapide aux options associées aux objets que vous avez sélectionnés. Par défaut, le panneau Contrôle est ancré en haut de l'espace de travail.

Les options s'affichant dans le panneau Contrôle varient selon le type d'objet ou d'outil sélectionné. Par exemple, lorsque vous sélectionnez un objet texte, le panneau Contrôle affiche des options de mise en forme, ainsi que des options de modification de la couleur, de la position et des dimensions de l'objet.

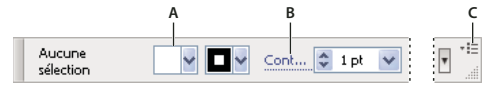

*Panneau Contrôle*

*A. Options masquées B. Lien vers un autre panneau C. Menu du panneau*

Lorsque le texte affiché dans le panneau Contrôle est de couleur bleue et qu'il est souligné, vous pouvez cliquer sur le texte pour afficher un panneau ou une boîte de dialogue associés. Par exemple, cliquez sur le mot *Contour* pour afficher le panneau Contour.

#### **Modification des types de commandes figurant dans le panneau Contrôle**

❖ Sélectionnez ou désélectionnez des commandes dans le menu du panneau Contrôle.

#### **Ouverture et fermeture d'un panneau ou d'une boîte de dialogue à partir du panneau Contrôle**

- **1** Cliquez sur un mot de couleur bleue souligné pour ouvrir le panneau ou la boîte de dialogue qui lui est associé.
- **2** Pour fermer une boîte de dialogue ou un panneau, cliquez n'importe où en dehors du cadre.

#### **Ancrage du panneau Contrôle en bas de l'espace de travail**

❖ Choisissez la commande Ancrer en bas dans le menu du panneau Contrôle.

#### **Conversion du panneau Contrôle en panneau flottant**

❖ Faites glisser la barre de manipulation (située sur le côté gauche du panneau) dans l'espace de travail.

Pour ancrer à nouveau le panneau Contrôle, faites glisser la barre de manipulation vers le haut ou vers le bas de la fenêtre d'application (Windows) ou de l'écran (Mac OS).

## <span id="page-22-0"></span>**Personnalisation de l'espace de travail**

#### <span id="page-22-1"></span>**Personnalisation de l'espace de travail**

Pour créer un espace de travail personnalisé, déplacez et manipulez les panneaux (appelés *palettes* dans Photoshop et dans les composants d'Adobe Creative Suite 2).

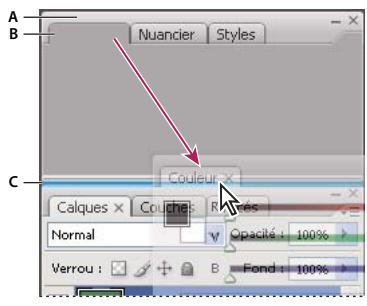

*La fine zone de largage bleue indique que le panneau Couleur va être ancré seul au-dessus du groupe de panneaux Calques. A. Barre de titre B. Onglet C. Zone de largage*

Vous pouvez enregistrer des espace de travail personnalisés, puis passer de l'un à l'autre.

 *Notez que vous pouvez modifier, dans Photoshop, le corps de la polices du texte de la barre d'options, des palettes et des info-bulles. Choisissez une option dans le menu Corps de l'interface utilisateur des préférences générales.*

*Remarque : pour une vidéo sur la personnalisation de l'espace de travail dans Illustrator, rendez-vous à l'adresse suivante : [www.adobe.com/go/vid0032\\_fr](http://www.adobe.com/go/vid0032_fr). pour une vidéo sur la personnalisation de l'espace de travail dans InDesign, rendez-vous à l'adresse [www.adobe.com/go/vid0065\\_fr](http://www.adobe.com/go/vid0065_fr).*

#### **Pour ancrer et détacher des panneaux**

Un *dock* est un ensemble de panneaux ou de groupes de panneaux affichés ensemble, généralement en position verticale. Pour ancrer et détacher des panneaux, insérez-les dans le dock et déplacez-les hors du dock.

*Remarque : l'ancrage et l'empilage sont deux notions distinctes. Une pile est un ensemble de panneaux ou de groupes de panneaux flottants, assemblés de haut en bas.*

- Pour ancrer un panneau, cliquez sur son onglet et faites-le glisser dans le dock, au-dessus, sous ou entre d'autres panneaux.
- Pour ancrer un groupe de panneaux, cliquez sur sa barre de titre (barre vide de couleur unie située au-dessus des onglets) et faites-le glisser dans le dock.
- Pour supprimer un panneau ou un groupe de panneaux, faites-le glisser en dehors du dock au moyen de son onglet ou de sa barre de titre. Vous pouvez faire glisser l'élément dans un autre dock ou le rendre flottant.

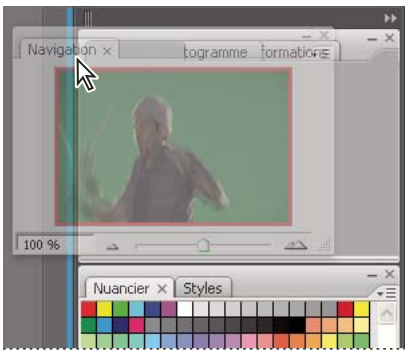

*Déplacement du panneau Navigateur vers un nouveau dock ; cette opération est indiquée par une surbrillance verticale bleue*

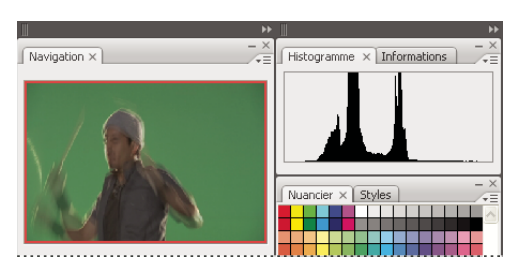

*Panneau Navigateur dans son propre dock*

*Pour éviter que les panneaux n'occupent tout l'espace d'un dock, faites glisser le bord inférieur du dock vers le haut de sorte qu'il ne touche plus le bord de l'espace de travail.*

#### **Pour déplacer des panneaux**

Lorsque vous déplacez des panneaux, des *zones de largage* en surbrillance bleue apparaissent ; il s'agit des zones dans lesquelles vous pouvez déplacer le panneau. Vous pouvez, par exemple, déplacer un panneau vers le haut ou vers le bas en le faisant glisser sur la fine zone de largage bleue située au-dessus ou sous un autre panneau. Si vous le faites glisser vers un emplacement qui n'est pas une zone de largage, le panneau flotte dans l'espace de travail.

- Pour déplacer un panneau, faites-le glisser au moyen de son onglet.
- Pour déplacer un groupe de panneaux ou une pile de panneaux flottants, faites glisser la barre de titre.

*Pour empêcher l'ancrage d'un panneau, appuyez sur Ctrl (Windows) ou Commande (Mac OS) lors du déplacement.*

#### **Pour ajouter et supprimer des docks et des panneaux**

Lorsque vous supprimez tous les panneaux d'un dock, celui-ci disparaît. Vous pouvez créer de nouveaux docks en déplaçant des panneaux dans des zones de largage situées à proximité de docks existants ou à la bordure de l'espace de travail.

- Pour supprimer un panneau, cliquez sur son icône de fermeture (X situé dans le coin supérieur droit de l'onglet) ou désélectionnez-le dans le menu Fenêtre.
- Pour ajouter un panneau, sélectionnez-le dans le menu Fenêtre et ancrez-le à l'emplacement de votre choix.

#### **Pour manipuler des groupes de panneaux**

• Pour déplacer un panneau dans un groupe, faites glisser son onglet vers la zone de largage en surbrillance située dans la partie supérieure du groupe.

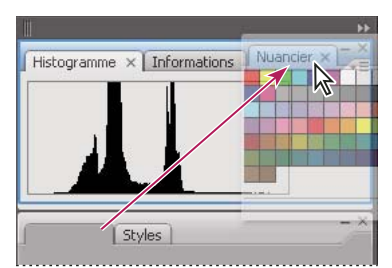

*Ajout d'un panneau à un groupe*

- Pour réorganiser les panneaux d'un groupe, faites glisser l'onglet du panneau de votre choix vers son nouvel emplacement.
- Pour supprimer un panneau d'un groupe afin de le rendre flottant, faites-le glisser en dehors du groupe au moyen de son onglet.
- Pour faire apparaître un panneau au premier plan de son groupe, cliquez sur son onglet.
- Pour déplacer des panneaux groupés, faites glisser leur barre de titre (située au-dessus des onglets).

#### **Pour empiler des panneaux flottants**

Lorsque vous déplacez un panneau hors de son dock, mais sans le placer dans une zone de largage, il devient flottant. Cela vous permet de le positionner n'importe où dans l'espace de travail. Les panneaux peuvent également flotter dans l'espace de travail la première fois que vous les sélectionnez dans le menu Fenêtre. Vous pouvez empiler des panneaux ou groupes de panneaux flottants de sorte qu'ils se comportent comme une seule entité lorsque vous faites glisser la barre de titre supérieure. (Cette méthode ne permet pas d'empiler les panneaux qui font partie d'un dock, ni de les déplacer comme s'il s'agissait d'une seule entité.)

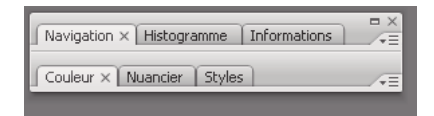

*Panneaux empilés flottants*

- Pour empiler des panneaux flottants, faites glisser le panneau au moyen de son onglet vers la zone de largage située au bas d'un autre panneau.
- Pour modifier l'ordre d'empilage, faites glisser un panneau vers le haut ou vers le bas au moyen de son onglet.

*Remarque : prenez soin de « déposer » l'onglet sur l'étroite zone de largage située entre les panneaux, plutôt que sur la large zone de largage située dans une barre de titre.*

• Pour supprimer un panneau ou groupe de panneaux de la pile afin de le rendre flottant, déplacez-le hors de la pile au moyen de son onglet ou de sa barre de titre.

#### **Pour redimensionner ou réduire des panneaux**

- Pour redimensionner un panneau, faites glisser n'importe quel côté du panneau ou la boîte de dimensionnement située en bas à droite. Cette méthode de redimensionnement ne fonctionne pas avec certains panneaux, tels que la palette Couleur de Photoshop.
- Pour modifier la largeur de tous les panneaux d'un dock, faites glisser la pince  $\|\cdot\|$  située dans le coin supérieur gauche du dock.
- Pour réduire un panneau ou un groupe de panneaux, ou bien empiler des panneaux, cliquez sur le bouton Réduire situé dans sa barre de titre.

*L'ouverture d'un menu est possible même lorsque le panneau est réduit.*

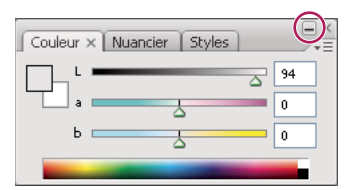

*Bouton Réduire*

#### **Pour manipuler des panneaux réduits à la taille d'icônes**

Vous pouvez réduire des panneaux à la taille d'icônes afin de réduire l'encombrement de l'espace de travail. (Dans certains cas, les panneaux sont réduits de la sorte dans l'espace de travail par défaut.) Cliquez sur une icône de panneau pour agrandir le panneau. Vous ne pouvez agrandir qu'un seul panneau ou groupe de panneaux à la fois.

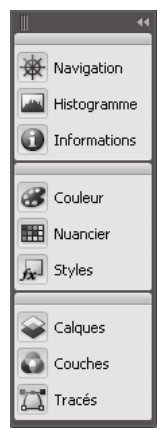

*Panneaux réduits à la taille d'icônes*

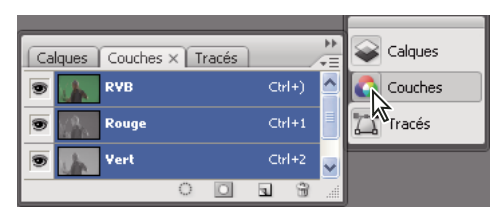

*Panneaux agrandis*

- Pour réduire ou agrandir tous les panneaux d'un dock, cliquez sur la double flèche située dans la partie supérieure du dock.
- Pour redimensionner les icônes de panneau de manière à n'afficher que les icônes (et non les libellés), faites glisser la pince  $\blacksquare$ , située dans la partie supérieure du dock, en direction des icônes jusqu'à ce que le texte disparaisse. (Pour réafficher le texte de l'icône, éloignez la pince des panneaux en la faisant glisser.)
- Pour agrandir une seule icône de panneau, cliquez sur celle-ci.
- Pour réduire à la taille d'une icône un panneau qui a été agrandi, cliquez sur son onglet, sur son icône ou sur la double flèche affichée dans sa barre de titre.

*Si vous sélectionnez Réduire automatiquement les panneaux d'icône dans les préférences Interface ou Options d'interface utilisateur, une icône de panneau agrandie est réduite automatiquement lorsque vous cliquez en dehors de celle-ci.*

- Pour ajouter un panneau ou un groupe de panneaux à un dock d'icônes, faites-le glisser au moyen de son onglet ou de sa barre de titre. (Les panneaux sont réduits automatiquement à la taille d'icônes lorsque vous les ajoutez à un dock d'icônes.)
- Pour déplacer une icône de panneau (ou un groupe d'icônes de panneau), faites glisser la barre qui apparaît au-dessus de l'icône. Vous pouvez déplacer des icônes de panneau vers le haut et vers le bas dans le dock, dans d'autres docks (elles

apparaissent dans le style du panneau de ce dock) ou en dehors du dock (elles apparaissent sous la forme de panneaux flottants agrandis).

#### **Modification du nom ou duplication d'un espace de travail**

- **1** Choisissez la commande Fenêtre > Espace de travail > Gérer les espaces de travail.
- **2** Utilisez l'une des méthodes suivantes, puis cliquez sur le bouton OK :
- Pour renommer un espace de travail, sélectionnez-le, puis modifiez le texte.
- Pour dupliquer un espace de travail, sélectionnez-le, puis cliquez sur le bouton Nouvel espace de travail.

Une vidéo sur la personnalisation de la zone de travail en fonction de différents flux de production est disponible à l'adresse suivante : [www.adobe.com/go/vid0032\\_fr](http://www.adobe.com/go/vid0032_fr).

#### **Enregistrer, supprimer et basculer entre espace de travail**

En enregistrant la taille et la position actuelles des panneaux en tant qu'espace de travail nommé, vous pourrez restaurer cet espace ultérieurement même si vous avez déplacé ou fermé un panneau. Les noms d'espace de travail enregistrés apparaissent dans le menu Fenêtre > Espace de travail.

Dans Photoshop, l'espace de travail enregistré peut s'accompagner d'un jeu de menus et d'un ensemble de raccourcis clavier spécifiques.

#### **Enregistrer un espace de travail personnalisé**

**1** Lorsque l'espace de travail se trouve dans la configuration que vous souhaitez enregistrer, utilisez l'une des méthodes suivantes :

- (Photoshop, Illustrator, InDesign) Choisissez Fenêtre > Espace de travail > Enregistrer l'espace de travail.
- (Flash) Choisissez Fenêtre > Espace de travail > Enregistrer l'espace actuel ou choisissez Enregistrer l'espace actuel dans le menu Espace de travail de la barre d'édition.
- (Photoshop) Choisissez Enregistrer l'espace de travail dans le menu Espace de travail de la barre d'options.
- **2** Attribuez un nom à l'espace de travail.
- **3** (Photoshop) Sélectionnez ensuite une ou plusieurs options dans la section Capture :

**Position des panneaux** Enregistre la position actuelle des panneaux.

**Raccourcis clavier** Enregistre l'ensemble de raccourcis clavier actuel.

**Menus** Enregistre l'ensemble de menus actuels.

**4** Cliquez sur OK.

#### **Afficher l'espace de travail ou passer de l'un à l'autre**

Flash, Illustrator, InDesign et Photoshop s'accompagnent d'espace de travail prédéfinis conçus spécialement pour faciliter l'exécution de certaines tâches.

- Choisissez Fenêtre > Espace de travail, puis sélectionnez un espace de travail.
- (Photoshop) Sélectionnez un espace de travail dans le menu Espace de travail de la barre d'options.
- (Flash) Sélectionnez un espace de travail dans le menu Espace de travail de la barre d'édition.

*(InDesign et Photoshop) Attribuez un raccourci clavier à chaque espace de travail pour pouvoir passer de l'un à l'autre plus rapidement.*

#### **Supprimer un espace de travail personnalisé**

- (Illustrator) Choisissez Fenêtre > Espace de travail > Gérer les espaces de travail, sélectionnez l'espace de travail, puis cliquez sur l'icône Supprimer.
- (InDesign) Choisissez Fenêtre > Espace de travail > Supprimer l'espace de travail, sélectionnez l'espace de travail, puis cliquez sur Supprimer.
- (Flash) Choisissez Gérer dans le menu Espace de travail de la barre d'édition, sélectionnez l'espace de travail, puis cliquez sur Supprimer. Une autre solution consiste à choisir Fenêtre > Espace de travail > Gérer, à sélectionner l'espace de travail, puis à cliquer sur Supprimer.
- (Photoshop) Choisissez Supprimer l'espace de travail dans le menu Espace de travail de la barre d'options. Une autre solution consiste à choisir Fenêtre > Espace de travail > Supprimer l'espace de travail, à sélectionner l'espace de travail, puis à cliquer sur Supprimer.

#### **(Photoshop) Ouvrir l'application avec la position par défaut des palettes ou celle utilisée la dernière fois**

Lorsque vous ouvrez Photoshop, les palettes peuvent soit apparaître à leur emplacement par défaut, soit à l'endroit où vous les avez utilisées la dernière fois.

- ❖ Dans les préférences d'interface :
- Pour afficher les palettes à l'endroit où vous les avez utilisées la dernière fois, sélectionnez Se souvenir de la position des palettes.
- Pour afficher les palettes à leur position par défaut, désélectionnez Se souvenir de la position des palettes.

## <span id="page-27-0"></span>**Outils**

#### **Aperçu du panneau Outils**

La première fois que vous lancez l'application, le panneau Outils s'affiche sur le côté gauche de l'écran. Vous pouvez déplacer le panneau Outils en faisant glisser sa barre de titre ou l'icône Illustrator. Vous pouvez également afficher ou masquer le panneau Outils en choisissant la commande Fenêtre > Outils.

Vous utilisez les outils du panneau Outils pour créer, sélectionner et manipuler des objets dans Illustrator. Si vous cliquez deux fois sur certains outils, d'autres options s'affichent. Ces outils vous permettent d'entrer du texte et de sélectionner, peindre, dessiner, échantillonner, modifier et déplacer des images.

Vous pouvez développer certains outils du panneau pour afficher les outils masqués qu'ils contiennent. Un petit triangle dans l'angle inférieur droit de l'icône de l'outil signale la présence d'outils masqués. Placez le pointeur sur un outil pour afficher son nom.

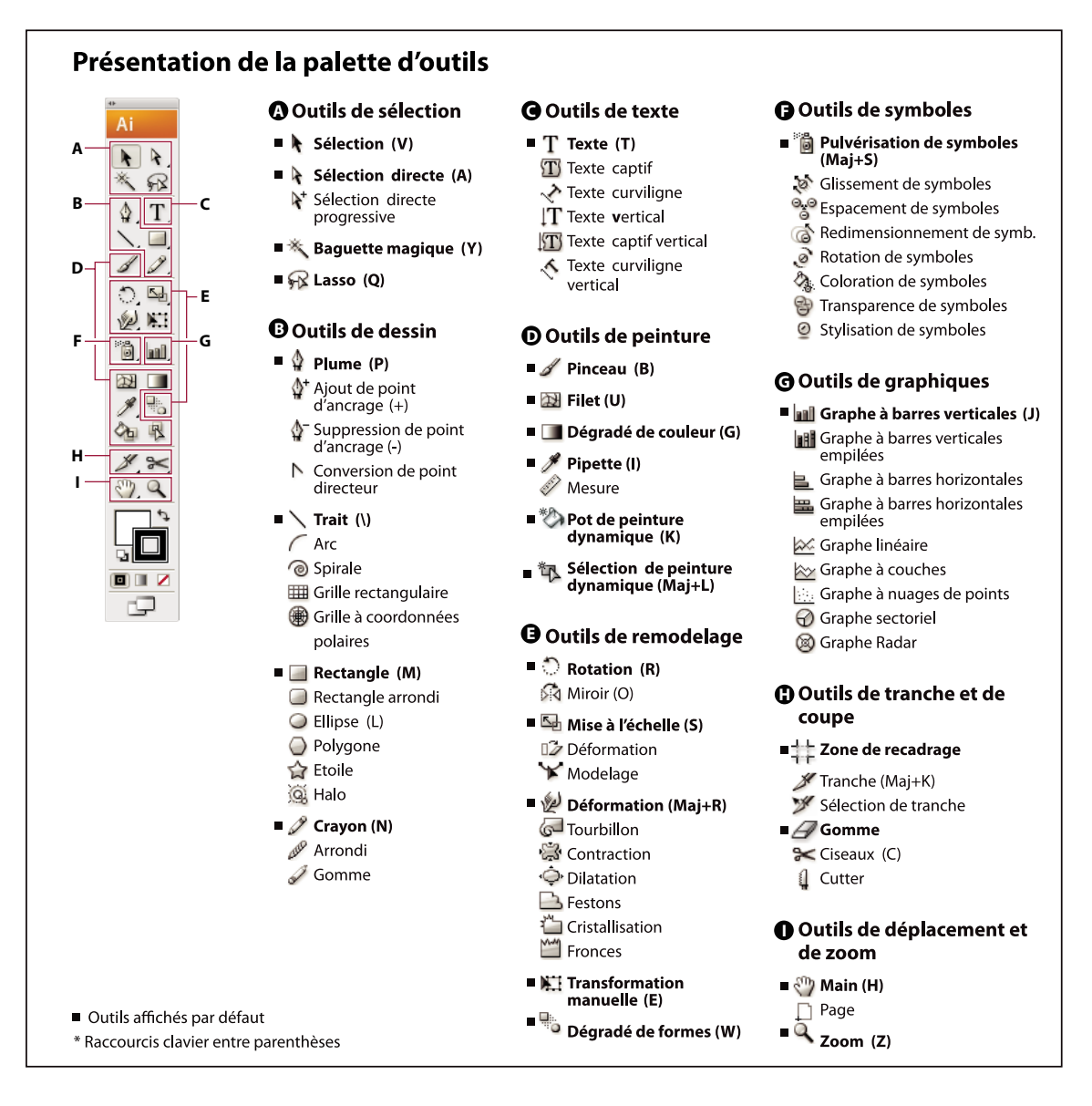

#### **Affichage des outils masqués**

❖ Cliquez sur l'outil visible et maintenez le bouton de la souris enfoncé.

#### **Affichage des options de l'outil**

❖ Cliquez deux fois sur un outil.

#### **Déplacement du panneau Outils**

❖ Faites glisser la barre de titre du panneau Outils ou l'icône Illustrator.

#### **Masquage du panneau Outils**

❖ Choisissez la commande Fenêtre > Outils.

#### **Détachement des outils masqués dans un panneau séparé**

❖ Faites glisser le pointeur jusqu'à la flèche au bas du panneau Outils et relâchez le bouton de la souris.

#### **Fermeture d'un panneau d'outils séparé**

❖ Cliquez sur le bouton de fermeture dans la barre de titre du panneau. Les outils sont rétablis dans le panneau Outils.

#### **Sélection d'un outil**

❖ Utilisez l'une des méthodes suivantes :

- Cliquez sur un outil dans le panneau Outils. Si un petit triangle se trouve dans l'angle inférieur droit d'un outil, maintenez le bouton de la souris enfoncé pour afficher les outils masqués, puis cliquez sur l'outil à sélectionner.
- Maintenez la touche Alt (Windows) ou Option (Mac OS) enfoncée, puis cliquez sur un outil pour passer en revue et sélectionner des outils masqués.
- Appuyez sur la touche de raccourci de l'outil. Cette touche est indiquée dans l'info-bulle de l'outil. Vous pouvez, par exemple, sélectionner l'outil Texte en appuyant sur la touche T.

*Pour masquer les info-bulles, choisissez la commande Edition > Préférences > Générales (Windows) ou Illustrator > Préférences > Générales (Mac OS), puis désélectionnez l'option Afficher les info-bulles.*

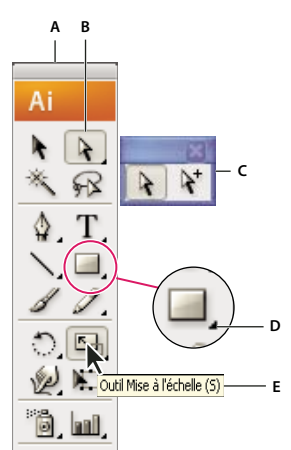

*Sélection d'un outil masqué*

*A. Panneau Outils B. Outil actif C. Panneau détaché avec les outils masqués D. Triangle d'outil masqué E. Nom de l'outil et raccourci*

#### **Modification des pointeurs d'outil**

Le pointeur de la souris de la plupart des outils correspond à l'icône de l'outil. Chaque pointeur est entouré d'une zone sensible différente de début d'effet ou de script. Pour la plupart des outils, vous pouvez passer à des pointeurs de haute précision apparaissant sous forme de réticule centré dans la zone sensible et offrant plus de précision pour les illustrations complexes.

❖ Choisissez la commande Edition > Préférences > Générales (Windows) ou Illustrator > Préférences > Générales (Mac OS), puis sélectionnez l'option Haute précision du pointeur. Vous pouvez également appuyer sur la touche de verrouillage des majuscules de votre clavier.

#### **Collection d'outils de sélection**

Illustrator propose les outils de sélection suivants :

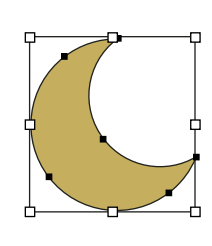

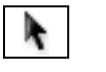

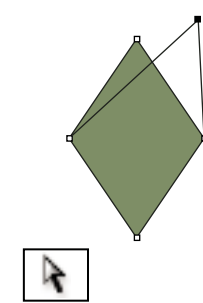

*L'outil Sélection (V) sélectionne des objets entiers.*

*L'outil Sélection directe (A) sélectionne des points ou des segments de tracé à l'intérieur des objets.*

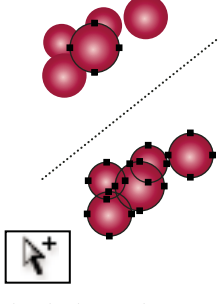

*L'outil Sélection directe progressive sélectionne des objets et des groupes à l'intérieur de groupes.*

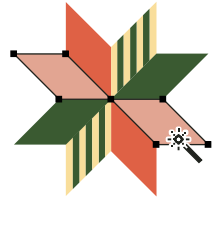

*L'outil Baguette magique (Y) sélectionne des objets ayant des attributs similaires.*

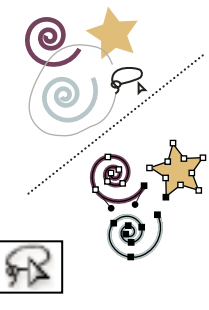

*L'outil Lasso (Q) sélectionne des points ou des segments de tracé à l'intérieur des objets.*

#### **Voir aussi**

[« Touches de sélection » à la page 446](#page-451-0)

#### **Collection d'outils de dessin**

Illustrator met à votre disposition les outils de dessin suivants :

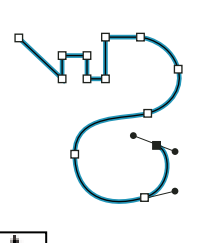

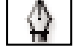

*L'outil Plume (P) trace des droites et des courbes pour créer des objets.*

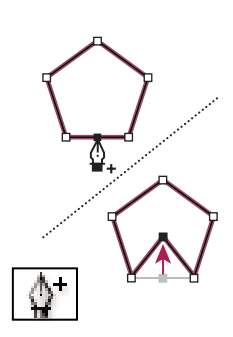

*L'outil Ajout de point d'ancrage (+) ajoute des points d'ancrage aux tracés.*

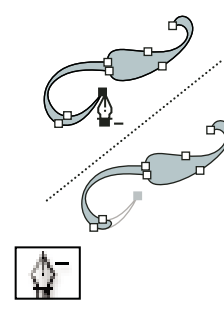

*L'outil Suppression de point d'ancrage (-) supprime les points d'ancrage des tracés.*

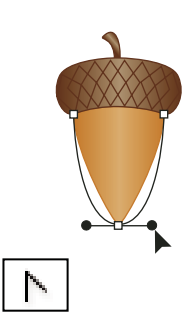

*L'outil Conversion de point directeur (Maj + C) transforme un point d'inflexion en sommet, et inversement.*

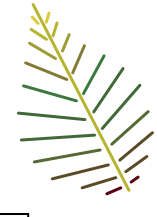

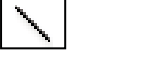

*L'outil Trait (\) trace des lignes droites.*

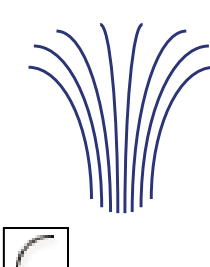

*L'outil Arc trace des courbes concaves ou convexes.*

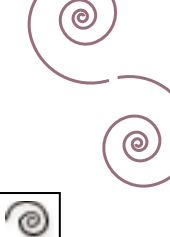

*L'outil Spirale trace des spirales dans le sens des aiguilles d'une montre et dans le sens inverse.*

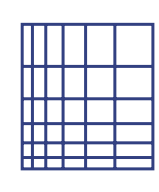

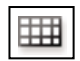

*L'outil Grille rectangulaire trace des grilles rectangulaires.*

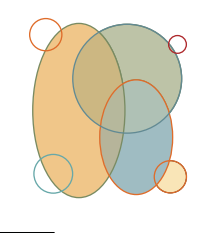

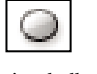

*L'outil Ellipse (L) trace des cercles et des formes ovales.*

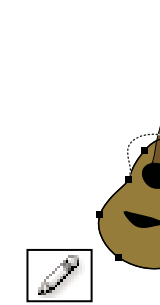

*L'outil Crayon (N) trace et modifie des droites à main levée.*

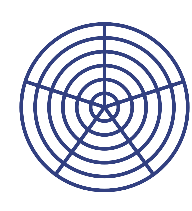

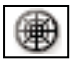

*L'outil Grille à coordonnées polaires trace des grilles de tableau circulaires.*

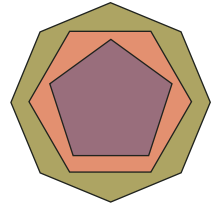

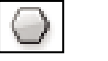

*L'outil Polygone trace des formes régulières à plusieurs côtés.*

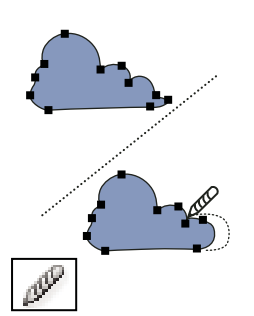

*L'outil Arrondi arrondit les tracés de Bézier.*

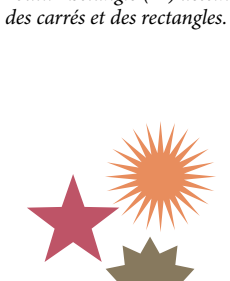

*L'outil Rectangle (M) dessine*

a.

W

*L'outil Etoile trace des étoiles. L'outil Halo crée des effets de*

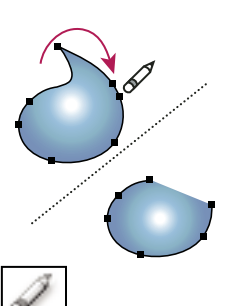

*L'outil Gomme de tracé efface les tracés et les points d'ancrage de l'objet.*

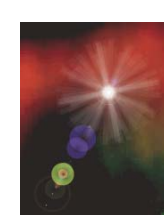

*type halo ou rayon de soleil.*

 $\odot$ 

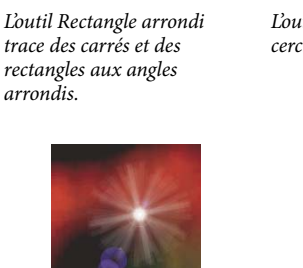

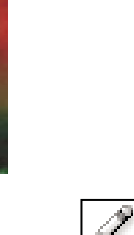

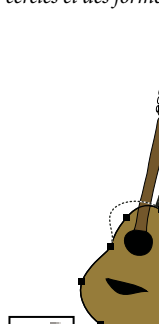

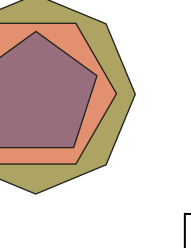

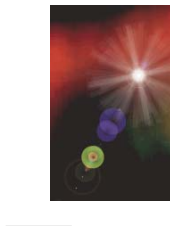

*arrondis.*

### **Collection d'outils de texte**

Illustrator propose les outils de texte suivants :

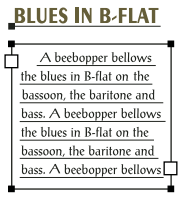

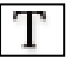

*L'outil Texte (T) crée du texte et des objets texte, et vous permet de saisir et de modifier du texte.*

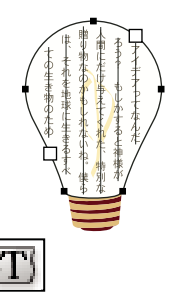

*L'outil Texte captif vertical transforme les tracés fermés en objets texte verticaux et vous permet de saisir et de modifier du texte à l'intérieur.*

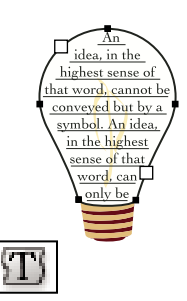

*L'outil Texte captif transforme les tracés fermés en objets texte et vous permet de saisir et de modifier du texte à l'intérieur.*

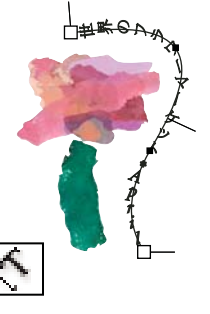

*L'outil Texte curviligne vertical change le tracé en tracé de texte vertical et vous permet de saisir et de modifier du texte le long du tracé.*

## **Collection d'outils de peinture**

Illustrator propose les outils de peinture suivants :

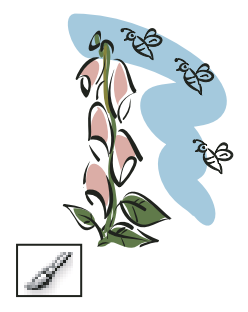

*L'outil Pinceau (B) dessine des droites à main levée et des lignes calligraphiques, ainsi que des formes artistiques et des motifs sur les tracés.*

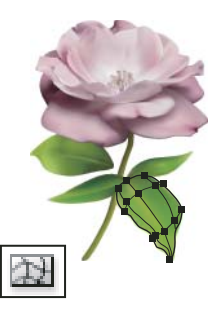

*L'outil Filet (U) crée et modifie des filets et des enveloppes de filets.*

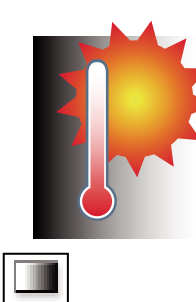

*L'outil Texte curviligne change le tracé en tracé de texte et vous permet de saisir et de modifier du texte le long*

*du tracé.*

*L'outil Dégradé de couleurs (G) vous permet d'ajuster les points de départ et d'arrivée ainsi que l'angle des dégradés dans les objets.*

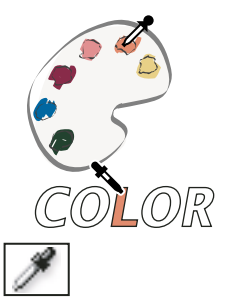

*L'outil Pipette (I) échantillonne et applique des attributs de couleur, de texte et d'aspect, y compris des effets, depuis les objets.*

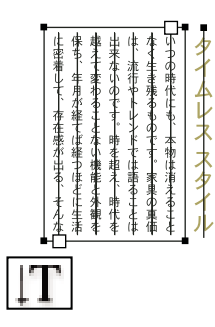

*L'outil Texte vertical crée du texte vertical et des objets texte verticaux, et vous permet de saisir et de modifier du texte vertical.*

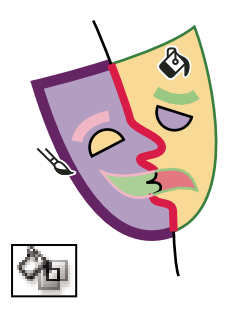

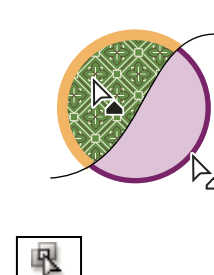

*L'outil Pot de peinture dynamique (K) peint les faces et les bords des groupes de peinture dynamique avec les attributs de peinture actifs.*

*L'outil Sélection de peinture dynamique sélectionne les faces et les bords des groupes de peinture dynamique.*

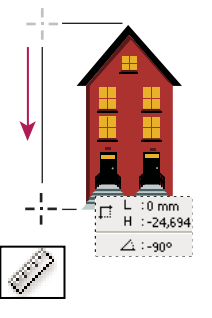

*L'outil Mesure mesure la distance entre deux points.*

### **Collection d'outils de remodelage**

Illustrator propose les outils de remodelage des objets suivants :

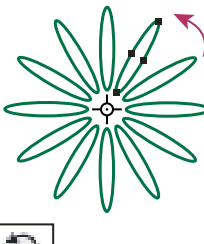

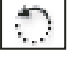

*L'outil Rotation (R) fait pivoter les objets autour d'un point fixe.*

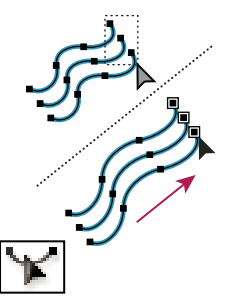

*L'outil Modelage ajuste les points d'ancrage sélectionnés tout en conservant les détails du tracé.*

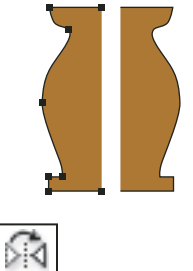

*L'outil Miroir (O) crée le symétrique des objets par rapport à un axe fixe.*

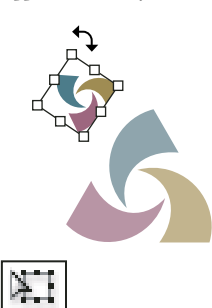

*L'outil Transformation manuelle (E) met à l'échelle, fait pivoter ou déforme une sélection.*

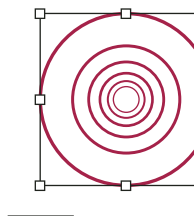

```
ᄗ
```
*L'outil Mise à l'échelle (S) redimensionne les objets autour d'un point fixe.*

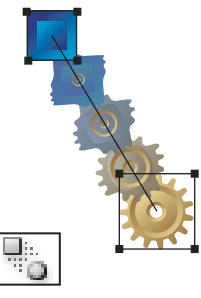

*L'outil Dégradé de formes (W) crée un dégradé entre la forme et la couleur de plusieurs objets.*

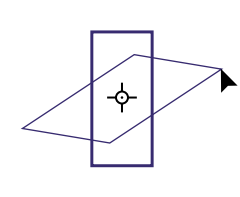

Ď

*L'outil Déformation déforme les objets autour d'un point fixe.*

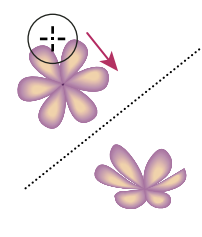

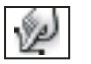

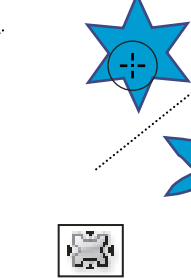

*pointeur.*

*L'outil Déformation (Maj + R) façonne les objets grâce au mouvement du pointeur (comme de la pâte à modeler).*

*L'outil Tourbillon ajoute des effets de tourbillon à un objet.*

*L'outil Contraction réduit la forme d'un objet en déplaçant*

*des points de contrôle vers le*

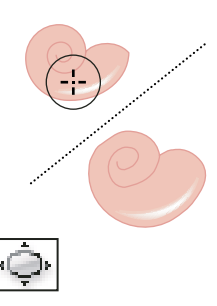

*L'outil Dilation dilate la forme d'un objet en éloignant des points de contrôle du pointeur.*

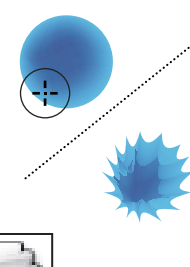

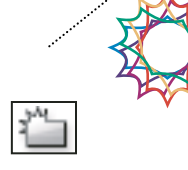

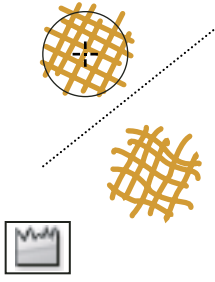

*L'outil Festons donne un aspect festonné aléatoire au contour d'un objet.*

*L'outil Cristallisation donne un aspect cristallisé aléatoire au contour d'un objet.*

*L'outil Fronces donne un aspect froncé au contour d'un objet.*

## **Collection d'outils de symbolisme**

Les outils de symbolisme permettent de créer et de modifier des jeux d'instances de symboles. Vous créez un jeu de symboles à l'aide de l'outil Pulvérisation de symboles. Vous pouvez ensuite utiliser les autres outils de symbolisme pour modifier la densité, la couleur, l'emplacement, la taille, la rotation, la transparence et le style des instances du jeu.

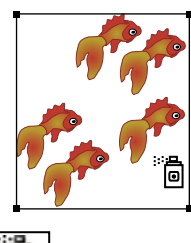

ø

*L'outil Pulvérisation de symboles (Maj + S) place une série d'instances de symboles sur le plan de travail.*

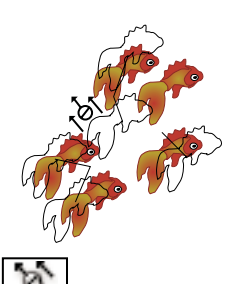

*L'outil Glissement de symboles déplace les instances de symboles.*

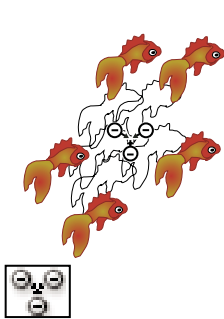

*L'outil Espacement de symboles rapproche ou éloigne des instances de symboles.*

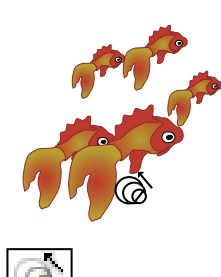

O *L'outil Redimensionnement de symboles redimensionne*

*les instances de symboles.*

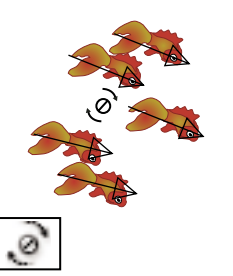

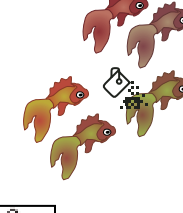

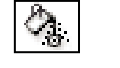

*L'outil Rotation de symboles fait pivoter les instances de symboles.*

*L'outil Coloration de symboles colore les instances de symboles.*

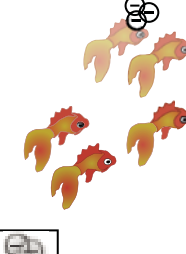

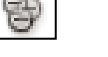

*L'outil Transparence de symboles opacifie les instances de symboles.*

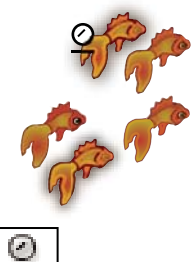

*L'outil Stylisation de symboles applique le style sélectionné aux instances de symboles.*

#### **Collection d'outils de graphe**

Illustrator fournit neuf outils de graphe, chacun permettant de créer un type de graphe différent. La sélection du type de graphe dépend des informations que vous souhaitez communiquer.

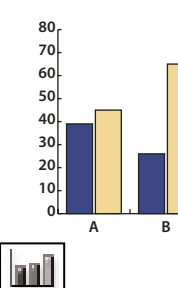

*L'outil Graphe à barres verticales (J) permet de créer des graphes de comparaison de valeurs à l'aide de barres verticales.*

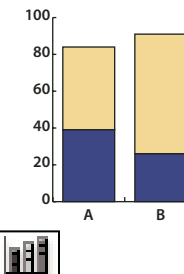

*L'outil Graphe à barres verticales empilées permet de créer des graphes semblables aux graphes à barres verticales, mais avec des colonnes empilées et non placées côte à côte. Il permet de montrer le rapport des parties au tout.*

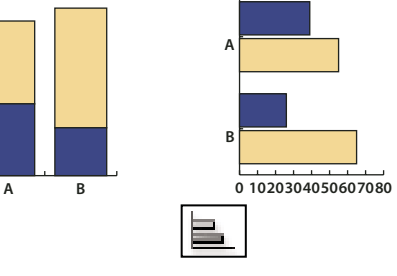

*L'outil Graphe à barres horizontales permet de créer des graphes semblables aux graphes à barres verticales, mais avec des barres horizontales et non verticales.*

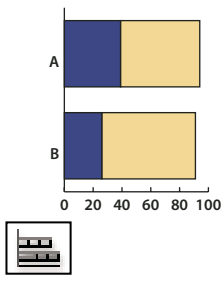

*L'outil Graphe à barres horizontales empilées permet de créer des graphes semblables aux graphes à barres verticales empilées, mais avec des barres empilées horizontalement et non verticalement.*
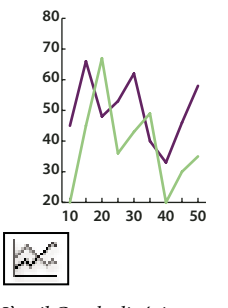

*L'outil Graphe linéaire permet de créer des graphes utilisant des points pour représenter un ou plusieurs ensembles de valeurs, avec une ligne joignant les points de chaque ensemble. Il fait apparaître l'évolution d'un ou plusieurs éléments sur une période donnée.*

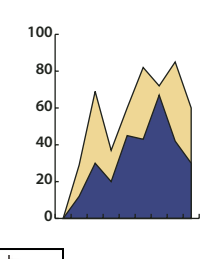

*L'outil Graphe à couches*

*permet de créer des graphes semblables aux graphes linéaires, mais en mettant l'accent sur les totaux comme sur les modifications de valeurs.*

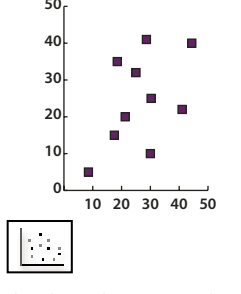

*L'outil Graphe à nuages de points permet de créer des graphes représentant des points de données ; les coordonnées des points sur l'axe des abscisses et des ordonnées permettent d'identifier les paires de valeurs. Il est utilisé pour représenter des schémas ou des tendances et permet de déterminer si des variables ont une incidence les unes sur les autres.*

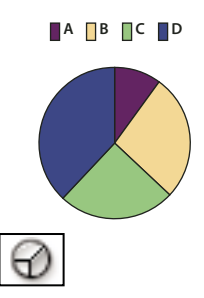

*L'outil Graphe sectoriel permet de créer des graphes circulaires dont les secteurs représentent les pourcentages relatifs des valeurs comparées.*

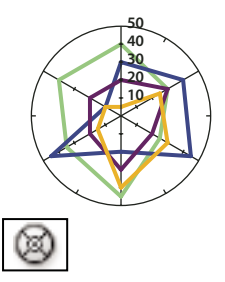

*L'outil Graphe Radar permet de créer des graphes comparant des ensembles de valeurs à différents moments ou dans différentes catégories sous un format circulaire. Ce type de graphe est également appelé graphe en toile d'araignée.*

# **Collection d'outils de tranche et de découpe**

Illustrator propose les outils de tranche et de découpe suivants :

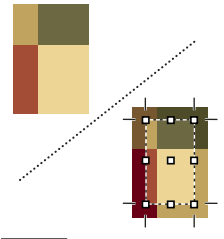

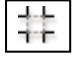

*imprimer.*

*sélectionne des zones*

*L'outil Zone de recadrage spécifiques à exporter ou à L'outil Tranche divise une illustration en plusieurs*

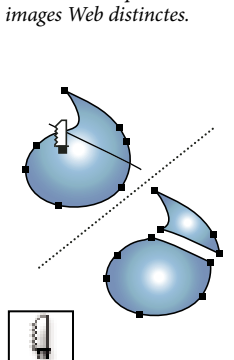

*L'outil Ciseaux (C) découpe les tracés à des points*

*spécifiques.*

*L'outil Cutter découpe les objets et les tracés.*

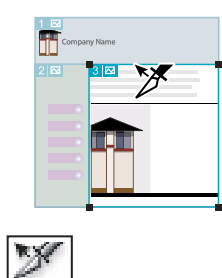

*L'outil Sélection de tranche sélectionne des tranches Web.*

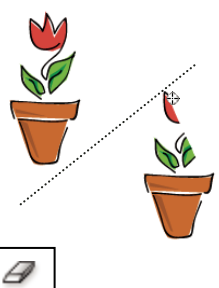

*L'outil Gomme efface n'importe quelle partie de l'objet sur laquelle vous le passez.*

# <span id="page-37-1"></span>**Collection d'outils de déplacement et de zoom**

 $\Box$  $\overline{\phantom{a}}$ 

Illustrator propose les outils suivants pour le déplacement et le contrôle de l'affichage sur le plan de travail :

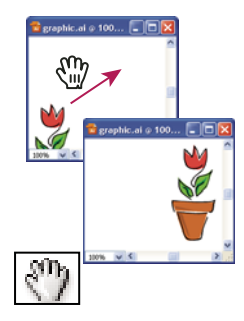

*L'outil Main (H) déplace le plan de travail Illustrator dans la fenêtre d'illustration.*

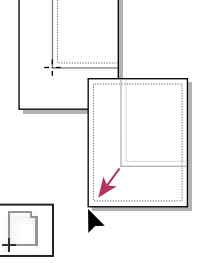

٦

*L'outil Page ajuste la grille de la page pour déterminer l'emplacement de l'illustration sur la page imprimée.*

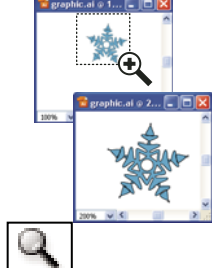

*L'outil Zoom (Z) agrandit ou réduit l'échelle d'affichage dans la fenêtre d'illustration.*

# **Fichiers et modèles**

# <span id="page-37-0"></span>**A propos des nouveaux profils de documents**

Un *document* définit l'espace de création d'une illustration. Dans Illustrator, vous pouvez créer des documents destinés à une grande variété de types de sortie. (Pour plus de détails sur la création de documents Illustrator pour la production vidéo, voir le document PDF sur l'amélioration de la production vidéo à l'adresse suivante : [www.adobe.com/go/learn\\_ai\\_video\\_fr](http://www.adobe.com/go/learn_ai_video_fr)).

Vous ouvrez un nouveau document en choisissant un nouveau profil de document suivant la sortie choisie. Tous les profils comprennent des valeurs prédéfinies de taille, mode colorimétrique, unités, orientation, transparence et résolution. Par exemple, le profil Document Vidéo et film utilise des pixels et non pas des points. De plus, vous pouvez choisir une zone de recadrage spécifique à un périphérique, comme le format NTSC DV Ecran large, pour créer un document respectant les dimensions exactes demandées. Ce format vous fournit également des repères vidéo sécurisés aidant à mettre en forme votre création pour un affichage optimal.

*Si vous envisagez de sortir votre fichier sur une imprimante haut de gamme et par exemple l'envoyer à un atelier de prépresse, définissez le profil Imprimer. Vous vous assurez ainsi que votre illustration et tous les effets appliqués seront définis à la résolution appropriée.*

Choisissez parmi les profils suivants :

**Document Imprimer** Utilise, par défaut, un plan de travail de format A4 et propose une grande variété d'autres formats d'impression prédéfinis. Utilisez cette option si vous envisagez d'envoyer un document à un atelier de prépresse ou d'utiliser une imprimante haut de gamme.

**Document Web** Propose des options prédéfinies pour une sortie sur le Web.

**Document Mobiles et périphériques** Crée une taille de fichier peu volumineuse qui est prédéfinie pour un périphérique mobile spécifique. Vous pouvez choisir votre périphérique dans le menu déroulant Format. Cliquez sur le bouton Device Central pour ouvrir Adobe Device Central et afficher la mise en page du document dans une interface de périphérique spécifiée.

**Document Vidéo et film** Offre de nombreux formats prédéfinis de zones de recadrage spécifiques aux vidéos et aux films (pour ce profil, l'option de plan de travail se transforme en taille de recadrage). Illustrator crée uniquement des fichiers à pixels carrés de façon à assurer l'interprétation correcte des formats dans les applications vidéo. Illustrator ajuste la largeur et la hauteur. Par exemple, si vous choisissez le format NTSC DV Standard, Illustrator utilise un format de pixel de 648 x 480, qui se traduit par un format de 740 x 480 pixels dans les applications vidéo.

**Document CMJN de base** Utilise, par défaut, un plan de travail de format A4 et propose une grande variété d'autres formats. Utilisez ce profil si vous envisagez d'envoyer un document vers différents types de support. Si vous envisagez d'utiliser un atelier de prépresse, vous devez définir manuellement le paramètre d'effets de pixellisation sur la valeur Haute.

**Document RVB de base** Utilise par défaut un plan de travail de format 800 x 600 et propose une grande variété d'autres formats spécifiques pour l'impression, les vidéos ou le Web. N'utilisez pas cette option si vous envisagez d'envoyer un document à un atelier de prépresse ou d'utiliser une imprimante de haute gamme. Utilisez ce profil pour la sortie de documents sur des imprimantes de gamme moyenne, sur le Web ou sur différents types de support.

Une vidéo sur la configuration de nouveaux documents est disponible à l'adresse suivante : [www.adobe.com/go/vid0031\\_fr.](http://www.adobe.com/go/vid0031_fr)

# <span id="page-38-0"></span>**Création de documents**

Vous pouvez créer des documents Illustrator à partir d'un profil de nouveau document ou à partir d'un modèle. La création d'un document à partir d'un profil de nouveau document affiche un document vide avec les couleurs de fond et de contour du profil sélectionné, les styles graphiques, les formes, les symboles, les scripts, les préférences d'affichage et d'autres paramètres. La création d'un document à partir d'un modèle affiche un document avec des éléments de conception et des paramètres prédéfinis, ainsi qu'un contenu comme les traits de coupe et les repères, pour certains types de document, tels que les brochures ou les jaquettes de CD.

Créez un document à partir de l'écran de bienvenue ou en utilisant la commande Fichier > Nouveau ou Fichier > Device Central (pour les sorties sur des périphériques mobiles). L'écran de bienvenue s'affiche lorsque aucun document n'est ouvert.

Une vidéo sur la configuration de nouveaux documents est disponible à l'adresse suivante : [www.adobe.com/go/vid0031\\_fr.](http://www.adobe.com/go/vid0031_fr)

#### **Voir aussi**

- [« A propos des nouveaux profils de documents » à la page 32](#page-37-0)
- [« A propos des modèles » à la page 35](#page-40-0)
- [« A propos de la transparence » à la page 168](#page-173-0)

# **Création d'un document à l'aide de l'écran de bienvenue**

- **1** Ouvrez Illustrator ou, si l'application est déjà ouverte, choisissez la commande Aide > Ecran de bienvenue.
- **2** Utilisez l'une des méthodes suivantes :
- Sélectionnez un profil de nouveau document dans la liste Créer un. La boîte de dialogue Nouveau document s'ouvre avec toutes les options définies sur des valeurs optimisées pour le profil de nouveau document sélectionné. Vous pouvez modifier toutes les valeurs prédéfinies et cliquer sur le bouton OK pour ouvrir le nouveau document.

*Remarque : tout en maintenant la touche Alt (Windows) ou Option (Mac OS) enfoncée, cliquez pour ouvrir le nouveau document directement sans passer par la boîte de dialogue Nouveau document.*

• Sélectionnez l'option D'après un modèle dans la liste Créer un. Sélectionnez un modèle, puis cliquez sur le bouton OK.

#### **Création d'un document personnalisé**

Vous pouvez personnaliser n'importe quel document en modifiant les paramètres dans la boîte de dialogue Nouveau document. Toutefois, il est préférable de commencer par le nouveau profil de document représentant la sortie prévue.

Si vous souhaitez utiliser les options prédéfinies d'un autre fichier Illustrator ou d'un modèle, choisissez la commande Parcourir dans le menu Nouveaux profils de document, puis ouvrez le fichier à utiliser.

- **1** Utilisez l'une des méthodes suivantes :
- Choisissez la commande Fichier > Nouveau. Dans la boîte de dialogue Nouveau document, entrez un nom pour votre document, puis choisissez un nouveau profil de document.
- Dans l'écran de bienvenue, choisissez un nouveau profil de document dans la liste Créer un. Dans la boîte de dialogue Nouveau document, entrez le nom de votre document.

**2** Indiquez des options en fonction de vos besoins pour personnaliser le document. Cliquez sur le bouton Avancées pour indiquer les options supplémentaires suivantes :

**Mode** Spécifie le mode colorimétrique du nouveau document. La modification du mode colorimétrique convertit les contenus par défaut (nuances, formes, symboles, styles graphiques) du nouveau profil du document sélectionné en un autre mode colorimétrique. Les couleurs seront alors modifiées. Faites attention à l'icône d'avertissement lorsque vous apportez des modifications.

**Effets de pixellisation** Spécifie la résolution des effets de pixellisation dans le document. Si vous envisagez de sortir le document sur une imprimante haut de gamme avec une résolution élevée, il est extrêmement important de définir la valeur sur Haute. Par défaut, le profil d'impression définit cette valeur sur Haute.

**Grille de transparence** Spécifie les options de la grille de transparence pour les documents qui utilisent le profil Vidéo et film.

**Mode Aperçu** Définit le mode d'aperçu par défaut du document (vous pouvez le modifier à tout moment à l'aide du menu Affichage) :

- *Défaut* affiche l'illustration créée dans le document en affichage vectoriel et en couleurs. Le zoom avant/arrière conserve l'arrondi des courbes.
- *Pixel* affiche l'illustration avec un aspect pixellisé. Il ne pixellise pas véritablement le contenu, mais affiche un aperçu simulé comme si les contenus étaient pixellisés.
- *Surimpression* fournit un « aperçu à l'encre » qui simule approximativement la façon dont la fusion, la transparence et la surimpression apparaissent sur une sortie aux couleurs séparées (voir la section [« A propos de la surimpression » à la](#page-414-0) [page 409](#page-414-0)).

**3** (Facultatif) Si vous choisissez le profil Mobile, vous pouvez prévisualiser votre nouveau document dans l'interface de votre périphérique mobile en cliquant sur Adobe Device Central.

*Remarque : après avoir créé le document, vous pouvez modifier ces paramètres, en choisissant la commande Fichier > Format de document, puis en spécifiant de nouveaux paramètres.*

#### **Création d'un document d'après un modèle**

❖ Utilisez l'une des méthodes suivantes :

- Choisissez la commande Fichier > Nouveau d'après un modèle, sélectionnez un modèle, puis cliquez sur le bouton Nouveau.
- Choisissez la commande Fichier > Nouveau. Dans la boîte de dialogue Nouveau document, cliquez sur le bouton Modèles, sélectionnez un modèle, puis cliquez sur le bouton Nouveau.

# <span id="page-40-0"></span>**A propos des modèles**

Les *modèles* vous permettent de créer des documents qui partagent des paramètres et des éléments de conception communs. Par exemple, si vous devez concevoir une série de cartes de visite d'aspect similaire, vous pouvez créer un modèle avec la taille de plan de travail, les paramètres d'affichage (repères, etc.) et les options d'impression de votre choix. Un modèle peut également contenir des symboles pour les éléments de conception communs, tels que des logos, ainsi que des jeux spécifiques de nuanciers, de formes et de styles graphiques.

Illustrator propose divers modèles, y compris des modèles pour en-têtes de lettre, cartes de visite, enveloppes, brochures, étiquettes, certificats, cartes postales, cartes de vœux et sites Web.

Lorsqu'un modèle est sélectionné à l'aide de la commande Nouveau d'après un modèle, Illustrator crée un document au contenu et aux paramètres de document identiques à ceux du modèle d'origine, qui demeure inchangé.

# **Voir aussi**

[« Création de documents » à la page 33](#page-38-0)

# **Création d'un modèle**

- **1** Créez un document ou ouvrez un document existant.
- **2** Personnalisez le document comme suit :
- Configurez la fenêtre du document telle qu'elle doit s'afficher pour tout document créé à partir du modèle. Définissez le taux d'agrandissement, la position de défilement, l'origine des règles, les repères, les grilles, les zones de recadrage et les options dans le menu Affichage.
- Dessinez ou importez les illustrations qui doivent apparaître dans les documents créés à partir du modèle.
- Supprimez les nuanciers, les styles, les formes et les symboles existants que vous ne souhaitez pas conserver.
- Remplacez-les par les nuanciers, les styles, les formes et les symboles que vous avez créés dans les panneaux correspondants. Vous pouvez également importer des nuanciers, styles, formes, symboles et scripts prédéfinis à partir des bibliothèques fournies avec Illustrator.
- Créez les symboles de votre choix et ajoutez-les à la boîte de dialogue Symbole ou importez des symboles prédéfinis.
- Dans les boîtes de dialogue Format de document et Imprimer, définissez vos options.
- **3** Choisissez la commande Fichier > Enregistrer comme modèle.

**4** Dans la boîte de dialogue Enregistrer sous, indiquez l'emplacement et le nom du fichier, puis cliquez sur le bouton Enregistrer.

Illustrator enregistre le fichier au format AIT (Adobe Illustrator Template).

# **Ouverture d'un fichier**

Vous pouvez ouvrir des documents créés dans Illustrator ou dans d'autres applications.

• Pour ouvrir un fichier existant, choisissez la commande Fichier > Ouvrir. Localisez le fichier, puis cliquez sur Ouvrir.

- Pour ouvrir un fichier récemment enregistré, choisissez le fichier dans la liste Ouvrir un élément récent dans l'écran de bienvenue ou choisissez la commande Fichier > Ouvrir les fichiers récents, puis choisissez un fichier dans la liste.
- Pour ouvrir et prévisualiser un fichier à l'aide d'Adobe Bridge, choisissez la commande Fichier > Parcourir afin d'ouvrir Adobe Bridge. Localisez le fichier, puis choisissez la commande Fichier > Ouvrir avec > Adobe Illustrator CS3.

#### **Voir aussi**

- [« Importation de fichiers Adobe PDF » à la page 249](#page-254-0)
- [« Importation de fichiers EPS » à la page 251](#page-256-0)
- [« Importation d'une illustration à partir de Photoshop » à la page 252](#page-257-0)

# **Recherche de fichiers à l'aide d'Adobe Bridge**

Adobe® Bridge est une application multiplateforme, comprise dans les composants de la suite Adobe® Creative Suite® 3, qui vous aide à localiser, organiser et parcourir les logiciels dont vous avez besoin pour créer des contenus d'impression, Web, vidéo et audio. Vous pouvez lancer Bridge à partir de n'importe quel composant de la suite Creative Suite (sauf Adobe® Acrobat® 8), et l'utiliser pour accéder aux types de fichiers Adobe et autres.

❖ Pour ouvrir Adobe Bridge, utilisez l'une des méthodes suivantes dans Illustrator :

- Choisissez la commande Fichier > Parcourir.
- Cliquez sur l'icône Adobe Bridge dans le panneau Contrôle.
- Dans la barre d'état, choisissez l'option Faire apparaître dans Bridge.

Dans Adobe Bridge, vous pouvez effectuer les opérations suivantes :

- Gérer les images, le métrage et les fichiers audio : prévisualiser, rechercher, trier et traiter des fichiers dans Bridge sans ouvrir les applications individuelles. Vous pouvez également modifier les métadonnées des fichiers et utiliser Bridge pour placer des fichiers dans vos documents, vos projets et vos compositions.
- Gérer les photos : vous pouvez importer et modifier les photos de la carte mémoire de votre appareil photo numérique, regrouper des photos associées en piles et ouvrir ou importer des fichiers CameraRaw de Photoshop®, et modifier leurs paramètres sans lancer Photoshop. Vous pouvez également rechercher des bibliothèques de stocks d'images et télécharger des images hors droit par le biais d'Adobe Stock Photos.
- Travailler avec des fichiers gérés Adobe Version Cue®.
- Effectuer des tâches automatisées telles que les commandes de traitement.
- Synchroniser les paramètres de couleur entre les composants de la suite Creative Suite, auxquels est appliquée la gestion des couleurs.
- Lancer une conférence Web en temps réel pour partager votre bureau et réviser des documents.

# **Adobe Version Cue**

Adobe® Version Cue® est un gestionnaire de versions de fichiers inclus dans la suite Adobe Creative Suite 3 Editions Design, Web et Master Collection. Ce gestionnaire se compose de deux parties : le serveur Version Cue et la connectivité Version Cue. Le serveur Version Cue héberge les projets Version Cue et les révisions PDF ; il peut être installé en local ou sur un ordinateur centralisé. La connectivité Version Cue vous permet de vous connecter aux serveurs Version Cue. Elle est incluse dans tous les composants compatibles avec Version Cue (Adobe Acrobat®, Adobe Flash®, Adobe Illustrator®, Adobe InDesign®, Adobe InCopy®, Adobe Photoshop® et Adobe Bridge).

Version Cue vous permet d'effectuer un suivi des modifications apportées à un fichier sur lequel vous travaillez et facilite la collaboration au sein des groupes de travail en proposant des fonctionnalités telles que le partage de fichiers, le contrôle de version et les révisions en ligne. Vous pouvez également utiliser Version Cue dans un seul composant Creative Suite compatible avec Version Cue, tel que Photoshop, ou avec plusieurs composants, tels que Photoshop, Flash et Illustrator.

Vous pouvez accéder aux fonctions de Version Cue à l'aide de la boîte de dialogue Adobe ou via Adobe Bridge, selon que vous utilisez ou non un logiciel compatible avec Version Cue et que vous avez installé ou non une suite complète de logiciels Creative Suite (Adobe Creative Suite 3 Design Premium, par exemple).

Version Cue permet d'effectuer les tâches suivantes :

- Création de versions de vos fichiers
- Collaboration au sein d'un groupe de travail (partage de fichiers, contrôle de version, possibilité d'archiver des fichiers et de les extraire)
- Organisation de fichiers en projets privés ou partagés
- Affichage sous la forme de vignettes afin de pouvoir parcourir et visualiser les fichiers
- Organisation des données de manière à visualiser ou effectuer des recherches sur des informations de fichier, des commentaires de version et des états de fichier
- Création et gestion des accès utilisateur, des projets et des révisions PDF au moyen de l'administration du serveur Version Cue

# **Recadrage d'illustration**

# **Création, modification et suppression des zones de recadrage**

La zone de recadrage définit la position des repères d'impression sur votre document et définit les limites exportables de l'illustration. Par défaut, Illustrator écrête l'illustration au niveau des limites de l'illustration que vous spécifiez lorsque vous sélectionnez le profil d'un document dans la boîte de dialogue Nouveau document. Vous pouvez toutefois choisir de recadrer votre illustration sur une *zone de recadrage* prédéfinie ou personnaliser la zone de recadrage que vous définissez.

Vous pouvez créer plusieurs zones de recadrage pour votre document, mais une seule peut être active à la fois. Lorsque plusieurs zones de recadrage sont définies, vous pouvez les visualiser toutes en même temps en sélectionnant l'outil de recadrage et en appuyant sur Alt (Windows) ou Option (Mac OS). Toutes les zones de recadrage portent un numéro afin d'en faciliter la référence. Vous pouvez modifier ou supprimer une zone de recadrage à tout moment, mais également spécifier différentes zones de recadrage chaque fois que vous effectuez une impression ou une exportation.

Une ligne en pointillé entourant l'illustration représente les limites de la zone de recadrage (les zones qui se trouvent à l'extérieur de la zone de recadrage apparaissent grisées pendant que l'outil Zone de recadrage est actif). Vous pouvez également choisir d'afficher un repère de centre, des réticules, des marqueurs de vidéos sécurisées et de bords d'écran, ainsi que des règles entourant la zone de recadrage.

Une vidéo sur l'utilisation de l'outil Zone de recadrage est disponible à l'adresse suivante : [www.adobe.com/go/vid0213\\_fr.](http://www.adobe.com/go/vid0213_fr)

#### **Définition d'une zone de recadrage unique**

- **1** Utilisez l'une des méthodes suivantes :
- Pour définir une zone de recadrage personnalisée à l'aide de l'outil Zone de recadrage, sélectionnez l'outil, puis faites-le glisser sur l'espace de travail.
- Pour utiliser une zone de recadrage prédéfinie, cliquez deux fois sur l'outil Zone de recadrage, sélectionnez un paramètre de taille de zone prédéfini dans la boîte de dialogue Options de zone de recadrage, puis cliquez sur le bouton OK. Faites glisser la zone de recadrage pour la positionner à l'endroit où vous le souhaitez.

Si vous voulez inclure un fond perdu dans l'illustration, assurez-vous que cette dernière dépasse suffisamment des limites du rectangle de la zone de recadrage pour contenir le fond perdu.

**2** Pour valider la zone de recadrage et quitter le mode de modification de recadrage, cliquez sur un autre outil dans le panneau Outils.

#### **Définition et affichage de zones de recadrage supplémentaires**

- ❖ Sélectionnez l'outil Zone de recadrage, puis utilisez l'une des méthodes suivantes :
- Pour créer une zone de recadrage, maintenez la touche Alt (Windows) ou Option (Mac OS) enfoncée, puis faites glisser le pointeur. Toutes les zones de recadrage possèdent un numéro unique qui apparaît dans l'angle supérieur gauche.
- Pour visualiser toutes les zones de recadrage, appuyez sur la touche Alt (Windows) ou Option (Mac OS).
- Pour activer une zone de recadrage, maintenez la touche Alt (Windows) ou Option (Mac OS) enfoncée, puis cliquez sur la zone de recadrage de votre choix.
- Pour passer d'une zone de recadrage à une autre, appuyez sur la touche Alt (Windows) ou Option (Mac OS) et cliquez sur une touche fléchée.

#### **Suppression d'une zone de recadrage**

- ❖ Sélectionnez l'outil Zone de recadrage, puis utilisez l'une des méthodes suivantes :
- Pour supprimer une zone de recadrage active, cliquez sur l'option Supprimer dans le panneau Contrôle.
- Pour supprimer l'une des zones de recadrage, maintenez la touche Alt (Windows) ou Option (Mac OS) enfoncée pour afficher toutes les zones de recadrage existantes, puis cliquez sur l'icône Supprimer  $\boxtimes$  dans l'angle supérieur droit de la zone de recadrage à supprimer.
- Pour supprimer toutes les zones de recadrage, cliquez sur le bouton Tout supprimer dans le panneau Contrôle ou appuyez sur les touches Alt + Suppr (Windows) ou Option+Suppr (Mac OS).

#### **Modification ou déplacement d'une zone de recadrage**

- ❖ Sélectionnez l'outil Zone de recadrage, puis utilisez l'une des méthodes suivantes :
- Pour modifier la zone de recadrage, placez le pointeur sur le bord ou l'angle de la zone de recadrage et, lorsque le pointeur se transforme en une flèche double, faites glisser le pointeur. Vous pouvez également spécifier de nouvelles valeurs pour la hauteur et la largeur de la zone de recadrage dans le panneau Contrôle.
- Pour déplacer la zone de recadrage, placez le pointeur au centre de la zone de recadrage et, lorsqu'il se transforme en une flèche quadruple, faites-le glisser. Vous pouvez également le sélectionner et appuyer sur une touche fléchée (appuyez sur Maj + touche fléchée pour vous déplacer par incrément de 10 points) ou indiquer de nouvelles valeurs X et Y dans le panneau Contrôle.

# **Utilisation des règles de zone de recadrage**

Vous pouvez afficher des règles en sélectionnant l'option Afficher les règles de zone de recadrage dans la boîte de dialogue Options de zone de recadrage qui s'ouvre lorsque vous cliquez deux fois sur l'outil Zone de recadrage. Les règles sont utiles lorsque vous travaillez sur une illustration destinée à l'exportation vidéo. Les valeurs sur les règles représentent les pixels spécifiques à un périphérique, sans tenir compte de l'unité de mesure spécifiée dans les préférences. Le format des pixels par défaut pour Illustrator est de 1 (pour les pixels carrés). Cette valeur varie selon la zone de recadrage prédéfinie que vous avez choisie dans la boîte de dialogue Options de zone de recadrage ou dans la boîte de dialogue Nouveau document.

Si vous utilisez des pixels non carrés, la règle fournit des calculs de pixels simplifiés, spécifiques à un périphérique. Par exemple, si vous spécifiez une zone de recadrage de 100 x 100 points dans Illustrator et que vous souhaitez connaître le format exact (en pixels) dans un périphérique, avant d'exporter le fichier à utiliser en NTSC DV Ecran large, vous pouvez définir la règle de la zone de recadrage dans Illustrator pour utiliser un format de pixels de 1,2 (pour les pixels larges). La règle reflète les modifications et affiche la zone de recadrage comme pixels d'un périphérique de 83 x 100  $(100/1,2 = 83,333).$ 

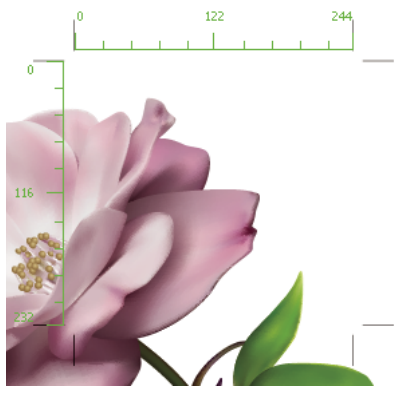

*Zone de recadrage avec règles*

**1** Cliquez deux fois sur l'outil Zone de recadrage dans le panneau Outils.

**2** Sélectionnez l'option Afficher les règles de zone de recadrage, puis définissez une valeur pour le format des pixels de la règle.

# **Options de la zone de recadrage**

Vous pouvez ouvrir la boîte de dialogue Options de zone de recadrage en cliquant deux fois sur l'outil Zone de recadrage. Vous pouvez spécifier certaines de ces options dans le panneau Contrôle lorsque l'outil Zone de recadrage est actif.

**Paramètre prédéfini** Spécifie les dimensions de la zone de recadrage. Ces paramètres prédéfinis définissent le format approprié des pixels pour la règle, pour la sortie spécifiée.

**Largeur et Hauteur** Spécifie la taille de la zone de recadrage.

**Conserver les proportions** Conserve le rapport de la zone de recadrage intact si vous redimensionnez la zone de recadrage manuellement.

**Position X et Y** Spécifie la position de la zone de recadrage selon les règles de l'espace de travail d'Illustrator. Pour afficher ces règles, choisissez la commande Affichage > Afficher les règles.

**Afficher le repère du centre** Affiche un point au centre de la zone de recadrage.

**Afficher le réticule** Affiche des lignes transversales passant au centre de tous les côtés de la zone de recadrage.

**Afficher les zones vidéo sécurisées** Affiche des repères représentant les zones qui se trouvent dans la zone visualisable de la vidéo. Vous devez conserver tout le texte et toutes les illustrations qui doivent être visualisables par les utilisateurs dans les zones vidéo sécurisées.

**Afficher le bord de l'écran** Affiche des repères représentant le bord de l'écran vidéo.

**Afficher les règles de zone de recadrage** Affiche les règles qui entourent la zone de recadrage. Le point zéro de ces règles se situe dans l'angle supérieur gauche, comme pour les règles de la vidéo. Les dimensions reflétées sont déterminées par la valeur entrée dans la zone de texte Format des pixels de la règle.

**Format des pixels de la règle** Spécifie le format des pixels utilisé pour les règles.

**Zone de fondu hors de la zone de recadrage** Lorsque l'outil de recadrage est actif, la zone située à l'extérieur de la zone de recadrage est plus foncée que celle située à l'intérieur.

**Mise à jour en faisant glisser** Lorsque vous faites glisser le pointeur pour redimensionner la zone de recadrage, la zone située à l'extérieur est plus foncée. Si cette option n'est pas sélectionnée, les zones situées à l'intérieur et à l'extérieur de la zone de recadrage ont la même couleur pendant le redimensionnement.

**Zones de recadrage** Indique le nombre de zones de recadrage existantes.

# **Définition du recadrage de l'illustration pour l'impression**

- **1** Choisissez la commande Fichier > Imprimer.
- **2** Sélectionnez l'option Format sur le côté gauche de la boîte de dialogue Imprimer.
- **3** Dans le menu déroulant Recadrer l'illustration selon, indiquez si l'illustration doit être recadrée sur le plan de travail, sur le cadre de toutes les illustrations du document ou sur la zone de recadrage définie.

Pour recadrer l'illustration sur la zone de recadrage, vous devez d'abord définir la zone de recadrage.

# **Définition des traits de coupe pour le rognage ou l'alignement**

Non seulement vous pouvez définir le recadrage d'une illustration pour la sortie, mais également créer et utiliser plusieurs ensembles de *traits de coupe* dans votre illustration. Les traits de coupe indiquent l'endroit de coupe du papier imprimé. Les traits de coupe sont utiles lorsque vous souhaitez créer des traits autour de plusieurs objets sur une page, par exemple lors de l'impression de cartes de visite. Ils sont également utiles pour aligner une illustration Illustrator que vous avez exportée vers une autre application.

Les traits de coupe diffèrent de la zone de recadrage des façons suivantes :

- Les zones de recadrage définissent les limites d'impression de l'illustration, alors que les traits de coupe n'affectent en rien la zone imprimée.
- Vous pouvez activer une seule zone de recadrage à la fois, alors que vous pouvez créer et afficher plusieurs traits de coupe.
- La zone de recadrage est indiquée par des repères visibles, mais non imprimables, alors que les traits de coupe sont tracés en noir (de sorte qu'ils sont imprimés sur chaque plaque de séparation, tout comme les repères d'impression).

*Remarque : Les traits de coupe ne remplacent pas les marques de coupe créées avec les options Repères et fond perdu de la boîte de dialogue Imprimer ou avec la commande Objet > Zone de recadrage > Créer.*

#### **Création de traits de coupe autour d'un objet**

- **1** Sélectionnez un ou plusieurs objets.
- **2** Choisissez la commande Filtre > Création > Traits de coupe.

#### **Suppression des traits de coupe**

❖ Sélectionnez le trait de coupe, puis appuyez sur le bouton Supprimer.

#### **Utilisation de traits de coupe japonais**

Les traits de coupe japonais ont des doubles traits, qui définissent visuellement une valeur de fond perdu par défaut de 8,5 points (3 millimètres).

**1** Choisissez la commande Edition > Préférences > Générales (Windows) ou Illustrator > Préférences > Générales (Mac OS).

**2** Sélectionnez l'option Traits de coupe japonais, puis cliquez sur le bouton OK.

# **Affichage des illustrations**

# **Présentation du plan de travail**

Le plan de travail représente la totalité de la surface imprimable. Toutefois, ses dimensions ne correspondent pas nécessairement au format de page actuel. Par exemple, le plan de travail peut avoir une dimension de 25 x 50 cm, tandis que les paramètres d'impression sont définis sur un format de page de 21,5 x 28 cm ou 864 x 480 pixels. Pour afficher la limite des pages par rapport au plan de travail, utilisez l'option Afficher les limites de page (Affichage > Afficher les limites de page). Lorsque cette option est sélectionnée, les surfaces imprimables et non imprimables sont représentées par une série de lignes pointillées et continues situées entre la bordure extérieure de la fenêtre et la surface imprimable de la page.

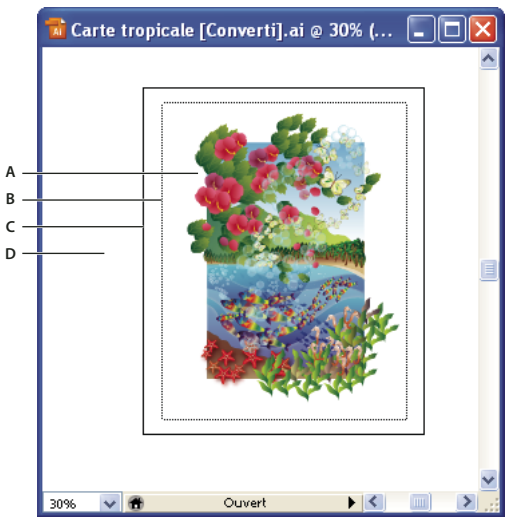

*Fenêtre d'illustration*

*A. Surface imprimable B. Surface non imprimable C. Bord de la page D. Plan de travail*

La surface imprimable est délimitée par les lignes pointillées intérieures représentant la portion de page sur laquelle l'imprimante sélectionnée peut imprimer. La plupart des imprimantes ne peuvent pas imprimer jusqu'au bord du papier.

La surface non imprimable est située entre les deux rectangles en pointillé représentant toutes les marges non imprimables de la page.

Le bord de la page est défini par les lignes pointillées extérieures.

Le plan de travail est délimité par des lignes continues représentant la taille maximale de la surface imprimable. Pour masquer les limites du plan de travail, choisissez la commande Affichage > Masquer le plan de travail.

La surface de travail est située en dehors du plan de travail et s'étend jusqu'au bord de la fenêtre carrée de 576,5 cm de côté. Elle représente un espace dans lequel vous pouvez créer, modifier et stocker les éléments d'une illustration avant de les placer sur le plan de travail. Les objets placés dans cette zone sont visibles à l'écran, mais ne s'impriment pas.

#### **Voir aussi**

- [« Modification du format et de l'orientation de la page » à la page 392](#page-397-0)
- [« Repositionnement d'une illustration sur la page » à la page 391](#page-396-0)
- [« Impression d'une illustration sur plusieurs pages » à la page 391](#page-396-1)

#### **Modification de la taille et de la couleur du plan de travail**

- **1** Choisissez la commande Fichier > Format de document.
- **2** Dans le menu situé en haut à gauche de la fenêtre Format de document, effectuez l'une des opérations suivantes :
- Pour modifier la taille du plan de travail, choisissez l'option Plan de travail, puis définissez une taille et une orientation.
- Pour modifier la couleur du plan de travail, choisissez l'option Transparence. Sélectionnez l'option Simuler le papier couleur, puis cliquez sur l'échantillon de couleur supérieur et sélectionnez une couleur dans la boîte de dialogue Couleurs.

*En modifiant la couleur du plan de travail, vous pouvez afficher votre document tel qu'il apparaîtra après impression sur du papier de couleur. Par exemple, si vous dessinez un objet bleu sur un arrière-plan jaune, l'objet est affiché en vert. Cette simulation s'effectue uniquement lorsque le damier de transparence est masqué.*

# **A propos de la mosaïque**

Par défaut, Illustrator imprime les illustrations sur une seule feuille de papier. Cependant, si la taille de l'illustration est supérieure aux formats de papier disponibles sur l'imprimante, vous pouvez procéder à une impression sur plusieurs feuilles.

La division d'une illustration pour qu'elle corresponde aux tailles de page disponibles dans l'imprimante s'appelle *juxtaposition*. Vous pouvez choisir une option de juxtaposition dans la section Format de la boîte de dialogue Imprimer. Pour afficher les limites des mosaïques de page sur le plan de travail, choisissez la commande Affichage > Afficher les limites de page.

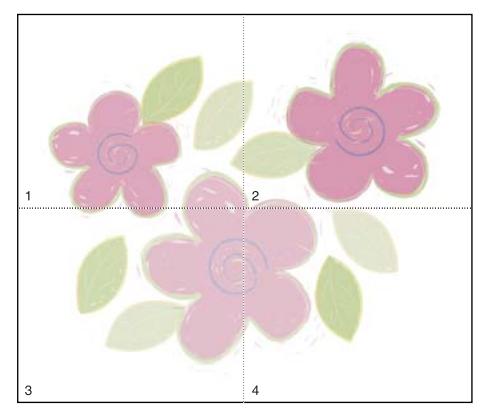

*Plan de travail divisé en plusieurs mosaïques*

Lorsque le plan de travail est divisé en mosaïques, les pages sont numérotées de gauche à droite et de haut en bas, en commençant par la page 1. Ces numéros sont affichés à l'écran uniquement, ils ne sont pas imprimés. Ils vous permettent d'indiquer que vous voulez imprimer la totalité des pages ou seulement celles spécifiées.

# **Voir aussi**

- [« Modification du format et de l'orientation de la page » à la page 392](#page-397-0)
- [« Impression d'une illustration sur plusieurs pages » à la page 391](#page-396-1)

# **Zoom avant ou zoom arrière**

Vous pouvez appliquer un zoom avant ou arrière sur une illustration de différentes façons.

- Sélectionnez l'outil Zoom Q. Le pointeur prend la forme d'une loupe contenant le signe plus (+). Cliquez au centre de la zone à agrandir ou bien cliquez sur le centre de la zone à réduire tout en maintenant la touche Alt (Windows) ou Option (Mac OS) enfoncée. A chaque clic, vous passez au facteur d'agrandissement ou de réduction prédéfini précédent.
- Sélectionnez l'outil Zoom et faites glisser le rectangle en pointillé, appelé *rectangle de sélection*, autour de la zone à agrandir. Pour déplacer le rectangle de sélection dans le plan de travail, maintenez la barre d'espacement enfoncée et faites glisser votre rectangle pour le déplacer vers un nouvel emplacement.
- Choisissez la commande Affichage > Zoom avant ou Affichage > Zoom arrière. A chaque clic, vous passez au facteur d'agrandissement ou de réduction prédéfini suivant.
- Définissez le niveau de zoom dans l'angle inférieur gauche de la fenêtre principale ou dans le panneau Navigation.
- Pour afficher un fichier à 100 %, choisissez la commande Affichage > Taille réelle ou cliquez deux fois sur l'outil Zoom.
- Pour modifier l'affichage afin que le fichier s'adapte à la fenêtre du document, choisissez la commande Affichage > Taille écran ou cliquez deux fois sur l'outil Main.

# **Voir aussi**

- [« Collection d'outils de déplacement et de zoom » à la page 32](#page-37-1)
- [« Touches permettant de visualiser les illustrations » à la page 445](#page-450-0)

# **Déplacement de la zone d'affichage**

Pour visualiser une nouvelle zone du plan de travail, procédez de l'une des façons suivantes :

- Sélectionnez l'outil Main  $\binom{m}{k}$ , puis faites glisser l'illustration dans la direction souhaitée.
- Dans le panneau Navigation, cliquez sur la zone de vignette que vous voulez afficher dans la fenêtre d'illustration. Vous pouvez également faire glisser la zone de vignette (zone colorée) vers un emplacement différent.

*Pour spécifier la qualité de l'affichage lors de l'utilisation de l'outil Main, choisissez la commande Edition > Préférences > Unités et performances d'affichage (Windows) ou Illustrator > Préférences > Unités et performances d'affichage (Mac OS). Déplacez le pointeur de l'outil Main vers la gauche pour améliorer la qualité de l'affichage (lorsque vous utilisez l'outil Main pour le déplacer) ou vers la droite pour améliorer la vitesse de déplacement à l'aide de l'outil Main.*

#### **Voir aussi**

- [« Collection d'outils de déplacement et de zoom » à la page 32](#page-37-1)
- [« Touches permettant de visualiser les illustrations » à la page 445](#page-450-0)

#### **Présentation du panneau Navigation**

Le panneau Navigation (Fenêtre > Navigation) vous permet de modifier rapidement l'affichage de votre illustration grâce à un affichage sous forme de vignette. La zone colorée dans le panneau Navigation (appelée *zone de vignette*) correspond à la zone en cours d'affichage dans la fenêtre d'illustration.

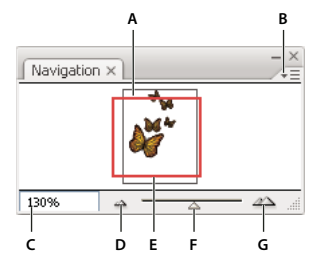

#### *Panneau Navigation*

*A. Vignette de l'illustration B. Bouton de menu du panneau C. Zone de texte de zoom D. Bouton Zoom arrière E. Zone de vignette F. Curseur de zoom G. Bouton Zoom avant*

Vous pouvez personnaliser le panneau Navigation de plusieurs façons :

- Pour afficher l'illustration en dehors des limites du plan de travail dans le panneau Navigation, cliquez sur l'option Afficher le plan de travail/la zone de recadrage seulement dans le menu du panneau afin de la désélectionner.
- Pour modifier la couleur de la zone de vignette, sélectionnez la commande Options de panneau dans le menu du panneau. Sélectionnez une couleur prédéfinie dans le menu Couleur ou cliquez deux fois sur la case de couleur pour sélectionner une couleur personnalisée.
- Pour afficher les lignes en pointillé du document en traits pleins dans le panneau Navigation, sélectionnez la commande Options de panneau dans le menu du panneau, puis sélectionnez l'option Tracer les lignes en pointillé en traits pleins.
- Pour spécifier la taille à partir de laquelle le texte est remplacé par une barre grise dans le panneau Navigation, sélectionnez la commande Options de panneau dans le menu du panneau, puis entrez une taille de police dans la zone de texte Seuil de faux texte.

#### **Voir aussi**

[« Personnalisation de l'espace de travail » à la page 17](#page-22-0)

# **Affichage des illustrations sous forme de contours**

Par défaut, Adobe Illustrator définit l'affichage de façon à vous donner un aperçu de l'ensemble de l'illustration en couleurs. En revanche, vous pouvez choisir de n'afficher que les contours (ou *tracés*) de l'illustration. Lorsque vous affichez une illustration complexe sans attributs de dessin, le rafraîchissement de l'écran est plus rapide.

En mode Tracés, les fichiers liés sont affichés par défaut sous forme de cadres barrés avec un X à l'intérieur. Pour afficher le contenu des fichiers liés, choisissez la commande Fichier > Format de document, puis choisissez l'option Plan de travail dans le menu déroulant en haut à gauche dans la boîte de dialogue, et enfin sélectionnez l'option Afficher les images en mode Tracés.

- Pour afficher les illustrations sous forme de contours, choisissez la commande Affichage > Tracés. Choisissez la commande Affichage > Aperçu pour rétablir l'aperçu en couleurs de vos illustrations.
- Pour afficher les illustrations d'un calque sous forme de contours, cliquez sur l'icône en forme d'œil du calque dans le panneau Calques tout en maintenant la touche Ctrl (Windows) ou Commande (Mac OS) enfoncée. Tout en maintenant la touche Ctrl (Windows) ou Commande (Mac OS) enfoncée, cliquez de nouveau pour rétablir l'aperçu en couleurs des illustrations. Le centre de l'icône en forme d'œil est évidé  $\bullet$  lorsque le mode Tracés est activé, et plein  $\bullet$  lorsque le mode Aperçu est activé.
- Pour afficher tous les éléments dans les calques désélectionnés sous forme de contours, cliquez sur l'icône en forme d'œil correspondant au calque sélectionné tout en maintenant les touches Alt + Ctrl (Windows) ou Option + Commande (Mac OS) enfoncées. Vous pouvez également sélectionner la commande Tracés des autres dans le menu du panneau Calques.

*Vous pouvez rétablir l'affichage de tous les éléments du panneau Calques en mode Aperçu en choisissant la commande Aperçu de tous dans le menu du panneau Calques.*

#### **Voir aussi**

[« Présentation du panneau Calques » à la page 204](#page-209-0)

# **Utilisation de fenêtres et de vues multiples**

Vous pouvez ouvrir simultanément plusieurs fenêtres d'un même document. Chaque fenêtre peut proposer des paramètres d'affichage différents. Par exemple, vous pouvez définir une fenêtre agrandie au maximum pour effectuer un travail de précision sur certains objets et en définir une autre, plus réduite, pour disposer ces objets sur la page.

*(Windows) Vous pouvez disposer les différentes fenêtres ouvertes en fonction de vos besoins à l'aide des options du menu Fenêtre. L'option Cascade empile les fenêtres de l'angle supérieur gauche vers l'angle inférieur droit de l'écran ; l'option Mosaïque affiche les fenêtres bord à bord ; l'option Réorganiser les icônes affiche des fenêtres réduites dans la fenêtre du programme.*

Plutôt que de créer plusieurs fenêtres, vous pouvez créer plusieurs vues. Vous pouvez créer et stocker jusqu'à 25 vues pour chaque document.

Les fenêtres multiples et les vues multiples diffèrent de la façon suivante :

- Les vues multiples sont enregistrées avec le document, ce qui n'est pas le cas pour les fenêtres multiples.
- Les fenêtres multiples peuvent être affichées en même temps.
- Les vues multiples ne peuvent apparaître en même temps que si plusieurs fenêtres sont ouvertes pour les y afficher. La modification d'une vue modifie les fenêtres du document, elle n'en ouvre pas de nouvelle.

#### **Création d'une fenêtre**

❖ Choisissez la commande Fenêtre > Nouvelle fenêtre.

#### **Création d'une vue**

❖ Configurez la vue à votre guise, puis choisissez la commande Affichage > Nouvelle vue, entrez un nom pour la nouvelle vue et cliquez sur le bouton OK.

#### **Modification de nom ou suppression d'une vue**

❖ Choisissez la commande Affichage > Vues.

#### **Permutation des vues**

❖ Sélectionnez le nom d'une vue au bas du menu Affichage.

#### **Prévisualisation du résultat final d'une illustration**

Illustrator propose les méthodes de prévisualisation suivantes de l'aspect final d'une illustration une fois imprimée ou publiée sur le Web ou sur un périphérique mobile :

**Mode Aperçu de la surimpression (Affichage > Aperçu de la surimpression)** Fournit un « aperçu à l'encre » qui simule approximativement la façon dont la fusion, la transparence et la surimpression apparaîtront sur une sortie aux couleurs séparées

**Mode Aperçu en pixels (Affichage > Aperçu en pixels)** Propose un aperçu de votre illustration après pixellisation et affichage dans un navigateur Web

Panneau Aperçu de l'aplatissement (Fenêtre > Aperçu de l'aplatissement) Affiche en surbrillance les zones de l'illustration correspondant à certains critères d'*aplatissement* après enregistrement ou impression

**Epreuves à l'écran** Proposent un aperçu des couleurs de votre document sur un type de moniteur ou de périphérique de sortie particulier

**Lissage** Donne un aspect plus régulier aux objets vectoriels et permet de voir plus précisément l'aspect de l'illustration lorsque vous l'imprimerez sur une imprimante PostScript®. Le lissage est utile, car la résolution de l'écran est relativement limitée et les objets vectoriels sont souvent imprimés à une résolution élevée. Pour activer le lissage, choisissez la commande Edition > Préférences > Générales (Windows) ou Illustrator > Préférences > Générales (Mac OS), sélectionnez l'option Illustration lissée, puis cliquez sur le bouton OK.

**Device Central (Fichier > Device Central)** Propose un aperçu de l'affichage de votre document sur un téléphone ou un périphérique mobile spécifique.

#### **Voir aussi**

- [« A propos de la surimpression » à la page 409](#page-414-0)
- [« A propos du mode Aperçu en pixels » à la page 356](#page-361-0)
- [« Aperçu des zones de l'illustration qui seront aplaties » à la page 406](#page-411-0)
- [« Vérification des épreuves-écran de couleurs » à la page 132](#page-137-0)
- [« Présentation de l'option Enregistrer pour le Web et les périphériques » à la page 367](#page-372-0)

# **Règles, grilles et repères**

#### **Utilisation des règles**

Les règles vous permettent de placer et de mesurer avec précision des objets dans la fenêtre d'illustration. Les règles sont affichées sur les côtés supérieur et gauche de la fenêtre d'illustration. Le point 0 des règles est appelé *origine des règles*. L'origine des règles par défaut est située dans l'angle inférieur gauche du plan de travail.

- Pour afficher les règles, choisissez la commande Affichage > Afficher les règles.
- Pour masquer les règles, choisissez la commande Affichage > Masquer les règles.
- Pour modifier l'origine des règles, déplacez le pointeur vers l'angle supérieur gauche de la fenêtre d'illustration au niveau du point d'intersection des règles, cliquez et faites glisser le pointeur dans la fenêtre jusqu'à l'endroit souhaité.

Le pointeur prend la forme d'une croix en pointillé, tandis que deux filets matérialisent le déplacement vertical et horizontal de l'origine.

*Remarque : la modification de l'origine des règles affecte la juxtaposition des motifs.*

• Pour rétablir l'origine des règles par défaut, cliquez deux fois sur l'angle supérieur gauche de la fenêtre d'illustration, au niveau de l'intersection des règles.

*Remarque : les règles sont également disponibles pour des zones de recadrage individuelles. Pour définir les règles qui entourent les zones de recadrage, cliquez deux fois sur l'outil Recadrage pour ouvrir la boîte de dialogue Options de zone de recadrage, puis sélectionnez l'option Afficher les règles de zone de recadrage.*

# **Modification de l'unité de mesure**

Par défaut, Illustrator utilise le point (0,3528 millimètre) comme unité de mesure. Vous pouvez modifier l'unité utilisée par Illustrator pour les mesures générales, les contours et le texte. Vous pouvez remplacer l'unité par défaut lors de la saisie des valeurs dans les zones de texte.

• Pour modifier l'unité de mesure par défaut, choisissez la commande Edition > Préférences > Unités et performances d'affichage (Windows) ou Illustrator > Préférences > Unités et performances d'affichage (Mac OS), puis sélectionnez les unités pour les options Générales, Contour et Type. Si l'option Afficher les options de texte asiatique est sélectionnée dans les préférences de texte, vous pouvez également sélectionner une unité dans la zone Texte asiatique.

*Remarque : l'option de mesure Générales est utilisée pour les règles, pour mesurer les distances entre les points, déplacer et transformer les objets, définir l'espacement de la grille et des repères et créer des formes.*

- Pour définir l'unité de mesure générale, pour le document en cours uniquement, choisissez la commande Fichier > Format de document, sélectionnez l'option Plan de travail dans le menu déroulant en haut à gauche de la boîte de dialogue, définissez l'unité de mesure à utiliser, puis cliquez sur le bouton OK.
- Pour modifier une unité de mesure lors de la saisie d'une valeur dans une zone de texte, faites suivre la valeur de l'une des abréviations ci-après : po pour pouce, mm pour millimètre, Q pour l'unité Q (0,25 mm), cm pour centimètre, p ou pt pour point, pc pour picas, px pour pixel.

*Pour entrer une mesure définie à la fois en points et en picas, vous pouvez indiquer cette valeur sous la forme XpY, où X et Y indiquent respectivement le nombre de picas et de points (par exemple, 12p6 pour 12 picas, 6 points).*

# **Utilisation de la grille**

La grille s'affiche derrière votre illustration dans la fenêtre d'illustration, mais elle n'apparaît pas à l'impression.

- Pour afficher la grille, choisissez la commande Affichage > Afficher la grille.
- Pour masquer la grille, choisissez la commande Affichage > Masquer la grille.
- Pour accoler des objets aux lignes de la grille, choisissez la commande Affichage > Magnétisme de la grille, sélectionnez l'objet à déplacer et faites-le glisser vers l'emplacement souhaité.

Lorsqu'un côté de l'objet est à moins de deux pixels d'une ligne de la grille, il y est automatiquement accolé.

*Remarque : lorsque la commande Affichage > Aperçu en pixels est sélectionnée, la commande Magnétisme de la grille est remplacée par Magnétisme du pixel.*

• Pour spécifier l'espacement entre les lignes de la grille, le style de la grille (lignes ou points), la couleur de la grille ou pour indiquer si les grilles doivent apparaître au premier plan ou à l'arrière-plan d'une illustration, choisissez la commande Edition > Préférences > Repères et grille (Windows) ou Illustrator > Préférences > Repères et grille (Mac OS).

# **Utilisation des repères**

Les *repères* vous permettent d'aligner le texte et les graphiques. Vous pouvez créer des *repères de règle* (lignes verticales ou horizontales) et des *objets de repère* (objets vectoriels que vous convertissez en repères). Comme la grille, les repères ne sont pas imprimés.

Vous avez le choix entre deux styles de repères (pointillés et lignes) et vous pouvez remplacer la couleur des repères soit par des couleurs de grille prédéfinies, soit par des couleurs sélectionnées à l'aide d'un sélecteur de couleurs. Par défaut, les repères sont déverrouillés afin que vous puissiez les déplacer, les modifier, les supprimer ou les annuler, mais vous pouvez également choisir de les verrouiller.

- Pour afficher ou masquer les repères, choisissez la commande Affichage > Repères > Afficher les repères ou Affichage > Repères > Masquer les repères.
- Pour modifier l'espacement entre les lignes de la grille, choisissez la commande Edition > Préférences > Repères et grille (Windows) ou Illustrator > Préférences > Repères et grille (Mac OS).
- Pour verrouiller les repères, sélectionnez la commande Affichage > Repères > Verrouiller les repères.

#### **Création de repères**

- **1** Si les règles ne sont pas affichées, choisissez la commande Affichage > Afficher les règles.
- **2** Pointez sur la règle de gauche ou sur la règle supérieure selon que vous souhaitez un repère vertical ou horizontal.
- **3** Faites glisser le repère jusqu'à la position souhaitée.

Vous pouvez également transformer des objets vectoriels en repères en les sélectionnant et en choisissant la commande Affichage > Repères > Créer les repères.

*Pour faciliter le travail avec plusieurs repères, placez-les sur un calque séparé.*

#### **Déplacement, suppression ou annulation des repères**

- **1** Si les repères sont verrouillés, sélectionnez la commande Affichage > Repères > Verrouiller les repères.
- **2** Utilisez l'une des méthodes suivantes :
- Faites glisser ou copiez le repère.
- Pour supprimer un repère, appuyez sur la touche Retour arrière (Windows) ou Supprimer (Mac OS), ou choisissez la commande Edition > Couper ou Edition > Effacer.
- Pour supprimer tous les repères, choisissez la commande Affichage > Repères > Effacer les repères.
- Pour annuler un repère et le reconvertir en un objet graphique ordinaire, sélectionnez-le, puis choisissez la commande Affichage > Repères > Annuler les repères.

#### **Magnétisme des objets sur des points d'ancrage et des repères**

**1** Choisissez la commande Affichage > Magnétisme du point.

**2** Sélectionnez l'objet à déplacer, puis placez le pointeur sur le point exact que vous souhaitez aligner sur les points d'ancrage et les repères.

*Important : lorsque vous alignez un objet sur un point, le magnétisme dépend de la position du pointeur, pas des contours de l'objet déplacé.*

**3** Faites glisser l'objet jusqu'à l'emplacement souhaité.

Lorsque le pointeur est à deux pixels du point d'ancrage ou du repère, il s'aligne automatiquement sur le point. Le pointeur en forme de flèche pleine se transforme en flèche évidée.

# **A propos des repères commentés**

Les repères commentés sont des repères temporaires magnétisés qui vous permettent de créer, d'aligner, de modifier et de transformer des objets en fonction d'autres objets. Pour activer les repères commentés, choisissez la commande Affichage > Repères commentés.

Vous pouvez utiliser les repères commentés de plusieurs manières :

• Lorsque vous créez un objet à l'aide des outils Plume ou Modelage, aidez-vous des repères commentés pour insérer les points d'ancrage du nouvel objet par rapport à un objet existant.

- Lorsque vous déplacez un objet, utilisez les repères commentés pour aligner le pointeur sur des repères de construction et des tracés existants. L'alignement se basant sur la position du pointeur, et non sur les contours de l'objet, il est important de cliquer précisément sur le point de référence pour l'alignement.
- Lorsque vous transformez un objet, les repères commentés apparaissent automatiquement pour faciliter l'opération.

Vous pouvez modifier les paramètres d'affichage des repères commentés à l'aide des préférences de repères commentés.

*Remarque : lorsque l'option Magnétisme de la grille est activée, les repères commentés sont inopérants, même si la commande de menu est sélectionnée.*

#### **Préférences de repères commentés**

Choisissez la commande Edition > Préférences > Repères commentés et tranches (Windows) ou Illustrator > Préférences > Repères commentés et tranches (Mac OS) pour définir les préférences suivantes :

**Astuces pour libellés** Affiche des informations sur la position du pointeur (par exemple, *centre*) à mesure de ses déplacements.

**Repères de construction** Affiche des recommandations dans le fichier lorsque vous utilisez des repères commentés.

**Outils de transformation** Affiche des informations lors des opérations de mise à l'échelle, rotation et déformation.

**Objet en surbrillance** Met en surbrillance l'objet sous le pointeur lorsque vous faites glisser dessus.

**Angles** Définit l'angle d'inclinaison des repères à partir des points d'ancrage d'un objet avoisinant. Vous pouvez définir jusqu'à six angles. Entrez une valeur dans la zone de texte Angles sélectionnée, sélectionnez une commande dans le menu déroulant associé ou sélectionnez une série d'angles dans le menu déroulant, puis modifiez l'une des valeurs pour personnaliser votre série d'angles. L'aperçu reflète votre configuration.

**Tolérance de magnétisme** Indique la distance en points qui doit séparer un objet du pointeur, afin que les repères commentés prennent effet.

# **Mesure de la distance entre les objets**

L'outil Mesure calcule la distance entre deux points et affiche les résultats dans le panneau Informations.

- **1** Sélectionnez l'outil Mesure  $\mathscr{P}$ .
- **2** Utilisez l'une des méthodes suivantes :
- Cliquez sur les deux points pour mesurer la distance qui les sépare.
- Cliquez sur le premier point et faites glisser le pointeur jusqu'au second. Maintenez la touche Maj enfoncée pour contraindre l'outil à des angles multiples de 45 degrés.

Le panneau Informations affiche les distances horizontale et verticale à partir des axes *x* et *y*, les distances horizontale et verticale absolues, les distances totales et l'angle mesuré.

# **Présentation du panneau Informations**

Vous pouvez utiliser le panneau Informations (Fenêtre > Informations) pour afficher des informations sur la zone recouverte par le pointeur et sur les objets sélectionnés.

- Lorsqu'un objet est sélectionné et qu'un outil de sélection est actif, le panneau Informations affiche les coordonnées *x* et *y*, ainsi que la largeur (*L*) et la hauteur (*H*) de l'objet. Les valeurs affichées pour la largeur et la hauteur dépendent de l'option Utiliser les limites d'aperçu des préférences générales. Lorsque cette option est sélectionnée, Illustrator inclut l'épaisseur de contour (et d'autres attributs, tels que les ombres portées) aux dimensions de l'objet. Si cette option n'est pas sélectionnée, Illustrator mesure uniquement les dimensions définies par le tracé vectoriel de l'objet.
- Lorsque vous utilisez l'outil Plume ou Dégradé de couleurs ou que vous déplacez une sélection, le panneau Informations affiche en temps réel les modifications apportées à x (*L*) et à y (*H*), à la distance (*D*) et à l'angle  $\angle$ .
- Lorsque vous utilisez l'outil Zoom, le panneau Informations affiche le facteur d'agrandissement, ainsi que les coordonnées *x* et *y* une fois le bouton de la souris relâché.
- Lorsque vous utilisez l'outil Mise à l'échelle, le panneau Informations affiche le pourcentage de modification apporté à la largeur (*L*) et à la hauteur (*H*), ainsi que les nouvelles valeurs de largeur (*L*) et de hauteur (*H*) à la fin de l'opération. Lorsque vous utilisez les outils Rotation ou Miroir, le panneau Informations affiche les coordonnées du centre de l'objet et l'angle de rotation  $\Box$  ou de symétrie  $\Box$ .
- Lorsque vous utilisez l'outil Déformation, le panneau Informations affiche les coordonnées du centre de l'objet, l'angle de l'axe de déformation  $\therefore$  et l'amplitude de la déformation  $\sqrt{\phantom{a}}$ .
- Lorsque vous utilisez l'outil Pinceau, le panneau Informations affiche les coordonnées *x* et *y*, ainsi que le nom du pinceau actif.
- Sélectionnez la commande Afficher les options dans le menu du panneau ou cliquez sur la double flèche de l'onglet pour afficher les valeurs de couleurs de fond et de contour de l'objet sélectionné, ainsi que le nom de tout motif, dégradé de couleurs ou teinte appliqué à l'objet sélectionné.

*Remarque : si vous sélectionnez plusieurs objets, le panneau Informations n'affiche que les informations communes à tous les objets sélectionnés.*

# **Définition des préférences**

# **A propos des préférences**

Les *préférences* sont des options relatives au fonctionnement d'Illustrator, incluant les options d'affichage, les options d'outils, les unités de mesure et les options d'exportation. Vos préférences sont enregistrées dans un fichier intitulé AIPrefs (Windows) ou Adobe Illustrator Préfs (Mac OS) lancé à chaque démarrage d'Illustrator. Pour rétablir les paramètres par défaut d'Illustrator, vous pouvez supprimer ou renommer le fichier de préférences d'Illustrator et redémarrer l'application. Cela peut être utile en cas de dysfonctionnement de l'application.

*Remarque : il est recommandé de supprimer l'intégralité du dossier Paramètres Adobe Illustrator CS3, car les préférences contenues dans ce dossier peuvent être régénérées.*

Pour définir vos préférences, utilisez la boîte de dialogue Préférences. Pour ouvrir la boîte de dialogue Préférences, choisissez la commande Edition > Préférences (Windows) ou Illustrator > Préférences (Mac OS), puis choisissez l'option recherchée. Pour passer d'une option à une autre dans la boîte de dialogue Préférences, sélectionnez une commande dans le menu déroulant en haut à gauche de la boîte de dialogue Préférences. Vous pouvez également cliquer sur le bouton Suivant ou Précédent pour afficher respectivement les options suivantes ou précédentes.

#### **A propos des modules externes**

Les modules externes sont des programmes logiciels qui ajoutent des fonctionnalités à Adobe Illustrator. De nombreux modules externes d'effets spéciaux sont fournis avec le programme et installés automatiquement dans le sous-dossier Modules externes du dossier Illustrator.

Vous pouvez installer tous les modules externes conçus pour Photoshop ou Illustrator par des développeurs tiers. Pour installer un module externe Adobe Systems, utilisez l'utilitaire d'installation fourni. Vous pouvez également faire glisser une copie du module vers le dossier Modules externes d'Illustrator. Redémarrez ensuite Illustrator de manière à charger en mémoire les modules externes. Pour installer un module externe tiers, suivez les instructions d'installation livrées avec ce module.

*Remarque : l'architecture ouverte du programme Adobe Illustrator permet à des développeurs indépendants d'élaborer des fonctions accessibles à partir d'Adobe Illustrator. Si vous souhaitez développer des modules externes compatibles avec Adobe Illustrator, consultez les informations à ce sujet sur le site Web américain d'Adobe Systems à l'adresse suivante : www.adobe.com.*

# **Récupération, annulation et automatisation**

# **Annulation et rétablissement des modifications**

Les commandes Rétablir et Annuler vous permettent de rétablir et d'annuler des opérations, afin de corriger des erreurs pendant que vous travaillez. Vous pouvez annuler ou rétablir une opération après avoir appliqué la commande Enregistrer (sauf si vous avez fermé, puis rouvert le fichier).

❖ Choisissez la commande Edition > Annuler ou Edition > Rétablir.

Vous pouvez annuler un nombre illimité d'opérations (en fonction de la mémoire disponible), de la plus récente à la plus ancienne, en choisissant plusieurs fois de suite la commande Annuler. Si une opération ne peut être annulée, la commande Annuler est grisée.

# **Rétablissement de la dernière version enregistrée**

Vous pouvez rétablir la dernière version enregistrée d'un fichier (à condition que vous n'ayez pas fermé, puis rouvert ce fichier). Cette opération ne peut pas être annulée.

❖ Choisissez la commande Fichier > Version précédente.

# **Automatisation des tâches**

La conception graphique est un domaine où la créativité est reine, mais certains aspects de la création d'illustrations peuvent apparaître répétitifs. Vous aurez sans doute remarqué que le placement et le replacement d'images, la rectification d'erreurs et la préparation des fichiers pour impression et la publication Web empiètent largement sur le temps dont vous disposez pour le travail créatif à proprement parler.

Illustrator offre une gamme d'outils permettant d'automatiser une grande partie de ces tâches répétitives, vous laissant ainsi plus de temps pour vous concentrer sur les aspects créatifs de votre travail.

Un script d'action est une série de tâches enregistrées lors de l'utilisation de l'application Illustrator : commandes de menu, options de l'outil, sélection d'objet, etc. Lors de l'exécution d'un script d'action, Illustrator effectue l'ensemble des tâches enregistrées pour vous.

Illustrator propose également des scripts d'action préenregistrés pour faciliter l'exécution des tâches courantes. Ces scripts d'action sont installés en tant qu'ensemble par défaut dans le panneau Scripts au moment de l'installation de l'application.

Un *script* est une série de commandes indiquant à l'ordinateur d'exécuter une séquence d'opérations. Ces opérations peuvent n'impliquer qu'Illustrator, mais aussi d'autres applications, telles qu'un programme de traitement de texte, un tableur ou un logiciel de gestion de base de données. Illustrator propose des scripts par défaut pour faciliter l'exécution de tâches courantes. Vous pouvez accéder à ces scripts en choisissant la commande Fichier > Scripts.

Les *graphiques adaptés aux données* optimisent la manière dont les concepteurs graphiques et les développeurs collaborent dans des environnements de publication de grande envergure.

# **Chapitre 3 : Dessin**

Vous dessinez et modifiez les tracés à l'aide d'un ensemble d'outils et de techniques de dessin communs à Adobe Illustrator, InDesign et Photoshop. Utilisez ces applications pour dessiner des tracés et les copier et coller librement entre les programmes. Vous pouvez également créer des symboles qui pourront être utilisés à la fois dans Adobe Illustrator et dans Adobe Flash CS3 Professional.

# **Dessin - Principes de base**

# **A propos des graphiques vectoriels**

Les graphiques vectoriels (aussi appelés *formes vectorielles* ou *objets vectoriels*) sont composés de lignes et de courbes définies par des objets mathématiques appelés *vecteurs*, qui décrivent une image suivant ses caractéristiques géométriques.

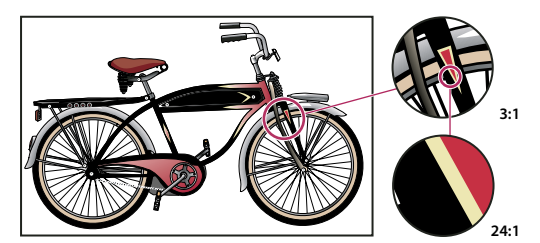

*Exemple de graphique vectoriel dans différentes échelles d'affichage*

Vous pouvez librement déplacer et modifier des graphiques vectoriels sans en perdre les détails ni la clarté, les graphiques vectoriels étant indépendants de la résolution ; leurs bords restent nets lorsque redimensionnés, imprimés sur une imprimante PostScript, enregistrés dans un fichier PDF ou importés dans une application de graphiques basés sur les vecteurs. Les graphiques vectoriels représentent donc le meilleur choix pour les illustrations, comme les logos, qui seront utilisées dans différentes tailles et sur différents supports de sortie.

Les objets vectoriels que vous créez à l'aide des outils de dessin et de formes dans Adobe Creative Suite sont des exemples de graphiques vectoriels. Vous pouvez utiliser les commandes Copier/Coller pour dupliquer les graphiques vectoriels entre les différents composants Creative Suite.

#### **Voir aussi**

[« A propos des images bitmap » à la page 248](#page-253-0)

#### **A propos des tracés**

Lorsque vous dessinez, vous créez une ligne appelée *tracé*. Un tracé est composé d'un ou de plusieurs *segments* droits ou incurvés. Le début et la fin de chaque segment sont indiqués par des *points d'ancrage* qui fonctionnent à la manière d'épingles maintenant un fil en place. Un tracé peut être *fermé* (un cercle, par exemple) ou *ouvert*, s'il comporte des *extrémités* distinctes (une ligne onduleuse, par exemple).

Pour modifier la forme d'un tracé, vous pouvez faire glisser ses points d'ancrage, les *points directeurs* à l'extrémité des *lignes directrices* qui apparaissent aux points d'ancrage ou le segment du tracé lui-même.

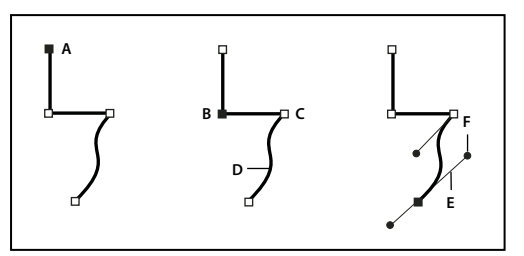

*Composants d'un élément*

*A. Extrémité de tracé sélectionnée (pleine) B. Point d'ancrage sélectionné C. Point d'ancrage non sélectionné D. Segment de tracé incurvé E. Ligne directrice F. Point directeur*

Les tracés peuvent avoir deux types de point d'ancrage : les sommets et les points d'inflexion. Au niveau d'un *sommet*, un tracé change brusquement de sens. Au niveau d'un *point lisse*, les segments de tracé sont reliés en une courbe continue. Lorsque vous dessinez un tracé, vous pouvez mélanger à votre guise les sommets et les points d'inflexion. Vous pouvez toujours transformer un sommet en point d'inflexion, et inversement.

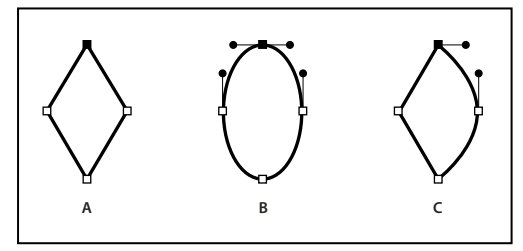

*Points d'un tracé*

*A. Quatre sommets B. Quatre points d'inflexion C. Combinaison de sommets et de points d'inflexion*

Un sommet peut relier deux segments rectilignes ou courbes, tandis qu'un point d'inflexion raccorde toujours deux segments courbes.

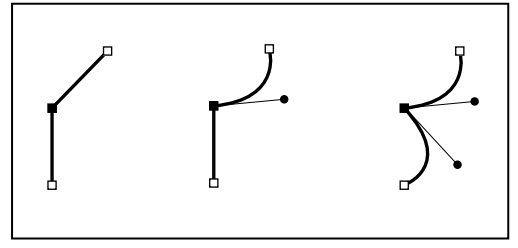

*Un sommet peut relier des segments rectilignes et des segments courbes.*

*Remarque : ne confondez pas les sommets et les points d'inflexion avec les segments droits et incurvés.*

La ligne que forme un tracé s'appelle *contour*. Une couleur ou un dégradé appliqué à la zone interne d'un tracé ouvert ou fermé s'appelle *fond*. Un contour peut avoir une épaisseur, une couleur et un modèle de trait (Illustrator et InDesign) ou un modèle de ligne stylisée (InDesign). Une fois que vous avez créé un tracé ou une forme, vous pouvez modifier ses caractéristiques de contour et de fond.

Dans InDesign, à chaque tracé est également associé un *point central* qui correspond au centre du tracé, mais qui ne fait pas partie intégrante du tracé. Utilisez le point central pour déplacer le tracé, l'aligner sur les autres éléments ou pour sélectionner tous ses points d'ancrage. Le point central est toujours visible et ne peut être ni masqué ni supprimé.

# **A propos des lignes directrices et des points directeurs**

Lorsque vous sélectionnez un point d'ancrage qui relie des segments incurvés (ou lorsque vous sélectionnez le segment luimême), les points d'ancrage des segments reliés affichent des *poignées de direction* qui sont constituées de *lignes directrices* se terminant à un *point directeur*. L'angle et la longueur des lignes directrices déterminent la forme et la taille des segments incurvés. Le déplacement des points directeurs modifie la forme de la courbe. Les lignes directrices n'apparaissent pas sur la sortie finale.

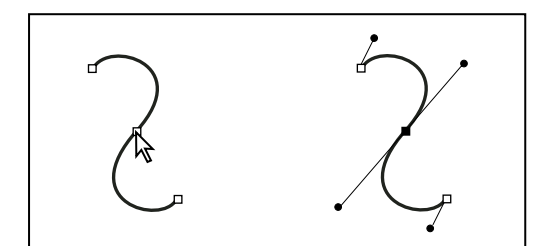

*Une fois que vous avez sélectionné un point d'ancrage (à gauche), les lignes directrices apparaissent sur toutes les courbes reliées par ce point d'ancrage (à droite).*

Un point d'inflexion est toujours doté de deux lignes directrices qui se déplacent ensemble comme une seule unité droite. Lorsque vous déplacez une ligne directrice sur un point d'inflexion, les segments incurvés des deux côtés du point s'ajustent simultanément, assurant une courbe continue à ce point d'ancrage.

Un sommet peut quant à lui avoir une, deux ou aucune lignes directrices, selon qu'il relie respectivement un, deux ou aucun segments courbes. Les lignes directrices d'un sommet conservent le sommet en utilisant différents angles. Lorsque vous placez une ligne directrice sur un sommet, seule la courbe située du même côté du point que la ligne directrice est ajustée.

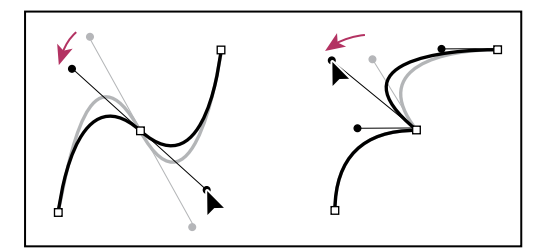

*Réglage des lignes directrices d'un point d'inflexion (à gauche) et d'un sommet (à droite)*

Les lignes directrices sont toujours tangentes (perpendiculaires au rayon) à la courbe au niveau des points d'ancrage. L'inclinaison de chaque ligne directrice détermine celle de la courbe. De même, la longueur de chaque ligne directrice détermine la hauteur ou l'incurvation de la courbe.

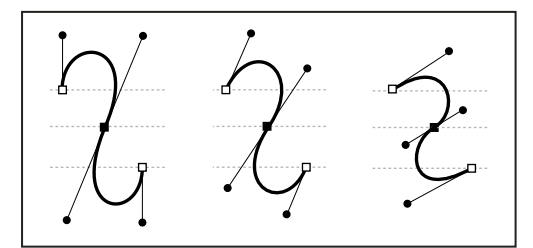

*Le déplacement et le redimensionnement des lignes directrices modifient l'inclinaison des courbes.*

*Remarque : dans Illustrator, vous pouvez afficher ou masquer les points d'ancrage, les lignes directives et les points directeur en choisissant Affichage > Afficher le contour de sélection ou Affichage > Masquer le contour de sélection.*

# **Spécification de l'aspect de la ligne directrice et du point directeur**

Lorsque vous utilisez des points d'ancrage et des tracés, vous devez parfois afficher les lignes directrices (poignées) et parfois les masquer si elles sont gênantes. Vous pouvez afficher ou masquer les lignes directrices pour plusieurs points d'ancrage sélectionnés. Dans le cas d'un seul point d'ancrage, les lignes apparaissent toujours.

Vous pouvez choisir d'afficher ou de masquer certaines lignes uniquement ou définir une préférence générale d'affichage de ces lignes.

Une vidéo sur la spécification de lignes directrices et de points directeurs est disponible à l'adresse suivante : [www.adobe.com/go/vid0037\\_fr.](http://www.adobe.com/go/vid0037_fr)

#### **Voir aussi**

[« Spécification des préférences de sélection » à la page 188](#page-193-0)

#### **Affichage ou masquage des lignes directrices pour les points d'ancrage sélectionnés**

**1** Utilisez l'outil Sélection directe pour sélectionner les points d'ancrage souhaités.

2 Dans le panneau Contrôle, cliquez sur le bouton Afficher les poignées des multiples points d'ancrage sélectionnés  $\Box$ ou Masquer les poignées des multiples points d'ancrage sélectionnés .

*Remarque : vous pouvez également définir une préférence afin de toujours afficher ou masquer les poignées lorsque plusieurs points d'ancrage sont sélectionnés.*

#### **Définition des préférences d'affichage du point directeur et de la ligne directrice**

**1** Choisissez la commande Edition > Préférences > Sélection et affichage des points d'ancrage (Windows) ou Illustrator > Préférences > Sélection et affichage des points d'ancrage (Mac OS).

**2** Dans la zone Affichage des points d'ancrage et des poignées, spécifiez l'une des options suivantes :

**Poignées** Spécifie l'affichage des extrémités de la poignée (points directeurs) :

- Affiche les points directeurs sous la forme de petits cercles pleins.
- Affiche les points directeurs sous la forme de grands cercles pleins.
- Affiche les points directeurs sous la forme de croix ouvertes.

**Afficher les poignées à la sélection de plusieurs points d'ancrage** Affiche les lignes directrices sur tous les points d'ancrage sélectionnés lorsque vous utilisez l'outil Sélection directe ou Sélection directe progressive pour sélectionner un objet. Si vous ne sélectionnez pas cette option, les lignes directrices s'affichent pour un point d'ancrage si elles sont les seules à être sélectionnées sur ce tracé ou si le segment de Bézier de la ligne directrice est sélectionné et que le point d'ancrage de départ n'est pas sélectionné.

#### **Spécification des préférences de taille du point d'ancrage**

**1** Choisissez la commande Edition > Préférences > Sélection et affichage des points d'ancrage (Windows) ou Illustrator > Préférences > Sélection et affichage des points d'ancrage (Mac OS).

**2** Dans la zone Affichage des points d'ancrage et des poignées, spécifiez l'une des options suivantes :

**Points d'ancrage** Définit l'affichage des points d'ancrage :

- Affiche à la fois les points d'ancrage sélectionnés et non sélectionnés sous la forme de points de petite taille.
- Affiche les points d'ancrage sélectionnés sous la forme de points de grande taille et les points d'ancrage non sélectionnés sous la forme de points de petite taille.
- Affiche à la fois les points d'ancrage sélectionnés et non sélectionnés sous la forme de points de grande taille.

**Mettre en surbrillance les points d'ancrage au passage de la souris** Met en surbrillance le point d'ancrage situé juste audessous du pointeur de la souris.

# **Dessin de traits simples et de formes**

# **Dessin de lignes droites à l'aide de l'outil Trait**

Utilisez l'outil Trait pour ne tracer qu'une ligne droite à la fois. Une vidéo sur l'utilisation de l'outil Trait est disponible à l'adresse suivante : [www.adobe.com/go/vid0036\\_fr.](http://www.adobe.com/go/vid0036_fr)

- 1 Sélectionnez l'outil Trait \.
- **2** Utilisez l'une des méthodes suivantes :
- Pointez à l'endroit où vous souhaitez faire commencer la ligne, puis faites glisser jusqu'à l'endroit où vous souhaitez terminer la ligne.
- Cliquez à l'endroit où vous souhaitez faire commencer la ligne, puis spécifiez un angle et une longueur. Si vous souhaitez attribuer à cette ligne la couleur de fond sélectionnée, sélectionnez l'option Remplir le trait, puis cliquez sur le bouton OK.

#### **Voir aussi**

- [« Collection d'outils de dessin » à la page 25](#page-30-0)
- [« Touches permettant de dessiner » à la page 445](#page-450-1)

# **Dessin de rectangles et de carrés**

- **1** Sélectionnez l'outil Rectangle  $\Box$  ou Rectangle arrondi  $\Box$ .
- **2** Utilisez l'une des méthodes suivantes :
- Pour dessiner un rectangle, faites glisser le curseur en diagonale jusqu'à ce que le rectangle prenne la taille souhaitée.
- Pour dessiner un carré, maintenez la touche Maj enfoncée tout en faisant glisser le curseur en diagonale jusqu'à ce que le carré prenne la taille souhaitée.
- Pour créer un carré ou un rectangle à l'aide de valeurs, cliquez à l'endroit où vous souhaitez placer l'angle supérieur gauche. Indiquez la largeur et la hauteur (ainsi qu'un rayon d'arrondi dans le cas d'un rectangle arrondi), puis cliquez sur le bouton OK.

Une vidéo sur l'utilisation des outils de forme est disponible à l'adresse suivante : [www.adobe.com/go/vid0036\\_fr.](http://www.adobe.com/go/vid0036_fr)

#### **Voir aussi**

- [« Collection d'outils de dessin » à la page 25](#page-30-0)
- [« Touches permettant de dessiner » à la page 445](#page-450-1)

# **Modification du rayon d'angle d'un rectangle arrondi**

Le rayon d'arrondi détermine la courbure des angles du rectangle.

- Pour modifier le rayon d'arrondi par défaut, choisissez la commande Edition > Préférences > Générales (Windows) ou Illustrator > Préférences > Générales (Mac OS), puis indiquez une nouvelle valeur pour Rayon d'arrondi. Vous pouvez également sélectionner l'outil Rectangle arrondi, cliquer dans la fenêtre du document, puis entrer une nouvelle valeur dans la zone de texte Rayon. Le rayon par défaut ne s'applique qu'aux rectangles arrondis que vous créez par la suite. Il ne s'applique pas aux rectangles existants.
- Pour modifier le rayon d'arrondi tout en faisant glisser l'outil Rectangle arrondi, appuyez sur la flèche Haut ou Bas. Relâchez la touche lorsque vous avez atteint le rayon d'arrondi recherché.
- Pour tracer des angles carrés tout en faisant glisser l'outil Rectangle arrondi, appuyez sur la flèche Gauche.
- Pour créer des angles les plus arrondis possibles tout en faisant glisser l'outil Rectangle arrondi, appuyez sur la flèche Droite.

# **Dessin d'ellipses**

- **1** Sélectionnez l'outil Ellipse  $\bigcirc$ .
- **2** Utilisez l'une des méthodes suivantes :
- Faites glisser en diagonale jusqu'à ce que vous obteniez la taille qui convient.
- Cliquez à l'endroit où vous souhaitez placer l'angle supérieur gauche du cadre de sélection de l'ellipse. Indiquez une largeur et une hauteur pour l'ellipse, puis cliquez sur le bouton OK.

*Remarque : pour tracer un cercle, faites glisser l'outil Ellipse tout en maintenant la touche Maj enfoncée ou, si vous entrez les dimensions, définissez l'option Largeur, puis cliquez sur le mot Hauteur pour copier la valeur dans la zone de texte Hauteur.*

Une vidéo sur l'utilisation des outils de forme est disponible à l'adresse suivante : [www.adobe.com/go/vid0036\\_fr.](http://www.adobe.com/go/vid0036_fr)

# **Voir aussi**

- [« Collection d'outils de dessin » à la page 25](#page-30-0)
- [« Touches permettant de dessiner » à la page 445](#page-450-1)

# **Dessin de polygones**

- **1** Sélectionnez l'outil Polygone  $\bigcirc$ .
- **2** Utilisez l'une des méthodes suivantes :
- Faites glisser le pointeur jusqu'à ce que vous obteniez la taille qui convient. Faites glisser le pointeur selon un arc de cercle pour faire pivoter le polygone. Appuyez sur les flèches Haut et Bas pour ajouter ou supprimer des côtés au polygone.
- Cliquez à l'endroit où vous souhaitez placer le centre du polygone. Indiquez le rayon et le nombre de côtés du polygone, puis cliquez sur le bouton OK.

*Les triangles aussi sont des polygones. Ils se dessinent de la même manière.*

Une vidéo sur l'utilisation des outils de forme est disponible à l'adresse suivante : [www.adobe.com/go/vid0036\\_fr.](http://www.adobe.com/go/vid0036_fr)

#### **Voir aussi**

- [« Collection d'outils de dessin » à la page 25](#page-30-0)
- [« Touches permettant de dessiner » à la page 445](#page-450-1)

# **Dessin d'étoiles**

- **1** Sélectionnez l'outil Etoile  $\vec{r}$ .
- **2** Utilisez l'une des méthodes suivantes :
- Faites glisser le pointeur jusqu'à ce que vous obteniez la taille qui convient. Faites glisser le pointeur selon un arc de cercle pour faire pivoter l'étoile. Appuyez sur les flèches Haut et Bas pour ajouter ou supprimer des points à l'étoile.
- Cliquez à l'endroit où vous souhaitez placer le centre de l'étoile. Pour l'option Rayon 1, spécifiez la distance entre le centre et la base d'un point. Pour l'option Rayon 2, spécifiez la distance entre le centre et le sommet d'un point. Pour l'option Points, indiquez le nombre de points de l'étoile, puis cliquez sur le bouton OK.

Une vidéo sur l'utilisation des outils de forme est disponible à l'adresse suivante : [www.adobe.com/go/vid0036\\_fr.](http://www.adobe.com/go/vid0036_fr)

#### **Voir aussi**

- [« Collection d'outils de dessin » à la page 25](#page-30-0)
- [« Touches permettant de dessiner » à la page 445](#page-450-1)

# **Dessin d'arcs**

- **1** Sélectionnez l'outil Arc  $\bigcap$ .
- **2** Utilisez l'une des méthodes suivantes :
- Pointez à l'endroit où vous souhaitez faire commencer l'arc, puis faites glisser jusqu'à l'endroit où vous souhaitez terminer la ligne.
- Cliquez à l'endroit où vous souhaitez faire commencer l'arc. Dans la boîte de dialogue, cliquez sur un carré du localisateur de point de référence  $\Box$  pour déterminer le point de départ de l'arc. Définissez les options de votre choix, puis cliquez sur le bouton OK.

**Longueur (axe x)** Permet d'indiquer la largeur de l'arc.

Longueur (axe y) Permet d'indiquer la hauteur de l'arc.

**Type** Permet d'indiquer si l'objet doit être un tracé ouvert ou fermé.

**Base sur** Permet d'indiquer la direction de l'arc. Choisissez l'option Axe X ou Axe Y selon que vous souhaitez dessiner la base de l'arc le long de l'axe horizontal (*x*) ou vertical (*y*).

**Inflexion** Permet d'indiquer la direction de l'inflexion de l'arc. Entrez une valeur négative pour une inflexion concave (entrant). Entrez une valeur positive pour une inflexion convexe (sortant). Une inflexion de 0 crée une ligne droite.

**Remplir l'arc** Permet de remplir l'arc avec la couleur de fond sélectionnée.

*Remarque : pour afficher un aperçu dynamique de l'arc à mesure que vous définissez les options, cliquez deux fois sur l'outil Arc dans le panneau Outils.*

#### **Voir aussi**

- [« Collection d'outils de dessin » à la page 25](#page-30-0)
- [« Touches permettant de dessiner » à la page 445](#page-450-1)

# **Dessin de spirales**

- **1** Sélectionnez l'outil Spirale  $\circledcirc$ .
- **2** Utilisez l'une des méthodes suivantes :
- Faites glisser le pointeur jusqu'à ce que vous obteniez la taille qui convient. Faites glisser le pointeur selon un arc de cercle pour faire pivoter la spirale.
- Cliquez sur le point de départ de la spirale. Dans la boîte de dialogue, définissez les options de votre choix, puis cliquez sur le bouton OK.

**Rayon** Permet d'indiquer la distance entre le point final et le centre de la spirale.

**Pente** Permet d'indiquer de combien chaque boucle doit diminuer par rapport à la boucle précédente.

**Segments** Permet d'indiquer le nombre de segments de la spirale. Chaque boucle de la spirale est composée de quatre segments.

**Style** Permet d'indiquer la direction de la spirale.

#### **Voir aussi**

- [« Collection d'outils de dessin » à la page 25](#page-30-0)
- [« Touches permettant de dessiner » à la page 445](#page-450-1)

# **Dessin de grilles**

Utilisez les outils de grille pour tracer rapidement des grilles rectangulaires et polaires. L'outil Grille rectangulaire crée des grilles rectangulaires d'une taille donnée, avec un nombre spécifique de séparateurs. L'outil Grille à coordonnées polaires crée des cercles concentriques d'une taille donnée, avec un nombre spécifique de séparateurs.

#### **Voir aussi**

- [« Collection d'outils de dessin » à la page 25](#page-30-0)
- [« Touches permettant de dessiner » à la page 445](#page-450-1)

#### **Dessin de grilles rectangulaires**

- 1 Sélectionnez l'outil Grille rectangulaire  $\Box$ .
- **2** Utilisez l'une des méthodes suivantes :
- Faites glisser le pointeur jusqu'à ce que vous obteniez la taille qui convient.
- Cliquez pour définir le point de référence de la grille. Dans la boîte de dialogue, cliquez sur un carré du localisateur de point de référence  $\Box$  pour déterminer le point de départ de la grille. Définissez les options de votre choix, puis cliquez sur le bouton OK.

**Taille par défaut** Permet de définir la hauteur et la largeur de la grille.

**Séparateurs horizontaux** Permet de spécifier le nombre de séparateurs horizontaux entre le haut et le bas de la grille. La valeur Inclinaison permet de définir la répartition des séparateurs horizontaux vers le haut ou le bas de la grille.

**Séparateurs verticaux** Permet de spécifier le nombre de séparateurs d'un côté à l'autre de la grille. La valeur Inclinaison permet de définir la répartition des séparateurs verticaux entre le côté droit et le côté gauche de la grille.

**Utiliser le rectangle extérieur comme image** Permet de remplacer les segments supérieur, inférieur, gauche et droit par un objet rectangulaire séparé.

**Remplir la grille** Permet de remplir la grille avec la couleur de fond sélectionnée (à défaut, aucune couleur de fond n'est définie).

#### **Dessin de grilles circulaires (polaires)**

- **1** Sélectionnez l'outil Grille à coordonnées polaires  $\circledR$ .
- **2** Utilisez l'une des méthodes suivantes :
- Faites glisser le pointeur jusqu'à ce que vous obteniez la taille qui convient.
- Cliquez pour définir le point de référence de la grille. Dans la boîte de dialogue, cliquez sur un carré du localisateur de point de référence  $\prod_{i=1}^{n}$  pour déterminer le point de départ de la grille. Définissez les options de votre choix, puis cliquez sur le bouton OK.

**Taille par défaut** Permet de définir la hauteur et la largeur de la grille.

**Séparateurs concentriques** Permet de spécifier le nombre de séparateurs concentriques circulaires dans la grille. La valeur Inclinaison permet de définir la répartition des séparateurs concentriques vers l'intérieur ou l'extérieur de la grille.

**Séparateurs radiaux** Permet de spécifier le nombre de séparateurs radiaux qui apparaîtront entre le centre et la circonférence de la grille. La valeur Inclinaison permet de définir la répartition des séparateurs radiaux dans le sens des aiguilles d'une montre ou dans le sens inverse.

**Créer des tracés transparents d'après des ellipses** Permet de convertir les cercles concentriques en tracés transparents séparés et d'appliquer un fond à un cercle sur deux.

**Remplir la grille** Permet de remplir la grille avec la couleur de fond sélectionnée (à défaut, aucune couleur de fond n'est définie).

# **Dessin de halos**

# **Création d'un halo**

L'outil Halo crée des objets halo contenant un centre clair, un anneau, des rayons et des auréoles. Utilisez cet outil pour créer un effet semblable au halo d'objectif d'une photographie.

Les halos incluent une poignée centrale et une poignée d'extrémité. Positionnez le halo et ses auréoles à l'aide de ces poignées. La poignée centrale est située dans le centre clair du halo : le tracé du halo commence à ce point-là.

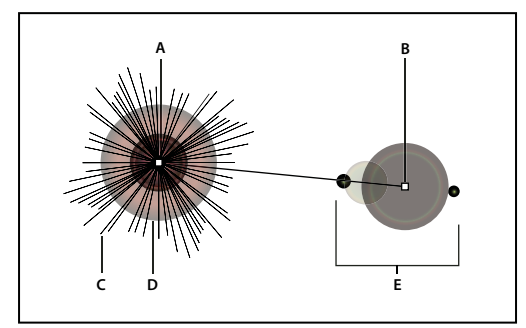

*Composants d'un halo*

*A. Poignée centrale B. Poignée d'extrémité C. Rayons (affichés en noir pour plus de clarté) D. Anneau E. Auréoles*

#### **Voir aussi**

[« Collection d'outils de dessin » à la page 25](#page-30-0)

#### **Création d'un halo par défaut**

- **1** Sélectionnez l'outil Halo
- **2** Appuyez sur la touche Alt (Windows) ou Option (Mac OS) et cliquez là où vous souhaitez placer la poignée centrale du halo.

*L'aspect d'un halo est souvent meilleur lorsque vous le dessinez sur des objets existants.*

#### **Dessin d'un halo**

**1** Sélectionnez l'outil Halo.

**2** Appuyez sur le bouton de la souris pour placer la poignée centrale du halo, puis faites glisser pour définir la taille du centre, la taille de l'anneau et appliquer une rotation à l'angle des rayons.

Avant de relâcher le bouton de la souris, appuyez sur la touche Maj pour contraindre les rayons à un angle défini. Appuyez sur les flèches Haut ou Bas pour ajouter ou soustraire des rayons. Appuyez sur la touche Ctrl (Windows) ou Commande (Mac OS) pour maintenir le centre du halo constant.

- **3** Relâchez le bouton de la souris lorsque vous avez obtenu le centre, l'anneau et les rayons souhaités.
- **4** Cliquez et faites glisser à nouveau pour ajouter des auréoles au halo et placer la poignée d'extrémité.

Avant de relâcher le bouton de la souris, appuyez sur les flèches Haut ou Bas pour ajouter ou soustraire des auréoles. Appuyez sur la touche tilde (~) pour placer des auréoles de manière aléatoire.

**5** Relâchez le bouton de la souris lorsque la poignée d'extrémité se trouve à l'endroit requis.

Chaque élément du halo (centre, anneau, auréoles et rayons) est rempli de couleur selon des paramètres d'opacité différents.

#### **Création d'un halo à l'aide de la boîte de dialogue Options de l'outil Halo**

- **1** Sélectionnez l'outil Halo et cliquez à l'endroit où vous souhaitez placer la poignée centrale du halo.
- **2** Utilisez l'une des méthodes suivantes dans la boîte de dialogue Options de l'outil Halo, puis cliquez sur le bouton OK :
- Définissez le diamètre global, l'opacité et la luminosité du centre du halo.
- Définissez la valeur d'expansion de l'anneau en tant que pourcentage de la taille globale, ainsi que la tolérance de l'anneau (0 pour précis, 100 pour flou).
- Si vous souhaitez que le halo contienne des rayons, sélectionnez l'option Rayons et définissez le nombre de rayons, la longueur de rayon (en tant que pourcentage du rayon moyen), ainsi que la tolérance des rayons (0 pour précis, 100 pour flou).

• Si vous souhaitez que le halo contienne des auréoles, sélectionnez l'option Auréoles et définissez la distance du tracé entre le point central de l'anneau (poignée centrale) et le point central de l'auréole externe (poignée d'extrémité), le nombre d'auréoles, l'auréole la plus grande (en tant que pourcentage de l'auréole moyenne), ainsi que la direction ou l'angle des auréoles.

# **Modification d'un halo**

Utilisez l'une des méthodes suivantes :

• Sélectionnez le halo et cliquez deux fois sur l'icône de l'outil Halo pour ouvrir la boîte de dialogue Options de l'outil Halo. Modifiez les paramètres dans la boîte de dialogue.

*Pour réinitialiser les valeurs par défaut d'un halo, maintenez la touche Alt (Windows) ou Option (Mac OS) enfoncée et cliquez sur le bouton Réinitialiser.*

- Sélectionnez le halo et l'outil Halo. Faites glisser un point d'extrémité (à partir de la poignée centrale ou de la poignée d'extrémité) pour modifier la longueur ou la direction du halo.
- Sélectionnez le halo et choisissez la commande Objet > Décomposer. Cette commande permet de modifier les éléments du halo, tels que des éléments de dégradés de formes.

# **Voir aussi**

[« Décomposition d'objets » à la page 195](#page-200-0)

# **Dessin à l'aide de l'outil Crayon**

# **Dessin avec l'outil Crayon**

L'outil Crayon fonctionne de la même manière dans Adobe Illustrator et dans InDesign. Il permet de dessiner des tracés ouverts et fermés, comme lorsque vous dessinez sur papier. Il se prête tout particulièrement à la réalisation d'esquisses ou de dessins à la main. Une fois le tracé terminé, vous pouvez le modifier immédiatement, si nécessaire.

Des points d'ancrage sont insérés automatiquement au fur et à mesure que vous dessinez avec l'outil Crayon ; ce n'est pas vous qui déterminez leur emplacement mais vous pouvez les retoucher par la suite. Le nombre de points d'ancrage dépend de la longueur et de la complexité du tracé, ainsi que des paramètres de tolérance définis dans la boîte de dialogue Préférences de l'outil Crayon. Ces paramètres déterminent la sensibilité de l'outil Crayon aux déplacements de la souris ou du stylet de la table graphique.

Pour visualiser une vidéo relative au dessin avec l'outil Crayon dans Illustrator, rendez-vous à l'adresse suivante : [www.adobe.com/go/vid0039\\_fr.](http://www.adobe.com/go/vid0039_fr)

#### **Dessin d'une forme libre avec l'outil Crayon**

**1** Sélectionnez l'outil Crayon  $\mathscr{L}$ .

**2** Placez le pointeur au point de départ, puis faites glisser pour dessiner le tracé. L'outil Crayon  $\mathscr{L}_{\mathbf{x}}$  affiche un petit x pour indiquer le dessin d'une forme libre.

Une ligne pointillée se dessine dans le sillage du pointeur lorsque vous faites glisser. Des points d'ancrage apparaissent le long du tracé ainsi qu'à ses extrémités. Celui-ci prend les attributs de fond et de contour courants et reste sélectionné par défaut.

#### **Dessin d'un tracé fermé avec l'outil Crayon**

- **1** Sélectionnez l'outil Crayon.
- **2** Placez l'outil au point de départ du tracé, puis faites glisser pour dessiner le tracé.

**3** Tout en faisant glisser le pointeur, maintenez la touche Alt (Windows) ou Option (Mac OS) enfoncée. L'outil Crayon affiche un petit cercle (une gomme dans InDesign) pour indiquer que vous êtes en train de créer un tracé fermé.

**4** Lorsque le tracé atteint la taille et la forme souhaitées, relâchez le bouton de la souris (mais pas la touche Alt ou Option). Une fois le tracé fermé, relâchez la touche Alt ou Option.

Pour créer un tracé fermé, vous n'avez pas besoin de positionner le curseur sur le point de départ du tracé ; si vous relâchez le bouton de la souris à un autre endroit, l'outil Crayon ferme la forme en créant la ligne la plus courte possible vers le point d'origine.

# **Modification de tracés à l'aide de l'outil Crayon**

Vous pouvez modifier un tracé à l'aide de l'outil Crayon et ajouter des lignes et des formes libres dans n'importe quelle forme.

#### **Ajout d'un tracé à l'aide de l'outil Crayon**

- **1** Sélectionnez un tracé.
- **2** Sélectionnez l'outil Crayon.
- **3** Placez la pointe du crayon sur une extrémité du tracé.

Vous savez lorsque vous êtes suffisamment près de l'extrémité du tracé lorsque le petit x en regard de la pointe du crayon disparaît.

**4** Faites glisser le pointeur pour terminer le tracé.

#### **Relier deux tracés à l'aide de l'outil Crayon**

**1** Sélectionnez les deux tracés (cliquez en maintenant la touche Maj enfoncée ou faites glisser sur les deux tracés à l'aide de l'outil Sélection).

- **2** Sélectionnez l'outil Crayon.
- **3** Placez le pointeur à l'endroit auquel vous voulez débuter l'un des tracés et faites glisser vers l'autre tracé.

**4** Tout en faisant glisser le pointeur, maintenez la touche Ctrl (Windows) ou Commande (Mac OS) enfoncée. L'outil Crayon affiche un petit symbole de fusion pour indiquer que vous êtes en train d'ajouter au tracé existant.

**5** Faites glisser sur l'extrémité de l'autre tracé, relâchez le bouton de la souris, puis relâchez les touches Ctrl ou Commande.

*Remarque : pour des résultats optimaux, faites glisser le pointeur d'un tracé vers l'autre comme si vous poursuiviez les tracés vers leur point d'origine.*

#### **Remodelage de tracés à l'aide de l'outil Crayon**

**1** Sélectionnez le tracé à modifier

**2** Placez l'outil Crayon sur le tracé à modifier, ou à proximité de celui-ci

Vous savez lorsque vous êtes suffisamment près du tracé lorsque le petit x disparaît de l'outil.

**3** Faites glisser l'outil jusqu'à ce que le tracé ait la forme souhaitée.

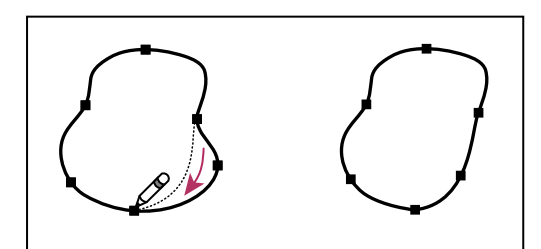

*Modification d'une forme fermée avec l'outil Crayon*

*Remarque : des résultats inattendus peuvent se produire du fait de l'origine du tracé ou de la direction du déplacement. Par exemple, vous pouvez transformer sans le vouloir un tracé fermé en tracé ouvert, et inversement, ou perdre une partie d'une forme.*

# **Options de l'outil Crayon**

Cliquez deux fois sur l'outil Crayon pour définir l'une des options suivantes :

**Fidélité** Contrôle la distance que doit parcourir la souris ou le stylet avant qu'un point d'ancrage ne soit ajouté au tracé. Plus la valeur est élevée, plus le tracé est lisse et moins il est complexe. Plus les valeurs sont basses, moins la correspondance du tracé est précise par rapport à la ligne que vous avez dessinée. La fidélité va de 0,5 à 20 pixels.

Lissage Contrôle le pourcentage de lissage appliqué lors de l'utilisation de l'outil. Le lissage va de 0 à 100 %. Plus la valeur est élevée, plus le tracé sera lisse. Plus les valeurs sont basses, plus le nombre de points d'ancrage est élevé et plus les irrégularités de la ligne sont conservées.

**Remplir les nouveaux contours au crayon** (Illustrator uniquement) Applique un fond aux contours au crayon après avoir sélectionné cette option, mais non aux contours au crayon existants. Assurez-vous de sélectionner un fond avant de tracer de nouveaux contours

**Conserver la sélection** Détermine s'il faut conserver le tracé sélectionné après que vous l'ayez dessiné. Cette option est sélectionnée par défaut.

**Modifier les tracés sélectionnés** Détermine si vous pouvez modifier ou fusionner un tracé existant lorsque vous êtes à une certaine distance (spécifiée par l'option suivante).

**Dans les limites de :** *\_* **pixels** Permet de déterminer la distance entre la souris ou le stylet et le tracé pour pouvoir modifier celui-ci à l'aide de l'outil Crayon. Cette option est disponible uniquement si l'option Modifier les tracés sélectionnés est activée.

# **Dessin à l'aide de l'outil Plume**

#### **Dessin de segments droits avec l'outil Plume**

La ligne droite est le tracé le plus simple à réaliser avec l'outil Plume. Il suffit de cliquer avec l'outil Plume pour créer deux points d'ancrage. Si vous continuez à cliquer, vous créez un tracé composé de segments rectilignes reliés par des sommets.

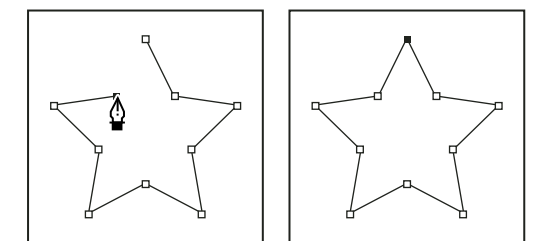

*Pour obtenir des segments droits, cliquez sur le document à l'aide de l'outil Plume.*

**1** Sélectionnez l'outil Plume.

**2** Placez l'outil Plume à l'endroit où commencer le segment de droite et cliquez pour définir le premier point d'ancrage (ne le faites pas glisser).

*Remarque : le premier segment dessiné ne sera visible que lorsque vous aurez cliqué pour définir un second point d'ancrage (sélectionnez l'option Etirement dans Photoshop pour afficher un aperçu des segments de tracé). Si vous faites glisser l'outil Plume accidentellement, des lignes directrices apparaissent ; sélectionnez Edition > Annuler et cliquez de nouveau.*

**3** Cliquez de nouveau à l'endroit où doit se terminer le segment (maintenez la touche Maj enfoncée pour contraindre l'angle du segment à un multiple de 45˚).

**4** Continuez de cliquer pour définir les points d'ancrage des autres segments droits.

Le dernier point d'ancrage que vous ajoutez apparaît toujours sous la forme d'un carré plein, ce qui indique qu'il est sélectionné. Les points d'ancrage définis au préalable sont évidés et désélectionnés au fur et à mesure que vous ajoutez d'autres points d'ancrage.

- **5** Terminez le tracé en procédant de l'une des façons suivantes :
- Pour fermer un tracé, faites revenir l'outil Plume sur le premier point d'ancrage (vide). Un petit cercle apparaît en regard de l'outil Plume  $\frac{a_0}{b_0}$  lorsqu'il est placé correctement. Cliquez ou faites glisser pour fermer le tracé.

*Remarque : pour fermer un tracé dans InDesign, vous pouvez également sélectionner l'objet et choisir Objet > Tracés > Fermer le tracé.*

• Pour laisser le tracé ouvert, cliquez sur Ctrl (Windows) ou Commande (Mac OS) à un endroit quelconque où il n'y a aucun objet.

Pour laisser le tracé ouvert, vous pouvez également sélectionner un autre outil ou choisir Sélectionner > Désélectionner dans Illustrator ou Edition > Tout désélectionner dans InDesign.

#### **Tracer des courbes avec l'outil Plume**

Pour créer une courbe, ajoutez un point d'ancrage à l'endroit où la courbe change de sens et faites glisser les lignes directrices contrôlant la forme de la courbe. La longueur et la pente des lignes directrices déterminent la forme de la courbe.

Les courbes se modifient plus facilement, et s'affichent et s'impriment plus rapidement si vous les dessinez avec le moins de points d'ancrage possible. De plus, si vous utilisez trop de points, la courbe risque de présenter des irrégularités non désirées. Vous avez donc plutôt intérêt à espacer autant que possible les points d'ancrage et à modeler la courbe en agissant sur la longueur et l'inclinaison des lignes directrices.

- **1** Sélectionnez l'outil Plume.
- **2** Placez l'outil Plume à l'endroit où commencer la courbe et maintenez le bouton de la souris enfoncé.

Le premier point d'ancrage apparaît et l'outil Plume prend la forme d'une flèche (dans Photoshop, le pointeur ne change qu'après que vous ayez commencé à faire glisser).

**3** Faites glisser pour définir l'inclinaison de la courbe que vous tracez, puis relâchez le bouton de la souris.

D'une façon générale, prolongez la ligne directrice d'environ un tiers de la distance à laquelle vous allez placer le point d'ancrage suivant (vous pouvez ajuster ultérieurement un ou les deux côtés de la ligne directrice).

Maintenez la touche Maj enfoncée pour contraindre l'outil à des multiples de 45˚.

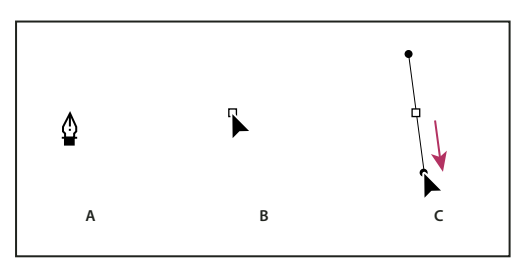

*Tracé du premier point de courbe*

*A. Positionnement de l'outil Plume B. Début du glissement (bouton de la souris enfoncé) C. Glissement pour prolonger les lignes directrices*

- **4** Placez l'outil Plume à l'endroit où la courbe doit se terminer, puis procédez de l'une des façons suivantes :
- Pour créer une courbe en forme de « C », faites glisser dans la direction opposée à la ligne directrice précédente, puis relâchez le bouton de la souris.

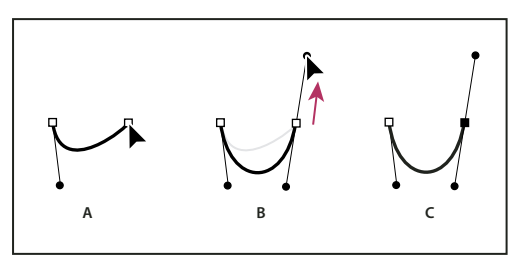

*Dessin du deuxième point de courbe*

*A. Début du traçage du deuxième point. B. Traçage à l'opposé de la ligne directrice précédente, créant ainsi une courbe en forme de « C ». C. Résultat après avoir relâché le bouton de la souris*

• Pour créer une courbe en forme de « S », faites glisser dans la même direction que la ligne directrice précédente, puis relâchez le bouton de la souris.

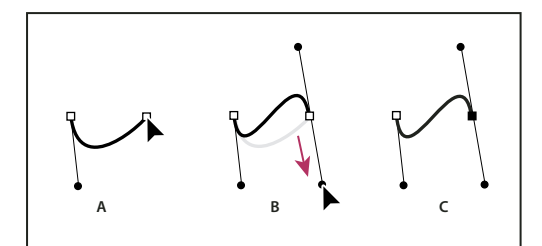

*Dessin d'une sinusoïde*

*A. Début du traçage du nouveau point. B. Traçage dans la même direction que la ligne directrice précédente, créant ainsi une courbe en « S » C. Résultat après avoir relâché le bouton de la souris*

*(Photoshop uniquement) Pour changer brusquement la direction de la courbe, relâchez le bouton de la souris, puis maintenez la touche Alt (Windows) ou Option (Mac OS) enfoncée et faites glisser le point directeur dans la direction de la courbe. Relâchez la touche Alt (Windows) ou Option (Mac OS) et le bouton de la souris, placez le pointeur à l'endroit où le segment doit s'arrêter et faites glisser dans la direction opposée pour le terminer.*

**5** Continuez à faire glisser l'outil Plume vers d'autres endroits pour créer une série de courbes lisses. Notez que vous placez des points d'ancrage au début et à la fin de chaque courbe, non au milieu de la courbe.

*Maintenez la touche Alt enfoncée (Windows) ou Option (Mac OS) et faites glisser les lignes directrices pour arrêter les lignes directrices à un point d'ancrage.*

**6** Terminez le tracé en procédant de l'une des façons suivantes :

• Pour fermer un tracé, faites revenir l'outil Plume sur le premier point d'ancrage (vide). Un petit cercle apparaît en regard de l'outil Plume  $\frac{a}{b}$  lorsqu'il est placé correctement. Cliquez ou faites glisser pour fermer le tracé.

*Remarque : pour fermer un tracé dans InDesign, vous pouvez également sélectionner l'objet et choisir Objet > Tracés > Fermer le tracé.*

• Pour laisser le tracé ouvert, cliquez sur Ctrl (Windows) ou Commande (Mac OS) à un endroit quelconque où il n'y a aucun objet.

Pour laisser le tracé ouvert, vous pouvez également sélectionner un autre outil ou choisir Sélectionner > Désélectionner dans Illustrator ou Edition > Tout désélectionner dans InDesign.

Pour visualiser une vidéo relative à l'utilisation de l'outil Crayon dans Illustrator, rendez-vous à l'adresse suivante : [www.adobe.com/go/vid0037\\_fr.](http://www.adobe.com/go/vid0037_fr)

# **Dessin de droites suivies de courbes**

**1** A l'aide de l'outil Plume, cliquez pour créer des sommets à deux emplacements et dessiner un segment droit.

**2** Placez l'outil Plume sur l'extrémité sélectionnée. Dans Illustrator et InDesign, une icône de conversion de point apparaît en regard de l'outil Plume lorsque celui-ci est placé correctement (dans Photoshop, un petit trait diagonal ou une barre

oblique apparaît en regard de l'outil Plume). Pour définir l'inclinaison du segment incurvé que vous allez ensuite créer, cliquez sur le point d'ancrage et faites glisser la ligne directrice qui apparaît.

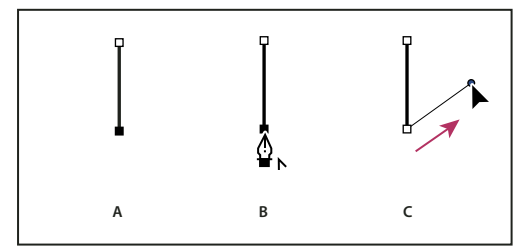

*Dessin un segment droit suivi d'une courbe (première partie)*

*A. Segment droit terminé B. Positionnement de l'outil Plume sur l'extrémité (l'icône de conversion de point ne s'affiche que dans Illustrator et InDesign) C. Glissement du point directeur*

**3** Positionnez l'outil Plume à l'endroit où vous souhaitez placer le point d'ancrage suivant, puis cliquez (et faites-le glisser si vous le souhaitez) pour créer le nouveau point d'ancrage pour terminer la courbe.

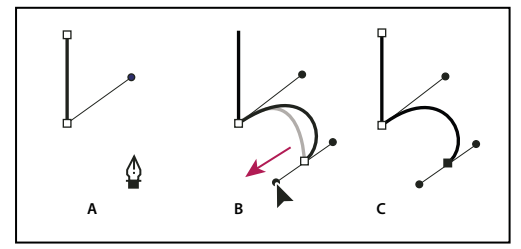

*Dessin un segment droit suivi d'une courbe (deuxième partie) A. Positionnement de l'outil Plume B. Glissement de la ligne directrice C. Nouveau segment incurvé terminé*

# **Dessin de courbes suivies de droites**

**1** Faites glisser la souris avec l'outil Plume pour créer le premier point d'inflexion de la courbe, puis relâchez le bouton de la souris.

**2** Placez ensuite l'outil Plume à l'endroit où vous souhaitez terminer la courbe, faites glisser afin de la terminer, puis relâchez le bouton de la souris.

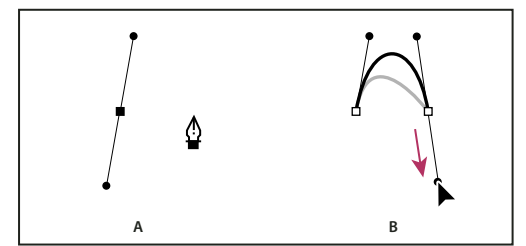

*Tracé d'une courbe suivie d'une droite (première partie)*

*A. Premier point d'inflexion du segment incurvé terminé et outil Plume placé sur l'extrémité du tracé B. Glissement pour terminer la courbe*

**3** Placez l'outil Plume sur l'extrémité sélectionnée. Une icône de conversion de point apparaît en regard de l'outil Plume lorsque celui-ci est placé correctement. Cliquez sur le point d'ancrage pour convertir le point d'inflexion en sommet.

**4** Repositionnez l'outil Plume à l'endroit où vous souhaitez que le segment droit se termine, et cliquez pour le terminer.

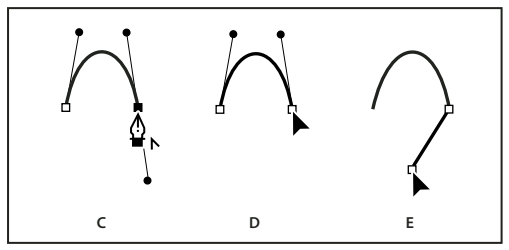

*Dessin une courbe suivi d'un segment droit (deuxième partie) C. Positionnement de l'outil Plume sur une extrémité existante D. Clic sur l'extrémité E. Clic sur le sommet suivant*

# **Dessin de deux segments incurvés reliés par un sommet**

**1** A l'aide de l'outil Plume, faites glisser pour créer le premier point d'inflexion d'un segment incurvé.

**2** Replacez l'outil Plume et faites glisser le pointeur pour créer une courbe avec un deuxième point d'inflexion; puis, maintenez la touche Alt (Windows) ou Option (Mac OS) enfoncée, et faites glisser la ligne directrice vers son côté opposé pour définir l'inclinaison de la prochaine courbe. Relâchez la touche et le bouton de la souris.

Cette opération convertit le point d'inflexion en sommet en scindant les lignes directrices.

**3** Repositionnez l'outil Plume sur le point d'arrivée du second segment incurvé et faites glisser un nouveau point d'inflexion pour terminer le segment incurvé.

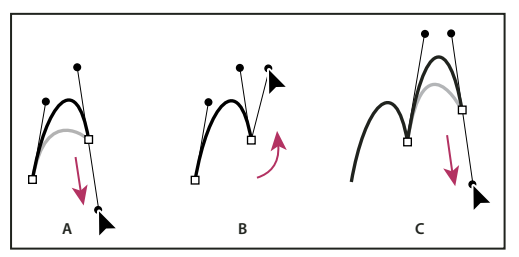

*Dessin deux courbes*

*A. Glissement d'un nouveau point d'inflexion B. Glissement tout en maintenant la touche Alt ou Option enfoncée pour séparer les lignes directrices et déplacement de la ligne directrice vers le haut C. Résultat obtenu après la troisième étape de repositionnement et de glissement*

# **Repositionner les points d'ancrage tout en dessinant**

❖ Après avoir cliqué pour créer un point d'ancrage, gardez le bouton de la souris enfoncé, maintenez la barre d'espacement enfoncée, et faites glisser pour repositionner le point d'ancrage.

# **Terminer le dessin d'un tracé**

- ❖ Vous pouvez terminer un tracé de l'une des manières suivantes :
- Pour fermer un tracé, placez l'outil Plume sur son premier point d'ancrage (vide). Un petit cercle apparaît en regard de l'outil Plume  $\hat{\mathcal{L}}_0$  lorsqu'il est placé correctement. Cliquez ou faites glisser pour fermer le tracé.

*Remarque : pour fermer un tracé dans InDesign, vous pouvez également sélectionner l'objet et choisir Objet > Tracés > Fermer le tracé.*

• Pour laisser un tracé ouvert, cliquez sur Ctrl (Windows) ou Commande (Mac OS) à un endroit quelconque où il n'y a aucun objet.

Pour laisser le tracé ouvert, vous pouvez également sélectionner un autre outil ou choisir Sélectionner > Désélectionner dans Illustrator ou Edition > Tout désélectionner dans InDesign.
# **Modification des tracés**

# <span id="page-72-0"></span>**Sélection de tracés, segments et points d'ancrage**

Avant de pouvoir remodeler ou modifier un tracé, vous devez en sélectionner les points d'encrages, les segments, ou une combinaison des deux.

# **Sélection de points d'ancrage**

- Si vous pouvez voir les points, vous pouvez cliquer dessus à l'aide de l'outil Sélection directe  $\uparrow$  pour les sélectionner. Maintenez la touche Maj enfoncée et cliquez pour sélectionner plusieurs points.
- Sélectionnez l'outil Sélection directe et faites glisser une zone autour des points d'ancrage. Faites glisser en maintenant la touche Maj enfoncée sur les autres points d'ancrage que vous voulez sélectionner.
- Assurez-vous que le tracé contenant les points d'ancrage n'est pas sélectionné. Déplacez l'outil Sélection directe sur le point d'ancrage jusqu'à ce que le pointeur affiche un carré vide, puis cliquez sur le point d'ancrage. Cliquez en maintenant la touche Maj enfoncée sur les autres points d'ancrage que vous voulez sélectionner.
- (Illustrator uniquement) Sélectionnez l'outil Lasso, et faites glisser autour des points d'ancrage. Faites glisser en maintenant la touche Maj enfoncée sur les autres points d'ancrage que vous voulez sélectionner.

#### **Sélection de segments de tracé**

Effectuez l'une des opérations suivantes :

- Sélectionnez l'outil Sélection directe  $\lambda$ , et cliquez dans les 2 pixels du segment, ou faites glisser un rectangle de sélection sur le segment. Cliquez ou faites glisser en maintenant la touche Maj enfoncée autour des segments de tracé supplémentaires pour les sélectionner.
- (Illustrator uniquement) Sélectionnez l'outil Lasso et faites glisser autour du segment de tracé. Faites glisser en maintenant la touche Maj enfoncée sur les autres segments de tracé que vous voulez sélectionner.

#### **Sélection de tous les points d'ancrage et de tous les segments dans un tracé**

- **1** Sélectionnez l'outil Sélection directe  $\uparrow$  ou, dans Illustrator, l'outil Lasso.
- **2** Faites glisser autour du tracé entier.

Si ce tracé possède un fond, vous pouvez aussi cliquer dans le tracé à l'aide de l'outil Sélection directe pour sélectionner tous les points d'ancrage.

# **Copie d'un tracé**

❖ Sélectionnez un tracé ou un segment à l'aide de l'outil Sélection ou de l'outil Sélection directe et effectuez l'une des opérations suivantes :

- Utilisez les fonctions de menu standard pour copier et coller des tracés dans ou entre des applications.
- Maintenez la touche Alt (Windows) ou Option (Mac OS) enfoncée et faites glisser le tracé à l'emplacement désiré, puis relâchez le bouton de la souris et la touche Alt/Option.

# **Modification des segments de tracé**

La modification des segments de tracé fonctionne de manière semblable dans les applications Adobe. Vous pouvez modifier un segment de tracé à tout moment, mais la modification des segments existants est légèrement différente de l'action de tracé. Tenez compte des conseils suivants lors de la modification de segments :

- Si un point d'ancrage relie deux segments, le déplacement de ce point d'ancrage modifie toujours les deux segments.
- Lorsque vous dessinez à l'aide de l'outil Plume, appuyez sur la touche Ctrl (Windows) ou Commande (Mac OS) pour activer temporairement le dernier outil de sélection utilisé (Illustrator) ou l'outil Sélection directe (InDesign et Photoshop) afin de modifier les segments déjà dessinés.
- Lorsque vous dessinez un point d'inflexion à l'aide de l'outil Plume, et que vous faites glisser le point directeur, vous modifiez la longueur de la ligne directrice des deux côtés du point. Cependant, lorsque vous modifiez un point

d'inflexion existant à l'aide de l'outil Sélection directe, vous modifiez la longueur de la ligne directrice uniquement du côté où vous opérez le glissement.

# **Voir aussi**

- [« Sélection de tracés, segments et points d'ancrage » à la page 67](#page-72-0)
- [« Collection d'outils de remodelage » à la page 28](#page-33-0)

#### **Déplacement de segments droits**

- **1** Avec l'outil Sélection directe  $\lambda$ , sélectionnez le tracé que vous voulez régler.
- **2** Faites glisser le segment vers sa nouvelle position.

#### **Réglage de la longueur ou de l'angle des segments droits**

**1** Avec l'outil Sélection directe  $\lambda$ , sélectionnez un point d'ancrage sur le segment que vous voulez régler.

**2** Faites glisser le point d'ancrage à la position désirée. Faites glisser tout en maintenant la touche Maj enfoncée pour limiter la modification à des multiples de 45 degrés.

*Dans Illustrator ou InDesign, si vous voulez uniquement élargir ou rétrécir un rectangle, il est plus facile de le sélectionner à l'aide de l'outil Sélection et de le redimensionner avec l'une des poignées situées sur les côtés de son cadre de sélection.*

#### **Réglage de la position ou de la forme des segments courbes**

**1** Avec l'outil Sélection directe, sélectionnez un segment courbe ou un point d'ancrage à chaque extrémité du segment courbe. Des lignes directrices apparaissent, le cas échéant (certains segments incurvés sont dotés d'une seule ligne directrice).

- **2** Effectuez l'une des opérations suivantes :
- Pour ajuster la position du segment, faites-le glisser. Faites glisser tout en maintenant la touche Maj enfoncée pour limiter la modification à des multiples de 45 degrés.

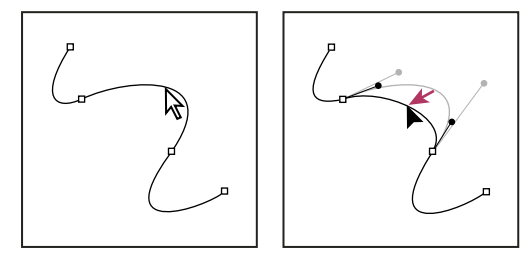

*Cliquez pour sélectionner le segment curviligne. Faites ensuite glisser pour ajuster.*

• Pour ajuster la forme du segment de chaque côté d'un point d'ancrage sélectionné, faites glisser le point d'ancrage ou le point directeur. Faites glisser tout en maintenant la touche Maj enfoncée pour limiter le mouvement à des multiples de 45 degrés.

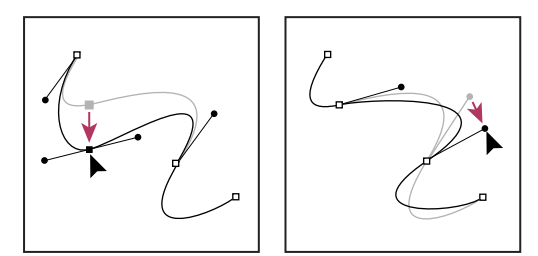

*Faites glisser le point d'ancrage ou le point directeur.*

*Remarque : vous pouvez également appliquer une transformation, notamment une mise à l'échelle ou une rotation, à un segment ou à un point d'ancrage.*

# **Suppression d'un segment**

**1** Sélectionnez l'outil Sélection directe  $\uparrow$ , puis le segment à supprimer.

**2** Appuyez sur la touche Retour arrière (Windows) ou Suppression (Mac OS) pour supprimer le segment sélectionné. Appuyez de nouveau sur la touche Retour arrière ou Suppression pour effacer le reste du tracé.

#### **Prolonger un tracé ouvert**

**1** Après avoir sélectionné l'outil Plume, placez le pointeur sur l'extrémité du tracé ouvert que vous souhaitez prolonger. Le pointeur change lorsqu'il est très précisément placé sur l'extrémité.

- **2** Cliquez sur l'extrémité de tracé.
- **3** Effectuez l'une des opérations suivantes :
- Pour créer un sommet, positionnez l'outil Plume sur le point d'arrivée du nouveau segment, puis cliquez. Si vous étendez un tracé qui se termine à un point d'inflexion, le nouveau segment sera incurvé par la ligne directrice existante.

*Remarque : dans Illustrator, si vous prolongez un tracé qui se termine par un point d'inflexion, le nouveau segment sera droit.*

• Pour créer un point d'inflexion, positionnez l'outil Plume sur le point d'arrivée du nouveau segment incurvé, puis faites glisser.

#### **Relier deux tracés ouverts**

**1** Après avoir sélectionné l'outil Plume, placez le pointeur sur l'extrémité du tracé ouvert que vous souhaitez relier à un autre tracé. Le pointeur change lorsqu'il est très précisément placé sur l'extrémité.

- **2** Cliquez sur l'extrémité de tracé.
- **3** Effectuez l'une des opérations suivantes :
- Pour relier le tracé à un autre tracé ouvert, cliquez sur une extrémité de l'autre tracé. Lorsque vous placez précisément l'outil Plume sur l'extrémité de l'autre tracé, un petit symbole de connexion  $\hat{\phi}_{\alpha}$  apparaît en regard du pointeur.
- Pour relier un nouveau tracé à un tracé existant, dessinez le nouveau tracé près du tracé existant, puis déplacez l'outil Plume sur l'extrémité (non sélectionnée) du tracé existant. Cliquez sur l'extrémité lorsque le petit symbole de fusion apparaît en regard du pointeur.

#### **Jonction de deux extrémités**

- **1** Sélectionnez les extrémités.
- Si les extrémités se confondent, tracez un rectangle de sélection autour d'elles pour les sélectionner toutes les deux.
- 2 Cliquez sur le bouton Relier les points d'extrémité sélectionnés de panneau Contrôle.

**3** Si les extrémités se confondent, une boîte de dialogue s'affiche pour vous permettre de spécifier le type de jonction recherché. Sélectionnez l'option par défaut Crénelé ou l'option Arrondi, puis cliquez sur le bouton OK.

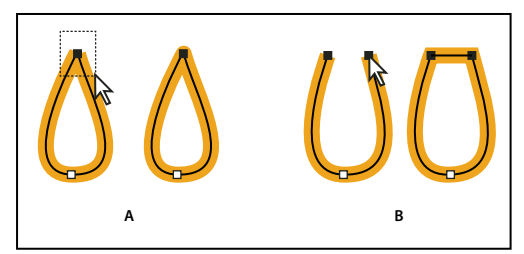

*Jonction d'extrémités*

*A. Sélection et jonction d'extrémités confondues B. Sélection et jonction d'extrémités non confondues*

#### **Déplacement ou agrandissement des points d'ancrage ou des segments à l'aide du clavier**

**1** Sélectionnez le point d'ancrage ou le segment de tracé.

*Remarque : dans Photoshop, vous ne pouvez déplacer les points d'ancrage que de la manière suivante.*

**2** Cliquez ou maintenez enfoncée une touche de direction sur le clavier pour déplacer 1 pixel à la fois dans le sens de la flèche.

Pour déplacer 10 pixels à la fois, maintenez la touche Maj enfoncé avec la touche de direction.

*Remarque : dans Illustrator et InDesign, vous pouvez modifier la distance d'un positionnement en modifiant les préférences d'incrément du clavier. Lorsque vous modifiez l'incrément par défaut, maintenir la touche Alt enfoncée positionne à 10 fois la distance spécifiée.*

## **Etirement de portions d'un tracé sans déformer sa forme générale**

- **1** Sélectionnez un tracé entier.
- **2** Sélectionnez l'outil Modelage  $\blacktriangleright$  (situé sous l'outil Mise à l'échelle  $\blacktriangleright$ ).

**3** Placez le pointeur sur le point d'ancrage ou le segment de tracé qui servira de point focal (c'est-à-dire le point qui entraînera les tracés sélectionnés), puis cliquez sur le point d'ancrage.

Si vous cliquez sur un segment de tracé, un point d'ancrage en surbrillance doté d'un carré est ajouté au tracé.

**4** Maintenez la touche Maj enfoncée et cliquez sur tous les points d'ancrage ou segments de tracés devant servir de point focal. Un nombre illimité de points d'ancrage ou de segments de tracés peut ainsi être sélectionné.

**5** Faites glisser les points d'ancrage en surbrillance pour remodeler le tracé.

# **Ajout et suppression de points d'ancrage**

L'ajout de points d'ancrage permet dans certains cas d'obtenir un tracé plus précis ou de prolonger un tracé ouvert. Il est recommandé toutefois de limiter autant que possible le nombre de points d'ancrage. Moins un tracé comporte de points, plus cela facilite l'impression, l'affichage et la modification. Il est possible de simplifier un tracé en supprimant les points d'ancrage inutiles. L'ajout et la suppression de points d'ancrage fonctionnent de façon semblable dans les applications Adobe.

Le panneau Outils comporte trois outils permettant d'ajouter ou de supprimer des points : l'outil Plume  $\hat{\psi}$ , l'outil Ajout de point d'ancrage  $\mathcal{Q}^+$  et l'outil Suppression de point d'ancrage  $\mathcal{Q}^-$ . En outre, le panneau Contrôle dispose d'un bouton Supprimer les points d'ancrage sélectionnés  $\mathbb{R}$ .

Par défaut, l'outil Plume se transforme en outil Ajout de point d'ancrage lorsque vous le placez au-dessus d'un tracé sélectionné ou en outil Suppression de point d'ancrage lorsque vous le placez au-dessus d'un point d'ancrage.

*Remarque : n'utilisez pas les touches Suppr, Retour arrière, d'effacement, ni les commandes Edition > Couper et Edition > Effacer pour supprimer des points d'ancrage : l'utilisation de ces touches et commandes entraîne la suppression du point et des segments de lignes reliés à ce dernier.*

# **Voir aussi**

- [« Collection d'outils de dessin » à la page 25](#page-30-0)
- [« Sélection de tracés, segments et points d'ancrage » à la page 67](#page-72-0)

# **Ajout ou suppression de points d'ancrage**

**1** Sélectionnez le tracé à modifier.

**2** Pour ajouter un point d'ancrage, sélectionnez l'outil Plume ou Ajout de point d'ancrage, placez le pointeur sur le segment de tracé et cliquez.

- **3** Pour supprimer un point d'ancrage, utilisez l'une des méthodes suivantes :
- Sélectionnez le point à l'aide de l'outil Sélection directe, puis cliquez sur le bouton Supprimer les points d'ancrage sélectionnés  $\mathbb{N}$  dans le panneau Contrôle.
- Sélectionnez l'outil Plume ou Suppression de point d'ancrage, placez le pointeur sur le point d'ancrage et cliquez.

#### **Recherche et suppression de points d'ancrage isolés**

Les points d'ancrage isolés sont des points qui ne sont reliés à aucun autre point. Il est conseillé de repérer ces points isolés et de les supprimer.

**1** Désélectionnez tous les objets.

**2** Choisissez la commande Sélection > Objet > Points isolés.

**3** Choisissez la commande Edition > Couper ou Edition > Effacer, ou appuyez sur la touche Suppr ou Retour arrière du clavier.

#### **Désactivation ou remplacement temporaire du basculement automatique de l'outil Plume**

Vous pouvez temporairement remplacer ou désactiver la transformation de l'outil Plume en outil Ajout de point d'ancrage ou Suppression de point d'ancrage.

- Pour désactiver temporairement le basculement, maintenez la touche Maj enfoncée, puis placez l'outil Plume sur le tracé ou sur un point d'ancrage sélectionné. Cette manipulation est particulièrement utile lorsque vous souhaitez commencer un nouveau tracé par-dessus un tracé existant. Pour éviter que la touche Maj ne contraigne le tracé, relâchez-la avant de relâcher le bouton de la souris.
- Pour désactiver le basculement, choisissez la commande Edition > Préférences > Générales (Windows) ou Illustrator > Préférences > Générales (Mac OS) et sélectionnez l'option Désactiver Ajout/Suppression auto.

# **Lissage et simplification des tracés**

Vous pouvez lisser l'aspect des tracés et les simplifier en supprimant les points d'ancrage superflus.

#### **Voir aussi**

- [« Collection d'outils de dessin » à la page 25](#page-30-0)
- [« Touches permettant de modifier des formes » à la page 447](#page-452-0)
- [« Sélection de tracés, segments et points d'ancrage » à la page 67](#page-72-0)

## **Lissage des tracés**

- **1** Sélectionnez l'objet.
- **2** Sélectionnez l'outil Arrondi .
- **3** Faites glisser l'outil le long du segment à lisser.
- **4** Poursuivez cette opération jusqu'à ce que le contour ou le tracé prenne la forme escomptée.

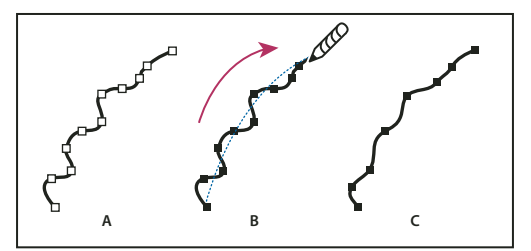

*Utilisation de l'outil Arrondi*

*A. Tracé d'origine B. Glissement sur un tracé avec l'outil Arrondi C. Résultat*

**5** Pour modifier la quantité lissage, cliquez deux fois sur l'outil Arrondi, puis définissez les options suivantes :

**Fidélité** Contrôle la distance que doit parcourir la souris ou le stylet avant qu'Illustrator n'ajoute un point d'ancrage au tracé. Par exemple, si l'option Fidélité est définie à 2,5, cela signifie que les mouvements de l'outil inférieurs à 2,5 pixels ne sont pas pris en compte. Les valeurs possibles pour cette option sont comprises entre 0,5 et 20 pixels. Plus la valeur est élevée, plus le tracé est simple et lisse.

Lissage Contrôle le pourcentage de lissage qu'Illustrator applique lors de l'utilisation de l'outil. Les valeurs possibles pour cette option sont comprises entre 0 % et 100 %. Plus la valeur est élevée, plus le tracé est lisse.

# **Simplification des tracés**

La simplification d'un tracé supprime tous les points d'ancrage superflus sans modifier la forme du tracé. En supprimant les points d'ancrage superflus, vous simplifiez votre travail : la taille du fichier diminue et l'affichage et l'impression sont plus rapides.

- **1** Sélectionnez l'objet.
- **2** Choisissez la commande Objet > Tracé > Simplifier.
- **3** Définissez une précision des courbes afin d'indiquer la différence tolérée entre le tracé simplifié et le tracé original.

*Sélectionnez l'option Aperçu afin de prévisualiser le tracé simplifié et de connaître le nombre de points dans le tracé d'origine et simplifié.*

**4** Sélectionnez des options supplémentaires, puis cliquez sur le bouton OK :

**Précision des courbes** Définissez une précision des courbes comprise entre 0 % et 100 % pour indiquer la différence tolérée entre le tracé simplifié et le tracé d'origine. Plus le pourcentage est élevé, plus les points sont nombreux et plus le tracé se rapproche de l'original. Les points d'ancrage existants sont ignorés, sauf les extrémités d'une courbe et les sommets (à moins que vous n'ayez entré une valeur pour le seuil d'angle).

**Seuil d'angle** Entrez une valeur entre 0˚ et 180˚ pour une meilleure précision du lissage des sommets. Si l'angle d'un sommet est inférieur au seuil défini, le sommet n'est pas modifié. Cette option vous permet de conserver des sommets pointus, même si la valeur du paramètre Précision des courbes est faible.

**Lignes droites** Permet de tracer des lignes droites entre les points d'ancrage d'origine de l'objet. Les sommets sont supprimés si leur angle est supérieur à la valeur définie pour le paramètre Seuil d'angle.

**Afficher l'original** Permet d'afficher le tracé d'origine derrière le tracé simplifié.

## **Alignement de la position des points d'ancrage**

- **1** Sélectionnez plusieurs points d'ancrage (sur un même tracé ou sur des tracés différents).
- **2** Choisissez la commande Objet > Tracé > Alignement.

**3** Choisissez un alignement sur l'axe horizontal (x) seul, sur l'axe vertical (y) seul ou sur les deux axes, puis cliquez sur le bouton OK.

# **Conversion des points d'inflexion en sommets et inversement**

Vous pouvez convertir les sommets d'un tracé en points d'inflexion, et inversement. Grâce aux options du panneau Contrôle, vous pouvez rapidement convertir plusieurs points d'ancrage. L'outil Conversion de point directeur vous permet de convertir un seul côté du point et de modifier la courbe avec précision lors de la conversion du point.

# **Voir aussi**

- [« A propos des tracés » à la page 51](#page-56-0)
- [« Collection d'outils de dessin » à la page 25](#page-30-0)
- [« A propos des lignes directrices et des points directeurs » à la page 53](#page-58-0)

#### **Conversion d'un ou de plusieurs points d'ancrage à l'aide du panneau Contrôle**

Pour utiliser les options de conversion des points d'ancrage dans le panneau Contrôle, vous devez uniquement sélectionner les points d'ancrage appropriés, et non la totalité de l'objet. Si vous sélectionnez plusieurs objets, l'un d'entre eux ne doit être que partiellement sélectionné. Lorsque des objets entiers sont sélectionnés, les options du panneau Contrôle changent pour refléter celles qui s'appliquent à l'objet entier.

- Pour convertir un ou plusieurs sommets en points d'inflexion, sélectionnez les points, puis cliquez sur le bouton Convertir les points d'ancrage sélectionnés en arrondis  $\mathbb F$  dans le panneau Contrôle.
- Pour convertir un ou plusieurs points d'inflexion en sommets, sélectionnez les points, puis cliquez sur le bouton Convertir les points d'ancrage sélectionnés en angles  $\mathbb{F}$  dans le panneau Contrôle.

#### **Conversion précise d'un point d'ancrage à l'aide de l'outil Conversion de point directeur**

- **1** Sélectionnez le tracé entier à modifier afin d'afficher ses points d'ancrage.
- 2 Sélectionnez l'outil Conversion de point directeur  $\mathbb{N}$ .
- **3** Placez l'outil Conversion de point directeur sur le point d'ancrage à convertir, puis utilisez l'une des méthodes suivantes :
- Pour convertir un sommet en point d'inflexion, faites glisser un point directeur hors du sommet.

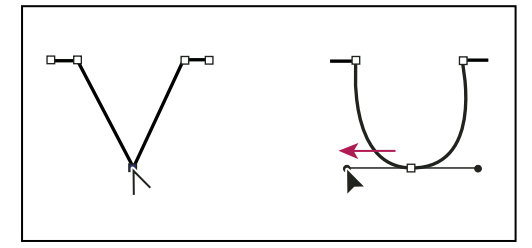

*Glissement d'un point directeur hors d'un sommet pour créer un point d'inflexion*

• Pour convertir un point d'inflexion en sommet sans lignes directrices, cliquez sur le point d'inflexion.

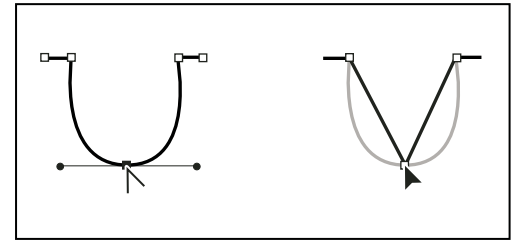

*Clic sur un point d'inflexion pour créer un sommet*

• Pour convertir un point d'inflexion en sommet avec lignes directrices indépendantes, faites glisser l'un des deux points directeurs.

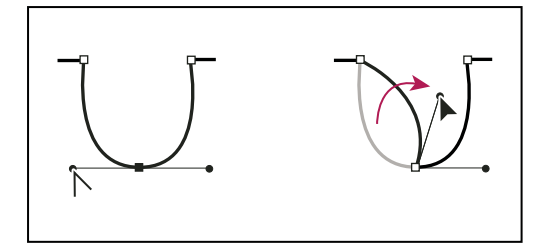

*Conversion d'un point d'inflexion en sommet*

• Pour convertir un sommet sans lignes directrices en sommet avec lignes directrices indépendantes, commencez par faire glisser un point directeur hors du sommet (le transformant ainsi en point d'inflexion avec lignes directrices). Relâchez uniquement le bouton de la souris (maintenez enfoncées les touches que vous avez utilisées pour activer l'outil Conversion de point directeur), puis faites glisser l'un des deux points directeurs.

# **Effacement de l'illustration**

Vous pouvez effacer des parties d'une illustration à l'aide de l'outil Gomme de tracé, Gomme ou de la gomme d'un stylet Wacom. L'outil Gomme de tracé vous permet d'effacer des parties d'un tracé en dessinant le long du tracé. Cet outil est utile pour limiter l'effacement à un segment du tracé, comme un côté d'un triangle. L'outil Gomme  $\mathscr P$  et la gomme d'un stylet Wacom vous permettent d'effacer n'importe quelle partie d'une illustration, quelle que soit sa structure. La gomme s'utilise sur les tracés, les tracés transparents, les tracés appartenant à des groupes de peinture dynamique et les masques.

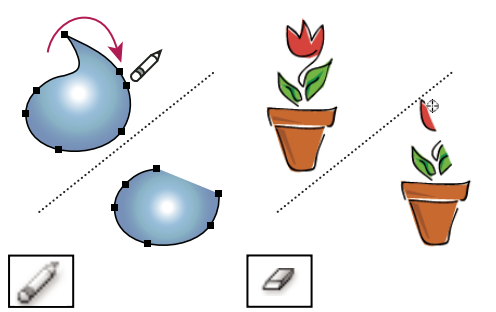

*Utilisation de l'outil Gomme de tracé pour effacer des parties d'un tracé (à gauche) et utilisation de l'outil Gomme pour effacer une partie d'un objet associé (à droite)*

Une vidéo sur l'utilisation de l'outil Gomme est disponible à l'adresse suivante : [www.adobe.com/go/vid0036\\_fr](http://www.adobe.com/go/vid0036_fr).

# **Voir aussi**

- [« Collection d'outils de dessin » à la page 25](#page-30-0)
- [« Touches permettant de modifier des formes » à la page 447](#page-452-0)

# **Effacement d'une partie d'un tracé avec l'outil Gomme de tracé**

- **1** Sélectionnez l'objet.
- 2 Sélectionnez l'outil Gomme de tracé  $\mathcal{L}$ .

**3** Faites glisser l'outil le long du segment du tracé à effacer. Pour obtenir de meilleurs résultats, effectuez un mouvement lent et continu.

# **Effacement d'objets à l'aide de l'outil Gomme**

- **1** Utilisez l'une des méthodes suivantes :
- Pour effacer des objets spécifiques, sélectionnez-les ou ouvrez-les en mode isolé.
- Pour effacer n'importe quel objet du plan de travail, veillez à ne rien sélectionner.
- Lorsque aucun objet n'est sélectionné, l'outil Gomme efface tous les objets placés sur les calques.
- **2** Sélectionnez l'outil Gomme  $\mathscr P$ .
- **3** (Facultatif) Cliquez deux fois sur l'outil Gomme, puis définissez les options.
- **4** Faites glisser l'outil sur la zone à effacer. Vous pouvez contrôler l'outil en utilisant l'une des méthodes suivantes :
- Pour maintenir l'outil Gomme le long d'une ligne verticale, horizontale ou diagonale, faites-le glisser le long de cette ligne tout en appuyant sur la touche Maj.
- Pour créer un cadre autour d'une zone et effacer son contenu, maintenez la touche Alt (Windows) ou Option (Mac OS) enfoncée tout en faisant glisser. Pour donner au cadre une forme carrée, appuyez sur les touches Alt-Maj (Windows) ou Option-Maj (Mac OS) tout en faisant glisser.

#### **Effacement d'objets à l'aide de la gomme d'un stylet Wacom**

Lorsque vous retournez un stylet, l'outil Gomme devient automatiquement actif. Lorsque vous retournez de nouveau le stylet, le dernier outil actif redevient actif.

❖ Retournez le stylet et faites-le glisser sur la zone à effacer.

Appuyez plus fort sur le stylet pour augmenter l'épaisseur du tracé effacé.

#### **Options de l'outil Gomme**

Dans le panneau Outils, cliquez deux fois sur l'outil Gomme pour en modifier les options.

*Remarque : vous pouvez modifier le diamètre de la gomme à tout moment à appuyant sur la touche ] pour l'augmenter ou sur [ pour le réduire.*

**Angle** Détermine l'angle de rotation de l'outil. Faites glisser la pointe de la flèche dans la zone d'aperçu ou entrez une valeur dans la zone de texte Angle.

**Arrondi** Détermine l'arrondi de l'outil. Faites glisser un des points noirs de l'aperçu vers l'extérieur du centre ou à proximité de ce dernier ou entrez une valeur dans la zone de texte Arrondi. Plus la valeur est élevée, plus l'arrondi est important.

**Diamètre** Détermine le diamètre de l'outil. Utilisez le curseur Diamètre ou entrez une valeur dans la zone de texte Diamètre.

La liste déroulante située à droite de chaque option vous permet de contrôler les variations de forme de l'outil. Sélectionnez l'une des options suivantes :

**Fixe** Utilise un angle, un arrondi ou un diamètre fixe.

**Aléatoire** Utilise des variations aléatoires d'angle, d'arrondi ou de diamètre. Entrez une valeur dans la zone de texte Variation pour définir l'intervalle de variation des formes autorisé. Par exemple, si la valeur Diamètre est définie sur 15 et la valeur Variation sur 5, le diamètre peut être de 10 ou 20 ou toute valeur comprise entre ces dernières.

**Pression** L'angle, l'arrondi ou le diamètre varie en fonction de la pression exercée sur le stylet de dessin. Cette option est particulièrement utile lorsqu'elle accompagne le diamètre. Elle est disponible uniquement avec une tablette graphique. Entrez une valeur dans la zone de texte Variation pour définir l'intervalle de variation de la caractéristique de forme autorisé par rapport à la valeur initiale. Par exemple, supposons que l'arrondi soit de 75 % et la variation de 25 %. Le contour le plus fin sera de 50 % et le plus épais de 100 %. Plus la pression est légère, plus le contour est angulaire.

**Molette de stylet** Le diamètre varie en fonction de la manipulation de la molette du stylet.

**Inclinaison** L'angle, l'arrondi ou le diamètre varie en fonction de l'inclinaison exercée sur le stylet de dessin. Cette option est particulièrement utile lorsqu'elle accompagne l'arrondi. Elle est disponible uniquement avec une tablette graphique pouvant détecter la direction de l'inclinaison du stylet.

**Direction** L'angle, l'arrondi ou le diamètre varie en fonction de la pression exercée sur le stylet de dessin. Cette option est particulièrement utile pour contrôler l'angle des formes calligraphiques, dans le cas d'utilisation de la forme comme un pinceau. Elle est disponible uniquement avec une tablette graphique pouvant détecter la valeur d'inclinaison verticale du stylet.

**Rotation** L'angle, l'arrondi ou le diamètre varie en fonction de la rotation de la pointe du stylet de dessin. Cette option est particulièrement utile pour contrôler l'angle des formes calligraphiques lorsque la forme sert de plume plate. Elle est disponible uniquement si vous utilisez une tablette graphique pouvant détecter ce type de rotation.

# **Fractionnement d'un tracé**

Vous pouvez scinder un tracé, un bloc d'image ou un bloc de texte vide au niveau de n'importe quel point d'ancrage ou le long de n'importe quel segment. Lorsque vous scindez un tracé, n'oubliez pas les points suivants :

- Si vous voulez scinder un tracé fermé en deux tracés ouverts, vous devez effectuer la scission en deux endroits du tracé. Si vous scindez un tracé fermé à un seul point, vous obtenez un seul tracé interrompu par un blanc.
- Tout tracé résultant d'une scission hérite des paramètres du tracé d'origine, tels que l'épaisseur du contour et la couleur du fond. Il peut être nécessaire, dans certains cas, de redéfinir l'alignement du contour pour passer d'un alignement sur l'intérieur à un alignement sur l'extérieur.
- **1** (Facultatif) Sélectionnez le tracé pour afficher ses points d'ancrage actuels.
- **2** Utilisez l'une des méthodes suivantes :
- Sélectionnez l'outil Ciseaux, puis cliquez à l'endroit du tracé où vous voulez le scinder. Lorsque vous scindez le tracé au milieu d'un segment, les deux nouvelles extrémités apparaissent l'une au-dessus de l'autre, et l'une des deux est sélectionnée.
- Sélectionnez le point d'ancrage où vous voulez scinder le tracé, puis cliquez sur le bouton Couper le tracé aux points d'ancrage sélectionnés les dans le panneau Contrôle. Lorsque vous scindez le tracé à un point d'ancrage, un nouveau point d'ancrage vient se superposer au premier, et un point d'ancrage est sélectionné.

**3** Utilisez l'outil Sélection directe pour modifier le nouveau point d'ancrage ou le nouveau segment du tracé.

*Remarque : vous pouvez décomposer un objet en plusieurs faces distinctes grâce à l'outil Cutter (une face représente une partie d'objet non traversée par un segment).*

# **Voir aussi**

[« Découpe d'objets à l'aide de l'outil Cutter » à la page 228](#page-233-0)

# **Tracé d'illustrations**

# **Vectorisation d'illustrations**

Si vous souhaitez utiliser une illustration existante pour créer un dessin, vous avez la possibilité de reproduire cette illustration. Par exemple, vous pouvez créer un graphique à partir d'une esquisse dessinée sur papier ou d'une image pixellisée enregistrée dans un autre programme graphique en important le graphique dans Illustrator, puis en le retouchant.

La méthode la plus simple pour reproduire une illustration consiste à ouvrir l'illustration ou faire glisser le fichier dans Illustrator, puis reproduire l'illustration automatiquement à l'aide de la commande Vectorisation dynamique. Vous pouvez alors contrôler le niveau de détail et l'application du fond. Lorsque le résultat vous convient, vous pouvez convertir l'illustration en tracés vectoriels ou en objets Peinture dynamique.

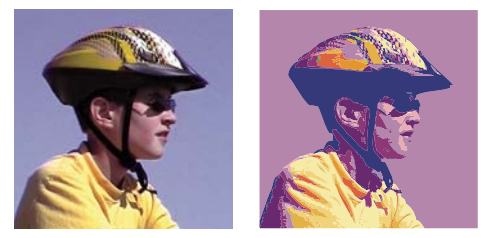

*Avant et après vectorisation d'une image bitmap à l'aide de la commande Vectorisation dynamique.*

Une vidéo sur l'utilisation de la vectorisation dynamique est disponible à l'adresse suivante : [www.adobe.com/go/vid0043\\_fr.](http://www.adobe.com/go/vid0043_fr)

## **Vectorisation automatique d'illustrations**

- **1** Ouvrez ou importez le fichier à utiliser comme image source pour la vectorisation.
- **2** Une fois l'image source sélectionnée, utilisez l'une des méthodes suivantes :
- Pour vectoriser l'image à l'aide de vectorisations prédéfinies, cliquez sur le bouton Paramètres prédéfinis et options de vectorisation  $\blacksquare$  dans le panneau Contrôle, puis sélectionnez un paramètre prédéfini.
- Pour vectoriser l'image à l'aide des options de vectorisation par défaut, cliquez sur l'icône Vectorisation dynamique dans le panneau Contrôle ou choisissez la commande Objet > Vectorisation dynamique > Créer.
- Pour définir des options de vectorisation avant de vectoriser l'image, cliquez sur le bouton Paramètres prédéfinis et options de vectorisation dans le panneau Contrôle, puis choisissez la commande Options de vectorisation. Vous pouvez également choisir la commande Objet > Vectorisation dynamique > Options de vectorisation. Définissez les options de vectorisation, puis cliquez sur le bouton Vectoriser.
- **3** (Facultatif) Modifiez le résultat de la vectorisation.
- **4** (Facultatif) Convertissez l'objet de vectorisation en tracés ou en objet Peinture dynamique.

#### **Utilisation de calques modèles pour vectoriser manuellement des illustrations**

Les calques modèles sont des calques verrouillés et non imprimables que vous pouvez utiliser pour retoucher les images. Ils sont estompés à 50 % pour vous permettre de voir facilement les tracés que vous dessinez sur le calque. Vous pouvez créer des calques modèles à partir d'une image importée ou de calques existants.

- **1** Utilisez l'une des méthodes suivantes :
- Pour placer une image en tant que calque modèle en vue de sa vectorisation, choisissez la commande Fichier > Importer, sélectionnez le fichier image pixellisée, EPS ou PDF à vectoriser, sélectionnez l'option Modèle, puis cliquez sur le bouton Importer. Un nouveau calque modèle apparaît sous le calque actif dans le panneau.
- Pour vectoriser une image existante, assurez-vous qu'elle est située sur son propre calque, cliquez deux fois sur le calque dans le panneau Calques, sélectionnez la commande Modèle, puis cliquez sur le bouton OK. Vous pouvez également sélectionner le calque, puis choisir la commande Modèle dans le menu du panneau.

L'icône en forme d'œil  $\bullet$  est remplacée par l'icône de modèle  $\bullet$  et le calque est verrouillé.

**2** Retouchez le fichier à l'aide de l'outil Plume ou Crayon.

**3** Pour masquer le calque modèle, choisissez la commande Affichage > Masquer le modèle. Choisissez la commande Affichage > Afficher le modèle pour l'afficher de nouveau.

**4** Pour transformer un calque modèle en calque ordinaire, cliquez deux fois sur le calque modèle dans le panneau Calques, désélectionnez l'option Modèle, puis cliquez sur le bouton OK.

# **Options de vectorisation**

**Paramètre prédéfini** Spécifie un paramètre prédéfini.

**Mode** Spécifie un mode pour le résultat de vectorisation.

**Seuil** Spécifie une valeur pour la génération d'un résultat de vectorisation en noir et blanc à partir de l'image d'origine. Tous les pixels plus clairs que la valeur définie dans la zone de texte Seuil sont convertis en blanc, tandis que les pixels plus foncés sont convertis en noir. (Cette option est disponible seulement lorsque le mode est défini sur Noir et blanc.)

**Panneau** Spécifie un panneau pour la génération d'un résultat de vectorisation en couleurs ou en niveaux de gris à partir de l'image d'origine. (Cette option est disponible seulement lorsque le mode est défini sur Couleur ou Niveaux de gris.)

Pour laisser Illustrator déterminer les couleurs de la vectorisation, sélectionnez l'option Automatique. Pour utiliser un panneau personnalisé, sélectionnez le nom d'une bibliothèque de nuances. (Cette dernière doit être ouverte pour apparaître dans le menu du panneau.)

**Couleurs maximales** Spécifie le nombre maximal de couleurs à utiliser dans un résultat de vectorisation en mode Couleur ou Niveaux de gris. (Cette option est disponible uniquement lorsque le mode est défini sur Couleur ou Niveaux de gris, et que l'option Panneau est réglée sur Automatique.)

**Nouvelle nuance** Crée une nuance dans le panneau Nuancier pour chaque couleur du résultat de vectorisation.

**Atténuation** Applique un flou à l'image d'origine avant de générer le résultat de vectorisation. Sélectionnez cette option pour réduire les petits artefacts et lisser les bords crénelés dans le résultat de vectorisation.

**Rééchantillonnage** Rééchantillonne l'image d'origine à la résolution spécifiée avant de générer le résultat de vectorisation. Cette option permet d'accélérer le processus de vectorisation des images de grande taille, mais peut dégrader la qualité des résultats.

*Remarque : la résolution de rééchantillonnage n'est pas enregistrée lorsque vous créez un paramètre prédéfini.*

**Fonds** Crée des zones avec fonds dans le résultat de vectorisation.

**Contours** Crée des contours dans le résultat de vectorisation.

**Epaisseur maximale du contour** Spécifie l'épaisseur maximale possible des contours dans l'image d'origine. Les contours dont l'épaisseur est supérieure à la valeur maximale sont affichés sous forme de zones vectorisées dans le résultat de vectorisation.

**Longueur minimale du contour** Spécifie la longueur minimale possible des contours dans l'image d'origine. Les contours dont la longueur est inférieure à la valeur minimale sont ignorés dans le résultat de vectorisation.

**Tracé ajusté** Contrôle la distance entre la forme reproduite et la forme du pixel d'origine. Les valeurs basses ajustent le tracé de plus près, alors que les valeurs élevées ont l'effet inverse.

**Zone minimale** Spécifie le plus petit élément de l'image d'origine qui sera vectorisé. Par exemple, une valeur de 4 indique que tout élément inférieur à 2 pixels de hauteur sur 2 pixels de largeur sera supprimé du résultat de vectorisation.

**Angle d'arrondi** Spécifie la valeur d'un angle de l'image d'origine considéré comme sommet dans le résultat de vectorisation. Pour plus de détails sur la différence entre un sommet et un point d'inflexion, reportez-vous à la section [« A](#page-56-0) [propos des tracés » à la page 51.](#page-56-0)

**Trame** Spécifie l'affichage des éléments bitmap de l'objet de vectorisation. Ce paramètre d'affichage n'est pas enregistré en tant que paramètre prédéfini de vectorisation.

**Vecteur** Spécifie l'affichage du résultat de vectorisation. Ce paramètre d'affichage n'est pas enregistré en tant que paramètre prédéfini de vectorisation.

*Sélectionnez l'option Aperçu dans la boîte de dialogue Options de vectorisation pour afficher le résultat des paramètres sélectionnés. Pour définir les options de vectorisation par défaut, désélectionnez tous les objets avant d'ouvrir la boîte de dialogue Options de vectorisation. Une fois la définition des options terminée, cliquez sur le bouton Par défaut.*

Une vidéo sur l'utilisation de la vectorisation dynamique est disponible à l'adresse suivante : [www.adobe.com/go/vid0043\\_fr.](http://www.adobe.com/go/vid0043_fr) Pour visualiser un didacticiel permettant de peaufiner les paramètres de la vectorisation dynamique et d'obtenir des résultats optimaux, rendez-vous à l'adresse suivante : [www.adobe.com/go/learn\\_ai\\_tutorials\\_livetrace\\_fr](http://www.adobe.com/go/learn_ai_tutorials_livetrace_fr).

# **Modification de l'affichage d'un objet de vectorisation**

Un objet de vectorisation se compose de deux éléments : l'image source d'origine et le résultat de vectorisation (c'est-à-dire l'illustration vectorielle). Par défaut, seul le résultat de vectorisation est visible. Vous pouvez cependant modifier l'affichage de l'image d'origine et du résultat de vectorisation en fonction de vos besoins.

**1** Sélectionnez l'objet de vectorisation.

*Par défaut, tous les objets de vectorisation portent le nom « Vectorisation » dans le panneau Calques.*

- **2** Utilisez l'une des méthodes suivantes :
- Pour modifier l'affichage du résultat de vectorisation, cliquez sur le bouton de la vue de contour  $\triangle$  dans le panneau Contrôle ou choisissez la commande Objet > Vectorisation dynamique, puis sélectionnez l'une des options d'affichage suivantes : Aucun résultat de vectorisation, Résultat de vectorisation, Contours ou Contours avec vectorisation.
- Pour modifier l'affichage de l'image source, cliquez sur le bouton de la vue trame **dans le panneau Contrôle ou** choisissez la commande Objet > Vectorisation dynamique, puis sélectionnez l'une des options d'affichage suivantes : Pas d'image, Image d'origine, Image corrigée (qui affiche l'image avec toutes les modifications appliquées lors du tracé) ou Image transparente.

*Remarque : si vous souhaitez afficher l'image source, vous devez d'abord modifier la vue de contour en Aucun résultat de vectorisation ou Contours.*

# **Modification des résultats de vectorisation**

Une fois que vous avez créé l'objet de vectorisation, vous pouvez modifier les résultats à tout moment.

- **1** Sélectionnez l'objet de vectorisation.
- **2** Utilisez l'une des méthodes suivantes :
- Définissez les options de base dans le panneau Contrôle.
- Cliquez sur le bouton de la boîte de dialogue des options de vectorisation  $\Xi$  dans le panneau Contrôle pour afficher toutes les options de vectorisation. Vous pouvez également choisir la commande Objet > Vectorisation dynamique > Options de vectorisation. Définissez les options, puis cliquez sur le bouton Vectoriser.

*Les paramètres prédéfinis vous permettent de modifier rapidement les résultats de vectorisation.*

# **Définition des couleurs utilisées pour la vectorisation**

**1** Créez une bibliothèque de nuances contenant les couleurs que vous souhaitez utiliser.

**2** Assurez-vous que la bibliothèque de nuances est ouverte, puis cliquez sur le bouton de la boîte de dialogue des options de vectorisation  $\Xi$  dans le panneau Contrôle. Vous pouvez également choisir Objet > Vectorisation dynamique > Options de vectorisation.

**3** Sélectionnez le nom de la bibliothèque de nuances dans le menu du panneau, puis cliquez sur le bouton Vectoriser.

# **Voir aussi**

[« Création de bibliothèques de nuances » à la page 106](#page-111-0)

# **Utilisation d'un paramètre prédéfini de vectorisation**

Les paramètres prédéfinis fournissent des options de vectorisation préalablement spécifiées pour des types d'illustrations spécifiques. Par exemple, si vous vectorisez une image que vous prévoyez d'utiliser comme dessin technique, choisissez le paramètre prédéfini Dessin technique. Toutes les options de vectorisation changent pour permettre la vectorisation optimale du dessin technique : la couleur est définie sur Noir et blanc, le flou sur 0 px, l'épaisseur du contour est limitée à 3 px, etc.

# **Définition d'un paramètre prédéfini**

- Choisissez la commande Objet > Vectorisation dynamique > Options de vectorisation. (Vous pouvez également sélectionner un objet de vectorisation, puis cliquer sur le bouton de la boîte de dialogue des options de vectorisation dans le panneau Contrôle.) Définissez les options de vectorisation du paramètre prédéfini, puis cliquez sur le bouton Enregistrer la vectorisation prédéfinie. Indiquez le nom de la vectorisation prédéfinie, puis cliquez sur le bouton OK.
- Choisissez la commande Edition > Vectorisations prédéfinies. Cliquez sur le bouton Nouveau, définissez les options de vectorisation, puis cliquez sur le bouton Terminer.

*Pour créer un paramètre à partir d'un paramètre prédéfini existant, sélectionnez-le, puis cliquez sur le bouton Nouveau.*

# **Modification ou suppression d'un paramètre prédéfini**

- **1** Choisissez la commande Edition > Vectorisations prédéfinies.
- **2** Sélectionnez le paramètre, puis cliquez sur le bouton Modifier ou Supprimer.

*Remarque : vous ne pouvez pas modifier ou supprimer un paramètre prédéfini par défaut (entre crochets [ ]). Toutefois, vous pouvez en faire une copie modifiable en le sélectionnant, puis en cliquant sur Nouveau.*

#### **Partage de paramètres prédéfinis avec d'autres utilisateurs**

- **1** Choisissez la commande Edition > Vectorisations prédéfinies.
- **2** Utilisez l'une des méthodes suivantes :
- Cliquez sur le bouton Exporter pour enregistrer les paramètres prédéfinis dans un fichier.
- Cliquez sur le bouton Importer pour charger les paramètres prédéfinis à partir d'un fichier.

# **Conversion d'un objet de vectorisation en objet de peinture dynamique**

Lorsque le résultat de votre vectorisation vous convient, vous pouvez convertir l'objet de vectorisation en tracés ou en objet Peinture dynamique. Cette dernière étape vous permet de travailler sur la vectorisation tout comme sur n'importe quelle autre illustration vectorielle. Dès lors que vous convertissez l'objet de vectorisation, vous ne pouvez plus modifier les options de vectorisation.

**1** Sélectionnez l'objet de vectorisation.

- **2** Utilisez l'une des méthodes suivantes :
- Pour convertir la vectorisation en tracés, cliquez sur l'option Décomposer dans le panneau Contrôle ou choisissez la commande Objet > Vectorisation dynamique > Décomposer. Utilisez cette méthode si vous souhaitez travailler à partir des composants de l'illustration vectorielle en tant qu'objets individuels. Les tracés obtenus sont associés.
- Pour convertir la vectorisation en tracés tout en conservant les options d'affichage en cours, choisissez la commande Objet > Vectorisation dynamique > Décomposer comme affiché. Par exemple, si les options d'affichage sont réglées sur Contours pour le résultat de vectorisation, les tracés décomposés ne seront affichés que sous forme de contours (sans fond, par exemple). Un instantané de la vectorisation avec les options d'affichage en cours est conservé et associé aux tracés décomposés. Utilisez cette méthode si vous souhaitez conserver l'image de vectorisation en tant que modèle pour les tracés décomposés.
- Pour convertir la vectorisation en objet de peinture dynamique, cliquez sur l'icône Peinture dynamique dans le panneau Contrôle ou choisissez la commande Objet > Vectorisation dynamique > Convertir en peinture dynamique. Utilisez cette méthode si vous souhaitez appliquer des fonds et des contours à l'illustration vectorielle à l'aide de l'outil Pot de peinture dynamique

*Pour créer une vectorisation et convertir l'objet de vectorisation en une seule étape, choisissez la commande Objet > Vectorisation dynamique > Créer et décomposer ou Objet > Vectorisation dynamique > Créer et convertir en peinture dynamique.*

Une vidéo sur la vectorisation est disponible à l'adresse suivante : [www.adobe.com/go/vid0043\\_fr](http://www.adobe.com/go/vid0043_fr).

# **Voir aussi**

- [« A propos des tracés » à la page 51](#page-56-0)
- [« A propos de la peinture dynamique » à la page 152](#page-157-0)

# **Annulation d'un objet de vectorisation**

Si vous souhaitez supprimer une vectorisation, mais conserver l'image d'origine, vous pouvez annuler l'objet de vectorisation.

- **1** Sélectionnez l'objet de vectorisation.
- **2** Choisissez la commande Objet > Vectorisation dynamique > Annuler.

# **Symboles**

# **A propos des symboles**

Un *symbole* est un objet artistique que vous pouvez réutiliser dans un document. Par exemple, si vous créez un symbole à partir d'une fleur, vous pouvez ajouter plusieurs *instances* de ce symbole à l'image sans devoir effectivement ajouter l'objet artistique complexe à maintes reprises. Chaque instance du symbole est liée au symbole dans le panneau Symboles ou à une bibliothèque de symboles. L'utilisation de symboles peut vous faire gagner du temps et réduire considérablement la taille du fichier.

Ils fournissent également une excellente prise en charge de l'exportation de fichiers SWF et SVG. Lorsque vous réalisez une exportation vers Flash, vous pouvez définir le type de symbole sur Séquence vidéo. Une fois que l'application Flash est ouverte, vous pouvez choisir un autre type si nécessaire. Vous pouvez également spécifier une mise à l'échelle en 9 tranches dans Illustrator afin que les séquences vidéo soient correctement mises à l'échelle lorsqu'elles sont utilisées pour les composants de l'interface utilisateur.

*Remarque : pour plus de détails sur l'utilisation de symboles dans Flash, reportez-vous à l'aide de Flash. Une vidéo sur l'utilisation efficace de symboles entre Illustrator et Flash est disponible à l'adresse suivante : [www.adobe.com/go/vid0198\\_fr.](http://www.adobe.com/go/vid0198_fr)*

Une fois le symbole importé, vous pouvez modifier ses instances sur le plan de travail et, si vous le souhaitez, redéfinir le symbole d'origine selon les modifications apportées. Les outils de symbolisme permettent d'ajouter et de manipuler plusieurs instances d'un symbole simultanément.

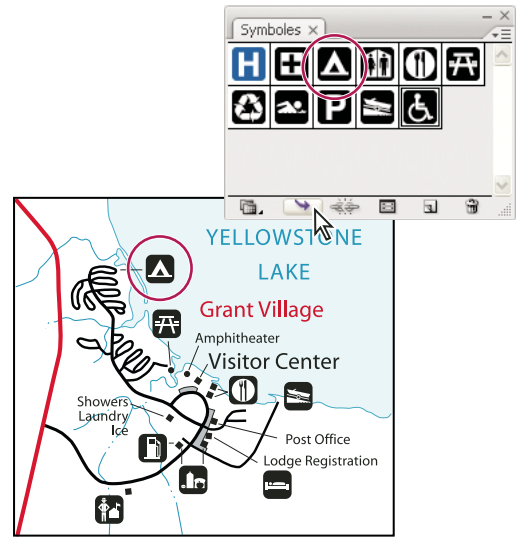

*Image avec instances de symboles*

# <span id="page-86-0"></span>**Présentation du panneau Symboles**

Vous pouvez utiliser le panneau Symboles (Fenêtre > Symboles) ou le panneau Contrôle pour gérer les symboles d'un document. Le panneau Symboles comporte plusieurs symboles prédéfinis. Vous pouvez ajouter des symboles des bibliothèques ou des bibliothèques que vous créez.

# **Modification de l'affichage des symboles dans le panneau**

- Sélectionnez l'une des options d'affichage suivantes dans le menu du panneau : Affichage par vignettes pour afficher les vignettes, Affichage par petites vignettes pour afficher la liste des symboles nommés sous forme de petites vignettes ou Affichage par grandes vignettes pour afficher la liste des symboles nommés sous forme de grandes vignettes.
- Faites glisser le symbole vers un autre emplacement. Relâchez le bouton de la souris lorsqu'une ligne noire s'affiche à l'emplacement souhaité.
- Pour répertorier les symboles dans l'ordre alphabétique, choisissez la commande Tri par nom dans le menu du panneau.

#### **Duplication d'un symbole dans le panneau**

La duplication ou copie d'un symbole dans le panneau Symboles permet de créer facilement un symbole à partir d'un symbole existant.

- ❖ Utilisez l'une des méthodes suivantes :
- Sélectionnez un symbole dans le panneau, puis choisissez la commande Dupliquer le symbole dans le menu du panneau ou faites glisser le symbole vers le bouton Nouveau symbole.
- Sélectionnez une instance de symbole, puis cliquez sur la commande Dupliquer dans le panneau Contrôle.

*Remarque : si vous souhaitez dupliquer une instance de symbole sur le plan de travail, par exemple, si elle a subi une mise à l'échelle et une rotation, et que vous voulez ajouter une autre instance possédant les mêmes valeurs de mise à l'échelle et de rotation, il vous suffit de dupliquer l'instance (voir la section [« Utilisation d'instances de symbole » à la page 83\)](#page-88-0).*

#### **Modification du nom d'un symbole**

**1** Pour renommer un symbole, sélectionnez-le dans le panneau Symboles, choisissez la commande Options de symbole dans le menu du panneau, puis entrez un nouveau nom dans la boîte de dialogue.

**2** Pour renommer une instance de symbole, sélectionnez-la dans l'illustration, puis saisissez un nouveau nom dans la zone de texte Nom de l'instance dans le panneau Contrôle.

# **Importation d'un symbole**

- **1** Sélectionnez un symbole dans le panneau Symboles ou une bibliothèque de symboles.
- **2** Utilisez l'une des méthodes suivantes :
- Cliquez sur le bouton Importer l'instance de symbole  $\blacktriangleright$  dans le panneau Symboles pour importer l'instance au centre du plan de travail.
- Faites glisser le symbole sur le plan de travail à l'emplacement requis.
- Choisissez la commande Importer l'instance de symbole dans le menu du panneau Symboles.

*Remarque : un symbole importé dans une illustration (et non présent dans le panneau uniquement) est appelé une instance.*

# **Création d'un symbole**

Vous pouvez créer des symboles à partir de la plupart des objets Illustrator, y compris les tracés, les tracés transparents, les objets texte, les images pixellisées, les objets de filet et les groupes d'objets. Cependant, il est impossible de créer un symbole à partir d'objets artistiques liés ou de certains groupes, comme les groupes de graphes.

- **1** Sélectionnez l'image à utiliser en tant que symbole.
- **2** Utilisez l'une des méthodes suivantes :
- Cliquez sur le bouton Nouveau symbole  $\Box$  dans le panneau Symboles.
- Faites glisser l'illustration vers le panneau Symboles.
- Choisissez la commande Nouveau symbole dans le menu du panneau.

*Remarque : par défaut, l'illustration sélectionnée devient une instance du nouveau symbole. Si vous ne souhaitez pas que l'illustration devienne une instance, appuyez sur la touche Maj pendant la création du symbole. En outre, si vous ne souhaitez pas que la boîte de dialogue Nouveau symbole s'ouvre lors de la création du symbole, appuyez sur la touche Alt (Windows) ou Option (Mac OS) pendant la création du symbole afin qu'Illustrator utilise un nom par défaut pour le symbole, par exemple Nouveau symbole 1.*

- **3** Dans la boîte de dialogue Options de symbole, attribuez un nom au symbole.
- **4** Si vous prévoyez d'exporter les symboles dans Flash, procédez comme suit :
- Sélectionnez l'option Séquence vidéo. Il s'agit du type de symbole par défaut dans Flash.
- Sur la grille d'enregistrement de Flash, indiquez l'emplacement du point d'ancrage du symbole. Cet emplacement agit sur la position du symbole au niveau des coordonnées à l'écran.
- Activez les repères pour la mise à l'échelle en 9 tranches si vous souhaitez utiliser la mise à l'échelle en 9 tranches dans Flash.

*Remarque : une vidéo sur l'utilisation efficace de symboles entre Illustrator et Flash est disponible à l'adresse suivante : [www.adobe.com/go/vid0198\\_fr](http://www.adobe.com/go/vid0198_fr).*

# **Utilisation de la mise à l'échelle en 9 tranches**

Vous pouvez utiliser la mise à l'échelle en 9 tranches (échelle 9) pour définir une mise à l'échelle de type composant pour les symboles de séquences vidéo destinés à l'exportation dans Flash. Ce type de mise à l'échelle vous permet de créer des symboles de séquence vidéo qui seront correctement mis à l'échelle afin d'être utilisés comme composants de l'interface utilisateur, contrairement au type de mise à l'échelle généralement appliqué aux graphiques et aux éléments de symbole.

La séquence vidéo est divisée en neuf sections avec une incrustation de type grille et chacune des neuf zones est mise à l'échelle de façon indépendante. Pour préserver l'intégrité visuelle de la séquence, les angles ne sont pas mis à l'échelle, alors que les autres parties de l'image (qui ne sont donc pas étirées) sont agrandies ou réduites selon les besoins.

La grille de mise à l'échelle en 9 tranches n'est visible qu'en mode Isolation. Par défaut, les repères de la grille sont placés à une distance de 25 % (soit 1/4) de la largeur et de la hauteur du bord du symbole et apparaissent sous la forme de lignes en pointillé superposées au symbole.

*Remarque : pour plus de détails sur l'utilisation de la mise à l'échelle en 9 tranches dans Flash, reportez-vous à l'aide de Flash. Des vidéos sur la mise à l'échelle en 9 tranches et l'utilisation de la mise à l'échelle en 9 tranches dans Illustrator et Flash sont disponibles aux adresses suivantes : [www.adobe.com/go/vid0204\\_fr](http://www.adobe.com/go/vid0204_fr) et [www.adobe.com/go/vid0205\\_fr](http://www.adobe.com/go/vid0205_fr).*

#### **Activation de la mise à l'échelle en 9 tranches**

**1** Sélectionnez le symbole dans le plan de travail ou le panneau Symboles, puis choisissez la commande Options de symbole dans le menu du panneau.

**2** Dans la boîte de dialogue Options de symbole, sélectionnez le type Séquence vidéo, puis l'option Activer les repères pour la mise à l'échelle en 9 tranches.

*Remarque : vous pouvez également activer cette option dans la boîte de dialogue Options de symbole lors de la création d'un symbole.*

#### **Modification de la grille de mise à l'échelle en 9 tranches d'un symbole**

**1** Pour modifier la grille de mise à l'échelle d'un symbole, ouvrez ce symbole en mode Isolation en utilisant l'une des méthodes suivantes :

- Dans le panneau Symboles, cliquez deux fois sur le symbole.
- Sélectionnez le symbole dans panneau Symboles, puis choisissez la commande Modifier le symbole dans le menu du panneau.

**2** Pour modifier la grille de mise à l'échelle d'une instance de symbole, ouvrez-la en mode Isolation en utilisant l'une des méthodes suivantes :

- Cliquez deux fois sur l'instance de symbole dans le plan de travail.
- Sélectionnez l'instance, puis cliquez sur l'option Modifier le symbole dans le panneau Contrôle.

**3** Déplacez le pointeur au-dessus de l'un des quatre repères. Lorsque le pointeur prend la forme du pointeur de déplacement  $\blacklozenge$ , faites glisser le repère.

*Remarque : la mise à l'échelle se produit même si vous déplacez un repère loin des limites du symbole (provoquant ainsi la division du symbole en moins de 9 tranches). Le symbole est mis à l'échelle selon la tranche dans laquelle il est placé.*

4 Quittez le mode Isolation en cliquant sur le bouton Quitter le groupe isolé  $\triangleleft$  dans l'angle supérieur gauche du plan de travail ou dans le panneau Contrôle  $\Box$ .

# <span id="page-88-0"></span>**Utilisation d'instances de symbole**

Vous pouvez déplacer, mettre à l'échelle, faire pivoter, déformer (incliner) ou inverser des instances de symboles de la même façon que pour d'autres objets. Vous pouvez également effectuer n'importe quelle opération à partir des panneaux Transparence, Aspect et Styles graphiques, et appliquer un effet à partir du menu Effet. Cependant, si vous voulez modifier les composants individuels d'une instance de symbole, vous devez d'abord la *décomposer*. La décomposition rompt le lien entre le symbole et son instance, et convertit l'instance en illustration normale.

Des vidéos sur la sélection et l'alignement des objets et notamment des symboles sont disponibles aux adresses suivantes : [www.adobe.com/go/vid0034\\_fr](http://www.adobe.com/go/vid0034_fr) et [www.adobe.com/go/vid0035\\_fr.](http://www.adobe.com/go/vid0035_fr)

# **Voir aussi**

[« Décomposition d'objets » à la page 195](#page-200-0)

# **Modification d'une instance de symbole**

Après avoir modifié une instance, vous pouvez redéfinir le symbole d'origine dans le panneau Symboles. Lorsque vous redéfinissez un symbole, toutes les instances de symbole existantes reflètent la nouvelle définition.

- **1** Sélectionnez une instance du symbole.
- **2** Cliquez sur le bouton Rompre le lien au symbole dans le panneau Symboles ou dans le panneau Contrôle.
- **3** Modifiez l'illustration.
- **4** (Facultatif) Utilisez l'une des méthodes suivantes :
- Pour remplacer le symbole parent par sa version modifiée, appuyez sur la touche Alt (Windows) ou Option (Mac OS), puis faites glisser le symbole modifié au-dessus du symbole d'origine dans le panneau Symboles. Le symbole d'origine est remplacé et mis à jour dans le fichier ouvert.
- Pour créer un symbole à l'aide de cette version modifiée, faites glisser le symbole modifié dans le panneau Symboles ou cliquez sur le bouton Nouveau symbole dans le panneau Symboles.

#### **Décomposition d'une instance de symbole**

- **1** Sélectionnez une ou plusieurs instances de symboles.
- **2** Utilisez l'une des méthodes suivantes :
- Cliquez sur le bouton Rompre le lien au symbole dans le panneau Symboles ou dans le panneau Contrôle ou choisissez la commande Rompre le lien au symbole dans le menu du panneau.
- Choisissez la commande Objet > Décomposer, puis cliquez sur le bouton OK dans la boîte de dialogue Décomposer.

Illustrator place les composants de l'instance de symbole dans un groupe. Une fois l'illustration décomposée, vous pouvez la modifier.

#### **Duplication d'une instance de symbole sur le plan de travail**

Si vous avez mis à l'échelle, fait pivoter, déformé (incliné) ou inversé une instance de symbole et que vous voulez ajouter d'autres instances possédant les mêmes modifications, vous devez dupliquer l'instance modifiée.

- **1** Sélectionnez l'instance de symbole.
- **2** Utilisez l'une des méthodes suivantes :
- Maintenez la touche Alt (Windows) ou Option (Mac OS) enfoncée et faites glisser l'instance de symbole vers un autre emplacement du plan de travail.
- Copiez et collez l'instance de symbole.

*Remarque : pour dupliquer un symbole dans le panneau Symboles, par exemple pour créer un symbole à partir d'un symbole existant, vous devez dupliquer le symbole et non l'instance (voir la section [« Présentation du panneau Symboles » à la page 81\)](#page-86-0).*

#### **Remplacement d'une instance de symbole par un autre symbole**

- **1** Sélectionnez l'instance de symbole sur le plan de travail.
- **2** Utilisez l'une des méthodes suivantes :
- Choisissez un nouveau symbole dans le menu Remplacer du panneau Contrôle.
- Sélectionnez un nouveau symbole dans le panneau Symboles, puis choisissez la commande Remplacer le symbole dans le menu du panneau.

#### **Sélection de toutes les instances d'un symbole dans le document**

❖ Sélectionnez un symbole dans le panneau Symboles, puis choisissez la commande Sélectionner toutes les instances dans le menu du panneau.

# **Modification ou redéfinition d'un symbole**

Vous pouvez modifier un symbole en changeant son illustration ou le redéfinir en le remplaçant par une nouvelle illustration. La modification et la redéfinition d'un symbole permettent de changer l'aspect du symbole dans le panneau Symboles, ainsi que toutes les instances du symbole sur le plan de travail.

#### **Modification d'un symbole**

- **1** Utilisez l'une des méthodes suivantes pour ouvrir le symbole en mode Isolation :
- Sélectionnez une instance du symbole, puis cliquez sur l'option Modifier le symbole dans le panneau Contrôle. Lorsque la boîte de dialogue d'alerte s'ouvre, cliquez sur le bouton OK.
- Cliquez deux fois sur une instance du symbole. Lorsque la boîte de dialogue d'alerte s'ouvre, cliquez sur le bouton OK.
- Cliquez deux fois sur un symbole dans le panneau. Une instance temporaire du symbole apparaît au centre du plan de travail.
- **2** Modifiez l'illustration.

**3** Quittez le mode Isolation en cliquant sur le bouton Quitter le groupe isolé  $\triangleleft$  dans l'angle supérieur gauche du plan de travail ou dans le panneau Contrôle  $\Box$ .

# **Redéfinition d'un symbole avec une autre illustration**

**1** Sélectionnez l'illustration à utiliser pour redéfinir un symbole existant. Veillez à sélectionnez l'illustration d'origine et non une instance du symbole.

**2** Dans le panneau Symboles, cliquez sur le symbole à redéfinir, puis choisissez la commande Redéfinir le symbole dans le menu du panneau.

*Remarque : l'illustration sélectionnée devient automatiquement une instance du symbole. Si vous ne souhaitez pas que l'illustration en question devienne une instance du symbole, appuyez sur la touche Maj lorsque vous sélectionnez la commande Redéfinir le symbole dans le menu du panneau.*

# **Bibliothèques de symboles**

Les *bibliothèques de symboles* sont des collections de symboles prédéfinis. Lorsque vous ouvrez une bibliothèque de symboles, elle s'affiche dans un nouveau panneau (et non dans le panneau Symboles).

Vous pouvez sélectionner, trier et afficher les éléments d'une bibliothèque de symboles de la même manière que dans le panneau Symboles. Toutefois, vous ne pouvez pas ajouter d'éléments aux bibliothèques de symboles, en supprimer ou en modifier.

# **Ouverture des bibliothèques de symboles**

- ❖ Utilisez l'une des méthodes suivantes :
- Choisissez la commande Fenêtre > Bibliothèques de symboles > *[symbole]*.
- Sélectionnez la commande Ouvrir la bibliothèque de symboles dans le menu du panneau Symboles, puis choisissez une bibliothèque dans la liste qui s'affiche.
- Cliquez sur le bouton Menu Bibliothèques de symboles dans le panneau Symboles, puis choisissez une bibliothèque dans la liste qui s'affiche.
- *Pour ouvrir une bibliothèque automatiquement lors du démarrage d'Illustrator, choisissez la commande Permanente dans le menu du panneau de la bibliothèque.*

# **Déplacement de symboles d'une bibliothèque vers le panneau Symboles**

Un symbole est automatiquement ajouté au panneau Symboles chaque fois que vous l'utilisez dans un document.

❖ Cliquez sur un symbole provenant d'une bibliothèque.

# **Création de bibliothèques de symboles**

**1** Ajoutez les symboles qui doivent figurer dans la bibliothèque au panneau Symboles et supprimez les symboles inutiles.

*Pour sélectionner tous les symboles inutilisés d'un document, choisissez la commande Sélectionner les symboles non utilisés dans le menu du panneau Symboles.*

**2** Choisissez la commande Enregistrer la bibliothèque de symboles dans le menu du panneau Symboles.

**3** Enregistrez la nouvelle bibliothèque dans le dossier des symboles par défaut. Le nom de la nouvelle bibliothèque apparaît automatiquement dans les sous-menus Bibliothèques de symboles et Ouvrir la bibliothèque de symboles.

Si vous enregistrez la bibliothèque dans un autre dossier, vous pouvez l'ouvrir en sélectionnant la commande Ouvrir la bibliothèque de symboles > Autre bibliothèque dans le menu du panneau Symboles. Si vous ouvrez la bibliothèque par le biais de cette méthode, elle apparaît dans le sous-menu des bibliothèques de symboles avec les autres bibliothèques.

#### **Importation d'une bibliothèque de symbole à partir d'un autre document**

**1** Choisissez la commande Fenêtre > Bibliothèques de symboles > Autre bibliothèque ou Ouvrir la bibliothèque de symboles > Autre bibliothèque dans le menu du panneau Symboles.

**2** Sélectionnez le fichier à partir duquel vous souhaitez importer des symboles, puis cliquez sur le bouton Ouvrir.

Les symboles apparaissent dans un panneau de bibliothèque de symboles (à ne pas confondre avec le panneau Symboles).

# **Outils de symbolisme et jeux de symboles**

# **A propos des jeux de symboles**

Un *jeu de symboles* représente un groupe d'instances de symboles créé à l'aide de l'outil Pulvérisation de symboles. Vous pouvez créer des jeux mixtes d'instances de symboles en utilisant l'outil Pulvérisation de symboles avec un symbole, puis en l'utilisant avec un autre symbole.

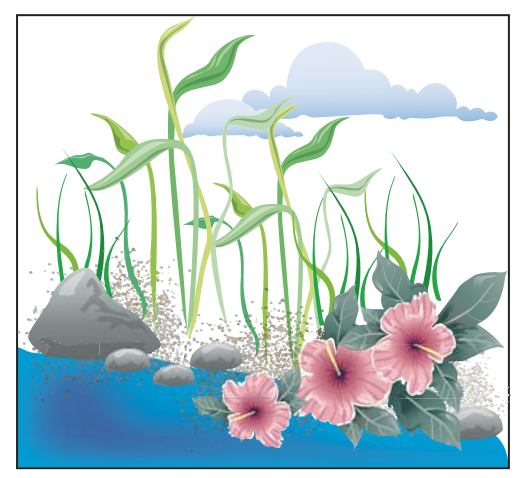

*Illustration créée avec les outils de symbolisme*

Lorsque vous manipulez des jeux de symboles, gardez à l'esprit que les outils de symbolisme agissent uniquement sur le ou les symboles sélectionnés dans le panneau Symboles. Par exemple, si vous créez un jeu mixte d'instances de symboles représentant une prairie d'herbe et de fleurs, vous pouvez modifier l'orientation de l'herbe uniquement en sélectionnant le symbole d'herbe dans le panneau Symboles, puis en utilisant l'outil Rotation de symboles. Pour modifier la taille de l'herbe et des fleurs, sélectionnez les deux symboles dans le panneau Symboles, puis utilisez l'outil Redimensionnement de symboles.

*Remarque : lorsque vous sélectionnez un jeu mixte de symboles sur le plan de travail, l'instance de symbole ajoutée au jeu en dernier est automatiquement sélectionnée dans le panneau Symboles.*

# **Création de jeux de symboles**

L'outil Pulvérisation de symboles fonctionne comme un pulvérisateur de particules : il vous permet d'ajouter un grand nombre d'objets identiques au plan de travail en une seule fois. Par exemple, vous pouvez l'utiliser pour ajouter des centaines de brins d'herbe, de fleurs sauvages, d'abeilles ou de flocons de neige.

# **Voir aussi**

- [« Collection d'outils de symbolisme » à la page 29](#page-34-0)
- [« Options de l'outil Symbolisme » à la page 89](#page-94-0)

# **Pulvérisation de jeux d'instances de symboles dans l'illustration**

**1** Choisissez un symbole dans le panneau, puis sélectionnez l'outil Pulvérisation de symboles  $\mathbb{B}$ .

**2** Cliquez ou faites glisser l'outil là où vous souhaitez placer les instances de symboles.

#### **Ajout ou suppression d'instances de symboles d'un jeu existant**

- **1** Sélectionnez un jeu de symboles.
- **2** Sélectionnez l'outil Pulvérisation de symboles du qu'un symbole dans le panneau.
- **3** Utilisez l'une des méthodes suivantes :
- Pour ajouter des instances de symboles, cliquez ou faites glisser l'outil là où vous souhaitez placer les nouvelles instances.
- Pour supprimer des instances de symboles, maintenez la touche Alt (Windows) ou Option (Mac OS) enfoncée, puis cliquez ou faites glisser l'outil là où vous souhaitez supprimer des instances.

# **Modification des instances de symboles d'un jeu**

Les outils de symbolisme permettent de modifier plusieurs instances d'un symbole dans un jeu. Par exemple, vous pouvez disperser des instances sur une vaste zone à l'aide de l'outil Espacement de symboles ou teinter graduellement la couleur des instances afin qu'elles paraissent plus réalistes.

Vous pouvez utiliser les outils de symbolisme sur des instances de symboles individuelles ; cependant, ils sont plus efficaces sur des jeux de symboles. Lorsque vous utilisez des instances de symboles individuelles, vous pouvez facilement accomplir la plupart de ces tâches au moyen des outils et des commandes utilisés sur des objets ordinaires.

# **Voir aussi**

- [« Collection d'outils de symbolisme » à la page 29](#page-34-0)
- [« Options de l'outil Symbolisme » à la page 89](#page-94-0)

#### **Modification de l'ordre de superposition des instances d'un symbole dans un jeu**

- 1 Sélectionnez l'outil Glissement de symboles
- **2** Utilisez l'une des méthodes suivantes :
- Pour déplacer des instances de symboles, faites-les glisser dans la direction dans laquelle vous souhaitez les déplacer.
- Pour déplacer des instances de symboles vers l'avant, maintenez la touche Maj enfoncée, puis cliquez sur l'instance de symbole.
- Pour déplacer des instances de symboles vers l'arrière, maintenez la touche Alt (Windows) ou Option (Mac OS) enfoncée, puis cliquez sur l'instance de symbole tout en maintenant la touche Maj enfoncée.

# **Rassemblement ou diffusion d'instances de symboles**

- **1** Sélectionnez l'outil Espacement de symboles  $\frac{\partial \mathcal{L}}{\partial x}$ .
- **2** Utilisez l'une des méthodes suivantes :
- Cliquez ou faites glisser dans la zone où vous souhaitez rapprocher les instances de symboles les unes des autres.
- Maintenez la touche Alt (Windows) ou Option (Mac OS) enfoncée, puis cliquez ou faites glisser dans la zone où vous souhaitez séparer les instances de symboles les unes des autres.

#### **Redimensionnement des instances de symboles**

- **1** Sélectionnez l'outil Redimensionnement de symboles  $\circledcirc$ .
- **2** Utilisez l'une des méthodes suivantes :
- Cliquez ou faites glisser l'outil dans le jeu là où vous souhaitez augmenter la taille des instances de symboles.
- Maintenez la touche Alt (Windows) ou Option (Mac OS) enfoncée, puis cliquez ou faites glisser l'outil là où vous souhaitez réduire la taille des instances de symboles.
- Maintenez la touche Maj enfoncée tout en cliquant ou en faisant glisser l'outil afin de conserver la densité des instances de symboles lors du redimensionnement.

# **Rotation des instances de symboles**

- **1** Sélectionnez l'outil Rotation de symboles ....
- **2** Cliquez ou faites glisser l'outil dans la direction dans laquelle vous souhaitez orienter les instances de symboles.

## **Coloration d'instances de symboles**

La coloration d'une instance de symbole modifie la couleur de la teinte tout en conservant la luminosité d'origine (cette méthode fonctionne de la même manière que la méthode de coloration Teintes et ombres utilisée pour teinter les formes). Elle utilise la luminosité de la couleur d'origine et la teinte de la couleur de coloration pour générer la couleur résultante. En conséquence, les couleurs contenant une luminosité très élevée ou très faible changent très peu. Les objets noir et blanc demeurent inchangés.

*Pour obtenir une méthode de coloration affectant également les objets noir et blanc, utilisez l'outil Stylisation de symboles avec un style graphique utilisant la couleur de fond requise.*

- **1** Dans le panneau Couleur, sélectionnez la couleur de fond à utiliser comme couleur de coloration.
- **2** Sélectionnez l'outil Coloration de symbole  $\Diamond$ , puis utilisez l'une des méthodes suivantes :
- Cliquez ou faites glisser l'outil sur les instances de symboles auxquelles vous souhaitez appliquer la couleur de coloration. La quantité de coloration augmente graduellement et la couleur de l'instance de symbole est graduellement remplacée par la couleur de coloration.
- Maintenez la touche Alt (Windows) ou Option (Mac OS) enfoncée, puis cliquez ou faites glisser l'outil pour réduire la quantité de coloration et révéler une plus grande partie de la couleur d'origine du symbole.
- Maintenez la touche Maj enfoncée, puis cliquez ou faites glisser l'outil pour appliquer une quantité de coloration constante tout en remplaçant graduellement la couleur des instances de symboles par la couleur de coloration.

*Remarque : l'utilisation de l'outil Coloration de symboles entraîne une augmentation de la taille du fichier ainsi qu'une réduction des performances. N'utilisez pas cet outil si vous disposez d'une mémoire insuffisante ou si la taille des fichiers Flash/SVG exportés risque d'engendrer des problèmes.*

#### **Modification de la transparence des instances de symboles**

- 1 Sélectionnez l'outil Transparence de symboles **③**.
- **2** Utilisez l'une des méthodes suivantes :
- Cliquez ou faites glisser l'outil là où vous souhaitez augmenter la transparence des symboles.
- Maintenez la touche Alt (Windows) ou Option (Mac OS) enfoncée, puis cliquez ou faites glisser l'outil là où vous souhaitez réduire la transparence des symboles.

#### **Application d'un style graphique aux instances de symboles**

L'outil Stylisation de symboles permet d'appliquer un style graphique à une instance de symbole ou d'en supprimer un. Vous pouvez définir la quantité à appliquer, ainsi que la zone d'application. Par exemple, vous pouvez appliquer graduellement un style de sorte que certaines instances de symboles affichent complètement le style et que d'autres l'affichent en partie.

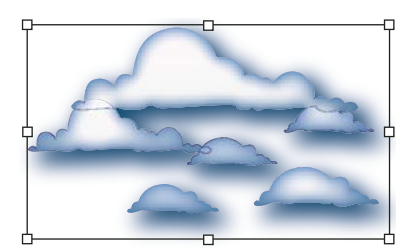

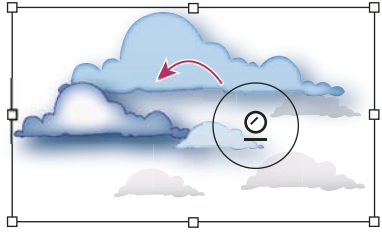

*Comparaison entre le style graphique appliqué complètement (en haut) et le style graphique appliqué selon des intensités variées (en bas)*

*Vous pouvez passer à l'outil Stylisation de symboles lorsque vous utilisez un autre outil de symbolisme en cliquant sur un style dans le panneau Styles graphiques.*

- **1** Sélectionnez l'outil Stylisation de symboles  $\Omega$ .
- **2** Sélectionnez un style dans le panneau Styles graphiques, puis utilisez l'une des méthodes suivantes :
- Cliquez ou faites glisser l'outil là où vous souhaitez appliquer le style au jeu de symboles. La quantité de style appliquée aux instances de symboles augmente et le style change graduellement.
- Maintenez la touche Alt (Windows) ou Option (Mac OS) enfoncée, puis cliquez ou faites glisser l'outil pour réduire la quantité de style et révéler une plus grande partie du symbole d'origine sans style.
- Maintenez la touche Maj enfoncée tout en cliquant ou faisant glisser l'outil pour maintenir la quantité de style constante tout en remplaçant graduellement le style des instances de symboles par le style sélectionné.

*Remarque : il est important de suivre les étapes 1 et 2 dans l'ordre indiqué. Si vous sélectionnez un style alors qu'un outil autre que l'outil de symbolisme est sélectionné, le style est immédiatement appliqué à l'intégrité du jeu d'instances de symboles.*

# <span id="page-94-0"></span>**Options de l'outil Symbolisme**

Cliquez deux fois sur un outil de symbolisme dans le panneau Outils pour accéder aux options de symbolisme.

Les options générales, comme le diamètre, l'intensité ou la densité, apparaissent en haut de la boîte de dialogue. Les options spécifiques apparaissent au bas de la boîte de dialogue. Pour passer aux options d'un autre outil, cliquez sur l'icône de cet outil dans la boîte de dialogue.

**Options générales** Les options générales apparaissent en haut de la boîte de dialogue Options des outils de symbolisme de l'outil sélectionné.

• **Diamètre** Indique la taille de la forme de l'outil.

*Lorsque vous utilisez un outil de symbolisme, vous pouvez appuyer à tout moment sur la touche [ pour réduire le diamètre ou sur la touche ] pour l'augmenter.*

• **Intensité** Définit la vitesse des changements (plus les valeurs sont élevées, plus les changements sont rapides). Vous pouvez également sélectionner Utiliser le stylet pour utiliser l'entrée à partir d'une tablette ou d'une plume au lieu de la valeur Intensité.

• **Densité du jeu de symboles** Définit une valeur d'attraction pour le jeu de symboles (plus les valeurs sont élevées, plus les instances de symboles semblent être proches les unes des autres). Ce paramètre s'applique à un jeu de symboles entier. Lorsqu'un jeu de symboles est sélectionné, la densité change pour toutes les instances de symboles du jeu, pas uniquement pour les nouvelles instances.

• **Mode** Spécifie la manière dont les outils Espacement de symboles, Redimensionnement de symboles, Rotation de symboles, Coloration de symboles, Transparence de symboles et Stylisation de symboles répartissent les instances de symboles.

Sélectionnez l'option Utilisateur pour modifier graduellement les symboles en fonction de la position du pointeur. Sélectionnez l'option Aléatoire pour modifier l'échelle de manière aléatoire dans la zone située sous le pointeur. Sélectionnez l'option Moyenne pour homogénéiser graduellement les valeurs de densité.

• **Afficher la forme et l'intensité** Affiche la taille lors de l'utilisation de l'outil.

**Options de Pulvérisation de symboles** Les options de Pulvérisation de symboles (Espacement, Taille, Rotation, Transparence, Coloration et Style) apparaissent sous les options générales dans la boîte de dialogue Options des outils de symbolisme uniquement lorsque l'outil Pulvérisation de symboles est sélectionné. Elles contrôlent la façon dont les nouvelles instances de symboles sont ajoutées aux jeux de symboles. Chacune d'entre elles offre deux alternatives :

• **Moyenne** Permet d'ajouter un symbole avec la valeur moyenne des instances de symboles existantes dans le rayon de la forme. Par exemple, une instance ajoutée à une zone où l'instance de symbole existante moyenne est transparente à 50 % sera transparente à 50 %. Une instance ajoutée à une zone ne contenant aucune instance sera opaque.

*Remarque : le paramètre Moyenne prend uniquement en compte les autres instances comprises dans le rayon de la forme de l'outil Pulvérisation de symboles, que vous définissez à l'aide de l'option Diamètre. Pour afficher le rayon au fur et à mesure, sélectionnez l'option Afficher la forme et l'intensité.*

• **Utilisateur** Permet d'appliquer des valeurs prédéfinies spécifiques pour chaque paramètre : le paramètre Espacement (densité) utilise la taille du symbole d'origine ; le paramètre Taille utilise la taille du symbole d'origine ; le paramètre Rotation utilise la direction de la souris (ou aucune orientation si la souris ne bouge pas) ; le paramètre Transparence utilise une opacité de 100 % ; le paramètre Coloration utilise la couleur du fond actif et la quantité totale de teinte, et le paramètre Style utilise le style actif.

**Options de Redimensionnement de symboles** Les options de Redimensionnement de symboles apparaissent sous les options générales dans la boîte de dialogue Options des outils de symbolisme uniquement lorsque l'outil Redimensionnement de symboles est sélectionné.

• **Redimensionnement proportionnel** Conserve la forme de toutes les instances de symboles lors du redimensionnement.

• **Le redimensionnement agit sur la densité** Permet de déplacer les instances de symboles pour les séparer les unes des autres lorsqu'elles sont agrandies et les rapprocher les unes des autres lorsqu'elles sont réduites.

# **Chapitre 4 : Couleur**

L'application de couleurs à une illustration est une tâche habituelle dans Adobe Illustrator, une tâche qui nécessite des connaissances en matière de modèles de couleur et de modes colorimétriques. Lorsque vous appliquez une couleur à une illustration, n'oubliez pas quel sera le support final de publication de cette illustration. Vous pourrez ainsi utiliser le modèle de couleur et les définitions de couleurs appropriés. Dans Illustrator, expérimenter et appliquer des couleurs est facile grâce aux panneaux Nuancier ou Guide des couleurs et à la boîte de dialogue Couleurs dynamiques riches en fonctionnalités.

# **A propos de la couleur**

# <span id="page-96-0"></span>**A propos des couleurs dans les images numériques**

Les couleurs que nous voyons et manipulons dans les graphiques numériques sont décrites selon des modèles colorimétriques. Chaque modèle de couleur, RVB, CMJN ou TSL, représente une méthode différente de description et de classification des couleurs. Les modèles colorimétriques utilisent des valeurs numériques pour décrire le spectre des couleurs visibles. Un *espace colorimétrique* est une variante d'un modèle de couleur caractérisée par sa propre *gamme* de couleurs. Par exemple, dans le modèle RVB figurent un certain nombre d'espaces colorimétriques : RVB Adobe, sRVB et RVB Apple. Ces espaces colorimétriques décrivent les couleurs à l'aide des trois mêmes axes (R, V et B), mais dans des gammes différentes.

Lorsque vous manipulez les couleurs d'un graphique, vous modifiez en fait certaines valeurs numériques dans le fichier. Il paraît simple d'imaginer qu'à chaque couleur correspond un nombre, mais en réalité, ces valeurs numériques ne sont pas des définitions absolues de couleurs : elles n'ont de signification que dans l'espace colorimétrique du périphérique qui produit la couleur.

Comme chaque périphérique possède son propre espace colorimétrique, il peut seulement reproduire les couleurs comprises dans sa gamme de couleurs. Lorsqu'une image passe d'un périphérique à un autre, ses couleurs peuvent varier, car chaque périphérique interprète les valeurs RVB ou CMJN selon son propre espace colorimétrique. Par exemple, il n'est pas possible de reproduire à l'identique toutes les couleurs affichées sur un moniteur avec une imprimante de bureau. Une imprimante utilise un espace colorimétrique CMJN, tandis qu'un moniteur utilise un espace colorimétrique RVB. Leurs gammes de couleurs sont différentes. Les encres produisent certaines couleurs qu'un moniteur ne peut pas reproduire et, inversement, les moniteurs affichent des couleurs que les encres d'imprimante ne peuvent pas reproduire sur le papier.

Même s'il est impossible d'obtenir exactement les mêmes couleurs sur tous les périphériques, la gestion des couleurs permet de garantir que la plupart des couleurs soient identiques ou suffisamment proches pour paraître homogènes.

# **Voir aussi**

- [« A propos de la gestion des couleurs dans les applications Adobe » à la page 126](#page-131-0)
- [« Synchroniser les paramètres de couleur entre les applications Adobe » à la page 127](#page-132-0)

# **RVB**

Une grande partie du spectre visible peut être représentée par le mélange des trois composantes élémentaires de la lumière colorée (rouge, vert, bleu) dans des proportions et intensités variables. Le chevauchement de ces trois couleurs donne le cyan, le magenta et le jaune.

Les couleurs RVB sont appelées des*couleurs additives*, car vous créez du blanc en ajoutant du rouge, du vert et du bleu, c'està-dire que toute la lumière est renvoyée vers l'œil. Les couleurs additives sont utilisées pour l'éclairage, la télévision et les moniteurs. Par exemple, votre moniteur crée de la couleur en émettant de la lumière à travers les luminophores rouges, verts et bleus.

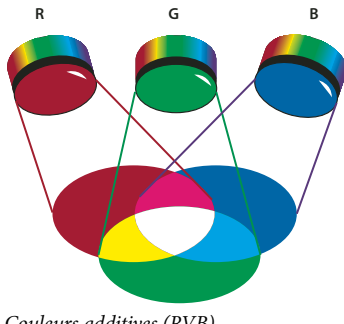

*Couleurs additives (RVB) R. Rouge G. Vert B. Bleu*

Vous pouvez utiliser des valeurs chromatiques du mode RVB, reposant lui-même sur le modèle de couleur RVB. En mode RVB, chaque composante RVB peut utiliser une valeur comprise entre 0 (noir) et 255 (blanc). Par exemple, un rouge vif aura une valeur R de 246, une valeur V de 20 et une valeur B de 50. Lorsque toutes les composantes ont une valeur égale, on obtient du gris ; lorsqu'elles ont chacune une valeur de 255, on obtient du blanc. Une valeur 0 pour chacune produit du noir.

Illustrator contient également un mode colorimétrique RVB modifié appelé *RVB Web sécurisé* qui comporte exclusivement les couleurs RVB adaptées à une utilisation sur le Web.

# **Voir aussi**

[« Modification du mode colorimétrique d'un document » à la page 93](#page-98-0)

# **CMJN**

Alors que, dans le modèle RVB, il faut une source lumineuse pour créer des couleurs, le modèle CMJN repose sur la qualité d'absorption de la lumière de l'encre sur le papier. Quand la lumière blanche atteint des encres translucides, une partie du spectre est absorbé. L'autre partie est réfléchie vers l'œil de l'observateur.

En combinant des pigments cyan (C), magenta (M) et jaune (J) purs, on obtiendrait du noir par absorption ou soustraction de toutes les couleurs. Pour cette raison les couleurs sont appelées des *couleurs soustractives*. L'encre noire (N) ajoutée en appoint permet d'approfondir les noirs. (En anglais, la lettre *K* pour le noir (Black) est utilisée parce que le noir est la couleur « clé » (Key) de l'enregistrement des autres couleurs et parce que la lettre B (pour Black) est utilisée pour le bleu (Blue).) L'association de ces encres pour reproduire une couleur est appelée l'*impression en quadrichromie*.

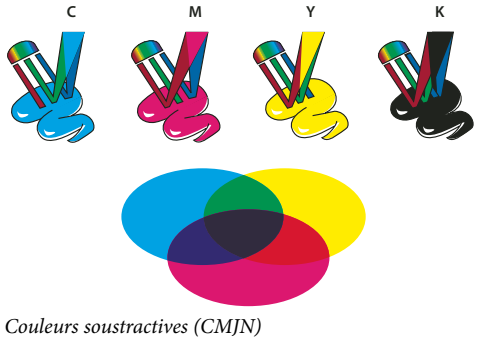

*C. Cyan M. Magenta J. Jaune K. Noir*

Vous pouvez utiliser des valeurs chromatiques du mode CMJN, reposant lui-même sur le modèle de couleur CMJN. En mode CMJN, chacune des encres quadrichromiques CMJN peut prendre une valeur comprise entre 0 et 100 %. Plus ce pourcentage est faible, plus la couleur est claire, et inversement. Par exemple, un rouge vif peut être obtenu avec 2 % de cyan, 93 % de magenta, 90 % de jaune et 0 % de noir. Dans les objets CMJN, les pourcentages d'encre faibles se rapprochent du blanc, alors que les pourcentages élevés tendent vers le noir.

Optez pour le mode CMJN lorsque vous préparez des documents destinés à une impression quadrichromique.

# **Voir aussi**

[« Modification du mode colorimétrique d'un document » à la page 93](#page-98-0)

# <span id="page-98-0"></span>**Modification du mode colorimétrique d'un document**

❖ Choisissez la commande Fichier > Mode colorimétrique du document > Couleurs CMJN ou Couleurs RVB.

# **TSL**

Fondé sur la perception des couleurs par l'œil humain, le modèle TSL décrit trois caractéristiques colorimétriques fondamentales :

**Teinte** Couleur réfléchie ou transmise par un objet. Elle correspond à un emplacement sur la roue chromatique standard, exprimé en degrés (entre 0 et 360). Concrètement, il s'agit de la couleur proprement dite de l'objet : rouge, orange ou vert, par exemple.

**Saturation** Intensité ou pureté de la couleur (parfois appelée *chromie*). Elle correspond à la quantité de gris contenu dans une teinte, exprimée sous la forme d'un pourcentage compris entre 0 (gris) et 100 (saturation totale). Sur la roue chromatique standard, la saturation augmente du centre vers la périphérie.

**Luminosité** Variation d'intensité lumineuse de la couleur, généralement exprimée sous la forme d'un pourcentage compris entre 0 (noir) et 100 (blanc).

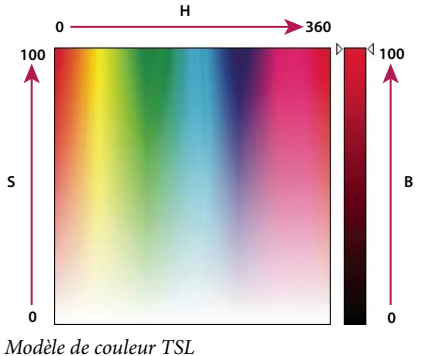

*H. Teinte S. Saturation B. Luminosité*

# **Voir aussi**

[« Réglage de la saturation de plusieurs couleurs » à la page 122](#page-127-0)

# **Lab**

Le modèle colorimétrique CIE Lab repose sur la perception de la couleur par l'œil humain. C'est l'un des modèles colorimétriques définis par la Commission Internationale d'Eclairage (CIE), l'organisme responsable de l'élaboration des normes dans tous les domaines de la lumière.

Les valeurs numériques du modèle Lab décrivent toutes les couleurs perceptibles à l'œil humain. Etant donné que le modèle Lab décrit l'aspect d'une couleur plutôt que la quantité de colorant nécessaire pour la reproduire sur un périphérique donné (tel qu'un moniteur, une imprimante de bureau ou un appareil photo numérique), il est considéré comme *indépendant du périphérique*. Les systèmes de gestion des couleurs utilisent le modèle Lab comme référence pour transposer de manière fiable dans un autre espace colorimétrique une couleur d'un espace colorimétrique donné.

Dans Illustrator, vous pouvez utiliser le modèle Lab pour la création, l'affichage et la sortie de nuances de tons directs. Cependant, vous ne pouvez pas créer de documents en mode Lab.

# **Voir aussi**

[« Affichage et sortie de tons directs à l'aide de valeurs Lab » à la page 103](#page-108-0)

# **Niveaux de gris**

Le modèle Niveaux de gris utilise des teintes de noir pour représenter un objet. La luminosité de chaque objet en niveaux de gris est comprise entre 0 % (blanc) et 100 % (noir). Les images numérisées en noir et blanc ou en niveaux de gris sont généralement affichées en niveaux de gris.

Le modèle Niveaux de gris permet également de convertir des illustrations couleur en illustrations noir et blanc de haute qualité. Adobe Illustrator supprime alors toutes les informations chromatiques de l'illustration d'origine ; les niveaux de gris (ombres) des objets convertis correspondent à la luminosité des objets d'origine.

Lors de la conversion d'images en niveaux de gris en images RVB, les valeurs chromatiques attribuées à chaque objet dépendent de la valeur de gris de départ. Il est également possible de convertir un objet en niveaux de gris en objet CMJN.

# **Voir aussi**

- [« Conversion des couleurs en niveaux de gris » à la page 122](#page-127-1)
- [« Conversion d'images en niveaux de gris en RVB ou CMJN » à la page 122](#page-127-2)

# **Espaces colorimétriques et gammes**

Un *espace colorimétrique* est une gamme de couleurs dans le spectre visible. Un espace colorimétrique peut également être une variante d'un *modèle de couleur*. Adobe RVB, Apple RVB et sRVB, par exemple, sont autant d'espaces colorimétriques appartenant au modèle RVB.

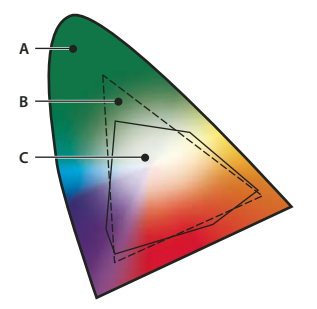

*Gammes des différents espaces colorimétriques A. Gamme visuelle B. Espace colorimétrique RVB C. Espace colorimétrique CMJN*

La plage de couleurs couverte par un espace colorimétrique s'appelle une gamme. Tous les périphériques (moniteur, scanner, imprimante de bureau, presse, appareil photo numérique) de votre flux de production utilisent différents espaces colorimétriques et différentes gammes à l'intérieur de ces espaces colorimétriques. La gamme de couleurs du moniteur peut contenir des couleurs qui n'appartiennent pas à la gamme de l'imprimante à jet d'encre, et inversement. Lorsqu'une couleur ne peut pas être reproduite sur un périphérique, elle est considérée comme étant en dehors de l'espace colorimétrique du périphérique. En d'autres termes, elle est dite *non imprimable*.

# **Voir aussi**

[« Conversion d'une couleur non imprimable en couleur imprimable » à la page 120](#page-125-0)

[« Pourquoi les couleurs ne concordent pas toujours » à la page 124](#page-129-0)

# **A propos des tons directs et des couleurs quadrichromiques**

Les couleurs quadrichromiques et les tons directs constituent les deux principaux types d'encres utilisés en impression commerciale. Dans le panneau Nuancier, vous avez la possibilité d'identifier le type d'une couleur à l'aide de l'icône située en regard de son nom.

Tenez compte du support final lorsque vous appliquez de la couleur aux tracés et aux blocs, de manière à choisir le mode colorimétrique le mieux adapté.

*Si votre flux de production de couleurs comprend le transfert de documents d'un périphérique à un autre, il est conseillé d'utiliser un système de gestion des couleurs (SGC) afin d'assurer l'uniformité des couleurs tout au long du processus.*

# <span id="page-100-1"></span>**A propos des tons directs**

Un *ton direct* est une encre spéciale pré-mélangée, utilisée à la place ou en complément d'encres CMJN et qui requiert sa propre plaque d'impression sur une presse. Il est conseillé d'utiliser des tons directs lorsqu'un nombre limité de couleurs est spécifié et que la précision des couleurs est primordiale. Les tons directs permettent la reproduction fidèle des couleurs situées hors de la gamme de couleurs quadrichromiques. Toutefois, à l'impression, l'apparence exacte des tons directs dépend du mélange d'encre effectué par l'imprimeur et du papier utilisé, et non des valeurs chromatiques attribuées, ni de la gestion des couleurs. Lorsque vous spécifiez des valeurs de tons directs, vous ne faites que décrire une simulation de l'aspect de la couleur sur votre moniteur ou votre imprimante composite (qui varie selon les limitations de gamme spécifiques à chaque périphérique).

Gardez les points suivants à l'esprit lorsque vous spécifiez un ton direct :

- Pour une impression optimale de vos documents, spécifiez un ton direct issu d'un système de concordance des couleurs pris en charge par votre imprimeur. Le logiciel comprend plusieurs bibliothèques de concordance des couleurs.
- Réduisez le nombre de tons directs utilisés, car chaque ton direct créé nécessite une plaque d'impression supplémentaire sur la presse d'imprimerie, augmentant ainsi considérablement vos coûts d'impression. Si vous pensez avoir besoin de plus de quatre couleurs différentes, envisagez l'utilisation de couleurs quadrichromiques pour l'impression de votre document.
- si un objet comportant des tons directs chevauche un autre objet auquel sont appliqués des effets de transparence, des résultats indésirables risquent de se produire lors de l'exportation au format EPS, de la conversion des tons directs en couleurs quadrichromiques à partir de la boîte de dialogue Imprimer ou de la préparation des séparations de couleurs dans une application autre qu'Illustrator ou InDesign. Pour un résultat optimal, utilisez l'Aperçu de l'aplatissement ou l'Aperçu des séparations pour vérifier à l'écran les effets de l'aplatissement des transparences avant d'imprimer Vous pouvez, en outre, convertir les tons directs en couleurs quadrichromiques à l'aide du Gestionnaire d'encres d'Adobe InDesign avant de procéder à une impression ou une exportation.
- Vous pouvez utiliser une plaque d'impression de ton direct pour appliquer un vernis sur des zones imprimées en couleurs quadrichromiques. Dans ce cas, votre travail d'impression nécessitera cinq encres au total : quatre encres quadri et un ton direct ou un vernis.

# <span id="page-100-0"></span>**A propos des couleurs quadrichromiques**

Une *couleur quadri* est imprimée à l'aide d'une combinaison des 4 encres quadri standard : cyan, magenta, jaune et noir (CMJN). Privilégiez la quadrichromie pour les travaux d'impression, tels que les photographies couleur, qui nécessitent un nombre élevé de couleurs et pour lesquels l'utilisation de tons directs serait peu pratique ou trop onéreuse.

Gardez les points suivants à l'esprit lorsque vous spécifiez une couleur quadri :

- Pour un résultat optimal lors de l'impression haute qualité de vos documents, utilisez les valeurs CMJN indiquées dans les nuanciers quadrichromiques, que vous pourrez vous procurer auprès de votre imprimeur.
- Les valeurs chromatiques définitives d'une couleur quadri correspondent à ses valeurs CMJN. Par conséquent, si vous spécifiez une couleur quadri avec des valeurs RVB (ou LAB, dans InDesign), celles-ci seront converties en CMJN à l'impression des séparations de couleurs. Ces conversions varient suivant vos paramètres de gestion des couleurs et le profil du document.
- Ne vous fiez pas à l'aspect d'une couleur quadri sur votre moniteur, à moins que vous n'ayez correctement configuré un système de gestion des couleurs et que vous soyez conscient de ses limites.
- Evitez d'utiliser des couleurs quadrichromiques dans les documents destinés uniquement à une diffusion en ligne, car la gamme de couleurs CMJN est plus réduite que celle d'un moniteur standard.
- Dans Illustrator et InDesign, vous avez la possibilité de définir des couleurs quadrichromiques comme couleurs globales ou non globales. Dans Illustrator, les couleurs quadrichromiques globales sont associées à une nuance du panneau Nuancier, de sorte que lorsque vous modifiez la nuance d'une couleur quadri globale, tous les objets utilisant cette couleur sont mis à jour. Les couleurs quadrichromiques non globales ne sont pas mises à jour automatiquement sur

l'ensemble du document lorsque la couleur est modifiée. Les couleurs quadrichromiques sont non globales par défaut. Dans InDesign, lorsque vous appliquez une nuance aux objets, la nuance s'applique automatiquement en tant que couleur quadri globale. Les nuances non globales sont des couleurs sans nom que vous pouvez modifier dans le panneau Couleur.

*Remarque : le fait qu'une couleur soit globale ou non influe uniquement sur la façon dont une couleur est appliquée aux objets, mais en aucun cas sur la manière dont elles sont séparées, ni sur leur comportement lorsqu'elles sont déplacées d'une application à une autre.*

# **Utilisation combinée de tons directs et de couleurs quadrichromiques**

Pour certains travaux d'impression, il peut se révéler utile de combiner couleurs quadrichromiques et tons directs. Par exemple, vous pourrez utiliser un ton direct pour reproduire la couleur exacte du logo d'une société sur un rapport annuel et imprimer, sur les mêmes pages, des photographies en couleurs quadrichromiques. Vous pouvez également utiliser une plaque d'impression de tons directs pour appliquer un vernis sur des zones imprimées en couleurs quadrichromiques. Dans ces deux cas, votre travail d'impression nécessitera cinq encres au total : quatre encres quadri et un ton direct ou un vernis.

Dans InDesign, vous pouvez mélanger des couleurs quadrichromiques et des tons directs pour créer des encres mélangées

# **Comparaison entre les couleurs d'InDesign et d'Illustrator**

La méthode d'application des couleurs nommées dans Adobe InDesign diffère légèrement de celle utilisée dans Adobe Illustrator. Dans Illustrator, vous avez la possibilité de définir des couleurs nommées comme étant des couleurs globales ou non globales. Dans InDesign, toutes les couleurs sans nom sont traitées comme des *couleurs quadrichromiques*.

Dans InDesign, les couleurs globales correspondent à des *nuances*. Les nuanciers facilitent les modifications générales des couleurs, car ils évitent d'avoir à rechercher et à retoucher chaque objet séparément. Ils conviennent particulièrement aux documents standardisés et à grand tirage, tels que les magazines. Les couleurs InDesign étant liées aux nuances du panneau Nuancier, tout changement apporté à une nuance affecte tous les objets auxquels la couleur a été appliquée.

Dans InDesign, les couleurs quadrichromiques non globales correspondent à des couleurs sans nom. Lorsqu'elles sont modifiées dans le panneau Couleur, les couleurs sans nom n'apparaissent pas dans le panneau Nuancier et ne sont pas mises à jour automatiquement sur l'ensemble du document. Vous pouvez toutefois ajouter une couleur sans nom au panneau Nuancier ultérieurement

La différence entre les couleurs quadrichromiques avec et sans nom affecte uniquement le mode d'application des couleurs, et non le procédé de séparation, ni le comportement de la couleur lorsqu'elle est déplacée d'une application à l'autre.

# **Sélection de couleurs**

# **A propos de la sélection de couleurs**

Vous pouvez sélectionner les couleurs de votre illustration à l'aide de divers outils, panneaux et boîtes de dialogue d'Illustrator. La sélection d'une couleur dépend des besoins pour votre illustration. Par exemple, si vous souhaitez utiliser des couleurs homologuées par une entreprise, vous devrez sélectionner des couleurs dans la bibliothèque de nuances propre à cette entreprise. Si vous souhaitez faire correspondre vos couleurs à celles d'une autre illustration, vous pouvez utiliser la pipette ou le sélecteur de couleurs, puis entrer les valeurs exactes des couleurs.

Vous pouvez utiliser les fonctions suivantes pour sélectionner des couleurs :

**Panneau Nuancier et panneaux de bibliothèques de nuances** Fournissent des couleurs individuelles, ainsi que des groupes de couleurs. Vous pouvez faire votre choix parmi les nuances et les bibliothèques proposées, créer vos propres nuances ou importer des bibliothèques.

**Sélecteur de couleurs** Fournit un spectre de couleurs dans lequel vous pouvez sélectionner visuellement des couleurs, des zones de saisie de valeurs de couleur pour définir manuellement des couleurs, ainsi que des nuances de couleur.

**Outil Pipette** Echantillonne les couleurs de votre illustration lorsque vous cliquez dessus.

**Panneau Couleur** Fournit un spectre de couleurs, des curseurs de valeurs de couleur individuels (le curseur Cyan, par exemple), ainsi que des zones de saisie de valeurs de couleur. Vous pouvez indiquer des couleurs de fond et de contour dans le panneau Couleur. Dans le menu du panneau Couleur, vous pouvez créer des couleurs opposées et complémentaires de la couleur de fond ou de contour actuelle et créer une nuance de la couleur sélectionnée.

**Panneau Guide des couleurs** Fournit un choix de plusieurs règles d'harmonie pour créer des groupes de couleurs à partir de la couleur élémentaire que vous avez choisie. Vous pouvez créer des variantes des couleurs au moyen de teintes et d'ombres, des couleurs chaudes et froides ou des couleurs vives et éteintes. A partir du panneau Guide des couleurs, vous pouvez ouvrir un groupe de couleurs dans la boîte de dialogue Couleurs dynamiques.

**Boîte de dialogue Couleurs dynamiques** Fournit les outils nécessaires pour définir ou régler avec précision les couleurs d'un groupe de couleurs ou d'une illustration. Vous pouvez également redéfinir les couleurs de votre illustration en vous basant sur celles du groupe de couleurs, ou réduire ou convertir les couleurs pour la sortie.

**Commande Ajouter les couleurs sélectionnées ou bouton Nouveau groupe de couleurs** Permet de créer un groupe de couleurs contenant les couleurs de l'illustration sélectionnée. Cette commande et ce bouton sont disponibles dans le panneau Nuancier.

# **Voir aussi**

- [« A propos des nuances » à la page 99](#page-104-0)
- [« A propos des bibliothèques de nuances » à la page 100](#page-105-0)
- [« Présentation du sélecteur de couleurs » à la page 97](#page-102-0)
- [« Présentation du panneau Guide des couleurs » à la page 107](#page-112-0)
- [« Présentation des couleurs dynamiques » à la page 109](#page-114-0)

# <span id="page-102-0"></span>**Présentation du sélecteur de couleurs**

Le sélecteur de couleurs vous permet de sélectionner la couleur de fond ou de contour d'un objet, en la choisissant à partir d'un champ et d'un spectre de couleurs, en définissant les couleurs numériquement ou en cliquant sur une nuance.

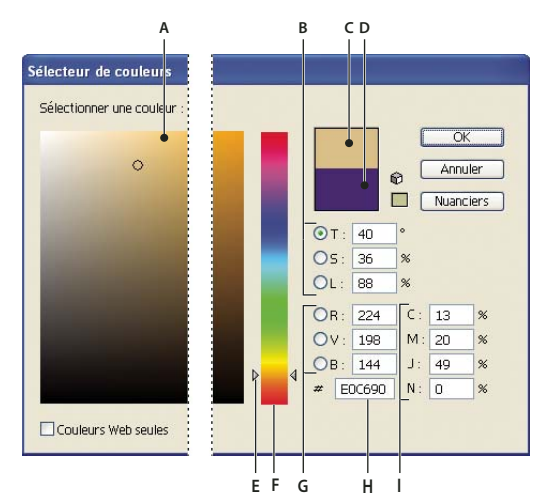

*Sélecteur de couleurs*

*A. Champ de couleur B. Valeurs de couleur TSL C. Couleur actuelle D. Couleur précédente E. Curseur du spectre des couleurs F. Spectre des couleurs G. Valeurs de couleur RVB H. Valeur chromatique hexadécimale I. Valeurs chromatiques CMJN*

## **Voir aussi**

[« A propos des couleurs dans les images numériques » à la page 91](#page-96-0)

## **Affichage du sélecteur de couleurs**

❖ Cliquez deux fois sur la zone de sélection de la couleur de fond ou de contour dans le panneau Outils ou Couleur.

#### **Modification du spectre de couleurs affiché dans le sélecteur de couleurs**

❖ Cliquez sur une lettre : T (teinte), S (saturation), L (luminosité), R (rouge), V (vert) ou B (bleu).

# **Affichage des couleurs Web sécurisées uniquement**

Les couleurs Web sécurisées sont utilisées par tous les navigateurs, quelle que soit la plate-forme utilisée.

❖ Sélectionnez l'option Couleurs Web seules.

#### **Affichage des nuances de couleur au lieu du spectre**

❖ Cliquez sur le bouton Nuanciers. Cliquez sur le bouton Modèles pour revenir à l'affichage du spectre des couleurs.

## **Sélection de couleurs à l'aide du sélecteur de couleurs**

Utilisez l'une des méthodes suivantes :

- Cliquez ou faites glisser à l'intérieur du spectre des couleurs. Un marqueur circulaire indique la position de la couleur dans le spectre.
- Faites glisser les curseurs sous forme de triangles le long de la bande des couleurs ou cliquez directement dans celle-ci.
- Saisissez des valeurs dans les zones de texte.
- Cliquez sur le bouton Nuanciers, sélectionnez une nuance, puis cliquez sur le bouton OK.

#### **Présentation du panneau Couleur**

Le panneau Couleur (Fenêtre > Couleur) permet d'appliquer de la couleur au fond et au contour d'un objet, ainsi que de modifier et de mélanger les couleurs. Le panneau Couleur peut afficher des valeurs de couleurs à l'aide de différents modèles de couleur. Par défaut, seules les options les plus fréquemment utilisées apparaissent dans le panneau Couleur.

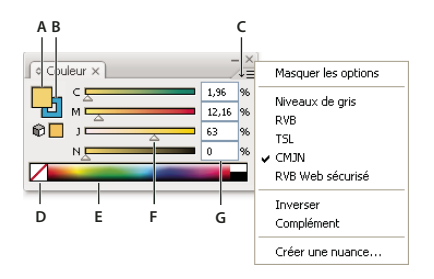

*Panneau Couleur*

A. Couleur de fond B. Couleur de contour C. Menu du panneau D. Case Sans E. Barre du spectre de couleurs F. Curseur de couleur G. Zone *de texte pour un composant de couleur*

## **Voir aussi**

- [« A propos des couleurs dans les images numériques » à la page 91](#page-96-0)
- [« Personnalisation de l'espace de travail » à la page 17](#page-22-0)

#### **Modification du modèle de couleur**

❖ Sélectionnez la commande Niveaux de gris, RVB, TSL, CMJN ou RVB Web sécurisé dans le menu du panneau.

# **Affichage de toutes les options du panneau**

❖ Choisissez la commande Afficher les options dans le menu du panneau. Vous pouvez également cliquer sur le double triangle de l'onglet du panneau pour passer en revue les différents formats d'affichage.

# **Sélection de couleurs à l'aide du panneau Couleur**

**1** Sélectionnez le mode colorimétrique à utiliser dans le menu du panneau. Le mode que vous choisissez affecte uniquement l'affichage du panneau Couleur. Il ne modifie en rien le mode colorimétrique du document.

- **2** Utilisez l'une des méthodes suivantes :
- Faites glisser ou cliquez sur un curseur.
- Faites glisser un curseur de couleur tout en maintenant la touche Maj enfoncée pour déplacer tous les curseurs correspondants (mis à part les curseurs TSL). Vous conservez ainsi une couleur similaire, mais avec une teinte ou une intensité différente.
- Entrez des valeurs dans les zones de texte.
- Cliquez sur la barre du spectre de couleurs au bas du panneau. Pour ne sélectionner aucune couleur, cliquez sur la case Sans sur la gauche de la gamme de couleurs. Pour sélectionner du blanc, cliquez sur la nuance de blanc dans l'angle supérieur droit de la gamme de couleurs. Pour sélectionner du noir, cliquez sur la nuance de noir dans l'angle inférieur droit de la gamme de couleurs.

# **Utilisation et création de nuances**

# <span id="page-104-0"></span>**A propos des nuances**

Les *nuances* sont des couleurs, des teintes, des dégradés et des motifs auxquels un nom a été donné. Les nuances associées à un document apparaissent dans le panneau Nuancier. Ces nuances peuvent être individuelles ou apparaître dans des groupes.

Vous pouvez ouvrir des bibliothèques de nuances à partir d'autres documents Illustrator et divers systèmes de couleurs. Les bibliothèques de nuances apparaissent dans des panneaux distincts et ne sont pas enregistrées avec le document.

Le panneau Nuancier et les panneaux des bibliothèques de nuances peuvent contenir les types de nuanciers suivants :

**Couleurs quadrichromiques** Une couleur quadrichromique est imprimée grâce aux quatre encres primaires : cyan, magenta, jaune et noir. Par défaut, Illustrator définit les nouvelles nuances comme des couleurs quadrichromiques (voir la section [« A propos des couleurs quadrichromiques » à la page 95\)](#page-100-0).

**Couleurs quadrichromiques globales** Les couleurs globales sont mises à jour automatiquement dans l'ensemble de l'illustration lorsqu'elles sont modifiées. Tous les tons directs sont des couleurs globales, à la différence des couleurs quadrichromiques qui peuvent être globales ou non. Vous pouvez identifier les nuances de couleurs globales grâce à l'icône de couleur globale (quand le panneau est en mode Affichage par liste) ou au triangle dans l'angle inférieur (lorsque le panneau est en mode Affichage par vignette).

**Tons directs** Un ton direct est une encre spéciale prémélangée, utilisée à la place ou en complément d'encres CMJN. Vous pouvez identifier les nuances de tons directs grâce à l'icône de Ton direct  $\bigcirc$  (lorsque le panneau est en mode d'affichage par liste) ou un point dans l'angle inférieur (lorsque le panneau est en mode d'affichage par vignettes) (voir la section [« A](#page-100-1) [propos des tons directs » à la page 95](#page-100-1)).

**Dégradés** Un dégradé résulte d'une fusion progressive entre au moins deux couleurs ou teintes de la même couleur ou de couleurs différentes. Les dégradés de couleurs peuvent être définis en couleurs quadrichromiques CMJN, en couleurs RVB ou en tons directs.

**Motifs** Les motifs sont des tracés qui se répètent (juxtaposés), des tracés transparents, du texte avec un fond uni ou pas de fond.

**Sans** La nuance Sans supprime le contour ou le fond d'un objet. Il est impossible de modifier ou de supprimer cette nuance.

Repérage La nuance de repérage  $\bigoplus$  est une nuance intégrée qui entraîne l'impression des objets auxquels vous avez appliqué cette nuance pour le fond ou le contour sur chaque séparation d'une imprimante PostScript. Par exemple, les repères de montage adoptent la couleur de repérage, de sorte que les plaques d'impression sont alignées précisément sur la presse. Il est impossible de supprimer cette nuance.

*Remarque : si vous appliquez la couleur de repérage au texte, puis séparez et imprimez le fichier, le texte risque d'être mal calé et l'encre noire de baver. Pour éviter cela, utilisez une encre noire pour le texte.*

**Groupes de couleurs** Les groupes de couleurs peuvent contenir des couleurs quadrichromiques, des tons directs, ainsi que des couleurs quadrichromiques globales. Ils ne peuvent pas contenir de motif, de dégradé, aucune couleur ou de nuance de

repérage. Vous pouvez créer des groupes basés sur des harmonies à partir du panneau Guide des couleurs ou de la boîte de dialogue Couleurs dynamiques. Pour placer des nuances existantes dans un groupe de couleurs, sélectionnez les nuances, puis cliquez sur l'icône Nouveau groupe de couleurs  $\Box^{\bullet}$  dans le panneau Nuancier. Vous pouvez identifier un groupe de couleurs par l'icône du dossier  $\Box$ .

Vous pouvez également créer des teintes dans le panneau Nuancier. Une teinte est une couleur quadrichromique globale ou un ton direct dont l'intensité est modifiée. Les teintes de la même couleur sont liées. Par conséquent, si vous modifiez la couleur d'une nuance de teinte, toutes les nuances de teintes associées (de même que les objets peints avec ces nuances) changent de couleur, bien que les valeurs des teintes demeurent inchangées. Les teintes sont indiquées par un pourcentage (lorsque le panneau Nuancier est en mode d'affichage par liste).

# <span id="page-105-0"></span>**A propos des bibliothèques de nuances**

Les *bibliothèques de nuances* sont des collections de couleurs prédéfinies, notamment des bibliothèques d'encres, telles que PANTONE®, HKS, Trumatch, FOCOLTONE, DIC, TOYO et des bibliothèques thématiques, telles que camouflage, nature, Grèce et tonalités de pierres précieuses.

Lorsque vous ouvrez une bibliothèque de nuances, elle apparaît dans un nouveau panneau (non pas dans le panneau Nuancier). Vous pouvez sélectionner, trier et afficher les nuances d'une bibliothèque de la même manière que dans le panneau Nuancier. Toutefois, vous ne pouvez ni ajouter de nuance dans le panneau Bibliothèques de nuances, ni en supprimer, ni en modifier.

*Pour afficher une bibliothèque de nuances à chaque démarrage d'Illustrator, sélectionnez la commande Permanente dans le menu du panneau de la bibliothèque de nuances.*

# **Voir aussi**

- [« Création de bibliothèques de nuances » à la page 106](#page-111-1)
- [« Partage de nuances entre plusieurs applications. » à la page 102](#page-107-0)

# **Ouverture d'une bibliothèque de nuances**

- ❖ Utilisez l'une des méthodes suivantes :
- Choisissez la commande Fenêtre > Bibliothèques de nuances > *[nom de la bibliothèque]*.
- Dans le panneau Nuancier, choisissez la commande Ouvrir la bibliothèque de nuances > *[nom de la bibliothèque]*.
- Dans le panneau Nuancier, cliquez sur le bouton Menu Bibliothèque de nuances  $\Box$ , puis choisissez une bibliothèque dans la liste.

# **Modification d'une bibliothèque de nuances**

**1** Choisissez la commande Fichier > Ouvrir, recherchez et ouvrez le fichier de bibliothèque. Par défaut, les fichiers de bibliothèques de nuances sont stockés dans le dossier Illustrator\Paramètres prédéfinis\Nuancier.

**2** Modifiez les couleurs dans le panneau Nuancier, puis enregistrez vos modifications.

# **Présentation du panneau Nuancier**

Le panneau Nuancier (Fenêtre > Nuancier) permet de contrôler toutes les couleurs, les dégradés et les motifs d'un document. Il vous suffit de nommer et d'enregistrer ces éléments pour pouvoir y accéder instantanément. Lorsque le fond ou le contour d'un objet contient une couleur, un dégradé, un motif ou une teinte appliquée à partir du panneau Nuancier, la nuance appliquée est mise en évidence dans le panneau Nuancier.

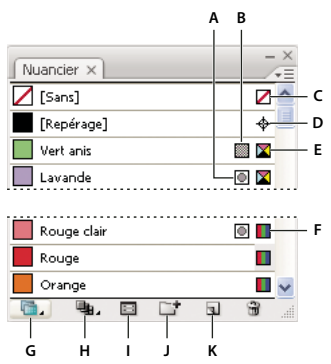

*Panneau Nuancier en mode Affichage par petites vignettes*

*A. Ton direct B. Couleur globale C. Fond ou contour défini sur Sans D. Nuance Repérage (s'imprime sur toutes les plaques) E. Symbole CMJN (quand le document est ouvert dans ce mode) F. Symbole RVB (quand le document est ouvert dans ce mode) G. Bouton Menu Bibliothèque de nuances H. Bouton Afficher le menu de types de nuances I. Bouton Menu Options de nuances J. Bouton Nouveau groupe de couleurs K. Bouton Nouvelle nuance*

# **Voir aussi**

[« Personnalisation de l'espace de travail » à la page 17](#page-22-0)

#### **Modification de l'affichage des nuances**

❖ Sélectionnez une option d'affichage dans le menu du panneau Nuancier : Affichage par petites vignettes, Affichage par vignettes moyennes, Affichage par grandes vignettes.

#### **Affichage d'un type particulier de nuance et masquage de tous les autres**

◆ Cliquez sur le bouton Afficher le menu de types de nuances → puis choisissez l'une des options suivantes : Afficher toutes les nuances, Afficher les nuances de couleur, Afficher les nuances de dégradé, Afficher les nuances de motif ou Afficher les groupes de couleurs.

### **Sélection des nuances non utilisées d'une illustration**

Si vous souhaitez limiter votre panneau Nuancier aux seules couleurs composant un document, vous pouvez sélectionner toutes les nuances non utilisées, puis les supprimer.

❖ Choisissez la commande Sélectionner les nuances non utilisées dans le menu du panneau Nuancier.

#### **Sélection d'un groupe de couleurs**

- Pour sélectionner un groupe entier, cliquez sur l'icône de groupe de couleur  $\Box$
- Pour sélectionner des nuances à l'intérieur du groupe, cliquez sur des nuances individuelles.

*Remarque : pour modifier le groupe de couleurs sélectionné, cliquez sur le bouton Modifier le groupe de couleurs ou cliquez deux fois sur le dossier du groupe de couleurs. Pour plus de détails, reportez-vous à la section [« Modification des couleurs dans](#page-117-0) [la boîte de dialogue Couleurs dynamiques » à la page 112](#page-117-0).*

#### **Sélection d'une nuance par son nom**

❖ Sélectionnez la commande Afficher le champ Rechercher dans le menu du panneau Nuancier. Entrez les premières lettres du nom de la nuance dans la zone de texte Rechercher en haut du panneau.

*Remarque : Cette procédure ne s'applique pas aux caractères à double octet.*

Vous pouvez également utiliser cette méthode pour sélectionner une nuance PANTONE en entrant son numéro.

#### **Déplacement des nuances dans un groupe de couleurs**

- Faites glisser des nuances individuelles vers le dossier d'un groupe de couleurs existant.
- Sélectionnez les couleurs que vous souhaitez voir dans le nouveau groupe, puis cliquez sur le bouton Nouveau groupe de couleurs  $\Box$ .

# **Modification de l'ordre des nuances**

- ❖ Utilisez l'une des méthodes suivantes :
- Sélectionnez la commande Tri par nom ou Tri par type dans le menu du panneau Nuancier.
- Faites glisser une nuance vers un nouvel emplacement.

# **Ajout de couleurs dans le panneau Nuancier à partir de l'illustration**

Vous pouvez ajouter automatiquement toutes les couleurs de l'illustration sélectionnée ou toutes les couleurs de votre document dans le panneau Nuancier. Illustrator trouve les couleurs qui ne figurent pas encore dans le panneau Nuancier, convertit les couleurs quadrichromiques en couleurs globales, puis les ajoute au panneau comme nouvelles nuances.

Lorsque vous ajoutez automatiquement des couleurs dans le panneau Nuancier, toutes les couleurs du document sont incluses, à l'exception des suivantes :

- couleurs à l'intérieur de masques d'opacité (lorsque vous n'êtes pas en mode de modification du masque d'opacité),
- couleurs interpolées dans des dégradés de formes,
- couleurs dans les pixels d'image,
- couleurs de repères,
- couleurs dans des objets se trouvant à l'intérieur de formes composées et n'étant pas visibles.

Si vous choisissez une nouvelle couleur globale pour un fond de dégradé, un motif ou une instance de symbole, la couleur est ajoutée comme nouvelle nuance et la nuance de couleur d'origine est conservée.

#### **Ajout de toutes les couleurs d'un document**

❖ Assurez-vous que rien n'est sélectionné, puis choisissez la commande Ajouter les couleurs utilisées dans le menu du panneau Nuancier.

#### **Ajout de couleurs d'une illustration sélectionnée**

❖ Sélectionnez les objets contenant les couleurs à ajouter au panneau Nuancier, puis utilisez l'une des méthodes suivantes :

- Choisissez la commande Ajouter les couleurs sélectionnées dans le menu du panneau Nuancier.
- Cliquez sur le bouton Nouveau groupe de couleurs  $\Box$  dans le panneau Nuancier. Indiquez des options dans la boîte de dialogue qui s'affiche.

# <span id="page-107-0"></span>**Partage de nuances entre plusieurs applications.**

Vous pouvez partager les nuances de couleurs unies créées dans Photoshop, Illustrator et InDesign en enregistrant à cet effet une bibliothèque de nuances. Les couleurs sont identiques d'une application à une autre si vos paramètres de couleur sont synchronisés.

**1** Dans le panneau Nuancier, créez les nuances de couleurs quadrichromiques et de tons directs que vous souhaitez partager et supprimez les autres.

*Remarque : il est impossible de partager les types de nuances suivants entre différentes applications : motifs, dégradés et repérage provenant d'Illustrator ou d'InDesign ; les références de catalogue de couleurs, TSL, XYZ, bichrome, RVB moniteur, opacité, encrage total et RVB Web provenant de Photoshop. Ces types de nuanciers sont automatiquement exclus lorsque vous enregistrez des nuanciers afin de les partager.*

**2** Sélectionnez l'option Enregistrer le nuancier pour l'échange dans le menu du panneau Nuancier et enregistrez les bibliothèques de nuances dans un emplacement facilement accessible.

**3** Chargez la bibliothèque de nuances dans le panneau Nuancier pour Photoshop, Illustrator ou InDesign.

# **Création d'une nuance de couleur quadrichromique globale**

**1** Sélectionnez une couleur à l'aide du sélecteur de couleur ou du panneau Couleur, ou sélectionnez un objet contenant la couleur que vous recherchez.
- **2** Utilisez l'une des méthodes suivantes :
- Faites glisser la couleur du panneau Outils ou Couleur vers le panneau Nuancier.
- Dans le panneau Nuancier, cliquez sur le bouton Nouvelle nuance ou sélectionnez Nouvelle nuance dans le menu du panneau. Dans la boîte de dialogue qui s'affiche, sélectionnez l'option Globale si vous souhaitez que la nuance soit une couleur globale. Définissez d'autres options de nuance, puis cliquez sur le bouton OK (voir la section [« Options de](#page-109-0) [nuances » à la page 104](#page-109-0)).

### **Voir aussi**

- [« A propos des nuances » à la page 99](#page-104-0)
- [« A propos des couleurs quadrichromiques » à la page 95](#page-100-0)

#### **Création de nuances de tons directs**

**1** Sélectionnez une couleur à l'aide du sélecteur de couleur ou du panneau Couleur, ou sélectionnez un objet contenant la couleur que vous recherchez.

- **2** Utilisez l'une des méthodes suivantes :
- En maintenant la touche Ctrl (Windows) ou Commande (Mac OS) enfoncée, faites glisser la couleur du panneau Outils ou Couleur vers le panneau Nuancier.
- Dans le panneau Nuancier, en maintenant la touche Ctrl (Windows) ou Commande (Mac OS) enfoncée, cliquez sur le bouton Nouvelle nuance ou sélectionnez la commande dans le menu du panneau. Dans la boîte de dialogue qui s'affiche, sélectionnez l'option Ton direct sous Type. Définissez d'autres options de nuance, puis cliquez sur le bouton OK (voir la section [« Options de nuances » à la page 104\)](#page-109-0).

#### **Voir aussi**

- [« A propos des nuances » à la page 99](#page-104-0)
- [« A propos des tons directs » à la page 95](#page-100-1)

# **Affichage et sortie de tons directs à l'aide de valeurs Lab**

Certains tons directs prédéfinis, tels que ceux figurant dans les bibliothèques TOYO, PANTONE, DIC et HKS, sont définis par des valeurs Lab. Les couleurs figurant dans ces bibliothèques sont également définies par des valeurs CMJN pour permettre la rétrocompatibilité avec les versions précédentes d'Illustrator. Le panneau Nuancier vous permet de contrôler les valeurs, Lab ou CMJN, qu'Illustrator utilise pour afficher, exporter et imprimer ces tons directs.

Les valeurs Lab, lorsqu'elles sont utilisées en association avec les bons profils de périphériques, produisent les résultats les plus précis, tous périphériques confondus. Lorsque la gestion des couleurs revêt une importance capitale pour votre projet, Adobe vous conseille d'utiliser les valeurs Lab pour afficher, exporter et imprimer les tons directs.

*Remarque : lorsque l'option Aperçu de la surimpression est activée, les valeurs Lab sont systématiquement utilisées afin d'améliorer le niveau de précision à l'écran. L'application utilise également les valeurs Lab à l'impression lorsque l'option de surimpression sélectionnée est Simuler, dans la zone Avancé de la boîte de dialogue Imprimer.*

- **1** Choisissez la commande Tons directs dans le menu du panneau Nuancier.
- **2** Utilisez l'une des méthodes suivantes :
- Sélectionnez l'option Utiliser les valeurs Lab spécifiées par le fabricant du catalogue pour obtenir une précision maximale des couleurs à l'affichage et à la sortie.
- Sélectionnez Utiliser les valeurs CMJN des catalogues quadrichromiques du fabricant pour que les tons directs correspondent à ceux des versions précédentes d'Illustrator.

#### **Voir aussi**

[« Lab » à la page 93](#page-98-0)

# <span id="page-109-0"></span>**Options de nuances**

Pour définir des options de nuances, cliquez deux fois sur une nuance existante ou sélectionnez la commande Nouvelle nuance dans le menu du panneau Nuancier.

**Nom de la nuance** Indique le nom de la nuance dans le panneau Nuancier.

**Couleur Type** Indique si la nuance est une couleur quadrichromique ou un ton direct.

**Globale** Crée une nuance de couleur quadrichromique globale.

**Mode** Indique le mode colorimétrique de la nuance.

Après avoir sélectionné le mode souhaité, utilisez les curseurs de couleur pour ajuster la couleur. Si vous sélectionnez une couleur qui n'est pas une couleur Web sécurisée, un cube d'alerte apparaît. Cliquez dessus pour remplacer la couleur par la couleur Web sécurisée la plus proche (affichée à droite du cube). Si vous sélectionnez une couleur hors gamme, un triangle d'alerte  $\Lambda$  apparaît. Cliquez dessus pour remplacer la couleur par l'équivalent CMJN le plus proche (affiché à droite du triangle).

**Aperçu** Affiche le résultat de l'ajustement de la couleur sur tous les objets auxquels la nuance est appliquée.

# **Modification de la teinte d'une couleur**

**1** Sélectionnez une couleur quadrichromique globale ou un ton direct dans le panneau Nuancier, ou sélectionnez un objet auquel vous avez appliqué une couleur quadrichromique globale ou un ton direct.

**2** Dans le panneau Couleur, déplacez le curseur T ou entrez une valeur dans la zone de texte pour modifier l'intensité de la couleur. L'étendue des teintes est comprise entre 0 et 100 %, sachant que plus la valeur est faible, plus la teinte est claire.

*Si le curseur T ne s'affiche pas, vérifiez que vous avez bien sélectionné une couleur quadrichromique globale ou un ton direct. Si vous ne voyez toujours pas le curseur T, choisissez la commande Afficher les options du menu dans le panneau Couleur.*

**3** Pour enregistrer la teinte en tant que nuance, faites-la glisser vers le panneau Nuancier ou cliquez sur le bouton Nouvelle nuance du panneau. Le nom de la teinte enregistré est identique à celui de la couleur de base, suivi du pourcentage de teinte. Par exemple, si vous avez enregistré une couleur appelée « Bleu ciel » à 50 %, le nom de la nuance devient « Bleu ciel 50 % ».

#### **Voir aussi**

- [« A propos des tons directs » à la page 95](#page-100-1)
- [« A propos des couleurs quadrichromiques » à la page 95](#page-100-0)

#### **Création de nuances dégradées**

**1** Créez un dégradé au moyen du panneau Dégradé ou sélectionnez un objet contenant le dégradé que vous voulez.

- **2** Utilisez l'une des méthodes suivantes :
- Faites glisser le dégradé du panneau Outils ou Couleur vers le panneau Nuancier.
- Dans le panneau Nuancier, cliquez sur le bouton Nouvelle nuance ou sélectionnez la commande Nouvelle nuance du menu du panneau. Dans la boîte de dialogue qui s'affiche, entrez un nom de nuance, puis cliquez sur OK (voir la section [« Options de nuances » à la page 104\)](#page-109-0).

#### **Voir aussi**

- [« Présentation du panneau Dégradés de couleurs » à la page 176](#page-181-0)
- [« Création ou modification des dégradés de couleur » à la page 176](#page-181-1)

# **Gestion des nuances**

# **Duplication de nuances**

- **1** Sélectionnez une ou plusieurs nuances à dupliquer.
- **2** Utilisez l'une des méthodes suivantes :
- Sélectionnez la commande Dupliquer la nuance dans le menu du panneau Nuancier.
- Faites glisser les nuances vers le bouton Nouvelle nuance du panneau Nuancier.

### **Voir aussi**

[« Présentation du panneau Nuancier » à la page 100](#page-105-0)

# <span id="page-110-0"></span>**Groupe de nuances**

Si vous souhaitez conserver certaines couleurs ensemble dans le panneau Nuancier, vous devez créer un groupe de couleurs. Par exemple, vous pouvez créer un groupe de couleurs pour les couleurs sélectionnées dans le panneau Guide des couleurs. Lorsque vous enregistrez un groupe de couleurs dans la boîte de dialogue Couleurs dynamiques, il est automatiquement enregistré en tant que groupe de couleurs dans le panneau Nuancier. Vous pouvez également regrouper manuellement des ensembles de couleurs unies.

- **1** Sélectionnez une ou plusieurs nuances dans le panneau Nuancier.
- **2** Cliquez sur le bouton Nouveau groupe de couleurs ou choisissez la commande dans le menu du panneau.

### **Voir aussi**

- [« Création d'un groupe de couleurs dans la boîte de dialogue Couleurs dynamiques » à la page 111](#page-116-0)
- [« Enregistrement des couleurs du panneau Guide des couleurs dans le panneau Nuancier » à la page 109](#page-114-0)

# **Remplacement, fusion ou suppression de nuances**

• Pour remplacer une nuance, maintenez la touche Alt (Windows) ou Option (Mac OS) enfoncée, puis faites glisser la couleur ou le dégradé du panneau Couleur, du panneau Dégradé de couleurs, d'un objet ou du panneau Outils vers le panneau Nuancier en mettant en évidence la nuance à remplacer.

Le remplacement d'une couleur, d'un dégradé ou d'un motif existant dans le panneau Nuancier remplace globalement les objets dans le fichier qui contiennent cette nuance par la nouvelle couleur, le nouveau dégradé ou le nouveau motif, sauf s'il s'agit d'une couleur quadrichromique pour laquelle l'option Globale n'a pas été sélectionnée dans la boîte de dialogue Options de nuance.

- Pour fusionner plusieurs nuances, sélectionnez deux nuances au minimum, puis choisissez la commande Fusionner les nuances dans le menu du panneau Nuancier. Le nom de la première nuance et la valeur chromatique sélectionnés remplacent toutes les autres nuances sélectionnées.
- Pour supprimer une nuance, sélectionnez une ou plusieurs nuances. Sélectionnez la commande Supprimer la nuance dans le menu du panneau, cliquez sur le bouton Supprimer la nuance ou faites glisser les nuances sélectionnées vers le bouton Supprimer la nuance.

Lorsque vous supprimez un ton direct ou une couleur quadrichromique globale (ou un motif ou dégradé contenant un ton direct ou une couleur quadrichromique globale), tous les objets dessinés comportant ces couleurs sont convertis en couleurs quadrichromiques non globales équivalentes.

# **Voir aussi**

[« Présentation du panneau Nuancier » à la page 100](#page-105-0)

# **Déplacement de nuances d'une bibliothèque de nuances vers le panneau Nuancier**

Utilisez l'une des méthodes suivantes :

- Faites glisser une ou plusieurs nuances de la bibliothèque de nuances vers le panneau Nuancier.
- Sélectionnez les nuances à ajouter, puis choisissez la commande Ajouter aux nuances dans le menu du panneau de la bibliothèque.
- Appliquez une nuance à un objet du document. Si la nuance est une nuance globale ou quadrichromique, elle est automatiquement ajoutée au panneau Nuancier.

#### **Voir aussi**

- [« Présentation du panneau Nuancier » à la page 100](#page-105-0)
- [« A propos des bibliothèques de nuances » à la page 100](#page-105-1)

# **Importation de nuances à partir d'un autre document**

Vous pouvez importer toutes les nuances ou seulement les nuances sélectionnées à partir d'un autre document.

- Pour importer toutes les nuances d'un autre document, choisissez la commande Fenêtre > Bibliothèques de nuances > Autre bibliothèque ou Ouvrir la bibliothèque de nuances > Autre bibliothèque dans le menu du panneau Nuancier. Sélectionnez le fichier à partir duquel importer des nuances, puis cliquez sur Ouvrir. Les nuances importées apparaissent dans le panneau de la bibliothèque de nuances (au lieu du panneau Nuancier).
- Pour importer des nuances individuelles à partir d'un autre document, copiez et collez les objets qui contiennent ces nuances. Les nuances importées apparaissent dans le panneau Nuancier.

*Remarque : si des nuances importées portent le même nom que des nuances déjà présentes dans le document (tout en ayant des valeurs chromatiques différentes), un conflit de nuance se produit. Dans le cas d'un conflit de tons directs, les valeurs chromatiques des nuances existantes sont automatiquement préservées. S'il s'agit d'un conflit de couleurs quadrichromiques, la boîte de dialogue Conflit de nuance s'affiche. Vous pouvez soit choisir d'ajouter les nuances en conflit en attachant un numéro à leur nom, soit fusionner les nuances en utilisant les valeurs chromatiques des nuances existantes.*

# **Voir aussi**

- [« Présentation du panneau Nuancier » à la page 100](#page-105-0)
- [« A propos des bibliothèques de nuances » à la page 100](#page-105-1)

# **Création de bibliothèques de nuances**

Pour créer une bibliothèque de nuances, enregistrez le document en cours en tant que bibliothèque de nuances.

**1** Modifiez les nuances dans le panneau Nuancier de manière à ce qu'il ne contienne que les nuances que vous souhaitez dans la bibliothèque.

**2** Sélectionnez la commande Enregistrer la bibliothèque de nuances dans le menu du panneau Nuancier.

*Pour supprimer toutes les nuances qui ne sont pas utilisées dans le document, choisissez la commande Sélectionner les nuances non utilisées dans le menu du panneau Nuancier, puis cliquez sur le bouton Supprimer la nuance .*

#### **Voir aussi**

[« A propos des bibliothèques de nuances » à la page 100](#page-105-1)

# **Utilisation de groupes de couleurs**

# **A propos des groupes de couleurs**

Un groupe de couleurs est un outil d'organisation qui vous permet de regrouper les nuances de couleur associées dans le panneau Nuancier. En outre, un groupe de couleurs peut être un conteneur d'harmonies de couleurs que vous créez à partir de la boîte de dialogue Couleurs dynamiques ou du panneau Guide des couleurs. Les groupes de couleurs peuvent uniquement contenir des couleurs unies, notamment des tons directs, des couleurs quadrichromiques ou des couleurs globales. Il n'est pas possible de regrouper des dégradés ou des motifs.

Vous pouvez utiliser le panneau Guide des couleurs ou la boîte de dialogue Couleurs dynamiques pour créer des groupes de couleurs harmonieuses. Quelle que soit la fonction utilisée, vous pouvez choisir une règle d'harmonie pour générer instantanément un modèle de couleur basé sur n'importe quelle couleur. Par exemple, choisissez la règle d'harmonie Monochrome pour créer un groupe de couleurs contenant toutes la même teinte, mais avec des niveaux de saturation différents. Vous pouvez également choisir Contraste élevé, par exemple, pour créer un groupe de couleurs contrastantes pour un impact visuel plus fort.

### **Voir aussi**

[« Groupe de nuances » à la page 105](#page-110-0)

# **Présentation du panneau Guide des couleurs**

Utilisez le panneau Guide des couleurs (Fenêtre > Guide des couleurs) comme outil d'inspiration au niveau des couleurs lorsque vous créez votre illustration. Le panneau Guide des couleurs vous suggère des couleurs harmonieuses basées sur la couleur actuelle dans le panneau Outils. Vous pouvez utiliser ces couleurs pour votre illustration ou les enregistrer comme nuances.

Vous pouvez manipuler de nombreuses manières les couleurs que le panneau Guide des couleurs génère, notamment en modifiant la règle d'harmonie ou en réglant le type de variation, ainsi que le nombre de couleurs de variation qui apparaissent.

*Remarque : si une illustration est sélectionnée, cliquez sur une variation de couleur pour modifier la couleur de l'illustration sélectionnée, comme lorsque vous cliquez sur une nuance dans le panneau Nuancier.*

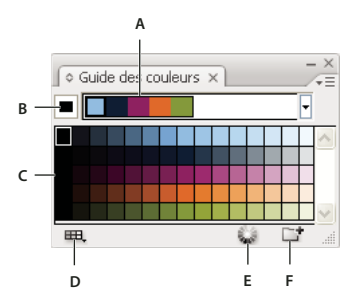

*A. Menu de règle d'harmonie des couleurs et groupe de couleurs actuel B. Définition comme couleur de base C. Variations de couleurs D. Limitation des couleurs à la bibliothèque de nuances indiquée E. Modification des couleurs (ouvre les couleurs dans la boîte de dialogue Couleurs dynamiques) F. Enregistrement du groupe dans le panneau Nuancier*

Vous pouvez enregistrer le groupe de couleurs, ainsi que les variations de couleurs dans le panneau Nuancier. Si vous souhaitez davantage de contrôle sur les couleurs, cliquez sur le bouton Modifier les couleurs pour ouvrir la boîte de dialogue Couleurs dynamiques.

Une vidéo sur l'utilisation du panneau Guide des couleurs pour la recherche et la création de solutions de couleurs est disponible à l'adresse suivante : [www.adobe.com/go/vid0058\\_fr](http://www.adobe.com/go/vid0058_fr).

#### **Voir aussi**

- [« A propos des nuances » à la page 99](#page-104-0)
- [« Présentation du panneau Nuancier » à la page 100](#page-105-0)
- [« Création d'un groupe de couleurs dans la boîte de dialogue Couleurs dynamiques » à la page 111](#page-116-0)

#### <span id="page-113-0"></span>**Création d'une harmonie de couleurs à l'aide du panneau Guide des couleurs**

Assurez-vous qu'aucune illustration n'est sélectionnée lorsque vous définissez la couleur de base sans quoi cette couleur est appliquée à l'illustration.

**1** Ouvrez le panneau Guide des couleurs et utilisez l'une des méthodes suivantes pour définir la couleur de base de l'harmonie de couleurs :

- Cliquez sur une nuance de couleur dans le panneau Nuancier.
- Cliquez sur une couleur du panneau Couleur. (Vous pouvez faire glisser le panneau Couleur afin de l'utiliser avec le panneau Guide des couleurs.)
- Cliquez deux fois sur l'option Couleur de fond dans le panneau Outils, puis sélectionnez une couleur dans le Sélecteur de couleur.
- A l'aide de la pipette, cliquez sur une illustration contenant la couleur recherchée.
- Sélectionnez l'illustration contenant la couleur recherchée, puis cliquez sur l'icône Définir la couleur de base sur la couleur actuelle  $\Box$ .
- Cliquez sur une variation de couleur dans le panneau Guide des couleurs, puis cliquez sur l'icône Définir la couleur de base sur la couleur actuelle  $\Box$ .
- **2** Choisissez une règle dans le menu Règles d'harmonie.

**3** Cliquez sur le bouton Enregistrer le groupe de couleurs dans le panneau Nuancier  $\Box$ . Pour attribuer un nom au nouveau groupe, sélectionnez le groupe dans le panneau Nuancier, puis choisissez la commande Options de groupe de couleurs dans le menu du panneau.

*Remarque : pour limiter les couleurs à une bibliothèque de nuances, cliquez sur le bouton Limiter le modèle de couleurs aux* couleurs d'une bibliothèque de nuances  $\mathbb{H}$ , puis choisissez une bibliothèque dans la liste.

#### **Spécification du type de variations de couleurs**

❖ Choisissez l'une des variations suivantes dans le menu du panneau Guide des couleurs :

**Afficher Teintes/Ombres** Ajoute du noir aux variations de gauche et du blanc aux variations de droite.

**Afficher Chaudes/Froides** Ajoute du rouge aux variations de gauche et du bleu aux variations de droite.

**Afficher Vives/Eteintes** Réduit la saturation vers le gris dans les variations de gauche et augmente la saturation vers le gris dans les variations de droite.

*Remarque : si vous utilisez des tons directs, utilisez uniquement la variation Teintes/Ombres et choisissez des couleurs du côté de la teinte (à droite) dans la grille de variation. Toutes les autres variations convertissent les tons directs en couleurs quadrichromiques.*

#### **Spécification du nombre et de l'étendue des variations de couleurs**

**1** Choisissez la commande Options du guide des couleurs dans le menu du panneau Guide des couleurs.

**2** Spécifiez le nombre de couleurs qui doivent apparaître à gauche et à droite de chaque couleur dans le groupe de couleurs généré. Par exemple, choisissez 6 si vous souhaitez voir six ombres plus sombres et six ombres plus claires pour chaque couleur.

Les couleurs d'origine apparaissent toujours au centre du panneau.Les variations de ces couleurs apparaissent à leur gauche et droite.

**3** Déplacez le curseur Etendue vers la gauche pour diminuer la plage de variance ou vers la droite pour l'augmenter.

La réduction de l'étendue génère des couleurs davantage similaires aux couleurs d'origine.

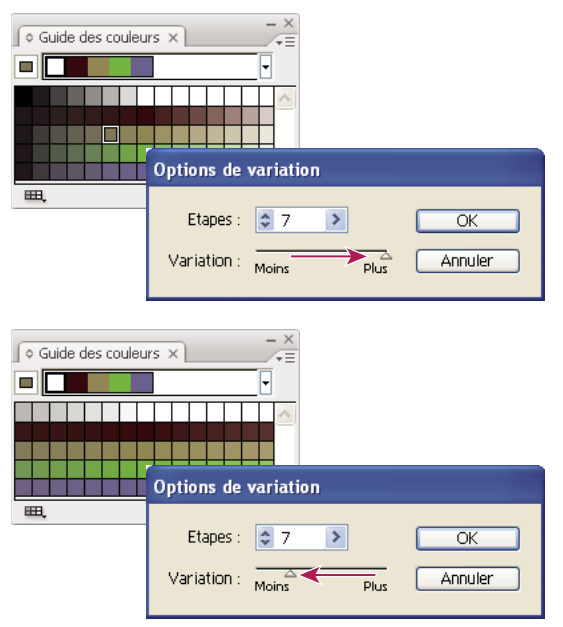

*Réglage de l'étendue des variations de couleurs*

# **Coloration d'une illustration avec des couleurs du panneau Guide des couleurs**

❖ Sélectionnez votre illustration, puis cliquez sur n'importe quelle couleur dans le panneau Guide des couleurs.

### <span id="page-114-0"></span>**Enregistrement des couleurs du panneau Guide des couleurs dans le panneau Nuancier**

A partir du panneau Guide des couleurs, vous pouvez enregistrer le groupe de couleurs actif ou une sélection de variations de couleurs comme groupe de couleurs dans le panneau Nuancier.

- Pour enregistrer le groupe de couleurs actuel dans le panneau Guide des couleurs, cliquez sur le bouton Nouveau groupe de couleurs  $\Box^{\bullet}$ .
- Pour enregistrer une ou plusieurs variations de couleur comme nuances individuelles, faites glisser les couleurs du panneau Guide des couleurs vers le panneau Nuancier.
- Pour enregistrer plusieurs variations de couleurs comme groupe, sélectionnez-les dans le panneau Guide des couleurs, puis cliquez sur le bouton Nouveau groupe de couleurs  $\Box$ .

# **Présentation des couleurs dynamiques**

La boîte de dialogue Couleurs dynamiques permet de créer et de modifier des groupes de couleurs, ainsi que de réattribuer ou de réduire les couleurs de votre illustration. Tous les groupes de couleurs que vous créez pour un document particulier apparaissent dans la zone de stockage Groupes de couleurs de la boîte de dialogue Couleurs dynamiques (ainsi que dans le panneau Nuancier). Vous pouvez sélectionner ces groupes de couleurs et les utiliser à tout moment.

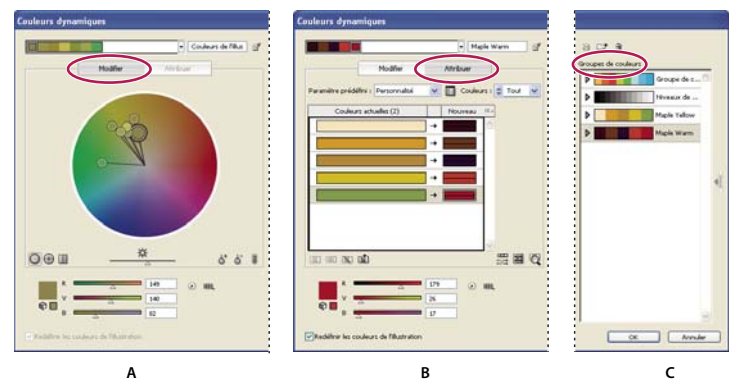

*Créez ou modifiez des groupes de couleurs et attribuez les couleurs à l'aide de la boîte de dialogue Couleurs dynamiques. A. Création et modification d'un groupe de couleurs dans l'onglet Modifier B. Attribution de couleurs dans l'onglet Attribuer C. Sélection d'un groupe de couleurs dans la liste Groupes de couleurs*

L'option Redéfinir les couleurs de l'illustration au bas de la boîte de dialogue vous permet d'afficher l'aperçu des couleurs de l'illustration sélectionnée et indique si les couleurs de cette illustration doivent être redéfinies lorsque vous fermez la boîte de dialogue Couleurs dynamiques.

Les zones principales de la boîte de dialogue Couleurs dynamiques sont les suivantes :

**Modifier** Utilisez cet onglet pour créer des groupes de couleurs et modifier des groupes existants. Utilisez le menu des règles d'harmonies et la roue chromatique pour essayer différentes harmonies de couleurs. La roue chromatique vous montre comment les couleurs dans une harmonie sont associées, alors que les gammes de couleurs vous permettent de voir et de manipuler des valeurs de couleurs individuelles. En outre, vous pouvez régler la luminosité, ajouter ou supprimer des couleurs, enregistrer des groupes de couleurs et afficher l'aperçu des couleurs d'une illustration sélectionnée.

**Attribuer** Utilisez cet onglet pour afficher et contrôler la façon dont les couleurs d'un groupe remplacent les couleurs d'origine dans votre illustration. Vous pouvez attribuer des couleurs uniquement si une illustration est sélectionnée dans le document. Vous pouvez indiquer les nouvelles couleurs de remplacement des couleurs actuelles, si les tons doivent être conservés et la méthode de remplacement (par exemple, vous pouvez remplacer entièrement des couleurs ou ne remplacer que la teinte et conserver la luminosité). Utilisez l'onglet Attribuer pour contrôler la façon dont l'illustration est recolorée en fonction du groupe de couleurs actuel ou pour réduire le nombre de couleurs contenues dans l'illustration.

**Groupes de couleurs** Répertorie tous les groupes de couleurs enregistrés dans le document actif (ces mêmes groupes de couleurs apparaissent dans le panneau Nuancier). Dans la boîte de dialogue Couleurs dynamiques, vous pouvez modifier, supprimer et créer des groupes de couleurs à l'aide de la liste Groupes de couleurs. Toutes les modifications sont répercutées dans le panneau Nuancier. Le groupe de couleurs sélectionné indique le groupe de couleurs en cours de modification. Vous pouvez sélectionner n'importe quel groupe de couleurs, le modifier ou l'utiliser pour redéfinir les couleurs de l'illustration sélectionnée. Lorsque vous enregistrez un groupe de couleurs, celui-ci est ajouté à cette liste.

Une vidéo sur la création, la modification et différents essais avec des groupes de couleurs dans la boîte de dialogue Couleurs dynamiques est disponible à l'adresse suivante : [www.adobe.com/go/vid0059\\_fr.](http://www.adobe.com/go/vid0059_fr) Une vidéo sur l'intégration de la fonction de couleurs dynamiques avec des objets optimisés dans Photoshop et InDesign est disponible à l'adresse suivante : [www.adobe.com/go/vid0191\\_fr.](http://www.adobe.com/go/vid0191_fr)

#### **Voir aussi**

- [« Création d'un groupe de couleurs dans la boîte de dialogue Couleurs dynamiques » à la page 111](#page-116-0)
- [« Modification des couleurs dans la boîte de dialogue Couleurs dynamiques » à la page 112](#page-117-0)
- [« Attribution de couleurs à votre illustration » à la page 116](#page-121-0)
- [« Réduction du nombre de couleurs de votre illustration » à la page 118](#page-123-0)

#### **Ouverture de la boîte de dialogue Couleurs dynamiques**

❖ Vous pouvez ouvrir la boîte de dialogue Couleurs dynamiques depuis l'un des emplacements suivants :

**Commande Edition > Modifier les couleurs > Redéfinir les couleurs de l'illustration ou Redéfinir les couleurs avec paramètre prédéfini** Utilisez ces commandes pour modifier les couleurs de l'illustration sélectionnée.

Bouton Modifier les couleurs **dans le panneau Contrôle** Utilisez ce bouton pour modifier les couleurs de l'illustration sélectionnée à l'aide de la boîte de dialogue Couleurs dynamiques. Ce bouton est disponible lorsque l'illustration sélectionnée contient au moins deux couleurs.

*Remarque : cette méthode de modification des couleurs est pratique pour régler de façon globale les couleurs d'une illustration lorsque les couleurs globales n'ont pas été utilisées lors de la création de l'illustration.*

Bouton Modifier les couleurs **dans le panneau Guide des couleurs** Cliquez sur ce bouton pour modifier les couleurs du panneau Guide des couleurs ou pour les appliquer à l'illustration sélectionnée.

Bouton Modifier le groupe de couleurs **dans le panneau Nuancier** Cliquez deux fois sur un groupe de couleurs dans le panneau Nuancier ou sélectionnez un groupe, puis cliquez sur ce bouton pour modifier les couleurs d'un groupe de couleurs dans le panneau Nuancier.

#### **Utilisation de la liste Groupe de couleurs**

- Pour afficher ou masquer la liste Groupes de couleurs, cliquez sur l'icône Masquer le stockage du groupe de couleurs sur la droite de la boîte de dialogue Couleurs dynamiques. Pour afficher de nouveau la liste, cliquez une nouvelle fois sur l'icône.
- Pour ajouter un nouveau groupe de couleurs à la liste, créez ou modifiez un groupe de couleurs, puis cliquez sur le bouton Nouveau groupe de couleurs  $\Box$ . Un nouveau groupe de couleurs apparaît dans la liste.
- Pour modifier un groupe de couleurs existant, cliquez sur ce groupe dans la liste pour le sélectionner. Apportez vos modifications au groupe de couleurs dans l'onglet Modifier, puis cliquez sur le bouton Enregistrer les modifications apportées au groupe de couleurs  $\Box$ .
- Pour modifier un groupe de couleurs, sélectionnez-le, puis cliquez sur le bouton Supprimer le groupe de couleurs  $\mathbf{\hat{m}}$ .

### <span id="page-116-0"></span>**Création d'un groupe de couleurs dans la boîte de dialogue Couleurs dynamiques**

Pour créer un groupe de couleurs dans la boîte de dialogue Couleurs dynamiques, choisissez une couleur de base et une règle d'harmonie. La règle d'harmonie utilise la couleur de base pour la génération des couleurs du groupe de couleurs. Par exemple, si vous choisissez une couleur de base bleue et la règle d'harmonie complémentaire, un groupe de couleurs est créé avec la couleur de base, le bleu, et sa couleur complémentaire, le rouge.

A mesure que vous manipulez les couleurs dans la roue chromatique, la règle d'harmonie sélectionnée continue à choisir les couleurs générées pour le groupe. Pour rompre la règle d'harmonie et modifier librement les couleurs, cliquez sur le bouton Rompre le lien  $\mathbb B$ .

**1** Ouvrez la boîte de dialogue Couleurs dynamiques, puis choisissez une harmonie de couleurs dans le menu Règles d'harmonie.

*Remarque : pour limiter les couleurs à une bibliothèque de nuances, cliquez sur le bouton Limiter le modèle de couleurs aux* couleurs d'une bibliothèque de nuances  $\mathbb{H}$ , puis choisissez une bibliothèque dans la liste.

- **2** Si les gammes de couleurs sont affichées, cliquez sur l'icône de la roue chromatique afin de l'afficher à la place.
- **3** Définissez la couleur de base en utilisant l'une des méthodes suivantes :
- Faites glisser le marqueur de la couleur de base (le marqueur à double cercle le plus grand) sur la roue pour établir la couleur de base que vous voulez.
- Réglez les curseurs de couleur au bas de la boîte de dialogue.
- **4** Choisissez une nouvelle règle d'harmonie ou déplacez les marqueurs de couleur en fonction de vos besoins.

**5** Pour afficher l'aperçu des nouvelles couleurs dans l'illustration sélectionnée, sélectionnez l'option Redéfinir les couleurs de l'illustration.

*Remarque : l'option Redéfinir les couleurs de l'illustration redéfinit les couleurs de l'illustration sélectionnée lorsque vous cliquez sur le bouton OK pour refermer la boîte de dialogue. Si vous ne souhaitez pas redéfinir les couleurs de l'illustration sélectionnée, assurez-vous que vous avez désélectionné cette option avant de cliquer sur le bouton OK.*

**6** Entrez un nom dans la zone à droite du menu Règles d'harmonie, puis cliquez sur l'icône Nouveau groupe de couleurs  $\Box^{\dagger}$ .

*Remarque : si l'icône Nouveau groupe de couleurs n'apparaît pas, cliquez sur l'icône Afficher le stockage du groupe de couleurs .*

**7** Pour enregistrer le nouveau groupe dans le panneau Nuancier, cliquez sur le bouton OK et refermez la boîte de dialogue Couleurs dynamiques.

*Remarque : vous pouvez également créer un groupe de couleurs à l'aide du Guide des couleurs (voir la section [« Création d'une](#page-113-0) [harmonie de couleurs à l'aide du panneau Guide des couleurs » à la page 108](#page-113-0)). Une vidéo sur la création, la modification et différents essais avec des groupes de couleurs dans la boîte de dialogue Couleurs dynamiques est disponible à l'adresse suivante : [www.adobe.com/go/vid0059\\_fr](http://www.adobe.com/go/vid0059_fr).*

# <span id="page-117-0"></span>**Modification des couleurs dans la boîte de dialogue Couleurs dynamiques**

La modification des couleurs dans la boîte de dialogue Couleurs dynamiques est une méthode pratique pour régler globalement les couleurs de l'illustration sélectionnée. Cette méthode convient notamment lorsque les couleurs globales n'ont pas été utilisées au moment de la création de l'illustration. Vous pouvez modifier les couleurs et les groupes de couleurs dans la boîte de dialogue Couleurs dynamiques, puis appliquer vos modifications à l'illustration sélectionnée ou enregistrer les couleurs modifiées pour une utilisation ultérieure.

Lorsque vous modifiez des couleurs, vous utilisez la roue chromatique sans segmentation, la roue chromatique segmentée ou les gammes de couleurs.

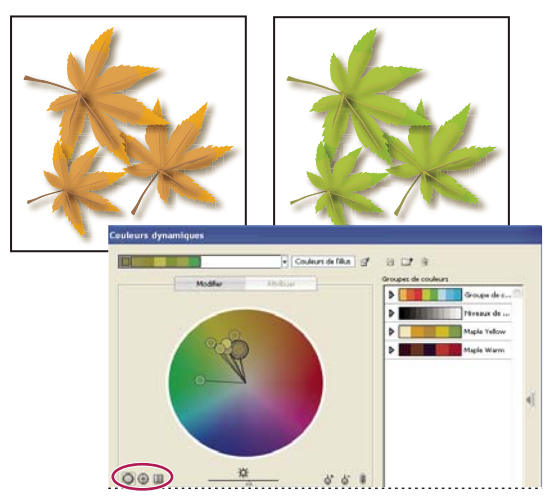

*Modification des couleurs en déplaçant les marqueurs de couleurs sur la roue chromatique sans segmentation*

**Roue chromatique sans segmentation** Affiche la teinte, la saturation et la luminosité en cercle continu, sans segmentation. Chaque couleur du groupe de couleurs sélectionné est dessinée sur la roue à l'intérieur d'un cercle. Cette roue vous permet de choisir diverses couleurs avec une grande précision, mais il peut être délicat de différencier les couleurs, car chaque pixel représente une couleur différente.

**Roue chromatique segmentée** Affiche les couleurs sous la forme d'un ensemble de facettes de couleur. Cette roue facilite la visibilité de chaque couleur, mais ne propose pas autant de couleurs que la roue continue.

**Gammes de couleurs** Affiche uniquement les couleurs du groupe de couleurs. Elles apparaissent comme des gammes de couleurs que vous pouvez sélectionner et modifier individuellement.

Une vidéo sur la création, la modification et différents essais avec des groupes de couleurs dans la boîte de dialogue Couleurs dynamiques est disponible à l'adresse suivante : [www.adobe.com/go/vid0059\\_fr.](http://www.adobe.com/go/vid0059_fr)

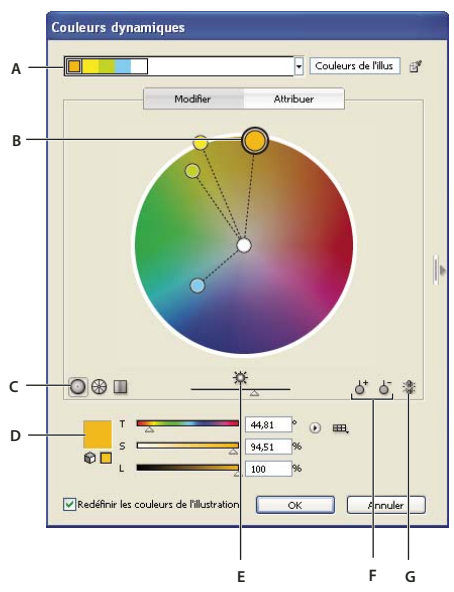

*A. Couleur de base, telle qu'elle apparaît dans le menu Règles d'harmonie B. Couleur de base telle qu'elle apparaît sur la roue chromatique C. Options d'affichage des couleurs D. Couleurs du marqueur de couleur ou de la gamme de couleurs sélectionnée E. Affiche la saturation et la teinte sur la roue F. Ajoute et supprime des marqueurs de couleur G. Rompt le lien des couleurs d'harmonie.*

#### **Modification d'un groupe de couleurs à l'aide de la roue chromatique**

**1** Dans la boîte de dialogue Couleurs dynamiques, sélectionnez le groupe de couleurs recherché dans la zone de stockage Groupes de couleurs, si nécessaire.

**2** Si vous avez sélectionné un objet sur le plan de travail, sélectionnez l'option Redéfinir les couleurs de l'illustration pour prévisualiser les couleurs sur l'illustration. Si vous ne souhaitez pas redéfinir les couleurs de l'illustration, désélectionnez l'option Redéfinir les couleurs de l'illustration avant de refermer la boîte de dialogue ou cliquez sur le bouton Annuler pour la refermer.

*Remarque : pour modifier les couleurs de l'illustration sélectionnée, cliquez sur l'icône Obtenir des couleurs à partir de l'illustration sélectionnée .*

**3** Pour limiter les couleurs à une bibliothèque de nuances, cliquez sur le bouton Limiter le groupe de couleurs aux couleurs d'une bibliothèque de nuances  $\Box$ , puis choisissez une bibliothèque dans la liste.

**4** Déplacez un marqueur sur la roue pour modifier sa couleur. Si l'harmonie est liée, toutes les couleurs sont déplacées en fonction de la règle, à mesure que vous faites glisser le marqueur. Si l'harmonie n'est pas liée, seul le marqueur que vous faites glisser se déplace.

Lors de la modification, vous pouvez effectuer les opérations suivantes :

- Pour modifier la teinte, déplacez le marqueur sur la roue. Pour modifier la saturation ou la luminosité, déplacez le marqueur vers l'intérieur et l'extérieur de la roue.
- Pour limiter le marqueur à des déplacements dans une seule direction, maintenez la touche Maj enfoncée lors du déplacement.
- Pour afficher la teinte et la saturation plutôt que la teinte et la luminosité sur la roue, cliquez sur le bouton Afficher la saturation et la teinte sur la roue chromatique 淳 situé sous la roue pour basculer entre les deux vues.
- Pour modifier la valeur des couleurs manuellement, cliquez sur le marqueur de la couleur à modifier ou cliquez sur la couleur dans le groupe de couleurs dans la zone des couleurs actives en haut de la boîte de dialogue. Modifiez les valeurs de couleurs à l'aide des curseurs ou des zones de saisie des valeurs de couleur sous la roue chromatique.
- Pour modifier la saturation et la luminosité d'une couleur de la roue, cliquez avec le bouton droit de la souris sur un marqueur de couleur, puis cliquez sur la couleur choisie dans la zone de saturation et de luminosité qui s'affiche.

*Remarque : pour vous assurer que les couleurs sont dans la gamme ou qu'elles sont sécurisées Web, sélectionnez chaque marqueur de couleur, puis cliquez sur le bouton Couleurs non imprimables*  $\triangle$  *ou Hors de la gamme de couleurs Web*  $\Box$ , le *cas échéant.*

#### **Modification d'un groupe de couleurs à l'aide du sélecteur de couleurs**

Vous pouvez utiliser le sélecteur de couleurs pour modifier les couleurs d'un groupe de couleurs.

- **1** Dans la boîte de dialogue Couleurs dynamiques, utilisez l'une des méthodes suivantes :
- Cliquez deux fois sur un marqueur dans la roue.
- Cliquez deux fois sur une gamme de couleurs.
- Cliquez sur la nuance de couleur sur la gauche des curseurs de couleur.
- **2** Utilisez l'une des méthodes suivantes pour enregistrer les modifications :
- Pour enregistrer les couleurs modifiées comme nouveau groupe, entrez un nouveau nom dans la zone de texte en haut de la boîte de dialogue, puis cliquez sur l'icône Nouveau groupe de couleurs  $\Box$ .
- Pour enregistrer les modifications apportées au groupe de couleurs d'origine, cliquez sur l'icône Enregistrer les modifications apportées au groupe de couleurs  $\Box$ .

#### **Modification d'une couleur dans un groupe de couleurs**

Lorsque vous utilisez une règle d'harmonie pour créer un groupe de couleurs, les couleurs sont liées par défaut. Lorsqu'un groupe de couleurs est lié, le fait de modifier une couleur modifie les autres couleurs en conséquence par rapport à la règle d'harmonie. Pour modifier une couleur sans modifier les autres, vous devez rompre le lien entre les marqueurs de couleur et la règle d'harmonie.

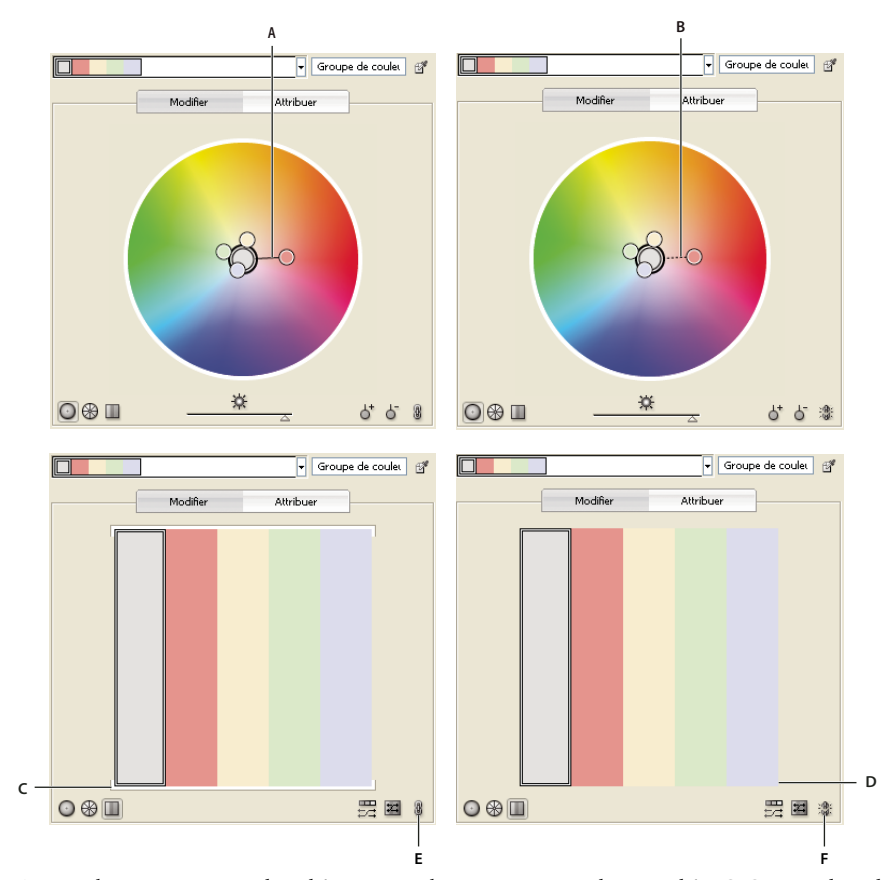

*A. Roue chromatique avec couleurs liées B. Roue chromatique avec couleurs non liées C. Gammes de couleurs avec couleurs liées D. Gammes de couleurs avec couleurs non liées E. Couleurs liées, cliquer pour rompre le lien F. Couleurs non liées, cliquer pour rétablir le lien*

**1** Dans la boîte de dialogue Couleurs dynamiques, sélectionnez le groupe de couleurs à modifier, puis cliquez sur le bouton Modifier.

2 Cliquez sur l'icône Rompre les liens des couleurs de l'harmonie  $\mathbb{R}$ .

- **3** Utilisez l'une des méthodes suivantes :
- Déplacez le marqueur de couleur à modifier pour définir une nouvelle couleur.
- Cliquez sur le bouton Afficher les gammes de couleurs  $\Box$ . Cliquez sur la gamme de couleurs à modifier, puis modifiez manuellement les valeurs des couleurs.Vous pouvez également cliquer deux fois sur la gamme de couleurs et choisir une nouvelle couleur dans le sélecteur de couleurs.
- Cliquez avec le bouton droit de la souris sur un marqueur de couleur ou une gamme de couleurs, puis sélectionnez une nouvelle couleur.

**4** Pour recréer la liaison des couleurs afin que les marqueurs se déplacent de nouveau suivant la nouvelle règle d'harmonie que vous venez de définir, cliquez de nouveau sur le bouton.

#### **Modification aléatoire de l'ordre des couleurs, de la saturation ou de la luminosité**

Dans la boîte de dialogue Couleurs dynamiques vous pouvez explorer des variations aléatoires du groupe de couleurs en cours en vous servant des boutons Modifier la saturation et la luminosité de façon aléatoire et Modifier l'ordre des couleurs de façon aléatoire.

- **1** Dans la boîte de dialogue Couleurs dynamiques, sélectionnez un groupe de couleurs.
- **2** Cliquez sur le bouton Modifier, puis sur l'icône Afficher les gammes de couleurs ou sur le bouton Attribuer.
- **3** Utilisez l'une des méthodes suivantes :
- Pour modifier aléatoirement la luminosité et la saturation du groupe de couleurs actuel tout en conservant les teintes, cliquez sur le bouton Modifier l'ordre des couleurs de façon aléatoire .
- Pour mélanger l'ordre du groupe de couleurs actuel, cliquez sur le bouton Saturation et luminosité aléatoires  $\Xi$ . Utilisez ce bouton pour redéfinir les couleurs d'une illustration et voir rapidement les différentes manières de recolorer une illustration avec le groupe de couleurs actuel.

#### **Modification globale de la saturation, luminosité, température et luminance**

**1** Dans la boîte de dialogue Couleurs dynamiques, cliquez sur le bouton Modifier.

2 Cliquez sur le bouton Indiquer le mode des curseurs de réglage de la couleur **(b)**, puis choisissez l'option Correction globale.

**3** Modifiez les valeurs de saturation, luminance, température et luminosité.

*Remarque : si vous avez limité les couleurs à une bibliothèque de nuances, tout réglage que vous apportez se limite aux couleurs de la bibliothèque.*

#### **Ajout ou suppression de couleurs dans un groupe de couleurs**

- **1** Dans la boîte de dialogue Couleurs dynamiques, cliquez sur le bouton Modifier.
- **2** Affichez le groupe de couleurs à l'aide de la roue chromatique.
- **3** Utilisez l'une des méthodes suivantes :
- Pour ajouter une couleur au groupe de couleurs, cliquez sur le bouton Outil Ajout de couleur  $\phi^+$ , puis sur la couleur à ajouter dans la roue chromatique. Si vous cliquez sur la ligne d'un marqueur de couleur existant, le nouveau marqueur se déplace avec ce marqueur.
- Pour supprimer une couleur, cliquez sur le bouton Outil Suppression de la couleur  $\dot{\circ}$ , puis sur le marqueur de la couleur à supprimer. Vous ne pouvez pas supprimer le marqueur de couleur de base.

#### **Suppression d'un groupe de couleurs**

❖ Sélectionnez un groupe dans la liste Groupes de couleurs, puis cliquez sur Supprimer .

# <span id="page-121-0"></span>**Attribution de couleurs à votre illustration**

L'onglet Attribuer de la boîte de dialogue Couleurs dynamiques vous permet d'attribuer des couleurs d'un groupe de couleurs à votre illustration. Vous pouvez attribuer des couleurs de plusieurs manières :

- Attribuez de nouvelles couleurs à votre illustration au moyen d'un groupe de la liste Groupes de couleurs.
- Attribuez de nouvelles couleurs à votre illustration au moyen d'un nouveau groupe de couleurs sélectionné dans le menu Règle d'harmonie.
- Réattribuez les couleurs de votre illustration entre elles. Vous pouvez réinitialiser la boîte de dialogue Couleurs dynamiques de sorte à ce que l'illustration s'affiche avec ses couleurs d'origine en cliquant sur le bouton Obtenir les couleurs de l'illustration sélectionnée  $\mathbb{F}_1^*$ .

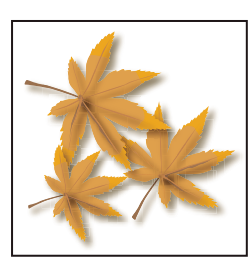

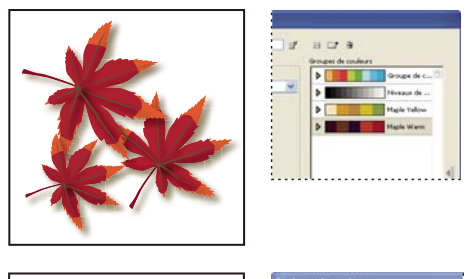

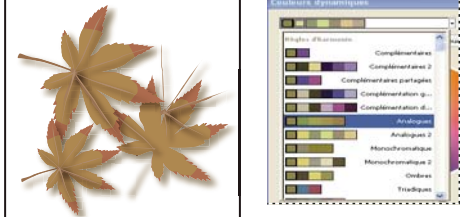

*Couleurs d'origine (en haut), attribution de nouvelles couleurs en sélectionnant un groupe dans la liste Groupes de couleurs (au centre) et attribution de nouvelles couleurs en créant un groupe de couleurs à l'aide du menu Règles d'harmonie (en bas).*

L'utilisation des options de couleurs actuelles et de nouvelles colonnes, permet de contrôler l'attribution des couleurs. Lorsque vous sélectionnez l'option Redéfinir les couleurs de l'illustration, l'illustration sélectionnée est recolorée avec les couleurs du groupe actif en fonction des attributions de colonnes.

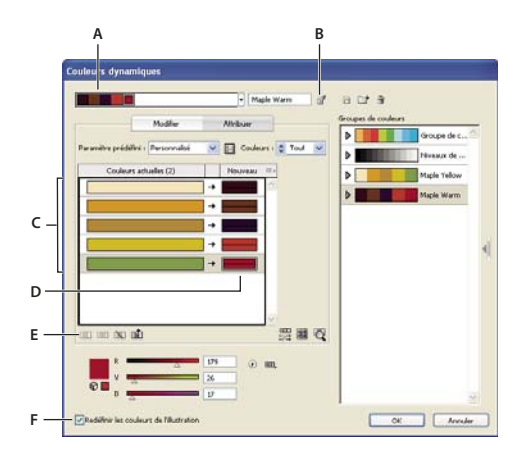

*A. Groupe des couleurs actives B. Obtention des couleurs de l'illustration sélectionnée C. Couleurs de l'illustration sélectionnée D. Nouvelles couleurs du groupe actif E. Exclusion d'une rangée F. Redéfinition des couleurs de l'illustration*

Une vidéo sur l'attribution des couleurs dans la boîte de dialogue Couleurs dynamiques est disponible à l'adresse suivante : [www.adobe.com/go/vid0061\\_fr.](http://www.adobe.com/go/vid0061_fr)

#### **Attribution de nouvelles couleurs à une illustration sélectionnée**

- **1** Sélectionnez l'illustration pour laquelle vous voulez redéfinir les couleurs.
- **2** Choisissez la commande Edition > Modifier les couleurs > Redéfinir les couleurs de l'illustration.

La boîte de dialogue Couleurs dynamiques s'ouvre. Elle affiche les couleurs de l'illustration d'origine dans les deux colonnes de la zone Attribuer.

- **3** Si vous voulez attribuer les couleurs d'un groupe de couleurs, utilisez l'une des méthodes suivantes :
- Choisissez un groupe dans la liste Groupes de couleurs.
- Créez un groupe de couleurs en sélectionnant une règle d'harmonie dans le menu Règles d'harmonie.

*Remarque : si vous créez un groupe de couleurs, vous pouvez cliquer sur le bouton Modifier pour ajuster les couleurs, puis sur le bouton Attribuer. Sinon, si vous ne voulez régler que quelques couleurs de l'illustration, sélectionnez la couleur à régler, puis modifiez-la à l'aide des curseurs de couleur.*

**4** Pour visualiser les modifications de couleur dans votre illustration, cliquez sur le bouton Redéfinir les couleurs de l'illustration.

- **5** Pour réattribuer les couleurs, utilisez l'une des méthodes suivantes :
- Pour attribuer la couleur actuelle à une autre couleur, déplacez la couleur actuelle vers le haut ou vers le bas dans la colonne de couleurs actuelles pour la placer à côté de la nouvelle couleur.

*Si une rangée contient plusieurs couleurs, et que vous voulez toutes les déplacer, cliquez sur la barre du sélecteur à gauche de la rangée, puis déplacez-la vers le haut ou vers le bas.*

- Pour attribuer une nouvelle couleur à une autre rangée de couleurs actuelles, déplacez la nouvelle couleur vers le haut ou vers le bas dans la colonne des nouvelles couleurs.
- Pour exclure la réattribution d'une rangée de couleurs actuelles, cliquez sur la flèche  $\rightarrow$  entre les colonnes. Pour l'inclure de nouveau, cliquez sur le tiret.
- Pour exclure la réattribution d'une seule couleur actuelle, sélectionnez la couleur, puis cliquez sur le bouton Exclure les couleurs sélectionnées à ne pas redéfinir  $\mathbb{N}$ .
- Pour réattribuer aléatoirement des couleurs, cliquez sur le bouton Modifier l'ordre des couleurs de façon aléatoire  $\frac{100}{24}$ . Les nouvelles couleurs se déplacent aléatoirement vers d'autres rangées de couleurs actuelles.
- Pour ajouter une rangée à la colonne des couleurs actuelles, cliquez sur le bouton d'ajout de rangée  $\mathbb{L}$ .
- **6** Pour séparer les couleurs de la rangée des couleurs actuelles ou pour les fusionner, utilisez l'une des méthodes suivantes :
- Pour séparer des couleurs dans des rangées distinctes, sélectionnez le bloc de couleur à déplacer, puis cliquez sur le bouton Séparer les couleurs en plusieurs rangées  $\|\|\|$ .
- Pour fusionner les couleurs en une rangée, appuyez sur la touche Maj, puis cliquez pour sélectionner plusieurs couleurs et cliquez sur le bouton Fusionner les couleurs en rangée  $\Box\Box$ .

**7** Pour modifier les teintes ou les ombres de nouvelles couleurs, cliquez sur le triangle à droite d'une nouvelle couleur, puis choisissez une option. Sélectionnez le bouton Appliquer à tout si vous voulez que la même option s'applique à toutes les nouvelles couleurs du groupe de couleurs.

*Remarque : les options Teintes et ombres et Décalage de la teinte sont uniquement disponibles lorsque vous choisissez de ne pas conserver les tons directs.*

**8** Cliquez sur le bouton OK pour redéfinir les couleurs de l'illustration. Si vous ne voulez pas redéfinir les couleurs de l'illustration, cliquez sur le bouton Annuler ou désélectionnez l'option Redéfinir les couleurs de l'illustration, puis cliquez sur le bouton OK.

#### **Modification aléatoire de la saturation et de la luminosité dans toutes les couleurs**

**1** Si nécessaire, sélectionnez un objet, puis choisissez la commande Edition > Modifier les couleurs > Redéfinir les couleurs de l'illustration.

**2** Dans la boîte de dialogue Couleurs dynamiques, cliquez sur le bouton Modifier la saturation et la luminosité de façon aléatoire  $\Xi$ .

*Remarque : vous pouvez également effectuer cette opération lorsque vous modifiez un groupe de couleurs à l'aide des gammes de couleurs.*

#### **Affichage des couleurs d'origine dans votre illustration à mesure que vous attribuez de nouvelles couleurs**

Lorsque vous redéfinissez les couleurs de l'illustration sélectionnée, les couleurs d'origine sont remplacées par celles du groupe de couleurs sélectionné. Lorsque vous choisissez la méthode d'attribution de nouvelles couleurs, vous devez vérifier où la couleur d'origine (dans la colonne des couleurs actuelles) apparaît dans l'illustration, notamment si l'illustration contient beaucoup de détails ou de couleurs d'origine.

**1** Si nécessaire, sélectionnez un objet, puis choisissez la commande Edition > Modifier les couleurs > Redéfinir les couleurs de l'illustration.

**2** Dans la boîte de dialogue Couleurs dynamiques, cliquez sur le bouton Cliquer sur les couleurs au-dessus pour les rechercher dans l'illustration  $\mathbb Q$ , puis cliquez sur une couleur dans la colonne des couleurs actuelles.

Les parties de l'illustration qui utilisent cette couleur apparaissent avec toutes les couleurs sur le plan de travail, alors que toutes les autres parties de l'illustration sélectionnée sont grisées.

**3** Cliquez de nouveau sur l'icône pour rétablir toutes les couleurs de votre illustration.

# <span id="page-123-0"></span>**Réduction du nombre de couleurs de votre illustration**

La réduction des couleurs pour la sortie, la conversion des couleurs en niveaux de gris ou la limitation des couleurs à une bibliothèque de couleurs est souvent nécessaire lorsque vous créez une illustration destinée à plusieurs types de support de sortie. Vous pouvez facilement réduire le nombre de couleurs de votre illustration à l'aide de la boîte de dialogue Couleurs dynamiques. Vous pouvez choisir d'utiliser un paramètre prédéfini pour réduire les couleurs (par exemple, l'option Illustration en niveaux de gris pour convertir rapidement l'illustration sélectionnée en niveaux de gris).

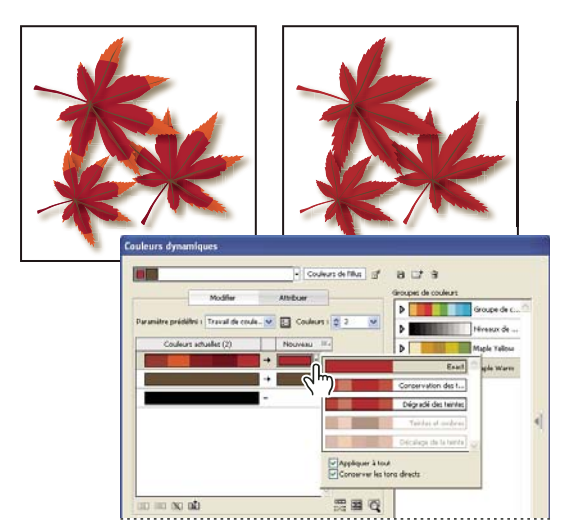

*Réduction de l'illustration sélectionnée à deux couleurs*

#### **Réduction rapide du nombre de couleurs au moyen d'un paramètre prédéfini**

La réduction du nombre de couleurs à l'aide d'un paramètre prédéfini constitue une méthode rapide et simple pour limiter votre illustration à un certain nombre de couleurs ou à une bibliothèque de nuances.

**1** Sélectionnez l'illustration dont vous voulez réduire le nombre de couleurs.

**2** Choisissez la commande Edition > Modifier les couleurs > Redéfinir les couleurs avec paramètre prédéfini, puis choisissez une option prédéfinie.

- **3** Utilisez l'une des méthodes suivantes :
- Pour limiter les couleurs à une bibliothèque de nuances, cliquez sur le bouton de la bibliothèque  $\mathbb{H}$ , sélectionnez la bibliothèque, puis cliquez sur le bouton OK.
- Si vous ne voulez pas limiter les couleurs à une bibliothèque de nuances, cliquez sur le bouton OK.

La boîte de dialogue Couleurs dynamiques s'affiche. La colonne Nouveau affiche le nombre de couleurs choisi comme paramètre prédéfini, ainsi que le noir. Les nouvelles couleurs sont issues de votre illustration d'origine.

- **4** Attribuez vos couleurs d'origine aux nouvelles couleurs en fonction de vos besoins.
- **5** Assurez-vous que l'option Redéfinir les couleurs de l'illustration est sélectionnée, puis cliquez sur le bouton OK.

#### **Réduction du nombre de couleurs à l'aide d'options personnalisées**

- **1** Sélectionnez l'illustration dont vous voulez redéfinir les couleurs.
- **2** Choisissez la commande Edition > Modifier les couleurs > Redéfinir les couleurs de l'illustration.

La boîte de dialogue Couleurs dynamiques s'affiche. La nouvelle colonne affiche toutes les couleurs de l'illustration sélectionnée.

- **3** Pour utiliser d'autres couleurs, sélectionnez un groupe de couleurs ou créez-en un.
- **4** Choisissez le nombre de couleurs auquel vous voulez parvenir après réduction dans le menu Couleurs.

5 Cliquez sur le bouton Options de réduction des couleurs  $\Xi$ , indiquez l'une des options suivantes, puis cliquez sur le bouton OK :

**Paramètre prédéfini** Indique un travail de couleur prédéfini, notamment le nombre de couleurs utilisées et les paramètres optimaux pour ce travail. Si vous sélectionnez un paramètre prédéfini, puis que vous modifiez l'une des options, le paramètre prédéfini devient *Personnalisé*.

**Couleurs** Indique le nombre de nouvelles couleurs auquel les couleurs actuelles sont réduites.

**Limiter à la bibliothèque** Indique une bibliothèque de nuances d'où proviennent toutes les nouvelles couleurs.

**Tri** Détermine la façon dont les couleurs d'origine sont triées dans la colonne des couleurs actuelles.

**Méthode de colorisation** Indique les types de variation autorisés pour les nouvelles couleurs.

- L'option Exact remplace exactement chaque couleur actuelle par la nouvelle couleur indiquée.
- L'option Dégradé des teintes (option par défaut) remplace la couleur actuelle la plus sombre de la rangée par la nouvelle couleur indiquée. Les autres couleurs actuelles de la rangée sont remplacées par une teinte proportionnellement plus claire.
- L'option Conservation des teintes fonctionne de la même manière que l'option Dégradé des teintes pour les couleurs qui ne sont pas globales. Pour les tons directs ou les couleurs globales, elle applique la teinte de la couleur actuelle à la nouvelle couleur. Utilisez l'option Conservation des teintes lorsque toutes les couleurs actuelles de la rangée sont des teintes d'une couleur globale identique ou similaire. Pour obtenir les meilleurs résultats avec l'option Conservation des teintes, sélectionnez également l'option Combinaison des teintes.
- L'option Teintes et ombres remplace la couleur actuelle par la luminosité moyenne, et l'obscurcissement par la nouvelle couleur spécifiée. Les couleurs actuelles plus claires que la moyenne sont remplacées par une teinte proportionnellement plus claire de la nouvelle couleur. Les couleurs actuelles plus sombres que la moyenne sont remplacées en ajoutant du noir à la nouvelle couleur.
- L'option Décalage de la teinte définit la couleur la plus typique de la rangée des couleurs actuelles en tant que couleur clé, et remplace exactement la couleur clé par la nouvelle couleur. Les autres couleurs actuelles sont remplacées par des couleurs qui diffèrent de la nouvelle en termes de luminosité, de saturation et de teinte de la même proportion que la couleur courante diffère de la couleur clé.

**Combinaison des teintes** Trie toutes les teintes de la même couleur globale dans la même rangée de couleurs actuelles, même si le nombre de couleurs n'est pas réduit. Utilisez cette option uniquement lorsque l'illustration sélectionnée contient des couleurs globales ou des tons directs appliqués en tant que teintes en dessous de 100 %. Pour obtenir les meilleurs résultats, utilisez cette option avec la méthode de coloration Conservation des teintes.

*Remarque : même si vous ne sélectionnez pas l'option Combinaison des teintes, la réduction du nombre de couleurs associe des teintes de la même couleur globale avant d'associer d'autres couleurs non globales.*

**Conserver** Détermine si le blanc, le noir ou le gris est conservé dans la réduction finale. Si une couleur est conservée, elle apparaît dans la colonne des couleurs actuelles en tant que rangée exclue.

- **6** Attribuez les couleurs actuelles aux nouvelles couleurs en fonction de vos besoins.
- **7** Assurez-vous que l'option Redéfinir les couleurs de l'illustration est sélectionnée, puis cliquez sur le bouton OK.

# **Ajustement des couleurs**

#### **Conversion d'une couleur non imprimable en couleur imprimable**

Dans les modèles de couleur RVB et TSL, certaines couleurs, telles que les couleurs fluo, ne sont pas imprimables, car elles ne possèdent aucune équivalence CMJN. Si vous sélectionnez une couleur hors gamme, un triangle d'alerte  $\triangle$  apparaît dans le panneau Couleur ou dans le sélecteur de couleurs.

❖ Cliquez sur ce triangle pour passer à l'équivalent CMJN le plus proche (affiché dans une petite case près du triangle).

### **Voir aussi**

[« Espaces colorimétriques et gammes » à la page 94](#page-99-0)

#### **Conversion d'une couleur en couleur Web sécurisée**

Les couleurs Web sécurisées regroupent les 216 couleurs utilisées par tous les navigateurs, quelle que soit la plate-forme utilisée. Si vous sélectionnez une couleur qui n'est pas une couleur Web sécurisée, un cube d'alerte apparaît dans le panneau Couleur, dans le sélecteur de couleurs ou dans la boîte de dialogue Couleurs dynamiques.

❖ Cliquez sur le cube pour passer à la couleur sécurisée Web la plus proche (affichée dans une petite case près du cube).

# **Voir aussi**

[« A propos des images Web » à la page 356](#page-361-0)

# **Dégradés de couleurs**

Les commandes de dégradé créent une série de couleurs intermédiaires à partir d'un groupe d'au moins trois objets avec fond en fonction de l'orientation verticale ou horizontale de l'objet ou de leur ordre de superposition. Le dégradé n'affecte pas les tracés ou les objets non peints.

- **1** Sélectionnez au moins trois objets avec fond.
- **2** Utilisez l'une des méthodes suivantes :
- Pour remplir les objets intermédiaires avec des dégradés progressifs entre l'objet avec fond le plus en arrière et celui le plus en avant, choisissez la commande Edition > Modifier les couleurs > Dégradé avant > arrière.
- Pour remplir les objets intermédiaires avec des dégradés progressifs entre l'objet avec fond le plus à gauche et celui le plus à droite, choisissez la commande Edition > Modifier les couleurs > Dégradé horizontal.
- Pour remplir les objets intermédiaires avec des dégradés progressifs entre l'objet avec fond le plus en haut et celui le plus en bas, choisissez la commande Edition > Modifier les couleurs > Dégradé vertical.

### **Modification d'une couleur en sa couleur inverse ou complémentaire**

- **1** Sélectionnez la couleur à modifier.
- **2** Dans le panneau Couleur, sélectionnez l'une des options suivantes dans le menu :

**Inverser** Remplace chaque composant de la couleur par sa valeur opposée sur l'échelle chromatique. Par exemple, si une couleur RVB a une valeur R de 100, la commande Inverser remplace cette valeur R par 155 (255 - 100 = 155).

**Complément** Remplace chaque composant de la couleur par une nouvelle valeur, calculée d'après la somme de la valeur RVB la plus élevée et de la valeur RVB la plus basse dans la couleur sélectionnée. Illustrator ajoute la valeur RVB la plus basse et celle la plus élevée à la couleur sélectionnée, puis soustrait la valeur de chaque composant du nombre obtenu pour créer de nouvelles valeurs RVB. Par exemple, supposons que vous sélectionniez une couleur dont les valeurs RVB sont 102 pour le rouge, 153 pour le vert et 51 pour le bleu. Illustrator ajoute la valeur la plus élevée (153) à celle la plus faible (51) pour obtenir une nouvelle valeur (204). Chacune des valeurs RVB de la couleur sélectionnée est soustraite du résultat obtenu pour calculer de nouvelles valeurs RVB complémentaires : 204 - 102 (rouge) = 102 pour la nouvelle valeur de rouge, 204 - 153 (vert) = 51 pour la nouvelle valeur de vert et 204 - 51 (bleu) = 153 pour la nouvelle valeur de bleu.

#### **Inversion de plusieurs couleurs**

- **1** Sélectionnez les objets dont vous voulez inverser les couleurs.
- **2** Choisissez la commande Edition > Modifier les couleurs > Inversion.

*Vous pouvez utiliser le panneau Couleur pour inverser des couleurs individuelles.*

#### **Réglage de l'équilibre des couleurs d'une ou plusieurs couleurs**

- **1** Sélectionnez les objets dont vous souhaitez corriger les couleurs.
- **2** Choisissez la commande Edition > Modifier les couleurs > Correction de l'équilibre des couleurs.
- **3** Définissez les options de fond et de contour.
- **4** Réglez les valeurs chromatiques puis cliquez sur le bouton OK :
- Si vous avez sélectionné des couleurs quadrichromiques globales ou des tons directs, utilisez le curseur de teinte pour ajuster l'intensité des couleurs. Les couleurs quadrichromiques non globales sélectionnées ne sont pas affectées.
- Lorsque vous travaillez en mode CMJN et que vous avez sélectionné des couleurs quadrichromiques non globales, utilisez les curseurs pour ajuster les pourcentages de couleur cyan, magenta, jaune et noire.
- Lorsque vous travaillez en mode RVB et que vous avez sélectionné des couleurs quadrichromiques non globales, utilisez les curseurs pour ajuster les pourcentages de couleur rouge, verte et bleue.
- Pour convertir les couleurs que vous avez sélectionnées en niveaux de gris, sélectionnez Niveaux de gris dans la liste Mode, puis sélectionnez l'option Convertir. Utilisez ensuite le curseur pour ajuster le pourcentage de noir.
- Lorsque vous avez sélectionné des couleurs quadrichromiques globales ou des tons directs, et que vous souhaitez les convertir en couleurs quadrichromiques non globales, sélectionnez soit CMJN, soit RVB dans la liste Mode (selon le mode colorimétrique du document), puis sélectionnez l'option Convertir. Utilisez ensuite les curseurs pour ajuster les couleurs.

# **Conversion des couleurs en niveaux de gris**

- **1** Sélectionnez les objets dont vous souhaitez convertir les couleurs.
- **2** Choisissez la commande Edition > Modifier les couleurs > Conversion en niveaux de gris.
- *Utilisez la commande Edition > Modifier les couleurs > Correction des couleurs pour convertir les objets en niveaux de gris et régler les tons de gris en même temps.*

#### **Voir aussi**

[« Niveaux de gris » à la page 94](#page-99-1)

#### **Conversion d'images en niveaux de gris en RVB ou CMJN**

**1** Sélectionnez l'image en niveaux de gris.

**2** Choisissez la commande Edition > Modifier les couleurs > Conversion en CMJN ou Conversion en RVB (selon le mode colorimétrique du document).

# **Colorisation des images en niveaux de gris ou 1 bit**

- **1** Sélectionnez l'objet bitmap.
- **2** Assurez-vous que l'option Fond dans le panneau Outils ou Couleur est sélectionnée.
- **3** Utilisez le panneau Couleur pour colorer l'image avec du noir, du blanc, une couleur quadrichromique ou un ton direct.

*Remarque : si une image en niveaux de gris comporte une couche alpha, vous ne pouvez pas coloriser cette image avec une couleur quadrichromique. Sélectionnez un ton direct à la place de la couleur quadrichromique.*

### **Réglage de la saturation de plusieurs couleurs**

- **1** Sélectionnez les objets dont vous souhaitez corriger les couleurs.
- **2** Choisissez la commande Edition > Modifier les couleurs > Saturation.
- **3** Saisissez une valeur comprise entre -100 % et +100 % correspondant au pourcentage d'augmentation ou de diminution de la couleur ou de la teinte du ton direct.

#### **Voir aussi**

[« TSL » à la page 93](#page-98-1)

### **Mélange des couleurs superposées**

Vous pouvez utiliser les modes de fusion, l'effet Mélange maximal ou l'effet Mélange pondéré pour mélanger les couleurs qui se superposent.

**Modes de fusion** Fournissent de nombreuses options pour gérer les couleurs superposées. Ces modes doivent toujours être utilisés à la place des options Mélange maximal et Mélange pondéré pour les illustrations contenant des tons directs, des motifs, des dégradés, du texte ou une autre illustration complexe.

**Mélange maximal** Associe les couleurs en choisissant la valeur la plus élevée de chacun des composants de couleur. Par exemple, si la couleur 1 correspond à 20 % de cyan, 66 % de magenta, 40 % de jaune et 0 % de noir, et la couleur 2 à 40 % de cyan, 20 % de magenta, 30 % de jaune et 10 % de noir, vous obtenez une couleur composée de 40 % de cyan, 66 % de magenta, 40 % de jaune et 10 % de noir.

**Mélange pondéré** Rend les couleurs sous-jacentes visibles à travers l'illustration superposée, puis divise l'image en plusieurs faces distinctes. Vous pouvez spécifier la valeur de visibilité souhaitée dans les couleurs superposées.

Vous pouvez appliquer des modes de fusion à des objets individuels, tandis que vous devez appliquer les effets Mélange maximal et Mélange pondéré à des groupes ou des calques entiers. Les modes de fusion affectent à la fois le fond et le contour d'un objet, tandis que les effets Mélange maximal et Mélange pondéré suppriment le contour de l'objet.

*Remarque : le plus souvent, l'application de ces effets à des objets peints avec un mélange de couleurs quadrichromiques et de tons directs convertit la couleur en CMJN. Si vous mélangez une couleur RVB quadrichromique non globale à un ton direct RVB, tous les tons directs sont convertis en une couleur RVB quadrichromique non globale.*

# **Voir aussi**

- [« Application d'effets Pathfinder » à la page 223](#page-228-0)
- [« A propos des modes de fusion » à la page 173](#page-178-0)
- [« Ciblage d'éléments pour les attributs d'aspect » à la page 335](#page-340-0)

#### **Mélange de couleurs à l'aide de l'effet Mélange maximal**

- **1** Ciblez un groupe ou un calque.
- **2** Choisissez la commande Effet > Pathfinder > Mélange maximal.

### **Mélange de couleurs à l'aide de l'effet Mélange pondéré**

- **1** Ciblez un groupe ou un calque.
- **2** Choisissez Effet > Pathfinder > Mélange pondéré.

**3** Saisissez une valeur comprise entre 1 et 100 % dans la zone de texte Facteur pour déterminer le pourcentage de visibilité souhaité dans les couleurs superposées, puis cliquez sur le bouton OK.

# **Chapitre 5 : Gestion des couleurs**

Un système de gestion des couleurs harmonise les différences de couleur qufel que soit le périphérique. Ainsi, vous obtenez une idée relativement précise des couleurs finalement produites par votre système. L'affichage des couleurs avec précision vous permet de prendre des décisions quant à la couleur et au son tout au long du flux de production, de la capture numérique jusqu'à la sortie finale. La gestion des couleurs vous permet également de créer une sortie à partir des normes ISO, SWOP, ainsi que des normes d'impression professionnelle de couleur japonaise.

# **Compréhension de la gestion des couleurs**

#### **Pourquoi les couleurs ne concordent pas toujours**

Aucun module d'édition n'est capable de reproduire la totalité des couleurs perceptibles à l'œil humain. Chaque périphérique fonctionne au sein de son propre espace colorimétrique qui génère un ensemble de couleurs (ou *gamme*) spécifique.

Un modèle colorimétrique définit la relation qui existe entre les valeurs. L'espace colorimétrique décrit la couleur absolue désignée par ces valeurs. Certains modèles colorimétriques (CIE L\*a\*b, par exemple) possèdent un espace colorimétrique fixe car ils font directement référence à la manière dont l'être humain perçoit les couleurs. Ces modèles sont dits *indépendants du périphérique*. Les autres modèles colorimétriques (RVB, TSI, TSL, CMJN,etc.) peuvent avoir plusieurs espaces colorimétriques. Etant donné que ces modèles varient selon l'espace colorimétrique ou le périphérique qui leur est associé, ils sont dits *dépendants du périphérique*.

Du fait de la variation de ces espaces colorimétriques, il est possible que l'aspect des couleurs diffère lors du transfert des documents d'un périphérique à l'autre. Les variations de couleurs peuvent résulter de différents facteurs : différences existantes dans les sources d'images, méthode de définition des couleurs utilisée par les applications logicielles, supports d'impression (le papier journal reproduit une gamme moins importante que le papier de magazine de qualité), ainsi que d'autres variations naturelles, telles que les différences de fabrication des moniteurs ou l'ancienneté de ces derniers.

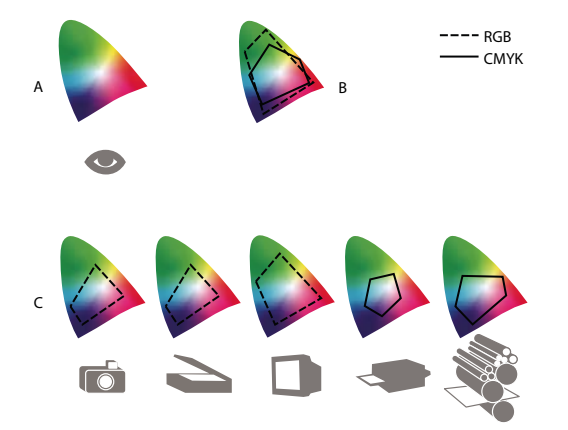

*Gamme de couleurs de divers périphériques et documents A. Espace colorimétrique Lab B. Documents (espace de travail) C. Périphériques*

### **Définition d'un système de gestion des couleurs**

Les problèmes de correspondance des couleurs sont liés à l'utilisation d'espaces colorimétriques différents par plusieurs périphériques et logiciels. Pour y remédier, vous pouvez utiliser un système qui interprète et convertit les couleurs d'un périphérique à l'autre avec exactitude. Un système de gestion des couleurs (SGC) compare l'espace colorimétrique de création d'une couleur avec son espace colorimétrique de reproduction et procède aux réglages nécessaires pour représenter cette couleur de façon aussi homogène que possible sur plusieurs périphériques.

Un système de gestion des couleurs convertit les couleurs grâce aux *profils colorimétriques*. Un profil désigne une description mathématique de l'espace colorimétrique d'un périphérique. Par exemple, un profil de scanner indique à un système de gestion des couleurs comment votre scanner « perçoit » les couleurs. Le système de gestion des couleurs d'Adobe fait appel aux profil ICC, format multiplate-forme normalisé, défini par l'[International Color Consortium](http://www.adobe.com/go/ext_icc_fr) (ICC).

Etant donné qu'aucune méthode de conversion chromatique ne peut convenir à tous les types d'images, un système de gestion des couleurs propose divers *modes de rendu* (ou méthodes de conversion) pour vous permettre d'appliquer la méthode appropriée à un élément graphique particulier. Ainsi, une méthode de conversion chromatique reproduisant les relations exactes entre les couleurs d'une photo de safari peut toutefois dénaturer les couleurs d'un logo comportant des aplats.

*Remarque : ne confondez pas la gestion des couleurs avec la correction des couleurs. Un système de gestion des couleurs ne corrige pas une image enregistrée avec des problèmes de tons ou d'équilibre des couleurs. Il fournit un environnement vous permettant d'évaluer en toute fiabilité les images dans l'optique de votre sortie finale.*

### **Voir aussi**

- [« A propos des profils colorimétriques » à la page 135](#page-140-0)
- [« A propos des modes de rendu » à la page 144](#page-149-0)

# <span id="page-130-0"></span>**Avez-vous besoin d'une gestion des couleurs?**

Sans un système de gestion des couleurs, vos spécifications dépendent du périphérique de sortie. La gestion des couleurs n'est pas nécessaire lorsque le processus de production est rigoureusement orienté vers un seul support. Par exemple, vous pouvez préférer, de même que votre prestataire de service d'impression, retoucher des images CMJN et spécifier les valeurs chromatiques appropriées à un environnement d'impression spécifique bien établi.

L'importance de la gestion des couleurs augmente avec l'accroissement du nombre de variables dans le processus de production. Gestion des couleurs est recommandée si vous prévoyez de réutiliser des images en couleur sur des supports d'impression ou en ligne et d'utiliser divers types de périphériques pour un seul support (différentes presses d'imprimerie, par exemple) ou si vous gérez plusieurs postes de travail.

Vous pourrez bénéficier de tous les avantages d'un système de gestion des couleurs si vous devez réaliser l'une des tâches suivantes :

- Obtenir une sortie couleur prévisible et homogène sur plusieurs périphériques de sortie utilisant la séparation de couleurs, votre imprimante de bureau et votre moniteur. Gestion des couleurs est particulièrement utile pour ajuster la couleur sur des périphériques dont la gamme est peu étendue, comme une presse à imprimer en quadrichromie.
- Vérifier minutieusement (prévisualiser) l'épreuve d'un document en couleur sur le moniteur en réalisant une simulation d'un périphérique de sortie spécifique. (Les limites d'affichage du moniteur, ainsi que d'autres facteurs comme les conditions d'éclairage, ont une influence sur la vérification des épreuves à l'écran.)
- Evaluer avec précision et incorporer de façon homogène des images couleur provenant de diverses sources si elles utilisent aussi la gestion des couleurs, et même, dans certains cas, si elles ne l'utilisent pas.
- Envoyer des documents en couleur vers différents périphériques et supports de sortie sans avoir à ajuster manuellement les couleurs des documents ou des images d'origine. Cette méthode est idéale lorsque vous créez des images destinées à l'impression et à l'affichage en ligne.
- Imprimer correctement des couleurs sur un périphérique de sortie inconnu ; par exemple, vous pouvez stocker un document en ligne afin de reproduire de façon homogène les impressions couleur à la demande dans le monde entier.

# **Création d'un environnement de visualisation pour la gestion des couleurs**

Votre environnement de travail détermine votre perception visuelle de la couleur sur un moniteur et sur une impression. Afin d'obtenir les meilleurs résultats, exploitez la couleur et la lumière de votre lieu de travail comme suit :

• Consultez vos documents dans un endroit où le niveau d'éclairage et la température de la couleur sont constants. Par exemple, l'évolution des caractéristiques chromatiques de la lumière du soleil au cours de la journée se répercute sur l'affichage des couleurs à l'écran. Il est donc préférable d'abaisser les stores ou de travailler dans une pièce sans fenêtres. Pour éliminer la dominante bleu-vert d'un éclairage fluorescent, vous pouvez installer un éclairage D50 (5 000 °Kelvin). Vous pouvez également visualiser des documents imprimés à l'aide d'une boîte à lumière D50.

- Consultez vos documents dans une pièce dont la couleur des murs et du plafond est neutre. La couleur d'une salle peut agir sur la perception de la couleur affichée et imprimée. Le gris neutre est la couleur idéale d'une salle de lecture. En outre, la couleur de vos vêtements qui se reflète dans le moniteur peut avoir une incidence sur l'aspect des couleurs affichées.
- Supprimez les motifs d'arrière-plan colorés du bureau de votre ordinateur. Les motifs clairs et chargés autour d'un document faussent la perception de la couleur. Configurez votre bureau de sorte qu'il n'affiche que des gris neutres.
- Examinez vos épreuves dans les mêmes conditions que le public. Par exemple, feuilletez les pages d'un catalogue d'articles ménagers sous les lumières incandescentes de votre domicile ou un catalogue de mobilier de bureau sous l'éclairage fluorescent de votre bureau. Néanmoins, décidez toujours de vos dernières retouches colorimétriques sous l'éclairage spécifié par le règlement en matière de bons à tirer en vigueur dans votre pays.

# **Homogénéité des couleurs**

# **A propos de la gestion des couleurs dans les applications Adobe**

La gestion des couleurs d'Adobe vous aide à préserver l'aspect des couleurs lorsque vous importez des images à partir de sources externes, modifiez des documents et les transférez entre différentes applications Adobe, puis que vous imprimez vos compositions finies. Ce système est basé sur des conventions développées par l'organisme [International Color](http://www.adobe.com/go/ext_icc_fr) [Consortium](http://www.adobe.com/go/ext_icc_fr), un groupe chargé de la normalisation des formats de profil et des procédures permettant d'obtenir des couleurs homogènes et précises tout au long d'un flux de production.

Par défaut, la gestion des couleurs est activée dans les applications Adobe faisant appel à la gestion des couleurs. Si vous avez acheté Adobe Creative Suite, les paramètres de couleur sont synchronisés entre toutes les applications pour offrir un affichage homogène des couleurs RVB et CMJN. Cela signifie que les couleurs ont le même aspect dans toutes les applications de la suite.

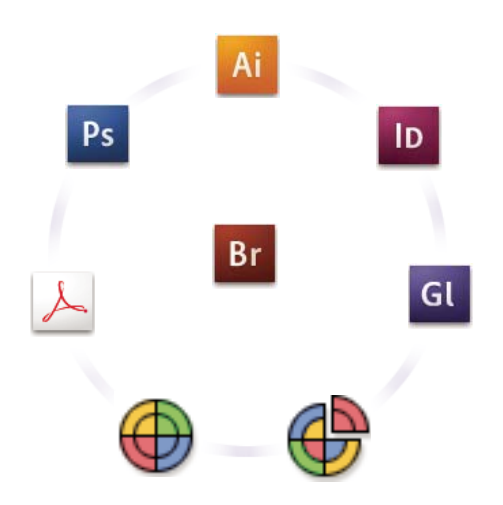

*Les paramètres de couleur d'Adobe Creative Suite sont synchronisés dans un emplacement central via Adobe Bridge.*

Si vous décidez de modifier les paramètres par défaut, les préconfigurations faciles à utiliser vous permettent de configurer la gestion des couleurs d'Adobe en fonction des conditions d'impression communes. Vous pouvez également personnaliser les paramètres de couleur pour qu'ils correspondent aux besoins d'un flux de couleur spécifique.

N'oubliez pas que les types d'images utilisés ainsi que vos besoins en impression influencent votre manière d'utiliser la gestion des couleurs. Par exemple, les problèmes liés à l'homogénéité des couleurs sont différents pour un flux d'impression photo RVB, d'impression commerciale CMJN, d'impression numérique RVB/CMJN et d'édition via Internet.

# **Procédures élémentaires pour la production de couleurs homogènes**

#### **1. Consultez vos partenaires de production (le cas échéant) pour vous assurer que tous les aspects de votre flux de gestion des couleurs s'intègrent de façon transparente au leur.**

Discutez du mode d'intégration du flux de couleur avec vos groupes de travail et prestataires de services, de la configuration matérielle et logicielle en vue de l'intégration au système de gestion des couleurs et du niveau d'implémentation de la gestion des couleurs (voir [« Avez-vous besoin d'une gestion des couleurs? » à la page 125.](#page-130-0))

#### **2. Etalonnez le moniteur et créez son profil.**

Le profil de moniteur est le premier profil à créer. La précision des couleurs est essentielle si vous prenez des décisions créatives impliquant la couleur spécifiée dans votre document. (voir [« Etalonnage du moniteur et création de son profil » à](#page-143-0) [la page 138](#page-143-0).)

#### **3. Ajoutez des profils colorimétriques à votre système pour les périphériques d'entrée et de sortie que vous prévoyez d'utiliser, comme les scanners et les imprimantes.**

Le système de gestion des couleurs utilise des profils pour déterminer comment les périphériques produisent les couleurs et connaître les couleurs réelles d'un document. Lorsque vous installez un nouveau périphérique, le profil correspondant est généralement ajouté sur votre ordinateur. Vous pouvez également utiliser un logiciel et du matériel tiers pour créer des profils plus précis pour des périphériques et des conditions spécifiques. Si vous prévoyez d'imprimer votre document à des fins commerciales, contactez votre prestataire de services pour déterminer le profil de votre document pour le périphérique ou les conditions d'impression. (voir [« A propos des profils colorimétriques » à la page 135](#page-140-0) et [« Installation d'un profil](#page-143-1) [colorimétrique » à la page 138](#page-143-1).)

#### **4. Définissez la gestion des couleurs dans les applications Adobe.**

Les paramètres de couleur par défaut conviennent à la plupart des utilisateurs. Cependant, vous pouvez les modifier en suivant l'une des procédures ci-dessous :

- Si vous utilisez plusieurs applications Adobe, servez-vous de l'application Adobe® Bridge CS3 pour choisir une configuration de gestion des couleurs standard et synchroniser les paramètres de couleur entre les applications avant d'utiliser des documents (voir [« Synchroniser les paramètres de couleur entre les applications Adobe » à la page 127](#page-132-0).)
- Si vous utilisez une seule application Adobe ou si vous souhaitez personnaliser les options avancées de gestion des couleurs, vous pouvez modifier les paramètres de couleur d'une application spécifique (voir [« Définir la gestion des](#page-133-0) [couleurs » à la page 128](#page-133-0).)

#### **5. (Facultatif) Prévisualisez les couleurs à l'aide d'une épreuve-écran.**

Après avoir créé un document, vous pouvez utiliser une épreuve-écran pour prévisualiser les couleurs et savoir comment elles apparaîtront une fois imprimées ou visualisées sur un périphérique spécifique (voir [« Epreuve à l'écran des couleurs »](#page-137-0) [à la page 132](#page-137-0).)

*Remarque : une épreuve-écran seule ne permet pas de prévisualiser l'aspect qu'auront les surimpressions imprimées sur une presse offset. Si vous utilisez des documents contenant des surimpressions, activez l'option Aperçu de la surimpression pour prévisualiser avec précision les surimpressions dans une épreuve-écran*

#### **6. Utilisez la gestion des couleurs lorsque vous imprimez et enregistrez des fichiers.**

L'objectif de la gestion des couleurs est de garantir l'homogénéité des couleurs sur tous les périphériques du flux de production. Laissez les options de gestion des couleurs activées lorsque vous imprimez des documents, enregistrez des fichiers et préparez des fichiers en vue d'un affichage en ligne. (voir [« Impression avec la gestion des couleurs » à la page 134](#page-139-0) et [« Gestion des couleurs de documents pour un affichage en ligne » à la page 131](#page-136-0).)

# <span id="page-132-0"></span>**Synchroniser les paramètres de couleur entre les applications Adobe**

Si vous utilisez Adobe Creative Suite, Adobe Bridge vous permet de synchroniser automatiquement les paramètres de couleur entre les applications. Ainsi, les couleurs sont identiques dans toutes les applications Adobe faisant appel à la gestion des couleurs.

Si les paramètres de couleur ne sont pas synchronisés, un message d'avertissement apparaît en haut de la boîte de dialogue Couleurs de chaque application. Adobe vous recommande de synchroniser les paramètres de couleur avant d'utiliser des documents existants ou de nouveaux documents.

**1** Ouvrez l'application Bridge.

Pour ouvrir Bridge depuis une application Creative Suite, choisissez Fichier > Parcourir. Pour ouvrir Bridge directement, choisissez Adobe Bridge à partir du menu Démarrer (Windows) ou cliquez deux fois sur l'icône Adobe Bridge (Mac OS).

- **2** Choisissez Edition> Couleurs Creative Suite.
- **3** Sélectionnez une couleur dans la liste, puis cliquez sur Appliquer.

Si aucun paramètre par défaut ne correspond à vos besoins, sélectionnez l'option Afficher la liste complète des fichiers de paramètres couleur pour consulter d'autres paramètres. Pour installer un fichier de paramètres personnalisés, comme un fichier provenant d'un prestataire de services d'impression, cliquez sur l'option Afficher les fichiers de paramètres couleur enregistrés.

# <span id="page-133-0"></span>**Définir la gestion des couleurs**

**1** Effectuez l'une des opérations suivantes :

- (Illustrator, InDesign, Photoshop) Choisissez Edition > Couleurs.
- (Acrobat) Sélectionnez la catégorie Gestion des couleurs de la boîte de dialogue Préférences.
- **2** Sélectionnez un paramètre de couleur dans le menu Paramètres, puis cliquez sur OK.

Le paramètre sélectionné détermine les espace de travail colorimétriques utilisés par l'application, les événements qui se produisent lorsque vous ouvrez des fichiers munis de profils incorporés et que vous les importez, ainsi que le mode de conversion des couleurs utilisé par le système de gestion des couleurs. Pour afficher la description d'un paramètre, sélectionnez-le, puis placez le pointeur de la souris au-dessus de son nom. La description apparaît au bas de la boîte de dialogue.

*Remarque : les paramètres de couleur Acrobat constituent un sous-ensemble de ceux utilisés dans in InDesign, Illustrator et Photoshop.*

Dans certaines situations, par exemple lorsqu'un prestataire de services fournit un profil de sortie personnalisé, vous devrez peut-être personnaliser des options spécifiques de la boîte de dialogue Couleurs. Notez que la personnalisation est recommandée aux utilisateurs expérimentés uniquement.

*Remarque : si vous utilisez plusieurs applications Adobe, il est fortement recommandé de synchroniser les paramètres de couleur entre les différentes applications. (voir [« Synchroniser les paramètres de couleur entre les applications Adobe » à la](#page-132-0) [page 127](#page-132-0).)*

# **Voir aussi**

[« Personnaliser les paramètres de couleur » à la page 140](#page-145-0)

# **Modifier les préférences d'aspect du noir CMJN (Illustrator, InDesign)**

Le noir CMJN pur (N = 100) apparaît en tant que noir intense à l'écran, lorsqu'il est imprimé sur une imprimante de bureau autre que PostScript ou exporté vers un format de fichier RVB. Si vous préférez pouvoir distinguer le noir pur du noir intense tel qu'il apparaîtra lors d'une impression sur une presse commerciale, vous pouvez modifier les préférences d'aspect du noir. Ces préférences ne modifient pas les valeurs de couleur d'un document.

**1** Choisissez Edition > Préférences > Aspect du noir (Windows) ou [*nom de l'application*] > Préférences > Aspect du noir (Mac OS).

**2** Choisissez une option A l'écran :

**Afficher tous les noirs avec précision** Affiche le noir CMJN pur en tant que gris foncé. Ce paramètre vous permet de distinguer le noir pur du noir intense.

**Afficher tous les noirs comme noirs intenses** Affiche le noir CMJN pur en tant que noir intense (RVB=000). Avec ce paramètre, le noir pur et le noir intense sont identiques à l'écran.

**3** Choisissez une option Impression / Exportation :

**Reproduire tous les noirs avec précision** Lorsque vous imprimez vers une imprimante de bureau autre que PostScript ou que vous exportez vers un format de fichier RVB, le noir CMJN pur est reproduit à l'aide des numéros de couleurs du document. Ce paramètre vous permet de distinguer le noir pur du noir intense.

**Reproduire tous les noirs comme noirs intenses** Lorsque vous imprimez vers une imprimante de bureau autre que PostScript ou que vous exportez vers un format de fichier RVB, le noir CMJN pur est reproduit en tant que noir intense (RVB=000). Avec ce paramètre, le noir pur et le noir intense sont identiques.

### **Gestion des couleurs quadrichromiques et des tons directs**

Lorsque la gestion des couleurs est activée, toutes les couleurs que vous appliquez ou créez dans une application Adobe faisant appel à la gestion des couleurs utilisent automatiquement un profil colorimétrique correspondant au document. Si vous passez à un autre mode de couleur, le système de gestion des couleurs utilise les profils appropriés pour convertir la couleur selon le modèle que vous avez choisi.

N'oubliez pas les instructions suivantes lorsque vous utilisez des couleurs quadrichromiques et des tons directs :

- Choisissez un espace de travail CMJN correspondant à vos conditions de sortie CMJN afin de pouvoir définir et afficher les couleurs quadrichromiques avec précision.
- Sélectionnez des couleurs dans une bibliothèque de couleurs. Les applications Adobe sont livrées avec plusieurs bibliothèques de couleurs standard que vous pouvez charger à l'aide du menu du panneau Nuancier.
- (Acrobat, Illustrator et InDesign) Activez l'option Aperçu de la surimpression pour obtenir une prévisualisation précise et homogène des tons directs.
- (Acrobat, Illustrator et InDesign) Utilisez des valeurs Lab (valeurs par défaut) pour afficher des tons directs prédéfinis (comme les couleurs des bibliothèques TOYO, PANTONE, DIC et HKS) et les convertir en couleurs quadrichromiques. Les valeurs Lab offrent la plus grande précision possible et garantissent un affichage homogène des couleurs dans toutes les applications Creative Suite. Si vous souhaitez que l'affichage et la sortie de ces couleurs correspondent à ceux de versions précédentes d'Illustrator ou d'InDesign, utilisez les valeurs CMJN équivalentes. Pour savoir comment passer des valeurs Lab aux valeurs CMJN pour les tons directs, consultez l'aide d'Illustrator ou d'InDesign.

*Remarque : la gestion des tons directs permet une approximation très proche d'un ton direct sur votre périphérique d'épreuvage ou votre moniteur. Cependant, Il est difficile de reproduire avec exactitude un ton direct sur un moniteur ou un périphérique d'épreuvage, car de nombreuses encres de tons directs se situent hors des gamme de couleurs de ces périphériques.*

# **Gestion des couleurs des images importées**

# **Gestion des couleurs des images importées (Illustrator, InDesign)**

L'intégration des images importées dans l'espace colorimétrique d'un document est différente selon que l'image possède ou non un profil incorporé :

- Lorsque vous importez une image sans profil, l'application Adobe utilise le profil du document actif pour définir les couleurs de l'image.
- Lorsque vous importez une image dotée d'un profil incorporé, les règles de couleur de la boîte de dialogue Couleurs déterminent le mode de traitement du profil par l'application Adobe.

## **Voir aussi**

[« Options de la règle de gestion des couleurs » à la page 142](#page-147-0)

# <span id="page-135-0"></span>**Utilisation d'un flux de travail CMJN sécurisé**

Un flux de production CMJN sécurisé garantit que les numéros de couleurs CMJN sont conservés jusqu'au périphérique de sortie et ne sont pas convertis par le système de gestion des couleurs. Ce flux de production est utile si vous souhaitez adopter progressivement des pratiques de gestion des couleurs. Par exemple, vous pouvez utiliser des profils CMJN pour vérifier des documents à l'écran et sur papier sans qu'une conversion des couleurs indésirable ne se produise lors de la sortie finale.

Par défaut, Illustrator et InDesign prennent en charge un flux de production CMJN sécurisé. Ainsi, lorsque vous ouvrez ou importez une image CMJN ayant un profil incorporé, l'application ignore le profil et conserve les numéros de couleurs. Si vous souhaitez que l'application ajuste les numéros de couleurs en fonction d'un profil incorporé, définissez la règle de couleur CMJN sur Conserver les profils incorporés dans la boîte de dialogue Couleurs. Vous pouvez facilement restaurer le flux de production CMJN sécurisé en redéfinissant la règle de couleur CMJN sur Conserver les numéros (ignorer les profils liés).

Vous pouvez ignorer les paramètres CMJN sécurisés lorsque vous imprimez un document ou que vous l'enregistrez au format Adobe PDF. Toutefois, cette action risque d'entraîner une nouvelle séparation des couleurs. Par exemple, les objets noirs CMJN purs pourraient être de nouveau séparés en objets noirs intenses. Pour plus de détails sur les options de gestion des couleurs pour l'impression et l'enregistrement de fichiers PDF, consultez l'aide.

# **Voir aussi**

[« Options de la règle de gestion des couleurs » à la page 142](#page-147-0)

# **Préparation d'images importées pour la gestion des couleurs**

Suivez les instructions générales ci-après pour préparer la gestion des couleurs des images dans les applications Adobe :

- Incorporez un profil compatible ICC lorsque vous enregistrez le fichier. Les formats de fichier JPEG, PDF, PSD (Photoshop), AI (Illustrator), INDD (InDesign), Photoshop EPS, Format de document volumineux et TIFF prennent en charge les profils incorporés.
- Si vous prévoyez de réutiliser une image en couleur sur différents périphériques ou supports de sortie finale pour l'impression, la vidéo et le Web, préparez l'image à l'aide des couleurs RVB ou Lab chaque fois que cela est possible. Si vous devez enregistrer sous un modèle colorimétrique autre que RVB ou Lab, conservez une copie de l'image d'origine. Les gamme de couleurs des modèles colorimétriques RVB et Lab sont plus importantes que celles de la plupart des périphériques de sortie ; elles conservent un grand nombre de données colorimétriques avant d'être converties en une gamme de couleurs de sortie inférieure.

# **Voir aussi**

[« Incorporation d'un profil colorimétrique » à la page 138](#page-143-2)

# **Afficher ou modifier les profils d'images bitmap importées (InDesign)**

InDesign vous permet d'afficher, de remplacer ou de désactiver les profils des images bitmap importées. Ces opérations peuvent s'avérer nécessaires pour importer une image ne contenant aucun profil ou un profil incorporé de manière incorrecte. Par exemple, si le profil par défaut du fabricant de scanner est incorporé et que vous avez par la suite incorporé un profil personnalisé, vous pouvez attribuer le profil le plus récent.

- **1** Effectuez l'une des opérations suivantes :
- Si l'image se trouve déjà sur une mise en page, sélectionnez-la, puis choisissez Objet > Couleurs de l'image.
- Si vous importez une image, choisissez Fichier > Importer, sélectionnez Afficher les options d'importation, sélectionnez le fichier, puis cliquez sur l'onglet Couleur.

**2** Dans Profil, choisissez le profil source à appliquer à l'image du document. Si un profil est actuellement incorporé, son nom apparaît en haut du menu Profil.

**3** (Facultatif) Choisissez un mode de rendu, puis cliquez sur OK. Dans la plupart des cas, il est préférable d'utiliser le mode de rendu par défaut.

*Remarque : vous pouvez également afficher ou modifier les profiles d'objets dans Acrobat.*

#### **Voir aussi**

[« Convertir les couleurs du document en un autre profil \(Photoshop\) » à la page 140](#page-145-1)

# **Gestion des couleurs de documents pour un affichage en ligne**

### <span id="page-136-0"></span>**Gestion des couleurs de documents pour un affichage en ligne**

La gestion des couleurs d'un affichage en ligne est très différente de celle des supports d'impression. Le contrôle de l'aspect du document final est supérieur lorsqu'il s'agit d'une impression. Avec les supports en ligne, votre contrôle de l'homogénéité des couleurs est sensiblement limité car les documents s'affichent sur un grand nombre de moniteurs et systèmes d'affichage vidéo non étalonnés.

Lorsque vous gérez les couleurs de documents qui seront exclusivement visionnés sur le Web, Adobe vous recommande d'utiliser l'espace colorimétrique sRVB. L'espace sRVB est l'espace de travail par défaut pour la plupart des paramètres de couleur Adobe. Cependant, vérifiez que le modèle sRVB est sélectionné dans la boîte de dialogue Couleurs (Photoshop, Illustrator, InDesign) ou dans les préférences de gestion des couleurs (Acrobat). Lorsque l'espace de travail est défini sur sRVB, toutes les images RVB créées utilisent sRVB comme espace colorimétrique.

Lorsque vous utilisez une image dont le profil incorporé n'est pas sRVB, convertissez ses couleurs au modèle sRVB avant de l'enregistrer en vue de son utilisation sur le Web. Si vous souhaitez que l'application convertisse automatiquement les couleurs au modèle sRVB lorsque vous ouvrez l'image, sélectionnez Convertir selon l'espace de travail comme règle de gestion des couleurs RVB. (Assurez-vous que l'espace de travail RVB est défini sur sRVB.) Dans Photoshop et InDesign, vous pouvez aussi convertir manuellement les couleurs au modèle sRVB en utilisant la commande Edition> Convertir en profil.

*Remarque : dans InDesign, la commande Convertir en profil convertit uniquement les couleurs des objets natifs et non positionnés dans le document.*

# **Voir aussi**

[« A propos des espaces de travail colorimétriques » à la page 141](#page-146-0)

[« Options de la règle de gestion des couleurs » à la page 142](#page-147-0)

#### **Gestion des couleurs de fichiers PDF pour un affichage en ligne**

Lors de l'exportation des fichiers PDF, vous pouvez choisir d'incorporer des profils. Les fichiers PDF avec des profils incorporés reproduisent les couleurs de manière homogène dans Acrobat version 4.0 ou ultérieure s'exécutant avec un système de gestion des couleurs correctement configuré.

N'oubliez pas que les profils colorimétriques incorporés augmentent la taille des fichiers PDF. Les profils RVB sont généralement petits (environ 3 Ko). Cependant, la taille des profils CMJN peut varier de 0,5 Ko à 2 Mo.

#### **Voir aussi**

[« Impression avec la gestion des couleurs » à la page 134](#page-139-0)

#### **Gestion des couleurs de documents HTML pour un affichage en ligne**

La plupart des navigateurs Web ne prennent pas en charge la gestion des couleurs. Parmi les navigateurs qui prennent en charge cette fonction, il est impossible d'affirmer que tous gèrent effectivement les couleurs car certains fonctionnent sur des systèmes dont les moniteurs ne sont pas étalonnés. En outre, peu de pages Web contiennent des images ayant des profils incorporés. Si vous gérez un environnement informatique très contrôlé, comme l'intranet d'un studio de création, il est possible d'obtenir un certain niveau de gestion des images HTML en équipant tous les ordinateurs de navigateurs prenant en charge la gestion des couleurs et en étalonnant tous les moniteurs.

Vous pouvez déterminer approximativement l'aspect des couleurs sur des moniteurs non étalonnés en utilisant l'espace colorimétrique sRVB. Cependant, étant donné que la reproduction des couleurs varie d'un moniteur non étalonné à un autre, il vous sera impossible de connaître l'étendue des écarts d'affichage possibles.

# **Vérification des couleurs**

# <span id="page-137-0"></span>**Epreuve à l'écran des couleurs**

L'une des étapes d'un processus d'édition traditionnel consiste à imprimer une épreuve sur papier de votre document afin de vérifier l'aspect des couleurs une fois reproduites sur un périphérique de sortie particulier. Grâce à la gestion des couleurs et à la précision des profils colorimétriques, vous êtes en mesure de vérifier l'épreuve de votre document directement sur le moniteur. Vous pouvez visualiser un aperçu des couleurs telles qu'elles seront reproduites sur un périphérique de sortie donné.

Toutefois, n'oubliez pas que la fiabilité de l'épreuve-écran dépend de la qualité du moniteur, des profils du moniteur et des périphériques de sortie, sans oublier l'éclairage de votre environnement de travail.

*Remarque : une épreuve-écran seule ne permet pas de prévisualiser l'aspect qu'auront les surimpressions imprimées sur une presse offset. Si vous utilisez des documents contenant des surimpressions, activez l'option Aperçu de la surimpression pour prévisualiser avec précision les surimpressions dans une épreuve-écran*

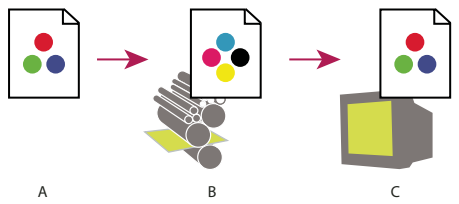

*Utilisation d'une épreuve-écran pour prévisualiser à l'écran la sortie finale d'un document A. Le document est créé dans son espace colorimétrique de travail. B. Les valeurs chromatiques du document sont converties selon l'espace colorimétrique du profil d'épreuve choisi (il s'agit généralement du profil du périphérique de sortie). C. Le moniteur affiche l'interprétation des valeurs de couleurs du document par le profil d'épreuve.*

# **Vérification des épreuves-écran de couleurs**

- **1** Choisissez Affichage > Format d'épreuve, puis effectuez l'une des opérations suivantes :
- Choisissez une préconfiguration correspondant à la condition de sortie à simuler.
- Choisissez Personnalisé (Photoshop et InDesign) ou Personnaliser (Illustrator) pour créer un format d'épreuve personnalisé pour une condition de sortie spécifique. Il s'agit de l'option recommandée pour obtenir l'aperçu le plus précis possible de l'impression finale.

**2** Choisissez Affichage > Couleurs d'épreuves pour activer et désactiver l'affichage des épreuves-écran. Lorsque l'épreuvage à l'écran est activé, une marque apparaît à côté de la commande Couleurs d'épreuves et le nom de la préconfiguration de l'épreuve ou du profil apparaît en haut de la fenêtre du document.

*Pour comparer les couleurs de l'image d'origine et celles de l'épreuve-écran, ouvrez le document dans une nouvelle fenêtre avant de configurer l'épreuve-écran.*

#### **Préconfiguration de l'épreuve-écran**

**Espace de travail CMJN** Crée une épreuve-écran en reproduisant les couleurs de l'espace de travail CMJN actif défini dans la boîte de dialogue Couleurs.

**Document CMJN (InDesign)** Crée une épreuve-écran en reproduisant les couleurs du profil CMJN du document.

**Plaque de travail Cyan, plaque de travail Magenta, plaque de travail Jaune, plaque de travail Noir ou plaques de travail CMJ (Photoshop)** Crée une épreuve-écran en reproduisant des couleurs d'encrage CMJN spécifiques de l'espace de travail CMJN actif.

**RVB Macintosh ou RVB Windows (Photoshop et Illustrator)** Crée une épreuve-écran en reproduisant les couleurs d'une image à l'aide d'un moniteur standard MacOS ou Windows comme espace de profil d'épreuve à simuler. Les deux options supposent que le périphérique simulé affiche le document sans utiliser la gestion des couleurs. Aucune de ces options n'est disponible pour les documents Lab ou CMJN.

**RVB moniteur (Photoshop et Illustrator)** Crée une épreuve-écran en reproduisant les couleurs d'un document RVB à l'aide de l'espace colorimétrique de votre moniteur actuel comme espace de profil d'épreuve. Cette option suppose que le périphérique simulé affiche le document sans utiliser la gestion des couleurs. Cette option n'est pas disponible pour les documents Lab et CMJN.

#### **Personnaliser les options d'épreuve à l'écran**

**Périphérique à simuler** Spécifie le profil colorimétrique du périphérique pour lequel vous voulez créer l'épreuve. L'utilité d'un profil se mesure à la précision avec laquelle il décrit le comportement du périphérique. Ce sont généralement les profils personnalisés définis pour des combinaisons spécifiques de papier et d'imprimante qui produisent les meilleures épreuvesécran.

**Conserver les numéros CMJN ou Conserver les numéros RVB** Simule l'aspect des couleurs qui n'auront pas été converties selon l'espace colorimétrique du périphérique de sortie. Cette option est particulièrement utile lorsque vous utilisez un flux de production CMJN sécurisé.

**Mode de rendu (Photoshop et Illustrator)** Lorsque l'option Conserver les numéros est désélectionnée, cette option spécifie un mode de rendu pour convertir les couleurs en fonction du périphérique que vous essayez de simuler.

**Compensation du point noir (Photoshop)** Garantit que le détail des ombres de l'image est conservé par la simulation de toute la gamme dynamique du périphérique de sortie. Sélectionnez cette option si vous prévoyez d'utiliser la compensation du point noir lors de l'impression (recommandé dans la plupart des cas).

**Simuler la couleur du papier** Simule le blanc terne du vrai papier en fonction du profil de l'épreuve. Tous les profils ne prennent pas en charge cette option.

**Simuler l'encre noire** Simule le gris foncé que vous obtenez à la place du noir intense sur de nombreuses imprimantes, en fonction du profil de l'épreuve. Tous les profils ne prennent pas en charge cette option.

*Dans Photoshop, si vous voulez utiliser le format personnalisé comme format d'épreuve par défaut des documents, fermez toutes les fenêtres de document avant de choisir Affichage > Format d'épreuve > Personnalisé.*

#### **Enregistrer ou charger un format d'épreuve personnalisé**

- **1** Choisissez Affichage > Format d'épreuve > Personnalisé.
- **2** Effectuez l'une des opérations suivantes :
- Pour enregistrer un format d'épreuve personnalisé, cliquez sur Enregistrer. Pour vous assurer que la nouvelle préconfiguration apparaît dans le menu Affichage > Format d'épreuve, enregistrez-la à l'emplacement par défaut.
- Pour charger un format d'épreuve personnalisé, cliquez sur Charger.

#### **Epreuves-écran de couleurs (Acrobat)**

- **1** Choisissez Options avancées > Impression > Aperçu de la sortie.
- **2** Choisissez le profil couleur d'un périphérique de sortie déterminé à partir du menu Profil de simulation.
- **3** Choisissez une option d'épreuve de logiciel :

**Simuler l'encre noire** Simule le gris foncé que vous obtenez à la place du noir intense sur de nombreuses imprimantes, en fonction du profil de l'épreuve. Tous les profils ne prennent pas en charge cette option.

**Simuler la couleur du papier** Simule le blanc terne du vrai papier en fonction du profil de l'épreuve. Tous les profils ne prennent pas en charge cette option.

# **Gestion des couleurs de documents lors de l'impression**

# <span id="page-139-0"></span>**Impression avec la gestion des couleurs**

Les options de gestion des couleurs pour l'impression vous permettent d'indiquer aux applications Adobe comment traiter les données des images sortantes pour que l'imprimante imprime les couleurs conformément à l'affichage sur le moniteur. Les options d'impression des documents appliquant la gestion des couleurs dont vous disposez dépendent de l'application Adobe utilisée, ainsi que du périphérique de sortie choisi. En général, vous avez le choix entre les options suivantes :

- Laisser l'imprimante déterminer les couleurs.
- Laisser l'application déterminer les couleurs.
- (Photoshop et InDesign) Ne pas utiliser la gestion des couleurs. Dans ce flux de production, aucune conversion des couleurs n'a lieu. Vous devrez peut-être aussi désactiver la gestion des couleurs dans le pilote de l'imprimante. Cette méthode sert principalement à imprimer des cibles de test ou à générer des profils personnalisés.

# <span id="page-139-1"></span>**Laisser l'imprimante déterminer les couleurs lors de l'impression**

Dans ce flux de production, l'application ne convertit pas les couleurs mais envoie toutes les informations de conversion nécessaires au périphérique de sortie. Cette méthode est particulièrement utile lorsque vous imprimez vers des imprimantes photo à jet d'encre, car chaque combinaison de type de papier, résolution d'impression et paramètres d'impression supplémentaires (comme l'impression grande vitesse) nécessite un profil différent. La plupart des nouvelles imprimantes photo à jet d'encre sont livrées avec des profils précis intégrés au pilote. Laisser l'imprimante sélectionner le profil approprié vous permet ainsi d'économiser du temps et de réduire le nombre d'erreurs. Cette méthode est également recommandée si vous n'êtes pas habitué à utiliser la gestion des couleurs.

Si vous choisissez cette méthode, vous devez impérativement configurer les options d'impression et activer la gestion des couleurs dans le pilote de l'imprimante. Consultez l'aide pour obtenir des instructions supplémentaires.

Si vous sélectionnez une imprimante PostScript, vous pouvez profiter de la *gestion des couleurs PostScript*. La gestion des couleurs PostScript permet la sortie composite des couleurs ou la séparation des couleurs au niveau du processeur d'image pixellisée (processus appelé *séparations In-RIP*, de sorte qu'un programme a seulement besoin de spécifier des paramètres de séparation et de laisser le périphérique calculer les valeurs de couleur finales. Les flux de production de sortie des couleurs PostScript nécessitent un périphérique de sortie prenant en charge la gestion des couleurs PostScript à l'aide de PostScript niveau2, version 2017 ou supérieure ou de PostScript niveau 3.

# **Laisser l'application déterminer les couleurs lors de l'impression**

Avec ce flux de production, l'application procède à la conversion de toutes les couleurs et génère ainsi des données chromatiques spécifiques à un périphérique de sortie. L'application utilise les profils colorimétriques attribués pour convertir les couleurs selon la gamme du périphérique de sortie et envoie les valeurs résultantes au périphérique de sortie. La fiabilité de cette méthode dépend de la précision du profil d'imprimante sélectionné. Utilisez ce flux de production lorsque vous disposez de profil ICC personnalisés pour chaque combinaison d'imprimante, d'encre et de papier spécifique.

Si vous choisissez cette option, vous devez impérativement désactiver la gestion des couleurs dans le pilote de l'imprimante. Si vous laissez l'application et le pilote d'imprimante gérer simultanément les couleurs lors de l'impression, vous risquez d'obtenir des résultats inattendus. Consultez l'aide pour obtenir des instructions supplémentaires.

# <span id="page-139-2"></span>**Obtention de profils personnalisés pour les imprimantes de bureau**

Si les profils de sortie livrés avec l'imprimante ne produisent pas les résultats escomptés, vous pouvez obtenir des profils personnalisés de plusieurs façons :

- Achetez un profil correspondant à votre type d'imprimante et de papier. Il s'agit généralement de la méthode la plus facile et la moins coûteuse.
- Achetez un profil correspondant spécifiquement à votre imprimante et à votre papier. Cette méthode requiert l'impression d'une cible de profil sur votre imprimante et votre papier et l'envoi de cette cible à une entreprise qui créera

un profil adapté. Un profil spécifique est plus onéreux qu'un profil standard mais peut générer de meilleurs résultats car il compense les variations au niveau de la fabrication des imprimantes.

- Créez votre propre profil en utilisant un système basé sur un scanner. Cette méthode nécessite un logiciel de création de profils ainsi qu'un scanner à plat pour numériser la cible de profil. Elle offre d'excellents résultats pour les papiers mats mais pas pour les papiers brillants. (Les papiers brillants contiennent souvent des éclaircissants fluorescents qui apparaissent différemment sur un scanner et sous l'éclairage d'une pièce.)
- Créez votre propre profil au moyen d'un outil matériel de création de profils. Cette méthode est coûteuse mais fournit les meilleurs résultats. Un outil matériel de bonne qualité peut vous permettre de créer un profil fiable, même sur des papiers brillants.
- Peaufinez un profil créé avec l'une des méthodes précédentes à l'aide d'un logiciel de modification de profils. Ce type de logiciel peut être difficile à utiliser, mais il vous permet de corriger les problèmes inhérents à un profil ou tout simplement d'ajuster un profil afin qu'il génère les résultats attendus.

#### **Voir aussi**

[« Installation d'un profil colorimétrique » à la page 138](#page-143-1)

# **PDF de gestion des couleurs pour l'impression**

Lorsque vous créez des fichiers Adobe PDF pour une impression commerciale, vous pouvez indiquer comment les informations relatives à la couleur seront représentées. Pour ce faire, il suffit d'utiliser une norme PDF/X. Cependant, vous pouvez aussi spécifier manuellement des options de traitement des couleurs dans la section Sortie de la boîte de dialogue PDF. Pour plus de détails sur la norme PDF/X et la création de fichiers PDF, consultez l'aide.

En général, lorsque vous créez des fichiers PDF, vous avez le choix entre les possibilités de traitement de la couleur suivantes :

- (PDF/X-3) Aucune conversion des couleurs. Utilisez cette méthode lorsque vous créez un document qui sera imprimé ou affiché sur de nombreux périphériques ou des périphériques inconnus. Lorsque vous sélectionnez une norme PDF/X-3, les profils colorimétriques sont automatiquement incorporés au fichier PDF.
- (PDF/X-1a) Toutes les couleurs sont converties selon l'espace colorimétrique CMJN de destination. Utilisez cette méthode pour créer un fichier prêt à l'impression qui ne requiert aucune autre conversion de couleur. Lorsque vous sélectionnez une norme PDF/X-1a, aucun profil n'est incorporé au fichier PDF.
- (Illustrator et InDesign) Les couleurs avec profils incorporés sont converties selon l'espace colorimétrique de destination, mais les numéros des couleurs sans profil incorporé sont conservés. Vous pouvez sélectionner manuellement cette option dans la section Sortie de la boîte de dialogue PDF. Utilisez cette méthode si le document contient des images CMJN sans gestion des couleurs et que voulez être sûr que les numéros de couleurs seront conservés.

*Remarque : toutes les informations de tons directs sont préservées lors de la conversion des couleurs ; seuls les équivalents quadri sont convertis vers l'espace colorimétrique désigné.*

#### **Voir aussi**

[« Utilisation d'un flux de travail CMJN sécurisé » à la page 130](#page-135-0)

# **Utilisation des profils colorimétriques**

#### <span id="page-140-0"></span>**A propos des profils colorimétriques**

Une gestion des couleurs homogène et précise exige des profils fiables, conformes à la norme ICC, pour tous vos périphériques couleur. Par exemple, sans un profil de scanner approprié, une image numérisée parfaite peut présenter des défauts dans un autre programme, en raison d'une simple différence entre le scanner et le logiciel d'affichage graphique.

Cette représentation équivoque peut vous amener à retoucher voire détériorer inutilement une image d'une qualité satisfaisante. Avec un profil fiable, le programme qui importe l'image peut rectifier tous les écarts entre les périphériques et afficher ainsi les couleurs réelles d'une image numérisée.

Un système de gestion des couleurs utilise les types de profils suivants :

**Profils de moniteur** Indiquent comment le moniteur reproduit actuellement les couleurs. Il s'agit des premiers profils à créer car l'affichage des couleurs avec précision sur votre moniteur permet de prendre des décisions importantes sur les couleurs lors du processus de conception. Si ce que vous voyez à l'écran ne correspond pas aux couleurs réelles du document, vous ne serez pas en mesure de garantir l'homogénéité des couleurs.

**Profils de périphérique d'entrée** Décrivent les couleurs qu'un périphérique d'entrée est capable de capturer ou de scanner. Si votre appareil photo numérique propose plusieurs profils, Adobe vous recommande de sélectionner le profil Adobe RVB. S'il n'est pas disponible, utilisez sRVB (profil par défaut de la plupart des appareils photo). Les utilisateurs expérimentés peuvent également utiliser d'autres profils en fonction de différentes sources de lumière. Pour les profils de scanner, certains photographes créent des profils distincts pour chaque type ou marque de film qu'ils numérisent.

**Profils de périphérique de sortie** Décrivent l'espace colorimétrique de périphériques de sortie comme les imprimantes de bureau ou les presses d'imprimerie. Le système de gestion des couleurs utilise les profils du périphérique de sortie pour associer correctement les couleurs d'un document à celles de la gamme de l'espace colorimétrique du périphérique de sortie. Le profil de sortie doit également tenir compte des conditions d'impression spécifiques, telles que le type de papier et l'encre. Par exemple, un papier brillant permet d'obtenir une gamme des couleurs différente de celle obtenue sur du papier mat.

La plupart des pilotes d'imprimantes sont livrés avec des profils colorimétriques intégrés. Il est recommandé de tester ces profils avant d'investir dans des profils personnalisés.

**Profils de document** Définissent l'espace colorimétrique RVB ou CMJN d'un document. En attribuant un profil à un document (on dit alors que vous lui attribuez une *description*), l'application fournit une définition de l'aspect des couleurs réelles du document. Par exemple, les valeurs R=127, V=12 et B=107 représentent un jeu de numéros que les périphériques afficheront de manière différente. Mais lorsqu'ils sont associés à l'espace colorimétrique Adobe RVB, ces numéros indiquent une couleur ou une longueur d'onde de lumière réelle. Dans cet exemple, il s'agit d'une couleur violette spécifique.

Lorsque la gestion des couleurs est activée, les applications Adobe attribuent automatiquement aux nouveaux documents un profil basé sur les options Espace de travail de la boîte de dialogue Couleurs. Les documents sans profils sont dits *sans description* et contiennent uniquement des numéros de couleurs bruts. Lorsque vous utilisez des documents sans description, les applications Adobe utilisent le profil de l'espace colorimétrique actuel pour afficher les couleurs et les modifier.

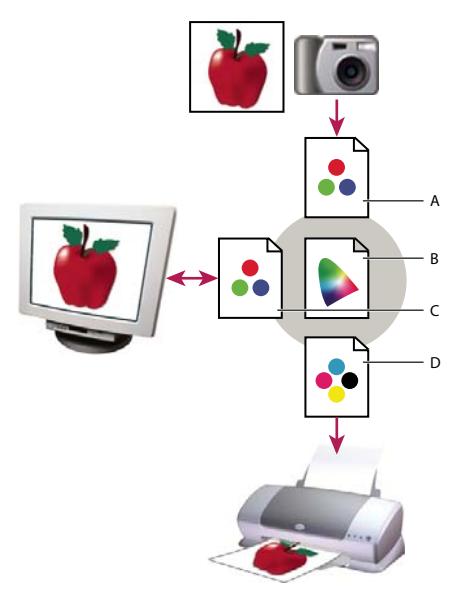

*Gestion des couleurs à l'aide de profils.*

*A. Les profils décrivent les espaces colorimétriques du périphérique d'entrée et du document. B. A partir des informations contenues dans les profils, le système de gestion des couleurs identifie les couleurs réelles du document. C. Le système de gestion des couleurs convertit les valeurs numériques du document dans l'espace colorimétrique du moniteur à l'aide des informations contenues dans le profil de celui-ci. D. Le système de gestion des couleurs convertit les valeurs numériques du document selon les valeurs colorimétriques du périphérique de sortie à l'aide des informations contenues dans le profil de celui-ci, afin d'imprimer les couleurs réelles.*

#### **Voir aussi**

- [« Etalonnage du moniteur et création de son profil » à la page 138](#page-143-0)
- [« Laisser l'imprimante déterminer les couleurs lors de l'impression » à la page 134](#page-139-1)
- [« Obtention de profils personnalisés pour les imprimantes de bureau » à la page 134](#page-139-2)
- [« A propos des espaces de travail colorimétriques » à la page 141](#page-146-0)

# **A propos de l'étalonnage et du profilage du moniteur**

Les logiciels de profilage permettent à la fois de régler et d'étalonner un moniteur. *Etalonner* un moniteur signifie le rendre conforme à un standard prédéfini. Par exemple, vous pouvez ajuster votre moniteur afin qu'il affiche les couleurs en utilisant la température de la couleur du point blanc standard de l'industrie graphique de 5 000 degrés Kelvin. *Profiler* un moniteur entraîne simplement la création d'un profil qui décrit comment le moniteur reproduit actuellement les couleurs.

L'étalonnage d'un moniteur comprend les réglages des paramètres vidéo suivants :

**Luminosité et contraste** Représente respectivement le niveau et l'écart d'intensité de l'affichage. Ces paramètres sont identiques à ceux utilisés en télévision. Un utilitaire d'étalonnage de moniteur vous aide à définir la page optimale de luminosité et de contraste optimaux.

Gamma Représente la luminosité des tons moyens. Les valeurs comprises entre le noir et le blanc produites par un moniteur ne sont pas linéaires. Si vous les reportez sur un graphe, elles forment une courbe et non une droite. Gamma définit la valeur de cette courbe à mi-chemin entre le blanc et le noir.

**Luminophores** Représente les substances utilisées par les moniteurs à tube cathodique pour l'émission de lumière. Les caractéristiques colorimétriques varient d'un luminophore à l'autre.

**Point blanc** Représente la couleur et l'intensité du blanc le plus brillant que le moniteur puisse reproduire.

# <span id="page-143-0"></span>**Etalonnage du moniteur et création de son profil**

L'étalonnage du moniteur consiste à le régler pour qu'il soit conforme à une spécification donnée. Une fois que le moniteur est étalonné, l'utilitaire de profilage vous permet d'enregistrer un profil colorimétrique. Le profil décrit la façon dont le moniteur traite les couleurs : les couleurs qu'il peut et ne peut pas afficher et la méthode de conversion des valeurs numériques des couleurs de l'image pour qu'elles s'affichent correctement.

**1** Allumez votre moniteur au moins une demi-heure à l'avance. Ce délai est suffisant pour le préchauffage du moniteur et la production de résultats plus homogènes.

**2** Vérifiez que votre moniteur affiche au moins des milliers de couleurs. Dans l'idéal, vérifiez que votre moniteur dispose d'un affichage en millions de couleurs ou en 24 bits minimum.

**3** Supprimez les motifs d'arrière-plan colorés du bureau de votre ordinateur et configurez votre bureau de sorte qu'il n'affiche que des gris neutres. Les motifs chargés et les couleurs vives autour d'un document faussent la perception de la couleur.

- **4** Effectuez l'une des opérations suivantes pour étalonner votre moniteur et créer son profil :
- Dans Windows, installez et utilisez un utilitaire d'étalonnage de moniteur.
- Sous Mac OS, utilisez l'utilitaire d'étalonnage situé sous Préférences système/ Affichages/ Couleur.
- Pour obtenir des résultats optimaux, utilisez un logiciel tiers et des appareils de mesure. En général, l'utilisation conjointe d'un appareil de mesure comme un colorimètre et d'un logiciel permet de créer des profils plus fiables car un instrument peut mesurer les couleurs affichées sur un moniteur beaucoup plus précisément que l'œil humain.

*Remarque : les performances d'un moniteur évoluent et s'amoindrissent au fil du temps. Il est donc conseillé d'étalonner votre moniteur et de lui créer un nouveau profil environ tous les mois. S'il vous semble difficile, voire impossible, de procéder à cette opération selon les normes, c'est que le moniteur est sans doute trop vieux et usé.*

La plupart des logiciels de profilage attribuent automatiquement le nouveau profil en tant que profil par défaut du moniteur. Pour savoir comment attribuer manuellement le profil du moniteur, consultez l'aide de votre système d'exploitation.

# <span id="page-143-1"></span>**Installation d'un profil colorimétrique**

Lorsque vous installez un nouveau périphérique, des profils colorimétriques sont généralement ajoutés sur votre ordinateur. La fiabilité de ces profils (souvent appelés *profils génériques* ou *profils prêts à l'emploi*) varie d'un fabricant à l'autre. Vous pouvez également obtenir des profils de périphérique en vous adressant à votre prestataire de services, en les téléchargeant depuis Internet ou en créant des *profils personnalisés* à l'aide d'un équipement de profilage professionnel.

- Sous Windows, cliquez avec le bouton droit de la souris sur un profil et sélectionnez Installer un profil Vous pouvez aussi copier les profils dans le dossier WINDOWS\system32\spool\drivers\color.
- Sous Mac OS, copiez les profils dans le dossier /Library/ColorSync/Profiles folder ou le dossier /Users/[*nom d'utilisateur*]/Library/ColorSync/Profiles.

Après avoir installé les profils colorimétriques, veillez à redémarrer les applications Adobe.

#### **Voir aussi**

[« Obtention de profils personnalisés pour les imprimantes de bureau » à la page 134](#page-139-2)

# <span id="page-143-2"></span>**Incorporation d'un profil colorimétrique**

Pour incorporer un profil colorimétrique dans un document créé dans Photoshop, Illustrator ou InDesign, vous devez enregistrer ou exporter ce dernier dans un format prenant en charge les profil ICC.

**1** Enregistrez ou exportez le document dans l'un des formats suivants : Adobe PDF, PSD (Photoshop), AI (Illustrator), INDD (InDesign), JPEG, Photoshop EPS, Large Document Format ou TIFF.

**2** Sélectionnez l'option d'incorporation des profil ICC. Le nom et l'emplacement exacts de cette option varient selon les applications. Consultez l'aide d'Adobe pour obtenir des instructions supplémentaires.
## **Incorporer un profil colorimétrique (Acrobat)**

Vous pouvez incorporer un profil colorimétrique à un objet ou à un fichier PDF entier. Acrobat joint le profil approprié, spécifié dans la zone Espace de destination de la boîte de dialogue Convertir les couleurs, à l'espace colorimétrique sélectionné dans le fichier PDF. Pour plus d'informations, reportez-vous aux rubriques de conversion des couleurs dans l'aide complète d'Acrobat.

## <span id="page-144-0"></span>**Modification du profil colorimétrique d'un document**

Il existe très peu de situations qui nécessitent une modification du profil colorimétrique d'un document. Ceci est dû au fait que votre application attribue automatiquement le profil colorimétrique en fonction des paramètres que vous sélectionnez dans la boîte de dialogue Couleurs. Vous devez uniquement modifier manuellement un profil colorimétrique lorsque vous préparez un document pour une autre destination de sortie ou que vous corrigez le comportement d'une règle qui ne doit plus être implémentée dans le document. La modification d'un profil est généralement réservée aux utilisateurs expérimentés.

Vous pouvez modifier le profil colorimétrique d'un document en procédant de l'une des manières suivantes :

- Attribuez un nouveau profil. Les numéros de couleurs du document restent identiques mais le nouveau profil risque de modifier considérablement l'aspect des couleurs telles qu'elles s'affichent sur votre moniteur.
- Supprimez le profil afin que le document n'utilise plus la gestion des couleurs.
- (Acrobat, Photoshop et InDesign) Convertissez les couleurs du document selon l'espace colorimétrique d'un autre profil. Les numéros de couleurs sont remplacés pour que l'aspect des couleurs d'origine soit conservé.

## **Attribution ou suppression d'un profil colorimétrique (Illustrator, Photoshop)**

- **1** Choisissez Edition > Attribuer un profil.
- **2** Sélectionnez une option et cliquez sur OK :

**Ne pas gérer les couleurs de ce document** Supprime le profil existant du document. Sélectionnez cette option lorsque vous êtes sûr de ne pas vouloir appliquer la gestion des couleurs au document. Lorsque le profil est supprimé d'un document, l'aspect des couleurs est défini par les profils d'espace de travail de l'application.

**Espace de travail [modèle colorimétrique: espace de travail]** Attribue le profil d'espace de travail au document.

**Profil** Vous permet de sélectionner un autre profil. L'application attribue le nouveau profil au document sans convertir les couleurs selon l'espace du profil. Cela peut modifier complètement l'aspect des couleurs affichées sur votre moniteur.

#### **Voir aussi**

[« Modification du profil colorimétrique d'un document » à la page 139](#page-144-0)

## **Attribution ou suppression d'un profil colorimétrique (InDesign)**

**1** Choisissez Edition> Attribuer des profils.

**2** Dans Profil RVB et Profil CMJN, sélectionnez l'une des options suivantes :

**Supprimer (utiliser l'espace de travail actuel)** Supprime le profil existant du document. Sélectionnez cette option lorsque vous êtes sûr de ne pas vouloir appliquer la gestion des couleurs au document. Une fois le profil supprimé du document, l'aspect des couleurs est défini par les profils de l'espace de travail de l'application. Il n'est alors plus possible d'incorporer un profil au document.

**Attribuer l'espace de travail actuel [espace de travail]** Attribue le profil d'espace de travail au document.

**Attribuer un profil** Vous permet de sélectionner un autre profil. L'application attribue le nouveau profil au document sans convertir les couleurs selon l'espace du profil. Cela peut modifier complètement l'aspect des couleurs affichées sur votre moniteur.

**3** Choisissez un mode de rendu pour chaque type d'image du document : vous pouvez choisir l'un des quatre modes standard ou l'option Utiliser le rendu des couleurs qui utilise le mode de rendu en cours de la boîte de dialogue Couleurs. Pour plus de détails sur les modes de rendu, consultez l'aide.

Les types d'images sont les suivants :

**Rendu des couleurs en aplat** Définit le mode de rendu pour toutes les illustrations vectorielles (zones de couleur unie) des objets natifs InDesign.

**Rendu des images par défaut** Définit le mode de rendu des images bitmap placées dans InDesign. Vous pouvez ignorer ce paramètre pour certaines images.

**Rendu après application du dégradé** Applique le mode de rendu à l'espace colorimétrique final ou d'épreuve pour les couleurs résultant d'interactions entre les transparences de la page. Utilisez cette option lorsque votre document contient des objets transparents.

**4** Pour prévisualiser les effets du nouveau profil dans le document, sélectionnez Aperçu, puis cliquez sur OK.

#### **Voir aussi**

[« Modification du profil colorimétrique d'un document » à la page 139](#page-144-0)

[« Afficher ou modifier les profils d'images bitmap importées \(InDesign\) » à la page 130](#page-135-0)

## **Convertir les couleurs du document en un autre profil (Photoshop)**

**1** Choisissez Edition > Convertir en profil.

- **2** Dans la section Espace de destination, choisissez le profil colorimétrique dans lequel convertir les couleurs du document. Le document sera converti à ce nouveau profil et en contiendra la description.
- **3** Dans la section Options de conversion, indiquez un moteur de gestion des couleurs, un mode de rendu et des options de point noir et de simulation (le cas échéant). (voir [« Options de conversion des couleurs » à la page 143](#page-148-0).)
- **4** Pour aplatir tous les calques du document en un seul calque après conversion, sélectionnez Aplatir l'image.
- **5** Pour prévisualiser les effets de la conversion dans le document, sélectionnez Aperçu.

## **Voir aussi**

[« Modification du profil colorimétrique d'un document » à la page 139](#page-144-0)

## **Convertir les couleurs du document en un autre profil**

Vous convertissez les couleurs dans un fichier PDF à l'aide de l'outil Convertir les couleurs dans la barre d'outils Impression. Pour plus d'informations, reportez-vous aux rubriques de conversion des couleurs dans l'aide complète d'Acrobat.

## **Paramètres de couleur**

#### **Personnaliser les paramètres de couleur**

Pour la plupart des flux de production utilisant la gestion des couleurs, il est préférable d'utiliser un paramètre couleur prédéfini ayant fait l'objet d'un test par Adobe Systems. Ne modifiez des options spécifiques que si vous êtes habitué à utiliser la gestion des couleurs et que vous êtes sûr des changements que vous allez effectuer.

Après avoir personnalisé des options, vous pouvez les enregistrer en tant que préconfiguration afin de pouvoir les réutiliser et les partager avec d'autres utilisateurs ou applications.

• Pour enregistrer des paramètres de couleur en tant que préconfiguration, cliquez sur Enregistrer dans la boîte de dialogue Couleurs. Pour vous assurer que l'application affichera le nom du paramètre dans cette boîte de dialogue,

enregistrez le fichier dans l'emplacement par défaut. Si vous enregistrez le fichier dans un autre emplacement, vous devrez le charger avant de pouvoir sélectionner le paramètre.

• Pour charger une préconfiguration de paramètres de couleur qui n'a pas été enregistrée dans l'emplacement standard, cliquez sur Charger dans la boîte de dialogue Couleurs, sélectionnez le fichier à charger, puis cliquez sur Ouvrir.

*Remarque : il est impossible d'enregistrer des paramètres de couleur personnalisés dans Acrobat. Pour partager des paramètres de couleur personnalisés avec Acrobat, vous devez créer le fichier dans InDesign, Illustrator ou Photoshop avant de l'enregistrer dans le dossier des paramètres par défaut. Il sera alors disponible dans la catégorie Gestion des couleurs de la boîte de dialogue Préférences. Vous avez également la possibilité d'ajouter manuellement des paramètres à ce dossier.*

## **A propos des espaces de travail colorimétriques**

L'expression *espace de travail* désigne un espace colorimétrique intermédiaire utilisé pour définir des couleurs et les modifier dans les applications Adobe. Chaque modèle colorimétrique est associé à un profil d'espace de travail. Vous pouvez choisir les profils d'espace de travail dans la boîte de dialogue Couleurs.

Un profil d'espace de travail fait office de profil source pour les documents nouvellement créés qui utilisent le modèle colorimétrique associé. Par exemple, si le profil d'espace de travail RVB défini est Adobe RVB (1998), tous les documents RVB que vous créerez utiliseront des couleurs de la gamme Adobe RVB(1998). Les espace de travail déterminent également l'aspect des couleurs dans les documents sans description.

Si vous ouvrez un document dont le profil colorimétrique incorporé ne correspond pas au profil d'espace de travail, l'application utilise une *règle de gestion des couleurs* pour déterminer le mode de traitement des données chromatiques. Dans la plupart des cas, la règle par défaut est de conserver le profil incorporé.

## **Voir aussi**

- [« A propos des profils colorimétriques manquants et non concordants » à la page 142](#page-147-0)
- [« Options de la règle de gestion des couleurs » à la page 142](#page-147-1)

#### **Options des espaces de travail**

Pour afficher les options d'un espace de travail dans Photoshop, Illustrator et InDesign, sélectionnez Edition > Couleurs. Dans Acrobat, sélectionnez la catégorie Gestion des couleurs de la boîte de dialogue Préférences.

*Pour afficher la description d'un profil, sélectionnez-le, puis placez le pointeur de la souris au-dessus de son nom. La description apparaît au bas de la boîte de dialogue.*

**RVB** Détermine l'espace colorimétrique RVB de l'application. En règle générale, il est recommandé de choisir Adobe RVB ou sRVB plutôt que le profil d'un périphérique spécifique (comme un profil de moniteur).

L'option sRVB est recommandée lorsque vous préparez des images pour les placer sur le Web car elle définit l'espace colorimétrique du moniteur standard utilisé pour visualiser les images sur le Web. Il s'agit également du choix idéal lorsque vous utilisez des images issues d'appareils photo numériques grand public car la plupart de ces appareils utilisent l'espace sRVB comme espace colorimétrique par défaut.

L'option Adobe RVB est recommandée lorsque vous préparez des documents en vue de leur impression car la gamme Adobe RVB comprend des couleurs imprimables (cyan et bleu, par exemple) qu'il est impossible de définir à l'aide de l'option sRVB. Il s'agit également du choix idéal lorsque vous utilisez des images issues d'appareils photo numériques de type professionnel car la plupart de ces appareils utilisent l'espace Adobe RVB comme espace colorimétrique par défaut.

**CMJN** Détermine l'espace colorimétrique CMJN de l'application. Tous les espace de travail CMJN dépendent d'un périphérique, ce qui signifie qu'ils sont basés sur des combinaisons d'encre et de papier réelles. Les espace de travail CMJN fournis par Adobe sont basés sur les conditions d'impression commerciale standard.

**Gris (Photoshop) ou Niveaux de gris (Acrobat)** Détermine l'espace colorimétrique de niveaux de gris de l'application.

**Ton direct (Photoshop)** Spécifie l'engraissement à utiliser lors de l'affichage des couches de tons directs et bichromes.

*Remarque : dans Acrobat, vous pouvez utiliser l'espace colorimétrique dans un mode de sortie incorporé plutôt qu'un espace colorimétrique d'un document pour la visualisation et l'impression. Sélectionnez Espace de travail ignoré par le mode de sortie. Pour plus d'informations sur les modes de sortie, reportez-vous à l'aide complète d'Acrobat.*

Les applications Adobe sont livrées avec un ensemble standard de profils d'espace de travail recommandés et testés par Adobe Systems pour la majorité des flux de gestion des couleurs. Par défaut, seuls ces profils figurent dans les menus de l'espace de travail. Pour afficher d'autres profils colorimétriques installés sur le système, sélectionnez Mode avancé (Illustrator et InDesign) ou Autres options (Photoshop). Un profil colorimétrique doit être bidirectionnel, c'est-à-dire qu'il doit contenir des spécifications de conversion vers un espace colorimétrique ou depuis celui-ci pour apparaître dans les menus de l'espace de travail.

*Remarque : vous pouvez créer des profils d'espace de travail personnalisés dans Photoshop. Cependant, Adobe vous recommande d'utiliser un profil d'espace de travail standard plutôt que de créer un profil personnalisé. Pour plus de détails, consultez la base de connaissance du support technique Photoshop à l'adresse : www.adobe.com/fr/support/products/photoshop.html.*

## <span id="page-147-0"></span>**A propos des profils colorimétriques manquants et non concordants**

Avec un nouveau document, ce procédé est généralement transparent : sauf instruction contraire, le document utilise le profil d'espace de travail associé à son mode colorimétrique pour créer et modifier des couleurs.

Certains documents existants peuvent toutefois ne pas utiliser le profil d'espace de travail spécifié et ne pas bénéficier de la gestion des couleurs. Les exceptions suivantes sont souvent observées dans un processus de production appliquant la gestion des couleurs :

- Vous pouvez ouvrir un document ou importer des données chromatiques (par exemple, par copier-coller ou glisserdéposer) depuis un document ne contenant aucune description de profil. Cela se produit souvent lorsque vous ouvrez un document créé dans une application qui ne reconnaît pas la gestion des couleurs ou dans laquelle cette fonction est désactivée.
- Vous pouvez ouvrir un document ou importer des données chromatiques depuis un document contenant une description de profil différente de l'espace de travail actif. Cela peut se produire lorsque vous ouvrez un document créé avec des paramètres de gestion des couleurs différents ou un document numérisé et contenant une description de profil de scanner.

Dans les deux cas, l'application utilise une règle de gestion des couleurs pour choisir le mode de traitement des données chromatiques du document.

Si le profil est manquant ou ne correspond pas à l'espace de travail, il se peut que l'application affiche un message d'avertissement (l'affichage dépend des options définies dans la boîte de dialogue Couleurs). Les avertissements sur les profils sont désactivés par défaut, mais vous pouvez les activer pour vous assurer que la gestion des couleurs appropriée des documents s'effectue au cas par cas. Les messages d'avertissement varient d'une application à une autre, mais vous disposez généralement des options suivantes :

- (Recommandé) Ne pas modifier le document ni les données chromatiques. Par exemple, vous pouvez choisir d'utiliser le profil incorporé (s'il en existe un), de laisser le document sans profil colorimétrique (s'il n'en existe aucun) ou de conserver les numéros des données chromatiques collées.
- Ajuster le document ou les données chromatiques importées. Par exemple, lorsque vous ouvrez un document sans profil colorimétrique, vous pouvez lui attribuer celui de l'espace de travail actuel ou un autre profil. Lorsque vous ouvrez un document dont le profil colorimétrique ne correspond pas, vous pouvez ignorer le profil ou convertir les couleurs selon l'espace de travail actuel. Lorsque vous importez des données chromatiques, vous pouvez convertir les couleurs selon l'espace de travail actuel afin de préserver leur aspect.

## <span id="page-147-1"></span>**Options de la règle de gestion des couleurs**

Une *règle de gestion des couleurs* détermine comment l'application traite les données chromatiques lorsque vous ouvrez un document ou importez une image. Vous pouvez choisir différentes règles pour les images RVB et CMJN et indiquer à quel moment les messages d'avertissement doivent apparaître. Pour afficher les options des règles de gestion des couleurs, choisissez Edition> Couleurs.

*Pour afficher la description d'une règle, sélectionnez-la, puis placez le pointeur de la souris au-dessus de son nom. La description apparaît au bas de la boîte de dialogue.*

**RVB, CMJN et Gris** Indique la règle à suivre lorsque des couleurs sont placées dans l'espace de travail actuel (lors de l'ouverture de fichiers ou de l'importation d'images dans le document actif). (L'option Niveaux de gris est uniquement disponible dans Photoshop.) Sélectionnez l'une des options suivantes :

• **Conserver les profils incorporés** Conserve toujours les profils colorimétriques incorporés à l'ouverture des fichiers. Cette option est recommandée pour la plupart des flux de production car elle permet une gestion des couleurs homogène. Toutefois, si vous souhaitez conserver les numéros CMJN, sélectionnez l'option Conserver les numéros (ignorer les profils liés).

• **Convertir selon l'espace de travail** Convertit les couleurs en fonction du profil d'espace de travail actif à l'ouverture des fichiers et lors de l'importation d'images. Sélectionnez cette option si vous voulez que les couleurs utilisent un seul profil (le profil d'espace de travail actif).

• **Conserver les numéros (ignorer les profils liés)** Cette option est disponible dans InDesign et Illustrator pour les couleurs CMJN. Elle conserve les numéros de couleurs à l'ouverture des fichiers et lors de l'importation d'images, mais elle vous permet également d'utiliser la gestion des couleurs pour afficher les couleurs avec précision dans les applications Adobe. Sélectionnez cette option si vous souhaitez utiliser un flux de production CMJN sécurisé. Dans InDesign, vous pouvez remplacer cette règle pour un seul objet à la fois en choisissant Objet> Couleurs de l'image.

• **Désactivé** Ne tient aucun compte des profils colorimétriques incorporés lors de l'ouverture de fichiers et de l'importation d'images et n'attribue pas le profil d'espace de travail aux nouveaux documents. Sélectionnez cette option si vous souhaitez ignorer les métadonnées chromatiques fournies par l'auteur du document d'origine.

**Profils non-concordants : choix à l'ouverture** Affiche un message dès que vous ouvrez un document contenant la description d'un profil autre que l'espace de travail actif. Vous aurez alors la possibilité de supprimer le comportement par défaut de la règle. Sélectionnez cette option pour garantir une gestion des couleurs appropriée des documents au cas par cas.

**Profils non-concordants : choix au collage** Affiche un message lorsqu'une non-concordance de profils colorimétriques se produit car les couleurs sont importées dans un document via une opération de type « copier » ou « glisser-déposer ». Vous aurez alors la possibilité de supprimer le comportement par défaut de la règle. Sélectionnez cette option pour garantir une gestion des couleurs collées appropriée au cas par cas.

**Profils manquants : choix à l'ouverture** Affiche un message dès que vous ouvrez un document sans description. Vous aurez alors la possibilité de supprimer le comportement par défaut de la règle. Sélectionnez cette option pour garantir une gestion des couleurs appropriée des documents au cas par cas.

## <span id="page-148-0"></span>**Options de conversion des couleurs**

Les options de conversion des couleurs vous permettent de contrôler la façon dont l'application gère les couleurs d'un document lorsque celui-ci est déplacé d'un espace colorimétrique à un autre. Ne modifiez ces options que si vous êtes habitué à utiliser la gestion des couleurs et que vous êtes sûr des changements que vous allez effectuer. Pour afficher les options de conversion, choisissez Edition> Couleurs, puis Mode avancé (Illustrator et InDesign) ou Autres options (Photoshop). Dans Acrobat, sélectionnez la catégorie Gestion des couleurs de la boîte de dialogue Préférences.

**Moteur** Désigne le module de gestion des couleurs utilisé pour associer la gamme d'un espace colorimétrique à celle d'un autre espace. Le moteur par défaut Adobe (ACE) répond à tous les besoins de conversion de la plupart des utilisateurs.

*Pour afficher la description d'une option de moteur ou de rendu, sélectionnez-la, puis placez le pointeur de la souris audessus de son nom. La description apparaît au bas de la boîte de dialogue.*

**Mode (Photoshop, Illustrator, InDesign)** Indique le mode de rendu utilisé pour convertir un espace colorimétrique en un autre. Les différences entre les modes de rendu sont perceptibles uniquement lorsque vous imprimez un document ou le convertissez en un espace de travail distinct.

**Utiliser la compensation du point noir** Garantit que le détail des ombres de l'image est conservé par la simulation de toute la gamme dynamique du périphérique de sortie. Sélectionnez cette option si vous prévoyez d'utiliser la compensation du point noir lors de l'impression (recommandé dans la plupart des cas).

**Simulation (Photoshop)** Indique si les couleurs doivent être simulées lors de la conversion d'images à 8 bits par couche entre différents espaces colorimétriques. Lorsque l'option Simulation est sélectionnée, Photoshop mélange des couleurs dans l'espace colorimétrique cible, afin de simuler une couleur qu'il ne possède pas, mais qui existe dans l'espace source. La simulation atténue considérablement l'effet de bandes, mais risque d'augmenter la taille du fichier lors de la compression des images à diffuser sur le Web.

## **A propos des modes de rendu**

Le *mode de rendu* détermine la façon dont le système de gestion des couleurs convertit les couleurs d'un espace colorimétrique à l'autre. Les règles de détermination d'ajustement des couleurs source varient selon les modes de rendu. Par exemple, les couleurs comprises dans la gamme cible peuvent rester intactes ou être ajustées de sorte qu'elles conservent leur champ de relations visuelles d'origine lorsqu'elles sont converties dans une gamme cible plus petite. Le résultat du mode de rendu choisi dépend du contenu graphique des documents et des profils utilisés pour définir les espaces colorimétriques. Certains profils produisent les mêmes résultats avec des modes de rendu différents.

*D'une manière générale, il est préférable d'utiliser le mode de rendu par défaut du paramètre de couleur sélectionné car il a été testé par Adobe Systems pour répondre aux normes industrielles. Par exemple, si vous choisissez un paramètre de couleur pour l'Amérique du Nord ou l'Europe, le mode de rendu par défaut est Colorimétrie relative. Si vous choisissez un paramètre de couleur pour le Japon, le mode de rendu par défaut est Perception.*

Vous pouvez sélectionner un mode de rendu lorsque vous définissez des options de conversion des couleurs pour le système de gestion des couleurs, des couleurs d'épreuve-écran et des illustrations :

**Perception** Ce mode vise à conserver les relations visuelles entre les couleurs, afin qu'elles soient perçues comme naturelles à l'œil nu, même si les valeurs chromatiques peuvent elles-mêmes varier. Ce mode convient aux images photographiques contenant beaucoup de couleurs non imprimables. Il s'agit du mode de rendu standard de l'industrie de l'imprimerie japonaise.

**Saturation** Ce mode privilégie l'éclat des couleurs au détriment de leur précision. Ce mode de rendu convient aux images d'entreprise, telles que des graphiques ou des diagrammes, dans lesquelles l'éclat des couleurs saturées est plus important que la précision des relations visuelles entre les couleurs.

**Colorimétrie relative** Ce mode compare les tons clairs les plus intenses de l'espace colorimétrique source à ceux de l'espace colorimétrique cible et décale toutes les couleurs en conséquence. Les couleurs non imprimables sont remplacées par la couleur imprimable la plus proche dans l'espace colorimétrique de destination. Le mode Colorimétrie relative préserve davantage les couleurs originales de l'image que le mode Perception. Il s'agit du mode de rendu standard de l'industrie de l'imprimerie en Amérique du Nord et en Europe.

**Colorimétrie absolue** Ce mode conserve les couleurs de la gamme cible intactes. Toutes les couleurs hors de la gamme sont écrêtées. Les couleurs ne sont pas décalées vers le point blanc de destination. Ce mode de rendu vise à privilégier l'exactitude des couleurs au détriment des relations chromatiques. Il permet de simuler les couleurs produites par un périphérique donné lors de la phase d'épreuvage. Ce mode est particulièrement utile pour déterminer par prévisualisation la façon dont la couleur du papier influence les couleurs imprimées.

#### **Options avancées dans Photoshop**

Dans Photoshop, pour afficher les options avancées de gestion des couleurs, choisissez Edition > Couleurs, puis Autres options.

**Désaturer les couleurs du moniteur de** Indique si les couleurs doivent être désaturées selon la quantité spécifiée lorsqu'elles sont affichées sur le moniteur. Lorsque cette option est sélectionnée, vous pouvez visualiser la gamme complète des couleurs imprimables par rapport à la gamme plus restreinte du moniteur. Toutefois, l'affichage du moniteur ne correspond plus à

l'impression. Lorsque cette option est désélectionnée, des couleurs distinctes dans l'image risquent d'être identiques à l'affichage.

**Fusionner les couleurs RVB avec le gamma** Contrôle la façon dont les couleurs RVB fusionnent pour produire des données composites (par exemple, lorsque les calques sont fusionnés ou peints en mode Normal). Lorsque cette option est sélectionnée, les couleurs RVB sont fusionnées dans l'espace colorimétrique correspondant au gamma spécifié. Un gamma de 1,00 est considéré comme «chromatiquement correct» et doit générer un minimum d'aspérités. Lorsque cette option est désélectionnée, les couleurs RVB sont fusionnées directement dans l'espace colorimétrique du document.

*Remarque : lorsque vous sélectionnez l'option Fusionner les couleurs RVB avec le gamma, les documents multicalque n'auront pas le même aspect lorsqu'ils sont affichés dans Photoshop et dans d'autres applications.*

# **Chapitre 6 : Peinture**

Pour vous aider à optimiser l'aspect visuel de vos illustrations, Adobe Illustrator propose des formes calligraphiques, diffuses, artistiques et de motif. En outre, la fonction de peinture dynamique permet de peindre différents segments de tracé et de remplir des tracés délimités avec différents motifs, couleurs ou dégradés. L'utilisation de l'opacité, de masques, de dégradés, de formes, de filets et de motifs vous permettra de donner libre cours à votre imagination.

## **Peinture avec les fonds et les contours**

## <span id="page-151-0"></span>**Méthodes de peinture**

Illustrator fournit deux méthodes de peinture : la première consiste à définir un fond, un contour ou les deux sur la totalité d'un objet, puis à convertir ce dernier en groupe de peinture dynamique. La seconde consiste à affecter des fonds ou des contours aux différents bords et faces des tracés dans l'objet.

#### **Peinture d'un objet**

Après avoir dessiné un objet, vous pouvez lui attribuer un fond, un contour ou les deux. Vous dessinez ensuite d'autres objets que vous pouvez peindre de la même manière, en plaçant le calque de chaque nouvel objet sur les objets précédents. Le résultat ressemble à un collage composé de formes découpées dans du papier de couleur, l'aspect de l'illustration dépendant des objets situés au-dessus de la pile de calques d'objets.

Une vidéo sur l'utilisation des formes est disponible à l'adresse suivante : [www.adobe.com/go/vid0044\\_fr](http://www.adobe.com/go/vid0044_fr).

#### **Peinture d'un groupe de peinture dynamique**

La méthode Peinture dynamique offre des fonctionnalités qui s'apparentent davantage à celles d'un outil de coloration classique où ni les calques ni l'ordre d'empilement n'entrent en jeu, ce qui permet d'obtenir un procédé plus naturel. Tous les objets d'un groupe de peinture dynamique sont traités comme s'ils faisaient partie de la même surface plane. Ainsi, vous pouvez dessiner plusieurs tracés, puis colorer séparément chaque zone (appelée *face*) située à l'intérieur de ces tracés. Vous pouvez également affecter différentes couleurs de contour (ou de *bord*) aux portions d'un tracé situées entre les intersections. Comme dans un livre de coloriage, vous pouvez utiliser une couleur différente pour remplir chaque face et appliquer un contour à chaque bord. A mesure que vous déplacez et remodelez les tracés d'un groupe de peinture dynamique, les faces et les bords s'ajustent automatiquement.

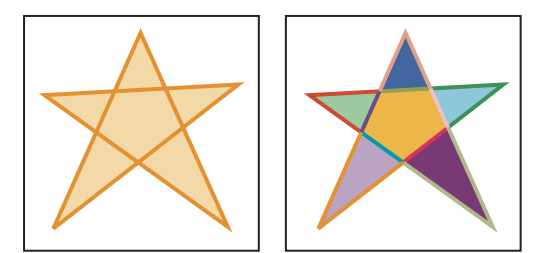

*Un objet formé d'un seul tracé peint à l'aide de la méthode existante possède un seul fond et un seul contour (à gauche). Le même objet converti en groupe de peinture dynamique peut être peint avec un fond différent pour chaque face et un contour différent pour chaque bord (à droite).*

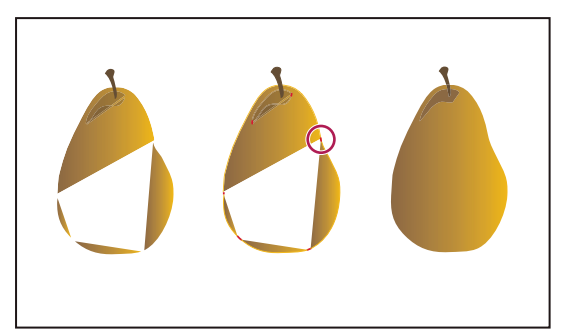

*La peinture d'un objet à l'aide de la méthode traditionnelle laisse quelques zones qui ne peuvent pas être remplies (à gauche). La peinture d'un groupe dynamique avec détection d'espace (au centre) vous permet d'éviter les espaces et la surimpression (à droite).*

Une vidéo sur l'utilisation de la peinture dynamique est disponible à l'adresse suivante : www.adobe.com/go/vid0042 fr. Une vidéo sur les techniques de peinture à l'aide de l'outil Pinceau est disponible à l'adresse suivante : [www.adobe.com/go/vid0038\\_fr.](http://www.adobe.com/go/vid0038_fr)

## **Voir aussi**

[« A propos de la peinture dynamique » à la page 152](#page-157-0)

## <span id="page-152-0"></span>**A propos des fonds et des contours**

Un *fond* est une couleur, un motif ou un dégradé à l'intérieur d'un objet. Vous pouvez appliquer des fonds aux objets ouverts et fermés, ainsi qu'aux faces des groupes de peinture dynamique.

Un *contour* correspond au tracé visible d'un objet et aux bords d'un groupe de peinture dynamique. Vous pouvez définir l'épaisseur et la couleur de contour. Vous pouvez également créer des contours en pointillé à l'aide des options de tracé et peindre des contours stylisés en utilisant les formes.

*Remarque : lorsque vous travaillez avec des groupes de peinture dynamique, vous pouvez appliquer une forme à un bord uniquement si vous ajoutez un contour au groupe à l'aide du panneau Aspect.*

Les couleurs de fond et de contour actives s'affichent dans le panneau Outils.

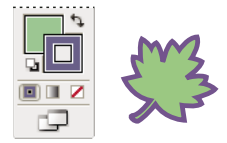

*Commandes Fond et Contour*

#### **Voir aussi**

[« Touches permettant de peindre des objets » à la page 447](#page-452-0)

[« Sélection de couleurs à l'aide du sélecteur de couleurs » à la page 98](#page-103-0)

## <span id="page-152-1"></span>**Commandes Fond et Contour**

Les boutons permettant de définir les fonds et les contours sont disponibles dans le panneau Outils et le panneau Contrôle.

Vous pouvez utiliser l'un des boutons suivants dans le panneau Outils pour définir les couleurs :

**Bouton Fond** Cliquez deux fois pour sélectionner une couleur de fond dans le sélecteur de couleurs.

**Bouton Contour** Cliquez deux fois pour sélectionner une couleur de contour dans le sélecteur de couleurs.

Bouton Permuter le fond et le contour <sup>+</sup>+ Cliquez pour permuter les couleurs du fond et du contour.

**Bouton Fond et contour par défaut** Cliquez sur l'icône pour revenir aux paramètres de couleur par défaut (fond blanc et contour noir).

**Bouton Couleur** Cliquez pour appliquer la dernière couleur unie sélectionnée à un objet avec un fond en dégradé ou sans contour ni fond.

**Bouton Dégradé** Cliquez pour remplacer le fond sélectionné par le dernier dégradé de couleur sélectionné.

**Bouton Sans** Cliquez pour supprimer le dernier fond ou contour sélectionné.

Vous pouvez également définir la couleur et le contour pour un objet sélectionné à l'aide des boutons suivants dans le panneau Contrôle :

**Couleur de fond** Cliquez pour ouvrir le panneau Nuancier ou cliquez en maintenant la touche Maj enfoncée pour ouvrir une variante d'un panneau de mode, puis choisissez une couleur.

**Couleur de contour** Cliquez pour ouvrir le panneau Nuancier ou cliquez en maintenant la touche Maj enfoncée pour ouvrir une variante d'un panneau de mode, puis choisissez une couleur.

**Panneau Contour** Cliquez sur le mot Contour pour ouvrir le panneau Contour et indiquer les options.

**Epaisseur du contour** Choisissez une épaisseur de contour dans le menu déroulant.

## <span id="page-153-0"></span>**Application d'une couleur de fond à un objet**

Vous pouvez appliquer une couleur, un motif ou un dégradé à un objet entier ou utiliser des groupes de peinture dynamique et appliquer différentes couleurs aux différentes faces dans l'objet.

**1** Sélectionnez l'objet.

**2** Cliquez sur la case Fond dans le panneau Outils ou Contrôle. Cela indique que vous souhaitez appliquer un fond plutôt qu'un contour.

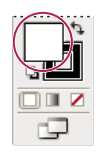

*Case Fond*

- **3** Utilisez l'une des méthodes suivantes pour sélectionner une couleur de fond :
- Cliquez sur une couleur dans le panneau Contrôle, Nuancier, Dégradé de couleurs ou dans une bibliothèque de nuances.
- Cliquez deux fois sur la case Fond, puis sélectionnez une couleur dans le sélecteur de couleurs.
- Sélectionnez l'outil Pipette tout en maintenant la touche Alt (Windows) ou Option (Mac OS) enfoncée pour appliquer à un objet les attributs sélectionnés, notamment le fond et le contour.
- Cliquez sur le bouton Sans  $\Box$  pour supprimer le fond de l'objet.

*Vous pouvez appliquer rapidement une couleur à un objet non sélectionné en faisant glisser la couleur à partir de la case Fond, du panneau Couleur, Dégradé de couleurs ou Nuancier sur l'objet. La méthode de glissement ne fonctionne pas sur les groupes de peinture dynamique.*

## **Voir aussi**

- [« Sélection d'éléments dans les groupes de peinture dynamique » à la page 156](#page-161-0)
- [« Peinture à l'aide de l'outil Pot de peinture dynamique » à la page 158](#page-163-0)

#### <span id="page-153-1"></span>**Application d'un contour à un objet**

Le panneau Contour (Fenêtre > Contour) vous permet de déterminer si une ligne est continue ou pointillée et, le cas échéant, de définir la séquence des pointillés, l'épaisseur du contour et l'alignement, ainsi que la valeur de pointe et le style des sommets et des extrémités.

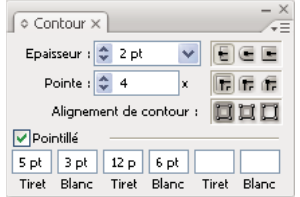

*Panneau Contour*

Vous pouvez appliquer des options de contour à un objet entier ou utiliser des groupes de peinture dynamique et appliquer différents contours aux différents bords dans l'objet.

#### **Voir aussi**

- [« Aperçu de l'espace de travail » à la page 13](#page-18-0)
- [« Sélection d'éléments dans les groupes de peinture dynamique » à la page 156](#page-161-0)
- [« Peinture à l'aide de l'outil Pot de peinture dynamique » à la page 158](#page-163-0)

#### **Application d'une couleur, d'une épaisseur et d'un alignement au contour**

**1** Sélectionnez l'objet. (Pour sélectionner un bord dans un groupe de peinture dynamique, utilisez l'outil Sélection de peinture dynamique.)

**2** Cliquez sur la case Contour dans le panneau Outils, Couleur ou Contrôle. Cela indique que vous souhaitez appliquer un contour plutôt qu'un fond.

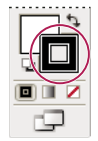

*Case Contour*

**3** Sélectionnez une couleur dans le panneau Couleur, ou une nuance dans le panneau Nuancier ou Contrôle. Vous pouvez également cliquer deux fois sur la case Contour pour sélectionner une couleur dans le sélecteur de couleurs.

*Si vous souhaitez utiliser la couleur active dans la case Contour, il suffit de faire glisser la couleur de la case sur l'objet. La méthode de glissement ne fonctionne pas sur les groupes de peinture dynamique.*

**4** Sélectionnez une épaisseur dans le panneau Contour ou Contrôle.

**5** Si l'objet est un tracé fermé (et non un groupe de peinture dynamique), choisissez une option dans le panneau Contour pour aligner le contour sur le tracé :

- Contour centré
- $\Box$  Contour aligné sur l'intérieur
- $\Box$  Contour aligné sur l'extérieur

*Remarque : si vous tentez d'aligner des tracés possédant des options d'alignement de contour différentes, il peut être difficile d'aligner parfaitement les tracés. Assurez-vous que les paramètres d'alignement de tracé sont identiques si les bords doivent correspondre parfaitement lorsqu'ils sont alignés.*

#### **Création de lignes pointillées (points ou tirets)**

Vous pouvez créer une ligne pointillée (points ou tirets) en modifiant les attributs de contour d'un objet.

**1** Sélectionnez l'objet.

**2** Dans le panneau Contour, sélectionnez l'option Pointillé. Si l'option Pointillé n'est pas visible, choisissez la commande Afficher les options dans le menu du panneau Contour.

**3** Indiquez une séquence de pointillés en précisant la longueur des pointillés et la distance les séparant les uns des autres.

Les valeurs entrées sont répétées en séquence. Ainsi, une fois le motif défini, vous n'avez pas à remplir toutes les zones de texte.

4 Sélectionnez une option d'extrémité pour modifier l'extrémité des tirets. L'option Extrémité carrée crée des tirets avec des extrémités carrées. L'option Extrémité arrondie crée des tirets ou des points arrondis. L'option Extrémité projetée **projette l'extrémité des tirets.** 

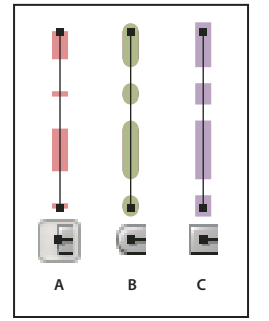

*Lignes pointillées de 6 pt avec un écart de 2, 12, 16, 12 A. Extrémité carrée B. Extrémité arrondie C. Extrémité projetée*

#### **Modification des sommets et des extrémités d'un trait**

Une *extrémité* est la fin d'un tracé ouvert, tandis qu'un *sommet* correspond au changement de direction d'une ligne droite (angle). Vous pouvez modifier les sommets et les extrémités d'un tracé en modifiant les attributs de contour de l'objet.

- **1** Sélectionnez l'objet.
- **2** Dans le panneau Contour, sélectionnez une option d'extrémité et une option de sommet.

Si les options n'apparaissent pas, choisissez la commande Afficher les options dans le menu du panneau.

**Extrémité carrée** <sup>Crée</sup> des lignes tracées avec des extrémités carrées.

**Extrémité arrondie** Crée des lignes tracées avec des extrémités semi-circulaires.

**Extrémité projetée** <sup>E</sup> Crée des lignes tracées avec des extrémités carrées qui se projettent de la moitié de la largeur de la ligne au-delà de la fin de la ligne. Cette option fait que l'épaisseur de la ligne s'étend à distance égale dans toutes les directions.

**Sommet en pointe**  $\mathbf{F}$  Crée des lignes tracées avec des coins pointus. Entrez une valeur de pointe comprise entre 1 et 500. La pointe détermine le moment où le programme passe d'un sommet pointu à un sommet biseauté. La valeur de pointe par défaut est de 4, ce qui signifie que lorsque la pointe atteint quatre fois l'épaisseur du contour, le programme convertit un sommet en pointe en un sommet en biseau. Une pointe d'une valeur égale à 1 génère un sommet en biseau.

Sommet en arrondi<sup>T</sup>. Crée des lignes tracées avec des coins arrondis.

**Sommet en biseau F.** Crée des lignes tracées avec des coins carrés.

## **Conversion des contours en tracés transparents**

La conversion d'un contour en tracé transparent vous permet de modifier le tracé du contour. Par exemple, vous pouvez créer un contour morcelé ou d'épaisseur variable.

- **1** Sélectionnez l'objet.
- **2** Choisissez la commande Objet > Tracé > Vectoriser le contour.

Le tracé transparent obtenu est associé à l'objet avec fond. Pour modifier le tracé transparent, dissociez-le d'abord du fond ou sélectionnez-le à l'aide de l'outil Sélection directe progressive.

*Utilisez le panneau Calques pour identifier le contenu d'un groupe.*

## **Voir aussi**

- [« A propos des tracés transparents » à la page 226](#page-231-0)
- [« Association ou dissociation d'objets » à la page 195](#page-200-0)

## **Ajout de flèches aux traits**

**1** Sélectionnez un objet ou un groupe (ou ciblez un calque dans le panneau Calques).

*Remarque : vous pouvez ajouter des flèches à l'ensemble d'un groupe de peinture dynamique, mais pas à des tracés individuels dans les groupes de peinture dynamique.*

**2** Choisissez la commande Effet > Spécial > Flèche ou Filtre > Spécial > Flèche.

**3** Parmi le large éventail proposé, choisissez une flèche pour les extrémités de la ligne en cliquant sur les boutons avant et arrière situés sous les zones Début et Fin dans la boîte de dialogue Flèche. Le début et la fin de la ligne correspondent à l'ordre dans lequel la ligne a été tracée.

**4** Pour redimensionner une flèche, entrez le pourcentage souhaité dans la zone de texte Echelle. Cela permet de dimensionner la flèche par rapport à l'épaisseur de contour de la ligne.

**5** Cliquez sur le bouton OK.

Lorsque vous appliquez cette commande en tant que filtre, les flèches résultantes constituent des objets distincts associés à la ligne. Vous pouvez modifier et déplacer ces flèches comme tout autre objet associé. Lorsqu'elles sont appliquées en tant qu'effet, les flèches sont semblables à des contours. Elles changent d'emplacement, de direction et de couleur en même temps que la ligne, mais ne peuvent pas être modifiées séparément.

## **Voir aussi**

- [« Ciblage d'éléments pour les attributs d'aspect » à la page 335](#page-340-0)
- [« A propos des effets et des filtres » à la page 338](#page-343-0)

## **Suppression du fond ou du contour d'un objet**

**1** Sélectionnez l'objet.

**2** Sélectionnez la case Fond ou Contour dans le panneau Outils. Vous indiquez ainsi que vous souhaitez supprimer le fond ou le contour de l'objet.

**3** Cliquez sur le bouton Sans dans le panneau Outils, Couleur ou Nuancier.

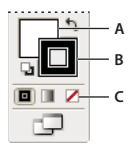

*Cases Fond et Contour A. Case Fond B. Case Contour C. Bouton Sans*

*Remarque : vous pouvez également cliquer sur l'icône Sans dans le menu Fond ou le menu de couleur de contour du panneau Contrôle.*

## **Sélection d'objets ayant le même fond et le même contour**

Vous pouvez sélectionner des objets possédant les mêmes attributs, y compris la couleur du fond, la couleur du contour et l'épaisseur du contour.

*Remarque : les commandes Sélection > Identique > Couleur de fond, Couleur de contour et Epaisseur de contour fonctionnent dans un groupe de peinture dynamique lorsque vous sélectionnez une face ou un bord à l'aide de l'outil Sélection de peinture dynamique. Les autres commandes Sélection > Identique ne fonctionnent pas. Vous ne pouvez pas sélectionner les mêmes objets à l'intérieur et à l'extérieur d'un groupe de peinture dynamique en même temps.*

- Pour sélectionner des objets ayant le même fond et le même contour, sélectionnez l'un des objets, cliquez sur le bouton Sélectionner des objets similaires  $\mathbb{N}$  dans le panneau Contrôle, puis choisissez les objets sur lesquels repose votre sélection dans le menu qui s'affiche.
- Pour sélectionner tous les objets ayant la même couleur de fond ou de contour, sélectionnez un objet ayant cette couleur, ou choisissez la couleur dans le panneau Couleur ou Nuancier. Choisissez ensuite la commande Sélection > Identique, puis cliquez sur l'option Couleur de fond, Couleur de contour, Contour et fond dans le sous-menu.
- Pour sélectionner tous les objets ayant la même épaisseur de contour, sélectionnez un objet de cette épaisseur de contour ou choisissez une épaisseur dans le panneau Contour. Choisissez ensuite la commande Sélection > Identique > Epaisseur de contour.
- Pour appliquer les mêmes options de sélection en utilisant un objet différent, par exemple, si vous avez déjà sélectionné tous les objets rouges à l'aide de la commande Sélection > Identique > Couleur de fond, et que vous souhaitez maintenant rechercher tous les objets verts, sélectionnez un nouvel objet, puis choisissez la commande Sélection > Resélectionner.

*Pour que la teinte d'un objet soit prise en compte lorsque vous effectuez une sélection en fonction de la couleur, choisissez la commande Edition > Préférences > Générales (Windows) ou Illustrator > Préférences > Générales (Mac OS), puis sélectionnez l'option Même % de teinte. Si cette option est sélectionnée, et que vous sélectionnez un objet dont le fond contient une teinte à 50 % de PANTONE Jaune C, puis que vous choisissez la commande Sélection > Identique > Couleur de fond, Illustrator ne sélectionne que les objets dont le fond est composé d'une teinte à 50 % de cette couleur. Si cette option est désélectionnée, tous les objets contenant la teinte PANTONE Jaune C sont sélectionnés.*

## **Création de plusieurs fonds et contours**

Le panneau Aspect vous permet de créer plusieurs fonds et contours pour un même objet. En ajoutant plusieurs fonds et contours à un objet, vous pouvez créer de nombreux effets intéressants. Vous pouvez, par exemple, créer un second contour moins épais sur un contour épais ou bien appliquer un effet à un fond, mais pas à un autre.

**1** Sélectionnez un ou plusieurs objets ou groupes (ou ciblez un calque dans le panneau Calques).

**2** Sélectionnez la commande Ajouter un nouveau fond ou Ajouter un nouveau contour dans le menu du panneau Aspect. Vous pouvez également sélectionner un fond ou un contour dans le panneau Aspect, puis cliquer sur le bouton Dupliquer l'élément sélectionné  $\blacksquare$ .

**3** Définissez la couleur du nouveau fond ou contour, ainsi que d'autres propriétés.

*Remarque : vous devrez peut-être modifier la position du nouveau fond ou contour dans le panneau Aspect. Par exemple, si vous créez deux contours d'épaisseur différente, vérifiez que le contour le moins épais apparaît au-dessus du contour le plus épais dans le panneau Aspect.*

## **Voir aussi**

- [« Ciblage d'éléments pour les attributs d'aspect » à la page 335](#page-340-0)
- [« Présentation du panneau Aspect » à la page 334](#page-339-0)

## **Groupes de peinture dynamique**

## <span id="page-157-0"></span>**A propos de la peinture dynamique**

La conversion de votre illustration en groupes de peinture dynamique vous permet de les colorer librement, comme vous le feriez sur toile ou sur papier. Vous pouvez appliquer une couleur différente à chaque segment de tracé et remplir chaque tracé délimité (et non pas les tracés fermés uniquement) avec une couleur, un motif ou un dégradé différents.

La méthode Peinture dynamique vous permet de créer intuitivement des dessins en couleurs. Elle vous permet d'utiliser tout l'éventail d'outils de dessin vectoriels d'Illustrator, mais traite tous les tracés que vous dessinez comme s'ils faisaient partie de la même surface plane. En d'autres termes, aucun tracé ne se trouve derrière ou devant un autre. Les tracés divisent la surface de dessin en zones, qui peuvent être colorées, qu'elles soient liées par un seul tracé ou par des segments de plusieurs tracés. Peindre des objets revient à remplir un livre de coloriage ou à peindre à l'aquarelle une esquisse sur papier.

Lorsque vous créez un groupe de peinture dynamique, chaque tracé reste entièrement modifiable. Lorsque vous déplacez ou ajustez la forme d'un tracé, les couleurs précédemment appliquées ne restent pas simplement où elles se trouvent, comme dans les peintures sur support naturel ou les programmes d'édition d'images. A la place, Illustrator les réapplique automatiquement à de nouvelles zones délimitées par les tracés modifiés.

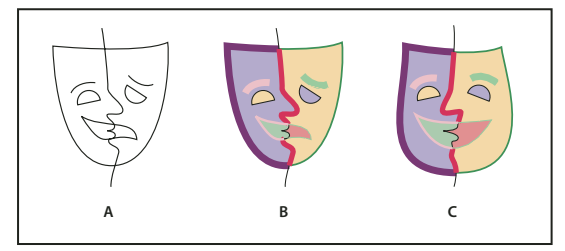

*Ajustement des tracés de peinture dynamique*

*A. Image d'origine B. Groupe de peinture dynamique C. Tracés ajustés, redistribution de la peinture dynamique*

Les parties des groupes de peinture dynamique pouvant être peintes sont appelées *bords* et *faces*. Un bord est la portion d'un tracé comprise entre ses intersections avec d'autres tracés. Une face est la zone délimitée par un ou plusieurs bords. Vous pouvez appliquer un contour aux bords et remplir les faces.

Prenons l'exemple d'un cercle traversé par une ligne. Dans le groupe de peinture dynamique, la ligne (le bord) qui divise le cercle crée deux faces dans le cercle. L'outil Pot de peinture dynamique vous permet d'utiliser une couleur différente pour remplir chaque face et appliquer un contour à chaque bord.

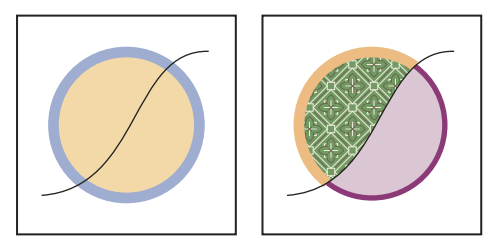

*Comparaison entre un ensemble cercle et ligne (à gauche) et un ensemble cercle et ligne après conversion en groupe de peinture dynamique, remplissage des faces et application de contours aux bords (à droite)*

*Remarque : la peinture dynamique tire parti des multiprocesseurs, qui aident Illustrator à effectuer les opérations plus rapidement.*

Une vidéo sur l'utilisation de la peinture dynamique est disponible à l'adresse suivante : [www.adobe.com/go/vid0042\\_fr](http://www.adobe.com/go/vid0042_fr).

## **Voir aussi**

- [« Méthodes de peinture » à la page 146](#page-151-0)
- [« A propos des fonds et des contours » à la page 147](#page-152-0)

## **Restrictions de la peinture dynamique**

Les attributs de fond et de peinture sont liés aux faces et aux bords d'un groupe de peinture dynamique, et non aux tracés proprement dits qui les définissent, comme dans les autres objets Illustrator. Pour cette raison, certaines fonctions et commandes fonctionnent différemment ou ne s'appliquent pas aux tracés d'un groupe de peinture dynamique.

#### **Fonctions et commandes applicables à l'ensemble d'un groupe de peinture dynamique, sauf aux faces et bords**

- Transparence
- Effets
- Fonds et contours multiples du panneau Aspect
- Distorsion de l'enveloppe
- Objet > Masquer
- Objet > Pixellisation
- Objet > Tranche > Créer Repères
- Créer un masque d'opacité (dans le menu du panneau Transparence)
- Formes (Vous pouvez appliquer des formes à un groupe de peinture dynamique entier si vous ajoutez un contour au groupe à l'aide du panneau Aspect.)

#### **Fonctions non applicables aux groupes de peinture dynamique**

- Filets de dégradé
- Graphes
- Symboles du panneau Symboles
- Halos
- Alignement des options de contour à partir du panneau Contour
- Outil Baguette magique

### **Commandes du menu Objet non applicables aux groupes de peinture dynamique**

- Vectoriser le contour
- Décomposer (Vous pouvez utiliser la commande Objet > Peinture dynamique > Décomposer, à la place.)
- Dégradé de formes
- Tranche
- Masque d'écrêtage > Créer
- Zone de recadrage > Créer
- Créer un filet de dégradé

#### **Autres commandes non applicables aux groupes de peinture dynamique**

- Commandes Pathfinder
- Fichier > Importer
- Affichage > Repères > Créer les repères
- Sélection > Identique > Mode de fusion, Contour et fond, Opacité, Style, Instance de symbole, Série de blocs liés
- Objet > Habillage de texte > Créer

## **Création de groupes de peinture dynamique**

Lorsque vous souhaitez colorer des objets en utilisant différentes couleurs pour chaque bord ou intersection, vous devez convertir l'illustration en un groupe de peinture dynamique.

Certains types d'objets, tels que le texte, les images bitmap et les formes, ne peuvent pas être convertis en groupes de peinture dynamique. Vous devez d'abord les convertir en tracés. Par exemple, si vous essayez de convertir un objet utilisant des formes ou des effets, il perdra ses caractéristiques visuelles complexes lors de la conversion en peinture dynamique. Vous pouvez toutefois conserver la plupart des caractéristiques visuelles en convertissant d'abord les objets en tracés ordinaires, puis en convertissant les tracés obtenus en peinture dynamique.

*Remarque : lorsque vous convertissez une illustration en un groupe de peinture dynamique, vous ne pouvez pas revenir à l'état d'origine de l'illustration. Vous pouvez décomposer le groupe en composants individuels, ou revenir aux tracés d'origine du groupe sans fond et avec un contour noir de 0,5 point.*

Une vidéo sur l'utilisation de la peinture dynamique est disponible à l'adresse suivante : [www.adobe.com/go/vid0042\\_fr](http://www.adobe.com/go/vid0042_fr).

## **Voir aussi**

[« Touches permettant d'utiliser des groupes de peinture dynamique » à la page 448](#page-453-0)

#### **Création d'un groupe de peinture dynamique**

- **1** Sélectionnez un ou plusieurs tracés et/ou tracés transparents.
- **2** Utilisez l'une des méthodes suivantes :
- Choisissez la commande Objet > Peinture dynamique > Créer.
- Sélectionnez l'outil Pot de peinture dynamique  $\Diamond$  puis cliquez sur l'objet de votre choix.

*Remarque : lors de la conversion en groupe de peinture dynamique, certaines propriétés (transparence et effets, par exemple) peuvent être perdues et d'autres objets (texte, images bitmap et formes, par exemple) ne peuvent pas être convertis.*

#### **Conversion d'objets en groupes de peinture dynamique**

❖ Utilisez l'une des méthodes suivantes pour les objets impossibles à convertir directement en groupes de peinture dynamique :

- Pour les objets texte, choisissez la commande Texte > Vectoriser. Transformez ensuite les tracés obtenus en groupe de peinture dynamique.
- Pour les images bitmap, choisissez la commande Objet > Vectorisation dynamique > Créer et convertir en peinture dynamique.
- Pour les autres objets, choisissez la commande Objet > Décomposer. Transformez ensuite les tracés obtenus en groupe de peinture dynamique.

#### **Décomposition ou annulation d'un groupe de peinture dynamique**

Lorsque vous annulez un groupe de peinture dynamique, il prend la forme d'un ou de plusieurs tracés ordinaires sans fond, avec un contour noir de 0,5 point. Lorsque vous décomposez un groupe de peinture dynamique, il prend la forme d'un ou plusieurs tracés ordinaires, d'aspect identique au groupe de peinture dynamique, mais présentant des fonds et des contours distincts. Vous pouvez utiliser l'outil Sélection directe progressive pour sélectionner et modifier ces tracés séparément.

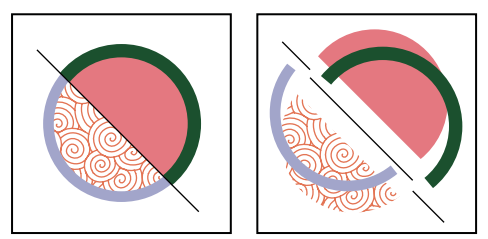

*Groupe de peinture dynamique avant (à gauche) et après la décomposition et le déplacement pour séparer les faces et les bords (à droite)*

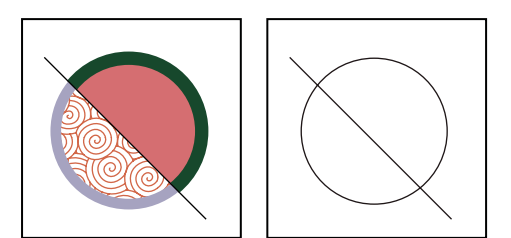

*Groupe de peinture dynamique avant (à gauche) et après l'application de la commande Annuler (à droite)*

- **1** Sélectionnez le groupe de peinture dynamique.
- **2** Utilisez l'une des méthodes suivantes :
- Choisissez la commande Objet > Peinture dynamique > Décomposer.
- Choisissez la commande Objet > Peinture dynamique > Annuler.

## <span id="page-161-0"></span>**Sélection d'éléments dans les groupes de peinture dynamique**

Utilisez l'outil Sélection de peinture dynamique  $\mathbb R$  pour sélectionner des faces et des bords individuels dans un groupe de peinture dynamique. Utilisez l'outil Sélection de peinture dynamique  $\blacklozenge$  pour sélectionner l'ensemble du groupe de peinture dynamique, et l'outil Sélection directe  $\uparrow$  pour sélectionner les tracés dans un groupe de peinture dynamique. Lorsque vous travaillez sur un document complexe, vous pouvez isoler un groupe de peinture dynamique afin de sélectionner facilement la face ou le bord que vous souhaitez.

*Choisissez l'outil de sélection le mieux adapté aux éléments que vous souhaitez modifier dans le groupe de peinture dynamique. Utilisez, par exemple, l'outil Sélection de peinture dynamique pour appliquer différents dégradés à différentes faces d'un groupe de peinture dynamique et l'outil Sélection pour appliquer le même dégradé à l'ensemble du groupe de peinture dynamique.*

#### **Voir aussi**

[« Isolation des groupes et sous-calques » à la page 188](#page-193-0)

#### **Sélection de faces et de bords**

Le pointeur de l'outil Sélection de peinture dynamique se transforme en pointeur de face  $\triangleright$  lorsqu'il est placé sur une face, en pointeur de bord  $\geq$  lorsqu'il est placé sur un bord et en pointeur x  $\triangleright_{\times}$  lorsqu'il est placé en dehors d'un groupe de peinture dynamique.

- ❖ Sélectionnez l'outil Sélection de peinture dynamique, puis utilisez l'une des méthodes suivantes :
- Pour sélectionner une face ou un contour individuel, cliquez sur une face ou un contour.
- Pour sélectionner plusieurs faces et bords, tracez un rectangle de sélection autour des éléments. Les sélections partielles sont incluses.
- Pour sélectionner toutes les faces contiguës qui ne sont par séparées par une face peinte, cliquez deux fois sur une face.
- Pour sélectionner des faces ou des bords ayant le même fond ou contour, cliquez trois fois sur un élément. Vous pouvez également cliquer une fois, choisir la commande Sélection > Identique, puis Couleur de fond, Couleur de contour ou Epaisseur de contour dans le sous-menu.
- Pour ajouter ou supprimer des éléments de la sélection, cliquez en maintenant la touche Maj enfoncée ou maintenez la touche Maj enfoncée tout en traçant un rectangle de sélection autour des éléments.

#### **Sélection d'un groupe de peinture dynamique**

❖ A l'aide de l'outil Sélection, cliquez sur le groupe.

#### **Sélection d'un tracé d'origine dans un groupe de peinture dynamique**

❖ A l'aide de l'outil Sélection directe, cliquez sur un tracé dans un groupe de peinture dynamique.

#### **Isolation d'un groupe de peinture dynamique du reste de l'illustration**

- ❖ A l'aide de l'outil Sélection, utilisez l'une des méthodes suivantes :
- Cliquez deux fois sur le groupe.
- Sélectionnez le groupe, puis cliquez sur le bouton Isoler le groupe sélectionné  $\mathbb{H}$  dans le panneau Contrôle.

## **Modification des groupes de peinture dynamique**

Lorsque vous modifiez un tracé dans un groupe de peinture dynamique, Illustrator colore les faces ou les bords modifiés ou nouveaux à l'aide des fonds et contours du groupe existant. Si le résultat ne correspond pas à vos attentes, vous pouvez réappliquer les couleurs de votre choix à l'aide de l'outil Pot de peinture dynamique.

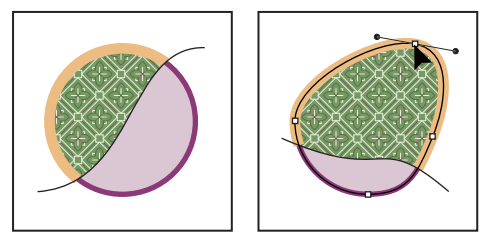

*Groupe de peinture dynamique avant (à gauche) et après l'ajustement des tracés (à droite)*

Si vous supprimez des bords, le fond s'étend sur les nouvelles faces décomposées. Par exemple, si vous supprimez un tracé qui divise un cercle en deux moitiés, le cercle est rempli avec l'un des fonds existant dans le cercle. Il existe parfois des moyens d'influencer le résultat. Par exemple, avant de supprimer un tracé divisant un cercle, déplacez-le de sorte que le fond à conserver soit plus grand que celui à supprimer.

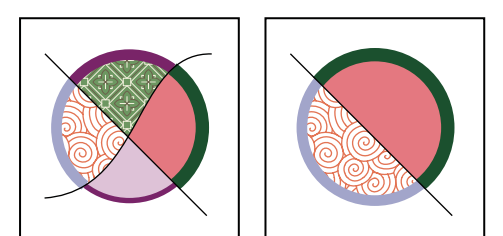

*Groupe de peinture dynamique avant (à gauche) et après la sélection et la suppression d'un tracé (à droite)*

*Enregistrez les couleurs de fond et de contour utilisées dans les groupes de peinture dynamique dans le panneau Nuancier. Ainsi, si une modification entraîne la perte d'une couleur que vous souhaitiez conserver, vous pouvez la sélectionner, puis utiliser l'outil Pot de peinture dynamique pour réappliquer le fond ou le contour.*

## **Voir aussi**

[« Isolation des groupes et sous-calques » à la page 188](#page-193-0)

#### **Ajout de tracés à un groupe de peinture dynamique**

A mesure que vous ajoutez des tracés à un groupe de peinture dynamique, vous pouvez remplir les nouvelles faces et appliquer un contour aux nouveaux bords générés.

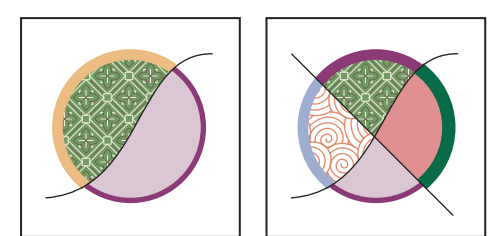

*Groupe de peinture dynamique avant (à gauche) et après l'ajout d'un tracé et l'application de peinture aux nouvelles faces et aux nouveaux bords (à droite)*

- ❖ Utilisez l'une des méthodes suivantes :
- A l'aide de l'outil Sélection, cliquez deux fois sur un groupe de peinture dynamique (ou cliquez sur le bouton Isoler le groupe sélectionné dans le panneau Contrôle) pour placer le groupe en mode Isolation. Dessinez ensuite un autre tracé. Illustrator ajoute le nouveau tracé au groupe de peinture dynamique. Cliquez sur le bouton Quitter le mode Isolation  $\Box$ lorsque vous avez terminé l'ajout de tracés.
- Sélectionnez un groupe de peinture dynamique et les tracés que vous souhaitez y inclure. Choisissez ensuite la commande Objet > Peinture dynamique > Fusionner, ou cliquez sur l'option Fusionner la peinture dynamique dans le panneau Contrôle.
- Dans le panneau Calques, faites glisser un ou plusieurs tracés dans un groupe de peinture dynamique.

*Remarque : il est possible que les tracés figurant dans un groupe de peinture dynamique ne s'alignent pas parfaitement sur les tracés semblables ou identiques situés en dehors du groupe de peinture dynamique.*

#### **Redimensionnement d'un objet ou d'un tracé individuel**

❖ Utilisez l'une des méthodes suivantes :

- A l'aide de l'outil Sélection directe, cliquez sur le tracé ou l'objet pour le sélectionner. Choisissez ensuite l'outil Sélection, puis cliquez sur le tracé ou sur l'objet de nouveau pour le modifier.
- A l'aide de l'outil Sélection, cliquez deux fois sur le groupe de peinture dynamique pour le placer en mode isolé. Cliquez ensuite sur un tracé ou un objet pour le modifier.

## <span id="page-163-0"></span>**Peinture à l'aide de l'outil Pot de peinture dynamique**

L'outil Pot de peinture dynamique vous permet de peindre les faces et les bords des groupes de peinture dynamique avec les attributs de fond et de contour actifs. Le pointeur d'outil affiche un ou trois carrés colorés qui représentent la couleur de fond ou de contour sélectionnée et, si vous utilisez des couleurs d'une bibliothèque de nuances, les deux couleurs adjacentes à la couleur sélectionnée dans la bibliothèque. Vous pouvez accéder aux couleurs adjacentes, de même qu'aux couleurs se trouvant à côté de celles-ci, et ainsi de suite, en cliquant sur la flèche Gauche ou Droite.

- **1** Sélectionnez l'outil Pot de peinture dynamique .
- **2** Définissez la couleur de fond ou de contour et la taille que vous souhaitez.

*Remarque : si vous sélectionnez une couleur dans le panneau Nuancier, le pointeur se transforme et s'affiche avec trois couleurs . La couleur sélectionnée apparaît au centre, entourée des deux couleurs adjacentes. Pour utiliser une couleur adjacente, appuyez sur la flèche Gauche ou Droite.*

- **3** Pour peindre une face, utilisez l'une des méthodes suivantes :
- Cliquez sur une face pour la remplir. (Lorsque le pointeur est placé sur une face, il se transforme en pot de peinture à moitié rempli  $\mathcal{B}_1$ , et des lignes en surbrillance délimitent l'intérieur du fond.)
- Faites glisser le pointeur sur plusieurs faces pour peindre plusieurs faces à la fois.
- Cliquez deux fois sur une face pour remplir également les faces adjacentes délimitées par des bords sans contour (remplissage par diffusion).
- Cliquez trois fois sur une face pour remplir toutes les faces ayant le même fond.

*Pour activer l'outil Pipette et échantillonner des fonds ou des contours, cliquez sur le fond ou le contour de votre choix en maintenant la touche Alt (Windows) ou Option (Mac OS) enfoncée.*

**4** Pour peindre une face, cliquez deux fois sur l'outil Pot de peinture dynamique et sélectionnez l'option Contours, ou basculez temporairement vers l'option Contours en appuyant sur la touche Maj. Utilisez ensuite l'une des méthodes suivantes :

- Cliquez sur un bord pour lui appliquer un contour. (Lorsque le pointeur est placé sur un bord, il se transforme en pinceau **de** et le bord apparaît en surbrillance.)
- Faites glisser le pointeur sur plusieurs bords pour appliquer un contour à plusieurs bords à la fois.
- Cliquez deux fois sur un bord pour appliquer un contour à tous les bords adjacents avec la même couleur (application de contour par diffusion).
- Cliquez trois fois sur un bord pour appliquer un contour à tous les bords avec le même contour.

*Remarque : l'utilisation de la touche Maj vous permet de basculer rapidement entre la peinture de fonds seulement et la peinture de contours seulement. Vous pouvez également définir ces modifications dans la boîte de dialogue Options de pot de peinture dynamique. Si les options Fonds et Contours sont toutes deux sélectionnées, l'utilisation de la touche Maj bascule vers l'option Fonds uniquement. (Cela peut être utile si vous tentez de remplir une petite face délimitée par des bords avec contour.)*

## **Voir aussi**

- [« Commandes Fond et Contour » à la page 147](#page-152-1)
- [« Application d'une couleur de fond à un objet » à la page 148](#page-153-0)
- [« Application d'un contour à un objet » à la page 148](#page-153-1)

#### **Options de pot de peinture dynamique**

Les options du pot de peinture dynamique vous permettent de définir la manière dont fonctionne l'outil Pot de peinture dynamique (peinture de fonds seulement, de contours seulement ou des deux) et le mode de mise en surbrillance des faces et des bords lorsque vous placez l'outil sur ces éléments. Pour afficher ces options, cliquez deux fois sur l'outil Pot de peinture dynamique.

**Fonds** Peint les faces des groupes de peinture dynamique.

**Contours** Peint les bords des groupes de peinture dynamique.

**Curseur d'aperçu de la nuance** Affiche la couleur que vous sélectionnez dans le panneau Nuancier. Le pointeur de l'outil Pot de peinture dynamique s'affiche avec trois nuances de couleurs : la couleur du fond ou du contour sélectionné, ainsi que la couleur directement à gauche et à droite dans le panneau Nuancier.

**Sélecteur** Met en évidence la face ou le bord sur lequel est placé le pointeur. Les faces sont mises en surbrillance par un trait épais, et les bords par un trait fin.

**Couleur** Permet d'établir la couleur de la zone sélectionnée. Vous pouvez choisir une couleur dans le menu déroulant ou bien cliquer sur la nuance pour spécifier une couleur personnalisée.

**Epaisseur** Indique l'épaisseur du trait de mise en surbrillance.

#### **Remplissage des espaces dans les groupes de peinture dynamique**

Les espaces sont de légers vides entre les tracés. Si la peinture fuit, et que des faces sont peintes involontairement, cela signifie que votre illustration comporte probablement un espace. Vous pouvez créer un tracé ou modifier les tracés existants pour remplir l'espace, ou ajuster les options d'espace du groupe de peinture dynamique.

 *Vous pouvez éviter les espaces dans votre illustration de peinture dynamique en faisant se chevaucher les tracés (en les prolongeant). Vous pouvez ensuite sélectionner et supprimer les bords superflus ainsi créés ou appliquer un contour de valeur Sans aux contours.*

#### **Mise en surbrillance des espaces dans un groupe de peinture dynamique**

❖ Choisissez la commande Affichage > Afficher les espaces de peinture dynamique.

Cette commande met en surbrillance les espaces détectés dans le groupe de peinture dynamique sélectionné en fonction des options d'espace définies pour ce groupe.

#### **Définition des options d'espace de peinture dynamique**

❖ Choisissez la commande Objet > Peinture dynamique > Options d'espace, puis définissez les options suivantes :

**Détection d'espace** Lorsque cette option est sélectionnée, Illustrator reconnaît les espaces dans les tracés de peinture dynamique et empêche la peinture de se répandre. Notez que cette option peut ralentir les performances d'Illustrator lorsque vous manipulez de grands groupes de peinture dynamique complexes. Dans ce cas, vous pouvez choisir le bouton Remplir les espaces avec des tracés pour accélérer les performances de l'application.

**Limite de la peinture** Définit la taille de l'espace dans lequel la peinture ne doit pas se répandre.

**Personnalisée** Spécifie une taille d'espace personnalisée pour l'option Limite de la peinture.

**Couleur d'aperçu de l'espace** Définit la couleur d'aperçu des espaces dans les groupes de peinture dynamique. Vous pouvez choisir une couleur dans le menu ou cliquer sur la zone de couleur située en regard du menu Couleur d'aperçu de l'espace pour spécifier une couleur personnalisée.

**Remplir les espaces avec des tracés** Lorsque ce bouton est sélectionné, il intègre des tracés non peints à votre groupe de peinture dynamique pour remplir les espaces (plutôt que d'empêcher la peinture de se répandre à travers les espaces). Notez que, ces tracés n'étant pas peints, l'espace peut sembler toujours présent, même si ce n'est pas le cas.

**Aperçu** Affiche les espaces sélectionnés des groupes de peinture dynamique sous la forme de lignes de couleur, en fonction de la couleur d'aperçu choisie.

#### **Règles d'espacement pour les groupes de peinture dynamique fusionnés**

Lorsque vous fusionnez des groupes de peinture dynamique avec des paramètres d'espace différents, Illustrator utilise les règles suivantes pour gérer les espaces :

- Si l'option Détection d'espace est désactivée pour tous les groupes de la sélection, les espaces sont remplis, et la détection d'espace est activée, avec l'option Limite de la peinture définie sur Petits espaces.
- Si l'option Détection d'espace est activée et identique pour tous les groupes de la sélection, les espaces sont remplis, et le paramètre d'espace est conservé.
- Si l'option Détection d'espace est mixte pour la sélection, les espaces sont remplis, et les paramètres d'espace du dernier groupe de peinture dynamique sont conservés (si l'option Détection d'espace est activée pour ce groupe). Si l'option Détection d'espace du dernier groupe est désactivée, l'option de détection d'espace est activée, et l'option Limite de la peinture est définie sur Petits espaces.

## **Formes**

#### **A propos des formes**

Les formes vous permettent d'appliquer des styles à l'aspect des tracés. Vous pouvez appliquer des contours à des tracés existants ou utiliser l'outil Pinceau pour dessiner un tracé et appliquer simultanément un contour.

Illustrator propose quatre types de formes : calligraphiques, diffuses, artistiques et de motif. Vous pouvez obtenir les effets suivants à l'aide de ces formes :

**Formes calligraphiques** Créent des contours qui semblent dessinés au stylet, et que l'on aurait fait passer au centre du tracé.

**Formes diffuses** Dispersent les copies d'un objet (une coccinelle ou une feuille, par exemple) le long du tracé.

**Formes artistiques** Etirent une forme (telle que Charbon brut) ou une forme d'objet de manière homogène le long du tracé.

**Formes de motif** Dessinent un motif composé d'*éléments* individuels qui se répètent sur le tracé. Elles comportent jusqu'à cinq éléments pour les côtés, les coins intérieur et extérieur, le début et la fin du motif.

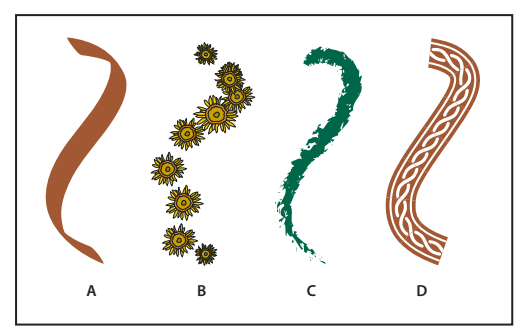

*Exemples de formes*

*A. Formes calligraphiques B. Formes diffuses C. Formes artistiques D. Formes de motif*

Les formes diffuses et les formes de motif donnent souvent le même résultat, à la différence près que les formes de motif suivent exactement le tracé, contrairement aux formes diffuses.

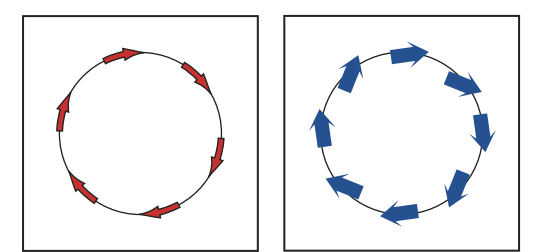

*Les flèches d'une forme de motif se courbent pour suivre le tracé (à gauche), tandis que les flèches restent droites dans une forme diffuse (à droite).*

Une vidéo sur l'utilisation des formes est disponible à l'adresse suivante : [www.adobe.com/go/vid0044\\_fr](http://www.adobe.com/go/vid0044_fr).

## **Présentation du panneau Formes**

Le panneau Formes (Fenêtre > Formes) contient les formes associées au fichier en cours. Lorsque vous sélectionnez une forme dans une bibliothèque de formes, elle est automatiquement ajoutée au panneau Formes. Les formes créées et stockées dans le panneau Formes ne sont associées qu'au fichier actif. Autrement dit, chaque fichier Illustrator peut disposer d'un jeu de formes qui lui est propre dans son panneau Formes.

## **Voir aussi**

[« Touches permettant d'utiliser le panneau Formes » à la page 450](#page-455-0)

#### **Affichage ou masquage d'un type de forme**

❖ Choisissez l'une des commandes suivantes dans le menu du panneau : Afficher Formes calligraphiques, Afficher Formes diffuses, Afficher Formes artistiques et Afficher Formes de motif.

#### **Modification de l'affichage des formes**

❖ Choisissez la commande Affichage par vignette ou Affichage par liste dans le menu du panneau.

#### **Modification de l'ordre des formes dans le panneau Formes**

❖ Faites glisser une forme vers un nouvel emplacement. Vous ne pouvez déplacer les formes que dans leur type. Par exemple, vous ne pouvez pas déplacer une forme calligraphique dans la zone des formes diffuses.

#### **Duplication d'une forme dans le panneau Formes**

◆ Faites glisser la forme sur le bouton Nouvelle forme **de la commande Dupliquer la forme dans le menu du** panneau Formes.

#### **Suppression des formes du panneau Formes**

❖ Sélectionnez les formes, puis cliquez sur le bouton Supprimer la forme . Vous pouvez sélectionner les formes non utilisées dans un document en choisissant la commande Sélectionner les formes non utilisées dans le menu du panneau Formes.

## **Utilisation des bibliothèques de formes**

Les *bibliothèques de formes* (Fenêtre > Bibliothèque de formes > *[bibliothèque]*) sont des collections de formes prédéfinies. Vous pouvez ouvrir plusieurs bibliothèques de formes afin de parcourir leur contenu et sélectionner des formes. Vous pouvez également ouvrir des bibliothèques de formes à partir du menu du panneau Formes.

*Pour ouvrir une bibliothèque de formes automatiquement lors du démarrage d'Illustrator, choisissez la commande Permanente dans le menu du panneau de la bibliothèque.*

#### **Copie de formes d'une bibliothèque de formes vers le panneau Formes**

❖ Faites glisser les formes vers le panneau Formes ou choisissez la commande Ajouter aux formes dans le menu du panneau de la bibliothèque.

#### **Importation des formes depuis un autre fichier dans le panneau Formes**

❖ Choisissez la commande Fenêtre > Bibliothèques de formes > Autre bibliothèque, puis sélectionnez le fichier.

#### **Création de bibliothèques de formes**

**1** Ajoutez les formes de votre choix au panneau Formes, puis supprimez celles que vous ne souhaitez pas conserver.

**2** Choisissez la commande Enregistrer la bibliothèque de formes dans le menu du panneau Formes et placez le fichier de la nouvelle bibliothèque dans l'un des dossiers suivants, afin qu'elle apparaisse dans le menu des bibliothèques de formes au redémarrage d'Illustrator :

- (Windows XP) Documents and Settings/User/Application Data/Adobe/Paramètres Adobe Illustrator CS3/Formes
- (Windows Vista) User/AppData/Roaming/Adobe/Paramètres Adobe Illustrator CS3/Formes
- (Mac OS) Bibliothèque/Application Support/Adobe/Adobe Illustrator CS3/Formes

*Remarque : si vous enregistrez le fichier dans un autre dossier, ouvrez la bibliothèque en choisissant la commande Fenêtre > Bibliothèques de formes > Autre bibliothèque et en sélectionnant le fichier de bibliothèque.*

#### **Application de contours**

Vous pouvez appliquer des contours à une ligne créée avec n'importe quel outil de dessin, y compris les outils Plume, Pinceau ou de base.

- ❖ Utilisez l'une des méthodes suivantes :
- Sélectionnez la ligne, puis une forme dans la bibliothèque de formes, dans le panneau Formes ou dans le panneau Contrôle.
- Faites glisser une forme sur la ligne. Si la ligne possède déjà des contours de forme, l'ancienne forme est remplacée par la nouvelle.

*Lorsque vous remplacez les contours de forme par une autre forme, cliquez sur la nouvelle forme tout en maintenant la touche Alt (Windows) ou Option (Mac OS) enfoncée pour conserver les options de contour précédemment appliquées à la ligne.*

### **Dessin de lignes et application simultanée de contours**

- **1** Sélectionnez une forme dans une bibliothèque de formes ou dans le panneau Formes.
- **2** Sélectionnez l'outil Pinceau  $\mathscr{I}$ .

**3** Placez le pointeur au point de départ, puis faites glisser pour dessiner la ligne. Une ligne pointillée se dessine dans le sillage du pointeur lorsque vous le faites glisser.

- **4** Utilisez l'une des méthodes suivantes :
- Pour dessiner une ligne ouverte, relâchez le bouton de la souris lorsque vous obtenez la forme souhaitée.
- Pour dessiner une forme fermée, maintenez la touche Alt (Windows) ou Option (Mac OS) enfoncée, puis faites glisser le pointeur. L'outil Pinceau affiche un cercle miniature . Relâchez le bouton de la souris (sans relâcher la touche Alt ou Option) lorsque vous êtes prêt à fermer la forme.

Illustrator définit des points d'ancrage au fur et à mesure que vous dessinez. Le nombre de points d'ancrage dépend de la longueur et de la complexité de la ligne, ainsi que des paramètres de tolérance de l'outil Pinceau.

*Pour ajuster le dessin d'une ligne avec formes une fois que vous avez terminé de la dessiner, sélectionnez d'abord la ligne. Placez ensuite l'outil Pinceau sur la ligne, puis faites-le glisser jusqu'à obtenir la forme souhaitée. Vous pouvez utiliser cette technique pour prolonger une ligne avec formes ou pour modifier le dessin d'une ligne entre les extrémités existantes.*

## **Options de l'outil Pinceau**

Cliquez deux fois sur l'outil Pinceau pour définir les options suivantes :

**Fidélité** Contrôle la distance que doit parcourir la souris ou le stylet avant qu'Illustrator n'ajoute un point d'ancrage au tracé. Par exemple, si l'option Fidélité est définie à 2,5, cela signifie que les mouvements de l'outil inférieurs à 2,5 pixels ne sont pas pris en compte. Les valeurs possibles pour cette option sont comprises entre 0,5 et 20 pixels. Plus la valeur est élevée, plus le tracé est simple et lisse.

**Lissage** Contrôle le pourcentage de lissage qu'Illustrator applique lors de l'utilisation de l'outil. La valeur Lissage s'étend de 0 % à 100 %. Plus le pourcentage est élevé, plus le tracé est lisse.

**Remplir les nouveaux contours** Applique un fond au tracé. Cette option est particulièrement utile lorsque vous dessinez des tracés fermés.

**Conserver la sélection** Détermine si vous souhaitez conserver le tracé sélectionné une fois dessiné.

**Modifier les tracés sélectionnés** Détermine si vous pouvez modifier un tracé existant à l'aide de l'outil Pinceau.

**Dans les limites de : \_ pixels** Détermine la proximité à laquelle la souris ou le stylet doit se trouver par rapport à un tracé existant afin de pouvoir le modifier à l'aide de l'outil Pinceau. Cette option est disponible uniquement si l'option Modifier les tracés sélectionnés est activée.

#### **Suppression des contours**

**1** Sélectionnez une ligne avec des contours.

**2** Dans le panneau Formes, choisissez la commande Supprimer le contour dans le menu ou cliquez sur le bouton Supprimer le contour  $\mathbb X$ .

#### **Conversion des contours en tracés vectorisés**

Vous pouvez convertir les contours en tracés vectorisés afin de modifier les différents éléments d'une ligne avec des contours.

- **1** Sélectionnez une ligne avec des contours.
- **2** Choisissez la commande Objet > Décomposer l'aspect.

Illustrator place les composants du tracé décomposé dans un groupe. Ce groupe contient un tracé et un sous-groupe contenant lui-même les tracés vectorisés des contours.

## **Création et modification des formes**

Vous pouvez créer des formes calligraphiques, diffuses, artistiques et de motif à partir de vos propres paramètres. Pour les formes diffuses, artistiques et de motif, vous devez d'abord créer l'illustration à utiliser. Lorsque vous créez une illustration pour générer des formes, tenez compte des indications suivantes :

• Les dégradés de couleurs ou de formes, autres contours, objets de filet, images bitmap, graphes, fichiers importés ou masques ne sont pas autorisés.

- Pour les formes artistiques et de motif, l'illustration ne doit pas comporter de texte. Vous pouvez réaliser un effet de contour avec du texte en vectorisant le texte, puis en créant une forme avec le contour vectorisé.
- Pour les formes de motif, vous pouvez créer jusqu'à cinq éléments de motif (selon la configuration de la forme) et les ajouter au panneau Nuancier.

#### **Voir aussi**

- [« A propos des motifs » à la page 180](#page-185-0)
- [« Création d'éléments d'angle pour des motifs de tracé » à la page 184](#page-189-0)

#### **Création d'une forme**

**1** Pour les formes diffuses et artistiques, sélectionnez l'illustration à utiliser. Pour les formes de motif, vous pouvez sélectionner une illustration pour le côté, mais cela n'est pas obligatoire.

**2** Cliquez sur le bouton Nouvelle forme dans le panneau Formes. Vous pouvez également faire glisser l'illustration sélectionnée vers le panneau Formes.

**3** Sélectionnez le type de forme que vous souhaitez créer, puis cliquez sur le bouton OK.

**4** Dans la boîte de dialogue Options de forme, attribuez un nom à la forme, définissez des options de forme, puis cliquez sur le bouton OK.

#### **Modification d'une forme**

- Pour modifier les options d'une forme, cliquez deux fois sur la forme dans le panneau Formes. Définissez les options de forme, puis cliquez sur le bouton OK. Si le document actif contient des tracés avec formes utilisant la forme modifiée, un message s'affiche. Cliquez sur l'option Appliquer aux contours pour modifier les contours préexistants. Cliquez sur l'option Laisser les contours pour ne pas modifier les contours préexistants et appliquer la forme modifiée uniquement aux nouveaux contours.
- Pour modifier l'illustration utilisée par une forme diffuse, artistique ou de motif, faites glisser la forme vers l'illustration, puis effectuez les modifications requises. Maintenez ensuite la touche Alt (Windows) ou Option (Mac OS) enfoncée, puis faites glisser la forme modifiée vers la forme d'origine dans le panneau Formes.
- Pour modifier une ligne avec formes sans mettre à jour la forme correspondante, sélectionnez la ligne, puis cliquez sur le bouton Options de l'objet sélectionné  $\mathcal{I}$  = dans le panneau Formes.

#### **Options de forme**

Vous pouvez indiquer différentes options pour les différents types de formes. Pour modifier les options d'une forme, cliquez deux fois sur la forme dans le panneau Formes.

Les options Afficher Formes diffuses, Afficher Formes artistiques et Afficher Formes de motif possèdent toutes les mêmes options de coloration.

#### **Options de coloration des formes**

Les couleurs associées à une forme diffuse, artistique ou de motif dépendent de la couleur de contour active et de la méthode de coloration de la forme. Pour définir le mode de coloration, sélectionnez l'une des options suivantes dans la boîte de dialogue Options de forme :

**Sans** Affiche les couleurs telles qu'elles apparaissent dans le panneau Formes. Choisissez cette option pour que la forme conserve ses couleurs d'origine.

**Teintes** Affiche le contour dans les teintes de la couleur de contour. Les parties noires de l'image prennent la couleur du contour, les parties non noires prennent les teintes de la couleur du contour, et le blanc ne change pas. Si vous utilisez un ton direct comme contour, cette option génère les teintes du ton direct. Elle est idéale pour les formes en noir et blanc ou lorsque vous souhaitez dessiner le contour d'une forme avec un ton direct.

**Teintes et ombres** Affiche le contour dans les teintes et les ombres de la couleur de contour. Elle préserve le noir et le blanc, toutes les couleurs intermédiaires se dégradant progressivement du noir vers le blanc sur la couleur du contour. Dans la

mesure où du noir est ajouté, il est possible que vous ne puissiez pas imprimer sur une seule plaque lorsque vous utilisez l'option Teintes et ombres avec un ton direct. Utilisez plutôt l'option Teintes et ombres pour les formes en niveaux de gris.

**Saturation** Utilise la couleur principale de la forme, comme illustré dans la zone Couleur. (Par défaut, la couleur principale est celle que l'on retrouve le plus souvent dans l'illustration.) La couleur principale de l'illustration devient la couleur du contour. Les autres couleurs de la forme deviennent les couleurs associées à la couleur de contour. Cette option conserve le noir, le blanc et le gris. Elle est recommandée pour les formes multicolores. Pour modifier la couleur principale, cliquez sur la pipette Couleur, placez la pipette dans la zone d'aperçu de la boîte de dialogue, puis cliquez sur la couleur que vous souhaitez utiliser comme couleur principale. La couleur de la case Couleur se modifie. Cliquez de nouveau sur la pipette pour la désélectionner.

Pour plus de détails et des exemples sur chaque option, cliquez sur le bouton Conseils.

#### **Options de formes calligraphiques**

**Angle** Détermine l'angle de rotation de la forme. Faites glisser la pointe de la flèche dans la zone d'aperçu ou entrez une valeur dans la zone de texte Angle.

**Arrondi** Détermine l'arrondi de la forme. Faites glisser un des points noirs de l'aperçu vers l'extérieur du centre ou à proximité de celui-ci ou entrez une valeur dans la zone de texte Arrondi. Plus la valeur est élevée, plus l'arrondi est important.

**Diamètre** Détermine le diamètre de la forme. Utilisez le curseur Diamètre ou entrez une valeur dans la zone de texte Diamètre.

La liste déroulante située à droite de chaque option vous permet de contrôler les variations de dessin de la forme. Sélectionnez l'une des options suivantes :

**Fixe** Crée une forme avec un angle, un arrondi ou un diamètre fixe.

**Aléatoire** Crée une forme avec des variations aléatoires d'angle, d'arrondi ou de diamètre. Entrez une valeur dans la zone de texte Variation pour définir l'intervalle de variation des formes autorisé. Par exemple, si la valeur Diamètre est définie sur 15 et la valeur Variation sur 5, le diamètre peut être de 10 ou de 20 ou toute valeur comprise entre ces dernières.

**Pression** Crée une forme dont l'angle, l'arrondi ou le diamètre varie en fonction de la pression exercée sur le stylet de dessin. Cette option est particulièrement utile lorsqu'elle est utilisée conjointement au diamètre. Elle est disponible uniquement si vous utilisez une tablette graphique. Entrez une valeur dans la zone de texte Variation pour définir l'intervalle de variation de la caractéristique de forme autorisé par rapport à la valeur initiale. Par exemple, supposons que l'arrondi soit de 75 % et la variation de 25 %. Le contour le plus fin sera de 50 % et le plus épais de 100 %. Plus la pression est légère, plus le contour est angulaire.

**Molette de stylet** Crée une forme dont le diamètre varie en fonction de la manipulation de la molette du stylet. Cette option est disponible uniquement si vous utilisez une tablette graphique pouvant détecter la direction de l'inclinaison du stylet.

**Inclinaison** Crée une forme dont l'angle, l'arrondi ou le diamètre varie en fonction de l'inclinaison exercée sur le stylet de dessin. Cette option est particulièrement utile lorsqu'elle est utilisée conjointement à l'arrondi. Elle est disponible uniquement si vous utilisez une tablette graphique pouvant détecter la direction de l'inclinaison du stylet.

**Direction** Crée une forme dont l'angle, l'arrondi ou le diamètre varie en fonction de la pression exercée sur le stylet de dessin. Cette option est particulièrement utile pour contrôler l'angle des formes calligraphiques, dans le cas d'utilisation de la forme comme un pinceau. Elle est disponible uniquement si vous utilisez une tablette graphique pouvant détecter la valeur d'inclinaison verticale du stylet.

**Rotation** Crée une forme dont l'angle, l'arrondi ou le diamètre varie en fonction de la rotation de la pointe du stylet de dessin. Cette option est particulièrement utile pour contrôler l'angle des formes calligraphiques, dans le cas d'utilisation de la forme comme une plume plate. Elle est disponible uniquement si vous utilisez une tablette graphique pouvant détecter ce type de rotation.

#### **Options de formes diffuses**

**Taille** Détermine la taille des objets.

**Pas** Détermine l'intervalle qui sépare les objets.

**Diffusion** Détermine à quelle distance les objets sont placés indépendamment de chaque côté du tracé. Plus cette valeur est élevée, plus les objets sont éloignés du tracé.

**Rotation** Détermine l'angle de rotation des objets.

**Rotation relative à** Définit l'angle de rotation des objets par rapport à la page ou au tracé. Par exemple, si vous sélectionnez l'option Page, lorsque vous définissez un angle de rotation de 0˚, les objets pointent vers le haut de la page. Si vous sélectionnez l'option Tracé, lorsque vous définissez un angle de rotation de 0˚, les objets sont tangents au tracé.

La liste déroulante située à droite de chaque option vous permet de contrôler les variations de dessin de la forme. Sélectionnez l'une des options suivantes :

**Fixe** Crée une forme avec une taille, un pas, une diffusion et une rotation fixes.

**Aléatoire** Crée une forme avec des variations aléatoires de taille, de pas, de diffusion et de rotation. Entrez une valeur dans la zone de texte Variation pour définir l'intervalle de variation des formes autorisé. Par exemple, si la valeur Diamètre est définie sur 15 et la valeur Variation sur 5, le diamètre peut être de 10 ou de 20 ou toute valeur comprise entre ces dernières.

**Pression** Crée une forme dont l'angle, l'arrondi ou le diamètre varie en fonction de la pression exercée sur le stylet de dessin. Cette option est disponible uniquement si vous utilisez une tablette graphique. Entrez une valeur dans la zone de texte située à droite ou faites glisser le curseur. Cette option utilise la valeur minimum pour la pression la plus légère et la valeur maximum pour la pression la plus forte. Lorsque vous choisissez ce réglage pour le diamètre, plus la pression est élevée, plus la taille des objets est grande.

**Molette de stylet** Crée une forme dont le diamètre varie en fonction de la manipulation de la molette du stylet. Cette option est disponible uniquement si vous utilisez une tablette graphique pouvant détecter la direction de l'inclinaison du stylet.

**Inclinaison** Crée une forme dont l'angle, l'arrondi ou le diamètre varie en fonction de l'inclinaison exercée sur le stylet de dessin. Cette option est particulièrement utile lorsqu'elle est utilisée conjointement à l'arrondi. Elle est disponible uniquement si vous utilisez une tablette graphique pouvant détecter la direction de l'inclinaison du stylet.

**Direction** Crée une forme dont l'angle, l'arrondi ou le diamètre varie en fonction de la pression exercée sur le stylet de dessin. Cette option est particulièrement utile lorsque vous souhaitez contrôler l'angle des formes. Elle est disponible uniquement si vous utilisez une tablette graphique pouvant détecter la valeur d'inclinaison verticale du stylet.

**Rotation** Crée une forme dont l'angle, l'arrondi ou le diamètre varie en fonction de la rotation de la pointe du stylet de dessin. Cette option est particulièrement utile lorsque vous souhaitez contrôler l'angle des formes. Elle est disponible uniquement si vous utilisez une tablette graphique pouvant détecter ce type de rotation.

#### **Options de formes artistiques**

Sens Détermine le sens de l'illustration par rapport à la ligne. Cliquez sur une flèche pour définir le sens :  $\leftarrow$  pour que l'extrémité du contour corresponde au côté gauche de l'illustration ;  $\rightarrow$  pour que l'extrémité du contour corresponde au côté droit de l'illustration ;  $\uparrow$  pour que l'extrémité du contour corresponde au bord supérieur de l'illustration ;  $\downarrow$  pour que l'extrémité du contour corresponde au bord inférieur de l'illustration.

Largeur Ajuste la largeur de l'illustration par rapport à la largeur d'origine.

**Proportionnelle** Conserve les proportions dans l'illustration mise à l'échelle.

**Horizontale ou Verticale** Modifie la symétrie de l'illustration par rapport à la ligne.

## **Options de formes de motif**

**Boutons d'élément** Permettent d'appliquer différents motifs à différentes portions de la ligne. Sélectionnez un bouton pour l'élément à définir, puis choisissez une nuance de motif dans la liste déroulante. Répétez l'opération pour appliquer de nouveaux motifs aux autres éléments.

*Remarque : vous devez ajouter au panneau Nuancier les éléments de motif que vous souhaitez utiliser avant de définir les options de formes de motif. Après avoir créé une forme de motif, vous pouvez supprimer les éléments de motif du panneau Nuancier si vous ne pensez pas les réutiliser.*

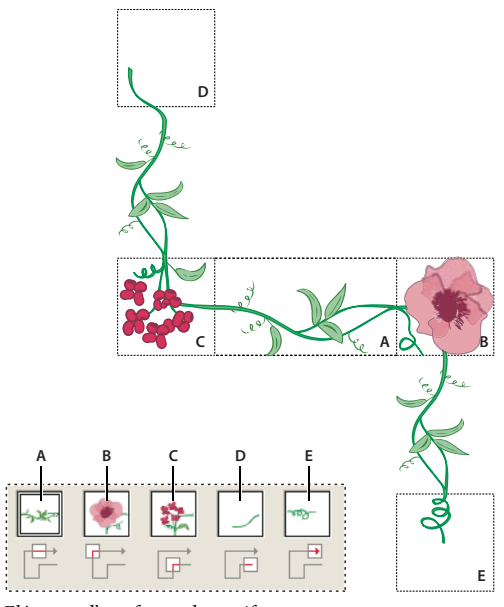

*Eléments d'une forme de motif A. Côté B. Angle extérieur C. Angle intérieur D. Début E. Fin*

**Echelle** Ajuste la taille des éléments par rapport à leur taille d'origine.

**Pas** Ajuste la distance qui sépare les éléments.

**Symétrie Horizontale ou Verticale** Modifie la symétrie du motif par rapport à la ligne.

**Adaptation** Détermine la manière dont le motif s'intègre au tracé : Agrandir les carreaux élargit ou rétrécit le motif, afin qu'il épouse parfaitement la forme de l'objet. Cette option peut donner une structure inégale au motif. Compléter par un blanc ajoute des espaces blancs entre les éléments du motif, afin de l'appliquer de façon uniforme au tracé. Taille approchante permet d'adapter les éléments au tracé le plus exactement possible, sans les déformer. Cette option permet de légèrement décaler le motif au lieu de le centrer par rapport au tracé, afin de conserver une structure uniforme.

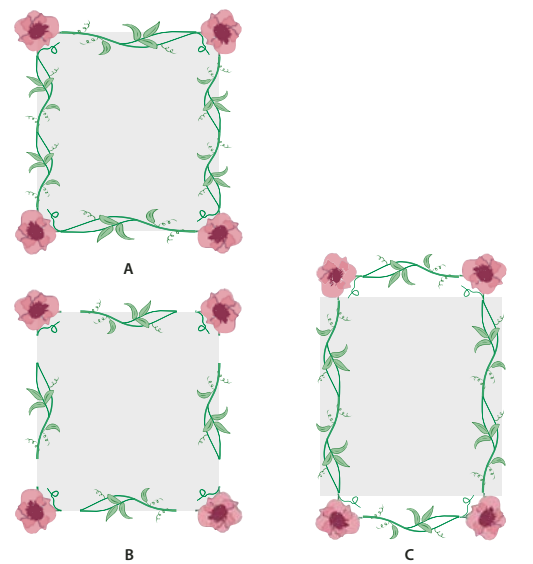

*Options d'adaptation A. Agrandir les carreaux B. Compléter par un blanc C. Taille approchante*

## **Transparence et modes de fusion**

## **A propos de la transparence**

La transparence fait partie intégrante de l'application Illustrator, de sorte qu'il est possible d'ajouter de la transparence à une illustration sans vous en rendre compte. Pour ajouter de la transparence à une illustration, vous pouvez utiliser l'une des méthodes suivantes :

- Diminuer l'opacité des objets pour faire apparaître l'illustration sous-jacente
- Utiliser des masques d'opacité pour créer des variations de transparence
- Utiliser un mode de fusion pour modifier l'interaction des couleurs entre les objets qui se chevauchent
- Appliquer des dégradés et des filets avec transparence
- Appliquer des effets ou des styles graphiques avec transparence, tels que des ombres portées
- Importer des fichiers Adobe Photoshop avec transparence

Une vidéo sur l'utilisation de la transparence est disponible à l'adresse suivante : [www.adobe.com/go/vid0054\\_fr](http://www.adobe.com/go/vid0054_fr). Pour plus de détails sur l'utilisation de la transparence dans Adobe Creative Suite, rendez-vous à l'adresse [www.adobe.com/go/learn\\_ai\\_transparency\\_pdf\\_fr](http://www.adobe.com/go/learn_ai_transparency_pdf_fr).

## **Voir aussi**

[« Impression et enregistrement d'illustrations transparentes » à la page 402](#page-407-0)

[« A propos des modes de fusion » à la page 173](#page-178-0)

#### **Présentation du panneau Transparence**

Le panneau Transparence (Fenêtre > Transparence) permet de définir l'opacité et le mode de fusion des objets, de créer des masques d'opacité ou de masquer une partie d'un objet avec la couche supérieure d'un objet transparent.

#### **Voir aussi**

[« Aperçu de l'espace de travail » à la page 13](#page-18-0)

#### **Affichage de toutes les options du panneau Transparence**

❖ Choisissez la commande Afficher les options dans le menu du panneau.

#### **Affichage d'une vignette de l'objet sélectionné dans le panneau Transparence**

❖ Choisissez la commande Afficher les vignettes dans le menu du panneau. Vous pouvez également cliquer sur le double triangle sur l'onglet du panneau pour passer en revue les différents formats d'affichage.

## **Affichage de la transparence dans les illustrations**

Il est important de savoir quand vous utilisez de la transparence, car vous devez définir des options supplémentaires lors de l'impression et de l'enregistrement d'illustrations transparentes. Pour identifier les zones transparentes de l'illustration, affichez un fond en damier.

**1** Choisissez la commande Affichage > Afficher la grille.

**2** (Facultatif) Choisissez la commande Fichier > Format de document, puis sélectionnez l'option Transparence dans le menu situé en haut de la boîte de dialogue et définissez des options.

*Remarque : vous pouvez également modifier la couleur de plan de travail de sorte à simuler l'aspect de l'illustration comme si elle était imprimée sur du papier de couleur.*

## **Modification de l'opacité de l'illustration**

Vous pouvez modifier l'opacité d'un objet, l'opacité de tous les objets d'un groupe ou d'un calque ou l'opacité du fond ou du contour d'un objet.

**1** Sélectionnez un objet ou un groupe (ou ciblez un calque dans le panneau Calques).

Pour modifier l'opacité d'un fond ou d'un contour, sélectionnez l'objet, puis sélectionnez le fond ou le contour dans le panneau Aspect.

**2** Définissez l'option Opacité dans le panneau Transparence ou dans le panneau Contrôle.

*Pour sélectionner tous les objets utilisant une opacité spécifique, sélectionnez un objet présentant cette opacité, ou désélectionnez tout, puis entrez la valeur d'opacité dans le panneau Transparence. Choisissez ensuite la commande Sélection > Identique > Opacité.*

Lorsque vous sélectionnez plusieurs objets d'un calque et modifiez le paramètre d'opacité, la transparence des zones superposées des objets sélectionnés change en fonction des autres objets et affiche une opacité accumulée. En revanche, si vous ciblez un calque ou un groupe et modifiez ensuite l'opacité, les objets du calque ou du groupe sont traités en tant qu'objet unique. Seuls les objets situés *en dehors* du calque ou du groupe et sous celui-ci sont visibles à travers les objets transparents. Lorsque vous déplacez un objet dans le calque ou le groupe, celui-ci prend l'opacité du calque ou du groupe. Si vous déplacez un objet à l'extérieur, son opacité n'est pas conservée.

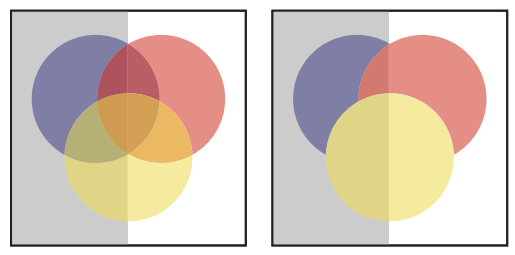

*Comparaison entre des objets individuels sélectionnés et définis sur une opacité de 50 % (à gauche) et un calque ciblé et défini sur une opacité de 50 % (à droite)*

## **Voir aussi**

- [« Ciblage d'éléments pour les attributs d'aspect » à la page 335](#page-340-0)
- [« Présentation du panneau Aspect » à la page 334](#page-339-0)
- [« Impression et enregistrement d'illustrations transparentes » à la page 402](#page-407-0)

## **Création d'un groupe perçant de transparence**

Dans un *groupe perçant de transparence*, les éléments d'un groupe n'apparaissent pas les uns sous les autres.

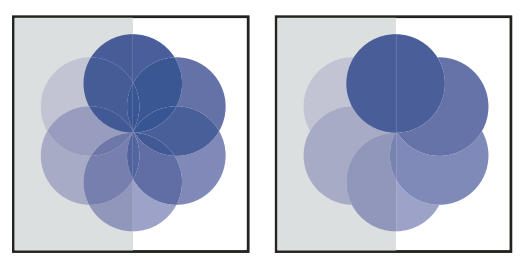

*Groupe avec l'option Groupe perçant désactivée (à gauche) et activée (à droite)*

**1** Dans le panneau Calques, ciblez le groupe ou le calque que vous souhaitez transformer en groupe perçant.

**2** Dans le panneau Transparence, sélectionnez l'option Groupe perçant. Si cette option n'est pas visible, choisissez la commande Afficher les options dans le menu du panneau.

L'option Groupe perçant présente trois états : activé (case avec coche), désactivé (case sans coche) et neutre (case vide). Utilisez l'état neutre lorsque vous souhaitez associer des illustrations sans interférer avec le comportement de perçage défini par le calque ou le groupe délimitant. Utilisez l'état désactivé afin de vous assurer qu'un calque ou un groupe d'objets transparents ne se percent pas.

## **Voir aussi**

- [« Ciblage d'éléments pour les attributs d'aspect » à la page 335](#page-340-0)
- [« Impression et enregistrement d'illustrations transparentes » à la page 402](#page-407-0)

## **Utilisation de masques d'opacité pour créer la transparence**

Vous utilisez un *masque d'opacité* et un *objet de masque* pour modifier la transparence de l'illustration sous-jacente. Le masque d'opacité (ou illustration masquée) fournit la forme à travers laquelle les autres objets apparaissent. L'objet de masque définit les zones transparentes et le degré de transparence. Vous pouvez utiliser tout objet coloré ou toute image pixellisée en tant qu'objet de masque. Illustrator utilise les équivalents en niveaux de gris des couleurs de l'objet de masque pour définir les niveaux d'opacité du masque. L'illustration est complètement visible sous la partie blanche du masque d'opacité. En revanche, elle est masquée par la partie noire du masque d'opacité. Les niveaux de gris du masque produisent différents degrés de transparence dans l'illustration.

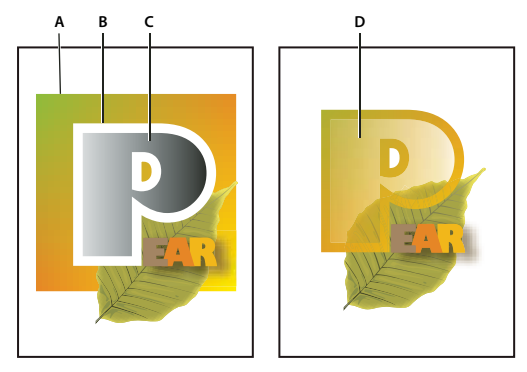

*Création d'un masque d'opacité*

*A. Objets sous-jacents B. Illustration avec masque d'opacité C. Objet de masque avec fond en dégradé noir vers le blanc. D. C déplacé vers la zone de B et masquant B*

Une fois le masque d'opacité créé, une vignette de l'objet de masque s'affiche dans le panneau Transparence à droite de la vignette de l'illustration masquée. (Si ces vignettes n'apparaissent pas, choisissez la commande Afficher les vignettes dans le menu du panneau.) Par défaut, l'illustration masquée et les objets de masque sont liés (comme l'indique le lien entre les vignettes dans le panneau). Lorsque vous déplacez l'illustration masquée, l'objet de masque se déplace avec elle. Toutefois, lorsque vous déplacez un objet de masque, l'illustration masquée reste à sa place. Vous pouvez annuler le lien du masque dans le panneau Transparence afin de verrouiller le masque en position et de déplacer l'illustration masquée indépendamment de celui-ci.

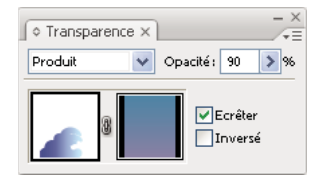

*Le panneau Transparence affiche les vignettes du masque d'opacité : la vignette de gauche représente le masque d'opacité, la vignette de droite les objets de masque.*

Vous pouvez déplacer les masques entre Photoshop et Illustrator. Les masques d'opacité dans Illustrator se convertissent en masques de calque dans Photoshop, et inversement.

*Remarque : vous ne pouvez pas accéder au mode d'isolation lors de l'utilisation du mode d'édition de masque ou inversement.*

Une vidéo sur les masques d'opacité est disponible à l'adresse suivante : [www.adobe.com/go/vid0056\\_fr](http://www.adobe.com/go/vid0056_fr).

#### **Voir aussi**

- [« Impression et enregistrement d'illustrations transparentes » à la page 402](#page-407-0)
- [« Ciblage d'éléments pour les attributs d'aspect » à la page 335](#page-340-0)

#### **Création d'un masque d'opacité**

- **1** Sélectionnez un objet ou un groupe, ou ciblez un calque dans le panneau Calques.
- **2** Cliquez ensuite deux fois à droite de la vignette dans le panneau Transparence.
- **3** Si la vignette n'apparaît pas, choisissez la commande Afficher les vignettes dans le menu du panneau. Un masque vide est alors créé, et Illustrator passe automatiquement en mode d'édition de masque.
- **4** Utilisez les outils de dessin pour dessiner une forme de masque.

5 Cliquez sur la vignette de l'illustration masquée (vignette de gauche) dans le panneau Transparence pour quitter le mode d'édition de masque.

*Remarque : l'option Ecrêter définit l'arrière-plan du masque sur le noir. Ainsi, les objets noirs (un texte noir, par exemple), utilisés pour créer un masque d'opacité, et pour lesquels l'option Ecrêter est sélectionnée ne seront pas visibles. Pour afficher les objets, utilisez une couleur différente ou désélectionnez l'option Ecrêter.*

#### **Conversion d'un objet existant en un masque d'opacité**

❖ Sélectionnez au moins deux objets ou groupes, puis choisissez la commande Créer un masque d'opacité dans le menu du panneau Transparence. L'objet ou groupe de premier plan sélectionné fera office de masque.

#### **Modification d'un objet de masque**

Vous pouvez modifier un objet de masque pour modifier la forme ou la transparence du masque.

**1** Cliquez sur la vignette de l'objet de masque (vignette de droite) dans le panneau Transparence.

**2** Maintenez la touche Alt (Windows) ou Option (Mac OS) enfoncée pour masquer toutes les autres illustrations dans la fenêtre du document. (Si les vignettes n'apparaissent pas, choisissez la commande Afficher les vignettes dans le menu du panneau.)

**3** Modifiez le masque en utilisant l'un des outils ou procédés d'édition d'Illustrator.

**4** Cliquez sur la vignette de l'illustration masquée (vignette de gauche) dans le panneau Transparence pour quitter le mode d'édition de masque.

#### **Rupture ou rétablissement du lien d'un masque d'opacité**

• Pour rompre le lien d'un masque, ciblez l'illustration masquée dans le panneau Calques, puis cliquez sur le symbole de lien  $\emptyset$  situé entre les vignettes dans le panneau Transparence. Vous pouvez également sélectionner la commande Rompre le lien du masque d'opacité dans le menu du panneau Transparence.

L'emplacement et la taille du masque sont verrouillés, et vous pouvez désormais déplacer et redimensionner les objets masqués indépendamment du masque.

• Pour rétablir le lien d'un masque, ciblez l'illustration masquée dans le panneau Calques, puis cliquez sur la zone située entre les vignettes dans le panneau Transparence. Vous pouvez également sélectionner la commande Lier le masque d'opacité dans le menu du panneau Transparence.

#### **Désactivation ou activation d'un masque d'opacité**

Vous pouvez désactiver un masque pour supprimer la transparence qu'il crée.

• Pour désactiver un masque, ciblez l'illustration masquée dans le panneau Calques, puis cliquez sur la vignette de l'objet de masque (vignette de droite) dans le panneau Transparence en maintenant la touche Maj enfoncée. Choisissez la commande Désactiver le masque d'opacité dans le menu du panneau Transparence. Lorsque le masque d'opacité est désactivé, une croix (x) rouge s'affiche sur la vignette du masque dans le panneau Transparence.

• Pour réactiver un masque, ciblez l'illustration masquée dans le panneau Calques, puis cliquez sur la vignette de l'objet de masque dans le panneau Transparence en maintenant la touche Maj enfoncée. Vous pouvez également sélectionner la commande Désactiver le masque d'opacité dans le menu du panneau Transparence.

#### **Suppression d'un masque d'opacité**

❖ Ciblez l'illustration masquée dans le panneau Calques, puis sélectionnez la commande Annuler le masque d'opacité dans le menu du panneau Transparence.

L'objet de masque réapparaît au-dessus des objets qui étaient masqués.

#### **Ecrêtage ou inversion des masques d'opacité**

- **1** Sélectionnez l'illustration masquée dans le panneau Calques.
- **2** Choisissez l'une des deux options suivantes dans le panneau Transparence :

**Ecrêter** Attribue au masque un arrière-plan noir qui écrête les objets masqués selon les limites de l'objet de masque. Désélectionnez l'option Ecrêter pour désactiver le comportement d'écrêtage. Pour sélectionner par défaut l'écrêtage pour les nouveaux masques d'opacité, choisissez la commande Ecrêter les nouveaux masques d'opacité dans le menu du panneau Transparence.

**Inversé** Inverse les valeurs de luminosité des objets de masque, inversant ainsi l'opacité des illustrations masquées. Par exemple, les zones transparentes à 90 % deviennent transparentes à 10 % une fois le masque inversé. Désélectionnez l'option Inversé pour rétablir l'opacité d'origine du masque. Pour inverser tous les masques par défaut, sélectionnez la commande Inverser les nouveaux masques d'opacité dans le menu du panneau Transparence.

Si ces options n'apparaissent pas, choisissez la commande Afficher les options dans le menu du panneau.

## **Utilisation de la transparence pour conférer une forme au perçage**

Vous pouvez utiliser l'option Perce selon l'opacité et le masque pour rendre un effet de perçage proportionnel à l'opacité de l'objet. L'effet de perçage est prononcé dans les zones du masque ayant une opacité proche de 100 %, et il est inférieur dans les zones d'opacité moindre. Par exemple, si vous utilisez un objet avec dégradé masqué en tant que perçage, l'objet sousjacent est percé progressivement comme s'il était ombré par un dégradé de couleurs. Vous pouvez créer des formes perçantes avec des objets vectoriels et de pixellisation. Cette technique est tout particulièrement utile dans le cas d'objets utilisant un mode de fusion autre que l'option Normale.

- **1** Utilisez l'une des méthodes suivantes :
- Pour utiliser un masque d'opacité afin de donner une forme au perçage, sélectionnez l'illustration masquée, puis associezla aux objets à percer.
- Pour utiliser la couche alpha d'un objet bitmap afin d'attribuer une forme au perçage, sélectionnez un objet bitmap contenant de la transparence, puis associez-le aux objets à percer.
- **2** Sélectionnez le groupe.
- **3** Dans le panneau Transparence, sélectionnez l'option Groupe perçant jusqu'à ce qu'elle affiche une coche.
- **4** Parmi les objets associés, ciblez les objets de masque ou l'image transparente dans le panneau Calques.
- **5** Dans le panneau Transparence, sélectionnez l'option Perce selon l'opacité et le masque.

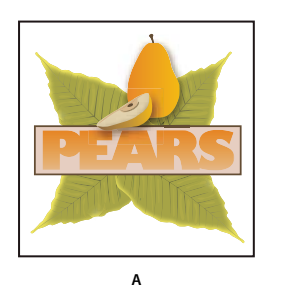

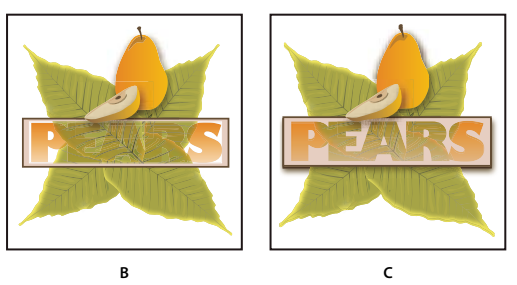

*Perçage de formes avec un objet bitmap*

*A. Illustration d'origine B. Mode de fusion Obscurcir appliqué au mot « PEARS » et option Groupe sélectionnée C. Option Perce selon l'opacité et le masque appliquée au mot*

#### **Voir aussi**

- [« Impression et enregistrement d'illustrations transparentes » à la page 402](#page-407-0)
- [« Ciblage d'éléments pour les attributs d'aspect » à la page 335](#page-340-0)

## <span id="page-178-0"></span>**A propos des modes de fusion**

Les modes de fusion vous permettent de diversifier les méthodes utilisées pour dégrader les couleurs des objets sélectionnés avec celles des objets sous-jacents. Lorsque vous appliquez un mode de fusion à un objet, ce mode de fusion agit sur tous les objets sous-jacents au calque ou au groupe de l'objet.

Lorsque vous examinez l'effet d'un mode de fusion, pensez en termes de couleurs :

- La *couleur de dégradé* représente la couleur d'origine de l'objet, du groupe ou du calque sélectionné.
- La *couleur de départ* désigne la couleur sous-jacente de l'illustration.
- La *couleur d'arrivée* caractérise la couleur résultant de la fusion.

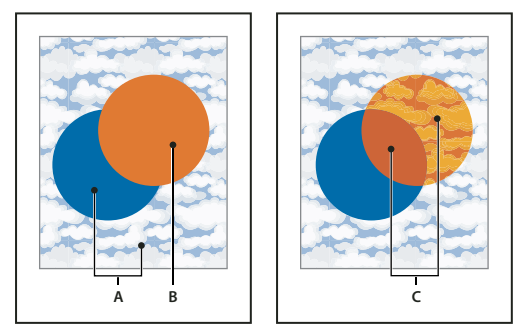

*Comparaison entre un objet supérieur avec mode de fusion Normale (à gauche) et mode de fusion Lumière crue (à droite) A. Couleurs de départ des objets sous-jacents avec une opacité de 100 % B. Couleur de dégradé de l'objet supérieur C. Couleurs d'arrivée après application du mode de fusion Lumière crue à l'objet supérieur*

Une vidéo sur l'utilisation des modes de fusion est disponible à l'adresse suivante : [www.adobe.com/go/vid0055\\_fr](http://www.adobe.com/go/vid0055_fr).

Illustrator propose les modes de fusion suivants :

**Normale** Applique à la sélection la couleur de dégradé, sans interaction avec la couleur de départ. Il s'agit du mode par défaut.

**Obscurcir** Sélectionne la couleur de départ ou de dégradé (la plus sombre des deux) comme couleur d'arrivée. Les zones plus claires que la couleur de dégradé sont remplacées. Les zones plus foncées que la couleur de dégradé restent inchangées.

**Produit** Multiplie la couleur de départ par la couleur de dégradé. La couleur d'arrivée est toujours plus foncée. Le produit d'une couleur quelconque par le noir rend du noir. Le produit d'une couleur quelconque par le blanc n'a aucune incidence sur la couleur. Cet effet équivaut à dessiner sur une page à l'aide de plusieurs marqueurs magiques.

**Densité couleur +** Assombrit la couleur de départ de sorte à refléter la couleur de dégradé. La fusion avec du blanc ne produit aucun effet.

**Eclaircir** Sélectionne la couleur de départ ou de dégradé (la plus claire des deux) comme couleur d'arrivée. Les zones plus sombres que la couleur de dégradé sont remplacées. Les zones plus claires que la couleur de dégradé restent inchangées.

**Superposition** Multiplie l'inverse des couleurs de dégradé et de départ. La couleur d'arrivée est toujours plus claire. Une superposition avec le noir n'a aucune incidence sur la couleur et une superposition avec le blanc produit du blanc. Cet effet équivaut à projeter plusieurs images diapositives les unes sur les autres.

**Densité couleur -** Eclaircit la couleur de départ de sorte à refléter la couleur de dégradé. La fusion avec du noir ne produit aucun effet.

**Incrustation** Multiplie ou superpose les couleurs, selon la couleur de départ. Les motifs ou les couleurs s'incrustent sur l'image existante, conservant les tons clairs et les tons foncés de la couleur de départ tout en mélangeant la couleur de dégradé afin de refléter la luminosité ou l'obscurité de la couleur d'origine.

**Lumière tamisée** Assombrit ou éclaircit les couleurs, selon la couleur de dégradé. L'effet est semblable à la projection d'une lumière diffuse sur l'illustration.

Si la couleur de dégradé (source lumineuse) contient moins de 50 % de gris, l'illustration est éclaircie comme si elle était estompée. Si elle contient plus de 50 % de gris, l'illustration est assombrie comme si elle était surexposée. Lorsque vous dessinez avec un noir ou un blanc pur, vous obtenez une zone nettement plus foncée ou plus claire, mais vous n'obtenez ni un noir ni un blanc pur.

**Lumière crue** Multiplie ou superpose les couleurs, selon la couleur de dégradé. L'effet est semblable à la projection d'une lumière de projecteur crue sur l'illustration.

Si la couleur de dégradé (source lumineuse) contient moins de 50 % de gris, l'illustration est éclaircie comme si elle était filtrée. Ce mode est idéal pour ajouter des tons clairs à l'illustration. Si elle contient plus de 50 % de gris, l'illustration est assombrie comme si elle était multipliée. Ce mode est idéal pour ajouter des ombres à l'illustration. Lorsque vous dessinez avec un noir ou un blanc pur, vous obtenez un noir ou un blanc pur.

**Différence** Soustrait la couleur de dégradé à la couleur de départ ou la couleur de départ à la couleur de dégradé, selon la couleur ayant une luminosité supérieure. La fusion avec du blanc inverse les valeurs de la couleur de départ. La fusion avec du noir ne produit aucun effet.

**Exclusion** Produit un effet semblable au mode Différence avec un moindre contraste. La fusion avec du blanc inverse les composants de la couleur de départ. La fusion avec du noir ne produit aucun effet.

**Teinte** Crée une couleur d'arrivée avec la luminance et la saturation de la couleur de départ et la teinte de la couleur de dégradé.

**Saturation** Crée une couleur d'arrivée avec la luminance et la teinte de la couleur de départ et la saturation de la couleur de dégradé. L'utilisation de ce mode dans une zone dont la saturation est nulle (grise) ne produit aucun effet.

**Couleur** Crée une couleur d'arrivée avec la luminance de la couleur de départ et la teinte et la saturation de la couleur de dégradé. Ce mode conserve les niveaux de gris de l'illustration. Il est idéal pour colorer les images monochromes et teinter les images couleur.

**Luminosité** Crée une couleur d'arrivée avec la teinte et la saturation de la couleur de départ et la luminance de la couleur de dégradé. Ce mode produit l'effet inverse du mode Couleur.
*Remarque : les modes Différence, Exclusion, Teinte, Saturation, Couleur et Luminosité ne fusionnent pas les tons directs et, comme pour la plupart des modes de fusion, un noir à 100 % masque la couleur du calque sous-jacent. Au lieu d'un noir à 100 %, définissez un noir riche utilisant des valeurs CMJN.*

# **Modification du mode de fusion d'une illustration**

**1** Sélectionnez un objet ou un groupe (ou ciblez un calque dans le panneau Calques).

Si vous souhaitez modifier le mode de fusion d'un fond ou d'un contour, sélectionnez l'objet, puis choisissez le fond ou le contour dans le panneau Aspect.

**2** Choisissez un mode de fusion dans le menu déroulant du panneau Transparence.

Vous pouvez isoler le mode de fusion sur un calque ou un groupe ciblé afin que les objets sous-jacents ne soient pas affectés. Pour cela, sélectionnez l'icône de cible située à droite d'un groupe ou d'un calque dans le panneau Calques contenant un objet utilisant un mode de fusion. Dans le panneau Transparence, sélectionnez l'option Fusion isolée. (Si l'option Fusion isolée n'est pas visible, sélectionnez la commande Afficher les options dans le menu du panneau Transparence.)

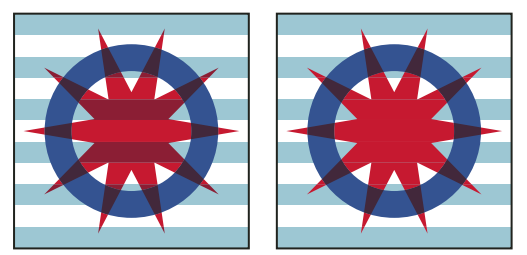

*Comparaison entre un groupe (étoile et cercle) avec l'option Fusion isolée désélectionnée (à gauche) et ce même groupe avec cette option sélectionnée (à droite)*

*Pour sélectionner tous les objets utilisant le même mode de fusion, sélectionnez l'un d'entre eux, ou désélectionnez tous les objets, puis choisissez le mode de fusion dans le panneau Transparence. Choisissez ensuite la commande Sélection > Identique > Epaisseur de contour.*

Une vidéo sur l'utilisation des modes de fusion est disponible à l'adresse suivante : [www.adobe.com/go/vid0055\\_fr](http://www.adobe.com/go/vid0055_fr).

# **Voir aussi**

- [« Présentation du panneau Transparence » à la page 168](#page-173-0)
- [« Présentation du panneau Aspect » à la page 334](#page-339-0)
- [« Ciblage d'éléments pour les attributs d'aspect » à la page 335](#page-340-0)
- [« Impression et enregistrement d'illustrations transparentes » à la page 402](#page-407-0)

# **Dégradés, filets et dégradés de formes**

# **A propos des dégradés et des filets**

Selon l'effet recherché, vous pouvez utiliser les méthodes suivantes pour appliquer des dégradés de couleurs aux objets :

**Fond en dégradé** Pour appliquer un dégradé progressif comme si vous appliquiez une couleur ordinaire. Cette méthode permet de créer une gradation de couleurs régulière sur un ou plusieurs objets sans les modifier. Vous pouvez enregistrer un dégradé en tant que nuance afin de rendre plus facile l'application de ce dégradé à une série d'objets.

**Objet de filet** Pour créer un objet multicolore unique dont chaque couleur peut suivre une direction différente et évoluer graduellement d'un point à un autre. En créant un filet précis et en faisant varier les propriétés des couleurs à chaque point du filet, vous pouvez agir avec une grande précision sur la coloration de l'objet. Il est également possible d'étendre un changement de couleur à une partie d'un objet en cliquant sur la facette entre quatre points du filet.

*Pour créer des dégradés de couleurs, des opacités et des formes sur plusieurs objets, utilisez la commande ou l'outil Dégradé de formes. Vous pouvez sélectionner les formes, les opacités et les couleurs de départ et d'arrivée, laissant à Illustrator le soin de créer les étapes intermédiaires du dégradé final.*

# **Voir aussi**

- [« Dégradés d'objets » à la page 231](#page-236-0)
- [« Dégradés de couleurs » à la page 121](#page-126-0)

# **Présentation du panneau Dégradés de couleurs**

Utilisez le panneau Dégradé de couleurs (Fenêtre > Dégradé de couleurs) pour appliquer, créer et modifier les dégradés. Lorsque vous travaillez dans ce panneau, il est utile d'afficher toutes ses options (choisissez la commande Afficher les options dans menu du panneau).

La case Fond en dégradé affiche les dégradés de couleur et leur type. Lorsque vous cliquez sur cette case, l'objet sélectionné est rempli avec le dégradé. Par défaut, le panneau comporte une case de départ et une case d'arrivée de couleur, mais vous pouvez en ajouter d'autres en cliquant sur la barre de dégradés.

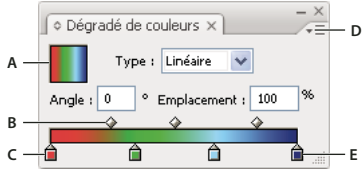

*Panneau Dégradé de couleurs*

*A. Case Fond en dégradé B. Curseur de dégradé C. Couleur de début D. Menu du panneau E. Couleur de fin*

# **Voir aussi**

[« Aperçu de l'espace de travail » à la page 13](#page-18-0)

# <span id="page-181-0"></span>**Création ou modification des dégradés de couleur**

Les dégradés de couleurs sont définis par un ensemble d'étapes de couleur sur la barre de dégradé. Une *étape*, représentée par un carré en dessous de cette barre, est le point auquel un dégradé passe d'une couleur à la suivante. Les carrés dans le panneau Dégradé de couleurs affichent la couleur affectée à chaque étape de dégradé. Dans le cas d'un dégradé radial, le curseur de dégradé à l'extrême gauche définit le fond de couleur du point central, qui s'étend en cercle jusqu'à la couleur du curseur de dégradé à l'extrême droite.

Une vidéo sur l'utilisation des dégradés pour améliorer vos dessins est disponible à l'adresse suivante : [www.adobe.com/go/vid0050\\_fr.](http://www.adobe.com/go/vid0050_fr) Pour visualiser un didacticiel sur la création des dégradés, consultez le didacticiel sur l'exploitation du potentiel des dégradés à l'adresse suivante : [www.adobe.com/go/learn\\_ai\\_tutorials\\_gradients\\_fr](http://www.adobe.com/go/learn_ai_tutorials_gradients_fr).

- **1** Utilisez l'une des méthodes suivantes :
- Pour créer un dégradé de couleurs, désélectionnez tous les objets, puis cliquez sur la case de dégradé au bas du panneau Outils.
- Pour modifier le dégradé de couleurs d'un objet, sélectionnez cet objet.
- Pour modifier un dégradé de couleurs prédéfini, cliquez sur un nuancier de dégradé dans le panneau Nuancier.

*Pour afficher uniquement les dégradés de couleurs du panneau, cliquez sur le bouton Afficher le menu de types de nuances , puis choisissez la commande Afficher les nuances de dégradé.*

**2** Dans le panneau Dégradé de couleurs, choisissez un type de dégradé (Linéaire ou Radial).

**3** Si vous choisissez l'option Linéaire, entrez un angle de direction pour le dégradé dans la zone de texte Angle. Vous pouvez également faire glisser l'outil Dégradé de couleurs  $\Box$  dans la fenêtre du document pour définir l'angle.

- **4** Sélectionnez les couleurs du dégradé.
- Pour définir la couleur de départ et d'arrivée d'un dégradé, cliquez sur l'étape de dégradé à l'extrême gauche ou à l'extrême droite. Définissez une couleur dans le panneau Couleur ou, cliquez sur une nuance de couleur dans le panneau Nuancier tout en maintenant la touche Alt (Windows) ou Option (Mac OS) enfoncée. Vous pouvez également faire glisser une couleur du panneau Couleur ou du panneau Nuancier directement sur l'une des étapes de dégradé.

*Remarque : si vous créez un dégradé de couleurs entre deux tons directs, vous devez désactiver l'option de conversion quadrichromique dans la boîte de dialogue Séparations, afin d'imprimer le dégradé en deux séparations de tons directs.*

- Pour ajouter des couleurs intermédiaires à un dégradé, faites glisser une couleur du panneau Nuancier ou Couleur directement sur la barre de dégradé. Vous pouvez également cliquer n'importe où sous la barre de dégradé, puis sélectionner une couleur comme pour les couleurs de départ et d'arrivée. Pour supprimer une couleur intermédiaire, faites glisser son carré à l'extérieur de la barre de dégradé.
- Pour modifier les points médians des couleurs du dégradé (le point auquel deux étapes de dégradé sont à 50 %), faites glisser l'icône en forme de losange située au-dessus de la barre de dégradé ou sélectionnez l'icône et entrez une valeur comprise entre 0 et 100 dans la zone de texte Emplacement.
- Pour modifier les points d'extrémité des étapes de couleur d'un dégradé, faites glisser l'étape de dégradé la plus à gauche ou la plus à droite située sous la barre de dégradé.

**5** Cliquez sur le bouton Nouvelle nuance dans le panneau Nuancier pour sauvegarder le dégradé créé ou modifié en tant que nuance. Faites glisser un dégradé du panneau Dégradé de couleurs ou Outils vers le panneau Nuancier.

*Remarque : pour modifier la direction du dégradé, voir la section [« Modification de la direction du dégradé ou application à](#page-182-0) [plusieurs objets » à la page 177.](#page-182-0)*

### **Voir aussi**

[« Impression de dégradés, de filets et de dégradés de formes » à la page 399](#page-404-0)

### <span id="page-182-1"></span>**Application d'un dégradé existant à un objet**

❖ Sélectionnez l'objet et utilisez l'une des méthodes suivantes :

- Pour appliquer le dernier dégradé utilisé, cliquez sur la case Dégradé  $\Box$  dans le panneau Outils ou la case Fond en dégradé dans le panneau Dégradé de couleurs.
- Pour appliquer un dégradé de couleurs prédéfini ou sauvegardé, cliquez sur une nuance de dégradé dans le panneau Nuancier.

*Pour afficher uniquement les dégradés de couleurs du panneau, cliquez sur le bouton Afficher le menu de types de* nuances  $\Box$ **h**, puis choisissez la commande Afficher les nuances de dégradé.

### **Voir aussi**

[« Création ou modification des dégradés de couleur » à la page 176](#page-181-0)

# <span id="page-182-0"></span>**Modification de la direction du dégradé ou application à plusieurs objets**

Une fois qu'un dégradé est appliqué à un objet, l'outil Dégradé de couleurs permet de le modifier en « dessinant » un nouveau tracé de fond. Cet outil permet de modifier le sens du dégradé, de changer ses points de départ et d'arrivée et de l'appliquer en continu sur plusieurs objets.

**1** Remplissez le ou les objets avec un dégradé. Pour appliquer un dégradé à plusieurs objets, attribuez ce dégradé à tous les objets.

**2** Sélectionnez le ou les objets.

**3** Sélectionnez l'outil Dégradé  $\Box$ .

**4** Placez le pointeur à l'endroit choisi comme point de départ et faites glisser sur l'objet en suivant le sens que doit prendre le dégradé.

**5** Relâchez le bouton de la souris à l'endroit choisi pour la couleur d'arrivée.

# **A propos des objets de filet**

Un *objet de filet* est un objet multicolore dont chaque couleur peut suivre une direction différente et évoluer graduellement d'un point à un autre. Un objet de filet consiste en un entrecroisement de *mailles de filet* qui facilite la manipulation des transitions colorimétriques sur l'objet. Il suffit de déplacer et de créer des points sur ces mailles pour modifier l'intensité d'un glissement de couleur ou l'étendue d'une couleur sur l'objet.

L'intersection de deux mailles forme un point d'ancrage particulier appelé *point de filet*. Les points de filet présentent la forme de losanges et possèdent toutes les propriétés de points d'ancrage, ainsi que la faculté d'accepter les couleurs. Vous pouvez ajouter, supprimer, modifier des points de filet et changer la couleur associée à chacun d'eux.

Le filet comporte également des *points d'ancrage* (matérialisés par des carrés et non des losanges), qui peuvent être ajoutés, supprimés, modifiés ou déplacés comme tous les autres points d'ancrage dans Illustrator. Vous pouvez placer des points d'ancrage sur une maille, puis les modifier en faisant glisser leurs lignes directrices

L'espace formé entre quatre points de filet représente une *facette de filet*. Sa couleur se modifie de la même manière qu'une couleur de point de filet.

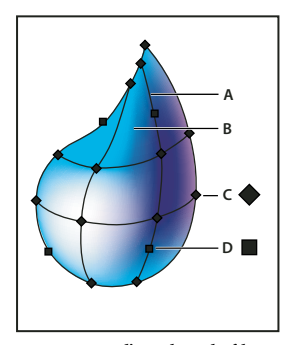

*Diagramme d'un objet de filet A. Ligne de filet B. Facette de filet C. Point de filet D. Point d'ancrage*

# **Création d'objets de filet**

Vous pouvez créer des objets de filet à partir d'objets vectoriels, à l'exception des tracés transparents et des objets texte. Vous ne pouvez pas créer d'objets de filet à partir d'images liées.

Le rafraîchissement de l'affichage est plus rapide lorsque les objets de filet sont de petite taille. Les objets de filet complexes pouvant entraîner une baisse considérable des performances, il est préférable de créer plusieurs petits objets simples qu'un seul objet complexe. Pour obtenir des résultats optimaux lors de la conversion d'un objet complexe, utilisez la commande Créer un filet.

# *Remarque : lors de l'impression d'objets de filet, les tons directs sont conservés pour les sorties au format EPS, PDF et PostScript.*

Pour plus de détails sur la création d'un objet de filet en dégradé, reportez-vous au didacticiel « Achieve photo realism with Gradient Mesh » (Des photos plus réalistes avec les filets de dégradé) à l'adresse suivante : [www.adobe.com/go/learn\\_ai\\_tutorials\\_gradientmesh\\_fr](http://www.adobe.com/go/learn_ai_tutorials_gradientmesh_fr).

# **Voir aussi**

[« Application d'un dégradé existant à un objet » à la page 177](#page-182-1)

# **Création d'objets de filet composés d'un agencement irrégulier de points de filet**

1 Sélectionnez l'outil Filet  $\Box$ , puis sélectionnez une couleur de fond pour les points de filet. Cliquez ensuite

**2** à l'endroit où vous souhaitez appliquer le premier point de filet.

L'objet est converti en objet de filet avec le nombre minimum de mailles.

**3** Cliquez de nouveau pour ajouter des points de filet. Maintenez la touche Maj enfoncée, puis cliquez pour ajouter un point de filet sans modifier la couleur de fond.

### **Création d'un objet de filet composé d'un agencement régulier de points de filet**

**1** Sélectionnez l'objet, puis choisissez la commande Objet > Créer un filet de dégradé.

**2** Indiquez le nombre de rangées et de colonnes, puis sélectionnez le sens d'application des tons clairs dans le menu déroulant Aspect :

**Plat** Applique uniformément la couleur d'origine sur la surface de l'objet, faisant ainsi disparaître les tons clairs.

**Vers le centre** Crée un ton clair au centre de l'objet.

**Vers l'extérieur** Crée un ton clair sur les bords de l'objet.

**3** Indiquez le pourcentage de blanc pur à ajouter à l'objet de filet. Une valeur de 100 % applique le blanc le plus pur à l'objet. Une valeur de 0 % n'en applique aucun.

#### **Conversion d'un objet avec fond en dégradé en un objet de filet**

**1** Sélectionnez l'objet, puis choisissez la commande Objet > Décomposer.

**2** Sélectionnez l'option Filet de dégradé, puis cliquez sur le bouton OK.

L'objet sélectionné est converti en objet de filet qui prend la forme du dégradé, c'est-à-dire circulaire (radial) ou rectangulaire (linéaire).

### **Modification d'objets de filet**

Vous pouvez modifier un objet de filet par ajout, suppression et déplacement de points de filet, par modification de la couleur des points et des facettes de filet, ainsi que par reconversion des objets de filet en objets ordinaires.

### **Ajout d'un point de filet**

❖ Sélectionnez l'outil Filet , puis sélectionnez une couleur de fond pour les nouveaux points de filet. Cliquez ensuite n'importe où sur l'objet filet.

### **Suppression d'un point de filet**

❖ Maintenez la touche Alt (Windows) ou Option (Mac OS) enfoncée, puis cliquez sur le point de filet à l'aide de l'outil Filet.

#### **Déplacement d'un point de filet**

❖ Faites glisser le point de filet à l'aide de l'outil Filet ou Sélection directe. Maintenez la touche Maj enfoncée et faites glisser un point de filet à l'aide de l'outil Filet afin de conserver son alignement sur la ligne de filet. Cette manipulation permet de déplacer un point de filet le long d'une maille courbe sans la déformer.

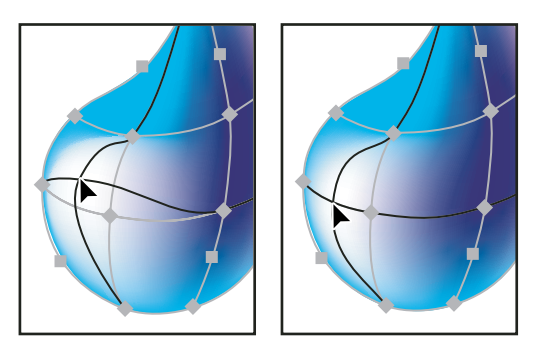

*Comparaison entre le glissement du point de filet (à gauche) et le glissement avec la touche Maj enfoncée à l'aide de l'outil Filet pour contraindre le point à la maille (à droite)*

*Remarque : lorsque vous sélectionnez un point de filet avec l'outil Filet ou Sélection directe, des lignes directrices apparaissent sur le point. Vous pouvez faire glisser les lignes directrices pour modifier le point de filet comme un simple point d'ancrage. Maintenez la touche Maj enfoncée, puis faites glisser un point directeur à l'aide de l'outil Filet pour déplacer en même temps toutes les lignes directrices du point de filet.*

### **Modification de la couleur d'un point ou d'une facette de filet**

- ❖ Utilisez l'une des méthodes suivantes :
- Sélectionnez l'objet de filet, puis faites glisser une couleur du panneau Couleur ou Nuancier directement sur le point ou la facette.
- Désélectionnez tous les objets, puis choisissez une couleur de fond. Sélectionnez ensuite l'objet de filet et utilisez l'outil Pipette pour appliquer la couleur de fond aux points de filet ou aux facettes.

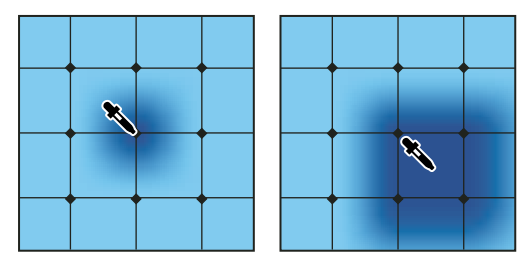

*Comparaison entre l'ajout d'une couleur à un point de filet (à gauche) et l'ajout d'une couleur à une facette de filet (à droite)*

### **Reconversion d'un objet de filet en objet de tracé**

❖ Choisissez la commande Objet > Tracé > Décalage, puis définissez la valeur de décalage sur zéro.

# **Motifs**

# **A propos des motifs**

Illustrator fournit de nombreux motifs, disponibles dans le panneau Nuancier et dans le dossier Illustrator Extras figurant sur le CD d'Illustrator. Vous pouvez créer de toute pièce vos propres motifs, ainsi que modifier les motifs existants à l'aide des outils Illustrator. Les motifs destinés au fond des objets (*motifs de fond*) et ceux conçus pour être appliqués à un tracé à l'aide du panneau Formes (*motifs de tracé*) se distinguent par leur dessin et leur agencement. Pour obtenir les meilleurs résultats, il est préférable de ne pas appliquer un motif de fond à un tracé ou un motif de tracé à un fond.

Pour concevoir un motif, il est utile de comprendre comment Adobe Illustrator agence les éléments du motif :

- Tous les motifs sont présentés de gauche à droite à partir de l'origine de la règle (l'angle inférieur gauche du plan de travail, par défaut) jusqu'au côté opposé de l'illustration. Il est possible de définir le point de départ du motif en déplaçant l'origine des règles du fichier.
- En principe, un motif de fond ne possède qu'un seul élément.
- Un motif de tracé peut comporter, lui, jusqu'à cinq éléments : un pour les côtés, un pour les angles extérieurs, un pour les angles intérieurs, un pour le début et un pour la fin. Les éléments d'angle supplémentaires assouplissent les motifs de tracé dans les angles.
- Les éléments d'un motif de fond se juxtaposent perpendiculairement à l'abscisse, *x*.
- Les motifs de tracé s'appliquent perpendiculairement au tracé (le bord supérieur de l'élément étant toujours tourné vers l'extérieur). Par ailleurs, les éléments d'angle pivotent de 90˚ dans le sens des aiguilles d'une montre à chaque fois que le tracé change de direction.
- Les motifs de fond ne tapissent que les éléments à l'intérieur du *cadre de sélection du motif* : un rectangle sans fond et sans contour (non imprimable) et situé à l'arrière-plan de l'illustration. Le cadre de sélection fait office de masque pour les motifs de fond.

• Les motifs de tracé tapissent aussi bien les éléments à l'intérieur ou s'étendant à l'extérieur du cadre ou ceux qui sont associés.

# **Voir aussi**

[« A propos des fonds et des contours » à la page 147](#page-152-0)

# <span id="page-186-0"></span>**Conseils pour la construction de motifs**

Suivez les conseils généraux suivants relatifs à la construction de motifs :

- Pour simplifier le motif et en accélérer ainsi l'impression, supprimez du dessin tout détail inutile et associez les objets de même couleur, de façon à ce qu'ils se suivent dans l'ordre de superposition.
- Lorsque vous créez un motif, agrandissez l'échelle d'affichage de l'illustration afin d'aligner les éléments avec plus de précision, puis revenez à l'échelle normale avant la sélection finale.
- Plus un motif est complexe, plus son dessin doit être petit et, par conséquent, plus il devra être répété pour couvrir l'objet. Ainsi, un motif de 5 cm2 est plus couvrant qu'un motif de 2 cm2. Pour obtenir un motif simple, vous pouvez multiplier le dessin de base à l'intérieur de la zone définie pour le motif.
- Pour créer un motif de tracé simple, superposez des traits de largeur et de couleur différentes, puis placez un cadre sans fond ni contour à l'arrière-plan.
- Pour donner un aspect moins figé à un motif ou à une texture, variez très légèrement le dessin de base. Vous pouvez utiliser l'effet Esquisse pour contrôler les variations.
- Pour que les éléments soient parfaitement agencés, fermez les tracés avant de définir le motif.
- Agrandissez l'échelle d'affichage et éliminez les imperfections éventuelles avant de définir le motif.
- Si vous dessinez un cadre de sélection autour de l'illustration, assurez-vous que sa forme est rectangulaire, qu'il se situe tout à fait à l'arrière-plan des autres objets et qu'il ne contient ni fond ni contour. Si vous le destinez à un motif de tracé, assurez-vous qu'aucun élément ne dépasse du cadre de sélection.

Pour un motif de tracé, tenez compte en outre des indications suivantes :

- Si possible, placez l'illustration dans un cadre sans attributs de dessin, afin de pouvoir agir sur l'agencement du motif.
- Les éléments d'angle doivent être carrés et avoir la même hauteur que les éléments latéraux, afin de s'aligner correctement sur le tracé. Si vous prévoyez d'utiliser des éléments d'angle dans votre motif de tracé, alignez bien les objets de façon à ce qu'ils se rejoignent parfaitement et que le motif soit continu.
- Utilisez des éléments d'angle pour obtenir une ornementation spéciale aux angles des motifs de tracé.

### **Voir aussi**

[« Application d'une couleur de fond à un objet » à la page 148](#page-153-0)

# **Création de nuances de motifs**

**1** Créez des illustrations pour un motif.

**2** (Facultatif) Le cas échéant, pour redéfinir l'espacement entre les éléments du motif ou en supprimer certaines parties, vous pouvez tracer un cadre de sélection de motif (rectangle sans fond) autour de l'illustration utilisée comme motif. Choisissez la commande Objet > Disposition > Arrière-plan pour faire passer ce rectangle tout à fait à l'arrière-plan du dessin. Si vous prévoyez d'utiliser ce rectangle comme cadre pour un motif de fond ou de tracé, sélectionnez l'option Sans comme attribut de fond et de contour.

- **3** Utilisez l'outil Sélection pour sélectionner l'illustration et le cadre de sélection du motif, le cas échéant.
- **4** Utilisez l'une des méthodes suivantes :
- Choisissez la commande Edition > Utiliser comme motif, entrez un nom dans la boîte de dialogue Nouvelle nuance, puis cliquez sur le bouton OK. Le motif s'affiche dans le panneau Nuancier.
- Faites glisser l'illustration vers le panneau Nuancier.

# **Voir aussi**

- [« Conseils pour la construction de motifs » à la page 181](#page-186-0)
- [« A propos des nuances » à la page 99](#page-104-0)

# **Création de motifs géométriques homogènes**

**1** Assurez-vous que les Repères commentés sont activés et que l'option Magnétisme du point est sélectionnée dans le menu Affichage.

**2** Sélectionnez l'objet géométrique. Pour plus de précision, placez l'outil Sélection directe sur un des points d'ancrage de l'objet.

**3** Faites glisser l'objet verticalement à partir de l'un de ses points d'ancrage, puis maintenez les touches Alt + Maj (Windows) ou Option + Maj (Mac OS) enfoncées pour dupliquer l'objet tout en dirigeant son déplacement.

**4** Une fois la copie de l'objet en position, relâchez le bouton de la souris, puis les touches.

**5** A l'aide de l'outil Sélection directe progressive, sélectionnez les deux objets en cliquant dessus tout en maintenant la touche Maj enfoncée et faites-les glisser horizontalement à partir de l'un de leurs points d'ancrage. Maintenez ensuite les touches Alt + Maj (Windows) ou Option + Maj (Mac OS) enfoncées pour dupliquer l'objet tout en dirigeant son déplacement.

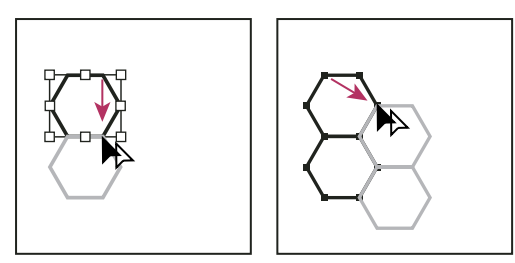

*Sélectionnez les deux objets (à gauche) et faites-les glisser pour en créer une copie (à droite).*

- **6** Une fois la copie de l'objet en position, relâchez le bouton de la souris, puis les touches.
- **7** Répétez les étapes 2 à 6 jusqu'à ce que vous obteniez le motif recherché.
- 8 Sélectionnez l'outil Rectangle  $\Box$  et utilisez l'une des méthodes suivantes :
- Pour un motif de fond, tracez un cadre partant du centre de l'objet supérieur gauche et se terminant au centre de l'objet inférieur droit.
- Pour un motif de tracé, tracez un cadre de sélection dont les bords coïncident avec les contours extérieurs des objets. Si le motif est destiné à un élément d'angle, maintenez la touche Alt enfoncée à mesure que vous faites glisser, afin d'obtenir un cadre carré.

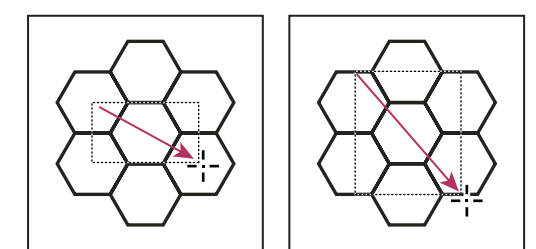

*Comparaison entre le cadre de sélection d'un motif de fond (à gauche) et le cadre de sélection d'un motif de tracé (à droite)*

- **9** Appliquez des couleurs aux formes géométriques.
- **10** Enregistrez les objets géométriques en tant que nuances de motif.

# **Construction de motifs de tracés irréguliers**

**1** Choisissez la commande Affichage > Magnétisme du point.

**2** Tracez un cadre de sélection. Si vous créez un motif de tracé, passez directement à l'étape 13.

**3** Dessinez uniquement les objets ou traits de la texture qui doivent couper le côté gauche du cadre.

**4** A l'aide de l'outil Sélection directe, sélectionnez la texture et le cadre, puis placez le pointeur sur l'angle inférieur gauche du cadre.

**5** Faites glisser le cadre vers la droite, puis maintenez les touches Alt + Maj (Windows) ou Option + Maj (Mac OS) enfoncées pour dupliquer le cadre en dirigeant son déplacement.

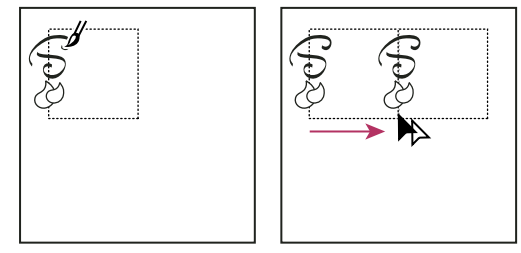

*Dessinez la texture à gauche du cadre (à gauche), puis copiez la texture et le cadre (à droite).*

Lorsque l'angle supérieur gauche de la copie se superpose à l'angle supérieur droit du cadre, relâchez le bouton de la souris, puis les touches.

*Si vous connaissez les dimensions exactes du cadre de sélection, vous pouvez sélectionner uniquement les textures et spécifier avec la commande Déplacement un déplacement horizontal égal à la largeur du rectangle. Veillez à cliquer sur le bouton Copier et non sur OK dans la boîte de dialogue Déplacement.*

- **6** Cliquez en dehors du cadre pour le désélectionner.
- **7** Sélectionnez le cadre de droite et supprimez-le.
- **8** Dessinez uniquement les objets ou traits de la texture qui doivent couper le bord supérieur du cadre.

**9** Une fois le bord supérieur terminé, sélectionnez tous les objets ou lignes coupant le bord supérieur et le cadre. Maintenez ensuite les touches Alt + Maj (Windows) ou Option + Maj (Mac OS) enfoncées, puis faites glisser vers le bas afin de créer une copie et de contraindre le déplacement.

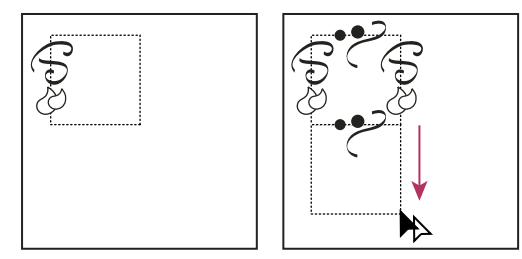

*Dessinez la texture sur le bord supérieur du cadre (à gauche), puis copiez la texture et le cadre (à droite).*

**10** Lorsque l'angle supérieur gauche de la copie se superpose à l'angle inférieur gauche du cadre, relâchez le bouton de la souris, puis les touches.

**11** Désélectionnez tout.

**12** Sélectionnez le rectangle du bas et tous les objets qui ne coupent pas le rectangle du haut, puis supprimez-les.

**13** A l'aide de l'outil Crayon, appliquez la texture à l'intérieur du rectangle en veillant à n'entrecouper aucun bord. Appliquez la texture.

**14** Enregistrez l'illustration et le rectangle en tant que nuance de motif.

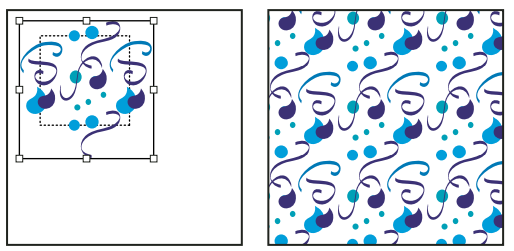

*Comparaison entre la définition de l'illustration et du cadre en tant que motif (à gauche) et l'application du motif à une zone (à droite)*

# **Création d'éléments d'angle pour des motifs de tracé**

Les éléments d'angle permettent de créer une ornementation spéciale lorsque vous appliquez un motif de tracé. Vous pouvez créer un élément d'angle de toutes pièces ou vous baser sur l'élément latéral du motif de tracé pour concevoir des éléments d'angle intérieur et extérieur complémentaires (symétriques à –135˚).

**1** Choisissez la commande Fichier > Ouvrir, accédez au fichier de motifs de tracé à utiliser (fourni avec Adobe Illustrator), puis cliquez sur le bouton Ouvrir.

**2** Choisissez la commande Fenêtre > Formes. Sélectionnez l'élément approprié et faites-le glisser jusqu'au centre de l'illustration.

**3** Si l'élément n'a pas de cadre de sélection carré, créez-en un de la même hauteur que cet élément, englobant complètement l'illustration (les éléments latéraux peuvent être de forme rectangulaire). Sélectionnez l'option Sans pour le fond et le contour du cadre, puis choisissez la commande Objet > Disposition > Arrière-plan pour placer le cadre à l'arrière-plan de l'illustration (le cadre vous aide à aligner le nouvel élément).

**4** Sélectionnez le carreau et le cadre.

5 Pour créer un angle extérieur, utilisez l'outil Rotation  $\bigcirc$  afin de faire pivoter l'élément et son cadre de sélection de 180°. Passez cette étape si vous souhaitez créer un angle intérieur.

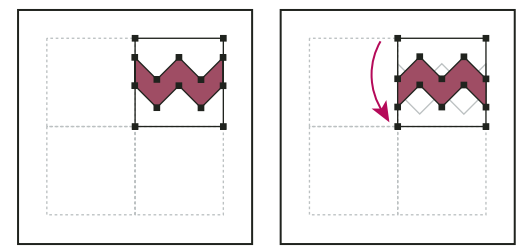

*Comparaison entre un élément collé (à gauche) et ce même élément pivoté de 180˚ (à droite)*

**6** A l'aide de l'outil Rotation, cliquez sur l'angle inférieur gauche du cadre de sélection tout en maintenant les touches Alt + Maj (Windows) ou Option + Maj (Mac OS) enfoncées. Entrez une valeur de 90˚, puis cliquez sur le bouton Copier pour aligner la copie à gauche du premier élément. Cet élément devient l'élément d'angle.

**7** A l'aide de l'outil Sélection, faites glisser l'élément de gauche vers le bas par son point d'ancrage supérieur droit, tout en maintenant les touches Alt + Maj (Windows) ou Option + Maj (Mac OS) enfoncées pour dupliquer l'objet tout en contraignant son déplacement. Vous obtenez ainsi un troisième élément au-dessous du second. Lorsque le point d'ancrage supérieur droit de la copie se fixe au point d'ancrage inférieur droit du carreau d'angle, relâchez le bouton de la souris ainsi que les touches Alt + Maj (Windows) ou Option + Maj (Mac OS).

La troisième copie servira à l'alignement.

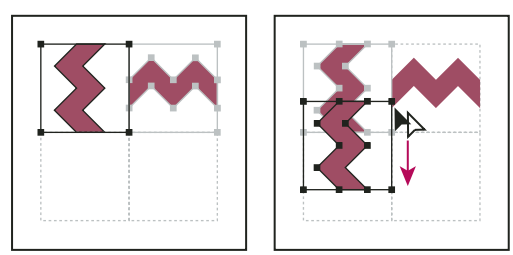

*Faites pivoter l'élément de gauche de 90˚ et copiez-le (à gauche), puis maintenez la touche Alt (Windows) ou Option (Mac OS) enfoncée et faites glisser un élément pour le dupliquer en dessous (à droite).*

**8** Sélectionnez le motif de l'élément de droite. Faites-le glisser vers la gauche, tout en maintenant les touches Alt + Maj (Windows) ou Option + Maj (Mac OS) enfoncées afin de lui faire chevaucher le motif de l'angle.

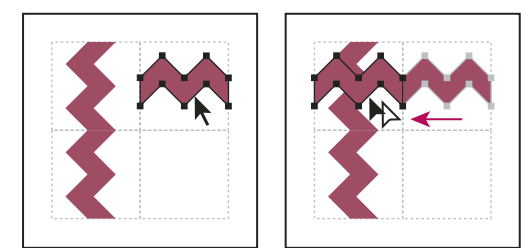

*Copiez l'élément supérieur droit (à gauche) et placez-le par-dessus l'élément d'angle (à droite).*

**9** Retouchez l'élément d'angle de sorte que son dessin s'aligne verticalement et horizontalement sur les éléments adjacents. Sélectionnez toute portion superflue du motif, supprimez-la, puis modifiez la dernière illustration pour en faire le motif d'angle extérieur final.

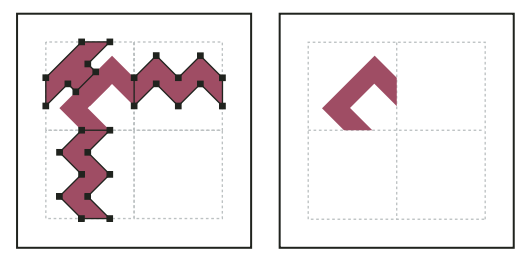

*La suppression des éléments superflus (à gauche) produit un motif d'angle extérieur final (à droite).*

- **10** Sélectionnez l'ensemble des éléments, y compris le cadre.
- **11** Enregistrez le nouveau motif en tant que nuance.

**12** Cliquez deux fois sur la nouvelle nuance de motif afin d'afficher la boîte de dialogue Options de nuance, nommez l'élément sur le modèle de l'original (par exemple, ajoutez le suffixe ext), puis cliquez sur le bouton OK.

# **Voir aussi**

- [« Création et modification des formes » à la page 163](#page-168-0)
- [« Options de forme » à la page 164](#page-169-0)

# **Modification de motifs**

- **1** Vérifiez qu'aucun objet n'est sélectionné dans l'illustration.
- **2** Dans le panneau Nuancier, sélectionnez la nuance de motif que vous souhaitez modifier.
- **3** Faites glisser la nuance de motif sur le plan de travail, puis modifiez l'élément de motif directement sur le plan de travail.

**4** Sélectionnez l'élément de motif et, tout en maintenant la touche Alt (Windows) ou Option (Mac OS) enfoncée, faites glisser le motif modifié par-dessus l'ancien dans le panneau Nuancier.

Le motif est remplacé dans le panneau Nuancier, et le fichier actif est mis à jour.

# **Voir aussi**

- [« Présentation du panneau Nuancier » à la page 100](#page-105-0)
- [« Transformation des motifs d'un objet » à la page 214](#page-219-0)

# **Chapitre 7 : Sélection et disposition des objets**

Il est très simple de composer et de mettre en page avec précision un document dans Adobe Illustrator grâce aux outils de sélection, de positionnement et de superposition d'objets. Ces outils vous permettent de mesurer et d'aligner des objets, d'associer plusieurs objets de façon à les traiter comme une seule unité, ainsi que d'isoler, de verrouiller et de masquer des objets de façon sélective.

# **Sélection d'objets**

# **Options de sélection d'objets**

Avant de modifier un objet, vous devez l'isoler des autres objets qui l'entourent. Pour cela, vous devez le *sélectionner*. Une fois un objet ou un segment d'objet sélectionné, vous pouvez le modifier.

Adobe Illustrator propose les méthodes et outils de sélection suivants :

**Mode Isolation** Permet d'isoler rapidement un groupe d'objets ou un sous-calque de toutes les illustrations de votre document. Lorsque vous êtes en mode Isolation, tous les objets non isolés du document sont grisés : il est impossible de les sélectionner ou de les modifier.

**Panneau Calques** Permet de sélectionner avec rapidité et précision un ou plusieurs objets. Vous pouvez sélectionner un seul objet (même s'il fait partie d'un groupe), tous les objets d'un calque ou encore des groupes entiers.

**Outil Sélection** Permet de sélectionner des objets et des groupes en cliquant ou en faisant glisser le pointeur sur ces derniers. Vous pouvez également sélectionner des objets et des groupes à l'intérieur d'autres groupes.

**Outil Sélection directe** Permet de sélectionner des points d'ancrage ou des segments de tracé individuels en cliquant sur ces derniers, ou de sélectionner un tracé ou un groupe entier simplement en cliquant sur un élément de ce dernier. Il permet également de sélectionner un ou plusieurs objets dans un groupe.

**Outil Sélection directe progressive**  $\mathbb{R}^+$  Permet de sélectionner un objet à l'intérieur d'un groupe, un seul groupe parmi plusieurs groupes ou un ensemble de groupes dans l'illustration. Chaque clic supplémentaire ajoute tous les objets du groupe suivant dans la hiérarchie.

**Outil Lasso** Permet de sélectionner des objets, des points d'ancrage ou des segments de tracé en faisant glisser le pointeur autour de l'ensemble ou d'une partie de l'objet.

**Outil Baguette magique** Permet de sélectionner des objets de même couleur, épaisseur ou couleur de contour, opacité ou mode de fusion, en cliquant simplement sur l'objet.

**Outil Sélection de peinture dynamique** Permet de sélectionner les faces (zones délimitées par des tracés) et les contours (portions de tracés situées entre les intersections) de groupes de peinture dynamique.

**Commandes de sélection** (dans le menu Sélection) Permettent de sélectionner ou désélectionner rapidement tous les objets, mais aussi de sélectionner des objets en fonction de leur position par rapport à d'autres objets. Vous pouvez également sélectionner tous les objets d'un même type ou des objets partageant les mêmes attributs, ainsi qu'enregistrer ou charger des sélections.

*Si vous souhaitez réactiver temporairement le dernier outil de sélection utilisé alors que vous appliquez un autre outil, maintenez la touche Ctrl (Windows) ou Commande (Mac OS) enfoncée.*

Une vidéo sur la sélection et la manipulation d'objets est disponible à l'adresse suivante : [www.adobe.com/go/vid0034\\_fr.](http://www.adobe.com/go/vid0034_fr)

# **Voir aussi**

[« Sélection de tracés, segments et points d'ancrage » à la page 67](#page-72-0)

# **Spécification des préférences de sélection**

La sélection de tracés et de points dans des images complexes peut se révéler complexe. Les préférences Sélection et affichage des points d'ancrage vous permettent de définir la tolérance de la sélection de pixels et de choisir les autres options qui peuvent faciliter la sélection pour un document en particulier.

**1** Choisissez la commande Edition > Préférences > Sélection et affichage des points d'ancrage (Windows) ou Illustrator > Préférences > Sélection et affichage des points d'ancrage (Mac OS).

2 Définissez les options de votre choix dans la section Sélection :

**Tolérance** Indique la plage de pixels pour la sélection de points d'ancrage. Les valeurs élevées augmentent la largeur de la zone autour d'un point d'ancrage que vous pouvez sélectionner d'un simple clic.

**Sélection d'objet par tracé seulement** Indique si vous pouvez sélectionner un objet avec fond en cliquant n'importe où dans l'objet ou sur un tracé

**Magnétisme du point** Permet d'aligner des objets sur des points d'ancrage et des repères. Indique la distance entre l'objet et un point d'ancrage ou un repère lors de l'alignement.

# **Voir aussi**

- [« Sélection d'objets avec fond » à la page 191](#page-196-0)
- [« Spécification des préférences de taille du point d'ancrage » à la page 54](#page-59-0)

# **Isolation des groupes et sous-calques**

Le mode Isolation permet d'isoler des groupes ou des sous-calques afin de faciliter la sélection et la modification d'objets particuliers ou de parties d'objets. En mode Isolation, vous ne devez pas vous préoccuper du calque sur lequel se trouve un objet, ni de verrouiller manuellement ou de masquer les objets qui ne doivent pas être affectés par vos modifications. Illustrator verrouille automatiquement tous les autres objets afin que seuls les objets du groupe isolé soient affectés par vos modifications.

Un groupe isolé ou un sous-calque apparaît en couleurs, tandis que le reste de l'illustration apparaît grisé. La bordure du mode Isolation apparaît au-dessus de la fenêtre d'illustration : le haut de cette fenêtre est séparé par une ligne de la couleur du calque du groupe isolé ou du sous-calque isolé. Le nom et l'emplacement du groupe isolé ou du sous-calque (souvent appelé « fil d'Ariane ») apparaît dans la bordure du mode Isolation.

*Remarque : lorsque vous modifiez la définition d'un symbole, ce symbole apparaît dans le mode Isolation (voir la section [« Modification ou redéfinition d'un symbole » à la page 84\)](#page-89-0).*

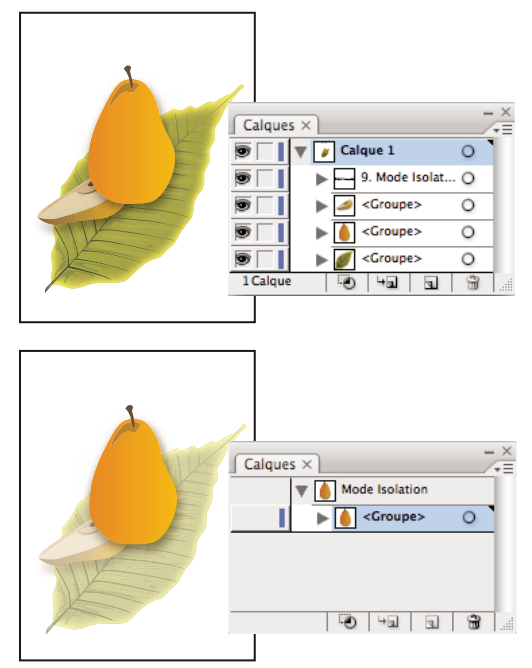

*Isolation du sous-calque comportant la poire*

Lorsque le mode Isolation est actif, le panneau Calques affiche uniquement l'illustration du sous-calque ou du groupe isolé. Lorsque vous quittez le mode Isolation, les autres calques et groupes réapparaissent dans le panneau Calques.

*Remarque : vous ne pouvez pas passer au mode d'édition du masque d'opacité à partir du mode Isolation, et inversement.*

Une vidéo sur l'utilisation des calques et du mode Isolation, est disponible à l'adresse suivante : [www.adobe.com/go/vid0041\\_fr.](http://www.adobe.com/go/vid0041_fr)

### **Isolation d'un groupe**

- ❖ Utilisez l'une des méthodes suivantes :
- Cliquez deux fois sur le groupe à l'aide de l'outil Sélection.
- Cliquez sur le bouton Isoler le groupe sélectionné  $\mathbb{H}$  dans le panneau Contrôle.
- Cliquez à l'aide du bouton droit de la souris (Windows) ou en maintenant la touche Contrôle enfoncée (Mac OS) sur le groupe, puis choisissez la commande Isoler le groupe sélectionné.
- Sélectionnez le groupe dans le panneau Calques, puis choisissez la commande Passer en mode Isolation dans le menu du panneau Calques.

### **Isolation d'un sous-calque**

❖ Sélectionnez le sous-calque dans le panneau Calques, puis choisissez la commande Passer en mode Isolation dans le menu du panneau Calques.

Vous ne pouvez pas isoler de calques de niveau supérieur.

### **Sortie du mode Isolation**

- ❖ Utilisez l'une des méthodes suivantes :
- Cliquez sur le bouton Quitter le groupe isolé  $\Diamond$  ou n'importe où dans la barre du mode Isolation.
- Cliquez sur le bouton Quitter le groupe isolé  $\Box$  dans le panneau Contrôle.
- Cliquez deux fois en dehors du groupe isolé.
- Cliquez à l'aide du bouton droit de la souris (Windows) ou en maintenant la touche Contrôle enfoncée (Mac OS) sur le groupe, puis choisissez la commande Quitter le groupe isolé.

# **Sélection d'objets à l'aide du panneau Calques**

**1** Dans le panneau Calques, localisez l'objet à sélectionner. Pour cela, cliquez sur une flèche pour décomposer un calque ou un groupe ou faites défiler les objets dans le panneau.

- **2** Utilisez l'une des méthodes suivantes :
- Pour sélectionner un objet, cliquez dans la colonne de sélection de l'objet (entre le bouton cible et la barre de défilement). Cliquez sur des objets en maintenant la touche Maj enfoncée pour les ajouter ou les supprimer de la sélection.
- Pour sélectionner toutes les illustrations d'un calque ou d'un groupe, cliquez sur la colonne de sélection de ce calque ou de ce groupe.
- Pour sélectionner toutes les illustrations d'un calque d'après l'illustration actuellement sélectionnée, choisissez la commande Sélection > Objet > Tout sur les mêmes calques.

Des cases de couleur de sélection s'affichent à côté de chacun des objets sélectionnés dans le panneau.

Une vidéo sur l'utilisation des calques est disponible à l'adresse suivante : [www.adobe.com/go/vid0041\\_fr.](http://www.adobe.com/go/vid0041_fr)

### **Voir aussi**

[« Présentation du panneau Calques » à la page 204](#page-209-0)

# **Sélection d'objets à l'aide de l'outil Sélection**

- 1 Sélectionnez l'outil Sélection  $\mathbf{\ddot{}}$ .
- **2** Utilisez l'une des méthodes suivantes :
- Cliquez sur un objet.
- Faites glisser le pointeur autour d'une partie ou de la totalité d'un ou plusieurs des objets.

**3** Pour ajouter ou supprimer un objet de la sélection, maintenez la touche Maj enfoncée et cliquez ou faites glisser le pointeur de la souris autour de l'objet à ajouter ou à supprimer.

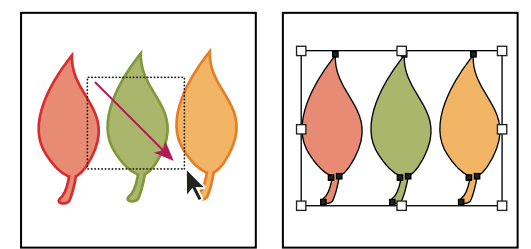

*Sélection d'objets par glissement du pointeur*

*Lorsque l'outil Sélection est placé sur un objet ou un groupe non sélectionné, il se transforme en . Lorsqu'il est placé sur un objet ou un groupe sélectionné, il se transforme en . Lorsqu'il est placé sur un point d'ancrage d'un objet non sélectionné, un petit carré vide apparaît à côté du pointeur .*

Une vidéo sur la sélection d'objets est disponible à l'adresse suivante : [www.adobe.com/go/vid0034\\_fr](http://www.adobe.com/go/vid0034_fr).

# **Voir aussi**

[« Touches de sélection » à la page 446](#page-451-0)

# **Sélection d'objets à l'aide de l'outil Lasso**

- **1** Sélectionnez l'outil Lasso  $\mathbb{R}$ .
- **2** Faites glisser le pointeur sur l'objet ou autour de ce dernier.

# **Sélection d'objets à l'aide de l'outil Baguette magique**

Utilisez l'outil Baguette magique pour sélectionner tous les objets d'un document possédant des attributs de fond similaires ou proches (par exemple, la couleur ou le motif).

Vous pouvez personnaliser l'outil Baguette magique pour sélectionner les objets en fonction de l'épaisseur ou de la couleur du contour, de l'opacité ou du mode de fusion. Vous pouvez également personnaliser les valeurs de tolérance utilisées par l'outil Baguette magique pour identifier des objets similaires.

# **Voir aussi**

[« Aperçu de l'espace de travail » à la page 13](#page-18-0)

### **Sélection des objets en fonction de la couleur de fond à l'aide de l'outil Baguette magique**

- **1** Sélectionnez l'outil Baguette magique  $\ddot{\mathbf{A}}$ .
- **2** Utilisez l'une des méthodes suivantes :
- Pour créer une sélection, cliquez sur l'objet comportant les attributs à sélectionner. Tous les objets dotés des mêmes attributs que celui sur lequel vous avez cliqué sont sélectionnés.
- Pour ajouter un élément à la sélection en cours, appuyez sur la touche Maj, puis cliquez sur un autre objet comportant les attributs à ajouter. Tous les objets dotés des mêmes attributs que celui sur lequel vous avez cliqué sont également sélectionnés.
- Pour réduire la sélection actuelle, appuyez sur la touche Alt (Windows) ou Option (Mac OS), puis cliquez sur l'objet doté des attributs à retirer. Tous les objets dotés des mêmes attributs sont retirés de la sélection.

### **Personnalisation de l'outil Baguette magique**

- **1** Utilisez l'une des méthodes suivantes pour ouvrir le panneau Baguette magique :
- Cliquez deux fois sur l'outil Baguette magique dans le panneau Outils.
- Choisissez la commande Fenêtre > Baguette magique.

**2** Pour sélectionner des objets d'après leur couleur de fond, sélectionnez l'option Coul. fond, puis indiquez une valeur de tolérance en pixels comprise entre 0 et 255 pour les couleurs RVB ou entre 0 et 100 pour les couleurs CMJN.

D'une façon générale, une valeur de tolérance peu élevée sélectionne des objets très semblables à l'objet sur lequel vous cliquez. Une valeur élevée sélectionne une plage d'objets plus étendue.

**3** Choisissez la commande Afficher les options de contour dans le menu du panneau Baguette magique puis utilisez l'une des méthodes suivantes :

- Pour sélectionner des objets d'après leur couleur de contour, sélectionnez l'option Coul. contour, puis indiquez une valeur de tolérance en pixels comprise entre 0 et 255 pour les couleurs RVB ou entre 0 et 100 pour les couleurs CMJN.
- Pour sélectionner des objets d'après leur épaisseur de contour, sélectionnez l'option Epais. contour, puis indiquez une valeur de tolérance comprise entre 0 et 1000 points.

**4** Choisissez la commande Afficher les options de transparence dans le menu du panneau Baguette magique, puis utilisez l'une des méthodes suivantes :

- Pour sélectionner des objets d'après leur transparence ou leur mode de fusion, sélectionnez l'option Opacité, puis indiquez une valeur de tolérance comprise entre 0 et 100 %.
- Pour sélectionner des objets d'après leur mode de fusion, sélectionnez l'option Mode de fusion.

# <span id="page-196-0"></span>**Sélection d'objets avec fond**

La préférence Sélection d'objet par tracé seulement détermine si vous devez cliquer dans la zone d'un objet avec fond pour le sélectionner à l'aide des outils Sélection ou Sélection directe, ou si vous devez sélectionner un segment de tracé ou un point d'ancrage à l'aide de ces mêmes outils. Par défaut, cette préférence n'est pas activée. Il se révèle parfois utile d'activer cette option, par exemple lorsque des objets avec fond se chevauchent et que vous souhaitez sélectionner facilement des objets situés au-dessous.

*Remarque : l'option Sélection d'objet par tracé seulement n'est pas disponible si vous sélectionnez des objets sans fond ou si vous affichez les illustrations sous forme de vecteurs. Il sera impossible alors de sélectionner un objet en cliquant à l'intérieur de son tracé (voir la section [« Affichage des illustrations sous forme de contours » à la page 44](#page-49-0)).*

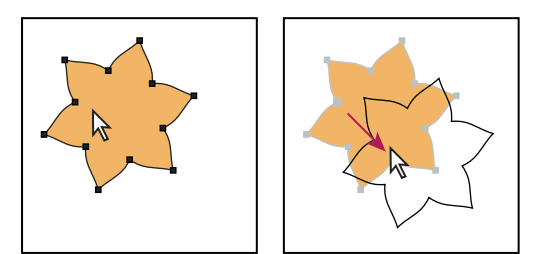

*Avec l'option Sélection d'objet par tracé seulement désélectionnée, cliquez dans l'objet, puis faites glisser le pointeur pour sélectionner et déplacer l'objet.*

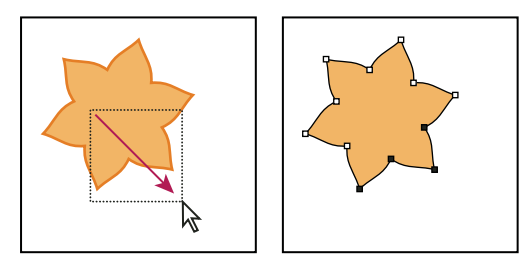

*Avec l'option Sélection d'objet par tracé seulement sélectionnée, faites glisser l'outil Sélection directe pour sélectionner des points et des segments à l'intérieur du rectangle de sélection.*

❖ Choisissez la commande Edition > Préférences > Sélection et affichage des points d'ancrage (Windows) ou Illustrator > Préférences > Sélection et affichage des points d'ancrage (Mac OS), puis choisissez l'option Sélection d'objet par tracé seulement.

# **Sélection de groupes et d'objets dans un groupe**

Une fois que les objets sont groupés, la sélection d'une partie du groupe à l'aide de l'outil Sélection ou Lasso permet de sélectionner l'ensemble du groupe. Si vous n'êtes pas sûr de l'appartenance d'un objet à un groupe, sélectionnez-le à l'aide de l'outil Sélection.

Les outils Sélection directe et Lasso vous permettent de sélectionner un simple tracé ou objet faisant partie d'un ou de plusieurs groupes. Si des groupes comportent eux-mêmes d'autres groupes d'objets, vous pouvez sélectionner le groupe suivant dans la hiérarchie à l'aide de l'outil Sélection directe progressive. A chaque clic, vous ajoutez un jeu partiel d'objets associés à la sélection.

# **Voir aussi**

[« Association ou dissociation d'objets » à la page 195](#page-200-0)

### **Sélection d'un ou de plusieurs groupes à l'aide de l'outil Sélection**

- 1 Sélectionnez l'outil Sélection  $\mathbf{\ddot{}}$ .
- **2** Utilisez l'une des méthodes suivantes sur un objet du groupe :
- Cliquez sur l'objet.
- Faites glisser le pointeur autour d'une partie ou de l'ensemble de l'objet.
- **3** Pour ajouter ou supprimer un groupe de la sélection, cliquez sur ce groupe en maintenant la touche Maj enfoncée.

#### **Sélection d'objets ou de groupes à l'intérieur d'autres groupes à l'aide de l'outil Sélection**

- 1 Sélectionnez l'outil Sélection  $\blacksquare$ .
- **2** Cliquez deux fois sur un groupe. Ce groupe apparaît dans le mode Isolation
- **3** Utilisez l'une des méthodes suivantes :
- Cliquez deux fois pour sélectionner plus loin dans la structure du groupe.

*En cliquant deux fois, vous sélectionnez des objets de façon simple et rapide (à l'inverse de la sélection par faces et contours) dans les groupes de peinture dynamique.*

- Cliquez pour sélectionner un objet dans le groupe sélectionné.
- Faites glisser un objet pour l'ajouter au groupe sélectionné.
- **4** Cliquez deux fois à l'extérieur du groupe pour le désélectionner.

#### **Sélection d'un objet dans un seul groupe**

- **1** Utilisez l'une des méthodes suivantes :
- Sélectionnez l'outil Sélection directe progressive  $\mathcal{F}^*$ , puis cliquez sur l'objet.
- Sélectionnez l'outil Lasso  $\mathcal P$ , puis faites glisser le pointeur sur le tracé de l'objet ou autour de ce dernier.
- Sélectionnez l'outil Sélection directe  $\lambda$ , puis cliquez sur l'objet ou tracez un rectangle de sélection autour d'une partie ou de l'ensemble de l'objet.

**2** Pour ajouter ou supprimer un objet ou un groupe de la sélection (à l'aide d'un outil de sélection), maintenez la touche Maj enfoncée tout en sélectionnant l'objet.

### **Sélection d'objets ou de groupes à l'aide de l'outil Sélection directe progressive**

**1** Sélectionnez l'outil Sélection directe progressive  $\mathbb{R}^+$ , puis cliquez sur un objet dans le groupe à sélectionner. L'objet est sélectionné.

**2** Pour sélectionner le groupe parent de l'objet, cliquez de nouveau sur le même objet.

**3** Cliquez sur le même objet autant de fois que nécessaire pour sélectionner d'autres groupes à associer au groupe sélectionné.

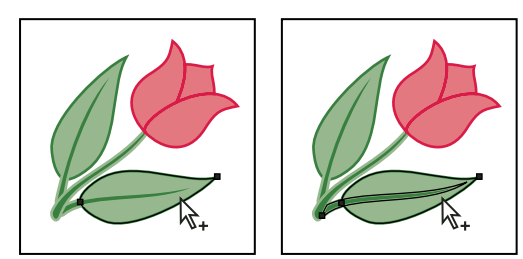

*Le premier clic à l'aide de l'outil Sélection directe progressive permet de sélectionner un objet dans un groupe (à gauche). Le second clic permet de sélectionner le groupe de l'objet (à droite).*

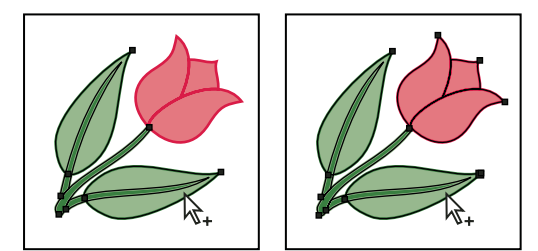

*Le troisième clic permet d'ajouter le groupe suivant à la sélection (à gauche). Le quatrième clic permet d'ajouter le troisième groupe (à droite).*

# **Sélection de faces et contours dans un groupe de peinture dynamique**

Vous sélectionnez les faces et les contours d'un groupe de peinture dynamique à l'aide de l'outil Sélection de peinture dynamique. Pour sélectionner l'intégralité du groupe de peinture dynamique, il suffit de cliquer dessus à l'aide de l'outil Sélection.

**1** Sélectionnez l'outil Sélection de peinture dynamique **取**.

**2** Déplacez l'outil sur le groupe de peinture dynamique jusqu'à ce que la face ou le contour à sélectionner soit en surbrillance. (Lorsque l'outil Sélection de peinture dynamique passe sur un contour, il se transforme en  $\sum$ ).

- **3** Utilisez l'une des méthodes suivantes :
- Cliquez pour sélectionner la face ou le contour en surbrillance.
- Tracez un cadre de sélection autour de plusieurs faces et contours. Une face ou un contour partiellement ou totalement inclus dans le cadre de sélection est sélectionné.
- Cliquez deux fois sur une face ou un contour pour sélectionner toutes les faces ou tous les contours adjacents de la même couleur (sélection par diffusion).
- Cliquez trois fois sur une face ou un contour pour sélectionner toutes les faces ou tous les contours de la même couleur (sélection identique).

*S'il vous avez des difficultés à sélectionner une face ou un contour de petite taille, agrandissez l'affichage ou définissez les options de l'outil Sélection de peinture dynamique afin de sélectionner uniquement les fonds ou les contours.*

**4** Pour ajouter des faces et des contours ou les effacer d'une sélection, maintenez la touche Maj enfoncée, puis cliquez sur la face ou sur le contour ciblé.

*Pour passer à l'outil Pipette et échantillonner des fonds et des contours, cliquez sur le fond ou le contour de votre choix en maintenant la touche Alt (Windows) ou Option (Mac OS) enfoncée.*

# **Voir aussi**

- [« A propos de la peinture dynamique » à la page 152](#page-157-0)
- [« Touches permettant d'utiliser des groupes de peinture dynamique » à la page 448](#page-453-0)

# **Options de l'outil Sélection de peinture dynamique**

Vous pouvez accéder aux options de l'outil Sélection de peinture dynamique en cliquant deux fois sur l'outil dans le panneau Outils.

**Fonds** Sélectionne les faces (zone contenue dans les contours) des groupes de peinture dynamique.

**Contours** Sélectionne les contours des groupes de peinture dynamique.

**Sélecteur** Met en évidence la face ou le bord sur lequel est placé le pointeur.

**Couleur** Permet d'établir la couleur de la zone sélectionnée. Vous pouvez choisir une couleur dans le menu déroulant ou bien cliquer sur la nuance pour spécifier une couleur personnalisée.

**Largeur** Indique l'épaisseur du trait de mise en surbrillance de la sélection.

# **Sélection de l'objet suivant dans l'ordre de superposition**

Vous pouvez sélectionner un objet au-dessus ou en dessous d'un objet sélectionné dans l'ordre de superposition. Ces commandes ne fonctionnent pas en mode Isolation.

❖ Pour sélectionner l'objet qui suit ou qui précède immédiatement l'objet sélectionné, choisissez la commande Sélection > Objet précédent ou Sélection > Objet suivant.

# **Sélection des objets par caractéristique**

Vous pouvez sélectionner des objets en fonction de certains critères, y compris les attributs de mise en forme, les calques ou les types, par exemple les effets de contour ou les masques d'écrêtage.

• Pour sélectionner tous les objets d'un même fichier, choisissez la commande Sélection > Tout. (Pour désélectionner tous les objets, choisissez la commande Sélection > Désélectionner.)

*Remarque : à l'aide d'un outil de sélection, vous pouvez également désélectionner tous les objets en cliquant ou en faisant glisser le pointeur à plus de 2 pixels d'un objet.*

• Pour sélectionner tous les objets ayant les mêmes attributs, cliquez sur un objet et choisissez la commande Sélection > Identique, puis choisissez un attribut dans la liste (Mode de fusion, Contour et fond, Couleur de fond, Opacité, Couleur de contour, Epaisseur de contour, Style, Instance de symbole, Série de blocs liés).

*L'outil Baguette magique vous permet également de sélectionner tous les objets présentant la même couleur de fond, épaisseur de contour, couleur de contour, opacité ou mode de fusion.*

• Pour sélectionner tous les objets d'un même type, désélectionnez toutes les illustrations, choisissez la commande Sélection > Objet, puis choisissez un type d'objet dans la liste (Contours, Masques d'écrêtage, Points isolés ou Objets texte, Texte dynamique Flash ou Texte d'entrée Flash).

# **Répétition ou inversion d'une sélection**

- Pour répéter la dernière commande de sélection utilisée, choisissez la commande Sélection > Resélectionner.
- Pour sélectionner tous les objets non sélectionnés et désélectionner tous les objets sélectionnés, choisissez la commande Sélection > Inverser.

# **Enregistrement d'une sélection**

- **1** Sélectionnez un ou plusieurs objets, puis choisissez la commande Sélection > Mémoriser la sélection.
- **2** Dans la boîte de dialogue qui s'ouvre, saisissez un nom dans la zone de texte Nom, puis cliquez sur le bouton OK.

Vous pouvez recharger une sélection mémorisée en cliquant sur son nom au bas du menu Sélection. Vous pouvez également effacer ou renommer une sélection en choisissant la commande Sélection > Modifier la sélection.

# **Association et décomposition d'objets**

### <span id="page-200-0"></span>**Association ou dissociation d'objets**

Il est possible d'associer (grouper) plusieurs objets de façon à les traiter comme une seule unité. Vous pouvez ainsi déplacer ou transformer plusieurs objets sans modifier leurs attributs ou leurs positions relatives. Par exemple, vous pouvez associer tous les objets d'un logo afin de le déplacer ou le redimensionner d'un seul bloc.

Les objets associés sont empilés successivement sur le même calque, derrière l'objet de premier plan du groupe. Par conséquent, l'association risque de modifier l'ordre des calques des objets, ainsi que l'ordre de superposition sur un calque donné. Si vous sélectionnez des objets dans différents calques et que vous les associez, les objets sont associés sur le calque de l'objet sélectionné au premier plan.

Un groupe peut à son tour être *imbriqué* dans d'autres objets ou groupes pour former un groupe plus vaste. Les groupes s'affichent comme des éléments <Groupe> dans le panneau Calques. Vous pouvez utiliser le panneau Calques pour ajouter ou supprimer des éléments dans les groupes.

- **1** Sélectionnez les objets à associer ou le groupe à dissocier.
- **2** Choisissez la commande Objet > Associer ou Objet > Dissocier.

### **Voir aussi**

[« Présentation du panneau Calques » à la page 204](#page-209-0)

# **Décomposition d'objets**

La *décomposition* d'objets permet de diviser un objet unique en plusieurs objets qui constituent son aspect. Par exemple, si vous décomposez un objet simple, tel qu'un cercle avec un fond de couleur unie et un contour, ce fond et ce contour deviennent chacun un objet discret. Si vous décomposez une image plus complexe, telle qu'un objet avec un fond en motif, ce motif est alors divisé en autant de tracés distincts qui le composent.

Vous décomposez en règle générale un objet lorsque vous souhaitez modifier les attributs d'aspect et les autres propriétés d'éléments spécifiques dont il est composé. La décomposition d'objets est également utile lorsque vous utilisez un objet conçu dans Illustrator (tel qu'un objet filet) dans une autre application qui ne reconnaît pas cet objet.

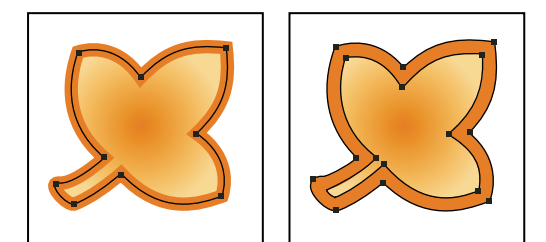

*Avant (à gauche) et après (à droite) la décomposition d'un objet avec fond et contour*

*La décomposition est tout particulièrement utile si vous rencontrez des difficultés lors de l'impression d'effets de transparence, d'objets 3D, de motifs, de dégradés, de contours, de dégradés de formes, de halos, d'enveloppes ou de symboles.*

- **1** Sélectionnez l'objet.
- **2** Choisissez la commande Objet > Décomposer.

Si l'objet sélectionné possède des attributs d'aspect, la commande Objet > Décomposer est grisée. Le cas échéant, choisissez la commande Objet > Décomposer l'aspect, puis choisissez la commande Objet > Décomposer.

**3** Définissez les options et cliquez sur le bouton OK.

**Objet** Permet de décomposer les objets complexes, y compris les dégradés de formes, les enveloppes, les ensembles de symboles et les halos actifs.

**Fond** Permet de décomposer les fonds.

**Contour** Permet de décomposer les contours.

**Filet de dégradé** Permet de décomposer les dégradés en un seul objet filet.

**Décomposer en x Objets** Permet de décomposer les dégradés en un nombre défini de filets. Un nombre élevé permet de maintenir une transition homogène des couleurs, tandis qu'un nombre faible peut créer un aspect de bandes.

*Maintenez la touche Alt (Windows) ou Option (Mac OS) enfoncée et choisissez la commande Objet > Décomposer pour décomposer un dégradé en utilisant les derniers paramètres entrés dans la boîte de dialogue Décomposer.*

# **Déplacement, alignement et répartition d'objets**

# <span id="page-201-0"></span>**Déplacement d'objets**

Vous pouvez déplacer des objets en les faisant glisser à l'aide d'outils particuliers, en utilisant les touches fléchées du clavier ou en entrant des valeurs précises dans un panneau ou dans une boîte de dialogue.

La fonction de *magnétisme* vous permet d'aligner les objets lorsque vous les déplacez. Vous pouvez, par exemple, appliquer le magnétisme pour aligner le pointeur sur les repères ou sur les points d'ancrage, et les limites d'un objet sur les lignes de la grille. Vous pouvez également utiliser le panneau Alignement pour aligner les objets les uns par rapport aux autres.

Vous pouvez ensuite appuyer sur la touche Maj pour contraindre le déplacement des objets à l'horizontale, à la verticale ou en diagonale par rapport à l'orientation actuelle des axes *x* et *y*. La touche Maj vous permet également de faire pivoter les objets à des angles multiples de 45˚.

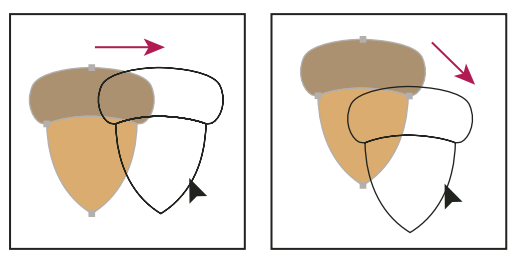

*Maintenez la touche Maj enfoncée lors du déplacement ou du tracé pour limiter le mouvement au multiple de 45˚ le plus proche.*

# **Voir aussi**

- [« Utilisation de la grille » à la page 46](#page-51-0)
- [« Rotation d'objets » à la page 200](#page-205-0)
- [« Présentation du panneau Transformation » à la page 213](#page-218-0)

# **Déplacement ou duplication d'objets par collage**

- **1** Sélectionnez un ou plusieurs objets.
- **2** Choisissez la commande Edition > Couper pour déplacer la sélection ou Edition > Copier pour la dupliquer.

**3** Pour coller un objet dans un autre fichier, ouvrez le fichier de destination. (Pour coller un objet dans un autre calque, reportez-vous à la section [« Collage d'objets entre calques » à la page 199.](#page-204-0))

**4** Utilisez l'une des méthodes suivantes :

**Edition > Coller** Permet de coller l'objet au centre de la fenêtre active.

**Edition > Coller devant** Permet de coller l'objet directement devant l'objet sélectionné.

**Edition > Coller derrière** Permet de coller l'objet directement derrière l'objet sélectionné.

### **Déplacement d'un objet par glissement**

- **1** Sélectionnez un ou plusieurs objets.
- **2** Faites glisser l'objet vers son nouvel emplacement.

Si un objet sélectionné comporte un fond, vous pouvez cliquer n'importe où sur l'objet et le faire glisser. Si un objet sélectionné ne comporte pas de fond, en affichage Tracés ou lorsque la préférence Sélection d'objet par tracé seulement est sélectionnée, vous devez cliquer sur le tracé de l'objet et le faire glisser (voir la section [« Duplication de sélections à l'aide de](#page-216-0) [la fonction glisser-déposer » à la page 211](#page-216-0)).

*Vous pouvez utiliser la commande Magnétisme du point dans le menu Affichage pour aligner le pointeur sur un point d'ancrage ou sur un repère lorsque vous faites glisser un objet à moins de 2 pixels du point d'ancrage ou du repère.*

### **Déplacement d'un objet à l'aide des touches fléchées**

**1** Sélectionnez un ou plusieurs objets.

**2** Appuyez sur la touche fléchée correspondant à la direction souhaitée. Appuyez sur les touches Maj + flèche pour déplacer l'objet en multipliant par dix la valeur indiquée dans la zone Incréments clavier.

La distance de déplacement de l'objet à chaque pression de la touche fléchée dépend de la valeur indiquée dans la zone Incréments clavier. Par défaut, cette distance est de 1 point (0,3528 mm). Pour modifier les incréments clavier, choisissez la commande Edition > Préférences > Générales (Windows) ou Illustrator > Préférences > Générales (Mac OS).

### **Déplacement d'un objet d'une distance donnée**

- **1** Sélectionnez un ou plusieurs objets.
- **2** Choisissez la commande Objet > Transformation > Déplacement.

*Lorsqu'un objet est sélectionné, vous pouvez également cliquer deux fois sur l'outil Sélection, Sélection directe ou Sélection directe progressive pour ouvrir la boîte de dialogue Déplacement.*

- **3** Utilisez l'une des méthodes suivantes :
- Pour déplacer l'objet horizontalement, entrez une valeur négative (déplacement vers la gauche) ou positive (déplacement vers la droite) dans la zone de texte correspondante.
- Pour déplacer l'objet verticalement, entrez une valeur négative (déplacement vers le bas) ou positive (déplacement vers le haut) dans la zone de texte correspondante.
- Pour déplacer l'objet selon un angle défini par rapport à l'axe *x* de l'objet, entrez un angle positif (sens inverse des aiguilles d'une montre) ou négatif (sens des aiguilles d'une montre) dans la zone de texte Distance ou Angle. Vous pouvez également entrer des valeurs comprises entre 180˚ et 360˚. Elles seront automatiquement converties en la valeur négative correspondante (par exemple, la valeur 270˚ est convertie en -90˚).

**4** Si un objet contient un motif, sélectionnez l'option Motifs pour faire pivoter le motif. Désélectionnez l'option Objets si vous souhaitez faire pivoter le motif, mais pas l'objet lui-même.

**5** Cliquez sur le bouton OK ou Copier pour faire pivoter une copie de l'objet.

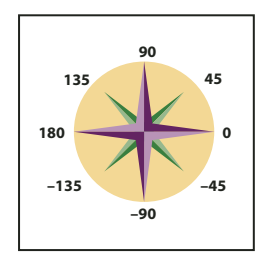

*Directions par rapport à l'axe x*

### **Déplacement d'objets à l'aide des coordonnées x et y**

**1** Sélectionnez un ou plusieurs objets.

**2** Dans les panneaux Transformation ou Contrôle, indiquez de nouvelles valeurs dans la zone X ou dans la zone Y, ou dans les deux zones.

Pour modifier le point de référence, cliquez sur un carré blanc du localisateur de point de référence au avant d'entrer les valeurs.

### **Déplacement de plusieurs objets simultanément**

- **1** Sélectionnez un ou plusieurs objets.
- **2** Choisissez la commande Objet > Transformation > Transformation répartie.

**3** Définissez la distance de déplacement souhaitée pour les objets sélectionnés dans la section Déplacement de la boîte de dialogue.

- **4** Utilisez l'une des méthodes suivantes :
- Pour déplacer les objets sur la distance spécifiée, cliquez sur le bouton OK.
- Pour déplacer les objets sur une distance aléatoire, qui ne sera toutefois pas supérieure à la valeur spécifiée, sélectionnez l'option Aléatoire. Si, par exemple, vous dessinez un mur de briques, l'option Aléatoire permet de faire apparaître les briques légèrement décalées les unes par rapport aux autres, et non parfaitement alignées. Cliquez ensuite sur le bouton OK.

# **Collage d'un objet par rapport à d'autres objets**

- **1** Sélectionnez l'objet à coller.
- **2** Choisissez la commande Edition > Copier ou Edition > Couper.
- **3** Sélectionnez l'objet devant ou derrière lequel vous souhaitez effectuer le collage.
- **4** Choisissez la commande Edition > Coller devant ou Edition > Coller derrière.

Si vous collez plusieurs objets, tous les objets collés apparaissent devant ou derrière la sélection. Toutefois, l'ordre de superposition relatif entre les objets collés reste le même.

# <span id="page-204-0"></span>**Collage d'objets entre calques**

La commande Coller selon les calques définit l'emplacement où les objets sont collés dans la hiérarchie des calques. Par défaut, cette option est désactivée et les illustrations sont collées dans le calque actif du panneau Calques. Lorsque la commande Coller selon les calques est activée, les illustrations sont toujours collées sur leur calque d'origine, quel que soit le calque actif dans le panneau Calques.

Vous pouvez sélectionner cette commande dans le menu du panneau Calques. Une coche indique que la commande est activée.

*Activez la commande Coller selon les calques si vous collez des objets d'un document vers un autre et que vous voulez les placer automatiquement dans un calque portant le même nom que leur calque d'origine. Si le document de destination ne contient pas de calque portant le même nom, Illustrator en crée un.*

# **Voir aussi**

[« Présentation du panneau Calques » à la page 204](#page-209-0)

# **Alignement et répartition d'objets**

Le panneau Alignement (Fenêtre > Alignement) et les options d'alignement du panneau Contrôle permettent d'aligner ou de répartir les objets sélectionnés sur l'axe spécifié. Le point de référence utilisé peut être soit les bords de l'objet, soit les points d'ancrage.

Les options d'alignement apparaissent dans le panneau Contrôle lorsqu'un objet est sélectionné. Si ce n'est pas le cas, choisissez la commande Alignement dans le menu du panneau Contrôle.

Une vidéo sur l'alignement et la distribution des objets est disponible à l'adresse suivante : [www.adobe.com/go/vid0035\\_fr.](http://www.adobe.com/go/vid0035_fr)

# **Voir aussi**

- [« Aperçu de l'espace de travail » à la page 13](#page-18-0)
- [« Création, modification et suppression des zones de recadrage » à la page 37](#page-42-0)

### **Alignement ou répartition d'objets**

**1** Sélectionnez les objets à aligner ou répartir. Pour aligner le point d'ancrage d'un objet, utilisez l'outil Sélection directe et sélectionnez le point d'ancrage.

- 2 Vous pouvez utiliser l'une des méthodes suivantes dans le panneau Alignement ou Contrôle :
- Pour aligner ou répartir les objets par rapport au cadre de sélection des objets sélectionnés, cliquez sur le bouton correspondant au type d'alignement ou de répartition souhaité.
- Pour aligner ou répartir les objets par rapport aux objets sélectionnés, cliquez de nouveau sur cet objet (sans maintenir la touche Maj enfoncée pendant que vous cliquez). Cliquez sur le bouton correspondant au type d'alignement ou de distribution souhaité.

*Remarque : pour arrêter l'alignement ou la répartition des objets par rapport à un objet, choisissez la commande Annuler l'objet clé dans le menu du panneau Alignement.*

- Pour aligner des objets par rapport à une zone de recadrage, définissez la zone en la sélectionnant à l'aide de l'outil Recadrage. Cliquez sur le bouton Aligner sur la zone de recadrage  $\circled{S}$  ou cliquez sur le menu Alignement  $\parallel$ , puis choisissez la commande Aligner sur la zone de recadrage. Cliquez ensuite sur le bouton correspondant au type d'alignement recherché.
- Pour aligner des objets par rapport au plan de travail, cliquez sur le bouton Aligner sur le plan de travail  $\Box$  ou cliquez sur le menu Alignement , puis choisissez la commande Aligner sur le plan de travail. Cliquez sur le bouton correspondant au type d'alignement recherché.

*Par défaut, Illustrator calcule l'alignement et la répartition des objets en fonction de leur tracé. Toutefois, lorsque le contour des objets présente une épaisseur différente, vous pouvez utiliser le bord du contour pour calculer l'alignement et la distribution. Pour ce faire, sélectionnez la commande Utiliser les limites d'aperçu dans le menu du panneau Alignement.*

### **Répartition des objets selon une valeur spécifiée**

Vous pouvez répartir les objets en spécifiant l'espacement entre leurs tracés.

**1** Sélectionnez les objets à répartir.

**2** Dans la zone de texte Répartition de l'espacement du panneau Alignement, indiquez l'espacement à respecter entre les objets.

Si les options de la section Répartition de l'espacement ne sont pas visibles, sélectionnez la commande Afficher les options dans le menu du panneau.

**3** Choisissez l'outil Sélection  $\bullet$ , puis cliquez sur le tracé de l'objet sur lequel les autres objets doivent être répartis. L'objet sur lequel vous cliquez reste au même endroit.

**4** Cliquez sur le bouton Distribution verticale de l'espace ou Distribution horizontale de l'espace.

# **Rotation et symétrie d'objets**

# <span id="page-205-0"></span>**Rotation d'objets**

La rotation consiste à faire pivoter un objet autour d'un point que vous définissez. Par défaut, ce point de référence correspond au centre de l'objet. Si la sélection comporte plusieurs objets, ils pivotent tous autour d'un même point de référence qui correspond par défaut au centre de la sélection ou du cadre de sélection. Pour faire pivoter l'objet autour de son propre centre, utilisez la commande Transformation répartie.

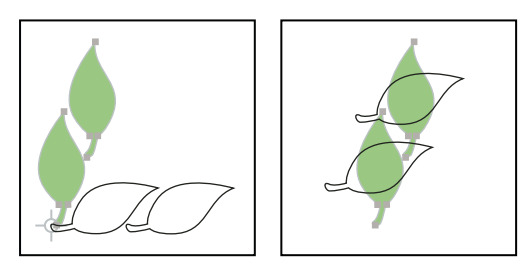

*Utilisation de l'outil Rotation (à gauche) et de la commande Transformation répartie (à droite)*

# **Voir aussi**

- [« Présentation du panneau Transformation » à la page 213](#page-218-0)
- [« Déplacement d'objets » à la page 196](#page-201-0)
- [« Mise à l'échelle d'objets » à la page 215](#page-220-0)

### **Rotation d'un objet à l'aide du cadre de sélection**

**1** Sélectionnez un ou plusieurs objets.

**2** Avec l'outil Sélection  $\uparrow$  activé, déplacez le pointeur hors du cadre de sélection, à proximité de l'une de ses poignées pour qu'il se transforme en  $\mathbf{t}_+$ , puis faites glisser le pointeur.

### **Rotation d'un objet à l'aide de l'outil Transformation manuelle**

- **1** Sélectionnez un ou plusieurs objets.
- 2 Sélectionnez l'outil Transformation manuelle ...
- **3** Placez le pointeur hors du cadre de sélection pour qu'il prenne la forme  $\uparrow$ , puis faites glisser le pointeur.

# **Rotation d'un objet à l'aide de l'outil Rotation**

- **1** Sélectionnez un ou plusieurs objets.
- **2** Sélectionnez l'outil Rotation .
- **3** Utilisez l'une des méthodes suivantes :
- Pour faire pivoter l'objet autour de son centre, effectuez un glissement circulaire dans la fenêtre de document.
- Pour faire pivoter l'objet autour d'un autre point de référence, cliquez dans la fenêtre de document pour repositionner le point de référence. Eloignez ensuite le pointeur du point de référence et faites-le glisser en un mouvement circulaire.
- Pour faire pivoter une copie de l'objet et non l'objet lui-même, maintenez la touche Alt (Windows) ou Option (Mac OS) enfoncée après avoir commencé à faire glisser le pointeur.

Pour obtenir un résultat plus précis, faites glisser loin du point de référence.

### **Rotation d'un objet selon un angle précis**

Vous pouvez définir l'angle de rotation avec précision à l'aide de la commande Rotation.

- **1** Sélectionnez un ou plusieurs objets.
- **2** Utilisez l'une des méthodes suivantes :
- Pour faire pivoter l'objet autour de son centre, choisissez la commande Objet > Transformation > Rotation ou cliquez deux fois sur l'outil Rotation.
- Pour faire pivoter un objet autour d'un autre point de référence, sélectionnez l'outil Rotation. Cliquez ensuite en maintenant la touche Alt (Windows) ou Option (Mac OS) enfoncée à l'endroit où vous souhaitez placer le point de référence dans la fenêtre de document.

**3** Indiquez l'angle de rotation dans la zone de texte Angle. Une valeur négative fait pivoter l'objet dans le sens des aiguilles d'une montre, tandis qu'une valeur d'angle positive le fait pivoter dans le sens inverse.

**4** Si l'objet comporte un motif, sélectionnez l'option Motifs pour faire pivoter le motif. Désélectionnez l'option Objets si vous souhaitez faire pivoter le motif, mais pas l'objet lui-même.

**5** Cliquez sur le bouton OK ou Copier pour redimensionner une copie des objets.

*Pour répartir plusieurs copies de l'objet de façon circulaire autour d'un point de référence, placez ce point de référence à distance du centre de l'objet, cliquez sur l'option Copier, puis choisissez plusieurs fois la commande Objet > Transformation > Répéter la transformation.*

#### **Rotation d'un objet à l'aide du panneau Transformation**

- **1** Sélectionnez un ou plusieurs objets.
- **2** Utilisez l'une des méthodes suivantes :
- Pour faire pivoter l'objet autour de son centre, entrez une valeur pour l'option d'angle dans le panneau.
- Pour faire pivoter l'objet autour d'un autre point de référence, sélectionnez un carré blanc dans le localisateur de point de référence  $\frac{900}{600}$  dans le panneau, puis indiquez une valeur pour l'option d'angle.

*Vous pouvez également afficher le panneau Transformation en cliquant sur les options X, Y, L ou H dans le panneau Contrôle.*

#### **Rotation individuelle de plusieurs objets**

- **1** Sélectionnez les objets à faire pivoter.
- **2** Choisissez la commande Objet > Transformation > Transformation répartie.
- **3** Utilisez l'une des méthodes suivantes dans la zone Rotation de la boîte de dialogue :
- Cliquez sur l'icône d'angle et faites tourner la ligne d'angle.
- Dans la zone de texte Angle, entrez une valeur comprise entre –360˚ et 360˚.
- **4** Cliquez sur le bouton OK ou Copier pour faire pivoter une copie de chaque objet.

# **Rotation des axes x et y d'un document**

Par défaut, les axes *x* et *y* sont parallèles aux bords horizontaux et verticaux de la fenêtre du document.

**1** Choisissez la commande Edition > Préférences > Générales (Windows) ou Illustrator > Préférences > Générales (Mac OS).

**2** Indiquez l'angle de rotation dans la zone de texte Inclinaison des axes. Une valeur positive incline les axes vers la gauche, tandis qu'une valeur négative les incline vers la droite.

La rotation des axes, lorsque certains éléments de l'illustration présentent le même angle se révèle très utile. Si, par exemple, un logo et son texte sont inclinés à 20˚, il vous suffit de faire pivoter les axes de 20˚ au lieu de faire pivoter chaque élément ajouté au logo. Tout nouveau dessin sera alors orienté en fonction de ces nouveaux axes.

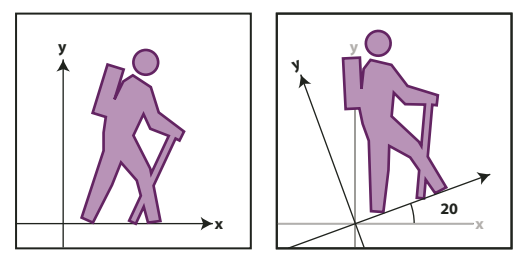

*Objet aligné en fonction des axes par défaut (à gauche) et des axes pivotés de 20˚ (à droite)*

Les actions et objets suivants ne sont *pas* affectés par les nouveaux axes :

- les objets déjà existants ;
- la rotation et le dégradé de formes ;
- les dessins réalisés à l'aide des outils Crayon ou Tracé automatique.

# **Symétrie d'objets**

La symétrie d'objets permet de créer le symétrique d'un objet par rapport à un axe invisible que vous spécifiez. Vous pouvez créer le symétrique d'un objet à l'aide de l'outil Transformation manuelle, de l'outil Miroir ou de la commande Miroir.

*Pour créer le symétrique d'un objet, vous pouvez effectuer une copie tout en appliquant une symétrie.*

#### **Création d'un objet symétrique à l'aide de l'outil Transformation manuelle**

- **1** Sélectionnez l'objet dont vous voulez créer le symétrique.
- **2** Sélectionnez l'outil Transformation manuelle.
- **3** Utilisez l'une des méthodes suivantes :
- Faites glisser une poignée du cadre de sélection au-delà de la poignée ou du bord opposé, jusqu'à ce que l'objet atteigne le niveau de symétrie recherché.
- Pour conserver les proportions de l'objet, maintenez la touche Maj enfoncée pendant que vous faites glisser la poignée d'angle vers la poignée opposée.

### **Création d'un objet symétrique à l'aide de l'outil Miroir**

- **1** Sélectionnez l'objet.
- **2** Sélectionnez l'outil Miroir  $\otimes$ .

**3** Pour dessiner l'axe invisible de symétrie, cliquez dans la fenêtre de document pour définir un point de l'axe. Le pointeur se transforme en une flèche.

- **4** Placez le pointeur sur un autre endroit pour définir l'axe de symétrie invisible et utilisez l'une des méthodes suivantes :
- Cliquez pour définir le second point de l'axe invisible. L'objet sélectionné se transforme instantanément en son symétrique par rapport à l'axe.

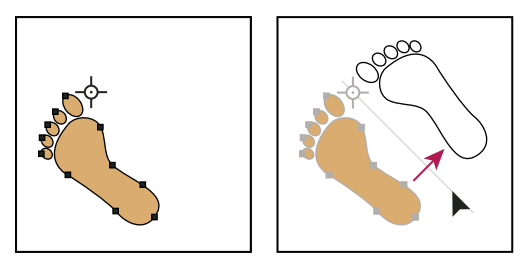

*Cliquez pour définir un point de l'axe (à gauche), puis cliquez de nouveau pour définir l'autre point et créer un objet symétrique par rapport à l'axe (à droite).*

- Pour créer le symétrique d'une copie de l'objet, maintenez la touche Alt (Windows) ou Option (Mac OS) enfoncée, puis cliquez pour définir le second point de l'axe invisible.
- Au lieu de cliquer, faites glisser le pointeur pour ajuster l'axe de symétrie. Maintenez la touche Maj enfoncée pour contraindre l'angle à des multiples de 45˚. A mesure que vous faites glisser le pointeur, l'axe de symétrie pivote autour du point sur lequel vous avez cliqué à l'étape 3, et le contour de l'objet apparaît en symétrie. Lorsque le résultat vous convient, relâchez le bouton de la souris.

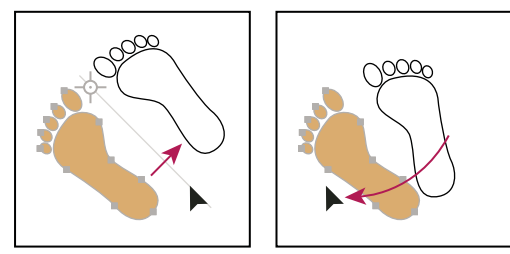

*Faites glisser le second point de l'axe de symétrie pour faire pivoter l'axe.*

Pour obtenir un résultat plus précis, faites glisser loin du point de référence.

# **Création d'un objet symétrique selon un axe de symétrie spécifique**

- **1** Sélectionnez l'objet dont vous voulez créer le symétrique.
- Pour créer un symétrique de l'objet par rapport à son centre, choisissez la commande Objet > Transformation > Miroir ou cliquez deux fois sur l'outil Miroir.
- Pour créer un symétrique de l'objet par rapport à un autre point de référence, cliquez dans la fenêtre de document en maintenant la touche Alt (Windows) ou Option (Mac OS) enfoncée.
- **2** Dans la boîte de dialogue Miroir, sélectionnez l'axe de symétrie de l'objet. Vous pouvez choisir un axe horizontal, vertical ou oblique.

**3** Si l'objet contient des motifs et que vous voulez créer leur symétrique, sélectionnez l'option Motifs (pour créer le symétrique des motifs seulement, désélectionnez l'option Objets).

- **4** Pour prévisualiser l'effet avant de l'appliquer, sélectionnez l'option Aperçu.
- **5** Utilisez l'une des méthodes suivantes :
- Pour inverser l'objet de façon symétrique, cliquez sur le bouton OK.
- Pour produire une copie symétrique de l'objet, cliquez sur le bouton Copier.

# **Manipulation des calques**

# **A propos des calques**

L'organisation des divers éléments de la fenêtre de document est parfois difficile lorsque vous créez des illustrations complexes. Les petits éléments sont souvent masqués par des éléments plus grands, ce qui rend leur sélection parfois fastidieuse. Les calques constituent un outil très pratique permettant d'organiser tous les éléments d'une illustration. Ils font office de dossiers transparents renfermant des illustrations. Si vous réorganisez les dossiers, vous modifiez l'ordre de superposition des éléments de l'illustration. Vous pouvez déplacer des éléments d'un dossier à un autre et créer des sousdossiers.

La structure des calques d'un document peut être aussi simple ou complexe que vous le souhaitez. Par défaut, tous les éléments sont placés dans un calque parent unique, mais vous pouvez créer des calques et y placer des éléments ou encore déplacer des éléments entre les calques à tout moment. Le panneau Calques vous permet de sélectionner, masquer, verrouiller et modifier les attributs d'aspect d'une illustration. Vous avez même la possibilité de créer des calques modèles pour assurer l'homogénéité de vos illustrations ou d'importer des calques depuis Photoshop.

Une vidéo sur l'utilisation des calques et des groupes est disponible à l'adresse suivante : [www.adobe.com/go/vid0041\\_fr.](http://www.adobe.com/go/vid0041_fr) Pour plus de détails sur l'utilisation de calques afin de créer des animations, rendez-vous à l'adresse [www.adobe.com/go/learn\\_ai\\_tutorials\\_layers\\_fr](http://www.adobe.com/go/learn_ai_tutorials_layers_fr).

# <span id="page-209-0"></span>**Présentation du panneau Calques**

Le panneau Calques (Fenêtre > Calques) vous permet de répertorier, d'organiser et de modifier les divers objets d'un document. Par défaut, tous les nouveaux documents comportent un calque, et tous les objets que vous créez sont intégrés à ce calque. Vous pouvez toutefois créer des calques et réorganiser les objets selon vos besoins.

Par défaut, Illustrator attribue une couleur différente (jusqu'à neuf couleurs) à chaque calque dans le panneau Calques. La couleur s'affiche en regard du nom du calque, dans le panneau. Cette même couleur s'affiche dans la fenêtre d'illustration dans le cadre de sélection, le tracé, les points d'ancrage et le centre de l'objet sélectionné. Ainsi, il vous est facile de repérer le calque correspondant à cet objet dans le panneau Calques. Vous pouvez également modifier la couleur du calque à votre convenance.

Lorsqu'un élément dans le panneau Calques comporte d'autres éléments, un triangle apparaît à gauche du nom de cet élément. Cliquez sur ce triangle pour afficher ou masquer le contenu. Si aucun triangle n'apparaît, cela signifie que cet élément ne contient aucun autre élément.

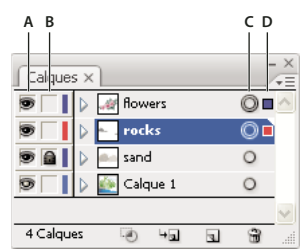

*Panneau calques*

*A. Colonne de visibilité B. Colonne d'édition C. Colonne cible D. Colonne de sélection*

Le panneau Calques présente des colonnes à gauche et à droite des listes. Cliquez dans une colonne pour modifier les caractéristiques suivantes :

Colonne de visibilité Indique si les éléments des calques sont visibles  $\bullet$  ou masqués (espaces blancs), ou s'il s'agit de calques modèles  $\triangle$  ou de calques contours  $\ddot{\mathbb{Q}}$ .

Colonne d'édition Indique si les éléments sont verrouillés ou déverrouillés. L'icône de verrouillage **indique qu'un** élément est verrouillé et qu'il ne peut pas être modifié, alors qu'un espace vide signifie que l'élément est déverrouillé et qu'il peut être modifié.

**Colonne cible** Indique si les éléments sont destinés à des applications d'effets et à la modification d'attributs dans le panneau Aspect. Le bouton cible en forme d'anneau double ( $\bigcirc$  ou  $\bigcirc$ ) indique que l'élément est ciblé. Si un seul anneau est visible, cela signifie que l'élément n'est pas ciblé.

**Colonne de sélection** Indique si les éléments sont sélectionnés. Une case colorée apparaît lorsqu'un élément est sélectionné. Si un élément, comme un calque ou un groupe, comporte à la fois des objets sélectionnés et non sélectionnés, une petite case de sélection colorée apparaît en regard de l'élément parent. Si tous les objets d'un élément parent sont sélectionnés, les cases de sélection colorées seront de la même taille que les autres icônes situées en regard des objets sélectionnés.

Vous pouvez utiliser le panneau Calques pour afficher certains éléments sous forme de contour et d'autres éléments tels qu'ils apparaîtront dans l'illustration finale. Pour faciliter la modification des éléments situés au-dessus de l'image, vous pouvez également estomper les images liées et les objets bitmap. Cette option est particulièrement utile lorsque vous dessinez des images bitmap.

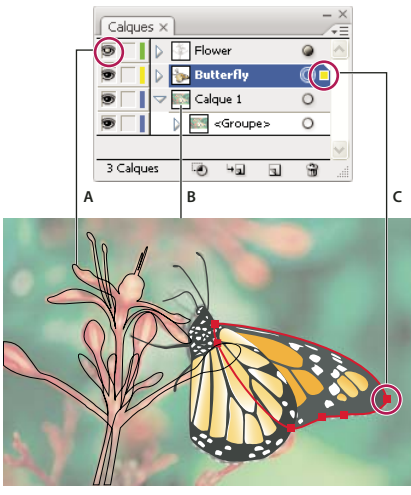

*Options d'affichage pour les calques d'une illustration A. Objet en mode Tracés B. Image bitmap réduite à 50 % C. Objet sélectionné affiché en mode Aperçu*

# **Voir aussi**

- [« Aperçu de l'espace de travail » à la page 13](#page-18-0)
- [« Affichage des illustrations sous forme de contours » à la page 44](#page-49-0)
- [« Vectorisation d'illustrations » à la page 76](#page-81-0)

# **Modification de l'affichage du panneau Calques**

**1** Choisissez la commande Options de panneau dans le menu du panneau Calques.

**2** Sélectionnez l'option Afficher les calques seuls pour masquer les tracés, les groupes et les éléments collectifs dans le panneau Calques.

**3** Dans la section Taille de la rangée, sélectionnez une option de hauteur des rangées (pour spécifier une taille personnalisée, entrez une valeur comprise entre 12 et 100).

**4** Dans la section Vignettes, sélectionnez la combinaison de calques, groupes et objets pour laquelle un aperçu doit être affiché.

*Remarque : l'affichage des vignettes dans le panneau Calques peut limiter les performances lorsque vous travaillez avec des fichiers complexes. Dans ce cas, désactivez les vignettes.*

#### **Définition des options de calques et de sous-calques**

- **1** Utilisez l'une des méthodes suivantes :
- Cliquez deux fois sur un nom de calque dans le panneau Calques.
- Cliquez sur le nom de l'élément et choisissez la commande Options de *<nom de l'élément>* dans le menu du panneau Calques.
- Choisissez la commande Nouveau calque ou Nouveau sous-calque dans le menu du panneau Calques.
- **2** Spécifiez l'une des informations suivantes :

**Nom** Indique le nom d'un élément, tel qu'il apparaît dans le panneau Calques.

**Couleur** Indique le paramètre de couleur du calque. Vous pouvez choisir une couleur dans le menu ou cliquer deux fois sur l'échantillon de couleur pour sélectionner une couleur.

**Modèle** Définit le calque comme calque modèle.

**Verrouiller** Empêche la modification de l'élément.

**Afficher** Affiche toutes les illustrations dans le calque sur le plan de travail.

**Imprimer** Présente une version imprimable de l'illustration contenue dans le calque.

**Aperçu** Affiche l'illustration contenue dans le calque en couleurs plutôt que ses contours.

**Estomper les images à** Réduit l'intensité des images liées et des images bitmap comprises dans le calque selon le pourcentage spécifié.

# **Création d'un calque**

**1** Dans le panneau Calques, cliquez sur le nom du calque au-dessus duquel (ou dans lequel) vous souhaitez ajouter un calque.

**2** Utilisez l'une des méthodes suivantes :

- Pour ajouter un calque au-dessus du calque sélectionné, cliquez sur le bouton Nouveau calque  $\frac{1}{3}$  dans le panneau Calques.
- Pour créer un sous-calque dans le calque sélectionné, cliquez sur le bouton Nouveau sous-calque  $\Box$  dans le panneau Calques.

*Pour définir des options lors de la création d'un calque, choisissez la commande Nouveau calque ou Nouveau sous-calque dans le menu du panneau Calques.*

# **Déplacement d'un objet vers un autre calque**

- **1** Sélectionnez l'objet.
- **2** Utilisez l'une des méthodes suivantes :
- Cliquez sur le nom du calque dans le panneau Calques. Choisissez ensuite la commande Objet > Disposition > Envoyer vers le calque sélectionné.
- Faites glisser l'indicateur de sélection de l'illustration  $\Box$ , situé à droite du calque dans le panneau Calques, vers le calque de votre choix.

*Vous pouvez déplacer des objets ou des calques vers un nouveau calque en les sélectionnant, puis en choisissant la commande Rassembler sur un nouveau calque dans le menu du panneau Calques. Maintenez la touche Ctrl (Windows) ou Commande (Mac OS) enfoncée pour sélectionner plusieurs éléments non adjacents. Maintenez la touche Maj enfoncée pour sélectionner plusieurs éléments adjacents.*

# **Décomposition des éléments sur des calques distincts**

La commande Décomposer en calques répartit tous les éléments d'un même calque sur des calques individuels et crée des objets sur chaque calque d'après l'ordre de superposition des objets. Cette fonction vous permet de préparer des fichiers pour l'animation Web.

**1** Dans le panneau Calques, cliquez sur le nom d'un calque ou d'un groupe.

- **2** Utilisez l'une des méthodes suivantes :
- Pour séparer chaque élément et lui attribuer un calque distinct, choisissez la commande Décomposer en calques (séquence) dans le menu du panneau Calques.
- Pour séparer les éléments de façon groupée sur des calques, choisissez la commande Décomposer en calques (cumul) dans le menu du panneau Calques. Le dernier objet apparaît sur chacun des nouveaux calques, tandis que le premier n'apparaît que sur le calque de premier plan. Imaginons, par exemple, que le calque 1 comprend un cercle (dernier objet), un carré et un triangle (premier objet). Après application de la commande, trois calques sont créés : le premier comporte un cercle, un carré et un triangle, le second comporte un cercle et un carré et le dernier comporte uniquement un cercle. Cette fonction est particulièrement utile pour la création de séquences d'animation.

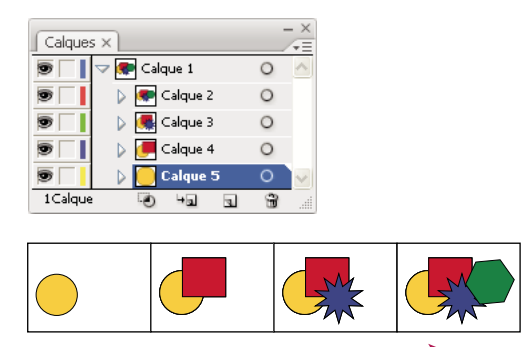

*Création de calques à l'aide de la commande Décomposer en calques (cumul)*

### **Consolidation de calques et de groupes**

La fusion et l'aplatissement de calques sont des opérations similaires permettant de rassembler des objets, des groupes et des sous-calques en un seul calque ou groupe. L'option de fusion vous permet de sélectionner les éléments à rassembler. L'option d'aplatissement vous permet de rassembler tous les éléments visibles dans l'illustration sur un seul calque. Quelle que soit l'option utilisée, les éléments de l'illustration conservent leur ordre de superposition, mais les autres attributs de calque, comme les masques d'écrêtage, ne sont pas conservés.

• Pour fusionner des éléments en un seul calque ou groupe, maintenez la touche Ctrl (Windows) ou Commande (Mac OS) enfoncée, puis cliquez sur le nom des calques ou des groupes que vous souhaitez fusionner. Vous pouvez également les fusionner en maintenant la touche Maj enfoncée et en sélectionnant tous les éléments entre le nom des calques ou des groupes sur lesquels vous cliquez. Choisissez ensuite la commande Fusionner la sélection dans le menu du panneau Calques. Notez que les éléments sont fusionnés dans le dernier calque ou groupe que vous avez sélectionné.

Les calques ne peuvent être fusionnés qu'avec d'autres calques de même niveau hiérarchique dans le panneau Calques. De même, les sous-calques ne peuvent être fusionnés qu'avec d'autres sous-calques situés dans le même calque et de même niveau hiérarchique. Il est impossible de fusionner des objets entre eux.

• Pour aplatir des calques, cliquez sur le nom du calque de destination. Sélectionnez ensuite la commande Aplatir l'illustration dans le menu du panneau Calques.

# **Recherche d'un élément dans le panneau Calques**

Lorsque vous sélectionnez un élément dans la fenêtre de document, vous pouvez rapidement rechercher l'élément correspondant dans le panneau Calques à l'aide de la commande Rechercher l'objet. Cette commande est particulièrement utile pour rechercher des éléments dans les calques réduits.

**1** Sélectionnez un objet dans la fenêtre de document. Si vous sélectionnez plusieurs objets, seul l'objet situé au premier plan dans l'ordre de superposition est recherché.

**2** Choisissez la commande Rechercher l'objet dans le menu du panneau Calques. Si l'option de panneau Afficher les calques seuls est sélectionnée, l'intitulé de cette commande devient Rechercher le calque.

# **Verrouillage, masquage et suppression d'objets**

# **Verrouillage ou déverrouillage d'objets ou de calques**

Le verrouillage d'un objet empêche sa sélection et sa modification. Vous pouvez rapidement verrouiller plusieurs tracés, groupes et sous-calques en verrouillant le calque parent.

- Pour verrouiller un objet, cliquez sur le bouton de la colonne d'édition (à droite de l'icône en forme d'œil) de l'objet ou du calque à verrouiller dans le panneau Calques. Faites glisser le pointeur sur plusieurs boutons d'édition de colonne pour verrouiller plusieurs éléments à la fois. Vous pouvez également sélectionner l'objet à verrouiller, puis choisir la commande Objet > Verrouiller > Sélection.
- Pour déverrouiller un objet, cliquez sur l'icône de verrouillage  $\Box$  de l'objet ou du calque à déverrouiller dans le panneau Calques.

Vous pouvez également utiliser les commandes suivantes pour verrouiller ou déverrouiller les objets :

- Pour verrouiller tous les objets qui chevauchent l'objet sélectionné et se trouvent sur le même calque, sélectionnez l'objet, puis choisissez la commande Objet > Verrouiller > Tous les objets supérieurs.
- Pour verrouiller tous les calques qui ne contiennent pas l'élément ou le groupe sélectionné, choisissez la commande Objet > Verrouiller > Autres calques ou choisissez la commande Verrouiller les autres dans le menu du panneau Calques.
- Pour verrouiller tous les calques, sélectionnez-les dans le panneau Calques, puis choisissez la commande Tout verrouiller dans le menu du panneau.
- Pour déverrouiller tous les objets d'un document, choisissez la commande Objet > Tout déverrouiller.
- Pour déverrouiller tous les objets d'un groupe, choisissez un objet déverrouillé visible de ce groupe. Maintenez les touches Maj + Alt (Windows) ou Maj + Option (Mac OS) enfoncées, puis choisissez la commande Objet > Tout déverrouiller.
- Si vous avez verrouillé tous les calques, choisissez la commande Tout déverrouiller dans le menu du panneau Calques pour les déverrouiller.

*Remarque : les menus de verrouillage sont désactivés lorsque vous êtes en mode Isolation.*

### **Voir aussi**

[« Présentation du panneau Calques » à la page 204](#page-209-0)

# **Masquage ou affichage d'objets ou de calques**

Choisissez l'une des méthodes suivantes :

- Dans le panneau Calques, cliquez sur l'icône en forme d'œil so située en regard de l'élément à masquer. Cliquez de nouveau pour réafficher l'élément. Si vous masquez un calque ou un groupe, tous les éléments qu'il comporte sont également masqués.
- Faites glisser le pointeur sur plusieurs icônes en forme d'œil pour masquer plusieurs éléments.
- Sélectionnez l'objet à masquer, puis choisissez la commande Objet > Masquer > Sélection.
- Pour masquer tous les objets au-dessus d'un objet dans un calque, sélectionnez l'objet en question, puis choisissez la commande Objet > Masquer > Tous les objets supérieurs.
- Pour masquer tous les calques non sélectionnés, choisissez la commande Masquer les autres dans le menu du panneau Calques ou bien maintenez la touche Alt (Windows) ou Option (Mac OS) enfoncée, puis cliquez sur l'icône en forme d'œil du calque à afficher. Pour masquer tous les calques qui ne contiennent pas l'objet ou le groupe sélectionné, choisissez la commande Objet > Masquer > Autres calques.
- Pour afficher tous les objets, choisissez la commande Objet > Tout afficher. Tous les objets précédemment masqués s'affichent et les objets précédemment sélectionnés restent sélectionnés.
- Pour afficher tous les calques et sous-calques, sélectionnez la commande Tout afficher dans le menu du panneau Calques. Cette commande n'affiche que les calques masqués et non les objets masqués.

• Pour afficher tous les objets d'un groupe, sélectionnez un objet déverrouillé visible de ce groupe. Maintenez les touches Maj + Alt (Windows) ou Maj + Option (Mac OS) enfoncées, puis choisissez la commande Objet > Tout afficher.

*Remarque : les menus Tout afficher et Masquer sont désactivés lorsque vous êtes en mode Isolation.*

# **Voir aussi**

[« Présentation du panneau Calques » à la page 204](#page-209-0)

# **Suppression d'objets**

- ❖ Utilisez l'une des méthodes suivantes :
- Sélectionnez les objets, puis appuyez sur la touche Retour arrière (Windows) ou Suppr.
- Sélectionnez les objets, puis choisissez la commande Edition > Effacer ou Edition > Couper.
- Sélectionnez les éléments à supprimer dans le panneau Calques, puis cliquez sur l'icône Supprimer la sélection  $\mathbb{H}$ . Vous pouvez également faire glisser le nom de l'élément dans le panneau Calques vers l'icône Supprimer la sélection, ou choisir la commande Supprimer *nom du calque* dans le menu du panneau Calques.

Lorsque vous supprimez un calque, toutes les illustrations qu'il contient sont également supprimées. Si, par exemple, le calque d'origine contient des sous-calques, des groupes, des tracés et des ensembles d'écrêtage, tous ces éléments sont supprimés avec le calque.

*Remarque : tout document doit comporter au moins un calque. Si un document ne contient qu'un seul calque, l'icône Supprimer la sélection et la commande Supprimer ne sont pas disponibles.*

### **Voir aussi**

[« Présentation du panneau Calques » à la page 204](#page-209-0)

# **Superposition d'objets**

## **Indication de l'emplacement des nouveaux objets dans l'ordre de superposition**

L'application Illustrator « empile » les objets tracés, le plus récent se trouvant au premier plan. L'ordre de superposition des objets détermine la manière dont ils s'affichent lorsqu'ils se chevauchent. Vous pouvez à tout moment modifier l'ordre de superposition (appelé également *ordre d'empilement*) des objets de l'illustration en utilisant les commandes dans le panneau Calques ou dans le menu Objet > Disposition.

- ❖ Dans le panneau Calques, utilisez l'une des méthodes suivantes :
- Cliquez sur le nom de l'objet au-dessus duquel vous souhaitez ajouter l'objet.
- Pour ajouter cet objet au-dessus d'un calque ou d'un groupe, cliquez sur le nom du calque ou du groupe en question.

*Cliquez n'importe où dans la liste des calques en maintenant les touches Alt + Ctrl (Windows) ou Option + Commande (Mac OS) enfoncées, puis entrez le nom ou le numéro du calque à sélectionner. (Par exemple, entrez la valeur 30 pour atteindre directement le calque 30.)*

# **Modification de l'ordre de superposition à l'aide du panneau Calques**

L'ordre de superposition des objets correspond à l'ordre hiérarchique d'affichage des objets dans le panneau Calques. Les illustrations du calque supérieur du panneau Calques se trouvent au premier plan dans l'ordre de superposition, tandis que les illustrations du calque inférieur du panneau Calques se trouvent au dernier plan. Les objets sont également organisés hiérarchiquement à l'intérieur d'un calque. En décomposant l'illustration en plusieurs calques, vous pouvez agir sur le chevauchement des objets.

- ❖ Utilisez l'une des méthodes suivantes :
- Faites glisser le nom de l'élément dans le panneau, puis relâchez le bouton de la souris lorsque des repères noirs d'insertion apparaissent à l'emplacement voulu. Les repères noirs d'insertion apparaissent soit entre deux éléments du panneau, soit de part et d'autre d'un calque ou d'un groupe. Les éléments libérés sur un calque ou un groupe sont placés devant tous les autres objets de l'élément.
- Cliquez dans la colonne de sélection de l'élément (entre le bouton cible et la barre de défilement), faites glisser sa case de couleur de sélection vers la case de couleur de sélection d'un autre élément, puis relâchez le bouton de la souris. Si vous faites glisser la case de couleur de sélection de l'élément vers un objet, l'élément est placé sur l'objet. Si vous la faites glisser vers un calque ou un groupe, l'élément est placé devant tous les autres objets dans le calque ou le groupe.
- Pour inverser l'ordre des éléments dans le panneau Calques, maintenez la touche Ctrl (Windows) ou Commande (Mac OS) enfoncée, puis cliquez sur le nom des éléments dont vous souhaitez inverser l'ordre. Ces éléments doivent se trouver au même niveau hiérarchique dans la liste des calques. Par exemple, vous pouvez sélectionner deux calques de niveau supérieur, mais vous ne pouvez pas sélectionner deux tracés se trouvant sur différents calques. Sélectionnez ensuite la commande Inverser l'ordre dans le menu du panneau Calques.

*Remarque : vous ne pouvez pas placer un tracé, un groupe ou un élément collectif au premier plan dans le panneau Calques, car seuls les calques peuvent être placés en haut de la hiérarchie.*

# **Voir aussi**

[« Présentation du panneau Calques » à la page 204](#page-209-0)

# **Modification de l'ordre de superposition à l'aide de commandes**

- ❖ Utilisez l'une des méthodes suivantes :
- Pour faire passer un objet au premier plan ou à l'arrière-plan dans son groupe ou calque, sélectionnez l'objet à déplacer, puis choisissez la commande Objet > Disposition > Premier plan ou Objet > Disposition > Arrière-plan.
- Pour déplacer un objet d'un niveau vers l'avant ou vers l'arrière dans une pile, sélectionnez l'objet à déplacer, puis choisissez la commande Objet > Disposition > En avant ou Objet > Disposition > En arrière.

# **Duplication d'objets**

# **Duplication d'objets par glissement**

- **1** Sélectionnez un ou plusieurs objets.
- **2** Choisissez l'outil Sélection, Sélection directe ou Sélection directe progressive.

**3** Tout en maintenant la touche Alt (Windows) ou Option (Mac OS) enfoncée, faites glisser la sélection (et non une poignée du cadre de sélection).

# **Duplication d'objets à l'aide du panneau Calques**

Vous pouvez rapidement dupliquer des objets, des groupes et des calques entiers à partir du panneau Calques.

**1** Dans le panneau Calques, sélectionnez les éléments à dupliquer.
- **2** Utilisez l'une des méthodes suivantes :
- Choisissez la commande Dupliquer *nom du calque* dans le menu du panneau Calques.
- Faites glisser l'élément vers le bouton Nouveau calque situé en bas du panneau.
- Commencez à faire glisser l'élément vers un nouvel emplacement dans le panneau Calques, puis appuyez sur la touche Alt (Windows) ou Option (Mac OS) et maintenez-la enfoncée. Relâchez le bouton de la souris lorsque l'indicateur atteint l'emplacement où vous souhaitez placer la copie de l'élément. Si vous relâchez le bouton de la souris alors que l'indicateur pointe vers un calque ou un groupe, la copie de l'élément est ajoutée sur ce calque ou groupe. Si vous relâchez le bouton de la souris alors que l'indicateur se trouve entre deux éléments, l'élément dupliqué est ajouté à l'endroit spécifié.

#### **Duplication de sélections à l'aide de la fonction glisser-déposer**

Vous pouvez utiliser le Presse-papiers pour copier des objets sélectionnés entre un fichier Illustrator et d'autres logiciels Adobe, comme Adobe Photoshop, Adobe GoLive et Adobe InDesign. Le Presse-papiers est particulièrement utile pour l'importation de tracés, car ces derniers y sont copiés sous forme de descriptions en langage PostScript. L'illustration copiée dans le Presse-papiers est collée au format PICT dans la plupart des autres applications. Toutefois, d'autres applications utilisent la version PDF (comme InDesign) ou AICB. Le format PDF conserve la transparence, tandis que le format AICB vous permet de préciser si vous souhaitez conserver l'aspect général de la sélection ou copier la sélection comme un ensemble de tracés (ce qui peut être utile dans Photoshop).

Choisissez la commande Edition > Préférences > Gestion des fichiers et presse-papiers (Windows) ou Illustrator > Préférences > Gestion des fichiers et presse-papiers (Mac OS). Sélectionnez l'option PDF, AICB ou les deux. Si vous sélectionnez le format AICB, activez l'option Conserver les tracés afin d'éliminer les transparences dans l'illustration copiée, ou Conserver l'aspect et les surimpressions pour aplatir les transparences, conserver l'aspect de l'illustration copiée et préserver les objets en surimpression.

#### **Copie des illustrations par glisser-déposer dans un document Photoshop**

- **1** Sélectionnez l'illustration à copier.
- **2** Ouvrez le document Photoshop dans lequel vous voulez copier la sélection.
- **3** Utilisez l'une des méthodes suivantes :
- Pour copier les illustrations dans Photoshop en tant qu'images bitmap, faites glisser la sélection vers la fenêtre Photoshop, puis relâchez le bouton de la souris lorsqu'un contour noir s'affiche. Pour placer la sélection au centre de l'image Photoshop, maintenez d'abord la touche Maj enfoncée. Par défaut, les objets sélectionnés sont copiés dans le calque actif sous forme d'images bitmap.
- Pour copier des images vectorielles dans Photoshop en tant que tracés, maintenez la touche Ctrl (Windows) ou Commande (Mac OS) enfoncée, puis faites glisser la sélection dans le document Photoshop. Lorsque vous relâchez le bouton de la souris, la sélection devient un tracé Photoshop.

#### **Copie des illustrations par glisser-déposer dans Illustrator depuis Photoshop**

- **1** Ouvrez le document Photoshop à partir duquel vous voulez effectuer la copie.
- **2** Sélectionnez l'illustration à copier.
- **3** Sélectionnez l'outil Déplacement  $\blacktriangleright$  dans Photoshop, puis faites glisser la sélection dans le fichier Illustrator.

#### **Copie des illustrations par glisser-déposer sur le bureau (Mac OS seulement)**

- **1** Sélectionnez l'illustration à copier.
- **2** Faites glisser la sélection vers le bureau.

Les sélections sont copiées sur le bureau sous forme de coupures graphiques que vous pouvez faire glisser et déposer dans le document cible. Les coupures graphiques sont converties au format PICT lorsqu'elles sont déposées sur le bureau.

## **Décalage de duplication d'objets**

A l'aide de la commande Décalage ou de l'effet Décalage, vous pouvez dupliquer un objet en décalant la réplique selon une valeur spécifiée par rapport à l'original. Le décalage des objets se révèle utile lorsque vous souhaitez créer des formes concentriques ou plusieurs répliques d'un objet à une distance régulière les unes des autres.

Vous pouvez décaler le tracé d'un objet par rapport à son tracé d'origine en utilisant la commande Tracé > Décalage dans le menu Effet. Utilisez cet effet pour convertir un filet en tracé ordinaire. Par exemple, si vous avez décomposé une enveloppe ou souhaitez convertir une forme de filet pour l'utiliser dans une autre application, appliquez la commande de décalage avec une valeur de 0, puis supprimez la forme de filet. Modifiez ensuite le reste du tracé.

## **Voir aussi**

- [« A propos des effets et des filtres » à la page 338](#page-343-0)
- [« Application d'un contour à un objet » à la page 148](#page-153-0)

#### **Décalage d'objets à l'aide de la commande Décalage**

- **1** Sélectionnez un ou plusieurs objets.
- **2** Choisissez la commande Objet > Tracé > Décalage.
- **3** Indiquez la distance de décalage, le type de jonction et la pointe.
- **4** Cliquez sur le bouton OK.

## **Décalage d'objets à l'aide de l'effet Décalage**

- **1** Sélectionnez un ou plusieurs objets.
- **2** Choisissez la commande Effet > Tracé > Décalage.
- **3** Indiquez la distance de décalage, le type de jonction et la pointe.
- **4** Cliquez sur le bouton OK.

# <span id="page-218-1"></span>**Chapitre 8 : Remodelage des objets**

Dans Adobe Illustrator, vous pouvez facilement modifier la taille ou la forme d'un objet en utilisant des outils ou des commandes ou en appliquant des filtres, des effets et des masques. Illustrator vous permet également de créer des objets 3D.

## **Transformation d'objets**

## **Transformation**

La *transformation* inclut les actions suivantes : déplacement, rotation, symétrie, mise à l'échelle et déformation d'objets. Vous pouvez transformer des objets à l'aide du panneau Transformation, des commandes Objet > Transformation et d'outils spécifiques. Vous pouvez également réaliser de nombreuses transformations en faisant glisser le cadre de sélection d'un objet.

Il peut être utile de répéter plusieurs fois une transformation, en particulier lors de la copie d'objets. La commande Répéter la transformation du menu Objet > Transformation permet de renouveler la dernière transformation (déplacement, mise à l'échelle, rotation, miroir ou déformation) autant de fois que nécessaire, tant que vous ne réalisez pas un autre type de transformation.

*Utilisez le panneau Informations pour vérifier les dimensions et la position en cours de votre sélection pendant sa transformation.*

Une vidéo sur la mise à l'échelle, la rotation et l'inclinaison d'objets est disponible à l'adresse suivante : [www.adobe.com/go/vid0040\\_fr.](http://www.adobe.com/go/vid0040_fr)

## **Voir aussi**

- [« Présentation du panneau Transformation » à la page 213](#page-218-0)
- [« Mise à l'échelle d'objets » à la page 215](#page-220-0)
- [« Déformation d'objets » à la page 217](#page-222-0)
- [« Déplacement d'objets » à la page 196](#page-201-0)
- [« Rotation d'objets » à la page 200](#page-205-0)
- [« Symétrie d'objets » à la page 202](#page-207-0)

#### <span id="page-218-0"></span>**Présentation du panneau Transformation**

Le panneau Transformation (Fenêtre > Transformation) affiche des informations sur l'emplacement, la taille et l'orientation d'un ou de plusieurs objets sélectionnés. En entrant de nouvelles valeurs, vous pouvez modifier les objets sélectionnés, leurs motifs ou les deux. Vous pouvez également modifier le point de référence de transformation et verrouiller les proportions de l'objet.

Toutes les valeurs du panneau font référence aux cadres de sélection des objets sauf les valeurs X et Y, qui font référence au point de référence sélectionné.

*Remarque : le localisateur de point de référence du panneau Transformation spécifie le point de référence d'un objet seulement lorsque vous le transformez en modifiant les valeurs dans le panneau. Les autres méthodes de transformation (comme l'application de l'outil Mise à l'échelle) utilisent le point central de l'objet ou le pointeur comme point de référence.*

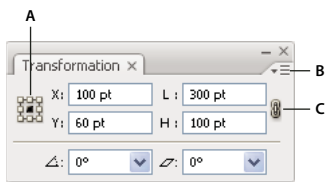

#### *Panneau Transformation*

*A. Localisateur de point de référence B. Menu du panneau C. Icône Conserver les proportions en largeur et en hauteur*

## **Transformation des motifs d'un objet**

Lorsque vous appliquez un déplacement, une rotation, une symétrie, une mise à l'échelle ou une déformation sur un objet avec un fond en motif, vous pouvez transformer soit l'objet, soit le motif, soit les deux. Dès lors que vous transformez le motif de fond d'un objet, tous les motifs que vous appliquez par la suite à cet objet sont transformés en conséquence.

- Pour définir un mode de transformation des motifs lors de l'utilisation du panneau Transformation, sélectionnez une commande dans le menu du panneau : Transformer les objets, Transformer les motifs ou Tout transformer.
- Pour définir un mode de transformation des motifs lors de l'utilisation d'une commande de transformation, définissez les options Objets et Motifs dans la boîte de dialogue correspondante. Par exemple, sélectionnez l'option Motifs et désélectionnez l'option Objets si vous voulez transformer le motif sans toucher à l'objet.
- Pour transformer les motifs sans toucher aux objets lors de l'utilisation d'un outil de transformation, maintenez la touche tilde (~) enfoncée tout en faisant glisser l'objet. La transformation semble s'appliquer aux bordures de l'objet, mais lorsque vous relâchez le bouton de la souris, celles-ci reviennent à leur position d'origine, et seul le motif est transformé.
- Pour empêcher la transformation des motifs lors de l'utilisation des outils de transformation, choisissez la commande Edition > Préférences > Générales (Windows) ou Illustrator > Préférences > Générales (Mac OS) et désélectionnez l'option Transformation des points.
- Pour rétablir le motif de fond d'origine d'un objet, remplissez l'objet d'une couleur unie, puis sélectionnez de nouveau le motif souhaité.

## <span id="page-219-0"></span>**Transformation à l'aide d'un cadre de sélection**

Lorsque vous sélectionnez un ou plusieurs objets à l'aide de l'outil Sélection, un *cadre de sélection* les entoure. Grâce à ce cadre, vous pouvez facilement déplacer, faire pivoter, dupliquer et modifier l'échelle d'un objet en le faisant glisser ou en faisant glisser une poignée (l'un des carrés vides placés sur les bords du cadre de sélection).

- Pour masquer le cadre de sélection, choisissez la commande Affichage > Masquer le cadre de sélection.
- Pour afficher le cadre de sélection, choisissez la commande Affichage > Afficher le cadre de sélection.
- Pour redresser le cadre de sélection après l'avoir fait pivoter, choisissez la commande Objet > Transformation > Réinitialiser le cadre de sélection.

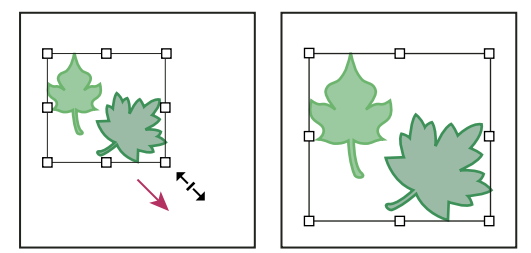

*Objets sélectionnés avant (à gauche) et après (à droite) la mise à l'échelle à l'aide du cadre de sélection*

## **Mise à l'échelle, déformation et distorsion d'objets**

## <span id="page-220-0"></span>**Mise à l'échelle d'objets**

La mise à l'échelle d'un objet consiste à l'agrandir ou à le réduire sur le plan horizontal (axe x), vertical (axe y) ou sur les deux plans. Elle s'effectue par rapport à un point de référence variable selon la méthode de mise à l'échelle choisie. Vous pouvez modifier le point de référence par défaut dans la plupart des méthodes, ainsi que verrouiller les proportions d'un objet.

Par défaut, les contours et les effets ne sont pas mis à l'échelle en même temps que les objets. Pour mettre à l'échelle les contours et effets, choisissez la commande Edition > Préférences > Générales (Windows) ou Illustrator > Préférences > Générales (Mac OS), puis sélectionnez l'option Mise à l'échelle des contours et des effets. Si vous souhaitez mettre à l'échelle les contours et les effets au cas par cas, utilisez le panneau Transformation ou la commande Mise à l'échelle pour modifier l'échelle des objets.

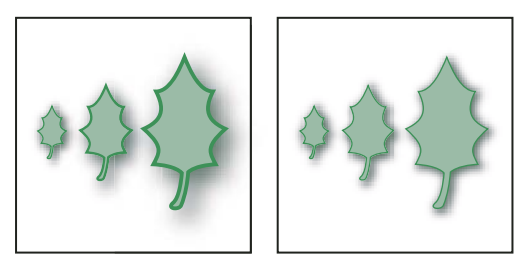

*L'option Mise à l'échelle des contours et des effets applique la mise à l'échelle à l'objet, l'effet d'ombre portée et le contour (à gauche). Quand cette option est désélectionnée, seul l'objet est mis à l'échelle (à droite).*

### **Voir aussi**

- [« Collection d'outils de remodelage » à la page 28](#page-33-0)
- [« Transformation à l'aide d'un cadre de sélection » à la page 214](#page-219-0)
- [« Présentation du panneau Transformation » à la page 213](#page-218-0)

## **Mise à l'échelle d'objets à l'aide de l'outil Mise à l'échelle**

- **1** Sélectionnez un ou plusieurs objets.
- 2 Sélectionnez l'outil Mise à l'échelle  $\overline{\mathbb{S}}$ .
- **3** Utilisez l'une des méthodes suivantes :
- Pour mettre à l'échelle par rapport au centre de l'objet, faites glisser le pointeur dans la fenêtre de document jusqu'à ce que l'objet ait la taille souhaitée.
- Pour réaliser une mise à l'échelle par rapport à un autre point de référence  $\phi$ , cliquez à l'endroit où vous souhaitez placer le point de référence dans la fenêtre de document, éloignez le pointeur de ce point, puis faites-le glisser jusqu'à ce que l'objet ait la taille souhaitée.
- Pour conserver les proportions de l'objet lors de la mise à l'échelle, maintenez la touche Maj enfoncée pendant que vous faites glisser l'objet en diagonale.
- Pour mettre l'objet à l'échelle sur un seul axe, maintenez la touche Maj enfoncée pendant que vous faites glisser l'objet verticalement ou horizontalement.

*Vous obtiendrez un résultat d'autant plus précis que vous aurez pointé loin du point de référence.*

## **Mise à l'échelle d'objets à l'aide du cadre de sélection**

- **1** Sélectionnez un ou plusieurs objets.
- **2** Sélectionnez l'outil Sélection ou Transformation manuelle  $\mathbb{N}$ .
- **3** Faites glisser l'une des poignées du cadre de sélection jusqu'à obtenir la taille souhaitée.

L'objet est mis à l'échelle par rapport à la poignée opposée de son cadre de sélection.

- **4** Utilisez l'une des méthodes suivantes pour définir le comportement de la mise à l'échelle :
- Pour conserver les proportions de l'objet, maintenez la touche Maj enfoncée pendant que vous le faites glisser.
- Pour procéder à une mise à l'échelle par rapport au centre de l'objet, maintenez la touche Alt (Windows) ou Option (Mac OS) enfoncée pendant que vous faites glisser l'outil.

#### **Mise à l'échelle d'objets selon une taille et une largeur spécifiques**

- **1** Sélectionnez un ou plusieurs objets.
- **2** Dans le panneau Transformation, entrez une nouvelle valeur dans la zone Largeur (L), Hauteur (H) ou dans les deux.

Avant d'entrer une valeur de mise à l'échelle, vous pouvez définir les préférences suivantes :

- Pour conserver les proportions de l'objet, cliquez sur le bouton de verrouillage des proportions  $\mathbb I$ .
- Pour modifier le point de référence de la mise à l'échelle, cliquez sur un carré blanc du localisateur de point de référence 蹦.
- Pour mettre à l'échelle les contours et les effets en même temps que l'objet, sélectionnez la commande Mise à l'échelle des contours et des effets dans le menu du panneau.

*Vous pouvez également conserver les proportions en entrant une valeur dans les zones L ou H, puis en appuyant sur la touche Entrée tout en maintenant la touche Ctrl (Windows) ou Commande (Mac OS) enfoncée.*

#### **Mise à l'échelle d'objets selon un pourcentage spécifique**

- **1** Sélectionnez un ou plusieurs objets.
- **2** Utilisez l'une des méthodes suivantes :
- Pour mettre à l'échelle un objet par rapport à son centre, choisissez la commande Objet > Transformation > Mise à l'échelle ou cliquez deux fois sur l'outil Mise à l'échelle  $\overline{\mathbb{S}_2}$ .
- Pour modifier l'échelle de l'objet par rapport à un autre point de référence, sélectionnez l'outil Mise à l'échelle, puis maintenez la touche Alt (Windows) ou Option (Mac OS) enfoncée tout en cliquant à l'endroit où placer le point de référence dans la fenêtre de document.
- **3** Dans la boîte de dialogue Mise à l'échelle, utilisez l'une des méthodes suivantes :
- Pour conserver les proportions de l'objet lors de sa mise à l'échelle, sélectionnez l'option Uniforme et entrez un pourcentage dans la zone de texte Echelle.
- Pour modifier séparément l'échelle de la hauteur et de la largeur, sélectionnez l'option Différenciée et entrez un pourcentage dans les zones de texte Horizontale et Verticale.

Les facteurs d'échelle s'appliquent par rapport au point de référence et peuvent être négatifs ou positifs.

**4** Pour mettre à l'échelle les contours et les effets en même temps que l'objet, sélectionnez l'option Mise à l'échelle des contours et des effets.

**5** Si les objets contiennent un motif, sélectionnez l'option Motifs pour mettre à l'échelle le motif. Désélectionnez l'option Objets si vous souhaitez mettre à l'échelle le motif et non les objets.

**6** Cliquez sur le bouton OK ou Copier pour redimensionner une copie des objets.

#### **Mise à l'échelle de plusieurs objets**

**1** Sélectionnez les objets.

**2** Choisissez la commande Objet > Transformation > Transformation répartie.

**3** Définissez les pourcentages de mise à l'échelle horizontale et verticale dans la section Mise à l'échelle de la boîte de dialogue.

- **4** Pour modifier le point de référence, cliquez sur un carré blanc du localisateur de point de référence  $\frac{223}{323}$ .
- **5** Cliquez sur le bouton OK ou Copier pour redimensionner une copie de chaque objet.

## <span id="page-222-0"></span>**Déformation d'objets**

La déformation vous permet d'incliner un objet par rapport à l'axe horizontal ou vertical ou bien selon un angle défini par rapport à un axe spécifié. Les objets sont déformés par rapport à un point de référence variable selon la méthode choisie et sont modifiables avec presque toutes les méthodes. Vous pouvez verrouiller une dimension de l'objet pendant la déformation, ainsi qu'appliquer l'effet à un ou plusieurs objets simultanément.

*La déformation permet d'obtenir l'ombre portée d'un objet, par exemple.*

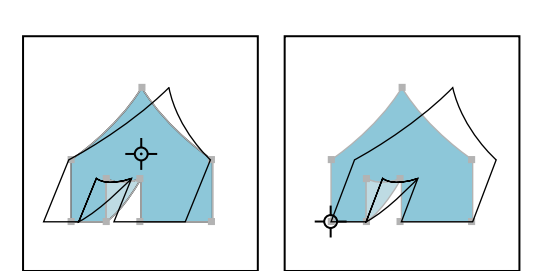

*Déformation par rapport au centre de l'objet (à gauche) et déformation par rapport à un point de référence défini par l'utilisateur (à droite)*

## **Voir aussi**

- [« Collection d'outils de remodelage » à la page 28](#page-33-0)
- [« Présentation du panneau Transformation » à la page 213](#page-218-0)

#### **Déformation d'objets à l'aide de l'outil Déformation**

- **1** Sélectionnez un ou plusieurs objets.
- 2 Sélectionnez l'outil Déformation  $\mathbb{Z}$ .
- **3** Utilisez l'une des méthodes suivantes :
- Pour déformer l'objet par rapport à son centre, faites glisser le pointeur dans la fenêtre de document.
- Pour déformer l'objet par rapport à un autre point de référence  $\varphi$ , cliquez dans la fenêtre de document pour déplacer le point de référence, éloignez le pointeur du point de référence, puis faites-le glisser jusqu'à ce que l'objet prenne l'inclinaison souhaitée.
- Pour déformer un objet par rapport à son axe vertical, faites glisser le pointeur vers le haut ou le bas dans la fenêtre de document. Pour conserver la largeur d'origine de l'objet, maintenez la touche Maj enfoncée.
- Pour déformer par rapport à l'axe horizontal de l'objet, faites glisser le pointeur vers la gauche ou la droite dans la fenêtre de document. Pour conserver la hauteur d'origine de l'objet, maintenez la touche Maj enfoncée.

#### **Déformation d'objets à l'aide de la commande Déformation**

- **1** Sélectionnez un ou plusieurs objets.
- **2** Utilisez l'une des méthodes suivantes :
- Pour déformer un objet par rapport à son centre, choisissez la commande Objet > Transformation > Déformation ou cliquez deux fois sur l'outil Déformation.
- Pour déformer l'objet par rapport à un autre point de référence, sélectionnez l'outil Déformation  $\mathbb{D}$ , puis maintenez la touche Alt (Windows) ou Option (Mac OS) enfoncée et cliquez à l'endroit où placer le point de référence dans la fenêtre de document.

**3** Dans la boîte de dialogue Déformation, entrez un angle de déformation compris entre -359 et 359. L'angle de déformation correspond à l'inclinaison appliquée à l'objet dans le sens des aiguilles d'une montre par rapport à une ligne perpendiculaire à l'axe de déformation.

**4** Sélectionnez l'axe par rapport auquel vous souhaitez déformer l'objet.

Si vous avez choisi un axe oblique, entrez une valeur comprise entre -359 et 359 par rapport à l'axe horizontal.

**5** Si un objet contient un motif, sélectionnez l'option Motifs pour faire pivoter le motif. Désélectionnez l'option Objets si vous souhaitez faire pivoter le motif, mais pas l'objet lui-même.

**6** Cliquez sur le bouton OK ou Copier pour déformer une copie des objets.

#### **Déformation d'objets à l'aide de l'outil Transformation manuelle**

- **1** Sélectionnez un ou plusieurs objets.
- 2 Sélectionnez l'outil Transformation manuelle  $\blacksquare$ .
- **3** Utilisez l'une des méthodes suivantes :
- Pour déformer un objet par rapport à son axe vertical, commencez à faire glisser la poignée centrale gauche ou droite du cadre de sélection, puis maintenez les touches Ctrl + Alt (Windows) ou Option + Commande (Mac OS) enfoncées et faites glisser la poignée vers le haut ou le bas. Vous pouvez également maintenir la touche Maj enfoncée pour conserver la largeur d'origine de l'objet.
- Pour déformer un objet par rapport à son axe horizontal, commencez à faire glisser la poignée centrale du haut ou du bas du cadre de sélection, puis maintenez les touches Ctrl + Alt (Windows) ou Option + Commande (Mac OS) enfoncées et faites glisser la poignée vers la droite ou la gauche. Vous pouvez également maintenir la touche Maj enfoncée pour conserver la hauteur d'origine de l'objet.

#### **Déformation d'objets à l'aide du panneau Transformation**

- **1** Sélectionnez un ou plusieurs objets.
- **2** Dans le panneau Transformation, entrez une valeur dans la zone de texte Déformation.

Pour modifier le point de référence, cliquez sur un carré blanc du localisateur de point de référence as avant d'entrer la valeur.

*Vous pouvez également afficher le panneau Transformation en cliquant sur les options X, Y, L ou H dans le panneau Contrôle.*

## **Distorsion d'objets**

Vous pouvez distordre les objets à l'aide de l'outil Transformation manuelle ou d'un outil de fluidité. Utilisez l'outil Transformation manuelle pour appliquer la distorsion de votre choix ou un outil de fluidité pour appliquer des distorsions prédéfinies comme les tourbillons, les contractions ou les fronces.

#### **Voir aussi**

- [« Transformation à l'aide d'un cadre de sélection » à la page 214](#page-219-0)
- [« Remodelage d'objets à l'aide d'effets » à la page 234](#page-239-0)
- [« Collection d'outils de remodelage » à la page 28](#page-33-0)

#### **Distorsion d'objets à l'aide de l'outil Transformation manuelle**

- **1** Sélectionnez un ou plusieurs objets.
- 2 Sélectionnez l'outil Transformation manuelle  $\mathbb{H}$ .

**3** Commencez à faire glisser l'une des poignées d'angle du cadre de sélection (et non une poignée latérale), puis utilisez l'une des méthodes suivantes :

- Maintenez la touche Ctrl (Windows) ou Commande (Mac OS) enfoncée jusqu'à l'obtention du niveau de distorsion recherché.
- Appuyez sur les touches Maj + Alt + Ctrl (Windows) ou Maj + Option + Commande (Mac OS) pour distordre l'objet avec un effet de perspective.

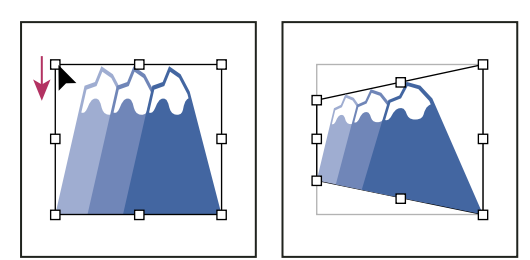

*Distorsion avec un effet de perspective*

#### **Distorsion d'objets à l'aide d'un outil de fluidité**

Vous ne pouvez pas appliquer les outils de fluidité sur les fichiers liés, ni sur les objets contenant du texte, des graphes ou des symboles.

- **1** Sélectionnez un outil de fluidité, puis cliquez ou faites-le glisser sur les objets à distordre.
- **2** (Facultatif) Pour appliquer la distorsion à des objets spécifiques, sélectionnez-les avant d'appliquer l'outil.

**3** (Facultatif) Pour modifier la taille du pointeur de l'outil et définir d'autres options, cliquez deux fois sur l'outil de fluidité et définissez une ou plusieurs des options suivantes :

**Largeur et Hauteur** Définit la taille du pointeur de l'outil.

**Angle** Définit l'orientation du pointeur de l'outil.

**Intensité** Définit la vitesse des modifications de la distorsion. Plus la valeur est élevée, plus les modifications sont rapides.

**Utiliser le stylet** Utilise l'entrée à partir d'une tablette ou d'une plume au lieu de la valeur Intensité. Si aucun stylet n'est connecté, l'option Utiliser le stylet est grisée.

**Complexité (outils Festons, Cristallisation et Fronces)** Définit l'espace entre les détails sur le contour d'un objet. Cette option est étroitement liée à la valeur de l'option Détailler.

**Détailler** Définit l'espace entre les points insérés dans le contour de l'objet (plus la valeur est élevée, plus les points sont rapprochés).

**Simplifier (outils Déformation, Tourbillon, Contraction et Dilatation)** Indique combien de points superflus, sans effet mesurable sur l'aspect global de la forme, vous souhaitez éliminer.

**Vitesse du tourbillon (outil Tourbillon seulement)** Indique la vitesse à laquelle le tourbillon est appliqué. Entrez une valeur comprise entre -180˚ et 180˚. Une valeur négative applique le tourbillon dans le sens des aiguilles d'une montre ; une valeur positive dans le sens inverse. Plus la valeur se rapproche d'une extrémité de l'intervalle, plus la vitesse du tourbillon est élevée. Pour un tourbillon lent, spécifiez une valeur proche de 0˚.

**Horizontales et Verticales (outil Fronces seulement)** Spécifie l'écart entre les points de contrôle.

**La forme agit sur les points d'ancrage, La forme agit sur les poignées des tangentes entrantes ou La forme agit sur les poignées des tangentes sortantes (outils Festons, Cristallisation et Fronces)** Permet à la forme de modifier ces propriétés.

## **Modelage à l'aide d'enveloppes**

## **A propos des enveloppes**

Les *enveloppes*sont des objets servant à appliquer une distorsion ou un modelage aux objets sélectionnés. Vous pouvez créer une enveloppe d'après un objet du plan de travail, ou utiliser une déformation prédéfinie ou le filet d'un objet comme enveloppe. Vous pouvez utiliser les enveloppes sur tout type d'objet, à l'exception des graphes, des repères ou des objets liés.

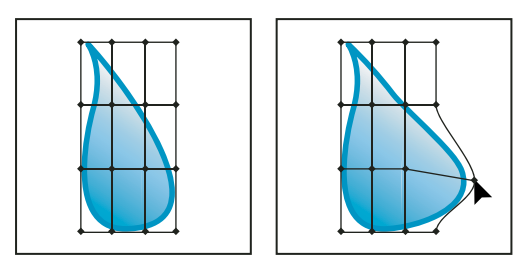

*Enveloppe créée d'après un filet*

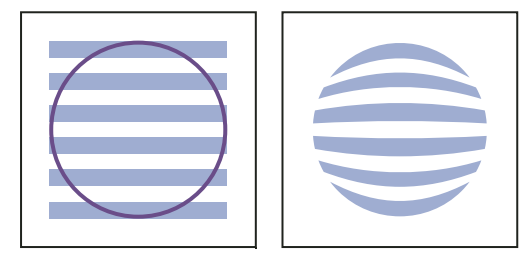

*Enveloppe créée à partir d'un autre objet*

Dans le panneau Calques, les enveloppes s'affichent avec l'intitulé <Enveloppe>. Une fois l'enveloppe appliquée, vous pouvez continuer à modifier l'objet d'origine, et modifier, supprimer ou décomposer l'enveloppe à tout moment. Vous pouvez modifier une forme d'enveloppe ou l'objet enveloppé, mais pas les deux en même temps.

## **Distorsion d'objets à l'aide d'une enveloppe**

- **1** Sélectionnez un ou plusieurs objets.
- **2** Créez l'enveloppe en utilisant l'une des méthodes suivantes :
- Pour utiliser une déformation prédéfinie, choisissez la commande Objet > Distorsion de l'enveloppe > Créer d'après une déformation. Dans la boîte de dialogue Options de déformation, sélectionnez un style de déformation et définissez les options.
- Pour créer une enveloppe d'après un filet, choisissez la commande Objet > Distorsion de l'enveloppe > Créer d'après un filet. Dans la boîte de dialogue Filet d'enveloppe, définissez le nombre de rangées et colonnes.
- Pour créer une enveloppe d'après un objet, assurez-vous que l'objet se trouve au premier plan. Si ce n'est pas le cas, utilisez le panneau Calques ou la commande Disposition pour le déplacer au premier plan, puis sélectionnez de nouveau tous les objets. Choisissez ensuite la commande Objet > Distorsion de l'enveloppe > Créer d'après l'objet au premier plan.
- **3** Modifiez la forme de l'enveloppe en utilisant l'une des méthodes suivantes :
- Faites glisser un point d'ancrage de l'enveloppe à l'aide des outils Sélection directe ou Filet.
- Pour supprimer des points d'ancrage du filet, sélectionnez un point d'ancrage à l'aide des outils Sélection directe ou Filet, puis appuyez sur la touche Suppr.
- Pour ajouter des points d'ancrage au filet, cliquez sur la grille avec l'outil Filet.

*Pour appliquer un contour ou un fond à l'enveloppe, utilisez le panneau Aspect.*

### **Voir aussi**

- [« Remodelage d'objets à l'aide d'effets » à la page 234](#page-239-0)
- [« Options de l'enveloppe » à la page 221](#page-226-0)

## **Modification du contenu d'une enveloppe**

- **1** Sélectionnez l'enveloppe, puis utilisez l'une des méthodes suivantes :
- $\bullet$  Cliquez sur le bouton Modifier le contenu  $\boxtimes$  dans le panneau Contrôle.
- Choisissez la commande Objet > Distorsion de l'enveloppe > Modifier le contenu.

*Remarque : si l'enveloppe est composée de tracés associés, cliquez sur le triangle à gauche de l'entrée <Enveloppe> dans le panneau Calques pour afficher le tracé à modifier et le cibler.*

**2** Apportez les modifications souhaitées.

*Remarque : lorsque vous modifiez le contenu d'une enveloppe, celle-ci se déplace pour que le contenu d'origine soit recentré.*

- **3** Pour rétablir l'état d'enveloppe de l'objet, utilisez l'une des méthodes suivantes :
- Cliquez sur le bouton Modifier l'enveloppe  $\mathbb Z$  dans le panneau Contrôle.
- Choisissez la commande Objet > Distorsion de l'enveloppe > Modifier l'enveloppe.

### **Voir aussi**

[« Options de l'enveloppe » à la page 221](#page-226-0)

### **Réinitialisation d'une enveloppe**

- **1** Sélectionnez l'enveloppe.
- **2** Utilisez l'une des méthodes suivantes :
- Pour procéder à une réinitialisation ou passer à un style de déformation prédéfini, choisissez un nouveau style de déformation et définissez des options dans le panneau Contrôle. Vous pouvez également cliquer sur le bouton Options d'enveloppe **et pour ouvrir la boîte de dialogue correspondante et définir d'autres options.**
- Pour procéder à une réinitialisation ou appliquer une enveloppe d'après un filet, choisissez la commande Objet > Distorsion de l'enveloppe > Réinitialiser d'après le filet. Indiquez le nombre de colonnes et de rangées que doit contenir le filet. Sélectionnez l'option Conserver la forme de l'enveloppe pour conserver la forme de la déformation intacte.

## **Suppression d'une enveloppe**

Vous pouvez supprimer une enveloppe en l'annulant ou en la décomposant. L'annulation d'un objet enveloppé crée deux objets séparés : l'objet à son état d'origine et la forme de l'enveloppe. La décomposition d'un objet enveloppé supprime l'enveloppe, mais l'objet reste déformé.

- Pour annuler une enveloppe, sélectionnez-la, puis choisissez la commande Objet > Distorsion de l'enveloppe > Annuler.
- Pour décomposer une enveloppe, sélectionnez-la, puis choisissez la commande Objet > Distorsion de l'enveloppe > Décomposer.

## <span id="page-226-0"></span>**Options de l'enveloppe**

Les options d'enveloppe permettent de configurer la distorsion d'une illustration pour l'adapter à la taille de l'enveloppe. Pour définir les options d'une enveloppe, sélectionnez-la, puis cliquez sur le bouton Options de l'enveloppe  $\Box$  dans le panneau Contrôle ou choisissez la commande Objet > Distorsion de l'enveloppe > Options de l'enveloppe.

**Lissage** Permet de lisser les trames déformées avec une enveloppe. Désélectionnez l'option Lissage pour réduire le temps de distorsion des trames.

**Conserver la forme par** Spécifie comment les trames conservent leur forme lorsqu'elles sont déformées par des enveloppes non rectangulaires. Sélectionnez l'option Masque d'écrêtage pour appliquer un masque d'écrêtage sur la trame, ou l'option Transparence pour appliquer une couche alpha sur la trame.

**Fidélité** Spécifie la précision d'adaptation de l'objet dans la forme de l'enveloppe. Plus la valeur de l'option Fidélité est élevée, plus vous ajoutez de points aux tracés déformés, et plus la distorsion des objets prend de temps.

**Distorsion de l'aspect** Déforme les attributs d'aspect (tels que les effets appliqués ou les styles graphiques) en même temps que la forme de l'objet.

**Distorsion des dégradés linéaires** Déforme les dégradés linéaires en même temps que la forme de l'objet.

**Distorsion des motifs** Déforme les motifs en même temps que la forme de l'objet.

*Remarque : si vous décomposez l'enveloppe avec une option Distorsion sélectionnée, la propriété correspondante est décomposée séparément.*

## **Combinaison d'objets**

#### <span id="page-227-0"></span>**Méthodes de combinaison d'objets**

Dans Illustrator, vous pouvez combiner des objets vectoriels pour créer des formes de différentes façons. Les tracés ou formes obtenus varient selon la méthode de combinaison utilisée.

#### **Effets Pathfinder**

Les effets Pathfinder vous permettent de combiner plusieurs objets en choisissant un mode d'interaction parmi les dix proposés. Contrairement au cas des formes composées, vous ne pouvez pas modifier les interactions entre les objets lorsque vous utilisez un effet Pathfinder.

#### **Formes composées**

Les formes composées vous permettent de combiner plusieurs objets et de spécifier l'interaction des objets entre eux. Les formes composées sont plus polyvalentes que les tracés transparents, car elles proposent quatre types d'interaction : ajout, soustraction, intersection et exclusion. En outre, les objets sous-jacents ne sont pas modifiés, ce qui vous permet de sélectionner tous les objets d'une forme composée pour les modifier ou changer leur mode d'interaction.

#### **Tracés transparents**

Les tracés transparents vous permettent d'utiliser un objet pour créer un trou dans un autre objet. Par exemple, vous pouvez créer une forme de pneu en imbriquant deux cercles. Lorsque vous créez des tracés transparents, ils fonctionnent comme des objets associés. Vous pouvez sélectionner les objets et les manipuler individuellement à l'aide de l'outil Sélection directe ou Sélection directe progressive, ou encore sélectionner le tracé combiné et le modifier.

#### **Présentation du panneau Pathfinder**

Le panneau Pathfinder (Fenêtre > Pathfinder) permet de combiner des objets pour en faire de nouvelles formes.

La rangée de boutons supérieure du panneau (modes de la forme), vous permet de contrôler l'interaction entre les divers éléments d'une forme composée. Vous avez le choix entre les modes de forme suivants :

**Ajout à la forme** Ajoute la zone du composant à la forme géométrique sous-jacente.

**Soustraction de la forme** Supprime la zone du composant de la forme géométrique sous-jacente.

**Intersection des formes** Utilise la zone du composant pour écrêter la forme géométrique sous-jacente comme le ferait un masque.

**Exclusion des intersections** Utilise la zone du composant pour inverser la forme géométrique sous-jacente, transformant les zones avec un fond en trous, et inversement.

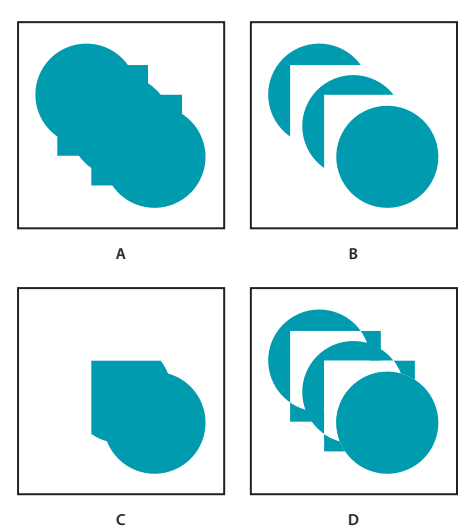

*Modes de formes*

*A. Tous les composants en mode Ajout B. Mode Soustraction appliqué à des carrés C. Mode Intersection appliqué à des carrés D. Mode Exclusion appliqué à des carrés*

La rangée de boutons inférieure du panneau (effets Pathfinder), vous permet de créer des combinaisons finales de forme dès le premier clic (voir la section [« Application d'effets Pathfinder » à la page 223](#page-228-0)).

## **Options Pathfinder**

Vous pouvez définir les commandes Pathfinder dans le menu du panneau Pathfinder ou en cliquant deux fois sur un effet Pathfinder dans le panneau Aspect.

**Précision** Affecte la précision des calculs de tracé d'un objet des filtres Pathfinder. La précision du dessin et les temps d'affichage et de traitement des tracés sont proportionnels à la précision des calculs.

**Supprimer les points redondants** Supprime les points inutiles lorsque vous cliquez sur un bouton Pathfinder.

**Extraction des objets invisibles avec Division et Contour** Supprime les objets sans fond de l'illustration sélectionnée lorsque vous cliquez sur les boutons Division ou Contour.

## <span id="page-228-0"></span>**Application d'effets Pathfinder**

Les effets Pathfinder vous permettent de créer des formes à partir d'objets se chevauchant. Vous pouvez appliquer des effets Pathfinder à l'aide du menu Effet ou du panneau Pathfinder.

- Les effets Pathfinder dans le menu Effet peuvent seulement être appliqués à des groupes, des calques et des objets texte. Après avoir appliqué l'effet, vous pouvez encore sélectionner et modifier les objets d'origine. Vous pouvez également utiliser le panneau Aspect pour modifier l'effet ou le supprimer.
- Vous pouvez appliquer les effets du panneau Pathfinder à toute combinaison d'objets, de groupes et de calques. La combinaison de la forme finale est créée lorsque vous cliquez sur un bouton Pathfinder. Vous ne pouvez ensuite plus modifier les objets d'origine. Si l'effet porte sur plusieurs objets, ils sont automatiquement associés.

Une vidéo sur l'utilisation des effets Pathfinder et des masques d'écrêtage et l'importation des masques d'écrêtage dans Flash est disponible à l'adresse suivante : [www.adobe.com/go/vid0057\\_fr](http://www.adobe.com/go/vid0057_fr).

### **Voir aussi**

- [« Méthodes de combinaison d'objets » à la page 222](#page-227-0)
- [« Association ou dissociation d'objets » à la page 195](#page-200-0)
- [« Déplacement d'un objet vers un autre calque » à la page 206](#page-211-0)
- [« Ciblage d'éléments pour les attributs d'aspect » à la page 335](#page-340-0)

#### **Application d'un effet Pathfinder à l'aide du menu Effet**

- **1** Utilisez l'une des méthodes suivantes :
- Associez les objets que vous souhaitez utiliser, puis sélectionnez le groupe.
- Déplacez les objets que vous souhaitez utiliser dans un calque séparé, puis ciblez le calque.
- **2** Choisissez la commande Effet > Pathfinder et choisissez un effet.

*Pour appliquer de nouveau le même effet Pathfinder, choisissez la commande Effet > Appliquer [effet].*

#### **Application d'un effet Pathfinder à l'aide du panneau Pathfinder**

**1** Sélectionnez les objets auxquels vous souhaitez appliquer l'effet.

Pour appliquer un effet Pathfinder à un groupe ou à un calque, ciblez le groupe ou le calque.

**2** Dans le panneau Pathfinder, cliquez sur un bouton d'effet Pathfinder (rangée inférieure) ou appuyez sur la touche Alt (Windows) ou Option (Mac OS) et cliquez sur un bouton Modes de la forme (rangée supérieure).

#### **Résumé des effets Pathfinder**

**Réunion** Trace le contour des objets comme s'il s'agissait d'un seul objet fusionné. Le résultat obtenu acquiert les mêmes attributs de dessin que ceux de l'objet au premier plan.

**Intersection** Trace le contour de la zone d'intersection des objets.

**Exclusion** Trace toutes les zones des objets ne se chevauchant pas et rend les zones se chevauchant transparentes. Si les objets superposés sont en nombre pair, les intersections sont transparentes. Dans le cas contraire, elles sont visibles.

**Soustraction** Retranche de l'objet situé à l'arrière-plan toutes les parties recouvertes par d'autres objets au premier plan. Vous pouvez l'utiliser pour masquer des zones de l'illustration en agissant sur l'ordre de superposition des objets.

**Soustraction (avant-arrière)** Retranche de l'objet situé au premier plan tous les objets sélectionnés situés à l'arrière-plan. Vous pouvez l'utiliser pour masquer des zones de l'illustration en agissant sur l'ordre de superposition des objets.

**Division** Sépare un groupe d'objets en ses faces élémentaires (une *face* est une partie d'objet non traversée par un segment).

*Remarque : lorsque vous utilisez le bouton Division du panneau Pathfinder, vous pouvez manipuler les faces obtenues avec l'outil Sélection directe ou Sélection directe progressive, indépendamment les unes des autres. Lorsque vous utilisez la commande Division, vous avez également la possibilité de supprimer ou de conserver les objets sans fond.*

**Pochoir** Supprime la partie masquée d'un objet avec fond. Cette commande supprime tous les contours et ne fusionne pas les objets de la même couleur.

**Fusion** Supprime la partie masquée d'un objet avec fond. Cette commande supprime tous les contours et fusionne les objets adjacents ou superposés dotés de la même couleur de fond.

**Découpe** Divise un groupe d'objets en ses faces élémentaires, puis supprime toutes les faces se trouvant en dehors des limites de l'objet de premier plan. Cette commande supprime également tous les contours.

**Contour** Divise un objet en ses segments élémentaires, c'est-à-dire ses *contours*. Cette commande est utile pour préparer les illustrations nécessitant un recouvrement pour la surimpression des objets (voir la section [« Création d'un recouvrement »](#page-416-0) [à la page 411](#page-416-0)).

*Remarque : lorsque vous utilisez le bouton Contour du panneau Pathfinder, vous pouvez manipuler les contours indépendamment les uns des autres avec l'outil Sélection directe ou Sélection directe progressive. Lorsque vous utilisez la commande Contour, vous avez également la possibilité de supprimer ou de conserver les objets sans fond.*

### <span id="page-229-0"></span>**A propos des formes composées**

Une *forme composée* est une forme modifiable comportant deux objets minimum, avec chacun son propre mode de forme. Les formes composées facilitent la création de formes complexes, car elles permettent de manipuler le mode de la forme, l'ordre de superposition, la forme, l'emplacement et l'aspect de chaque tracé.

Les formes composées fonctionnent comme des objets associés et apparaissent dans le panneau Calques sous l'intitulé <Forme composée>. Le panneau Calques vous permet d'afficher, de sélectionner et de manipuler le contenu d'une forme composée (pour modifier l'ordre de superposition de ses composants, par exemple). Vous pouvez également utiliser l'outil Sélection directe ou l'outil Sélection directe progressive pour sélectionner les composants d'une forme composée.

Les formes composées que vous créez acquièrent les attributs de dessin et de transparence du composant du premier plan dans les modes Ajout, Intersection ou Exclusion. Par la suite, vous pouvez modifier les attributs de dessin, de style ou de transparence de la forme composée. Illustrator simplifie cette procédure en ciblant automatiquement la forme composée dans sa totalité lorsque vous en sélectionnez une partie, sauf si vous ciblez un composant spécifique dans le panneau Calques.

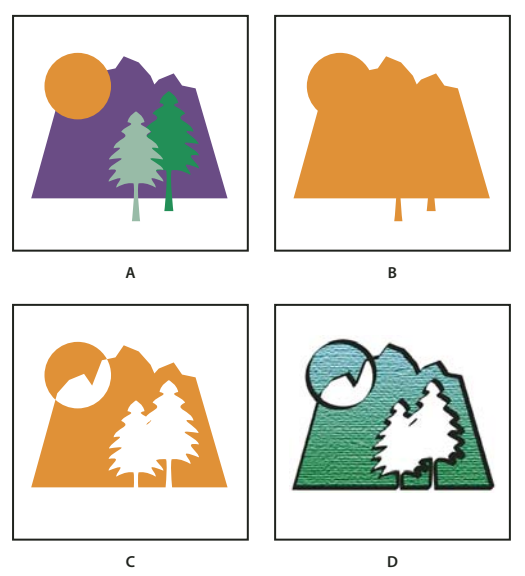

*Utilisation de formes composées*

*A. Objets d'origine B. Forme composée créée C. Modes de formes individuels appliqués à chaque composant D. Style appliqué à la forme composée*

## **Utilisation de formes composées**

La création d'une forme composée s'opère en deux étapes. Vous devez tout d'abord définir une forme composée dans laquelle tous les composants sont affectés du même mode de forme. Vous pouvez ensuite affecter des modes de forme aux composants jusqu'à obtenir la combinaison de formes souhaitée.

#### **Création d'une forme composée**

**1** Sélectionnez tous les objets à inclure dans la forme composée.

Vous pouvez inclure des tracés, des tracés transparents, des groupes, d'autres formes composées, des dégradés, du texte, des enveloppes et des déformations dans une forme composée. Tous les tracés ouverts sélectionnés sont automatiquement fermés.

- **2** Utilisez l'une des méthodes suivantes :
- Dans le panneau Pathfinder, cliquez sur un bouton Modes de la forme. Chaque composant de la forme composée est affecté du mode de forme que vous sélectionnez.
- Sélectionnez la commande Créer une forme composée dans le menu du panneau Pathfinder. Par défaut, le mode Ajout est affecté à tous les composants de la forme composée.

**3** Pour modifier le mode de forme d'un composant, sélectionnez-le à l'aide de l'outil Sélection directe ou dans le panneau Calques, puis cliquez sur un bouton de mode de forme.

Il est inutile de modifier le mode du composant de dernier plan, son mode n'ayant aucune influence sur la forme composée.

*Pour maintenir des performances optimales, créez des formes composées complexes par imbrication d'autres formes composées (pouvant contenir jusqu'à 10 composants chacune) au lieu d'utiliser des composants individuels.*

#### **Modification d'une forme composée**

**1** Sélectionnez un composant individuel de la forme composée à l'aide de l'outil Sélection directe ou du panneau Calques.

**2** Recherchez le bouton de mode de forme en surbrillance dans le panneau Pathfinder pour identifier le mode actuellement appliqué au composant sélectionné.

*Remarque : si vous avez sélectionné au moins deux composants utilisant différents modes, des points d'interrogation s'affichent sur les boutons de mode de forme.*

**3** Dans le panneau Pathfinder, cliquez sur un autre bouton de mode de forme.

#### **Annulation et décomposition d'une forme composée**

L'annulation d'une forme composée divise la forme en objets séparés. La décomposition d'une forme composée conserve la forme de l'objet composé, mais vous interdit de sélectionner les composants individuels.

- **1** Sélectionnez la forme composée à l'aide de l'outil Sélection ou du panneau Calques.
- **2** Utilisez l'une des méthodes suivantes :
- Cliquez sur le bouton Décomposer dans le panneau Pathfinder.
- Choisissez la commande Décomposer la forme composée dans le menu du panneau Pathfinder.

La forme composée est convertie en <Tracé> ou <Tracé transparent> dans le panneau Calques, selon le mode de forme appliqué.

• Choisissez la commande Annuler la forme composée dans le menu du panneau Pathfinder.

#### **Transfert de formes composées entre Illustrator et Photoshop**

Les calques de forme et les masques de calque (masques vectoriels) d'Adobe Photoshop sont des types de formes composées. Vous pouvez importer dans Illustrator des calques de forme et des masques de calque comme formes composées et continuer à les manipuler. D'autre part, vous pouvez exporter des formes composées vers Photoshop. Observez les conseils suivants lors de l'utilisation des formes composées dans Photoshop :

- Seules les formes composées situées au premier plan de la hiérarchie des calques sont exportées vers Photoshop comme calques de forme.
- Une forme composée dessinée avec un contour dont le sommet est arrondi, ou dont l'épaisseur en points n'est pas une valeur entière, est pixellisée lors de l'exportation au format de fichier PSD.

## <span id="page-231-0"></span>**A propos des tracés transparents**

Un *tracé transparent* est composé d'au moins deux tracés peints de façon à laisser apparaître des trous aux emplacements où les tracés se superposent. Lorsqu'un tracé est défini en tant que tracé transparent, tous les objets qui le composent prennent les attributs de dessin et de style de l'objet situé à l'arrière-plan.

Les tracés composés fonctionnent comme des objets associés et apparaissent dans le panneau Calques sous l'intitulé <Tracé transparent>. Utilisez l'outil Sélection directe ou l'outil Sélection directe progressive pour sélectionner une portion de tracé transparent. Vous pouvez manipuler la forme des composants d'un tracé transparent, mais vous ne pouvez pas modifier les attributs d'aspect, les styles graphiques, les effets appliqués aux composants individuels, ni manipuler les composants individuellement dans le panneau Calques.

*Pour plus de souplesse, créez le tracé transparent, puis décomposez-le.*

## <span id="page-231-1"></span>**Création d'un trou dans un objet à l'aide d'un tracé transparent**

**1** Sélectionnez l'objet à utiliser pour pratiquer le trou et placez-le sur l'objet à découper de façon à ce qu'il le chevauche. Répétez l'opération pour tout autre objet avec lequel vous souhaitez pratiquer un trou.

- **2** Sélectionnez tous les objets à inclure dans le tracé transparent.
- **3** Choisissez la commande Objet > Tracé transparent > Créer.

## **Application de règles de remplissage aux tracés transparents**

Vous pouvez spécifier si le tracé transparent doit être un tracé intérieur/extérieur non nul ou pair/impair.

**Règle de remplissage intérieur/extérieur non nul** Utilise des équations mathématiques pour déterminer si un point est à l'extérieur ou à l'intérieur d'une forme. Illustrator utilise la règle de remplissage intérieur/extérieur non nul par défaut.

**Règle de remplissage pair/impair** Utilise des équations mathématiques pour déterminer si un point est à l'extérieur ou à l'intérieur d'une forme. Cette règle est plus fiable, car une zone sur deux dans un tracé transparent pair/impair est une zone transparente, quelle que soit la direction du tracé. Certaines applications, telles qu'Adobe Photoshop utilisent la règle de remplissage pair/impair par défaut. Par conséquent, les tracés transparents provenant de ces applications utilisent la règle pair/impair.

Les *tracés s'entrecoupant* sont des tracés qui se recoupent eux-mêmes. Vous pouvez définir ces tracés comme intérieurs/extérieurs non nuls ou pairs/impairs, selon l'aspect que vous souhaitez obtenir.

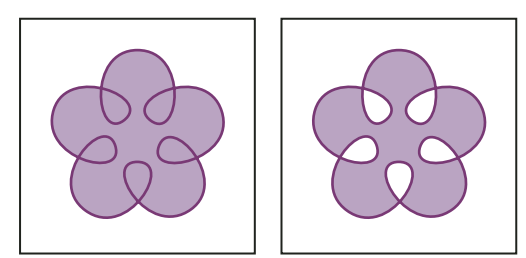

*Tracés s'entrecoupant avec l'option Utiliser la règle de remplissage intérieur/extérieur non nul (à gauche) et avec l'option Utiliser la règle de remplissage pair/impair (à droite)*

Lorsque vous créez un tracé transparent avec un remplissage intérieur/extérieur non nul, vous pouvez indiquer si les tracés se chevauchant apparaissent transparents ou non, en cliquant sur l'un des boutons d'inversion de la direction des tracés dans le panneau Options d'objet.

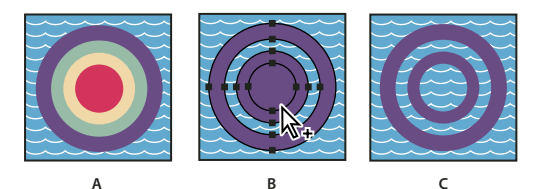

*Règles de remplissage*

*A. Quatre tracés circulaires B. Tracés circulaires sélectionnés convertis en tracé transparent C. Inversion de direction de tracé appliquée au tracé intérieur*

#### **Modification de la règle de remplissage d'un tracé transparent**

**1** Sélectionnez le tracé transparent à l'aide de l'outil Sélection ou du panneau Calques.

**2** Dans le panneau Options d'objet, cliquez sur le bouton Utiliser la règle de remplissage intérieur/extérieur non nul ou sur le bouton Utiliser la règle de remplissage pair/impair  $\Box$ .

#### **Modification d'une zone transparente d'un tracé transparent en zone pleine**

**1** Assurez-vous que le tracé transparent utilise la règle de remplissage intérieur/extérieur non nul.

**2** A l'aide de l'outil Sélection directe, sélectionnez la portion du tracé à inverser. Ne sélectionnez pas l'intégralité du tracé transparent.

**3** Dans le panneau Options d'objet, cliquez sur le bouton Désactiver l'inversion de la direction des tracés  $\Xi$  ou sur le bouton Activer l'inversion de la direction des tracés  $\Xi$ .

## **Rétablissement des composants d'origine d'un tracé transparent**

- **1** Sélectionnez le tracé transparent à l'aide de l'outil Sélection ou du panneau Calques.
- **2** Choisissez la commande Objet > Tracé transparent > Annuler.

## **Découpe et division d'objets**

## <span id="page-233-0"></span>**Méthodes permettant de couper, de diviser et de rogner des objets**

Illustrator propose différentes méthodes pour couper, diviser et rogner les objets :

**Commande Diviser les objets inférieurs** Fonctionne comme un emporte-pièce ou un pochoir et permet d'utiliser un objet sélectionné pour découper d'autres objets. La sélection d'origine est supprimée. Pour utiliser cette commande, choisissez la commande Objet > Tracé > Diviser les objets inférieurs.

**Bouton Couper le tracé aux points d'ancrage sélectionnés** Coupe un tracé au niveau du point d'ancrage qui se divise alors en deux points d'ancrage, l'un situé juste au-dessus de l'autre. Pour accéder à ce bouton, sélectionnez un ou plusieurs points d'ancrage à l'aide de l'outil Sélection directe et recherchez le bouton dans le panneau Contrôle.

**Outil Cutter** Découpe les objets le long d'un tracé à main levée, en divisant les objets en faces élémentaires (une *face* est une partie d'objet non traversée par un segment).

**Outil Ciseaux** Scinde un tracé, un bloc d'image ou un bloc de texte vide au niveau de n'importe quel point d'ancrage ou le long de n'importe quel segment.

**Commande Tableau** Cette commande vous permet de diviser un ou plusieurs objets en plusieurs rectangles organisés en rangées et en colonnes, et de définir précisément la hauteur et la largeur des rangées et des colonnes, ainsi que la taille de la gouttière les séparant. Elle constitue également un moyen rapide de créer des repères pour la disposition d'illustrations. Pour utiliser cette commande, choisissez la commande Objet > Tracé > Tableau.

**Tracés transparents et formes composées** Permettent d'utiliser un objet pour pratiquer un trou dans un autre objet.

**Effets Pathfinder** Proposent différentes façons de diviser et rogner des objets se chevauchant.

**Masques d'écrêtage** Permettent d'utiliser un objet pour masquer des parties d'autres objets.

#### **Voir aussi**

- [« A propos des masques d'écrêtage » à la page 229](#page-234-0)
- [« A propos des formes composées » à la page 224](#page-229-0)
- [« A propos des tracés transparents » à la page 226](#page-231-0)
- [« Création d'un trou dans un objet à l'aide d'un tracé transparent » à la page 226](#page-231-1)
- [« Application d'effets Pathfinder » à la page 223](#page-228-0)
- [« Fractionnement d'un tracé » à la page 75](#page-80-0)

#### **Découpe d'objets à l'aide de la commande Diviser les objets inférieurs**

- **1** Sélectionnez l'objet à utiliser comme forme coupante et placez-le sur l'objet à découper de façon à ce qu'il le chevauche.
- **2** Choisissez la commande Objet > Tracé > Diviser les objets inférieurs.

## **Découpe d'objets à l'aide de l'outil Cutter**

- **1** Sélectionnez l'outil Cutter  $\mathbb{I}$ .
- **2** Utilisez l'une des méthodes suivantes :
- Pour couper l'objet selon un tracé incurvé, faites glisser le pointeur sur l'objet.
- Pour couper selon un tracé rectiligne, appuyez sur la touche Alt (Windows) ou Option (Mac OS) tout en cliquant sur le plan de travail avec l'outil Cutter, puis faites glisser le pointeur.

### **Voir aussi**

[« Collection d'outils de tranche et de découpe » à la page 31](#page-36-0)

## **Division d'un objet en tableau**

**1** Sélectionnez l'objet.

Si vous en sélectionnez plusieurs, la grille d'objets obtenue utilise les attributs d'aspect de l'objet de premier plan.

- **2** Choisissez la commande Objet > Tracé > Tableau.
- **3** Entrez le nombre de rangées et colonnes voulues.
- **4** (Facultatif) Utilisez l'une des méthodes suivantes :
- Pour définir la taille de chaque rangée et colonne, entrez des valeurs dans les zones de texte Hauteur et Largeur.
- Pour définir l'espace qui sépare les colonnes entre elles et les rangées entre elles, entrez des valeurs dans les zones de texte Gouttière.
- Pour modifier les dimensions de l'intégralité de la grille d'objets, entrez des valeurs dans les zones de texte Hauteur totale et Largeur totale.
- Pour ajouter des repères le long des rangées et des colonnes, sélectionnez l'option Repères.
- **5** Cliquez sur le bouton OK.

#### **Voir aussi**

[« Dessin de grilles » à la page 57](#page-62-0)

## **Masques d'écrêtage**

## <span id="page-234-0"></span>**A propos des masques d'écrêtage**

Un *masque d'écrêtage* est un objet dont la forme masque les autres illustrations, rendant ainsi visibles seulement les zones contenues dans les limites du masque. Le masque d'écrêtage et les objets masqués forment un *ensemble d'écrêtage*. Ils sont représentés par une ligne en pointillé dans le panneau Calques. Vous pouvez créer un ensemble d'écrêtage à partir d'une sélection de deux objets ou plus ou à partir de tous les objets d'un groupe ou d'un calque.

Pour consulter une vidéo sur l'utilisation des effets Pathfinder et des masques d'écrêtage et l'importation des masques d'écrêtage dans Flash, rendez-vous à l'adresse [www.adobe.com/go/vid0057\\_fr.](http://www.adobe.com/go/vid0057_fr)

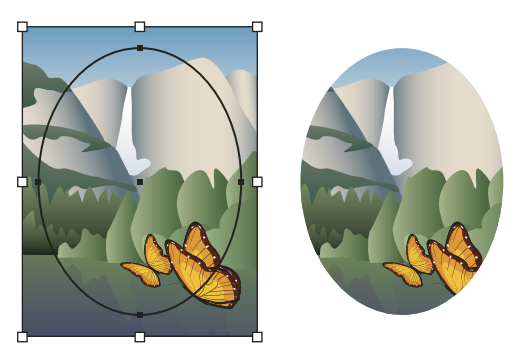

*Avant masquage (à gauche) et après masquage (à droite)*

Les masques d'écrêtage obéissent aux règles de création suivantes :

- Les objets masqués sont placés dans le groupe du masque d'écrêtage du panneau Calques, s'ils n'y figurent pas déjà.
- Seuls les objets vectoriels permettent de créer des masques d'écrêtage. Cependant, toutes les illustrations peuvent être masquées.
- Si vous créez un masque d'écrêtage à partir d'un calque ou d'un groupe, le premier objet du calque ou groupe masque tous les éléments secondaires du calque ou groupe.
- Quels que soient ses attributs précédents, le masque d'écrêtage se transforme en objet sans fond ni contour.

*Pour créer un masque semi-transparent, utilisez le panneau Transparence pour créer un masque d'opacité.*

Pour plus de détails sur l'utilisation des masques et de la transparence, rendez-vous à l'adresse [www.adobe.com/go/learn\\_ai\\_tutorials\\_mask\\_fr.](http://www.adobe.com/go/learn_ai_tutorials_mask_fr)

## **Voir aussi**

- [« Méthodes permettant de couper, de diviser et de rogner des objets » à la page 228](#page-233-0)
- [« Utilisation de masques d'opacité pour créer la transparence » à la page 170](#page-175-0)

#### **Masquage de certaines parties d'objets à l'aide d'un masque d'écrêtage**

**1** Créez l'objet que vous souhaitez utiliser comme masque.

Cet objet est appelé *masque d'écrêtage*. Seuls les objets vectoriels permettent de créer des masques.

- **2** Déplacez le masque sur l'objet que vous souhaitez masquer dans l'ordre de superposition.
- **3** Sélectionnez le masque et les objets que vous souhaitez masquer.
- **4** Choisissez la commande Objet > Masque d'écrêtage > Créer.

*Pour créer un masque à partir de la zone dans laquelle plusieurs objets se superposent, commencez par associer les objets.*

## **Voir aussi**

[« Superposition d'objets » à la page 209](#page-214-0)

#### **Création d'un masque d'écrêtage pour un groupe ou un calque**

**1** Créez l'objet que vous souhaitez utiliser comme masque.

Cet objet est appelé *masque d'écrêtage*. Seuls les objets vectoriels permettent de créer des masques.

**2** Déplacez le masque et les objets que vous souhaitez masquer dans un calque ou un groupe.

**3** Dans le panneau Calques, assurez-vous que l'objet servant de masque se trouve au niveau supérieur du groupe ou calque, puis cliquez sur le nom du calque ou du groupe.

**4** Cliquez sur le bouton Créer/Annuler le masque d'écrêtage au bas du panneau Calques ou sélectionnez la commande Créer un masque d'écrêtage dans le menu du panneau Calques.

## **Voir aussi**

- [« Présentation du panneau Calques » à la page 204](#page-209-0)
- [« Superposition d'objets » à la page 209](#page-214-0)

### **Modification d'un masque d'écrêtage**

- **1** Dans le panneau Calques, sélectionnez le masque d'écrêtage.
- **2** Utilisez l'une des méthodes suivantes :
- Déplacez le masque en faisant glisser le point de référence central de l'objet à l'aide de l'outil Sélection directe.
- Remodelez le masque à l'aide de l'outil Sélection directe.
- Appliquez un fond et un contour au masque.

*Pour sélectionner tous les masques d'un document, désélectionnez toute l'illustration. Choisissez ensuite la commande Sélection > Objet > Masques d'écrêtage.*

## **Voir aussi**

[« Présentation du panneau Calques » à la page 204](#page-209-0)

## **Ajout ou suppression d'un objet d'une illustration masquée**

❖ Dans le panneau Calques, faites glisser l'objet vers le groupe ou le calque contenant le masque ou à l'extérieur de celui-ci.

#### **Voir aussi**

[« Présentation du panneau Calques » à la page 204](#page-209-0)

## **Annulation d'objets d'un masque d'écrêtage**

- ❖ Utilisez l'une des méthodes suivantes :
- Sélectionnez le groupe contenant le masque d'écrêtage, puis choisissez la commande Objet > Masque d'écrêtage > Annuler.
- Dans le panneau Calques, cliquez sur le nom du groupe ou du calque contenant le masque d'écrêtage. Cliquez sur le bouton Créer/Annuler le masque d'écrêtage au bas du panneau ou choisissez la commande Annuler le masque d'écrêtage dans le menu du panneau.

Le masque d'écrêtage étant défini sans contour ni fond, il n'est désormais visible que lorsque vous le sélectionnez ou que vous modifiez ses attributs.

## **Voir aussi**

[« Présentation du panneau Calques » à la page 204](#page-209-0)

## **Dégradés d'objets**

## **A propos des dégradés d'objets**

Vous pouvez appliquer un dégradé à des objets pour créer des formes et les répartir de façon homogène entre deux objets. Vous pouvez également créer un dégradé entre deux tracés ouverts, afin de créer une transition progressive entre des objets, ou associer des dégradés de couleurs et d'objets pour créer des transitions de couleur ayant la forme d'un objet particulier.

*Remarque : le dégradé d'objets est différent de l'application de modes de fusion ou de transparence aux objets. Pour plus de détails sur les modes de fusion et la transparence, reportez-vous à la section [« A propos des modes de fusion » à la page 173.](#page-178-0)*

Une fois que vous avez créé un dégradé, les objets du dégradé sont traités comme un seul objet. Si vous déplacez l'un des objets d'origine ou modifiez ses points d'ancrage, les objets intermédiaires changent en conséquence. De plus, les objets entre les deux objets d'origine n'ont pas de points d'ancrage propres. Vous pouvez décomposer le dégradé pour le diviser en objets distincts.

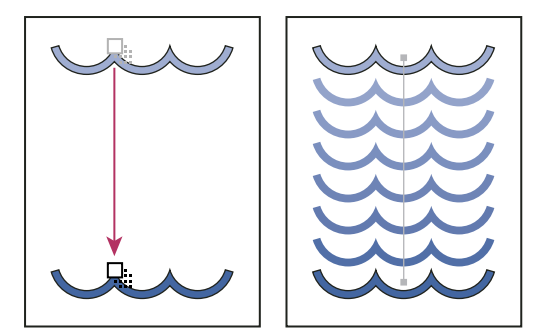

*Exemple d'utilisation de dégradé pour répartir des formes équidistantes entre deux objets*

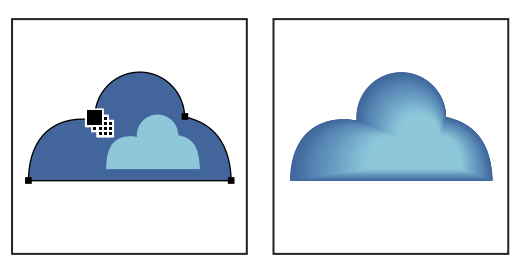

*Exemple d'utilisation de dégradé pour répartir un dégradé de couleurs progressif entre deux objets*

Les instructions suivantes s'appliquent aux dégradés d'objets et aux couleurs qui leur sont associées :

- Vous ne pouvez pas créer de dégradés entre des filets.
- Si vous créez un dégradé entre un objet de couleur quadrichromique et un autre en tons directs, les objets intermédiaires adoptent un mélange de couleurs quadrichromiques. Lorsque deux objets sont en tons directs, Illustrator utilise des couleurs quadrichromiques pour les objets intermédiaires. En revanche, si vous appliquez le dégradé à deux objets possédant différentes teintes du même ton direct, les objets intermédiaires sont colorés avec divers pourcentages de ce ton direct.
- Si vous appliquez un dégradé à deux objets dotés de motifs, les objets intermédiaires prennent seulement le fond de l'objet du calque supérieur.
- Si vous appliquez un dégradé à des objets dont les modes de fusion sont définis dans le panneau Transparence, le procédé de dégradé n'utilise que le mode de l'objet situé au-dessus.
- Si vous appliquez un dégradé à des objets ayant différents attributs d'aspect (effets, fonds ou contours), Illustrator essaie de dégrader ces options.
- Si vous appliquez un dégradé à deux instances d'un même symbole, les étapes du dégradé seront des instances de ce symbole. En revanche, si vous créez un dégradé de formes entre deux instances de symboles différents, les étapes du dégradé ne seront pas des instances de symboles.
- Les dégradés de forme sont, par défaut, créés comme des groupes perçants. De cette façon, si, lors de l'une des étapes, des objets transparents se chevauchent, ils n'apparaîtront pas les uns sous les autres. Vous pouvez modifier ce paramètre en sélectionnant le dégradé et en désélectionnant l'option Groupe perçant du panneau Transparence.

## **Création de dégradés**

L'outil Dégradé de formes et la commande Créer un dégradé vous permettent de créer des dégradés, soit une série d'objets et de couleurs intermédiaires entre deux objets ou plus.

#### **Création d'un dégradé à l'aide de l'outil Dégradé de formes**

- 1 Sélectionnez l'outil Dégradé de formes ...
- **2** Utilisez l'une des méthodes suivantes :
- Pour créer le dégradé de formes dans un ordre séquentiel, sans rotation, cliquez sur chaque objet en évitant les points d'ancrage.
- Pour réaliser un dégradé vers un point d'ancrage déterminé d'un objet, cliquez sur ce point à l'aide de l'outil Dégradé de formes. Lorsque le pointeur, en forme de carré blanc, se trouve sur un point d'ancrage, il devient transparent avec un point noir au centre.
- Pour appliquer le dégradé de formes entre deux tracés ouverts, sélectionnez une extrémité de chaque tracé.
- **3** Une fois que vous avez terminé d'ajouter des objets au dégradé, cliquez à nouveau sur l'outil Dégradé de formes.

*Par défaut, Illustrator calcule le nombre optimal d'étapes pour créer une transition homogène des couleurs. Pour contrôler le nombre d'objets intermédiaires ou la distance entre les objets intermédiaires, utilisez les options de dégradé (voir la section [« Options de dégradé » à la page 233](#page-238-0)).*

#### **Création d'un dégradé à l'aide de la commande Créer un dégradé**

- **1** Sélectionnez les objets que vous souhaitez dégrader.
- **2** Choisissez la commande Objet > Dégradé de formes > Créer.

*Par défaut, Illustrator calcule le nombre optimal d'étapes pour créer une transition homogène des couleurs. Pour contrôler le nombre d'objets intermédiaires ou la distance entre les objets intermédiaires, utilisez les options de dégradé.*

## <span id="page-238-0"></span>**Options de dégradé**

Vous pouvez définir des options de dégradé en cliquant deux fois sur l'outil Dégradé de formes <sup>un</sup>e ou en sélectionnant l'option Objet > Dégradé de formes > Options de dégradés. Pour modifier les options d'un dégradé existant, commencez par sélectionner l'objet dégradé.

**Pas** Détermine le nombre d'objets intermédiaires à ajouter au dégradé.

• **Couleur lissée** Laisse Illustrator calculer automatiquement le nombre d'étapes des dégradés. Si les objets sont dotés d'un fond ou d'un contour de couleurs différentes, le programme indique le nombre d'étapes optimal pour obtenir une transition graduelle des couleurs. Si les objets contiennent des couleurs identiques ou des dégradés de couleur ou des motifs, le nombre d'étapes est déterminé en fonction de la distance la plus longue entre les bords des cadres des deux objets.

• **Etapes** Définit le nombre d'étapes entre le début et la fin du dégradé.

• **Distance** Contrôle la distance entre les objets intermédiaires du dégradé. La distance spécifiée est mesurée entre le bord (le bord droit, par exemple) d'un objet et le bord correspondant de l'objet suivant.

**Sens** Détermine l'orientation des objets dégradés.

- Aligner sur la page  $M^{\dagger\dagger\dagger}$  Oriente le dégradé perpendiculairement à l'axe *x* de la page.
- Aligner sur le tracé vitte Oriente le dégradé perpendiculairement au tracé.

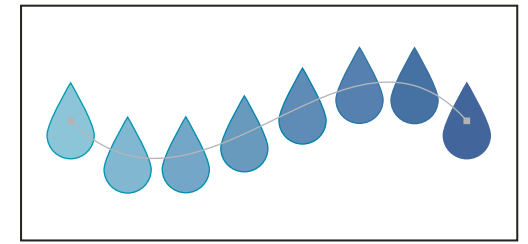

*Application à un dégradé de formes de l'option Aligner sur la page*

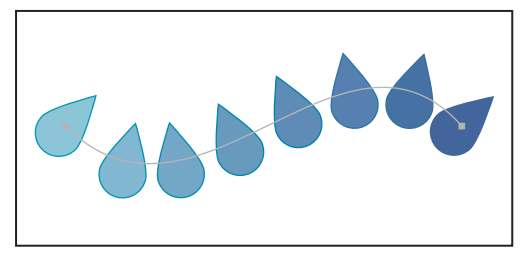

*Application à un dégradé de formes de l'option Aligner sur le tracé*

#### **Modification du sens d'un dégradé de formes**

Le *sens* représente le tracé le long duquel les objets intermédiaires d'un dégradé sont alignés. Par défaut, il s'agit d'une ligne droite.

- Pour modifier la forme de ce tracé, faites-en glisser les points d'ancrage et segments à l'aide de l'outil Sélection directe.
- Pour remplacer ce tracé par un autre, dessinez l'objet à utiliser en remplacement. Sélectionnez ce dernier ainsi que le dégradé de formes, puis choisissez la commande Objet > Dégradé de formes > Changer le sens.

• Pour inverser l'ordre d'un dégradé sur ce tracé, sélectionnez le dégradé de formes, puis choisissez la commande Objet > Dégradé de formes > Inverser le sens.

## **Voir aussi**

[« Remodelage des objets » à la page 213](#page-218-1)

## **Inversion de l'ordre de superposition d'un dégradé de formes**

- **1** Sélectionnez le dégradé de formes.
- **2** Choisissez la commande Objet > Dégradé de formes > Inversion avant-arrière.

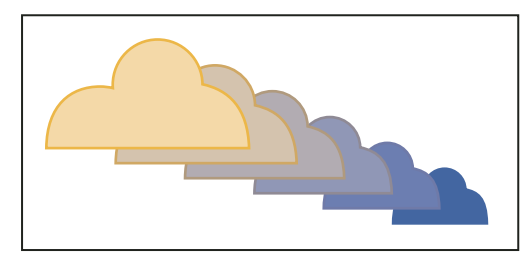

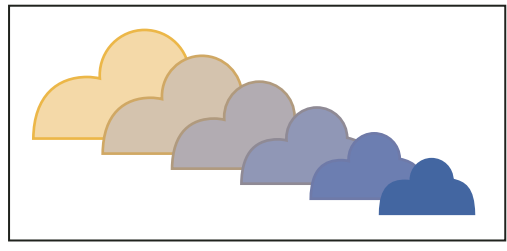

*Ordre de superposition d'origine (en haut) et application de la commande Inversion avant-arrière (en bas)*

## **Voir aussi**

[« Superposition d'objets » à la page 209](#page-214-0)

## **Annulation ou décomposition d'un dégradé de formes**

L'annulation d'un dégradé de formes supprime les nouveaux objets et rétablit les originaux. La décomposition d'un dégradé de formes divise le dégradé en objets distincts que vous pouvez modifier individuellement comme tout autre objet.

- **1** Sélectionnez le dégradé de formes.
- **2** Utilisez l'une des méthodes suivantes :
- Choisissez la commande Objet > Dégradé de formes > Annuler.
- Choisissez la commande Objet > Dégradé de formes > Décomposer.

## **Remodelage des objets à l'aide d'effets**

## <span id="page-239-0"></span>**Remodelage d'objets à l'aide d'effets**

Les effets permettent de remodeler les objets sans apporter de modifications permanentes à leur forme géométrique sousjacente. Les effets sont dynamiques : vous pouvez les modifier ou les supprimer à tout moment.

Pour remodeler des objets, vous pouvez utiliser les effets suivants :

**Convertir en** Convertit la forme des objets vectoriels en rectangle, en rectangle arrondi ou en ellipse. Vous pouvez définir les dimensions de la forme en valeurs absolues ou relatives. Pour les rectangles arrondis, spécifiez la courbe de l'arrondi dans la zone de texte Rayon.

**Distorsion et transformation** Permet de remodeler rapidement les objets vectoriels.

Distorsion manuelle Permet de modifier la forme d'un objet vectoriel en faisant glisser l'un de ses quatre coins.

**Contraction et dilatation** Tire les points d'ancrage d'un objet vectoriel vers l'extérieur tout en arrondissant les segments vers l'intérieur (contraction), ou vers l'intérieur tout en arrondissant les segments vers l'extérieur (dilatation). Ces deux options agissent sur les points d'ancrage par rapport au centre de l'objet.

**Esquisse** Transforme des segments de tracé d'un objet vectoriel de façon à donner un aspect esquissé à l'objet. Vous pouvez définir la longueur maximale des segments en valeur absolue ou relative. Définissez la densité des bords crénelés par pouce (Détail) et choisissez entre des bords arrondis ou crénelés.

**Transformation** Remodèle un objet en le redimensionnant, en le déplaçant, en le faisant pivoter, en lui appliquant une symétrie ou en le copiant.

Peaufinage Arrondit et déforme de façon aléatoire les segments de tracé vers l'intérieur et vers l'extérieur. Vous pouvez définir la distorsion verticale et horizontale en quantité absolue ou relative. Spécifiez s'il faut ou non modifier les points d'ancrage, déplacer les points de contrôle intérieurs des points d'ancrage du tracé (Points « intérieurs ») et déplacer les points de contrôle extérieurs des points d'ancrage du tracé (Points « extérieurs »).

**Torsion** Fait pivoter un objet selon un angle plus aigu au centre que sur les contours. Entrez une valeur positive pour appliquer la torsion dans le sens des aiguilles d'une montre. Entrez une valeur négative pour appliquer une torsion dans le sens inverse des aiguilles d'une montre.

**Zigzag** Transforme des segments de tracé d'un objet de façon à donner un aspect crénelé ou esquissé uniforme. Vous pouvez définir la distance entre les pics et les creux en valeur absolue ou relative. Définissez le nombre d'inflexions par segment de tracé et choisissez entre des bords arrondis ou crénelés.

*Vous pouvez obtenir les mêmes résultats à l'aide de filtres (Filtre > Distorsion dans la section supérieure du menu Filtre). Toutefois, vous ne pouvez pas modifier un filtre après l'avoir appliqué, alors que vous pouvez modifier ou supprimer un effet à tout moment.*

**Déformation** Déforme les objets, notamment les tracés, textes, filets, dégradés et images bitmap. Choisissez l'une des déformations prédéfinies. Sélectionnez ensuite l'axe concerné par l'option de déformation, puis spécifiez l'inflexion et la distorsion à appliquer.

### **Voir aussi**

- [« A propos des effets et des filtres » à la page 338](#page-343-0)
- [« Application d'un effet ou d'un filtre » à la page 338](#page-343-1)
- [« Modification ou suppression d'un effet » à la page 341](#page-346-0)

### **Application d'un effet arrondi aux angles des objets**

L'effet Arrondis permet d'arrondir les sommets d'un objet vectoriel.

**1** Dans le panneau Calques, ciblez les éléments à arrondir.

Pour arrondir un attribut spécifique d'un objet, comme son fond ou son contour, ciblez l'objet dans le panneau Calques, puis sélectionnez l'attribut dans le panneau Aspect.

**2** Choisissez la commande Effet > Spécial > Arrondis. Cette commande figure dans le sous-menu Spécial de la section supérieure du menu Effets.

**3** Pour définir la courbe de l'arrondi, entrez une valeur dans la zone de texte Rayon, puis cliquez sur le bouton OK.

*Vous pouvez obtenir le même effet à l'aide du filtre Arrondis (Filtre > Spécial > Arrondis). Toutefois, vous ne pouvez pas modifier un filtre après l'avoir appliqué, alors que vous pouvez modifier ou supprimer un effet à tout moment.*

### **Voir aussi**

- [« A propos des effets et des filtres » à la page 338](#page-343-0)
- [« Application d'un effet ou d'un filtre » à la page 338](#page-343-1)
- [« Modification ou suppression d'un effet » à la page 341](#page-346-0)

## **Création d'objets 3D**

## **Création d'objets 3D**

Les effets 3D vous permettent de créer des objets tridimensionnels (3D) à partir d'illustrations bidimensionnelles (2D). Vous pouvez définir l'aspect des objets 3D avec des propriétés d'éclairage, d'ombrage, de rotation, etc. Vous pouvez également plaquer des images sur chaque surface d'un objet 3D.

Il existe deux manières de créer des objets 3D : par extrusion ou par révolution. Vous pouvez également faire pivoter un objet 2D ou 3D dans les trois dimensions. Pour appliquer des effets 3D à un objet 3D existant ou les modifier, sélectionnez l'objet, puis cliquez deux fois sur l'effet dans le panneau Aspect.

*Remarque : les objets 3D présentent parfois des défauts de lissage à l'écran, mais ces défauts ne s'impriment pas et n'apparaissent pas dans les images optimisées pour le Web.*

Pour plus de détails sur l'utilisation des objets 3D dans Illustrator, reportez-vous aux didacticiels sur la 3D à l'adresse suivante : [www.adobe.com/go/learn\\_ai\\_tutorials\\_3D\\_fr.](http://www.adobe.com/go/learn_ai_tutorials_3D_fr) Une vidéo sur la création d'objets 3D est disponible à l'adresse suivante : [www.adobe.com/go/vid0053\\_fr](http://www.adobe.com/go/vid0053_fr).

### **Voir aussi**

[« Ajout d'un tracé de biseau personnalisé » à la page 241](#page-246-0)

#### **Création d'un objet 3D par extrusion**

L'extrusion étend un objet 2D le long de son axe *z* pour lui ajouter une profondeur. Par exemple, par extrusion d'une ellipse 2D, vous obtenez un cylindre.

*Remarque : l'axe est toujours perpendiculaire à la face avant de l'objet et se déplace par rapport à l'objet si ce dernier est pivoté dans la boîte de dialogue Options 3D.*

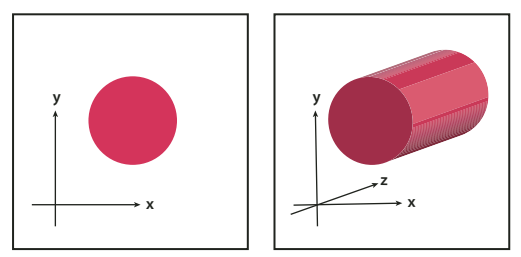

*Extrusion d'un objet*

- **1** Sélectionnez l'objet.
- **2** Choisissez la commande Effet > 3D > Extrusion et biseautage.

**3** Cliquez sur le bouton Plus d'options pour afficher la liste complète des options ou Moins d'options pour masquer les options supplémentaires.

**4** Sélectionnez l'option Aperçu pour prévisualiser l'effet dans la fenêtre de document.

**5** Définissez les options suivantes :

**Position** Définit le type de rotation et la perspective de visualisation (voir la section [« Définition des options de position de](#page-243-0) [rotation 3D » à la page 238](#page-243-0)).

**Extrusion et biseautage** Détermine la profondeur de l'objet et l'étendue des biseaux ajoutés ou retranchés (voir la section [« Options d'extrusion et de biseautage » à la page 238](#page-243-1)).

**Surface** Permet de créer un large éventail de surfaces, du mat sans ombre au brillant plastifié (voir la section [« Options](#page-244-0) [d'ombrage de surface » à la page 239](#page-244-0)).

**Eclairage** Ajoute une ou plusieurs lumières, fait varier l'intensité lumineuse, modifie la couleur d'ombrage de l'objet et déplace la lumière sur l'objet pour des effets spectaculaires (voir la section [« Options d'éclairage » à la page 240](#page-245-0)).

**Placage** Permet de plaquer une illustration sur les surfaces d'un objet 3D (voir la section [« Placage d'illustrations sur un](#page-247-0) [objet 3D » à la page 242](#page-247-0)).

**6** Cliquez sur le bouton OK.

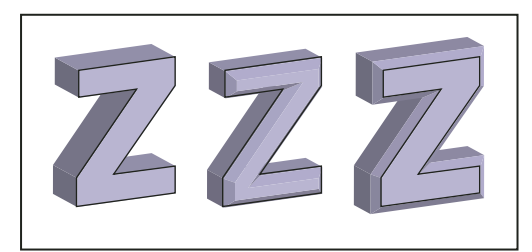

*Objet extrudé sans bord biseauté (à gauche), comparé à l'objet avec biseau entrant (au milieu) et biseau sortant (à droite)*

#### **Création d'un objet 3D par révolution**

L'effet de révolution fait tourner un tracé, ou *profil*, de façon circulaire autour de l'axe global *y* (axe de révolution) pour créer un objet 3D. Comme l'axe de révolution est vertical, le tracé ouvert ou fermé que vous faites tourner doit généralement représenter la moitié du profil de l'objet 3D souhaité en position verticale et de face. Vous pouvez ensuite faire pivoter la position de l'objet 3D dans la boîte de dialogue de l'effet.

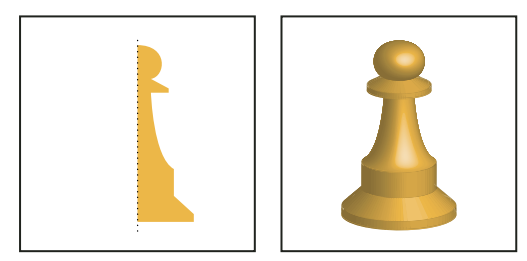

*Révolution d'un objet*

#### **1** Sélectionnez l'objet.

*Remarque : lorsque l'effet Révolution 3D est appliqué à un ou plusieurs objets simultanément, chaque objet tourne autour de son axe propre. Chaque objet se situe dans son propre espace 3D et ne peut entrecouper d'autres objets 3D. Lorsque l'effet Révolution est appliqué à un groupe ou un calque ciblé, en revanche, les objets tournent tous autour d'un seul axe.*

*La révolution d'un tracé avec fond sans contour est beaucoup plus rapide que celle d'un tracé avec contour.*

- **2** Choisissez la commande Effet > 3D > Révolution.
- **3** Sélectionnez l'option Aperçu pour prévisualiser l'effet dans la fenêtre de document.

**4** Cliquez sur le bouton Plus d'options pour afficher la liste complète des options ou Moins d'options pour masquer les options supplémentaires.

**Position** Définit le type de rotation et la perspective de visualisation (voir la section [« Définition des options de position de](#page-243-0) [rotation 3D » à la page 238](#page-243-0)).

**Révolution** Détermine le mode de révolution du tracé autour de l'objet pour en faire un objet 3D (voir la section [« Options](#page-244-1) [de révolution » à la page 239](#page-244-1)).

**Surface** Permet de créer un large éventail de surfaces, du mat sans ombre au brillant plastifié (voir la section [« Options](#page-244-0) [d'ombrage de surface » à la page 239](#page-244-0)).

**Eclairage** Ajoute une ou plusieurs lumières, fait varier l'intensité lumineuse, modifie la couleur d'ombrage de l'objet et déplace la lumière sur l'objet pour des effets spectaculaires (voir la section [« Options d'éclairage » à la page 240](#page-245-0)).

**Placage** Permet de plaquer une illustration sur les surfaces d'un objet 3D (voir la section [« Placage d'illustrations sur un](#page-247-0) [objet 3D » à la page 242](#page-247-0)).

**5** Cliquez sur le bouton OK.

### <span id="page-243-0"></span>**Définition des options de position de rotation 3D**

- ❖ Utilisez l'une des méthodes suivantes :
- Choisissez une position prédéfinie dans le menu Position.
- Pour une rotation libre, faites glisser une face du cube repère. La face avant de l'objet est représentée par le côté bleu du cube repère, les côtés supérieur et inférieur sont gris clair, les côtés latéraux sont gris moyen et la face arrière est gris foncé.
- Pour contraindre la rotation autour d'un axe global, maintenez la touche Maj enfoncée tout en faisant glisser le curseur horizontalement (axe global *y*) ou verticalement (axe global *x*). Pour faire pivoter l'objet autour de l'axe global *z*, faites glisser le curseur dans la bande bleue qui entoure le cube repère.
- Pour contraindre la rotation autour d'un axe de l'objet, faites glisser un bord sur le cube repère. Le curseur prend la forme d'une flèche double  $\pm\rightarrow$  et le bord du cube change de couleur pour indiquer l'axe autour duquel la rotation de l'objet sera appliquée. Les faces rouges représentent l'axe *x* de l'objet, les faces vertes l'axe *y* et les faces bleues l'axe *z*.
- Entrez des valeurs comprises entre -180 et 180 dans les zones de texte des axes horizontal (*x*)  $\rightarrow$ , vertical (*y*)  $\downarrow$  et de profondeur  $(z)$ .
- Pour modifier la perspective, entrez une valeur comprise entre 0 et 160 dans la zone de texte Perspective. Un angle faible s'apparente à un téléobjectif, un angle élevé s'apparente à un objectif grand-angulaire.

*Remarque : un angle supérieur à 150 peut donner des objets s'étendant au-delà de votre point de vue et apparaissant déformés. Gardez à l'esprit qu'il existe les axes x, y et z d'objet et les axes x, y et z globaux. Les axes de l'objet restent relatifs à la position d'un objet dans son espace 3D. Les axes globaux restent fixes par rapport à l'écran de l'ordinateur : l'axe x est horizontal, l'axe y vertical et l'axe z perpendiculaire à l'écran.*

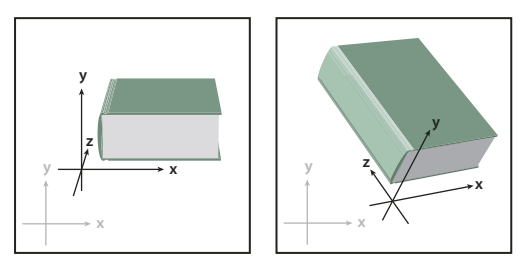

*Les axes de l'objet (en noir) se déplacent avec l'objet, les axes globaux (en gris) restent fixes.*

### <span id="page-243-1"></span>**Options d'extrusion et de biseautage**

**Profondeur d'extrusion** Définit la profondeur de l'objet à l'aide d'une valeur comprise entre 0 et 2000.

Aspect Indique si l'objet apparaît plein (Activer pour un aspect plein  $\bullet$ ) ou creux (Désactiver pour un aspect évidé  $\bullet$ ).

**Biseau** Applique le type de bord biseauté choisi sur l'axe *z* (profondeur) de l'objet.

**Hauteur** Définit une hauteur comprise entre 1 et 100. Des valeurs de hauteur trop élevées risquent de générer des intersections entre différentes parties de l'objet et de produire des résultats indésirables.

**Biseau sortant**  $\bullet$  Ajoute le biseau à la forme d'origine de l'objet.

Biseau entrant <sup>C</sup> Creuse le biseau dans la forme d'origine de l'objet.

*Objet extrudé obstrué (en haut, à gauche) et non obstrué (en haut, à droite) ; objet sans bord biseauté (en bas, à gauche) et avec bord biseauté (en bas, à droite)*

## <span id="page-244-1"></span>**Options de révolution**

**Angle** Définit le nombre de degrés de révolution du tracé entre 0 et 360.

**Aspect** Indique si l'objet apparaît plein (Activer pour un aspect plein  $\bullet$ ) ou creux (Désactiver pour un aspect évidé  $\bullet$ ).

**Décalage** Ajoute un espace entre l'axe de révolution et le tracé pour créer, par exemple, un objet en forme d'anneau. Vous pouvez entrer une valeur comprise entre 0 et 1000.

**Du** Définit l'axe autour duquel l'objet tourne : Bord gauche ou Bord droit.

## <span id="page-244-0"></span>**Options d'ombrage de surface**

**Surface** Permet de définir les options des surfaces d'ombrage :

- **Structure filaire** Souligne les contours de la géométrie de l'objet et rend toutes les surfaces transparentes.
- **Sans ombrage** N'ajoute aucune propriété de surface à l'objet. L'objet 3D a la même couleur que l'original en 2D.
- **Ombrage diffus** Permet à l'objet de refléter la lumière suivant un motif doux et diffus.
- **Ombrage plastique** Permet à l'objet de refléter la lumière comme s'il était constitué d'un matériau brillant et glacé.

*Remarque : en fonction de l'option choisie, différentes options d'éclairage sont disponibles. Si l'objet utilise seulement l'effet Rotation 3D, les seules options de surface disponibles sont Ombrage diffus et Sans ombrage.*

**Intensité lumineuse** Définit une intensité lumineuse comprise entre 0 % et 100 %.

**Lumière ambiante** Définit l'éclairage global, qui modifie uniformément la luminosité de toutes les surfaces de l'objet. Entrez une valeur comprise entre 0 % et 100 %.

**Intensité des tons clairs** Contrôle l'intensité de la réflexion lumineuse de l'objet à l'aide de valeurs comprises entre 0 % et 100 %. Les valeurs les plus basses produisent une surface mate, et les valeurs les plus élevées produisent une surface plus brillante.

**Taille des tons clairs** Contrôle la taille des tons clairs, entre 0 % (petite) et 100 % (grande).

**Etapes de dégradé** Contrôle la fluidité de l'ombrage sur les surfaces de l'objet. Entrez une valeur comprise entre 1 et 256. Les valeurs élevées produisent des ombres plus douces et plus de tracés que les valeurs faibles.

**Dessiner les faces masquées** Affiche les faces arrière masquées de l'objet. Les faces arrière sont visibles si l'objet est transparent ou s'il est décomposé, puis éclaté.

*Remarque : si l'objet possède un attribut de transparence et que vous souhaitez que les faces arrière masquées s'affichent à travers les faces avant transparentes, appliquez la commande Objet > Associer à l'objet avant d'appliquer l'effet 3D.*

**Conserver les tons directs (effet Extrusion et biseautage, effet Révolution et effet Rotation)** Permet de préserver les tons directs de l'objet. Les tons directs ne peuvent pas être conservés si vous avez choisi la valeur Personnalisée pour l'option Couleur d'ombrage.

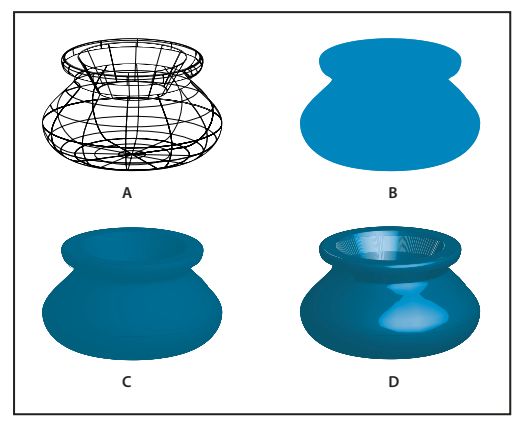

*Exemples de choix d'ombrages de surface*

*A. Structure filaire B. Sans ombrage C. Ombrage diffus D. Ombrage plastique*

## <span id="page-245-0"></span>**Options d'éclairage**

**Lumière** Définit l'emplacement de la lumière. Faites glisser la lumière à votre gré sur la sphère.

Bouton Amener la lumière sélectionnée derrière l'objet <sup>-----</sup> Déplace la lumière sélectionnée derrière l'objet.

Bouton Amener la lumière sélectionnée devant l'objet <sup>+</sup><sup>+</sup> Déplace la lumière sélectionnée devant l'objet.

**Bouton Nouvelle lumière** Ajoute une lumière. Par défaut, les nouvelles lumières apparaissent sur le centre avant de la sphère.

**Bouton Supprimer la lumière** Supprime la lumière sélectionnée.

*Remarque : par défaut, les effets 3D attribuent une lumière à l'objet. Vous pouvez ajouter et supprimer des lumières, mais l'objet doit toujours en conserver au moins une.*

**Intensité lumineuse** Modifie l'intensité de la lumière sélectionnée entre 0 et 100 %.

**Couleur d'ombrage** Contrôle la couleur d'ombrage de l'objet en fonction de la valeur choisie :

• **Sans** Aucune couleur d'ombrage n'est ajoutée.

• **Personnalisée** Permet de choisir une couleur personnalisée. Si vous choisissez cette option, cliquez sur la case Indiquer la couleur d'ombrage pour sélectionner une couleur dans le sélecteur. Les tons directs sont convertis en couleurs quadrichromiques.

• **Noir** Evite le traitement des couleurs en cas d'utilisation de ton direct. L'objet est ombré par surimpression d'ombres noires sur la couleur de fond de l'objet. Choisissez la commande Affichage > Aperçu de la surimpression pour observer l'ombrage.

• **Conserver les tons directs** Permet de préserver les tons directs de l'objet. Les tons directs ne peuvent pas être conservés si vous avez choisi la valeur Personnalisée pour l'option Couleur d'ombrage.

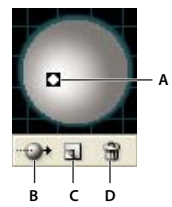

#### *Sphère d'éclairage*

*A. Lumière sélectionnée devant B. Bouton Amener la lumière sélectionnée derrière/devant l'objet C. Bouton Nouvelle lumière D. Bouton Supprimer la lumière*

## <span id="page-246-0"></span>**Ajout d'un tracé de biseau personnalisé**

**1** Ouvrez le fichier Biseaux.ai qui se trouve dans le dossier Modules externes d'Adobe Illustrator.

**2** Créez un tracé simple ouvert dans le fichier Biseaux.ai.

**3** Choisissez la commande Fenêtre > Symboles et utilisez l'une des méthodes suivantes pour transformer le tracé en symbole :

- Faites glisser le tracé vers le panneau Symboles.
- Sélectionnez le tracé, puis cliquez sur le bouton Nouveau symbole de dans le panneau Symboles ou choisissez la commande Nouveau symbole dans le menu du panneau.

**4** Pour attribuer un nouveau nom au symbole, cliquez deux fois dessus dans le panneau Symboles, entrez un nom dans la boîte de dialogue Options de symbole, puis cliquez sur le bouton OK.

- **5** Choisissez la commande Fichier > Enregistrer.
- **6** Quittez Illustrator, puis redémarrez l'application.

Le biseau s'affiche dans le menu Biseau de la boîte de dialogue Options d'extrusion et de biseautage 3D.

- **7** Pour appliquer le biseau personnalisé, utilisez l'une des méthodes suivantes :
- Pour appliquer le biseau à un objet 3D extrudé, sélectionnez l'objet, puis cliquez deux fois sur l'effet Extrusion et biseautage 3D dans le panneau Aspect. Dans la boîte de dialogue Options d'extrusion et de biseautage 3D, choisissez le biseau dans le menu Biseau.
- Pour appliquer le biseau personnalisé à un objet 2D, sélectionnez cet objet, puis choisissez la commande Effet > 3D > Extrusion et biseautage. Dans la boîte de dialogue Options d'extrusion et de biseautage 3D, choisissez le biseau personnalisé dans le menu Biseau.

## **Rotation d'un objet en trois dimensions**

- **1** Sélectionnez l'objet.
- **2** Choisissez la commande Effet > 3D > Rotation.
- **3** Sélectionnez l'option Aperçu pour prévisualiser l'effet dans la fenêtre de document.

**4** Cliquez sur le bouton Plus d'options pour afficher la liste complète des options ou Moins d'options pour masquer les options supplémentaires.

**5** Définissez les options suivantes :

**Position** Définit le type de rotation et la perspective de visualisation (voir la section [« Définition des options de position de](#page-243-0) [rotation 3D » à la page 238](#page-243-0)).

**Surface** Permet de créer un large éventail de surfaces, du mat sans ombre au brillant plastifié (voir la section [« Options](#page-244-0) [d'ombrage de surface » à la page 239](#page-244-0)).

**6** Cliquez sur le bouton OK.

## <span id="page-247-0"></span>**Placage d'illustrations sur un objet 3D**

Chaque objet 3D est composé de plusieurs surfaces. Un carré extrudé, par exemple, devient un cube composé de six surfaces : les faces avant et arrière et les quatre faces latérales. Vous pouvez plaquer des images 2D sur chaque surface d'un objet 3D. Il vous est ainsi possible, par exemple de plaquer une étiquette ou du texte sur un objet en forme de bouteille ou simplement d'ajouter différentes textures sur chaque face de l'objet.

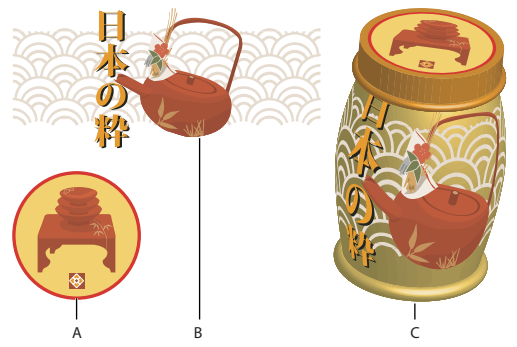

*Objet 3D avec placage d'illustrations sur chaque face A. Illustration Symbole B. Illustration Symbole C. A et B plaqués sur un objet 3D*

Vous pouvez seulement plaquer des illustrations 2D stockées dans le panneau Symboles sur des objets 3D. Toute image Illustrator peut constituer un symbole, y compris les tracés, les tracés transparents, le texte, les images pixellisées, les filets et les groupes d'objets.

Lors du placage d'objets 3D, gardez en mémoire les points suivants :

- Comme la fonction de placage utilise des symboles, vous pouvez modifier une instance de symbole et mettre automatiquement à jour toutes les surfaces où ce symbole est plaqué.
- Vous pouvez interagir avec le symbole dans la boîte de dialogue Placage, avec les commandes habituelles du cadre de sélection pour le déplacement, la mise à l'échelle ou la rotation de l'objet.
- L'effet 3D enregistre chaque surface plaquée de l'objet sous un numéro. Si vous modifiez l'objet 3D ou appliquez le même effet à un autre objet, le nombre de faces risque d'être différent de l'original. Si ce nombre est inférieur à celui défini pour le placage d'origine, les illustrations en trop seront ignorées.
- La position du symbole étant définie par rapport au centre de la surface de l'objet, le symbole est replaqué par rapport au nouveau centre de l'objet lorsque la géométrie de la surface change.
- Vous pouvez plaquer des illustrations sur des objets utilisant les effets Extrusion et biseautage ou Révolution, mais pas sur des objets utilisant seulement l'effet Rotation.
- **1** Sélectionnez l'objet 3D.
- **2** Dans le panneau Aspect, cliquez deux fois sur l'effet Extrusion et biseautage ou Révolution.
- **3** Cliquez sur le bouton Placage.
- **4** Choisissez l'illustration à plaquer sur la surface sélectionnée à partir du menu déroulant Symbole.

**5** Pour sélectionner la surface à plaquer, cliquez sur les boutons fléchés Première surface  $\vert \cdot \vert$ , Surface précédente , Surface suivante  $\blacktriangleright$  et Dernière surface  $\blacktriangleright$  ou entrez le numéro d'une surface dans la zone de texte.

Les surfaces visibles apparaissent en gris clair ; celles masquées par la position en cours de l'objet apparaissent en gris foncé. Lorsqu'une surface est sélectionnée dans la boîte de dialogue, ses contours s'affichent en rouge dans la fenêtre de document.

- **6** Utilisez l'une des méthodes suivantes :
- Pour déplacer le symbole, placez le pointeur dans le cadre de sélection et faites-le glisser. Pour le mettre à l'échelle, faites glisser une poignée latérale ou d'angle. Pour le faire pivoter, faites-le glisser hors du cadre de sélection, près d'une poignée.
- Pour que les illustrations plaquées s'adaptent aux limites de la surface sélectionnée, cliquez sur le bouton Ajuster.
- Pour supprimer les illustrations d'une seule surface, sélectionnez celle-ci à l'aide des options de surface, puis choisissez l'option Sans dans le menu Symbole ou cliquez sur le bouton Effacer.
- Pour supprimer toutes les illustrations de toutes les surfaces de l'objet 3D, cliquez sur le bouton Tout effacer.
- Pour ombrer et appliquer l'éclairage de l'objet aux illustrations plaquées, sélectionnez le bouton Ombrer l'illustration.
- Pour afficher seulement le placage, sans la géométrie de l'objet 3D, sélectionnez le bouton Géométrie invisible. Cela est notamment utile pour utiliser la fonction de placage 3D comme outil de déformation tridimensionnelle. Vous pouvez, par exemple, utiliser cette option pour plaquer du texte sur le côté d'une ligne ondulée extrudée, de façon à ce que le texte apparaisse déformé comme sur un drapeau.
- Pour prévisualiser l'effet obtenu, sélectionnez l'option Aperçu.
- **7** Cliquez sur le bouton OK dans la boîte de dialogue Placage.

# **Chapitre 9 : Importation, exportation et enregistrement**

Il est inutile de créer une illustration de toutes pièces dans Illustrator : vous pouvez importer des dessins vectoriels et des images bitmap depuis des fichiers créés dans d'autres applications. Illustrator reconnaît tous les formats de fichier graphique courants. L'étroite intégration entre les produits Adobe, ainsi que la prise en charge d'une grande variété de formats de fichier permettent de déplacer facilement des illustrations entre applications en les important, les exportant ou en les copiant et les collant.

## **Importation de fichiers**

#### <span id="page-249-0"></span>**A propos des illustrations liées et incorporées**

Lorsque vous importez un graphique, une version affichant la résolution à l'écran du fichier apparaît dans la disposition pour vous permettre de l'afficher et de le placer correctement, mais il est possible que le graphique réel soit *lié* ou *incorporé*.

- Les illustrations liées sont associées au document mais restent indépendantes, ce qui réduit la taille du document. Vous pouvez modifier une illustration liée à l'aide des outils de transformation et des effets, mais vous ne pouvez ni sélectionner, ni modifier les composants de l'illustration individuellement. Vous pouvez utiliser le graphique lié à plusieurs reprises sans que la taille du document n'augmente de façon significative. Vous pouvez également mettre à jour tous les liens en une seule fois. Le graphique d'origine est extrait lorsque vous lancez une tâche d'exportation ou d'impression, ce qui entraîne la création de la sortie finale à partir de la résolution maximale de l'original.
- L'illustration incorporée est copiée dans le document avec la résolution maximale, ce qui produit un document plus volumineux. Vous pouvez mettre à jour le document à tout moment : tant que l'illustration est incorporée, le document reste indépendant.

Pour déterminer si l'illustration est liée ou incorporée ou pour la faire passer d'un état à l'autre, utilisez le panneau Liens.

Si l'illustration incorporée contient plusieurs composants, vous pouvez les modifier un par un. Par exemple, si l'illustration comporte des données vectorielles, Illustrator les convertit en tracés, modifiables à l'aide des outils et des commandes de l'application. Illustrator conserve en outre la hiérarchie des objets (groupes, calques, etc.) dans les illustrations incorporées à partir de certains formats de fichiers.

 Une vidéo sur l'importation et sur la fonction de copie et collage entre des applications Web est disponible à l'adresse suivante : [www.adobe.com/go/vid0193\\_fr](http://www.adobe.com/go/vid0193_fr).

*Remarque : Pour plus de détails sur l'importation des fichiers FreeHand dans Illustrator, reportez-vous au fichier PDF, sur la migration de FreeHand à Illustrator à l'adresse suivante : [www.adobe.com/go/learn\\_ai\\_freehand\\_fr](http://www.adobe.com/go/learn_ai_freehand_fr).*

#### **Importation de fichiers**

La commande Importer constitue la principale méthode d'importation grâce au niveau de prise en charge des formats de fichier, des options de positionnement et des couleurs qu'elle offre. Après avoir importé un fichier, utilisez le panneau Liens pour l'identifier, le sélectionner, le vérifier et le mettre à jour.

**1** Ouvrez le document Illustrator dans lequel vous souhaitez importer l'illustration.

**2** Choisissez la commande Fichier > Importer, puis sélectionnez le fichier à importer.

*Remarque : pour afficher les options Version Cue dans la boîte de dialogue Importer, cliquez sur le bouton Utiliser la boîte de dialogue Adobe.*

**3** Cochez la case Lien pour créer un lien vers le fichier ou décochez-la pour incorporer l'illustration au document Illustrator.

- **4** Cliquez sur le bouton Importer.
- **5** Le cas échéant, utilisez l'une des méthodes suivantes :
- Si vous importez un fichier PDF de plusieurs pages, vous pouvez choisir quelle page importer et comment recadrer l'illustration.
- Si vous incorporez un fichier Photoshop, vous pouvez choisir le mode de conversion des calques. Si le fichier contient des compositions de calques, vous pouvez également choisir la version de l'image à importer.

Une vidéo sur l'importation de fichiers dans Illustrator est disponible à l'adresse suivante : [www.adobe.com/go/vid0033\\_fr.](http://www.adobe.com/go/vid0033_fr) Une vidéo sur l'importation et sur la fonction de copie et collage entre des applications Web est disponible à l'adresse suivante : [www.adobe.com/go/vid0193\\_fr](http://www.adobe.com/go/vid0193_fr).

### **Voir aussi**

- [« A propos des illustrations liées et incorporées » à la page 244](#page-249-0)
- [« Options de positionnement Adobe PDF » à la page 250](#page-255-0)
- [« Options d'importation Photoshop » à la page 252](#page-257-0)

## **Présentation du panneau Liens**

Le panneau Liens permet de voir et gérer toutes les illustrations liées ou incorporées. Il les présente sous forme de petites vignettes et utilise des icônes pour indiquer leur état.

*Remarque : si vous travaillez avec des fichiers Adobe Version Cue, le panneau Liens affiche des informations de fichiers supplémentaires.*

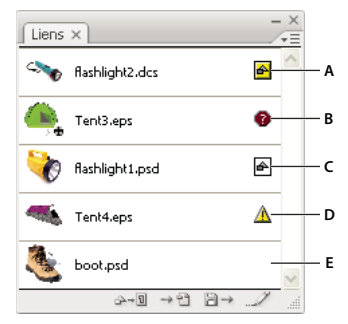

*Panneau Liens*

*A. Interaction de la transparence B. Illustration manquante C. Illustration incorporée D. Illustration modifiée E. Illustration liée*

#### **Voir aussi**

[« Aperçu de l'espace de travail » à la page 13](#page-18-0)

#### **Options d'état des fichiers du panneau Liens**

Un fichier lié peut s'afficher dans le panneau Liens de l'une des manières suivantes :

**A jour** Un fichier mis à jour affiche uniquement le nom du fichier et (dans Adobe® InDesign®) sa page dans le document.

**Modifié** Un fichier modifié est un fichier dont la version sur le disque est plus récente que celle de votre document. Cette situation peut par exemple se produire lorsqu'une personne modifie un graphique Photoshop que vous avez déjà importé dans Illustrator.

**Manquant** Un fichier manquant est un fichier dont le graphique ne se trouve plus à l'emplacement d'où il a été importé, mais il peut néanmoins résider à un autre endroit. Une telle situation peut se produire si quelqu'un déplace le fichier d'origine vers un autre dossier ou serveur après son importation dans un document. Il est impossible de savoir si un fichier manquant est à jour avant d'avoir trouvé son fichier d'origine. Si vous imprimez ou exportez un document alors que cette icône est affichée, il se peut que le fichier ne s'imprime pas ou ne s'exporte pas avec une résolution maximale.

**Incorporé** L'incorporation du contenu d'un fichier lié met fin aux opérations de gestion de ce lien.

#### **Utilisation du panneau Liens**

- Pour afficher le panneau, choisissez la commande Fenêtre > Liens. Chaque fichier lié et chaque fichier incorporé est identifié nominalement.
- Pour sélectionner et afficher un graphique lié, sélectionnez un lien, puis cliquez sur le bouton Atteindre le lien  $\leftrightarrow$  ou choisissez Atteindre le lien dans le menu du panneau Liens. L'affichage est centré autour du graphique sélectionné.
- Pour acheter une photo de type Adobe Stock Photo, sélectionnez-la, puis choisissez l'option Acheter cette image dans le menu du panneau Liens. Suivez alors les instructions qui s'affichent dans Adobe Bridge.
- Pour modifier la taille des vignettes dans Illustrator, choisissez la commande Options de panneau dans le menu du panneau Liens, puis sélectionnez une option d'affichage des vignettes. Dans InDesign, choisissez l'option Petites rangées de panneau dans le menu du panneau.
- Pour trier des liens dans un ordre différent, choisissez la commande de tri souhaitée dans le menu du panneau.
- (Illustrator uniquement) Pour masquer des vignettes, choisissez la commande Options de panneau dans le menu du panneau Liens, puis choisissez Sans.

#### **Affichage et enregistrement de métadonnées via le panneau Liens**

Si un fichier lié ou incorporé contient des métadonnées, vous pouvez les visualiser à l'aide du panneau Liens. Vous ne pouvez pas modifier ni remplacer des métadonnées associées à un fichier lié ; cependant, vous pouvez enregistrer une copie des métadonnées dans un modèle et l'appliquer à d'autres fichiers.

**1** Sélectionnez un fichier dans le panneau Liens et choisissez Informations sur le fichier de lien dans le menu du panneau.

**2** Pour enregistrer les métadonnées en tant que modèle, choisissez Enregistrer le modèle de métadonnées dans le menu déroulant dans la partie supérieure de la boîte de dialogue affichant les métadonnées.

*Dans InDesign, le panneau Informations permet également d'afficher les métadonnées. Sélectionnez l'objet pour lequel vous voulez afficher les métadonnées et choisissez Informations dans le menu du panneau du même nom.*

#### **Affichage des informations du fichier sur l'illustration liée ou incorporée**

❖ Effectuez l'une des opérations suivantes :

• Double-cliquez sur le lien dans le panneau Liens. Vous pouvez aussi sélectionner le lien, puis Informations sur le lien dans le menu du panneau.

*Remarque : ne confondez pas l'option « Informations sur le lien » et l'option « Informations sur le fichier de lien » dans le menu du panneau Liens ; l'option « Informations sur le fichier » fait référence aux métadonnées.*

• Sélectionnez l'illustration liée dans la fenêtre de l'illustration. Dans le panneau Contrôle, cliquez sur le nom du fichier et choisissez Informations sur le lien.

*Pour localiser l'illustration liée ou incorporée dans la fenêtre du document, sélectionnez un lien et cliquez sur le bouton Accéder au lien. Vous pouvez aussi sélectionner Accéder au lien dans le menu du panneau.*

#### **Mise à jour de liens modifiés**

- Pour mettre à jour des liens spécifiques, sélectionnez, dans le panneau Liens, un ou plusieurs liens modifiés  $\Lambda$ , puis cliquez sur le bouton Mettre le lien à jour  $\Box \rightarrow$  ou choisissez Mettre le lien à jour dans le menu du panneau Liens.
- Pour mettre à jour des liens spécifiques, sélectionnez l'illustration liée dans la fenêtre de l'illustration. Dans le panneau Contrôle, cliquez sur le nom du fichier et choisissez Mettre le lien à jour.

*Remarque : par défaut, Illustrator vous demande de mettre à jour un lien lorsque le fichier source change. Pour configurer une mise à jour automatique ou manuelle des liens, choisissez Edition > Préférences > Gestion des fichiers et presse-papiers (Windows) ou Illustrator > Préférences > Gestion des fichiers et presse-papiers (Mac OS), puis définissez l'option Mettre à jour correspondante.*
# **Restauration d'un lien unique manquant ou remplacement d'un lien par un fichier source différent**

Vous pouvez restaurer ou remplacer un lien manquant, un lien qui affiche l'icône de lien manquant  $\odot$  dans le panneau Liens, ou un fichier lié par un fichier source différent.

- **1** Sélectionnez l'illustration liée sur la page ou sélectionnez le nom d'un lien dans le panneau Liens.
- **2** Effectuez l'une des opérations suivantes :
- Dans le panneau Liens, cliquez sur le bouton Rééditer le lien , ou choisissez Rééditer le lien dans le menu du panneau.
- Cliquez sur le nom du fichier lié dans le panneau Contrôle et choisissez Rééditer le lien (pour accéder à cette option, vous devez sélectionner l'image dans l'illustration).
- **3** Dans la boîte de dialogue qui s'affiche, effectuez l'une des opérations suivantes :
- Recherchez et sélectionnez un fichier de remplacement.
- Entrez la ou les premières lettres du nom du fichier de remplacement souhaité pour localiser le fichier.
- **4** Cliquez sur le bouton Importer.

La nouvelle illustration conserve la taille, la position et les caractéristiques de transformation de l'illustration remplacée.

*Remarque : si tous les liens manquants d'un document se trouvent dans le même dossier, vous pouvez les restaurer en une seule fois. Dans le panneau Liens, sélectionnez tous les liens manquants, puis restaurez les en une seule fois ; la boîte de dialogue Importer reste ouverte pour que vous puissiez les sélectionner un par un.*

# **Définition des options de positionnement de l'illustration liée**

- **1** Utilisez l'une des méthodes suivantes :
- Sélectionnez l'illustration liée dans la fenêtre d'illustration. Dans le panneau Contrôle, cliquez sur le nom du fichier et choisissez la commande Options de positionnement.
- Dans le panneau Liens, sélectionnez le lien et cliquez sur la commande Options de positionnement dans le menu du panneau.
- **2** Sélectionnez une option dans le menu déroulant Conserver.

Si vous sélectionnez une option autre que Transformations ou Limites, vous pouvez sélectionner le point de l'icône Alignement à partir duquel vous souhaitez aligner l'illustration sur le cadre de sélection. Pour éviter que l'illustration ne déborde du cadre, sélectionnez l'option Ecrêter selon le cadre de sélection.

#### **Voir aussi**

- [« Présentation du panneau Liens » à la page 245](#page-250-0)
- [« A propos des illustrations liées et incorporées » à la page 244](#page-249-0)
- [« Présentation du panneau Contrôle » à la page 16](#page-21-0)

# **Incorporation d'un fichier lié**

Plutôt que de créer un lien vers un fichier que vous avez importé dans un document, vous pouvez incorporer (ou stocker) le fichier dans le document. Lorsque vous incorporez un fichier, vous rompez le lien avec le document d'origine. Sans le lien, le panneau Liens ne vous prévient pas lorsque le document d'origine est modifié, et vous ne pouvez pas mettre le fichier à jour automatiquement.

N'oubliez pas non plus qu'incorporer un fichier augmente la taille du document, ce qui n'est pas le cas lorsque vous liez un fichier.

- Sélectionnez un fichier dans le panneau Liens et choisissez Incorporer une image dans le menu du panneau.
- Sélectionnez l'illustration liée dans la fenêtre de l'illustration. Dans le panneau Contrôle, cliquez sur le bouton Incorporer.

Le fichier subsiste dans le panneau Liens marqué d'une icône de lien incorporé  $\blacksquare$ .

# **Annulation de l'incorporation ou rétablissement du lien d'un fichier incorporé**

**1** Dans le panneau Liens, sélectionnez un ou plusieurs des fichiers incorporés.

**2** Cliquez sur le bouton Rééditer le lien  $\frac{1}{2}$  ou sélectionnez la commande Rééditer le lien dans le menu du panneau Liens, puis recherchez le fichier original, sélectionnez-le et cliquez sur le bouton Importer.

# **Modification d'une illustration d'origine**

La commande Modifier l'original vous permet d'ouvrir la plupart des graphiques dans l'application dans laquelle vous les avez créés afin de les modifier, le cas échéant. Une fois le fichier d'origine enregistré, le document dans lequel vous le reliez est mis à jour avec la nouvelle version.

*Remarque : dans InDesign, si vous vérifiez et sélectionnez un bloc de graphiques géré (un bloc exporté vers InCopy), plutôt que le graphique lui-même, le graphique s'ouvre dans InCopy.*

- **1** Effectuez l'une des opérations suivantes :
- Dans le panneau Liens, sélectionnez le lien et cliquez sur le bouton Modifier l'original ... / Vous pouvez aussi choisir Modifier l'original dans le menu du panneau.
- Sélectionnez l'illustration liée sur la page et choisissez Edition > Modifier l'original.
- Dans Illustrator, sélectionnez l'illustration liée sur la page et cliquez sur le bouton Modifier l'original dans le panneau Contrôle.
- **2** Apportez les modifications nécessaires dans l'application d'origine, puis enregistrez le fichier.

# **Importation d'images bitmap**

# **A propos des images bitmap**

Les images bitmap — appelées *images pixellisées* sur le plan technique — utilisent une grille de couleurs (pixels) pour représenter les images. A chaque pixel sont attribués un emplacement et une valeur de couleur spécifiques. Lorsque vous manipulez des images bitmap, vous ne modifiez ni des objets ni des formes, mais des pixels. Les images bitmap sont le support électronique le plus couramment utilisé pour obtenir des images à tons continus, comme des photographies ou des peintures numériques, car elles permettent de représenter de manière beaucoup plus efficace des gradations subtiles de tons et de couleurs.

Les images bitmap sont dépendantes de la résolution, c'est-à-dire qu'elles sont constituées d'un nombre fixe de pixels. Leur affichage est donc irrégulier et moins net si elles sont mises à l'échelle à l'écran ou si elles sont imprimées avec une résolution inférieure à leur résolution d'origine.

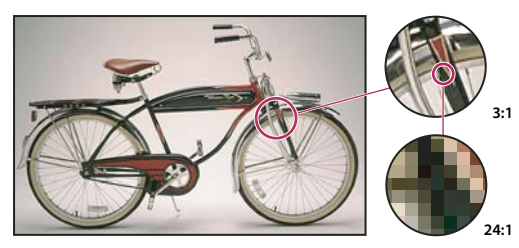

*Exemple d'image bitmap dans différentes échelles d'affichage*

Les images bitmap requièrent un espace de stockage important, et nécessitent souvent d'être compressées afin de diminuer les tailles des fichiers lorsqu'elles sont utilisées dans certains composants Creative Suite. Par exemple, un fichier image doit être compressé dans son application d'origine avant d'être importé dans une présentation.

*Remarque : dans Adobe Illustrator, vous pouvez créer des effets bitmap dans vos illustrations en utilisant des filtres, des effets et des styles graphiques.*

# **Voir aussi**

[« A propos des graphiques vectoriels » à la page 51](#page-56-0)

# <span id="page-254-1"></span>**Conseils sur la résolution de l'image en vue de la sortie finale**

Les images bitmap contiennent un nombre fixe de pixels, généralement mesuré en pixels par pouce (ppp). Une image bitmap à haute résolution contient davantage de pixels (donc plus petits) qu'une image de même dimension à faible résolution. Par exemple, une image de 1 pouce sur 1 pouce avec une résolution de 72 ppp contient un total de 5 184 pixels (72 pixels de large x 72 pixels de haut = 5 184). La même image de 1 pouce sur 1 pouce avec une résolution de 300 ppp contient un total de 90 000 pixels.

Pour les images bitmap importées, la résolution est déterminée par le fichier d'origine. Pour les effets bitmap, vous pouvez spécifier une résolution personnalisée. Pour déterminer la résolution de l'image, prenez en compte son support de distribution. Les indications suivantes permettent de déterminer vos exigences en termes de résolution d'image :

**Impression commerciale** L'impression commerciale requiert des images de 150 à 300 ppp (voire plus) selon la presse d'impression (ppp) et la linéature (lpp) utilisées. Consultez toujours votre prestataire de services de prépresse avant de décider de la stratégie de production. L'impression commerciale utilisant des images haute résolution volumineuses qui prennent plus de temps à afficher, utilisez des versions basse résolution pour la mise en page, puis remplacez-les par des versions haute résolution avant l'impression.

Dans Illustrator et InDesign, vous pouvez travailler sur des versions basse résolution à l'aide du panneau Liens. Dans InDesign, vous pouvez choisir l'affichage Typique ou Rapide dans le menu Affichage > Performances d'affichage ; dans Illustrator, vous pouvez choisir Affichage > Vectoriser ou modifier les paramètres dans les préférences Performances d'affichage. Si votre prestataire de services prend en charge les fichiers OPI (Open Prepress Interface), il peut également vous fournir des images basse résolution.

**Impression de bureau** L'impression de bureau requiert souvent une résolution d'image allant de 72 ppp (impression de photographies sur une imprimante de 300 ppp) à 150 ppp (impression de photographies sur des périphériques atteignant 1 000 ppp). Pour les dessins au trait (images de 1 bit), vérifiez que la résolution des images correspond à la résolution de l'imprimante.

**Publication sur le Web** La publication en ligne requiert souvent des images aux dimensions adaptées aux exigences du moniteur de sortie. Ainsi, la longueur et la largeur des images ne dépassent généralement pas 500 par 400 pixels afin de contenir les commandes de la fenêtre du navigateur ou les éléments de mise en page tels que les légendes. La création d'une image avec une résolution d'écran (96 ppp sous Windows et 72 ppp sur Mac OS) vous permet de la visualiser telle qu'elle apparaîtra affichée dans un navigateur Web standard. Dans le cadre de la publication en ligne, des résolutions supérieures sont nécessaires uniquement si vous souhaitez que les utilisateurs puissent utiliser le zoom pour voir les détails d'un document PDF ou si ce dernier est destiné à une éventuelle impression.

# **Importation de fichiers Adobe PDF**

# <span id="page-254-0"></span>**Importation de fichiers Adobe PDF**

Le format PDF (Adobe Portable Document Format) est un format de fichier polyvalent pouvant représenter à la fois des données vectorielles et bitmap. Vous pouvez importer des illustrations de fichiers PDF dans Illustrator à l'aide des commandes Ouvrir, Importer et Coller ou par glisser-déposer.

- Cochez la case Lier, puis utilisez la commande Importer pour importer un fichier PDF (ou une seule page du fichier PDF dans le cas d'un document de plusieurs pages) en tant qu'image unique. Vous pouvez modifier l'image liée à l'aide des outils de transformation, mais vous ne pouvez ni sélectionner, ni modifier ses composants individuellement.
- Décochez la case Lier, puis utilisez la commande Ouvrir ou la commande Importer pour modifier le contenu d'un fichier PDF. Illustrator identifie les différents composants de l'illustration PDF et permet de les modifier individuellement à l'instar d'un objet discret.
- Utilisez la commande Coller ou la fonction de glisser-déposer pour importer des éléments sélectionnés depuis un fichier PDF, notamment des objets vectoriels, des images bitmap et du texte.

*Remarque : si votre document gère les couleurs, les images PDF en couleurs incorporées qui en font partie seront imprimées correctement. En revanche, la gestion des couleurs des images PDF liées n'est pas assurée, même si cette fonction est activée pour le reste du document.*

# **Voir aussi**

[« A propos des illustrations liées et incorporées » à la page 244](#page-249-0)

# **Options de positionnement Adobe PDF**

Lorsque vous importez un fichier PDF Adobe, vous spécifiez la page à importer. Vous indiquez également quel recadrage appliquer à l'illustration en sélectionnant l'une des options Recadrer selon :

**Cadre de sélection** Importe le cadre de sélection de la page PDF ou la zone minimale qui comprend les objets de la page, notamment les repères de page.

**Illustration** Importe uniquement la page PDF dans un rectangle créé par l'auteur et délimité en tant qu'illustration pouvant être importée (par exemple, une image électronique).

**Détourage** Importe la page PDF uniquement dans la zone qui s'affiche ou s'imprime dans Adobe Acrobat.

**Rognage** Identifie l'emplacement où la page finale sera rognée lors de la phase finale de production, s'il existe des traits de coupe.

**Fond perdu** Importe uniquement la zone où tous les contenus de la page doivent être écrêtés s'il existe une zone de fond perdu. Ces informations sont utiles si la page est sortie dans un environnement de production. Notez que les pages imprimées peuvent comporter les repères de page externes à la zone de fond perdu.

**Support** Importe la zone correspondant à la taille réelle de la page du document PDF d'origine (par exemple, les dimensions d'une feuille de papier A4), repères de page inclus.

#### **Voir aussi**

[« Importation de fichiers » à la page 244](#page-249-1)

# **Importation d'images monochromes, bichromes et trichromes à partir de fichiers Adobe PDF**

Lorsque vous importez une illustration depuis un fichier Adobe PDF, vous pouvez intégrer des données impossibles à créer dans Illustrator. Il est alors question d'*illustrations non natives* : images monochromes, bichromes ou trichromes. Vous pouvez également générer des illustrations non natives dans Illustrator par le biais de la commande Aplatissement des transparences pour conserver les tons directs.

*Cette capacité d'Illustrator à préserver les illustrations non natives comporte de nombreux avantages. Par exemple, Illustrator conserve les informations de tons directs des fichiers PDF liés lors de la sortie des séparations de couleurs.*

Par défaut, une illustration non native est intitulée <Illustrations non natives> dans les panneaux Calques et Aspect. Vous pouvez sélectionner, déplacer, enregistrer et apporter des transformations de base (mise à l'échelle, rotation, inclinaison) à une illustration non native. Toutefois, ses composants ne peuvent être sélectionnés ni modifiés individuellement. En outre, une illustration non native doit être pixellisée pour être modifiée à l'aide des outils de fluidité.

Pour convertir une illustration non native en objet Illustrator, choisissez la commande Objet > Pixellisation.

#### **Voir aussi**

- [« Importation de fichiers Adobe PDF » à la page 249](#page-254-0)
- [« Pixellisation d'un objet vectoriel » à la page 352](#page-357-0)

# **Importation de fichiers EPS, DCS et AutoCAD**

# **Importation de fichiers EPS**

Le format EPS (Encapsulated PostScript) est particulièrement adapté au transfert d'illustrations vectorielles d'une application à l'autre. Vous pouvez importer des illustrations de fichiers EPS dans Illustrator à l'aide des commandes Ouvrir, Importer et Coller ou par glisser-déposer.

Gardez les points suivants à l'esprit lorsque vous utilisez des illustrations EPS :

- Lorsque vous ouvrez ou incorporez un fichier EPS créé dans une autre application, Illustrator convertit tous les objets en objets Illustrator natifs. Cependant, si le fichier contient des données non prises en charge par Illustrator, certaines données risquent d'être perdues. Pour cette raison, préférez la liaison à l'ouverture ou à l'incorporation de fichier, sauf si vous voulez modifier des objets individuellement dans un fichier EPS.
- Etant donné que le format EPS ne prend pas en charge la transparence, il ne convient pas à l'importation d'illustrations transparentes d'autres applications dans Illustrator. Utilisez de préférence le format PDF 1.4.
- Un message d'erreur peut s'afficher lors de l'impression ou de l'enregistrement d'une illustration comprenant des fichiers EPS liés si ces derniers sont enregistrés dans un format binaire (par exemple, au format Photoshop EPS par défaut). Dans ce cas, réenregistrez les fichiers EPS au format ASCII, incorporez les fichiers liés dans l'illustration Illustrator, lancez votre impression vers un port d'impression binaire et non ASCII, ou enregistrez l'illustration au format AI ou PDF, non au format EPS.
- Si votre document gère les couleurs, les images EPS en couleurs incorporées qui en font partie seront imprimées correctement. En revanche, la gestion des couleurs des images EPS liées n'est pas assurée, même si cette fonction est activée pour le reste du document.
- Si vous importez une couleur EPS portant le même nom qu'une couleur utilisée dans votre document, mais dont la définition est différente, Illustrator affiche un message d'alerte. Sélectionnez l'option Utiliser la couleur du fichier lié pour remplacer la couleur dans votre document par la couleur EPS du fichier lié. Tous les objets utilisant cette couleur dans votre document sont mis à jour en conséquence. Sélectionnez l'option Utiliser la couleur du document pour conserver la nuance et résoudre les conflits de couleurs avec la couleur du document. Il est impossible de modifier l'aperçu du fichier EPS. Bien que l'aperçu risque d'être erroné, l'impression sera correcte. L'option Appliquer à tout permet de résoudre tous les conflits de couleurs en utilisant la définition du document ou celle du fichier lié, selon l'option précédemment choisie.
- Lorsque vous ouvrez un document Illustrator comportant des images EPS incorporées, un message d'avertissement peut s'afficher. Si l'application ne trouve pas l'image EPS d'origine, vous êtes invité à l'extraire. Sélectionnez l'option Extraire dans la boîte de dialogue. L'image est alors placée dans le même répertoire que le document actif. Même si le fichier incorporé n'est pas prévisualisé dans le document, il s'imprime correctement.
- Par défaut, les fichiers EPS liés s'affichent en aperçu basse résolution pour améliorer les performances. Si aucun fichier EPS lié n'est visible dans la fenêtre du document, l'aperçu du fichier manque peut-être. (Les aperçus sont parfois perdus lors du transfert de fichiers EPS enregistrés avec des aperçus PICT de Mac OS vers Windows.) Pour afficher les fichiers EPS liés à haute résolution, choisissez la commande Edition > Préférences > Gestion des fichiers et pressepapiers (Windows) ou Illustrator > Préférences > Gestion des fichiers et presse-papiers (Mac OS), puis décochez la case Utiliser une vignette basse résolution pour les fichiers EPS liés. Pour restaurer l'aperçu, réenregistrez le fichier EPS avec un aperçu TIFF.

# **Voir aussi**

- [« A propos des illustrations liées et incorporées » à la page 244](#page-249-0)
- [« Enregistrement au format EPS » à la page 255](#page-260-0)

# **Importation de fichiers DCS**

Le format de séparation des couleurs DCS (Desktop Color Separation) est une variante du format EPS standard. Le format DCS 1.0 prend uniquement en charge les images CMJN. Le format DCS 2.0 prend en charge les fichiers CMJN multicouches ainsi que plusieurs couches de tons directs. (Ces couches apparaissent sous la forme de tons directs dans le panneau Nuancier d'Illustrator.) Illustrator reconnaît les masques de fichiers DCS 1.0 et 2.0 créés dans Photoshop. Vous pouvez lier des fichiers DCS dans Illustrator, mais il est impossible de les incorporer ou de les ouvrir.

# **Importation de fichiers AutoCAD**

Les fichiers AutoCAD peuvent être au format DXF ou DWG. Vous pouvez importer des fichiers AutoCAD de la version 2.5 à la version 2006. Au cours de l'importation, vous pouvez définir l'échelle, l'unité de mappage (unité personnalisée permettant d'interpréter toutes les données de longueur du fichier AutoCAD) et les présentations à importer. Vous pouvez aussi indiquer si les épaisseurs de traits doivent être mises à l'échelle et si l'illustration doit être centrée.

Illustrator prend en charge la plupart des données AutoCAD, notamment les objets 3D, les formes et tracés, les références externes, les objets de zone, les splines (associées à des objets de Bézier conservant leur forme originale), les objets de pixellisation et les objets texte. Lorsque vous importez un fichier AutoCAD comportant des références externes, Illustrator lit le contenu des références et place ces dernières aux endroits appropriés dans le fichier Illustrator. En l'absence de référence externe, la boîte de dialogue Lien manquant s'ouvre pour vous permettre de rechercher le fichier.

# **Importation d'une illustration à partir de Photoshop**

# **Importation d'une illustration à partir de Photoshop**

Vous pouvez importer des illustrations de fichiers Photoshop (PSD) dans Illustrator à l'aide des commandes Ouvrir, Importer et Coller ou par glisser-déposer.

Illustrator prend en charge la plupart des données Photoshop, y compris les compositions de calques, le texte modifiable et les tracés. Une illustration Photoshop peut ainsi être transférée dans Illustrator tout en restant modifiable. Pour faciliter le transfert des fichiers entre les deux applications, les calques de réglage inaccessibles et sans visibilité sont importés dans Illustrator et restaurés lorsqu'ils sont de nouveau exportés vers Photoshop.

Les tons directs (jusqu'à 31 par fichier) sont importés en tant qu'image pixellisée unique du canal N, placée au-dessus de l'image en couleurs quadrichromiques. Les tons directs sont ajoutés au panneau Nuancier en tant que couleurs personnalisées et portent le même nom dans Photoshop. Les couleurs des tons directs importés sont correctement séparées.

Les fichiers PSD bichromes sont importés en tant qu'images pixellisées plates avec un espace de 256 couleurs indexées et un espace de couleurs du canal N comportant toutes les encres bichromes. Etant donné qu'Illustrator utilise un canal N, il est possible que les interactions des modes de fusion définies dans Photoshop apparaissent différemment dans Illustrator. Les couleurs provenant d'anciennes bibliothèques de couleurs sont définies sur gris.

Lorsque Illustrator doit convertir les données Photoshop, un message d'avertissement s'affiche. Par exemple, lorsque vous importez un fichier Photoshop 16 bits, Illustrator vous avertit que l'image sera importée en tant qu'image composite plate à 8 bits.

# **Options d'importation Photoshop**

Lorsque vous ouvrez ou importez un fichier Photoshop comportant plusieurs calques, vous pouvez définir les options suivantes :

**Composition de calques** Si le fichier Photoshop comporte des compositions de calques, indique la version de l'image à importer. Sélectionnez l'option Afficher l'aperçu pour afficher un aperçu de la composition de calques sélectionnée. La zone de texte Commentaires affiche les commentaires du fichier Photoshop.

**A la mise à jour d'un lien** Indique comment traiter les paramètres de visibilité de calque lors de la mise à jour d'un fichier Photoshop lié comportant des compositions de calques.

• **Conserver les remplacements de visibilité des calques** Met à jour l'image liée en fonction de l'état de visibilité de calque de la composition de calques lors de l'importation initiale du fichier.

• **Utiliser la visibilité des calques Photoshop** Met à jour l'image liée en fonction de l'état actif de visibilité de calque du fichier Photoshop.

**Convertir les calques Photoshop en objets et Rendre le texte modifiable si possible** Conserve la structure de calque et le caractère modifiable du texte autant que possible sans en altérer l'aspect. Cependant, si le fichier contient des fonctions non prises en charge par Illustrator, ce dernier fusionne et pixellise les calques afin de conserver l'aspect de l'illustration. Par exemple :

- Les jeux de calques utilisant le mode de fusion Fondu et tous les calques des masques d'écrêtage sont fusionnés en calques uniques.
- Les calques de réglage et les calques utilisant une option de perçage sont fusionnés avec les calques sous-jacents, de même que les calques comportant des pixels transparents et utilisant le mode de fusion Densité couleur -, Densité couleur +, Différence, Densité linéaire -, Densité linéaire +, Lumière vive, Lumière linéaire ou Lumière ponctuelle.
- Les calques utilisant des effets de calque peuvent être fusionnés. Le comportement de la fusion dépend toutefois du mode de fusion du calque, de la présence de pixels transparents et des options de fusion du calque.
- Les calques masqués nécessitant une fusion sont supprimés.

*Remarque : l'option Convertir les calques Photoshop en objets et Rendre le texte modifiable si possible n'est pas disponible lorsque vous liez un fichier Photoshop.*

**Fusionner les calques Photoshop en une seule image et Conserver l'aspect du texte** Importe le fichier comme une seule image bitmap. Le fichier converti ne conserve aucun objet individuel, à l'exception du masque du document (le cas échéant). L'opacité est conservée comme partie intégrante de l'image principale, mais elle ne peut pas être modifiée.

**Importer les calques masqués** Importe tous les calques du fichier Photoshop, y compris les calques masqués. Cette option n'est pas disponible lorsque vous liez un fichier Photoshop.

**Importer les tranches** Conserve les tranches contenues dans le fichier Photoshop. Cette option est disponible uniquement lorsque vous ouvrez ou incorporez un fichier contenant des tranches.

# **Déplacement d'une portion d'image depuis Photoshop vers Illustrator**

- **1** Dans Photoshop, sélectionnez les pixels à déplacer. Pour plus de détails, reportez-vous à l'aide de Photoshop.
- **2** Utilisez l'une des méthodes suivantes :
- Copiez la sélection dans Photoshop et collez-la dans Illustrator. Si un masque de calque est actif lorsque vous choisissez la commande Copier, Photoshop copie le masque, et non le calque principal.
- Sélectionnez l'outil Déplacement dans Photoshop, puis faites glisser la sélection dans Illustrator. Illustrator remplit de blanc les pixels transparents.

#### **Déplacement de tracés de Photoshop vers Illustrator**

**1** Dans Photoshop, utilisez les outils Sélection de tracé ou Sélection directe pour sélectionner les tracés à déplacer.

Vous pouvez sélectionner les tracés ou segments de tracé qui s'affichent dans le panneau Tracés, y compris les masques vectoriels de forme, les tracés de travail et les tracés enregistrés. Pour plus de détails sur la sélection de tracés, reportez-vous à l'aide de Photoshop.

**2** Copiez et collez ou faites glisser le tracé dans Illustrator.

**3** Dans la boîte de dialogue Options de collage, choisissez de coller le tracé en tant que Forme composée ou Tracé transparent. Le collage en tant que Tracé transparent est plus rapide, mais il risque de restreindre le caractère modifiable de l'illustration.

*Pour importer tous les tracés (sans pixels) d'un document Photoshop, choisissez la commande Fichier > Exportation > Tracés vers Illustrator (dans Photoshop). Ouvrez ensuite le fichier obtenu dans Illustrator.*

# **Enregistrement d'illustrations**

### <span id="page-259-0"></span>**A propos de l'enregistrement et de l'exportation d'illustrations**

Lors de l'enregistrement ou de l'exportation d'une illustration, Illustrator écrit les données de l'illustration dans un fichier. La structure des données dépend du format de fichier sélectionné.

Il existe quatre formats de fichier de base (AI, PDF, EPS et SVG) pour l'enregistrement d'illustrations. Ces formats sont appelés *formats natifs*, car ils peuvent préserver toutes les données d'Illustrator. (Pour les formats PDF et SVG, vous devez sélectionner les options Conserver les fonctions d'édition d'Illustrator pour conserver toutes les données d'Illustrator.)

Vous pouvez également exporter une illustration dans divers formats de fichiers pour l'utiliser en dehors d'Illustrator. Ces formats sont appelés *formats non natifs*, car toutes les données ne sont pas récupérées lorsque vous rouvrez un fichier dans Illustrator. C'est pourquoi il est conseillé d'enregistrer les illustrations au format AI tant qu'elles ne sont pas terminées, puis de les exporter au format souhaité.

*Remarque : vous pouvez recevoir un message d'erreur lors de l'enregistrement d'une illustration incluant des fichiers EPS liés, si ces fichiers ont été enregistrés dans un format binaire (par exemple, dans le format EPS par défaut de Photoshop). Dans ce cas, réenregistrez les fichiers EPS au format ASCII, incorporez les fichiers liés à l'illustration Illustrator ou enregistrez l'illustration au format AI ou PDF, et non au format EPS.*

Une vidéo sur la création de contenu mobile dans Illustrator est disponible à l'adresse suivante : [www.adobe.com/go/vid0207\\_fr.](http://www.adobe.com/go/vid0207_fr) Une vidéo sur l'enregistrement pour le Web est disponible à l'adresse suivante : [www.adobe.com/go/vid0063\\_fr.](http://www.adobe.com/go/vid0063_fr) Une vidéo sur l'exportation de contenu depuis Illustrator, y compris une présentation des différents formats et des recommandations d'utilisation est disponible à l'adresse suivante : [www.adobe.com/go/vid0062\\_fr.](http://www.adobe.com/go/vid0062_fr)

#### **Voir aussi**

[« A propos d'Adobe PDF » à la page 265](#page-270-0)

# **Enregistrement au format Illustrator**

**1** Choisissez la commande Fichier > Enregistrer sous ou Fichier > Enregistrer une copie.

**2** Attribuez un nom au fichier et définissez un emplacement.

*Remarque : pour afficher les options Version Cue dans les boîtes de dialogue Enregistrer sous et Enregistrer une copie, cliquez sur le bouton Utiliser la boîte de dialogue Adobe.*

**3** Choisissez le format de fichier Illustrator (\*.AI), puis cliquez sur le bouton d'enregistrement.

*Pour créer un fichier compatible avec une version antérieure d'Illustrator, choisissez l'option correspondante dans le menu déroulant Version situé en haut de la boîte de dialogue Options Illustrator.*

**4** Dans la boîte de dialogue Options Illustrator, définissez les options de votre choix, puis cliquez sur le bouton OK.

**Version** Indique la version d'Illustrator avec laquelle vous souhaitez que votre fichier soit compatible. Les formats hérités ne prennent pas en charge toutes les fonctions proposées par la version actuelle d'Illustrator. Ainsi, lorsque vous sélectionnez une version autre que la version actuelle, certaines options d'enregistrement ne sont pas disponibles et différents types de données seront modifiés. Pour savoir comment les données seront modifiées, lisez les avertissements figurant au bas de la boîte de dialogue.

**Jeu partiel des polices lorsque le pourcentage des caractères utilisés est inférieur à** Spécifie quand incorporer la police complète (et non simplement les caractères utilisés dans le document) en fonction du nombre de caractères de cette police utilisés dans le document. Par exemple, si une police contient 1 000 caractères alors que le document n'en utilise que 10, vous pouvez décider que l'incorporation de la police complète ne justifie pas l'espace supplémentaire requis.

**Créer un fichier compatible PDF** Enregistre une représentation PDF du document dans le fichier Illustrator. Sélectionnez cette option pour que le fichier Illustrator soit compatible avec d'autres applications Adobe.

**Inclure les fichiers liés** Incorpore les fichiers liés à l'illustration.

**Compression** Compresse les données PDF dans le fichier Illustrator. La compression accroît le temps d'enregistrement du document. Si le temps d'enregistrement est trop long (entre 8 et 15 minutes), décochez cette case.

**Incorporer le profil ICC** Crée un document auquel est appliquée la gestion des couleurs.

**Transparence** Détermine le traitement appliqué aux objets transparents lorsque vous choisissez une version d'Illustrator antérieure à 9.0. Sélectionnez l'option Conserver les tracés pour supprimer les effets de transparence et rétablir les illustrations transparentes à 100 % d'opacité et au mode de fusion Normal. Sélectionnez l'option Conserver l'aspect et les surimpressions pour préserver les surimpressions sans interaction avec des objets transparents. Les surimpressions présentant une interaction avec des objets transparents sont aplaties.

*Important : si votre illustration comporte des zones de chevauchement complexes et que vous avez besoin d'une sortie haute résolution, cliquez sur le bouton Annuler et spécifiez des paramètres de pixellisation avant de continuer.*

#### **Voir aussi**

[« A propos des profils colorimétriques » à la page 135](#page-140-0)

[« Options de pixellisation » à la page 339](#page-344-0)

#### <span id="page-260-0"></span>**Enregistrement au format EPS**

La quasi-totalité des applications de mise en page, de traitement de texte et de graphisme acceptent les fichiers PostScript encapsulé (EPS) importés. Le format EPS préserve bon nombre des éléments graphiques que vous pouvez créer avec Adobe Illustrator, ce qui signifie que les fichiers EPS peuvent être rouverts et modifiés comme des fichiers Illustrator. Fondés sur le langage PostScript, les fichiers EPS peuvent contenir des images vectorielles et bitmap.

**1** Si votre illustration comporte des éléments de transparence (notamment des surimpressions) et que vous avez besoin d'une sortie haute résolution, choisissez la commande Fenêtre > Aperçu de l'aplatissement pour afficher un aperçu des effets d'aplatissement.

**2** Choisissez la commande Fichier > Enregistrer sous ou Fichier > Enregistrer une copie.

**3** Attribuez un nom au fichier et définissez un emplacement.

*Remarque : pour afficher les options Version Cue dans les boîtes de dialogue Enregistrer sous et Enregistrer une copie, cliquez sur le bouton Utiliser la boîte de dialogue Adobe.*

**4** Choisissez le format de fichier Illustrator EPS (\*.EPS), puis cliquez sur le bouton d'enregistrement.

*Pour créer un fichier compatible avec une version antérieure d'Illustrator, choisissez l'option correspondante dans le menu déroulant Version situé en haut de la boîte de dialogue Options EPS.*

**5** Dans la boîte de dialogue Options EPS, définissez les options de votre choix, puis cliquez sur le bouton OK.

**Version** Indique la version d'Illustrator avec laquelle vous souhaitez que votre fichier soit compatible. Les formats hérités ne prennent pas en charge toutes les fonctions proposées par la version actuelle d'Illustrator. Ainsi, lorsque vous sélectionnez une version autre que la version actuelle, certaines options d'enregistrement ne sont pas disponibles et différents types de données seront modifiés. Pour savoir comment les données seront modifiées, lisez les avertissements figurant au bas de la boîte de dialogue.

**Format** Détermine les caractéristiques de l'image d'aperçu enregistrée dans le fichier. L'image d'aperçu apparaît dans les applications ne pouvant pas afficher directement les illustrations EPS. Si vous ne souhaitez pas créer une image d'aperçu, choisissez l'option Sans dans le menu Format. Sinon, sélectionnez un format noir et blanc ou couleur.

Si vous sélectionnez le format TIFF (couleur 8 bits), sélectionnez une option d'arrière-plan pour l'image d'aperçu :

• **Transparent** Génère un arrière-plan transparent.

• **Opaque** Génère un arrière-plan plein. (Sélectionnez l'option Opaque si le document EPS doit être utilisé dans une application Microsoft Office.)

**Options de transparence** Détermine le traitement appliqué aux objets transparents et aux surimpressions. Les options disponibles varient en fonction du format sélectionné dans le menu situé en haut de la boîte de dialogue.

Si vous choisissez un format CS, indiquez comment enregistrer les couleurs qui se chevauchent et sont définies pour surimpression, puis sélectionnez un paramètre prédéfini (ou jeu d'options) pour l'aplatissement des transparences. Sélectionnez l'option Personnalisé pour personnaliser les paramètres d'aplatissement

Si vous choisissez un format hérité antérieur à 8.0, sélectionnez l'option Conserver les tracés pour supprimer les effets de transparence et réinitialiser les illustrations transparentes à 100 % d'opacité et au mode de fusion Normal. Sélectionnez l'option Conserver l'aspect et les surimpressions pour préserver les surimpressions sans interaction avec des objets transparents. Les surimpressions présentant une interaction avec des objets transparents sont aplaties.

Incorporer les polices (pour d'autres applications) Incorpore toutes les polices contenant les droits d'accès appropriés du fournisseur. L'incorporation des polices garantit l'affichage et l'impression de la police d'origine lorsque le fichier est importé dans une autre application comme Adobe InDesign. Cependant, si le fichier est ouvert dans Illustrator sur un ordinateur ne prenant pas la police en charge, cette dernière est simulée ou substituée afin d'éviter toute utilisation illégale de la police incorporée.

*Remarque : l'option Incorporer les polices augmente la taille du fichier enregistré.*

**Inclure les fichiers liés** Incorpore les fichiers liés à l'illustration.

**Inclure les vignettes du document** Crée un aperçu miniature de l'illustration. Cette vignette apparaît dans les boîtes de dialogue Illustrator Ouvrir et Importer.

PostScript CMJN dans les fichiers RVB Permet l'impression des documents RVB à partir d'applications ne prenant pas en charge l'impression RVB. Cette option garantit la restitution fidèle des couleurs RVB à l'ouverture du fichier EPS sous Illustrator.

**Impression des dégradés et filets de dégradé compatibles** Permet aux imprimantes et périphériques PostScript plus anciens d'imprimer des dégradés et des filets de dégradé en convertissant ces objets au format JPEG. Cette option risque de ralentir l'impression sur les autres imprimantes.

**Adobe PostScript®** Détermine le niveau PostScript utilisé pour enregistrer l'illustration. L'option PostScript Langage Niveau 2 représente les images couleurs, ainsi que les images bitmap et vectorielles en niveaux de gris. Cette option prend en charge les modèles de couleur RVB, CMJN, ainsi que ceux mis au point par la CIE pour les images bitmap et vectorielles. L'option PostScript Langage Niveau 3 offre des fonctionnalités supplémentaires par rapport à l'option PostScript Langage Niveau 2, et notamment la possibilité d'imprimer des objets de filet sur une imprimante PostScript® 3™. Etant donné que les imprimantes PostScript Langage Niveau 2 convertissent les filets de dégradé en images bitmap, il est conseillé d'imprimer les illustrations comportant des filets de dégradé sur une imprimante PostScript 3.

### **Voir aussi**

- [« Aperçu des zones de l'illustration qui seront aplaties » à la page 406](#page-411-0)
- [« Impression et enregistrement d'illustrations transparentes » à la page 402](#page-407-0)
- [« A propos de la surimpression » à la page 409](#page-414-0)

#### **Enregistrement d'une illustration au format SVG**

Le format SVG est un format vectoriel qui produit des images Web interactives de haute qualité. Il existe deux versions de formats SVG : SVG et SVG compressé (SVGZ). Le format SVGZ peut réduire la taille des fichiers de 50 à 80 %. Cependant, vous ne pouvez pas modifier les fichiers SVGZ à l'aide d'un éditeur de texte.

Lorsque vous exportez une illustration au format SVG, les objets de filet sont pixellisés. De plus, les images qui ne contiennent pas de couche alpha sont converties au format JPEG. Les images contenant une couche alpha sont converties au format PNG.

Une vidéo sur la création de contenu mobile dans Illustrator est disponible à l'adresse suivante : [www.adobe.com/go/vid0207\\_fr.](http://www.adobe.com/go/vid0207_fr)

**1** Si l'illustration contient des effets SVG, sélectionnez chaque élément auquel un tel effet a été appliqué, puis déplacez l'effet au bas du panneau Aspect (juste au-dessus de l'entrée Opacité). Si d'autres effets suivent un effet SVG, le résultat SVG consistera en un objet pixellisé.

**2** Choisissez la commande Fichier > Enregistrer sous ou Fichier > Enregistrer une copie.

**3** Attribuez un nom au fichier et définissez un emplacement.

*Remarque : pour afficher les options Version Cue dans les boîtes de dialogue Enregistrer sous et Enregistrer une copie, cliquez sur le bouton Utiliser la boîte de dialogue Adobe.*

**4** Choisissez le format de fichier SVG (\*.SVG) ou Compressé en SVG (\*.SVGZ), puis cliquez sur le bouton d'enregistrement.

**5** Dans la boîte de dialogue Options SVG, définissez les options de votre choix, puis cliquez sur le bouton OK.

**Profils SVG** Indique la définition DTD du format SVG basé sur XML du fichier exporté.

• **SVG 1.0 et SVG 1.1** Adaptée aux fichiers SVG qui seront affichés sur un ordinateur de bureau. SVG 1.1 est la version complète de la spécification SVG, dont SVG Tiny 1.1, SVG Tiny 1.1 Plus et SVG Basic 1.1 sont des sous-ensembles.

• **SVG Basic 1.1** Adaptée aux fichiers SVG qui seront affichés sur des périphériques de puissance moyenne comme les périphériques portables. N'oubliez pas que tous les périphériques portables ne prennent pas en charge le profil SVG Basic. Si vous sélectionnez cette option, vous n'êtes donc pas certain de pouvoir afficher votre fichier SVG sur tous les périphériques portables. SVG Basic ne prend pas en charge l'écrêtage non rectangulaire ni certains effets de filtre SVG.

• **SVG Tiny 1.1 et SVG Tiny 1.1+** Adaptée aux fichiers SVG qui seront affichés sur de petits périphériques comme les téléphones portables. N'oubliez pas que les téléphones portables ne prennent pas tous en charge les profils SVG Tiny et SVG Tiny Plus. Si vous sélectionnez l'une de ces options, vous n'êtes donc pas certain de pouvoir afficher le fichier SVG sur tous les périphériques portables.

• **SVG Tiny 1.2** Adaptée aux fichiers SVG qui seront affichés sur divers périphériques comme les assistants personnels, les téléphones portables, les ordinateurs portables et les ordinateurs de bureau.

SVG Tiny ne prend pas en charge les dégradés, la transparence, l'écrêtage, les masques, les symboles, les motifs, le texte souligné, le texte barré, le texte vertical ni les effets de filtre SVG. SVG Tiny Plus permet d'afficher les dégradés et la transparence, mais ne prend pas en charge l'écrêtage, les masques, les symboles et les effets de filtre SVG.

*Pour plus de détails sur les profils SVG, reportez-vous à la spécification SVG affichée sur le site Web du World Wide Web Consortium (W3C) [\(www.w3.org](http://www.w3.org)).*

**Type de police** Spécifie la manière dont les polices sont exportées :

• **Adobe CEF** Utilise des indications de dessin de police pour optimiser le rendu des petites polices. Ce type de police est pris en charge par l'afficheur SVG Adobe, mais pas nécessairement par d'autres afficheurs SVG.

• **SVG** N'utilise pas d'indications de dessin de police. Ce type de police est pris en charge par tous les afficheurs SVG.

• **Vectoriser** Convertit le texte en tracés vectorisés. Utilisez cette option pour conserver l'aspect visuel du texte dans tous les afficheurs SVG.

**Jeu partiel de police** Détermine les *glyphes* (caractères d'une police donnée) incorporés au fichier SVG exporté. Choisissez l'option Sans dans le menu Jeu partiel si vous pouvez utiliser les polices installées sur les systèmes utilisateur final. Choisissez l'option Glyphes utilisés seulement pour inclure uniquement les glyphes de texte existant dans l'illustration active. Les autres options (Anglais standard, Anglais standard et glyphes utilisés, Romain standard, Romain standard et glyphes utilisés, Tous les glyphes) sont utiles lorsque le contenu textuel du fichier SVG est dynamique (par exemple, texte généré par le serveur ou texte interactif).

**Emplacement de l'image** Détermine si les images pixellisées sont incorporées directement dans le fichier ou liées aux images JPEG ou PNG exportées à partir du fichier Illustrator d'origine. L'incorporation des images augmente la taille des fichiers, mais garantit la disponibilité constante des images pixellisées.

**Conserver les fonctions d'édition d'Illustrator** Préserve les données spécifiques à Illustrator en incorporant un fichier AI dans le fichier SVG (ce qui augmente la taille du fichier). Sélectionnez cette option si vous envisagez de rouvrir et de modifier le fichier SVG dans Illustrator. Notez que, si vous modifiez manuellement les données SVG, ces modifications ne sont pas prises en compte lorsque vous rouvrez le fichier. En effet, Illustrator lit la partie AI du fichier et non la partie SVG.

**Propriétés CSS** Détermine la manière dont les attributs de style sont enregistrés dans le code SVG. La méthode par défaut, Attributs de présentation, applique les propriétés au point le plus élevé de la hiérarchie, ce qui offre une souplesse maximale pour les modifications et transformations spécifiques. La méthode Attributs de style crée les fichiers les plus lisibles, mais peut augmenter la taille du fichier. Choisissez cette méthode si le code SVG doit servir dans des transformations utilisant par exemple le code de transformation XSLT (Extensible Stylesheet Language Transformation). La méthode Attributs de style (références d'entités) permet d'accélérer le rendu et d'obtenir un fichier SVG de taille réduite. La méthode Eléments de style est utilisée lors du partage de fichiers avec des documents HTML. En sélectionnant cette option, vous pouvez modifier le fichier SVG pour déplacer un élément de style vers un fichier CSS extérieur également référencé par le fichier HTML. Cependant, l'option Eléments de style ralentit la vitesse de rendu.

**Positions décimales** Spécifie la précision des données vectorielles du fichier SVG. Vous pouvez définir une valeur située entre 1 et 7 décimales. Plus les valeurs sont élevées, plus le fichier est volumineux et la qualité d'image élevée.

**Codage** Détermine le mode de codage des caractères dans le fichier SVG. Le codage UTF (Unicode Transformation Format) est pris en charge par tous les processeurs XML. (UTF-8 est un format 8 bits, tandis que UTF-16 est un format 16 bits.) Les codages ISO 8859-1 et UTF-16 ne conservent pas les métadonnées des fichiers.

**Optimiser pour l'afficheur SVG Adobe** Conserve le niveau maximal de données Illustrator tout en permettant l'édition manuelle du fichier SVG. Sélectionnez cette option pour bénéficier de fonctions de rendu plus rapides telles que les effets de filtre SVG.

**Inclure les données d'Adobe Graphics Server** Inclut toutes les informations requises pour la substitution des variables dans le fichier SVG (voir la section [« A propos des graphiques adaptés aux données » à la page 425](#page-430-0)).

**Inclure les données de tranche** Inclut les données de tranche et les paramètres d'optimisation.

**Inclure les informations XMP** Inclut les métadonnées XMP dans le fichier SVG. Choisissez la commande Fichier > Informations ou utilisez le navigateur Bridge pour saisir des métadonnées.

**Produire moins d'éléments <tspan>** Permet à Illustrator d'ignorer les paramètres d'autocrénage lors de l'exportation, ce qui génère un fichier contenant moins d'éléments <tspan>. Cochez cette case pour créer un fichier SVG plus facile à modifier et plus compact. Décochez cette case si l'aspect du texte autocréné doit être préservé.

**Utiliser l'élément <textPath> pour le texte curviligne** Exporte le texte placé sur le tracé sous forme d'élément <textPath>. Notez toutefois que l'apparence du texte peut différer entre l'afficheur SVG et Illustrator, car ce mode d'exportation ne permet pas toujours de conserver une similarité visuelle. Le texte qui déborde, notamment, sera visible dans l'afficheur SVG.

**Afficher le code SVG** Affiche le code du fichier SVG dans une fenêtre de navigateur.

**Aperçu Web** Affiche le fichier SVG dans une fenêtre de navigateur.

**Adobe Device Central** Ouvre le fichier dans Adobe Device Central afin qu'il soit prévisualisé sur un téléphone portable ou un périphérique particulier.

#### **Voir aussi**

- [« A propos du format SVG » à la page 361](#page-366-0)
- [« Optimisation d'une image pour le Web » à la page 369](#page-374-0)
- [« A propos des métadonnées » à la page 277](#page-282-0)

# **Enregistrement d'une illustration pour Microsoft Office**

La commande Enregistrer pour Microsoft Office vous permet de créer un fichier PNG compatible avec les applications Microsoft Office.

**1** Choisissez la commande Fichier > Enregistrer pour Microsoft Office.

**2** Dans la boîte de dialogue Enregistrer pour Microsoft Office, indiquez l'emplacement et le nom du fichier, puis cliquez sur le bouton Enregistrer.

*Pour personnaliser les paramètres PNG tels que la résolution, la transparence et la couleur d'arrière-plan, utilisez la commande Exporter au lieu de la commande Enregistrer pour Microsoft Office. Vous pouvez également enregistrer une illustration au format PNG à l'aide de la commande Enregistrer pour le Web et les périphériques.*

# **Voir aussi**

[« Optimisation d'une image pour le Web » à la page 369](#page-374-0)

# **Exportation d'une illustration**

# <span id="page-264-0"></span>**Exportation d'une illustration**

- **1** Choisissez la commande Fichier > Exporter.
- **2** Sélectionnez l'emplacement du fichier et saisissez un nom de fichier.

*Remarque : Pour afficher les options Version Cue dans la boîte de dialogue Exporter, cliquez sur le bouton Utiliser la boîte de dialogue Adobe.*

- **3** Sélectionnez un format dans le menu déroulant Format (Windows ou Mac OS).
- **4** Cliquez sur le bouton Exporter.

Une vidéo sur l'exportation de contenu depuis Illustrator, y compris une présentation des différents formats et des recommandations d'utilisation est disponible à l'adresse suivante : [www.adobe.com/go/vid0062\\_fr](http://www.adobe.com/go/vid0062_fr).

#### **Voir aussi**

- [« A propos de l'enregistrement et de l'exportation d'illustrations » à la page 254](#page-259-0)
- [« Optimisation d'une image pour le Web » à la page 369](#page-374-0)

#### **Formats de fichier pour l'exportation d'illustrations**

**Dessin AutoCAD (DWG) et fichier AutoCAD Interchange (DXF)** Dessin AutoCAD représente le format de fichier standard pour l'enregistrement d'images vectorielles créées dans AutoCAD. Fichier AutoCAD Interchange est un format d'échange graphique pour l'exportation de dessins AutoCAD ou l'importation de dessins vers et à partir d'autres applications. Pour plus de détails, reportez-vous à la section [« Options d'exportation AutoCAD » à la page 260](#page-265-0).

*Remarque : par défaut, lors de l'exportation au format AutoCAD, les contours ou les fonds blancs des illustrations Illustrator sont convertis en contours et fonds noirs. Les contours et fonds noirs des illustrations Illustrator sont eux exportés en blanc dans AutoCAD.*

**BMP** Format d'image Windows standard. Vous pouvez indiquer un modèle de couleur, une résolution et un paramètre de lissage pour la pixellisation de l'illustration, ainsi qu'un format (Windows ou OS/2) et un nombre de bits par pixel afin de définir le nombre total de couleurs (ou niveaux de gris) que l'image peut comporter. Pour des images 4 bits et 8 bits au format Windows, vous pouvez également définir le type de compression RLE.

**Métafichier étendu (EMF)** Couramment utilisé par les applications Windows comme format d'échange pour l'exportation de données d'images vectorielles. Illustrator peut pixelliser certaines données vectorielles lors de l'exportation d'une illustration au format EMF.

**JPEG (Joint Photographic Experts Group)** Couramment utilisé pour enregistrer les photographies. Le format JPEG conserve les informations chromatiques d'une image, mais compresse la taille des fichiers en éliminant des données de façon sélective. JPEG est un format standard d'affichage d'images sur le Web. Pour plus de détails, reportez-vous à la section [« Options d'exportation JPEG » à la page 263](#page-268-0). Vous pouvez également enregistrer une image en tant que fichier JPEG à l'aide de la commande Enregistrer pour le Web et les périphériques.

*Remarque : des artefacts, tels que des textures en forme d'ondes ou des effets de bande, sont ajoutés au fichier chaque fois que vous l'enregistrez au format JPEG. Enregistrez toujours les fichiers JPEG à partir de l'image d'origine et non à partir d'un fichier JPEG précédemment enregistré.*

**PICT Macintosh** Utilisé avec les images Mac OS et les applications de mise en page pour le transfert d'images entre plusieurs applications. Le format PICT est particulièrement adapté à la compression d'images contenant d'importantes zones de couleurs unies.

**Flash (SWF)** Format graphique vectoriel qui produit des images Web animées interactives. Vous pouvez exporter des illustrations au format Flash (SWF) pour les utiliser sur le Web et afficher vos illustrations dans tout navigateur équipé d'un lecteur Flash. Pour plus de détails, reportez-vous à la section [« Options d'exportation Flash » à la page 261.](#page-266-0) Vous pouvez également enregistrer une image en tant que fichier SWF à l'aide de la commande Enregistrer pour le Web et les périphériques (voir la section [« Options d'optimisation SWF \(Illustrator\) » à la page 381](#page-386-0)). De plus, vous pouvez exporter du texte sous la forme de texte dynamique ou de texte d'entrée Flash (voir la section [« Balisage de texte à exporter dans Flash »](#page-324-0) [à la page 319](#page-324-0)). Outre l'exportation d'illustrations au format Flash, vous pouvez copier et coller des illustrations Illustrator, puis les coller dans Flash. Le Presse-papiers préserve l'intégrité de l'illustration.

**Photoshop (PSD)** Format Photoshop standard. Si votre illustration comporte des données ne pouvant être exportées au format Photoshop, Illustrator préserve son aspect en fusionnant les calques du document ou en la pixellisant. Il peut ainsi arriver que les calques, les sous-calques, les formes composées et le texte modifiable ne soient pas conservés dans le fichier Photoshop, même si vous avez sélectionné l'option d'exportation appropriée. Pour plus de détails, reportez-vous à la section [« Options d'exportation Photoshop » à la page 264.](#page-269-0)

**PNG (Portable Network Graphics)** Utilisé pour la compression sans perte de données et l'affichage d'images sur le Web. Contrairement au format GIF, le format PNG prend en charge les images 24 bits et génère des transparences d'arrière-plan sans créneler les contours. Cependant, certains navigateurs Web ne prennent pas en charge ce format. Il permet de conserver les transparences des images en niveaux de gris et RVB. Pour plus de détails, reportez-vous à la section [« Options](#page-269-1) [d'exportation PNG » à la page 264.](#page-269-1) Vous pouvez également enregistrer une image en tant que fichier PNG à l'aide de la commande Enregistrer pour le Web et les périphériques.

**Targa (TGA)** Destiné aux systèmes utilisant la carte vidéo Truevision®. Vous pouvez indiquer un modèle de couleur, une résolution et un paramètre de lissage pour la pixellisation de l'illustration, ainsi qu'un nombre de bits par pixel afin de définir le nombre total de couleurs (ou niveaux de gris) que l'image peut comporter.

**Format texte (TXT)** Utilisé pour exporter le texte d'une illustration dans un fichier texte (voir la section [« Exportation de](#page-324-1) [texte dans un fichier texte » à la page 319\)](#page-324-1).

**TIFF (Tagged-Image File Format)** Utilisé pour l'échange de fichiers entre applications et plates-formes informatiques. TIFF est un format d'image bitmap maniable et très répandu, pris en charge par la plupart des applications de dessin, d'édition graphique et de mise en page. La plupart des scanners de bureau peuvent produire des fichiers TIFF. Pour plus de détails, reportez-vous à la section [« Options d'exportation TIFF » à la page 265](#page-270-1).

**Métafichier Windows (WMF)** Format d'échange intermédiaire pour les applications Windows 16 bits. Le format WMF est pris en charge par presque tous les programmes de dessin et de mise en page Windows. Sa prise en charge des graphiques vectoriels est cependant limitée et, chaque fois que cela est possible, il est possible d'utiliser le format EMF à la place du format WMF.

#### **Voir aussi**

- [« A propos de l'enregistrement et de l'exportation d'illustrations » à la page 254](#page-259-0)
- [« Exportation d'une illustration » à la page 259](#page-264-0)

#### <span id="page-265-0"></span>**Options d'exportation AutoCAD**

Lorsque vous exportez une illustration au format DXF ou DWG, vous pouvez définir les options suivantes :

**Version AutoCAD** Indique quelle version la plus ancienne d'AutoCAD prend en charge le fichier exporté.

**Echelle** Saisissez des valeurs d'unités d'échelle pour indiquer à Illustrator comment interpréter les données de longueur lors de l'écriture du fichier AutoCAD.

**Adapter les épaisseurs** Adapte les épaisseurs ainsi que le reste du dessin dans le fichier exporté.

**Nombre de couleurs** Détermine la profondeur des couleurs du fichier exporté.

**Format du fichier de pixellisation** Indique si les images et les objets pixellisés au cours de l'exportation sont enregistrés au format PNG ou JPEG. Seul le format PNG prend en charge la transparence. Si vous devez privilégier la préservation de l'aspect, choisissez ce format de fichier.

**Conserver l'aspect** Sélectionnez cette option si vous souhaitez conserver l'aspect et qu'il est inutile de modifier le fichier exporté. La sélection de cette option peut entraîner une perte importante du caractère modifiable du texte. Par exemple, le texte peut être vectorisé, et les effets et les filtres sont pixellisés. Vous pouvez sélectionner cette option ou l'option Caractère modifiable maximum, mais pas les deux.

**Caractère modifiable maximum** Sélectionnez cette option si la modification du fichier dans AutoCAD est plus importante que la préservation de l'aspect du fichier. La sélection de cette option peut entraîner une perte importante de l'aspect du fichier, surtout si vous avez appliqué des effets de style. Vous pouvez sélectionner cette option ou l'option Conserver l'aspect, mais pas les deux.

**Exporter l'illustration sélectionnée seulement** Exporte uniquement l'illustration du fichier sélectionné au moment de l'exportation. Si aucune illustration n'est sélectionnée, un fichier vide est exporté.

**Modifier l'aspect des tracés** Modifie les tracés dans AutoCAD afin de conserver l'aspect d'origine si nécessaire. Si par exemple, au cours de l'exportation, un tracé chevauche d'autres objets et modifie leur aspect, cette option modifie le tracé de façon à préserver l'aspect des objets.

**Vectoriser le texte** Convertit tout le texte en tracés avant l'exportation afin de préserver l'aspect. Il est possible qu'Illustrator et AutoCAD interprètent les attributs de texte différemment. Sélectionnez cette option pour conserver une fidélité visuelle optimale (au détriment du caractère modifiable). Si vous devez modifier le texte dans AutoCAD, ne sélectionnez pas cette option.

### <span id="page-266-0"></span>**Options d'exportation Flash**

Lorsque vous exportez une illustration au format SWF, vous pouvez définir les options de base et avancées suivantes. Une vidéo sur l'exportation de fichiers SWF depuis Illustrator est disponible à l'adresse suivante : [www.adobe.com/go/vid0214\\_fr.](http://www.adobe.com/go/vid0214_fr) (Une vidéo sur l'importation de fichiers Illustrator dans Flash est disponible à l'adresse suivante : [www.adobe.com/go/vid0197\\_fr](http://www.adobe.com/go/vid0197_fr).)

A tout moment, vous pouvez cliquer sur l'option Aperçu Web pour afficher l'aperçu du fichier dans le navigateur par défaut (le module externe du lecteur Flash doit être installé pour ce navigateur). Sinon, vous devez cliquer sur Device Central pour afficher l'aperçu du fichier dans le lecteur Flash sur un téléphone portable ou un dispositif particulier.

*Remarque : si vous souhaitez importer une illustration Illustrator dans un document Flash, il vous suffit de la coller dans le document. Tous les tracés, contours, dégradés et textes (Texte Flash), masques, effets (ombre portée sur un objet, par exemple) et symboles sont conservés. En outre, vous pouvez préciser le mode d'importation des calques lors du collage : calques, images ou symboles graphiques Flash. Une vidéo sur l'importation et sur la fonction de copie et collage entre des applications Web est disponible à l'adresse suivante : [www.adobe.com/go/vid0193\\_fr](http://www.adobe.com/go/vid0193_fr).*

**Paramètre prédéfini** Indique le fichier de paramètres prédéfinis à utiliser pour l'exportation. Si vous modifiez les paramètres par défaut, ce menu déroulant affiche l'option Personnalisé. Vous pouvez enregistrer les paramètres d'une option personnalisée en tant que nouveau paramètre prédéfini afin de le réutiliser dans d'autres fichiers. Pour enregistrer les paramètres de l'option en tant que paramètre prédéfini, cliquez sur le bouton Enregistrer le paramètre prédéfini.

**Exporter sous** Indique comment convertir les calques Illustrator :

• **Fichier AI en fichier SWF** Exporte l'illustration dans une seule image. Sélectionnez cette option pour préserver les masques d'écrêtage de calque.

• **Calques AI en images SWF** Exporte l'illustration de chaque calque dans une image SWF distincte pour créer un fichier SWF animé.

• **Calques AI en fichiers SWF** Exporte l'illustration de chaque calque dans un fichier SWF distinct. Plusieurs fichiers SWF sont créés, chacun contenant une seule image de l'illustration d'un seul calque Illustrator.

• **Calques AI en symboles SWF** Convertit l'illustration de chaque calque en un symbole et l'exporte dans un fichier SWF unique. Les calques AI sont exportés en tant que symboles de séquence vidéo SWF. Les noms des symboles sont attribués en fonction des noms de calque correspondants. Une vidéo sur l'utilisation efficace des symboles entre Illustrator et Flash est disponible à l'adresse suivante : [www.adobe.com/go/vid0198\\_fr](http://www.adobe.com/go/vid0198_fr).

**Version** Indique la version du lecteur Flash pour parcourir les fichiers importés. L'option Compresser le fichier n'est pas disponible dans la version 5 de Flash, ni dans les versions antérieures. Les options Texte dynamique et Texte en entrée ne sont pas disponibles dans la version 3 et les versions antérieures.

**Ecrêter selon la taille du plan de travail** Exporte l'ensemble de la page de document Illustrator (et toute illustration contenue dans ses limites) dans le fichier SWF. Toute illustration à l'extérieur de la page est détourée.

**Ecrêter selon la zone de recadrage** Exporte la zone à l'intérieur de la zone de recadrage sélectionnée.

**Conserver l'aspect** Cochez cette case pour aplanir l'illustration en un seul calque avant l'exportation. Cette option restreint le caractère modifiable du fichier.

**Compresser le fichier** Compresse les données SWF pour obtenir un fichier moins volumineux. Notez que les lecteurs Flash antérieurs à Flash Player 6 ne peuvent pas ouvrir ni afficher les fichiers compressés. Ne cochez pas cette case si vous ne connaissez pas la version du lecteur Flash avec lequel le fichier sera ouvert.

**Exporter les symboles dans le panneau** Exporte tous les symboles dans le panneau Symboles. Si un symbole ne possède pas d'instance active dans l'illustration, il n'est pas inclus dans les images exportées. Cependant, il reste disponible dans la bibliothèque de symboles Flash pour être utilisé dans l'environnement de création Flash.

**Exporter le texte comme vecteurs** Convertit le texte en tracés vectorisés. Cochez cette case pour préserver l'aspect visuel du texte dans tous les lecteurs Flash. Pour une fonction de modification de texte plus puissante, désélectionnez cette option. (Une vidéo sur l'utilisation efficace de texte entre Flash et Illustrator est disponible à l'adresse suivante : [www.adobe.com/go/vid0199\\_fr.](http://www.adobe.com/go/vid0199_fr))

**Ignorer les informations de crénage du texte** Exporte le texte sans les valeurs de crénage.

**Inclure les métadonnées** Exporte les métadonnées associées au fichier. Les informations XMP exportées sont minimisées pour préserver la petite taille du fichier. Par exemple, les vignettes ne sont pas incluses.

**Protéger contre l'importation** Empêche les utilisateurs de modifier le fichier SWF exporté.

**Mot de passe** Saisissez un mot de passe pour empêcher que le fichier ne soit ouvert par des utilisateurs non autorisés ou dans des applications autres qu'Adobe Flash.

**Précision des courbes** Détermine la précision des courbes de Bézier. Les valeurs plus faibles réduisent la taille du fichier exporté avec une légère perte de précision des courbes. Plus la valeur est élevée, plus la précision de la reproduction de la courbe de Bézier est grande, mais plus le fichier est volumineux.

**Couleur d'arrière-plan** Indique une couleur d'arrière-plan pour le fichier SWF exporté.

**Protection de lecture locale** Indique si vous voulez que le fichier accède aux fichiers locaux uniquement ou aux fichiers réseau durant la lecture.

Pour indiquer des options avancées, cliquez sur le bouton Avancé, puis spécifiez les options suivantes :

**Format d'image** Détermine le mode de compression de l'illustration. Une compression Sans perte conserve la qualité d'image la plus élevée, mais crée un fichier SWF volumineux. Une compression Avec perte de données (JPEG) crée un fichier SWF plus petit, mais ajoute des pixels erratiques sur l'image. Sélectionnez l'option Sans perte si vous souhaitez poursuivre la manipulation des fichiers dans Flash. Sélectionnez l'option Avec perte de données (JPEG) si vous exportez le fichier SWF final.

**Qualité JPEG** Spécifie le niveau de détail de l'image exportée. Plus la qualité est grande, plus le fichier est volumineux. (Cette option est uniquement disponible si vous choisissez le paramètre de compression Avec perte de données (JPEG).)

**Mode** Définit le type de compression JPEG utilisé. L'option Ligne de base (standard) applique le type de compression standard, tandis que l'option Ligne de base (optimisé) applique une optimisation supplémentaire. (Ces options sont uniquement disponibles si vous choisissez le paramètre de compression Avec perte de données (JPEG).)

**Résolution** Ajuste la résolution d'écran pour les images bitmap. Pour les fichiers SWF exportés, vous pouvez définir une résolution comprise entre 72 et 600 pixels par pouce (ppp). Plus la résolution est élevée, plus la qualité de l'image est grande et plus le fichier est volumineux.

**Images par seconde** Spécifie la vitesse de lecture de l'animation dans le lecteur Flash. (Cette option est disponible uniquement pour l'option Calques AI en images SWF.)

**Boucle** Lors de la lecture dans le lecteur Flash, crée une boucle continue de l'animation au lieu d'arrêter et de reprendre la lecture. (Cette option est disponible uniquement pour l'option Calques AI en images SWF.)

**Animer les dégradés** Détermine si les dégradés de formes doivent être ou non animés. La sélection de cette option produit les mêmes résultats que l'annulation manuelle des dégradés de formes dans les calques avant l'exportation. Les dégradés de formes sont toujours animés du début à la fin, quel que soit l'ordre des calques.

Si vous sélectionnez l'option Animer les dégradés, choisissez une méthode d'exportation du dégradé :

• **En séquence** Exporte chaque objet du dégradé dans une image distincte de l'animation.

• **En agrégats** Compose une séquence d'objets dans les images animées. Par exemple, le dernier objet du dégradé apparaît dans chaque image et le premier apparaît uniquement dans la dernière image.

**Ordre des calques** Détermine le montage de l'animation. Sélectionnez l'option Ordre ascendant pour exporter les calques en commençant par le calque situé au niveau le plus bas du panneau Calques. Sélectionnez l'option Ordre descendant pour exporter les calques en commençant par le calque situé au niveau le plus haut du panneau Calques. (Cette option est disponible uniquement pour l'option Calques AI en images SWF.)

**Exporter les calques statiques** Indique un ou plusieurs des calques ou sous-calques à utiliser comme contenu statique dans toutes les images SWF exportées. Le contenu des calques ou sous-calques sélectionnés sera inclus comme illustration d'arrière-plan dans toutes les images SWF exportées. (Cette option est disponible uniquement pour l'option Calques AI en images SWF.)

#### **Voir aussi**

- [« A propos des images Flash » à la page 364](#page-369-0)
- [« Création d'animations Flash » à la page 365](#page-370-0)
- [« Création, modification et suppression des zones de recadrage » à la page 37](#page-42-0)
- [« Travailler avec Illustrator et Flash » à la page 366](#page-371-0)

### <span id="page-268-0"></span>**Options d'exportation JPEG**

Lorsque vous exportez une illustration au format JPEG, vous pouvez définir les options suivantes :

**Qualité** Détermine la qualité et la taille du fichier JPEG. Choisissez une option dans le menu Qualité ou saisissez une valeur comprise entre 0 à 10 dans la zone de texte Qualité.

**Modèle de couleur** Détermine le modèle de couleur du fichier JPEG.

**Mode et Passages** Le format Ligne de base (standard) est compatible avec la plupart des navigateurs Web. Le format Ligne de base (optimisé) améliore la qualité des couleurs de l'image et génère un fichier un peu moins volumineux. Le format Progressif affiche une série de numérisations (vous devez définir le nombre d'images à afficher) dont la finesse des détails augmente image par image lors du téléchargement. Les images JPEG au format Ligne de base (optimisé) et Progressif ne sont pas prises en charge par tous les navigateurs Web.

**Profondeur** Détermine la résolution du fichier JPEG. Choisissez l'option Personnalisée pour spécifier une résolution.

**Lissage** Supprime les bords crénelés de l'illustration par suréchantillonnage. Si vous décochez cette case, les arêtes marquées sont conservées dans les dessins au trait lorsqu'ils sont pixellisés.

**Carte-image** Génère un code pour les cartes-images. Si vous cochez cette case, choisissez l'option Client (.html) ou Serveur (.map) pour déterminer le type de fichier généré.

**Incorporer le profil ICC** Enregistre le profil ICC dans le fichier JPEG.

# **Voir aussi**

- [« A propos des couleurs dans les images numériques » à la page 91](#page-96-0)
- [« Optimisation d'une image pour le Web » à la page 369](#page-374-0)
- [« A propos des profils colorimétriques » à la page 135](#page-140-0)

# <span id="page-269-0"></span>**Options d'exportation Photoshop**

Lorsque vous exportez une illustration au format Photoshop, vous pouvez définir les options suivantes :

**Modèle de couleur** Détermine le modèle de couleur du fichier exporté. L'exportation d'un document CMJN en RVB, ou vice versa, peut entraîner des changements inattendus dans l'aspect des zones transparentes, en particulier celles comprenant des modes de fusion. Si vous changez le modèle de couleur, vous devez exporter l'illustration en tant qu'image plate (l'option Ecrire les calques n'est pas disponible).

**Résolution** Détermine la résolution du fichier exporté.

Image plate Fusionne tous les calques et exporte l'illustration Illustrator en tant qu'image pixellisée. Choisissez cette option pour préserver l'aspect visuel de l'illustration.

**Ecrire les calques** Exporte des groupes, des formes composées, des calques imbriqués et des tranches en tant que calques Photoshop modifiables distincts. Les calques imbriqués possédant plus de cinq niveaux fusionnent en un seul calque Photoshop. Cochez la case Caractère modifiable maximum pour exporter les objets transparents (objets possédant un masque d'opacité, une opacité constante inférieure à 100 % ou un mode de fusion autre que Normal) en tant que calques Photoshop modifiables dynamiques.

**Conserver le caractère modifiable du texte** Exporte le texte de point horizontal et vertical des calques (y compris les calques imbriqués de cinq niveaux maximum) en texte Photoshop modifiable. Si cette opération compromet l'aspect de l'illustration, vous pouvez décocher cette case pour pixelliser le texte à la place.

**Caractère modifiable maximum** Ecrit chaque sous-calque de niveau supérieur dans un calque Photoshop distinct dès lors que cette opération ne compromet pas l'aspect de l'illustration. Les calques de niveau supérieur deviennent des groupes de calques Photoshop. Les objets transparents restent modifiables. Crée également un calque de forme Photoshop pour chaque forme composée d'un calque de niveau supérieur dès lors que cette opération ne compromet pas l'aspect de l'illustration. Pour écrire des formes composées avec des traits continus, optez pour un Sommet en arrondi. Que vous cochiez ou non cette case, tous les calques possédant plus de 5 niveaux fusionnent en un seul calque Photoshop.

*Remarque : Illustrator ne peut pas exporter des formes composées auxquelles sont appliqués des styles graphiques, des traits en pointillé ou des formes. Ces formes composées sont pixellisées.*

Lissage Supprime les bords crénelés de l'illustration par suréchantillonnage. Si vous désélectionnez cette option, les arêtes marquées sont conservées dans les dessins au trait lorsqu'ils sont pixellisés.

**Incorporer le profil ICC** Crée un document auquel est appliquée la gestion des couleurs.

#### **Voir aussi**

- [« Conseils sur la résolution de l'image en vue de la sortie finale » à la page 249](#page-254-1)
- [« A propos des couleurs dans les images numériques » à la page 91](#page-96-0)
- [« Application d'un contour à un objet » à la page 148](#page-153-0)

# <span id="page-269-1"></span>**Options d'exportation PNG**

Lorsque vous exportez une illustration au format PNG, vous pouvez définir les options suivantes :

**Résolution** Définit la résolution de l'image pixellisée. Plus la résolution est élevée, plus la qualité de l'image est grande et plus le fichier est volumineux.

*Remarque : certaines applications ouvrent les fichiers PNG à 72 ppp, quelle que soit la résolution spécifiée. Ces applications modifient les dimensions de l'image. (Par exemple, la taille d'une illustration enregistrée à 150 ppp fera plus du double de la taille d'une illustration enregistrée à 72 ppp.) Par conséquent, ne modifiez la résolution que lorsque vous savez que l'application de destination prend en charge les résolutions autres que 72 ppp.*

**Couleur** Spécifie la couleur de remplissage de la transparence. Choisissez l'option Transparent pour conserver la transparence, Blanc pour la remplir de blanc, Noir pour la remplir de noir, ou Autre pour sélectionner une autre couleur de remplissage.

**Lissage** Supprime les bords crénelés de l'illustration par suréchantillonnage. Si vous décochez cette case, les arêtes marquées sont conservées dans les dessins au trait lorsqu'ils sont pixellisés.

**Entrelacé** Affiche des versions basse résolution de l'image pendant le téléchargement du fichier dans un navigateur. L'entrelacement donne l'impression que le téléchargement est plus rapide, mais il augmente également la taille des fichiers.

#### **Voir aussi**

[« Conseils sur la résolution de l'image en vue de la sortie finale » à la page 249](#page-254-1)

[« Optimisation d'une image pour le Web » à la page 369](#page-374-0)

### <span id="page-270-1"></span>**Options d'exportationTIFF**

Lorsque vous exportez une illustration au format TIFF, vous pouvez définir les options suivantes :

**Modèle de couleur** Détermine le modèle de couleur du fichier exporté.

**Résolution** Définit la résolution de l'image pixellisée. Plus la résolution est élevée, plus la qualité de l'image est grande et plus le fichier est volumineux.

**Lissage** Supprime les bords crénelés de l'illustration par suréchantillonnage. Si vous décochez cette case, les arêtes marquées sont conservées dans les dessins au trait lorsqu'ils sont pixellisés.

**Compression LZW** Applique la compression LZW, technique restituant parfaitement les détails de l'image, sans perte de données. Cochez cette case pour générer un fichier de taille réduite.

**Format** Détermine la séquence d'octets appropriée pour l'écriture du fichier image, en fonction de la plate-forme choisie. Illustrator et les applications les plus récentes peuvent lire des fichiers en utilisant le format des octets pour l'une ou l'autre plate-forme. Cependant, si vous ne savez pas dans quelle application le fichier sera ouvert, sélectionnez la plate-forme de lecture du fichier.

**Incorporer le profil ICC** Crée un document auquel est appliquée la gestion des couleurs.

#### **Voir aussi**

[« Conseils sur la résolution de l'image en vue de la sortie finale » à la page 249](#page-254-1)

[« A propos des couleurs dans les images numériques » à la page 91](#page-96-0)

# **Création de fichiers Adobe PDF**

# <span id="page-270-0"></span>**A propos d'Adobe PDF**

Le format PDF (Portable Document Format) est un format de fichier universel permettant de conserver les polices, les images et la mise en page des documents source, quelles que soient l'application et la plate-forme d'origine. Le format Adobe PDF est la norme pour une diffusion et un échange internationaux sûrs et fiables de documents et de formulaires électroniques. Compacts et complets, les fichiers Adobe PDF peuvent être partagés, affichés et imprimés par tous les utilisateurs disposant du logiciel gratuit ®Adobe Reader.

Adobe PDF est particulièrement adapté aux processus de publication. En enregistrant un composite de votre illustration au format Adobe PDF, vous créez un fichier compact et fiable que vous ou votre prestataire de services pouvez afficher, modifier, organiser et vérifier. Au moment approprié du processus, votre prestataire de services peut alors générer directement le fichier Adobe PDF, ou le traiter à l'aide d'outils de diverses sources pour des tâches de post-traitement telles que vérifications de contrôle en amont, recouvrement, imposition et séparation des couleurs.

Lors de l'enregistrement dans Adobe PDF, vous pouvez choisir de créer un fichier conforme à la norme PDF/X. PDF/X (Portable Document Format Exchange) est un sous-ensemble d'Adobe PDF qui permet d'éliminer de nombreuses variables de couleur, police et recouvrement pouvant entraîner des problèmes d'impression. Vous pouvez avoir recours à la norme PDF/X dès lors que des fichiers PDF utilisés comme matrices numériques sont échangés en vue d'une impression professionnelle, tant à l'étape de la création que de la sortie, à condition que la norme soit prise en charge par les applications et les périphériques de sortie.

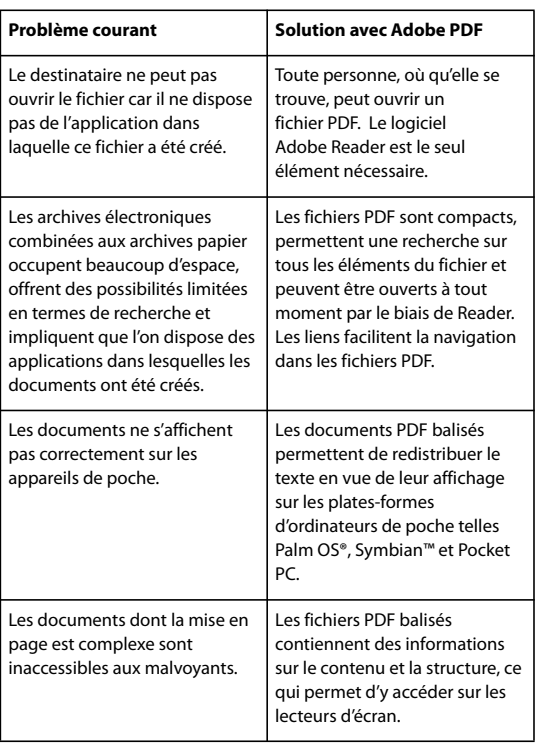

Le fichier PDF d'Adobe peut résoudre les problèmes suivants associés aux documents électroniques :

# <span id="page-271-0"></span>**Création de fichiers Adobe PDF**

Vous pouvez créer différents types de fichiers PDF à partir d'Illustrator : vous pouvez créer des PDF de plusieurs pages, des PDF comportant des calques et des fichiers compatibles PDF/X. Les PDF comportant des calques vous permettent d'enregistrer un fichier PDF avec des calques utilisables dans différents contextes. Les fichiers compatibles PDF/X permettent de résoudre les problèmes de couleur, de police et de recouvrement.

Une vidéo sur la création de fichiers PDF à partir d'applications Creative Suite est disponible à l'adresse suivante : [www.adobe.com/go/vid0209\\_fr.](http://www.adobe.com/go/vid0209_fr) Une vidéo sur l'exportation au format PDF 1.7 pour révision ou prépresse est disponible à l'adresse suivante : [www.adobe.com/go/vid0210\\_fr.](http://www.adobe.com/go/vid0210_fr) Une vidéo sur la création de fichiers PDF interactifs est disponible à l'adresse suivante : [www.adobe.com/go/vid0211\\_fr.](http://www.adobe.com/go/vid0211_fr)

# **Voir aussi**

- [« Paramètres prédéfinis Adobe PDF » à la page 268](#page-273-0)
- [« Définition des options Adobe PDF » à la page 270](#page-275-0)

[« Options de gestion des couleurs et PDF/X appliquées aux fichiers PDF » à la page 274](#page-279-0)

[« PDF de gestion des couleurs pour l'impression » à la page 135](#page-140-1)

#### **Création d'un fichier Adobe PDF**

**1** Choisissez la commande Fichier > Enregistrer sous ou Fichier > Enregistrer une copie.

**2** Attribuez un nom au fichier et définissez un emplacement.

*Remarque : pour afficher les options Version Cue dans les boîtes de dialogue Enregistrer sous et Enregistrer une copie, cliquez sur le bouton Utiliser la boîte de dialogue Adobe.*

**3** Choisissez le format de fichier Adobe PDF (\*.PDF), puis cliquez sur le bouton d'enregistrement.

**4** Choisissez un paramètre prédéfini dans le menu Paramètre prédéfini Adobe PDF ou sélectionnez une catégorie dans la liste située sur le côté gauche de la boîte de dialogue, puis personnalisez les options.

**5** Cliquez sur le bouton Enregistrer en PDF.

*Pour rétablir les valeurs par défaut, maintenez la touche Alt (Windows) ou Option (Mac OS) enfoncée et cliquez sur le bouton Réinitialiser.*

#### **Création d'un fichier Adobe PDF de plusieurs pages**

**1** Choisissez la commande Fichier > Imprimer, puis définissez le format du support à votre convenance.

**2** Sélectionnez l'option Format sur le côté gauche de la boîte de dialogue Imprimer. Définissez les options suivantes, puis cliquez sur le bouton Terminer :

- Dans le menu déroulant Recadrer l'illustration selon, sélectionnez l'option Plan de travail.
- Dans le menu déroulant Mosaïque, sélectionnez l'option Pages juxtaposées ou Zones juxtaposées.

**3** Définissez un plan de travail suffisamment vaste pour afficher toutes les pages, puis choisissez la commande Affichage > Afficher les limites de page (voir la section [« A propos de la mosaïque » à la page 42\)](#page-47-0).

**4** Mettez en forme chaque page de votre illustration dans les limites des mosaïques de page du plan de travail.

**5** Enregistrez le fichier au format Adobe PDF.

**6** Dans la boîte de dialogue Enregistrer le fichier Adobe PDF, sélectionnez l'option Créer des PDF multipages d'après pages juxtaposées.

**7** Définissez d'autres options PDF, puis cliquez sur le bouton Enregistrer en PDF.

#### **Création d'un fichier Adobe PDF comportant des calques**

Adobe InDesign et Adobe Acrobat offrent des fonctions qui permettent de modifier la visibilité des calques dans un fichier Adobe PDF. L'enregistrement d'un fichier PDF comportant des calques dans Illustrator vous permet d'utiliser votre illustration dans différents contextes. Par exemple, plutôt que de créer plusieurs versions d'une même illustration devant être publiée dans différentes langues, vous pouvez créer un seul fichier PDF comportant le texte de toutes les langues.

**1** Organisez votre illustration de sorte que les éléments ajustables (ceux que vous souhaitez afficher et masquer) se trouvent dans des calques de niveau supérieur distincts et ne soient pas imbriqués dans des sous-calques.

Par exemple, si vous créez une illustration qui sera réutilisée pour plusieurs langues, placez le texte de chaque langue dans un calque de niveau supérieur distinct.

**2** Enregistrez le fichier au format Adobe PDF.

**3** Dans la boîte de dialogue Enregistrer le fichier Adobe PDF, choisissez l'option Acrobat 8 (1.7) ou Acrobat 7 (1.6) dans le menu déroulant Compatibilité.

**4** Cochez la case Créer des calques Acrobat d'après des calques de niveau supérieur, définissez d'autres options PDF, puis cliquez sur le bouton Enregistrer en PDF.

#### **Création d'un fichier Adobe compatible PDF/X**

Le format PDF/X (Portable Document Format Exchange) est une norme ISO d'échange de contenus graphiques qui permet de supprimer de nombreuses variables de couleur, police et recouvrement pouvant entraîner des problèmes d'impression. Illustrator prend en charge les formats PDF/X-1a (pour un processus d'édition CMJN) et PDF/X-3 (pour un processus d'édition avec gestion des couleurs).

Vous pouvez créer un fichier compatible PDF/X lors de l'enregistrement d'un fichier PDF.

**1** Dans la boîte de dialogue Enregistrer le fichier Adobe PDF, choisissez un paramètre prédéfini PDF/X ou choisissez un format PDF/X dans le menu Norme.

**2** Cliquez sur l'option Sortie sur le côté gauche de la boîte de dialogue Enregistrer le fichier Adobe PDF et définissez les options PDF/X.

### <span id="page-273-0"></span>**Paramètres prédéfinis Adobe PDF**

Un *paramètre prédéfini* PDF est un groupe de paramètres ayant un impact sur le processus de création d'un fichier PDF. Ces paramètres sont conçus pour équilibrer la taille et la qualité du fichier, en fonction de l'utilisation du fichier Adobe PDF envisagée. La plupart des paramètres prédéfinis sont partagés dans les composants d'Adobe Creative Suite, y compris InDesign, Illustrator, Photoshop et Acrobat. Vous avez également la possibilité de créer et de partager des paramètres prédéfinis personnalisés pour vos exigences particulières en matière de sortie.

Certains des paramètres prédéfinis répertoriés ci-dessous ne sont disponibles qu'une fois déplacés, selon vos besoins, du dossier Extras (où ils sont installés par défaut) vers le dossier Settings. De manière générale, les dossiers Extras et Settings sont disponibles dans ProgramData\Adobe\AdobePDF (Windows Vista), Documents and Settings\All Users\Application Data\Adobe\Adobe PDF (Windows XP), ou dans Bibliothèque/Application Support/Adobe PDF (Mac OS). Quelques paramètres prédéfinis ne sont pas disponibles dans certains composants Creative Suite.

*Passez régulièrement en revue les paramètres PDF. Les options par défaut ne sont pas rétablies automatiquement. Les applications et utilitaires de création de fichiers PDF utilisent toujours le jeu de paramètres PDF défini et sélectionné en dernier.*

**Impression haute qualité** Crée des fichiers PDF pour la qualité d'impression sur les imprimantes de bureau et les périphériques d'épreuves. Ce paramètre prédéfini utilise PDF 1.4 (Windows) ou PDF 1.6 (Mac OS), sous-échantillonne les images couleur et en niveaux de gris à 300 ppp et les images monochromes à 1 200 ppp. Il incorpore également les jeux partiels de polices, ne modifie pas les couleurs et n'aplatit pas la transparence (pour les types de fichiers ayant la capacité de transparence). Les fichiers PDF créés avec ce fichier de paramètres peuvent être ouverts avec Acrobat 5.0, Adobe Reader 5.0 et versions ultérieures. Dans InDesign, ce paramètre prédéfini crée également des fichiers PDF balisés.

**Illustrator par défaut (Illustrator uniquement)** Crée un fichier PDF dans lequel les données d'Illustrator sont conservées. Les fichiers PDF créés à l'aide de ce paramètre prédéfini peuvent être de nouveau ouverts dans Illustrator sans perte de données.

**Pages hors format (Acrobat uniquement)** Crée des fichiers PDF adaptés à l'affichage et à l'impression de dessins d'ingénierie dont la taille est supérieure à 200 x 200 pouces. Les fichiers PDF créés avec ce fichier d'options peuvent être ouverts avec Acrobat, Reader 7.0 et versions ultérieures.

**PDF/A-1b: 2005 (CMJN ou RVB) (Acrobat uniquement)** Utilisé pour la préservation (l'archivage) durable des documents électroniques. Le format PDF/A-1b utilise PDF 1.4 et convertit l'ensemble des couleurs en CMJN ou RVB en fonction de la norme sélectionnée. Les fichiers PDF créés avec ce fichier d'options peuvent être ouverts avec Acrobat et Reader version 5.0 et ultérieures.

**PDF/X-1a (2001 et 2003)** PDF/X-1a requiert l'incorporation de toutes les polices, la spécification des cadres de sélection PDF appropriés et l'affichage des couleurs en tant que CMJN et/ou couleurs avec tons directs. Les fichiers conformes doivent contenir des informations relatives aux conditions d'impression pour lesquelles ils ont été préparés. Les fichiers PDF créés avec la compatibilité PDF/X-1a peuvent être ouverts dans Acrobat 4.0, Acrobat Reader 4.0 et versions ultérieures.

Le format PDF/X-1a utilise PDF 1.3, sous-échantillonne les images couleur et en niveaux de gris à 300 ppp et les images monochromes à 1 200 ppp. Il incorpore également les jeux partiels de polices, crée des fichiers PDF non balisés et aplatit la transparence à l'aide du paramètre Haute Résolution.

*Remarque : le format PDF/X1-a:2003 et les paramètres prédéfinis PDF/X-3 (2003) sont placés sur votre ordinateur au cours de l'installation. Cependant, ils ne sont disponibles qu'une fois déplacés du dossier Extras vers le dossier Settings.*

**PDF/X-4 (2007)** Dans Acrobat 8, ce paramètre prédéfini s'appelle PDF/X-4 PRELIMINAIRE afin de refléter l'état de version préliminaire de la spécification ISO au moment de l'expédition d'Acrobat. Ce paramètre est basé sur PDF 1.4, incluant la prise en charge de la transparence non aplatie. PDF/X-4 et PDF/X-3 possèdent une gestion des couleurs et des spécifications de couleurs ICC (*International Color Consortium*) identiques. Vous avez la possibilité de créer des fichiers conformes à la norme PDF/X-4 directement avec les trois composants Creative Suite (Illustrator, InDesign et Photoshop). Dans Acrobat 8, utilisez la fonction de contrôle en amont afin de convertir les fichiers PDF en PDF/X-4 PRELIMINAIRE.

Les fichiers PDF créés avec la conformité à la norme PDF/X-4 peuvent être ouverts dans Acrobat 7.0, Reader 7.0 et versions ultérieures.

**Qualité optimale** Crée des fichiers PDF pour la production d'impression de haute qualité (par exemple, pour l'impression numérique ou pour les séparations sur photocomposeuse ou imageuse de plaques), mais ne crée pas de fichiers compatibles PDF/X. Dans ce cas, la qualité du contenu est prioritaire. dans le but de conserver dans le fichier PDF toutes les informations nécessaires à un imprimeur ou un prestataire de service d'impression afin de garantir la précision de l'impression du document. Ce jeu d'options utilise PDF 1.4, convertit les couleurs en CMJN, sous-échantillonne les images couleur et en niveaux de gris à 300 ppp et les images monochromes à 1200 ppp. Il incorpore également les jeux partiels de polices et conserve la transparence (pour les types de fichiers ayant la capacité de transparence).

Les fichiers PDF obtenus peuvent être ouverts dans Acrobat 5.0 et Acrobat Reader 5.0 et versions ultérieures.

*Remarque : avant de créer un fichier Adobe PDF destiné à un imprimeur professionnel ou un prestataire de service d'impression, demandez-lui la résolution de sortie et les autres paramètres requis, ou de vous fournir le fichier .joboptions adéquat. Il vous faudra peut-être modifier les paramètres Adobe PDF en fonction des recommandations du prestataire de services, puis lui fournir votre propre fichier .joboptions.*

**Rich Content PDF** Permet de créer des fichiers PDF accessibles comprenant des balises, des hyperliens, des signets, des éléments interactifs et des calques. Lorsque ce groupe d'options est sélectionné, le format utilisé est PDF 1.5 et des jeux partiels de toutes les polices sont incorporés. Il optimise également les fichiers pour le téléchargement page à page. Les fichiers PDF obtenus peuvent être ouverts dans Acrobat 6.0 et Acrobat Reader 6.0 et versions ultérieures. (Le paramètre prédéfini du fichier PDF avec contenu enrichi se situe dans le dossier Extras.)

*Remarque : le paramètre prédéfini s'appelait eBook dans les versions précédentes de certaines applications.*

**Taille de fichier minimale** Permet de créer des fichiers destinés à être affichés sur le Web ou un réseau intranet, ou à être distribués par e-mail. Cet ensemble d'options utilise la compression, le sous-échantillonnage et une résolution d'image relativement basse. Il convertit toutes les couleurs en sRVB et n'incorpore pas les polices (pour les conversions par Distiller). Il optimise également les fichiers pour le téléchargement page à page.

Les fichiers PDF obtenus peuvent être ouverts dans Acrobat 5.0 et Acrobat Reader 5.0 et versions ultérieures.

**Standard (Acrobat uniquement)** Crée des fichiers PDF destinés à l'impression sur des imprimantes de bureau ou numériques, à l'édition sur CD-ROM ou à l'envoi à un client comme épreuve d'impression. Ce jeu d'options utilise la compression et le sous-échantillonnage afin de maintenir la taille du fichier au minimum, mais comprend également des jeux partiels de toutes les polices (autorisées) utilisées dans le fichier, convertit les couleurs en sRVB et applique une résolution moyenne. Veuillez noter que les jeux partiels de polices Windows ne sont pas incorporés par défaut. Les fichiers PDF créés avec ce fichier de paramètres peuvent être ouverts dans Acrobat 5.0, Acrobat Reader 5.0 et versions ultérieures.

*Pour plus de détails sur les paramètres PDF partagés pour les composants Creative Suite, reportez-vous au Guide d'intégration PDF du DVD de Creative Suite.*

### **Personnalisation des paramètres prédéfinis PDF**

Bien que les paramètres prédéfinis PDF utilisent les meilleures pratiques, il se peut que votre flux de production ou d'impression requière des paramètres PDF spécialisés, non disponibles par l'intermédiaire des paramètres prédéfinis intégrés. Le cas échéant, votre prestataire de services et vous-même pouvez créer des paramètres prédéfinis personnalisés.

**1** Choisissez la commande Edition > Paramètres prédéfinis Adobe PDF.

- **2** Utilisez l'une des méthodes suivantes :
- Pour créer un paramètre prédéfini, cliquez sur le bouton Nouveau. Si vous souhaitez créer un paramètre prédéfini à partir d'un paramètre existant, commencez par sélectionner ce dernier.
- Pour modifier un paramètre prédéfini personnalisé existant, sélectionnez-le et cliquez sur le bouton Modifier. (Vous ne pouvez pas modifier les paramètres prédéfinis par défaut.)
- **3** Définissez les options PDF, puis cliquez sur le bouton OK.

Vous pouvez également créer un paramètre prédéfini lors de l'enregistrement d'un fichier PDF en cliquant sur le bouton Enregistrer le style prédéfini dans la boîte de dialogue Enregistrer le fichier Adobe PDF.

Les paramètres PDF prédéfinis sont enregistrés dans des fichiers .joboptions situés dans */Documents and Settings/All Users/Application Data/Adobe/Adobe PDF/Settings* (Windows) ou

*/Bibliothèque/Application Support/Adobe/Adobe PDF/Settings* (Mac OS). Tous les paramètres prédéfinis personnalisés que vous enregistrez à ces emplacements sont disponibles dans les autres applications Creative Suite.

*Si vous souhaitez partager vos paramètres prédéfinis avec un collègue, sélectionnez un ou plusieurs des paramètres prédéfinis et cliquez sur le bouton Exporter. Les paramètres prédéfinis sont enregistrés dans un fichier .joboptions distinct que vous pouvez transmettre par courrier électronique ou par le biais de votre réseau informatique.*

# **Voir aussi**

[« Définition des options Adobe PDF » à la page 270](#page-275-0)

#### **Chargement des paramètres PDF prédéfinis**

Illustrator est livré avec des fichiers de paramètres PDF prédéfinis supplémentaires (.joboptions), installés dans le dossier Extras sous */Documents and Settings/All Users/Application Data/Adobe/Adobe PDF* (Windows) ou */Bibliothèque/Application Support/Adobe/Adobe PDF* (Mac OS). Vous pouvez également recevoir des fichiers personnalisés de paramètres PDF prédéfinis de la part de vos prestataires de services ou collègues.

❖ Pour charger vos paramètres PDF prédéfinis dans toutes les applications Creative Suite 3, utilisez l'une des méthodes suivantes :

- Cliquez deux fois sur le fichier .joboptions.
- Choisissez la commande Edition > Paramètres prédéfinis Adobe PDF. Cliquez sur le bouton Importer, puis sélectionnez le fichier .joboptions que vous souhaitez charger.

# **Options Adobe PDF**

## <span id="page-275-0"></span>**Définition des options Adobe PDF**

Les options Adobe PDF sont divisées en plusieurs catégories. Dès que vous modifiez une option, le nom du paramètre prédéfini est remplacé par Personnalisé. Les catégories figurent sur le côté gauche de la boîte de dialogue Enregistrer le fichier Adobe PDF, à l'exception des options Norme et Compatibilité, situées en haut de la boîte de dialogue.

**Norme** Indique la norme PDF du fichier.

**Compatibilité** Indique la version PDF du fichier.

**Général** Indique les options de base du fichier.

**Compression** Indique si l'illustration doit être compressée et sous-échantillonnée, ainsi que la méthode et les paramètres à utiliser le cas échéant.

**Repères et fonds perdus** Définit les repères d'impression et les zones de fond perdu et de ligne-bloc. Bien que ces options soient identiques à celles de la boîte de dialogue Imprimer, les calculs sont légèrement différents, car le PDF n'est pas imprimé sur un format de page connu.

**Sortie** Contrôle l'enregistrement des couleurs et des profils de mode de sortie PDF/X dans le fichier PDF.

**Avancé** Contrôle l'enregistrement des polices, des surimpressions et des transparences dans le fichier PDF.

**Protection** Ajoute une protection au fichier PDF.

**Résumé** Affiche un résumé des paramètres PDF courants. Pour enregistrer le résumé dans un fichier texte ASCII, cliquez sur le bouton Enregistrer le résumé.

# **A propos des normes PDF/X**

Les normes PDF/X sont définies par l'Organisation internationale de normalisation (ISO). Les normes PDF/X s'appliquent à l'échange de contenus graphiques. Au cours de la conversion au format PDF, le fichier en cours de traitement est contrôlé en fonction de la norme spécifiée. Si le fichier PDF ne respecte pas la norme ISO sélectionnée, un message vous invite à annuler la conversion ou poursuivre avec la création d'un fichier non conforme. Plusieurs formats PDF/X représentent les normes les plus courantes dans les flux de travail d'imprimerie : PDF/X-1a, PDF/X-3 et PDF/X-4.

*Remarque : pour plus de détails sur les normes PDF/X, rendez-vous à l'adresse du [site Web de l'Organisation internationale](http://www.adobe.com/go/ext_iso_fr) [de normalisation \(ISO\)e](http://www.adobe.com/go/ext_iso_fr)t à l'adresse du [site Web d'Adobe](http://www.adobe.com/s).*

### **Niveaux de compatibilité PDF**

Lors de la création d'un fichier PDF, vous devez décider de la version de PDF à utiliser. Vous pouvez modifier la version de PDF en sélectionnant un paramètre prédéfini différent ou en choisissant une option de compatibilité lors de l'enregistrement au format PDF ou de la modification du paramètre prédéfini PDF.

A moins que la compatibilité avec des versions antérieures s'avère nécessaire, il est en général recommandé d'utiliser la version la plus récente (1.7 dans le cas présent). La dernière version comprend les toutes dernières fonctions et fonctionnalités. Cependant, si vous prévoyez de diffuser le fichier créé à un grand nombre d'utilisateurs, vous pouvez envisager de choisir Acrobat 5 (PDF 1.4) ou Acrobat 6 (PDF 1.5) pour vous assurer qu'ils pourront tous afficher et imprimer ce document.

Le tableau ci-après offre un comparatif de certaines fonctionnalités des fichiers PDF créés avec différents paramètres de compatibilité.

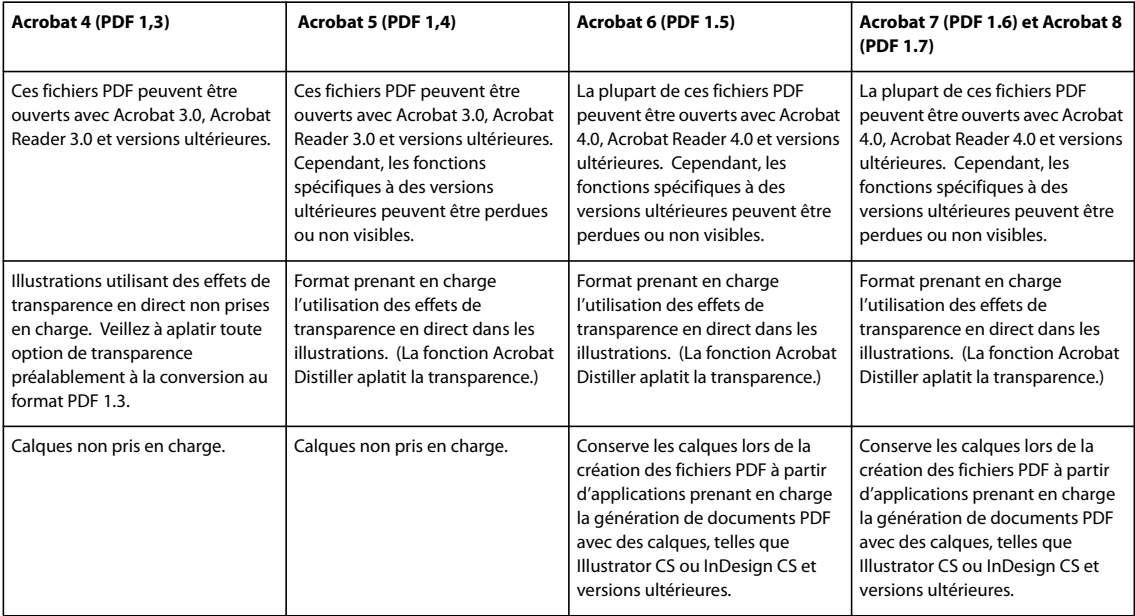

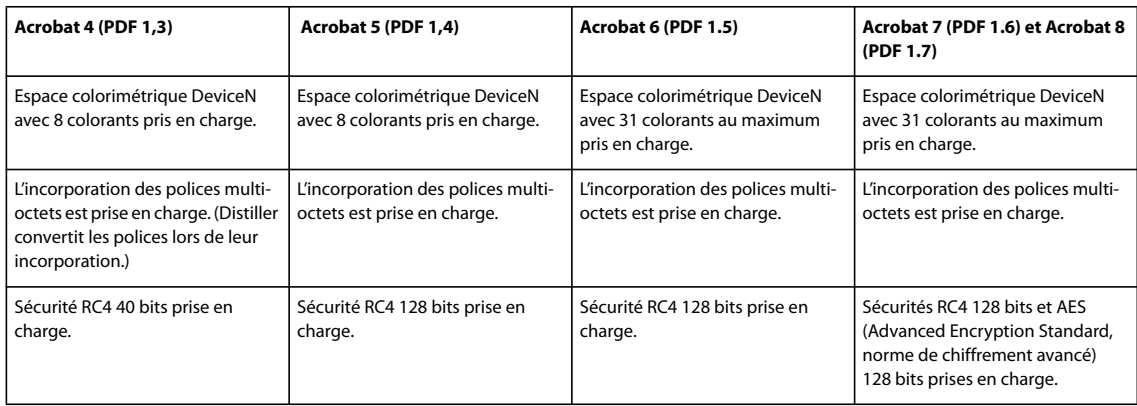

# **Options générales des fichiers PDF**

Dans la zone Général de la boîte de dialogue Enregistrer le fichier Adobe PDF, vous pouvez définir les options suivantes :

**Description** Affiche la description du paramètre prédéfini sélectionné et vous permet de modifier cette description. Vous pouvez coller une description à partir du Presse-papiers. Lorsque vous modifiez la description d'un paramètre prédéfini, le mot « (Modifié) » apparaît à la fin de son nom. A l'inverse, la modification des options stockées dans un paramètre prédéfini fait précéder la description d'une mention du type « [D'après <Nom du paramètre prédéfini existant>] ».

**Conserver les fonctions d'édition d'Illustrator** Enregistre toutes les données d'Illustrator dans le fichier PDF. Sélectionnez cette option pour rouvrir et modifier le fichier PDF dans Adobe Illustrator.

*Important : l'option Conserver les fonctions d'édition d'Illustrator permet de contrebalancer une compression élevée et un souséchantillonnage. Décochez cette case si la taille de fichier est un critère important.*

**Incorporer les vignettes de page** Crée un aperçu miniature de l'illustration. La vignette apparaît dans les boîtes de dialogue Ouvrir et Importer d'Illustrator.

**Optimiser pour l'affichage rapide des pages Web** Optimise le fichier PDF pour un affichage rapide dans un navigateur Web.

**Afficher le fichier PDF après l'enregistrement** Ouvre le fichier PDF nouvellement créé dans l'application d'affichage PDF par défaut.

**Créer des calques Acrobat d'après des calques de niveau supérieur** Enregistre les calques de niveau supérieur d'Illustrator sous forme de calques Acrobat dans le fichier PDF. Les utilisateurs d'Adobe Acrobat 6, 7 et 8 peuvent ainsi générer plusieurs versions du document à partir d'un seul fichier.

*Remarque : cette option n'est disponible que lorsque l'option Compatibilité est définie sur Acrobat 6 (1.5), Acrobat 7 (1.6) ou Acrobat 8 (1.7).*

**Créer des PDF multipages d'après pages juxtaposées** Enregistre chaque carreau du document Illustrator comme une page distincte du fichier PDF.

#### **Voir aussi**

- [« A propos d'Adobe PDF » à la page 265](#page-270-0)
- [« Impression et enregistrement d'illustrations transparentes » à la page 402](#page-407-0)
- [« Création de fichiers Adobe PDF » à la page 266](#page-271-0)

#### **Options de compression et de sous-échantillonnage des fichiers PDF**

Lors de l'enregistrement d'une illustration au format Adobe PDF, vous pouvez compresser le texte et les dessins au trait, mais aussi compresser et sous-échantillonner les images bitmap. Selon les paramètres choisis, la compression et le souséchantillonnage peuvent réduire considérablement la taille d'un fichier PDF avec peu ou pas de perte des détails.

La zone Compression de la boîte de dialogue Enregistrer le fichier Adobe PDF se divise en trois sections. Chaque section fournit les options suivantes pour la compression et le rééchantillonnage des images en couleurs, en niveaux de gris ou monochromes de votre illustration.

*Important : l'option Conserver les fonctions d'édition d'Illustrator (de la zone Général) permet de contrebalancer une compression élevée et un sous-échantillonnage. Décochez cette case si la taille de fichier est un critère important.*

**Sous-échantillonnage** Si vous envisagez d'utiliser le fichier PDF sur le Web, le sous-échantillonnage permet un niveau de compression supérieur. Ne l'utilisez pas si vous envisagez d'imprimer le fichier PDF avec une résolution élevée. Désélectionnez cette option pour désactiver toutes les options de sous-échantillonnage.

*Le sous-échantillonnage* désigne la réduction du nombre de pixels dans une image. Pour sous-échantillonner des images en couleurs, en niveaux de gris ou monochromes, choisissez une *méthode d'interpolation* (interpolation, sous-échantillonnage bicubique ou échantillonnage) et saisissez la résolution souhaitée (en pixels par pouce). Saisissez ensuite une résolution dans la zone de texte ppp pour les images au-dessus de. Toutes les images dont la résolution dépasse ce seuil seront souséchantillonnées.

La méthode d'interpolation choisie détermine le mode de suppression des pixels :

• **Interpolation à** Calcule la couleur moyenne des pixels d'une zone échantillon, puis remplace toute la zone par cette couleur à la résolution indiquée.

• **Sous-échantillonnage bicubique à** Utilise une moyenne pondérée pour déterminer la couleur de pixel, ce qui donne généralement de meilleurs résultats que la méthode d'interpolation simple. Il s'agit de la méthode la plus lente, mais elle est plus précise et engendre les transitions les plus douces.

• **Echantillonnage à** Choisit un pixel au centre la zone d'échantillonnage et remplace toute la zone par cette couleur de pixel. Cette méthode diminue sensiblement le délai de conversion par rapport au sous-échantillonnage, mais génère des images moins régulières.

**Compression** Définit le type de compression utilisé. L'option Automatique définit automatiquement les meilleures compression et qualité possibles pour l'illustration contenue dans le fichier. Cette option fournit des résultats satisfaisants pour la plupart des fichiers. Sélectionnez l'option Automatique (JPEG) pour obtenir la compatibilité maximale. Sélectionnez l'option Automatique (JPEG2000) pour obtenir une compression supérieure.

• **Compression ZIP** Cette compression convient aux images qui présentent des zones étendues de couleurs unies ou des motifs récurrents, ainsi qu'aux images en noir et blanc comportant des textures répétées. Elle peut entraîner une perte de données ou non, selon le paramètre Qualité d'image.

• **Compression JPEG** Cette compression est adaptée aux images en niveaux de gris et en couleurs. La compression JPEG entraîne une *perte de données*, ce qui signifie qu'elle supprime des données de l'image et peut amoindrir sa qualité. Toutefois, elle vise à réduire la taille du fichier avec une perte minimale d'informations. Etant donné que la compression JPEG supprime des données, elle permet d'obtenir des fichiers beaucoup plus petits qu'avec la compression ZIP.

• **JPEG2000** Il s'agit de la nouvelle norme internationale de compression et de conditionnement de données d'image. Comme la compression JPEG, la compression JPEG2000 est adaptée aux images en niveaux de gris et en couleurs. Elle offre également des avantages supplémentaires comme un affichage progressif.

• **Compressions CCITT et RLE** Ces types de compression sont uniquement disponibles pour les images bitmap monochromes. La compression CCITT (Consultative Committee on International Telegraphy and Telephony) est plus appropriée aux images en noir et blanc ou aux images numérisées avec une profondeur de 1 bit. La compression CCITT Groupe 4 est une méthode générale qui produit une bonne compression pour la plupart des images monochromes. La compression CCITT Groupe 3, utilisée par la plupart des télécopieurs, comprime les bitmaps monochromes rangée par rangée. La compression RLE offre les meilleurs résultats pour les images comportant de grandes zones noires ou blanches unies.

**Qualité d'image** Détermine le niveau de compression à appliquer. Les options disponibles dépendent de la méthode de compression. Pour la compression JPEG, Illustrator propose les options de qualité Minimum, Faible, Moyenne, Elevée et Maximum. Pour la compression ZIP, Illustrator propose des options de qualité 4 bits et 8 bits. Si vous utilisez la compression ZIP 4 bits avec des images 4 bits ou une compression ZIP 8 bits avec des images 4 bits ou 8 bits, l'opération s'effectue *sans perte*, ce qui signifie qu'aucune donnée n'est supprimée pour réduire la taille du fichier et que la qualité de

l'image est ainsi préservée. En revanche, la compression ZIP 4 bits avec des données 8 bits risque d'affecter la qualité, en raison de la perte de données.

**Taille du carreau** Cette option est activée uniquement lorsque le paramètre de compression correspondant est JPEG2000. Elle détermine la taille des carreaux pour un affichage progressif.

**Compression du texte et des dessins au trait** Applique une compression à tout le texte et aux dessins au trait du fichier. Cette méthode n'entraîne aucune perte de détails ou de qualité.

### **Voir aussi**

[« A propos d'Adobe PDF » à la page 265](#page-270-0)

### **Options de repères et fonds perdus pour les fichiers PDF**

Un *fond perdu* désigne la zone s'étendant au-delà du cadre d'impression, délimitée par les traits ou repères de coupe. Il représente en quelque sorte votre marge d'erreur, afin de garantir que l'encre s'étend bien jusqu'aux bords une fois que la page est rognée ou que le positionnement de l'illustration peut respecter un filet technique défini sur la page.

La zone Repères et fonds perdus de la boîte de dialogue Enregistrer le fichier Adobe PDF permet de spécifier l'étendue du fond perdu et d'ajouter divers repères d'impression sur le fichier.

**Tous les repères d'impression** Autorise tous les repères d'impression (Traits de coupe, Repères de montage, Gammes de couleurs et Informations sur la page) du fichier PDF.

**Type de repère d'impression** Permet de choisir des repères d'impression de type Romain ou Japonais pour les pages imprimées en langues asiatiques.

**Traits de coupe** Place un repère à chaque coin de la zone de coupe pour indiquer les limites du cadre de coupe PDF.

**Graisse du trait de coupe** Détermine la graisse des traits de coupe.

**Repères de montage** Place des repères en dehors de la zone de coupe pour aligner les différentes séparations d'un document en couleurs.

**Décalage** Définit la distance de tous les repères d'impression par rapport au bord du plan de travail. Les traits de coupe se situent sur le bord de l'espace défini par le décalage.

**Gammes de couleurs** Ajoute un petit carré de couleur pour chaque ton direct ou couleur quadrichromique. Les tons directs convertis en couleurs quadrichromiques sont représentés à l'aide de ces dernières. Votre prestataire de services utilise ces repères pour ajuster la densité d'encre sur la presse d'impression.

**Informations sur la page** Place des informations de page en dehors de la zone de coupe de la page. Ces informations comprennent le nom du fichier, le numéro de page, la date et l'heure courantes, ainsi que le nom de séparation des couleurs.

Fonds perdus Haut, Bas, Gauche et Droite Contrôle les fonds perdus de l'illustration. Lorsque le bouton <sup>8</sup> est sélectionné, ces quatre valeurs sont proportionnelles : la modification de l'une d'entre elles met à jour les valeurs des trois autres.

#### **Voir aussi**

[« A propos d'Adobe PDF » à la page 265](#page-270-0)

#### <span id="page-279-0"></span>**Options de gestion des couleurs et PDF/X appliquées aux fichiers PDF**

Vous pouvez définir les options suivantes dans la zone Sortie de la boîte de dialogue Enregistrer le fichier Adobe PDF. Les interactions entre les options Sortie varient en fonction de l'activation de la gestion des couleurs et de la norme PDF sélectionnée.

**Conversion de la couleur** Indique comment représenter les informations de couleur dans le fichier Adobe PDF. Lorsque vous convertissez des objets de couleur au mode RVB ou CMJN, sélectionnez également un profil de destination dans le

menu déroulant. Toutes les informations de tons directs sont préservées lors de la conversion des couleurs. Seuls les équivalents quadrichromiques sont convertis vers l'espace colorimétrique désigné.

• **Aucune conversion** Préserve les données de couleur telles qu'elles apparaissent. Il s'agit de la configuration par défaut lorsque la norme PDF/X-3 est sélectionnée.

• **Convertir vers la destination** Convertit toutes les couleurs dans le profil de destination sélectionné. La règle d'inclusion de profil détermine si le profil est inclus ou non.

*Remarque : si l'option Convertir vers la destination est sélectionnée et que la destination ne correspond pas au profil du document, une icône d'avertissement s'affiche en regard de l'option.*

• **Convertir vers la destination (conserver les numéros)** Conserve les numéros de couleurs du contenu sans balise dans le même espace colorimétrique que le profil de destination (en affectant le profil de destination et sans effectuer de conversion). Le reste du contenu est converti dans l'espace de destination. Cette option n'est pas disponible si la gestion des couleurs est désactivée. La règle d'inclusion de profil détermine si le profil est inclus ou non.

**Destination** Décrit la gamme de votre périphérique de sortie RVB ou CMJN final comme un moniteur ou une norme SWOP. A l'aide de ce profil, Illustrator convertit les informations de couleur du document (définies dans le profil source de la zone Espaces de travail de la boîte de dialogue Couleurs) dans l'espace colorimétrique du périphérique de sortie cible.

**Règle d'inclusion de profil** Détermine si un profil de couleur est inclus dans le fichier.

**Nom du profil de rendu de la sortie** Définit les conditions d'impression spécifiques du document. Le profil de rendu de la sortie est indispensable pour la création de fichiers conformes à la norme PDF/X. Ce menu est disponible uniquement si une norme (ou un paramètre prédéfini) PDF/X est sélectionnée dans la boîte de dialogue Enregistrer le fichier Adobe PDF. Les options disponibles sont différentes selon que la gestion des couleurs est activée ou pas. Si la gestion des couleurs n'est pas activée, le menu affiche la liste des profils d'imprimante disponibles. Si elle l'est, le menu affiche, outre d'autres profils prédéfinis, le profil sélectionné comme profil de destination (qui doit correspondre à un périphérique de sortie CMJN).

**Nom de la condition de sortie** Décrit la condition d'impression prévue. Cette description peut être utile pour le destinataire prévu du document PDF.

**Identificateur de condition de sortie** Indicateur signalant des informations supplémentaires sur la condition d'impression prévue. Cet identificateur est intégré automatiquement pour les conditions d'impression incluses dans le registre ICC.

**Nom du registre** Indique l'adresse Web permettant d'obtenir des informations supplémentaires sur le registre. Cette URL est intégrée automatiquement pour les noms de registre ICC.

**Marquer avec recouvrement** Indique l'état du recouvrement dans le document. La conformité PDF/X requiert qu'une valeur Vrai (case cochée) ou Faux (case décochée) soit spécifiée. Tout document ne respectant pas cette exigence échouera au test de conformité PDF/X.

# **Voir aussi**

- [« A propos d'Adobe PDF » à la page 265](#page-270-0)
- [« PDF de gestion des couleurs pour l'impression » à la page 135](#page-140-1)

# **Options de polices et d'aplatissement pour les fichiers PDF**

Vous pouvez définir les options suivantes dans la section Avancé de la boîte de dialogue Enregistrer le fichier Adobe PDF :

**Jeu partiel des polices lorsque le pourcentage des caractères utilisés est inférieur à** Spécifie quand incorporer la police complète (et non simplement les caractères utilisés dans le document) en fonction du nombre de caractères de cette police utilisés dans le document. Par exemple, si une police contient 1 000 caractères alors que le document n'en utilise que 10, vous pouvez décider que l'incorporation de la police complète ne justifie pas l'espace supplémentaire requis.

**Surimpressions** Spécifie le mode d'enregistrement des couleurs qui se chevauchent et sont définies pour surimpression. Vous pouvez choisir de préserver la surimpression ou de la supprimer. Si l'option Compatibilité (située en haut de la boîte de dialogue) est définie sur Acrobat 4 (PDF 1.3), vous pouvez également simuler la surimpression en aplatissant l'illustration.

**Paramètre prédéfini** Si l'option Compatibilité (située en haut de la boîte de dialogue) est définie sur Acrobat 4 (PDF 1.3) et que l'illustration contient de la transparence, vous pouvez spécifier un paramètre prédéfini (ou un jeu d'options) pour aplatir la transparence. Vous pouvez également sélectionner l'option Personnalisé pour personnaliser les paramètres d'aplatissement.

*Remarque : Acrobat 5 (PDF 1.4), Acrobat 6 (PDF 1.5) et Acrobat 7 (PDF 1.6) préservent automatiquement la transparence de l'illustration. Par conséquent, les options Paramètre prédéfini et Personnalisé ne sont pas disponibles pour ces niveaux de compatibilité.*

# **Voir aussi**

- [« A propos d'Adobe PDF » à la page 265](#page-270-0)
- [« Impression et enregistrement d'illustrations transparentes » à la page 402](#page-407-0)
- [« A propos de la surimpression » à la page 409](#page-414-0)

# **Ajout de protection au fichiers PDF**

Lors de l'enregistrement au format PDF, vous pouvez protéger ce dernier par un mot de passe et définir des restrictions afin de limiter l'accès au fichier non seulement à l'ouverture, mais également lors de la copie, de l'extraction, de l'impression, etc., du document.

Il se peut que vous deviez saisir des mots de passe pour ouvrir un fichier PDF (mot de passe d'ouverture du document) et modifier les paramètres de protection (mot de passe d'accès aux droits). Si vous restreignez l'accès à certaines fonctions d'un fichier, vous devez également définir les mots de passe (autrement, tout utilisateur ayant accès au fichier pourrait supprimer les restrictions). Lorsque le fichier est ouvert avec ce mot de passe, les restrictions de sécurité sont désactivées temporairement.

La méthode de protection par mot de passe RC4 de RSA Corporation est utilisée pour protéger les fichiers PDF. Le niveau de chiffrement dépend de la valeur de l'option Compatibilité (catégorie Général).

*Remarque : les paramètres prédéfinis Adobe PDF ne prennent pas en charge les mots de passe et les paramètres de sécurité. Si vous définissez des mots de passe et des paramètres de sécurité dans la boîte de dialogue Exporter au format Adobe PDF, puis que vous cliquez sur Enreg. prédéfini, les mots de passe et les paramètres de sécurité ne sont pas conservés.*

# **Paramètres de protection**

Vous pouvez configurer les options suivantes lors de la création d'un fichier PDF ou lors de la protection d'un fichier PDF par mot de passe. La disponibilité et les valeurs proposées pour chacune des options dépendent du paramètre Compatibilité. Les options de sécurité ne sont pas disponibles pour les normes ou paramètres prédéfinis PDF/X.

**Compatibilité** Définit le type de chiffrement utilisé pour l'ouverture d'un document protégé par mot de passe. L'option Acrobat 6 et versions ultérieures vous permet d'activer les métadonnées en vue de l'indexation.

Sachez cependant que tout utilisateur disposant d'une version d'Acrobat antérieure ne pourra pas ouvrir un document PDF doté d'un paramètre de compatibilité ultérieur. Par exemple, si vous sélectionnez l'option Acrobat 8, le document ne peut pas être ouvert dans Acrobat 6.0 ou toute version antérieure.

**Exiger un mot de passe pour l'ouverture du document** Sélectionnez cette option afin d'obliger les utilisateurs à saisir le mot de passe indiqué pour l'ouverture du document.

**Mot de passe d'ouverture** Indiquez le mot de passe nécessaire aux utilisateurs pour ouvrir le fichier PDF.

*Remarque : si vous oubliez un mot de passe, il est impossible de le récupérer à partir du document. Par conséquent, il est conseillé de noter les mots de passe et de les conserver en lieu sûr.*

**Utiliser un mot de passe pour empêcher toute modification des paramètres de protection et des droits d'accès** Restreint l'accès aux paramètres de sécurité du fichier PDF. Si le fichier est ouvert dans Adobe Acrobat, l'utilisateur peut le visualiser, mais il doit indiquer le mot de passe d'accès aux droits pour modifier les paramètres de sécurité et d'autorisation. Si le fichier est ouvert dans Illustrator, Photoshop ou InDesign, l'utilisateur doit saisir le mot de passe d'accès aux droits, car il ne peut ouvrir le fichier en mode d'affichage seul.

**Mot de passe d'accès aux droits** Indiquez le mot de passe requis pour modifier les paramètres de droits. Cette option est disponible uniquement si l'option précédente est sélectionnée.

**Impression autorisée** Indique le niveau d'impression autorisé aux utilisateurs pour le document PDF.

• **Sans** Empêche les utilisateurs d'imprimer le document.

• **Basse résolution (150 ppp)** Permet aux utilisateurs d'imprimer à une résolution maximale de 150 ppp. L'impression risque d'être plus lente, car chaque page est imprimée comme image bitmap. Cette option est uniquement disponible si l'option de compatibilité sélectionnée correspond à Acrobat 5 (PDF 1.4) ou version ultérieure.

• **Haute résolution** Permet aux utilisateurs d'imprimer à n'importe quelle résolution, en transférant une sortie vectorielle de haute qualité à des imprimantes PostScript ou équipées de fonctionnalités avancées pour l'impression de haute qualité.

**Modifications autorisées** Définit les opérations de modification autorisées dans le document PDF.

• **Sans** Empêche les utilisateurs d'apporter au document toutes les modifications répertoriées dans le menu Modifications autorisées, telles que le remplissage de champs de formulaire ou l'ajout de commentaires.

• **Insérer, supprimer et faire pivoter des pages** Permet aux utilisateurs d'insérer, de supprimer et de faire pivoter des pages, mais aussi de créer des signets et des vignettes. Cette option est uniquement disponible pour un niveau de chiffrement élevé (RC4 ou AES à 128 bits).

• **Remplir des formulaires et apposer une signature** Permet aux utilisateurs de remplir des formulaires et d'apposer des signatures numériques. Cette option ne les autorise pas à insérer des commentaires, ni à créer des champs de formulaire. Cette option est uniquement disponible pour un niveau de chiffrement élevé (RC4 ou AES à 128 bits).

• **Insérer des commentaires, remplir des formulaires et apposer une signature** Permet aux utilisateurs d'ajouter des commentaires, d'apposer des signatures numériques et de remplir des formulaires. Cette option n'autorise pas les utilisateurs à déplacer des objets de page ni à créer des champs de formulaire.

• **Tout sauf extraire des pages** Permet aux utilisateurs de modifier le document, de créer et de remplir les champs du formulaire, mais aussi d'ajouter des commentaires et d'apposer des signatures numériques.

**Autoriser la copie de texte, d'images et d'autre contenu** Permet aux utilisateurs de sélectionner et de copier le contenu d'un document PDF.

**Autoriser l'accès au texte pour les lecteurs d'écran destinés aux malvoyants** Permet aux utilisateurs malvoyants de lire le document à l'aide de lecteurs d'écran, mais n'autorise pas les utilisateurs à copier ni à extraire le contenu du document. Cette option est uniquement disponible pour un niveau de chiffrement élevé (RC4 ou AES à 128 bits).

**Activer les métadonnées en texte brut** Autorise les utilisateurs à copier et extraire le contenu du PDF. Cette option est uniquement disponible lorsque le paramètre de compatibilité est défini sur Acrobat 6 (PDF 1.5) ou version ultérieure. Sélectionnez cette option pour autoriser les systèmes de stockage / recherche et les moteurs de recherche à accéder aux métadonnées stockées dans le document.

# **Informations sur les fichiers et métadonnées**

#### <span id="page-282-0"></span>**A propos des métadonnées**

On désigne sous le nom de *métadonnées* un ensemble d'informations standardisées concernant un fichier, telles que le nom de l'auteur, la résolution, l'espace colorimétrique, les informations de copyright et autres mots-clés qui lui sont appliqués. Ainsi, la plupart des appareils photo numériques associent certaines informations de base à un fichier image, comme la largeur, le format de fichier et l'heure à laquelle l'image a été prise. Vous pouvez utiliser les métadonnées pour rationaliser votre flux de production et organiser vos fichiers.

#### **A propos de la norme XMP**

Les informations de métadonnées sont stockées à l'aide de la norme XMP (Extensible Metadata Platform) sur laquelle reposent Adobe Bridge, Adobe Illustrator, Adobe InDesign et Adobe Photoshop. Les réglages effectués sur les images avec Photoshop® Camera Raw sont stockés sous la forme de métadonnées XMP. XMP s'appuie sur le format XML ; dans la

plupart des cas, les métadonnées sont stockées dans le fichier. Lorsqu'il n'est pas possible de stocker les informations dans le fichier, les métadonnées sont conservées dans un fichier à part, appelé *fichier annexe*. XMP facilite les échanges de métadonnées entre les applications Adobe et les flux d'édition. Par exemple, il est possible d'enregistrer des métadonnées d'un fichier comme modèle et d'importer ensuite ces métadonnées dans d'autres fichiers.

Les métadonnées stockées dans d'autres formats, tels que Exif, IPTC (IIM), GPS ou TIFF, sont synchronisées et décrites à l'aide de la norme XMP pour faciliter leur visualisation et leur gestion. D'autres applications et fonctions (Adobe Version Cue, par exemple) utilisent également XMP pour communiquer et stocker des informations, telles que les commentaires de version, que vous pouvez rechercher à l'aide de Bridge.

Dans la plupart des cas, les métadonnées sont conservées dans leur fichier, même si le format du fichier change ; de PSD à JPG, par exemple. Les métadonnées sont également conservées lorsque les fichiers sont placés dans un document ou projet Adobe.

*Vous pouvez utiliser le Kit de développement logiciel XMP (ou SDK XMP) pour personnaliser la création, le traitement et l'échange des métadonnées. Vous pouvez par exemple utiliser le SDK XMP pour ajouter des champs à la boîte de dialogue Informations sur le fichier. Pour plus d'information sur XMP et le kit SDK XMP, rendez-vous sur le site Web d'Adobe.*

#### **Utilisation de métadonnées dans Bridge et les composants d'Adobe Creative Suite**

De nombreuses fonctionnalités puissantes de Bridge qui vous permettent d'organiser, de rechercher et d'effectuer le suivi de vos fichiers et de leurs versions dépendent des métadonnées XMP. Bridge offre deux façons d'accéder aux métadonnées : via le panneau Métadonnées et à partir de la boîte de dialogue Informations sur le fichier.

Dans certains cas, il peut y avoir plusieurs vues pour la même propriété de métadonnées. Une propriété peut, par exemple, être étiquetée Auteur dans une vue et Créateur dans une autre, mais faire référence à la même propriété sous-jacente. Même si vous personnalisez ces vues pour des flux de production particuliers, elles restent normalisées via XMP.

### **Présentation du panneau Informations sur le document**

Utilisez le panneau Informations sur le document pour afficher des listes d'informations générales sur le fichier et de caractéristiques d'objets, ainsi que le nombre et le nom des styles graphiques, couleurs personnalisées, motifs, dégradés, polices et illustrations importées. Pour afficher le panneau, choisissez la commande Fenêtre > Informations sur le document.

- Pour afficher un autre type d'informations, sélectionnez une option dans le menu du panneau : Document, Objets, Styles graphiques, Formes, Objets en tons directs, Objets de motifs, Objets de dégradé, Polices, Images liées, Images incorporées et Polices (détail).
- Pour obtenir des informations sur l'objet sélectionné uniquement, choisissez l'option Sélection seule dans le menu du panneau. Désélectionnez cette option pour obtenir des informations sur l'ensemble du document.
- Pour enregistrer une copie de ces informations sous forme de fichier texte, choisissez l'option Enregistrer dans le menu du panneau. Spécifiez un nom et un emplacement pour le fichier, puis cliquez sur le bouton Enregistrer.

#### **Voir aussi**

[« Aperçu de l'espace de travail » à la page 13](#page-18-0)

# **Chapitre 10 : Texte**

Les fonctions de texte sont l'un des aspects les plus remarquables d'Adobe Illustrator. Elles vous permettent d'ajouter une ligne de texte à votre illustration, de créer des colonnes et des rangées de texte, d'introduire du texte dans une forme ou sur un tracé et d'utiliser des caractères en tant qu'objets graphiques. Les polices et les paramètres d'interligne, de crénage et d'espacement avant et après les paragraphes que vous choisissez dans Illustrator sont autant d'exemples des modifications que vous pouvez apporter à l'aspect du texte dans votre illustration.

# **Création et importation de texte**

# <span id="page-284-0"></span>**Saisie de texte**

Vous pouvez créer trois types de texte : texte de point, texte captif et texte curviligne.

- Le *texte de point* est une ligne de texte horizontale ou verticale qui débute là où vous cliquez et s'étend à mesure que vous saisissez des caractères. Chaque ligne de texte est indépendante : elle s'étire ou se rétrécit à mesure que vous la modifiez, sans toutefois passer à la ligne suivante. Cette méthode de saisie de données est pratique lorsque vous souhaitez ajouter quelques mots à votre illustration.
- Dans un *texte captif* (également appelé *texte de paragraphe*), le contour de l'objet limite le flux des caractères, verticalement ou horizontalement. Lorsque le texte atteint une limite, il s'adapte automatiquement à la zone définie en passant à la ligne. Ce mode de saisie de texte est utile pour créer un ou plusieurs des paragraphes d'une brochure, par exemple.
- Le *texte curviligne* suit le bord d'un tracé ouvert ou fermé. Lors de la saisie de texte horizontal, les caractères sont parallèles à la ligne de base. Lors de la saisie de texte vertical, les caractères sont perpendiculaires à la ligne de base. Dans les deux cas, le texte suit la direction dans laquelle sont ajoutés les points sur le tracé.

Si le texte saisi ne tient pas dans une zone ni dans un tracé, une case contenant le signe plus (+) apparaît au bas de la zone de délimitation.

| Walk away quietly in     |
|--------------------------|
| Lany direction and taste |
| the freedom of the       |
| mountaineer. Camp        |
| out among the grasses    |
| and gentians of glacial  |
| meadows, in craggy       |
| rarden nooks full of     |
| nature's darlings.       |
| Climb the mountains      |
| and get their good       |
| tidings. Nature's peace  |
| flow into you as         |
| sunshine flows into      |
| trees. The winds will    |
|                          |

*Exemple d'excédent de texte*

Vous pouvez redimensionner la zone de texte ou prolonger le tracé pour afficher l'excédent de texte. Vous pouvez également lier le texte dans un autre objet.

Une vidéo sur la création d'un texte de point et d'un texte captif est disponible à l'adresse suivante : [www.adobe.com/go/vid0045\\_fr.](http://www.adobe.com/go/vid0045_fr) Une vidéo sur la création d'un texte curviligne est disponible à l'adresse suivante : [www.adobe.com/go/vid0046\\_fr.](http://www.adobe.com/go/vid0046_fr) Pour plus de détails sur l'utilisation du texte dans Illustrator, consultez le livre blanc sur l'utilisation du texte à l'adresse suivante : [www.adobe.com/go/learn\\_ai\\_type\\_fr](http://www.adobe.com/go/learn_ai_type_fr).

# **Voir aussi**

- [« Importation de fichiers texte dans une illustration » à la page 281](#page-286-0)
- [« Liaison de texte entre plusieurs objets » à la page 284](#page-289-0)
- [« Utilisation de texte captif » à la page 282](#page-287-0)
- [« Utilisation de texte curviligne » à la page 287](#page-292-0)

#### **Saisie de texte à partir d'un point**

**1** Sélectionnez l'outil Texte horizontal  $T$  ou Texte vertical  $T$ .

Le pointeur se transforme en I entouré d'un rectangle pointillé. La petite ligne horizontale au bas du pointeur en forme de I indique la position de la *ligne de base*, qui sert de support au texte.

- **2** (Facultatif) Définissez les options de mise en forme dans le panneau Contrôle, Caractère ou Paragraphe.
- **3** Cliquez sur le point de départ de la ligne de texte.

*Important : veillez à ne pas cliquer sur un objet existant, car vous convertiriez le texte en texte captif ou curviligne. Si un objet se trouve à l'endroit de saisie choisi, verrouillez ou masquez-le.*

**4** Saisissez le texte. Appuyez sur la touche Entrée ou Retour pour passer à la ligne suivante dans le même objet texte.

**5** Une fois le texte saisi, cliquez sur l'outil Sélection  $\uparrow$  pour sélectionner l'objet texte ou cliquez sur le texte en maintenant la touche Ctrl (Windows) ou Commande (Mac OS) enfoncée.

#### **Saisie de texte dans une zone**

- **1** Définissez la zone de délimitation :
- Sélectionnez l'outil Texte  $T$  ou l'outil Texte vertical  $|T|$  et faites glisser le pointeur en diagonale pour définir une zone de délimitation rectangulaire.
- Définissez l'objet à utiliser comme zone de délimitation (peu importe si l'objet possède des attributs de contour ou de fond, car Illustrator les supprime automatiquement). Sélectionnez ensuite l'outil Texte  $\Gamma$ , Texte vertical  $\Gamma$ , Texte captif  $\overline{T}$  ou Texte captif vertical  $\overline{T}$ , puis cliquez sur le tracé de l'objet.

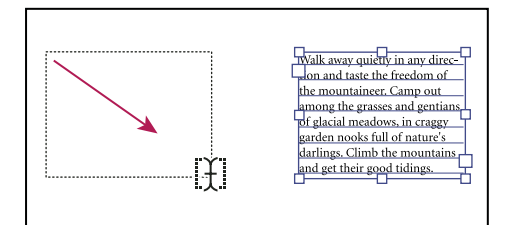

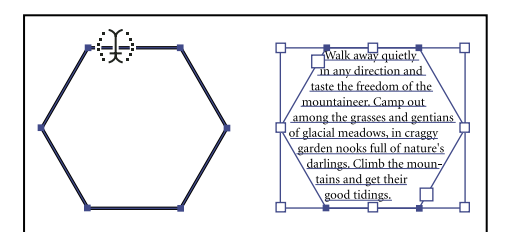

*Comparaison entre la création d'une zone de texte par glissement (en haut) et par conversion d'une forme existante (en bas)*

*Remarque : si l'objet constitue un tracé ouvert, utilisez l'outil Texte captif pour définir la zone de délimitation. Illustrator trace une ligne imaginaire entre les extrémités du tracé pour définir les limites.*

**2** (Facultatif) Définissez les options de mise en forme dans le panneau Contrôle, Caractère ou Paragraphe.

**3** Saisissez le texte. Appuyez sur la touche Entrée ou Retour pour commencer un nouveau paragraphe.

4 Une fois le texte saisi, cliquez sur l'outil Sélection  $\uparrow$  pour sélectionner l'objet texte ou cliquez sur le texte en maintenant la touche Ctrl (Windows) ou Commande (Mac OS) enfoncée.

#### **Saisie de texte curviligne**

- **1** Utilisez l'une des méthodes suivantes :
- Pour créer un texte curviligne horizontal, sélectionnez l'outil Texte  $T$  ou Texte curviligne  $\sim$ .
- Pour créer un texte curviligne vertical, sélectionnez l'outil Texte vertical  $|\mathcal{T}|$  ou Texte curviligne vertical  $\Diamond$ .
- **2** (Facultatif) Définissez les options de mise en forme dans le panneau Contrôle, Caractère ou Paragraphe.

**3** Pointez sur le tracé, puis cliquez (peu importe si le tracé possède des attributs de contour ou de fond, car Illustrator les supprime automatiquement).

*Remarque : si le tracé est fermé, utilisez l'outil Texte curviligne.*

**4** Saisissez le texte.

**5** Une fois le texte saisi, cliquez sur l'outil Sélection  $\uparrow$  pour sélectionner l'objet texte ou cliquez sur le texte en maintenant la touche Ctrl (Windows) ou Commande (Mac OS) enfoncée.

## <span id="page-286-0"></span>**Importation de fichiers texte dans une illustration**

Vous pouvez importer du texte dans votre illustration à partir d'un fichier créé dans une autre application. Illustrator prend en charge les formats suivants pour l'importation de texte :

- Microsoft Word pour Windows 97, 98, 2000, 2002, 2003 et 2007
- Microsoft Word pour Mac OS X et 2004
- RTF (Rich Text Format)
- Texte brut (ASCII) avec codage ANSI, Unicode, Shift JIS, GB2312, Chinois Big 5, Cyrillique, GB18030, Grec, Turc, Balte et Europe centrale

Si vous importez du texte à partir d'un fichier au lieu de le copier et de le coller, le texte importé conserve la mise en forme des caractères et des paragraphes. Par exemple, le texte d'un fichier RTF conserve ses spécifications de polices et de styles dans Illustrator. Vous pouvez également définir des options de codage et de mise en forme lors de l'importation de texte à partir d'un fichier texte brut.

*Important : lors de l'importation de texte à partir de fichiers Microsoft Word et RTF, vérifiez que les polices utilisées dans ces fichiers sont disponibles sur votre système. Si des polices ou des styles sont absents, y compris les polices qui portent le même nom mais présentent des formats différents (Type 1, TrueType ou CID), le résultat obtenu peut ne pas être celui escompté. Sur les systèmes japonais, les différences entre les jeux de caractères peuvent empêcher un texte saisi sous Windows de s'afficher sur un système Mac OS.*

#### **Importation de texte dans un nouveau fichier**

- **1** Choisissez la commande Fichier > Ouvrir.
- **2** Sélectionnez le fichier texte à ouvrir, puis cliquez sur le bouton Ouvrir.

#### **Importation de texte dans un fichier existant**

- **1** Choisissez la commande Fichier > Importer. Sélectionnez le fichier texte à importer, puis cliquez sur le bouton Importer.
- **2** Pour importer un fichier texte brut (.txt), procédez comme suit, puis cliquez sur le bouton OK :
- Spécifiez la plate-forme et le jeu de caractères utilisés pour créer le fichier.
- Sélectionnez une option dans la zone Retours chariot supplémentaires pour déterminer la manière dont Illustrator traitera les retours chariot supplémentaires dans le fichier.
- Sélectionnez une option dans la zone Espaces supplémentaires pour qu'Illustrator remplace les chaînes d'espaces du fichier par des tabulations. Entrez le nombre d'espaces à remplacer par une tabulation.

# **Suppression d'objets texte vides de l'illustration**

La suppression des objets texte non utilisés facilite l'impression de l'illustration et réduit la taille du fichier. Par exemple, vous pouvez créer des objets texte vides si vous cliquez par inadvertance avec l'outil Texte dans l'illustration, puis choisissez un autre outil.

- **1** Choisissez la commande Objet > Tracé > Nettoyage.
- **2** Cochez la case Tracés de texte vides, puis cliquez sur le bouton OK.

# <span id="page-287-0"></span>**Utilisation de texte captif**

### **Redimensionnement d'une zone de texte**

- ❖ Utilisez l'une des méthodes suivantes :
- Sélectionnez l'objet texte à l'aide de l'outil Sélection ou du panneau Calques, puis faites glisser une poignée du cadre de sélection.

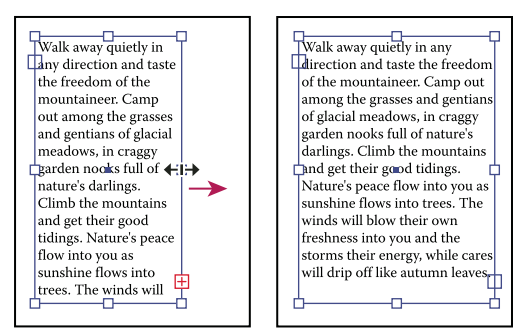

*Redimensionnement d'une zone de texte avec l'outil Sélection*

• Sélectionnez le bord ou l'angle du tracé de texte avec l'outil Sélection directe à . Faites ensuite glisser le pointeur pour modifier la forme du tracé.

*La modification du tracé de texte par l'intermédiaire de l'outil Sélection directe s'effectue plus facilement dans le mode d'affichage Tracés.*

| Walk away quietly     | Walk away quietly          |
|-----------------------|----------------------------|
| in any direction      | in any direction and       |
| and taste the         | taste the freedom of       |
| freedom of the        | the mountaineer.           |
| mountaineer.          | Camp out among the         |
| Camp out among        | grasses and gentians       |
| the grasses and       | of glacial meadows, in     |
| gentians of glacial   | craggy garden nooks        |
| meadows, in craggy    | full of nature's darlings. |
| garden nooks full     | Climb the mountains        |
| of nature's darlings. | and get their good         |
| Climb the             | tidings. Nature's peace    |
| mountains and get     | flow into you as sunshine  |

*Redimensionnement d'une zone de texte avec l'outil Sélection directe*

• Sélectionnez l'objet texte à l'aide de l'outil Sélection ou du panneau Calques, puis choisissez la commande Texte > Options de texte captif. Entrez les valeurs correspondantes dans les zones Largeur et Hauteur, puis cliquez sur le bouton OK. Si la zone de texte n'est pas rectangulaire, ces valeurs déterminent les dimensions du cadre de sélection de l'objet.

#### **Voir aussi**

```
« Saisie de texte » à la page 279
```
# <span id="page-288-0"></span>**Modification de la marge autour de la zone de texte**

Lors de l'utilisation d'un objet texte captif, vous pouvez contrôler la marge entre le texte et le tracé de délimitation. Cette marge est appelée *marge intérieure*.

- **1** Sélectionnez un objet texte captif.
- **2** Choisissez la commande Texte > Options de texte captif.
- **3** Spécifiez une valeur pour l'option Marge intérieure, puis cliquez sur le bouton OK.

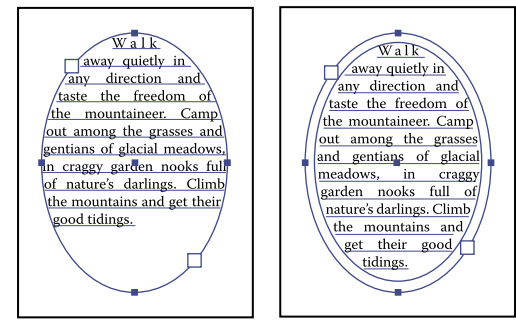

*Comparaison entre un texte sans marge intérieure (à gauche) et un texte avec marge intérieure (à droite)*

## **Décalage de la première ligne de base vers le haut ou le bas dans une zone de texte**

Lors de l'utilisation d'un objet texte captif, vous pouvez définir l'alignement de la première ligne de texte sur le haut de l'objet. Il s'agit du *décalage de la première ligne de base*. Par exemple, vous pouvez coller le texte sur le haut de l'objet ou le suspendre à une distance donnée en dessous.

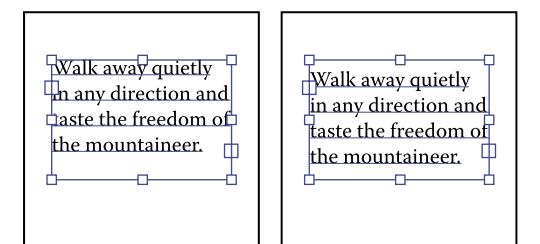

*Comparaison entre un texte avec l'option 1re ligne de base définie sur Hauteur des capitales (à gauche) et sur Interligne (à droite)*

- **1** Sélectionnez un objet texte captif.
- **2** Choisissez la commande Texte > Options de texte captif.
- **3** Pour le menu déroulant 1re ligne de base, choisissez l'une des options suivantes :
- **Ascendante** La hauteur du caractère « d » s'étend jusqu'en dessous de la limite supérieure de l'objet texte.

**Hauteur des capitales** Le haut des lettres majuscules touche la limite supérieure de l'objet texte.

**Interligne** Utilise la valeur d'interligne du texte comme distance entre la ligne de base de la première ligne de texte et la limite supérieure de l'objet texte.

**Œil** La hauteur du caractère « x » s'étend jusqu'en dessous de la limite supérieure de l'objet texte.

**Hauteur de la zone Em** Le haut de la zone Em dans les polices asiatiques touche la limite supérieure de l'objet texte. Cette option est disponible uniquement lorsque la préférence Afficher les options de texte asiatique est sélectionnée.

**Fixe** Indique la distance entre la ligne de base de la première ligne de texte et la limite supérieure de l'objet texte dans la zone de texte Min.

**4** L'option Min. doit spécifier la valeur minimale de décalage de la ligne de base.

Par exemple, si vous sélectionnez la valeur Interligne pour l'option 1re ligne de base et spécifiez une valeur minimale de 1 p, Illustrator utilise la valeur d'interligne uniquement lorsqu'elle est supérieure à 1 pica.

### **Voir aussi**

- [« Décalage vertical » à la page 303](#page-308-0)
- [« Affichage des options de texte asiatique » à la page 321](#page-326-0)

### **Création de rangées et de colonnes de texte**

- **1** Sélectionnez un objet texte captif.
- **2** Choisissez la commande Texte > Options de texte captif.
- **3** Dans les sections Rangées et Colonnes de la boîte de dialogue, définissez les options suivantes :

**Nombre** Indique le nombre de rangées et de colonnes que l'objet doit contenir.

**Bloc** Indique la hauteur de rangées individuelles et la largeur de colonnes individuelles.

**Fixe** Détermine ce qu'il advient du bloc de rangées et de colonnes si vous redimensionnez la zone de texte. Lorsque cette case est cochée, le redimensionnement de la zone peut modifier le nombre de rangées et de colonnes, mais pas leur largeur. Cette case doit être décochée pour que la largeur des rangées et des colonnes change lorsque vous redimensionnez la zone de texte.

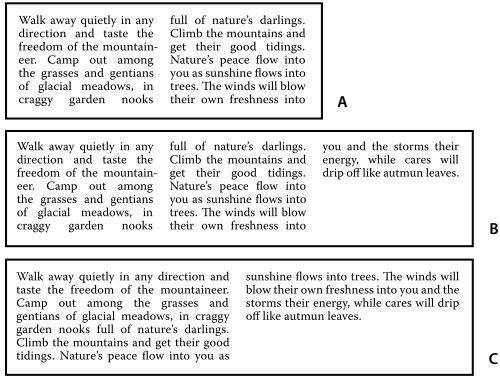

*Options de redimensionnement des rangées et colonnes*

*A. Colonnes d'origine B. Colonnes redimensionnées avec la case Fixe cochée C. Colonnes redimensionnées avec la case Fixe décochée*

**Gouttière** Indique la distance entre les rangées ou les colonnes.

**4** Dans la zone Options, sélectionnez une option de répartition du texte pour déterminer la manière dont le texte passe entre les rangées et les colonnes : Par rangée  $\frac{1}{24}$  ou Par colonne  $\frac{100}{141}$ .

**5** Cliquez sur le bouton OK.

### **Ajustement d'un en-tête à la largeur d'une zone de texte**

- **1** Sélectionnez un outil Texte, puis cliquez sur le paragraphe à ajuster sur la zone de texte.
- **2** Choisissez la commande Texte > Ajuster en largeur.

*Remarque : si vous modifiez la mise en forme du texte, veillez à répéter la commande Ajuster en largeur.*

### **Liaison de texte entre plusieurs objets**

Pour lier le texte (ou le faire continuer) d'un objet à l'autre, vous devez d'abord lier les objets. Les objets texte liés peuvent avoir n'importe quelle forme. Le texte doit toutefois être captif ou curviligne : le texte de point ne peut être lié.

Chaque objet texte captif contient un *port d'entrée* et un *port de sortie* qui permettent la liaison avec d'autres objets ainsi que la création d'une copie liée de l'objet texte. Un port vide indique que tout le texte est visible et que l'objet n'est pas lié. Une flèche dans un port indique que l'objet est lié à un autre. Un signe plus (+) rouge dans un port de sortie indique que l'objet comporte du texte supplémentaire. Ce texte non visible restant est appelé *excédent de texte*.

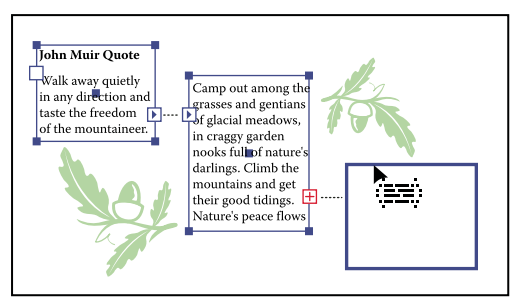

*Ports des objets texte liés*

Vous pouvez rompre les liens et faire passer le texte dans le premier objet ou dans l'objet suivant, ou encore supprimer tout le texte lié sans changer le texte de place.

*Remarque : lorsque vous travaillez sur du texte lié, il peut être utile d'afficher les liens. Pour ce faire, choisissez la commande Affichage > Afficher le texte lié, puis sélectionnez un objet lié.*

### **Voir aussi**

[« Saisie de texte » à la page 279](#page-284-0)

### **Liaison de texte**

**1** A l'aide de l'outil Sélection, sélectionnez un objet texte captif.

**2** Cliquez sur le port d'entrée ou de sortie de l'objet texte sélectionné. Le pointeur se transforme en icône de texte chargée .

- **3** Utilisez l'une des méthodes suivantes :
- Pour créer un lien avec un objet existant, positionnez le pointeur sur le tracé de l'objet. Le pointeur se transforme en  $\frac{1}{2}$ . Cliquez sur le tracé pour lier les objets.
- Pour créer un lien avec un nouvel objet, cliquez ou faites glisser le pointeur sur une partie vide du plan de travail. Cliquez pour créer un objet de taille et de forme semblables à l'objet d'origine. Faites glisser le pointeur pour créer un objet rectangulaire de taille quelconque.

Pour lier du texte entre des objets, vous pouvez également sélectionner un objet texte captif, sélectionner les objets auxquels le lier, puis choisir la commande Texte > Texte lié > Créer.

### **Suppression ou rupture de liens**

- **1** Sélectionnez un objet texte lié.
- **2** Utilisez l'une des méthodes suivantes :
- Pour rompre le lien entre deux objets, cliquez deux fois sur le port de l'une des extrémités du lien. Le texte passe dans le premier objet.
- Pour annuler le lien de texte d'un objet, choisissez la commande Texte > Texte lié > Annuler la sélection. Le texte passe dans l'objet suivant.
- Pour supprimer tous les liens, choisissez la commande Texte > Texte lié > Supprimer le lien. Le texte ne change pas de place.

# **Habillage d'un objet avec du texte**

Vous pouvez habiller n'importe quel objet avec du texte, y compris les objets texte, les images importées et les objets dessinés dans Illustrator. Si l'*objet à habiller* est une image bitmap incorporée, Illustrator agence le texte autour des pixels opaques ou partiellement opaques et ignore les pixels entièrement transparents.

L'habillage est déterminé par l'ordre de superposition des objets, que vous pouvez visualiser dans le panneau Calques en cliquant sur le triangle situé en regard du nom du calque. Pour habiller un objet avec du texte, l'objet concerné doit figurer sur le même calque que le texte et se trouver juste au-dessus de ce dernier dans la hiérarchie de calque. Pour modifier la hiérarchie, vous pouvez faire glisser le contenu vers le haut ou vers le bas dans le panneau Calques.

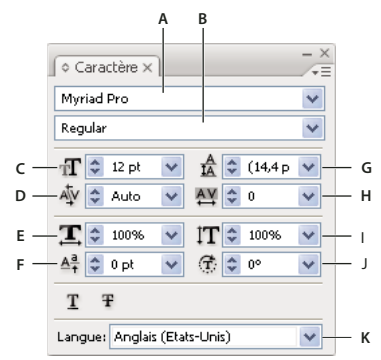

*Habillage d'objets avec du texte A. Objets à habiller B. Texte d'habillage*

### **Voir aussi**

- [« Présentation du panneau Calques » à la page 204](#page-209-0)
- [« Superposition d'objets » à la page 209](#page-214-0)

### **Habillage de texte**

- **1** Assurez-vous que le texte à utiliser pour habiller un objet remplit les conditions suivantes :
- il s'agit de texte captif (saisi dans une zone de texte) ;
- il se trouve sur le même calque que l'objet à habiller ;
- il est situé juste en dessous de l'objet à habiller dans la hiérarchie du calque.

*Important : si le calque contient plusieurs objets texte, déplacez ceux qui ne doivent pas habiller l'objet dans un autre calque ou au-dessus de l'objet à habiller.*

- **2** Sélectionnez un ou plusieurs des objets à habiller avec du texte.
- **3** Choisissez la commande Objet > Habillage de texte > Créer.

#### **Définition des options d'habillage**

Vous pouvez définir les options d'habillage avant ou après l'opération d'habillage de texte.

- **1** Sélectionnez l'objet à habiller.
- **2** Choisissez la commande Objet > Habillage de texte > Options d'habillage de texte et définissez les options suivantes :

**Décalage** Indique l'espace entre le texte et l'objet. Vous pouvez entrer une valeur positive ou négative.

**Inverser l'habillage** Répartit le texte sur le côté inverse de l'objet.

### **Annulation de l'habillage d'un objet**

- **1** Sélectionnez l'objet à habiller.
- **2** Choisissez la commande Objet > Habillage de texte > Annuler.

# **Utilisation de texte curviligne**

# **Déplacement ou basculement symétrique de texte curviligne**

**1** Sélectionnez l'objet texte.

Un crochet apparaît au début du texte, à la fin du tracé et au point médian entre les crochets de début et de fin.

**2** Positionnez le pointeur au-dessus du crochet central du texte jusqu'à ce qu'une petite icône apparaisse à côté du pointeur  $\perp$ .

- **3** Utilisez l'une des méthodes suivantes :
- Pour déplacer le texte curviligne, faites glisser le crochet central le long du tracé. Maintenez la touche Ctrl (Windows) ou Commande (Mac OS) enfoncée pour éviter que le texte ne glisse de l'autre côté du tracé.

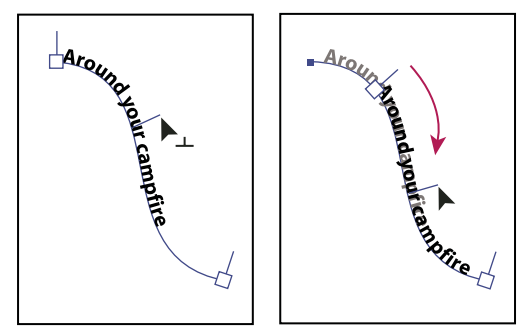

*Déplacement de texte curviligne*

• Pour basculer la direction du texte curviligne, faites glisser le crochet à travers le tracé. Vous pouvez également choisir la commande Texte > Texte curviligne > Options de texte curviligne, cocher la case Symétrie, puis cliquer sur le bouton OK.

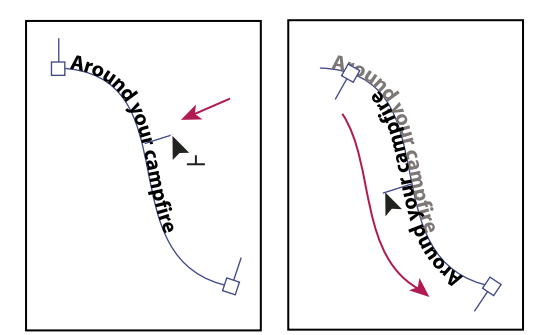

*Application d'une symétrie au texte curviligne*

*Pour déplacer le texte de l'autre côté du tracé sans en modifier la direction, utilisez l'option Définir le décalage vertical du panneau Caractère. Par exemple, si vous avez saisi un texte de gauche à droite au-dessus d'un cercle, définissez une valeur de décalage vertical négative pour placer le texte à l'intérieur du cercle.*

Une vidéo sur la création d'un texte curviligne est disponible à l'adresse suivante : [www.adobe.com/go/vid0046\\_fr.](http://www.adobe.com/go/vid0046_fr)

# **Voir aussi**

- [« Saisie de texte » à la page 279](#page-284-0)
- [« Décalage vertical » à la page 303](#page-308-0)

# **Application d'effets de texte curviligne**

Les effets de texte curviligne vous permettent de déformer l'orientation des caractères sur un tracé.

**1** Sélectionnez l'objet texte.

- **2** Utilisez l'une des méthodes suivantes :
- Choisissez la commande Texte > Texte curviligne et sélectionnez un effet dans le sous-menu.
- Choisissez la commande Texte > Texte curviligne > Options de texte curviligne. Choisissez ensuite une option dans le menu Effet, puis cliquez sur le bouton OK.

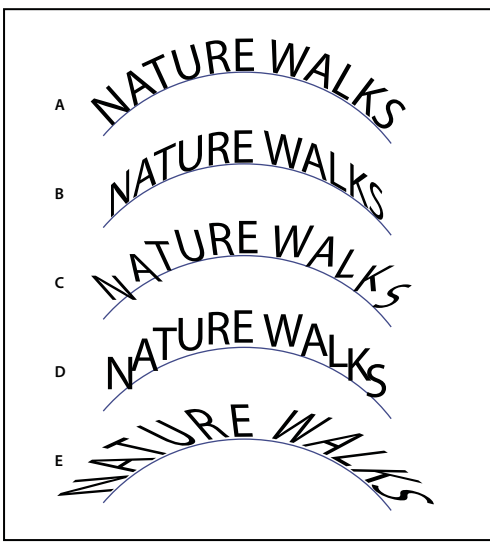

*Effets de texte curviligne*

*A. Arc-en-ciel B. Inclinaison C. Ruban 3D D. Marche d'escalier E. Gravité*

### **Modification de l'alignement vertical du texte curviligne**

- **1** Sélectionnez l'objet texte.
- **2** Choisissez la commande Texte > Texte curviligne > Options de texte curviligne.

**3** Choisissez une option dans le menu Aligner sur le tracé pour spécifier l'alignement des caractères sur le tracé par rapport à la hauteur totale d'une police :

**Ascendante** Effectue un alignement sur le bord supérieur de la police.

**Descendante** Effectue un alignement sur le bord inférieur de la police.

**Centre** Effectue un alignement sur le point situé à mi-chemin entre l'ascendante et la descendante de la police.

**Ligne de base** Effectue un alignement sur la ligne de base. Il s'agit du paramètre par défaut.

*Remarque : les caractères dépourvus de jambage supérieur ou inférieur (comme la lettre e) ou de ligne de base (comme l'apostrophe) sont alignés verticalement comme s'ils en étaient pourvus. Ces dimensions de police sont spécifiées de manière permanente par le concepteur.*

*Pour un meilleur contrôle de l'alignement vertical, utilisez l'option Définir le décalage vertical du panneau Caractère. Par exemple, entrez une valeur négative dans la zone de texte Définir le décalage vertical pour faire descendre le texte.*

## **Voir aussi**

[« Décalage vertical » à la page 303](#page-308-0)

### **Modification de l'espacement des caractères autour des courbes angulaires**

Lorsque les caractères sont agencés autour d'une courbe anguleuse ou d'un angle aigu, ils se déploient de telle manière qu'un espace supplémentaire peut s'être intercalé entre eux. Vous pouvez diminuer l'espacement des caractères sur les courbes à l'aide de l'option Espacement dans la boîte de dialogue Options de texte curviligne.

- **1** Sélectionnez l'objet texte.
- **2** Choisissez la commande Texte > Texte curviligne > Options de texte curviligne.

**3** Pour l'option Espacement, saisissez une valeur en points. Les valeurs élevées suppriment l'espace supplémentaire entre les caractères positionnés sur des courbes angulaires ou des angles.

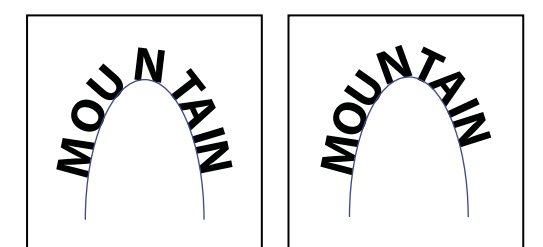

*Comparaison entre un texte sans ajustement de l'espacement (à gauche) et un texte avec ajustement de l'espacement (à droite)*

*Remarque : la valeur Espacement n'a aucun effet sur les caractères positionnés sur des segments droits. Pour modifier l'espacement des caractères n'importe où sur le tracé, sélectionnez les caractères, puis appliquez une valeur de crénage ou d'approche.*

# **Mise à l'échelle et rotation de texte**

### **Sélection de texte pour les transformations**

Vous pouvez faire pivoter, inverser de façon symétrique, mettre à l'échelle et déformer du texte de la même manière que les autres objets. Cependant, la façon dont vous sélectionnez le texte affecte les résultats de la transformation :

- Pour transformer le texte et son tracé de délimitation, sélectionnez l'objet texte et utilisez l'outil Rotation afin de faire pivoter l'objet et le texte.
- Pour transformer uniquement le tracé de délimitation, mais pas le texte qu'il contient, sélectionnez l'objet texte et faitesle glisser à l'aide de l'outil Sélection.

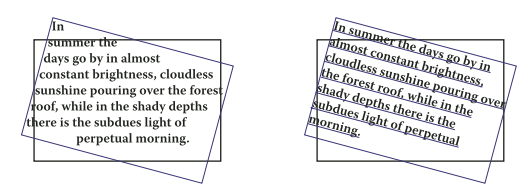

*Comparaison entre un tracé de texte pivoté (à gauche) et un texte accompagné d'un tracé pivotés (à droite)*

### **Voir aussi**

[« Transformation d'objets » à la page 213](#page-218-0)

### **Régler la mise à l'échelle du texte**

Vous pouvez déterminer le rapport entre la hauteur et la largeur du texte par rapport à la chasse et à la hauteur d'origine des caractères. Pour les caractères sans spécification d'échelle, ce rapport est de 100 % par défaut. Certaines familles de polices comprennent une vraie *police étendue*, conçue avec un empattement (ou sérif) plus grand que celui du style de caractère normal. Comme la mise à l'échelle déforme le texte, il est généralement préférable d'utiliser une police conçue comme condensée ou étendue, s'il en existe une.

**1** Sélectionnez les caractères ou les objets texte à modifier. Si aucun texte n'est sélectionné, l'échelle s'applique au nouveau texte.

**2** Dans le panneau Caractère, sélectionnez l'option Décalage vertical  $\mathbf{T}$  ou Décalage horizontal  $\mathbf{T}$ .

# **Rotation du texte**

- Pour appliquer une rotation d'un nombre de degrés donné aux caractères d'un objet texte, sélectionnez les caractères ou les objets texte à modifier (si aucun texte n'est sélectionné, la rotation s'applique au nouveau texte). Définissez l'option Rotation des caractères du panneau Caractère.
- Pour modifier le texte horizontal en texte vertical et inversement, sélectionnez l'objet texte et choisissez la commande Texte > Orientation du texte > Horizontale ou Texte > Orientation du texte > Verticale.
- Pour appliquer une rotation à un objet texte entier (caractères et cadre de sélection du texte), sélectionnez l'objet texte et utilisez le cadre de sélection, l'outil Transformation manuelle, l'outil Rotation, la commande Rotation ou le panneau Transformation pour le faire pivoter.
- Pour appliquer une rotation à plusieurs caractères dans un texte asiatique vertical, utilisez l'option Tate-chu-yoko.

### **Voir aussi**

- [« Présentation du panneau Caractère » à la page 297](#page-302-0)
- [« Utilisation de l'option Tate-chu-yoko » à la page 323](#page-328-0)
- [« Rotation d'objets » à la page 200](#page-205-0)

# **Orthographe et dictionnaires de langue**

# **Vérification de l'orthographe**

**1** Choisissez la commande Edition > Orthographe.

**2** Pour définir des options permettant de rechercher et d'ignorer des mots, cliquez sur l'icône fléchée en bas de la boîte de dialogue et définissez les options souhaitées.

- **3** Cliquez sur le bouton Commencer pour lancer la vérification orthographique.
- **4** Lorsque des mots mal orthographiés ou d'autres erreurs sont signalés, utilisez l'une des méthodes suivantes :
- Cliquez sur le bouton Ignorer ou Tout ignorer pour continuer la vérification orthographique sans changer le mot indiqué.
- Sélectionnez un mot dans la liste Suggestions ou saisissez le mot correct dans la zone de texte supérieure, puis cliquez sur le bouton Remplacer pour modifier uniquement cette occurrence. Vous pouvez également cliquer sur le bouton Tout remplacer pour modifier toutes les occurrences du mot erroné dans le document.
- Cliquez sur le bouton Ajouter pour qu'Illustrator enregistre un mot acceptable mais non reconnu dans le dictionnaire, afin que les occurrences suivantes ne soient pas considérées comme des erreurs.
- **5** Une fois la vérification du document terminée, cliquez sur le bouton Terminer.

*Illustrator peut vérifier l'orthographe dans différentes langues, en fonction de la langue affectée aux mots.*

# **Modification du dictionnaire orthographique**

- **1** Choisissez la commande Edition > Modifier le dictionnaire personnalisé.
- **2** Utilisez l'une des méthodes suivantes, puis cliquez sur le bouton Terminer :
- Pour ajouter un mot au dictionnaire, saisissez ce mot dans la zone de texte Entrée, puis cliquez sur le bouton Ajouter.
- Pour supprimer un mot du dictionnaire, sélectionnez-le dans la liste, puis cliquez sur le bouton Supprimer.
- Pour modifier un mot du dictionnaire, sélectionnez-le dans la liste, saisissez le nouveau mot dans la zone de texte Entrée, puis cliquez sur le bouton Remplacer.

# <span id="page-296-0"></span>**Affectation de langues au texte**

Illustrator utilise les dictionnaires de langue Proximity pour l'orthographe et la césure. Chaque dictionnaire comporte des centaines de milliers de mots et présente les césures syllabiques standard. Vous pouvez affecter une langue à l'ensemble du document ou appliquer une langue au texte sélectionné.

- Did you purchase the Glock-**A**  enspiel?
- Did you purchase the Gloc-**B**  kenspiel?
- Did you purchase the Glo- $\epsilon$ ckenspiel?

*Exemples de césure pour différentes langues*

*A. « Glockenspiel » en anglais B. « Glockenspiel » en allemand traditionnel C. « Glockenspiel » en allemand réformé*

### **Application d'une langue à l'ensemble du texte**

- **1** Choisissez la commande Edition > Préférences > Césure (Windows) ou Illustrator > Préférences > Césure (Mac OS).
- **2** Sélectionnez un dictionnaire dans le menu déroulant Langue par défaut, puis cliquez sur le bouton OK.

### **Affectation d'une langue au texte sélectionné**

**1** Sélectionnez le texte.

**2** Dans le panneau Caractère, choisissez le dictionnaire approprié dans le menu déroulant Langue. Si le menu Langue n'est pas affiché, choisissez l'option Afficher les options dans le menu du panneau Caractère.

# **A propos du codage Unicode**

Illustrator prend en charge le codage *Unicode*, standard qui spécifie un numéro unique pour chaque caractère, quels que soit le système d'exploitation ou la langue utilisés. Le codage Unicode présente les caractéristiques suivantes :

**Transférable.** Les lettres et les chiffres ne changent pas lorsque vous transférez le fichier d'un poste de travail à l'autre. L'ajout d'une langue à un document ne provoque aucune confusion, car les caractères étrangers ont leurs propres désignations qui n'interfèrent pas avec le codage des autres langues du même projet.

**Indépendant de la plate-forme.** Les systèmes d'exploitation Windows et Macintosh prennent désormais en charge le codage Unicode, facilitant ainsi le passage d'un fichier d'une plate-forme à l'autre. Il n'est plus nécessaire de corriger un fichier Illustrator après son passage d'un système Windows à un système Macintosh ou inversement.

Fiable. Les polices compatibles avec le codage Unicode offrent un grand nombre de caractères potentiels et de nombreux caractères spécifiques sont facilement disponibles.

**Flexible.** La prise en charge du codage Unicode permet de remplacer une police dans un projet sans substitution de caractères. Dans une police compatible avec le codage Unicode, la lettre *g* reste la lettre *g*, quelle que soit la police utilisée.

Ces caractéristiques permettent à un concepteur français de travailler pour un client basé en Corée et de transmettre son projet à un partenaire basé aux Etats-Unis sans que le texte pose problème. Le concepteur américain n'a qu'à activer la langue appropriée dans le système d'exploitation, charger la police de la langue étrangère et poursuivre le projet.

# **Polices**

# **A propos des polices**

Une *police* est un ensemble complet de caractères alphabétiques, chiffres et symboles qui partagent une graisse, une chasse et un style (par exemple, Adobe Garamond, 10 points, gras).

Les *types de caractères* (souvent appelés *familles de caractères* ou *familles de polices*) son des ensembles de polices de caractères apparentés par le graphisme et conçus pour être utilisés ensemble (par exemple, Adobe Garamond).

Un *style de caractères* est une variante d'une police au sein d'une même famille caractères. En général, l'élément d'une famille de polices appelé *Romain* ou *Normal* (le nom diffère d'une famille à l'autre) constitue la police de base comprenant les styles de caractère, tels que normal, gras, demi-gras, italique et gras italique.

Outre les polices installées sur votre système, vous pouvez utiliser les polices installées dans les dossiers suivants :

**Windows** Program Files/Fichiers communs/Adobe/Fonts

**Mac OS** Library/Support aux applications/Adobe/Fonts

Si vous installez une police Type 1, TrueType, OpenType ou CID dans le dossier Fonts local, cette police apparaît uniquement dans les applications Adobe.

# <span id="page-297-0"></span>**Polices OpenType**

Les polices OpenType utilisent un fichier de police unique commun à Windows® et Macintosh® vous permettant de déplacer des fichiers d'une plate-forme à une autre sans vous soucier de la substitution des polices et d'autres problèmes provoquant la redistribution du texte. Elles incluent souvent de nombreux attributs, tels que des lettres italiques ornées et des ligatures conditionnelles qui ne sont pas disponibles dans les polices PostScript et TrueType courantes.

*Les polices OpenType affichent l'icône .*

Lorsque vous travaillez avec une police OpenType, vous pouvez remplacer automatiquement dans votre texte les glyphes alternés, tels que les ligatures, les petites majuscules, les fractions et les chiffres arabes non alignés.

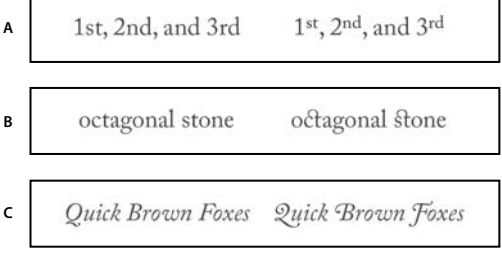

*Polices normale (à gauche) et OpenType (à droite)*

*A. Ordinaux B. Ligatures conditionnelles C. Lettres italiques ornées*

Les polices OpenType peuvent inclure un grand choix de jeux de caractères et de fonctions de mise en page pour fournir une meilleure prise en charge linguistique et un contrôle typographique amélioré. Dans les menus des polices de l'application, le nom des polices OpenType d'Adobe qui prennent en charge les langues d'Europe centrale (CE) contiennent le mot « Pro ». Les polices OpenType qui ne prennent pas en charge les langues d'Europe centrale sont dites « Standard »et comportent un suffixe « Std ». Toutes les polices OpenType peuvent également être installées et utilisées avec les polices PostScript Type 1 et TrueType.

Pour plus d'informations sur les polices OpenType fonts, reportez-vous à l'adresse : [www.adobe.com/go/opentype\\_fr](http://www.adobe.com/go/opentype_fr).

# **Aperçu des polices**

Vous pouvez visualiser des échantillons d'une police dans les menus de familles de caractères et de styles de caractères du panneau Caractères ou dans les autres espaces de l'application permettant de choisir les polices. Les icônes suivantes sont utilisées pour désigner différents types de polices :

- OpenType  $\boldsymbol{O}$
- Type 1  $\boldsymbol{a}$
- TrueType T
- Multiple Master MM

• Composite

Vous pouvez désactiver la fonction d'aperçu ou changer le corps de caractère des noms de police ou des échantillons de polices dans les préférences de texte.

### **Sélection d'une famille de polices et d'un style de caractère**

**1** Sélectionnez les caractères ou les objets texte à modifier. Si aucun texte n'est sélectionné, la police s'applique au nouveau texte.

- **2** Sélectionnez une famille de polices et un style à l'aide du panneau Contrôle, du menu Texte ou du panneau Caractère :
- Dans le panneau Contrôle, définissez les options Police et Style de la police.
- Dans le menu Texte, sélectionnez un nom dans le sous-menu Police ou Polices récentes. Le sous-menu Police est pratique, car il affiche un aperçu des polices disponibles.
- Dans le panneau Caractère, choisissez les options Définir la famille de polices et Définir le style de la police. Vous pouvez non seulement sélectionner un nom dans les menus déroulants, mais également cliquer sur le nom actuel et entrer les premiers caractères du nom recherché.

*Pour modifier le nombre de polices dans le sous-menu Polices récentes, choisissez la commande Edition > Préférences > Texte (Windows) ou Illustrator > Préférences > Texte (Mac OS), puis définissez l'option Nombre de polices récentes.*

### **Spécifier une taille de caractère**

Par défaut, la taille de caractère est mesurée en *points* (un point équivaut à 1/72 de pouce). Vous pouvez spécifier une taille de caractère comprise entre 0,1 et 1 296 par incréments de 0,001 point.

**1** Sélectionnez les caractères ou les objets texte à modifier. Si vous ne sélectionnez pas de texte, la taille de caractère s'applique au nouveau texte.

- **2** Effectuez l'une des opérations suivantes :
- Définissez l'option Corps de police dans le panneau Caractère ou dans la barre de commandes.
- Choisissez un corps dans le menu Texte > Corps. Lorsque vous choisissez Autre, vous pouvez entrer un nouveau corps dans le panneau Caractère.

*Vous pouvez modifier l'unité de mesure des caractères dans la boîte de dialogue Préférences.*

### **Recherche et remplacement de polices**

**1** Choisissez la commande Texte > Rechercher une police.

*Déplacez la boîte de dialogue Rechercher une police afin de voir tout le texte de votre document.*

**2** Sélectionnez le nom de la police à rechercher dans la partie supérieure de la boîte de dialogue. La première occurrence de cette police est mise en surbrillance dans la fenêtre de document.

**3** Sélectionnez une police de remplacement dans la partie inférieure de la boîte de dialogue. Pour personnaliser la liste des polices de remplacement, utilisez l'une des méthodes suivantes :

- Choisissez l'option Document dans le menu déroulant Remplacer par la police du pour répertorier uniquement les polices utilisées dans le document, ou Système pour répertorier toutes les polices de votre ordinateur.
- Sélectionnez les types de polices que vous souhaitez inclure dans la liste et désélectionnez ceux que vous ne souhaitez pas inclure.
- **4** Utilisez l'une des méthodes suivantes :
- Cliquez sur le bouton Remplacer pour modifier uniquement la première occurrence de la police sélectionnée.
- Cliquez sur le bouton Tout remplacer pour remplacer toutes les occurrences de la police sélectionnée.

Une fois toutes les occurrences remplacées dans le document, le nom de la police disparaît de la liste Polices du document.

- **5** Répétez les étapes 2 à 4 pour rechercher et remplacer une autre police.
- **6** Cliquez sur le bouton Terminer pour fermer la boîte de dialogue.

*Remarque : lorsque vous remplacez une police à l'aide de la commande Rechercher une police, tous les autres attributs du texte restent identiques.*

### **Utilisation de polices manquantes**

Si un document utilise des polices qui ne sont pas installées sur votre système, un message d'alerte s'affiche à l'ouverture de ce document. Illustrator indique les polices manquantes et les remplace par des polices correspondantes disponibles.

- Pour remplacer les polices manquantes par une autre police, sélectionnez le texte utilisant la police manquante et appliquez-lui une autre police disponible.
- Pour définir des polices manquantes dans Illustrator, installez-les sur le système ou activez-les à l'aide d'une application de gestion de polices.
- Pour mettre les polices substituées en surbrillance rose, choisissez la commande Fichier > Format de document, puis choisissez l'option Texte dans le menu déroulant situé dans la partie supérieure de la boîte de dialogue. Cochez ensuite la case Polices substituées, puis cliquez sur le bouton OK.

# **Mise en forme de texte**

### **Sélection de texte**

La sélection de caractères permet de modifier et de mettre en forme les caractères à l'aide du panneau Caractère, de leur appliquer des attributs de fond et de contour, mais aussi de modifier leur transparence. Vous pouvez appliquer ces modifications à un caractère, à une plage de caractères ou à tous les caractères d'un objet texte. Lorsque des caractères sont sélectionnés, ils apparaissent en surbrillance dans la fenêtre de document et le mot « Caractères » apparaît dans le panneau Aspect.

Lorsque vous sélectionnez un objet texte, vous pouvez appliquer des options globales de mise en forme à tous les caractères de l'objet, y compris des options des panneaux Caractère et Paragraphe, des attributs de fond et de contour et des paramètres de transparence. En outre, vous pouvez appliquer des effets, de nombreux fonds et contours et des masques d'opacité à un objet texte sélectionné. Vous ne pouvez pas effectuer ces opérations si vous sélectionnez des caractères individuellement. Lorsque vous sélectionnez un objet texte, ce dernier apparaît entouré d'un cadre de sélection dans la fenêtre de document et le mot « Texte » apparaît dans le panneau Aspect.

La sélection d'un tracé de texte permet de modeler la forme de ce dernier et de lui appliquer des attributs de fond et de contour. Ce niveau de sélection n'est pas disponible pour le texte de point. Lorsqu'un tracé de texte est sélectionné, le mot « Tracé » apparaît dans le panneau Aspect.

### **Voir aussi**

- [« Touches permettant de manipuler du texte » à la page 449](#page-454-0)
- [« Collection d'outils de sélection » à la page 24](#page-29-0)

### **Sélection des caractères**

La sélection de caractères permet de modifier et de mettre en forme les caractères à l'aide du panneau Caractère, de leur appliquer des attributs de fond et de contour, mais aussi de modifier leur transparence. Vous pouvez appliquer ces modifications à un caractère, à une plage de caractères ou à tous les caractères d'un objet texte. Lorsque des caractères sont sélectionnés, ils apparaissent en surbrillance dans la fenêtre de document et le mot « Caractères » apparaît dans le panneau Aspect.

- ❖ Sélectionnez un outil Texte, puis utilisez l'une des méthodes suivantes :
- Faites glisser le pointeur pour sélectionner un ou plusieurs des caractères. Maintenez la touche Maj enfoncée pour étendre ou réduire la sélection.
- Placez le pointeur sur un mot, puis cliquez deux fois pour le sélectionner.
- Placez le pointeur dans un paragraphe, puis cliquez trois fois pour sélectionner le paragraphe tout entier.
- Sélectionnez un ou plusieurs des caractères, puis choisissez la commande Sélection > Tout pour sélectionner tous les caractères de l'objet texte.

#### **Sélection d'objets texte**

Lorsque vous sélectionnez un objet texte, vous pouvez appliquer des options globales de mise en forme à tous les caractères de l'objet, y compris des options des panneaux Caractère et Paragraphe, des attributs de fond et de contour et des paramètres de transparence. En outre, vous pouvez appliquer des effets, de nombreux fonds et contours et des masques d'opacité à un objet texte sélectionné. Vous ne pouvez pas effectuer ces opérations si vous sélectionnez des caractères individuellement. Lorsque vous sélectionnez un objet texte, ce dernier apparaît entouré d'un cadre de sélection dans la fenêtre de document et le mot « Texte » apparaît dans le panneau Aspect.

- ❖ Utilisez l'une des méthodes suivantes :
- Dans la fenêtre de document, cliquez sur le texte à l'aide de l'outil Sélection  $\uparrow$  ou Sélection directe  $\uparrow$ . Cliquez tout en maintenant la touche Maj enfoncée pour sélectionner d'autres objets texte.
- Dans le panneau Calques, recherchez l'objet texte que vous souhaitez sélectionner, puis cliquez à droite dans la colonne de sélection (entre le bouton cible et la barre de défilement). Maintenez la touche Maj enfoncée et cliquez à droite dans le coin supérieur droit des éléments du panneau Calques pour ajouter ou supprimer des objets dans la sélection existante.
- Pour sélectionner tous les objets texte d'un document, choisissez la commande Sélection > Objet > Objets texte.

#### **Sélection d'un tracé de texte**

La sélection d'un tracé de texte permet de modeler la forme de ce dernier et de lui appliquer des attributs de fond et de contour. Ce niveau de sélection n'est pas disponible pour le texte de point. Lorsqu'un tracé de texte est sélectionné, le mot « Tracé » apparaît dans le panneau Aspect.

*Il est plus facile de sélectionner un tracé de texte en mode Tracés.*

- **1** Sélectionnez l'outil Sélection directe  $\mathbf{\hat{r}}$  ou Sélection directe progressive  $\mathbf{\hat{r}}^*$ .
- **2** Si l'objet texte est sélectionné, cliquez à l'extérieur de son cadre de sélection pour le désélectionner.

**3** Cliquez sur le tracé du texte, en veillant à ne pas cliquer sur les caractères. En effet, si vous cliquez sur un caractère, vous sélectionnez l'objet texte au lieu du tracé de texte.

*Remarque : la préférence Sélection d'objet texte par tracé uniquement détermine l'action des outils de sélection lors de la sélection d'objets texte dans la fenêtre de document. Si cette préférence est sélectionnée, vous devez cliquer directement sur le tracé de texte pour sélectionner le texte. Lorsqu'elle est désélectionnée, il suffit de cliquer n'importe où dans le cadre de sélection de texte pour sélectionner ce dernier. Pour définir cette préférence, choisissez la commande Edition > Préférences > Texte (Windows) ou Illustrator > Préférences > Texte (Mac OS).*

# **Recherche et remplacement de texte**

- **1** Utilisez l'une des méthodes suivantes :
- Pour effectuer la recherche dans l'ensemble du document, désélectionnez tous les objets.
- Pour limiter la recherche à un objet texte, sélectionnez l'objet.
- Pour limiter la recherche à une plage de caractères, sélectionnez ces caractères.
- **2** Choisissez la commande Edition > Rechercher et remplacer.
- **3** Saisissez la chaîne de caractères à rechercher et, si nécessaire, la chaîne de remplacement.

Vous pouvez choisir divers caractères spéciaux dans les menus déroulants situés à droite des options Rechercher et Remplacer par.

**4** Pour personnaliser la recherche de la chaîne de caractères spécifiée, cochez l'une des cases suivantes :

**Respecter la casse** Permet de rechercher uniquement les chaînes présentant exactement les caractères majuscules et minuscules spécifiés.

**Rechercher le mot entier** Permet de rechercher uniquement les mots entiers correspondant aux caractères indiqués.

**Rechercher vers l'arrière** Permet d'effectuer la recherche dans le fichier de bas en haut selon l'ordre de superposition.

**Vérifier les calques masqués** Permet de rechercher le texte dans les calques masqués. Lorsque cette case n'est pas cochée, Illustrator ignore le texte des calques masqués.

**Vérifier les calques verrouillés** Permet de rechercher le texte dans les calques verrouillés. Lorsque cette case n'est pas cochée, Illustrator ignore le texte des calques verrouillés.

- **5** Cliquez sur le bouton Rechercher pour lancer la recherche.
- **6** Si Illustrator trouve une occurrence de la chaîne de caractères, utilisez l'une des méthodes suivantes :
- Cliquez sur le bouton Remplacer pour remplacer la chaîne de caractères, puis sur le bouton Suivant pour rechercher l'occurrence suivante.
- Cliquez sur le bouton Remplacer et rechercher pour remplacer la chaîne de texte et rechercher l'occurrence suivante.
- Cliquez sur le bouton Tout remplacer pour remplacer toutes les occurrences de la chaîne de texte dans le document.
- **7** Cliquez sur l'icône de fermeture pour fermer la boîte de dialogue.

*Pour rechercher l'occurrence suivante d'une chaîne de texte lorsque la boîte de dialogue Rechercher et remplacer est fermée, choisissez la commande Edition > Suivant.*

### **Modification de la couleur et de l'aspect des caractères**

Vous pouvez modifier la couleur et l'aspect des objets texte en leur appliquant des fonds, des contours, des paramètres de transparence, des effets et des styles graphiques. Vous pouvez modifier le reste du texte tant que vous ne le pixellisez pas.

- **1** Utilisez l'une des méthodes suivantes :
- Pour modifier l'aspect de caractères spécifiques dans un objet texte, sélectionnez ces derniers.
- Pour modifier l'aspect de tous les caractères dans un objet texte ou pour appliquer à ce dernier plusieurs fonds et contours, sélectionnez l'objet texte.
- Pour appliquer un fond ou un contour à un tracé de texte, sélectionnez ce dernier.
- **2** Appliquez les fonds, contours, paramètres de transparence, effets et styles graphiques souhaités.

Lorsque vous modifiez la couleur d'un objet texte, Illustrator remplace les attributs de chaque caractère composant cet objet.

*Le panneau Contrôle permet de modifier rapidement la couleur du texte sélectionné.*

### **Voir aussi**

[« A propos des attributs d'aspect » à la page 334](#page-339-0)

# <span id="page-302-0"></span>**Présentation du panneau Caractère**

Le panneau Caractère (Fenêtre > Texte > Caractère) vous permet d'appliquer des options pour la mise en forme de caractères individuels dans vos documents. Lorsque du texte est sélectionné ou que l'outil Texte est actif, vous pouvez également utiliser les options du panneau Contrôle pour appliquer une mise en forme aux caractères.

Une vidéo sur l'utilisation des styles de caractère et de paragraphe est disponible à l'adresse suivante : [www.adobe.com/go/vid0047\\_fr.](http://www.adobe.com/go/vid0047_fr)

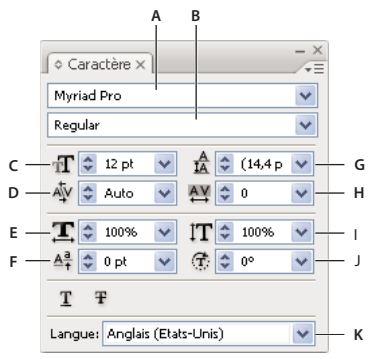

#### *Panneau Caractère*

A. Police B. Style de la police C. Corps de la police D. Crénage E. Echelle horizontale F. Décalage vertical G. Interligne H. Approche *I. Echelle verticale J. Rotation des caractères K. Langue*

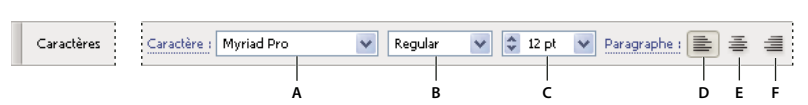

*A. Police B. Style de la police C. Corps de la police D. Aligner à gauche E. Centrer F. Aligner à droite*

Par défaut, seules les options les plus fréquemment utilisées apparaissent dans le panneau Caractère. Pour afficher toutes les options, choisissez la commande Afficher les options dans le menu d'options. Vous pouvez également cliquer sur le double triangle de l'onglet du panneau pour passer en revue les différents formats d'affichage.

### **Voir aussi**

- [« Touches permettant de manipuler du texte » à la page 449](#page-454-0)
- [« Aperçu de l'espace de travail » à la page 13](#page-18-0)

### **Texte souligné ou barré**

**1** Sélectionnez le texte à souligner ou à barrer. Si vous ne sélectionnez aucun texte, les paramètres s'appliquent au nouveau texte que vous créez.

- **2** Effectuez l'une des opérations suivantes :
- Pour souligner un texte, cliquez sur le bouton Souligné  $\Gamma$  dans le panneau Caractère.
- Pour barrer un texte, cliquez sur le bouton Barré  $\mathbf F$  dans le panneau Caractère.

L'épaisseur par défaut d'un style souligné ou barré dépend du corps du texte.

### <span id="page-302-1"></span>**Application de capitales et de petites capitales au texte**

Pour les petites capitales, Illustrator utilise automatiquement les petites capitales intégrées à la police, si elles sont disponibles. Sinon, Illustrator *reproduit* les petites capitales au moyen d'une version réduite des lettres capitales normales.

# 500 BC to AD 700 500 BC to AD 700

*Comparaison entre des lettres capitales normales (en haut) et des petites capitales (en bas)*

**1** Sélectionnez les caractères ou les objets texte à modifier. Si aucun texte n'est sélectionné, le réglage s'applique au nouveau texte.

**2** Dans le menu du panneau Caractère, choisissez l'option Tout en capitales ou Petites capitales.

Pour définir le corps des petites capitales synthétisées, choisissez la commande Fichier > Format de document, puis sélectionnez l'option Texte dans le menu déroulant situé dans la partie supérieure de la boîte de dialogue. Dans la zone de texte Petites capitales, saisissez un pourcentage du corps de la police d'origine pour appliquer une mise en forme en petites capitales au texte (la valeur par défaut est 70 %).

*Pour modifier les styles de casse du texte en majuscules, minuscules, casse du titre ou casse de la phrase, utilisez la commande Texte > Modifier la casse.*

# **Voir aussi**

[« Présentation du panneau Caractère » à la page 297](#page-302-0)

# **Modification des styles de casse**

**1** Sélectionnez les caractères ou les objets texte à modifier.

**2** Choisissez l'une des options suivantes dans le sous-menu Texte > Modifier la casse :

**CAPITALES** pour mettre tous les caractères en capitales.

*Remarque : la commande CAPITALES transforme les ligatures conditionnelles en texte normal. C'est également le cas pour les commandes Première lettre des mots en majuscules et Casse de la phrase lorsqu'une ligature conditionnelle apparaît au début d'un mot.*

**minuscules** pour mettre tous les caractères en minuscules.

**Première lettre des mots en majuscules** pour mettre la première lettre de chaque mot en majuscule.

**Casse de la phrase** pour mettre la première lettre de chaque phrase en majuscule.

*Remarque : la commande Casse de la phrase suppose que le point (.), le point d'exclamation (!) et le point d'interrogation (?) marquent la fin des phrases. L'application de l'option Casse de la phrase peut entraîner des modifications de casse inattendues lorsque ces caractères sont utilisés différemment, par exemple dans des abréviations, des noms de fichiers ou des adresses Internet. De plus, les noms propres peuvent apparaître en minuscules.*

*Si vous utilisez une police OpenType, vous pouvez utiliser l'option de mise en forme Tout en capitales pour créer un texte plus élégant.*

# **Voir aussi**

[« Application de capitales et de petites capitales au texte » à la page 297](#page-302-1)

# **Choix entre guillemets courbes et guillemets droits**

Les *guillemets typographiques*, souvent appelés guillemets courbes, sont conçus pour s'harmoniser avec les courbes de la police. Ils sont traditionnellement utilisés pour les guillemets et les apostrophes. Les *guillemets droits* correspondent en général aux abréviations des unités de mesure comme les pieds et les pouces.

**1** Choisissez la commande Fichier > Format de document, puis choisissez l'option Texte dans le menu déroulant situé dans la partie supérieure de la boîte de dialogue.

- **2** Utilisez l'une des méthodes suivantes, puis cliquez sur le bouton OK :
- Pour utiliser des guillemets droits, décochez la case Utiliser les guillemets typographiques.
- Pour utiliser des guillemets typographiques, cochez la case Utiliser les guillemets typographiques, choisissez la langue pour laquelle vous souhaitez définir les guillemets, puis sélectionnez des valeurs pour les options Guillemets doubles et Guillemets simples.

*Remarque : vous pouvez définir des options de guillemets pour plusieurs langues. Ces guillemets sont appliqués au texte en fonction de la langue affectée à l'aide du panneau Caractère ou de la préférence de langue par défaut.*

*Vous pouvez utiliser la commande Ponctuation typographique pour remplacer les guillemets droits par des guillemets typographiques.*

### **Voir aussi**

- [« Affectation de langues au texte » à la page 291](#page-296-0)
- [« Utilisation de la ponctuation typographique » à la page 302](#page-307-0)

### **Définition d'options de lissage pour le texte**

Lorsque vous enregistrez une illustration au format bitmap (par exemple, JPEG, GIF ou PNG), Illustrator pixellise tous les objets à 72 pixels par pouce et leur applique un lissage. Cependant, si votre illustration contient du texte, les paramètres de lissage par défaut peuvent ne pas produire les résultats escomptés. Illustrator propose plusieurs options spécifiques pour la pixellisation du texte. Pour en bénéficier, pixellisez les objets texte avant d'enregistrer l'illustration.

- **1** Sélectionnez l'objet Texte et utilisez l'une des méthodes suivantes :
- Pour pixelliser le texte de façon permanente, choisissez la commande Objet > Pixellisation.
- Pour créer un effet de pixellisation sans modifier la structure sous-jacente de l'objet, choisissez la commande Effet > Pixellisation.
- **2** Choisissez une option de lissage :

**Sans** Permet de n'appliquer aucun lissage et de conserver les arêtes marquées du texte une fois que ce dernier est pixellisé.

**Texte optimisé** Permet d'appliquer le lissage le mieux adapté au texte. Le lissage réduit l'apparition des bords crénelés dans l'image pixellisée et donne au texte un aspect plus lisse à l'écran. Cependant, le texte de petite taille peut aussi devenir plus difficile à lire.

### **Création d'exposants ou d'indices**

On appelle texte *en exposant* et *en indice* (ou *supérieur* et *inférieur*) tout texte de taille réduite élevé ou abaissé par rapport à la ligne de base de la police.

Lorsque vous créez un texte en exposant ou en indice, Illustrator applique une valeur de décalage vertical et un corps prédéfinis. Les valeurs appliquées sont des pourcentages du corps de police et de l'interligne actuels et sont issues des paramètres dans la section Texte de la boîte de dialogue Format de document.

### **Voir aussi**

- [« Polices OpenType » à la page 292](#page-297-0)
- [« Présentation du panneau OpenType » à la page 306](#page-311-0)

### **Création d'exposants ou d'indices dans les polices classiques**

- **1** Sélectionnez le texte à modifier. Si aucun texte n'est sélectionné, le nouveau texte entré est un exposant ou un indice.
- **2** Choisissez l'option Supérieure/Exposant ou Inférieure/Indice dans le menu du panneau Caractère.

### **Création d'exposants ou d'indices dans les polices OpenType**

**1** Sélectionnez les caractères que vous voulez modifier en exposant ou en indice. Si aucun texte n'est sélectionné, le réglage s'applique au nouveau texte.

**2** Assurez-vous qu'une police OpenType est sélectionnée. Pour vérifier si une police est de type OpenType, choisissez la commande Texte > Police. L'icône  $O$  est associée aux polices OpenType.

**3** Dans le panneau OpenType, choisissez une option dans le menu déroulant Position.

**Position par défaut** Permet d'utiliser la position par défaut de la police utilisée.

**Exposant/Supérieure** Permet d'utiliser des caractères élevés (s'ils sont disponibles dans la police utilisée).

**Indice/Inférieure** Permet d'utiliser des caractères abaissés (s'ils sont disponibles dans la police utilisée).

**Numérateur** Permet d'utiliser des caractères qui apparaissent sous forme de numérateurs de fractions (s'ils sont disponibles dans la police utilisée).

**Dénominateur** Permet d'utiliser des caractères qui apparaissent sous forme de dénominateurs de fractions (s'ils sont disponibles dans la police utilisée).

### **Modification de la taille et de la position des exposants et des indices**

**1** Choisissez la commande Fichier > Format de document, puis choisissez l'option Texte dans le menu déroulant situé dans la partie supérieure de la boîte de dialogue.

- **2** Indiquez les valeurs suivantes pour les options Supérieure/Exposant et Inférieure/Indice, puis cliquez sur le bouton OK :
- Dans la zone de texte Taille, saisissez un pourcentage du corps de police pour le texte en indice ou en exposant.
- Dans la zone de texte Position, saisissez un pourcentage de l'interligne normal pour indiquer la valeur de décalage de l'indice et de l'exposant.

# **Conversion de texte en texte vectorisé**

Vous pouvez transformer le texte en un ensemble de textes vectorisés ou de tracés composés que vous pourrez modifier et manipuler comme tout autre objet graphique. Les textes vectorisés sont utiles pour modifier la présentation de grands textes d'affiche, mais ils sont rarement utilisés pour du corps de texte ou tout autre texte de petit format.

Les informations relatives à la vectorisation des polices proviennent des fichiers de polices installés sur votre système. Lorsque vous vectorisez du texte, les caractères sont convertis dans leurs positions courantes. Ils conservent tous les attributs de mise en forme et de dessin, tels que leur contour et leur fond.

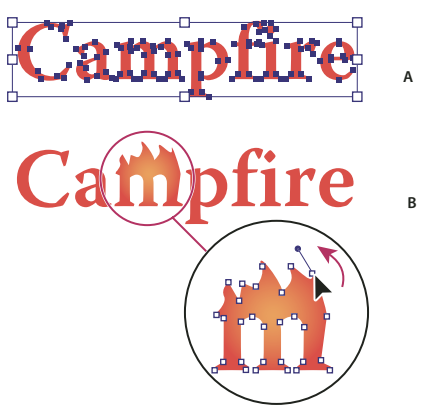

*Modification d'un caractère A. Objet texte d'origine B. Texte vectorisé, dissocié et modifié*

*Remarque : vous ne pouvez pas vectoriser les polices bitmap ou protégées.*

Lorsque vous convertissez du texte en texte vectorisé, le texte perd les *renseignements* qu'il contient, c'est-à-dire les instructions intégrées aux polices pour modifier leur forme et permettre à votre système de les afficher ou de les imprimer de façon optimale, quelle que soit leur taille. Si vous souhaitez effectuer une mise à l'échelle du texte, modifiez le corps de caractère avant de procéder à la conversion.

Vous devez convertir tout le texte d'une sélection ; vous ne pouvez pas convertir une seule lettre dans une chaîne de texte. Pour convertir une seule lettre dans un texte vectorisé, vous devez créer un objet texte distinct contenant uniquement cette lettre.

**1** Sélectionnez l'objet.

**2** Choisissez Texte > Vectoriser.

### **Choix d'un style de nombre dans les polices OpenType**

**1** Pour modifier le style des nombres existants, sélectionnez les caractères ou les objets texte à modifier. Si aucun texte n'est sélectionné, le réglage s'applique au nouveau texte.

**2** Assurez-vous qu'une police OpenType est sélectionnée.

**3** Dans le panneau OpenType, choisissez une option dans le menu déroulant Chiffre.

**Chiffre par défaut** Permet d'utiliser le style par défaut de la police utilisée.

**Chiffres alignés tabulaires** Permet d'utiliser des chiffres de pleine hauteur et d'une même largeur (si disponible pour la police utilisée). Cette option est appropriée lorsque les chiffres doivent être alignés d'une ligne à l'autre, dans des tableaux par exemple.

**Chiffres alignés proportionnels** Permet d'utiliser des chiffres de pleine hauteur avec des largeurs variables (si disponible pour la police utilisée). Cette option est recommandée dans un texte tout en capitales.

**Chiffres elzéviriens proportionnels** Permet d'utiliser des chiffres de hauteur et de largeur variables (si disponible pour la police utilisée). Cette option est recommandée pour donner aux textes n'utilisant pas de capitales un aspect à la fois élégant et sophistiqué.

**Chiffres elzéviriens tabulaires** Permet d'utiliser des chiffres de hauteur variable avec des largeurs fixes égales (si disponible pour la police utilisée). Cette option est recommandée pour obtenir l'aspect classique des chiffres elzéviriens, mais en les alignant dans des colonnes, dans un rapport annuel par exemple.

# **Voir aussi**

- [« Polices OpenType » à la page 292](#page-297-0)
- [« Présentation du panneau OpenType » à la page 306](#page-311-0)

# **Mise en forme des fractions et des ordinaux dans les polices OpenType**

Lorsque vous utilisez une police OpenType, vous pouvez mettre en forme automatiquement les nombres ordinaux avec des caractères en exposant (par exemple,  $2<sup>nd</sup>$ ). Les caractères tels que le « a » et le « o » en exposant dans les mots espagnols *segunda* (2<sup>a</sup>) et *segundo* (2<sup>o</sup>) sont également affichés de manière correcte. Vous pouvez également convertir des nombres séparés par une barre oblique (comme  $1/2$ ) en fraction (comme  $\frac{1}{2}$ ).

**1** Sélectionnez les caractères ou les objets texte auxquels vous souhaitez appliquer le paramètre. Si aucun texte n'est sélectionné, le réglage s'applique au nouveau texte.

**2** Assurez-vous qu'une police OpenType est sélectionnée.

**3** Dans le panneau OpenType, cliquez sur le bouton Ordinaux pour activer ou désactiver les ordinaux ou sur le bouton Fractions pour activer ou désactiver les fractions. Ces boutons n'ont d'effet que si la police comporte des ordinaux et des fractions.

### **Voir aussi**

- [« Polices OpenType » à la page 292](#page-297-0)
- [« Présentation du panneau OpenType » à la page 306](#page-311-0)

# <span id="page-307-0"></span>**Utilisation de la ponctuation typographique**

La commande Ponctuation typographique recherche les signes de ponctuation entrés au clavier et les remplace par des équivalents typographiques. Vous pouvez également utiliser la commande Ponctuation typographique pour insérer globalement des ligatures et des fractions, si la police contient ces caractères.

*Si vous utilisez une police OpenType, affichez les ligatures et les fractions à l'aide du panneau OpenType et non de la boîte de dialogue Ponctuation typographique.*

**1** Pour remplacer des caractères d'un texte spécifique et non de tout le texte du document, sélectionnez les objets texte ou caractères souhaités.

- **2** Choisissez la commande Texte > Ponctuation typographique.
- **3** Choisissez une ou plusieurs des options de ponctuation typographique suivantes :

**Ligatures ff, fi, ffi** Permet de transformer en ligatures les combinaisons de lettres ff, fi ou ffi.

**Ligatures ff, fl, ffl** Permet de transformer en ligatures les combinaisons de lettres ff, fl ou ffl.

**Guillemets typographiques** Permet de remplacer les guillemets droits par des guillemets courbes.

*Remarque : l'option Guillemets typographiques remplace toujours les guillemets droits par des guillemets courbes, quels que soient les paramètres Guillemets doubles et Guillemets simples définis dans la boîte de dialogue Format de document.*

**Espaces simples** Permet d'éliminer les espaces multiples après un point.

**Tirets 1 cadratin et 1/2 cadratin** Permet de remplacer un tiret double du clavier par un tiret 1/2 cadratin et un tiret triple par un tiret cadratin.

**Points de suspension** Permet de remplacer trois points de suite (...) par des points de suspension typographiques.

**Fractions mathématiques** Permet de remplacer les fractions écrites en plusieurs caractères par leurs équivalents en un seul caractère.

**4** Choisissez l'option Document entier pour remplacer les symboles de texte dans tout le fichier ou Sélection seule pour remplacer les symboles uniquement dans le texte sélectionné.

- **5** (Facultatif) Cochez la case Indiquer les résultats pour afficher le nombre de symboles remplacés.
- **6** Cliquez sur le bouton OK pour rechercher et remplacer les caractères sélectionnés.

### **Voir aussi**

[« Utilisation de ligatures et de variantes contextuelles » à la page 307](#page-312-0)

# **Espacement des lignes et des caractères**

# <span id="page-307-1"></span>**Définition de l'interligne**

L'espace vertical entre les lignes de texte est appelé *interligne*. L'interligne se mesure par la distance entre la base d'une ligne de texte et la base de la ligne située au-dessus. La *ligne de base* désigne la ligne invisible sur laquelle reposent la plupart des lettres.

L'option d'interligne automatique par défaut définit l'interligne à 120 % du corps du texte (par exemple, un interligne de 12 points pour un texte de 10 points). Lorsque l'interligne automatique est utilisé, la valeur d'interligne apparaît entre parenthèses dans le menu d'interligne du panneau Caractère. Vous pouvez modifier ce paramètre par défaut en choisissant l'option Justification dans le menu du panneau Paragraphe et en indiquant un pourcentage compris entre 0 et 500.

Par défaut, l'interligne est un attribut de caractère : vous pouvez donc appliquer plusieurs valeurs d'interligne dans un même paragraphe. La valeur d'interligne la plus élevée dans une ligne de texte détermine l'interligne de cette ligne.

*Remarque : lorsque vous utilisez du texte asiatique horizontal, vous pouvez indiquer la méthode retenue pour mesurer les interlignes, de ligne de base à ligne de base ou du sommet d'une ligne au sommet de la suivante*

**1** Sélectionnez les caractères ou les objets texte à modifier. Si aucun texte n'est sélectionné, l'interligne s'applique au nouveau texte.

**2** Dans le panneau Caractère, définissez l'option Interligne  $\frac{A}{A}$  ( $\mathbb{A}^{A}$  pour un texte vertical).

# <span id="page-308-0"></span>**Décalage vertical**

Vous pouvez utiliser le décalage vertical pour déplacer les caractères sélectionnés vers le haut ou vers le bas par rapport à la ligne de base du texte. Le décalage vertical est particulièrement utile lorsque vous composez à la main des fractions ou que vous réglez la position d'une police d'image.

**1** Sélectionnez les caractères ou les objets texte à modifier. Si aucun texte n'est sélectionné, le décalage s'applique au nouveau texte.

**2** Définissez l'option Décalage vertical dans le panneau Caractère. Les valeurs positives déplacent la ligne de base du caractère au-dessus de la ligne de base de la ligne et les valeurs négatives la déplacent au-dessous.

day day day  $dav$  $dav$ **-6 0 -2 2 6**

*Texte avec différentes valeurs de décalage vertical*

# **Crénage et approche**

Le *crénage* consiste à augmenter ou à diminuer l'espace entre certaines paires de lettres spécifiques. L'*approche* consiste à agrandir ou à réduire l'espacement entre les caractères dans un texte sélectionné ou un bloc de texte entier.

Vous pouvez automatiquement définir le crénage d'un texte à l'aide des fonctions de crénage métrique ou optique. Le *crénage métrique* (également appelé *crénage auto*) utilise des paires de caractères comprises dans la plupart des polices. Les paires de caractères contiennent des informations sur l'espacement entre des paires de caractères précises. En voici quelques exemples : LA, P., To, Try, Ta, Tu, Te, Ty, Wa, WA, We, Wo, Ya et Yo. Le crénage métrique est défini par défaut pour s'appliquer automatiquement à des paires précises lorsque vous importez ou saisissez du texte.

Certaines polices comprennent des spécifications de paires de caractères fiables. Toutefois, si une police comporte uniquement un crénage intégré réduit ou ne comporte pas de crénage, ou encore si vous utilisez deux polices ou deux corps différents dans un ou plusieurs mots d'une ligne, vous pouvez utiliser l'option de *crénage optique*. Le crénage optique ajuste l'espacement entre des caractères adjacents en fonction de leur forme.

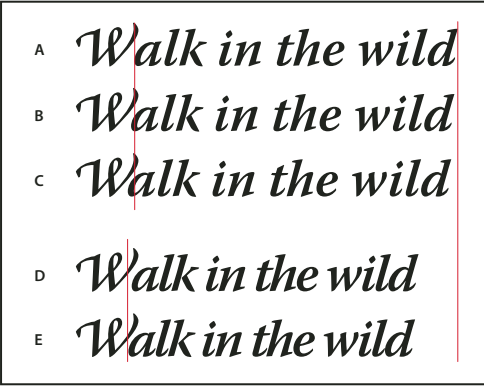

### *Options de crénage et d'approche*

*A. Texte d'origine B. Texte avec crénage optique C. Texte avec crénage manuel entre le W et le a D. Texte avec approche E. Crénage et approche cumulés*

Vous pouvez également avoir recours au *crénage manuel,* idéal pour ajuster l'espacement entre deux lettres. L'approche et le crénage manuel peuvent être associés, ce qui vous permet de régler d'abord individuellement des paires de lettres, puis de resserrer ou d'écarter un bloc de texte sans modifier le crénage relatif des paires de lettres.

Lorsque vous cliquez pour placer le point d'insertion entre deux lettres, les valeurs de crénage s'affichent dans le panneau Caractère. Les valeurs de crénage métrique et optique (ou paires de caractères définies) sont indiquées entre parenthèses. De la même façon, si vous sélectionnez un mot ou une suite de lignes de texte, les valeurs d'approche s'affichent dans ce même panneau.

L'approche et le crénage sont mesurés en 1/1000 de cadratin, une unité de mesure relative au corps du caractère utilisé. Dans une police de 6 points, 1 cadratin est égal à 6 points. Dans une police de 10 points, 1 cadratin est égal à 10 points. Le crénage et l'approche sont strictement proportionnels au corps de texte affiché.

*Remarque : les valeurs de crénage et d'approche peuvent s'appliquer au texte japonais, mais ces options servent, en principe, à ajuster l'aki entre des caractères romains.*

#### **Pour régler le crénage**

❖ Effectuez l'une des opérations suivantes :

- Pour appliquer les informations de crénage intégrées d'une police à un texte sélectionné, choisissez l'option de crénage Auto ou Métrique dans le panneau Caractère.
- Pour ajuster automatiquement l'espacement entre des caractères sélectionnés, en fonction de leur forme, choisissez l'option de crénage Optique dans le panneau Caractère.
- Pour ajuster manuellement le crénage, placez un point d'insertion entre deux caractères, puis choisissez l'option de crénage souhaitée dans le panneau Caractère. (Si une suite de texte est sélectionnée, vous ne pouvez pas définir manuellement le crénage des caractères. Utilisez dans ce cas l'approche.)

*Appuyez sur les touches Alt + Touche Gauche/Droite (Windows) ou Option + Touche Gauche/Droite (Mac OS) pour augmenter ou diminuer le crénage entre deux caractères.*

• Pour désactiver le crénage du texte sélectionné, définissez la valeur 0 (zéro) pour l'option Crénage dans le panneau Caractère.

#### **Pour régler l'approche**

- **1** Sélectionnez la suite de caractères ou les objets texte à ajuster.
- **2** Définissez l'option Approche dans le panneau Caractère.

### **Activer ou désactiver les chasses fractionnaires**

Par défaut, le logiciel utilise les *chasses fractionnaires* entre les caractères. Ceci signifie que l'espacement entre les caractères varie, n'utilisant parfois que des fractions de pixels.

Dans la plupart des cas, les chasses fractionnaires constituent la meilleure solution pour le rendu et la lisibilité du texte. Toutefois, pour le texte de petit corps (inférieur à 20 points) affiché en ligne, elles peuvent provoquer un espacement trop restreint ou trop grand qui rend la lecture difficile.

Désactivez les chasses fractionnaires lorsque vous voulez utiliser un espace fixe en incréments de pixels entiers et empêcher ainsi le texte de petite taille d'être trop rapproché. La fonction de chasse fractionnaire s'applique à tous les caractères d'un calque de texte. Cette fonction ne peut pas être activée uniquement pour les caractères sélectionnés.

- ❖ Effectuez l'une des opérations suivantes :
- Pour définir un espace en incréments de pixels entiers pourtout le document, sélectionnez Modèle système dans le menu du panneau Caractère.
- Pour réactiver la chasse fractionnaire, sélectionnez Chasse fractionnaire dans le menu du panneau Caractère.

# **Caractères spéciaux**

### **A propos des jeux de caractères et des variantes de glyphes**

Les polices comprennent de nombreux caractères en plus de ceux qui figurent sur votre clavier. En fonction de la police, ces caractères peuvent inclure des ligatures, des fractions, des lettres italiques ornées, des ornements, des ordinaux, des variantes de titrage et des variantes stylistiques, des indices et des exposants, mais aussi des chiffres elzéviriens alignés et non alignés. Un *glyphe* désigne la forme spécifique d'un caractère. Par exemple, dans certaines polices, la lettre capitale A est disponible sous plusieurs formes, par exemple lettre italique ornée et petite capitale.

Vous pouvez insérer des variantes de glyphes de deux manières :

- Le *panneau Glyphes* permet d'afficher et d'insérer des glyphes de n'importe quelle police.
- Le *panneau OpenType* permet de définir des règles d'utilisation des glyphes. Par exemple, vous pouvez indiquer que vous voulez utiliser des ligatures, des caractères de titrage et des fractions dans un bloc de texte donné. Il est plus facile d'utiliser le panneau OpenType que d'insérer un par un des glyphes, et vous obtenez un résultat plus homogène. Le panneau ne s'applique toutefois qu'aux polices OpenType.

### **Présentation du panneau Glyphes**

Le panneau Glyphes (Fenêtre > Texte > Glyphes) permet de visualiser les glyphes dans une police et d'insérer des glyphes spécifiques dans le document.

Par défaut, le panneau Glyphes contient tous les glyphes associés à la police sélectionnée. Vous pouvez modifier la police en sélectionnant une autre famille de polices et un autre style en bas du panneau. Si des caractères sont sélectionnés dans le document, vous pouvez afficher d'autres caractères en sélectionnant l'option Variantes pour la sélection dans le menu déroulant Afficher situé en haut du panneau.

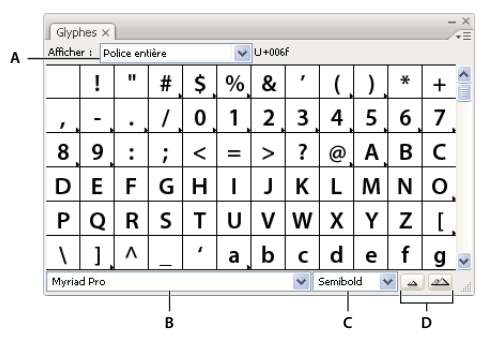

*Panneau Glyphes*

*A. Menu Afficher B. Famille de polices C. Style de la police D. Boutons de zoom*

Lorsque vous sélectionnez une police OpenType dans le panneau Glyphes, vous pouvez limiter l'affichage à certains types de glyphes dans le panneau en sélectionnant une catégorie dans le menu Afficher. Vous pouvez également afficher un menu déroulant de variantes de glyphes en cliquant sur le triangle dans l'angle inférieur droit des zones de glyphes lorsque cela est applicable.

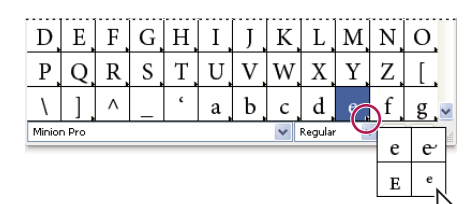

*Menu déroulant de variantes de glyphes*

Pour consulter une vidéo sur l'utilisation des panneaux Glyphes et OpenType, rendez-vous à l'adresse suivante : [www.adobe.com/go/vid0048\\_fr.](http://www.adobe.com/go/vid0048_fr)

# **Voir aussi**

[« Aperçu de l'espace de travail » à la page 13](#page-18-0)

# <span id="page-311-0"></span>**Présentation du panneau OpenType**

Le panneau OpenType (Fenêtre > Texte > OpenType) permet d'indiquer le mode d'application des caractères de remplacement pour les polices OpenType. Par exemple, vous pouvez indiquer que vous souhaitez utiliser des ligatures standard dans tout nouveau texte ou texte existant.

Les fonctions proposées par les polices OpenType sont très diverses. Les options du panneau OpenType ne sont pas toujours toutes disponibles. Pour afficher les caractères d'une police, utilisez le panneau Glyphes.

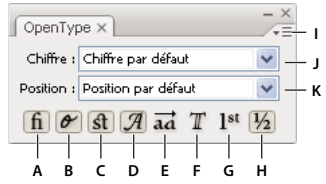

*Panneau OpenType*

A. Ligatures standard B. Variantes contextuelles C. Ligatures conditionnelles D. Lettre italique ornée E. Variantes stylistiques F. Variantes *de titrage G. Ordinaux H. Fractions I. Menu du panneau J. Style de chiffre K. Style de caractère*

*Remarque : d'autres fonctions peuvent être disponibles pour les polices OpenType asiatiques.*

D'autres commandes et options sont accessibles à partir du menu du panneau OpenType, situé dans l'angle supérieur droit du panneau. Une vidéo sur l'utilisation des panneaux Glyphes et OpenType est disponible à l'adresse suivante : [www.adobe.com/go/vid0048\\_fr.](http://www.adobe.com/go/vid0048_fr)

### **Voir aussi**

[« Définition des attributs des polices OpenType asiatiques » à la page 321](#page-326-1)

[« Aperçu de l'espace de travail » à la page 13](#page-18-0)

# **Insérer ou remplacer un caractère à l'aide du panneau Glyphes**

**1** Pour insérer un caractère, cliquez sur un outil Ecriture afin de positionner le point d'insertion là où vous souhaitez entrer le caractère, puis double-cliquez sur le caractère de votre choix dans le panneau Glyphes.

**2** Pour remplacer un caractère, sélectionnez Variantes pour la sélection dans le menu déroulant Affichage, puis sélectionnez un caractère dans votre document à l'aide d'un outil Ecriture. Double-cliquez sur un glyphe dans le panneau Glyphes, le cas échéant.

*Remarque : des options de remplacement supplémentaires sont disponibles pour les glyphes asiatiques.*

# **Mise en surbrillance des variantes de glyphes dans le texte**

**1** Choisissez la commande Fichier > Format de document, puis choisissez l'option Texte dans le menu déroulant situé dans la partie supérieure de la boîte de dialogue.

**2** Cochez la case Glyphes substitués, puis cliquez sur le bouton OK. Les glyphes substitués dans le texte sont mis en surbrillance.

# **Ligatures et variantes contextuelles**

Les *ligatures* sont des caractères de remplacement typographiques pour certaines paires de lettres. La plupart des polices comprennent des ligatures pour les paires de lettres standard telles que fi, fl, ff, ffi et ffl. Par ailleurs, certaines polices comprennent des ligatures conditionnelles pour des paires de lettres telles que ct, st et ft. Bien que les caractères des ligatures semblent attachés, ils sont entièrement modifiables et ne sont pas signalés comme erreur par le correcteur orthographique.

Les *variantes contextuelles* sont des caractères de remplacement proposés dans certains types de caractères d'écriture pour améliorer la liaison des lettres. Par exemple, lorsque vous utilisez la police Caflisch Script Pro avec les variantes contextuelles activées, la paire « bl » dans le mot « bleu » est attachée comme si elle était écrite à la main.

# <span id="page-312-0"></span>**Utilisation de ligatures et de variantes contextuelles**

**1** Sélectionnez les caractères ou les objets texte auxquels vous souhaitez appliquer le paramètre. Si aucun texte n'est sélectionné, le réglage s'applique au nouveau texte.

- **2** Assurez-vous qu'une police OpenType est sélectionnée.
- **3** Dans le panneau OpenType, utilisez l'une des méthodes suivantes :
- Cliquez sur le bouton Ligatures standard pour activer ou désactiver les ligatures dans les paires de caractères standard (fi, fl, ff, ffi et ffl, par exemple).
- Cliquez sur le bouton Ligatures conditionnelles pour activer ou désactiver les ligatures facultatives (si disponible dans la police actuelle).
- Cliquez sur le bouton Variantes contextuelles pour activer ou désactiver les variantes contextuelles (si disponible dans la police actuelle).

# **Voir aussi**

- [« Polices OpenType » à la page 292](#page-297-0)
- [« Présentation du panneau OpenType » à la page 306](#page-311-0)

### **Utilisation de lettres italiques ornées, de variantes de titrage et de variantes stylistiques**

De nombreuses polices OpenType comportent des caractères stylisés qui permettent d'ajouter des éléments décoratifs au texte. Les lettres italiques ornées représentent des caractères comportant des fioritures exagérées. Les variantes de titrage représentent des caractères (généralement tous en capitales) conçus pour être utilisés dans des présentations de grande taille, comme les titres. Les variantes stylistiques sont des caractères stylisés qui créent un effet purement esthétique.

**1** Sélectionnez les caractères ou les objets texte auxquels vous souhaitez appliquer le paramètre. Si aucun texte n'est sélectionné, le réglage s'applique au nouveau texte.

**2** Assurez-vous qu'une police OpenType est sélectionnée.

- **3** Dans le panneau OpenType, utilisez l'une des méthodes suivantes :
- Cliquez sur le bouton Lettre italique ornée pour activer ou désactiver les caractères italiques ornés (si disponible dans la police utilisée).
- Cliquez sur le bouton Variantes stylistiques pour activer ou désactiver les variantes stylistiques (si disponible dans la police utilisée).
- Cliquez sur le bouton Variantes de titrage pour activer ou désactiver les variantes de titrage (si disponibles dans la police utilisée).

# **Voir aussi**

- [« Polices OpenType » à la page 292](#page-297-0)
- [« Présentation du panneau OpenType » à la page 306](#page-311-0)

### **Affichage ou masquage de caractères non imprimables**

Parmi les caractères non imprimables figurent notamment les retours forcés à la ligne, sauts de ligne, tabulations, espaces, espaces insécables, caractères à double octet (y compris les espaces), tirets optionnels et caractères de fin de texte.

Pour afficher les caractères lors de la mise en forme et de la modification du texte, choisissez la commande Texte > Afficher les caractères masqués. Une coche indique que les caractères non imprimables sont visibles.

# **Mise en forme des paragraphes**

### <span id="page-313-0"></span>**Présentation du panneau Paragraphe**

Le panneau Paragraphe (Fenêtre > Texte > Paragraphe) permet de modifier la mise en forme des colonnes et des paragraphes. Lorsque du texte est sélectionné ou que l'outil Texte est actif, vous pouvez également utiliser les options du panneau Contrôle pour mettre en forme des paragraphes.

Une vidéo sur l'utilisation des styles de caractère et de paragraphe est disponible à l'adresse suivante : [www.adobe.com/go/vid0047\\_fr.](http://www.adobe.com/go/vid0047_fr)

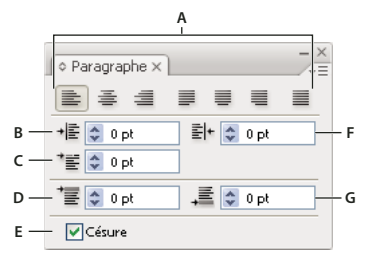

*Panneau Paragraphe (toutes options visibles)*

A. Alignement et justification B. Retrait à gauche C. Retrait de 1re ligne à gauche D. Espace avant le paragraphe E. Césure F. Retrait à droite *G. Espace après le paragraphe*

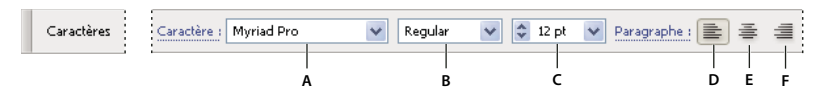

*A. Police B. Style de la police C. Corps de la police D. Aligner à gauche E. Centrer F. Aligner à droite*

Par défaut, seules les options les plus fréquemment utilisées apparaissent dans le panneau Paragraphe. Pour afficher toutes les options, choisissez l'option Afficher les options dans le menu du panneau. Vous pouvez également cliquer sur le double triangle de l'onglet du panneau pour passer en revue les différents formats d'affichage.

### **Voir aussi**

- [« Aperçu de l'espace de travail » à la page 13](#page-18-0)
- [« Touches permettant de manipuler du texte » à la page 449](#page-454-0)

# **Alignement du texte**

Le texte captif ou curviligne peut être aligné sur un ou deux bords d'un tracé de texte.

**1** Sélectionnez l'objet texte ou insérez le curseur dans le paragraphe à modifier.

Si vous ne sélectionnez pas d'objet texte ou n'insérez pas le curseur dans un paragraphe, l'alignement s'applique au nouveau texte.

**2** Dans le panneau Contrôle ou Paragraphe, cliquez sur un bouton d'alignement.

# **Justification du texte**

Le texte est justifié lorsqu'il est aligné sur les deux bords. Vous pouvez justifier tout le texte d'un paragraphe et choisir d'inclure ou d'exclure la dernière ligne.

**1** Sélectionnez l'objet texte ou insérez le curseur dans le paragraphe à justifier.

Si vous ne sélectionnez pas d'objet texte ou n'insérez pas le curseur dans un paragraphe, la justification s'applique au nouveau texte.

**2** Dans le panneau Paragraphe, cliquez sur un bouton de justification.

### **Définition de l'intermots et de l'interlettrage dans un texte justifié**

Vous pouvez contrôler avec précision la gestion par les applications Adobe de l'interlettrage, de l'intermots et de la mise à l'échelle des caractères. Le réglage de l'espacement est particulièrement utile avec du texte justifié, bien qu'il soit également possible de régler l'espacement d'un texte non justifié.

**1** Insérez le pointeur dans le paragraphe à modifier ou sélectionnez un cadre ou objet texte pour modifier tous ses paragraphes.

**2** Choisissez Justification dans le menu du panneau Paragraphe.

**3** Saisissez des valeurs dans les zones Intermots, Interlettrage et Mise à l'échelle glyphe. Les valeurs Minimum et Maximum définissent une plage d'espacement acceptable pour les paragraphes justifiés uniquement. La valeur Optimum définit l'espacement souhaité pour les paragraphes justifiés et non justifiés :

**Intermots** Espace entre les mots créé en appuyant sur la barre d'espace. Les valeurs d'intermots sont comprises entre 0 % et 1 000 %. Une valeur de 100 % indique qu'aucun espacement supplémentaire n'est inséré entre les mots.

**Interlettrage** Distance entre les lettres, valeurs de crénage ou d'approche comprises. Les valeurs d'interlettrage peut varier de -100 % à 500 % : à 0 %, aucun espace n'est ajouté entre les lettres ; à 100 %, une largeur d'espace complet est ajoutée entre les lettres.

**Mise à l'échelle glyphe** Chasse des caractères (un *glyphe* est un caractère de n'importe quelle police). Les valeurs de mise à l'échelle des glyphes sont comprises entre 50 % et 200 %. A 100 %, la hauteur des caractères n'est pas mise à l'échelle.

*Les options d'espacement s'appliquent toujours à un paragraphe entier. Pour modifier l'espacement de quelques caractères seulement, utilisez l'option Approche.*

**4** Définissez l'option Justification d'un seul mot pour indiquer le type de justification appliqué aux paragraphes d'un seul mot.

Il arrive que les colonnes étroites contiennent un seul mot sur une ligne. Si la justification entière est définie pour le paragraphe, un seul mot sur une ligne peut apparaître trop étiré. Vous pouvez choisir de centrer ce mot ou de l'aligner à droite, ou à gauche dans la colonne.

# <span id="page-315-0"></span>**Mise en retrait d'un texte**

Le *retrait* correspond à l'espace entre le texte et le contour d'un objet texte. Le retrait spécifié s'applique uniquement aux paragraphes sélectionnés, ce qui permet de leur affecter très facilement des valeurs différentes.

Vous pouvez définir les retraits à l'aide des panneaux Tabulations, Contrôle ou Paragraphe. Lorsque vous manipulez du texte captif, vous pouvez également contrôler le retrait à l'aide de tabulations ou en modifiant la marge intérieure de l'objet texte.

*Lors de la manipulation de texte japonais, vous pouvez utiliser le paramètre Mojikumi au lieu du panneau Paragraphe pour définir le retrait de la première ligne. Si vous indiquez le retrait de la première ligne dans le panneau Paragraphe et spécifiez des paramètres Mojikumi pour ce retrait, le texte est placé à l'intérieur des deux retraits cumulés.*

### **Voir aussi**

- [« Présentation du panneau Paragraphe » à la page 308](#page-313-0)
- [« Modification de la marge autour de la zone de texte » à la page 283](#page-288-0)

### **Définition de retraits à l'aide du panneau Paragraphe**

**1** A l'aide de l'outil Texte  $\mathbf T$ , cliquez dans le paragraphe à mettre en retrait.

**2** Effectuez les modifications de retrait appropriées dans le panneau Paragraphe. Vous pouvez, par exemple, utiliser l'une des méthodes suivantes :

- Pour appliquer un retrait de 1 pica à un paragraphe entier, entrez une valeur (par exemple, **1p**) dans la zone Retrait à gauche  $\pm$ .
- Pour appliquer un retrait de 1 pica à la première ligne d'un paragraphe, entrez une valeur (par exemple **1p**) dans la zone Retrait de 1re ligne à gauche  $\overline{\equiv}$ .
- Pour créer un retrait négatif de 1 pica, entrez une valeur positive (par exemple **1p**) dans la zone Retrait à gauche et une valeur négative (par exemple **-1p**) dans la zone Retrait de 1re ligne à gauche.

### **Définition d'un retrait à l'aide du panneau Tabulations**

- **1** A l'aide de l'outil Texte  $\mathbf T$ , cliquez dans le paragraphe à mettre en retrait.
- 2 Dans le panneau Tabulations, utilisez l'une des méthodes suivantes sur les marques de retrait  $\blacktriangleright$ :
- Faites glisser le repère supérieur pour mettre en retrait la première ligne de texte. Faites glisser le repère inférieur pour mettre en retrait toutes les lignes de texte sauf la première. Maintenez la touche Ctrl (Windows) ou Commande (Mac OS) enfoncée tout en faisant glisser le repère inférieur pour déplacer les deux repères et mettre en retrait tout le paragraphe.

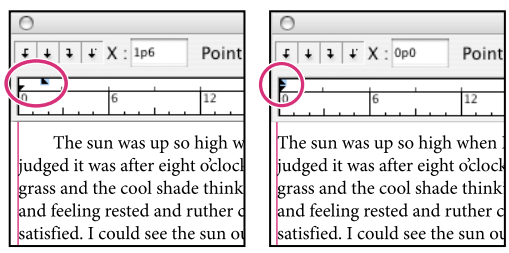

*Retrait de première ligne (à gauche) et aucun retrait (à droite)*

• Sélectionnez la marque du haut et entrez une valeur dans le champ X afin de mettre en retrait la première ligne de texte. Sélectionnez le repère inférieur et saisissez une valeur dans le champ X afin de déplacer tout sauf la première phrase.

#### **Création d'un retrait négatif**

Dans un retrait négatif, toutes les lignes d'un paragraphe sont en retrait, excepté la première ligne. Les retraits négatifs sont particulièrement utiles pour ajouter des images texte au début d'un paragraphe ou pour créer une liste à puces.

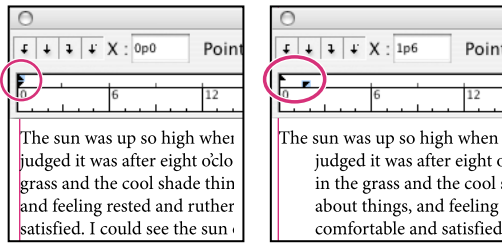

*Aucun retrait (à gauche) et retrait négatif (à droite)*

- **1** A l'aide de l'outil Texte  $\mathbf{T}$ , cliquez dans le paragraphe à mettre en retrait.
- **2** Dans le panneau Contrôle ou Tabulations, spécifiez une valeur de retrait négatif supérieure à zéro.
- **3** Pour spécifier une valeur négative de retrait à gauche de première ligne, utilisez l'une des méthodes suivantes :
- Dans le panneau Paragraphe, entrez une valeur négative pour le retrait à gauche de la première ligne  $\vec{z}$ .
- Dans le panneau Tabulations, faites glisser le repère supérieur vers la gauche ou le repère inférieur vers la droite.

# **Modification de l'espacement des paragraphes**

**1** Insérez le curseur dans le paragraphe à modifier ou sélectionnez un objet texte pour modifier tous ses paragraphes. Si vous n'insérez pas le curseur dans un paragraphe ou ne sélectionnez pas d'objet texte, le réglage s'applique au nouveau texte.

**2** Dans le panneau Paragraphe, entrez les valeurs pour les options Espace avant le paragraphe ( $\vec{\equiv}$  ou  $\vec{m}$ ) et Espace après le paragraphe  $(\overline{\mathcal{F}}$  ou  $\overline{\mathcal{F}}$  ou ).

*Remarque : si un paragraphe commence en haut d'une colonne, aucun espace supplémentaire n'est inséré avant ce paragraphe. Dans ce cas, vous pouvez augmenter l'interligne de la première ligne du paragraphe ou modifier la marge intérieure de l'objet texte.*

### **Voir aussi**

- [« Présentation du panneau Paragraphe » à la page 308](#page-313-0)
- [« Définition de l'interligne » à la page 302](#page-307-1)

### **Ponctuation hors justification**

La fonction de *ponctuation hors justification* lisse les bords d'un texte en déplaçant les signes de ponctuation en dehors des marges du paragraphe.

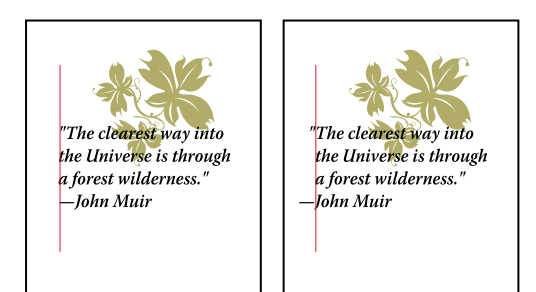

*Comparaison entre un paragraphe sans ponctuation hors justification (à gauche) et un paragraphe avec ponctuation hors justification (à droite)*

Illustrator comporte les options suivantes de ponctuation hors justification :

**Ponctuation hors justification romaine** Permet de contrôler l'alignement des signes de ponctuation pour un paragraphe donné. Lorsque cette option est activée, les caractères suivants apparaissent à 100 % hors des marges : apostrophes, guillemets, traits d'union, points et virgules. Les caractères suivants apparaissent à 50 % en dehors des marges : astérisques, tildes, points de suspension, tirets demi-cadratins, tirets cadratins, deux-points, points-virgules. Pour appliquer ce

paramètre, insérez le curseur dans le paragraphe et sélectionnez l'option Ponctuation hors justification romaine dans le menu du panneau Paragraphe.

**Alignement optique des marges** Permet de contrôler l'alignement des signes de ponctuation pour tous les paragraphes d'un objet texte. Lorsque cette option est activée, les signes de ponctuation romaine, ainsi que les bords des lettres (comme W et A) débordent des marges du texte, faisant paraître ce dernier aligné. Pour appliquer ce paramètre, sélectionnez l'objet texte et choisissez la commande Texte > Alignement optique des marges.

**Burasagari** Permet de contrôler l'alignement des signes de ponctuation codés sur deux octets (disponibles dans les polices chinoises, japonaises et coréennes). Les options Ponctuation hors justification romaine et Alignement optique des marges n'influent pas sur ces signes de ponctuation.

L'alignement du paragraphe détermine la marge pour laquelle la ponctuation est hors justification. Pour les paragraphes alignés à gauche et à droite, la ponctuation est hors justification dans les marges gauche et droite. Pour les paragraphes alignés en haut et en bas, la ponctuation est hors justification dans les marges supérieure et inférieure. Pour les paragraphes centrés et justifiés, la ponctuation est hors justification dans les deux marges.

*Remarque : lorsqu'un caractère de ponctuation est suivi de guillemets, les deux caractères sont hors justification.*

### **Voir aussi**

- [« Présentation du panneau Paragraphe » à la page 308](#page-313-0)
- [« Définition d'une option Burasagari » à la page 328](#page-333-0)

# **Césure et sauts de ligne**

### **Réglage automatique de la césure**

Les paramètres sélectionnés pour la césure agissent sur l'espacement horizontal des lignes et l'attrait esthétique du texte sur la page. Les options de césure déterminent dans quelle mesure les mots sont coupés, ainsi que les césures autorisées le cas échéant.

- **1** Pour définir une césure automatique, utilisez l'une des méthodes suivantes :
- Pour activer ou désactiver la césure automatique, sélectionnez ou désélectionnez l'option Césure dans le panneau Paragraphe.
- Pour appliquer la césure à des paragraphes précis, commencez par sélectionner uniquement les paragraphes à modifier.
- Pour choisir un dictionnaire de césure, sélectionnez une langue dans le menu de langue au bas du panneau Caractère.
- **2** Choisissez Césure dans le menu du panneau Paragraphe, puis définissez les options suivantes :

**Mots de plus de \_ lettres** Indique le nombre minimum de caractères à respecter pour les mots coupés.

**Après les \_ premières lettres et Avant les \_ dernières lettres** Indique le nombre minimum de caractères à conserver au début ou à la fin d'un mot avec césure. Par exemple, en définissant la valeur 3, le mot**aromatique** serait coupé en **aromatique** au lieu de **a-romatique** ou **aroma-tique**.

**Limite de césure** Indique le nombre maximum de lignes consécutives sur lesquelles la césure peut se produire. La valeur zéro permet un nombre illimité de césures consécutives en fin de ligne.

**Zone de césure** Définit une distance, à partir du bord droit d'un paragraphe, délimitant une portion de la ligne n'admettant pas la césure. La valeur 0 permet tous les cas de césure. Cette option s'applique uniquement lors de l'utilisation du compositeur ligne par ligne Adobe.

**Couper les mots en capitales** Empêche la césure des mots en capitales.

*Remarque : les paramètres de césure ne s'appliquent qu'aux caractères romains ; les caractères codés sur deux octets disponibles dans les polices chinoises, japonaises et coréennes ne sont pas concernés.*

# **Utilisation du dictionnaire de césure**

Illustrator utilise des dictionnaires de langue Proximity pour déterminer les césures. Ces dictionnaires permettent de définir une langue différente pour chaque caractère de texte. Vous pouvez sélectionner un dictionnaire par défaut et le personnaliser dans la boîte de dialogue Préférences.

- **1** Choisissez la commande Edition > Préférences > Césure (Windows) ou Illustrator > Préférences > Césure (Mac OS).
- **2** Utilisez l'une des méthodes suivantes :
- Pour choisir un dictionnaire de césure par défaut, choisissez une option dans le menu déroulant Langue par défaut, puis cliquez sur le bouton OK.
- Pour ajouter un mot à la liste des exceptions, saisissez-le dans la zone de texte Nouvelle entrée, puis cliquez sur le bouton Ajouter.
- Pour supprimer un mot de la liste des exceptions, sélectionnez-le, puis cliquez sur le bouton Supprimer.

# **Empêcher la coupure des mots**

Vous pouvez empêcher la coupure de mots en fin de ligne, par exemple lorsqu'il s'agit de noms propres ou de termes dont la césure pourrait prêter à confusion. Il est, en outre, possible de conserver plusieurs mots ou groupes de mots ensemble ; des initiales suivies d'un nom de famille, par exemple.

- **1** Sélectionnez les caractères qui ne doivent pas être coupés.
- **2** Choisissez Sans retour automatique dans le menu du panneau Caractère.

*Remarque : si vous appliquez l'option Sans retour automatique à de nombreux caractères adjacents, le texte peut passer à la ligne au milieu d'un mot.*

# **Méthodes de composition**

L'aspect du texte sur une page dépend d'un système complexe d'interaction entre différents processus, appelé *composition*. A l'aide des options d'intermots, d'interlettrage, d'espacement des glyphes et de césure sélectionnées, les applications Adobe évaluent les sauts de lignes possibles et choisissent ceux qui prennent en charge les paramètres spécifiés de la manière la plus appropriée.

Vous avez le choix entre deux méthodes de composition : le Compositeur multiligne d'Adobe et le Compositeur ligne par ligne d'Adobe. Les deux méthodes évaluent les sauts de ligne possibles et choisissent celui qui prend le mieux en charge les options de césure et de justification définies pour un paragraphe donné. La méthode de composition n'affecte que les paragraphes sélectionnés, ce qui permet de leur affecter très facilement des méthodes différentes.

### **Compositeur multiligne**

Le Compositeur multiligne prend en compte un ensemble de points de rupture pour une plage de lignes et peut, en conséquence, optimiser les premières lignes d'un paragraphe de manière à éliminer ensuite les césures indésirables.

Le Compositeur multiligne effectue la composition en identifiant les points de rupture potentiels, en les évaluant et en leur assignant une pénalité en fonction des principes suivants :

- Pour le texte aligné à gauche, aligné à droite ou centré, les lignes les plus proches du côté droit sont privilégiées et ont une pénalité moins élevée.
- Pour le texte justifié, une plus grande importance est accordée à la régularité de l'espacement des lettres et des mots.
- La césure est évitée autant que possible.

### **Compositeur ligne par ligne**

Le compositeur ligne par ligne propose une approche traditionnelle de la composition de texte, une ligne à la fois. Cette option est utile si vous souhaitez contrôler manuellement les retours à la ligne. Le Compositeur ligne par ligne utilise les principes suivants lors de l'évaluation d'un point de rupture :

- Les lignes plus longues sont avantagées par rapport aux plus courtes.
- Dans le texte justifié, la compression ou l'expansion de l'espacement des mots sont préférées à la césure.
- Dans le texte non justifié, en revanche, la césure prend le pas sur la compression ou l'expansion de l'interlettrage.
- Si l'espacement doit être ajusté, la compression est préférable à l'extension.

Pour choisir l'une de ces méthodes, sélectionnez-la dans le menu du panneau Paragraphe. Pour appliquer la méthode à tous les paragraphes, vous devez d'abord sélectionner l'objet texte ; pour n'appliquer la méthode qu'au seul paragraphe en cours, vous devez, au préalable, insérer le curseur dans ce paragraphe.

# **Tabulations**

### **Présentation du panneau Tabulations**

Le panneau Tabulations (Fenêtre > Texte > Tabulations) permet de définir des taquets de tabulation pour un paragraphe ou un objet texte.

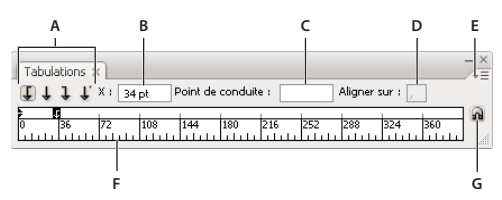

*Panneau Tabulations*

*A. Boutons d'alignement de tabulation B. Position de tabulation C. Champ Point de conduite D. Champ Aligner sur E. Menu du panneau F. Réglette de tabulation G. Positionne le panneau au-dessus du texte*

D'autres commandes et options sont accessibles dans le menu du panneau Tabulations. Pour utiliser ce menu, cliquez sur le triangle situé dans l'angle supérieur droit du panneau.

### **Voir aussi**

- [« Aperçu de l'espace de travail » à la page 13](#page-18-0)
- [« Modification de l'unité de mesure » à la page 46](#page-51-0)

#### **Alignement du panneau Tabulations avec l'objet texte sélectionné**

Vous pouvez placer le panneau Tabulations à un emplacement quelconque sur l'espace de travail ou l'aligner sur un objet texte.

❖ Cliquez sur l'icône en forme d'aimant . Le panneau Tabulations se place directement au-dessus de l'objet texte sélectionné, le point zéro étant aligné sur la marge gauche. Vous pouvez faire glisser le bouton de redimensionnement dans l'angle inférieur droit du panneau pour développer ou réduire la réglette si nécessaire.

#### **Positionnement des taquets sur les graduations de la réglette**

Par défaut, vous pouvez placer les taquets de tabulation n'importe où sur la réglette.

❖ Choisissez l'option Magnétisme de l'unité dans le menu du panneau ou maintenez la touche Maj enfoncée lorsque vous faites glisser chaque taquet.

### **Modification des unités de mesure de la réglette de tabulation**

Les unités de mesure des tabulations sont définies par les paramètres du menu déroulant Générales de la zone Unités, située dans la boîte de dialogue des préférences Unités et performances d'affichage (pour tous les documents) ou dans la boîte de dialogue Format de document (pour le document ouvert).

- Pour modifier les unités de mesure de tous les documents, sélectionnez une nouvelle valeur dans le menu déroulant Générales de la zone Unités, dans la boîte de dialogue des préférences Unités et performances d'affichage.
- Pour modifier les unités de mesure du document ouvert, entrez une nouvelle valeur d'unité dans la boîte de dialogue Format de document.

# **Définition des tabulations**

Les taquets de tabulation s'appliquent à un paragraphe entier. La définition de la première tabulation entraîne la suppression de tous les taquets par défaut situés à sa gauche. Lorsque vous définissez des taquets supplémentaires, tous les taquets par défaut qui se trouvent entre ceux définis sont supprimés.

**1** Insérez le curseur dans un paragraphe ou sélectionnez un objet texte pour définir des taquets de tabulation pour tous les paragraphes de l'objet.

**2** Dans le panneau Tabulations, cliquez sur un bouton d'alignement des tabulations pour définir l'alignement du texte par rapport à la position de la tabulation :

**Tabulation alignée à gauche** pour cadrer le texte horizontal sur la gauche en conservant une marge droite irrégulière.

**Tabulation centrée** pour centrer le texte sur le taquet de tabulation.

**Tabulation alignée à droite** pour cadrer le texte horizontal sur la droite en conservant une marge gauche irrégulière.

**Tabulation alignée en bas** pour cadrer le texte vertical vers le bas en conservant une marge supérieure irrégulière.

**Tabulation alignée en haut** pour cadrer le texte vertical vers le haut en conservant une marge inférieure irrégulière.

**Tabulation décimale** pour aligner le texte sur un caractère spécifique, comme un point ou le symbole dollar. Cette option se révèle pratique pour créer des colonnes de nombres.

Pour modifier l'alignement d'une tabulation, il suffit de la sélectionner et de cliquer sur l'un de ces boutons.

- **3** Utilisez l'une des méthodes suivantes :
- Cliquez à un emplacement de la réglette pour poser un nouveau taquet de tabulation.
- Saisissez une valeur dans la zone X (pour un texte horizontal) ou Y (pour un texte vertical), puis appuyez sur la touche Entrée ou Retour. Si la valeur X ou Y est sélectionnée, appuyez sur la flèche Haut ou Bas pour augmenter ou réduire la valeur de la tabulation d'un point.

*Remarque : lorsque vous utilisez la réglette, vous ne pouvez pas définir de taquets de tabulation par incréments inférieurs à 1. En revanche, si vous indiquez une position dans la zone X ou Y, vous pouvez définir des taquets par intervalles de 0,01 point maximum.*

**4** Répétez les étapes 2 et 3 pour ajouter des taquets de tabulation.

*Remarque : pour plus de détails sur la définition de retraits à l'aide du panneau Tabulations, reportez-vous à la section [« Mise](#page-315-0) [en retrait d'un texte » à la page 310.](#page-315-0)*

# **Répéter des tabulations**

La commande Répéter la tabulation crée plusieurs tabulations en fonction de la distance entre chacune d'entre elles et le retrait gauche ou le taquet précédent.

- **1** Créez un point d'insertion dans le paragraphe.
- **2** Dans le panneau Tabulations, sélectionnez un taquet sur la réglette.
- **3** Choisissez Répéter la tabulation dans le menu du panneau.

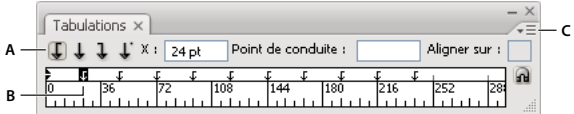

*Tabulations répétées*

*A. boutons d'alignement des tabulations B. Taquet de tabulation sur la réglette C. Menu du panneau*

### **Déplacement des tabulations**

**1** Dans le panneau Tabulations, sélectionnez un taquet sur la réglette.

- **2** Utilisez l'une des méthodes suivantes :
- Saisissez la valeur d'un nouvel emplacement dans le champ X (pour un texte horizontal) ou Y (pour un texte vertical) et appuyez sur la touche Entrée ou Retour.
- Faites glisser le taquet vers son nouvel emplacement.
- Pour déplacer tous les taquets en même temps, maintenez la touche Ctrl (Windows) ou Commande (Mac OS) enfoncée tout en faisant glisser une tabulation.

Lorsque vous déplacez un taquet de tabulation, un repère visuel apparaît dans le texte sélectionné.

# **Supprimer des tabulations**

- ❖ Effectuez l'une des opérations suivantes :
- Faites glisser la tabulation hors de la réglette.
- Sélectionnez la tabulation, puis choisissez Supprimer la tabulation dans le menu du panneau.
- Pour revenir aux taquets de tabulation par défaut, choisissez Tout supprimer dans le menu du panneau.

### **Spécifier des caractères pour les tabulations décimales**

Vous pouvez utiliser les tabulations décimales pour aligner le texte sur un caractère spécifique, par exemple, un point ou un symbole dollar.

**1** Dans le panneau Tabulations, créez ou sélectionnez une tabulation décimale  $\downarrow$  sur la règle de tabulation.

**2** Dans la zone Aligner sur, saisissez le caractère sur lequel vous souhaitez effectuer l'alignement. Vous pouvez saisir ou coller n'importe quel caractère. Assurez-vous que les paragraphes que vous alignez contiennent bien ce caractère.

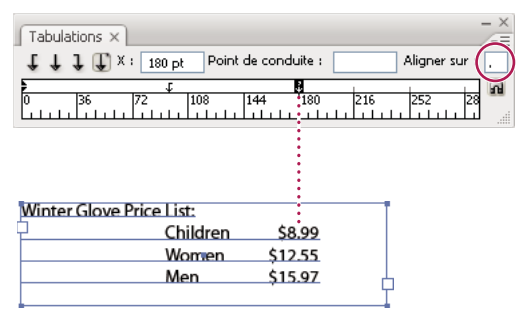

*Texte aligné à l'aide d'une tabulation décimale*

### **Ajout de points de conduite**

Un *point de conduite* désigne un groupe répétitif de caractères, comme une série de points ou de traits, entre une tabulation et le texte qui suit.

**1** Dans le panneau Tabulations, sélectionnez un taquet sur la réglette.

**2** Saisissez une série de huit caractères au maximum dans la zone Point de conduite, puis appuyez sur la touche Entrée ou Retour. Les caractères saisis sont répétés sur toute la largeur de la tabulation.

**3** Pour modifier la police ou tout autre attribut de mise en forme des points de conduite de tabulation, sélectionnez le caractère de tabulation dans le bloc de texte et utilisez le panneau Caractère ou le menu Texte pour appliquer une mise en forme.

# **Styles de caractère et de paragraphe**

# **A propos des styles de caractère et de paragraphe**

Un *style de caractère* est un ensemble d'attributs de mise en forme de caractère pouvant être appliqués à une sélection de texte. Un *style de paragraphe* comprend des attributs de mise en forme de caractère et de paragraphe, et peut être appliqué à un ou plusieurs paragraphes sélectionnés. Le recours à des styles de caractère et de paragraphe permet de gagner du temps et assure une mise en forme cohérente.

Les panneaux Styles de caractère et Styles de paragraphe vous permettent de créer, d'appliquer et de gérer des styles de caractère et de paragraphe. Pour appliquer un style, il vous suffit de sélectionner le texte et de cliquer sur un nom de style dans l'un de ces panneaux. Si aucun texte n'est sélectionné, le style s'applique au nouveau texte.

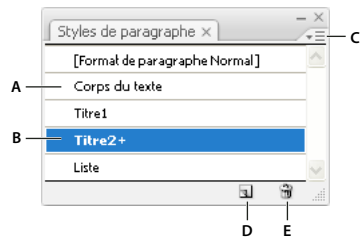

*Panneau Styles de paragraphe*

*A. Nom du style B. Style avec mise en forme supplémentaire (remplacements) C. Menu du panneau D. Bouton Nouveau style E. Icône Corbeille*

Lorsque vous sélectionnez du texte ou insérez le curseur dans un texte, les styles actifs sont mis en surbrillance dans les panneaux Styles de caractère et Styles de paragraphe. Par défaut, à chaque caractère d'un document est attribué le style de caractère normal et à chaque paragraphe, le style de paragraphe normal. Ces styles par défaut constituent les éléments de base de tous les autres styles que vous créez.

Un signe plus en regard d'un nom de style indique la présence de *remplacements* pour ce style. Un remplacement est une mise en forme qui ne correspond pas aux attributs définis par le style. Chaque fois que vous modifiez des paramètres dans les panneaux Caractère et OpenType, vous créez un remplacement pour le style de caractère en cours. De la même manière, lorsque vous modifiez des paramètres dans le panneau Paragraphe, vous créez un remplacement pour le style de paragraphe en cours.

Pour visualiser une vidéo relative aux styles de caractère et de paragraphe dans Illustrator, reportez-vous à l'adresse suivante : [www.adobe.com/go/vid0047\\_fr.](http://www.adobe.com/go/vid0047_fr)

# **Création de styles de caractère ou de paragraphe**

- **1** Si vous souhaitez vous inspirer de la mise en forme d'un texte existant pour un nouveau style, sélectionnez ce texte.
- **2** Dans le panneau Styles de caractère ou Styles de paragraphe, utilisez l'une des méthodes suivantes :
- Pour créer un style présentant un nom par défaut, cliquez sur le bouton Créer un nouveau style.
- Pour créer un style en lui attribuant un nom personnalisé, choisissez l'option Nouveau style dans le menu du panneau. Saisissez un nom, puis cliquez sur le bouton OK.

*Pour créer une copie d'un style de caractère ou de paragraphe, faites glisser ce style sur le bouton Créer un nouveau style.*

# **Modification de styles de caractère ou de paragraphe**

Vous pouvez modifier la définition des styles de caractère et de paragraphe par défaut ainsi que les styles que vous créez. Lorsque vous modifiez la définition d'un style, tout le texte mis en forme avec ce style change pour s'adapter à la nouvelle définition.

- **1** Dans le panneau Styles de caractère ou Styles de paragraphe, utilisez l'une des méthodes suivantes :
- Sélectionnez le style dans le panneau, puis choisissez l'option Options de style de caractère dans le menu du panneau Styles de caractère ou Options de style de paragraphe dans le menu du panneau Styles de paragraphe.
- Cliquez deux fois sur le nom du style.

*Remarque : si vous cliquez deux fois, le style est appliqué au texte sélectionné ou, si aucun texte n'est sélectionné, à tout nouveau texte que vous saisissez. Si vous ne souhaitez pas appliquer le style, maintenez les touches Maj + Ctrl (Windows) ou Maj + Commande (Mac OS) enfoncées tout en cliquant deux fois sur le nom du style.*

**2** Sur le côté gauche de la boîte de dialogue, sélectionnez une catégorie d'options de mise en forme et définissez les options de votre choix. Vous pouvez passer à un autre groupe d'options de mise en forme en sélectionnant une autre catégorie.

Pour plus de détails sur les options de mise en forme, recherchez le nom de cette option dans l'aide.

**3** Une fois la définition des options terminée, cliquez sur le bouton OK.

# **Supprimer des remplacements de style**

Un signe plus en regard d'un nom de style dans le panneau Style de caractère ou Style de paragraphe indique la présence de remplacements pour ce style. Un remplacement est une mise en forme qui ne correspond pas aux attributs définis par le style. Il existe plusieurs façons de supprimer des remplacements de style :

- Pour effacer les remplacements et rendre au texte l'apparence définie par le style, appliquez à nouveau le même style ou choisissez Effacer les remplacements dans le menu du panneau.
- Pour effacer les remplacements lors de l'application d'un autre style, maintenez la touche Alt (Windows) ou Option (Mac OS) enfoncée et cliquez sur le nom du style.
- Pour redéfinir le style et conserver l'apparence actuelle du texte, sélectionnez au moins un caractère de ce texte et choisissez la commande Redéfinir style dans le menu du panneau.

Si vous utilisez des styles pour assurer une mise en forme cohérente, il est préférable d'éviter tout remplacement. Si vous appliquez une mise en forme rapide et ponctuelle du texte, ces remplacements ne posent aucun problème.

### **Suppression de styles de caractère et de paragraphe**

Lorsque vous supprimez des styles, l'aspect des paragraphes auxquels un style est attribué ne change pas, mais leur mise en forme n'est plus associée à un style.

- **1** Sélectionnez le ou les noms de style dans le panneau Styles de caractère ou Styles de paragraphe.
- **2** Effectuez l'une des opérations suivantes :
- Sélectionnez Supprimer le style de caractère ou Supprimer le style de paragraphe dans le menu du panneau.
- Cliquez sur l'icône de suppression in située au bas du panneau.
- Faites glisser le style vers l'icône de suppression située au bas du panneau.

*Pour supprimer tous les styles inutilisés, choisissez Sélectionner tous les styles inutilisés dans le menu du panneau, puis cliquez sur l'icône de suppression.*

# **Chargement de styles de caractère et de paragraphe à partir d'un autre document Illustrator**

- **1** Dans le panneau Styles de caractère ou Styles de paragraphe, utilisez l'une des méthodes suivantes :
- Choisissez l'option Charger les styles de caractère ou Charger les styles de paragraphe dans le menu du panneau.
- Choisissez l'option Charger tous les styles dans le menu du panneau pour charger à la fois les styles de caractère et de paragraphe.
- **2** Cliquez deux fois sur le document Illustrator contenant les styles à importer.

# **Exportation de texte**

#### **Exportation de texte dans un fichier texte**

- **1** A l'aide d'un outil Texte, sélectionnez le texte à exporter.
- **2** Choisissez la commande Fichier > Exporter.
- **3** Dans la boîte de dialogue Exporter, sélectionnez un emplacement pour le fichier et saisissez un nom de fichier.
- **4** Choisissez l'option Format texte (TXT) comme format de fichier.
- **5** Saisissez le nom du nouveau fichier texte dans la zone prévue, puis cliquez sur le bouton Exporter.
- **6** Choisissez une plate-forme et une méthode de codage, puis cliquez sur le bouton Exporter.

### **Balisage de texte à exporter dans Flash**

Vous pouvez exporter du texte créé dans Illustrator vers Flash de diverses manières. Le texte peut être exporté sous forme de texte statique, de texte dynamique ou de texte en entrée. L'option Texte dynamique vous permet également de définir une URL correspondant au site ouvert lorsqu'un utilisateur clique sur le texte. Pour plus de détails sur le texte dynamique et le texte en entrée, reportez-vous à l'aide de Flash.

Le texte Flash peut comporter du texte de point, du texte captif ou du texte curviligne. L'ensemble du texte est converti en texte captif au format SWF. Les cadres de sélection restent les mêmes et les transformations qui leur sont appliquées, le cas échéant, sont conservées au format SWF. Les objets comportant du texte lié sont exportés individuellement. Si vous souhaitez baliser et exporter tous les objets inclus dans un lien, veillez à sélectionner et à baliser chaque objet. L'excédent de texte est importé dans Flash à l'identique.

Après avoir balisé le texte, vous pouvez l'importer dans Flash en exportant le texte depuis Illustrator ou en réalisant un copier-coller.

Une vidéo sur l'utilisation efficace de texte entre Illustrator et Flash est disponible à l'adresse suivante : [www.adobe.com/go/vid0199\\_fr.](http://www.adobe.com/go/vid0199_fr)

*Remarque : l'ajout ou le retrait de balises dans le texte ne modifie pas le texte d'origine dans Illustrator. Vous pouvez ainsi modifier la balise à tout moment sans toucher à l'original.*

- **1** Sélectionnez un objet texte et cliquez sur l'option Texte Flash dans le panneau Contrôle.
- **2** Dans le panneau Texte Flash, sélectionnez l'une des options suivantes dans le menu Type :

**Texte statique** Exporte le texte vers le lecteur Flash sous forme d'objet texte ordinaire ne pouvant pas être modifié de manière dynamique ni programmé dans Flash. Le contenu et l'aspect du texte statique sont déterminés lors de la composition du texte.

**Texte dynamique** Exporte le texte sous forme de texte dynamique pouvant être mis à jour par programmation à l'aide de commandes et de balises de script d'action lors de l'exécution. Le texte dynamique convient à l'affichage des résultats sportifs, des actualités et de tout autre type d'application similaire impliquant la mise à jour dynamique du texte.

**Texte en entrée** Exporte le texte sous forme de texte en entrée, qui est semblable au texte dynamique, à la différence près qu'il permet aux utilisateurs de modifier le texte dans le lecteur Flash. Le texte en entrée convient à l'utilisation de formulaires, d'enquêtes ou de tout autre type d'application similaire impliquant l'entrée ou la modification de texte par les utilisateurs.

**3** (Facultatif) Entrez un nom d'instance pour l'objet texte. Si vous n'entrez aucun nom d'instance, le nom par défaut de l'objet texte affiché dans le panneau Calques est utilisé dans Flash pour la manipulation de cet objet.

**4** Définissez un type de rendu. L'option Utiliser les polices du périphérique convertit les glyphes en polices de périphérique (le lissage n'est pas disponible pour les polices de périphérique).

*Remarque : les noms de police sont en général utilisés tels quels et transmis directement au système de polices de la plate-forme de lecture pour la recherche de la police. Cependant, certains noms de polices indirectes spéciales sont mappés sur des noms de police différents en fonction de la plate-forme de lecture. Ces mappages indirects sont préprogrammés au niveau de chaque port de plate-forme du lecteur Flash, et les polices utilisées pour chaque plate-forme sont choisies parmi les polices par défaut du système et autres polices susceptibles d'être disponibles. En second lieu, les mappages indirects peuvent également être définis pour optimiser la similarité des polices indirectes entre les différentes plates-formes.*

**Animation** Optimise le texte à des fins d'animation.

**Lisibilité** Optimise le texte pour une meilleure lisibilité.

**Personnalisé** Permet de définir des valeurs personnalisées pour l'épaisseur et la netteté du texte.

**Utiliser les polices du périphérique** Convertit les glyphes en polices de périphérique. Le lissage n'est pas disponible pour les polices de périphérique.

**\_sans, \_serif et \_typewriter** Permettent de mapper les polices occidentales indirectes entre les plates-formes pour garantir un aspect homogène.

**Gothic, Tohaba (Gothic Mono) et Mincho** Permettent de mapper les polices japonaises indirectes entre les plates-formes pour garantir un aspect homogène.

*Remarque : pour plus détails sur les polices indirectes, reportez-vous au document de spécification Flash disponible sur le site Web Adobe.com.*

**5** (Facultatif) Sélectionnez l'une des options suivantes :

Sélectionnable **Ab** Rend le texte exporté sélectionnable dans Flash.

**Afficher le cadre du texte <b>E** Rend le cadre du texte visible dans Flash.

**Modifier les options de caractère A** Ouvre la boîte de dialogue Incorporation de caractères pour vous permettre d'incorporer des caractères spécifiques dans l'objet texte. Vous pouvez choisir les caractères à incorporer dans la liste fournie, saisir les caractères dans le champ Caractères à inclure, cliquer sur le bouton Remplissage automatique pour sélectionner automatiquement des caractères à incorporer ou combiner ces différentes méthodes.

**6** (Facultatif) Si vous avez balisé le texte comme texte dynamique, vous pouvez définir l'URL de la page à ouvrir lorsque l'utilisateur clique sur le texte, puis choisir une fenêtre de destination pour indiquer l'emplacement de chargement de la page :

**\_self** Désigne le cadre actif de la fenêtre ouverte.

**\_blank** Désigne une nouvelle fenêtre.

**\_parent** Désigne le parent du cadre actif.

**\_top** Désigne le cadre de niveau supérieur de la fenêtre ouverte.

**7** Si vous avez balisé le texte comme texte en entrée, définissez le nombre maximal de caractères pouvant être saisis dans l'objet texte.

*Après avoir balisé le texte comme texte Flash, vous pouvez sélectionner ce texte en une seule fois en choisissant la commande Sélection > Objet > Texte dynamique Flash ou Texte d'entrée Flash.*

#### **Voir aussi**

- [« Options d'exportation Flash » à la page 261](#page-266-0)
- [« Options d'optimisation SWF \(Illustrator\) » à la page 381](#page-386-0)

# **Mise en forme de caractères asiatiques**

# <span id="page-326-0"></span>**Affichage des options de texte asiatique**

Par défaut, les options relatives aux textes asiatiques des panneaux Caractère, Paragraphe, OpenType et du menu Texte sont masquées dans Illustrator.

- **1** Choisissez la commande Edition > Préférences > Texte (Windows) ou Illustrator > Préférences > Texte (Mac OS).
- **2** Sélectionnez l'option Afficher les options de texte asiatique, puis cliquez sur le bouton OK.

Vous pouvez contrôler l'affichage des noms de police (en anglais ou dans la langue native) en activant ou en désactivant l'option Afficher le nom des polices en anglais.

*Remarque : le système d'exploitation doit prendre en charge les langues de travail souhaitées. Pour plus de détails, consultez l'éditeur du logiciel de votre système.*

#### **Voir aussi**

[« A propos du codage Unicode » à la page 291](#page-296-0)

# **Définition des attributs des polices OpenType asiatiques**

Les polices OpenType asiatiques peuvent comprendre un certain nombre de fonctions qui ne sont pas disponibles dans les polices PostScript et TrueType actuelles. En outre, les polices OpenType asiatiques fournissent des variantes de glyphes pour de nombreux caractères.

**1** Sélectionnez les caractères ou les objets texte auxquels vous souhaitez appliquer le paramètre. Si aucun texte n'est sélectionné, le réglage s'applique au nouveau texte.

**2** Assurez-vous qu'une police OpenType est sélectionnée.

Pour vérifier si une police est de type OpenType, choisissez la commande Texte > Police. L'icône  $\bm{C}$  est associée aux polices OpenType.

**3** Dans le panneau OpenType, définissez l'une des options suivantes :

**Métrique proportionnelle** Le crénage s'effectue selon la métrique proportionnelle de la police.

**Styles H ou V** Utilise des polices hiragana, qui comportent des glyphes différents pour les styles horizontal et vertical, comme les sons contractés, les consonnes doubles et les indices phonétiques.

**Italique romain** Remplace les caractères alphanumériques demi-chasse par de l'italique.

#### **Voir aussi**

- [« A propos des jeux de caractères et des variantes de glyphes » à la page 305](#page-310-0)
- [« Polices OpenType » à la page 292](#page-297-0)
- [« Présentation du panneau OpenType » à la page 306](#page-311-0)

# **Remplacement de caractères asiatiques par une forme de glyphe différente**

**1** Sélectionnez les caractères à remplacer.

**2** Choisissez une option dans le menu du panneau Glyphes. Si vous ne visualisez pas les options ci-après, sélectionnez l'option Afficher les options de texte asiatique dans les préférences de texte. Si une option est grisée, la forme de glyphe n'est pas disponible pour la police actuelle.

**Formes traditionnelles** Permet de remplacer les caractères sélectionnés par des formes traditionnelles.

**Formes expertes** Permet de remplacer les caractères sélectionnés par leurs formes expertes.

**Formes JIS 78** Permet de remplacer les caractères sélectionnés par des formes JIS 78.

**Formes JIS 83** Permet de remplacer les caractères sélectionnés par des formes JIS 83.

Formes de demi-chasses à espace mono Permet de remplacer les glyphes des caractères latins sélectionnés par des caractères hankaku à espacement simple (demi-chasse).

**Formes de tiers de chasse à espace mono** Permet de remplacer les glyphes des caractères latins sélectionnés par des caractères à espacement simple tiers de chasse.

**Formes de quarts de chasse à espace mono** Permet de remplacer les glyphes des caractères latins sélectionnés par des caractères à espacement simple quart de chasse.

*Pour rétablir la forme par défaut d'une variante de glyphe, sélectionnez le glyphe et choisissez l'option Rétablir les formes de base dans le menu du panneau Glyphes. Cette méthode ne permet pas de rétablir des variantes de glyphes appliquées à l'aide d'un style de caractère.*

#### **Voir aussi**

- [« A propos des jeux de caractères et des variantes de glyphes » à la page 305](#page-310-0)
- [« Présentation du panneau Glyphes » à la page 305](#page-310-1)
- [« Affichage des options de texte asiatique » à la page 321](#page-326-0)

### **Définition du mode de mesure de l'interligne dans un texte asiatique**

- **1** Sélectionnez les paragraphes à modifier.
- **2** Choisissez une option d'interligne dans le menu du panneau Paragraphe.

**Interlignage typographique** Permet de mesurer l'espacement entre des lignes de texte, depuis le sommet d'une ligne jusqu'au sommet de la ligne suivante. Lorsque vous utilisez l'interlignage typographique, la première ligne de texte d'un paragraphe est alignée sur le haut du cadre de sélection.

**Interlignage dactylographique** Pour du texte horizontal, permet de mesurer l'espace entre des lignes de texte à partir de la ligne de base. Lorsque vous utilisez l'interlignage dactylographique, l'espace apparaît entre la première ligne de texte et le cadre de sélection. L'option sélectionnée est cochée.

*Remarque : l'option d'interlignage choisie ne joue pas sur l'interligne, mais uniquement sur la manière dont ce dernier est mesuré.*

#### **Application d'une rotation aux caractères demi-chasse dans un texte vertical**

Le sens des caractères demi-chasse, par exemple du texte ou des chiffres romains, change dans un texte vertical. Par défaut, les caractères demi-chasse subissent une rotation individuelle.

Si vous ne souhaitez pas que les caractères demi-chasse subissent une rotation, désélectionnez l'option Alignement romain vertical standard dans le menu du panneau Caractère.

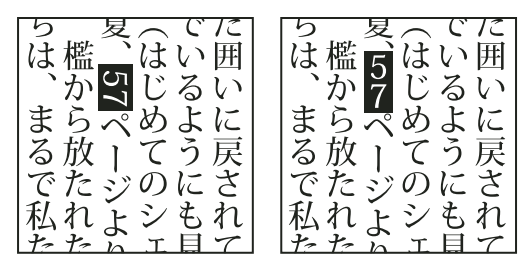

*Texte romain avant et après rotation*

#### **Voir aussi**

[« Affichage des options de texte asiatique » à la page 321](#page-326-0)

[« Rotation du texte » à la page 290](#page-295-0)

# **Utilisation de l'option Tate-chu-yoko**

Le *Tate-chu-yoko* (également appelé *Kumimoji*et *Renmoji*) est un bloc de texte horizontal disposé entre des lignes de texte vertical. L'utilisation de cette option facilite la lecture des caractères demi-chasse, comme les nombres, les dates et les petits mots étrangers dans du texte vertical.

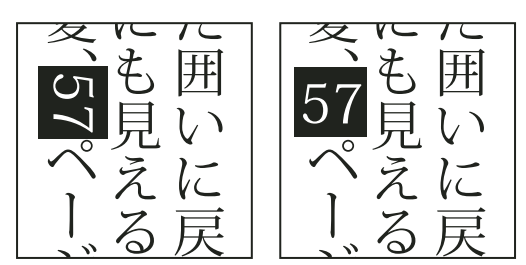

*Comparaison entre des nombres sans Tate-chu-yoko (à gauche) et des nombres ayant subi une rotation avec Tate-chu-yoko (à droite)*

**1** Sélectionnez des caractères et choisissez l'option Tate-chu-yoko dans le menu du panneau Caractère. (Pour désactiver la fonction Tate-chu-yoko, sélectionnez de nouveau l'option.)

**2** Sélectionnez l'un des paramètres Tate-chu-yoko suivants dans le menu du panneau Caractère :

**Haut/Bas** Permet d'indiquer une valeur positive pour déplacer le texte vers le haut et une valeur négative pour le déplacer vers le bas.

**Gauche/Droite** Permet d'indiquer une valeur positive pour déplacer le texte vers la droite et une valeur négative pour le déplacer vers la gauche.

*Utilisez l'option Tsume ou Définir l'approche des caractères sélectionnés dans le panneau Caractère, afin de régler l'espacement des caractères pour Tate-chu-yoko.*

*Remarque : si l'option Tate-chu-yoko ne s'affiche pas, sélectionnez l'option Afficher les options de texte asiatique dans les préférences de texte.*

#### **Voir aussi**

- [« Crénage et approche » à la page 303](#page-308-0)
- [« Affichage des options de texte asiatique » à la page 321](#page-326-0)

# **Utilisation de l'option Aki**

L'*Aki* désigne l'espace blanc qui précède ou suit un caractère. Généralement, un espacement fixe est appliqué entre les caractères d'un paragraphe en fonction du paramètre Mojikumi. Vous pouvez modifier ce paramètre pour les caractères spéciaux à l'aide des options Insérer un Aki du panneau Caractère. Par exemple, pour ajouter un espace avant une parenthèse ouvrante, utilisez l'option Insérer un Aki (gauche).

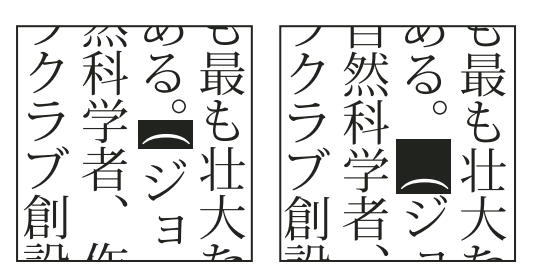

*Comparaison entre une parenthèse sans Aki (à gauche) et une parenthèse avec Aki (à droite)*

❖ A l'aide de l'outil Texte, sélectionnez les caractères à ajuster et utilisez l'une des méthodes suivantes dans le panneau Caractère :

• Pour ajouter un Aki avant ou après un caractère, choisissez la quantité d'Aki que vous souhaitez ajouter à partir du unenu Insérer un Aki (gauche)  $\frac{1}{2}$  ou Insérer un Aki (droite)  $\frac{1}{2}$  dans le panneau Caractère. Par exemple, si vous

indiquez 2 bu, la moitié d'un cadratin pleine chasse est ajoutée. Si vous indiquez 4 bu, un quart de cadratin pleine chasse est ajouté.

• Pour compresser l'Aki entre les caractères, indiquez un pourcentage pour l'option Tsume . Plus ce pourcentage est élevé, plus l'Aki entre les caractères est étroit.

*Si les options Insérer un Aki ou Tsume ne s'affichent pas, sélectionnez l'option Afficher les options de texte asiatique dans les préférences de texte.*

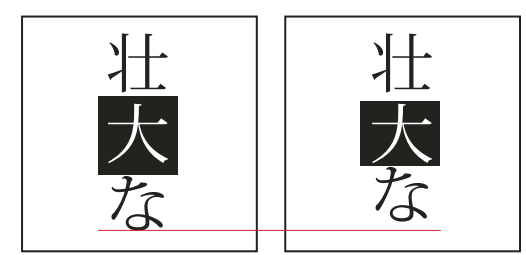

*Comparaison entre un caractère sans Tsume (à gauche) et un caractère avec Tsume (à droite)*

#### **Voir aussi**

[« Affichage des options de texte asiatique » à la page 321](#page-326-0)

#### **Utilisation de l'option Warichu**

L'option Warichu du panneau Caractère réduit le corps du texte à un certain pourcentage de l'original et superpose le texte (horizontalement ou verticalement, selon son orientation) sur plusieurs lignes.

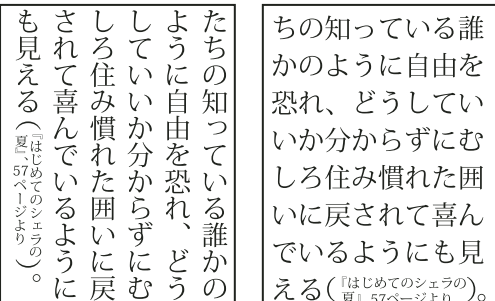

*Texte vertical et horizontal avec l'option Warichu*

**1** Sélectionnez du texte et choisissez l'option Paramètres Warichu dans le menu du panneau Caractère. (Pour désactiver la fonction Warichu, sélectionnez de nouveau l'option.)

**2** Sélectionnez l'un des paramètres Warichu suivants dans le menu du panneau Caractère :

**Lignes** Permet d'indiquer le nombre de lignes de texte qui apparaîtront sous forme de caractères Warichu.

**Interligne** Permet de déterminer la distance entre les lignes de caractères Warichu.

**Echelle** Permet de sélectionner le corps des caractères Warichu en pourcentage du corps du texte parent.

**Alignement** Permet de définir l'alignement des caractères Warichu. Par exemple, dans une grille verticale, la sélection de l'option Aligné en haut aligne le début des caractères Warichu sur le haut du bloc. L'alignement indique le mode d'affichage du texte Warichu par rapport au texte parent.

**Options de saut de ligne** Permet d'indiquer le nombre minimal de caractères requis avant et après les sauts de ligne pour commencer une nouvelle ligne.

#### **Voir aussi**

[« Affichage des options de texte asiatique » à la page 321](#page-326-0)

# **Utilisation de l'option Mojisoroe pour aligner des caractères asiatiques**

*Mojisoroe* correspond à l'alignement des caractères dans le texte asiatique. Lorsqu'une ligne de texte comporte des caractères de corps différents, vous pouvez définir l'alignement du texte sur les caractères les plus grands de la ligne : sur le haut, le centre ou le bas de la zone Em (droite, centre et gauche pour les blocs verticaux), sur la ligne de base des caractères romains ou sur le haut ou le bas de la zone ICF (droite ou gauche pour les blocs verticaux). L'*ICF* désigne l'espace dans lequel les caractères peuvent être placés.

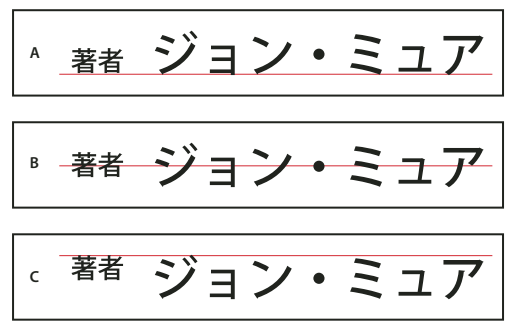

*Options d'alignement des caractères*

*A. Petits caractères alignés sur le bas B. Petits caractères alignés sur le milieu C. Petits caractères alignés sur le haut*

❖ Dans le menu du panneau Caractère, choisissez une option dans le sous-menu Alignement des caractères.

**Ligne de base des caractères romains** Aligne les petits caractères d'une ligne sur le caractère large.

**Embox Haut/Droite, Embox Centre ou Embox Bas/Gauche** Aligne les petits caractères d'une ligne sur la position définie pour la zone Em du caractère large. Dans les blocs de texte verticaux, l'option Embox Haut/Droite aligne le texte sur la droite de la zone Em, tandis que l'option Embox Bas/Gauche aligne le texte sur la gauche de la zone Em.

**ICF Box Haut/Droite et ICF Box Bas/Gauche** Aligne les petits caractères sur une ligne par rapport à l'ICF spécifié par les caractères larges. Dans les blocs de texte verticaux, l'option ICF Box Haut/Droite aligne le texte sur la droite de l'ICF, tandis que l'option ICF Box Bas/Gauche aligne le texte sur la gauche de l'ICF.

# **Utilisation de l'option Mojikumi**

L'option Mojikumi définit une composition de texte japonaise pour l'espacement des caractères japonais et romains, de la ponctuation, des caractères spéciaux, du début et de la fin de ligne et des nombres. Vous pouvez également définir des retraits de paragraphe.

Les règles existantes d'espacement des caractères dans Illustrator obéissent à la spécification JIS (Japanese Industrial Standards), JISx4051-1995. Vous pouvez faire une sélection parmi les jeux Mojikumi prédéfinis fournis par Illustrator.

Par ailleurs, vous pouvez créer des jeux Mojikumi spéciaux. Dans un nouveau jeu Mojikumi, vous pouvez modifier les paramètres d'espacement que vous utilisez fréquemment, tels que l'espacement entre un point et une parenthèse ouvrante suivante. Par exemple, vous pourriez créer un format pour les entretiens dans lequel chaque question serait précédée d'un tiret cadratin et les réponses seraient placées entre parenthèses.

#### **Voir aussi**

[« Affichage des options de texte asiatique » à la page 321](#page-326-0)

#### **Sélection d'un jeu Mojikumi pour un paragraphe**

- **1** Dans le panneau Caractère, définissez le crénage sur zéro.
- **2** Choisissez une option dans le menu déroulant Jeu Mojikumi du panneau Paragraphe :

**Sans** Désactive l'utilisation de l'option Mojikumi.

**YakumonoHankaku** Utilise un espacement de demi-chasse pour la ponctuation.

**GyoumatsuYakumonoHankaku** Utilise un espacement pleine chasse pour la plupart des caractères à l'exception du dernier caractère de la ligne.

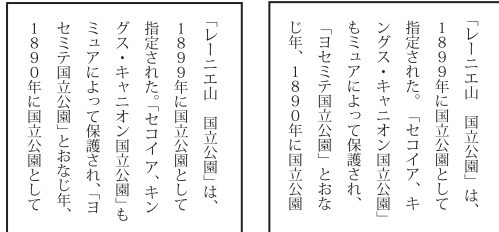

*YakumonoHankaku (à gauche) et GyomatsuYakumonoHankaku (à droite)*

**GyoumatsuYakumonoZenkaku** Utilise un espacement pleine chasse pour la plupart des caractères et le dernier de la ligne.

**YakumonoZenkaku** Utilise un espacement pleine chasse pour la ponctuation.

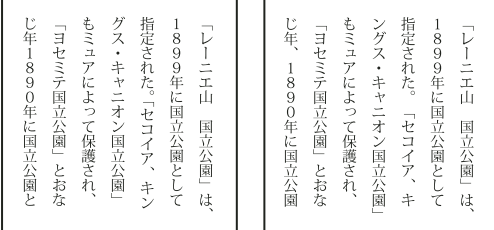

*GyomatsuYakumonoZenkaku (à gauche) et YakumonoZenkaku (à droite)*

#### **Création d'un jeu Mojikumi**

- **1** Utilisez l'une des méthodes suivantes :
- Choisissez la commande Texte > Paramètres Mojikumi.
- Choisissez l'option Paramètres Mojikumi dans le menu déroulant Jeu Mojikumi du panneau Paragraphe.
- **2** Cliquez sur le bouton Nouveau dans la boîte de dialogue Paramètres Mojikumi.
- **3** Saisissez le nom du nouveau jeu, désignez le jeu existant à partir duquel créer le jeu, puis cliquez sur le bouton OK.
- **4** Choisissez l'option % ou bu dans le menu déroulant des unités.

**5** Indiquez des valeurs pour les options Optimum, Minimum et Maximum. La valeur Minimum permet de compresser les lignes pour l'option Kinsoku (indiquez une valeur inférieure à la valeur Optimum). La valeur Maximum permet de dilater les lignes pour un texte entièrement justifié (indiquez une valeur supérieure à la valeur Optimum).

*Selon le type de caractères, vous pouvez indiquer les mêmes valeurs pour les options Optimum, Minimum et Maximum si vous ne souhaitez pas modifier l'espacement.*

**6** Cliquez sur le bouton Enregistrer ou OK pour enregistrer les paramètres. Cliquez sur le bouton Annuler pour ne pas enregistrer les paramètres.

*Lorsque vous composez du texte japonais avec un grand nombre d'espaces demi-chasse ou de parenthèses romaines, les problèmes liés à la composition du texte augmentent. Il est recommandé d'éviter d'utiliser des parenthèses romaines et de recourir à des parenthèses pleine chasse pour la composition japonaise. Utilisez des parenthèses romaines uniquement dans des phrases relativement longues en français insérées dans du texte japonais ou lorsque des problèmes plus graves se produisent si vous n'utilisez pas ce type de parenthèses.*

#### **Utilisation des jeux Mojikumi**

❖ Dans la boîte de dialogue Paramètres Mojikumi, utilisez l'une des méthodes suivantes :

- Pour exporter un jeu, cliquez sur le bouton Exporter, sélectionnez l'emplacement du fichier, saisissez un nom de fichier, puis cliquez sur le bouton Enregistrer. Illustrator enregistre le fichier au format MJK.
- Pour importer un jeu, cliquez sur le bouton Importer, sélectionnez un fichier MJK, puis cliquez sur le bouton Ouvrir.

• Pour supprimer un jeu, choisissez-le dans le menu déroulant Mojikumi, puis cliquez sur le bouton Supprimer. Tout le texte auquel le jeu Mojikumi a été appliqué retrouve ses paramètres par défaut.

*Remarque : il est impossible de supprimer les jeux Mojikumi prédéfinis.*

### **Utilisation de l'option Kinsoku**

*Kinsoku* définit des sauts de ligne pour du texte japonais. Les caractères qui ne peuvent pas être placés en début ou en fin de ligne sont appelés caractères Kinsoku. Illustrator comporte des jeux Kinsoku pondérés et avancés. Photoshop intègre des jeux réduits et maximaux. Les jeux pondérés ou réduits omettent les symboles de voyelles longues et les petits caractères hiragana. Vous pouvez soit utiliser ces jeux existants, soit ajouter ou supprimer des caractères Kinsoku pour créer des jeux.

Vous pouvez également définir des caractères hors justification pour la ponctuation japonaise hors justification et définir les caractères qui ne peuvent pas être divisés en cas de dépassement de ligne.

Vous pouvez définir si le texte doit être décalé vers l'avant ou l'arrière pour éviter un mauvais placement des caractères Kinsoku.

# **Voir aussi**

[« Affichage des options de texte asiatique » à la page 321](#page-326-0)

#### **Sélection de paramètres Kinsoku pour un paragraphe**

❖ Choisissez une option dans le menu déroulant Jeu Kinsoku du panneau Paragraphe :

**Sans** Désactive l'utilisation de l'option Kinsoku Shori.

**Modéré ou Avancé** Empêche les caractères sélectionnés de commencer ou de finir une ligne.

#### **Création d'un jeu Kinsoku**

- **1** Utilisez l'une des méthodes suivantes :
- Choisissez la commande Texte > Paramètres Kinsoku Shori.
- Choisissez l'option Paramètres Kinsoku dans le menu déroulant Jeu Kinsoku du panneau Paragraphe.
- **2** Dans la boîte de dialogue Paramètres Kinsoku Shori, cliquez sur le bouton Nouveau jeu.
- **3** Saisissez le nom du jeu Kinsoku, désignez le jeu existant à partir duquel créer le jeu, puis cliquez sur le bouton OK.
- **4** Pour ajouter un caractère à une zone, sélectionnez ce dernier, puis utilisez l'une des méthodes suivantes :
- Saisissez un caractère dans le champ Entrée, puis cliquez sur le bouton Ajouter.
- Indiquez le système de codage (Shift JIS, JIS, Unicode ou Kuten), saisissez le code du caractère, puis cliquez sur le bouton Ajouter.

**5** Pour supprimer un caractère dans un champ, sélectionnez-le, puis cliquez sur le bouton Supprimer. Vous pouvez également appuyer sur la touche Retour arrière (Windows) ou Suppr (Mac OS).

**6** Pour vérifier le code de caractère actif, sélectionnez l'option Shift JIS, JIS, Unicode ou Kuten, puis affichez le système de codage.

**7** Cliquez sur le bouton Enregistrer ou OK pour enregistrer les paramètres. Cliquez sur le bouton Annuler pour ne pas enregistrer les paramètres.

#### **Utilisation de jeux Kinsoku**

- ❖ Dans la boîte de dialogue Paramètres Kinsoku Shori, utilisez l'une des méthodes suivantes :
- Pour exporter un jeu Kinsoku, cliquez sur le bouton Exporter. Sélectionnez l'emplacement du fichier, saisissez un nom de fichier, puis cliquez sur le bouton Enregistrer.

Illustrator enregistre le fichier au format KSK.

• Pour importer un jeu Kinsoku, cliquez sur le bouton Importer. Sélectionnez un fichier KSK, puis cliquez sur le bouton Ouvrir.

• Pour supprimer un jeu Kinsoku, choisissez ce dernier dans le menu déroulant, puis cliquez sur le bouton Supprimer le jeu.

*Remarque : il est impossible de supprimer les paramètres Kinsoku prédéfinis.*

#### **Définition d'une option de saut de ligne Kinsoku**

Les options Kinsoku Shori et Mojikumi doivent être sélectionnées pour utiliser les options de saut de ligne ci-dessous.

❖ Dans le menu du panneau Paragraphe, choisissez l'option Texte Kinsoku Shori, puis l'une des méthodes suivantes :

**Décaler tout d'abord vers l'avant** Déplace les caractères vers la ligne précédente afin d'empêcher les caractères interdits de commencer ou terminer une ligne.

**Décaler tout d'abord vers l'arrière** Déplace les caractères vers la ligne suivante afin d'empêcher les caractères interdits de commencer ou terminer une ligne.

**Décaler uniquement vers l'arrière** Déplace toujours les caractères vers la ligne suivante afin d'empêcher les caractères interdits de commencer ou terminer une ligne. Aucun décalage vers l'avant n'est effectué.

La méthode sélectionnée apparaît cochée.

#### **Activation et désactivation de l'option Bunri-Kinshi**

Lorsque l'option Bunri-Kinshi est activée, les caractères définis dans la section Bunri-Kinshi de la boîte de dialogue Paramètres Kinsoku Shori ne sont pas divisés.

❖ Choisissez l'option Bunri-Kinshi dans le menu du panneau Paragraphe.

*Remarque : cette option n'est disponible que lorsque l'option Kinsoku Shori est activée.*

#### **Définition d'une option Burasagari**

L'option *Burasagari* permet aux points et aux virgules codés sur un ou deux octets de dépasser du cadre de sélection d'un paragraphe.

- **1** Choisissez l'option Burasagari dans le menu du panneau Paragraphe.
- **2** Choisissez une option dans le sous-menu :
- **Sans** Désactive la ponctuation hors justification.

**Normal** Active la ponctuation hors justification sans forcer les lignes irrégulières à dépasser le bord du cadre de sélection.

**Forcé** Oblige la ponctuation à dépasser du cadre de sélection en étalant les lignes qui finissent dans les limites du cadre et se terminent par l'un des caractères hors justification.

#### **Utilisation de l'option Kurikaeshi Moji Shori**

Vous pouvez gérer le comportement des caractères récurrents d'un texte japonais grâce à l'option Kurikaeshi Moji Shori dans le panneau Paragraphe. Par défaut, lorsque deux caractères identiques se suivent sur la même ligne de texte, le second caractère est remplacé par un signe de caractère récurrent. Si cette option est sélectionnée, les deux caractères s'affichent lorsqu'ils sont séparés par un saut de ligne.

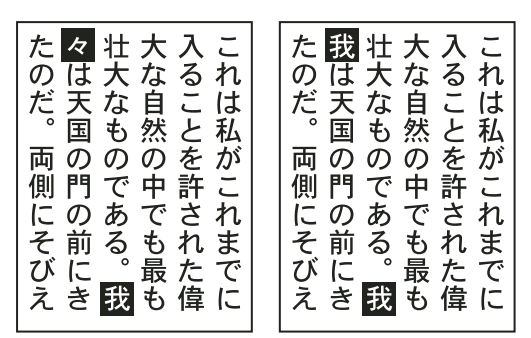

*Comparaison entre du texte sans option Kurikaeshi Moji Shori (à gauche) et du texte avec option Kurikaeshi Moji Shori (à droite)*

**1** A l'aide d'un outil Texte, sélectionnez le paragraphe auquel vous voulez appliquer le traitement des caractères récurrents. Si le texte n'existe pas, le réglage s'applique à la saisie d'un nouveau texte.

**2** Choisissez l'option Kurikaeshi Moji Shori dans le menu du panneau Paragraphe.

# **Voir aussi**

[« Affichage des options de texte asiatique » à la page 321](#page-326-0)

# **Création de polices composites**

# **Création d'une police composite**

Vous pouvez mélanger des caractères de polices latines et japonaises et les utiliser comme police composite. Les polices composites sont affichées au début de la liste des polices.

*Important : les polices composites doivent être basées sur les polices japonaises. Par exemple, vous ne pouvez pas créer de polices contenant des polices chinoises ou coréennes ni utiliser de polices composites basées sur des polices chinoises ou coréennes provenant d'autres applications.*

**1** Choisissez la commande Texte > Polices composites. Si cette commande ne s'affiche pas, sélectionnez l'option Afficher les options de texte asiatique dans les préférences de texte.

**2** Cliquez sur le bouton Nouveau, saisissez le nom de la police composite, puis cliquez sur le bouton OK.

**3** Si vous avez déjà enregistré des polices composites, vous pouvez également en choisir une à partir de laquelle créer la nouvelle police.

**4** Sélectionnez une catégorie de caractères.

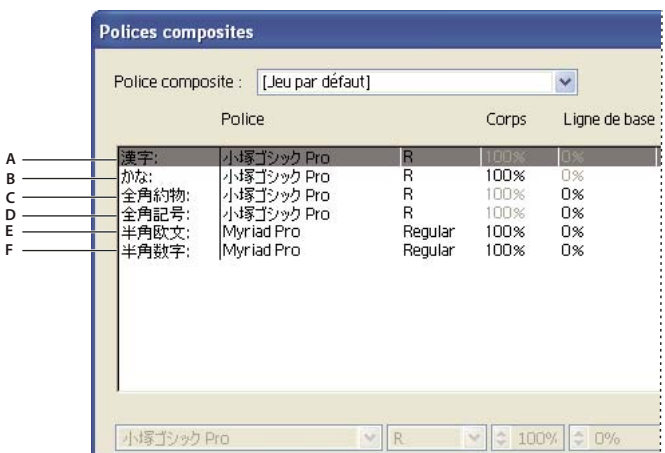

*Catégories de caractères*

*A. Kanji B. Kana C. Ponctuation D. Symboles E. Romain F. Nombres*

**5** Choisissez une option dans le menu déroulant Unités afin d'indiquer l'unité utilisée pour les attributs de polices :% ou Q.

**6** Définissez les attributs de police de la catégorie de caractères sélectionnée. Certains attributs ne sont pas disponibles pour certaines catégories.

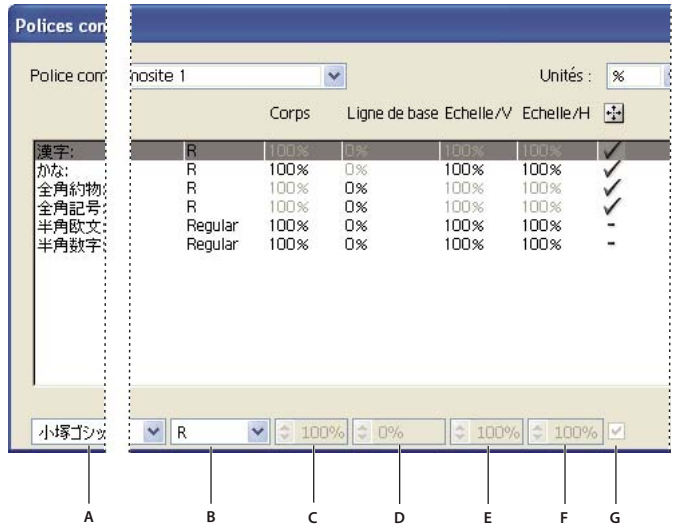

*Attributs de police*

A. Famille de caractères **B.** Style de la police **C.** Corps **D.** Ligne de base **E.** Echelle verticale **F.** Echelle horizontale **G.** Mise à l'échelle au centre

**7** Pour afficher un échantillon de la police composite, cliquez sur le bouton Afficher l'échantillon.

Vous pouvez modifier l'échantillon de différentes manières :

- Cliquez sur les boutons à droite de l'échantillon pour afficher ou masquer les lignes indiquant Zone ICF  $\overline{\mathbf{F}}$ , Zone Em  $\overline{\mathcal{F}}$ , Ligne de base  $\overline{\mathbf{Ba}}$ , Hauteur des capitales  $\overline{\mathbf{CH}}$ , Ascendante/Descendante max  $\overline{\mathbf{Ap}}$ , Ascendante max  $\overline{\mathbf{d}}$ et Œil  $\overline{X}$ .
- Choisissez un facteur d'agrandissement dans le menu déroulant Zoom.
- **8** Cliquez sur le bouton Enregistrer pour enregistrer les paramètres de la police composite, puis cliquez sur le bouton OK.

#### **Voir aussi**

[« Affichage des options de texte asiatique » à la page 321](#page-326-0)

#### **Catégories de caractères dans les polices composites**

**Kanji** Police de base de la police composite. Le corps et la ligne de base d'autres caractères sont définis en fonction des corps et des lignes de base définis ici.

**Kana** Police utilisée pour les caractères hiragana et katakana.

**Ponctuation** Police utilisée pour la ponctuation.

**Symboles** Police utilisée pour les symboles.

**Romain** Police utilisée pour les caractères romains demi-chasse.

**Nombres** Police utilisée pour les nombres demi-chasse. Il s'agit généralement d'une police romaine.

#### **Attributs de police des polices composites**

**Famille de polices et style de la police** Police utilisée pour les caractères.

**Corps** Corps des caractères par rapport à la taille des caractères kanji. Le corps peut différer selon les polices, même si le corps de police utilisé est identique.

**Ligne de base** Position de la ligne de base par rapport à celle des caractères kanji.

**Echelle verticale et Echelle horizontale** Pourcentage de mise à l'échelle des caractères. Vous pouvez mettre à l'échelle les caractères kana, les caractères katakana demi-chasse, les caractères Gaiji, les caractères romains demi-chasse et les nombres.

**Mise à l'échelle au centre** Mise à l'échelle des caractères kana. Lorsque cette case est cochée, les caractères sont mis à l'échelle depuis le centre. Lorsque cette case est décochée, les caractères sont mis à l'échelle à partir de la ligne de base des caractères romains.

*Pour appliquer la même échelle de transformation à tous les caractères, indiquez une valeur Corps et fixez la valeur de l'échelle à 100 %. Pour appliquer une échelle de transformation des caractères différente à l'horizontale et à la verticale, fixez le corps à 100 % et définissez l'échelle.*

#### **Personnalisation des caractères d'une police composite**

**1** Choisissez la commande Texte > Polices composites. Si cette commande ne s'affiche pas, sélectionnez l'option Afficher les options de texte asiatique dans les préférences de texte.

- **2** Cliquez sur le bouton Personnaliser dans la boîte de dialogue Polices composites.
- **3** Utilisez l'une des méthodes suivantes :
- Si vous avez précédemment enregistré des jeux de caractères personnalisés, sélectionnez le jeu que vous souhaitez modifier.
- Pour créer un jeu personnalisé, cliquez sur le bouton Nouveau, saisissez le nom à attribuer au jeu de caractères, puis cliquez sur le bouton OK. S'il existe des jeux personnalisés, vous pouvez également en choisir un à partir duquel créer le jeu.
- **4** Utilisez l'une des méthodes suivantes :
- Pour ajouter un caractère directement, choisissez l'option Saisie directe dans le menu déroulant Caractère, saisissez le caractère dans la zone de texte, puis cliquez sur le bouton Ajouter.
- Pour ajouter un caractère à l'aide d'un code, choisissez un type de codage dans le menu déroulant Caractère, saisissez le code, puis cliquez sur le bouton Ajouter.

*Remarque : il est impossible d'ajouter des caractères 32 bits à un jeu personnalisé.*

- Pour supprimer un caractère, sélectionnez-le dans la liste, puis cliquez sur le bouton Supprimer.
- **5** Lorsque vous avez terminé la personnalisation du jeu de caractères, cliquez sur le bouton Enregistrer, puis sur le bouton OK.

*Remarque : lorsqu'une police composite comporte plusieurs caractères personnalisés, le jeu du bas prend le pas sur tous les jeux situés au-dessus.*

# **Suppression d'une police composite**

**1** Choisissez la commande Texte > Polices composites. Si cette commande ne s'affiche pas, sélectionnez l'option Afficher les options de texte asiatique dans les préférences de texte.

- **2** Sélectionnez la police dans la boîte de dialogue Polices composites.
- **3** Cliquez sur le bouton Supprimer la police, puis sur le bouton Oui.

# **Exportation d'une police composite**

Les polices composites exportées depuis Illustrator peuvent être importées dans la version japonaise d'Adobe InDesign 2 ou version ultérieure.

- **1** Choisissez la commande Texte > Polices composites. Si cette commande ne s'affiche pas, sélectionnez l'option Afficher les options de texte asiatique dans les préférences de texte.
- **2** Cliquez sur le bouton Exporter dans la boîte de dialogue Polices composites.
- **3** Sélectionnez l'emplacement du fichier, saisissez un nom de fichier, puis cliquez sur le bouton Enregistrer.

# **Mise à jour du texte provenant d'Illustrator 10**

# **Mise à jour du texte créé dans Illustrator 10**

Les objets texte créés dans Illustrator 10 et dans les versions antérieures ne peuvent pas être modifiés tant qu'ils n'ont pas été mis à jour en vue de leur utilisation dans les nouvelles versions. Après mise à jour, vous pouvez accéder à toutes les fonctions de texte d'Illustrator CS3, telles que les styles de paragraphe et de caractère, le crénage optique et la prise en charge complète des polices OpenType®.

Il est inutile de mettre à jour le texte si vous n'avez pas à le modifier. Le texte qui n'est pas mis à jour est appelé *texte hérité*. Vous pouvez le visualiser, le déplacer et l'imprimer, mais pas le modifier. Lorsqu'il est sélectionné, un x apparaît dans son cadre de sélection.

Une fois le texte hérité mis à jour, vous pouvez observer quelques changements mineurs de répartition. Vous pouvez facilement réajuster le texte par vous-même ou utiliser une copie du texte original comme référence. Par défaut, Illustrator ajoute la mention « [Converti] » au nom de fichier, que vous mettiez à jour le texte d'un fichier ou non. En fait, une copie du document est effectuée afin de conserver l'intégrité du fichier d'origine. Vous pouvez ensuite choisir de mettre à jour l'original ultérieurement ou de rétablir la version d'origine, si cela est déjà fait.

*Remarque : si vous ne souhaitez pas qu'Illustrator modifie le nom de fichier, choisissez la commande Edition > Préférences > Générales (Windows) ou Illustrator > Préférences > Générales (Mac OS), puis décochez la case Ajouter les fichiers [convertis] hérités lors de leur ouverture.*

# **Mise à jour de tout le texte hérité d'un document**

- ❖ Utilisez l'une des méthodes suivantes :
- Lors de l'ouverture du document, cliquez sur la commande Mettre à jour lorsque vous y êtes invité.
- Après ouverture du document, choisissez la commande Texte > Texte hérité > Mettre à jour le texte hérité.

# **Mise à jour du texte hérité sélectionné**

- ❖ Utilisez l'une des méthodes suivantes :
- Pour mettre à jour le texte sans créer de copie, sélectionnez l'objet texte et choisissez la commande Texte > Texte hérité > Mettre à jour le texte hérité sélectionné. Vous pouvez également sélectionner un outil Texte et cliquer dans le texte à mettre à jour, ou cliquer deux fois sur ce texte à l'aide de l'outil Sélection. Dans les deux cas, cliquez ensuite sur le bouton Mettre à jour.

• Pour conserver le texte hérité sur un calque en dessous du texte mis à jour, sélectionnez un outil Texte, puis cliquez sur le texte à mettre à jour. Vous pouvez également cliquer deux fois sur le texte à mettre à jour à l'aide de l'outil Sélection. Dans les deux cas, cliquez ensuite sur le bouton Copier l'objet texte. Cela vous permet de comparer la mise en page du texte hérité à celle du texte mis à jour.

Si vous créez une copie du texte hérité lors de sa mise à jour, vous pouvez utiliser les commandes suivantes :

- Texte > Texte hérité > Afficher les copies ou Masquer les copies pour afficher ou masquer les objets texte copiés.
- Texte > Texte hérité > Sélectionner les copies pour sélectionner les objets texte copiés.
- Texte > Texte hérité > Effacer les copies pour supprimer les objets texte copiés.

# **Chapitre 11 : Création d'effets spéciaux**

Vous pouvez modifier l'aspect des objets, groupes et calques dans Adobe Illustrator en utilisant des effets, des filtres et les fonctions des panneaux Aspect et Styles graphiques. En outre, vous pouvez décomposer un objet en plusieurs parties pour modifier les différents éléments de l'objet de manière indépendante.

# **Attributs d'aspect**

#### **A propos des attributs d'aspect**

Les attributs d'aspect sont des propriétés qui modifient l'aspect d'un objet, tout en conservant intacte sa structure sousjacente. Les attributs d'aspect comprennent les fonds, les contours, la transparence et les effets. Lorsque vous appliquez un tel attribut à un objet, puis que vous le modifiez ou le supprimez ultérieurement, l'objet sous-jacent n'est pas modifié, ni aucun des autres attributs appliqués à cet objet.

Vous pouvez définir des attributs d'aspect à tous les niveaux de la hiérarchie de calque. Si, par exemple, vous appliquez un effet d'ombre portée à un calque, tous les objets du calque sont affectés par l'ombre portée. Toutefois, si vous déplacez un objet en dehors du calque, cet objet ne contient plus l'ombre portée, car l'effet est appliqué au calque, et non à chacun des objets contenus dans le calque.

Le panneau Aspect est l'outil qui vous permet d'utiliser les attributs d'aspect. La hiérarchie des attributs de l'illustration peut devenir très complexe. Vous pouvez en effet appliquer des attributs d'aspect à des calques, des groupes et des objets, voire à des fonds et des contours. Par exemple, si vous appliquez un effet à l'intégralité d'un calque et un autre effet à un objet de ce calque, il peut être difficile de déterminer lequel de ces effets a un impact sur l'illustration. Le panneau Aspect indique les fonds, les contours, les styles graphiques et les effets appliqués à un objet, groupe ou calque.

### <span id="page-339-0"></span>**Présentation du panneau Aspect**

Le panneau Aspect (Fenêtre > Aspect) vous permet d'afficher et de modifier les attributs d'aspect d'un objet, d'un groupe ou d'un calque. Les fonds et les contours sont répertoriés par ordre de superposition. L'ordre de haut en bas dans le panneau correspond à l'ordre de superposition du premier plan à l'arrière-plan de l'illustration. Les effets sont répertoriés de haut en bas dans leur ordre d'application à l'illustration.

Une vidéo sur l'utilisation du panneau Aspect et ses effets est disponible à l'adresse suivante : [www.adobe.com/go/vid0051\\_fr.](http://www.adobe.com/go/vid0051_fr)

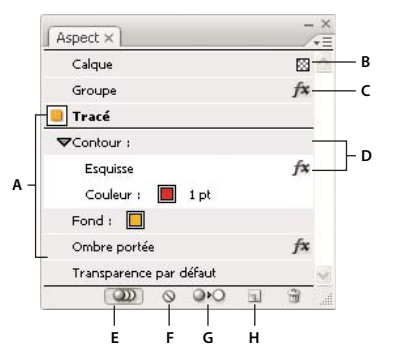

*Panneau Aspect affichant les attributs d'un objet associé*

*A. Objet avec contour, fond et effet Ombre portée B. Calque avec transparence C. Groupe avec effet D. Contour avec effet Esquisse E. Bouton Conserver l'aspect pour les nouveaux objets/Réduire les nouveaux objets à l'aspect de base F. Bouton Effacer l'aspect G. Bouton Réduire à l'aspect de base H. Bouton Dupliquer l'élément sélectionné*

#### **Affichage ou masquage d'attributs supplémentaires dans le panneau Aspect**

Lorsqu'un élément du panneau Aspect contient d'autres attributs, un triangle apparaît à gauche du nom de cet élément.

❖ Cliquez sur le triangle à gauche du nom d'un élément.

#### **Visualisation d'éléments supplémentaires dans le panneau Aspect**

Lorsque vous sélectionnez des éléments qui en contiennent d'autres (par exemple, un calque ou un groupe), le panneau Aspect affiche un élément Contenu.

❖ Cliquez deux fois sur l'élément Contenu.

#### **Visualisation des attributs de caractère pour un objet texte dans le panneau Aspect**

Lorsque vous sélectionnez un objet texte, le panneau affiche un élément Caractères.

❖ Cliquez deux fois sur l'élément Caractères.

#### **Affichage ou masquage des vignettes dans le panneau Aspect**

❖ Choisissez la commande Afficher la vignette ou Masquer la vignette dans le menu du panneau Aspect.

### **Définition de l'application des attributs d'aspect aux nouveaux objets**

Vous pouvez spécifier si vous souhaitez que les nouveaux objets héritent des attributs d'aspect ou disposent uniquement des attributs de base.

- Pour appliquer un seul fond et un contour aux nouveaux objets, cliquez sur le bouton Conserver l'aspect pour les nouveaux objets  $\circled{D}$  dans le panneau Aspect pour qu'il se transforme en bouton Réduire les nouveaux objets à l'aspect de base  $\Box$ ), ou choisissez la commande Réduire les nouveaux objets à l'aspect de base dans le menu du panneau.
- Pour appliquer tous les attributs d'aspect en cours aux nouveaux objets, cliquez sur le bouton Réduire les nouveaux objets à l'aspect de base  $QD$  dans le panneau Aspect pour qu'il se transforme en bouton Conserver l'aspect pour les nouveaux objets  $\circled{D}$ ), ou désélectionnez la commande Réduire les nouveaux objets à l'aspect de base dans le menu du panneau.

### <span id="page-340-0"></span>**Ciblage d'éléments pour les attributs d'aspect**

Avant de pouvoir définir un attribut d'aspect ou appliquer un style ou un effet à un calque, un groupe ou un objet, vous devez *cibler* l'élément dans le panneau Calques. La sélection d'un objet ou d'un groupe à l'aide de l'une des méthodes classiques permet de cibler également l'objet ou le groupe dans le panneau Calques, mais vous ne pouvez cibler les calques qu'à partir du panneau.

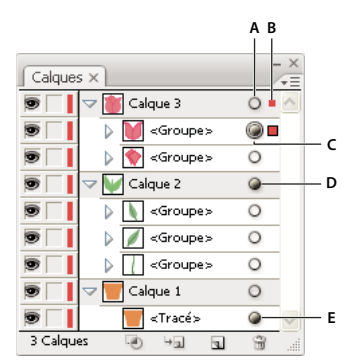

*Les icônes de cible ombrées dans le panneau Calques indiquent des éléments contenant des attributs d'aspect. A. Colonne de ciblage et d'aspect B. Colonne de sélection C. Groupe avec attributs d'aspect D. Calque avec attributs d'aspect E. Objet avec attributs d'aspect*

L'icône de cible indique si un élément de la hiérarchie de calque contient des attributs d'aspect et s'il est ciblé :

- Indique que l'élément n'est pas ciblé et ne comporte aucun attribut d'aspect autre qu'un seul fond et un seul contour.
- Indique que l'élément n'est pas ciblé, mais possède des attributs d'aspect.
- Indique que l'élément est ciblé, mais ne contient aucun attribut d'aspect autre qu'un seul fond et un seul contour.
- Indique que l'élément est ciblé et contient des attributs d'aspect.

Pour cibler un élément du panneau Calques, cliquez sur l'icône de cible de l'élément. Un double cercle  $\mathbb O$  ou  $\mathbb O$  indique que l'élément est ciblé. Cliquez sur d'autres éléments tout en maintenant la touche Maj enfoncée pour les cibler.

*Remarque : si vous sélectionnez un objet ou un groupe par quelque méthode que ce soit, l'élément est également ciblé dans le panneau Calques. En revanche, vous ne pouvez cibler un calque qu'en cliquant sur son icône de cible dans le panneau Calques.*

# **Duplication d'un attribut d'aspect**

- ❖ Sélectionnez un attribut dans le panneau Aspect, puis utilisez l'une des méthodes suivantes :
- Cliquez sur le bouton Dupliquer l'élément sélectionné  $\Box$  dans le panneau ou choisissez la commande Dupliquer l'élément dans le menu du panneau.
- Faites glisser l'attribut d'aspect sur le bouton Dupliquer l'élément sélectionné dans le panneau.

# **Modification de l'ordre de superposition des attributs d'aspect**

❖ Déplacez un attribut d'aspect vers le haut ou vers le bas dans le panneau Aspect en le faisant glisser. Si nécessaire, cliquez sur le triangle situé en regard d'un élément pour afficher le contenu de celui-ci. Relâchez le bouton de la souris lorsque le contour de l'attribut d'aspect que vous faites glisser atteint la position requise.

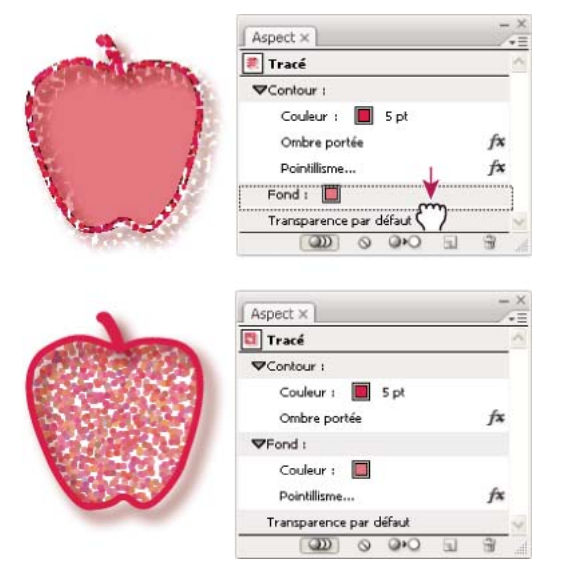

*Comparaison entre l'effet Pointillisme appliqué à un contour (en haut) et ce même effet appliqué à un fond (en bas)*

# **Suppression d'attributs d'aspect**

- **1** Sélectionnez l'objet ou le groupe (ou ciblez un calque dans le panneau Calques).
- **2** Utilisez l'une des méthodes suivantes :
- Pour supprimer un attribut spécifique, sélectionnez-le dans le panneau Aspect, puis cliquez sur l'icône Supprimer l'élément sélectionné . Vous pouvez également sélectionner la commande Supprimer l'élément dans le menu du panneau Aspect ou faire glisser l'attribut vers l'icône Supprimer l'élément sélectionné.
- Pour supprimer tous les attributs d'aspect en ne conservant qu'un fond et un contour, cliquez sur le bouton Réduire à l'aspect de base  $\bigcirc$ P $\bigcirc$  dans le panneau Aspect ou sélectionnez cette même commande dans le menu du panneau. Vous pouvez également faire glisser l'icône de cible d'un élément du panneau Calques vers l'icône Supprimer l'élément sélectionné <sup>d</sup>e dans le panneau.
- Pour supprimer tous les attributs d'aspect, y compris le fond et le contour, cliquez sur le bouton Effacer l'aspect  $\bigcirc$  dans le panneau Aspect ou sélectionnez cette même commande dans le menu du panneau.

# **Copie d'attributs d'aspect d'un objet à l'autre**

Vous pouvez copier ou déplacer des attributs d'aspect par glissement ou à l'aide de l'outil Pipette.

# **Voir aussi**

- [« Ciblage d'éléments pour les attributs d'aspect » à la page 335](#page-340-0)
- [« Présentation du panneau Calques » à la page 204](#page-209-0)
- [« Présentation du panneau Aspect » à la page 334](#page-339-0)

#### **Copie d'attributs d'aspect par glissement**

- **1** Sélectionnez l'objet ou le groupe (ou ciblez un calque dans le panneau Calques) dont vous souhaitez copier l'aspect.
- **2** Utilisez l'une des méthodes suivantes :
- Faites glisser la vignette située en haut du panneau Aspect vers un objet de la fenêtre de document. Si aucune vignette ne s'affiche, sélectionnez la commande Afficher la vignette dans le menu du panneau.
- Tout en maintenant la touche Alt (Windows) ou Option (Mac OS) enfoncée, faites glisser l'icône de cible du panneau Calques vers l'élément sur lequel vous souhaitez copier les attributs d'aspect.
- Pour déplacer des attributs d'aspect au lieu de les copier, faites glisser l'icône de cible du panneau Calques à partir de tout élément ayant les attributs requis vers l'élément auquel vous souhaitez l'appliquer.

#### **Copie d'attributs d'aspect à l'aide de l'outil Pipette**

L'outil Pipette vous permet de copier des attributs d'aspect (caractères, paragraphe, fond, contour) d'un objet texte à l'autre. Par défaut, cet outil influe sur tous les attributs d'une sélection. Pour personnaliser ces attributs, utilisez la boîte de dialogue de la pipette.

- **1** Sélectionnez l'objet, l'objet texte ou les caractères dont vous souhaitez modifier les attributs.
- **2** Sélectionnez l'outil Pipette  $\mathscr{F}$ .

**3** Déplacez l'outil Pipette sur l'objet dont vous souhaitez échantillonner les attributs. (Lorsque l'outil est correctement positionné au-dessus du texte, le pointeur prend la forme d'un petit T.)

- **4** Utilisez l'une des méthodes suivantes :
- Cliquez sur l'outil Pipette pour échantillonner tous les attributs d'aspect et les appliquer à l'objet sélectionné.
- Maintenez la touche Maj enfoncée et cliquez pour n'échantillonner que la couleur d'une partie d'un dégradé, d'un motif, d'un objet de filet ou d'une image importée, puis appliquez la couleur au fond ou au contour sélectionné.
- Maintenez la touche Maj enfoncée, appuyez sur la touche Alt (Windows) ou Option (Mac OS), puis cliquez pour ajouter les attributs d'aspect d'un objet aux attributs d'aspect de l'objet sélectionné. Vous pouvez également cliquer d'abord, maintenir la touche Maj, puis la touche Alt ou Option enfoncées.

*Remarque : vous pouvez également cliquer sur un objet non sélectionné pour échantillonner ses attributs ou cliquer en maintenant la touche Alt (Windows) ou Option (Mac OS) enfoncée et cliquer sur un objet non sélectionné auquel vous souhaitez appliquer les attributs.*

#### **Copie d'attributs du bureau à l'aide de l'outil Pipette**

- **1** Sélectionnez l'objet dont vous voulez modifier les attributs.
- **2** Sélectionnez l'outil Pipette.
- **3** Cliquez sur un endroit quelconque du document et maintenez le bouton de la souris enfoncé.

**4** Sans relâcher le bouton de la souris, déplacez le pointeur vers l'objet du bureau dont vous souhaitez copier les attributs. Une fois que le pointeur est sur l'objet, relâchez le bouton de la souris.

*Important : l'outil Pipette permet uniquement d'échantillonner la couleur RVB de l'écran lorsque vous effectuez l'échantillonnage en dehors du document actif. L'affichage d'un carré noir à droite de l'outil Pipette indique que l'outil échantillonne une couleur RVB de l'écran.*

#### **Sélection des attributs à copier à l'aide de l'outil Pipette.**

- **1** Cliquez deux fois sur l'outil Pipette.
- **2** Sélectionnez les attributs à copier à l'aide de l'outil Pipette. Vous pouvez échantillonner les attributs d'aspect, notamment les propriétés de transparence, de fonds et de contours, ainsi que les propriétés de caractères et de paragraphe.
- **3** Sélectionnez la taille de l'échantillon dans le menu Exemple de taille de trame.
- **4** Cliquez sur le bouton OK.

# **Utilisation des effets et des filtres**

# <span id="page-343-0"></span>**A propos des effets et des filtres**

De nombreuses commandes permettant de modifier l'aspect des objets figurent à la fois dans le menu Filtre et dans le menu Effet. Par exemple, toutes les commandes du sous-menu Filtre > Artistiques sont également présentes dans le sousmenu Effet > Artistiques. Les filtres et les effets ont toutefois un impact différent. Il est donc important de bien comprendre leur utilisation.

Les effets sont *dynamiques*, c'est-à-dire que vous pouvez appliquer une commande d'effet à un objet et ensuite modifier les options de cet effet ou supprimer l'effet à tout moment à partir du panneau Aspect. Une fois un effet appliqué à un objet, le panneau Aspect répertorie cet effet et vous permet de le modifier, de le déplacer, de le dupliquer, de le supprimer ou de l'enregistrer en tant que partie intégrante d'un style graphique.

Les filtres, quant à eux, modifient l'objet sous-jacent et les changements apportés ne peuvent être ni modifiés ni supprimés une fois l'effet appliqué. Le remodelage d'un objet à l'aide d'une commande de filtre présente toutefois un avantage : vous pouvez, en effet, accéder immédiatement aux points d'ancrage nouveaux ou modifiés créés par le filtre. Vous devez *décomposer* un effet avant de pouvoir accéder aux nouveaux points d'ancrage.

Une vidéo sur l'utilisation du panneau Aspect et ses effets est disponible à l'adresse suivante : [www.adobe.com/go/vid0051\\_fr.](http://www.adobe.com/go/vid0051_fr)

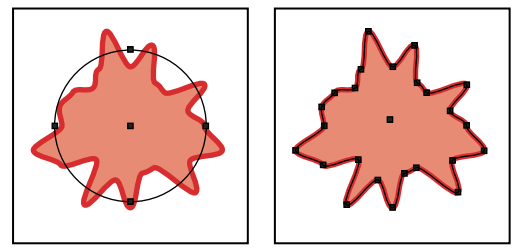

*Une ellipse utilisant l'effet Esquisse (à gauche) conserve ses points d'ancrage et segments de tracé d'origine, tandis que le filtre Esquisse (à droite) crée de nouveaux points d'ancrage le long du tracé modifié.*

# **Voir aussi**

- [« Aide-mémoire sur les effets et les filtres » à la page 341](#page-346-0)
- [« Décomposition d'objets » à la page 195](#page-200-0)

# **Application d'un effet ou d'un filtre**

**1** Sélectionnez l'objet ou le groupe (ou ciblez un calque dans le panneau Calques).

Pour appliquer un effet à un attribut spécifique d'un objet comme son fond ou son contour, sélectionnez l'objet, puis l'attribut dans le panneau Aspect.

- **2** Choisissez une commande dans le menu Effet ou Filtre.
- **3** Si une boîte de dialogue s'affiche, définissez des options, puis cliquez sur le boutonOK.

*Pour appliquer le filtre ou l'effet et les derniers paramètres utilisés, choisissez la commande Filtre > Appliquer [nom du filtre] ou Effet > Appliquer [nom de l'effet]. Pour appliquer le dernier filtre ou effet utilisé et définir ses options, choisissez la commande Filtre > [nom du filtre] ou Effet > [nom de l'effet].*

# **Voir aussi**

[« Ciblage d'éléments pour les attributs d'aspect » à la page 335](#page-340-0)

# **Commandes d'effet ou de filtre non disponibles**

Les commandes d'effet ou de filtre sont grisées lorsqu'elles ne sont pas disponibles pour l'élément ciblé. Par exemple, la commande peut fonctionner sur les objets vectoriels, mais pas sur les images bitmap.

Les règles suivantes vous aideront à déterminer quand les effets et les filtres sont disponibles.

Vous pouvez appliquer toutes les commandes dans la partie supérieure du menu Effet (3D, Convertir en, Distorsion et transformation, Tracé, Pathfinder, Pixellisation, Spécial, Filtres SVG et Déformation) à des objets vectoriels. Ces mêmes effets n'affectent pas les objets bitmap sauf si vous appliquez l'effet à un fond ou un contour ajouté à l'objet dans le panneau Aspect, à l'exception des effets des sous-menus 3D, Filtres SVG et Déformation, ainsi que les effets Transformation, Ombre portée, Contour progressif, Lueur interne et Lueur externe qui affectent quant à eux les objets bitmap. Toutes les commandes dans la partie inférieure du menu Effet (à partir de la commande Artistiques) sont des effets de pixellisation et peuvent être appliqués aux objets bitmap et vectoriels. Lorsque vous appliquez ces effets de pixellisation à un objet, les paramètres d'effets de pixellisation du document sont utilisés.

Vous pouvez appliquer toutes les commandes dans la partie supérieure du menu Filtre (Création, Distorsion et Spécial) à des objets vectoriels (à l'exception de Mosaïque), mais vous pouvez uniquement appliquer certaines commandes aux objets bitmap. Toutes les commandes dans la partie inférieure du menu Filtre sont des filtres de pixellisation pouvant être appliqués à des objets bitmap, mais pas à des objets vectoriels ni à des objets bitmap 1 bit (noir et blanc).

# <span id="page-344-1"></span>**A propos des effets de pixellisation**

Les *effets de pixellisation* sont des effets qui génèrent des pixels au lieu de données vectorielles. Les effets de pixellisation incluent les filtres SVG, tous les effets dans la partie inférieure du menu Effet et les commandes Ombre portée, Lueur interne, Lueur externe et Contour progressif du sous-menu Effet > Spécial.

Lorsque vous appliquez un effet de pixellisation, Illustrator utilise les paramètres des effets de pixellisation du document pour déterminer la résolution de l'image finale. Ces paramètres présentent un impact important sur l'illustration finale. Il est donc primordial de vérifier les paramètres des effets de pixellisation du document avant d'utiliser les filtres ou les effets.

Pour définir les options de pixellisation d'un document, sélectionnez la commande Effet > Paramètres des effets de pixellisation du document (voir la section [« Options de pixellisation » à la page 339](#page-344-0)).

*Si l'affichage d'un effet est satisfaisant à l'écran, mais présente une perte de détails ou un aspect irrégulier lors de l'impression, vous devez alors augmenter la résolution des effets de pixellisation du document.*

# <span id="page-344-0"></span>**Options de pixellisation**

Vous pouvez définir les options suivantes pour tous les effets de pixellisation d'un document ou lorsque vous pixellisez un objet vectoriel.

**Modèle de couleur** Détermine le modèle de couleur utilisé lors de la pixellisation. Vous pouvez générer une image couleurs RVB ou CMJN (selon le mode de votre document), une image en niveaux de gris ou une image 1 bit (qui peut être noir et blanc ou noir et transparent, selon l'option d'arrière-plan sélectionnée).

**Résolution** Détermine le nombre de pixels par pouce (ppp) de l'image pixellisée. Lorsque vous pixellisez un objet vectoriel, sélectionnez l'option Utiliser la résolution des effets de pixellisation du document pour utiliser des paramètres de résolution généraux.

**Arrière-plan** Détermine la conversion en pixels des zones transparentes de l'image vectorielle. Sélectionnez l'option Blanc pour remplir les zones transparentes de pixels blancs ou sélectionnez l'option Transparent pour que l'arrière-plan devienne transparent. Si vous sélectionnez l'option Transparent, vous créez une couche alpha (pour toutes les images à l'exception des images 1 bit). La couche alpha est conservée lorsque vous exportez l'image vers Photoshop. (Cette option permet un lissage supérieur à celui de l'option Créer un masque d'écrêtage.)

**Lissage** Applique un lissage afin de réduire les bords crénelés apparents dans l'image pixellisée. Lorsque vous définissez les options de pixellisation d'un document, désélectionnez cette option pour garantir la netteté des traits fins et du texte de petite taille.

Lorsque vous pixellisez un objet vectoriel, sélectionnez l'option Sans pour ne pas appliquer de lissage et conserver les bords crénelés des dessins au trait lorsqu'ils sont pixellisés. Sélectionnez l'option Illustration optimisée pour appliquer un lissage mieux adapté aux illustrations sans texte. Sélectionnez l'option Texte optimisé pour appliquer un lissage mieux adapté au texte.

**Créer un masque d'écrêtage** Permet de créer un masque qui rend l'arrière-plan de l'image pixellisée transparent. Il est inutile de créer un masque d'écrêtage si vous avez sélectionné l'option Transparent pour l'arrière-plan.

**Ajouter [nombre de points] autour de l'objet** Permet d'ajouter le nombre de pixels défini autour de l'image pixellisée.

#### **Voir aussi**

- [« A propos des effets de pixellisation » à la page 339](#page-344-1)
- [« Pixellisation d'un objet vectoriel » à la page 352](#page-357-0)
- [« Conseils sur la résolution de l'image en vue de la sortie finale » à la page 249](#page-254-0)

# **Application de filtres et d'effets aux images bitmap**

Les filtres et effets vous permettent d'appliquer un aspect particulier aux images bitmap, ainsi qu'aux objets vectoriels. Par exemple, vous pouvez appliquer un effet impressionniste ou de mosaïque, des effets d'éclairage, de déformation d'image et bien d'autres effets visuels intéressants.

Lorsque vous appliquez des filtres ou des effets aux objets bitmap spécifiquement, tenez compte des informations suivantes :

- Les filtres et les effets ne fonctionnent pas sur les objets bitmap liés. Si vous appliquez un filtre ou un effet à un bitmap lié, celui-ci est appliqué à une copie incorporée du bitmap et non au bitmap d'origine. Pour appliquer le filtre ou l'effet au bitmap d'origine, incorporez le bitmap au document.
- Adobe Illustrator prend en charge des modules externes de filtres et d'effets provenant de produits Adobe, tels que Photoshop et de produits de développeurs indépendants. Une fois installés, la plupart des modules externes de filtres et d'effets s'affichent dans les menus Filtre et Effet et fonctionnent de la même manière que les filtres et effets intégrés.
- Certains filtres et effets exigent beaucoup de mémoire, particulièrement s'ils sont appliqués à des images bitmap haute résolution.

#### **Voir aussi**

- [« A propos des illustrations liées et incorporées » à la page 244](#page-249-0)
- [« A propos des modules externes » à la page 49](#page-54-0)

# **Amélioration des performances des filtres et des effets**

Certains filtres et effets exigent beaucoup de mémoire. Pour améliorer les performances lorsque vous appliquez ces filtres et effets, utilisez les méthodes suivantes :

- Sélectionnez l'option Aperçu dans la boîte de dialogue du filtre ou de l'effet afin de gagner du temps et d'éviter les mauvaises surprises.
- Modifiez les paramètres. Certaines commandes, telles que Verre, nécessitent beaucoup de mémoire. Essayez différents paramètres en vue d'augmenter la vitesse.
- Vérifiez qu'Illustrator dispose d'une mémoire vive suffisante pour l'exécution des tâches et pour le disque de travail (espace disque temporaire réservé à la manipulation d'images bitmap).

• Si vous avez l'intention d'imprimer sur une imprimante en niveaux de gris, convertissez une copie de l'image bitmap en image en niveaux de gris avant d'appliquer les filtres. Le résultat obtenu peut différer selon que le filtre a été appliqué avant ou après la conversion en niveaux de gris.

# <span id="page-346-1"></span>**Modification ou suppression d'un effet**

- **1** Sélectionnez l'objet ou le groupe (ou ciblez un calque dans le panneau Calques) auquel l'effet a été appliqué.
- **2** Utilisez l'une des méthodes suivantes :
- Pour modifier l'effet, cliquez deux fois dessus dans le panneau Aspect. Apportez les modifications requises dans la boîte de dialogue de l'effet, puis cliquez sur le bouton OK.
- Pour supprimer l'effet, sélectionnez-le dans le panneau Aspect, puis cliquez sur le bouton Supprimer.

# **Résumé des effets et des filtres**

#### <span id="page-346-0"></span>**Aide-mémoire sur les effets et les filtres**

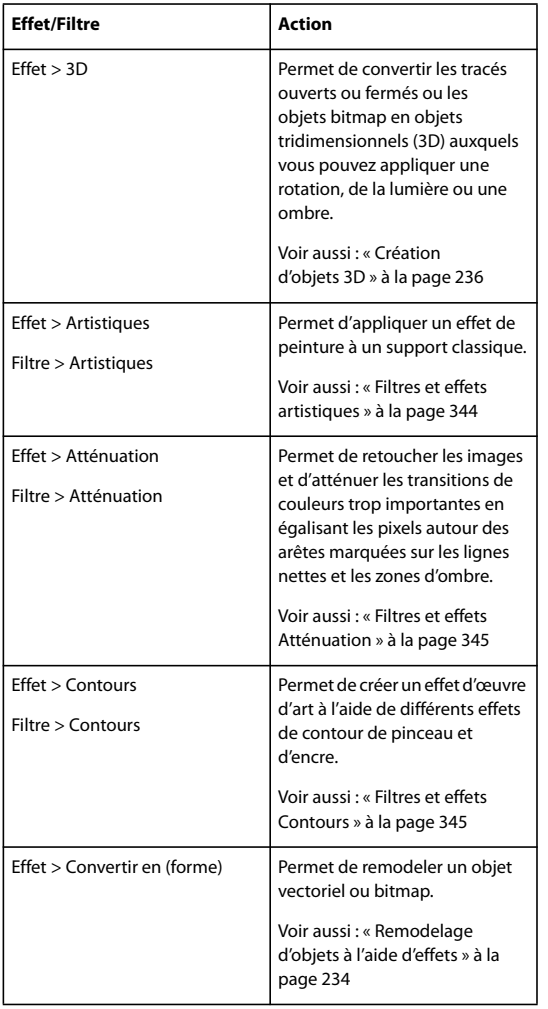

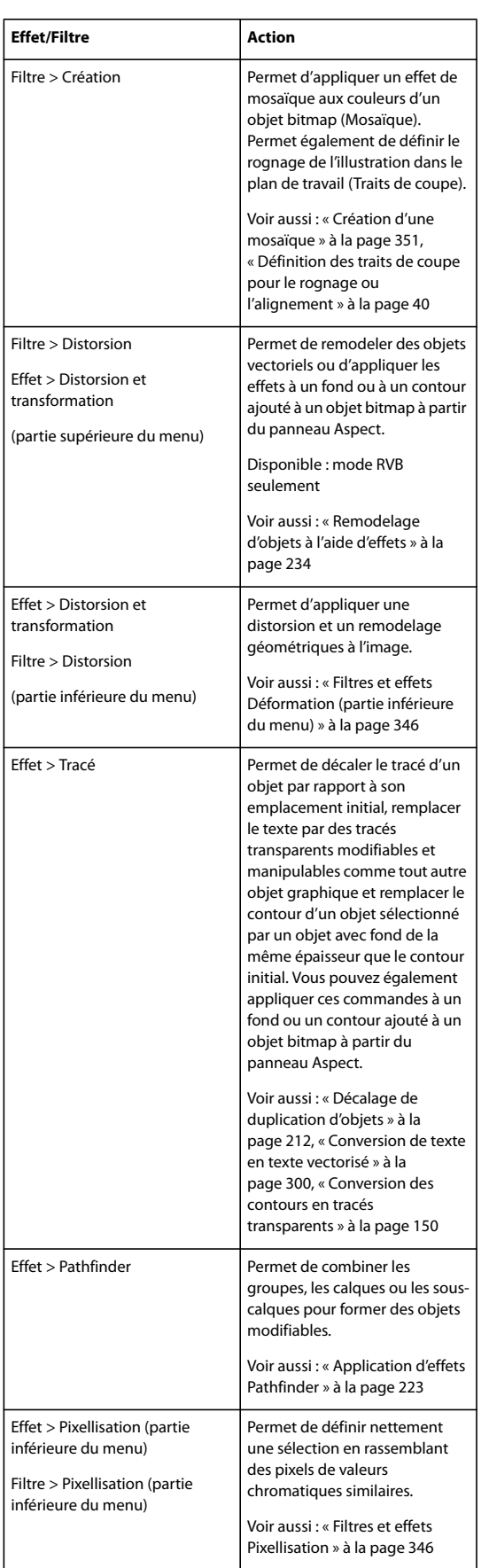

I

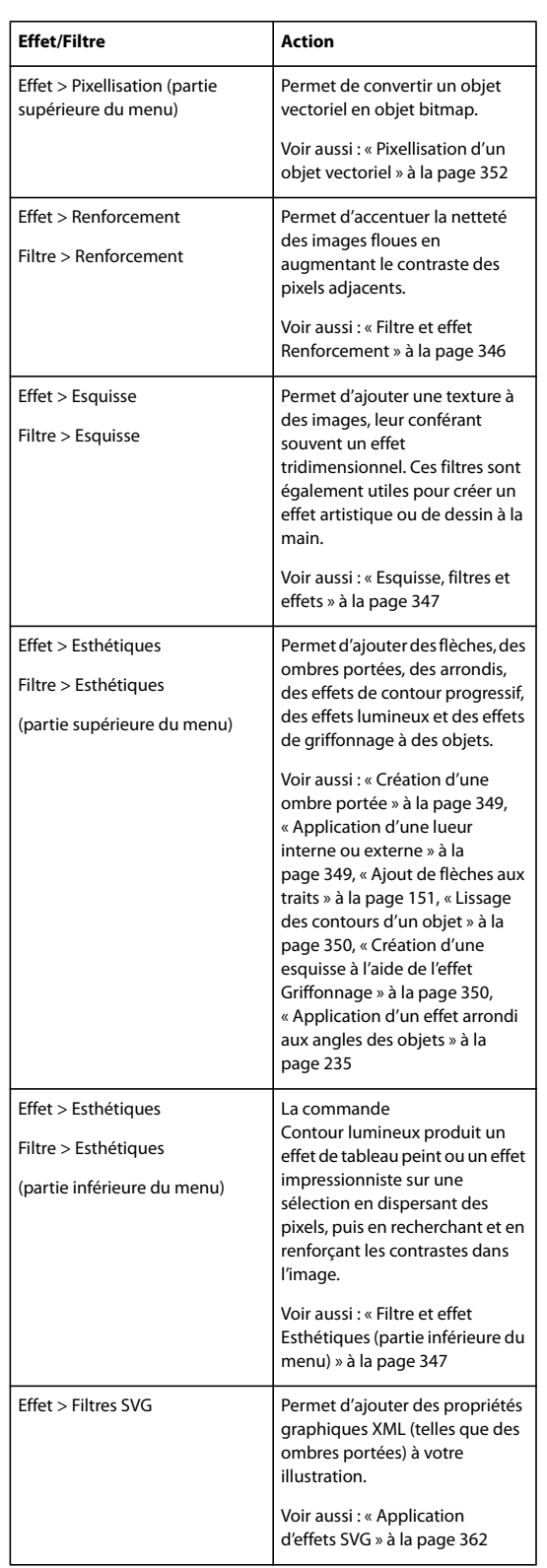

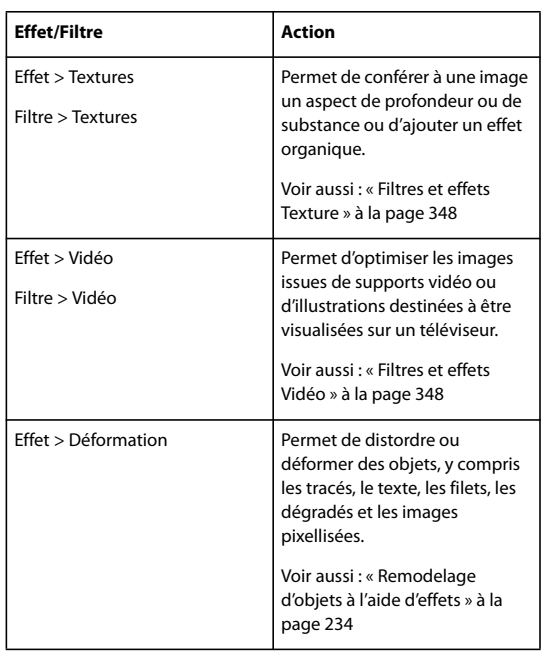

# <span id="page-349-0"></span>**Filtres et effets artistiques**

Les effets artistiques sont basés sur la pixellisation et utilisent les paramètres des effets de pixellisation du document lorsque vous appliquez l'effet à un objet vectoriel.

**Crayon de couleur** Dessine une image à l'aide de crayons de couleur sur un arrière-plan uni. Les contours principaux sont conservés et prennent l'aspect des dessins à l'encre. La couleur unie de l'arrière-plan est visible à travers les zones les plus lisses.

**Découpage** Représente une image comme si elle était composée de morceaux de papier coloré découpés grossièrement. Les images fortement contrastées donnent l'impression de se découper sur le fond, tandis que les images colorées semblent être composées de plusieurs couches de papier de couleur.

**Pinceau à sec** Peint les contours de l'image avec une technique à mi-chemin entre la peinture à l'huile et l'aquarelle, faisant appel à un pinceau à sec. Ce filtre simplifie l'image en réduisant la gamme de ses couleurs.

**Grain photo** Applique une texture régulière aux tons foncés et moyens d'une image. Une texture plus lisse et plus saturée est ajoutée aux zones plus claires de l'image. Ce filtre est particulièrement utile pour éliminer les effets de bande des dégradés et unifier visuellement les éléments de différentes sources.

**Fresque** Peint une image dans un style grossier, par application rapide de petites touches arrondies.

**Néon** Ajoute divers types de lueur aux objets d'une image. Ce filtre est utile pour colorier une image tout en adoucissant son aspect. Pour sélectionner une couleur de lueur, cliquez sur la zone de lueur et prélevez une couleur dans le sélecteur.

**Barbouillage** Propose différentes tailles (de 1 à 50) et types de pinceau pour produire un effet de peinture réelle. Les types de pinceau disponibles sont Simple, Esquisse claire, Esquisse sombre, Net large, Flou large et Touches.

**Couteau à palette** Réduit le niveau de détail d'une image pour produire l'effet d'une toile recouverte d'une fine couche de peinture, révélant la texture sous-jacente.

**Emballage plastique** Recouvre l'image d'une couche plastique brillante qui accentue les détails de la surface.

**Contour postérisé** Réduit le nombre de couleurs d'une image selon la valeur Postérisation définie, recherche le contour de l'image et dessine des lignes noires par-dessus. Les zones plus larges de l'image comportent un ombrage simple, tandis que les zones aux détails foncés sont réparties sur toute l'image.

**Pastels** Donne à une image l'aspect d'un dessin au crayon pastel coloré sur un arrière-plan texturé. Dans les zones de couleurs claires, le crayon paraît épais avec peu de texture et, dans les zones plus foncées, le crayon semble avoir été gratté pour laisser apparaître la texture.

**Etalement** Adoucit une image en appliquant de petits coups de pinceau en diagonale pour étaler les zones plus foncées de l'image. Les zones plus claires sont éclaircies et perdent certains détails.

**Eponge** Crée des images avec des zones très texturées de couleur contrastée, semblant avoir été peintes à l'éponge.

**Sous-couche** Peint une image sur un arrière-plan texturé, puis peint l'image finale par-dessus.

**Aquarelle** Donne à l'image l'aspect d'une aquarelle en simplifiant les détails à l'aide d'un pinceau de taille moyenne trempé dans de l'eau et de la peinture. Lorsque le contour subit d'importants changements de teinte, les couleurs sont saturées.

### **Voir aussi**

- [« Aide-mémoire sur les effets et les filtres » à la page 341](#page-346-0)
- [« Utilisation des commandes de texture ou de surface en verre » à la page 348](#page-353-2)

#### <span id="page-350-0"></span>**Filtres et effets Atténuation**

Les commandes du sous-menu Atténuation dans le menu Effet sont basées sur la pixellisation et utilisent les paramètres des effets de pixellisation du document lorsque vous appliquez l'effet à un objet vectoriel.

Flou gaussien Applique rapidement une quantité définissable de flou à une sélection. Ce filtre supprime les détails à fréquence basse et peut produire un effet voilé.

**Flou radial** Simule le léger flou obtenu par le zoom ou la rotation d'un appareil photo. Choisissez l'option Rotation pour appliquer un flou le long des lignes circulaires concentriques, puis spécifiez un degré de rotation. Sélectionnez l'option Zoom pour appliquer le flou le long des lignes radiales, comme si vous réalisiez un zoom avant ou arrière sur l'image, puis spécifiez une valeur comprise entre 1 et 100. Choisissez une qualité de flou Brouillon si vous préférez un rendu plus rapide, mais avec du grain ou une qualité Normale ou Supérieure pour obtenir des résultats plus lisses, imperceptibles sauf sur une grande sélection. Spécifiez l'origine du flou en faisant glisser la texture vers la zone Centre.

#### **Voir aussi**

[« Aide-mémoire sur les effets et les filtres » à la page 341](#page-346-0)

# <span id="page-350-1"></span>**Filtres et effets Contours**

Les effets Contours sont basés sur la pixellisation et utilisent les paramètres des effets de pixellisation du document lorsque vous appliquez l'effet à un objet vectoriel.

**Contour accentué** Accentue le contour d'une image. Lorsque la valeur de l'option Luminosité est élevée, l'accentuation prend l'aspect d'un dessin à la craie blanche. Lorsqu'elle est faible, l'effet ressemble à de l'encre noire.

**Diagonales** Repeint une image à l'aide de touches appliquées en diagonale. Les touches de peinture sont appliquées dans un sens dans les zones plus claires de l'image, et dans le sens opposé dans les zones plus foncées.

**Croisillons** Ajoute de la texture et esquisse le contour des zones colorées en dessinant des semblants de hachures au crayon, tout en préservant les détails et les caractéristiques de l'image d'origine. L'option Intensité définit le nombre de passes de hachures, compris entre 1 et 3.

**Noir/Blanc** Applique une teinte plus proche du noir aux zones foncées d'une image par petits coups de pinceau, et peint les zones plus claires par touches de blanc plus longues.

**Contour encré** Redessine une image à l'aide de fines lignes rapprochées par-dessus les détails de l'image d'origine, comme dans un dessin à l'encre.

**Effet pointilliste** Reproduit l'effet pointilliste obtenu à l'aide d'un aérographe. Plus vous augmentez les valeurs, plus l'effet général est simplifié.

**Aérographe** Repeint une image en appliquant ses couleurs dominantes en diagonale à l'aide d'un aérographe.

**Sumi-e** Peint une image dans un style japonais en simulant l'application de l'encre noire sur du papier de riz à l'aide d'un pinceau mouillé. L'effet produit un contour légèrement flou avec des noirs intenses.

[« Aide-mémoire sur les effets et les filtres » à la page 341](#page-346-0)

# <span id="page-351-0"></span>**Filtres et effets Déformation (partie inférieure du menu)**

Les commandes Déformation peuvent exiger beaucoup de mémoire. Ces effets sont basés sur la pixellisation et utilisent les paramètres des effets de pixellisation du document lorsque vous appliquez l'effet à un objet vectoriel.

**Lueur diffuse** Effectue le rendu d'une image comme si elle était vue à travers un filtre de diffusion léger. Ce filtre ajoute du bruit blanc transparent à une image, la lueur s'atténuant à partir du centre de la sélection.

**Verre** Transforme une image de sorte qu'elle semble être vue au travers de différents types de verre. Vous pouvez choisir un effet de verre prédéfini ou créer votre propre surface en verre dans Photoshop. Vous pouvez régler les paramètres d'échelle, de distorsion et de lissage, ainsi que les options de texture.

**Océan** Ajoute des ondulations espacées de manière aléatoire, donnant l'impression que l'illustration est vue sous l'eau.

#### **Voir aussi**

[« Utilisation des commandes de texture ou de surface en verre » à la page 348](#page-353-2)

[« Aide-mémoire sur les effets et les filtres » à la page 341](#page-346-0)

#### <span id="page-351-1"></span>**Filtres et effets Pixellisation**

Les effets Pixellisation sont basés sur la pixellisation et utilisent les paramètres des effets de pixellisation du document lorsque vous appliquez l'effet à un objet vectoriel.

**Demi-teintes couleur** Simule l'effet obtenu en utilisant une trame de demi-teintes agrandie pour chacune des couches de l'image. Pour chacune des couches, le filtre divise l'image en rectangles et remplace chacun d'eux par un cercle. Le rayon du cercle est proportionnel à la luminosité du rectangle.

Pour utiliser le filtre ou l'effet, entrez la valeur de rayon maximum d'un point de demi-teintes en pixels (entre 4 et 127), puis entrez la valeur d'angle de trame (angle du point par rapport au plan horizontal) pour chaque couche. Pour les images en niveaux de gris, utilisez uniquement la couche 1. Pour les images RVB, utilisez les couches 1, 2 et 3, qui correspondent respectivement aux couches rouge, vert et bleu. Pour les images CMJN, utilisez les quatre couches, qui correspondent respectivement aux couches cyan, magenta, jaune et noir.

**Cristallisation** Regroupe les couleurs en formes polygonales.

**Mezzo-tinto** Convertit une image en un motif aléatoire de zones noir et blanc ou de couleurs entièrement saturées dans une image en couleurs. Pour utiliser ce filtre, choisissez une texture en points dans le menu déroulant Type de la boîte de dialogue Mezzo-tinto.

**Pointillisme** Décompose la couleur d'une image en points dessinés de façon aléatoire, comme dans la peinture pointilliste, et utilise la couleur de l'arrière-plan comme toile de fond entre les points.

# **Voir aussi**

[« Aide-mémoire sur les effets et les filtres » à la page 341](#page-346-0)

#### <span id="page-351-2"></span>**Filtre et effet Renforcement**

La commande Accentuation du sous-menu Renforcement dans le menu Effet accentue la netteté des images floues en augmentant le contraste des pixels adjacents. Cet effet est basé sur la pixellisation et utilise les paramètres des effets de pixellisation du document lorsque vous appliquez l'effet à un objet vectoriel.

**Accentuation** Recherche les zones de l'image comportant des changements de couleurs importants et les accentue. Utilisez le filtre Accentuation afin de régler le contraste des détails de contour et de générer une ligne plus claire et une plus sombre de chacun des côtés du contour. Le contour est ainsi mis en valeur et crée l'illusion d'une image plus nette.

[« Aide-mémoire sur les effets et les filtres » à la page 341](#page-346-0)

# <span id="page-352-0"></span>**Esquisse, filtres et effets**

Une grande partie des filtres Esquisse utilisent des couleurs noir et blanc pour redessiner l'image. Les effets sont basés sur la pixellisation et utilisent les paramètres des effets de pixellisation du document lorsque vous appliquez l'effet à une image vectorielle.

**Bas-relief** Transforme une image pour qu'elle apparaisse sculptée dans un bas-relief et l'éclaire de façon à accentuer les variations de surface. Les zones foncées de l'image sont colorées en noir et les zones claires en blanc.

**Craie/Fusain** Redessine les tons clairs et moyens d'une image avec un arrière-plan dessiné grossièrement à la craie dans un gris moyen uni. Les zones d'ombre sont remplacées par des diagonales dessinées au fusain. Le fusain est de couleur noire, la craie de couleur blanche.

**Fusain** Redessine une image pour lui donner un aspect postérisé et étalé. Les contours principaux sont dessinés nettement tandis que les tons moyens sont esquissés d'une touche en diagonale. Le fusain est de couleur noire, le papier de couleur blanche.

**Chrome** Traite l'image comme s'il s'agissait d'une surface chromée polie. Les tons clairs et les tons foncés correspondent respectivement aux points les plus élevés et les plus faibles de la surface de réflexion.

**Crayon Conté** Reproduit la texture du noir dense et du blanc pur des crayons Conté sur une image. Le filtre Crayon Conté utilise du noir pour les zones foncées et du blanc pour les zones claires.

**Plume calligraphique** Utilise des touches d'encre fines et linéaires pour capturer les détails de l'image d'origine. Le filtre remplace la couleur dans l'image d'origine en utilisant du noir pour l'encre et du blanc pour le papier. Cette commande donne des résultats spectaculaires dans le cas d'images numérisées.

**Trame de demi-teintes** Simule l'effet d'une trame de demi-teintes, tout en conservant la gamme des tons continus.

**Papier gaufré** Crée une image qui semble être composée de papier fait main. Ce filtre simplifie une image et combine l'effet de la commande Grain (sous-menu Textures) à un aspect estampé. Les zones foncées de l'image apparaissent sous forme de trous dans la couche supérieure du papier, entourés de blanc.

**Photocopie** Simule l'effet d'une image photocopiée. Pour les larges zones sombres, la copie tend à s'effectuer uniquement autour des contours, tandis que les tons moyens deviennent noirs ou blancs unis.

**Plâtre** Moule une image comme à partir d'un plâtre, puis colore le résultat avec du noir et du blanc. Les zones foncées sont relevées et les zones claires creusées.

**Réticulation** Simule la déformation et la diminution contrôlées d'une émulsion pour film photographique afin de créer une image qui semble dense dans les zones foncées et à grain léger dans les tons clairs.

**Tampon** Simplifie l'image qui semble tamponnée avec un tampon de caoutchouc ou de bois. Cette commande convient tout particulièrement aux images noir et blanc.

**Contour déchiré** Reconstruit l'image sous forme de morceaux de papier déchirés, puis colorie l'image en noir en et blanc. Cette commande est particulièrement utile pour les images comportant du texte ou des objets très contrastés.

**Papier humide** Donne un aspect de peinture marbrée qui semble avoir été appliquée sur du papier fibreux et humide, sur lequel les couleurs ont filé et se sont fondues.

#### **Voir aussi**

[« Aide-mémoire sur les effets et les filtres » à la page 341](#page-346-0)

#### <span id="page-352-1"></span>**Filtre et effet Esthétiques (partie inférieure du menu)**

L'effet Contour lumineux est basé sur la pixellisation et utilise les paramètres des effets de pixellisation du document lorsque vous appliquez l'effet à une image vectorielle.

**Contour lumineux** Identifie les contours de couleur et leur ajoute une lueur proche de celle d'un néon.

[« Aide-mémoire sur les effets et les filtres » à la page 341](#page-346-0)

# <span id="page-353-0"></span>**Filtres et effets Texture**

Les effets Texture sont basés sur la pixellisation et utilisent les paramètres des effets de pixellisation du document lorsque vous appliquez l'effet à un objet vectoriel.

**Craquelure** Peint une image sur une surface en plâtre de haut-relief, produisant une toile fine de craquelures qui suivent le contour de l'image. Utilisez ce filtre pour créer un effet d'estampage sur des images contenant une gamme étendue de couleurs ou de niveaux de gris.

**Grain** Ajoute de la texture à une image en simulant les différents types de grain (Régulier, Tamisé, Léger, Touffu, Contrasté, Dilaté, Pointillé, Horizontal, Vertical ou Moucheté). Pour plus de détails sur l'utilisation des options d'application de texture de cette commande, reportez-vous à la section [« Utilisation des commandes de texture ou de surface en verre » à la](#page-353-2) [page 348.](#page-353-2)

**Effet mosaïque** Dessine l'image comme si elle était constituée de petits morceaux ou carreaux de mosaïque et ajoute de l'enduit de joint entre les carreaux. (La commande Filtre > Création > Mosaïque produit l'effet contraire en décomposant une image en blocs de différents pixels de couleur.)

**Patchwork** Décompose une image en carrés qui adoptent la couleur prédominante dans la zone de l'image où ils se situent. Ce filtre réduit ou augmente de façon aléatoire la profondeur des carreaux pour reproduire les zones claires et foncées.

**Vitrail** Repeint une image sous forme de cellules adjacentes d'une seule couleur et dont le contour adopte la couleur du premier plan.

**Placage de texture** Applique une texture que vous avez sélectionnée ou créée à une image.

#### **Voir aussi**

[« Aide-mémoire sur les effets et les filtres » à la page 341](#page-346-0)

# <span id="page-353-1"></span>**Filtres et effets Vidéo**

Les effets Vidéo sont basés sur la pixellisation et utilisent les paramètres des effets de pixellisation du document lorsque vous appliquez l'effet à une image vectorielle.

**Désentrelacement** Lisse les images bitmap animées obtenues en vidéo en supprimant les lignes entrelacées impaires ou paires de l'image vidéo. Vous avez alors la possibilité de remplacer les lignes supprimées par duplication ou interpolation.

**Couleurs NTSC** Limite la gamme des couleurs imprimables à celles admises pour la télévision, afin d'empêcher que des couleurs sursaturées ne se mélangent sur les lignes de numérisation de la télévision.

#### **Voir aussi**

[« Aide-mémoire sur les effets et les filtres » à la page 341](#page-346-0)

# <span id="page-353-2"></span>**Utilisation des commandes de texture ou de surface en verre**

Certains effets et filtres inclus dans Illustrator proposent des options d'application de texture, telles que les effets Verre, Pastels, Grain et Fresque. Ces options d'application de texture peuvent faire qu'un objet semble peint sur diverses textures, telles qu'une toile ou une brique ou vu au travers de blocs de verre.

**1** Dans la boîte de dialogue du filtre ou de l'effet, choisissez un type de texture dans le menu déroulant (si disponible) ou choisissez la commande Charger une texture (disponible seulement pour les commandes Pastels ou Verre) pour spécifier un nom de fichier.

**2** Définissez d'autres options, le cas échéant :

- Faites glisser le curseur Echelle pour intensifier ou atténuer l'effet sur la surface de l'image bitmap.
- Faites glisser le curseur Relief pour modifier la profondeur de la surface de la texture.
- Dans le menu déroulant Lumière, choisissez la direction d'origine de la lumière.
- Sélectionnez l'option Inverser pour inverser les couleurs claires et foncées de la surface.

# **Ombres portées, lueurs et contour progressif**

#### <span id="page-354-0"></span>**Création d'une ombre portée**

- **1** Sélectionnez un objet ou un groupe (ou ciblez un calque dans le panneau Calques).
- **2** Choisissez la commande Effet > Spécial > Ombre portée ou Filtre > Spécial > Ombre portée.
- **3** Définissez les options de l'ombre portée, puis cliquez sur le bouton OK.

**Mode** Indique un mode de fusion pour l'ombre portée.

**Opacité** Définit le niveau d'opacité souhaité pour l'ombre portée.

**Décalage sur X et Décalage sur Y** Précise la distance de décalage entre l'ombre portée et l'objet.

**Atténuation** Indique la distance par rapport au contour de l'ombre à laquelle vous souhaitez appliquer l'atténuation. Illustrator crée un objet de pixellisation transparent pour simuler l'atténuation.

**Couleur** Indique la couleur de l'ombre.

**Obscurcissement** Précise le pourcentage de noir à ajouter à l'ombre portée. Dans un document CMJN, si la couleur du fond ou du contour de l'objet sélectionné n'est pas noire et que l'obscurcissement choisi est de 100 %, l'ombre portée obtenue est noire composite. Une valeur de 100 % utilisée avec un objet contenant uniquement un fond ou un contour noir crée une ombre noire à 100 %. Une valeur de 0 % crée une ombre de la même couleur que l'objet sélectionné.

**Créer des ombres séparées (filtre Ombre portée seulement)** Place chacune des ombres directement derrière l'objet auquel l'ombre est appliquée. Dans le cas contraire, toutes les ombres sont placées ensemble derrière l'objet sélectionné tout en bas de la pile.

#### **Voir aussi**

- [« Ciblage d'éléments pour les attributs d'aspect » à la page 335](#page-340-0)
- [« Sélection d'objets » à la page 187](#page-192-0)
- [« A propos des effets et des filtres » à la page 338](#page-343-0)
- [« A propos des modes de fusion » à la page 173](#page-178-0)

#### <span id="page-354-1"></span>**Application d'une lueur interne ou externe**

- **1** Sélectionnez un objet ou un groupe (ou ciblez un calque dans le panneau Calques).
- **2** Choisissez la commande Effet > Spécial > Lueur interne ou Effet > Spécial > Lueur externe.
- **3** Cliquez sur le carré d'aperçu de couleur situé en regard du menu des modes de fusion pour définir la couleur de la lueur.
- **4** Définissez les autres options, puis cliquez sur le bouton OK.
- **Mode** Indique un mode de fusion pour la lueur.

**Opacité** Définit le niveau d'opacité souhaité pour la lueur.

**Atténuation** Précise la distance depuis le centre ou les bords de l'objet à partir de laquelle vous souhaitez appliquer l'atténuation.

**Centre (Lueur interne seulement)** Applique une lueur qui émane du centre de la sélection.

**Contour (Lueur interne seulement)** Applique une lueur qui émane des contours internes de la sélection.

*Lorsque vous décomposez un objet utilisant un effet de lueur interne, cette lueur interne se révèle en tant que masque d'opacité. En revanche, si vous décomposez un objet contenant une lueur externe, celle-ci devient un objet de pixellisation transparent.*

# **Voir aussi**

- [« Ciblage d'éléments pour les attributs d'aspect » à la page 335](#page-340-0)
- [« Sélection d'objets » à la page 187](#page-192-0)
- [« A propos des effets et des filtres » à la page 338](#page-343-0)
- [« A propos des modes de fusion » à la page 173](#page-178-0)

# <span id="page-355-0"></span>**Lissage des contours d'un objet**

- **1** Sélectionnez l'objet ou le groupe (ou ciblez un calque dans le panneau Calques).
- **2** Choisissez la commande Effet > Spécial > Contour progressif.
- **3** Définissez la distance sur laquelle l'objet doit passer d'opaque à transparent, puis cliquez sur le bouton OK.

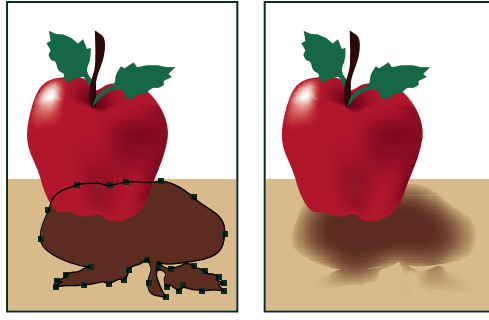

*Objet sélectionné à l'origine (à gauche) et avec effet Contour progressif (à droite)*

#### **Voir aussi**

- [« A propos des effets et des filtres » à la page 338](#page-343-0)
- [« Ciblage d'éléments pour les attributs d'aspect » à la page 335](#page-340-0)
- [« A propos des effets de pixellisation » à la page 339](#page-344-1)
- [« Sélection d'objets » à la page 187](#page-192-0)

# **Création d'esquisses et de mosaïques**

# <span id="page-355-1"></span>**Création d'une esquisse à l'aide de l'effet Griffonnage**

- **1** Utilisez l'une des méthodes suivantes :
- Sélectionnez l'objet ou le groupe (ou ciblez un calque dans le panneau Calques).
- Pour appliquer l'effet à un attribut d'objet spécifique, tel qu'un contour ou un fond, sélectionnez l'objet, puis sélectionnez l'attribut dans le panneau Aspect.
- Pour appliquer l'effet à un style graphique, sélectionnez un style dans le panneau Styles graphiques.
- **2** Choisissez la commande Effet > Spécial > Griffonnage.
- **3** Utilisez l'une des méthodes suivantes :
- Pour utiliser un effet Griffonnage prédéfini, choisissez-en un dans le menu Paramètres.
- Pour créer un effet Griffonnage personnalisé, choisissez un effet prédéfini et modifiez les options de griffonnage.

**4** Si vous créez un griffonnage personnalisé, modifiez l'une des options de griffonnage suivantes, puis cliquez sur le bouton OK :

**Angle** Permet de définir la direction des lignes de griffonnage. Vous pouvez cliquer sur n'importe quel point sur l'icône d'angle, faire glisser la ligne d'angle autour de l'icône d'angle ou entrer une valeur comprise entre -179 et 180 dans la zone de texte. (Si vous entrez une valeur en dehors de cet intervalle, la valeur est convertie en une valeur équivalente comprise dans l'intervalle.)

**Chevauchement de tracés** Permet de définir la quantité de lignes de griffonnage comprises dans les limites du tracé ou s'étendant au-delà. Une valeur négative restreint les lignes de griffonnage aux limites du tracé, tandis qu'une valeur positive étend ces lignes au-delà des limites du tracé.

**Variation (pour l'option Chevauchement de tracés)** Permet de définir la différence entre les longueurs des lignes de griffonnage les unes par rapport aux autres.

**Epaisseur** Permet de définir l'épaisseur des lignes de griffonnage.

**Inflexion** Permet de définir la courbure des lignes de griffonnage avant le changement de direction.

**Variation (pour l'option Inflexion)** Permet de définir la différence entre les courbes des lignes de griffonnage les unes par rapport aux autres.

**Pas** Permet de définir l'espacement entre les lignes de griffonnage.

**Variation (pour l'option Pas)** Permet de définir la différence d'espacement entre les lignes de griffonnage.

#### **Voir aussi**

- [« Ciblage d'éléments pour les attributs d'aspect » à la page 335](#page-340-0)
- [« A propos des effets et des filtres » à la page 338](#page-343-0)
- [« Modification ou suppression d'un effet » à la page 341](#page-346-1)
- [« Sélection d'objets » à la page 187](#page-192-0)

#### <span id="page-356-0"></span>**Création d'une mosaïque**

**1** Importez une image bitmap à utiliser comme point de départ pour créer la mosaïque. L'image doit être incorporée, non liée.

Vous pouvez également utiliser comme point de départ un objet vectoriel préalablement pixellisé.

- **2** Sélectionnez l'image.
- **3** Choisissez la commande Filtre > Création > Mosaïque.
- **4** Si vous souhaitez modifier les dimensions de la mosaïque, entrez les valeurs souhaitées pour la nouvelle taille.

**5** Définissez l'espacement entre les carreaux et le nombre total de carreaux, ainsi que les autres options éventuelles, puis cliquez sur le bouton OK :

**Conserver le rapport** Conserve la largeur et la hauteur de l'image bitmap d'origine. Lorsque vous sélectionnez l'option Largeur, le nombre de carreaux à utiliser sur la largeur de la mosaïque est calculé en fonction du nombre de carreaux de la largeur d'origine. Respectivement, lorsque vous sélectionnez l'option Hauteur, le nombre de carreaux à utiliser sur la hauteur de la mosaïque est calculé en fonction du nombre de carreaux de la hauteur d'origine.

**Résultat** Indique si les mosaïques sont en couleurs ou en niveaux de gris.

**Redimensionnement en %** Modifie la taille de l'image en fonction de pourcentages de largeur et de hauteur spécifiés.

**Supprimer le bitmap** Supprime l'image bitmap d'origine.

**Rapport L/H** Impose une forme carrée aux carreaux, à partir du nombre de carreaux spécifié dans la zone Carreaux. Cette option figure sous le bouton Annuler.

- [« Pixellisation d'un objet vectoriel » à la page 352](#page-357-0)
- [« A propos des illustrations liées et incorporées » à la page 244](#page-249-0)

# **Conversion d'images vectorielles en images bitmap**

# **A propos de la pixellisation**

La *pixellisation* est le processus de conversion d'une image vectorielle en image bitmap. Lors de la pixellisation, Illustrator convertit les tracés de l'image en pixels. Les options de pixellisation définies déterminent la taille et autres caractéristiques des pixels résultants.

Vous pouvez pixelliser des objets vectoriels à l'aide de la commande Objet > Pixellisation ou de l'effet Pixellisation. Vous pouvez également pixelliser un document complet en l'exportant dans un format bitmap, tel que JPEG, GIF ou TIFF.

#### **Voir aussi**

[« A propos de l'enregistrement et de l'exportation d'illustrations » à la page 254](#page-259-0)

#### <span id="page-357-0"></span>**Pixellisation d'un objet vectoriel**

- **1** Sélectionnez un ou plusieurs objets.
- **2** Utilisez l'une des méthodes suivantes :
- Pour pixelliser les objets de façon permanente, choisissez la commande Objet > Pixellisation.
- Pour créer un effet de pixellisation sans modifier la structure sous-jacente de l'objet, choisissez la commande Effet > Pixellisation (partie supérieure du menu).

**3** Définissez les options de pixellisation (voir la section [« Options de pixellisation » à la page 339](#page-344-0)), puis cliquez sur le bouton OK.

# **Voir aussi**

- [« A propos des effets et des filtres » à la page 338](#page-343-0)
- [« Modification ou suppression d'un effet » à la page 341](#page-346-1)

# **Styles graphiques**

# **A propos des styles graphiques**

Un style graphique est un ensemble réutilisable d'attributs d'aspect. Les styles graphiques vous permettent de modifier rapidement l'aspect d'un objet : vous pouvez, par exemple, modifier sa couleur de fond et de contour, sa transparence, puis appliquer des effets en une seule étape. Toutes les modifications effectuées à l'aide des styles graphiques sont réversibles.

Vous pouvez appliquer des styles graphiques à des objets, groupes et calques. Lorsque vous appliquez un style graphique à un groupe ou un calque, chaque objet du groupe ou du calque prend les attributs de ce style graphique. Imaginons, par exemple, un style graphique de 50 % d'opacité. Si vous appliquez ce style graphique à un calque, tous les objets du calque ou objets ajoutés semblent à moitié opaques. Toutefois, lorsque vous déplacez un objet en dehors du calque, l'aspect de l'objet reprend son opacité d'origine.

*Si vous appliquez un style graphique à un groupe ou à un calque et que la couleur de fond de ce style ne s'affiche pas dans l'illustration, faites glisser l'attribut Fond au-dessus de l'entrée Contenu du panneau Aspect.*

# **Présentation du panneau Styles graphiques**

Le panneau Styles graphiques (Fenêtre > Styles graphiques) vous permet de créer des ensembles d'attributs d'aspect, de leur attribuer un nom, puis de les appliquer. Le panneau affiche un ensemble par défaut de styles graphiques lorsque vous créez un document. Les styles graphiques enregistrés avec le document actif s'affichent dans le panneau lorsque ce document est ouvert et actif.

# **Modification de l'affichage des styles graphiques dans le panneau**

- ❖ Utilisez l'une des méthodes suivantes :
- Sélectionnez une commande d'affichage dans le menu du panneau : Affichage par vignettes pour afficher les vignettes, Affichage par petites vignettes pour afficher une liste des styles nommés sous forme de petites vignettes ou Affichage par grandes vignettes pour afficher une liste des styles nommés sous forme de grandes vignettes.
- Faites glisser le style graphique vers un autre emplacement. Relâchez le bouton de la souris lorsqu'une ligne noire s'affiche à l'emplacement souhaité.
- Sélectionnez la commande Tri par nom dans le menu du panneau pour classer les styles graphiques par ordre alphabétique.

# **Création de styles graphiques**

Vous pouvez créer un style graphique de toutes pièces en appliquant des attributs d'aspect à un objet, ou créer un style graphique à partir d'autres styles graphiques. Vous pouvez également dupliquer des styles graphiques existants.

#### **Création d'un style graphique**

**1** Sélectionnez un objet et appliquez-lui une combinaison d'attributs d'aspect (fonds, contours, effets et transparence).

Vous pouvez utiliser le panneau Aspect pour régler et organiser les attributs d'aspect et créer plusieurs fonds et contours. Ainsi, un style graphique peut être composé de trois fonds, chacun doté d'une opacité et d'un mode de fusion distincts définissant l'interaction des couleurs.

- **2** Utilisez l'une des méthodes suivantes :
- Cliquez sur le bouton Nouveau style graphique  $\Box$  dans le panneau Styles graphiques.
- Sélectionnez la commande Nouveau style graphique dans le menu du panneau.
- Faites glisser la vignette du panneau Aspect (ou l'objet de la fenêtre d'illustration) vers le panneau Styles graphiques.
- Cliquez sur le bouton Nouveau style graphique tout en maintenant la touche Alt (Windows) ou Option (Mac OS) enfoncée, attribuez un nom au style, puis cliquez sur le bouton OK.

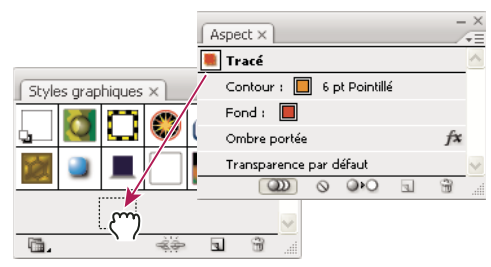

*Faites glisser la vignette du panneau Aspect vers le panneau Styles graphiques pour enregistrer les attributs.*

#### **Création d'un style graphique basé sur au moins deux styles graphiques existants**

❖ Maintenez la touche Ctrl (Windows) ou Commande (Mac OS) enfoncée pour sélectionner tous les styles graphiques à fusionner, puis choisissez la commande Fusionner les styles graphiques dans le menu du panneau.

Le nouveau style graphique comprend alors tous les attributs des styles graphiques sélectionnés et vient s'ajouter à la fin de la liste des styles graphiques du panneau.

#### **Duplication d'un style graphique**

❖ Choisissez la commande Dupliquer le style graphique dans le menu du panneau ou faites glisser le style graphique vers le bouton Nouveau style graphique.

Le nouveau style graphique s'affiche en bas de la liste du panneau Styles graphiques.

# **Application d'un style graphique**

**1** Sélectionnez un objet ou un groupe (ou ciblez un calque dans le panneau Calques).

**2** Sélectionnez un style dans le panneau Contrôle, le panneau Styles graphiques ou une bibliothèque de styles graphiques.

Vous pouvez également faire glisser le style graphique sur un objet de la fenêtre de document. Il n'est pas nécessaire de sélectionner l'objet au préalable.

*Remarque : pour conserver la couleur du texte lorsque vous appliquez un style graphique, désélectionnez la commande Remplacer la couleur de caractère dans le menu du panneau Styles graphiques.*

### **Utilisation des styles graphiques**

Le panneau Styles graphiques vous permet de renommer ou de supprimer des styles graphiques, de rompre le lien à un style graphique et de remplacer des attributs de style graphique.

#### **Modification du nom d'un style graphique**

❖ Pour renommer un style graphique, sélectionnez la commande Options de style graphique dans le menu du panneau, renommez le fichier, puis cliquez sur le bouton OK.

#### **Suppression d'un style graphique**

❖ Choisissez la commande Supprimer le style graphique dans le menu du panneau, puis cliquez sur le bouton Oui ou faites glisser le style vers l'icône Supprimer.

Les objets, groupes ou calques utilisant le style graphique conservent les mêmes attributs d'aspect, mais ces attributs ne sont plus associés au style graphique.

#### **Rupture du lien à un style graphique**

**1** Sélectionnez l'objet, le groupe ou le calque auquel le style graphique est appliqué.

- **2** Utilisez l'une des méthodes suivantes :
- Choisissez la commande Rompre le lien au style graphique dans le menu du panneau Styles graphiques ou cliquez sur le bouton Rompre le lien au style graphique de ce même panneau.
- Modifiez les attributs d'aspect de la sélection (fond, contour, transparence ou effet).

L'objet, le groupe ou le calque conserve les mêmes attributs d'aspect et peut maintenant être modifié de manière indépendante. Ces attributs ne sont toutefois plus associés à un style graphique.

#### **Remplacement des attributs d'un style graphique**

- Tout en maintenant la touche Alt (Windows) ou Option (Mac OS) enfoncée, faites glisser le style graphique à utiliser vers le style graphique à remplacer.
- Sélectionnez un objet ou un groupe (ou ciblez un calque dans le panneau Calques) comportant les attributs que vous souhaitez utiliser. Maintenez ensuite la touche Alt (Windows) ou Option (Mac OS) enfoncée et faites glisser la vignette située en haut du panneau Aspect vers le style graphique que vous souhaitez remplacer dans le panneau Styles graphiques.
- Sélectionnez le style graphique à remplacer. Sélectionnez ensuite une illustration (ou ciblez un élément du panneau Calques) ayant les attributs requis et choisissez la commande Redéfinir le style graphique *Nom du style* dans le menu du panneau Aspect.

Le style graphique remplacé conserve le même nom, mais prend les nouveaux attributs d'aspect. Toutes les occurrences du style graphique dans le document Illustrator sont mises à jour en fonction des nouveaux attributs.
## **Utilisation des bibliothèques de styles graphiques**

Les *bibliothèques de styles graphiques* sont des collections de styles graphiques prédéfinis. Lorsque vous ouvrez une bibliothèque de styles graphiques, elle s'affiche dans un nouveau panneau (distinct du panneau Styles graphiques). Sélectionnez, triez et affichez les éléments d'une bibliothèque de styles graphiques de la même manière que dans le panneau Styles graphiques. Toutefois, vous ne pouvez pas ajouter d'éléments aux bibliothèques de styles graphiques, en supprimer ou en modifier.

#### **Ouverture d'une bibliothèque de styles graphiques**

❖ Sélectionnez une bibliothèque de styles graphiques dans le sous-menu Fenêtre > Bibliothèques de styles graphiques ou Ouvrir la bibliothèque de styles graphiques dans le menu du panneau Styles graphiques.

*Pour ouvrir une bibliothèque automatiquement lors du démarrage d'Illustrator, choisissez la commande Permanente dans le menu du panneau de la bibliothèque.*

#### **Création d'une bibliothèque de styles graphiques**

**1** Ajoutez les styles graphiques souhaités au panneau Styles graphiques et supprimez ceux que vous ne voulez pas conserver.

*Pour sélectionner tous les styles graphiques qui ne sont pas utilisés dans un document, choisissez la commande Sélectionner les styles non utilisés dans le menu du panneau Styles graphiques.*

**2** Choisissez la commande Enregistrer la bibliothèque de styles graphiques dans le menu du panneau Styles graphiques.

Vous pouvez enregistrer la bibliothèque à l'emplacement de votre choix. Toutefois, si vous enregistrez le fichier de bibliothèque à l'emplacement par défaut, le nom de la bibliothèque s'affiche dans le sous-menu Bibliothèques de styles graphiques et dans le sous-menu Ouvrir la bibliothèque de styles graphiques lorsque vous redémarrez Illustrator.

#### **Déplacement de styles graphiques d'une bibliothèque vers le panneau Styles graphiques**

- Faites glisser un ou plusieurs des styles graphiques de la bibliothèque de styles graphiques vers le panneau Styles graphiques.
- Sélectionnez les styles graphiques à ajouter, puis choisissez la commande Ajouter aux styles graphiques dans le menu du panneau de la bibliothèque.
- Appliquez un style graphique à un objet du document. Le style graphique est automatiquement ajouté au panneau Styles graphiques.

## **Importation de tous les styles graphiques d'un autre document**

**1** Choisissez la commande Fenêtre > Bibliothèques de styles graphiques > Autre bibliothèque ou Ouvrir la bibliothèque de styles graphiques > Autre bibliothèque dans le menu du panneau Styles graphiques.

**2** Sélectionnez le fichier à partir duquel vous voulez importer des styles graphiques, puis cliquez sur le bouton Ouvrir.

Les styles graphiques s'affichent dans le panneau de la bibliothèque de styles graphiques (distinct du panneau Styles graphiques).

# **Chapitre 12 : Images Web**

Adobe Illustrator offre une gamme d'outils permettant de mettre en page une page Web et de créer et d'optimiser des images Web.

## **Méthodes recommandées pour la création d'images destinées au Web**

## **A propos des images Web**

Lors de la conception d'images pour le Web, vous devez prendre en considération d'autres éléments que lors de la conception pour l'impression. Une vidéo sur l'enregistrement d'images pour le Web est disponible à l'adresse suivante : [www.adobe.com/go/vid0063\\_fr.](http://www.adobe.com/go/vid0063_fr) Une vidéo sur l'importation et la copie/le collage entre applications Web est disponible à l'adresse suivante : [www.adobe.com/go/vid0193\\_fr.](http://www.adobe.com/go/vid0193_fr)

Si vous souhaitez prendre les meilleures décisions concernant vos images Web, tenez compte des trois instructions suivantes :

#### **1. Utilisez des couleurs Web sécurisées.**

La couleur est souvent un aspect essentiel de l'illustration. Cependant, les couleurs de votre illustration ne seront pas nécessairement identiques dans un navigateur Web sur un autre système. Vous pouvez éviter le tramage (simulation des couleurs non disponibles) et d'autres problèmes de couleur en prenant deux mesures préventives lors de la création d'images Web. Tout d'abord, travaillez toujours en mode RVB. Ensuite, utilisez des couleurs Web sécurisées.

#### **2. Trouvez le juste équilibre entre la qualité de l'image et la taille du fichier.**

Lorsque vous distribuez des images sur le Web, il est essentiel de créer des fichiers image de petite taille afin de faciliter leur transmission et leur stockage sur les serveurs Web, et d'accélérer leur téléchargement. Vous pouvez voir la taille et la durée de téléchargement estimé d'une image Web dans la boîte de dialogue Enregistrer pour le Web et les périphériques.

#### **3. Choisissez le format le mieux adapté à votre image.**

Les différents types d'image doivent être enregistrés dans différents formats de fichier pour un affichage optimal et afin de créer une taille de fichier adaptée au Web. Pour plus de détails sur les formats spécifiques, reportez-vous à la section [« Options d'optimisation des images Web » à la page 372.](#page-377-0)

*De nombreux modèles Illustrator sont spécifiquement conçus pour le Web, notamment des pages Web et des bannières. Choisissez la commande Fichier > Nouveau d'après un modèle pour ouvrir un modèle.*

#### **Voir aussi**

[« Présentation de l'option Enregistrer pour le Web et les périphériques » à la page 367](#page-372-0)

- [« Optimisation d'une image pour le Web » à la page 369](#page-374-0)
- [« Conversion d'une couleur en couleur Web sécurisée » à la page 120](#page-125-0)

#### **A propos du mode Aperçu en pixels**

Lorsque vous enregistrez une illustration dans un format bitmap, tel que JPEG, GIF ou PNG, Illustrator la pixellise à 72 pixels par pouce. Vous pouvez prévisualiser la manière dont les objets apparaîtront une fois pixellisés en choisissant la commande Affichage > Aperçu en pixels. Cela apparaît particulièrement utile pour contrôler le positionnement précis, la taille et le lissage des objets dans un graphique pixellisé.

Pour comprendre la manière dont Illustrator divise des objets en pixels, ouvrez un fichier contenant des objets vectoriels, choisissez la commande Affichage > Aperçu en pixels, puis agrandissez l'illustration pour voir ses différents pixels. Le positionnement des pixels est déterminé par une grille invisible divisant le plan de travail en incréments de 1 point (1/72 pouce). Si vous déplacez, ajoutez ou transformez un objet, vous remarquerez que cet objet s'ancre sur la grille en pixels. Par conséquent, le lissage sur les contours « ancrés » de l'objet (généralement les bords gauche et supérieur) disparaît. Désélectionnez alors la commande Affichage > Magnétisme du pixel, puis déplacez l'objet. Cette fois, vous pourrez positionner l'objet entre les lignes de la grille. Notez l'impact de cette opération sur le lissage de l'objet. Comme vous pouvez le constater, de très légers ajustements peuvent affecter la manière dont l'objet est pixellisé.

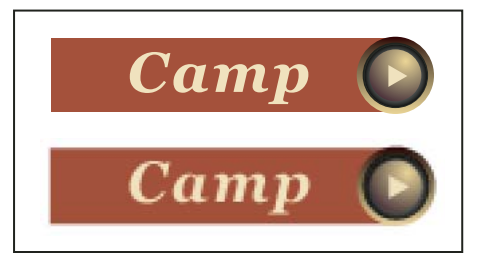

*Aperçu en pixels désactivé (en haut) et activé (en bas)*

*Important : la grille en pixels respecte l'origine de la règle (0,0). Si vous déplacez l'origine de la règle, cela modifie la manière dont Illustrator pixellise l'illustration.*

## **Voir aussi**

[« A propos des images bitmap » à la page 248](#page-253-0)

## **Tranches et cartes-images**

## **A propos des tranches**

Les pages Web peuvent contenir de nombreux éléments (texte HTML, images bitmap et images vectorielles, par exemple). Dans Illustrator, vous pouvez utiliser des*tranches* pour définir les limites de différents éléments Web dans votre illustration. Par exemple, si votre illustration contient une image bitmap à optimiser au format JPEG, tandis que le reste de l'image doit être optimisé au format GIF, vous pouvez isoler l'image bitmap à l'aide d'une tranche. Lorsque vous enregistrez votre illustration en tant que page Web à l'aide de la commande Enregistrer pour le Web et les périphériques, vous pouvez enregistrer chaque tranche comme un fichier indépendant avec ses propres format, paramètres et panneau de couleurs.

Les tranches d'un document Illustrator correspondent aux cellules d'un tableau dans la page Web produite. Par défaut, chaque tranche est exportée en tant que fichier image qui est ensuite englobé dans une cellule de tableau. Si vous souhaitez qu'une cellule de tableau contienne du texte HTML et une couleur d'arrière-plan à la place d'un fichier image, choisissez l'option Pas d'image comme type de tranche. Si vous souhaitez convertir du texte Illustrator en texte HTML, choisissez l'option Texte HTML comme type de tranche.

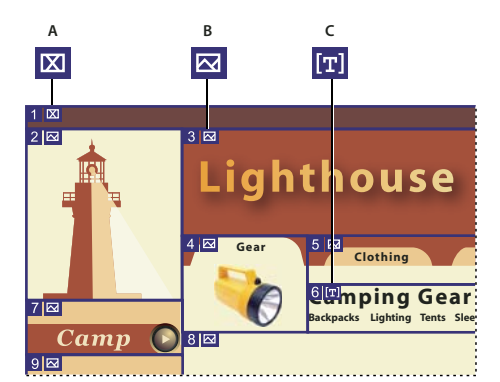

*Illustration découpée à l'aide de différents types de tranche A. Tranche Pas d'image B. Tranche Image C. Tranche Texte HTML*

Vous pouvez afficher les tranches sur le plan de travail et dans la boîte de dialogue Enregistrer pour le Web et les périphériques. Illustrator numérote les tranches de gauche à droite et de haut en bas, à partir du coin supérieur gauche de l'illustration. Si vous modifiez la disposition ou le nombre total de tranches, les numéros sont mis à jour pour refléter le nouvel ordre.

Lorsque vous créez une tranche, Illustrator découpe également l'illustration environnante en tranches automatiques afin de conserver la mise en page à l'aide d'une table d'équivalences basée sur le Web. Il existe deux types de tranches automatiques : les tranches auto et les sous-tranches. Les *tranches auto* correspondent aux zones de l'illustration non définies comme tranches. Illustrator régénère les tranches automatiques chaque fois que vous ajoutez ou modifiez des tranches. Les *soustranches* indiquent la manière dont seront divisées les tranches définies par l'utilisateur et qui se chevauchent. Bien que les sous-tranches soient numérotées et affichent un symbole de tranche, vous ne pouvez pas les sélectionner séparément de la tranche sous-jacente. Illustrator régénère les sous-tranches et les tranches automatiques au fur et à mesure que vous effectuez des modifications.

## **Voir aussi**

- [« Présentation de l'option Enregistrer pour le Web et les périphériques » à la page 367](#page-372-0)
- [« Options de sortie des tranches » à la page 384](#page-389-0)

## **Création de tranches**

- ❖ Utilisez l'une des méthodes suivantes :
- Sélectionnez un ou plusieurs objets sur le plan de travail, puis choisissez la commande Objet > Tranche > Créer.
- Sélectionnez l'outil Tranche  $\mathcal X$  et faites glisser la souris sur la zone où vous souhaitez créer une tranche. Maintenez la touche Maj enfoncée tout en faisant glisser la souris pour créer une tranche de forme rectangulaire. Maintenez la touche Alt (Windows) ou Option (Mac OS) enfoncée tout en faisant glisser la souris pour partir du centre.
- Sélectionnez un ou plusieurs objets sur le plan de travail, puis choisissez la commande Objet > Tranche > Créer d'après la sélection.
- Positionnez des repères là où vous souhaitez découper l'illustration, puis choisissez la commande Objet > Tranche > Créer d'après les repères.
- Sélectionnez une tranche existante et choisissez la commande Objet > Tranche > Dupliquer la tranche.

*Utilisez la commande Objet > Tranche > Créer pour que les dimensions de la tranche correspondent à la limite d'un élément de votre illustration. Si vous déplacez ou modifiez l'élément, la zone de la tranche s'adapte automatiquement pour englober la nouvelle illustration. Utilisez également cette commande pour créer une tranche qui adopte les caractéristiques de texte et de mise en forme de base d'un objet texte.*

*Utilisez l'outil Tranche ou la commande Créer d'après la sélection ou Créer d'après les repères pour que les dimensions de tranche soient indépendantes de l'illustration sous-jacente. Les tranches créées à l'aide de l'une de ces méthodes apparaissent comme des éléments dans le panneau Calques, et vous pouvez les déplacer, les redimensionner et les supprimer de la même manière que d'autres objets vectoriels.*

## **Sélection des tranches**

Utilisez l'outil Sélection de tranche pour sélectionner une tranche dans la fenêtre d'illustration ou dans la boîte de dialogue Enregistrer pour le Web et les périphériques.

- Cliquez sur une tranche pour la sélectionner.
- Cliquez en maintenant la touche Maj enfoncée pour sélectionner plusieurs tranches. (Dans la boîte de dialogue Enregistrer pour le Web et les périphériques, vous pouvez également faire glisser la souris en maintenant la touche Maj enfoncée.)
- Pour sélectionner une tranche sous-jacente lors de la manipulation de tranches qui se chevauchent, cliquez sur sa partie visible.

Vous pouvez également sélectionner des tranches dans la fenêtre d'illustration en utilisant l'une des méthodes suivantes :

- Pour sélectionner une tranche créée à l'aide de la commande Objet > Tranche > Créer, sélectionnez l'illustration correspondante sur le plan de travail. Si la tranche est liée à un groupe ou un calque, sélectionnez l'icône cible adjacente au groupe ou calque dans le panneau Calques.
- Pour sélectionner une tranche créée à l'aide de l'outil Tranche, de la commande Créer d'après la sélection ou de la commande Créer d'après les repères, utilisez le panneau Calques.
- Cliquez sur le tracé de la tranche à l'aide de l'outil Sélection  $\blacklozenge$ .
- Pour sélectionner un segment de tracé ou un point d'ancrage de tranche, cliquez sur cet élément avec l'outil Sélection directe.

*Remarque : vous ne pouvez pas sélectionner des tranches automatiques. Ces tranches sont grisées.*

## **Définition des options de tranche**

Les options d'une tranche déterminent la manière dont son contenu apparaît et fonctionne sur la page Web résultante.

- **1** Utilisez l'une des méthodes suivantes avec l'outil Sélection de tranche.
- Sélectionnez une tranche dans la fenêtre d'illustration, puis choisissez la commande Objet > Tranche > Options de tranche.
- Cliquez deux fois sur une tranche dans la boîte de dialogue Enregistrer pour le Web et les périphériques à l'aide de l'outil Sélection de tranche.
- **2** Sélectionnez un type de tranche et définissez les options appropriées :

**Image** Sélectionnez ce type de tranche si vous souhaitez que la zone de tranche corresponde à un fichier image dans la page Web finale. Si vous souhaitez qu'un lien hypertexte soit associé à cette image, indiquez une URL et un cadre cible. Vous pouvez également inclure un message qui apparaîtra dans la barre d'état du navigateur lorsque le pointeur de la souris se trouve sur l'image, le texte de remplacement qui apparaîtra lorsque l'image n'est pas visible, ainsi que la couleur d'arrièreplan des cellules du tableau.

**Pas d'image** Sélectionnez ce type de tranche si vous souhaitez que la zone de tranche contienne du texte HTML et une couleur d'arrière-plan dans la page Web finale. Entrez le texte dans la zone de texte Texte affiché dans la cellule, puis appliquez une mise en forme à l'aide de balises HTML standard. Veillez à ne pas entrer plus de texte que ne peut en contenir la zone de la tranche. (Si vous entrez trop de texte, il débordera sur les tranches adjacentes, ce qui modifiera la disposition de votre page Web. Cependant, comme le texte n'est pas visible sur le plan de travail, cela ne sera apparent que lorsque vous afficherez la page dans un navigateur Web.) Définissez les options dans les menus déroulants pour spécifier l'alignement horizontal et vertical du texte dans la cellule du tableau.

**Texte HTML** Ce type de tranche n'est disponible que lorsque vous créez une tranche en sélectionnant un objet de texte et que vous choisissez la commande Objet > Tranche > Créer. Le texte Illustrator est converti en texte HTML présentant des attributs de mise en forme standard dans la page Web finale. Pour modifier le texte des tranches, vous devez le mettre à jour dans l'illustration. Définissez les options dans les menus déroulants correspondants pour spécifier l'alignement horizontal et vertical du texte dans la cellule du tableau. Vous pouvez également sélectionner une couleur d'arrière-plan pour la cellule du tableau.

*Pour modifier le texte des tranches de type Texte HTML dans la boîte de dialogue Options de tranche, choisissez l'option Pas d'image comme type de tranche. Cela rompt le lien avec l'objet texte sur le plan de travail. Pour annuler la mise en forme du texte, entrez <non formaté> comme premier mot dans l'objet texte.*

## **Verrouillage des tranches**

Le verrouillage des tranches empêche toute modification accidentelle, comme le redimensionnement ou le déplacement.

- Pour verrouiller toutes les tranches, choisissez la commande Affichage > Verrouiller les tranches.
- Pour verrouiller les tranches de manière individuelle, cliquez sur la colonne d'édition des tranches dans le panneau Calques.

#### **Voir aussi**

[« Présentation du panneau Calques » à la page 204](#page-209-0)

#### **Ajustement des limites de tranches**

Si vous avez créé une tranche à l'aide de la commande Objet > Tranche > Créer, la position et la taille de la tranche sont liées à l'illustration qu'elle contient. Par conséquent, si vous déplacez ou modifiez la taille de votre illustration, les limites de la tranche seront ajustées automatiquement.

Si vous avez créé une tranche à l'aide de l'outil Tranche, de la commande Créer d'après la sélection ou de la commande Créer d'après les repères, vous pouvez ajuster les tranches manuellement de l'une des façons suivantes :

- Pour déplacer une tranche, faites-la glisser vers un nouvel emplacement à l'aide de l'outil Sélection de tranche  $\mathcal Y$ . Maintenez la touche Maj enfoncée pour restreindre le déplacement sur un plan vertical, horizontal ou sur une diagonale de 45˚.
- Pour modifier la taille d'une tranche, sélectionnez-la à l'aide de l'outil Sélection de tranche, puis faites glisser l'un des angles ou des côtés de la tranche. Vous pouvez également utiliser l'outil Sélection et le panneau Transformation pour redimensionner les tranches.
- Pour aligner ou répartir des tranches, utilisez le panneau Alignement. L'alignement de tranches permet d'éliminer les tranches auto inutiles et de générer un fichier HTML plus petit et optimisé.
- Pour modifier l'ordre de superposition des tranches, faites glisser une tranche vers un nouvel emplacement dans le panneau Calques ou sélectionnez une commande dans le menu Objet > Disposition.
- Pour diviser une tranche, sélectionnez-la et choisissez la commande Objet > Tranche > Diviser les tranches.

Vous pouvez combiner des tranches quelle que soit leur méthode de création. Sélectionnez les tranches, puis choisissez la commande Objet > Tranche > Combiner les tranches. Les dimensions et l'emplacement de la tranche obtenue sont ceux du rectangle créé par l'union des contours extérieurs des tranches combinées. Si les tranches combinées ne sont pas adjacentes ou si leurs proportions ou leur alignement sont différents, la nouvelle tranche peut en chevaucher d'autres.

Pour redimensionner toutes les tranches en fonction des limites du plan de travail, choisissez la commande Objet > Tranche > Ecrêter selon le plan de travail. Les tranches qui s'étendent au-delà du plan de travail sont tronquées en conséquence et les tranches auto s'inscrivant dans le plan de travail sont étendues à ses limites. Toute l'illustration reste identique.

## **Suppression des tranches**

Vous pouvez retirer des tranches en les supprimant ou en les annulant de l'illustration correspondante.

- Pour supprimer une tranche, sélectionnez-la, puis appuyez sur la touche Suppr. Si la tranche a été créée à l'aide de la commande Objet > Tranche > Créer, l'illustration correspondante est également supprimée. Pour conserver l'illustration correspondante, annulez la tranche au lieu de la supprimer.
- Pour supprimer toutes les tranches, choisissez la commande Objet > Tranche > Tout supprimer. Les tranches créées avec la commande Objet > Tranche > Créer sont annulées, mais ne sont pas supprimées.
- Pour annuler une tranche, sélectionnez-la, puis choisissez la commande Objet > Tranche > Annuler.

## **Affichage ou masquage des tranches**

- Pour masquer les tranches dans la fenêtre d'illustration, choisissez la commande Affichage > Masquer les tranches.
- Pour masquer les tranches dans la boîte de dialogue Enregistrer pour le Web et les périphériques, cliquez sur le bouton Afficher/Masquer les tranches  $\Box$ .
- Pour masquer les numéros de tranches et modifier la couleur des traits de tranche, choisissez la commande Edition > Préférences > Repères commentés et tranches (Windows) ou Illustrator > Préférences > Repères commentés et tranches (Mac OS).

## **Création de cartes-images**

Les cartes-images permettent de lier une ou plusieurs zones d'une image (appelées zones sensibles) à une URL. Lorsqu'un utilisateur clique sur une zone sensible, le navigateur Web charge le fichier lié.

La principale différence entre l'utilisation de cartes-images et de tranches pour créer des liens réside dans le mode d'exportation de l'illustration en tant que page Web. Les cartes-images permettent de conserver l'illustration intacte en un seul fichier, tandis que les tranches imposent sa division en fichiers distincts. Une autre différence entre les cartes-images et les tranches est que les premières permettent de lier des zones polygonales ou rectangulaires d'une illustration, tandis que les secondes ne fonctionnent que sur des zones rectangulaires. Si vous n'avez besoin que de zones rectangulaires, il peut être préférable d'utiliser les tranches plutôt qu'une carte-image.

*Remarque : pour éviter des résultats inattendus, ne créez pas de zones sensibles de carte-image dans des tranches contenant des liens URL, les liens de carte-image ou de tranche pouvant être ignorés dans certains navigateurs.*

- **1** Sélectionnez l'objet à lier à une URL.
- **2** Dans le panneau Options d'objet, sélectionnez une forme de carte-image dans le menu déroulant Image réactive.

**3** Indiquez une adresse URL relative ou complète dans la zone de texte URL ou choisissez-en une dans la liste proposée. Pour vérifier l'emplacement de l'URL, cliquez sur le bouton Navigateur.

*Pour augmenter le nombre d'entrés visibles dans le menu déroulant URL, sélectionnez la commande Options de panneau dans le menu du panneau Options d'objet. Entrez une valeur comprise entre 1 et 30 pour préciser le nombre d'entrées à afficher dans la liste des URL.*

## **SVG**

## **A propos du format SVG**

Les formats d'image bitmap pour le Web (GIF, JPEG, WBMP et PNG) décrivent les images à l'aide d'une grille de pixels. Les fichiers obtenus sont généralement volumineux, limités à une seule résolution (souvent faible) et consomment de grandes quantités de bande passante sur le Web. Le format SVG, en revanche, est un format vectoriel décrivant les images comme des formes, des tracés, du texte et des effets de filtre. Les fichiers produits sont compacts et offrent des images de qualité élevée sur le Web, à l'impression, ainsi que sur des périphériques portables, limités en ressources. Les utilisateurs peuvent agrandir leur vue d'une image SVG à l'écran sans sacrifier la netteté, le détail ou la clarté. De plus, le format SVG offre une prise en charge supérieure du texte et des couleurs, garantissant l'affichage des images telles qu'elles apparaissent sur votre plan de travail Illustrator.

Le format SVG est entièrement basé sur le langage XML et offre de nombreux avantages aux développeurs et aux utilisateurs. Avec SVG, vous pouvez utiliser le langage XML et JavaScript pour créer des images Web répondant aux actions utilisateur avec des effets complexes, tels que surbrillance, info-bulles, son et animation.

Vous pouvez enregistrer vos illustrations au format SVG à l'aide des commandes Enregistrer, Enregistrer sous, Enregistrer une copie ou Enregistrer pour le Web et les périphériques. Pour accéder aux options d'exportation SVG, utilisez les commandes Enregistrer, Enregistrer sous ou Enregistrer une copie. La commande Enregistrer pour le Web et les périphériques offre un sous-ensemble d'options d'exportation conçues exclusivement pour une exploitation de l'image sur le Web.

Une vidéo sur la création de contenu mobile dans Illustrator est disponible à l'adresse suivante : [www.adobe.com/go/vid0207\\_fr.](http://www.adobe.com/go/vid0207_fr)

La configuration de votre illustration dans Illustrator influe sur le fichier SVG résultant. Tenez compte des règles suivantes :

- Utilisez des calques pour ajouter une structure à un fichier SVG. Lorsque vous enregistrez une illustration au format SVG, chaque calque est converti en élément de groupe (<g>). (Par exemple, un calque nommé Bouton1 devient <g id="Bouton1\_ver3.0"> dans le fichier SVG.) Les calques imbriqués deviennent des groupes SVG imbriqués, alors que les calques masqués sont préservés dans le fichier SVG grâce à la propriété de style « display:none ».
- Pour que des objets de différents calques apparaissent transparents, réglez l'opacité de chaque objet plutôt que celle de chaque calque. Si vous modifiez l'opacité au niveau du calque, le fichier SVG résultant n'affichera pas la transparence telle qu'elle apparaît dans Illustrator.
- Les données de pixellisation ne peuvent pas être mises à l'échelle dans l'afficheur SVG ou modifiées comme les autres éléments SVG. Si possible, évitez de créer une illustration qui sera pixellisée dans le fichier SVG. Les filets de dégradés et objets utilisant les effets Pixellisation (partie inférieure du menu), Artistiques, Atténuation, Contours, Déformation, Renforcement, Esquisse, Esthétiques, Textures et Vidéo sont pixellisés lors de leur enregistrement au format SVG. De même, les styles graphiques incluant ces effets produisent une pixellisation. Utilisez des effets SVG pour ajouter des effets graphiques sans engendrer de pixellisation.
- Utilisez des symboles et simplifiez les tracés de votre illustration pour améliorer les performances SVG. Evitez également d'utiliser des formes produisant de nombreuses données de tracé, telles que Fusain, Cendre incandescente ou Effilage, si les performances constituent une priorité.
- Utilisez des tranches, des cartes-images et des scripts pour ajouter des liens Web à un fichier SVG.
- Un langage de script, tel que JavaScript, offre des possibilités illimitées à un fichier SVG. Les mouvements de pointeur et de clavier peuvent commander des fonctions de script telles que des effets de transformation par souris. Les scripts peuvent également utiliser le modèle d'objets de document (DOM, Document Object Model) pour accéder au fichier SVG et le modifier (par exemple, en insérant ou en supprimant des éléments SVG).

#### **Voir aussi**

- [« Optimisation d'une image pour le Web » à la page 369](#page-374-0)
- [« Enregistrement d'une illustration au format SVG » à la page 256](#page-261-0)

## **Application d'effets SVG**

Vous pouvez utiliser des effets SVG pour ajouter des propriétés graphiques, telles que des ombres portées à votre illustration. Les filtres SVG diffèrent de leurs équivalents bitmap dans la mesure où ils sont basés sur le format XML et sont indépendants de la résolution. En fait, un effet SVG n'est rien de plus qu'une série de propriétés XML décrivant diverses opérations mathématiques. L'effet résultant est rendu sur l'objet cible au lieu du fichier image source.

Illustrator propose un ensemble par défaut d'effets SVG. Vous pouvez utiliser les effets avec leurs propriétés par défaut, modifier le code XML pour produire des effets personnalisés ou écrire de nouveaux effets SVG.

*Pour modifier les filtres SVG par défaut dans Illustrator, utilisez un éditeur de texte et modifiez le fichier Filtres Adobe SVG.svg situé dans le dossier <répertoire\_utilisateur>/Application Data/Adobe/Adobe Illustrator CS3 Settings. Vous pouvez modifier des définitions de filtre existantes, en supprimer et en ajouter de nouvelles.*

- **1** Sélectionnez un objet ou un groupe (ou ciblez un calque dans le panneau Calques).
- **2** Utilisez l'une des méthodes suivantes :
- Pour appliquer un effet avec ses paramètres par défaut, sélectionnez-le dans la section inférieure du sous-menu Effet > Filtres SVG.
- Pour appliquer un effet avec des paramètres personnalisés, choisissez la commande Effet > Filtres SVG > Appliquer le filtre SVG. Dans la boîte de dialogue, sélectionnez l'effet souhaité, puis cliquez sur le bouton Modifier le filtre SVG  $f^*$ . Modifiez le code par défaut et cliquez sur le bouton OK.

• Pour créer et appliquer un filtre, choisissez la commande Effet > Filtres SVG > Appliquer le filtre SVG. Dans la boîte de dialogue, cliquez sur le bouton Nouveau filtre SVG  $\Box$ , entrez le nouveau code, puis cliquez sur le bouton OK.

Lorsque vous appliquez un effet de filtre SVG, Illustrator affiche une version pixellisée de l'effet sur le plan de travail. Vous pouvez contrôler la résolution de cette image d'aperçu en modifiant le paramètre de résolution de pixellisation du document.

*Important : un effet SVG doit constituer le dernier effet lorsqu'un objet en utilise plusieurs. En d'autres termes, il doit apparaître en bas du panneau Aspect (juste au-dessus de l'entrée Transparence). Si d'autres effets suivent un effet SVG, le résultat SVG consistera en un objet pixellisé.*

## **Voir aussi**

- [« A propos des effets de pixellisation » à la page 339](#page-344-0)
- [« Modification ou suppression d'un effet » à la page 341](#page-346-0)

#### **Importation des effets d'un fichier SVG**

- **1** Choisissez la commande Effet > Filtre SVG > Importer le filtre SVG.
- **2** Sélectionnez le fichier SVG à partir duquel vous souhaitez importer des effets et cliquez sur le bouton Ouvrir.

#### **Présentation du panneau Interactivité SVG**

Le panneau Interactivité SVG (Fenêtre > Interactivité SVG) permet d'ajouter de l'interactivité à votre illustration lorsqu'elle est exportée pour affichage dans un navigateur Web. Par exemple, vous pouvez créer un événement qui déclenche une commande JavaScript pour créer rapidement un mouvement sur une page Web lorsque l'utilisateur effectue une opération (par exemple, lorsqu'il déplace le pointeur de la souris sur un objet). Le panneau Interactivité SVG permet également de visualiser tous les événements et les fichiers JavaScript associés au fichier courant.

#### **Voir aussi**

- [« Optimisation d'une image pour le Web » à la page 369](#page-374-0)
- [« Enregistrement d'une illustration au format SVG » à la page 256](#page-261-0)

#### **Suppression d'un événement du panneau Interactivité SVG**

- Pour supprimer un événement, sélectionnez-le, puis cliquez sur le bouton Supprimer ou sélectionnez la commande Supprimer l'événement.
- Pour supprimer l'ensemble des événements, sélectionnez la commande Effacer les événements dans le menu du panneau.

#### **Classement, ajout ou suppression des événements liés à un fichier**

- 1 Cliquez sur le bouton Lier les fichiers JavaScript  $\Box$ .
- **2** Dans la boîte de dialogue Fichiers JavaScript, sélectionnez une entrée JavaScript et utilisez l'une des méthodes suivantes :
- Cliquez sur le bouton Ajouter pour rechercher des fichiers JavaScript supplémentaires.
- Cliquez sur le bouton Supprimer pour retirer l'entrée JavaScript sélectionnée.

#### **Ajout d'interactivité SVG à une illustration**

- **1** Sélectionnez un événement dans le panneau Interactivité SVG (voir la section [« Evénements SVG » à la page 363](#page-368-0)).
- **2** Entrez le code JavaScript correspondant, puis appuyez sur la touche Entrée.

#### <span id="page-368-0"></span>**Evénements SVG**

**onfocusin** Permet de déclencher le script lorsque l'élément reçoit le focus, comme la sélection par le pointeur.

**onfocusout** Permet de déclencher le script lorsque l'élément perd le focus (généralement lorsqu'un autre élément reçoit le focus).

**onactivate** Permet de déclencher le script avec un clic de souris ou la pression sur une touche, en fonction de l'élément SVG.

**onmousedown** Permet de déclencher le script lorsque l'utilisateur appuie sur le bouton de la souris alors qu'il se trouve sur un élément.

**onmouseup** Permet de déclencher le script lorsque le bouton de la souris est relâché au-dessus d'un élément.

**onclick** Permet de déclencher le script lorsque l'utilisateur clique sur un élément.

**onmouseover** Permet de déclencher le script lorsque le pointeur est déplacé sur un élément.

**onmousemove** Permet de déclencher le script lorsque le pointeur survole un élément.

**onmouseout** Permet de déclencher le script lorsque le pointeur est éloigné d'un élément.

**onkeydown** Permet de déclencher le script lorsque l'utilisateur appuie sur une touche.

**onkeypress** Permet de déclencher le script pendant que l'utilisateur appuie sur une touche.

**onkeyup** Permet de déclencher le script lorsqu'une touche est relâchée.

**onload** Permet de déclencher le script une fois que le document SVG a été complètement analysé par le navigateur. Utilisez cet événement pour appeler des fonctions d'initialisation uniques.

**onerror** Permet de déclencher le script lorsqu'un élément ne se charge pas correctement ou qu'une autre erreur se produit.

**onabort** Permet de déclencher le script lorsque le chargement de la page est interrompu avant le chargement complet de l'élément.

**onunload** Permet de déclencher le script lorsque le document SVG est supprimé d'une fenêtre ou d'un cadre.

**onzoom** Permet de déclencher le script lorsque le niveau de zoom est modifié pour le document.

**onresize** Permet de déclencher le script lorsque la taille du document est modifiée.

**onscroll** Permet de déclencher le script lorsque l'utilisateur fait défiler le document ou effectue un panoramique sur le document.

## **Création d'animations**

#### **A propos des images Flash**

Le format de fichier Flash (SWF) est un format graphique vectoriel permettant de créer des images compactes et évolutives pour le Web. Etant donné que ce format est vectoriel, l'illustration conserve sa qualité d'image à n'importe quelle résolution, ce qui en fait un format idéal pour la création d'images animées. Dans Illustrator, vous pouvez créer des images d'animation individuelles sur des calques, puis exporter les calques de l'image en images distinctes pouvant être utilisées sur un site Web. Vous pouvez également définir des *symboles* dans un fichier Illustrator pour réduire la taille d'une animation. Une fois exporté, chaque symbole est défini une seule fois dans le fichier SWF.

Vous pouvez enregistrer une illustration au format SWF à l'aide de la commande Exporter ou Enregistrer pour le Web et les périphériques. Chacune de ces méthodes présente les avantages suivants :

**Commande Exporter (SWF)** Offre un meilleur contrôle sur l'animation et la compression bitmap.

**Commande Enregistrer pour le Web et les périphériques** Offre un meilleur contrôle sur le mélange des formats SWF et bitmap dans une mise en page découpée. Cette commande offre moins d'options Image que la commande Exporter (SWF), mais utilise les derniers paramètres utilisés par la commande Exporter (voir la section [« Options d'optimisation SWF](#page-386-0) [\(Illustrator\) » à la page 381.](#page-386-0))

Observez les conseils suivants lors de la préparation de l'illustration pour un enregistrement au format SWF :

- Pour réduire au maximum la taille de fichier lors de l'utilisation de symboles, appliquez des effets aux symboles dans le panneau Symboles plutôt qu'aux instances de symboles de votre illustration.
- L'utilisation des outils Coloration de symboles et Stylisation de symboles génère des fichiers SWF plus volumineux, car Illustrator doit créer une copie de chaque instance des symboles pour conserver leur aspect.
- Les objets de filet et les dégradés contenant plus de huit couleurs sont pixellisés et prennent l'apparence de formes remplies de pixels. Les dégradés contenant moins de huit couleurs sont exportés comme dégradés de couleurs.
- Les motifs sont pixellisés sous forme de petites images de la taille d'un motif et sont juxtaposés sur toute la surface de l'illustration.
- Si un objet bitmap s'étend au-delà des limites d'une tranche, l'objet entier est inclus dans le fichier exporté.
- Le format SWF prend en charge uniquement les extrémités et les sommets arrondis. Les extrémités et sommets biseautés ou carrés sont arrondis lors de l'exportation au format SWF.
- Le texte et les contours contenant des motifs sont convertis en tracés et remplis du motif.
- Bien que le texte conserve un grand nombre de ses caractéristiques lorsqu'il est exporté au format SWF, certaines informations sont perdues. Lorsque vous importez un fichier SWF au format Flash, l'interligne, le crénage et l'approche ne sont pas conservés. Le texte est décomposé en enregistrements distincts pour simuler l'aspect de l'interligne. Lorsque le fichier SWF est lu par la suite sur un lecteur Flash, l'aspect de l'interligne, du crénage et de l'approche est conservé. Si vous souhaitez exporter du texte sous forme de tracés, sélectionnez l'option Exporter le texte comme vecteurs dans la boîte de dialogue Options SWF ou vectorisez-le avant de l'exporter au format SWF, à l'aide de la commande Vectoriser.

Une vidéo sur l'utilisation efficace de symboles entre Illustrator et Flash est disponible à l'adresse suivante : [www.adobe.com/go/vid0198\\_fr.](http://www.adobe.com/go/vid0198_fr) Une vidéo sur l'utilisation efficace de texte entre Illustrator et Flash est disponible à l'adresse suivante : [www.adobe.com/go/vid0199\\_fr.](http://www.adobe.com/go/vid0199_fr)

#### **Voir aussi**

- [« Optimisation d'une image pour le Web » à la page 369](#page-374-0)
- [« Options d'exportation Flash » à la page 261](#page-266-0)
- [« A propos des symboles » à la page 80](#page-85-0)

## **Création d'animations Flash**

Il existe plusieurs façons de créer des animations Flash dans Illustrator. La plus simple consiste à placer chaque image animée sur un calque Illustrator distinct, puis de choisir l'option Calques AI en images SWF lorsque vous exportez l'illustration.

*Une vidéo sur l'exportation de fichiers SWF depuis Illustrator est disponible à l'adresse suivante : [www.adobe.com/go/vid0214\\_fr](http://www.adobe.com/go/vid0214_fr). Une vidéo sur la création de contenu mobile dans Illustrator est disponible à l'adresse suivante : [www.adobe.com/go/vid0207\\_fr](http://www.adobe.com/go/vid0207_fr). Vous pouvez également visiter le site Adobe Studio (disponible sur le site <http://studio.adobe.com>) et profiter des conseils et des didacticiels de création d'animations Flash.*

**1** Créez les illustrations à animer. Utilisez les symboles pour réduire la taille de l'animation et simplifier votre travail.

**2** Créez un calque distinct pour chaque image de l'animation.

Vous pouvez effectuer cette opération en collant l'illustration de base dans un nouveau calque pour l'éditer par la suite. Vous pouvez également utiliser la commande Décomposer en calques pour générer automatiquement des calques composés des différents objets qui forment l'illustration.

**3** Assurez-vous que les calques respectent l'ordre dans lequel vous souhaitez les afficher pour la composition de l'animation.

- **4** Utilisez l'une des méthodes suivantes :
- Choisissez la commande Fichier > Exporter, sélectionnez le format Flash (SWF), puis cliquez sur le bouton Exporter. Dans la boîte de dialogue Options SWF , sélectionnez l'option Calques AI en images SWF dans le menu déroulant Exporter sous. Définissez d'autres options d'animation, puis cliquez sur le bouton OK.
- Choisissez la commande Fichier > Enregistrer pour le Web et les périphériques. Choisissez la commande SWF dans le menu Format de fichier optimisé. Dans le menu Type de l'exportation, choisissez l'option Calques AI en images SWF. Définissez d'autres options, puis cliquez sur le bouton Enregistrer.

#### **Voir aussi**

- [« A propos des symboles » à la page 80](#page-85-0)
- [« Décomposition des éléments sur des calques distincts » à la page 206](#page-211-0)
- [« Options d'exportation Flash » à la page 261](#page-266-0)
- [« Options d'optimisation SWF \(Illustrator\) » à la page 381](#page-386-0)

## **Travailler avec Illustrator et Flash**

Vous pouvez déplacer une illustration Illustrator dans l'environnement d'édition Flash ou directement dans Flash Player. Vous pouvez copier et coller une illustration, enregistrer des fichiers en format SWF ou exporter une illustration directement dans Flash. De plus, Illustrator propose une prise en charge du texte dynamique et des symboles de clip Flash.

Vous pouvez aussi utiliser Device Central pour voir comment l'illustration Illustrator s'affichera dans Flash Player sur différents périphériques portables.

#### **Coller une illustration Illustrator**

Vous pouvez créer des illustrations très riches au niveau graphique dans Illustrator et les copier et coller dans Flash, très simplement, rapidement et de manière transparente.

Lorsque vous collez une illustration Illustrator dans Flash, les attributs suivants sont préservés :

- Tracés et formes
- Extensibilité
- Epaisseurs des contours
- Définitions des dégradés
- Texte (dont les polices OpenType)
- Images liées
- Symboles
- Modes de fusion

De plus, Illustrator et Flash prennent en charge les illustrations collées des manières suivantes :

- Lorsque vous sélectionnez des calques de niveau supérieur dans l'illustration Illustrator et les collez dans Flash, les calques sont préservées, de même que leurs propriétés (visibilité et verrouillage).
- Les couleurs Illustrator non RVB (CMJN, niveaux de gris et couleurs personnalisées) sont converties en couleurs RVB dans Flash. Les couleurs RVB sont collées telles quelles.
- Lorsque vous importez ou collez une illustration Illustrator, vous pouvez utiliser différentes options pour préserver les effets (comme des ombres portées sur du texte) en tant que filtres Flash.
- Flash conserve les masques Illustrator.

#### **Exportation de fichiers SWF à partir d'Illustrator**

Depuis Illustrator, vous pouvez exporter des fichiers SWF dont la qualité et la compression correspondent aux fichiers SWF exportés depuis Flash.

Lors de l'exportation, vous pouvez choisir parmi de nombreux paramètres prédéfinis afin d'assurer une sortie optimale et vous pouvez spécifier comment gérer les symboles, les calques, le texte et les masques. Par exemple, vous pouvez spécifier si les symboles Illustrator sont exportés en tant que clips ou graphiques, ou vous pouvez choisir de créer des symboles SWF à partir des calques Illustrator.

#### **Importation de fichiers Illustrator dans Flash**

Lorsque vous créez des calques complets dans Illustrator puis les importez dans Flash en une seule étape, vous pouvez sauvegarder votre illustration dans le format Illustrator natif (AI) et l'importer, avec une fidélité très élevée, dans Flash en utilisant les commandes Flash Fichier > Importer dans scène ou Fichier > Importer dans bibliothèque.

Lorsque vous importez une illustration Illustrator en tant que fichier AI, EPS ou PDF, Flash conserve les mêmes attributs que pour l'illustration Illustrator collée.

De plus, lorsqu'un fichier Illustrator importé contient des calques, vous pouvez les importer d'une des manières suivantes :

- En convertissant les calques Illustrator en calques Flash
- En convertissant les calques Illustrator en images Flash
- En convertissant tous les calques Illustrator en un calque Flash unique

#### **Flux des symboles**

Dans Illustrator, le flux des symboles est identique à celui de Flash.

**Création de symbole** Lorsque vous créez un symbole dans Illustrator, la boîte de dialogue Options de symbole vous permet de nommer le symbole et de définir des options spécifiques à Flash : le type de symbole de clip (qui est le défaut pour les symboles Flash), l'emplacement de grille d'enregistrement Flash et les guides de mise à l'échelle 9 tranches. De plus, vous pouvez utiliser les mêmes raccourcis clavier pour les symboles dans Illustrateur et dans Flash (comme F8 pour créer un symbole).

**Mode isolement pour la modification de symbole** Dans Illustrator, cliquez deux fois sur un symbole pour l'ouvrir en mode isolement pour une modification plus simple. En mode isolement, seule l'instance du symbole est modifiable, tous les autres objets sur le plan de travail sont grisés et non disponibles. Lorsque vous quittez le mode isolement, le symbole, dans le panneau Symbole, et toutes les instances de ce symbole sont mis à jours en conséquence. Dans Flash, le mode modification de symbole et le travail dans le panneau Bibliothèque sont similaires.

**Propriétés et liens de symbole** A l'aide du panneau Symbole ou du panneau Contrôle, vous pouvez très facilement affecter des noms aux instances du symbole, rompre les liens entre les instances et les symboles, permuter une instance de symbole avec un autre symbole ou créer une copie du symbole. Dans Flash, les fonctionnalités de modification dans le panneau Bibliothèque fonctionnent de manière similaire.

#### **Objets de texte de saisie, statique et dynamique**

Lorsque vous importez du texte statique d'Illustrator dans Flash, Flash convertit le texte en texte vectorisé. De plus, vous pouvez définir le texte dans Illustrator en tant que texte dynamique. Le texte dynamique permet de modifier par programme un contenu de type texte dans Flash et gérer très facilement les projets qui nécessitent des localisations en plusieurs langues.

Dans Illustrator, vous pouvez spécifier différents objets de texte en tant que texte statique, dynamique ou de saisie. Les objets de texte dynamique ont des propriétés similaires dans Illustrator dans Flash. Par exemple, ils utilisent le crénage qui affecte tous les caractères d'un bloc de texte plutôt que les différents caractères, ils lissent le texte de la même manière, et peuvent être reliés à un fichier XML externe contenant du texte.

## **Optimisation des images**

## <span id="page-372-0"></span>**Présentation de l'option Enregistrer pour le Web et les périphériques**

La boîte de dialogue Enregistrer pour le Web et les périphériques (Fichier > Enregistrer pour le Web et les périphériques) vous permet de sélectionner des options d'optimisation et prévisualiser l'illustration optimisée.

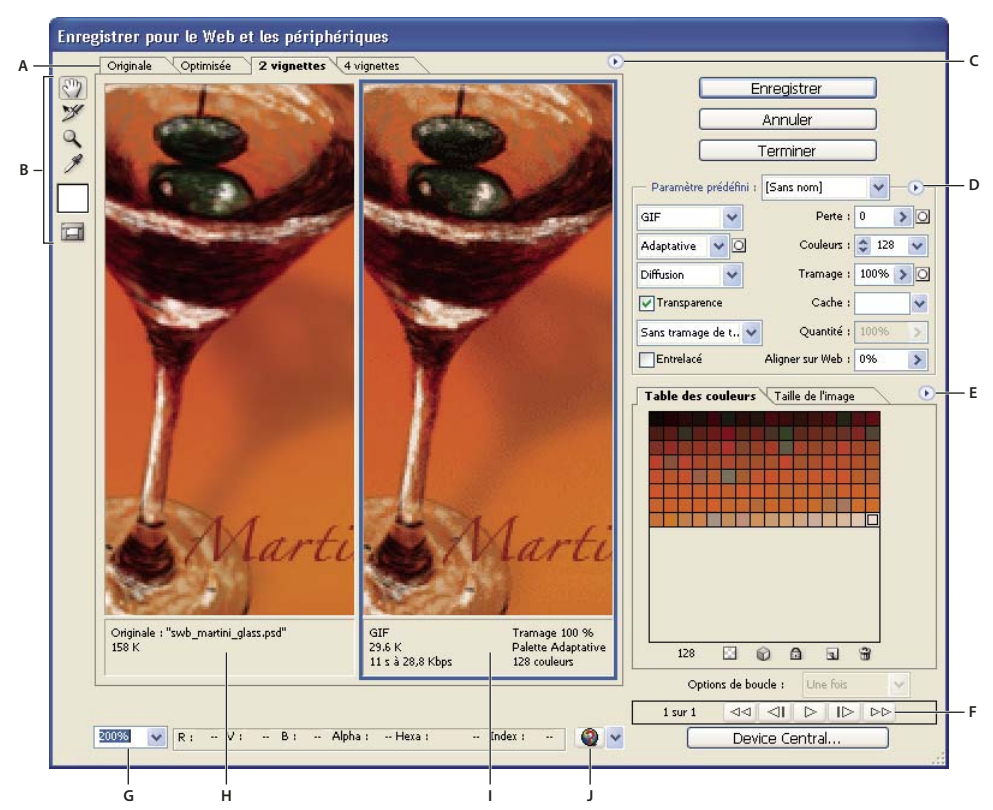

*Enregistrer pour le Web et les périphériques, boîte de dialogue*

*A. Options d'affichage B. Panneau d'outils C. Menu déroulant Aperçu D. Menu déroulant Optimiser E. Menu déroulant de la table des couleurs F. Options d'animation G. Zone de texte Echelle H. Image d'origine I. Image optimisée J. Menu Aperçu dans le navigateur par défaut*

#### **Prévisualiser des images dans la boîte de dialogue**

❖ Cliquez sur un onglet dans la partie supérieure de l'image pour sélectionner une option d'affichage :

**Image d'origine** Affiche l'image sans optimisation.

**Optimisée** Affiche l'image avec application des paramètres d'optimisation actuels.

**2 vignettes** Affiche deux versions de l'image, l'une à côté de l'autre.

**4 vignettes** Affiche quatre versions de l'image, l'une à côté de l'autre.

#### **Naviguer dans la boîte de dialogue**

Si l'illustration complète n'est pas visible dans la boîte de dialogue Enregistrer pour le Web et les périphériques, utilisez l'outil Main pour visualiser une autre zone de l'image. Vous pouvez également utiliser l'outil Zoom pour agrandir ou réduire la vue.

- Sélectionnez l'outil Main (ou maintenez la barre d'espace enfoncée) et faites glisser le pointeur dans la zone d'affichage pour que l'image se déplace.
- Sélectionnez l'outil Zoom  $\mathbb Q$ , puis cliquez sur une vue pour effectuer un zoom avant ; maintenez la touche Alt (Windows) ou Option (Mac OS) enfoncée et cliquez dans une vue pour effectuer un zoom arrière.

Vous pouvez également entrer un facteur d'agrandissement ou en choisir un au bas de la boîte de dialogue.

#### **Afficher les informations sur l'image optimisée et la durée de téléchargement**

Dans la boîte de dialogue Enregistrer pour le Web et les périphériques, une zone d'annotation située au-dessous de chaque image fournit des informations d'optimisation. L'annotation de l'image d'origine comprend le nom du fichier et sa taille. L'annotation de l'image optimisée indique les options d'optimisation sélectionnées, la taille du fichier optimisé et une estimation du temps de téléchargement en fonction des vitesses de modem sélectionnées. Vous pouvez choisir une vitesse de modem dans le menu déroulant Aperçu.

#### **Prévisualiser le tramage du navigateur**

Si le moniteur ne peut pas afficher toutes les couleurs de l'image, le navigateur utilise une technique de *tramage* pour se rapprocher des couleurs qu'il ne peut pas reproduire, en mélangeant les couleurs dont il dispose.

❖ Pour afficher ou masquer la prévisualisation du tramage du navigateur, choisissez Navigateur de tramage dans le menu déroulant. Une coche indique que l'aperçu du tramage est actif. L'activation du navigateur de tramage n'a pas d'incidence sur le résultat final.

#### <span id="page-374-0"></span>**Optimisation d'une image pour le Web**

**1** Choisissez la commande Fichier > Enregistrer pour le Web et les périphériques.

**2** Cliquez sur un onglet dans la partie supérieure de la boîte de dialogue pour sélectionner une option d'affichage : Optimisée, 2 vignettes ou 4 vignettes. Si vous sélectionnez l'option 4 vignettes, vous devez cliquer sur l'aperçu à optimiser.

**3** (Facultatif) Si votre image contient des tranches, sélectionnez une ou plusieurs tranches à optimiser

**4** Sélectionnez un paramètre d'optimisation prédéfini dans le menu Paramètre prédéfini, ou choisissez vos propres paramètres d'options d'optimisation. Les options disponibles varient en fonction du format de fichier sélectionné.

*Si vous travaillez en mode 4 vignettes, choisissez la commande Remplir de nouveau les vues dans le menu Optimiser pour générer automatiquement des versions de qualité inférieure de l'image après avoir modifié les paramètres d'optimisation.*

**5** Affinez les paramètres d'optimisation jusqu'à ce que le rapport qualité de l'image/taille du fichier vous convienne. Si votre image comporte plusieurs tranches, vérifiez que vous optimisez bien toutes les tranches.

*Pour rétablir la version originale d'une prévisualisation optimisée, sélectionnez-la, puis cliquez sur Original dans le menu Paramètre prédéfini.*

**6** Lorsque vous optimisez une image dont le profil incorporé n'est pas sRVB, convertissez ses couleurs au modèle sRVB avant de l'enregistrer en vue de son utilisation sur le Web. Dans le menu Optimiser, assurez-vous que l'option Convertir en sRVB est sélectionnée.

- **7** Cliquez sur Enregistrer.
- **8** Dans la boîte de dialogue Enregistrer une copie optimisée sous, procédez comme suit, puis cliquez sur Enregistrer :
- Entrez le nom du fichier et sélectionnez un emplacement pour l'enregistrement.
- Sélectionnez une option Format pour spécifier le type de fichiers que vous souhaitez enregistrer : un fichier HTML et des fichiers image, uniquement des fichiers image ou uniquement un fichier HTML.
- (Facultatif) Définissez les paramètres de sortie pour les fichiers HTML et les fichiers image
- Si votre image comporte plusieurs tranches, sélectionnez l'une des options permettant d'enregistrer des tranches dans le menu Tranches : Toutes les tranches ou Tranches sélectionnées.

*Pour réinitialiser les paramètres d'optimisation et revenir à la dernière version enregistrée, appuyez sur la touche Alt (Windows) ou Option (Mac OS), puis cliquez sur Annuler. Pour conserver les mêmes paramètres la prochaine fois que vous ouvrirez la boîte de dialogue Enregistrer pour le Web et les périphériques, maintenez la touche Alt ou Option enfoncée et cliquez sur Mémoriser.*

Pour visualiser une vidéo relative à l'enregistrement de fichiers pour le Web dans Illustrator, reportez-vous à l'adresse suivante [www.adobe.com/go/vid0063\\_fr](http://www.adobe.com/go/vid0063_fr).

#### **Voir aussi**

- [« Options d'optimisation des images Web » à la page 372](#page-377-0)
- [« Aperçu des images optimisées dans un navigateur Web » à la page 372](#page-377-1)
- [« Définition des options de sortie » à la page 383](#page-388-0)

## **Enregistrer ou supprimer les paramètres d'optimisation prédéfinis**

Vous pouvez enregistrer des jeux nommés de paramètres d'optimisation et appliquer ces paramètres à d'autres images. Les paramètres enregistrés s'affichent dans le menu déroulant Paramètre prédéfini avec les paramètres nommés prédéfinis. Si vous modifiez un jeu nommé ou un jeu prédéfini, le menu Paramètre prédifini affiche la mention « Sans nom ».

**1** Choisissez les options d'optimisation qui vous conviennent, puis choisissez Enregistrer les paramètres dans le menu Optimiser.

**2** Nommez les paramètres et enregistrez-les dans le dossier approprié :

**Photoshop** Document and Settings\*[Nom d'utilisateur]*\Application Data\Adobe\Adobe Photoshop CS3\Optimized Settings (Windows XP)

Users\*[nom d'utilisateur]*\AppData\Roaming\Adobe\Adobe Photoshop CS3\Optimized Settings (Windows Vista)

User*/[Nom d'utilisateur]*/Library/Preferences/Adobe Photoshop CS3 Settings/Optimized Settings (Mac OS)

**Illustrator** Document and Settings\[Nom d'utilisateur]\Application Data\Adobe\Adobe Illustrator CS3 Settings\Save for Web Settings\Optimize (Windows XP)

Users\/Nom d'utilisateur]\AppData\Roaming\Adobe\Adobe Illustrator CS3 Settings\Save for Web Settings\Optimize (Windows Vista)

User/*[Nom d'utilisateur]*/Library/ApplicationSupport/Adobe/Adobe Illustrator CS3/Save for Web Settings/Optimize (Mac OS)

*Remarque : si vous enregistrez les paramètres à un autre emplacement, ils ne seront pas disponibles dans le menu déroulant Paramètre prédéfini.*

**3** Pour supprimer un paramètre prédéfini, sélectionnez-le dans le menu Paramètre prédéfini, puis choisissez Supprimer les paramètres dans le menu Optimiser.

## **Utiliser des tranches dans la boîte de dialogue Enregistrer pour le Web et les périphériques.**

Si votre image présente plusieurs tranches, vous devez spécifier quelles sont les tranches à optimiser. Vous pouvez appliquer des paramètres d'optimisation à d'autres tranches en liant les tranches. Les tranches liées au format GIF et PNG-8 partagent un panneau de couleurs et un motif de tramage pour éviter toute rupture apparente entre les tranches.

- Pour afficher ou masquer toutes les tranches, cliquez sur le bouton Afficher/masquer les tranches  $\Box$ .
- (Photoshop uniquement) Pour afficher ou masquer automatiquement des tranches, sélectionnez Masquage automatique des tranches dans le menu déroulant Aperçu.
- Pour sélectionner des tranches dans la boîte de dialogue Enregistrer pour le Web et les périphériques, activez l'outil Sélection de tranche X, puis cliquez sur une tranche pour la sélectionner. Tout en maintenant la touche Maj enfoncée, cliquez ou faites glisser le pointeur pour sélectionner plusieurs tranches.

*Remarque : dans la boîte de dialogue Enregistrer pour le Web et les périphériques, les tranches désélectionnées sont estompées. Cela n'a aucune incidence sur la couleur de l'image finale.*

- Pour afficher les options de tranches dans la boîte de dialogue Enregistrer pour le Web et les périphériques, sélectionnez l'outil Sélection de tranche et cliquez deux fois sur une tranche.
- Pour lier des tranches, sélectionnez en deux ou davantage et choisissez l'option Lier les tranches dans le menu déroulant Optimiser  $\vec{r} = \hat{a}$  la droite du menu Paramètre prédéfini). L'icône de lien  $\vec{a}$  apparaît sur les tranches liées.
- Pour rompre un lien de tranches, sélectionnez une tranche et choisissez Rompre le lien de la tranche dans le menu déroulant Optimiser.
- Pour rompre les liens de toutes les tranches d'une image, choisissez Rompre tous les liens des tranches dans le menu déroulant Optimiser.

## **Comprimer une image Web en une taille de fichier précise**

**1** Choisissez la commande Fichier > Enregistrer pour le Web et les périphériques.

**2** Cliquez sur un onglet dans la partie supérieure de la boîte de dialogue Enregistrer pour le Web et les périphériques pour sélectionner une option d'affichage : Optimisée, 2 vignettes ou 4 vignettes. Si vous choisissez le mode 4 vignettes, vous devez sélectionner l'aperçu à optimiser.

- **3** (Facultatif) Sélectionnez les tranches à optimiser et le format de fichier à utiliser.
- **4** Sélectionnez Optimiser à la taille de fichier dans le menu Optimiser (à la droite du menu Paramètres).
- **5** Indiquez la taille de fichier souhaitée.
- **6** Sélectionnez une option Démarrer avec :

**Paramètres actuels** Utilise le format de fichier sélectionné.

**Sélection automatique GIF/JPEG** Sélectionne automatiquement le format optimal en fonction du contenu de l'image.

**7** Sélectionnez une option Application pour indiquer si vous souhaitez appliquer la taille de fichier spécifiée à la tranche active uniquement, à chaque tranche de l'image ou à la totalité des tranches. Cliquez sur OK.

#### **Redimensionner une illustration tout en l'optimisant**

La boîte de dialogue Enregistrer pour le Web et les périphériques vous permet de redimensionner une image sur des dimensions en pixels données ou selon un pourcentage de la taille d'origine.

**1** Cliquez sur l'onglet Taille de l'image dans la boîte de dialogue Enregistrer pour le Web et les périphériques.

**2** Parmi les options supplémentaires suivantes, définissez celles de votre choix :

**Conserver les proportions** Conserve les proportions actuelles de largeur et hauteur en pixels.

**Qualité** (Photoshop uniquement) Indique la méthode d'interpolation. En règle générale, l'option Bicubique plus net permet d'obtenir de meilleurs résultats lorsque vous réduisez la taille de l'image.

**Lissage** (Illustrator uniquement) Enlève les contours irréguliers de l'illustration en appliquant un lissage.

**Ecrêter selon le plan de travail** (Illustrator uniquement) Réduit la taille de l'illustration afin qu'elle corresponde aux limites du plan de travail du document. Toute portion de l'illustration à l'extérieur du plan de travail est supprimée.

*Remarque : les fonctions du panneau Taille de l'image ne sont pas disponibles pour les formats de fichier SWF et SVG, excepté Ecrêter selon le plan de travail.*

**3** Saisissez les nouvelles dimensions en pixels ou un pourcentage de redimensionnement de l'image, puis cliquez sur Appliquer.

#### **Génération de calques CSS pour les images Web**

Vous pouvez utiliser les calques de votre illustration Illustrator pour générer des calques CSS dans le fichier HTML résultant. Un calque CSS est un élément avec une position absolue et pouvant chevaucher d'autres éléments dans une page Web. L'exportation de calques CSS est utile lorsque vous envisagez de créer des effets dynamiques dans votre page Web.

Le panneau Calques de la boîte de dialogue Enregistrer pour le Web et les périphériques permet de contrôler les calques de niveau supérieur de votre illustration exportés comme calques CSS et de définir si les calques exportés sont visibles ou masqués.

**1** Cliquez sur l'onglet Calques dans la boîte de dialogue Enregistrer pour le Web et les périphériques.

- **2** Sélectionnez l'option Exporter comme calques CSS.
- **3** Choisissez un calque dans le menu déroulant et définissez les options suivantes :

**Visible** Crée un calque CSS visible dans le fichier HTML obtenu.

**Masqué** Crée un calque CSS masqué dans le fichier HTML obtenu.

*Les calques CSS sont identiques aux calques GoLive. Adobe GoLive vous permet d'animer un calque CSS et d'utiliser des scripts JavaScript intégrés pour créer des effets interactifs.*

## **Voir aussi**

- [« Présentation de l'option Enregistrer pour le Web et les périphériques » à la page 367](#page-372-0)
- [« Optimisation d'une image pour le Web » à la page 369](#page-374-0)

#### <span id="page-377-1"></span>**Aperçu des images optimisées dans un navigateur Web**

Vous pouvez prévisualiser une image optimisée dans n'importe quel navigateur installé sur votre système à partir de la boîte de dialogue Enregistrer pour le Web et les périphériques (Fichier > Enregistrer pour le Web et les périphériques). L'aperçu dans le navigateur affiche l'image accompagnée des données suivantes : type de fichier d'image, dimensions en pixels, taille de fichier, paramètres de compression et autres informations HTML.

- Pour afficher l'aperçu d'une image dans le navigateur Web par défaut, cliquez sur l'icône correspondante au bas de la boîte de dialogue Enregistrer pour le Web et les périphériques.
- Pour sélectionner un autre navigateur, choisissez Autre dans le menu contextuel correspondant (à côté de l'icône de navigateur).
- Pour ajouter, modifier ou supprimer un navigateur du menu contextuel correspondant, choisissez Modifier la liste dans ce menu. La boîte de dialogue Navigateurs répertorie tous les navigateurs installés sur votre ordinateur. Vous pourrez y définir le navigateur par défaut pour visualiser votre image.

## <span id="page-377-0"></span>**Options d'optimisation des images Web**

## **Formats graphiques Web**

Les formats graphiques Web peuvent être soit des images bitmap (pixellisation), soit des images vectorielles. Les formats bitmap (GIF, JPEG, PNG et WBMP) sont *dépendants de la résolution*, ce qui signifie que les dimensions de l'image bitmap, et éventuellement sa qualité, varieront en fonction de la résolution du moniteur. Les formats vectoriels (SVG et SWF), quant à eux, sont *indépendants de la résolution* et peuvent être réduits ou agrandis sans aucune perte au niveau de la qualité d'image. Les formats vectoriels peuvent également inclure des données de pixellisation. Seul Adobe Illustrator vous permet d'exporter à partir de la boîte de dialogue Enregistrer pour le Web et les périphériques vers les formats SVG et SWF.

## **Options d'optimisation JPEG**

Le format JPEG est le format standard de compression d'images à tons continus, telles que les photographies. L'optimisation d'une image au format JPEG implique une compression avec *perte de qualité* lors de laquelle des données sont supprimées de manière sélective.

*Remarque : puisque les données d'image sont perdues lorsque vous enregistrez un fichier au format JPEG, il peut s'avérer utile d'enregistrer le fichier source dans son format d'origine (Photoshop .PSD, par exemple), au cas où vous auriez l'intention d'y apporter d'autres modifications ou de créer d'autres versions JPEG.*

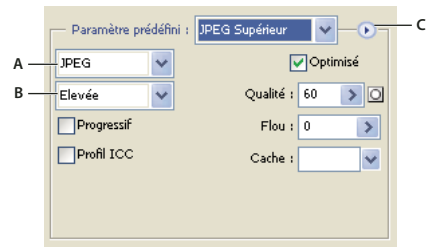

#### *Paramètres d'optimisation JPEG*

*A. Menu Format de fichier B. Menu Qualité de compression C. Menu Optimiser*

**Qualité** Détermine le niveau de compression. Plus la qualité est élevée, plus l'algorithme de compression conserve de détails. Notez cependant qu'un paramètre de qualité élevé produit un fichier plus volumineux qu'un paramètre de qualité

réduit. Affichez l'image optimisée avec différents paramètres de qualité afin de choisir le meilleur compromis entre qualité et taille de fichier.

**Optimisée** Crée un fichier JPEG de taille légèrement inférieure. Le format JPEG optimisé est recommandé pour obtenir une compression maximale. Toutefois, certains navigateurs anciens ne prennent pas en charge cette fonctionnalité.

**Progressif** Affiche l'image progressivement dans un navigateur Web. L'image s'affiche sous la forme d'une série d'incrustations grâce auxquelles une version de faible résolution de l'image apparaît progressivement à mesure de son téléchargement. L'option Progressif est associée au format JPEG optimisé.

*Remarque : les images JPEG créées avec l'option Progressif nécessitent davantage de RAM à l'affichage et ne sont pas prises en charge par certains navigateurs.*

**Flou** Indique la quantité de flou appliqué à l'image. Cette option applique un effet identique à celui du filtre Flou gaussien et permet une compression plus élevée du fichier, résultant en un fichier plus petit. Il est recommandé de la régler sur une valeur comprise entre 0,1 et 0,5.

**profil ICC** Préserve le profil ICC de l'illustration avec le fichier. Certains navigateurs utilisent les profil ICC pour la correction des couleurs. Cette option est uniquement disponible lorsque vous avez enregistré une image avec un profil ICC ; elle n'est pas disponible pour les images non enregistrées.

**Cache** Indique une couleur de fond pour les pixels transparents de l'image d'origine. Cliquez sur la case Couleur du cache pour sélectionner une couleur dans le sélecteur de couleurs ou sélectionnez une option dans le menu Cache : Couleur de la pipette (pour utiliser la couleur affichée dans la case échantillon de la pipette), Couleur de premier plan, Couleur d'arrière-plan, Blanc, Noir ou Autre (pour utiliser le sélecteur de couleur).

Les pixels entièrement transparents de l'image d'origine adoptent la couleur sélectionnée, tandis que les pixels partiellement transparents de l'image d'origine sont mélangés à cette même couleur.

#### **Voir aussi**

[« Optimisation d'une image pour le Web » à la page 369](#page-374-0)

## **Options d'optimisation des formats GIF et PNG-8**

Le format GIF est le format de compression d'images standard avec des couleurs continues et des détails précis, tels que des dessins au trait, des logos ou des illustrations contenant du texte. Tout comme le format GIF, le format PNG-8 compresse efficacement les zones de couleurs continues tout en préservant les détails précis

Les fichiers PNG-8 et GIF prenant en charge les couleurs 8 bits, ils peuvent reproduire jusqu'à 256 couleurs. Le processus de détermination des couleurs à utiliser est appelé *indexation*. Les images aux formats GIF et PNG-8 sont parfois appelées images *couleur indexées*. Lors de la conversion en couleurs indexées, Photoshop construit une table des couleurs qui mémorise et indexe les couleurs dans l'image. Si une couleur de l'image originale n'apparaît pas dans la table des couleurs, l'application choisit celle qui en est la plus proche ou simule la couleur en utilisant plusieurs des couleurs disponibles.

Outre les options ci-après, la table des couleurs de l'image est à votre disposition pour régler le nombre de couleurs. Voir [« Personnaliser la table des couleurs pour les images GIF et PNG-8 » à la page 377](#page-382-0).

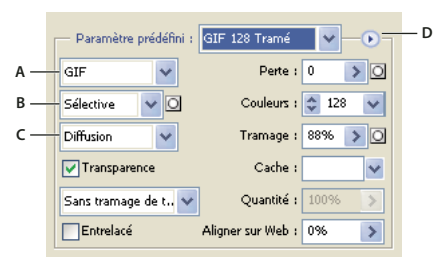

#### *Paramètres d'optimisation GIF*

*A. Menu Format de fichier B. Menu Algorithme de réduction de couleurs C. Menu Algorithme de tramage D. Menu Optimiser*

Perte (GIF uniquement) Réduit la taille des fichiers par suppression sélective de données. Le volume des données supprimées est proportionnel à cette valeur. Vous pouvez souvent appliquer une valeur de 5 à 10 (et parfois à 50) sans que l'image ne soit dégradée. L'option de perte vous permet de réduire la taille du fichier de 5 à 40 %.

*Remarque : l'option de perte n'est compatible ni avec l'option Entrelacé ni avec les algorithmes Bruit et Motif.*

**Algorithmes de réduction de couleurs et Couleurs** Détermine la méthode de création de la table des couleurs et le nombre de couleurs à lui définir. Vous pouvez sélectionner l'une des méthodes de réduction de couleurs suivantes :

• **Perception** Crée une table des couleurs personnalisée en donnant la priorité aux couleurs auxquelles notre œil est plus sensible.

• **Sélective** Crée une table des couleurs similaire à la table Perception, mais en privilégiant de larges zones de couleurs et en conservant les couleurs Web. En général, cette table des couleurs restitue fidèlement les couleurs de l'image. Il s'agit de l'option par défaut.

• **Adaptative** Permet de créer une table des couleurs personnalisée par prélèvement des teintes à partir du spectre qui prédomine dans l'image. Par exemple, une image contenant uniquement les couleurs vert et bleu produit une table des couleurs constituée principalement de verts et de bleus. La plupart des images concentrent des couleurs dans des zones spécifiques du spectre.

• **(Restrictive) Web** Utilise la table standard de 216 couleurs commune aux panneaux 8 bits (256 couleurs) de Windows et Mac OS. Cette option garantit qu'aucun tramage de navigateur n'est appliqué aux couleurs lorsque l'image est affichée en 8 bits. Ce panneau est également appelé le panneau Web sécurisée. Le panneau Web pouvant générer des fichiers plus volumineux, son utilisation est recommandée exclusivement lorsqu'il est indispensable d'éviter le tramage du navigateur.

• **Autre** Utilise un panneau de couleurs créé ou modifié par l'utilisateur. Si vous ouvrez un fichier GIF ou PNG-8 existant, il sera accompagné de son propre panneau de couleurs.

*Utilisez ce panneau à partir de la boîte de dialogue Enregistrer pour le Web et les périphériques afin de personnaliser la table des couleurs.*

• **Noir et blanc, Niveaux de gris, Mac OS, Windows** Utilisent un panneau prédéfini de couleurs.

**Méthode de tramage et Tramage** Détermine la méthode de tramage employée et la quantité appliquée. Le tramage correspond à la méthode de simulation des couleurs non disponibles dans le système d'affichage de couleurs de votre ordinateur. Un pourcentage élevé restitue un plus grand nombre de couleurs et de détails dans l'image mais risque de créer un fichier plus volumineux. Pour une compression optimale, utilisez le pourcentage de tramage le plus faible permettant d'obtenir le détail de couleur recherché. Les images contenant principalement des couleurs en aplat donnent de bons résultats sans tramage. Les images à tons continus (notamment les dégradés de couleur) donnent souvent de meilleurs résultats avec un tramage qui évite l'apparition de bandes de couleurs.

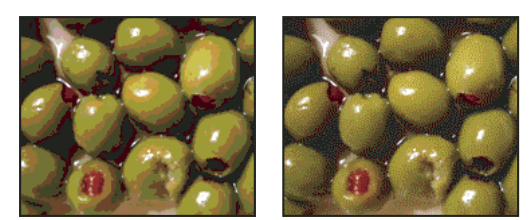

*Image GIF avec tramage de 0 % (à gauche) et avec tramage de 100 % (à droite)*

Vous pouvez sélectionner l'une des méthodes de tramage suivantes :

• **Diffusion** Applique un motif aléatoire, en général moins visible que le tramage Motif. Les effets du tramage sont diffusés sur les pixels adjacents.

• **Motif** Applique un motif carré semblable aux demi-teintes pour simuler les couleurs absentes de la table des couleurs.

• **Bruit** Applique un motif aléatoire semblable à celui obtenu avec l'algorithme Diffusion, sans le diffuser sur les pixels adjacents. Aucune ligne n'apparaît avec la méthode de tramage Bruit.

**Transparence et Cache** Déterminent la manière dont les pixels transparents de l'image sont optimisés.

- Pour rendre complètement transparents les pixels transparents et fondre les pixels partiellement transparents avec une couleur, sélectionnez Transparence et une couleur de cache.
- Pour appliquer une couleur aux pixels entièrement transparents et mélanger les pixels partiellement transparents avec la même couleur, sélectionnez une couleur de cache et désélectionnez l'option Transparence.
- Pour sélectionner une couleur de cache, cliquez sur le témoin de couleur du menu Cache et sélectionnez une couleur dans le sélecteur de couleurs. Vous pouvez également sélectionner une option dans le menu Cache : Couleur de la pipette (pour utiliser la couleur affichée dans la case échantillon de la pipette), Couleur de premier plan, Couleur d'arrière-plan, Blanc, Noir ou Autre (pour utiliser le sélecteur de couleur).

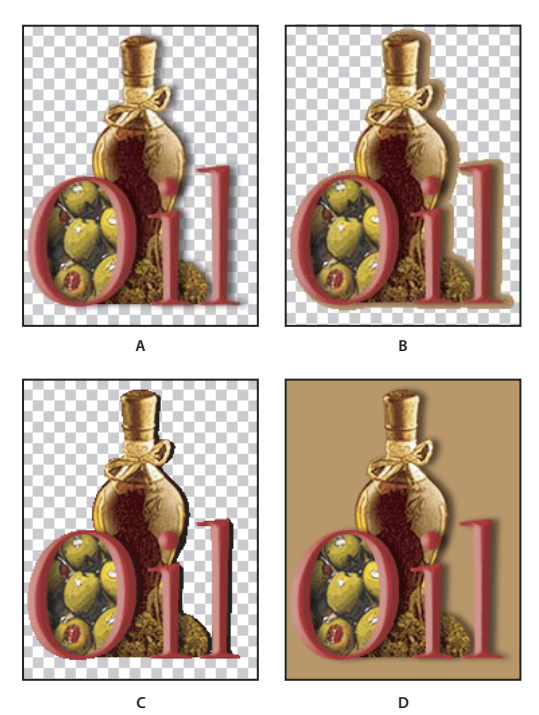

*Exemples de transparence et de détourage*

*A. Image d'origine B. Transparence sélectionnée avec une couleur de cache C. Transparence sélectionnée sans détourage D. Transparence désélectionnée avec une couleur de cache*

**Tramage de transparence** Lorsque l'option Transparence est sélectionnée, vous pouvez choisir un algorithme de tramage des pixels partiellement transparents :

- Sans tramage de transparence n'applique aucun tramage aux pixels partiellement transparents de l'image.
- Tramage de transparence par diffusion applique un motif aléatoire, en général moins visible que le tramage Motif. Les effets du tramage sont diffusés sur les pixels adjacents. Si vous sélectionnez cet algorithme, spécifiez un pourcentage dans la zone Quantité pour indiquer la quantité de tramage à appliquer à l'image.
- Tramage de transparence par motif applique un motif carré, semblable à une trame de simili, aux pixels partiellement transparents.
- Tramage de transparence par bruit applique un motif aléatoire, semblable à l'algorithme Diffusion, mais sans diffusion du motif sur les pixels adjacents. Aucune ligne n'apparaît avec l'algorithme Bruit.

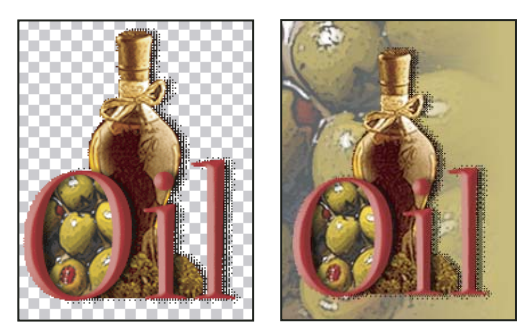

*Exemple de tramage de transparence du motif (à gauche) et exemple d'application sur un arrière-plan de page Web (à droite)*

**Entrelacé** Affiche une version basse résolution de l'image dans un navigateur jusqu'au téléchargement complet du fichier image. Le téléchargement de l'image paraît ainsi plus court, et l'utilisateur peut vérifier le déroulement de l'opération. L'entrelacement augmente toutefois la taille des fichiers.

**Aligner sur Web** Indique une tolérance de glissement des couleurs vers leurs plus proches équivalents dans le panneau Web (pour éviter le tramage des couleurs dans un navigateur). Plus cette valeur est élevée, plus le nombre de couleurs déplacées est grand.

#### **Voir aussi**

[« Optimisation d'une image pour le Web » à la page 369](#page-374-0)

## <span id="page-381-0"></span>**Optimiser la transparence dans les images GIF et PNG**

La transparence rend possible la création d'images non rectangulaires pour le Web. *Transparence* conserve les pixels transparents de l'image. Ceci permet à l'arrière-plan de votre page Web d'être visible à travers les zones de transparence de votre image. *Mise en cache d'arrière-plan* simule la transparence en remplissant ou mélangeant des pixels transparents avec une couleur de cache qui peut correspondre à l'arrière-plan de la page Web. La mise en cache d'arrière-plan est plus efficace si la couleur l'arrière-plan de la page Web est opaque et que vous savez de quelle couleur il s'agit.

Utilisez les options Transparence et Cache de la boîte de dialogue Enregistrer pour le Web et les périphériques afin de spécifier comment les pixels transparents des images GIF et PNG doivent être optimisés.

- (GIF et PNG-8) Cochez la case Transparence et sélectionnez une couleur de cache pour que les pixels entièrement transparents le restent et que les pixels partiellement transparents prennent la couleur définie.
- Pour appliquer une couleur aux pixels entièrement transparents et mélanger les pixels partiellement transparents avec la même couleur, sélectionnez une couleur de cache et désélectionnez l'option Transparence.
- (GIF et PNG-8) Pour rendre complètement transparents tous les pixels transparents à plus de 50 %, et complètement opaques les pixels transparents à moins de 50 %, sélectionnez Transparence et choisissez Sans dans le menu Cache.
- (PNG-24) Pour enregistrer une image avec une transparence multi-niveaux (jusqu'à 256 niveaux), sélectionnez Transparence. L'option Cache est désactivée étant donné que la transparence multi-niveaux permet à une image de se mélanger avec n'importe quelle couleur d'arrière-plan.

*Remarque : dans les navigateurs qui ne prennent pas en charge la transparence PNG-24, les pixels transparents peuvent être affichés sur une couleur d'arrière-plan par défaut, telle que le gris.*

Pour sélectionner une couleur de cache, cliquez sur le témoin de couleur du menu Cache et sélectionnez une couleur dans le sélecteur de couleurs. Vous pouvez également sélectionner une option dans le menu Cache : Couleur de la pipette (pour utiliser la couleur affichée dans la case échantillon de la pipette), Couleur de premier plan, Couleur d'arrière-plan, Blanc, Noir ou Autre (pour utiliser le sélecteur de couleur).

## **Afficher la table des couleurs d'une tranche optimisée**

La table des couleurs d'une tranche apparaît dans le panneau Table des couleurs de la boîte de dialogue Enregistrer pour le Web et les périphériques.

❖ Sélectionnez une tranche optimisée au format GIF ou PNG-8 La table des couleurs de la tranche sélectionnée apparaît dans la table des couleurs de la boîte de dialogue Enregistrer pour le Web et les périphériques.

Dans une image composée de plusieurs tranches, les couleurs de la table risquent de varier d'une tranche à une autre ; pour éviter cela, vous pouvez lier les tranches avant de commencer votre travail. Si vous sélectionnez plusieurs tranches utilisant des tables des couleurs différentes, la table des couleurs s'affiche vide, et sa barre d'état indique la mention « Mixte ».

#### <span id="page-382-0"></span>**Personnaliser la table des couleurs pour les images GIF et PNG-8**

La table des couleurs de la boîte de dialogue Enregistrer pour le Web et les périphériques permet de personnaliser les couleurs dans des images GIF et PNG-8 optimisées. Un nombre réduit de couleurs préserve, dans la plupart des cas, la bonne qualité de l'image tout en réduisant la taille du fichier de l'image.

Dans cette table, vous pouvez ajouter et modifier des couleurs, remplacer une sélection de teintes par des couleurs compatibles avec le Web et verrouiller les coloris sélectionnés pour éviter leur suppression du panneau.

#### **Trier une table des couleurs**

Choisissez un ordre de tri dans le menu du panneau Table des couleurs :

- Non trié(e), pour restaurer l'ordre de tri initial.
- Trier par teinte, pour classer les couleurs selon leur position sur la roue chromatique standard (exprimée en degré de 0 à 360). Les couleurs neutres ont une valeur de teinte nulle (0) et sont répertoriées avec les rouges.
- Trier par luminance, pour classer les couleurs selon leur clarté ou leur intensité.
- Trier par popularité, pour classer les couleurs selon leur fréquence d'occurrence dans l'image.

#### **Ajouter une couleur à la table des couleurs**

Vous pouvez ajouter des couleurs qui n'ont pas été prises en compte lors de la création de la table. L'ajout d'une couleur dans une table dynamique décale la couleur du panneau le plus proche de la nouvelle couleur. L'ajout d'une couleur dans une table fixe ou personnalisée ajoute une autre couleur dans le panneau.

**1** Si une ou plusieurs couleurs sont actuellement sélectionnées dans la table des couleurs, choisissez Désélectionner toutes les couleurs dans le menu du panneau Table des couleurs afin de les désélectionner.

- **2** Choisissez une couleur en utilisant l'une des méthodes suivantes :
- Cliquez sur la case Couleur de la pipette dans la boîte de dialogue Enregistrer pour le Web et les périphériques et choisissez une couleur dans le sélecteur de couleurs.
- Sélectionnez l'outil Pipette dans la boîte de dialogue Enregistrer pour le Web et les périphériques et cliquez dans l'image.
- **3** Effectuez l'une des opérations suivantes :
- Cliquez sur le bouton Nouvelle couleur  $\Box$  dans la table des couleurs.
- Choisissez Nouvelle couleur dans le menu du panneau Table des couleurs.

*Pour transformer la table des couleurs en panneau personnalisé, maintenez la touche Ctrl (Windows) ou Commande (Mac OS) enfoncée lorsque vous ajoutez la nouvelle couleur.*

La nouvelle couleur s'affiche dans la table des couleurs avec un petit carré blanc dans l'angle inférieur droit, indiquant que la couleur est verrouillée. Si la table des couleurs est dynamique, la couleur d'origine s'affiche dans la partie supérieure gauche, et la nouvelle couleur s'affiche dans la partie inférieure droite.

#### **Sélectionner des couleurs dans la table des couleurs**

Un cadre blanc apparaît autour des couleurs sélectionnées dans la Table des couleurs.

• Pour sélectionner une couleur, cliquez dessus dans la Table des couleurs.

- Pour sélectionner plusieurs couleurs dans la table des couleurs, appuyez sur la touche Maj et cliquez sur une autre couleur. Toutes les couleurs situées entre la première couleur et la deuxième couleur sélectionnées sont sélectionnées. Pour sélectionner un groupe de couleurs non adjacentes, appuyez sur la touche Ctrl (Windows) ou Commande (Mac OS), puis cliquez sur chaque couleur à inclure dans la sélection. Le menu du panneau Table des couleurs fournit également des commandes de sélection de couleurs.
- Pour sélectionner une couleur dans l'image d'aperçu, cliquez dans l'aperçu à l'aide de l'outil Pipette de la boîte de dialogue Enregistrer pour le Web et les périphériques. Cliquez tout en maintenant la touche Maj enfoncée pour sélectionner d'autres couleurs.
- Pour désélectionner toutes les couleurs, choisissez Désélectionner toutes les couleurs dans le menu du panneau Table des couleurs.

#### **Déplacer une couleur**

Vous pouvez remplacer une couleur sélectionnée dans la table des couleurs par n'importe quelle autre valeur chromatique RVB. Lorsque vous régénérez l'image optimisée, la nouvelle couleur apparaît à la place de la couleur sélectionnée dans l'image.

- **1** Double-cliquez sur la couleur dans la table des couleurs pour afficher le sélecteur de couleurs par défaut.
- **2** Sélectionnez une couleur.

La couleur d'origine apparaît dans la partie supérieure gauche de la nuance, tandis que la nouvelle couleur apparaît dans la partie inférieure droite. Le petit carré dans l'angle inférieur droit de la nuance indique que la couleur est verrouillée. Si vous effectuez un déplacement vers une couleur Web sécurisée, un petit losange blanc apparaît au centre de la nuance.

- **3** Pour restaurer la couleur d'origine d'une couleur déplacée, procédez de l'une des manières suivantes :
- double-cliquez sur la nuance de la couleur déplacée. La couleur d'origine est sélectionnée dans le sélecteur de couleurs. Cliquez sur OK pour restaurer la couleur.
- Pour rétablir toutes les couleurs déplacées dans une table des couleurs (y compris les couleurs Web), choisissez Annuler le déplacement de toutes les couleurs dans le menu du panneau Table des couleurs.

#### **Remplacer des couleurs par leurs plus proches équivalents dans le panneau Web**

Pour empêcher la simulation des couleurs dans un navigateur, vous devez convertir les couleurs en leurs plus proches équivalents dans le panneau Web. Cela garantit que les couleurs ne sont pas simulées lorsqu'elles s'affichent dans un navigateur sous les systèmes Windows ou Macintosh, capables d'afficher 256 couleurs uniquement.

- **1** Sélectionnez une ou plusieurs couleurs dans l'image optimisée ou dans la table des couleurs.
- **2** Effectuez l'une des opérations suivantes :
- Cliquez sur le bouton de déplacement Web  $\bigcup$  dans le panneau Table des couleurs.
- Choisissez Déplacement/Annuler le déplacement des couleurs sélectionnées vers/du panneau Web dans le menu du panneau Table des couleurs. La couleur d'origine apparaît dans la partie supérieure gauche de la nuance, tandis que la nouvelle couleur apparaît dans la partie inférieure droite. Le petit losange blanc  $\Omega$  au centre de la nuance indique qu'il s'agit d'une couleur Web sécurisée ; le petit carré dans l'angle inférieur droit de la nuance indique que la couleur est verrouillée.

**3** Pour définir une tolérance de glissement, entrez une valeur pour Aligner sur Web. Plus cette valeur est élevée, plus le nombre de couleurs déplacées est grand.

- **4** Pour restaurer les couleurs Web déplacées, procédez de l'une des manières suivantes :
- Sélectionnez une couleur Web déplacée dans la table des couleurs, puis cliquez sur le bouton de déplacement Web dans le panneau Table des couleurs.
- Pour rétablir toutes les couleurs Web déplacées dans une table des couleurs, choisissez Annuler le déplacement de toutes les couleurs dans le menu du panneau Table des couleurs.

#### **Faire correspondre des couleurs avec les transparences**

Vous pouvez ajouter de la transparence à une image optimisée par mise en correspondance des couleurs existantes et de la transparence.

- **1** Sélectionnez une ou plusieurs couleurs dans l'image optimisée ou dans la table des couleurs.
- **2** Effectuez l'une des opérations suivantes :
- Cliquez sur le bouton Associer la transparence  $\Box$  dans le panneau Table des couleurs.
- Choisissez Associer/Dissocier les couleurs sélectionnées à/de la transparence dans le menu du panneau Table de couleurs.

La grille de transparence  $\boxtimes$  apparaît dans la moitié de chacune des couleurs d'équivalence. Le petit carré dans l'angle inférieur droit de la nuance indique que la couleur est verrouillée.

- **3** Pour rétablir la couleur d'origine, procédez de l'une des manières suivantes :
- Sélectionnez les couleurs à rétablir, puis cliquez sur le bouton Associer la transparence  $\square$  ou choisissez Associer/Dissocier les couleurs sélectionnées à/de la transparence dans le menu du panneau Table des couleurs.
- Pour rétablir toutes les couleurs associées à la transparence, choisissez Dissocier toutes les couleurs transparentes.

#### **Verrouiller ou déverrouiller une couleur**

Vous pouvez verrouiller des couleurs sélectionnées dans la table des couleurs pour éviter leur suppression, lorsque le nombre de couleurs est réduit, ainsi que leur tramage dans l'application.

*Remarque : le verrouillage des couleurs n'empêche pas leur tramage dans un navigateur.*

- **1** Sélectionnez une ou plusieurs couleurs dans la table des couleurs.
- **2** Verrouillez la couleur en utilisant l'une des méthodes suivantes :
- Cliquez sur le bouton de verrouillage  $\Box$ .
- Choisissez Verrouiller/Déverrouiller les couleurs sélectionnées dans le menu du panneau Table des couleurs.

Un carré blanc  $\Box$  s'affiche dans l'angle inférieur droit de chaque couleur verrouillée.

- **3** Déverrouillez la couleur en utilisant l'une des méthodes suivantes :
- Cliquez sur le bouton de verrouillage  $\Box$ .
- Choisissez Verrouiller/Déverrouiller les couleurs sélectionnées dans le menu du panneau Table des couleurs.

Le carré blanc disparaît de la nuance.

#### **Supprimer les couleurs sélectionnées**

Vous pouvez supprimer des couleurs de la table des couleurs, afin de réduire la taille du fichier image. Lorsque vous supprimez une couleur, son équivalent le plus proche restant dans le panneau est utilisé pour le rendu des zones de l'image optimisée qui contenaient précédemment cette couleur.

Lorsque vous supprimez une couleur, la table des couleurs devient automatiquement un panneau personnalisé. En effet, les panneaux Adaptative, Perception et Sélective réintègrent automatiquement la couleur supprimée dans le panneau lorsque vous réoptimisez l'image, tandis que le panneau Personnalisé demeure inchangé lorsque vous effectuez cette opération.

- **1** Sélectionnez une ou plusieurs couleurs dans la table des couleurs.
- **2** Supprimez la couleur en utilisant l'une des méthodes suivantes :
- Cliquez sur l'icône de suppression  $\mathbf{\hat{m}}$ .
- Choisissez Supprimer la couleur dans le menu du panneau Table des couleurs.

#### **Enregistrer une table des couleurs**

Vous pouvez enregistrer les tables des couleurs à partir d'images optimisées pour les utiliser avec d'autres images et charger les tables des couleurs créés dans d'autres applications. Lorsque vous chargez une nouvelle table des couleurs dans une image, les couleurs de l'image optimisée sont modifiées en fonction des couleurs de la nouvelle table.

**1** Choisissez Enregistrer la table des couleurs dans le menu du panneau Table des couleurs.

**2** Attribuez un nom à la table des couleurs et choisissez un emplacement pour l'enregistrement. Par défaut, l'extension .act (AdobeColorTable) est attribuée au nom de fichier de la table des couleurs.

Pour accéder à la table des couleurs lorsque vous sélectionnez des options d'optimisation pour une image GIF ou PNG, enregistrez la table des couleurs dans le sous-dossier Paramètres prédéfinis/Couleurs optimisées du dossier de l'application Photoshop.

**3** Cliquez sur Enregistrer.

*Important : lorsque vous rechargez la table, toutes les couleurs déplacées s'affichent comme des nuances entières déverrouillées.*

#### **Charger une table des couleurs**

**1** Choisissez Charger la table des couleurs dans le menu du panneau Table des couleurs.

**2** Déplacez-vous jusqu'à un fichier contenant la table des couleurs à charger : un fichier .act (AdobeColorTable), .aco (AdobeColorSwatch) ou GIF (pour charger la table des couleurs incorporée de ce fichier).

**3** Cliquez sur Ouvrir.

## **Options d'optimisation PNG-24**

Le format PNG-24 est particulièrement adapté à la compression d'images à tons continus, mais il produit des fichiers d'une taille plus importante que le format JPEG. Ce format présente l'avantage de conserver jusqu'à 256 niveaux de transparence dans une image.

**Transparence et Cache** Déterminent la manière dont les pixels transparents de l'image sont optimisés. Voir [« Optimiser la](#page-381-0) [transparence dans les images GIF et PNG » à la page 376.](#page-381-0)

**Entrelacé** Affiche une version basse résolution de l'image dans un navigateur jusqu'au téléchargement complet du fichier image. Le téléchargement de l'image paraît ainsi plus court, et l'utilisateur peut vérifier le déroulement de l'opération. L'entrelacement augmente toutefois la taille des fichiers.

#### **Voir aussi**

[« Optimisation d'une image pour le Web » à la page 369](#page-374-0)

#### **Options d'optimisation WBMP**

Le format WBMP est le format standard d'optimisation des images pour des périphériques mobiles tels que des téléphones portables. Il prend en charge les couleurs 1 bit, ce qui signifie que les images WBMP contiennent uniquement des pixels noir et blanc.

Vous pouvez définir la méthode et les options de tramage à employer selon la quantité de tramage à appliquer. Pour une compression optimale, utilisez le pourcentage de tramage le plus faible permettant d'obtenir le degré de détail recherché.

Vous pouvez sélectionner l'une des méthodes de tramage suivantes :

**Sans tramage** N'applique aucun tramage pour un rendu de l'image en pixels de noir pur et de blanc pur.

**Diffusion** Applique un motif aléatoire, en général moins visible que le tramage Motif. Les effets du tramage sont diffusés sur les pixels adjacents. Si vous sélectionnez cet algorithme, spécifiez un pourcentage dans la zone Tramage pour indiquer la quantité de tramage à appliquer à l'image.

*Remarque : le tramage Diffusion peut entraîner l'apparition de ruptures sur les bordures des tranches. La liaison des tranches a pour caractéristique d'appliquer le motif de tramage à toutes les tranches et d'éliminer ces ruptures.*

**Motif** Applique un motif carré semblable à une trame de demi-teinte pour déterminer la valeur des pixels.

**Bruit** Applique un motif aléatoire, semblable au tramage Diffusion, mais sans la diffusion du motif sur les pixels adjacents. Aucune ligne n'apparaît avec l'algorithme Bruit.

#### **Voir aussi**

[« Optimisation d'une image pour le Web » à la page 369](#page-374-0)

## <span id="page-386-0"></span>**Options d'optimisation SWF (Illustrator)**

Le format de fichier Adobe Flash (SWF) est un format graphique vectoriel permettant de créer des images compactes et évolutives pour le Web. Comme ce format de fichier est vectoriel, l'illustration conserve la même qualité d'image avec n'importe quelle résolution. Le format SWF sert habituellement à la création d'images d'animation, mais vous pouvez également enregistrer les images pixellisées au format SWF ou mélanger des graphiques pixellisés et des graphiques vectoriels.

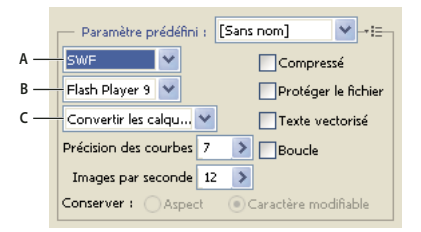

*Paramètres d'optimisation SWF*

*A. Menu Format de fichier B. Menu Flash Player C. Menu Type de l'exportation*

**Paramètre prédéfini** Indique l'ensemble d'options préconfigurées que vous souhaitez utiliser pour l'exportation. Vous pouvez créer des paramètres en définissant les options à votre gré, puis en sélectionnant la commande Enregistrer les paramètres dans le menu du panneau. (Pour ouvrir le menu du panneau, cliquez sur le triangle situé à droite du menu Paramètres prédéfinis.)

**Version Flash Player** Précise la version la plus ancienne de Flash Player qui prendra en charge le fichier exporté.

**Type de l'exportation** Détermine les options d'exportation des calques. Sélectionnez l'option Fichier AI en fichier SWF pour exporter l'illustration dans une seule image. Sélectionnez l'option Convertir les calques en images SWF pour exporter l'illustration de chaque calque dans une image SWF distincte et créer un fichier SWF animé.

*Remarque : sélectionnez l'option Fichier AI en fichier SWF pour conserver les masques d'écrêtage de calque.*

**Précision des courbes** Permet de définir la précision des courbes de Bézier. Les valeurs faibles réduisent la taille du fichier exporté avec une légère perte de précision des courbes. Plus la valeur est élevée, plus la précision de la reproduction de la courbe est grande, mais plus le fichier est volumineux.

**Images par seconde** Spécifie la vitesse de lecture de l'animation dans un afficheur Flash. Cette option est disponible uniquement pour la commande Convertir les calques en images SWF.

**Boucle** Lors de la lecture dans un afficheur Flash, crée une boucle continue de l'animation au lieu d'arrêter et de reprendre la lecture. Cette option est disponible uniquement pour la commande Convertir les calques en images SWF.

**Conserver l'aspect** Décompose tous les contours et aplatit les modes de fusion et la transparence non pris en charge par le format SWF.

**Conserver le caractère modifiable si possible** Convertit les contours en contours SWF et simule ou ignore la transparence non prise en charge par le format SWF.

*Remarque : SWF gère uniquement l'opacité au niveau de l'objet.*

*Utilisez la commande Exporter plutôt que la commande Enregistrer pour le Web et les périphériques afin de conserver l'ordre de superposition de vos illustrations en exportant chaque calque en tant que fichier SWF séparé. Vous pouvez alors importer les fichiers SWF exportés dans Adobe Flash simultanément.*

**Compressé** Compresse le fichier exporté.

**Protéger le fichier** Protège le fichier de sorte qu'il ne peut être importé par des applications autres que Flash.

**Texte vectorisé** Vectorise tout le texte pour conserver l'aspect actuel. Si vous envisagez de modifier le texte dans Flash, ne sélectionnez pas cette option.

#### **Options d'optimisation SVG (Illustrator)**

Le format SVG est un format vectoriel décrivant les images comme des formes, des tracés, du texte et des effets de filtre. Les fichiers produits sont compacts et offrent des graphiques de qualité élevée sur le Web, à l'impression, ainsi que sur des périphériques portables, limités en ressources.

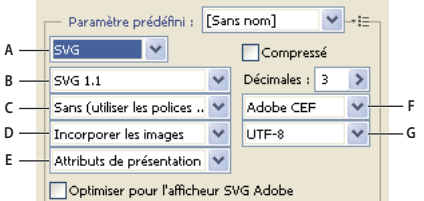

*Paramètres d'optimisation SVG*

*A. Menu Format de fichier B. Menu Profils SVG C. Menu Jeu partiel de polices D. Menu Emplacement de l'image E. Menu Propriétés CSS F. Menu Type de polices G. Menu Codage*

**Compressé** Crée un fichier SVG compressé (SVGZ).

**Profils SVG** Indique la définition DTD du format SVG basé sur XML du fichier exporté.

• **SVG 1.0 et SVG 1.1** Adaptée aux fichiers SVG qui seront affichés sur un ordinateur de bureau. SVG 1.1 est la version complète de la spécification SVG, dont SVG Tiny 1.1, SVG Tiny 1.1 Plus, SVG Tiny 1.2 et SVG Basic 1.1 sont des sousensembles.

• **SVG Basic 1.1** Adaptée aux fichiers SVG qui seront affichés sur des périphériques de puissance moyenne, tels que les périphériques portables. N'oubliez pas que tous les périphériques portables ne prennent pas en charge le profil SVG Basic. Si vous sélectionnez cette option, vous n'êtes pas certain de pouvoir afficher le fichier SVG sur tous les périphériques portables. SVG Basic ne prend pas en charge l'écrêtage non rectangulaire et certains effets de filtre SVG.

• **SVG Tiny 1.1 et SVG Tiny 1.1+** Adaptée aux fichiers SVG qui seront affichés sur de petits périphériques, tels que des téléphones portables. N'oubliez pas que les téléphones portables ne prennent pas tous en charge les profils SVG Tiny et SVG Tiny Plus. Si vous sélectionnez l'une de ces options, vous n'êtes donc pas certain de pouvoir afficher le fichier SVG sur tous les petits périphériques.

• **SVG Tiny 1.2** Adaptée aux fichiers SVG qui seront affichés sur divers types de périphériques comme les assistants personnels et les téléphones portables, mais aussi les ordinateurs portables et les ordinateurs de bureau.

SVG Tiny ne prend pas en charge les dégradés, la transparence, l'écrêtage, les masques, les symboles et les effets de filtre SVG. SVG Tiny Plus permet d'afficher les dégradés et la transparence, mais ne prend pas en charge l'écrêtage, les masques, les symboles et les effets de filtre SVG.

*Pour plus de détails sur les profils SVG, reportez-vous à la spécification SVG affichée sur le site Web du World Wide Web Consortium (W3C) [\(www.w3.org](http://www.w3.org)).*

**Décimales** Spécifie la précision des données vectorielles dans le fichier SVG. Vous pouvez définir une valeur comprise entre 1 et 7 décimales. Les valeurs élevées produisent des fichiers plus volumineux et une meilleure qualité d'image.

**Jeu partiel de police** Détermine les glyphes incorporés au fichier SVG. Choisissez l'option Sans dans le menu Jeu partiel si vous pouvez vous baser sur les polices nécessaires installées sur les systèmes utilisateur final. Choisissez l'option Glyphes utilisés seulement pour inclure les glyphes de texte existant dans l'illustration active. Les autres options (Anglais standard, Anglais standard et glyphes utilisés, Romain standard, Romain standard et glyphes utilisés, Tous les glyphes) sont utiles lorsque le contenu textuel du fichier SVG est dynamique (par exemple, texte généré par le serveur ou texte interactif). **Type de polices** Spécifie la manière dont les polices sont exportées :

• **Adobe CEF** Utilise des indications de dessin de police pour optimiser le rendu des petites polices. Ce type de police est pris en charge par l'afficheur SVG Adobe, mais pas nécessairement par d'autres afficheurs SVG.

• **SVG** N'utilise pas d'indication de dessin de police. Ce type de police est pris en charge par tous les afficheurs SVG.

• **Vectoriser** Convertit le texte en tracés vectorisés. Utilisez cette option pour conserver l'aspect visuel du texte dans tous les afficheurs SVG.

**Emplacement de l'image** Détermine si les images sont incorporées ou si elles sont disponibles par le biais de liens. L'incorporation des images augmente la taille des fichiers, mais garantit la disponibilité constante des images pixellisées.

**Propriétés CSS** Détermine la manière dont les attributs de style CSS sont enregistrés dans le code SVG. La méthode par défaut, Attributs de présentation, applique les propriétés au point le plus élevé de la hiérarchie, ce qui offre une plus grande souplesse pour les modifications et transformations spécifiques. La méthode Attributs de style permet de créer des fichiers plus lisibles, mais peut augmenter la taille du fichier. Choisissez cette méthode si le code SVG doit être appliqué dans des transformations utilisant par exemple le code de transformation XSLT (Extensible Stylesheet Language Transformation). La méthode Références d'entités permet d'accélérer le rendu et d'obtenir un fichier SVG de taille réduite. La méthode Eléments de style est utilisée lors du partage de fichiers avec des documents HTML. Si vous sélectionnez l'option Eléments de style, vous pourrez modifier le fichier SVG afin de déplacer un élément de style dans un fichier de style externe également référencé par un fichier HTML. Cependant, cette option a également pour effet de ralentir le rendu.

**Codage** Détermine le mode de codage des caractères dans le fichier SVG. Le codage UTF (Unicode Transformation Format) est pris en charge par tous les processeurs XML. (UTF-8 est un format 8 bits, tandis que UTF-16 est un format 16 bits.) Les codages ISO 8859-1 et UTF-16 ne conservent pas les métadonnées des fichiers.

**Optimiser pour l'afficheur SVG Adobe** Optimise les images pour l'afficheur SVG Adobe.

## **Paramètres de sortie pour les images Web**

#### <span id="page-388-0"></span>**Définition des options de sortie**

Lorsque vous enregistrez une image optimisée, la boîte de dialogue Paramètres de sortie permet de spécifier le formatage des fichiers HTML, la méthode de dénomination des tranches et des fichiers, ainsi que la manipulation des images d'arrière-plan.

Vous pouvez enregistrer vos paramètres de sortie et les appliquer à d'autres fichiers.

- **1** Pour afficher la boîte de dialogue Paramètres de sortie, utilisez l'une des méthodes suivantes :
- Lorsque vous enregistrez une image optimisée, choisissez Autre dans le menu déroulant Paramètres de la boîte de dialogue Enregistrer une copie optimisée ou Enregistrer une copie optimisée sous.
- Choisissez Modifier les paramètres de sortie dans le menu Optimiser de la boîte de dialogue Enregistrer pour le Web et les périphériques.
- **2** (Facultatif) Pour afficher les options de sortie prédéfinies, choisissez une option dans le menu déroulant Paramètres.

**3** Modifiez chaque groupe d'options à votre convenance. Pour basculer vers un autre groupe d'options, choisissez un groupe d'options dans le menu déroulant situé sous le menu Paramètres. Vous pouvez également cliquer sur Suivant pour afficher le groupe d'options suivant de la liste ou sur Précédent pour afficher le groupe précédent.

**4** (Facultatif) Pour enregistrer les paramètres de sortie, définissez les options, puis cliquez sur Enregistrer. Saisissez un nom de fichier, choisissez un emplacement pour l'enregistrement du fichier, puis cliquez sur Enregistrer.

Vous pouvez enregistrer les paramètres de sortie où vous le souhaitez. Cependant, si vous placez le fichier dans le sousdossier Optimized Output Settings du dossier Photoshop ou dans le sous-dossier Save For Web Settings/Output Settings du dossier Illustrator, il apparaîtra dans le menu déroulant Paramètres.

**5** (Facultatif) Pour charger les paramètres de sortie, cliquez sur Charger, sélectionnez un fichier, puis cliquez sur Ouvrir.

## **Options de sortie HTML**

Vous pouvez définir les options suivantes pour le groupe HTML :

**Sortie en XHTML** Crée des pages Web conformes à la norme XHTML relative à l'exportation. Si vous choisissez Sortie en XHTML, les autres options de sortie susceptibles d'entrer en conflit avec cette norme sont désactivées. Les options Casse des balises et Casse des attributs sont définies automatiquement lorsque vous sélectionnez cette option.

**Casse des balises** Précise la casse des balises.

**Casse des attributs** Indique la casse des attributs.

**Retrait** Indique une méthode de mise en retrait des lignes de code : avec les paramètres de l'application de création, un nombre d'espaces à définir ou sans aucune mise en retrait.

**Fins de ligne** Indique une plate-forme pour la compatibilité de terminaison de ligne.

**Codage** Définit le codage par défaut des caractères pour la page Web.

**Commentaires inclus** Ajoute des explications au code HTML.

**Toujours ajouter l'attribut Alt** Ajoute l'attribut ALT aux éléments IMG en conformité avec les normes gouvernementales d'accessibilité Web.

**Toujours mettre les attributs entre guillemets** Insère des guillemets au début et à la fin de tous les attributs de balises. Il convient de mettre les attributs de balises entre guillemets pour qu'ils soient compatibles avec certains navigateurs plus anciens et en stricte conformité avec le langage HTML. Toutefois, l'utilisation systématique des guillemets autour des attributs de balises n'est pas conseillée. Les guillemets sont utilisés, si nécessaire, pour assurer la compatibilité avec la plupart des navigateurs si cette option n'est pas sélectionnée.

**Fermer toutes les balises** Ajoute des balises de fermeture pour tous les éléments HTML du fichier en conformité avec le langage XHTML.

**Aucune marge dans la balise Body** Supprime les marges internes par défaut dans les fenêtres du navigateur. Ajoute des balises marginwidth, marginheight, leftmargin et topmargin avec des valeurs nulles à la balise body.

## <span id="page-389-0"></span>**Options de sortie des tranches**

Vous pouvez définir les options suivantes pour le groupe Tranches :

**Générer la table** Aligne les tranches à l'aide de la table HTML au lieu d'une feuille de styles en cascade.

**Cellules vides** Précise comment les tranches vides sont converties en cellules. Sélectionnez GIF, IMG W&H pour utiliser une image GIF de 1 pixel avec des valeurs de largeur et de hauteur spécifiées sur la balise IMG. Sélectionnez GIF, TD W&H pour utiliser une image GIF de 1 pixel avec des valeurs de largeur et de hauteur spécifiées sur la balise TD. Sélectionnez NoWrap, TD W&H pour définir un attribut NoWrap non standard pour les données de la table et placer également des valeurs de largeur et de hauteur spécifiées sur les balises TD.

**TD W&H** Précise quand inclure les attributs de largeur et de hauteur pour les données de la table : Toujours, Jamais, ou Auto (paramètre recommandé).

**Cellules d'espaceur** Précise quand ajouter une rangée et une colonne de cellules d'espaceur vides autour de la table générée : Auto (paramètre recommandé), Auto (Bas), Toujours, Toujours (Bas), ou Jamais. Pour les tables dans lesquelles les limites de tranches ne sont pas alignées, l'ajout de cellules d'espaceur permet d'éviter que la table ne se divise dans certains navigateurs.

**Générer la CSS** Génère une feuille de styles en cascade et non une table HTML.

**Référence** Indique la manière dont la position des tranches est référencée dans le fichier HTML lors de l'utilisation d'une feuille de styles en cascade :

- **Par ID** Positionne chaque tranche selon des styles dotés d'un ID unique.
- **Insertion** Inclut les éléments de style contenus dans la déclaration de la balise <DIV> de l'élément.
- **Par catégorie** Positionne chaque tranche selon des catégories dotées d'un ID unique.

**Dénomination de tranche par défaut** Choisissez des éléments dans les menus déroulants ou saisissez du texte dans les zones pour créer les noms par défaut des tranches. Les différents éléments sont le nom du document, le mot *tranche*, des chiffres ou des lettres désignant les tranches ou les états de transformation par souris, la date de création de la tranche, la ponctuation ou l'option Sans.

## **Paramètres de sortie d'arrière-plan**

Vous pouvez définir les options suivantes dans le groupe Arrière-plan de la boîte de dialogue Paramètres de sortie :

**Afficher le document sous** Sélectionnez Image pour que la page Web affiche une image ou une couleur unie comme arrière-plan de l'image active. Sélectionnez Arrière-plan pour que la page Web affiche l'image optimisée comme un arrièreplan en mosaïque.

**Image d'arrière-plan** Entrez l'emplacement d'un fichier image ou cliquez sur Sélectionner et choisissez une image. Le fichier spécifié sera utilisé comme arrière-plan en mosaïque de l'image optimisée sur la page Web.

**Couleur** Cliquez sur la case Couleur et choisissez une couleur d'arrière-plan dans le sélecteur de couleurs ou choisissez une option dans le menu déroulant.

## **Enregistrement des paramètres de sortie des fichiers**

Vous définissez les options suivantes dans le groupe Enregistrement des fichiers de la boîte de dialogue Paramètres de sortie :

**Dénomination de fichier** Choisissez les éléments dans les menus déroulants ou saisissez un texte dans les zones à combiner en noms par défaut pour tous les fichiers. Les différents éléments sont le nom du document, le nom de la tranche, l'état de la transformation par souris, le nom du déclencheur, la date de création, le numéro de la tranche, la ponctuation et l'extension du fichier. Certaines options ne s'appliquent que si le fichier contient des tranches ou des états de transformation par souris.

Les zones de texte vous permettent de modifier l'ordre et la mise en forme des parties du nom du fichier (par exemple, en vous laissant indiquer l'état de transformation par souris par une abréviation au lieu du nom complet).

**Compatibilité des noms de fichier** Sélectionnez une ou plusieurs options pour rendre un nom de fichier compatible avec les systèmes d'exploitation Windows (les noms de fichier longs sont autorisés), Mac OS et UNIX.

**Dossier de destination** Spécifiez le nom du dossier d'enregistrement des images optimisées (disponible seulement pour les documents contenant plusieurs tranches).

**Copier l'image d'arrière-plan à l'enregistrement** Préserve une image d'arrière-plan qui a été spécifiée dans le groupe des préférences d'arrière-plan.

**Inclure les informations XMP** Inclut toute information de fichier de métadonnées qui a été ajoutée au document (sélectionnez Fichier > Informations pour afficher ou saisir des métadonnées de document). Les métadonnées sont complètement prises en charge par le format de fichier JPEG et partiellement prises en charge par les formats de fichier GIF et PNG.

# **Chapitre 13 : Impression**

Afin de prendre les bonnes décisions, il est important de bien comprendre les principes élémentaires de l'impression, comme l'incidence de la résolution de l'imprimante et les effets de la résolution et de l'étalonnage du moniteur sur la façon dont l'illustration apparaît à l'impression. La boîte de dialogue Imprimer d'Illustrator est conçue pour vous aider tout au long du flux d'impression. Chacun des groupes d'options de cette boîte de dialogue est organisé de manière à vous guider dans la procédure d'impression.

## **Tâches d'impression de base**

#### **Impression d'un composite de l'illustration**

Un composite est une version de l'illustration d'une seule page, qui correspond à l'image telle qu'elle apparaît dans la fenêtre d'illustration (en d'autres termes, un travail d'impression simple). Vous pouvez également utiliser les composites pour contrôler la mise en page globale, vérifier la résolution de l'image et identifier les problèmes susceptibles de se produire sur une photocomposeuse (erreurs PostScript, par exemple).

**1** Choisissez la commande Fichier > Imprimer.

**2** Sélectionnez une imprimante dans le menu déroulant Imprimante. Pour lancer une impression vers un fichier et non vers une imprimante, sélectionnez l'option Fichier Adobe PostScript® ou Adobe PDF.

**3** Sélectionnez l'option Sortie sur le côté gauche de la boîte de dialogue Imprimer et vérifiez que le mode est défini sur Composite.

- **4** Définissez d'autres options d'impression.
- **5** Cliquez sur le bouton Imprimer.

*Si votre document utilise des calques, vous pouvez indiquer ceux que vous souhaitez imprimer. Choisissez la commande Fichier > Imprimer, puis sélectionnez l'une des options suivantes dans le menu déroulant Imprimer les calques : Calques visibles et imprimables, Calques visibles ou Tous les calques. Vous pouvez également définir certaines zones précises à imprimer à l'aide des zones de recadrage. Une vidéo sur la création de zones de recadrage pour l'impression et disponible à l'adresse suivante : [www.adobe.com/go/vid0213\\_fr](http://www.adobe.com/go/vid0213_fr).*

#### **Voir aussi**

- [« Options de la boîte de dialogue Imprimer » à la page 387](#page-392-0)
- [« Création, modification et suppression des zones de recadrage » à la page 37](#page-42-0)
- [« Impression de dégradés, de filets et de dégradés de formes » à la page 399](#page-404-0)
- [« Impression de tracés longs et complexes » à la page 396](#page-401-0)
- [« Impression et enregistrement d'illustrations transparentes » à la page 402](#page-407-0)

#### **Définition d'illustrations comme non imprimables**

Le panneau Calques facilite l'impression des différentes versions de votre illustration. Par exemple, vous pouvez choisir d'imprimer uniquement les objets texte d'un document pour effectuer une relecture. Vous pouvez également définir des éléments comme non imprimables et les enregistrer comme des informations importantes dans l'illustration.

- Pour éviter que les illustrations ne s'affichent dans la fenêtre de document, qu'elles ne s'impriment ou qu'elles ne soient exportées, vous devez masquer les éléments correspondants dans le panneau Calques.
- Pour éviter que les illustrations ne s'impriment, mais pour qu'elles restent affichées sur le plan de travail et qu'elles puissent être exportées, cliquez deux fois sur un nom de calque dans le panneau Calques. Dans la boîte de dialogue

Options de calque, désélectionnez l'option Imprimer et cliquez sur le bouton OK. Le nom du calque s'affiche alors en italique dans le panneau Calques.

• Pour créer une illustration qui ne peut être ni imprimée ni exportée, tout en restant visible sur le plan de travail, sélectionnez l'option Modèle dans la boîte de dialogue Options de calque.

*Remarque : vous pouvez également définir plusieurs zones de recadrage dans votre document, puis les imprimer une par une dans la boîte de dialogue Imprimer. L'illustration qui se trouve au sein de la zone de recadrage est la seule qui s'imprime. Une vidéo sur la définition de zones de recadrage pour l'impression est disponible à l'adresse suivante : [www.adobe.com/go/vid0213\\_fr](http://www.adobe.com/go/vid0213_fr).*

#### **Voir aussi**

- [« Présentation du panneau Calques » à la page 204](#page-209-0)
- [« Création, modification et suppression des zones de recadrage » à la page 37](#page-42-0)

## <span id="page-392-0"></span>**Options de la boîte de dialogue Imprimer**

Chaque groupe d'options de la boîte de dialogue Imprimer (des options du panneau Général aux options du panneau Résumé) est organisé pour vous guider dans la procédure d'impression de votre document. Pour afficher un groupe d'options, sélectionnez le nom du groupe sur le côté gauche de la boîte de dialogue. Un grand nombre de ces options est prédéfini par le profil de démarrage que vous avez choisi lorsque vous avez créé un document vide.

**Général** Permet de définir le format et l'orientation de la page, d'indiquer le nombre de pages à imprimer, de mettre l'illustration à l'échelle et de choisir les calques à imprimer.

**Format** Permet de définir avec précision le recadrage de l'illustration, de modifier la position de l'illustration sur la page et de configurer l'impression des illustrations qui ne tiennent pas sur une page.

**Repères et fond perdu** Permet de sélectionner les repères d'impression et de créer un fond perdu.

**Sortie** Permet de créer des séparations de couleurs.

**Graphiques** Permet de définir les options d'impression pour les tracés, les polices, les fichiers PostScript, les dégradés, les filets et les dégradés de formes.

**Gestion des couleurs** Permet de sélectionner un profil de couleur et un mode de rendu pour l'impression.

**Avancé** Permet de définir l'aplatissement (ou l'éventuelle pixellisation) d'illustrations vectorielles lors de l'impression.

**Résumé** Permet d'afficher et d'enregistrer un résumé des paramètres d'impression.

#### **Voir aussi**

[« Création de documents » à la page 33](#page-38-0)

#### <span id="page-392-1"></span>**Résolution d'impression et linéature**

La résolution d'impression se mesure par le nombre de points d'encre produits par pouce (ppp). La plupart des imprimantes laser de bureau présentent une résolution de 600 ppp, tandis que celle des photocomposeuses est d'au moins 1 200 ppp. Les imprimantes à jet d'encre produisent un jet microscopique d'encre : ce ne sont pas des points à proprement parler. La résolution de ces imprimantes est cependant de 300 à 720 ppp en moyenne.

Lorsque vous imprimez sur une imprimante laser de bureau, et en particulier sur une photocomposeuse, vous devez également tenir compte de la linéature. La linéature correspond au nombre de cellules de demi-teintes par pouce, utilisé pour imprimer des images en niveaux de gris ou des séparations de couleurs. Egalement appelée trame, la linéature est exprimée en lignes par pouce (lpp) ou lignes de cellules par pouce dans une trame de demi-teintes.

Une linéature élevée (par exemple, de 150 lpp) resserre les points de l'image pour affiner son grain, tandis qu'une linéature faible (de 60 à 85 lpp) espace les points, produisant ainsi une image plus grossière. La taille des points dépend également de la linéature : plus elle est élevée, plus les points sont petits, et inversement. La qualité de la presse utilisée pour l'impression finale représente le principal critère de choix de la linéature. Interrogez votre imprimeur pour connaître les propriétés de son matériel, et choisissez la linéature de trame en conséquence.

Les fichiers PPD des photocomposeuses haute résolution proposent de nombreuses combinaisons possibles de linéature et de résolution. Les fichiers PPD pour les imprimantes de résolution moins élevée ne proposent que peu de linéatures. Ces dernières sont d'ailleurs généralement grossières et comprises entre 53 et 85 lpp, et apparaissent comme les mieux adaptées à ces imprimantes. Une linéature de 100 lpp, par exemple, sur une imprimante basse résolution risque donc en réalité de réduire la qualité de l'image. En effet, l'augmentation de la linéature pour une résolution définie diminue le nombre de couleurs reproductibles.

*Remarque : certaines photocomposeuses et imprimantes laser de bureau utilisent des technologies de tramage autres que la similigravure. Si vous imprimez une image sur une imprimante sans demi-teintes, adressez-vous à votre prestataire de services ou consultez la documentation livrée avec l'imprimante pour connaître les résolutions recommandées.*

## **Modification de la résolution de l'imprimante et de la linéature**

Adobe Illustrator imprime plus rapidement et mieux à l'aide de la résolution d'imprimante et de la linéature par défaut. Il est toutefois préférable de modifier la résolution de l'imprimante et la linéature dans certains cas, par exemple si vous dessinez un tracé de courbe très long qui ne peut être imprimé en raison d'une erreur de dépassement de capacité, si l'impression est lente ou si les dégradés et les filets présentent des effets de bande à l'impression.

**1** Choisissez la commande Fichier > Imprimer.

2 Dans le menu déroulant Imprimante, sélectionnez une imprimante PostScript, Fichier Adobe PostScript® ou Adobe PDF.

**3** Sélectionnez l'option Sortie sur le côté gauche de la boîte de dialogue Imprimer.

**4** Dans le menu déroulant Résolution de l'imprimante, sélectionnez une combinaison de linéature (lpp) et de résolution d'imprimante (ppp).

## **Impression des séparations des couleurs**

## **A propos des séparations de couleurs**

Pour reproduire des images en couleurs et à tons continus, les imprimeurs séparent généralement les illustrations en quatre plaques (appelées *couleurs quadrichromiques*) correspondant respectivement aux couleurs cyan, magenta, jaune et noir. Vous pouvez également inclure des encres personnalisées (appelées *tons directs*). Dans ce cas, une plaque distincte est créée pour chaque ton direct. Après application des encres de couleur et impression en repérage, les couleurs obtenues reproduisent fidèlement l'illustration d'origine.

Le processus de décomposition de l'image en plusieurs couleurs est appelé *séparation des couleurs* et les films permettant de créer les plaques se nomment *séparations*.

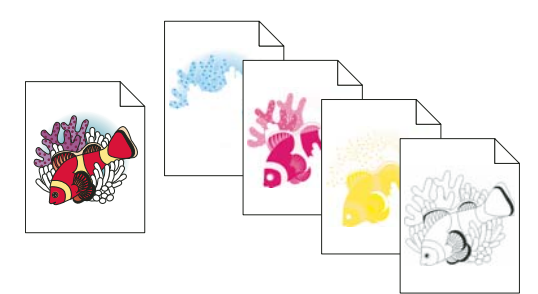

*Image composite imprimée sur une imprimante laser couleur et séparations quatre couleurs imprimées sur une photocomposeuse*

*Pour obtenir des séparations de grande qualité, il est vivement recommandé de travailler en étroite collaboration avec l'atelier d'impression qui les produit, notamment en consultant les experts avant et pendant l'exécution de chaque impression.*

#### **Voir aussi**

- [« A propos des couleurs quadrichromiques » à la page 95](#page-100-0)
- [« A propos des tons directs » à la page 95](#page-100-1)

## **Préparation de l'illustration pour la séparation des couleurs**

Avant d'imprimer les séparations des couleurs dans Illustrator, il peut être judicieux d'effectuer les tâches de prépresse suivantes :

- Configurez la gestion des couleurs, notamment en étalonnant le moniteur et en sélectionnant un paramètre de couleur dans Illustrator.
- Vérifiez à l'écran l'aspect de la couleur lorsqu'elle sera reproduite sur un périphérique de sortie.
- Si le document est en mode RVB, choisissez la commande Fichier > Mode du document > Couleurs CMJN pour convertir le document en mode CMJN.
- Si votre illustration comporte des dégradés de formes, optimisez ces derniers pour qu'ils ne présentent pas d'anomalies à l'impression (comme des effets de bandes discontinues).
- Si votre illustration nécessite un recouvrement, définissez la surimpression et le recouvrement appropriés.
- Si votre illustration présente un chevauchement de zones de couleurs transparentes, utilisez l'aperçu pour repérer les zones qui seront affectées par l'aplatissement et identifiez les options d'aplatissement à utiliser.

*Utilisez la boîte de dialogue Couleurs dynamiques pour convertir les couleurs dans leur ensemble et réduire le nombre de couleurs. Par exemple, si vous souhaitez convertir un document quadrichromique en un document à 2 couleurs, utilisez la partie d'affectation de la boîte de dialogue Couleurs dynamiques, puis définissez les couleurs que vous souhaitez, ainsi que leur affectation aux couleurs existantes.*

#### **Voir aussi**

- [« Impression et enregistrement d'illustrations transparentes » à la page 402](#page-407-0)
- [« Réduction du nombre de couleurs de votre illustration » à la page 118](#page-123-0)
- [« Création d'un recouvrement » à la page 411](#page-416-0)
- [« Configuration de la surimpression » à la page 410](#page-415-0)
- [« A propos de la gestion des couleurs dans les applications Adobe » à la page 126](#page-131-0)

## **Impression des séparations des couleurs**

- **1** Choisissez la commande Fichier > Imprimer.
- **2** Sélectionnez une imprimante et un fichier PPD. Pour lancer une impression vers un fichier et non vers une imprimante, sélectionnez l'option Fichier Adobe PostScript® ou Adobe PDF.
- **3** Sélectionnez l'option Sortie sur le côté gauche de la boîte de dialogue Imprimer.
- **4** Dans le menu déroulant Mode, sélectionnez l'option Séparations (sur hôte) ou Séparations In-RIP.
- **5** Indiquez une émulsion, l'exposition de l'image et la résolution de l'imprimante pour les séparations.
- **6** Définissez les options des plaques de couleurs à séparer :
- Pour désactiver l'impression d'une plaque de couleur, cliquez sur l'icône de l'imprimante située en regard de la couleur dans la liste Options d'encre du document. Cliquez de nouveau pour restaurer l'impression de la couleur.
- Pour convertir tous les tons directs en couleurs quadrichromiques de sorte qu'ils soient imprimés avec les plaques de couleurs quadrichromiques et non sur une plaque distincte, sélectionnez l'option Convertir tous les tons directs en couleurs quadri.
- Pour convertir un ton direct en couleurs quadrichromiques, cliquez sur l'icône de ton direct  $\bullet$  située en regard de la couleur dans la liste Options d'encre du document. Une icône de quadrichromie **X** s'affiche. Cliquez de nouveau pour revenir à un ton direct.
- Pour surimprimer toute l'encre noire, sélectionnez l'option Surimpression du noir.
- Pour modifier la linéature, l'angle de trame et la forme des points de demi-teintes d'une plaque, cliquez deux fois sur le nom de l'encre. Vous pouvez également cliquer sur le paramètre existant dans la liste Options d'encre du document, puis effectuer des modifications. Notez toutefois que les valeurs d'angle et de linéature par défaut sont fonction du fichier PPD sélectionné. Avant de créer vos propres trames, demandez conseil à votre imprimeur : il vous indiquera les valeurs à utiliser.

*Si votre illustration contient plusieurs tons directs, en particulier lors d'interactions entre plusieurs tons directs, affectez différents angles de trame à chacun des tons directs.*

**7** Définissez les autres options dans la boîte de dialogue Imprimer.

Vous pouvez notamment définir le positionnement, la mise à l'échelle et le recadrage de l'illustration, configurer des repères d'impression et un fond perdu ou choisir des paramètres d'aplatissement pour une illustration transparente.

**8** Cliquez sur le bouton Imprimer.

#### **Voir aussi**

- [« Résolution d'impression et linéature » à la page 387](#page-392-1)
- [« Impression d'un objet sur toutes les plaques » à la page 391](#page-396-0)
- [« Options de la boîte de dialogue Imprimer » à la page 387](#page-392-0)

#### **Modes de séparations des couleurs**

Illustrator prend en charge deux flux de production (ou modes) PostScript courants pour la création de séparations des couleurs. La différence majeure entre ces deux modes concerne l'endroit où les séparations sont créées : sur l'*ordinateur hôte* (système utilisant Illustrator et le pilote d'impression) ou sur le processeur RIP (Raster Image Processor, processeur d'images pixellisées) du périphérique de sortie.

Dans le cadre du flux de production préséparé à partir d'un hôte classique, Illustrator crée des données PostScript destinées à chacune des séparations requises pour le document et envoie ces informations vers le périphérique de sortie.

Dans le nouveau flux de production reposant sur le processeur RIP, une nouvelle génération de processeurs RIP PostScript effectuent les séparations des couleurs, le recouvrement et la gestion des couleurs au niveau du RIP, permettant ainsi à l'ordinateur hôte d'effectuer d'autres tâches en toute liberté. Par cette approche, Illustrator génère le fichier plus rapidement et limite le volume de données transmises pour toute tâche d'impression. Par exemple, plutôt que d'envoyer des informations PostScript sur quatre pages ou plus pour l'impression des séparations de couleurs reposant sur l'hôte, Illustrator envoie les informations PostScript sur un seul fichier composite PostScript pour traitement à partir du processeur RIP.

#### **Emulsion et exposition de l'image**

L'*émulsion* fait référence à la couche photosensible qui recouvre le support d'impression (film ou papier). *Sens litho (lisibilité)* indique que l'image est lisible (autrement dit, le sens de lecture est normal) en plaçant le côté photosensible face à vous. *Sens offset (lisibilité)* indique que l'image est lisible (autrement dit, le sens de lecture est normal) en plaçant le côté non photosensible face à vous. En règle générale, l'option Sens litho (lisibilité) convient à une impression sur papier et l'option Sens offset (lisibilité) à une sortie sur film. Votre imprimeur peut vous aider à déterminer le côté émulsion le mieux adapté.

Pour distinguer le côté émulsion de l'autre côté (également appelé *base*), examinez le film final sous un bon éclairage. Une face est plus brillante que l'autre. L'émulsion se trouve sur le côté mat, et le côté brillant est la base du film.
*Image* fait référence à l'impression de l'illustration sous la forme d'une image positive ou négative. En Europe et au Japon, contrairement aux Etats-Unis, les ateliers d'impression exploitent généralement des films positifs. Si vous hésitez sur le mode d'exposition à utiliser, demandez conseil à votre imprimeur.

## **Impression d'un objet sur toutes les plaques**

Si, lors d'une impression, vous souhaitez qu'un objet s'imprime sur toutes les plaques, y compris sur les plaques de tons directs, vous pouvez convertir cet objet en *couleur de repérage*. Des repères de montage, des traits de coupe et des informations sur la page sont automatiquement attribués aux couleurs de repérage.

- **1** Sélectionnez l'objet.
- **2** Dans le panneau Nuancier, cliquez sur l'option [Repérage]  $\bigoplus$ , située par défaut dans le premier rang du nuancier.

*Pour afficher une couleur de repérage autre que la couleur par défaut (noir), utilisez le panneau Couleur. La couleur spécifiée sera utilisée pour représenter à l'écran les objets dotés d'une couleur de repérage. Ces objets sont toujours imprimés en niveaux de gris pour les impressions composites et dans une teinte égale à toutes les encres pour les séparations.*

## **Configuration des pages pour l'impression**

## **Repositionnement d'une illustration sur la page**

L'aperçu présenté dans la boîte de dialogue Imprimer vous indique la position de l'illustration sur la page.

- **1** Choisissez la commande Fichier > Imprimer.
- **2** Utilisez l'une des méthodes suivantes :
- Faites glisser l'illustration dans l'aperçu situé dans l'angle inférieur gauche de la boîte de dialogue.
- Sélectionnez l'option Format sur le côté gauche de la boîte de dialogue Imprimer. Cliquez sur un carré ou une flèche de l'icône Position pour indiquer le point de départ d'alignement de l'illustration par rapport à la page. Entrez des valeurs dans les zones Origine X et Origine Y pour affiner la position de l'illustration.

*Pour déplacer la zone imprimable directement sur le plan de travail, faites glisser la fenêtre d'illustration à l'aide de l'outil Page. Lorsque vous faites glisser le pointeur, l'outil Page répond comme si vous déplaciez la zone imprimable depuis son coin inférieur gauche. Vous pouvez déplacer la zone imprimable en tout point du plan de travail. Toutefois, les parties qui s'étendent au-delà de la zone imprimable ne s'impriment pas.*

#### **Voir aussi**

- [« Présentation du panneau Calques » à la page 204](#page-209-0)
- [« Création, modification et suppression des zones de recadrage » à la page 37](#page-42-0)

## **Impression d'une illustration sur plusieurs pages**

Si vous essayez d'imprimer une illustration qui ne tient pas sur une seule page, vous pouvez l'imprimer sur plusieurs pages en créant une *mosaïque*.

- **1** Choisissez la commande Fichier > Imprimer.
- **2** Sélectionnez l'option Format de document dans la liste d'options sur le côté gauche de la boîte de dialogue Imprimer, puis choisissez une option dans le menu déroulant Mosaïque :

**Pages juxtaposées** Permet de diviser le plan de travail en plusieurs pages entières pour la sortie.

**Zones juxtaposées** Permet de diviser le plan de travail en différentes pages selon la capacité de composition du périphérique. Cette option se révèle utile pour les illustrations de sortie supérieures à la taille prise en charge par votre périphérique, car elle vous permet de rassembler les morceaux juxtaposés pour recomposer l'illustration d'origine dans un plus grand format.

**3** (Facultatif) Si vous avez sélectionné l'option Pages juxtaposées, définissez l'option Chevauchement pour indiquer le degré de chevauchement entre les pages.

**4** (Facultatif) Sélectionnez l'option Général sur le côté gauche de la boîte de dialogue Imprimer. Indiquez le nombre de copies à imprimer, le mode d'assemblage des copies et l'ordre d'impression des pages.

Pour imprimer une série de pages, sélectionnez l'option Etendue. Entrez ensuite des numéros séparés par un tiret pour spécifier une série de pages continues ou par une virgule pour des pages ou des séries non continues.

## **Voir aussi**

[« A propos de la mosaïque » à la page 42](#page-47-0)

## **Modification du format et de l'orientation de la page**

Adobe Illustrator applique en principe le format de page par défaut défini par le fichier PPD pour l'imprimante active. Vous pouvez néanmoins choisir dans ce fichier un autre format et lui imposer une orientation portrait (verticale) ou paysage (horizontale). Le plus grand format que vous pouvez spécifier dépend de la surface imprimable maximale de votre photocomposeuse.

Notez les points suivants lors de la spécification du format de page et de l'orientation :

• Si vous modifiez le format de support (en passant de Lettre à Légal, par exemple), l'illustration est repositionnée dans la fenêtre d'aperçu. En effet, cette fenêtre affiche l'ensemble de la surface imprimable du support sélectionné. Aussi, lorsque le format de support change, la fenêtre d'aperçu effectue automatiquement une remise à l'échelle afin d'inclure cette zone.

*Remarque : pour un même format, la surface imprimable varie selon le fichier PPD, car chaque imprimante ou photocomposeuse gère différemment le format de la surface imprimable.*

- Le positionnement par défaut de la page sur le film ou le papier dépend de la photocomposeuse utilisée pour imprimer la page.
- Assurez-vous que le format de votre support suffit pour contenir votre illustration, ainsi que les traits de coupe, les repères de montage et les autres informations d'impression requises. Pour économiser du papier ou du film lors d'une sortie sur photocomposeuse, sélectionnez le plus petit format capable de contenir l'illustration avec ses spécifications d'impression.
- Si votre photocomposeuse est suffisamment large pour contenir le côté le plus long de la surface imprimable, vous pouvez réduire considérablement la surface de papier ou de film consommée à l'aide de l'option Transversal ou en modifiant l'orientation de l'illustration imprimée. Pour plus de détails, reportez-vous à la documentation de votre matériel.
- **1** Choisissez la commande Fichier > Imprimer.

**2** Sélectionnez un format de page dans le menu déroulant Format. Les formats disponibles sont déterminés par l'imprimante active et le fichier PPD. Si le fichier PPD associé à l'imprimante l'autorise, vous pouvez sélectionner l'option Personnalisé pour spécifier un format personnalisé dans les zones de texte Largeur et Hauteur.

**3** Cliquez sur l'une des icônes d'orientation pour définir le sens de la page :

**Portrait vers le haut**  $\begin{bmatrix} \mathbf{\vec{v}} \end{bmatrix}$  Permet une impression en orientation portrait, à l'endroit.

**Paysage vers la gauche et** Permet une impression en orientation paysage, avec une rotation vers la gauche.

**Portrait vers le bas**  $\Box$  Permet une impression en orientation portrait, à l'envers.

**Paysage vers la droite Permet une impression en orientation paysage, avec une rotation vers la droite.** 

**4** (Facultatif) Sélectionnez l'option Transversal pour faire pivoter l'illustration imprimée de 90˚. Pour utiliser cette option, vous devez utiliser un fichier PPD prenant en charge l'impression transversale et les formats de page personnalisés.

#### **Voir aussi**

[« A propos des fichiers PPD » à la page 395](#page-400-0)

## **Mise à l'échelle d'un document pour impression**

Pour adapter un document surdimensionné à un morceau de papier inférieur aux dimensions réelles de l'illustration, vous pouvez utiliser la boîte de dialogue Imprimer afin de mettre à l'échelle la largeur et la hauteur du document, de manière symétrique ou asymétrique. La mise à l'échelle asymétrique est utile lorsque, par exemple, vous imprimez un film destiné à une presse flexographique : si vous connaissez le côté de la plaque à monter sur le tambour de presse, la mise à l'échelle peut compenser l'étirement de 2 à 3 % de la plaque qui se produit généralement. La mise à l'échelle n'influe pas sur le format des pages dans le document, mais modifie uniquement l'échelle d'impression du document.

- **1** Choisissez la commande Fichier > Imprimer.
- **2** Utilisez l'une des méthodes suivantes :
- Pour empêcher la mise à l'échelle, sélectionnez l'option Ne pas mettre à l'échelle.
- Pour mettre à l'échelle le document automatiquement afin qu'il contienne dans la page, sélectionnez l'option Page entière. Le pourcentage de mise à l'échelle est déterminé en fonction de la surface imprimable définie par le fichier PPD sélectionné.
- Pour activer les zones de texte Largeur et Hauteur, sélectionnez l'option Echelle personnalisée. Entrez des pourcentages compris entre 1 et 1000 pour la largeur ou la hauteur. Désélectionnez le bouton Conserver les proportions <sup>®</sup> pour modifier le rapport largeur/hauteur.

## **Repères d'impression et fond perdu**

## **A propos des repères d'impression**

Lors de la préparation d'une illustration en vue de l'impression, un certain nombre d'éléments sont nécessaires pour le repérage précis des objets graphiques et la restitution fidèle des couleurs. Vous pouvez intégrer les repères d'impression suivants à votre illustration :

**Traits de coupe** Fines règles horizontale et verticale définissant l'emplacement où la page doit être rognée. Les traits de coupe peuvent également faciliter le repérage (alignement) d'une séparation des couleurs par rapport à une autre.

**Repères de montage** Petites cibles ajoutées en dehors de la page pour aligner les différentes séparations d'un document en couleurs.

**Gammes de couleurs** Petits carrés de couleur représentant les encres CMJN et les teintes de gris (par incréments de 10). Votre prestataire de services utilise ces repères pour ajuster la densité d'encre sur la presse d'impression.

**Informations sur la page** Identifie le film au moyen du nom du fichier, de l'heure et de la date d'impression, de la linéature utilisée, de l'angle de trame de la séparation, ainsi que de la couleur de chaque plaque. Ces libellés s'affichent en haut de l'image.

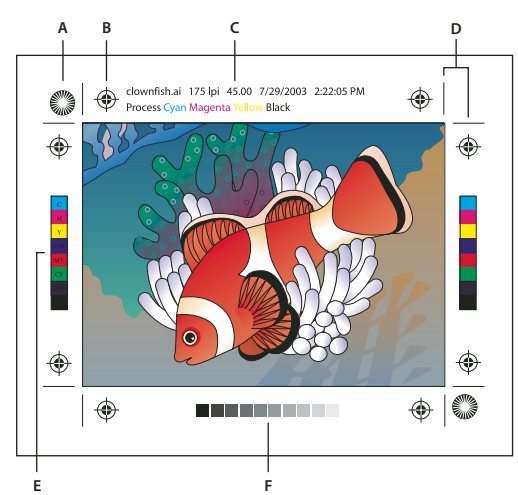

*Repères d'impression*

*A. Etoile (requise) B. Repères de montage C. Informations sur la page D. Traits de coupe E. Gamme de couleurs F. Gamme de teintes*

## **Ajout de repères d'impression**

**1** Choisissez commande Fichier > Imprimer.

**2** Cliquez sur l'option Repères et fond perdu sur le côté gauche de la boîte de dialogue Imprimer.

**3** Sélectionnez les types de repères d'impression à ajouter. Vous pouvez également choisir entre des traits romains et japonais.

**4** (Facultatif) Si vous sélectionnez l'option Traits de coupe, indiquez la graisse du trait et le décalage entre les traits de coupe et l'illustration.

*Pour éviter de placer des repères d'impression sur un fond perdu, veillez à entrer une valeur de décalage supérieure à la valeur de fond perdu.*

#### **Voir aussi**

[« Définition des traits de coupe pour le rognage ou l'alignement » à la page 40](#page-45-0)

## **A propos du fond perdu**

Le fond perdu désigne la zone de l'illustration située en dehors du cadre d'impression ou en dehors des traits et marques de coupe. Il représente en quelque sorte votre marge d'erreur afin de garantir que l'encre s'imprime toujours jusqu'au bord une fois la page rognée, ou que le positionnement de l'illustration respecte un filet technique défini sur la page. Une fois l'illustration positionnée, vous pouvez utiliser Illustrator pour spécifier la largeur du fond perdu. L'augmentation du fond perdu permet à Illustrator d'imprimer une plus grande partie de l'illustration située au-delà des traits de coupe. Cependant, ces traits définissent toujours un cadre d'impression de même format.

La taille du fond perdu doit être choisie en fonction de sa finalité. Un *fond perdu pour presse d'imprimerie* (c'est-à-dire une image qui déborde de la page imprimée) ne doit pas être inférieur à 18 points. Un fond perdu destiné à garantir la continuité de l'image par rapport à un filet technique exige tout au plus 2 ou 3 points. Votre imprimeur peut vous indiquer la taille de fond perdu à utiliser en fonction de vos travaux.

## **Ajout d'un fond perdu**

**1** Choisissez la commande Fichier > Imprimer.

**2** Cliquez sur l'option Repères et fond perdu sur le côté gauche de la boîte de dialogue Imprimer.

**3** Entrez des valeurs dans les zones Haut, Gauche, Bas et Droite pour indiquer l'emplacement des repères de fond perdu. Cliquez sur l'icône de lien  $\Box$  pour que les valeurs des quatre paramètres soient égales.

Le fond perdu doit être compris entre 0 et 72 points.

## **Impression PostScript**

## <span id="page-400-0"></span>**A propos des fichiers PPD**

Un fichier PPD (acronyme de l'anglais PostScript Printer Description) permet de personnaliser le pilote spécialement pour votre imprimante PostScript. Il contient des informations sur le périphérique de sortie, notamment les polices installées sur l'imprimante, la taille et l'orientation des supports disponibles, les possibilités optimales en matière de linéature de trame, d'angles de trame, de résolution et de sortie couleur. Il est important de sélectionner le bon fichier PPD avant l'impression. La sélection du fichier PPD correspondant à l'imprimante PostScript ou à la photocomposeuse utilisée indique les paramètres disponibles pour le périphérique de sortie dans la boîte de dialogue Imprimer. Vous pouvez en choisir un différent selon vos besoins.

Les applications utilisent les informations du fichier PPD pour déterminer les informations PostScript à envoyer à l'imprimante lors de l'impression d'un document. Si, par exemple, l'application suppose que les polices indiquées dans le fichier PPD sont installées sur l'imprimante, elles ne sont pas téléchargées lors de l'impression, sauf indication contraire de votre part.

Pour obtenir les meilleurs résultats d'impression, Adobe vous conseille d'obtenir la dernière version du fichier PPD pour votre périphérique de sortie auprès du fabricant. De nombreux prestataires de services d'impression et imprimeurs disposent des fichiers PPD pour les photocomposeuses dont ils se servent. Veillez à stocker les fichiers PPD à l'emplacement spécifié par le système d'exploitation. Pour plus de détails, consultez la documentation de votre système.

## **Modification du fichier PPD**

Lorsque vous lancez une impression dans une imprimante PostScript, un fichier PostScript ou un fichier PDF, Illustrator utilise automatiquement le PPD (PostScript Printer Description) par défaut de ce périphérique. Vous pouvez en choisir un autre selon vos besoins.

- **1** Choisissez la commande Fichier > Imprimer.
- **2** Dans le menu PPD, sélectionnez l'une des options suivantes :
- Un fichier PPD spécifique correspondant au périphérique de sortie actif.
- Autre. Cette option vous permet de sélectionner un fichier PPD personnalisé, fourni par exemple par votre atelier de flashage pour une utilisation avec l'imprimante spécifiée. Le nom du fichier PPD correspond au nom et au modèle de l'imprimante ou de la photocomposeuse et peut inclure une extension de fichier .ppd (selon la configuration de votre système). Accédez au fichier PPD souhaité, sélectionnez-le, puis cliquez sur le bouton Ouvrir.

*Remarque : certaines fonctions PPD courantes des photocomposeuses ne sont pas accessibles à partir de la boîte de dialogue d'impression Illustrator. Pour définir ces fonctions spécifiques à l'imprimante, cliquez sur Format (Windows) ou Imprimante (Mac OS) dans la boîte de dialogue Imprimer.*

## **Sélection d'un fichier PPD**

Les étapes permettant de sélectionner un fichier PPD sont différentes pour chaque plate-forme.

#### **Sélection d'un fichier PPD sous Windows**

**1** En fonction de la version de Windows dont vous disposez, effectuez l'une des opérations suivantes pour ouvrir l'Assistant Ajout d'imprimante :

- (Acrobat uniquement) Sous Windows 2000, choisissez Démarrer > Paramètres > Imprimantes > Ajout d'imprimante.
- Sous Windows XP, cliquez sur Démarrer, ouvrez le panneau de configuration Imprimantes et télécopieurs, puis cliquez sur Ajouter une imprimante.
- **2** Suivez les instructions pour ajouter une imprimante et spécifiez un fichier PPD.

#### **Sélection d'un fichier PPD sous Mac OS**

- **1** Ouvrez la zone destinée à ajouter des imprimantes.
- **2** Cliquez sur Ajouter dans la fenêtre Liste d'imprimantes.
- **3** Dans le menu supérieur, choisissez une méthode de connexion.
- **4** Sélectionnez une imprimante ou entrez l'adresse IP de l'imprimante.
- **5** Dans le menu inférieur, sélectionnez un modèle d'imprimante.
- **6** Dans la liste qui apparaît, sélectionnez un fichier PPD, puis cliquez sur Ajouter.

## **Impression de tracés longs et complexes**

Si vous tentez d'imprimer des fichiers Adobe Illustrator contenant des tracés trop longs ou trop complexes, ces fichiers risquent de ne pas s'imprimer ou vous recevrez des messages d'erreur de dépassement de capacité émis par l'imprimante. Pour simplifier les tracés longs et complexes, vous pouvez les morceler en plusieurs tracés distincts. Vous pouvez également modifier le nombre de segments utilisés pour reproduire les courbes et ajuster la résolution de l'imprimante.

### **Voir aussi**

[« Fractionnement d'un tracé » à la page 75](#page-80-0)

#### **Modification du nombre de segments utilisés pour imprimer des objets vectoriels**

Les courbes d'une illustration sont définies par l'interpréteur PostScript comme de petits segments de droite. Plus les segments sont petits, plus la courbe est précise. Toutefois, plus le nombre de segments augmente, plus la courbe est complexe. Suivant l'imprimante et la quantité de mémoire dont elle dispose, une courbe peut se révéler trop complexe pour qu'un interpréteur PostScript puisse la pixelliser. Dans ce cas, il peut en résulter une erreur de dépassement de capacité PostScript, et la courbe ne s'imprime pas.

**1** Choisissez la commande Fichier > Imprimer.

2 Dans le menu déroulant Imprimante, sélectionnez une imprimante PostScript, Fichier Adobe PostScript® ou Adobe PDF.

- **3** Sélectionnez l'option Graphiques sur le côté gauche de la boîte de dialogue Imprimer.
- **4** Désélectionnez l'option Automatique et faites glisser le curseur Aplatissement pour définir la précision des courbes.

Un paramétrage faible (tendant vers Qualité) génère des segments de droite plus nombreux et plus petits, créant ainsi une courbe plus précise. Un paramétrage élevé (tendant vers Vitesse) génère des segments plus longs et moins nombreux, créant ainsi une courbe moins précise, mais améliorant les performances.

#### **Morcellement des tracés pour l'impression**

Illustrator traite chaque segment résultant du morcellement comme un objet distinct. Par conséquent, pour modifier un tracé morcelé, vous devez intervenir séparément sur chacun des objets ou joindre d'abord ces derniers.

Il est préférable d'enregistrer une copie du document d'origine avant de morceler les tracés. Vous conservez ainsi une copie du fichier d'origine non morcelé que vous pouvez réutiliser, si nécessaire.

- ❖ Utilisez l'une des méthodes suivantes :
- Pour morceler un contour, utilisez l'outil Ciseaux  $\geq$ .
- Pour morceler un tracé transparent, choisissez la commande Objet > Tracé transparent > Annuler pour supprimer le tracé transparent. Divisez ensuite le tracé en plusieurs morceaux à l'aide de l'outil Ciseaux et redéfinissez les morceaux comme des tracés transparents.
- Pour morceler un masque, choisissez la commande Objet > Masque d'écrêtage > Annuler pour supprimer le masque. Divisez ensuite le tracé en plusieurs morceaux à l'aide de l'outil Ciseaux et redéfinissez les morceaux comme des masques.

*Pour reconstituer un tracé après l'avoir morcelé, sélectionnez tous les tracés morcelés qui constituaient l'objet d'origine et cliquez sur le bouton Ajout à la forme du panneau Pathfinder. Le tracé est reconstitué et des points d'ancrage sont placés aux points de jonction des segments.*

## **Contrôle de la méthode de téléchargement des polices vers l'imprimante**

Les *polices résidant dans l'imprimante* sont stockées dans la mémoire de l'imprimante ou sur le disque dur relié à cette dernière. Les polices Type 1 et TrueType peuvent être stockées sur l'imprimante ou sur votre ordinateur ; les polices bitmap le sont uniquement sur votre ordinateur. Illustrator télécharge les polices selon les besoins, pourvu qu'elles soient installées sur le disque dur de votre ordinateur.

**1** Choisissez la commande Fichier > Imprimer.

2 Dans le menu déroulant Imprimante, sélectionnez une imprimante PostScript, Fichier Adobe PostScript® ou Adobe PDF.

**3** Sélectionnez l'option Graphiques sur le côté gauche de la boîte de dialogue Imprimer, puis sélectionnez une option dans le menu déroulant Téléchargement :

**Sans** Inclut une référence à la police dans le fichier PostScript indiquant au processeur RIP ou à un post-processeur l'emplacement auquel la police doit être incluse. Cette option est appropriée si les polices résident dans l'imprimante. Le nom des polices TrueType dépend du nom PostScript de la police. Cependant, toutes les applications ne sont pas capables d'interpréter ces noms. Pour vous assurer que les polices TrueType sont correctement interprétées, utilisez l'une des autres options de téléchargement de polices.

**Jeu partiel** Télécharge uniquement les caractères (glyphes) utilisés dans le document. Les glyphes sont téléchargés une fois par page. Cette option engendre en général des fichiers PostScript plus rapides et plus petits lorsqu'elle est utilisée avec des documents d'une seule page ou avec des documents courts contenant peu de texte.

**Complet** Télécharge toutes les polices nécessaires au document dès le début du travail d'impression. Cette option génère en principe des fichiers PostScript plus rapides et plus petits lorsqu'elle est utilisée avec des documents de plusieurs pages.

*Remarque : certains fabricants de polices limitent l'incorporation des fichiers de police. Des restrictions s'appliquent à la copie des logiciels de polices. Vous devez respecter les lois sur les droits d'auteur et les termes de votre contrat de licence. Pour les logiciels de polices sous licence Adobe, votre contrat de licence stipule que vous pouvez fournir une copie des polices utilisées pour un fichier donné à un imprimeur professionnel ou un autre prestataire de services, et que le prestataire de services peut les utiliser pour traiter votre fichier, pourvu qu'il vous ait informé de son droit d'utiliser ce logiciel. Pour les autres logiciels de polices, vous devez obtenir l'autorisation du fournisseur.*

## **Voir aussi**

[« A propos des polices » à la page 291](#page-296-0)

## **Modification du niveau PostScript pour l'impression**

Lorsque vous lancez une impression dans un fichier PostScript ou un fichier PDF, Illustrator sélectionne automatiquement le niveau PostScript de votre périphérique de sortie. Si vous souhaitez modifier le niveau Postscript ou le format de données des fichiers Postscript, procédez comme suit :

- **1** Choisissez la commande Fichier > Imprimer.
- 2 Dans le menu déroulant Imprimante, sélectionnez l'option Fichier Adobe PostScript® ou Adobe PDF.
- **3** Sélectionnez l'option Graphiques sur le côté gauche de la boîte de dialogue Imprimer.

**4** Dans le menu déroulant PostScript, sélectionnez le niveau de compatibilité avec les interpréteurs des périphériques de sortie PostScript.

Le Niveau 2 améliore la vitesse d'impression et la qualité de sortie des graphiques imprimés sur un périphérique de sortie PostScript Niveau 2 ou plus. Le Niveau 3 offre les meilleures vitesse et qualité de sortie sur un périphérique PostScript 3.

**5** (Facultatif) Si vous choisissez l'option Fichier Adobe PostScript® comme imprimante, choisissez une option dans le menu déroulant Format des données pour indiquer le format auquel Illustrator doit exporter les données d'image de l'ordinateur vers l'imprimante.

L'option Binaires exporte les données d'image sous forme de code binaire, plus compact que le code ASCII mais non compatible avec tous les systèmes. L'option ASCII exporte les données d'image en texte ASCII, compatible avec des réseaux et imprimantes parallèles plus anciens, et constitue généralement le meilleur choix pour les graphiques utilisés sur plusieurs plates-formes. Il s'agit souvent du meilleur choix pour les documents utilisés uniquement sur des systèmes Mac OS.

## **Impression avec gestion des couleurs**

## **Autorisation de l'application à gérer les couleurs lors de l'impression**

**1** Choisissez la commande Fichier > Imprimer.

- **2** Sélectionnez l'option Gestion des couleurs sur le côté gauche de la boîte de dialogue Imprimer.
- **3** Dans le menu déroulant Traitement des couleurs, sélectionnez l'option Laisser Illustrator déterminer les couleurs.
- **4** Dans le menu déroulant Profil de l'imprimante, sélectionnez le profil du périphérique de sortie.

Plus le profil est précis dans sa description du comportement d'un périphérique de sortie et des conditions d'impression (type de papier, par exemple), plus le système de gestion des couleurs traduira avec précision les valeurs numériques des couleurs réelles d'un document (voir la section [« A propos des profils colorimétriques » à la page 135](#page-140-0)).

**5** (Facultatif) Définissez l'option Mode de rendu pour indiquer la manière dont l'application convertit les couleurs dans l'espace colorimétrique cible.

Dans la plupart des cas, il est préférable d'utiliser le mode de rendu proposé par défaut. Pour plus de détails sur les modes de rendu, reportez-vous à l'aide.

**6** Cliquez sur les boutons Format (Windows) ou Imprimante (Mac OS) au bas de la boîte de dialogue Imprimer pour accéder aux paramètres d'impression du système d'exploitation.

- **7** Affichez les paramètres de gestion des couleurs du pilote d'impression en utilisant l'une des méthodes suivantes :
- Sous Windows, cliquez avec le bouton droit de la souris sur l'icône de l'imprimante utilisée, puis sélectionnez l'option Propriétés. Recherchez ensuite la section des paramètres de gestion des couleurs du pilote d'impression. Dans la plupart des pilotes d'impression, les paramètres de gestion des couleurs figurent sous l'onglet *Gestion des couleurs* ou *ICM*.
- Sous Mac OS, sélectionnez l'imprimante utilisée, puis l'option de gestion des couleurs dans le menu déroulant. Dans la plupart des pilotes d'impression, cette option figure sous *ColorSync*.
- **8** Désactivez la gestion des couleurs du pilote d'impression.

Les options de gestion des couleurs sont propres à chaque pilote d'impression. En cas de doute sur la méthode de désactivation de la gestion des couleurs, consultez la documentation livrée avec l'imprimante.

**9** Revenez à la boîte de dialogue Imprimer d'Illustrator et cliquez sur le bouton Imprimer.

#### **Voir aussi**

[« Impression avec la gestion des couleurs » à la page 134](#page-139-0)

## **Autorisation de l'imprimante à gérer les couleurs lors de l'impression**

**1** Choisissez la commande Fichier > Imprimer.

**2** Sélectionnez une imprimante PostScript dans le menu déroulant Imprimante. Pour lancer une impression vers un fichier et non vers une imprimante, sélectionnez l'option Fichier Adobe PostScript® ou Adobe PDF.

**3** Sélectionnez l'option Gestion des couleurs sur le côté gauche de la boîte de dialogue Imprimer.

**4** Dans le menu déroulant Traitement des couleurs, sélectionnez l'option Laisser l'imprimante PostScript® déterminer les couleurs.

**5** (Facultatif) Définissez d'autres options parmi les suivantes. Dans la plupart des cas, il est préférable d'utiliser les paramètres par défaut.

**Mode de rendu** Indique la manière dont l'application convertit les couleurs dans l'espace colorimétrique cible.

**Conserver les numéros RVB (pour sortie RVB) ou Conserver les numéros CMJN (pour sortie CMJN)** Détermine la manière dont Illustrator gère les couleurs auxquelles aucun profil colorimétrique n'est associé (images importées sans profil incorporé, par exemple). Lorsque cette option est sélectionnée, Illustrator transmet les numéros de couleurs directement au

périphérique de sortie. Lorsque cette option est désélectionnée, Illustrator convertit d'abord les numéros de couleurs dans l'espace colorimétrique du périphérique de sortie.

Il est recommandé de conserver les numéros dans un flux de production CMJN sécurisé Il n'est pas recommandé de conserver les numéros pour l'impression de documents RVB.

**6** Cliquez sur les boutons Format (Windows) ou Imprimante (Mac OS) au bas de la boîte de dialogue Imprimer pour accéder aux paramètres d'impression du système d'exploitation.

- **7** Affichez les paramètres de gestion des couleurs du pilote d'impression de l'une des façons suivantes :
- Sous Windows, cliquez avec le bouton droit de la souris sur l'icône de l'imprimante utilisée, puis sélectionnez l'option Propriétés. Recherchez ensuite la section des paramètres de gestion des couleurs du pilote d'impression. Dans la plupart des pilotes d'impression, les paramètres de gestion des couleurs figurent sous l'onglet *Gestion des couleurs* ou *ICM*.
- Sous Mac OS, sélectionnez l'imprimante utilisée, puis l'option de gestion des couleurs dans le menu déroulant. Dans la plupart des pilotes d'impression, cette option figure sous *ColorSync*.
- **8** Spécifiez des paramètres permettant à votre pilote d'impression de procéder à la gestion des couleurs lors de l'impression.

Les options de gestion des couleurs sont propres à chaque pilote d'impression. En cas de doute sur la méthode de définition des options de gestion des couleurs, consultez la documentation livrée avec l'imprimante.

**9** Revenez à la boîte de dialogue Imprimer d'Illustrator et cliquez sur le bouton Imprimer.

## **Voir aussi**

- [« A propos des modes de rendu » à la page 144](#page-149-0)
- [« Utilisation d'un flux de travail CMJN sécurisé » à la page 130](#page-135-0)
- [« Impression avec la gestion des couleurs » à la page 134](#page-139-0)

## **Impression de dégradés, de filets et de dégradés de formes**

## **Impression de dégradés, de filets et de dégradés de formes**

Les fichiers comportant des dégradés, des filets et des dégradés de formes présentent parfois des anomalies à l'impression (effets de bandes discontinues) ou ne s'impriment pas du tout. Pour améliorer les résultats à l'impression, suivez ces règles générales :

- Choisissez un dégradé avec un pourcentage de modification de couleur de 50 % minimum entre au moins deux composantes de couleurs quadrichromiques.
- Utilisez des dégradés plus courts. Leur longueur optimale dépend du nombre de couleurs utilisées. Essayez toutefois de ne pas dépasser 20 cm.
- Utilisez des couleurs plus claires ou raccourcissez les dégradés foncés. Les effets de bande sont davantage susceptibles de se produire entre des couleurs très foncées et du blanc.
- Utilisez une linéature appropriée, capable de restituer 256 niveaux de gris.
- Si vous créez un dégradé entre au moins deux tons directs, affectez différents angles de trames à ces tons directs lorsque vous créez des séparations de couleurs. En cas de doute sur la valeur à attribuer à ces angles, demandez conseil à votre imprimeur.
- Si possible, lancez vos impressions sur un périphérique de sortie prenant en charge PostScript® Langage Niveau 3.
- Si vous devez imprimer sur un périphérique de sortie prenant en charge PostScript® Langage Niveau 2 ou si vous imprimez des filets avec des transparences, vous pouvez choisir de pixelliser les dégradés et les filets lors de l'impression. Illustrator convertit alors les dégradés et les filets des objets vectoriels en images JPEG.

## **Pixellisation des dégradés et des filets lors de l'impression**

**1** Choisissez la commande Fichier > Imprimer.

**2** Sélectionnez l'option Graphiques sur le côté gauche de la boîte de dialogue Imprimer, puis sélectionnez l'option Impression des dégradés et filets de dégradé compatibles.

*Important : l'option Impression des dégradés et filets de dégradé compatibles peut ralentir l'impression sur les imprimantes qui gèrent correctement les dégradés, ne sélectionnez donc cette option que si vous rencontrez des problèmes d'impression.*

## **Définition de la linéature appropriée pour l'impression de dégradés, de filets et de dégradés de formes**

En imprimant votre fichier, vous vous apercevrez peut-être que la résolution de votre imprimante, une fois combinée à la linéature spécifiée, ne permet pas d'obtenir 256 niveaux de gris. Une linéature trop élevée réduit en fait le nombre de niveaux de gris disponibles sur l'imprimante. Par exemple, pour une résolution de 2 400 ppp, une linéature supérieure à 150 produit moins de 256 niveaux de gris. Le tableau ci-dessous répertorie le paramètre de linéature maximale utilisable pour conserver les 256 niveaux de gris.

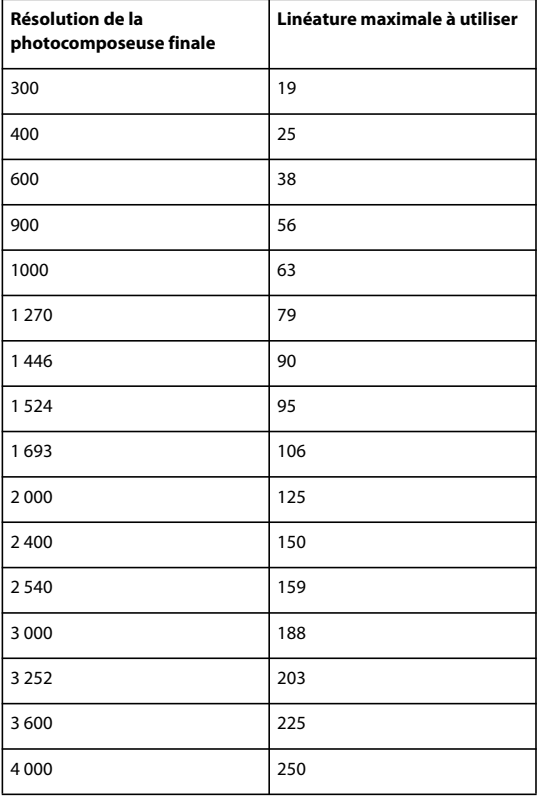

## **Voir aussi**

[« Résolution d'impression et linéature » à la page 387](#page-392-0)

[« Modification de la résolution de l'imprimante et de la linéature » à la page 388](#page-393-0)

## **Calcul de la longueur maximale des dégradés**

Illustrator calcule le nombre d'étapes d'un dégradé en fonction du pourcentage de modification dans le dégradé. Le nombre d'étapes, quant à lui, détermine la longueur maximale du dégradé avant l'effet de bande.

1 Sélectionnez l'outil Mesure  $\mathcal{P}$ , puis cliquez sur le point de départ et sur l'extrémité du dégradé.

**2** Notez sur une feuille de papier la distance affichée dans le panneau Informations. Cette dernière correspond à la longueur du dégradé de formes ou de couleur.

**3** Calculez le nombre d'étapes du dégradé au moyen de la formule suivante :

Nombre d'étapes = 256 (nombre de gris) x pourcentage de modification de la couleur

Pour calculer le pourcentage de modification de la couleur, soustrayez la valeur chromatique la plus basse à la valeur la plus élevée. Par exemple, un dégradé compris entre 20 et 100 % de noir présente une modification de couleur égale à 80 %, soit 0,8.

Lors de la fusion de couleurs quadrichromiques, utilisez la modification la plus importante se produisant dans l'une des couleurs. Par exemple, prenons un dégradé de 20 % de cyan, 30 % de magenta, 80 % de jaune et 60 % de noir à 20 % de cyan, 90 % de magenta, 70 % de jaune et 40 % de noir. Cela indique une modification de couleur de 60 %, la modification la plus élevée étant le magenta (de 30 à 90 %).

**4** A partir du nombre de couleurs intermédiaires calculé à l'étape 3, comparez la longueur du dégradé à la longueur maximale appropriée indiquée dans le tableau suivant. Si elle est supérieure, réduisez la longueur ou modifiez les couleurs.

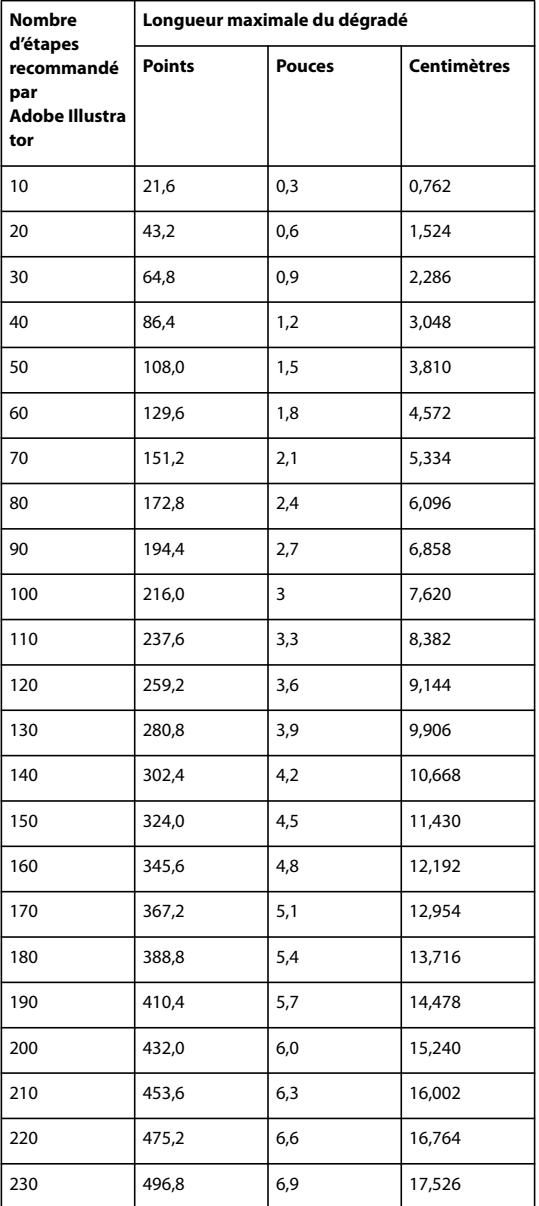

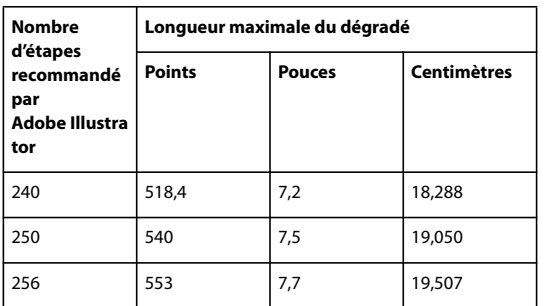

## **Voir aussi**

[« Présentation du panneau Informations sur le document » à la page 278](#page-283-0)

## **Impression et enregistrement d'illustrations transparentes**

## <span id="page-407-0"></span>**A propos de l'aplatissement**

Si votre document ou votre illustration fait appel à la transparence, il est généralement nécessaire d'appliquer un processus appelé *aplatissement* pour sa sortie. L'aplatissement divise l'illustration transparente en zones vectorielles et en zones pixellisées. Plus l'illustration est complexe (mêlant images, vecteurs, tons directs, surimpression, etc.), plus l'aplatissement et son résultat le sont également.

L'aplatissement peut être nécessaire lors de l'impression ou lors de l'enregistrement ou de l'exportation dans des formats différents ne prenant pas en charge la transparence. Pour conserver la transparence sans aplatissement lorsque vous créez des fichiers PDF, enregistrez-les en tant que documents PDF Adobe 1.4 (Acrobat 5.0) ou version ultérieure.

Vous pouvez spécifier les paramètres d'aplatissement avant de les enregistrer et de les appliquer en tant qu'aplatissements prédéfinis de la transparence. Les objets transparents sont aplatis en fonction des paramètres de l'aplatissement prédéfini sélectionné.

*Remarque : l'aplatissement de la transparence ne peut pas être annulé après enregistrement du fichier.*

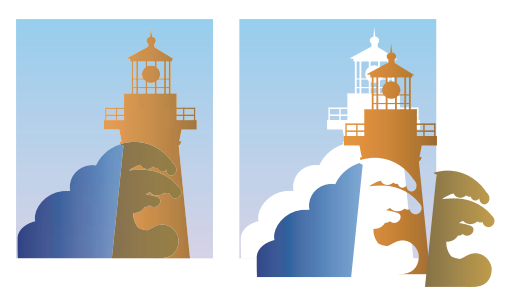

*Une zone graphique en chevauchement est divisée lors de l'aplatissement.*

*Pour plus de détails sur les problèmes de sortie de la transparence, reportez-vous à la page de ressources du prestataire de services d'impression du site Adobe Solutions Network (ASN) (en anglais uniquement), disponible sur le site Web Adobe [.](http://www.adobe.com/go/partner_asn_indesign_fr)*

#### **Formats de fichier conservant la transparence**

Lorsque vous enregistrez un fichier Illustrator dans certains formats, les informations de transparence natives sont conservées. Par exemple, lorsque vous enregistrez un fichier au format Illustrator CS EPS (ou version ultérieure), le fichier contient à la fois des données Illustrator natives et des données EPS. Lorsque vous rouvrez le fichier dans Illustrator, les données natives (non aplaties) sont lues. Lorsque vous importez le fichier dans une autre application, les données EPS (aplaties) sont lues.

Dans la mesure du possible, essayez de conserver votre fichier sous un format dans lequel les données de transparence natives sont stockées, vous permettant donc d'effectuer des modifications selon les besoins.

Les données de transparence natives sont conservées lorsque vous enregistrez vos données sous l'un des formats suivants :

- AI9 et versions ultérieures
- AI9 EPS et versions ultérieures
- PDF 1.4 et versions ultérieures (lorsque l'option Conserver les fonctions d'édition d'Illustrator est sélectionnée)

Illustrator aplatit l'illustration lorsque vous effectuez l'une des actions suivantes :

- Impression d'un fichier contenant des transparences
- Enregistrement d'un fichier contenant des transparences dans un format hérité, tel que le format natif Illustrator 8 et antérieur, Illustrator 8 EPS et antérieur, ou PDF 1.3 (pour les formats Illustrator et Illustrator EPS, vous pouvez choisir d'éliminer les transparences au lieu de les aplatir)
- Exportation d'un fichier contenant des transparences dans un format vectoriel ne gérant pas les transparences (par exemple, EMF ou WMF)
- Copie et collage des dessins transparents d'Illustrator dans une autre application avec les options AICB et Conserver l'aspect sélectionnées (dans la section Gestion des fichiers et presse-papiers de la boîte de dialogue Préférences)
- Exportation en SWF (Flash) ou utilisation de la commande Aplatissement des transparences avec l'option Conserver la transparence alpha sélectionnée (cette commande vous permet d'avoir un aperçu de l'apparence de l'illustration une fois exportée en SWF).

*Pour plus de détails sur la création et l'impression de transparences, reportez-vous au document « White paper » sur la transparence dans le dossier des infos techniques Adobe/White Papers dans le CD Illustrator. Vous trouverez également des informations sur l'impression et l'aplatissement de fichiers avec des transparences sur le forum utilisateurs Adobe Illustrator. Il s'agit d'un forum public offrant de nombreux conseils et des réponses aux questions fréquemment posées, accessible sur le site www.adobe.fr/support/forums.*

## **Définition des options d'aplatissement des transparences pour l'impression**

**1** Choisissez la commande Fichier > Imprimer.

**2** Sélectionnez l'option Avancé sur le côté gauche de la boîte de dialogue Imprimer.

**3** Sélectionnez un aplatissement prédéfini dans le menu déroulant Style prédéfini ou cliquez sur le bouton Personnalisé pour définir des options d'aplatissement spécifiques.

**4** Si l'illustration contient des objets surimprimés ayant une interaction avec des objets transparents, sélectionnez une option dans le menu déroulant Surimpressions. Vous pouvez conserver, simuler ou supprimer les surimpressions.

*Remarque : si l'illustration ne comporte pas de transparences, le document ne sera pas aplati et les paramètres d'aplatissement resteront sans effet. Utilisez le panneau Aperçu de l'aplatissement pour déterminer les zones de l'illustration qui contiennent des transparences.*

#### **Voir aussi**

[« Options d'aplatissement de la transparence » à la page 403](#page-408-0)

#### <span id="page-408-0"></span>**Options d'aplatissement de la transparence**

Vous pouvez définir les options d'aplatissement de la transparence en créant, modifiant ou affichant un aperçu des aplatissements prédéfinis dans Illustrator, InDesign ou Acrobat.

#### **Options de mise en surbrillance (aperçu)**

**Aucune (aperçu en couleur)** Désactive l'aperçu.

**Zones complexes pixellisées** Met en surbrillance les zones à pixelliser pour des raisons de performances à l'aide du curseur Equilibre Pixellisation/Vectorisation. Souvenez-vous que les limites de la zone de mise en surbrillance risquent plus

fortement de produire des problèmes de raccordement (en fonction de la configuration du pilote d'imprimante et de la résolution de pixellisation). Pour limiter les problèmes de raccordement, sélectionnez Ecrêter les zones complexes.

**Objets transparents** Met en surbrillance les objets sources de transparence, tels que les objets présentant une opacité partielle (y compris les images avec des couches alpha), les objets fusionnés et les objets comportant des masques d'opacité. En outre, notez que les effets et les styles peuvent être porteurs de transparence, et les objets surimprimés peuvent être traités en tant que sources de transparence s'ils sont impliqués dans la transparence ou si la surimpression requiert un aplatissement.

**Tous les objets concernés** Met en surbrillance tous les objets impliqués dans la transparence, y compris les objets transparents et les objets recouverts par des objets transparents. Le processus d'aplatissement a un impact sur les objets mis en surbrillance : leurs contours ou leurs motifs sont décomposés, certaines parties sont pixellisées, etc.

**Fichiers EPS associés affectés (Illustrator uniquement)** Met en surbrillance tous les fichiers EPS associés affectés par la transparence.

**Graphiques affectés (InDesign uniquement)** Met en surbrillance l'ensemble du contenu placé affecté par la transparence ou les effets de la transparence. Cette option est utile pour les prestataires de services qui ont besoin de visualiser les graphiques dont l'impression requiert une attention particulière.

**Motifs décomposés (Illustrator et Acrobat)** Met en surbrillance tous les motifs dont l'implication dans la transparence entraîne la décomposition.

**Contours vectorisés** Met en surbrillance tous les contours vectorisés du fait de la présence de transparences ou de l'activation de l'option Vectoriser tous les contours.

**Texte vectorisé (Illustrator et InDesign)** Met en surbrillance l'ensemble du texte vectorisé du fait de la présence de transparences ou de l'activation de l'option Vectoriser tout le texte.

*Remarque : dans la sortie finale, les contours et le texte vectorisés peuvent apparaître légèrement différents des originaux, notamment les contours très fins et le texte de très petite taille. Toutefois, ces différences n'apparaissent pas dans l'aperçu de l'aplatissement.*

**Contours et texte pixellisés (InDesign uniquement)** Met en surbrillance les contours et le texte pixellisés suite à l'aplatissement.

**Toutes les zones pixellisées (Illustrator et InDesign)** Met en surbrillance les objets et les intersections d'objets auxquels est appliquée la pixellisation car il n'existe aucun autre moyen de les représenter en PostScript ou du fait de leur complexité par rapport au seuil spécifié par le curseur Equilibre Pixellisation/Vectorisation. Par exemple, l'intersection de deux dégradés transparents sera toujours pixellisée, même si la valeur Equilibre Pixellisation/Vectorisation est égale à 100. L'option Toutes les zones pixellisées permet également d'afficher les graphiques pixellisés (tels que les fichiers Photoshop) impliqués dans la transparence, ainsi que les effets de la pixellisation tels que les ombres portées et les contours progressifs. Notez que le traitement de cette option est plus long que les autres.

#### **Aplatissement de la transparence Options prédéfinies**

**Nom/Paramètre prédéfini** Indique le nom d'un paramètre prédéfini. Selon la boîte de dialogue qui apparaît, vous pouvez saisir un nom dans la zone de texte Nom ou accepter le nom par défaut. Vous pouvez saisir le nom d'un paramètre prédéfini existant afin de le modifier. Vous ne pouvez cependant pas modifier les paramètres prédéfinis par défaut.

**Equilibre Pixellisation/Vectorisation** Spécifie la quantité d'informations vectorielles qui seront conservées. Plus la valeur est élevée, plus le nombre d'objets vectoriels conservés l'est aussi, alors que plus la valeur est faible, plus le nombre d'objets vectoriels pixellisés est important. Une valeur moyenne conserve les zones simples sous forme vectorielle et les zones complexes sous forme pixellisées. Sélectionnez la valeur la plus faible pour pixelliser l'ensemble de l'illustration.

#### *Remarque : le niveau de pixellisation atteint dépend de la complexité de la page et des types d'objets se chevauchant.*

**Résolution des dessins au trait et du texte** Pixellise tous les objets, y compris les images, les illustrations vectorielles, le texte et les dégradés selon la résolution spécifiée. Acrobat et InDesign autorisent un maximum de 9600 pixels par pouce (ppp) pour les dessins et de 1200 ppp pour les filets. Illustrator autorise un maximum de 9600 ppp à la fois pour les dessins et les filets. La résolution affecte la précision des intersections aplaties. L'option Résolution des dessins au trait et du texte doit généralement être définie entre 600 et 1200 pour une qualité de pixellisation optimale, notamment en serif ou en une petite taille de points.

**Résolution des dégradés et des filets** Indique la résolution des objets de dégradés et de filets Illustrator pixellisés en raison de l'aplatissement. Cette résolution est comprise entre 72 et 2400 ppp. La résolution affecte la précision des intersections aplaties. La résolution de dégradé et de filet doit généralement être définie entre 150 et 300 pixels par pouce car la qualité des dégradés, des ombres portées et des contours progressifs ne s'améliore pas avec une résolution plus élevée, mais le temps d'impression et la taille de fichier augmentent.

**Vectoriser tout le texte** Convertit tous les objets de type (type de point, type de zone et type de chemin) en contours et supprime l'ensemble des informations de glyphe sur les types dans les pages contenant une transparence. Cette option préserve la largeur du texte lors de l'aplatissement. Notez que l'activation de cette option a pour effet de donner aux petites polices un aspect légèrement plus épais lors de l'affichage dans Acrobat ou lors de l'impression sur des imprimantes à faible résolution. La qualité du type imprimé sur des imprimantes à résolution élevée ou sur des photocomposeuses n'est pas affectée.

**Vectoriser tous les contours** Convertit tous les contours en tracés simples remplis dans les pages contenant une transparence. Cette option préserve la largeur des contours lors de l'aplatissement. Notez que l'activation de cette option a pour effet de donner aux contours fins un aspect légèrement plus épais et peut dégrader les performances de l'aplatissement.

**Ecrêter les zones complexes** Garantit que les limites entre l'illustration vectorielle et l'illustration pixellisée s'inscrivent sur les tracés d'objet. Cette option réduit les artefacts de raccordement qui subviennent lorsqu'un objet est partiellement pixellisé (une partie de l'objet restant vectorielle). L'activation de cette option peut toutefois générer des chemins trop complexes pour pouvoir être gérés par l'imprimante.

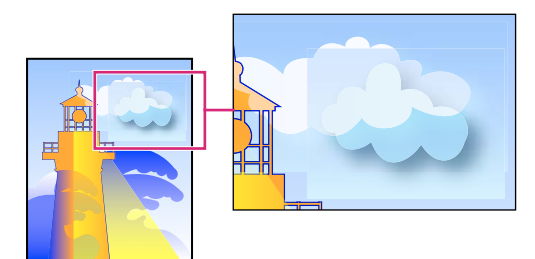

*Raccord à l'intersection de trames et de vecteurs.*

*Remarque : certains pilotes d'imprimante traitent les dessins pixellisés et vectorisés différemment, ce qui entraîne parfois un raccordement de couleurs. Vous pouvez éventuellement minimiser les problèmes de jointure en désactivant certains paramètres de gestion des couleurs spécifiques au pilote d'impression. Ces paramètres varient selon les imprimantes, consultez la documentation de votre imprimante pour obtenir plus de détails.*

**(Illustrator uniquement) Sélectionnez Conserver la transparence alpha (boîte de dialogue Aplatissement de la transparence uniquement)** Conserve l'opacité globale des objets aplatis. Avec cette option, les modes de fusion et les surimpressions sont perdues, mais leur aspect est conservé dans l'illustration traitée, ainsi que le niveau de transparence alpha (comme lorsque vous pixellisez des illustrations à l'aide d'un arrière-plan transparent). L'option Conserver la transparence alpha peut être utile lors de l'exportation au format SWF ou SVG, étant donné que ces deux formats prennent en charge la transparence alpha.

**(Illustrator uniquement) Sélectionnez Conserver les surimpressions et les tons directs (boîte de dialogue Aplatissement de la transparence uniquement)** Conserve généralement les tons directs. Cette option conserve également la surimpression pour les objets qui ne sont pas impliqués dans la transparence. Sélectionnez cette option si vous imprimez des séparations et que le document contient des tons directs et des objets surimprimés. Désélectionnez cette option lors de l'enregistrement de fichiers à utiliser dans des applications de mise en page. Avec cette option sélectionnée, les zones surimprimées ayant une interaction avec les transparences sont aplaties, tandis que la surimpression dans les autres zones est conservée. Les résultats sont imprévisibles lorsque le fichier est généré à partir d'une application de mise en page.

**Conserver la surimpression (Acrobat uniquement)** Fusionne la couleur des illustrations transparentes et la couleur d'arrière-plan afin de créer un effet de surimpression.

## **Aperçu des zones de l'illustration qui seront aplaties**

Les options d'aperçu de l'aperçu de l'aplatissement permettent de mettre en surbrillance les zones affectées par l'aplatissement. Ces informations fournies sous forme de codes de couleur vous permettent de régler les options d'aplatissement.

*Remarque : l'aperçu de l'aplatissement ne donne pas un aperçu précis des tons directs, des surimpressions et des objets fusionnés. Pour ce faire, utilisez plutôt l'aperçu de la surimpression.*

- **1** Affichage du panneau Aperçu de l'aplatissement (ou boîte de dialogue) :
- Dans Illustrator, sélectionnez Fenêtre > Aperçu de l'aplatissement.
- Dans Acrobat, sélectionnez Options avancées > Impression > Aperçu de l'aplatissement.
- Dans InDesign, sélectionnez Fenêtre > Sortie > Aperçu de l'aplatissement.

**2** Dans le menu Sélection, sélectionnez le type de zones à mettre en surbrillance. La disponibilité des options dépend du contenu de l'illustration.

**3** Sélectionnez les paramètres d'aplatissement à utiliser : sélectionnez un paramètre prédéfini ou, le cas échéant, définissez des options spécifiques.

*Remarque : (Illustrator) si les paramètres d'aplatissement n'apparaissent pas, sélectionnez Afficher les options dans le menu du panneau pour les afficher.*

**4** Si l'illustration contient des objets surimprimés ayant une interaction avec des objets transparents, dans Illustrator, sélectionnez une option dans le menu déroulant Surimpressions. Vous pouvez conserver, simuler ou ignorer les surimpressions. Dans Acrobat, sélectionnez Conserver la surimpression pour fusionner la couleur de l'illustration transparente et la couleur d'arrière-plan afin de créer un effet de surimpression.

**5** A tout moment, cliquez sur Actualiser pour afficher un aperçu actualisé en fonction des paramètres sélectionnés. Selon la complexité de l'illustration, l'aperçu peut prendre quelques secondes à s'afficher. Dans InDesign, vous pouvez également sélectionner Rafraîchir auto. sélection.

*Dans Illustrator et Acrobat, pour agrandir l'aperçu, cliquez dans la zone d'aperçu. Pour effectuer un zoom arrière, cliquez avec la touche Alt ou Option enfoncée dans la zone d'aperçu. Pour effectuer un panoramique de l'aperçu, maintenez la barre d'espacement enfoncée et faites glisser le curseur dans la zone d'aperçu.*

### **Voir aussi**

[« A propos de l'aplatissement » à la page 402](#page-407-0)

## **Présentation de l'aperçu de l'aplatissement**

Vous pouvez utiliser les options d'aperçu du panneau Aperçu de l'aplatissement pour mettre en surbrillance les zones concernées par l'aplatissement de l'illustration. Vous pouvez utiliser ces informations pour définir les options d'aplatissement et vous pouvez même utiliser le panneau pour enregistrer des aplatissements prédéfinis. Pour afficher le panneau Aperçu de l'aplatissement, choisissez la commande Fenêtre > Aperçu de l'aplatissement.

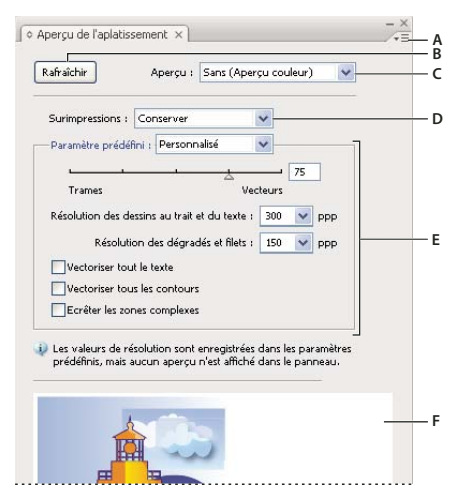

#### *Panneau Aperçu de l'aplatissement*

*A. Menu du panneau B. Bouton Rafraîchir C. Menu Aperçu D. Menu Surimpressions E. Paramètres d'aplatissement des transparences F. Zone d'aperçu*

Vous pouvez contrôler la vitesse et la qualité de l'image d'aperçu en sélectionnant une commande dans le menu du panneau. Sélectionnez la commande Aperçu rapide pour calculer l'aperçu le plus rapide. Sélectionnez la commande Aperçu détaillé pour ajouter l'option Toutes les zones pixellisées dans le menu déroulant Aperçu (cette option est plus performante pour effectuer le calcul).

*Gardez à l'esprit que le panneau Aperçu de l'aplatissement n'est pas conçu pour obtenir un aperçu précis des tons directs, des surimpressions, des modes de fusion et de la résolution de l'image. Utilisez le mode Aperçu de la surimpression dans Illustrator pour prévisualiser les tons directs, les surimpressions et les modes de fusion tels qu'ils apparaîtront en sortie.*

### **Voir aussi**

[« Options d'aplatissement de la transparence » à la page 403](#page-408-0)

#### **A propos des paramètres d'aplatissement des transparences prédéfinis**

Si vous imprimez ou exportez régulièrement des documents contenant des transparences, vous pouvez automatiser le processus d'aplatissement en enregistrant des paramètres dans un *aplatissement prédéfini des transparences*. Vous pouvez ensuite appliquer ces paramètres pour une sortie imprimée, ainsi que pour l'enregistrement et l'exportation des fichiers aux formats PDF 1.3 (Acrobat 4.0), EPS et PostScript. En outre, dans Illustrator, vous pouvez appliquer ces paramètres lorsque vous enregistrez les fichiers dans des versions antérieures d'Illustrator ou lorsque vous les copiez dans le Presse-papiers ; dans InDesign, vous pouvez également les appliquer lorsque vous exportez les fichiers au format SVG ; enfin, dans Acrobat, vous pouvez appliquer ces paramètres lors de l'optimisation de fichiers PDF.

Ces paramètres contrôlent également le comportement de l'aplatissement lors de l'exportation dans des formats ne prenant pas en charge les transparences.

Vous pouvez sélectionner un aplatissement prédéfini dans le panneau Avancés de la boîte de dialogue Imprimer ou de la boîte de dialogue propre au format qui apparaît après la boîte de dialogue initiale Exporter ou Enregistrer sous. Vous pouvez créer vos propres aplatissements prédéfinis ou sélectionner une option par défaut fournie avec le logiciel. Les paramètres de chacune de ces options sont conçus pour correspondre à la qualité et la vitesse de l'aplatissement avec une résolution appropriée pour les zones transparentes pixellisées, suivant l'usage prévu du document :

**[Haute résolution]** S'utilise pour les impressions finales sur presse et les épreuves haute qualité comme les épreuves présentant une séparation des couleurs.

**[Résolution moyenne]** S'utilise pour les épreuves de bureau et les documents destinés à une impression sur demande sur des imprimantes couleur PostScript.

**[Basse résolution]** S'utilise pour obtenir des épreuves rapides à imprimer sur des imprimantes de bureau en noir et blanc et pour des documents destinés à être publiés sur le Web ou exportés au format SVG.

## **Création ou modification d'un paramètre prédéfini d'aplatissement de la transparence**

Il est possible d'enregistrer les aplatissements prédéfinis des transparences dans un fichier séparé, ce qui vous permet d'effectuer des copies de sauvegarde ou les mettre à disposition de vos flasheurs, de vos clients ou de vos collaborateurs. Dans InDesign, les fichiers d'aplatissements prédéfinis de la transparence portent l'extension .flst.

- **1** Choisissez Edition > Modules d'aplatissement des transparences prédéfinis.
- **2** Effectuez l'une des opérations suivantes :
- Pour créer un nouveau paramètre prédéfini, cliquez sur Nouveau.
- Pour créer un aplatissement prédéfini basé sur un paramètre prédéfini, sélectionnez-en un dans la liste et cliquez sur Nouveau.
- Pour modifier un paramètre prédéfini existant, sélectionnez-le et cliquez sur OK.

*Remarque : Il n'est pas possible de modifier les aplatissements prédéfinis par défaut.*

**3** Définissez les options d'aplatissement.

**4** Cliquez sur OK pour retourner dans la boîte de dialogue Aplatissement prédéfini des transparences, puis cliquez de nouveau sur OK.

## **Exportation et importation d'un paramètre prédéfini d'aplatissement de la transparence personnalisé**

Vous pouvez exporter ou importer les paramètres d'aplatissement des transparences prédéfinis pour les partager avec vos prestataires de services, vos clients ou vos collaborateurs.

- **1** Choisissez Edition > Modules d'aplatissement des transparences prédéfinis.
- **2** Sélectionnez un aplatissement prédéfini dans la liste
- **3** Effectuez l'une des opérations suivantes :
- Pour exporter un paramètre prédéfini dans un fichier spécifique, cliquez sur Enregistrer (InDesign) ou sur Exporter (Illustrator), spécifiez un nom et un emplacement puis cliquez sur Enregistrer.

Pensez à enregistrer le paramètre prédéfini en dehors du dossier des préférences de l'application. Ainsi, il ne sera pas perdu si vous supprimez vos préférences.

• Pour importer des paramètres prédéfinis à partir d'un fichier, cliquez sur Charger (InDesign) ou sur Importer (Illustrator). Localisez et sélectionnez le fichier contenant le paramètre prédéfini à charger, puis cliquez sur Ouvrir.

## **Changement de nom ou suppression d'un paramètre prédéfini d'aplatissement de la transparence personnalisé**

- **1** Choisissez Edition > Modules d'aplatissement des transparences prédéfinis.
- **2** Sélectionnez un aplatissement prédéfini dans la liste
- **3** Effectuez l'une des opérations suivantes :
- Pour renommer un aplatissement prédéfini existant, cliquez sur Modifier, entrez un nouveau nom, puis cliquez sur OK.
- Pour supprimer un aplatissement prédéfini, cliquez sur Supprimer puis sur OK pour confirmer la suppression.

*Remarque : vous ne pouvez pas supprimer les paramètres prédéfinis par défaut.*

### **Aplatissement des transparences des objets individuels**

La commande Aplatissement des transparences vous permet d'avoir un aperçu de l'aspect de l'illustration une fois aplatie. Vous pouvez par exemple utiliser cette commande avant d'enregistrer le fichier au format SWF (Flash) ou si vous rencontrez des problèmes lors de l'impression d'illustrations héritées, dont vous soupçonnez les transparences d'être la cause.

- **1** Sélectionnez l'objet.
- **2** Choisissez la commande Objet > Aplatissement des transparences.

**3** Sélectionnez les paramètres d'aplatissement à utiliser en choisissant un paramètre prédéfini ou en définissant des options spécifiques

**4** Cliquez sur le bouton OK.

*Pour enregistrer les paramètres d'aplatissement à utiliser avec d'autres objets et documents de la session active, cliquez sur le bouton Enregistrer l'aplatissement prédéfini. En revanche, si vous souhaitez créer un paramètre prédéfini permanent, choisissez la commande Edition > Aplatissements prédéfinis des transparences.*

## **Voir aussi**

[« Options d'aplatissement de la transparence » à la page 403](#page-408-0)

## **Pixellisation de toutes les illustrations lors de l'impression**

Lorsque vous lancez une impression sur une imprimante basse résolution ou une imprimante non PostScript, telle qu'une imprimante à jet d'encre de bureau, vous pouvez choisir de pixelliser toutes les illustrations lors de l'impression. Cette option est utile lorsque vous imprimez des documents comportant des objets complexes (comme des objets avec un ombrage ou des dégradés), car elle réduit le risque d'erreurs.

- **1** Choisissez la commande Fichier > Imprimer.
- **2** Sélectionnez l'option Avancé sur le côté gauche de la boîte de dialogue Imprimer.
- **3** Sélectionnez l'option Bitmap.

Cette option est disponible uniquement si le pilote d'impression actif gère l'impression bitmap.

## **Surimpression**

#### **A propos de la surimpression**

Par défaut, lorsque vous imprimez des couleurs opaques qui se chevauchent, la couleur supérieure masque la zone sousjacente. Vous pouvez utiliser la surimpression pour empêcher le masquage et faire apparaître la dernière encre d'impression en transparence par rapport à l'encre sous-jacente. Le degré de transparence à l'impression dépend de l'encre, du papier et de la méthode d'impression utilisés. Consultez votre imprimeur pour définir dans quelle mesure ces variables auront une incidence sur l'illustration finale.

La surimpression se prête aux situations suivantes :

- Lorsque vous souhaitez faciliter le repérage en surimprimant l'encre noire. L'encre noire étant opaque (et généralement la dernière à être imprimée), il n'existe pas vraiment de différences entre l'impression sur un arrière-plan de couleur et sur un arrière-plan blanc. La surimpression du noir permet d'empêcher les blancs entre les zones noires et colorées de l'illustration.
- Lorsque les couleurs de l'illustration ne partagent pas d'encres communes, et que vous souhaitez créer un effet de recouvrement ou de superposition. Lors d'une surimpression de couleurs quadrichromiques ou personnalisées n'ayant pas de couleurs en commun, la couleur de premier plan s'ajoute à la couleur d'arrière-plan. Par exemple, si vous imprimez un fond avec 100 % de magenta sur un fond avec 100 % de cyan, les fonds se chevauchant apparaissent en violet et non en magenta.

Une fois les options de surimpression définies, il est recommandé d'utiliser le mode Aperçu de la surimpression (Affichage > Aperçu de la surimpression) afin d'obtenir un aperçu approximatif de la façon dont seront imprimées les couleurs superposées. Vous devez également vérifier avec soin le résultat sur des épreuves intégrales (où chaque séparation est imprimée en repérage sur une feuille de papier unique) ou sur des épreuves en superposition (où les séparations sont imprimées en repérage sur des feuilles de plastique distinctes superposées les unes sur les autres).

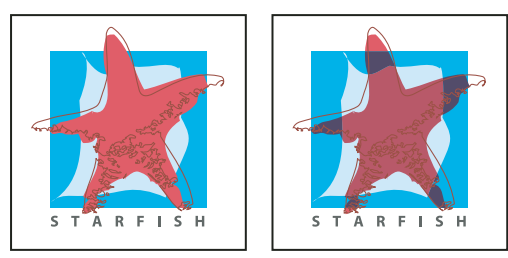

*Couleurs masquées (par défaut) et avec surimpression*

## **Configuration de la surimpression**

**1** Sélectionnez les objets à surimprimer.

**2** Dans le panneau Options d'objet, sélectionnez l'option Surimpression du fond, l'option Surimpression du contour ou les deux.

*Si vous comptez appliquer la surimpression à un fond ou à un contour totalement noir (teinte de 100 %), l'encre noire n'est généralement pas suffisamment opaque pour masquer complètement les couleurs sous-jacentes. Pour pallier ce problème, utilisez le noir quadrichromique (intense) et non une teinte 100 % de noir. Consultez votre imprimeur pour connaître les pourcentages exacts de couleurs primaires à ajouter au noir.*

## **Surimpression du noir**

Pour surimprimer tout le noir de votre illustration, sélectionnez l'option Surimpression du noir dans la boîte de dialogue Imprimer lorsque vous créez des séparations des couleurs. Cette option s'applique aux objets auxquels le noir est appliqué par le biais de la couche de couleur N. Elle n'est pas valable pour les objets qui s'affichent en noir du fait de leurs styles graphiques ou de leurs paramètres de transparence.

Vous pouvez également utiliser la commande Surimpression du noir pour configurer la surimpression d'objets contenant un pourcentage donné de noir. Pour utiliser la commande Surimpression du noir :

- **1** Sélectionnez tous les objets que vous souhaitez surimprimer.
- **2** Choisissez la commande Edition > Modifier les couleurs > Surimpression du noir.
- **3** Entrez le pourcentage de noir à surimprimer. Tous les objets présentant le pourcentage spécifié seront surimprimés.
- **4** Sélectionnez l'option Fond et/ou Contour pour définir l'application de la surimpression.

**5** Pour surimprimer les couleurs quadrichromiques qui incluent du cyan, du magenta ou du jaune, ainsi que le pourcentage de noir spécifié, sélectionnez l'option Noir avec CMJ.

**6** Pour surimprimer les tons directs dont les équivalents en quadrichromie comprennent le pourcentage de noir spécifié, sélectionnez l'option Noir de tons directs. Si vous surimprimez un ton direct qui contient des couleurs quadrichromiques, ainsi que le pourcentage de noir spécifié, sélectionnez à la fois les options Noir avec CMJ et Noir de tons directs.

*Pour supprimer la surimpression des objets comprenant un pourcentage de noir donné, sélectionnez l'option Supprimer au lieu de l'option Ajouter dans la boîte de dialogue Surimpression du noir.*

## **Simulation ou suppression de la surimpression**

Dans la plupart des cas, seuls les périphériques de séparation gèrent la surimpression. Lorsque vous imprimez un composite ou que votre illustration comprend des objets surimprimés ayant une interaction avec des objets transparents, vous pouvez décider de simuler ou de supprimer la surimpression.

- **1** Choisissez la commande Fichier > Imprimer.
- **2** Sélectionnez l'option Avancé sur le côté gauche de la boîte de dialogue Imprimer.
- **3** Sélectionnez l'option Simuler ou Supprimer dans le menu déroulant Surimpressions.

## **Recouvrement**

## **A propos du recouvrement**

Lorsque des couleurs imprimées sur des plaques distinctes se chevauchent ou sont adjacentes, un défaut de repérage de presse peut produire des blancs entre les couleurs sur l'impression finale. Pour assurer la continuité des couleurs entre les différentes couleurs d'une impression, les ateliers d'impression utilisent une technique appelée *recouvrement* afin de créer une petite zone de chevauchement (*recouvrement*) entre deux couleurs adjacentes. Vous pouvez utiliser un programme de recouvrement indépendant pour créer des recouvrements automatiques ou faire appel aux fonctions de recouvrement manuel d'Illustrator.

Il existe deux types de recouvrement : l'effet *Grossi*, où un objet plus clair recouvre une couleur d'arrière-plan plus sombre, et semble se fondre dans l'arrière-plan et l'effet *Maigri*, où une couleur d'arrière-plan plus claire recouvre un objet de couleur plus sombre et semble réduire cet objet.

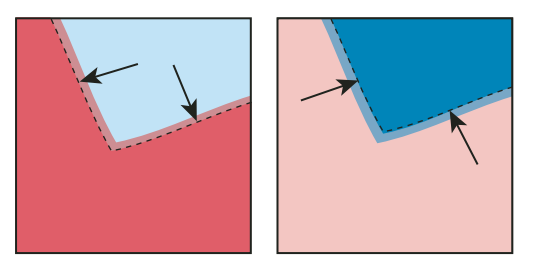

*Effet Grossi (l'objet déborde sur l'arrière-plan) et l'effet Maigri (l'arrière-plan déborde sur l'objet)*

Lorsque deux objets superposés comportent une couleur commune, il est inutile de définir un recouvrement, car ce dernier s'effectue de lui-même. Par exemple, si deux objets superposés possèdent en commun la couleur cyan, cette dernière comble automatiquement tout interstice présent à l'arrière-plan.

Le recouvrement de texte peut poser certains problèmes spécifiques. Evitez d'utiliser des mélanges ou des teintes de couleurs quadrichromiques sur du texte en petit corps de caractère, car le moindre défaut de repérage pourrait le rendre illisible. Plus généralement, évitez de procéder au recouvrement d'un texte si le corps utilisé est petit. Comme pour la réduction de teinte, demandez conseil à votre imprimeur avant de tenter cette opération. Par exemple, si vous imprimez du texte noir sur un arrière-plan coloré, il est possible que la surimpression suffise.

## **Création d'un recouvrement**

La commande Recouvrement s'applique aux objets simples. Elle identifie la couleur la plus claire (objet ou arrière-plan) et la recouvre de la plus sombre. Vous pouvez appliquer la commande Recouvrement à partir du panneau Pathfinder ou en tant qu'effet. Cette méthode vous permet de modifier les paramètres de recouvrement à tout moment.

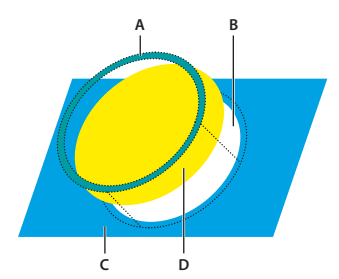

*Résultat de la commande Recouvrement A. Zone de surimpression B. Zone de perçage C. Couleur d'arrière-plan D. Couleur de premier plan*

Dans certains cas, l'écart entre les densités de couleur est trop faible pour permettre d'identifier exactement l'objet le plus sombre. La commande Recouvrement opère alors en fonction de légères différences de couleur. Toutefois, si le recouvrement proposé dans la boîte de dialogue Recouvrement ne vous convient pas, vous pouvez parfaitement l'inverser en choisissant l'option Inverser les recouvrements.

**1** Si le document est en mode RVB, choisissez la commande Fichier > Mode du document > Couleurs CMJN pour convertir le document en mode CMJN.

- **2** Sélectionnez plusieurs objets.
- **3** Utilisez l'une des méthodes suivantes :
- Pour appliquer la commande directement aux objets, choisissez la commande Fenêtre > Pathfinder, puis choisissez la commande Recouvrement dans le menu du panneau.
- Pour utiliser l'effet Recouvrement, choisissez la commande Effet > Pathfinder > Recouvrement. Sélectionnez l'option Aperçu si vous souhaitez prévisualiser l'effet obtenu.
- **4** Définissez les options de recouvrement, puis cliquez sur le bouton OK.

#### **Voir aussi**

- [« A propos des effets et des filtres » à la page 338](#page-343-0)
- [« Application d'effets Pathfinder » à la page 223](#page-228-0)
- [« Présentation du panneau Pathfinder » à la page 222](#page-227-0)

#### **Options de recouvrement**

**Epaisseur** Indique une épaisseur de contour comprise entre 0,01 et 5 000 points. Une fois de plus, votre imprimeur peut vous aider à choisir les valeurs appropriées.

**Hauteur/Largeur** Indique le rapport entre les recouvrements vertical et horizontal. En spécifiant des valeurs de recouvrement horizontal et vertical différentes, vous pouvez pallier certaines irrégularités d'impression comme l'étirement du papier. Votre imprimeur peut vous aider à déterminer cette valeur. La valeur de 100 % spécifiée par défaut correspond à une épaisseur de recouvrement identique sur les plans horizontal et vertical. Pour augmenter l'épaisseur de recouvrement horizontal sans modifier le recouvrement vertical, entrez une valeur Hauteur/Largeur supérieure à 100 %. Pour diminuer l'épaisseur de recouvrement horizontal sans modifier le recouvrement vertical, entrez une valeur Hauteur/Largeur supérieure à 100 %.

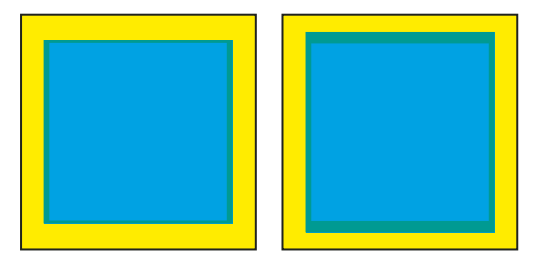

*Paramètre Hauteur/Largeur défini sur 50 % (à gauche) et sur 200 % (à droite)*

**Réduction de teinte** Réduit la teinte de la couleur la plus claire à laquelle est appliquée le recouvrement. La couleur foncée demeure inchangée (100 %). Cette option est pratique lorsque le recouvrement s'applique à deux objets de couleur claire et que le contour de l'objet le plus foncé est marqué par une bordure foncée peu esthétique. Par exemple, si vous recouvrez un objet bleu clair par un objet jaune clair, vous obtenez une bordure vert clair au niveau du recouvrement. Demandez à votre imprimeur de vous indiquer les densités adéquates en fonction de l'équipement et du support utilisés (presse, encre, papier, etc.).

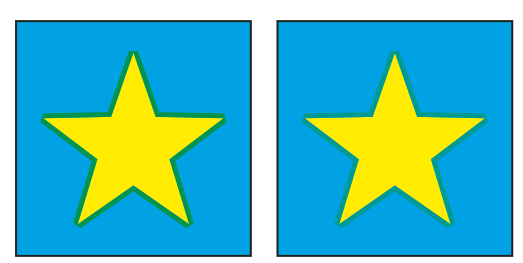

*Comparaison entre une valeur de réduction de teinte de 100 % (le recouvrement contient 100 % de la couleur claire) et une valeur de réduction de teinte de 50 % (le recouvrement contient 50 % de la couleur claire)*

**Recouvrements en couleur quadrichromiques** Convertit les recouvrements en tons directs en couleurs quadrichromiques équivalentes. Cette option crée un objet transparent du ton direct le plus clair en surimpression.

**Inverser les recouvrements** Recouvre les couleurs foncées par des couleurs plus claires. Cette option ne fonctionne pas avec une couleur noire intense, intégrant des encres CMJ supplémentaires.

**Précision (effet seulement)** Affecte la précision du calcul du tracé d'un objet. La précision du dessin et les temps d'affichage et de traitement des tracés sont proportionnels à la précision des calculs.

**Supprimer les points redondants (effet seulement)** Supprime les points inutiles.

### **Création d'un effet Grossi ou d'un effet Maigri**

Pour affiner le recouvrement et procéder au recouvrement d'objets complexes, vous pouvez créer un effet de recouvrement en définissant le contour de l'objet en transparence.

- **1** Sélectionnez l'objet situé au premier plan.
- **2** Dans la zone Contour du panneau Outils ou du panneau Couleur, utilisez l'une des méthodes suivantes :
- Pour créer un recouvrement avec effet Grossi, appliquez au contour de l'objet une couleur identique à sa couleur de fond. Vous pouvez modifier la couleur du contour en sélectionnant ce dernier, puis en rectifiant les valeurs de sa couleur dans le panneau Couleur. Ce procédé de recouvrement a pour effet d'élargir l'objet.

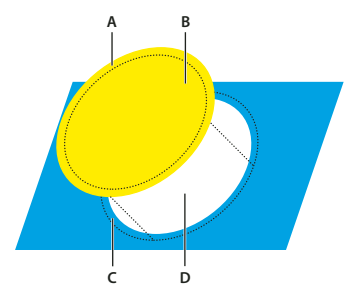

*Contour de la même couleur que le fond A. Le contour surimprimé crée un effet Grossi B. Le fond crée une zone de perçage C. Zone de recouvrement D. Zone de perçage*

- Pour créer un recouvrement avec un effet Maigri, appliquez au contour de l'objet une couleur identique à celle de la zone la plus claire à laquelle il est superposé, et ce à partir du panneau Couleur. Les couleurs de fond et de contour de l'objet seront par conséquent différentes. Ce procédé de recouvrement a pour effet de rétrécir l'objet.
- **3** Choisissez la commande Fenêtre > Contour.

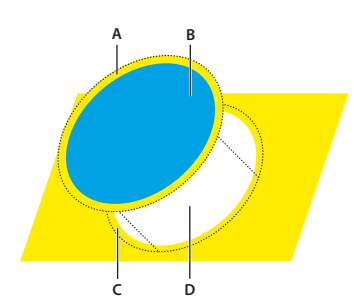

*Contour de la même couleur que l'arrière-plan A. Le contour surimprimé crée un effet Maigri. B. Le fond crée une zone de perçage. C. Zone de recouvrement D. Zone de perçage*

**4** Dans la zone de texte Epaisseur, entrez une valeur d'épaisseur de contour comprise entre 0,01 et 1000 points. Une fois de plus, votre imprimeur peut vous aider à choisir les valeurs appropriées.

Une épaisseur de contour de 0,6 point, par exemple, crée un recouvrement de 0,3 point. Une épaisseur de contour de 2 points crée un recouvrement de 1 point.

- **5** Choisissez la commande Fenêtre > Options d'objet.
- **6** Sélectionnez l'option Surimpression du contour.

### **Application d'un recouvrement à un tracé**

- **1** Sélectionnez le tracé auquel appliquer le recouvrement.
- **2** Dans la zone Contour du panneau Outils ou du panneau Couleur, affectez la couleur blanc au contour.
- **3** Dans le panneau Contour, sélectionnez l'épaisseur de tracé.
- **4** Copiez le tracé, puis choisissez la commande Edition > Coller devant. Le recouvrement est généré à partir du tracé collé.
- **5** Dans la zone Contour du panneau Outils ou du panneau Couleur, appliquez une couleur au contour du tracé collé.
- **6** Dans le panneau Contour, choisissez une épaisseur légèrement supérieure à celle du contour inférieur.
- **7** Choisissez la commande Fenêtre > Options d'objet.
- **8** Sélectionnez l'option Surimpression du contour pour le contour supérieur.

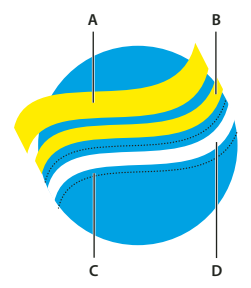

*Copie de contour utilisé pour un effet Grossi*

*A. Le contour supérieur surimprimé crée un effet Grossi B. Le contour inférieur crée une zone de perçage C. Zone de perçage D. Zone de recouvrement*

## **Recouvrement partiel d'un objet**

**1** Entourez d'un cadre les bords de l'objet que vous souhaitez recouvrir. Si sa forme est complexe, sélectionnez les bords à recouvrir à l'aide de l'outil Sélection directe  $\lambda$ , copiez-les, puis choisissez la commande Edition > Coller devant pour placer la copie directement sur l'original.

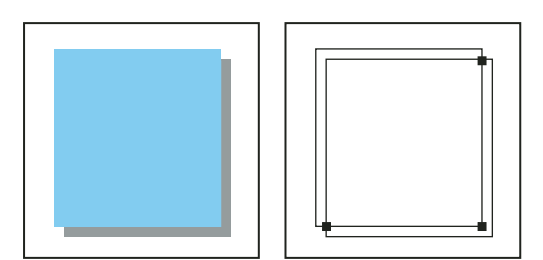

*L'ombre portée avec recouvrement (à gauche) est créée d'après le trait apparaissant à l'intersection de l'objet et de son ombre portée (à droite).*

**2** Dans la zone Contour du panneau Outils ou du panneau Couleur, définissez la couleur du contour en fonction de la méthode de recouvrement choisie (effet Maigri ou Grossi).

- **3** Choisissez la commande Fenêtre > Options d'objet.
- **4** Sélectionnez l'option Surimpression du contour.

## **Impressions prédéfinies**

## **Création de paramètres d'impression prédéfinis**

Si vous utilisez régulièrement différents types de travaux ou imprimantes, vous pouvez automatiser les travaux d'impression en enregistrant tous les paramètres de sortie comme impressions prédéfinies. L'utilisation d'impressions prédéfinies est une manière fiable et rapide d'imprimer des travaux nécessitant des paramètres précis et constants pour de nombreuses options de la boîte de dialogue Imprimer.

Vous pouvez enregistrer et charger des impressions prédéfinies, ce qui facilite leur sauvegarde ou leur mise à disposition à vos prestataires de services, vos clients ou d'autres personnes de votre groupe de travail.

Vous pouvez créer et réviser les impressions prédéfinies dans la boîte de dialogue Impressions prédéfinies.

- ❖ Effectuez l'une des opérations suivantes :
- Sélectionnez Fichier > Imprimer, ajustez les paramètres d'impression et cliquez sur Enregistrer le paramètre prédéfini. Saisissez un nom ou utilisez le nom par défaut, puis cliquez sur OK. Avec cette méthode, le paramètre prédéfini est enregistré dans le fichier des préférences.
- Sélectionnez Edition > Impressions prédéfinies (Illustrator) ou Fichier > Impressions prédéfinies > Définir (InDesign), puis cliquez sur Créer. Dans la boîte de dialogue qui s'affiche, saisissez un nouveau nom ou utilisez le nom par défaut, ajustez les paramètres d'impression et cliquez sur OK pour revenir à la boîte de dialogue Impressions prédéfinies. Cliquez de nouveau sur OK.

## **Application d'impressions prédéfinies**

**1** Choisissez Fichier > Imprimer.

**2** Sélectionnez une impression prédéfinie dans le menu Impression prédéfinie. Si vous le souhaitez, confirmez les paramètres d'impression dans la boîte de dialogue Imprimer.

**3** Cliquez sur Imprimer.

*Remarque : dans InDesign, vous pouvez également imprimer à l'aide d'une impression prédéfinie sélectionnée dans le menu Fichier > Impressions prédéfinies.*

#### **Edition d'impressions prédéfinies**

- ❖ Effectuez l'une des opérations suivantes :
- Sélectionnez Fichier > Imprimer, ajustez les paramètres d'impression et cliquez sur Enregistrer le paramètre prédéfini. Dans la boîte de dialogue Enregistrer le paramètre prédéfini qui s'affiche, saisissez un nom dans la zone de texte ou

utilisez le nom actuel. (Si le nom actuel est un paramètre prédéfini existant, l'enregistrement écrase les paramètres correspondants.) Cliquez sur OK.

• Sélectionnez Edition > Impressions prédéfinies (Illustrator) ou Fichier > Impressions prédéfinies > Définir (InDesign), sélectionnez un paramètre prédéfini dans la liste, puis cliquez sur Modifier. Ajustez les paramètres d'impression et cliquez sur OK pour revenir à la boîte de dialogue Impressions prédéfinies. Cliquez de nouveau sur OK.

*Vous pouvez modifier le paramètre prédéfini par défaut comme tout autre paramètre à l'aide des étapes décrites ci-dessus.*

## **Suppression d'impressions prédéfinies**

**1** Sélectionnez Edition > Impressions prédéfinies (Illustrator) ou Fichier > Impressions prédéfinies > Définir (InDesign).

**2** Sélectionnez un ou plusieurs paramètres prédéfinis dans la liste et cliquez sur Supprimer. Cliquez en maintenant la touche Maj enfoncée afin de sélectionner des paramètres prédéfinis adjacents. Maintenez la touche Ctrl (Windows) ou Commande (Mac OS) enfoncée et sélectionnez des paramètres prédéfinis non adjacents.

### **Exportation ou importation d'impressions prédéfinies**

Vous pouvez enregistrer des impressions prédéfinies dans différents fichiers, ce qui facilite leur sauvegarde ou leur mise à disposition à vos prestataires de services, vos clients ou d'autres personnes de votre groupe de travail.

- **1** Sélectionnez Edition > Impressions prédéfinies (Illustrator) ou Fichier > Impressions prédéfinies > Définir (InDesign).
- **2** Effectuez l'une des opérations suivantes :
- Pour exporter des paramètres prédéfinis, sélectionnez un ou plusieurs paramètres prédéfinis dans la liste et cliquez sur Exporter (Illustrator) ou Enregistrer (InDesign). Cliquez en maintenant la touche Maj enfoncée afin de sélectionner des paramètres prédéfinis adjacents. Maintenez la touche Ctrl (Windows) ou Commande (Mac OS) enfoncée et sélectionnez des paramètres prédéfinis non adjacents. Spécifiez un nom et un emplacement, puis cliquez sur Enregistrer.
- Pour importer des paramètres prédéfinis, cliquez sur Importer (Illustrator) ou Charger (InDesign). Localisez et cliquez sur le fichier qui contient les paramètres prédéfinis à charger, puis cliquez sur OK.

*Considérez la possibilité d'enregistrer les paramètres prédéfinis en dehors du dossier des préférences. De cette façon, vous ne risquez pas de les perdre si jamais vous supprimez vos préférences.*

*Remarque : les styles d'impression créés dans des versions précédentes d'InDesign peuvent être chargés dans InDesign CS3 et enregistrés comme impressions prédéfinies.*

#### **Visualisation du résumé des paramètres d'impression/paramètres prédéfinis**

Utilisez le panneau Résumé de la boîte de dialogue Imprimer pour visualiser vos paramètres de sortie avant l'impression, puis ajustez-les si nécessaire. Par exemple, vous verrez si le document ignore certaines images en vue d'un remplacement OPI par le prestataire de services.

- **1** Choisissez Fichier > Imprimer.
- **2** Dans la boîte de dialogue Imprimer, cliquez sur Résumé.
- **3** Si vous souhaitez enregistrer le résumé comme fichier texte, cliquez sur Enregistrer le résumé.
- **4** Acceptez le nom de fichier par défaut ou saisissez un autre nom pour le fichier texte, puis cliquez sur Enregistrer.

# **Chapitre 14 : Automatisation des tâches**

L'automatisation des tâches permet de gagner du temps et d'obtenir des résultats cohérents avec plusieurs types d'opérations. Illustrator offre une gamme d'outils permettant d'automatiser les tâches à l'aide de scripts d'action, de scripts et de graphiques adaptés aux données.

## **Scripts d'action**

#### **A propos des scripts**

Un *script* est une série de tâches que vous lisez dans un fichier unique ou dans un lot de fichiers — commandes de menu, options de panneau, scripts d'outils, etc. Par exemple, vous pouvez créer un script qui modifie la taille d'une image, applique un filtre à l'image pour obtenir un effet particulier, puis enregistre le fichier dans le format désiré.

Les scripts peuvent inclure des points d'arrêt vous permettant d'accomplir des tâches qui ne peuvent pas être enregistrées (par exemple, l'utilisation d'un outil de peinture). Les scripts peuvent également inclure des commandes modales qui vous permettent d'entrer des valeurs dans une boîte de dialogue lorsque vous exécutez le script.

Dans Photoshop, les scripts sont à la base des *droplets*, de petites applications qui traitent automatiquement tous les fichiers que vous faites glisser sur leur icône.

Photoshop et Illustrator sont livrés avec des scripts prédéfinis pour vous aider à exécuter les tâches les plus communes. Vous pouvez utiliser ces scripts tels quels, les personnaliser en fonction de vos besoins ou créer de nouveaux scripts. Les scripts sont stockés en sous la forme d'ensembles, afin de vous aider à les classer.

Vous pouvez enregistrer, modifier, personnaliser et traiter les scripts par lots, et vous pouvez gérer des groupes de scripts en travaillant avec des ensembles de scripts.

### <span id="page-422-0"></span>**Présentation de la palette Scripts**

Utilisez la palette Scripts (Fenêtre > Scripts) pour enregistrer, exécuter, modifier et supprimer des scripts individuels. Cette palette (appelée panneau Actions dans Illustrator) vous permet également d'enregistrer et de charger des fichiers de scripts.

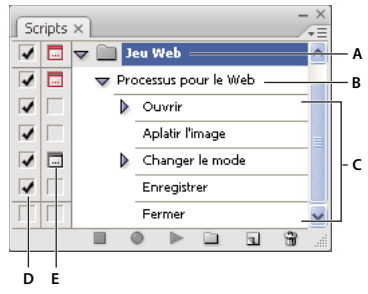

*Palette Scripts de Photoshop*

*A. Ensemble de scripts B. Script C. Commandes enregistrées D. Commande incluse E. Commande modale (activer/désactiver)*

#### **Agrandissement et réduction des ensembles, des scripts et des commandes**

❖ Cliquez sur le triangle situé à gauche de l'ensemble, du script ou de la commande dans la palette Scripts. Maintenez la touche Alt (Windows) ou Option (Mac OS) enfoncée et cliquez sur le triangle pour développer ou réduire tous les scripts d'un ensemble ou toutes les commandes d'un script.

#### **Voir les scripts par nom uniquement**

❖ Activez le Mode Bouton dans le menu de la palette Scripts. Choisissez de nouveau Mode Bouton pour revenir en mode Liste.

*Remarque : en mode Bouton, vous ne pouvez pas visualiser les commandes ni les ensembles.*

#### **Sélection de scripts dans la palette Scripts**

❖ Cliquez sur le nom d'un script. Cliquez en maintenant la touche Maj enfoncée sur des noms de scripts pour sélectionner plusieurs scripts contigus et cliquez en maintenant la touche Ctrl (Windows) ou la touche Commande (Mac OS) enfoncée sur des noms de scripts pour sélectionner des scripts non contigus.

### **Exécution d'un script sur un fichier**

L'exécution d'un script exécute les commandes enregistrées dans le script sur le document actif . (certains scripts nécessitent que vous effectuiez une sélection avant l'exécution ; d'autres peuvent être exécutés sur un fichier entier). Vous pouvez exclure des commandes spécifiques d'un script ou exécuter uniquement une commande donnée. Si le script inclut une commande modale, vous pouvez préciser des valeurs dans une boîte de dialogue ou utiliser un outil modal lorsque le script est mis en attente.

*Remarque : En mode Bouton, si vous cliquez sur un bouton de script, le script s'exécute dans sa totalité. Les commandes préalablement exclues ne sont cependant pas exécutées.*

- **1** Si nécessaire, sélectionnez les objets sur lesquels exécuter le script, ou ouvrez un fichier.
- **2** Effectuez l'une des opérations suivantes :
- (Illustrator) Pour exécuter un ensemble de scripts, sélectionnez le nom de l'ensemble et cliquez sur le bouton Exécuter la sélection  $\blacktriangleright$  du panneau Scripts ou choisissez Exécuter dans le menu du panneau.
- Pour exécuter la totalité d'un script donné, sélectionnez le nom du script et cliquez sur le bouton Exécuter la sélection du panneau Scripts ou choisissez Exécuter dans le menu du panneau.
- Si vous avez associé le script à une combinaison de touches, appuyez sur les touches correspondantes pour exécuter le script automatiquement.
- Pour n'exécuter qu'une partie d'un script, sélectionnez la commande à partir de laquelle lancer l'exécution et cliquez sur le bouton Exécuter la sélection du panneau Scripts ou choisissez Exécuter dans le menu du panneau.
- Pour exécuter uniquement une commande donnée, sélectionnez la commande et cliquez en maintenant la touche Ctrl (Windows) ou la touche Commande (Mac OS) enfoncée sur le bouton Exécuter la sélection du panneau Scripts. Vous pouvez aussi appuyer sur la touche (Windows) ou Commande (Mac OS), puis double-cliquer sur la commande.

*Dans Photoshop, pour annuler un script, créez un instantané dans la palette Historique avant d'exécuter un script, puis sélectionnez l'instantané pour annuler le script.*

## **Enregistrement d'un script**

Lorsque vous créez un nouveau script, les commandes et les outils que vous utilisez sont ajoutés au script jusqu'à l'arrêt de l'enregistrement.

*Pour éviter toute erreur, travaillez sur une copie : au début du script, avant d'appliquer d'autres commandes, enregistrez le fichier par la commande Fichier > Enregistrer une copie (Illustrator) ou la commande Fichier > Enregistrer sous et sélectionnez En tant que copie (Photoshop). Dans Photoshop, vous pouvez aussi cliquer sur le bouton Nouvel instantané dans la palette Historique pour créer un instantané de l'image avant d'enregistrer le script.*

**1** Ouvrez un fichier.

2 Dans la palette Scripts, cliquez sur le bouton Créer un nouveau script  $\Box$ , ou sélectionnez l'option Nouveau script dans le menu de la palette Scripts.

**3** Saisissez un nom de script et sélectionnez un ensemble, puis définissez les autres options :

**Touche de fonction** Attribue un raccourci clavier au script. Vous pouvez sélectionner une combinaison associant une touche de fonction, la touche Ctrl (Windows) ou Commande (Mac OS), à la touche Maj (par exemple, Ctrl + Maj + F3). Seules exceptions : sous Windows, vous ne pouvez pas utiliser la touche F1, et vous ne pouvez pas associer les touches F4 ou F6 à la touche Ctrl.

*Remarque : si vous attribuez à un script un raccourci déjà utilisé pour une commande, ce raccourci s'applique au script et non à la commande.*

**Couleur** Attribue une couleur à l'affichage en Mode Bouton.

4 Cliquez sur Commencer l'enregistrement. Le bouton Commencer l'enregistrement de la palette Scripts devient rouge

*Important : Lors de l'enregistrement de la commande Enregistrer sous, ne modifiez pas le nom du fichier. Si vous entrez un nouveau nom de fichier, ce nouveau nom est enregistré et utilisé à chaque fois que vous exécutez le script. Avant l'enregistrement, si vous naviguez vers un dossier différent, vous pouvez préciser un emplacement différent sans avoir à préciser un nom de fichier.*

**5** Exécutez les opérations et les commandes que vous souhaitez enregistrer.

Les tâches des scripts ne peuvent pas toutes être enregistrées directement ; cependant, vous pouvez insérer la plupart des tâches non enregistrables en utilisant les commandes du menu de la palette Scripts.

**6** Pour arrêter l'enregistrement, vous pouvez soit cliquer sur le bouton Arrêter l'exécution/l'enregistrement, soit choisir Arrêter l'enregistrement dans le menu de la palette Scripts (dans Photoshop, vous pouvez aussi appuyer sur la touche Echap).

*Pour reprendre l'enregistrement dans le même script, choisissez Lancer l'enregistrement dans le menu de la palette Scripts.*

## **Insertion de tâches non enregistrables dans des scripts**

Certaines tâches de scripts ne peuvent pas être enregistrées directement. Par exemple, vous ne pouvez pas enregistrer de commandes dans les menus Effet et Affichage ou des commandes qui affichent ou masquent des panneaux, et utiliser les outils Sélection, Plume, Pinceau, Crayon, Dégradé de couleurs, Filet, Pipette, Pot de peinture dynamique et Ciseaux.

Pour déterminer les tâches qui ne peuvent pas être enregistrées, consultez le panneau Scripts. Si le nom de la commande ou de l'outil ne s'affiche pas une fois la tâche accomplie, vous pouvez peut-être encore ajouter la tâche à l'aide des commandes dans le menu du panneau Scripts.

*Pour insérer une tâche non enregistrable après la création d'un script, sélectionnez l'élément après lequel vous souhaitez insérer la tâche. Choisissez ensuite la commande adéquate dans le menu du panneau Scripts.*

## **Voir aussi**

[« Présentation de la palette Scripts » à la page 417](#page-422-0)

#### **Insertion d'une commande de menu non enregistrable**

**1** Dans le menu du panneau Scripts, choisissez l'option Insérer une commande.

**2** Sélectionnez la commande à partir de son menu ou saisissez le nom de la commande dans la zone de texte, puis cliquez sur le bouton Rechercher. Cliquez ensuite sur le bouton OK.

#### **Insertion d'un tracé**

❖ Sélectionnez un tracé, puis choisissez l'option Insérer un tracé de sélection dans le menu du panneau Scripts.

#### **Insertion d'une sélection d'objet**

**1** Saisissez un nom d'objet dans la zone de texte de remarque dans le panneau Options d'objet avant de commencer l'enregistrement. (Sélectionnez l'option Afficher les remarques dans le menu du panneau Options d'objet pour afficher la zone de texte de remarque.)

**2** Lorsque vous enregistrez le script, choisissez l'option Sélectionner un objet dans le menu du panneau Scripts.

**3** Saisissez le nom de l'objet, puis cliquez sur le bouton OK.

#### **Enregistrement d'options d'optimisation pour plusieurs tranches dans la boîte de dialogue Enregistrer pour le Web et les périphériques**

❖ Définissez les options d'optimisation de tranche avant de lancer l'enregistrement du script, puis appuyez sur la touche Alt (Windows) ou Option (Mac OS) et cliquez sur le bouton Mémoriser dans la boîte de dialogue Enregistrer pour le Web et les périphériques.

Illustrator se souviendra des paramètres lors de l'enregistrement du script.

## **Insertion d'un point d'arrêt**

Dans un script, vous pouvez inclure des points d'arrêt qui vous permettent d'accomplir une tâche ne pouvant pas être enregistrée (par exemple, l'utilisation d'un outil de peinture). Une fois la tâche accomplie, cliquez sur le bouton Exécuter la sélection de la palette Scripts pour terminer le script.

Vous pouvez aussi afficher un court message lorsque le script atteint le point d'arrêt comme rappel de ce qui doit être fait avant de poursuivre le script. Vous pouvez inclure un bouton Continuer dans le message dans le cas où aucune autre tâche ne doit être effectuée.

- **1** Choisissez l'emplacement d'insertion du point d'arrêt en utilisant l'une des méthodes suivantes :
- Sélectionnez un nom de script pour insérer un point d'arrêt à la fin de ce script.
- Sélectionnez une commande pour insérer un point d'arrêt après la commande.
- **2** Choisissez Insérer un point d'arrêt dans le menu de la palette Scripts.
- **3** Saisissez le message que vous souhaitez afficher.
- **4** Si vous souhaitez que le script se poursuive sans faire de pause, sélectionnez Autorisation de continuer.
- **5** Cliquez sur OK.

*Vous pouvez insérer un arrêt pendant ou après l'enregistrement d'un script.*

## **Modification des paramètres lors de l'exécution d'un script**

Par défaut, les scripts sont exécutés en utilisant des valeurs spécifiées lorsqu'ils ont été enregistrés à l'origine. Si vous voulez modifier les paramètres pour une commande dans un script, vous pouvez insérer une *commande modale*. Une commande modale suspend un script pour vous permettre de définir des valeurs dans une boîte de dialogue ou d'utiliser un outil modal (un outil modal nécessite que vous appuyiez sur Entrée ou Retour pour en appliquer les effets — une fois que vous avez appuyé sur Entrée ou Retour, le script reprend l'exécution de ses tâches).

Une commande modale est indiquée par une icône de boîte de dialogue située à gauche d'une commande, d'un script ou d'un ensemble dans la palette Scripts. Une icône de boîte de dialogue rouge indique un script ou un ensemble dans lequel certaines commandes seulement sont modales. Vous ne pouvez pas définir de commande modale en mode Bouton.

- ❖ Effectuez l'une des opérations suivantes :
- Pour activer une commande modale pour une commande dans un script, cliquez sur la case située à gauche du nom de la commande. Cliquez de nouveau pour désactiver la commande modale.
- Afin d'activer ou de désactiver les commandes modales pour toutes les commandes d'un script, cliquez sur la case située à gauche du nom du script.
- Afin d'activer ou de désactiver les commandes modales pour tous les scripts d'un ensemble, cliquez sur la case située à gauche du nom de l'ensemble.

## **Exclusion de commandes d'un script**

Vous pouvez exclure des commandes que vous ne souhaitez pas exécuter en tant qu'élément d'un script enregistré. Vous ne pouvez pas exclure des commandes en mode Bouton.

**1** Si nécessaire, développez la liste des commandes du script en cliquant sur le triangle situé à gauche du nom du script dans la palette Scripts.

- **2** Effectuez l'une des opérations suivantes :
- Pour exclure une commande donnée, cliquez pour effacer la coche située à gauche du nom de la commande. Cliquez à nouveau pour inclure la commande.
- Pour exclure ou inclure toutes les commandes d'un script ou tous les scripts d'un ensemble, cliquez sur la coche située à gauche du nom du script ou de l'ensemble
- Pour exclure ou inclure toutes les commandes *à l'exception* de la commande sélectionnée, Maintenez la touche Alt (Windows) ou Option (Mac OS) enfoncée et cliquez sur sa coche.

Pour indiquer que certaines commandes du script sont exclues, la coche du script parent devient rouge (Photoshop) ; dans Illustrator, la coche du script parent s'estompe.

### **Spécification de la vitesse d'exécution**

Vous pouvez régler la vitesse d'exécution des scripts ou en suspendre l'exécution pour vous aider à déboguer un script.

- **1** Choisissez Options d'exécution dans le menu de la palette Scripts.
- **2** Spécifiez une vitesse et cliquez sur OK :

**En accéléré** Exécute le script à une vitesse normale (par défaut).

*Remarque : lorsque vous exécutez un script à vitesse accélérée, l'écran peut ne pas se mettre à jour pendant l'exécution du script — les fichiers peuvent être ouverts, modifiés, enregistrés et fermés sans même apparaître à l'écran, ce qui permet au script de s'exécuter plus rapidement. Si vous voulez voir les fichiers à l'écran pendant l'exécution du script, spécifiez plutôt la vitesse Pas à pas.*

**Pas à pas** Exécute chaque commande et retrace l'image avant de passer à la commande suivante du script.

**Pause pendant \_\_ secondes** Indique la durée pendant laquelle l'application doit marquer une pause entre l'exécution de chaque commande du script.

**3** (Photoshop uniquement) Sélectionnez Pause d'annotation audio pour vous assurer que l'exécution de chaque annotation audio du script est terminée avant le début de l'étape suivante. Désélectionnez cette option si vous souhaitez que le script continue pendant la lecture d'une annotation audio.

## **Modification et réenregistrement des scripts**

Il est facile de modifier et de personnaliser les scripts. Vous pouvez peaufiner les paramètres de toutes les commandes spécifiques d'un script, ajouter des commandes à un script existant ou suivre pas à pas un script dans son intégralité et modifier un ou plusieurs des paramètres.

#### **Voir aussi**

[« Présentation de la palette Scripts » à la page 417](#page-422-0)

#### **Ajout de commandes à un script**

- **1** Effectuez l'une des opérations suivantes :
- Sélectionnez le nom du script pour insérer une nouvelle commande à la fin du script.
- Sélectionnez une commande du script pour insérer une commande à sa suite.

**2** Cliquez sur le bouton Commencer l'enregistrement ou choisissez la commande Lancer l'enregistrement dans le menu de la palette Scripts.

- **3** Enregistrez les nouvelles commandes.
- **4** Lorsque vous avez terminé, cliquez sur le bouton Arrêter l'exécution/l'enregistrement dans la palette Scripts ou choisissez Arrêter l'enregistrement dans le menu de la palette.

#### **Réorganisation de commandes d'un script**

❖ Dans la palette Scripts, faites glisser la commande vers son nouvel emplacement dans le même script ou un script différent. Une fois la ligne en surbrillance, relâchez le bouton de la souris.

#### **Réenregistrement d'un script**

**1** Sélectionnez un script et choisissez Réenregistrer dans le menu de la palette Scripts.

**2** Si un outil modal s'affiche, utilisez l'outil pour créer un résultat différent et appuyez sur Entrée ou Retour, ou appuyez uniquement sur Entrée ou Retour pour conserver les mêmes paramètres.

**3** Si une boîte de dialogue s'affiche, modifiez les paramètres et cliquez sur OK pour les enregistrer, ou cliquez sur Annuler pour conserver les mêmes valeurs.

#### **Réenregistrement d'une seule tâche**

**1** Sélectionnez un objet du même type que celui pour lequel vous souhaitez réenregistrer le script. Par exemple, si une tâche n'est disponible que pour des objets vectoriels, vous devez sélectionner un objet vectoriel lors du réenregistrement.

- **2** Dans le panneau Scripts, cliquez deux fois sur la commande.
- **3** Saisissez de nouvelles valeurs et cliquez sur le bouton OK.

### **Gestion des ensembles de scripts**

Vous pouvez créer et organiser des ensembles de scripts contenant des tâches apparentées que vous pouvez ensuite enregistrer sur CD pour les transférer sur d'autres ordinateurs.

*Remarque : tout script que vous créez est automatiquement listé dans la palette Scripts, mais, pour réellement enregistrer un script sans risquer de le perdre si vous supprimez le fichier de vos préférences (Illustrator) ou le fichier de la palette Scripts (Photoshop), vous devez le sauvegarder comme faisant partie d'un ensemble de scripts.*

#### **Enregistrement d'un ensemble de scripts**

**1** Sélectionnez un ensemble.

*Si vous voulez enregistrer un script donné, créez un ensemble de scripts et déplacez le script dans le nouvel ensemble.*

- **2** Choisissez Enregistrer les scripts dans le menu de la palette Scripts.
- **3** Saisissez le nom de l'ensemble, choisissez un emplacement et cliquez sur Enregistrer.

Vous pouvez enregistrer le fichier à l'emplacement de votre choix. Vous ne pouvez enregistrer que l'intégralité de l'ensemble sélectionné dans la palette Scripts et non des scripts individuels.

*Remarque : (Photoshop uniquement) Si vous placez le fichier de l'ensemble de scripts enregistré dans ldossier Paramètres prédéfinis/Scripts, l'ensemble s'affiche en bas du menu de la palette Scripts lorsque vous redémarrez l'application.*

*(Photoshop uniquement) Appuyez simultanément sur les touches Ctrl + Alt (Windows) ou Commande + Option (Mac OS) lorsque vous choisissez la commande Enregistrer les scripts, pour enregistrer les scripts dans un fichier texte. Vous pouvez ensuite utiliser ce fichier pour relire ou imprimer le contenu d'un script. Cependant, vous ne pouvez pas charger de nouveau le fichier texte dans Photoshop.*

#### **Chargement d'un ensemble de scripts**

Par défaut, la palette Scripts affiche les scripts prédéfinis (livrés avec l'application) et tous les scripts que vous créez. Vous pouvez également charger d'autres scripts dans la palette Scripts.

- ❖ Effectuez l'une des opérations suivantes :
- Choisissez Charger des scripts dans le menu de la palette Scripts. Recherchez et sélectionnez le fichier de l'ensemble de scripts, puis cliquez sur Charger (Photoshop) ou Ouvrir (Illustrator).
- (Photoshop uniquement) Sélectionnez un ensemble de scripts dans la partie inférieure du menu de la palette Scripts.

Les fichiers d'ensemble de scripts Photoshop ont l'extension .atn ; Les fichiers d'ensemble de scripts Illustrator ont l'extension .aia.

#### **Restauration de scripts dans l'ensemble par défaut**

**1** Choisissez Réinitialiser les scripts dans le menu de la palette Scripts.

**2** Cliquez sur OK pour remplacer les scripts se trouvant dans la palette Scripts par l'ensemble par défaut ou cliquez sur Ajouter pour ajouter l'ensemble de scripts par défaut aux scripts de la palette Scripts.

#### **Classement des ensembles de scripts**

Pour vous aider à organiser vos scripts, vous pouvez créer des ensembles de scripts et les enregistrer sur disque. Vous pouvez organiser des ensembles de scripts pour différents types de travaux, comme la publication imprimée et la publication en ligne, et transférer des ensembles vers d'autres ordinateurs.

• Pour créer un nouvel ensemble de scripts, cliquez sur le bouton Créer un nouvel ensemble  $\Box$  dans la palette Scripts ou choisissez Nouvel ensemble dans le menu de la palette. Saisissez ensuite le nom de l'ensemble, puis cliquez sur OK.

*Remarque : si vous envisagez de placer le script que vous allez créer dans un nouvel ensemble, commencez par créer cet ensemble. Le nouvel ensemble apparaîtra alors dans le menu déroulant des ensembles lorsque vous créerez le script.*

- Pour déplacer un script vers un nouvel ensemble, faites-le glisser vers ce dernier. Une fois la ligne en surbrillance, relâchez le bouton de la souris.
- Pour renommer un ensemble de scripts, double-cliquez sur le nom de l'ensemble dans la palette Scripts ou choisissez Définir les options dans le menu de la palette Scripts. Saisissez ensuite le nouveau nom de l'ensemble, puis cliquez sur OK.
- Pour remplacer tous les scripts de la palette Scripts par un nouvel ensemble, choisissez Remplacer les scripts dans le menu de la palette Scripts. Sélectionnez un fichier de scripts et cliquez sur Charger (Photoshop) ou Ouvrir (Illustrator).

*Important : la commande Remplacer les scripts remplace tous les ensembles de scripts du document actif. Avant de l'utiliser, vérifiez que vous avez fait une copie de l'ensemble de scripts actif à l'aide de la commande Enregistrer les scripts.*

### **Exécution d'un script sur un lot de fichiers**

La commande Traitement par lots vous permet d'exécuter un script sur tous les fichiers et sous-dossiers contenus dans un dossier. Vous pouvez également utiliser cette commande pour remplir un modèle de graphiques adaptés aux données avec différents ensembles de données.

- **1** Choisissez l'option Traitement par lots dans le menu du panneau Scripts.
- **2** Dans la zone Exécuter, sélectionnez le script.

**3** Dans la zone Source, choisissez le dossier sur lequel exécuter le script ou sélectionnez l'option Ensembles de données pour exécuter le script sur chaque ensemble de données du fichier en cours.

Si vous sélectionnez un dossier, vous pouvez définir d'autres options pour l'exécution du script.

**4** Dans la zone Destination, spécifiez ce que vous souhaitez faire des fichiers traités. Vous pouvez les laisser ouverts sans enregistrer les modifications (Sans), les enregistrer et les fermer à leur emplacement actuel (Enregistrer et fermer) ou les enregistrer dans un emplacement différent (Dossier).

Selon l'option choisie, vous pouvez définir d'autres options pour l'enregistrement des fichiers.

**5** Indiquez comment vous souhaitez qu'Illustrator gère les erreurs lors du traitement par lots. Si vous sélectionnez l'option Consigner les erreurs dans un fichier, cliquez sur le bouton Enregistrer sous et saisissez le nom du fichier d'erreurs.

**6** Cliquez sur le bouton OK.

*Si vous enregistrez les fichiers à l'aide des options de la commande Traitement par lots, les fichiers sont toujours enregistrés sous le même format que les fichiers d'origine. Pour créer un processus de traitement par lots qui enregistre les fichiers sous un nouveau format, incluez la commande Enregistrer sous ou Enregistrer une copie, suivie de la commande Fermer, dans votre script initial. Choisissez l'option Sans dans la zone Destination lorsque vous configurez le traitement par lots.*

*Pour effectuer un traitement par lots à l'aide de plusieurs scripts, créez un script et enregistrez la commande Traitement par lots pour chaque script à utiliser. Cette technique vous permet également de traiter plusieurs dossiers en un seul lot. Pour traiter par lots plusieurs dossiers, créez des alias dans le dossier pointant vers les autres dossiers à traiter.*

#### **Voir aussi**

- [« Présentation de la palette Scripts » à la page 417](#page-422-0)
- [« Utilisation d'ensemble de données » à la page 428](#page-433-0)

#### **Options de traitement par lots**

Si vous sélectionnez l'option Dossier dans la zone Source, vous pouvez définir les options suivantes :

**Priorité sur les instructions de script Ouvrir** Ouvre les fichiers à partir du dossier spécifié et ignore les commandes Ouvrir enregistrées dans le script d'origine.

**Inclure tous les sous-répertoires** Traite tous les fichiers et sous-dossiers du dossier spécifié.

Si le script contient des commandes d'enregistrement ou d'exportation, vous pouvez définir les options suivantes :

**Priorité sur les instructions de script Enregistrer** Enregistre les fichiers traités dans le dossier de destination spécifié et non dans l'emplacement enregistré dans le script. Cliquez sur le bouton Sélectionner pour spécifier le dossier de destination.

**Priorité sur les instructions de script Exporter** Exporte les fichiers traités vers le dossier de destination spécifié et non vers l'emplacement enregistré dans le script. Cliquez sur le bouton Sélectionner pour spécifier le dossier de destination.

Lorsque vous sélectionnez l'option Ensembles de données dans la zone Source, vous pouvez définir une option pour la génération de noms de fichiers lors du remplacement des commandes Enregistrer et Exporter :

**Fichier + Numéro** Génère le nom de fichier à partir du nom de fichier d'origine du document en supprimant l'extension et en y accolant un numéro à trois chiffres correspondant à l'ensemble de données.

**Fichier + Nom de l'ensemble de données** Génère le nom de fichier à partir du nom de fichier d'origine du document en supprimant l'extension et en y accolant un trait de soulignement suivi du nom de l'ensemble de données.

**Nom de l'ensemble de données** Génère le nom de fichier selon le nom de l'ensemble de données.

## **Scripts**

### **Utilisation d'un script**

Lorsque vous exécutez un script, votre ordinateur effectue une séquence d'opérations. Ces opérations peuvent impliquer Illustrator uniquement, ou bien d'autres applications telles qu'un programme de traitement de texte, un tableur ou un logiciel de gestion de base de données.

Illustrator prend en charge un grand nombre d'environnements de script différents (Microsoft Visual Basic, AppleScript, JavaScript et ExtendScript, par exemple). Vous pouvez utiliser les scripts standard fournis avec Illustrator ou créer vos propres scripts et les insérer dans le sous-menu Scripts.

Pour plus de détails sur les scripts dans Illustrator, reportez-vous aux exemples de scripts et à la documentation qui se trouve dans le dossier Adobe Illustrator CS3/Scripting.

#### **Exécution d'un script**

❖ Choisissez la commande Fichier > Scripts, puis sélectionnez un script. Vous pouvez également choisir la commande Fichier > Scripts > Autre script, puis naviguer jusqu'à un script.

*Remarque : si vous modifiez un script pendant qu'Illustrator est en cours d'exécution, enregistrez vos modifications pour les appliquer.*

#### **Installation d'un script**

❖ Copiez le script sur le disque dur de votre ordinateur.

Si vous l'enregistrez dans le dossier Adobe Illustrator CS3/Paramètres prédéfinis/Scripts, le script apparaît dans le sousmenu Fichier > Scripts.

Si vous enregistrez le script à un autre emplacement sur votre disque dur, vous pouvez exécuter le script dans Illustrator en choisissant la commande Fichier > Autre script.

*Remarque : si vous enregistrez un script dans le dossier Adobe Illustrator CS3/Paramètres prédéfinis/Scripts pendant qu'Illustrator est en cours d'exécution, vous devez redémarrer Illustrator pour que le script apparaisse dans le sousmenu Scripts.*

## **Graphiques adaptés aux données**

## **A propos des graphiques adaptés aux données**

Les graphiques adaptés aux données permettent de générer plusieurs versions d'illustrations, rapidement et avec précision. Imaginons, par exemple, que vous ayez besoin de 500 bannières Web différentes utilisant un même modèle. Auparavant, vous deviez remplir manuellement le modèle avec les données (images, texte, etc.). Les graphiques adaptés aux données vous permettent désormais d'utiliser un script faisant référence à une base de données et qui génère les bannières Web à votre place.

Dans Illustrator, vous pouvez transformer toute illustration en modèle destiné aux graphiques adaptés aux données. Vous devez uniquement définir quels objets du plan de travail sont dynamiques (modifiables) à l'aide de *variables*. L'utilisation de variables permet de modifier les chaînes de caractères, les images liées, les données d'un graphe et le paramétrage de visibilité des objets de l'illustration. Vous pouvez en outre créer différents ensembles de données variables afin de prévisualiser rapidement le modèle une fois rendu.

Les graphiques adaptés aux données sont conçus pour une utilisation au sein d'environnements de travail collaboratifs. Voici quelques exemples d'utilisation des graphiques adaptés aux données pour différentes professions :

- Si vous êtes concepteur graphique, la création d'un modèle vous permet de contrôler les éléments dynamiques de votre conception. Lorsque vous transmettez le modèle au personnel de production, vous avez la garantie que seules les données variables seront modifiées.
- En revanche, si vous êtes développeur, vous pouvez encoder des variables et des ensembles de données directement dans un fichier XML. Le concepteur peut ensuite importer les variables et les ensembles de données dans un fichier Illustrator afin de créer une conception basée sur vos spécifications.
- Si vous êtes responsable de la production, vous pouvez utiliser des scripts dans Illustrator, la commande Traitement par lots ou un outil de production Web comme Adobe GoLive 6.0 pour afficher le rendu des illustrations finales. Vous pouvez également utiliser un serveur d'imagerie dynamique tel qu'Adobe® Graphics Server afin d'automatiser davantage le processus de rendu.

#### **Voir aussi**

- [« Utilisation d'ensemble de données » à la page 428](#page-433-0)
- [« A propos des bibliothèques de variables » à la page 429](#page-434-0)

### **Présentation du panneau Variables**

Vous pouvez utiliser le panneau Variables (Fenêtre > Variables) afin d'utiliser des variables et des ensembles de données. Le type et le nom de chaque variable du document sont répertoriés dans le panneau. Lorsque la variable est liée à un objet, la colonne Objets affiche le nom de l'objet lié tel qu'il apparaît dans le panneau Calques.

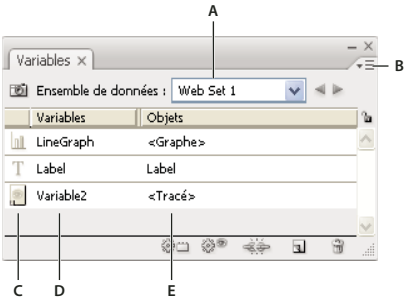

*Panneau Variables*

*A. Ensemble de données B. Menu du panneau C. Type de variable D. Nom de la variable E. Nom de l'objet lié*

Le panneau Variables utilise les icônes suivantes pour indiquer le type d'une variable :

- Variable Visibilité .
- Variable Chaîne de caractères  $T$ .
- Variable Fichier lié .
- Variable Données de graphe  $\mathbf{u}$ .
- Variable (aucun type) (non liée)  $\emptyset$ .

Vous pouvez trier les variables par nom, objet ou type en cliquant sur les éléments de la barre d'en-tête.

#### **Création de variables**

Vous pouvez créer quatre types de variables dans Illustrator : Données de graphe, Fichier lié, Chaîne de caractères et Visibilité. Le type d'une variable indique les attributs d'objet modifiables (dynamiques).

*Remarque : le menu du panneau Variables fournit également des commandes nécessaires à la création de variables.*

#### **Création d'une variable Visibilité**

❖ Sélectionnez les objets que vous souhaitez afficher ou masquer et cliquez sur le bouton Rendre la visibilité dynamique  $\frac{1}{2}$  dans le panneau Variables.

#### **Création d'une variable Chaîne de caractères**

❖ Sélectionnez un objet texte et cliquez sur le bouton Rendre l'objet dynamique dans le panneau Variables.

#### **Création d'une variable Fichier lié**

❖ Sélectionnez un fichier lié et cliquez sur le bouton Rendre l'objet dynamique dans le panneau Variables.

#### **Création d'une variable Données de graphe**

❖ Sélectionnez un objet graphique et cliquez sur le bouton Rendre l'objet dynamique dans le panneau Variables.

#### **Création d'une variable sans liaison à un objet**

❖ Cliquez sur le bouton Nouvelle variable dans le panneau Variables. Pour ensuite lier un objet à la variable, sélectionnez l'objet et la variable, puis cliquez sur le bouton Rendre la visibilité dynamique ou Rendre l'objet dynamique.

#### **Modification des variables**

Vous pouvez modifier le nom ou le type d'une variable, annuler la liaison d'une variable et verrouiller une variable dans le panneau Variables.

L'annulation de la liaison d'une variable rompt le lien existant entre une variable et son objet. Le verrouillage des variables empêche la création et la suppression de variables, ainsi que la modification des options de variable. Vous pouvez toutefois lier des objets à des variables verrouillées et annuler ces liaisons.
## **Voir aussi**

[« Présentation du panneau Variables » à la page 425](#page-430-0)

#### **Modification du nom et du type d'une variable**

❖ Cliquez deux fois sur la variable dans le panneau Variables. Vous pouvez également sélectionner la variable dans le panneau Variables, puis choisir l'option Options de variable dans le menu du panneau.

#### **Annulation de la liaison d'une variable**

❖ Cliquez sur le bouton Annuler la liaison de la variable dans le panneau Variables ou choisissez l'option Annuler la liaison de la variable dans le menu du panneau Variables.

#### **Verrouillage ou déverrouillage de toutes les variables d'un document**

◆ Cliquez sur le bouton Verrouiller les variables/Déverrouiller les variables □ ou dans le panneau Variables.

## **Suppression des variables**

La suppression d'une variable efface cette dernière du panneau Variables. Si vous supprimez une variable liée à un objet, cet objet devient statique (sauf s'il est également lié à une variable d'un autre type).

- **1** Sélectionnez la variable à supprimer.
- **2** Utilisez l'une des méthodes suivantes :
- Cliquez sur l'icône Supprimer la variable  $\Box$  dans le panneau Variables ou choisissez l'option Supprimer la variable dans le menu du panneau.
- Pour supprimer la variable sans confirmation, faites glisser la variable vers l'icône Supprimer la variable.

#### **Voir aussi**

[« Présentation du panneau Variables » à la page 425](#page-430-0)

## <span id="page-432-0"></span>**Modification des objets dynamiques**

Vous pouvez modifier les données associées à une variable en modifiant l'objet auquel elle est liée. Par exemple, si vous utilisez une variable Visibilité, vous pouvez modifier l'état de visibilité de l'objet dans le panneau Calques. La modification d'objets dynamiques vous permet de créer plusieurs ensembles de données à utiliser dans le modèle.

**1** Pour sélectionner automatiquement un objet dynamique, sélectionnez un objet dynamique sur le plan de travail ou utilisez l'une des méthodes suivantes :

- Cliquez sur une variable dans le panneau Variables tout en maintenant la touche Alt (Windows) ou Option (Mac OS) enfoncée.
- Sélectionnez une variable dans le panneau Variables et choisissez l'option Sélectionner l'objet lié dans le menu du panneau.
- Pour sélectionner tous les objets dynamiques, choisissez l'option Sélectionner tous les objets liés dans le menu du panneau Variables.
- **2** Modifiez les données associées à l'objet de la manière suivante :
- Dans le cas d'un texte, modifiez la chaîne de caractères sur le plan de travail.
- Dans le cas de fichiers liés, remplacez les images à partir du panneau Liens ou à l'aide de la commande Fichier > Importer.
- Dans le cas des graphes, modifiez les données dans la boîte de dialogue Données de graphe.
- Dans le cas des objets avec visibilité dynamique, modifiez l'état de visibilité de l'objet dans le panneau Calques.

## **Voir aussi**

- [« Présentation du panneau Liens » à la page 245](#page-250-0)
- [« Saisie des données d'un graphe » à la page 431](#page-436-0)
- [« Présentation du panneau Calques » à la page 204](#page-209-0)
- [« Présentation du panneau Variables » à la page 425](#page-430-0)

## **Identification des objets dynamiques à l'aide d'ID XML**

Le panneau Variables affiche le nom des objets dynamiques tels qu'ils sont répertoriés dans le panneau Calques. Si vous enregistrez le modèle au format SVG pour l'utiliser avec d'autres produits Adobe, ces noms d'objets doivent être conformes aux conventions d'attribution de nom XML. Par exemple, les noms XML doivent commencer par une lettre, un trait de soulignement ou deux-points et ne peuvent contenir aucun espace.

Illustrator affecte automatiquement un ID XML valide à tout objet dynamique créé. Pour afficher, modifier et exporter des noms d'objet à l'aide d'ID XML, choisissez la commande Edition > Préférences > Unités et performances d'affichage (Windows) ou la commande Illustrator > Préférences > Unités et performances d'affichage (Mac OS), puis sélectionnez l'option ID XML.

#### **Voir aussi**

[« Présentation du panneau Variables » à la page 425](#page-430-0)

#### <span id="page-433-1"></span><span id="page-433-0"></span>**Utilisation d'ensemble de données**

Un *ensemble de données* représente un groupe de variables et de données associées. Lors de la création d'un ensemble de données, vous capturez un instantané des données dynamiques en cours d'affichage sur le plan de travail. Vous pouvez basculer d'un ensemble de données à un autre afin de charger des données différentes dans le modèle.

Le nom de l'ensemble de données en cours s'affiche en haut du panneau Variables. Lorsque vous modifiez la valeur d'une variable de sorte que le plan de travail ne reflète plus les données stockées dans l'ensemble, le nom de l'ensemble de données s'affiche en italique. Vous pouvez alors créer un ensemble de données ou mettre à jour l'ensemble en cours par écrasement des données enregistrées avec les nouvelles données.

## **Voir aussi**

- [« A propos des graphiques adaptés aux données » à la page 425](#page-430-1)
- [« Exécution d'un script sur un lot de fichiers » à la page 423](#page-428-0)
- [« Présentation du panneau Variables » à la page 425](#page-430-0)

#### **Création d'un ensemble de données**

◆ Cliquez sur le bouton Capturer l'ensemble de données **dans le panneau Variables**. Vous pouvez également sélectionner l'option Capturer l'ensemble de données dans le menu du panneau Variables.

#### **Permutation des ensembles de données**

❖ Sélectionnez un ensemble de données dans la liste Ensemble de données du panneau Variables. Vous pouvez également cliquer sur le bouton Ensemble de données précédent ou Ensemble de données suivant  $\blacktriangleright$ .

#### **Application des données du plan de travail à l'ensemble de données actuel**

❖ Sélectionnez l'option Mettre à jour l'ensemble de données dans le menu du panneau Variables.

## **Modification du nom d'un ensemble de données**

❖ Modifiez le texte directement dans la zone de texte Ensemble de données. Vous pouvez également cliquer deux fois sur les mots *Ensemble de données* (à gauche de la zone de texte), saisir un nouveau nom, puis cliquer sur le bouton OK.

#### **Suppression d'un ensemble de données**

❖ Sélectionnez l'option Supprimer l'ensemble de données dans le menu du panneau Variables.

## <span id="page-434-1"></span>**A propos des bibliothèques de variables**

Dans un environnement de travail en collaboration, la coordination entre les membres de l'équipe est la clé du succès d'un projet. Par exemple, dans une société de création de sites Web, le concepteur est responsable de l'aspect du site, alors que le développeur est responsable du script et du code sous-jacents. Si le concepteur modifie la mise en page de la page Web, ces modifications doivent être communiquées au développeur. De même, si le développeur doit ajouter des fonctionnalités à la page Web, la mise en page devra probablement être mise à jour.

Les bibliothèques de variables permettent aux concepteurs et aux développeurs de coordonner leur travail par le biais d'un fichier XML. Par exemple, un concepteur peut créer un modèle pour cartes de visite dans Illustrator et exporter les données des variables sous la forme d'un fichier XML. Le développeur peut ensuite utiliser ce fichier XML pour lier les variables et les ensembles de données à une base de données, puis écrire un script permettant de rendre l'illustration finale. Ce flux de production peut être inversé : le développeur encode les noms des variables et des ensembles de données dans un fichier XML, et le concepteur graphique importe les bibliothèques de variables dans un document Illustrator.

Pour importer des variables dans Illustrator à partir d'un fichier XML, choisissez la commande Charger la bibliothèque de variables dans le menu du panneau Variables.

Pour exporter des variables d'Illustrator vers un fichier XML, choisissez la commande Enregistrer la bibliothèque de variables dans le menu du panneau Variables.

## **Voir aussi**

- [« A propos des graphiques adaptés aux données » à la page 425](#page-430-1)
- [« Utilisation d'ensemble de données » à la page 428](#page-433-0)
- [« Présentation du panneau Variables » à la page 425](#page-430-0)

## <span id="page-434-0"></span>**Enregistrement d'un modèle pour les graphiques adaptés aux données**

Lorsque vous définissez des variables dans un document Illustrator, vous créez en fait un modèle pour les graphiques adaptés aux données. Vous pouvez enregistrer le modèle au format SVG pour l'utiliser avec d'autres produits Adobe, tels qu'Adobe Graphics Server et Adobe GoLive. Par exemple, un utilisateur GoLive peut importer un modèle SVG dans une mise en page, lier ses variables à une base de données à l'aide de liens dynamiques, puis utiliser Adobe Graphics Server pour générer des itérations de l'illustration. De même, un développeur utilisant Adobe Graphics Server peut lier les variables du fichier SVG directement à une base de données ou une autre source de données.

**1** Choisissez la commande Fichier > Enregistrer sous, puis saisissez un nom de fichier, sélectionnez le format de fichier SVG et cliquez sur le bouton Enregistrer sous.

**2** Cliquez sur le bouton Plus d'options et sélectionnez l'option Inclure les données d'Adobe Graphics Server. Cette option inclut toutes les informations requises pour la substitution de variables dans le fichier SVG.

**3** Cliquez sur le bouton OK.

# **Chapitre 15 : Graphes**

Les graphes sont utiles pour communiquer visuellement des informations statistiques. Dans Adobe Illustrator, vous pouvez créer neuf types de graphes différents et les personnaliser selon vos besoins.

## **Création de graphes**

## <span id="page-435-0"></span>**Création d'un graphe**

**1** Sélectionnez un outil de graphe.

L'outil utilisé initialement détermine le type de graphe généré par Illustrator. Vous pouvez toutefois changer ce type de graphe ultérieurement et en toute facilité.

- **2** Définissez les dimensions du graphe en utilisant l'une des méthodes suivantes :
- Faites glisser en diagonale depuis un coin du rectangle délimitant le graphe à créer vers le coin opposé. Pour dessiner le graphe à partir de son centre, faites glisser le pointeur tout en maintenant la touche Alt (Windows) ou Option (Mac OS) enfoncée. Maintenez la touche Maj enfoncée pour imposer une forme carrée au graphe.
- Cliquez à l'endroit où vous souhaitez créer le graphe. Entrez une largeur et une hauteur pour le graphe, puis cliquez sur le bouton OK.

*Remarque : les dimensions définies s'appliquent au corps principal du graphe et n'incluent pas les libellés et la légende du graphe.*

**3** Entrez des données pour le graphe dans la fenêtre Données de graphe.

*Important : vous devez organiser les données selon un ordre spécifique qui varie selon le type de graphe. Avant d'entrer les données, assurez-vous de lire la section concernant l'organisation des libellés et des ensembles de données dans la feuille de travail.*

**4** Cliquez sur le bouton Appliquer  $\checkmark$ , ou appuyez sur la touche Entrée du pavé numérique pour créer un graphe.

La fenêtre Données de graphe reste ouverte jusqu'à ce que vous la fermiez. Cela vous permet de passer facilement de la modification des données du graphe au travail sur le plan de travail.

### **Voir aussi**

- [« Collection d'outils de graphe » à la page 30](#page-35-0)
- [« Saisie des données d'un graphe » à la page 431](#page-436-1)
- [« Mise en forme et personnalisation des graphes » à la page 434](#page-439-0)

## **Modification de la largeur de la colonne ou du nombre de décimales**

La définition de la largeur des colonnes n'affecte en rien la largeur des barres du graphe et permet uniquement d'augmenter ou de réduire le nombre de chiffres affichés dans une colonne.

Si vous utilisez 2 chiffres décimaux comme valeur par défaut, le chiffre 4 entré dans une cellule s'affiche dans la fenêtre de données de graphe sous la forme 4,00, et le chiffre 1,55823 entré dans une cellule s'affiche sous la forme 1,56.

#### **Définition de la largeur des barres**

- ❖ Utilisez l'une des méthodes suivantes :
- Cliquez sur le bouton Style de cellule  $\frac{1}{n}$ , et entrez une valeur comprise entre 0 et 20 dans la zone de texte Largeur de barre.

• Placez le pointeur sur le bord de la barre que vous souhaitez redimensionner. Le pointeur se transforme en double flèche  $\overline{\mathbf{+}}$ . Faites ensuite glisser la poignée vers la position souhaitée.

#### **Définition du nombre de décimales affichées dans les cellules**

❖ Cliquez sur le bouton Style de cellule, et entrez une valeur comprise entre 0 et 10 dans la zone de texte Nombre de décimales.

#### <span id="page-436-3"></span><span id="page-436-1"></span><span id="page-436-0"></span>**Saisie des données d'un graphe**

La fenêtre de données de graphe vous permet de saisir les données du graphe. Elle s'affiche automatiquement lorsque vous utilisez un outil Graphe, et reste ouverte jusqu'à ce que vous la fermiez.

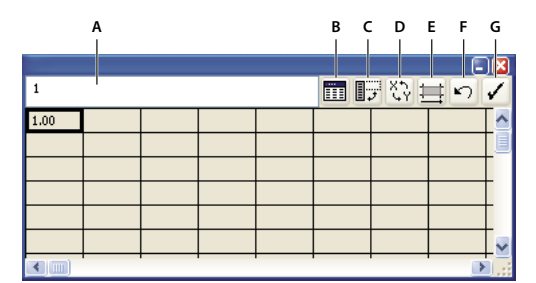

*Fenêtre de données de graphe*

A. Zone de texte Entrée B. Importation des données C. Transposer les rangées/colonnes D. Permuter les axes x/y E. Style de cellule F. Version *précédente G. Bouton Appliquer*

**1** Pour afficher la fenêtre Données de graphe d'un graphe existant, sélectionnez l'intégralité du graphe à l'aide de l'outil Sélection, puis choisissez la commande Objet > Graphe > Données.

- **2** Entrez des données en utilisant l'une des méthodes suivantes :
- Sélectionnez une cellule de la feuille de travail et entrez les données dans la zone de texte située en haut de la fenêtre. Appuyez sur la touche de tabulation pour sélectionner la cellule suivante dans la rangée et entrer les données. Appuyez sur la touche Entrée (Windows) ou Retour (Mac OS) pour sélectionner la cellule suivante dans la colonne et entrer les données. Utilisez les touches fléchées pour vous déplacer d'une cellule à une autre ou cliquez simplement sur une cellule pour la sélectionner.
- Copiez des données à partir d'une feuille de données telle que Lotus® 1-2-3 ou Microsoft Excel. Dans la fenêtre Données de graphe, cliquez sur la cellule qui sera la cellule supérieure gauche des données collées, puis choisissez la commande Edition > Coller.
- Utilisez un programme de traitement de texte pour créer un fichier de texte dans lequel les données des cellules sont séparées par des tabulations et les données des rangées sont séparées par des retours à la ligne. Les données ne doivent contenir que le point décimal ou la virgule décimale, sinon elles ne sont pas représentées (par exemple, entrez **732 000**, et non **732,000**.) Dans la fenêtre Données de graphe, cliquez sur la cellule qui sera la cellule supérieure gauche des données à importer, puis cliquez sur le bouton Importation des données  $\frac{1}{n+1}$ et sélectionnez le fichier de texte.

*Remarque : si vous inversez par erreur la présentation de vos données (c'est-à-dire, que vous entrez les données des colonnes dans les rangées et inversement), cliquez sur le bouton Transposer les rangées/colonnes*  $\Box$ ; pour permuter les données des *colonnes et des rangées. Pour inverser les axes x et y des graphes à nuages de points, cliquez sur le bouton Permuter les axes*  $x/y \sim$ .

**3** Cliquez sur le bouton Appliquer , ou appuyez sur la touche Entrée du pavé numérique pour générer un nouveau graphe.

## <span id="page-436-2"></span>**Utilisation des libellés de graphe ou des ensembles de données**

Les *libellés* sont constitués de mots ou de nombres décrivant deux éléments : les ensembles de données à comparer et les catégories dans lesquelles vous souhaitez les comparer. Dans le cas des graphes à barres verticales, à barres verticales empilées, à barres horizontales, à barres horizontales empilées, linéaires, à couches et Radar, saisissez les libellés dans la feuille de travail comme suit :

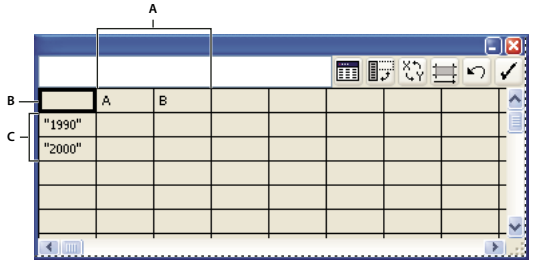

*Libellés dans la fenêtre Données de graphe*

*A. Libellés d'ensembles de données B. Cellule vide C. Libellés de catégories*

#### **Saisie de libellés**

❖ Dans le cas des graphes à barres verticales, à barres verticales empilées, à barres horizontales, à barres horizontales empilées, linéaires, à couches et Radar, saisissez les libellés dans la feuille de travail comme suit :

- Si vous souhaitez que l'application Illustrator génère une légende pour le graphe, supprimez le contenu de la cellule supérieure gauche et laissez cette cellule vide.
- Saisissez les libellés des différents ensembles de données dans la rangée de cellules supérieure. Ces libellés s'afficheront dans la légende. Si vous ne souhaitez pas qu'Illustrator génère une légende, ne saisissez pas de libellés d'ensembles de données.
- Saisissez les libellés des catégories dans la colonne de cellules de gauche. Les catégories sont souvent des unités de temps, telles que des jours, des mois ou des années. Ces libellés s'affichent le long de l'axe horizontal ou vertical du graphe, à l'exception des graphes Radar dans lesquels chaque libellé correspond à un axe séparé.
- Pour créer des libellés composés uniquement de nombres, placez les nombres entre guillemets droits. Par exemple, pour utiliser l'année 1996 en tant que libellé, entrez **« 1996 »**.
- Pour créer des sauts de ligne dans les libellés, utilisez une barre verticale comme séparateur. Par exemple, entrez **Total|abonnements|1996** pour obtenir le libellé de graphe suivant :

Total

abonnements

1996

#### <span id="page-437-0"></span>**Saisie des ensembles de données de graphes à nuages de points**

Un graphe à nuages de points diffère des autres types de graphes dans le sens où les deux axes mesurent des valeurs : il n'y pas de catégories.

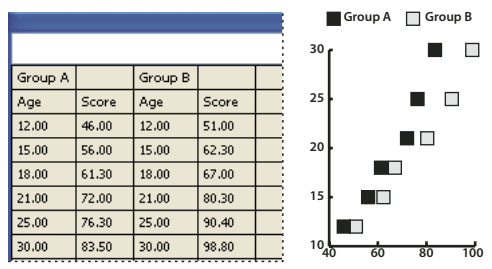

*Données d'un graphe à nuages de points*

- Saisissez les libellés des ensembles de données une cellule sur deux, le long de la rangée supérieure de la feuille de travail, en commençant par la première cellule. Ces libellés s'afficheront dans la légende.
- Entrez les données de l'axe *y* dans la première colonne et les données de l'axe *x* dans la seconde colonne.

#### <span id="page-437-1"></span>**Saisie des ensembles de données de graphes sectoriels**

L'organisation des ensembles de données des graphes sectoriels est semblable à celle des autres graphes. Chaque rangée de données de la feuille de travail génère toutefois un graphe distinct.

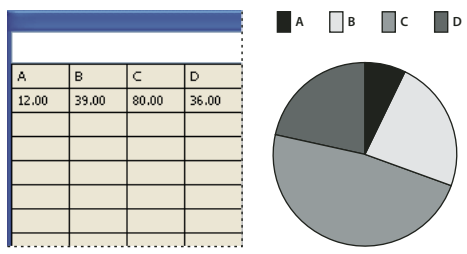

*Données d'un graphe sectoriel*

- Saisissez les libellés des ensembles de données comme pour les graphes à barres verticales, à barres verticales empilées, à barres horizontales, à barres horizontales empilées, linéaires, à couches et Radar. Saisissez des libellés de catégories si vous souhaitez générer des noms de graphes.
- Pour créer un seul graphe sectoriel, représentez une seule rangée de données, contenant soit des valeurs positives, soit des valeurs négatives.
- Pour créer plusieurs graphes sectoriels, représentez des rangées de données supplémentaires, contenant soit des valeurs positives, soit des valeurs négatives. Par défaut, la taille de chaque graphe est proportionnelle au total des données qui le définissent.

#### <span id="page-438-0"></span>**Saisie des ensembles de données de graphes à barres horizontales, verticales, linéaires, à couches et Radar**

Une fois les libellés de graphe saisis, vous pouvez saisir chaque ensemble de données sous la colonne appropriée.

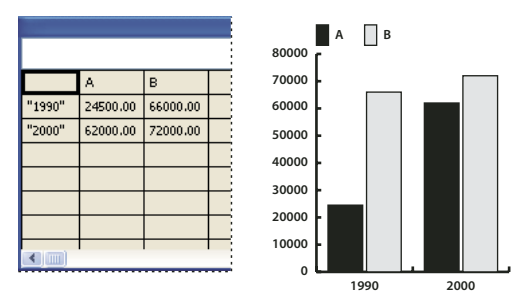

*Données d'un graphe à barres verticales*

**Graphes à barres verticales, à barres verticales empilées, à barres horizontales, à barres horizontales empilées** La hauteur de la barre verticale ou la longueur de la barre horizontale correspond à la valeur faisant l'objet de la comparaison. Les combinaisons de valeurs positives et négatives sont autorisées, les valeurs négatives étant représentées par des barres situées sous l'axe horizontal. En revanche, dans les graphes à barres verticales empilées, les valeurs doivent être toutes positives ou toutes négatives.

**Graphes linéaires** Chaque colonne de données correspond à une ligne sur le graphe. Les combinaisons de valeurs positives et négatives sont autorisées dans un graphe linéaire.

Graphes à couches Les valeurs doivent être toutes positives ou toutes négatives. Chaque rangée de données entrée correspond à une surface remplie sur le graphe à couches. Dans les graphes à couches, les valeurs de chaque colonne sont ajoutées aux totaux des colonnes précédentes. C'est pourquoi un graphe à couches et un graphe linéaire contenant les mêmes données ont un aspect différent.

**Graphes Radar** Chaque nombre est représenté sur un axe et relié aux autres nombres du même axe pour créer une « toile d'araignée ». Dans ce type de graphe, vous pouvez combiner des valeurs positives et négatives.

## **Mise en forme des graphes**

## <span id="page-439-0"></span>**Mise en forme et personnalisation des graphes**

<span id="page-439-4"></span>Vous pouvez appliquer différentes mises en forme aux graphes. Par exemple, vous pouvez modifier l'aspect et la position des axes du graphe, appliquer des ombres portées, déplacer la légende et combiner différents types de graphe. Pour afficher les options de mise en forme d'un graphe, sélectionnez un graphe à l'aide de l'outil Sélection, puis choisissez la commande Objet > Graphe > Attributs.

Vous pouvez également personnaliser manuellement votre graphe de différentes façons. Vous pouvez modifier les couleurs d'ombre, la police et le style du texte, déplacer, appliquer une symétrie, déformer, appliquer une rotation ou une échelle à une partie ou à la totalité du graphe et personnaliser les symboles de barre ou de point. Vous pouvez également appliquer aux graphes des transparences, des dégradés de couleurs et de formes, des contours, des styles graphiques et d'autres effets. Vous devez toujours appliquer ce type de modification en dernier lieu, car la régénération du graphe les supprime.

*Les exemples du dossier Bonus/Fichiers d'exemples/Graphes & symboles dans le dossier de l'application Illustrator vous donneront une idée des graphes personnalisés pouvant être réalisés.*

Souvenez-vous qu'un graphe est un objet de groupe lié à ses données. C'est pourquoi vous ne devez jamais dissocier un graphe, sous peine de ne plus pouvoir le modifier. Sélectionnez les éléments à modifier à l'aide de l'outil Sélection directe ou Sélection directe progressive sans dissocier le graphe.

Il est également important de savoir comment les éléments du graphe sont liés entre eux. Le graphe avec ses légendes forme un groupe de données. Les séries de données constituent un sous-groupe du graphe. Chaque série de données avec sa case de légende constitue également un sous-groupe à l'intérieur des séries de données. Chaque valeur est elle-même un sousgroupe de sa série de données, et ainsi de suite. Ne procédez à aucune dissociation ou association d'objets au sein de l'entité que constitue le graphe.

## **Voir aussi**

[« A propos des symboles de graphes » à la page 438](#page-443-0)

## <span id="page-439-3"></span>**Modification du type de graphe**

**1** Sélectionnez un graphe à l'aide de l'outil Sélection.

**2** Choisissez la commande Objet > Graphe > Attributs ou cliquez deux fois sur l'outil de graphe dans le panneau Outils.

**3** Dans la boîte de dialogue Attributs de graphe qui s'affiche, cliquez sur le bouton correspondant au type de graphe requis, puis cliquez sur le bouton OK.

<span id="page-439-2"></span>*Remarque : lorsqu'un objet graphe contient un dégradé, il peut arriver que la sélection d'un autre type de graphe ne produise pas le résultat escompté. Pour écarter ce risque, appliquez le dégradé une fois le graphe terminé ou sélectionnez tous les objets en dégradé à l'aide de l'outil Sélection directe, appliquez une couleur quadrichromique, puis appliquez de nouveau le dégradé.*

## <span id="page-439-1"></span>**Mise en forme des axes d'un graphe**

A l'exception des graphes sectoriels, tous les graphes proposent un *axe des valeurs* affichant l'unité de mesure du graphe. Vous pouvez afficher l'axe des valeurs sur la droite, la gauche ou des deux côtés du graphe. Les graphes à barres horizontales, à barres horizontales empilées, à barres verticales, à barres verticales empilées, linéaires et à couches proposent également un *axe des catégories* qui définit les catégories des données du graphe.

Vous pouvez définir le nombre de graduations sur chaque axe, modifier leur longueur et ajouter un préfixe ou un suffixe aux nombres figurant sur les axes.

- **1** Sélectionnez le graphe à l'aide de l'outil Sélection.
- **2** Choisissez la commande Objet > Graphe > Attributs ou cliquez deux fois sur l'outil de graphe dans le panneau Outils.
- **3** Pour modifier la position de l'axe des valeurs, sélectionnez une option dans le menu déroulant Axe des valeurs.

**4** Pour mettre en forme les graduations et les libellés, sélectionnez un axe dans le menu déroulant en haut de la boîte de dialogue et définissez les options suivantes :

<span id="page-440-0"></span>**Valeurs des graduations** Détermine la position des valeurs de graduations sur les axes des valeurs, axes gauches, droits, inférieurs ou supérieurs. Sélectionnez l'option Remplacer les calculs pour calculer manuellement la position des graduations. Confirmez les valeurs définies lors de la création du graphe ou entrez les valeurs souhaitées dans les zones Min., Max. et Divisions.

**Graduations** Détermine la longueur des graduations et leur nombre par division. Pour les axes des catégories, sélectionnez l'option Graduations entre les libellés pour tracer les graduations de part et d'autre des libellés ou des barres verticales, ou désélectionnez cette option pour centrer les graduations au-dessus des libellés et des barres.

**Libellés** Permet de spécifier un préfixe et un suffixe pour les nombres de l'axe des valeurs, axes gauches, droits, inférieurs ou supérieurs. Par exemple, vous pouvez ajouter un symbole de dollar (\$) ou de pourcentage (%) aux nombres des axes.

## **Affectation de différentes échelles aux axes des valeurs**

<span id="page-440-1"></span>Si le graphe affiche un axe des valeurs de chaque côté, vous pouvez affecter un ensemble de données différent à chacun des axes. Illustrator génère alors une échelle différente pour chacun des axes. Cette technique est particulièrement utile lorsque vous combinez différents types de graphes dans un même graphe.

- **1** Sélectionnez l'outil Sélection directe progressive  $\mathbf{k}^+$ .
- **2** Cliquez sur la légende de l'ensemble de données que vous souhaitez affecter à l'axe.
- **3** Sans déplacer le pointeur, cliquez de nouveau. Toutes les barres associées à la légende sont sélectionnées.
- **4** Choisissez la commande Objet > Graphe > Attributs ou cliquez deux fois sur l'outil de graphe dans le panneau Outils.
- **5** Dans le menu déroulant Axe des valeurs, sélectionnez l'axe auquel affecter les données.
- **6** Cliquez sur le bouton OK.

## **Voir aussi**

[« Collection d'outils de sélection » à la page 24](#page-29-0)

#### <span id="page-440-2"></span>**Mise en forme des barres horizontales, des barres verticales et des lignes**

Vous pouvez définir l'espacement entre chacune des barres d'un graphe à barres verticales, à barres verticales empilées, à barres horizontales et à barres horizontales empilées. Vous pouvez également définir l'espacement entre les différentes *catégories* de données du graphe. Dans les graphes linéaires, à nuages de points et Radar, vous pouvez définir l'aspect des lignes et points de données.

- **1** Sélectionnez le graphe à l'aide de l'outil Sélection.
- **2** Choisissez la commande Objet > Graphe > Attributs ou cliquez deux fois sur l'outil de graphe dans le panneau Outils.

**3** Pour modifier l'espace entre les barres horizontales ou verticales dans un graphe à barres verticales, à barres verticales empilées, à barres horizontales ou à barres horizontales empilées, entrez une valeur comprise entre 1 % et 1 000 % dans la zone de texte Largeur de barre ou Largeur de catégorie.

Une valeur supérieure à 100 % entraîne le chevauchement des barres verticales, des barres horizontales ou des catégories. Une valeur inférieure à 100 % crée un espacement entre les barres verticales/horizontales ou les catégories. Une valeur de 100 % supprime l'espacement entre les barres verticales/horizontales ou les catégories.

**4** Pour modifier les lignes et points de données dans les graphes linéaires, à nuages de points et Radar, utilisez les options Marquer les points, Relier les points, Répartir en largeur et Epaissir les courbes.

**5** Pour modifier le chevauchement des barres verticales, barres horizontales et lignes, utilisez les options 1re rangée au 1er plan et 1re colonne au 1er plan.

*Remarque : sélectionnez toujours l'option 1re colonne au 1er plan pour les graphes à couches faute de quoi certaines couches risquent de ne pas s'afficher.*

## **Options générales de graphe**

Vous pouvez accéder aux options générales de graphes en sélectionnant le graphe à l'aide de l'outil Sélection et en cliquant deux fois sur l'outil de graphe du panneau Outils.

**Axe des valeurs** Détermine le positionnement de l'axe des valeurs (axe affichant les unités de mesure).

**Ombre portée** Applique une ombre portée derrière les barres verticales, barres horizontales ou lignes d'un graphe et à l'intégralité des graphes sectoriels.

**Légende en haut** Affiche la légende horizontalement en haut du graphe plutôt que sur la droite.

**1re rangée au 1er plan** Détermine la manière dont les catégories de données d'un graphe se chevauchent lorsque la valeur de l'option Largeur de catégorie est supérieure à 100 %. Cette option est particulièrement utile lorsque vous travaillez sur des graphes à barres verticales et horizontales.

**1re colonne au 1er plan** Place la barre verticale, barre horizontale ou ligne correspondant à la première colonne de données de la fenêtre de données de graphe au premier plan. Cette option détermine également la colonne se trouvant au premier plan dans les graphes à barres verticales et à barres verticales empilées ayant une valeur de largeur de barre supérieure à 100 %, et dans les graphes à barres horizontales et à barres horizontales empilées ayant une valeur de largeur de barre supérieure à 100 %.

**Marquer les points** Place des carrés sur tous les points de données.

**Relier les points** Trace des lignes permettant d'identifier plus facilement les relations entre les données.

**Répartir en largeur** Trace des courbes d'un bout à l'autre de l'axe horizontal (x) du graphe. Cette option n'est pas disponible pour les graphes à nuages de points.

**Epaissir les courbes** Crée une courbe plus épaisse correspondant à la valeur entrée dans la zone de texte Epaisseur et colore les courbes suivant les spécifications propres à l'ensemble de données qu'elles représentent. Cette option est disponible lorsque vous sélectionnez l'option Relier les points.

## <span id="page-441-2"></span>**Ajout d'ombres portées**

Vous pouvez appliquer une ombre portée aux barres verticales, barres horizontales ou lignes d'un graphe et à l'intégralité d'un graphe sectoriel.

- **1** Sélectionnez un graphe à l'aide de l'outil Sélection.
- **2** Choisissez la commande Objet > Graphe > Attributs ou cliquez deux fois sur l'outil de graphe dans le panneau Outils.
- **3** Dans la boîte de dialogue Attributs de graphe, sélectionnez l'option Ombre portée, puis cliquez sur le bouton OK.

## <span id="page-441-0"></span>**Modification de la position d'une légende**

Par défaut, la légende s'affiche à droite du graphe. Vous pouvez toutefois la disposer horizontalement au-dessus du graphe.

- **1** Sélectionnez un graphe à l'aide de l'outil Sélection.
- **2** Choisissez la commande Objet > Graphe > Attributs ou cliquez deux fois sur l'outil de graphe dans le panneau Outils.
- **3** Dans la boîte de dialogue Attributs de graphe, sélectionnez l'option Légende en haut, puis cliquez sur le bouton OK.

## <span id="page-441-1"></span>**Mise en forme des graphes sectoriels**

Vous pouvez modifier la position de la légende et le tri des secteurs des graphes sectoriels. Vous pouvez également définir l'affichage de graphes sectoriels multiples.

- **1** Sélectionnez le graphe à l'aide de l'outil Sélection.
- **2** Choisissez la commande Objet > Graphe > Attributs ou cliquez deux fois sur l'outil de graphe dans le panneau Outils.
- **3** Utilisez l'une des méthodes suivantes :
- Pour modifier la position de la légende, sélectionnez une option dans le menu déroulant Légende.
- Pour définir l'affichage des graphes sectoriels multiples, sélectionnez une option dans le menu déroulant Position.

• Pour définir le tri des secteurs, sélectionnez une option dans le menu déroulant Tri.

*Par défaut, les pourcentages et les légendes apparaissent en noir. Par conséquent, lorsque la couleur d'arrière-plan d'un secteur est trop sombre pour que le texte soit lisible, vous devez la modifier. Pour ce faire, sélectionnez les secteurs que vous souhaitez retoucher à l'aide de l'outil Sélection directe progressive et appliquez une nouvelle couleur de fond aux secteurs à partir du panneau Couleur ou Nuancier.*

#### **Options de graphe sectoriel**

**Légende** Détermine la position de la légende.

• **Légendes externes** Place les libellés de barre verticale en dehors du graphe. Cette option est définie par défaut. Utilisez cette option lorsque vous combinez des graphes sectoriels à d'autres types de graphes.

- **Légendes internes** Insère les libellés dans les secteurs correspondants.
- **Sans légende** Aucune légende n'est affichée.

**Position** Définit l'affichage des graphes sectoriels multiples.

- **Rapport** Trace des graphes aux dimensions proportionnelles.
- **Egalité** Attribue le même diamètre à tous les graphes.
- **Empilement** Empile tous les graphes sectoriels les uns sur les autres et leur affecte une taille proportionnelle.

**Tri** Spécifie les modalités de tri des secteurs.

• **Tous** Trie les secteurs des graphes sectoriels sélectionnés du plus grand au plus petit dans le sens des aiguilles d'une montre à partir du haut du graphe.

• **Premier** Trie les secteurs des graphes sectoriels sélectionnés de telle sorte que la plus grande valeur du premier graphe soit placée dans le premier secteur et que les autres valeurs soient triées par ordre décroissant. Tous les autres graphes suivent l'ordre des secteurs du premier graphe.

• **Sans** Trie les secteurs des graphes sectoriels sélectionnés selon l'ordre de saisie des valeurs dans le sens des aiguilles d'une montre à partir du haut des graphes.

#### <span id="page-442-0"></span>**Combinaison de différents types de graphes**

Vous avez la possibilité de combiner différents types de graphes en un seul. Par exemple, vous pouvez représenter un groupe de données par des barres verticales et d'autres groupes par des courbes. Vous pouvez combiner tous les types de graphes, à l'exception des graphes à nuages de points qui ne peuvent entrer dans aucune combinaison.

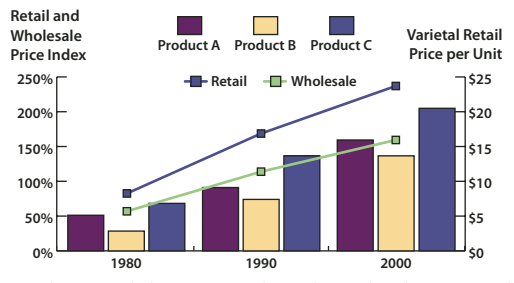

*Combinaison de barres verticales et de courbes dans un graphe*

- **1** Sélectionnez l'outil Sélection directe progressive  $\mathbf{k}^+$ .
- **2** Cliquez sur la légende des données dont vous souhaitez modifier le type de graphe.
- **3** Sans déplacer le pointeur, cliquez de nouveau. Toutes les barres associées à la légende sont sélectionnées.
- **4** Choisissez la commande Objet > Graphe > Attributs ou cliquez deux fois sur l'outil de graphe dans le panneau Outils.
- **5** Sélectionnez le type de graphe et les options souhaitées.

Dans un graphe combinant différents types de graphes, l'axe droit peut être affecté à un groupe de données et l'axe gauche à un autre groupe. Chacun des axes mesure alors des données différentes.

*Remarque : si vous combinez un graphe à barres verticales empilées et un autre type de graphe, vous devez veiller à utiliser le même axe pour tous les ensembles de données représentés par des barres empilées. Si certains ensembles de données utilisent l'axe droit et d'autres l'axe gauche, les hauteurs de barre risquent d'être erronées ou de se chevaucher.*

## **Sélection des portions de graphe**

- <span id="page-443-1"></span>**1** Sélectionnez l'outil Sélection directe progressive  $\mathbf{k}^+$ .
- **2** Cliquez sur la légende des colonnes que vous souhaitez sélectionner.
- **3** Sans déplacer le pointeur, cliquez de nouveau. Toutes les barres associées à la légende sont sélectionnées.

Pour sélectionner le groupe, vous pouvez également cliquer sur l'un des éléments du groupe, cliquer une deuxième fois pour ajouter les barres associées et une troisième fois pour inclure la légende. Chacun des clics ajoute un autre calque d'objets associés à la sélection, à partir du groupe suivant dans la hiérarchie. Cliquez autant de fois qu'il y a d'éléments à ajouter à la sélection.

4 Pour désélectionner une partie d'un groupe sélectionné, utilisez l'outil Sélection directe  $\uparrow$  et cliquez sur l'objet en maintenant la touche Maj enfoncée.

## <span id="page-443-2"></span>**Mise en forme du texte d'un graphe**

Illustrator utilise une police et un corps de police par défaut lors de la génération du texte des libellés et de la légende d'un graphe. Vous pouvez toutefois modifier facilement la mise en forme du texte pour optimiser l'aspect visuel du graphe.

**1** Sélectionnez l'outil Sélection directe progressive  $\mathbf{k}^*$ .

**2** Cliquez une fois pour sélectionner la ligne de base du texte à modifier ou cliquez deux fois pour sélectionner l'ensemble du texte.

**3** Modifiez les attributs de texte selon vos besoins.

## **Ajout d'images et de symboles aux graphes**

#### <span id="page-443-0"></span>**A propos des symboles de graphes**

Vous pouvez utiliser des *symboles de graphe* pour ajouter des illustrations aux barres verticales et aux points. Un symbole peut être un dessin, un logo, la représentation des valeurs d'un graphe ou un objet complexe contenant des motifs et des objets de repère. Illustrator fournit une variété de symboles de graphe prédéfinis. Vous pouvez, en outre, créer des symboles et les enregistrer dans la boîte de dialogue Symbole.

Vous pouvez appliquer un symbole de graphe à des barres de plusieurs manières :

**Symbole à proportion verticale** Ce symbole est étiré ou comprimé verticalement. Sa largeur est fixe.

**Symbole à proportion uniforme** Ce symbole est défini suivant une échelle verticale et une échelle horizontale. L'espacement horizontal des symboles sur l'axe du graphe n'est pas ajusté aux différentes largeurs.

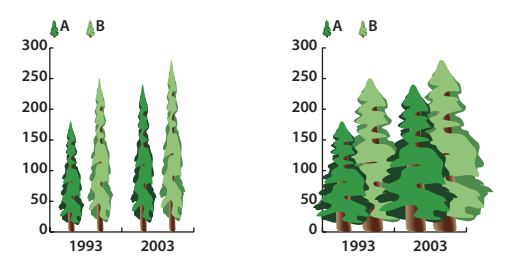

*Comparaison entre un symbole de graphe à proportion verticale et un symbole à proportion uniforme*

**Symbole répétitif** Ce symbole est répété pour remplir les barres du graphe. Vous pouvez lui donner une valeur, puis le tronquer ou le réduire proportionnellement lorsqu'il représente une fraction de cette valeur.

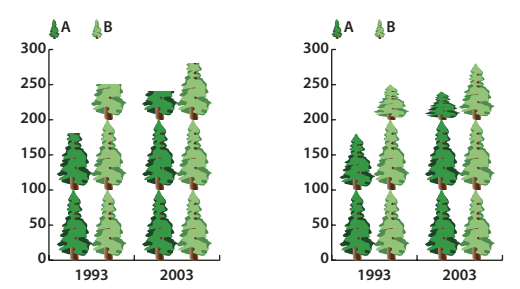

*Comparaison entre un symbole de graphe répétitif tronqué et un symbole répétitif réduit proportionnellement*

**Symbole à proportion partielle** Ce symbole est identique à un symbole à proportion verticale, à la différence près qu'il est possible de désigner la partie du symbole à étirer ou à comprimer. Par exemple, si votre symbole est la silhouette d'une personne, vous pouvez faire varier la taille du buste uniquement, sans inclure la tête. Si vous aviez utilisé l'option Proportion verticale, le changement de taille aurait été réparti sur toute la silhouette.

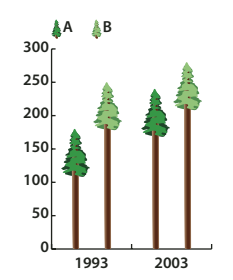

*Symbole à proportion partielle*

## **Importation d'un symbole de barre ou de point**

<span id="page-444-0"></span>Illustrator fournit une variété de symboles prédéfinis que vous pouvez utiliser dans les graphes. Vous pouvez également transférer les symboles de graphe que vous créez d'un document à un autre.

- **1** Choisissez la commande Fenêtre > Bibliothèques de nuances > Autre bibliothèque.
- **2** Utilisez l'une des méthodes suivantes :
- Pour importer des symboles de graphe prédéfinis, recherchez le dossier Bonus/Fichiers d'exemples/Graphes & symboles du dossier de l'application Illustrator. Sélectionnez ensuite un fichier de symboles de graphe, puis cliquez sur le bouton Ouvrir.
- Pour importer les symboles de graphe d'un autre document, sélectionnez le document, puis cliquez sur le bouton Ouvrir.

Dans un premier temps, toutes les informations de couleurs, de dégradés et de motifs du fichier importé s'affichent dans un nouveau panneau. Les symboles de graphe importés ne sont toutefois disponibles qu'à l'ouverture de la boîte de dialogue Barre ou Point.

## **Création d'un symbole de barres**

**1** Tracez un rectangle comme objet d'arrière-plan pour le symbole. Ce rectangle représente les limites du symbole.

*Copiez et collez la plus petite barre du graphe, afin de l'utiliser comme rectangle de base.*

**2** Appliquez une couleur au rectangle ou sélectionnez l'option Sans comme attributs de fond et de contour pour le rendre invisible.

- **3** Créez le symbole à l'aide d'un outil de dessin ou placez un symbole existant devant le rectangle.
- 4 A l'aide de l'outil Sélection  $\lambda$ , sélectionnez l'intégralité du symbole, y compris le cadre.
- **5** Choisissez la commande Objet > Associer pour établir une association entre les objets du symbole.
- **6** Choisissez la commande Objet > Graphe > Symbole.

**7** Cliquez sur le bouton Créer. Un aperçu du symbole sélectionné s'affiche. Seule la partie contenant dans le rectangle d'arrière-plan est visible, mais une fois appliqué au graphe, le symbole apparaîtra intégralement.

**8** Cliquez sur le bouton Renommer pour attribuer un nom au symbole.

*La création d'un symbole est semblable à celle d'un motif.*

## **Voir aussi**

[« A propos des motifs » à la page 180](#page-185-0)

## **Création d'un symbole de barres à proportion partielle**

- **1** Tracez un rectangle comme objet d'arrière-plan pour le symbole. Ce rectangle représente les limites du symbole.
- **2** Créez le symbole à l'aide d'un outil de dessin ou placez un symbole existant devant le rectangle.
- **3** Utilisez l'outil Plume  $\hat{\phi}$  pour dessiner un trait horizontal définissant la zone à étirer ou à comprimer.
- **4** Sélectionnez intégralement le symbole, y compris le trait horizontal.
- **5** Choisissez la commande Objet > Associer pour établir une association entre les objets du symbole.

**6** Utilisez l'outil Sélection directe  $\uparrow$  ou Sélection directe progressive  $\uparrow$  pour sélectionner le trait horizontal. Veillez à ne sélectionner que le trait horizontal.

**7** Choisissez la commande Affichage > Repères > Créer les repères.

**8** Pour déverrouiller les repères, choisissez la commande Affichage > Repères > Verrouiller les repères (la coche disparaît). Déplacez le symbole pour vérifier si le repère suit le mouvement.

- **9** Utilisez l'outil Sélection  $\uparrow$  pour sélectionner l'intégralité du symbole.
- **10** Choisissez la commande Objet > Graphe > Symbole.
- **11** Cliquez sur le bouton Créer. Un aperçu du symbole sélectionné s'affiche.
- **12** Cliquez sur le bouton Renommer pour attribuer un nom au symbole.

## **Ajout de totaux à un symbole de barre**

- **1** Créez le symbole de barre.
- **2** Sélectionnez l'outil Texte  $T$ . Pointez à l'endroit où la valeur doit apparaître par rapport au rectangle du symbole.

Par exemple, vous pouvez placer la valeur au-dessus, au-dessous, à gauche, à droite ou à l'intérieur de celle-ci.

**3** Cliquez à l'endroit voulu, et entrez le signe de pourcentage (%) suivi de deux chiffres compris entre 0 et 9. Les chiffres contrôlent l'affichage des données.

Le premier chiffre indique le nombre de chiffres précédant la virgule décimale. Par exemple, si vous entrez le chiffre 3 et que votre total est 122, le nombre affiché est 122. Si vous entrez le chiffre 0 comme premier chiffre, le programme ajoute le nombre de chiffres nécessaires.

Le second chiffre correspond au nombre de décimales. Le programme ajoute des zéros, si nécessaire, et les valeurs sont arrondies par défaut ou par excès. Vous pouvez modifier le nombre de chiffres selon vos besoins.

**4** Pour modifier les options d'objets du texte, choisissez la commande Fenêtre > Texte > Caractère, sélectionnez les options souhaitées, puis fermez le panneau.

**5** Pour aligner les décimales, choisissez la commande Fenêtre > Texte > Paragraphe, puis cliquez sur le bouton Aligner à droite.

- **6** A l'aide de l'outil Sélection  $\bullet$ , sélectionnez l'intégralité du symbole, y compris le cadre ou tout autre texte éventuel.
- **7** Choisissez la commande Objet > Associer pour établir une association entre les objets du symbole.
- **8** Choisissez la commande Objet > Graphe > Symbole.
- **9** Cliquez sur le bouton Créer. Un aperçu du symbole sélectionné s'affiche.

**10** Cliquez sur le bouton Renommer pour attribuer un nom au symbole.

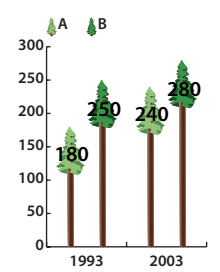

*Symbole à proportion partielle avec totaux des valeurs*

#### **Création d'un symbole de point**

**1** Sélectionnez et copiez le rectangle du symbole à partir du graphe et collez-le à l'emplacement de création du symbole. Cet élément constitue l'objet d'arrière-plan du symbole et définit la taille du point.

**2** Donnez au point la taille qu'il doit avoir dans le graphe, même s'il dépasse les limites du rectangle que vous avez copié.

**3** Une fois votre symbole de point défini, sélectionnez le symbole, choisissez la commande Objet > Graphe > Symbole, puis cliquez sur le bouton Créer.

**4** Cliquez sur le bouton Renommer pour attribuer un nom au symbole.

## **Application d'un symbole de barre à un graphe**

**1** Créez ou importez le symbole de barre.

**2** A l'aide de l'outil Sélection directe progressive  $\mathbf{k}^*$ , sélectionnez les barres que vous souhaitez remplir avec le symbole ou sélectionnez l'intégralité du graphe.

- <span id="page-446-0"></span>**3** Choisissez la commande Objet > Graphe > Barre.
- **4** Sélectionnez un type de symbole de barre.

Si vous choisissez l'option Répétitif, vous devez entrer une valeur dans la zone de texte Valeur unitaire. Choisissez également l'option Découpée ou Proportionnelle dans le menu déroulant Fraction. L'option Découpée coupe une partie du symbole, et l'option Proportionnelle réduit le dernier symbole pour qu'il tienne dans la barre.

- **5** Sélectionnez le symbole à utiliser. Un aperçu du symbole sélectionné s'affiche.
- **6** Cliquez sur le bouton OK.

## **Application d'un symbole de point à un graphe linéaire ou à nuages de points**

**1** Créez ou importez le symbole de barre.

**2** Utilisez l'outil Sélection directe progressive  $\mathbf{k}^*$  pour sélectionner les points et légendes du graphe à remplacer par un symbole. Ne sélectionnez pas les courbes.

**3** Choisissez la commande Objet > Graphe > Point. Sélectionnez un symbole, puis cliquez sur le bouton OK.

Le symbole est mis à l'échelle afin que le rectangle d'arrière-plan ait la même taille que le carré par défaut sur le graphe linéaire ou à nuages de points.

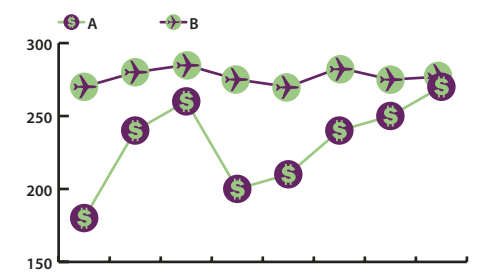

*Graphe linéaire avec symboles de point*

## **Réutilisation d'un symbole**

Un symbole existant peut être modifié pour créer un autre symbole. Si vous disposez de l'illustration d'origine, vous pouvez la modifier, puis enregistrer le symbole remodelé sous un nouveau nom dans la boîte de dialogue Symbole.

Si vous ne disposez pas de l'illustration d'origine définie comme le symbole de graphe, vous pouvez la récupérer en collant le symbole de graphe dans votre illustration.

- **1** Choisissez la commande Sélection > Désélectionner pour désélectionner tous les éléments de l'illustration.
- **2** Choisissez la commande Objet > Graphe > Symbole.
- **3** Sélectionnez le symbole à coller, puis cliquez sur le bouton Coller.

**4** Cliquez sur le bouton OK. Le symbole est collé dans l'illustration. Vous pouvez à présent le modifier, puis l'enregistrer sous un nouveau nom.

# **Chapitre 16 : Raccourcis clavier**

Les raccourcis clavier permettent d'améliorer votre productivité dans Illustrator. Vous pouvez utiliser les raccourcis par défaut répertoriés ici ou ajouter et personnaliser des raccourcis répondant à vos besoins.

## **Personnalisation des raccourcis clavier**

## **Personnalisation des raccourcis clavier**

Illustrator vous permet d'afficher la liste de tous les raccourcis et de modifier ou de créer des raccourcis. La boîte de dialogue Raccourcis clavier fait office d'éditeur de raccourcis et comporte toutes les commandes prenant en charge des raccourcis, y compris certains qui ne figurent pas dans l'ensemble de raccourcis par défaut.

Vous pouvez définir vos propres ensembles de raccourcis, modifier les différents raccourcis d'un ensemble, ainsi que passer d'un ensemble de raccourcis à un autre. Par exemple, vous pouvez créer des ensembles distincts pour chaque espace de travail choisi dans le menu Fenêtre > Espace de travail.

*Outre les raccourcis clavier, vous pouvez accéder à de nombreuses commandes via des menus contextuels. Les menus contextuels affichent les commandes associées à l'outil, à la sélection ou au panneau actif. Pour afficher un menu contextuel, cliquez dans la fenêtre du document ou dans le panneau actif avec le bouton droit de la souris (Windows) ou en maintenant la touche Contrôle enfoncée (Mac OS).*

**1** Choisissez la commande Edition > Raccourcis clavier.

**2** Choisissez un ensemble de raccourcis dans le menu Ensemble en haut de la boîte de dialogue Raccourcis clavier.

**3** Choisissez un type de raccourci (Commandes de menu ou Outils) dans le menu déroulant situé au-dessus de la zone d'affichage des raccourcis.

- **4** Utilisez l'une des méthodes suivantes :
- Pour activer l'ensemble de raccourcis, cliquez sur le bouton OK.
- Pour modifier un raccourci, cliquez dans la colonne Raccourci de la liste de défilement et indiquez un nouveau raccourci. Si vous saisissez un raccourci déjà affecté à une autre commande ou un autre outil, une alerte s'affiche au bas de la boîte de dialogue. Cliquez sur le bouton Annuler pour annuler la modification ou cliquez sur le bouton Atteindre pour atteindre l'autre commande ou outil, et lui affecter un nouveau raccourci. Dans la colonne Symbole, saisissez le symbole qui s'affichera dans le menu ou dans l'info-bulle de la commande ou de l'outil. Vous pouvez utiliser un caractère autorisé quelconque dans la colonne Raccourci.

*Remarque : sous Mac OS, vous ne pouvez pas définir les touches Commande + Option + 8 comme raccourci de menu.*

- Pour enregistrer les modifications apportées à l'ensemble de raccourcis actif, cliquez sur le bouton OK. (Vous ne pouvez pas enregistrer les modifications apportées à l'ensemble intitulé Paramètres par défaut d'Illustrator.)
- Pour enregistrer un nouvel ensemble de raccourcis, cliquez sur le bouton Enregistrer. Saisissez le nom du nouvel ensemble, puis cliquez sur le bouton OK. Le nouvel ensemble de raccourcis s'affiche désormais dans le menu déroulant sous son nouveau nom.
- Pour supprimer l'ensemble de raccourcis, cliquez sur le bouton Supprimer. (Vous ne pouvez pas supprimer l'ensemble intitulé Paramètres par défaut d'Illustrator.)
- Pour exporter l'ensemble de raccourcis affiché vers un fichier texte, cliquez sur le bouton Exporter le texte. Dans la boîte de dialogue Enregistrer le fichier de raccourcis sous, indiquez un nom de fichier pour l'ensemble de raccourcis que vous enregistrez, puis cliquez sur le bouton Enregistrer. Vous pouvez ensuite utiliser ce fichier texte pour imprimer un exemplaire de vos raccourcis clavier.

# **Raccourcis clavier par défaut**

## **Touches permettant de sélectionner les outils**

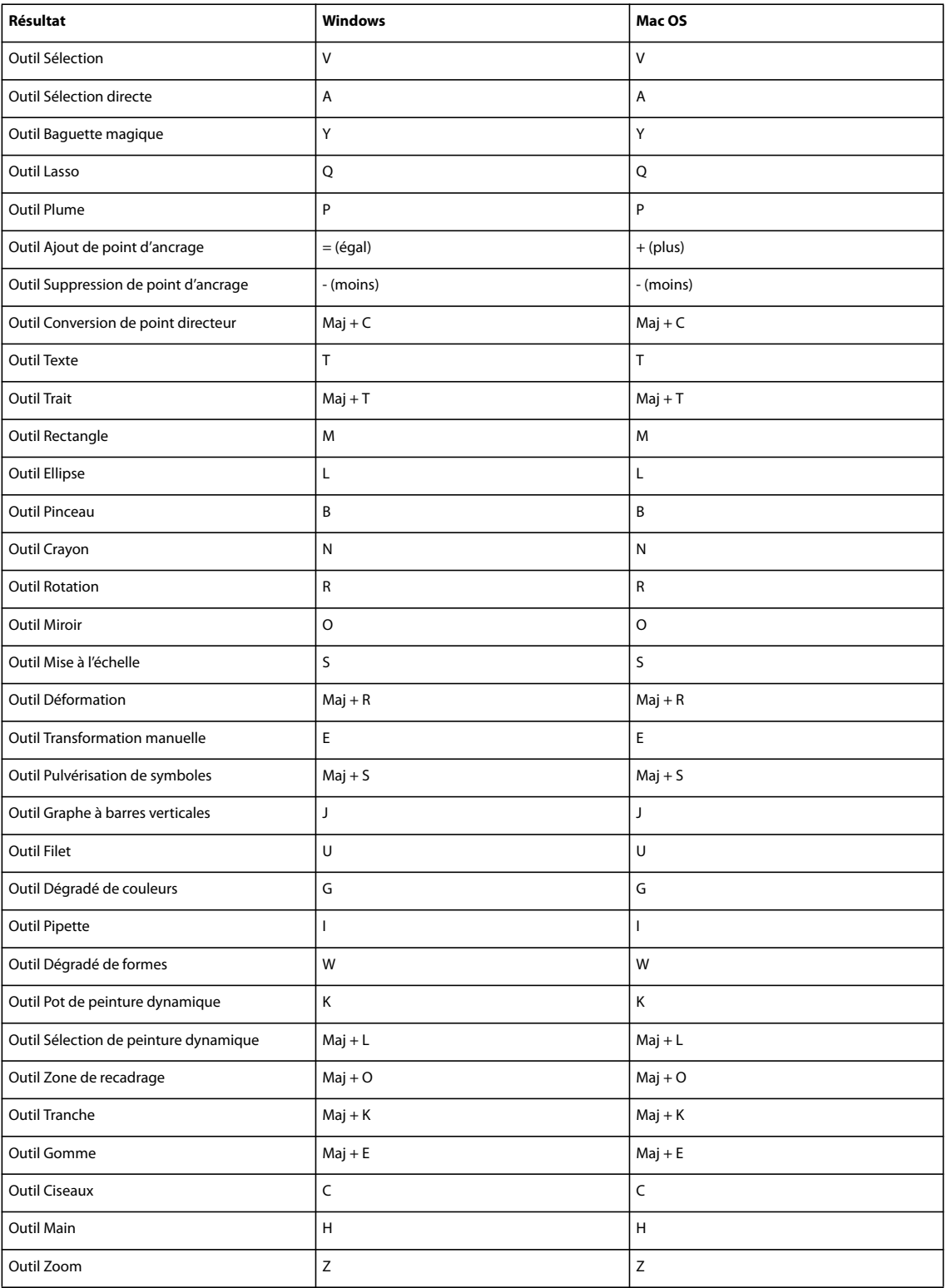

## **Touches permettant de visualiser les illustrations**

Cette liste de raccourcis clavier n'est pas exhaustive. Le tableau suivant répertorie uniquement les raccourcis qui n'apparaissent ni dans les commandes de menu ni dans les info-bulles.

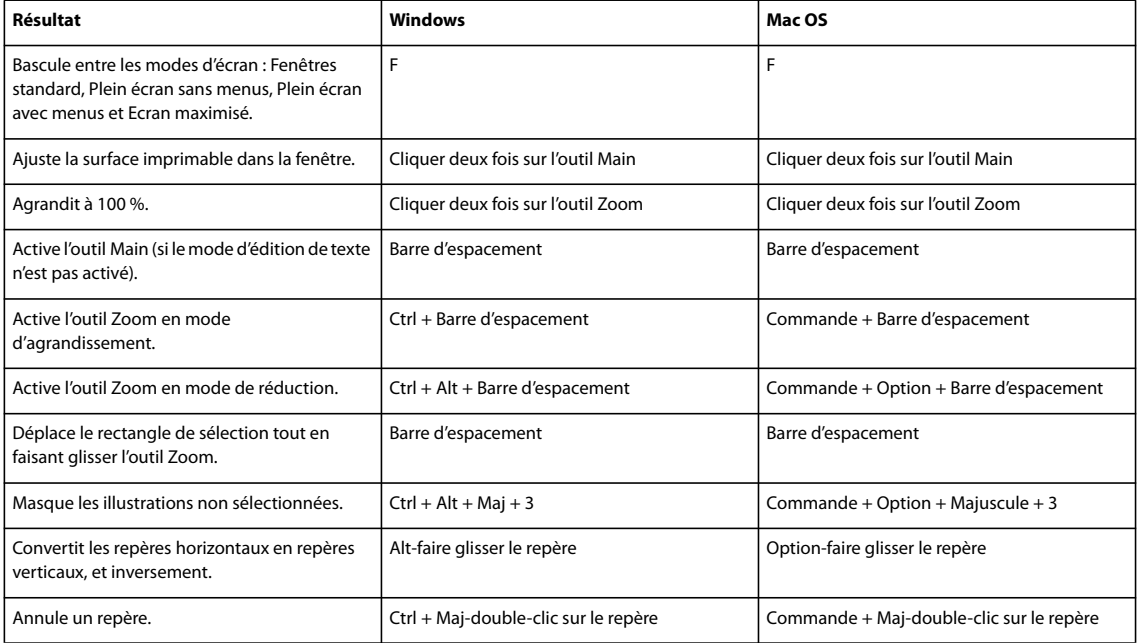

## <span id="page-450-0"></span>**Touches permettant de dessiner**

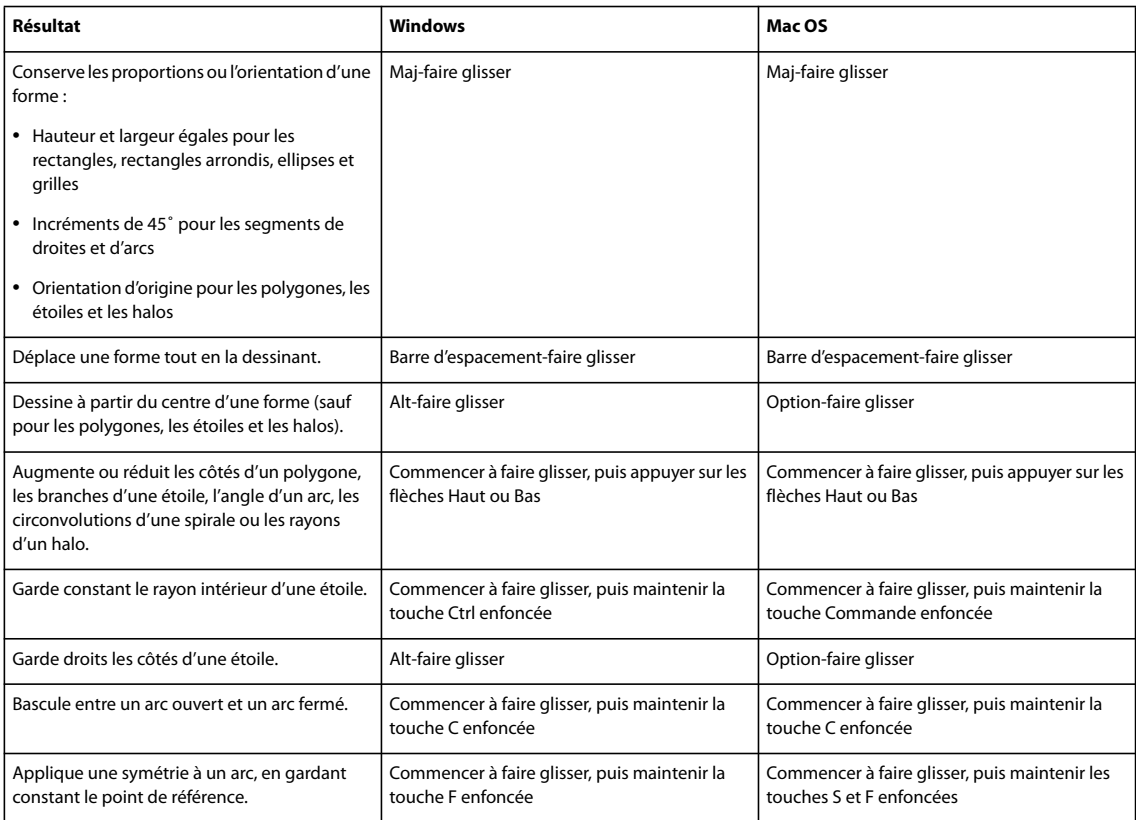

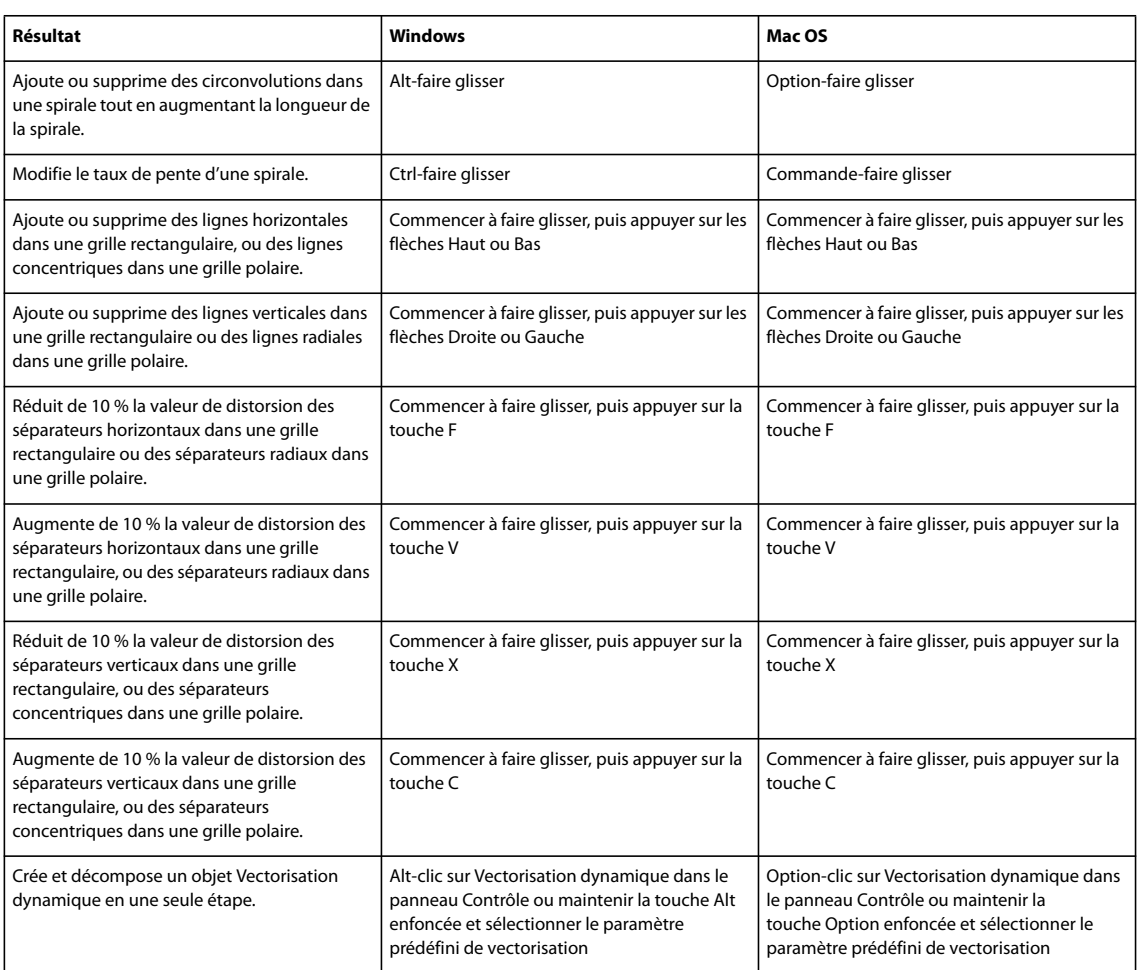

## <span id="page-451-0"></span>**Touches de sélection**

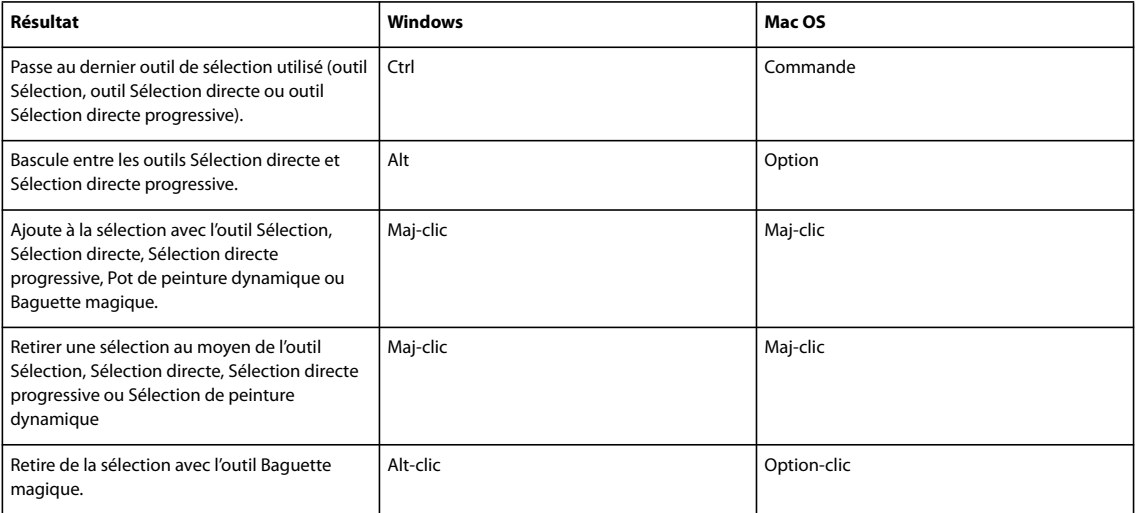

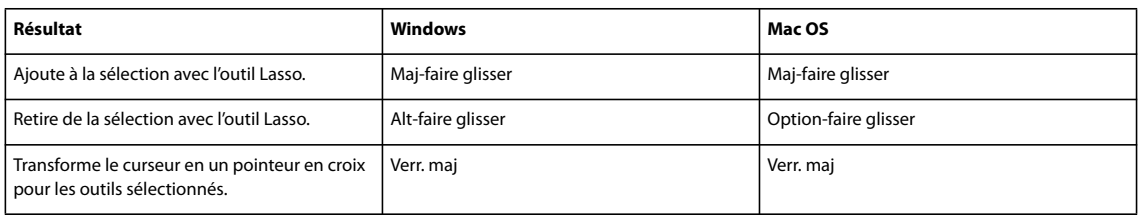

## **Touches permettant de déplacer des sélections**

Cette liste de raccourcis clavier n'est pas exhaustive. Le tableau suivant répertorie uniquement les raccourcis qui n'apparaissent ni dans les commandes de menu ni dans les info-bulles.

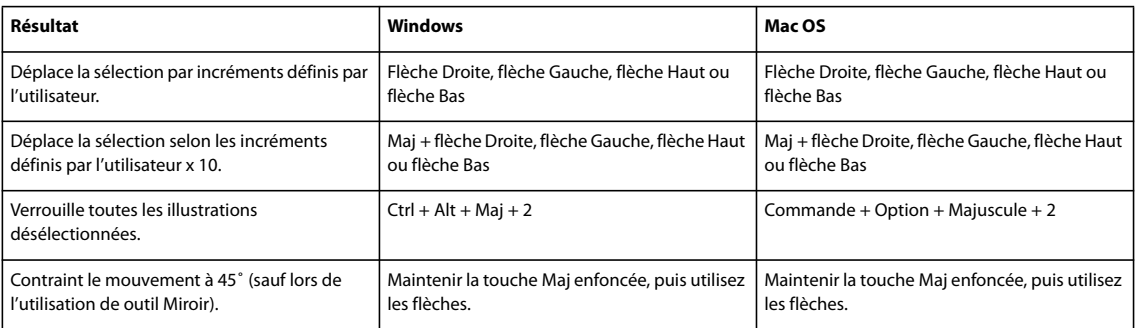

*Définissez les incréments du clavier dans les préférences générales.*

## **Touches permettant de modifier des formes**

Cette liste de raccourcis clavier n'est pas exhaustive. Le tableau suivant répertorie uniquement les raccourcis qui n'apparaissent ni dans les commandes de menu ni dans les info-bulles.

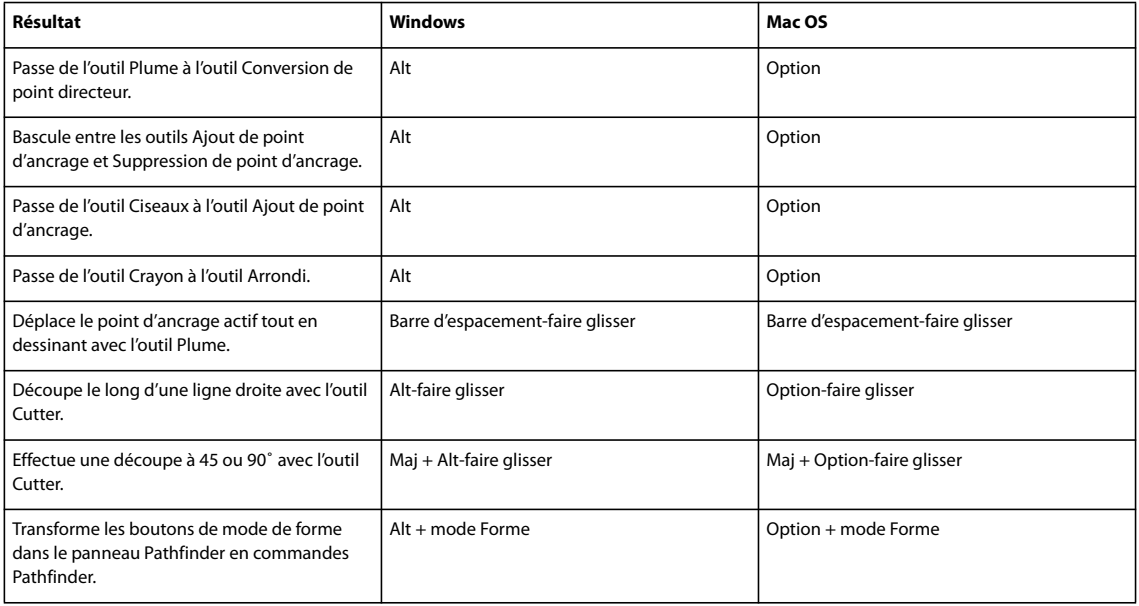

## <span id="page-452-0"></span>**Touches permettant de peindre des objets**

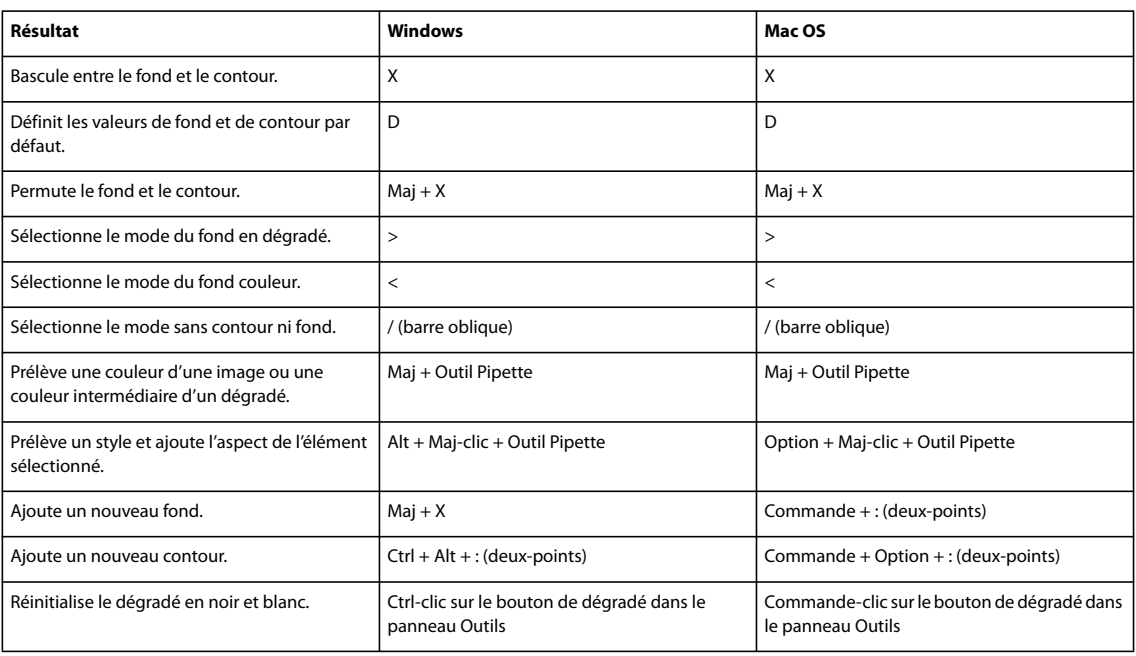

## **Touches permettant d'utiliser des groupes de peinture dynamique**

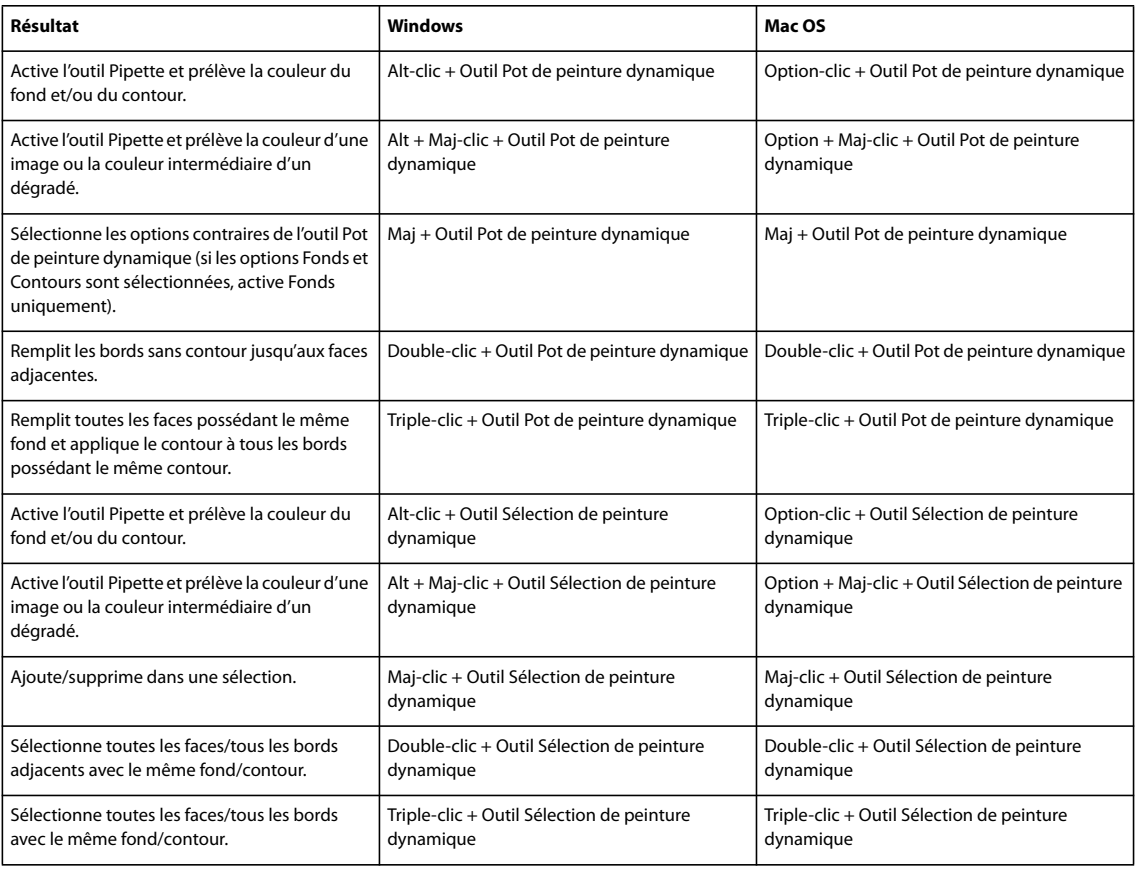

## **Touches permettant de transformer des objets**

Cette liste de raccourcis clavier n'est pas exhaustive. Le tableau suivant répertorie uniquement les raccourcis qui n'apparaissent ni dans les commandes de menu ni dans les info-bulles.

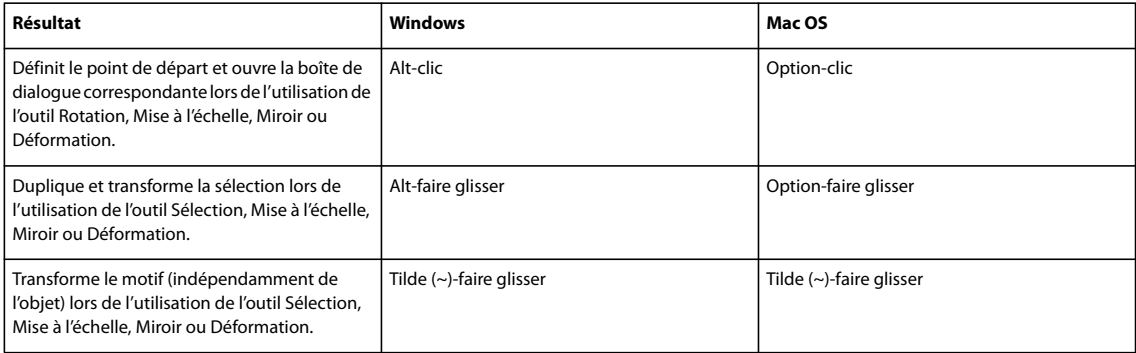

## **Touches permettant de manipuler du texte**

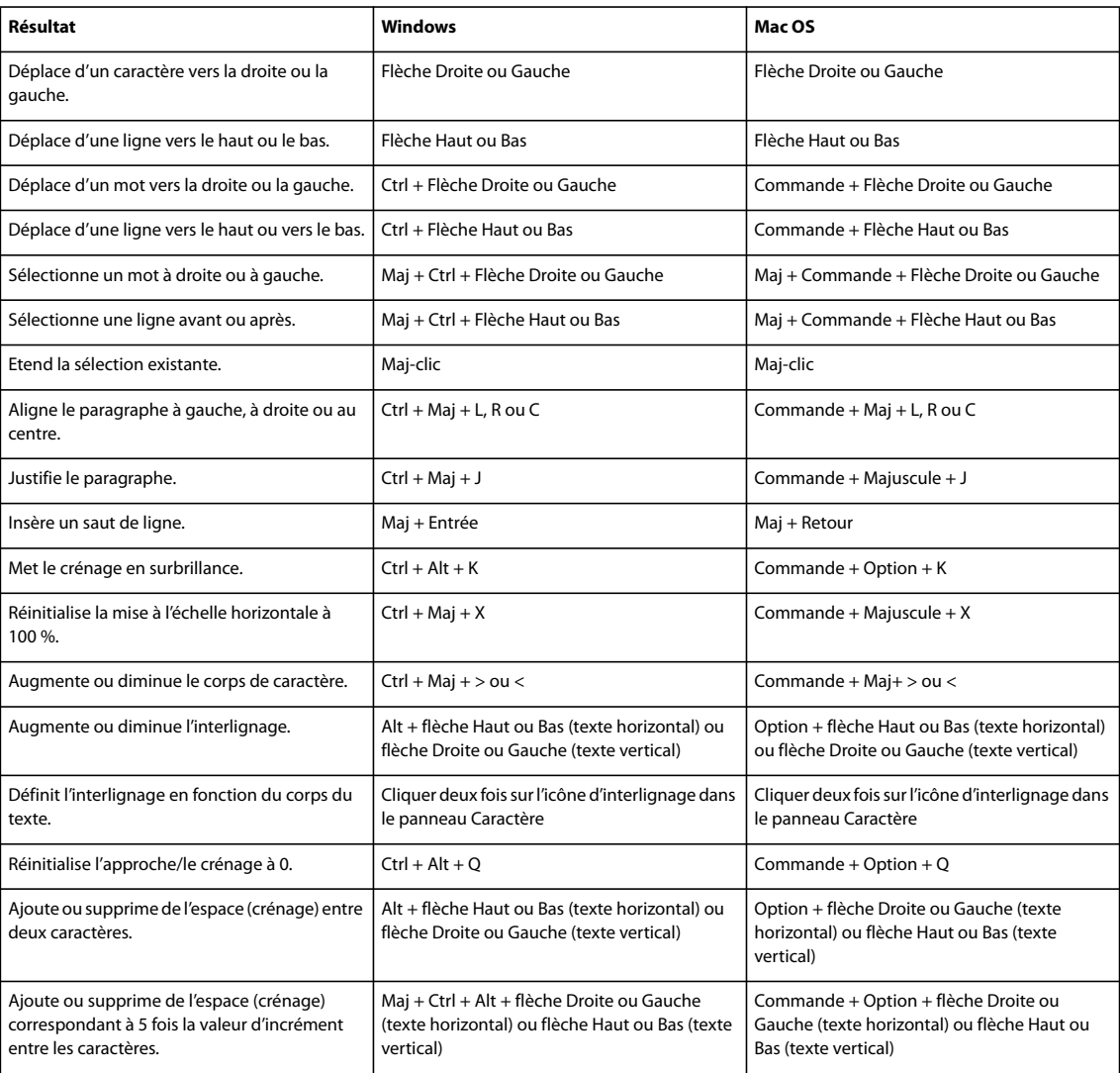

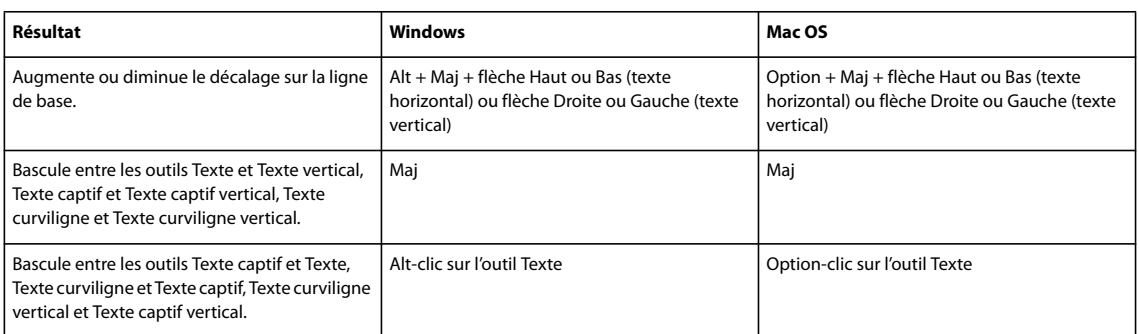

*Pour modifier la valeur d'incrément des raccourcis texte, choisissez la commande Edition > Préférences > Texte (Windows) ou Illustrator > Préférences > Texte (Mac OS). Saisissez les valeurs souhaitées dans les zones de texte Corps/Interligne, Décalage vertical et Approche, puis cliquez sur le bouton OK.*

## **Touches permettant d'utiliser les panneaux**

Cette liste de raccourcis clavier n'est pas exhaustive. Le tableau suivant répertorie uniquement les raccourcis qui n'apparaissent ni dans les commandes de menu ni dans les info-bulles.

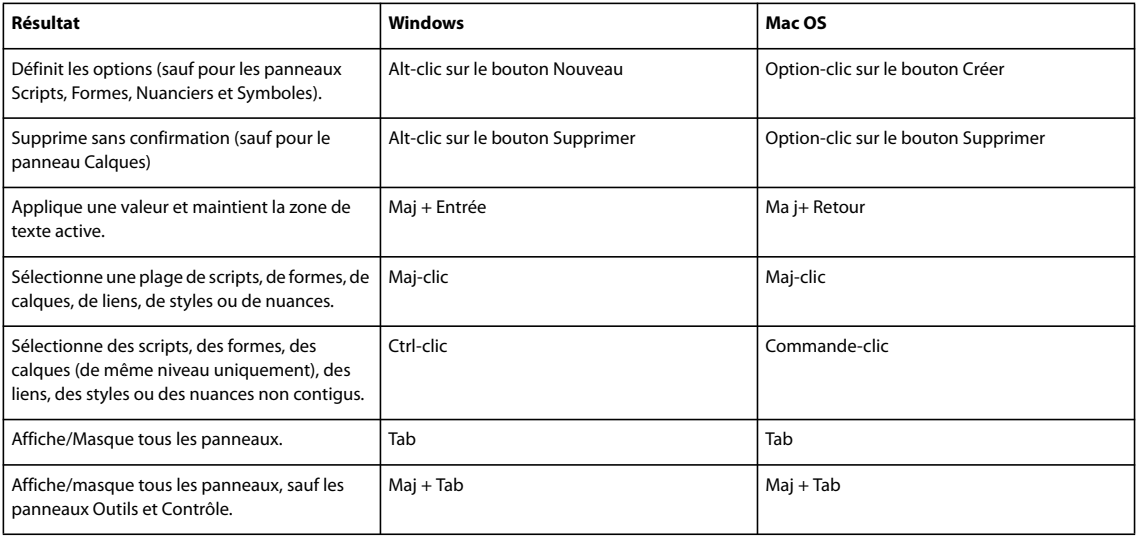

## **Touches permettant d'utiliser le panneau Scripts**

Cette liste de raccourcis clavier n'est pas exhaustive. Le tableau suivant répertorie uniquement les raccourcis qui n'apparaissent ni dans les commandes de menu ni dans les info-bulles.

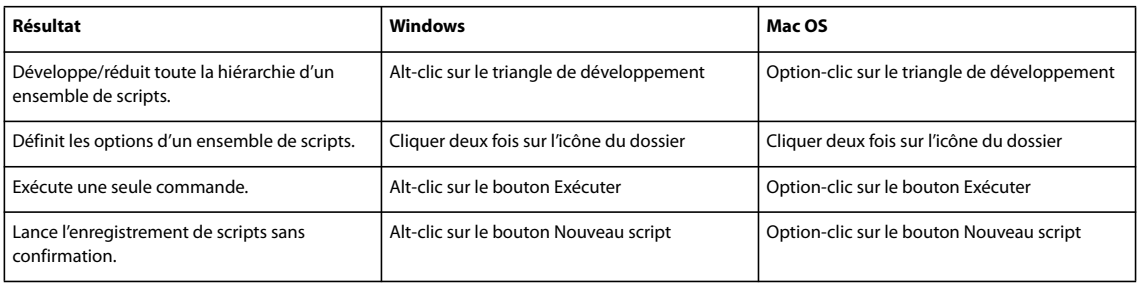

## <span id="page-455-0"></span>**Touches permettant d'utiliser le panneau Formes**

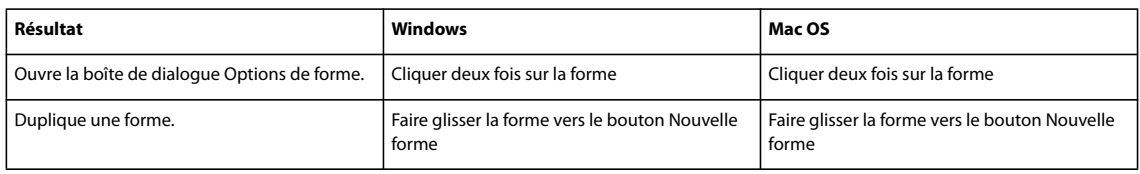

## **Touches permettant d'utiliser les panneaux Caractère et Paragraphe**

Cette liste de raccourcis clavier n'est pas exhaustive. Le tableau suivant répertorie uniquement les raccourcis qui n'apparaissent ni dans les commandes de menu ni dans les info-bulles.

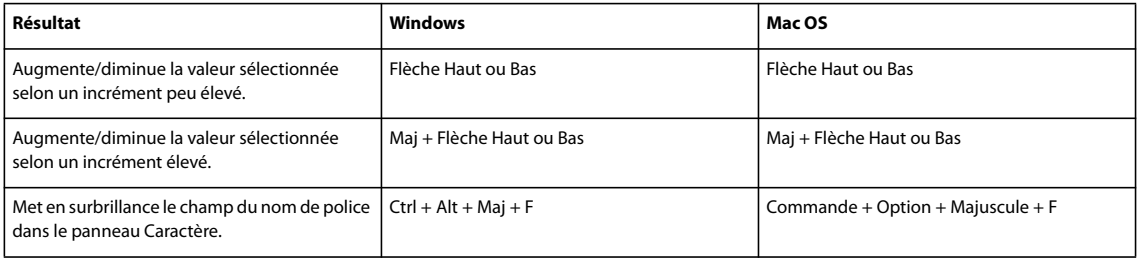

## **Touches permettant d'utiliser le panneau Couleur**

Cette liste de raccourcis clavier n'est pas exhaustive. Le tableau suivant répertorie uniquement les raccourcis qui n'apparaissent ni dans les commandes de menu ni dans les info-bulles.

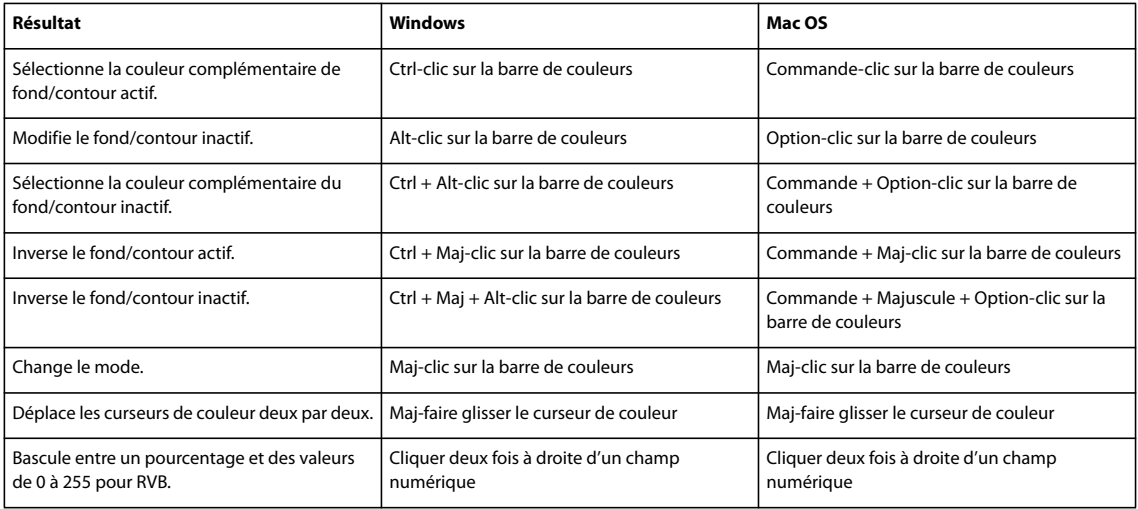

## <span id="page-456-0"></span>**Touches permettant d'utiliser le panneau Dégradé de couleurs**

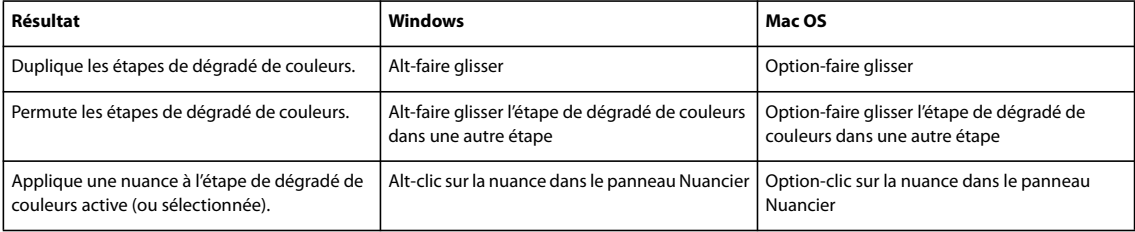

## **Touches permettant d'utiliser le panneau Calques**

Cette liste de raccourcis clavier n'est pas exhaustive. Le tableau suivant répertorie uniquement les raccourcis qui n'apparaissent ni dans les commandes de menu ni dans les info-bulles.

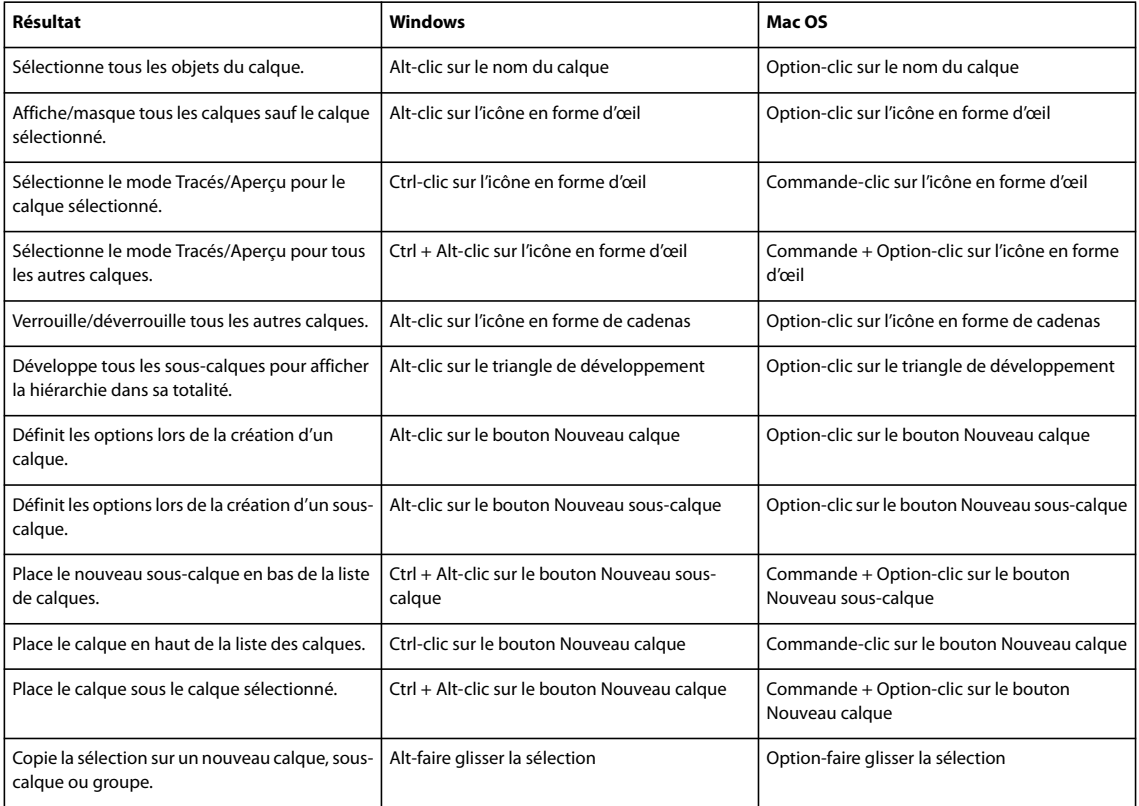

## **Touches permettant d'utiliser le panneau Nuancier**

Cette liste de raccourcis clavier n'est pas exhaustive. Le tableau suivant répertorie uniquement les raccourcis qui n'apparaissent ni dans les commandes de menu ni dans les info-bulles.

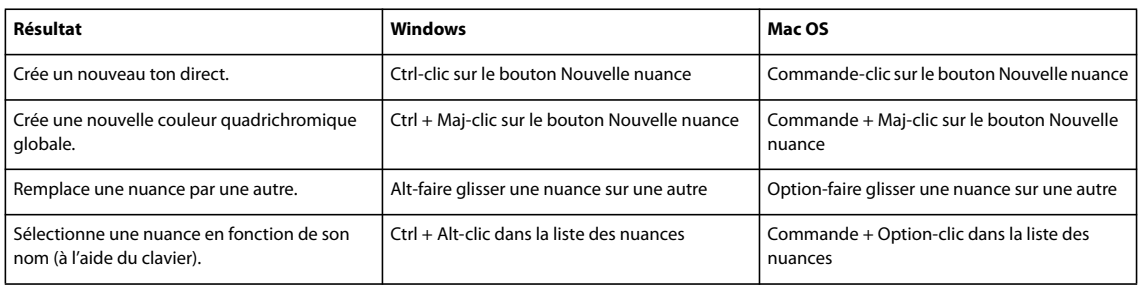

## **Touches permettant d'utiliser le panneau Transformation**

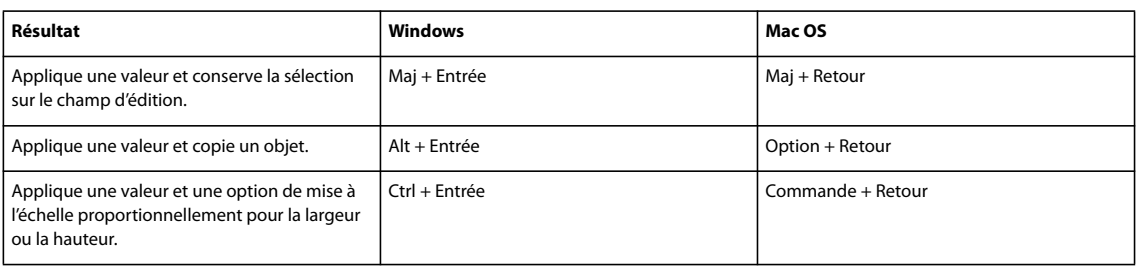

## **Touches permettant d'utiliser le panneau Transparence**

Cette liste de raccourcis clavier n'est pas exhaustive. Le tableau suivant répertorie uniquement les raccourcis qui n'apparaissent ni dans les commandes de menu ni dans les info-bulles.

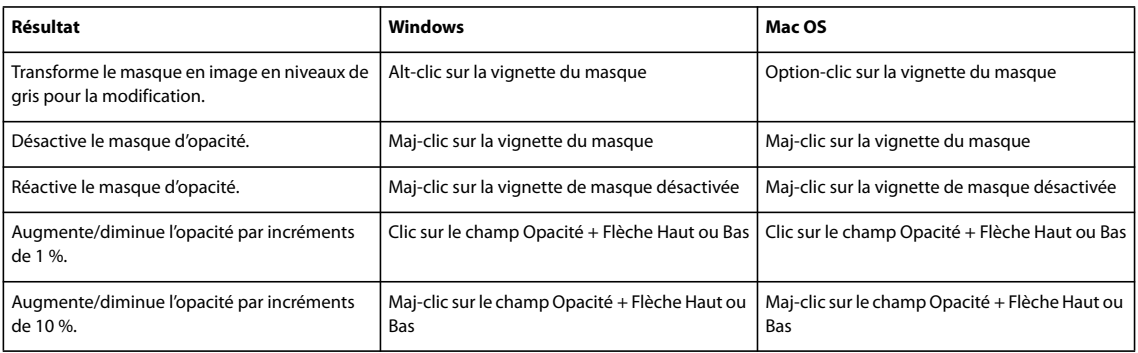

## **Touches de fonction**

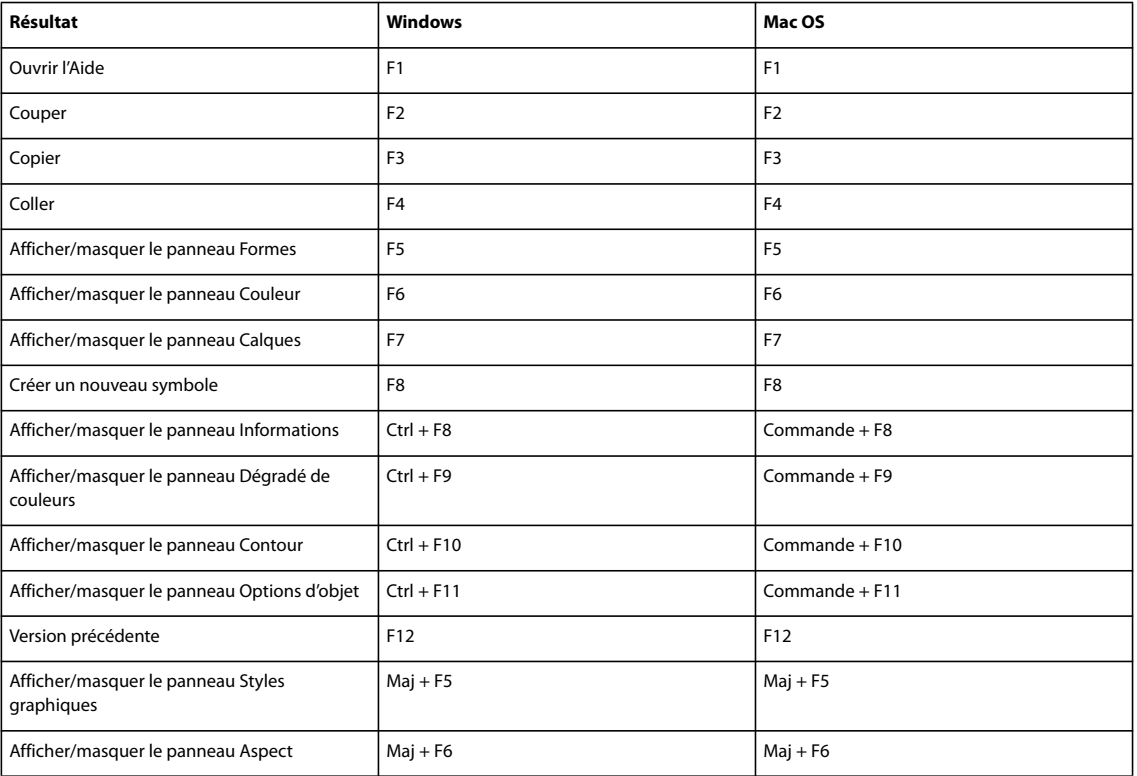

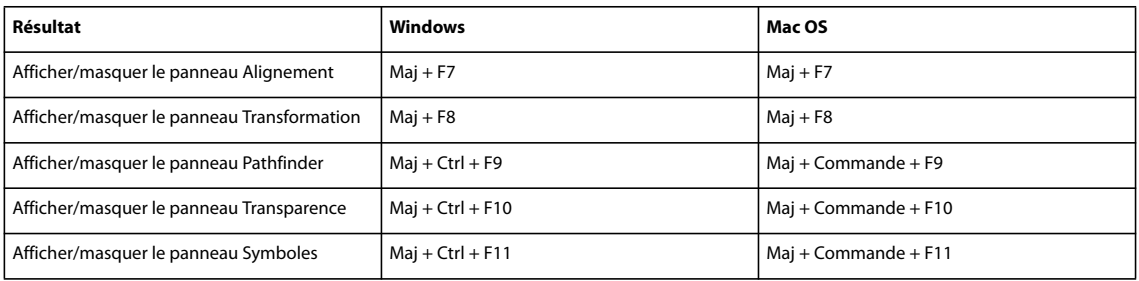

# **Index**

## **A**

[Accentuation, commande 346](#page-351-0) accessibilité [aide 3](#page-8-0) [Accueil Bridge 8](#page-13-0) [Acrobat.](#page-272-0) *Voir* Adobe Acrobat [activation du logiciel 1](#page-6-0) Adobe Acrobat [comparaison des versions 271](#page-276-1) [fichiers PDF comportant des](#page-272-1) calques 267 [paramètres prédéfinis pour](#page-273-0) l'exportation vers 268 Adobe Bridge [à propos de 36](#page-41-0) [affichage du fichier en cours 15](#page-20-0) [métadonnées dans 278](#page-283-0) [paramètres de couleur Creative](#page-131-0) [Suite 126,](#page-131-0) [127](#page-132-0) Adobe Flash [exportation de texte 319](#page-324-0) [intégration avec Illustrator 366](#page-371-0) Adobe Illustrator [fichier Préfs 49](#page-54-0) format de fichier, [enregistrement 254](#page-259-0) [intégration avec Flash 366](#page-371-0) [métadonnées dans 277](#page-282-0) [performances, amélioration 340](#page-345-0) Adobe Illustrator, fichier [importation dans Flash 366](#page-371-1) Adobe InDesign [exportation d'une illustration 211](#page-216-0) [importation de fichiers](#page-407-0) Illustrator 402 [métadonnées dans 277](#page-282-0) Adobe Photoshop déplacement d'une portion [d'image vers Illustrator 253](#page-258-0) [déplacement de tracés vers](#page-258-1) Illustrator 253 [exportation de fichiers](#page-216-0) [Illustrator 211,](#page-216-0) [259,](#page-264-0) [264](#page-269-0) [illustrations incorporées 340](#page-345-1) [importation de fichiers 252](#page-257-0) [métadonnées dans 277](#page-282-0) [tracés composés 227](#page-232-0) [utilisation des effets Photoshop](#page-345-1) dans Illustrator 340

Adobe Version Cue [accès aux commandes dans la](#page-20-1) barre d'état 15 Adobe GoLive [création de données](#page-434-0) dynamiques 429 [exportation de fichiers](#page-216-0) Illustrator 211 [Adobe Graphics Server 425,](#page-430-2) [429](#page-434-0) [Adobe PDF.](#page-254-0) *Voir* fichiers PDF Adobe Photoshop [copie d'objets 211](#page-216-1) Adobe Version Cue [à propos 36](#page-41-1) [Aérographe, commande 345](#page-350-0) affichage et masquage [cadre de sélection 214](#page-219-0) [calques 208](#page-213-0) [caractères masqués 308](#page-313-0) [grille 46](#page-51-0) [illustrations 208](#page-213-0) [illustrations non sélectionnées 445](#page-450-0) [info-bulles 24](#page-29-1) [objets 208,](#page-213-0) [425,](#page-430-3) [427](#page-432-0) [objets, à l'aide de variables 426](#page-431-0) [plan de travail 40](#page-45-0) [règles 45](#page-50-0) [repères commentés 48](#page-53-0) [tranches 361](#page-366-0) [agrandissement de points d'ancrage](#page-74-0) et de segments de tracé 69 [AI, fichier.](#page-99-0)*Voir* Adobe Illustrator, fichier [AI, format de fichier.](#page-259-1) *Voir* Adobe Illustrator [Aide 2](#page-7-0) [présentation 2](#page-7-0) [AIT, fichiers 35](#page-40-0) [Ajout de point d'ancrage, outil 25](#page-30-0) [Ajouter un nouveau contour,](#page-157-0) commande 152 [Ajouter un nouveau fond,](#page-157-0) commande 152 [Ajuster en largeur, commande 284](#page-289-0) [Aki 323](#page-328-0) [alignement des nombres 301](#page-306-0) [alignement optique des marges 312](#page-317-0) [Alignement, commande 72](#page-77-0) [Alignement, panneau 199](#page-204-0) [alignement, repères 46](#page-51-1)

[AlterCast.](#page-434-0) *Voir* Adobe Graphics Server [angle de rotation 201,](#page-206-0) [202](#page-207-0) animations [création 364,](#page-369-0) [365](#page-370-0) [décomposition d'objets sur des](#page-211-0) calques 206 [enregistrement à l'aide de la](#page-266-0) commande Exporter 261 annotations [affichage dans la boîte de dialogue](#page-373-0) Enregistrer pour le Web et les périphériques 368 [exécution dans les scripts 421](#page-426-0) [annulation de l'habillage d'objets 286](#page-291-0) [annulation et rétablissement des](#page-20-2) [modifications 15,](#page-20-2) [50](#page-55-0) [Annuler \(Dégradé de formes\),](#page-239-0) commande 234 [Annuler \(Enveloppe\),](#page-226-0) commande 221 [Annuler \(Habillage de texte\),](#page-291-0) commande 286 [Annuler \(Masque d'écrêtage\),](#page-236-0) commande 231 [Annuler \(Tracé transparent\),](#page-232-1) commande 227 [Annuler \(Tranche\), commande 360](#page-365-0) [Annuler \(Zone de recadrage\),](#page-43-0) commande 38 [Annuler la forme composée,](#page-231-0) commande 226 [Annuler la sélection \(Texte lié\),](#page-290-0) commande 285 [Annuler le déplacement de toutes les](#page-383-0) couleurs, commande 378 [Annuler les repères, commande 47](#page-52-0) aperçu [commande Aperçu 44](#page-49-0) [fichiers EPS 251](#page-256-0) [résultat de l'illustration 45](#page-50-1) [aperçu à l'encre 45](#page-50-1) [Aperçu de l'aplatissement,](#page-50-1) [panneau 45,](#page-50-1) [406](#page-411-0) [Aperçu de la surimpression,](#page-414-0) commande 409 [Aperçu en pixels, mode 45,](#page-50-1) [356](#page-361-0) aplatissement [à propos de 402](#page-407-1) [aperçu 406](#page-411-1) [calques 207](#page-212-0) [lors de l'impression 403](#page-408-0) [objets individuels 408](#page-413-0)

[paramètres prédéfinis 407](#page-412-0) [paramètres prédéfinis, exportation](#page-413-1) et importation 408 [paramètres prédéfinis,](#page-413-2) utilisation 408 [transparence dans les](#page-281-0) fichiers PDF 276 Aplatissement de la transparence [commande 408](#page-413-3) [Aplatissement de la transparence](#page-413-4) Paramètres prédéfinis, commande 408 [appareils photo numériques, gamme](#page-99-1) de couleurs 94 [AppleScript 424](#page-429-0) [Appliquer le filtre SVG,](#page-367-0) commande 362 [approche 303,](#page-308-0) [304](#page-309-0) [Aquarelle, commande 345](#page-350-1) arcs [Arc, outil 25](#page-30-0) [dessin 57](#page-62-0) [Arrière-plan, commande 210](#page-215-0) arrière-plan, couleur [pages Web 385](#page-390-0) [Arrondi, outil 25,](#page-30-0) [71](#page-76-0) [Arrondis, effet 235](#page-240-0) [ASCII, format de fichier 281](#page-286-0) [asiatique, texte.](#page-326-0) *Voir* texte asiatique aspect, attributs [à propos de 334](#page-339-0) [Aspect, panneau 334](#page-339-1) [ciblage d'éléments 335](#page-340-0) [copie d'un objet à l'autre 337](#page-342-0) [de nouveaux objets 335](#page-340-1) [duplication 336](#page-341-0) [fonds et contours multiples 152](#page-157-0) [ordre de superposition 336](#page-341-1) [suppression de l'application à des](#page-341-2) objets 336 [Associer, commande 195](#page-200-0) [Atelier vidéo Adobe 4](#page-9-0) [Atténuation, filtres et effets 345](#page-350-2) [Attribuer un profil, commande 139](#page-144-0) aspect, attributs *[Voir aussi](#page-339-2)* ciblage [AutoCAD, format de fichier 259](#page-264-1) automatisation *[Voir](#page-422-0)* scripts [Autre bibliothèque, commande 106](#page-111-0) [Autres calques \(Masquer\),](#page-213-0) commande 208 [Autres calques \(Verrouiller\),](#page-213-1) commande 208

[axe des catégories dans les](#page-439-1) graphes 434 [axe des valeurs dans les graphes 434](#page-439-1) axes [ajustement de l'axe de symétrie 203](#page-208-0) [rotation 202](#page-207-0) axes *x* et *y*[, rotation 202](#page-207-0)

#### **B**

[Baguette magique, outil 24,](#page-29-2) [187,](#page-192-0) [191](#page-196-0) [Barbouillage, commande 344](#page-349-0) [barre d'état 15](#page-20-2) [Barre, commande \(graphes\) 441](#page-446-0) [base \(face sans émulsion\) 390](#page-395-0) [Bas-relief, commande 347](#page-352-0) bibliothèques [formes 162](#page-167-0) [nuances 100,](#page-105-0) [103](#page-108-0) [style graphique 355](#page-360-0) [symbole de graphe 439](#page-444-0) [symboles 85](#page-90-0) bichromes [images importées à partir de](#page-255-0) fichiers PDF 250 [biseaux, objets 3D 241](#page-246-0) [blocs de texte liés 284,](#page-289-1) [285](#page-290-1) [blocs de texte.](#page-285-0) *Voir* texte captif [blocs, fractionnement 75](#page-80-0) [BMP, format de fichier 259](#page-264-2) *[Voir aussi](#page-264-2)* exportation d'illustrations boîtes de dialogue [calcul des valeurs 16](#page-21-0) [saisie de valeurs 15](#page-20-3) [boîtes flottantes.](#page-376-0) *Voir* calques CSS [Bridge.](#page-131-0) *Voir* Adobe Bridge [brochures, modèles 35](#page-40-1) bruit [tramage 375](#page-380-0) [Bunri-Kinshi 328](#page-333-0) [Burasagari 312,](#page-317-1) [328](#page-333-1)

#### **C**

[cadratin et 1/2 cadratin, tirets 302](#page-307-0) [cadre d'impression 37](#page-42-0) cadres de sélection [motifs 180](#page-185-1) [à propos de 214](#page-219-0) [rotation d'objets 200](#page-205-0) calques [à propos de 204](#page-209-1) [affichage sous forme de](#page-49-0) contours 44 [ajout d'objets 209](#page-214-0)

[calques CSS, conversion 371](#page-376-1) [Calques, panneau 204,](#page-209-2) [335,](#page-340-0) [336](#page-341-3) [collage d'objets 199](#page-204-1) conservation dans [Adobe Acrobat 272](#page-277-0) [création 206](#page-211-1) [décomposition d'objets 206](#page-211-0) [définition comme non](#page-391-0) imprimables 386 [déplacement d'objets 206](#page-211-2) [duplication d'objets 210](#page-215-1) exportation vers [Adobe Photoshop 264](#page-269-1) [groupes 195](#page-200-1) [masquage 208](#page-213-0) [modèles 77](#page-82-0) [ordre de superposition 210](#page-215-2) [rassemblement 207](#page-212-0) [recherche d'éléments 207](#page-212-1) [sélection d'objets 187,](#page-192-1) [190](#page-195-0) [sous-calques, mode Isolation 189](#page-194-0) [verrouillage et déverrouillage 208](#page-213-1) [calques CSS, génération 371](#page-376-1) [capitales, dans le texte 297](#page-302-0) caractères *[Voir aussi](#page-301-0)* texte, mise en forme [Caractère, panneau 297](#page-302-1) [interlettrage 303](#page-308-0) [mise à l'échelle 289](#page-294-0) [non imprimables 308](#page-313-1) [sélection 295](#page-300-0) [spéciaux 305](#page-310-0) [styles 317,](#page-322-0) [318](#page-323-0) [titrage dans le texte 307](#page-312-0) [Unicode 291](#page-296-0) caractères spéciaux [à propos de 305](#page-310-0) [asiatiques 321](#page-326-1) [insertion avec le panneau](#page-312-1) Glyphes 307 [lettres italiques ornées 307](#page-312-0) [ligatures et variantes](#page-312-2) contextuelles 307 [mise en surbrillance 307](#page-312-3) [nombres 301](#page-306-1) [OpenType, panneau 306](#page-311-0) [polices OpenType 292](#page-297-0) [caractères, chasse fractionnaire 304](#page-309-1) [cartes de visite, modèles 35](#page-40-1) [cartes de vœux, modèles 35](#page-40-1) [cartes postales, modèles 35](#page-40-1) cartes-images [création 361](#page-366-1) [Cascade, commande 44](#page-49-1)

[casse, modification 297,](#page-302-0) [298](#page-303-0) [cellules d'espaceur 384](#page-389-0) [cellules vides 384](#page-389-1) [certificats, modèles 35](#page-40-1) [césure 291,](#page-296-1) [313](#page-318-0) [automatique 312](#page-317-2) [empêcher les coupures 313](#page-318-1) [méthodes de composition 313](#page-318-2) [options 312](#page-317-3) [champs de formulaire,](#page-282-1) protection 277 [Changer le sens, commande 233](#page-238-0) chargement [paramètres de sortie 383](#page-388-0) [tables des couleurs 380](#page-385-0) [Charger des scripts d'action,](#page-427-0) commande 422 [chiffres elzéviriens 301](#page-306-2) [Chrome, commande 347](#page-352-1) [chrominance 93](#page-98-0) [ciblage 336](#page-341-3) [Ciseaux, outil 31,](#page-36-0) [75](#page-80-0) **CMIN** [à propos de 92](#page-97-0) [conversion en RVB 93](#page-98-1) [couleurs quadrichromiques 99](#page-104-0) [teintes 99,](#page-104-0) [104](#page-109-0) [tons directs 99,](#page-104-1) [103](#page-108-0) [colonnes de texte, création 284](#page-289-2) coloration [images en niveaux de gris 122](#page-127-0) [symboles 88](#page-93-0) combinaison d'objets [à l'aide de formes composées 224](#page-229-0) [à l'aide de masques d'écrêtage 229](#page-234-0) [à l'aide de tracés transparents 226](#page-231-1) [à l'aide des effets Pathfinder 223](#page-228-0) [à propos de 222](#page-227-0) [Combiner les tranches,](#page-365-1) commande 360 [commande Fermer le tracé dans](#page-68-0) [InDesign 63,](#page-68-0) [64,](#page-69-0) [66](#page-71-0) [commande modale, dans des](#page-425-0) scripts 420 [Commande Mode Bouton 417](#page-422-1) [compensation du point noir 144](#page-149-0) [composites, impression 386](#page-391-1) [Compositeur ligne par ligne 313](#page-318-3) [Compositeur multiligne 313](#page-318-4) [compositions de calques dans les](#page-257-1) fichiers Photoshop 252 compression [Illustrator, format 255](#page-260-0) [PDF 272](#page-277-1)

[configuration 1](#page-6-1) [conservation du papier et du film 392](#page-397-0) [contenu, protection 277](#page-282-1) [Contour \(Pathfinder\), effet 224](#page-229-1) [Contour accentué, commande 345](#page-350-3) contour de formes [mode Tracés 44](#page-49-2) [outils de remodelage 28](#page-33-0) [tracés 223](#page-228-1) [Contour déchiré, commande 347](#page-352-2) [Contour encré, commande 345](#page-350-4) [Contour lumineux, commande 347](#page-352-3) [Contour postérisé, commande 344](#page-349-1) [Contour progressif, effet 350](#page-355-0) contours [à propos de 146,](#page-151-0) [147](#page-152-0) [affichage 44](#page-49-2) [application 150,](#page-155-0) [152,](#page-157-1) [162](#page-167-1) [application de la couleur de](#page-152-1) fond 147 [attributs d'aspect 334](#page-339-0) [commandes 147](#page-152-1) [Contour, commande 413](#page-418-0) [Contour, panneau 148](#page-153-0) [conversion en objets 196](#page-201-0) [conversion en tracés](#page-155-1) [vectorisés 150,](#page-155-1) [163](#page-168-0) [Couleur de contour \(Identique\),](#page-157-2) commande 152 [couleur, sélection d'objets 191](#page-196-1) [couleur, sélection d'objets par 194](#page-199-0) [Epaisseur de contour \(Identique\),](#page-157-3) [commande 152,](#page-157-3) [194](#page-199-0) [filtres et effets 345](#page-350-5) [masquage 44](#page-49-2) [mise à l'échelle 215](#page-220-0) [suppression 151](#page-156-0) [unité de mesure 46](#page-51-2) contours de forme [suppression 163](#page-168-1) [Contraction et dilatation, effet 235](#page-240-1) [Contraction, outil 28](#page-33-0) [contraindre les déplacements 196](#page-201-1) conversion [points d'inflexion en sommets 65](#page-70-0) [Conversion de point directeur,](#page-30-0) [outil 25,](#page-30-0) [72](#page-77-1) [Conversion en niveaux de gris,](#page-127-1) filtre 122 [Convertir en Profil, commande 140](#page-145-0) [Convertir en, effet 235](#page-240-2) coordonnées *x* et *y* [48](#page-53-1)

copie d'objets [dans les calques 199](#page-204-1) [collage devant ou derrière 198](#page-203-0) [commandes 197](#page-202-0) [par glissement 210](#page-215-3) [à propos du Presse-papiers 211](#page-216-0) [corps 293](#page-298-0) [Correction des couleurs, filtre 121](#page-126-0) [correction des erreurs 50](#page-55-0) couleur d'arrière-plan [fenêtre de document 41](#page-46-0) [tranches 359](#page-364-0) [couleur de base, définition pour le](#page-113-0) groupe de couleurs 108 [Couleur, mode de fusion 174](#page-179-0) Couleur, panneau [à propos de 98](#page-103-0) [sélection de couleurs 97,](#page-102-0) [98](#page-103-1) couleurs *[Voir aussi](#page-131-0)* gestion des couleurs, modèle colorimétrique [ajustement de plusieurs couleurs à](#page-126-1) la fois 121 [application aux objets 146,](#page-151-0) [147](#page-152-2) [application de texte 296](#page-301-0) [bibliothèques de concordance des](#page-105-0) [couleurs 100,](#page-105-0) [103](#page-108-0) [comparaison entre InDesign et](#page-101-0) Illustrator 96 [conversion en niveaux de gris 122](#page-127-2) [dans les graphiques numériques 91](#page-96-0) [dégradés 175](#page-180-0) [déplacement vers le](#page-383-1) panneau Web 378 [fusion 121,](#page-126-2) [122,](#page-127-3) [175](#page-180-0) [gamme 94](#page-99-1) [imprimables 120](#page-125-0) [inversion 121](#page-126-3) [mappage des couleurs et de la](#page-384-0) transparence 379 [mélange 122](#page-127-3) [mélange de tons directs et d'encres](#page-101-1) quadri 96 [modes de fusion 173](#page-178-0) [modification dans la boîte de](#page-114-0) [dialogue Couleurs](#page-114-0) [dynamiques 109,](#page-114-0) [113](#page-118-0) [non imprimables 120](#page-125-0) [Nuancier, panneau 99,](#page-104-2) [100](#page-105-1) [quadrichromiques 99,](#page-104-0) [102](#page-107-0) [réduction pour la sortie 118](#page-123-0) [remplacement par une couleur](#page-126-3) complémentaire 121 [saturation 122](#page-127-4) [sélection 96,](#page-101-2) [97,](#page-102-1) [98](#page-103-2)

[suppression 151,](#page-156-0) [379](#page-384-1) [teintes 99,](#page-104-0) [104](#page-109-0) [tons directs 95,](#page-100-0) [99,](#page-104-1) [103](#page-108-1) [verrouillage dans le panneau Table](#page-384-2) des couleurs 379 [Web sécurisées 120,](#page-125-1) [356](#page-361-1) [couleurs additives 91](#page-96-1) [couleurs complémentaires,](#page-126-3) remplacement 121 Couleurs dynamiques, boîte de dialogue [à propos de 109](#page-114-0) [attribution de couleurs 114](#page-119-0) [création d'une couleur 111](#page-116-0) [création de groupes de](#page-112-0) couleurs 107 [modification des couleurs 112](#page-117-0) [ouverture 111](#page-116-1) [réduction du nombre de](#page-123-0) couleurs 118 [rupture des liens des couleurs 114](#page-119-1) [sélection de couleurs 97](#page-102-2) [utilisation du sélecteur de](#page-119-2) couleurs 114 couleurs globales [quadrichromiques 99](#page-104-3) [remplacement par des couleurs](#page-117-0) dynamiques 112 [couleurs imprimables 120](#page-125-0) couleurs non imprimables [à propos de 94](#page-99-1) [conversion 120](#page-125-0) [Couleurs NTSC, commande 348](#page-353-0) couleurs quadrichromiques [à propos de 94,](#page-99-0) [95,](#page-100-1) [388](#page-393-0) [conseils d'utilisation 95](#page-100-1) [créations de nuances 99,](#page-104-0) [102](#page-107-0) [globales 99](#page-104-3) [objets composant le dégradé 232](#page-237-0) [prise en compte de la gestion des](#page-134-0) couleurs 129 [teintes 104](#page-109-0) [utilisation avec les tons directs 96](#page-101-1) [couleurs sécurisées](#page-361-1) *Voir* couleurs sécurisées [couleurs soustractives 92](#page-97-0) couleurs Web sécurisées [à propos de 356,](#page-361-1) [374](#page-379-0) [conversion 120](#page-125-1) [groupes de couleurs 113](#page-118-0) [mode RVB Web sécurisé 92](#page-97-1) [triangle d'avertissement 104](#page-109-1) [coupure des mots, élimination 313](#page-318-1) [coupures graphiques, glissement vers](#page-216-2) le bureau 211

courbes [dessin 57](#page-62-0) [dessin, Plume, outil 63,](#page-68-1) [64,](#page-69-1) [65](#page-70-1) [impression 396](#page-401-0) [remodelage 51,](#page-56-0) [68](#page-73-0) [Couteau à palette, commande 344](#page-349-2) [Craie/Fusain, commande 347](#page-352-4) [Craquelure, commande 348](#page-353-1) [Crayon Conté, commande 347](#page-352-5) [Crayon de couleur, commande 344](#page-349-3) Crayon, outil [à propos de 60](#page-65-0) [ajouter aux tracés 61](#page-66-0) [options 62](#page-67-0) [relier des tracés 61](#page-66-1) [remodelage de tracés 61](#page-66-2) [tracés fermés 60](#page-65-1) [tracés ouverts 60](#page-65-2) [Créer \(Dégradé de formes\),](#page-238-1) commande 233 [Créer \(Enveloppe\), commandes 220](#page-225-0) [Créer \(Masque d'écrêtage\),](#page-235-0) commande 230 [Créer \(Texte lié\), commande 285](#page-290-2) [Créer \(Tracé transparent\),](#page-231-2) commande 226 [Créer \(Tranche\), commande 358](#page-363-0) [Créer d'après la sélection,](#page-363-1) [commande 358,](#page-363-1) [359,](#page-364-1) [360](#page-365-2) [Créer d'après les repères,](#page-363-1) [commande 358,](#page-363-1) [359,](#page-364-1) [360](#page-365-2) [Créer les repères, commande 47](#page-52-1) [crénage 303,](#page-308-0) [304](#page-309-2) [Cristallisation, commande 346](#page-351-1) [Cristallisation, outil 28](#page-33-0) [Croisillons, commande 345](#page-350-6) [Cutter, outil 31,](#page-36-0) [228](#page-233-0)

#### **D**

[date et heure dans la barre d'état 15](#page-20-2) DCS, format de fichier [importation 252](#page-257-2) [décalage de la première ligne de](#page-288-0) base 283 [décalage de ligne de base 283](#page-288-0) [décalage vertical 303](#page-308-1) [Décalage, commande 212](#page-217-0) [Décomposer \(Dégradé de formes\),](#page-239-0) commande 234 [Décomposer \(Enveloppe\),](#page-226-0) commande 221 [Décomposer en calques,](#page-211-0) commande 206 [Décomposer l'aspect,](#page-168-0)

[commande 163,](#page-168-0) [196](#page-201-0)

[Décomposer la forme composée,](#page-231-0) commande 226 [Décomposer, commande 196](#page-201-0) décomposition [halos 60](#page-65-3) [instances de symboles 84](#page-89-0) [objets 195,](#page-200-2) [196](#page-201-0) [objets de vectorisation 79](#page-84-0) [tracés avec contours 163](#page-168-0) [Découpage, commande 344](#page-349-4) [Découpe \(Pathfinder\), effet 224](#page-229-2) [découpe d'objets 228](#page-233-0) déformation d'objets [Déformation, effet 235](#page-240-3) [Déformation, outil 28,](#page-33-0) [217,](#page-222-0) [219](#page-224-0) [enveloppes 220](#page-225-0) [méthodes 217](#page-222-1) [répétition 213](#page-218-0) [Transformation, panneau 218](#page-223-0) [Dégradé de formes, outil 28,](#page-33-0) [232](#page-237-1) dégradés [à propos de 175](#page-180-0) [application aux objets 148,](#page-153-1) [175,](#page-180-0) [177](#page-182-0) [application du dernier dégradé de](#page-152-1) couleur sélectionné 147 [calcul de la longueur maximale 400](#page-405-0) [création et modification 176](#page-181-0) [Dégradé de couleurs, outil 27,](#page-32-0) [48](#page-53-1) [Dégradé de couleurs, panneau 176,](#page-181-1) [451](#page-456-0) [dans les graphes 434](#page-439-2) [impression 177,](#page-182-1) [399](#page-404-0) [linéature appropriée pour](#page-405-1) l'impression 400 [modification de la direction 177](#page-182-0) [nuances 99,](#page-104-4) [104](#page-109-2) [problèmes d'impression 399,](#page-404-0) [400](#page-405-0) [raccourcis clavier.](#page-452-0)*Voir l'aide d'Illustrator* [SWF \(Flash\), fichiers 365](#page-370-1) [tons directs 177](#page-182-1) dégradés de formes [à propos de 232](#page-237-0) [annulation 234](#page-239-0) [création 232,](#page-237-1) [233](#page-238-1) [décomposition 234](#page-239-0) [impression 399](#page-404-0) [inversion 234](#page-239-1) [modification du sens 233](#page-238-0) [options 233](#page-238-2) [Demi-teintes couleur,](#page-351-2) commande 346 [Densité couleur +, mode de](#page-179-1) [fusion 174](#page-179-1)

[Densité couleur -, mode de](#page-179-2) fusion 174 déplacement d'objets [alignement et répartition 199](#page-204-0) [méthodes 196](#page-201-2) [raccourcis clavier.](#page-451-0)*Voir l'aide d'Illustrator* [repères commentés 47](#page-52-2) [vers un autre calque 206](#page-211-2) Déplacement Web/Annuler le déplacement de toutes les [couleurs Web, commande 378](#page-383-2) [Déplacement, commande 197](#page-202-1) [Dernier objet \(Sélection\),](#page-199-1) commande 194 [Désélectionner toutes les couleurs,](#page-383-3) commande 378 [Désélectionner, commande 194](#page-199-0) [Désentrelacement, commande 348](#page-353-2) [Design Center 8](#page-13-1) dessin *[Voir aussi](#page-91-0)* formes, symboles [arcs 57](#page-62-0) [ellipses 56](#page-61-0) [étoiles 56](#page-61-1) [grilles 57](#page-62-1) [lignes 55](#page-60-0) [modification des points](#page-78-0) d'ancrage 73 [polygones 56](#page-61-2) [rectangles et carrés 55](#page-60-1) [spirales 57](#page-62-2) [tracés, Crayon, outil 60](#page-65-2) [tracés, Plume, outil 62,](#page-67-1) [63,](#page-68-1) [64,](#page-69-1) [65](#page-70-1) [déverrouillage d'objets 208](#page-213-1) [Diagonales, commande 345](#page-350-7) [DIC, système de couleurs 100](#page-105-0) dictionnaires [affectation au texte 291](#page-296-2) [modification 290](#page-295-0) [Différence, mode de fusion 174](#page-179-3) [diffusion 375](#page-380-1) [Dilatation, outil 28](#page-33-0) [Disposition \(Objet\), commandes 210](#page-215-0) [Dissocier, commande 195](#page-200-0) [distorsion.](#page-222-1) *Voir* déformation d'objets distorsion d'objets [Distorsion manuelle, effet 235](#page-240-4) [effets 234](#page-239-2) [enveloppes 219](#page-224-1) [outils de fluidité 219](#page-224-0) [Transformation manuelle,](#page-223-1) outil 218 [Distorsion et transformation,](#page-240-5) effet 235

[Distorsion manuelle, effet 235](#page-240-4) [Diviser les objets inférieurs,](#page-233-1) commande 228 [Diviser les tranches, commande 360](#page-365-3) [Division \(Pathfinder\), effet 224](#page-229-3) [division d'objets 228](#page-233-0) division de tracés [Ciseaux, outil 75](#page-80-1) [impression de formes](#page-401-1) complexes 396 documents [ajout de plusieurs pages 42](#page-47-0) [dans Bridge 36](#page-41-0) [configuration 41,](#page-46-1) [44,](#page-49-2) [46](#page-51-3) [création 33](#page-38-0) [création de modèles 35](#page-40-0) [écran de bienvenue 33](#page-38-0) [gestion à l'aide de Version Cue 36](#page-41-0) [mise à l'échelle 393](#page-398-0) [nouveaux profils de documents 32](#page-37-0) [ouverture 35](#page-40-2) [types 32](#page-37-0) [unités de mesure 46](#page-51-2) [documents grand format,](#page-398-0) impression 393 [documents Web, paramètres](#page-37-0) prédéfinis 32 [duplication d'objets 197](#page-202-2) [dans le panneau Calques 210](#page-215-1) [par collage 197](#page-202-0) [décalage 212](#page-217-0) [par glissement 210](#page-215-3) [Dupliquer la nuance, commande 105](#page-110-0) [DXF/DWG, format de fichier 259](#page-264-1)

### **E**

[éclairage d'objets 3D 237,](#page-242-0) [238](#page-243-0) [Eclaircir, mode de fusion 174](#page-179-4) écran de bienvenue [utilisation 33](#page-38-0) [Ecran maximisé, mode 15](#page-20-4) [Ecrêter selon le plan de travail,](#page-365-4) commande 360 [effacement de l'illustration 25,](#page-30-0) [73](#page-78-1) [Effacer les repères, commande 47](#page-52-0) [Effacer, commande 209](#page-214-1) [Effet pointilliste, commande 345](#page-350-8) effets [à propos de 338](#page-343-0) *[Voir aussi les noms d'effets](#page-349-5)* [application 338](#page-343-1) [application aux images bitmap 340](#page-345-2) [attributs d'aspect 334](#page-339-0) [en partie non disponibles 339](#page-344-0)

[mise à l'échelle 215](#page-220-0) [modification et suppression 341](#page-346-0) [pixellisation 339](#page-344-1) [fichiers au format SVG 362,](#page-367-1) [363](#page-368-0) [effets de bande dans les dégradés de](#page-405-0) couleurs et de formes 400 [effets dynamiques.](#page-343-2) *Voir* effets [Ellipse, outil 25,](#page-30-0) [56](#page-61-0) [Emballage plastique, commande 344](#page-349-6) EMF, fichier [aplatissement 402](#page-407-1) [EMF, format de fichier 259](#page-264-3) *[Voir aussi](#page-264-3)* exportation d'illustrations [En arrière, commande 210](#page-215-0) [En avant, commande 210](#page-215-0) enregistrement [illustration transparente 402](#page-407-1) [insertion des points d'arrêt 420](#page-425-1) [tables des couleurs 380](#page-385-0) enregistrement d'illustrations [à propos de 254](#page-259-0) *[Voir aussi](#page-259-2)* exportation d'illustrations [format Illustrator \(AI\) 254](#page-259-1) [format EPS 255](#page-260-1) [formats SVG et SVGZ 256](#page-261-0) [enregistrement du logiciel 1](#page-6-0) [Enregistrer l'espace actuel,](#page-26-0) commande 21 [Enregistrer l'espace de travail,](#page-26-0) commande 21 [Enregistrer les scripts,](#page-427-1) commande 422 Enregistrer pour le Web et les périphériques, boîte de dialogue [à propos de 367](#page-372-0) [affichage des annotations 368](#page-373-0) [panneau Table des couleurs 377](#page-382-0) [panneau Taille de l'image 371](#page-376-2) [redimensionnement des](#page-376-2) images 371 [utilisation des tranches 370](#page-375-0) [Enregistrer pour Microsoft Office,](#page-263-0) commande 258 [enroulement.](#page-240-6) *Voir* Torsion, effet ensemble de scripts d'action [utilisation 423](#page-428-1) [ensembles de données, création 428](#page-433-1) en-têtes [ajustement au texte 284](#page-289-3) [modèles 35](#page-40-1) [enveloppes 219,](#page-224-1) [220,](#page-225-0) [221](#page-226-1) [enveloppes d'après un filet 219](#page-224-1) [enveloppes, modèles 35](#page-40-1)

[Envoyer vers le calque sélectionné,](#page-211-2) commande 206 [Eponge, commande 345](#page-350-9) épreuve à l'écran des couleurs [dans Acrobat 133](#page-138-0) EPS, format de fichier [comparaison avec d'autres](#page-259-0) formats 254 [enregistrement 255](#page-260-1) [importation de fichiers 251](#page-256-1) [impression de fichiers](#page-256-2) incorporés 251 [options d'enregistrement 255](#page-260-1) [erreur de dépassement de](#page-393-1) [capacité 388,](#page-393-1) [396](#page-401-1) [erreur de mise en registre des](#page-416-0) encres 411 [erreurs, annulation 50](#page-55-0) [espace colorimétrique 91,](#page-96-0) [94](#page-99-1) [espace colorimétrique RVB](#page-146-0) Adobe 141 [espace colorimétrique sRVB 131,](#page-136-0) [141](#page-146-1) espace de travail [à propos 13](#page-18-0) [changement de nom 21](#page-26-1) [duplication 21](#page-26-1) [espace de travail du modèle](#page-144-0) colorimétrique 139 espace de travail par défaut [restauration 13](#page-18-1) [espace de travail, couleurs 141](#page-146-2) espacement [entre les mots et les lettres 309](#page-314-0) [entre les objets 212,](#page-217-0) [342](#page-347-0) [texte autour des courbes 288](#page-293-0) espaces de travail [personnalisation 21](#page-26-2) [espaces supplémentaires,](#page-307-1) suppression 302 [Esquisse, effet 235](#page-240-7) [Esquisse, effets et filtres 343,](#page-348-0) [347](#page-352-6) [esthétiques, filtres et effets 343,](#page-348-1) [347](#page-352-7) [Etalement, commande 345](#page-350-10) [étiquettes, modèles 35](#page-40-1) [étirement du papier lors de](#page-417-0) l'impression 412 [Etoile, outil 25,](#page-30-0) [56](#page-61-1) [excédent de texte 279,](#page-284-0) [284](#page-289-1) [Exclusion \(Pathfinder\), effet 224](#page-229-4) [Exclusion, mode de fusion 174](#page-179-5) exportation d'illustrations *[Voir aussi](#page-259-2)* enregistrement d'illustrations [comparaison avec l'enregistrement](#page-259-0) d'illustrations 254

[format compatible Microsoft 258](#page-263-1) [format PostScript 256](#page-261-1) [formats de fichier pris en](#page-264-1) charge 259 [procédure 259](#page-264-0) [exposant 299,](#page-304-0) [300](#page-305-0) [exposition de l'image 390](#page-395-0) [Extras 6](#page-11-0) extrémités [contours 150](#page-155-0) [tracés 51](#page-56-1) extrémités de tracé [connexion 69](#page-74-1) [extrusion d'objets 236](#page-241-0)

## **F**

[Fenêtre standard, mode 15](#page-20-4) [fenêtres, créations multiples 44](#page-49-3) [Festons, outil 28](#page-33-0) feuilles de style en cascade (CSS) [option de sortie des tranches](#page-389-2) Générer la CSS 384 [fichier AIPrefs 49](#page-54-0) fichiers *[Voir aussi](#page-40-2)* documents, format de fichier [enregistrement 254](#page-259-0) [importation 244](#page-249-0) [liés par rapport à incorporés 244](#page-249-1) [ouverture dans Illustrator 35](#page-40-2) [restauration 50](#page-55-1) [tailles des images Web 356](#page-361-2) [traitement par lots 423,](#page-428-2) [424](#page-429-1) [Fichiers annexes 277](#page-282-0) fichiers conformes à la norme PDF/X [prise en compte de la gestion des](#page-140-0) couleurs 135 fichiers EPS [problèmes relatifs aux tons directs](#page-100-2) et aux illustrations transparentes 95 fichiers incorporés *[Voir aussi](#page-345-1)* fichiers liés [ajout à un document 244](#page-249-0) [application d'effets et de filtres 340](#page-345-1) [comparaison avec les fichiers](#page-249-1) liés 244 [conversion à partir de fichiers](#page-252-0) liés 247 fichiers liés [affichage des informations 246](#page-251-0) [affichage en mode Tracés 44](#page-49-2) [ajout à un document 244](#page-249-0) [aperçus des fichiers EPS 251](#page-256-0) [application d'effets 340](#page-345-1)

[comparaison avec les fichiers](#page-249-1) incorporés 244 [incorporation 247,](#page-252-0) [255](#page-260-2) [mise à jour 246](#page-251-1) [modification du fichier](#page-253-0) d'origine 248 [options de positionnement 247](#page-252-1) [prise en compte de la gestion des](#page-134-1) couleurs 129 [rétablissement du lien 247](#page-252-2) [fichiers récents, ouverture 35](#page-40-2) filets [à propos de 175,](#page-180-0) [178](#page-183-0) [création 178](#page-183-1) [Filet, outil 178](#page-183-1) [modification 179](#page-184-0) [SWF \(Flash\), fichiers 365](#page-370-1) film [base 390](#page-395-0) [conservation 392](#page-397-0) [film négatif 390](#page-395-0) [film positif 390](#page-395-0) [Filtre et effet Renforcement 343,](#page-348-2) [346](#page-351-3) filtres [à propos de 338](#page-343-0) *[Voir aussi les noms de filtres](#page-349-5)* [application 338](#page-343-1) [application aux images bitmap 340](#page-345-2) [en partie non disponibles 339](#page-344-0) filtres et effets artistiques [à propos de 344](#page-349-5) *[Voir aussi l'aide d'Illustrator](#page-55-2)* Flash [symboles 80,](#page-85-0) [82](#page-87-0) *[Voir](#page-324-0)* Adobe Flash [Flash.](#page-371-0) *Voir* Adobe Flash [flèches, ajout aux lignes 151](#page-156-1) [Flou gaussien, commande 345](#page-350-11) [Flou radial, commande 345](#page-350-12) [flux de production, communs à tous](#page-216-0) les produits 211 [flux des symboles 367](#page-372-1) [FOCOLTONE, système de](#page-105-0) couleurs 100 [Fonctions de versions PDF 271](#page-276-0) [fonctions multilingues 281](#page-286-0) [Fond et contour par défaut,](#page-152-1) bouton 147 [fond perdu pour une presse](#page-399-0) d'imprimerie 394 fonds *[Voir aussi](#page-185-2)* couleurs, dégradés, motifs [application aux objets 146,](#page-151-0) [147,](#page-152-2) [148](#page-153-1)

[attributs d'aspect 334](#page-339-0) [commandes 147](#page-152-1) [Contour et fond \(Identique\),](#page-157-2) [commande 152,](#page-157-2) [194](#page-199-0) [conversion en objets 196](#page-201-0) [Couleur de fond \(Identique\),](#page-157-2) [commande 152,](#page-157-2) [194](#page-199-0) [création multiple 152](#page-157-1) [Fond, bouton 147](#page-152-1) [masquage 44](#page-49-2) [raccourcis clavier.](#page-452-0) *Voir l'aide d'Illustrator* [suppression 151](#page-156-0) fonds perdus [à propos de 394](#page-399-0) [ajout 394](#page-399-1) [écrêtage de PDF importés 250](#page-255-1) [enregistrement dans les](#page-279-0) fichiers PDF 274 [traits de coupe 37](#page-42-1) [Format d'épreuve, commande 132](#page-137-0) format de fichier [AIT 35](#page-40-0) [ASCII 281](#page-286-0) [AutoCAD 259](#page-264-1) [BMP 259](#page-264-2) [DWG et DXF 259](#page-264-1) [EMF 259](#page-264-3) [EPS 255](#page-260-1) [Illustrator \(AI\) 254](#page-259-1) [JPEG 259](#page-264-4) [Photoshop 260](#page-265-0) [PICT 260](#page-265-1) [PNG 260](#page-265-2) [RTF 281](#page-286-1) [SVG et SVGZ 256,](#page-261-0) [361](#page-366-2) [SWF \(Flash\) 364](#page-369-0) [Targa 260](#page-265-3) [texte 281](#page-286-2) [TIFF 260](#page-265-4) [WMF 260](#page-265-5) [Format PDF \(Portable Document](#page-254-0) [Format\).](#page-254-0)*Voir* fichiers PDF formes [application de contours 162](#page-167-2) [arcs 57](#page-62-0) [bibliothèques 162](#page-167-0) [composées 222,](#page-227-0) [224](#page-229-0) [création 163,](#page-168-2) [164](#page-169-0) [décomposition 163](#page-168-0) [dessin, Crayon, outil 60](#page-65-1) [dessin, Plume, outil 62](#page-67-1) [ellipses 56](#page-61-0) [étoiles 56](#page-61-1)

[Formes, panneau 162](#page-167-0) [fusion 175](#page-180-0) [modification 164](#page-169-1) [options 75,](#page-80-2) [165,](#page-170-0) [166](#page-171-0) [options de coloration 164](#page-169-2) [polygones 56](#page-61-2) [raccourcis clavier.](#page-455-0)*Voir l'aide d'Illustrator* [rectangles 55](#page-60-1) [spirales 57](#page-62-2) [types 160](#page-165-0) [formes artistiques 160,](#page-165-1) [166](#page-171-0) [formes calligraphiques 75,](#page-80-2) [160,](#page-165-2) [165](#page-170-0) formes composées [à propos de 222,](#page-227-0) [224](#page-229-0) [partage avec Photoshop 226,](#page-231-3) [264](#page-269-2) [utilisation 225](#page-230-0) [formes diffuses 160,](#page-165-3) [165](#page-170-1) fractions [OpenType, polices 301](#page-306-3) [Ponctuation typographique,](#page-307-2) commande 302 [Fresque, commande 344,](#page-349-7) [348](#page-353-3) [Fronces, outil 28](#page-33-0) [Fusain, commande 347](#page-352-8) fusion [calques 207](#page-212-0) [formes.](#page-55-2) *Voir* formes composées [nuances 105](#page-110-1) [Fusion \(Pathfinder\), effet 224](#page-229-5)

#### **G**

[Gamme de couleurs 124](#page-129-0) [gamme de couleurs 94,](#page-99-1) [120,](#page-125-0) [393](#page-398-1) Générales, préférences [Traits de coupe japonais 40](#page-45-1) [Gérer les espaces de travail,](#page-26-1) commande 21 gestion des couleurs [à propos de 124,](#page-129-0) [125,](#page-130-0) [126](#page-131-0) *[Voir aussi](#page-140-1)* profils colorimétriques, paramètres de couleur [création d'un environnement de](#page-130-1) visualisation 125 [pour les images en ligne 131](#page-136-1) [pour les PDF 131,](#page-136-2) [135](#page-140-0) [prise en compte pour l'importation](#page-134-1) [d'images 129,](#page-134-1) [130](#page-135-0) [prise en compte pour l'impression](#page-139-0) de documents 134 [prise en compte pour les couleurs](#page-134-0) quadrichromiques et les tons directs 129 [référence des paramètres de](#page-145-1) couleur 140

[réglages 127](#page-132-1) [synchronisation des paramètres de](#page-132-0) couleur 127 [vérification des épreuves-écran de](#page-137-1) [couleurs 132,](#page-137-1) [133](#page-138-0) [Gestion des fichiers et presse-papiers,](#page-251-2) [préférences 246,](#page-251-2) [251,](#page-256-0) [403](#page-408-1) GIF, format de fichier *[Voir aussi l'aide d'Illustrator](#page-55-2)* [comparaison avec d'autres formats](#page-366-3) d'images Web 361 [enregistrement 299,](#page-304-1) [352,](#page-357-0) [356](#page-361-0) [optimisation pour le Web 357](#page-362-0) [options d'optimisation 373](#page-378-0) [paramètres d'optimisation](#page-378-0) Web 373 [Glissement de symboles, outil 87](#page-92-0) glyphes [à propos de 305](#page-310-0) [asiatiques 321](#page-326-1) [espacement 309](#page-314-0) [fractions et ordinaux 301](#page-306-3) [Glyphes, panneau 305](#page-310-1) [insertion 307](#page-312-1) [lettres italiques ornées 307](#page-312-0) [ligatures et variantes](#page-312-2) contextuelles 307 [mise en surbrillance 307](#page-312-3) [nombres 301](#page-306-1) [OpenType, polices 292,](#page-297-0) [306](#page-311-0) [GoLive.](#page-434-0) *Voir* Adobe GoLive [Gomme de tracé, outil 73](#page-78-1) [graduations et valeurs des](#page-440-0) graduations dans les graphes 435 [Grain photo, commande 344](#page-349-8) [Grain, commande 348](#page-353-4) graphes [affectation d'échelles aux axes 435](#page-440-1) [création 430](#page-435-0) [dégradés 434](#page-439-2) [légendes 436](#page-441-0) [libellés 431](#page-436-2) [modification du type 434](#page-439-3) [saisie de données 431,](#page-436-3) [432,](#page-437-0) [433](#page-438-0) [types 30](#page-35-1) [types de combinaison 437](#page-442-0) [variables 425,](#page-430-3) [426,](#page-431-0) [427](#page-432-0) graphes à barres horizontales [à propos de 30](#page-35-1) *[Voir aussi](#page-435-0)* symboles de graphe, graphes [saisie de données 433](#page-438-0)

graphes à barres verticales [à propos de 30](#page-35-1) *[Voir aussi](#page-435-0)* symboles de graphe, graphes [saisie de données 433](#page-438-0) graphes à couches [à propos de 30](#page-35-1) *[Voir aussi](#page-435-0)* symboles de graphes, graphes [saisie de données 433](#page-438-0) [graphes à nuages de points 432](#page-437-0) graphes linéaires [à propos de 30](#page-35-1) *[Voir](#page-173-0)* transparence *[Voir aussi](#page-435-0)* symboles de graphe, graphes [saisie de données 433](#page-438-0) graphes Radar [à propos de 30](#page-35-1) *[Voir aussi](#page-435-0)* symboles de graphe, graphes [saisie de données 433](#page-438-0) graphes sectoriels [à propos de 30](#page-35-1) *[Voir aussi](#page-435-0)* symboles de graphe, graphes [mise en forme 436](#page-441-1) [saisie de données 432](#page-437-1) graphes, mise en forme [à propos de 434](#page-439-4) [ajout d'ombres portées 436](#page-441-2) [axes 434](#page-439-1) [barres horizontales, barres](#page-440-2) verticales et lignes 435 [graphes sectoriels 436](#page-441-1) [sélection de portions 438](#page-443-1) [texte 438](#page-443-2) graphique [incorporation 247](#page-252-0) graphiques adaptés aux données [à propos de 50,](#page-55-3) [425](#page-430-4) *[Voir aussi](#page-430-4)* variables [création de variables 426](#page-431-0) [enregistrement de modèles 429](#page-434-0) [modification de variables 426](#page-431-1) [modification des objets](#page-432-0) dynamiques 427 [utilisation d'ensembles de](#page-433-1) données 428 [utilisation des bibliothèques de](#page-434-1) variables 429 graphiques vectoriels [à propos de 51](#page-56-2) [SWF \(Flash\), format de fichier 381](#page-386-0) graphiques Web [couleurs 120](#page-125-1) [Griffonnage, effet 350](#page-355-1) [Grille à coordonnées polaires,](#page-30-0) [outil 25,](#page-30-0) [58](#page-63-0) grilles [création 228,](#page-233-0) [229](#page-234-1) [dessin 57](#page-62-1) [préférences 46](#page-51-4) [rectangulaires 58](#page-63-1) [utilisation avec les illustrations 46](#page-51-0) [grilles circulaires 58](#page-63-0) [grilles rectangulaires 58](#page-63-2) [grossi, recouvrement 411](#page-416-0) groupe [à propos de 195](#page-200-1) groupe de couleurs [ajout ou suppression de](#page-120-0) couleurs 115 [modification des couleurs 115](#page-120-1) groupes [affichage sous forme de](#page-49-0) contours 44 [création 195](#page-200-0) [imbriqués 195](#page-200-1) [mode Isolation 188](#page-193-0) [sélection 190,](#page-195-0) [192,](#page-197-0) [193](#page-198-0) [sélection d'objets 193](#page-198-1) groupes de couleurs [à propos de 107](#page-112-1) [ajout ou suppression de](#page-120-0) couleurs 115 [Couleurs dynamiques, boîte de](#page-114-0) dialogue 109 [création 107](#page-112-0) [création dans la boîte de dialogue](#page-116-0) Couleurs dynamiques 111 [définition de la couleur de base 108](#page-113-0) [limitation à la bibliothèque de](#page-116-2) nuances 111 [modification des couleurs et](#page-117-0) groupes de couleurs 112 [Nuancier, panneau 99](#page-104-5) [panneau Nuancier 101](#page-106-0) [paramètres prédéfinis 119](#page-124-0) [réduction du nombre de](#page-123-0) couleurs 118 [suppression 115](#page-120-2) [groupes imbriqués 195](#page-200-1) groupes perçants [création de groupes perçants de](#page-174-0) transparence 169 [groupes perçants de transparence](#page-177-0) variable 172 [interdiction de l'utilisation de](#page-414-1) surimpression 409

Guide des couleurs, panneau [à propos de 107](#page-112-2) [coloration de l'illustration 109](#page-114-1) [sélection de couleurs 97](#page-102-3) guillemets [courbes ou droits 299](#page-304-2) [droits 299,](#page-304-2) [302](#page-307-3) [typographiques 299,](#page-304-2) [302](#page-307-2)

## **H**

[habillage d'objets avec du texte 285,](#page-290-3) [286](#page-291-1) [Habillage, commande 286](#page-291-2) [Halo, outil 25](#page-30-0) [hiragana, polices 321](#page-326-1) [HKS, système de couleurs 100](#page-105-0) **HTML** [paramètres de sortie 384](#page-389-3)

## **I**

[ICC \(International Color](#page-131-0) Consortium) 126 icônes [panneaux 20](#page-25-0) [Identique, commande 194](#page-199-0) illustration [affichage du résultat 45](#page-50-1) [affichage sous forme de](#page-49-2) contours 44 [copie à partir de Photoshop 253](#page-258-0) [illustration non native 250](#page-255-0) [illustrations noir et blanc 94](#page-99-2) [Illustrator.](#page-283-0) *Voir* Adobe Illustrator images [redimensionnement dans la boîte](#page-376-2) de dialogue Enregistrer pour le Web et les périphériques 371 [images à tons continus,](#page-393-0) impression 388 images bitmap [à propos de 248](#page-253-1) [application d'effets 339,](#page-344-0) [340](#page-345-2) [application de textures 348](#page-353-3) [coloration 122](#page-127-0) [copie à partir de Photoshop 253](#page-258-0) [créées à partir d'objets](#page-357-0) vectoriels 352 [créées par des effets 339](#page-344-1) [estompage 205](#page-210-0) [publication en ligne 249](#page-254-1) [tracé 76](#page-81-0) [images d'arrière-plan 385](#page-390-0)
images en niveaux de gris [à propos de 94](#page-99-0) [coloration 122](#page-127-0) [conversion des couleurs 122](#page-127-1) images Flash [à propos de 364](#page-369-0) [création d'animations 365](#page-370-0) [enregistrement à l'aide de la](#page-266-0) commande Exporter 261 [images pixellisées.](#page-253-0) *Voir* images bitmap images vectorielles [aperçu de la pixellisation 356](#page-361-0) [conversion en images bitmap 352](#page-357-0) images Web *[Voir aussi formats de fichier](#page-377-0) spécifiques [Voir aussi l'aide d'Illustrator](#page-55-0)* [aperçu de la pixellisation 356](#page-361-0) [calques CSS, génération 371](#page-376-0) [cartes-images 361](#page-366-0) [conception 356](#page-361-1) [formats de fichier,](#page-377-0) comparaison 372 [paramètres de sortie 385](#page-390-0) [prévisualisation prise en compte de](#page-136-0) [la gestion des couleurs 131,](#page-136-0) [372](#page-377-1) [prise en compte de la gestion des](#page-136-1) couleurs 131 [tranches 357](#page-362-0) importation [fichiers Photoshop 252,](#page-257-0) [253](#page-258-0) [fichiers texte 211,](#page-216-0) [281](#page-286-0) [fichiers DCS 252](#page-257-1) [fichiers EPS 251](#page-256-0) [fichiers PDF 249](#page-254-0) [images monochromes, bichromes](#page-255-0) et trichromes 250 [nuances à partir d'un autre](#page-111-0) document 106 [Importer le filtre SVG,](#page-368-0) commande 363 Importer, commande [à propos de 244](#page-249-0) [fichiers Adobe Photoshop 252](#page-257-0) [fichiers DCS 252](#page-257-1) [fichiers EPS 251](#page-256-0) [fichiers PDF 249,](#page-254-0) [250](#page-255-1) impression *[Voir aussi](#page-394-0)* séparations des couleurs [comme images bitmap 409](#page-414-0) [composites 386](#page-391-0) [courbes 396](#page-401-0) [définition d'illustrations comme](#page-391-1) non imprimables 386

[dégradés 177,](#page-182-0) [399](#page-404-0) [dégradés de formes 399](#page-404-0) [documents grand format 393](#page-398-0) [effets et filtres 341](#page-346-0) [erreur de dépassement de](#page-401-1) capacité 396 [fichier et informations](#page-283-0) d'erreur 278 [fond perdu 394](#page-399-0) [illustration transparente 402](#page-407-0) [images à tons continus 388](#page-393-0) [images EPS incorporées 251](#page-256-1) [niveau PostScript 397](#page-402-0) [objets sur toutes les plaques 391](#page-396-0) [prise en compte de la gestion des](#page-139-0) couleurs 134 [sur plusieurs pages 42,](#page-47-0) [391](#page-396-1) [impression en quadrichromie 92](#page-97-0) [impression sur presse](#page-398-0) flexographique 393 [imprimantes de bureau, profils](#page-139-1) colorimétriques 134 [Imprimer, commande 386](#page-391-0) [inclinaison.](#page-222-0) *Voir* déformation d'objets [Incrustation, mode de fusion 174](#page-179-0) [InDesign.](#page-216-0) *Voir* Adobe InDesign [indice 299,](#page-304-0) [300](#page-305-0) [informations sur la page,](#page-398-1) impression 393 [Informations sur le document,](#page-283-0) commande 278 [Informations sur le fichier,](#page-251-0) commande 246 [Insérer un point d'arrêt,](#page-425-0) commande 420 [installation des polices 1](#page-6-0) [Instance de symbole \(identique\),](#page-199-0) commande 194 [instances, symbole 80](#page-85-0) interactivité [ajout aux fichiers SVG 363](#page-368-1) [calques CSS 371](#page-376-0) [interlettrage 303,](#page-308-0) [309](#page-314-0) interlignage [dactylographique 322](#page-327-0) [dans un texte asiatique 322](#page-327-0) [typographique 322](#page-327-0) interligne [définition 303](#page-308-1) [intermots 309](#page-314-0) [Intersection \(Pathfinder\), effet 224](#page-229-0) intersection des formes *[Voir](#page-55-0)* formes composées, effets Pathfinder [Inverser \(Sélection\), commande 195](#page-200-0) [Inverser le sens, commande 233](#page-238-0) [inversion de tracés 227](#page-232-0) [inversion des couleurs 121](#page-126-0) Isolation, mode [symboles 84](#page-89-0)

# **J**

[JavaScript 363,](#page-368-1) [424](#page-429-0) jeu Mojikumi [GyoumatsuYakumonoHankaku](#page-331-0) 326 jeu Mojikumi [GyoumatsuYakumonoZenkaku](#page-331-1)  $326$ jeu Mojikumi [YakumonoHankaku 325](#page-330-0) jeu Mojikumi [YakumonoZenkaku 326](#page-331-2) [Joindre, commande 69](#page-74-0) JPEG, format [options d'exportation 263](#page-268-0) [options d'optimisation 372](#page-377-2)

# **K**

[Kinsoku 327](#page-332-0) [Kurikaeshi Moji Shori 328,](#page-333-0) [329](#page-334-0)

# **L**

[Lab, modèle de couleur 93](#page-98-0) langue [affectation au texte 291](#page-296-0) [prise en charge du codage](#page-296-1) Unicode 291 [Lasso, outil 187,](#page-192-0) [190](#page-195-0) [sélection avec 67](#page-72-0) [sélection de points d'ancrage 67](#page-72-1) [légendes de graphe 436](#page-441-0) [lettres italiques ornées dans le](#page-312-0) texte 307 liaison [Liens, panneau 245](#page-250-0) [objets texte 284,](#page-289-0) [285](#page-290-0) liens [affichage des métadonnées 246](#page-251-1) [ligatures 307](#page-312-1) insertion avec la commande [Ponctuation typographique 302](#page-307-0) [utilisation dans les polices](#page-312-2) OpenType 307 lignes *[Voir aussi](#page-152-0)* tracés, contours [ajout de flèches 151](#page-156-0) [ajouter, Crayon, outil 61](#page-66-0) [déplacement 68](#page-73-0) [dessin avec l'outil Trait 55](#page-60-0)

[dessin, Crayon, outil 60](#page-65-0) [dessin, Plume, outil 62,](#page-67-0) [63,](#page-68-0) [64,](#page-69-0) [65](#page-70-0) [modification de l'épaisseur 149](#page-154-0) [pointillées 149,](#page-154-1) [150](#page-155-0) [réglage de l'angle et de la](#page-73-1) longueur 68 [relier, Crayon, outil 61](#page-66-1) [remodelage 51](#page-56-0) [remodelage avec l'outil Crayon 61](#page-66-2) [lignes de texte, création 284](#page-289-1) lignes et points directeurs [à propos de 51,](#page-56-1) [53](#page-58-0) [affichage et masquage 53](#page-58-1) [description 68](#page-73-2) [préférences 54](#page-59-0) [spécification 54](#page-59-1) [lignes ondulées, création 235](#page-240-0) linéature [à propos de 387](#page-392-0) [modification 388](#page-393-1) [pour les dégradés, les filets et les](#page-405-0) dégradés de formes 400 [Lisez-moi, fichier 1](#page-6-0) [lisibilité.](#page-395-0) *Voir* options d'émulsion lissage [à l'enregistrement 263,](#page-268-1) [264,](#page-269-0) [265](#page-270-0) [aperçu 356](#page-361-0) [enveloppes 221](#page-226-0) [images Web 371](#page-376-1) [pour les images générées par des](#page-344-0) effets 339 [préférences des illustrations 45](#page-50-0) [texte 299](#page-304-1) [LiveDocs 2](#page-7-0) logiciel [activation 1](#page-6-1) [enregistrement 1](#page-6-1) logiciels [téléchargements 9](#page-14-0) [lpp \(lignes par pouce\) 387](#page-392-0) [Lueur diffuse, commande 346](#page-351-0) [Lueur externe, effet 349](#page-354-0) [Lueur interne, effet 349](#page-354-0) [lueurs, création 349](#page-354-0) [Lumière crue, mode de fusion 174](#page-179-1) [Lumière tamisée, mode de fusion 174](#page-179-2) luminosité [modèle colorimétrique TSL 93](#page-98-1) [réglage, Illustrator 14](#page-19-0) [Luminosité, mode de fusion 174](#page-179-3)

## **M**

[Macromedia FreeHand, importation](#page-232-1) de tracés 227 [magnétisme 46,](#page-51-0) [47,](#page-52-0) [48](#page-53-0) [Magnétisme du pixel, commande 357](#page-362-1) [Magnétisme du point,](#page-202-0) commande 197 [maigri, recouvrement 411](#page-416-0) [Main, outil 32,](#page-37-0) [43](#page-48-0) [mappage des couleurs et de la](#page-384-0) transparence 379 [marge intérieure de texte 283](#page-288-0) [masque de document dans des](#page-258-1) fichiers Photoshop 253 masques [division 396](#page-401-2) [opacité 170,](#page-175-0) [171](#page-176-0) [masques d'écrêtage 229](#page-234-0) [à propos de 229](#page-234-0) [création 230](#page-235-0) [modification 230,](#page-235-1) [231](#page-236-0) [Mélange maximal, effet 123](#page-128-0) [Mélange pondéré, effet 123](#page-128-1) [Mémoriser la sélection,](#page-200-1) commande 195 [menu du panneau, affichage 14](#page-19-1) [Mesure, outil 27,](#page-32-0) [48](#page-53-1) métadonnées [à propos de 277](#page-282-0) [afficher 246](#page-251-1) [méthodes de composition 313](#page-318-0) [Mettre à jour le texte hérité,](#page-337-0) commandes 332 [Mezzo-tinto, commande 346](#page-351-1) Microsoft [enregistrement de fichiers 258](#page-263-0) [importation de texte 281](#page-286-0) [Visual Basic 424](#page-429-0) mise à l'échelle [documents lors de](#page-398-0) l'impression 393 [en 9 tranches, symboles 82](#page-87-0) [objets 28](#page-33-0) [symboles 87](#page-92-0) [texte 289](#page-294-0) mise en forme du texte *[Voir aussi](#page-322-0)*styles de caractère, styles de paragraphe, tabulations [barré 297](#page-302-0) [chasses fractionnaires 304](#page-309-0) [corps 293](#page-298-0) [crénage et approche 303,](#page-308-0) [304](#page-309-1) [décalage vertical 303](#page-308-2) [espacement entre les mots 309](#page-314-0)

[ligatures et variantes](#page-312-1) contextuelles 307 [méthodes de composition 313](#page-318-0) [mise à l'échelle 289](#page-294-0) [polices 292](#page-297-0) [polices OpenType 292](#page-297-1) [Romain ou Normal 292](#page-297-2) [soulignement 297](#page-302-0) *[Voir aussi](#page-297-2)* polices, styles de caractère, styles de paragraphe [mises à jour 9](#page-14-0) [Mode de fusion \(identique\),](#page-199-0) commande 194 [Mode de fusion, commande 175](#page-180-0) mode Isolation [à propos de 187,](#page-192-1) [188](#page-193-0) [Modelage, outil 28,](#page-33-0) [70](#page-75-0) [Modèle de couleur TSL 93](#page-98-2) modèles [à propos de 35](#page-40-0) [création 35](#page-40-1) [pour graphiques adaptés aux](#page-430-0) [données 425,](#page-430-0) [429](#page-434-0) modèles colorimétriques [à propos de 91,](#page-96-0) [94](#page-99-1) CMIN 92 [Lab 93](#page-98-0) [modification 93](#page-98-3) [niveaux de gris 94](#page-99-0) [RVB 91](#page-96-1) [TSL 93](#page-98-2) [pour les images générées par des](#page-344-0) effets 339 [modèles de site Web 35](#page-40-0) [modes d'écran 15](#page-20-0) modes de fusion [à propos de 173](#page-178-0) [isolation de calques ou de](#page-180-1) groupes 175 [mélange de couleurs](#page-127-2) superposées 122 [modification 175](#page-180-2) [sélection d'objets de même](#page-196-0) mode 191 [modes de rendu 144](#page-149-0) [Modifier l'original, commande 248](#page-253-1) [Modifier la casse, commandes 298](#page-303-0) [Modifier la sélection, commande 195](#page-200-1) [Modifier le dictionnaire personnalisé,](#page-295-0) commande 290 [Mojikumi 325,](#page-330-1) [326](#page-331-3) [moniteurs, gamme de couleurs 94](#page-99-1) [monochromes, images importées à](#page-255-0) [partir de fichiers PDF 250](#page-255-0)

montage [repères 393](#page-398-1) [mosaïque 42,](#page-47-0) [44,](#page-49-0) [391](#page-396-1) [Mot de passe d'accès aux droits,](#page-281-0) fichier PDF 276 [motif 375](#page-380-0) motifs [à propos de 180](#page-185-0) [application aux objets 148](#page-153-0) [cadre de sélection 180](#page-185-1) [création 181](#page-186-0) [décomposition 196](#page-201-0) [déformation 218](#page-223-0) [éléments d'angle 184](#page-189-0) [formes 160,](#page-165-0) [166](#page-171-0) [homogènes 182](#page-187-0) [irréguliers 182](#page-187-1) [juxtaposition 180](#page-185-2) [mise à l'échelle 216](#page-221-0) [modification 185](#page-190-0) [nuances 99](#page-104-0) [objets composant le dégradé 232](#page-237-0) [préférences 214](#page-219-0) [rotation 198,](#page-203-0) [201](#page-206-0) [SWF \(Flash\), fichiers 365](#page-370-1) [transformation 214](#page-219-1) [mots de passe d'ouverture, fichier](#page-281-0) PDF 276 [mots de passe, fichier PDF 276](#page-281-0) [Multiple Master, polices 292](#page-297-3)

#### **N**

[Néon, commande 344](#page-349-0) [Nettoyage \(Tracé\), commande 282](#page-287-0) [niveau de zoom dans la barre](#page-20-1) d'état 15 [niveaux de gris pour l'impression 400](#page-405-0) [Noir/Blanc, commande 345](#page-350-0) [nombres, mise en forme 301](#page-306-0) [Normale, mode de fusion 174](#page-179-4) [normes ISO 271](#page-276-0) [nouveau profil de document CMJN](#page-37-1) de base 32 [nouveau profil de document](#page-37-1) Imprimer 32 [nouveau profil de document](#page-37-1) Mobile 32 [nouveau profil de document RVB de](#page-37-1) base 32 [nouveau profil de document Vidéo et](#page-37-1) film 32 [Nouveau script, commande 418](#page-423-0) [nouveaux profils de documents 32](#page-37-1) [Nouvelle couleur, commande 377](#page-382-0) [Nouvelle vue, commande 44](#page-49-1)

nuances [à propos de 99](#page-104-1) [affichage et sortie des tons](#page-108-0) directs 103 [bibliothèques 100,](#page-105-0) [106,](#page-111-1) [108](#page-113-0) [dégradé 104](#page-109-0) [duplication 105](#page-110-0) enregistrement à partir du [panneau Guide des couleurs 109](#page-114-0) [fusion 105](#page-110-1) [groupes de couleurs 99,](#page-104-2) [101,](#page-106-0) [105](#page-110-2) [importation 106](#page-111-0) [Nuancier, panneau 96,](#page-101-0) [100](#page-105-1) [options 104](#page-109-1) [quadrichromiques 102](#page-107-0) [remplacement 105](#page-110-1) [suppression 105](#page-110-1) [tons directs 103](#page-108-1)

#### **O**

[Objet \(Sélection\), commandes 195](#page-200-2) [Objet suivant \(Sélection\),](#page-199-1) commandes 194 objets [3D.](#page-241-0) *Voir* objets 3D [affichage 204](#page-209-0) [alignement et répartition 199](#page-204-0) [attributs par défaut 335](#page-340-1) [combinaison 222,](#page-227-0) [226](#page-231-0) [création de calques 206](#page-211-0) [décalage 342](#page-347-0) [décomposition 195,](#page-200-3) [196](#page-201-0) [découpe ou division 228](#page-233-0) [déformation 217,](#page-222-0) [235](#page-240-1) [déplacement 46,](#page-51-0) [47,](#page-52-0) [196,](#page-201-1) [199](#page-204-0) [duplication 210](#page-215-0) [masquage 208,](#page-213-0) [229](#page-234-0) [mise à l'échelle 215](#page-220-0) [ordre de superposition 209](#page-214-0) [organisation des calques 204](#page-209-1) [pixellisation 352](#page-357-0) [remodelage 219,](#page-224-0) [234](#page-239-0) [repères commentés 47](#page-52-1) [rotation 200](#page-205-0) [sélection 187](#page-192-2) [suppression 209](#page-214-1) [symétrie 202](#page-207-0) [verrouillage et déverrouillage 208](#page-213-1) objets 3D [à propos de 236](#page-241-0) [biseaux personnalisés 241](#page-246-0) [éclairage 238](#page-243-0) [extrusion 236](#page-241-1) [ombrage de surface 237,](#page-242-0) [238,](#page-243-1) [241](#page-246-1)

[placage d'images sur les](#page-247-0) surfaces 242 [révolution 237](#page-242-1) [rotation 238,](#page-243-2) [241](#page-246-2) [objets de décalage, création 342](#page-347-0) [objets dynamiques 427](#page-432-0) [objets tridimensionnels.](#page-221-1) *Voir* objets  $3D$ [objets, mise à l'échelle 215](#page-220-0) [Obscurcir, mode de fusion 174](#page-179-5) [Océan, commande 346](#page-351-2) [ombrage d'objets 3D 237,](#page-242-0) [238,](#page-243-1) [241](#page-246-1) ombres portées [création 349](#page-354-1) [dans les graphes 436](#page-441-1) [options 349](#page-354-2) opacité [masques 170](#page-175-0) [Opacité \(Identique\),](#page-174-0) [commande 169,](#page-174-0) [194](#page-199-0) OpenType, polices [à propos de 292](#page-297-1) [aperçu 292](#page-297-4) [fractions et ordinaux 301](#page-306-1) [lettres italiques ornées 307](#page-312-0) [ligatures et variantes](#page-312-1) contextuelles 307 [OpenType, panneau 306](#page-311-0) [options de texte asiatique 321](#page-326-0) [styles de nombre 301](#page-306-0) [opérations mathématiques dans les](#page-20-2) zones de texte 15 optimisation [fichiers GIF et PNG-8 373](#page-378-0) [fichiers JPEG 372](#page-377-3) [SWF \(Flash\), fichiers 381](#page-386-0) optimisation des images Web [calques CSS, génération 371](#page-376-0) [compression à une taille de fichier](#page-375-0) spécifique 370 [enregistrement des paramètres](#page-375-1) prédéfinis 370 [formats de fichier 372](#page-377-0) [prévisualisation 372](#page-377-1) [procédure de base 369](#page-374-0) [SVG, options 382](#page-387-0) [utilisation du panneau Table des](#page-382-1) Couleurs pour les tranches 377 Optimisation, panneau [spécification d'un tramage de](#page-380-1) transparence 375 [options d'émulsion 390](#page-395-0) [Options d'exécution, commande 421](#page-426-0) [options de pointe 150](#page-155-0) [ordinaux 301](#page-306-1)

[ordre d'empilement.](#page-214-0) *Voir* ordre de superposition ordre de superposition [ajout d'objets 209](#page-214-2) [calques 204](#page-209-1) [modification 210](#page-215-1) [orientation horizontale \(paysage\) 392](#page-397-0) [orientation verticale \(portrait\) 392](#page-397-0) [Orthographe, commande 290](#page-295-1) [Outil Sélection directe 67](#page-72-2) [Outil Sélection directe](#page-198-0) progressive 193 [Outil Texte 280](#page-285-0) outils [galeries.](#page-55-0) *Voir l'aide d'Illustrator* [info-bulles 24](#page-29-0) [modification des pointeurs 24](#page-29-1) [Outils, panneau 22](#page-27-0) [raccourcis clavier.](#page-448-0)*Voir l'aide d'Illustrator* [sélection 24](#page-29-2) [outils de fluidité 219](#page-224-1) Ouvrir, commande [fichiers Adobe Photoshop 252](#page-257-0) [fichiers DCS 252](#page-257-1) [fichiers EPS 251](#page-256-0) [fichiers PDF 249](#page-254-0)

#### **P**

[Page, outil 32,](#page-37-0) [391](#page-396-2) pages [affichage des bords 40](#page-45-0) [ajout 42](#page-47-0) [format 392](#page-397-0) [Pages hors format, paramètre](#page-273-0) prédéfini PDF 268 [pages types numériques 266](#page-271-0) [pages Web compatibles XHTML 384](#page-389-0) palettes [à propos 13](#page-18-0) panneaux *[Voir aussi](#page-18-0)* panneaux [Panneau Contrôle 16](#page-21-0) [Panneau Navigation 43](#page-48-1) [Panneau Outils, configuration 14](#page-19-2) panneaux [à propos 13](#page-18-0) [affichage et masquage 14](#page-19-3) [ancrage 17](#page-22-0) [calcul des valeurs 16](#page-21-1) [déplacement 18](#page-23-0) [empilage 19](#page-24-0) [réduction à la taille d'icônes 20](#page-25-0)

[regroupement 18](#page-23-1) [saisie de valeurs](#page-20-3) [PANTONE, système de couleurs 100](#page-105-0) [Papier gaufré, commande 347](#page-352-0) [Papier humide, commande 347](#page-352-1) paragraphes [césure 312,](#page-317-0) [313](#page-318-1) [espacement entre les](#page-316-0) paragraphes 311 [intermots et interlettrage 309](#page-314-0) [Paragraphe, panneau 308](#page-313-0) [retrait 310](#page-315-0) [styles 317,](#page-322-1) [318](#page-323-0) [paramètre d'aplatissement prédéfini,](#page-413-0) création et modification 408 [Paramètre PDF Taille de fichier](#page-274-0) minimale 269 [Paramètre Rich Content PDF 269](#page-274-1) [Paramètres de conversion PDF 268](#page-273-1) paramètres de conversions [paramètres prédéfinis 268](#page-273-1) paramètres de couleur *[Voir aussi](#page-131-0)* gestion des couleurs [conversions des couleurs 143](#page-148-0) [espace de travail 141](#page-146-0) [modes de rendu 143,](#page-148-1) [144](#page-149-0) [personnalisation 140](#page-145-0) [pour les applications Adobe 128](#page-133-0) [préconfigurations 140](#page-145-0) [règles de gestion des couleurs 142](#page-147-0) [synchronisation avec d'autres](#page-132-0) applications 127 Paramètres de sortie, boîte de dialogue [définition d'options dans 383](#page-388-0) [options de sortie HTML 384](#page-389-1) [paramètres des effets de pixellisation](#page-344-1) du document 339 paramètres prédéfinis *[Voir aussi](#page-167-0)* bibliothèques [aplatissement 407](#page-412-0) [aplatissement de la](#page-409-0) transparence 404 [pour la conversion des fichiers 268](#page-273-1) [exportation PDF 268](#page-273-1) [imprimante 415](#page-420-0) [PDF 269](#page-274-2) [vectorisation 79](#page-84-0) paramètres prédéfinis PDF [à propos de 268](#page-273-1) [création 268](#page-273-1) [Pastels, commande 344,](#page-349-1) [348](#page-353-0) [Patchwork, commande 348](#page-353-1)

Pathfinder, effets [à propos de 223](#page-228-0) [application 224](#page-229-1) [options 223](#page-228-1) [Pathfinder, panneau 222](#page-227-1) [résumé 224](#page-229-0) PDF, fichier [exportation 266](#page-271-0) [niveaux de compatibilité 271](#page-276-1) [prise en compte de la gestion des](#page-136-2) [couleurs 131,](#page-136-2) [135](#page-140-0) [sécurité 276](#page-281-1) [transparence 402](#page-407-0) PDF, fichiers aplatissement des [transparences 276](#page-281-2) [comparaison avec d'autres](#page-259-0) formats 254 [compression 272](#page-277-0) [conformité à la norme PDF/X 271](#page-276-0) [enregistrement avec calques 267](#page-272-0) [enregistrement avec plusieurs](#page-272-1) pages 267 [enregistrement, généralités 267](#page-272-2) [fond perdu 274](#page-279-0) [illustration non native 250](#page-255-0) [importation 249](#page-254-0) [options de positionnement 250](#page-255-1) [paramètres prédéfinis 269](#page-274-2) [sous-échantillonnage 272](#page-277-0) [surimpression 275](#page-280-0) [transparence 402](#page-407-1) PDF/X, fichiers [création 268](#page-273-2) [normes 271](#page-276-0) [options 274](#page-279-1) [Peaufinage, effet 235](#page-240-2) peinture [à propos de 146](#page-151-0) *[Voir aussi](#page-151-0)* couleurs, fonds, peinture dynamique, contours [outils 27](#page-32-0) peinture dynamique [à propos de 146,](#page-151-0) [153](#page-158-0) [ajout à un groupe 158](#page-163-0) [conversion d'objets 79,](#page-84-1) [154](#page-159-0) [création de groupes 154](#page-159-1) [décomposition et annulation de](#page-160-0) groupes 155 [Pot de peinture dynamique,](#page-32-0) outil 27 [raccourcis clavier.](#page-453-0)*Voir l'aide d'Illustrator* [restrictions 153](#page-158-1)

[Sélection de peinture dynamique,](#page-29-3) [outil 24,](#page-29-3) [27,](#page-32-0) [187,](#page-192-3) [193](#page-198-1) [sélection des faces et des bords 193](#page-198-1) [utilisation 158,](#page-163-1) [159](#page-164-0) [performances, amélioration 340](#page-345-0) [périphérique d'entrée, profils 136,](#page-141-0) [138](#page-143-0) [périphérique de sortie, profils 134,](#page-139-1) [136,](#page-141-1) [138](#page-143-0) [périphériques, gamme de couleurs 94](#page-99-1) [Permanente, commande 100](#page-105-2) [petites capitales 297](#page-302-1) photocomposition [images bitmap et 249](#page-254-1) [Photocopie, commande 347](#page-352-2) [Photoshop.](#page-257-0) *Voir* Adobe Photoshop [picas 46](#page-51-1) PICT, fichier [aplatissement 402](#page-407-0) [PICT, format de fichier 260](#page-265-0) *[Voir aussi](#page-265-0)* exportation d'illustrations [Pinceau à sec, commande 344](#page-349-2) [Pinceau, outil 27,](#page-32-0) [162,](#page-167-1) [163](#page-168-0) Pipette, outil [à propos de 27,](#page-32-0) [96](#page-101-1) [copie d'attributs 337](#page-342-0) pixellisation amélioration des [performances 340](#page-345-0) [aperçu 356](#page-361-0) [effets de pixellisation 339](#page-344-2) [illustrations pendant](#page-414-0) l'impression 409 [images vectorielles 352](#page-357-0) [texte 299](#page-304-1) [Pixellisation, filtres et effets 346](#page-351-3) pixels [à propos de 248](#page-253-0) [placage d'objets 3D 242](#page-247-0) [Placage de texture, commande 348](#page-353-2) plan de travail [à propos de 40](#page-45-0) [affichage de la grille 46](#page-51-2) [ajout de repères 46](#page-51-3) [défilement 43](#page-48-0) [modification de la taille et de la](#page-46-0) couleur 41 [mosaïque 42](#page-47-0) [zoom 42](#page-47-1) [Plâtre, commande 347](#page-352-3) [Plein écran sans menus, mode 15](#page-20-0) [plug-ins 7,](#page-12-0) [49](#page-54-0) [Adobe Store 9](#page-14-0)

[Plume calligraphique,](#page-352-4) commande 347 Plume, outil [à propos de 25](#page-30-0) [dessin de courbes 63,](#page-68-0) [66](#page-71-0) [dessin de lignes droites 62](#page-67-0) [mesure des coordonnées 48](#page-53-2) [tracer des courbes et des droites 64,](#page-69-0) [65](#page-70-0) [transformation en outil Ajout de](#page-76-0) point d'ancrage ou Suppression de point d'ancrage. 71 [plusieurs pages, création](#page-272-1) d'un PDF 267 format de fichier PNG *[Voir aussi l'aide d'Illustrator](#page-269-1)* [PNG, format de fichier 264](#page-269-1) PNG-24, format de fichier [options d'optimisation 380](#page-385-0) PNG-8, format de fichier [options d'optimisation 373](#page-378-0) [Pochoir \(Pathfinder\), effet 224](#page-229-2) [point central 52](#page-57-0) [point de référence, pour la](#page-205-0) rotation 200 [point zéro \(des règles\) 45](#page-50-1) [Point, commande \(graphes\) 441](#page-446-0) [pointeur 24](#page-29-1) [pointillées, lignes 149,](#page-154-1) [150](#page-155-0) [Pointillisme, commande 346](#page-351-4) points [mesure de la distance 48](#page-53-1) [unité de mesure 46](#page-51-4) points d'ancrage [à propos de 51](#page-56-1) [affichage et masquage 53](#page-58-1) [ajout 70](#page-75-1) [conversion des points d'inflexion](#page-77-0) et sommets 72 [déplacement 72](#page-77-1) [déplacement et agrandissement 68,](#page-73-2) [69](#page-74-1) [jonction d'extrémités 69](#page-74-0) [magnétisme des objets 47](#page-52-0) [points isolés, recherche 70](#page-75-2) [préférences 54](#page-59-2) [sélection 67](#page-72-3) [suppression 70,](#page-75-1) [72](#page-77-2) [types 53](#page-58-0) points d'arrêt insertion dans les [enregistrements 420](#page-425-1) [Points isolés, commande 70](#page-75-2) points sur un tracé [types de 52](#page-57-0)

[Pôle de création Adobe 8](#page-13-0) [police, sélection 295](#page-300-0) polices [aperçu 292](#page-297-0) [choix 293](#page-298-1) [composites 329,](#page-334-1) [331,](#page-336-0) [332](#page-337-1) [familles de caractères 292](#page-297-2) [imprimante 397](#page-402-1) [incorporation 256,](#page-261-0) [397](#page-402-2) [manquantes 294](#page-299-0) [OpenType 292](#page-297-1) [recherche et remplacement 293](#page-298-2) [téléchargement 397](#page-402-1) polices composites [aperçu dans le sous](#page-298-3)menu Police 293 [création 329](#page-334-1) [exportation 332](#page-337-2) [personnalisation 331](#page-336-0) [suppression 332](#page-337-1) [polices résidant sur l'imprimante 397](#page-402-1) [Polygone, outil 25,](#page-30-0) [56](#page-61-0) ponctuation [hors justification 311](#page-316-1) [hors justification romaine 311](#page-316-2) [typographique 302](#page-307-0) [Ponctuation typographique,](#page-307-1) commande 302 [ports d'entrée 284](#page-289-0) [ports de sortie 284](#page-289-0) [PostScript, format de fichier 256](#page-261-1) PPD, fichiers [à propos 395](#page-400-0) [format de page 392](#page-397-0) [photocomposeuses 388](#page-393-2) [sélection sous Mac OS 395](#page-400-1) [ppp \(points par pouce\) 387](#page-392-0) préférences [à propos de 49](#page-54-1) *[Voir aussi les catégories de](#page-54-1) préférences spécifiques* [lignes et points directeurs 54](#page-59-0) [points d'ancrage 54](#page-59-2) [restauration 49](#page-54-1) [sélection 188,](#page-193-1) [191](#page-196-1) préférences de texte [Approche 450](#page-455-0) [Corps/Interligne 450](#page-455-0) [Décalage vertical 450](#page-455-0) [nombre de polices récentes 293](#page-298-4) [Sélection d'objet texte par tracé](#page-300-1) [uniquement 295](#page-300-1)

préférences générales [Afficher les info-bulles 24](#page-29-0) [Haute précision du pointeur 24](#page-29-1) [Illustration lissée 45](#page-50-0) [incréments clavier 197,](#page-202-1) [447](#page-452-0) [Même % de teinte 152](#page-157-0) [Mise à l'échelle des contours et des](#page-220-1) effets 215 [rayon d'arrondi 55](#page-60-1) [Transformation des points 214](#page-219-0) [Utiliser les limites d'aperçu 48](#page-53-3) [Premier objet \(Sélection\),](#page-199-1) commande 194 [Premier plan, commande 210](#page-215-2) [Première colonne au 1er plan, option](#page-441-2) de graphe 436 [première ligne, retrait 310](#page-315-1) [Première rangée au 1er plan, option](#page-441-2) de graphe 436 [Présentation du panneau](#page-53-2) Informations 48 Presse-papiers, importation et [exportation d'illustrations 211](#page-216-0) prévisualisation [couleurs.](#page-137-0) *Voir* vérification des épreuves-écran couleurs quadrichromiques *[Voir aussi](#page-99-2)* systèmes de concordance des couleurs [Produit, mode de fusion 174](#page-179-6) profil ICC [dans la barre d'état 15](#page-20-1) [incorporation aux fichiers 373](#page-378-1) profil ICC [incorporation aux fichiers 255,](#page-260-0) [263,](#page-268-2) [264,](#page-269-2) [265](#page-270-1) profil ICC *Voir aussi* [profils](#page-140-1) [colorimétriques 135](#page-140-1) profils colorimétriques [à propos de 135](#page-140-1) [attribution et suppression 139](#page-144-0) [attribution et suppression dans des](#page-144-1) documents 139 [conversion 140](#page-145-1) [installation 138](#page-143-0) [messages d'avertissement 142](#page-147-0) [pour les images importées 129,](#page-134-0) [130](#page-135-0) [pour les imprimantes de](#page-139-1) bureau 134 [pour moniteurs 137,](#page-142-0) [138](#page-143-1) [profils de document.](#page-141-2) *Voir* profils colorimétriques [profils de moniteur 136,](#page-141-3) [137,](#page-142-0) [138](#page-143-1) [protection, fichier PDF 276](#page-281-1)

[Proximity, dictionnaires de](#page-296-0) langue 291 [Pulvérisation de symboles, outil 87](#page-92-1)

**Q**

[Q \(unité\) 46](#page-51-1) [Qualité optimale, paramètres](#page-274-3) prédéfinis PDF 269 [Qualité supérieure, paramètre](#page-273-3) prédéfini PDF 268

#### **R**

raccourcis clavier [dans l'aide 3](#page-8-0) [personnalisation 443](#page-448-1) *[Voir l'aide d'Illustrator](#page-55-0)* [raccourcis de navigation, dans](#page-8-0) l'Aide 3 [rassemblement de calques 207](#page-212-0) [rayon d'arrondi, modification 55](#page-60-2) recadrage d'illustration [pour l'impression 40](#page-45-1) [règles 38](#page-43-0) [traits de coupe 40](#page-45-2) [traits de coupe japonais 40](#page-45-3) [zone de recadrage, définition et](#page-42-0) [modification 37,](#page-42-0) [38,](#page-43-1) [39](#page-44-0) [Rechercher et remplacer,](#page-301-0) commande 296 recouvrement [à propos de 411](#page-416-0) [création de recouvrement 413](#page-418-0) [tracés 414](#page-419-0) [Rectangle arrondi, outil 25,](#page-30-0) [55](#page-60-2) [rectangles, dessin 55](#page-60-3) [Redéfinir les couleurs avec paramètre](#page-124-0) prédéfini, commande 119 Redéfinir les couleurs de [l'illustration, commande 117](#page-122-0) [redéfinition des couleurs avec](#page-123-0) paramètre prédéfini 118 [redimensionnement d'objets.](#page-220-0) *Voir* mise à l'échelle d'objets [Redimensionnement de symboles,](#page-93-0) outil 88 [Réduction de teinte, valeur 412](#page-417-0) [réduction du nombre de couleurs](#page-123-0) dans une illustration 118 [réduction du nombre de couleurs,](#page-124-1) option 119 [règles 45,](#page-50-1) [46](#page-51-4) règles d'harmonie [choix dans la boîte de dialogue](#page-112-0) [Couleurs dynamiques 107,](#page-112-0) [111](#page-116-0) [Réinitialiser le cadre de sélection,](#page-219-2) commande 214

[Réinitialiser les scripts,](#page-428-0) commande 423 [remodelage d'objets.](#page-218-0) *Voir* distorsion d'objets, transformation [Remplacer des scripts d'action,](#page-428-1) commande 423 [répartition d'objets 199,](#page-204-0) [200](#page-205-1) repérage [couleur 99,](#page-104-3) [391](#page-396-0) repères [affichage et masquage 47](#page-52-2) [alignement de texte et](#page-51-3) graphiques 46 [repères commentés 47,](#page-52-1) [48](#page-53-4) [Repères commentés et tranches,](#page-53-0) préférences 48 [repères d'impression 393](#page-398-1) [Repères et grille, préférences 47](#page-52-3) [Resélectionner, commande 152,](#page-157-1) [195](#page-200-0) résolution [images générées par des effets 339](#page-344-0) [images Web 356](#page-361-1) [imprimante 387](#page-392-0) [résolution de l'imprimante 387,](#page-392-0) [388](#page-393-1) [ressources en ligne 6](#page-11-0) [rétablissement du lien à des](#page-252-0) fichiers 247 [Réticulation, commande 347](#page-352-5) [retrait de texte 310](#page-315-0) [retraits négatifs 310](#page-315-2) [Réunion \(Pathfinder\), effet 224](#page-229-0) [révolution d'objets 237](#page-242-2) [RIP \(Raster Image Processor,](#page-395-1) processeur d'images pixellisées) 390 [rognage d'objets 228](#page-233-0) rotation [symboles 88](#page-93-1) [texte 290](#page-295-2) rotation d'objets [3D 238](#page-243-2) [à propos de 200](#page-205-0) [selon un angle précis 201](#page-206-0) [avec cadre de sélection 200](#page-205-2) [objets tridimensionnels 241](#page-246-2) [Rotation, commande 201](#page-206-0) [Rotation, outil 28,](#page-33-0) [200](#page-205-3) [Transformation manuelle,](#page-205-4) outil 200 [Transformation répartie,](#page-206-1) commande 201 [Transformation, panneau 201](#page-206-2) [rotation de motifs 198,](#page-203-0) [201](#page-206-0) [rotation de texte 289](#page-294-1)

rotation des axes *x* et *y* [des](#page-207-1) [documents 202](#page-207-1) [RTF, format de fichier 281](#page-286-1) RVB [à propos de 91](#page-96-1) [conversion en CMJN 93](#page-98-3)

#### **S**

[Sans retour automatique,](#page-318-2) commande 313 [Sans, bouton pour fonds et](#page-152-1) contours 147 [Sans, nuance pour fonds et](#page-104-4) contours 99 Saturation [mode de fusion 174](#page-179-7) saturation [à propos de 93](#page-98-4) [filtre 122](#page-127-3) [Saut de ligne 449](#page-454-0) [sauts de ligne, affichage 308](#page-313-1) [scanners, gamme de couleurs 94](#page-99-1) scripts [à propos de 50,](#page-55-1) [424](#page-429-0) [fichiers au format SVG 363](#page-368-1) [utilisation 424](#page-429-1) scripts d'action [sélection 418](#page-423-1) [scripts d'action 50](#page-55-2) [à propos de 417](#page-422-0) [annulation 418](#page-423-2) [chargement 422](#page-427-0) [enregistrement 418](#page-423-3) [exclusion de tâches 421](#page-426-1) [exécution 418](#page-423-4) [insertions de points d'arrêt 420](#page-425-1) [modification des valeurs](#page-425-2) enregistrées 420 [réenregistrement 422](#page-427-1) [tâches non enregistrables 419](#page-424-0) [traitement de fichiers par lots 423,](#page-428-2) [424](#page-429-2) [vitesse d'exécution 421](#page-426-2) scripts d'action, palette [à propos de 417](#page-422-1) segments de tracé [agrandissement 69](#page-74-1) [segments, tracé 51](#page-56-1) [Sélecteur de couleurs 98](#page-103-0) [à propos de 97](#page-102-0) [modification du groupe de](#page-119-0) couleurs 114 [sélection de couleurs 96,](#page-101-2) [98](#page-103-0) sélection [points d'ancrage 67](#page-72-3)

sélection d'objets [à propos de 187](#page-192-2) [Baguette magique, outil 191](#page-196-2) [Calques, panneau 190](#page-195-1) [par caractéristique 194](#page-199-0) [par face ou par contour 194](#page-199-2) [par fond ou par tracé 191](#page-196-1) [dans des groupes 192,](#page-197-0) [193](#page-198-0) [Lasso, outil 190](#page-195-0) [objet suivant dans l'ordre de](#page-199-3) superposition 194 [par opacité 169](#page-174-0) [préférences 188](#page-193-1) [raccourcis clavier.](#page-451-0)*Voir l'aide d'Illustrator* [Sélection, outil 24,](#page-29-3) [187,](#page-192-4) [190,](#page-195-2) [192](#page-197-1) [par teinte 152](#page-157-0) [tracés 67](#page-72-4) [sélection de couleurs 96](#page-101-1) [Sélection directe progressive,](#page-29-3) [outil 24,](#page-29-3) [187,](#page-192-5) [193](#page-198-2) Sélection directe, outil [à propos de 24,](#page-29-3) [187](#page-192-6) [sélection avec 67](#page-72-3) [utilisation 193](#page-198-2) [sélections, enregistrement 195](#page-200-1) [sens, dégradé de formes 233](#page-238-0) [séparations à partir de l'hôte 390](#page-395-2) séparations des couleurs [à propos de 388](#page-393-0) [création 389](#page-394-0) [gestion par le système central vs in-](#page-395-2)RIP 390 [préparation de l'illustration 389](#page-394-1) [problèmes relatifs aux tons directs](#page-100-0) et aux illustrations transparentes 95 [séparations In-RIP 390](#page-395-3) [séparations.](#page-393-0) *Voir* séparations des couleurs [SGC.](#page-99-2) *voir* systèmes de concordance des couleurs [simili, résolution 387](#page-392-0) [Simplifier, commande 72](#page-77-2) [simulation de papier coloré 41](#page-46-1) [Simuler l'encre noire, option 133](#page-138-0) [Simuler le papier blanc, option 133](#page-138-1) [sommets en arrondi 150](#page-155-0) [sommets en biseau, contours 150](#page-155-0) [sommets, arrondi 235](#page-240-3) [sommets, contours 150](#page-155-0) [souligner du texte 297](#page-302-0) [sous-calques.](#page-211-1) *Voir* calques [Sous-couche, commande 345](#page-350-1)

[sous-échantillonnage dans les fichiers](#page-277-0) PDF 272 [Soustraction \(avant-arrière\)](#page-229-3) (Pathfinder), effet 224 [Soustraction \(Pathfinder\), effet 224](#page-229-0) [spirales, dessin 57](#page-62-0) [Style \(identique\), commande 194](#page-199-0) [styles d'impression 415](#page-420-0) styles de caractère [à propos de 317](#page-322-2) [suppression 318](#page-323-1) [styles de paragraphe 317,](#page-322-2) [318](#page-323-1) Styles de paragraphe, panneau [à propos de 317](#page-322-3) styles graphiques [à propos de 352](#page-357-1) [application 354](#page-359-0) [application aux symboles 88,](#page-93-2) [89](#page-94-0) [bibliothèques 355](#page-360-0) [création 353](#page-358-0) [duplication 354](#page-359-1) [importation à partir d'un autre](#page-360-1) document 355 [remplacement 354](#page-359-2) [Remplacer la couleur de caractère,](#page-359-3) option 354 [rupture d'un lien 354](#page-359-4) [Styles graphiques, panneau 353](#page-358-1) [suppression 354](#page-359-5) [styles.](#page-357-1) *Voir* styles graphiques, paragraphes, caractères [Stylisation de symboles, outil 89](#page-94-0) [Suivant, commande 296](#page-301-1) [Sumi-e, commande 345](#page-350-2) [Superposition, mode de fusion 174](#page-179-8) suppression [objets 209](#page-214-1) [objets texte vides 282](#page-287-1) [tranches 360](#page-365-0) [Suppression de point d'ancrage,](#page-30-0) outil 25 [Supprimer l'espace de travail,](#page-26-0) commande 21 [Supprimer la couleur,](#page-384-1) commande 379 [Supprimer le lien \(Texte lié\),](#page-290-1) commande 285 [surface de travail 40](#page-45-0) [surfaces imprimables 40](#page-45-0) [surfaces non imprimables 40](#page-45-0) surimpression [aperçu 45,](#page-50-2) [409](#page-414-1) [dans les fichiers PDF 275](#page-280-0) [fonds 410](#page-415-0) [noir 409,](#page-414-2) [410](#page-415-1)

[recouvrement 414,](#page-419-0) [415](#page-420-1) [simulation 410](#page-415-2) [suppression 410](#page-415-2) SVG (Scalable Vector Graphics) [à propos de 361](#page-366-1) [comparaison avec d'autres](#page-259-0) formats 254 [effets 362,](#page-367-0) [363](#page-368-0) Enregistrer pour le Web et les [périphériques, commande 382](#page-387-0) [Enregistrer sous, commande 256](#page-261-2) [événements 363](#page-368-2) [scripts 363](#page-368-1) [variables 428,](#page-433-0) [429](#page-434-0) SWF, fichier [exportation depuis Illustrator 366](#page-371-0) SWF, fichiers *[Voir](#page-369-0)* images Flash SWF, format [à propos de 381](#page-386-0) symbole de graphe [création 439,](#page-444-0) [440,](#page-445-0) [441](#page-446-1) symboles [à propos de 80](#page-85-0) [animations Flash 364](#page-369-0) [application de styles graphiques 89](#page-94-0) [bibliothèque 85](#page-90-0) [création 82](#page-87-1) [décomposition 84,](#page-89-1) [196](#page-201-0) [importation 82,](#page-87-2) [86](#page-91-0) [Isolation, mode 84](#page-89-0) [jeux 86,](#page-91-1) [87](#page-92-1) [mise à l'échelle en 9 tranches 82](#page-87-0) [mode Isolation 188](#page-193-0) [modification 84](#page-89-0) [modification de la couleur 88](#page-93-3) [objets composant le dégradé 232](#page-237-1) [surface d'objet 3D 242](#page-247-0) [SVG, format de fichier 362](#page-367-1) [Symboles, panneau 81,](#page-86-0) [85](#page-90-0) [symbolisme, outils 89](#page-94-1) [utilisation avec Flash 80](#page-85-0) [utilisation des occurrences de](#page-88-0) symboles 83 [symboles de barre et de point.](#page-443-0) *Voir* symboles de graphes symboles de graphe [à propos de 438](#page-443-0) [application 441](#page-446-2) [importation 439](#page-444-1) [réutilisation 442](#page-447-0) [symboles de point.](#page-443-0) *Voir* symboles de graphes

[symboles, graphes.](#page-443-0) *Voir* symboles de graphes [symétrie d'objets 28,](#page-33-0) [202](#page-207-0)

### **T**

[Table des couleurs, panneau 377](#page-382-2) [Tableau, commande 228,](#page-233-0) [229](#page-234-1) tables des couleurs [tri 377](#page-382-3) [tables Web.](#page-363-0) *Voir* tranches tabulations [affichage et masquage 308](#page-313-1) [ajout de points de conduite 316](#page-321-0) [décimales 316](#page-321-1) [définition des taquets de](#page-320-0) tabulation 315 [déplacement des taquets 315](#page-320-1) [Tabulations, panneau 314](#page-319-0) [utilisation de taquets 315,](#page-320-2) [316](#page-321-2) [tâches non enregistrables dans les](#page-424-0) scripts 419 [Taille écran, commande 42](#page-47-1) [Taille réelle, commande 42](#page-47-1) [Tampon, commande 347](#page-352-6) [Targa, format de fichier 260](#page-265-1) *[Voir aussi](#page-265-1)* exportation d'illustrations [Tate-chu-yoko 323](#page-328-0) [teinte 93](#page-98-5) [Teinte, mode de fusion 174](#page-179-9) [teintes 99,](#page-104-5) [104](#page-109-2) [téléchargement des polices 397](#page-402-1) [téléchargements 9](#page-14-0) [mises à jour, modules externes et](#page-14-0) versions d'essai 9 texte [ajout de balises pour Flash 319](#page-324-0) [création 27](#page-32-1) [importation depuis Illustrator](#page-372-0) dans Flash 367 [importation et exportation 319](#page-324-1) [lien entre plusieurs objets 284,](#page-289-0) [285](#page-290-0) [style 292](#page-297-2) [texte dynamique 319](#page-324-0) [unités de mesure 46](#page-51-4) [texte alternatif 359](#page-364-0) texte asiatique [Aki 323](#page-328-1) [alignement des caractères 325](#page-330-2) [Burasagari 328](#page-333-1) [glyphes 321](#page-326-1) [interlignage 322](#page-327-0) [Kinsoku 327](#page-332-0) [Kurikaeshi Moji Shori 328,](#page-333-0) [329](#page-334-0)

[Mojikumi 325,](#page-330-1) [326](#page-331-3) [Mojisoroe 325](#page-330-3) [OpenType, polices 321](#page-326-0) [option de saut de ligne 328](#page-333-2) [options d'affichage 321](#page-326-2) [polices composites 329,](#page-334-1) [331,](#page-336-0) [332](#page-337-1) [prise en charge du codage](#page-296-1) Unicode 291 [rotation des caractères demi](#page-327-1)chasse 322 [Tate-chu-yoko 323](#page-328-0) [Warichu 324](#page-329-0) texte captif [à propos de 279](#page-284-0) [création 280](#page-285-1) [décalage de la première ligne de](#page-288-1) base 283 [marge intérieure 283](#page-288-0) [rangées et colonnes 284](#page-289-1) [redimensionnement 282](#page-287-2) [Texte captif vertical, outil 27](#page-32-1) [Texte captif, outil 27](#page-32-1) texte curviligne [à propos de 279](#page-284-1) [alignement vertical 288](#page-293-0) [basculement symétrique et](#page-292-0) déplacement de texte 287 [création 281](#page-286-2) [effets 287](#page-292-1) [espacement autour des](#page-293-1) courbes 288 [Texte curviligne vertical, outil 27,](#page-32-1) [281](#page-286-3) [Texte curviligne, outil 27](#page-32-1) [texte de point 279,](#page-284-2) [280](#page-285-2) [texte dynamique 319](#page-324-0) [texte en entrée 319](#page-324-0) [texte en tranches 359](#page-364-0) [texte hérité 332](#page-337-3) [texte horizontal, conversion en texte](#page-295-2) vertical 290 [texte justifié, réglage de](#page-314-0) l'espacement 309 [texte lié, affichage et masquage 284](#page-289-0) texte préférences [Afficher les options de texte](#page-326-3) asiatique 321 [texte statique 319](#page-324-0) [texte vertical, conversion en texte](#page-295-2) horizontal 290 [Texte vertical, outil 27,](#page-32-1) [280,](#page-285-0) [281](#page-286-3) texte asiatique *[Voir aussi l'aide d'Illustrator](#page-55-0)* [texte, création 280,](#page-285-2) [281](#page-286-2) [texte, déformation 289](#page-294-1)

[texte, importation et exportation 264,](#page-269-3) [281,](#page-286-4) [319,](#page-324-1) [365](#page-370-2) texte, mise en forme [capitales ou petites capitales 297](#page-302-1) [Caractère, panneau 297](#page-302-2) [caractères spéciaux 305](#page-310-0) [couleur 296](#page-301-2) [espacement des paragraphes 311](#page-316-0) [exposant et indice 299,](#page-304-0) [300](#page-305-0) [fractions et ordinaux 301](#page-306-1) [habillage d'objets 285](#page-290-2) [interligne 302,](#page-307-2) [303](#page-308-1) [lettres italiques ornées 307](#page-312-0) [ligatures et variantes](#page-312-3) contextuelles 307 [nombres 301](#page-306-0) [OpenType, panneau 306](#page-311-0) [options de texte captif 283,](#page-288-0) [284](#page-289-1) [options de texte curviligne 287,](#page-292-1) [288](#page-293-0) [Paragraphe, panneau 308](#page-313-0) [polices 293](#page-298-1) [polices manquantes 294](#page-299-0) [ponctuation hors justification 311](#page-316-1) raccourcis clavier. *Voir l'aide d'Illustrator* [449](#page-454-1) [retrait 310](#page-315-0) [styles graphiques 296,](#page-301-2) [354](#page-359-3) [transformation 289,](#page-294-1) [290](#page-295-2) texte, modification [affectation d'une langue 291](#page-296-0) [affichage de caractères](#page-313-1) masqués 308 [basculement symétrique de texte](#page-292-0) curviligne 287 [césure 312,](#page-317-0) [313](#page-318-3) [conversion en texte vectorisé 300](#page-305-1) [mise à jour de texte d'AI 10 et des](#page-337-3) versions antérieures 332 [modification de la casse 298](#page-303-0) [options de lissage 299](#page-304-1) [ponctuation 299,](#page-304-2) [302,](#page-307-0) [313](#page-318-1) [prise en charge du codage](#page-296-1) Unicode 291 [recherche et remplacement de](#page-300-2) texte 295 [redimensionnement d'une zone de](#page-287-2) texte 282 [transformation du texte 289](#page-294-1) [vérification orthographique 290](#page-295-1) [Texte, outil 27,](#page-32-1) [281](#page-286-5) [texte, symétrie 289](#page-294-1) [Texture, filtres et effets 348](#page-353-3)

[TIFF, format de fichier 260](#page-265-2) *[Voir aussi](#page-265-2)* exportation d'illustrations [tirets 1/2 cadratin et cadratin,](#page-307-3) ponctuation typographique, option 302 tons directs [à propos de 94,](#page-99-2) [95,](#page-100-1) [388](#page-393-0) [affichage des valeurs Lab 103](#page-108-0) [création de nuances 103](#page-108-1) [dégradés 177](#page-182-0) [dans les objets composant le](#page-237-0) dégradé 232 [dans le panneau Nuancier 99](#page-104-6) [prise en compte de la gestion des](#page-134-1) couleurs 129 [problèmes d'exportation 95](#page-100-0) [teintes 104](#page-109-2) [utilisation avec les couleurs](#page-101-3) quadrichromiques 96 [tons directs CMJN 95](#page-100-1) [Torsion, effet 235](#page-240-4) [touches de fonction 453](#page-458-0) [Tourbillon, outil 28](#page-33-0) [Tous les objets supérieurs \(Masquer\),](#page-213-0) commande 208 Tous les objets supérieurs [\(Verrouiller\), commande 208](#page-213-1) [Tout afficher, commande 209](#page-214-3) [Tout sélectionner, commande 194](#page-199-0) [Tout supprimer, commande 360](#page-365-1) [Tout sur les mêmes calques,](#page-195-3) commande 190 [Tout verrouiller, commande 208](#page-213-1) [TOYO, système de couleurs 100](#page-105-0) tracés [à propos de 51](#page-56-1) *[Voir aussi](#page-56-1)* points d'ancrage, lignes, formes, masques [affichage sans fonds ni contours 44](#page-49-2) [ajouter 61](#page-66-0) [avec formes 162](#page-167-1) [combinaison 69](#page-74-2) [copie 67](#page-72-5) [copie d'un objet à partir de et vers](#page-216-1) [Photoshop 211,](#page-216-1) [253](#page-258-2) [copie d'un segment 67](#page-72-5) [déplacement 68](#page-73-0) [dessin, Crayon, outil 60](#page-65-0) [dessin, Plume, outil 62,](#page-67-0) [63,](#page-68-0) [64,](#page-69-0) [65](#page-70-0) [entrecoupement 227](#page-232-0) [fermer 63,](#page-68-1) [64,](#page-69-1) [66](#page-71-1) [fractionnement 75](#page-80-0) [jonction et division 75,](#page-80-1) [396](#page-401-2) [laisser ouverts 66](#page-71-2)

[lignes directrices et points 53](#page-58-0) [lissage et simplification 71](#page-76-1) [modification des segments 67](#page-72-6) [ondulés et en zigzag 235](#page-240-0) [raccourcis clavier.](#page-452-1) *Voir l'aide d'Illustrator* [recouvrement 414](#page-419-0) [réglage de l'angle et de la](#page-73-1) longueur 68 [relier 61,](#page-66-1) [69](#page-74-3) [remodelage 51,](#page-56-0) [61,](#page-66-2) [68](#page-73-2) [segments droits 52,](#page-57-1) [64](#page-69-0) [segments incurvés 52,](#page-57-1) [64](#page-69-0) [sélection 67](#page-72-4) [suppression 69](#page-74-4) [SVG, format de fichier 362](#page-367-1) [transparents 222,](#page-227-0) [226](#page-231-0) tracés fermés [à propos de 51](#page-56-1) [création avec l'outil Plume 66](#page-71-1) [création, Crayon, outil 60](#page-65-1) tracés ouverts [à propos de 51](#page-56-1) [création, Crayon, outil 60](#page-65-0) [création, Plume, outil 66](#page-71-2) tracés transparents [à propos de 222,](#page-227-0) [226](#page-231-0) [ajustement 227](#page-232-1) [annulation 227](#page-232-2) [création 226](#page-231-1) [création à partir de contours 150](#page-155-1) [règles de remplissage 227](#page-232-3) [Trait, outil 25,](#page-30-0) [55](#page-60-0) [traitement par lots 423,](#page-428-2) [424](#page-429-2) [traits de coupe 393](#page-398-1) [Traits de coupe, commande 40](#page-45-4) tramage déplacement vers des [couleurs Web sécurisées 378](#page-383-0) [navigateur 374](#page-379-0) [paramètre Sans tramage 380](#page-385-1) [transparence, dans le panneau](#page-380-1) Optimisation 375 [tramage de navigateur 374](#page-379-0) [Trame de demi-teintes,](#page-352-7) commande 347 tranches [à propos de 357](#page-362-0) [affichage 358](#page-363-1) [affichage et masquage 361](#page-366-2) [comparaison avec les cartes](#page-366-3)images 361 [enregistrement au format SVG 258](#page-263-1) [options 359](#page-364-0)

[Sélection de tranche, outil 31](#page-36-0) [suppression et annulation 360](#page-365-0) [Tranche, outil 31,](#page-36-0) [358](#page-363-2) utilisation de tranches dans [Enregistrer pour le Web et les](#page-375-2) périphériques 370 [tranches automatiques 358](#page-363-0) transformation d'objets [à l'aide de repères commentés 47](#page-52-1) [à propos de 213](#page-218-0) [déformation 217](#page-222-0) [déplacement 196,](#page-201-1) [198](#page-203-1) [distorsion 218](#page-223-1) [mise à l'échelle 215](#page-220-0) [raccourcis clavier.](#page-454-2) Voir l'aide d'Illustrator [rotation 201](#page-206-0) [symétrie 203](#page-208-0) [Transformation, effet 235](#page-240-5) [Transformation, panneau 213](#page-218-1) transformation des objets [motifs 214](#page-219-1) Transformation manuelle, outil [à propos de 28](#page-33-0) [déformation d'objets 218](#page-223-2) [distorsion d'objets 218](#page-223-1) [rotation d'objets 200](#page-205-4) [symétrique d'objet 202](#page-207-2) transparence [à propos de 168](#page-173-0) *[Voir aussi](#page-407-0)* aplatissement [ajout aux symboles 88](#page-93-4) [aplatissement pour la sortie 402](#page-407-0) [aplatissements prédéfinis 404](#page-409-0) [application 169](#page-174-1) [attribution d'une forme au](#page-177-0) perçage 172 [attributs d'aspect 334](#page-339-0) [création de groupes perçants 169](#page-174-2) [enregistrement 255,](#page-260-1) [256](#page-261-3) [formats de fichier conservant la](#page-407-1) transparence 402 [images Web 376](#page-381-0) [masques 170,](#page-175-0) [171](#page-176-0) [sélection d'objets de même](#page-174-0) [transparence 169,](#page-174-0) [191](#page-196-0) [tramage 375](#page-380-1) [Transparence, panneau 168](#page-173-1) [trichromes, images importées à partir](#page-255-0) de fichiers PDF 250 [Trier par luminance, commande 377](#page-382-3) [Trier par popularité, commande 377](#page-382-4) [Trier par teinte, commande 377](#page-382-5) [TrueType, polices 292](#page-297-5) [Trumatch, système de couleurs 100](#page-105-0)

type [barré 297](#page-302-0) [Type1, polices 292](#page-297-6) [types de caractères.](#page-296-2) *Voir* polices

#### **U**

[Unicode 281,](#page-286-4) [291](#page-296-1) [unités de mesure 46](#page-51-5) [Unités et performances d'affichage,](#page-48-2) [préférences 43,](#page-48-2) [46,](#page-51-6) [428](#page-433-0) [URL, attribution à un objet 361](#page-366-0) [Utilisation de l'option Dialogue](#page-42-1) Adobe 37

#### **V**

variables [à propos de 425](#page-430-0) [affichage des ID XML 428](#page-433-0) [création 426](#page-431-0) [création d'ensembles de](#page-433-1) données 428 [enregistrement au format SVG 258](#page-263-2) [importation et exportation 429](#page-434-1) [modification 426](#page-431-1) [modifications des données](#page-432-0) associées 427 [suppression 427](#page-432-1) [Variables, panneau 425](#page-430-1) [variables Chaîne de caractères 425,](#page-430-1) [426,](#page-431-0) [427](#page-432-0) [variables Fichier lié 425,](#page-430-1) [426,](#page-431-0) [427](#page-432-0) [variables Visibilité 425,](#page-430-1) [426,](#page-431-0) [427](#page-432-0) [variantes contextuelles 307](#page-312-1) variantes de glyphes [à propos de 305](#page-310-0) [asiatiques 321](#page-326-0) [fractions et ordinaux 301](#page-306-1) [Glyphes, panneau 305](#page-310-1) [insertion 307](#page-312-4) [lettres italiques ornées 307](#page-312-0) [ligatures et variantes](#page-312-1) contextuelles 307 [mise en surbrillance 307](#page-312-5) [nombres 301](#page-306-0) [OpenType, polices 306](#page-311-0) [polices OpenType 292](#page-297-1) variations de couleurs [options 108](#page-113-1) [panneau Guide des couleurs 108](#page-113-2) vectorisation d'illustrations [ajustement du résultat de](#page-83-0) vectorisation 78 [méthodes 76](#page-81-0) [objet de vectorisation, à propos](#page-83-1) de 78

[objets de vectorisation,](#page-83-1) affichage 78 [objets de vectorisation,](#page-85-1) annulation 80 [objets de vectorisation,](#page-84-1) conversion 79 [options 77,](#page-82-0) [78](#page-83-2) [paramètres prédéfinis 79](#page-84-2) [spécification des couleurs 79](#page-84-3) [Vectoriser l'objet, effet 300](#page-305-1) [Vectoriser le contour,](#page-155-1) commande 150 [Vectoriser, commande 300,](#page-305-1) [301](#page-306-2) [vérification à l'écran 45](#page-50-2) vérification des épreuves-écran [à propos de 132](#page-137-0) [dans Photoshop, Illustrator et](#page-137-1) InDesign 132 [vérification orthographique 290](#page-295-1) [Verre, commande 346,](#page-351-5) [348](#page-353-0) [verrouillage d'objets 208](#page-213-1) [Verrouiller les repères, commande 47](#page-52-4) [Verrouiller/Déverrouiller les](#page-384-2) couleurs sélectionnées, commande 379 [Version Cue.](#page-20-4) *Voir* Adobe Version Cue [Version précédente, commande 50](#page-55-3) [versions d'essai 9](#page-14-0) [versions d'évaluation 9](#page-14-0) [Vidéo, filtres et effets 348](#page-353-4) vignettes [fichiers PDF 272](#page-277-1) [fichiers EPS 256](#page-261-4) [Vitrail, commande 348](#page-353-5) vues [création 44](#page-49-0) [zone d'affichage, déplacement 43](#page-48-0) [Vues, commande 44](#page-49-0)

### **W**

[Warichu 324](#page-329-0) WBMP, format de fichier *[Voir](#page-55-0)* images Web *[Voir l'aide d'Illustrator](#page-55-0)* [WBMP, options d'optimisation 380](#page-385-2) Web, format de fichier [GIF et PNG-8 373](#page-378-0) [JPEG 372](#page-377-3) [PNG-24 380](#page-385-3) WMF, fichier [aplatissement 402](#page-407-0) [WMF, format de fichier 260](#page-265-3) *[Voir aussi](#page-265-3)* exportation d'illustrations

## **X**

XML [à propos de 361](#page-366-4) [effets SVG 362](#page-367-0) [importation et exportation de](#page-434-1) variables 429 [préférence d'ID XML 428](#page-433-0) [XMP \(eXtensible Metadata](#page-282-0) Platform) 277 [XMP, SDK \(Software Development](#page-283-2) Kit, kit de développement logiciel) 278

# **Z**

[Zigzag, effet 235](#page-240-0) [zone de vignette 43](#page-48-1) zones de texte [unités 46](#page-51-4) [zones sensibles, images Web 361](#page-366-0) [zoom avant sur une illustration 42](#page-47-1) [Zoom, outil 32,](#page-37-0) [42](#page-47-1)